添付資料 9: ARDS ウェブポータル 運営・維持技術マニュアル

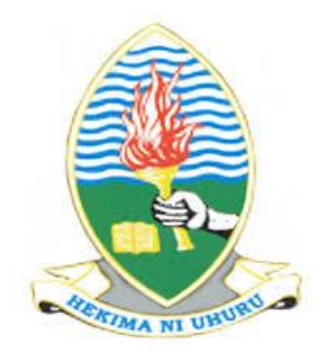

#### **AGRICULTURAL ROUTINE DATA SYSTEM WEB APPLICATION DEVELOPMENT PROJECT** (Version 5)

### **PREPARED AND SUBMITTED BY:** PROJECT TEAM DEPARTMENT OF COMPUTER SCIENCE AND ENGINEERING UNIVERSITY OF DAR ES SALAAM **FOR JICA TECHNICAL COOPERATION PROJECT**

**FOR CAPACITY DEVELOPMENT FOR THE ASDP MONITORING AND EVALUATION SYSTEM, PHASE II MINISTRY OF AGRICULTURE, FOOD SECURITY, AND COOPERATIVES**

**March 01, 2019**

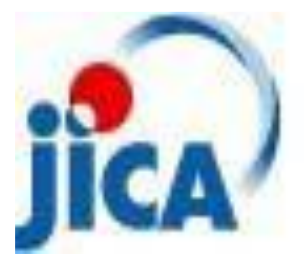

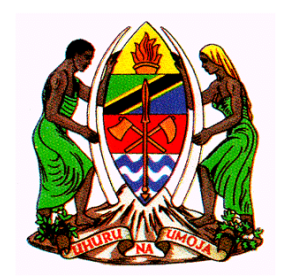

# Revision History

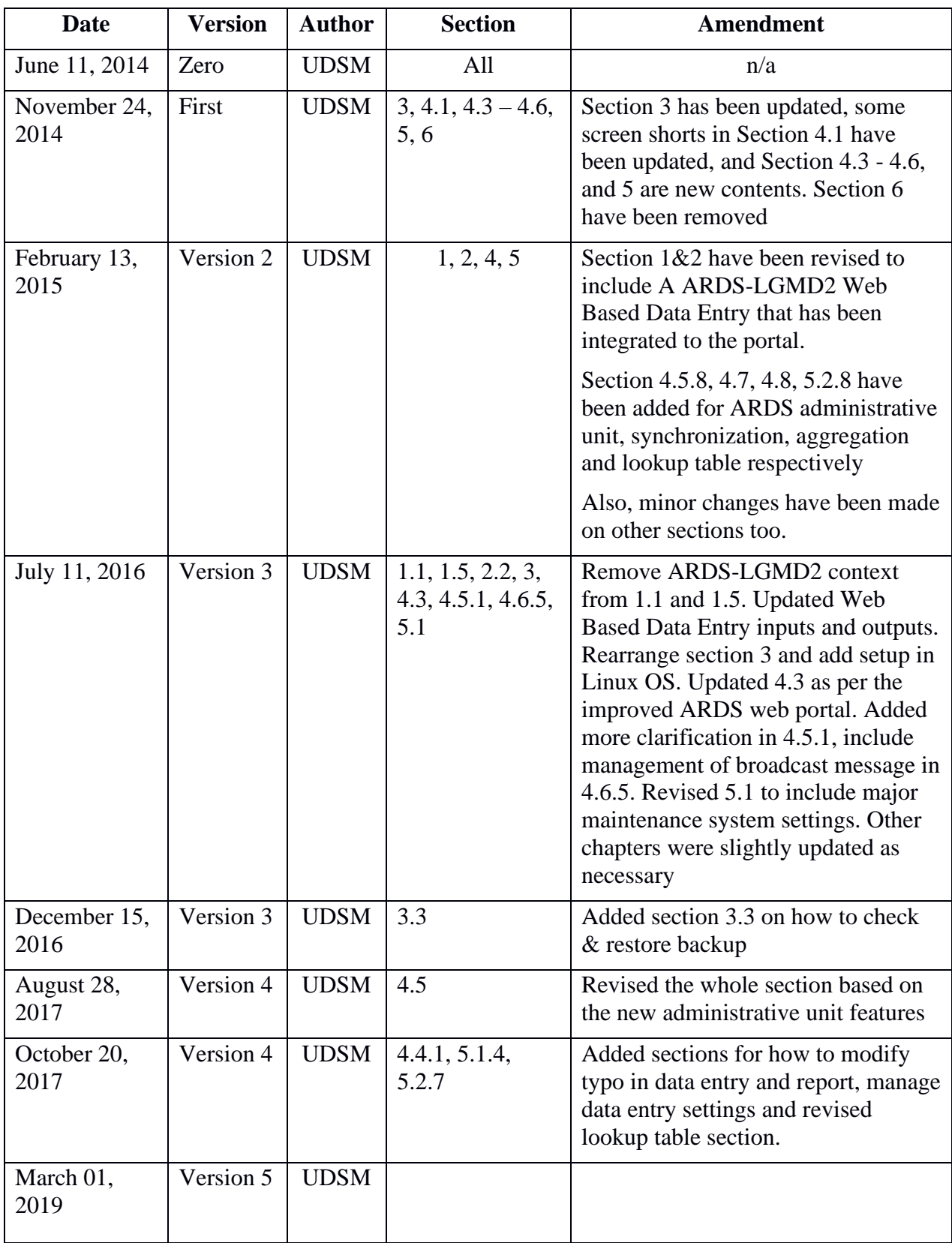

# **Table of Contents**

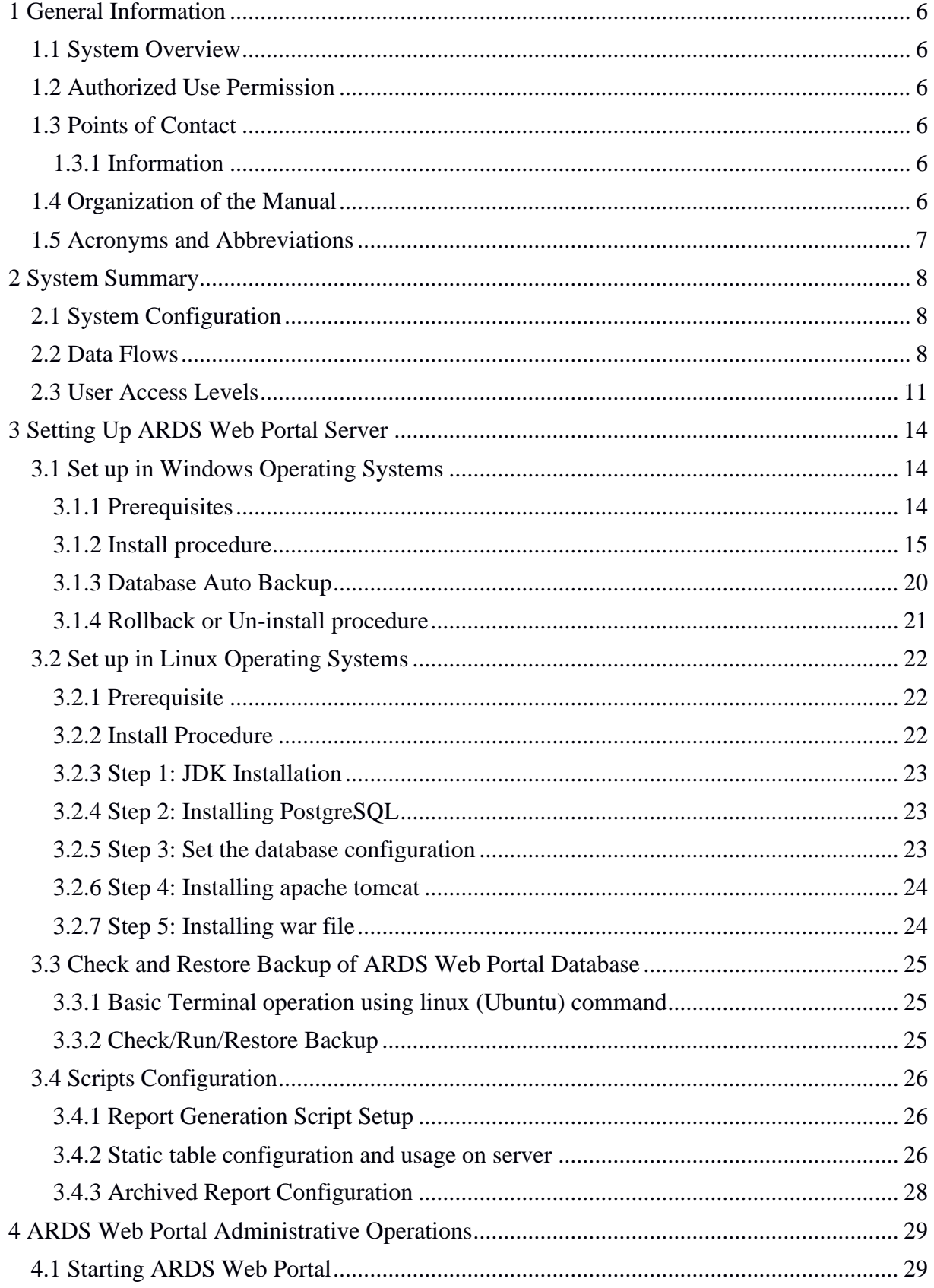

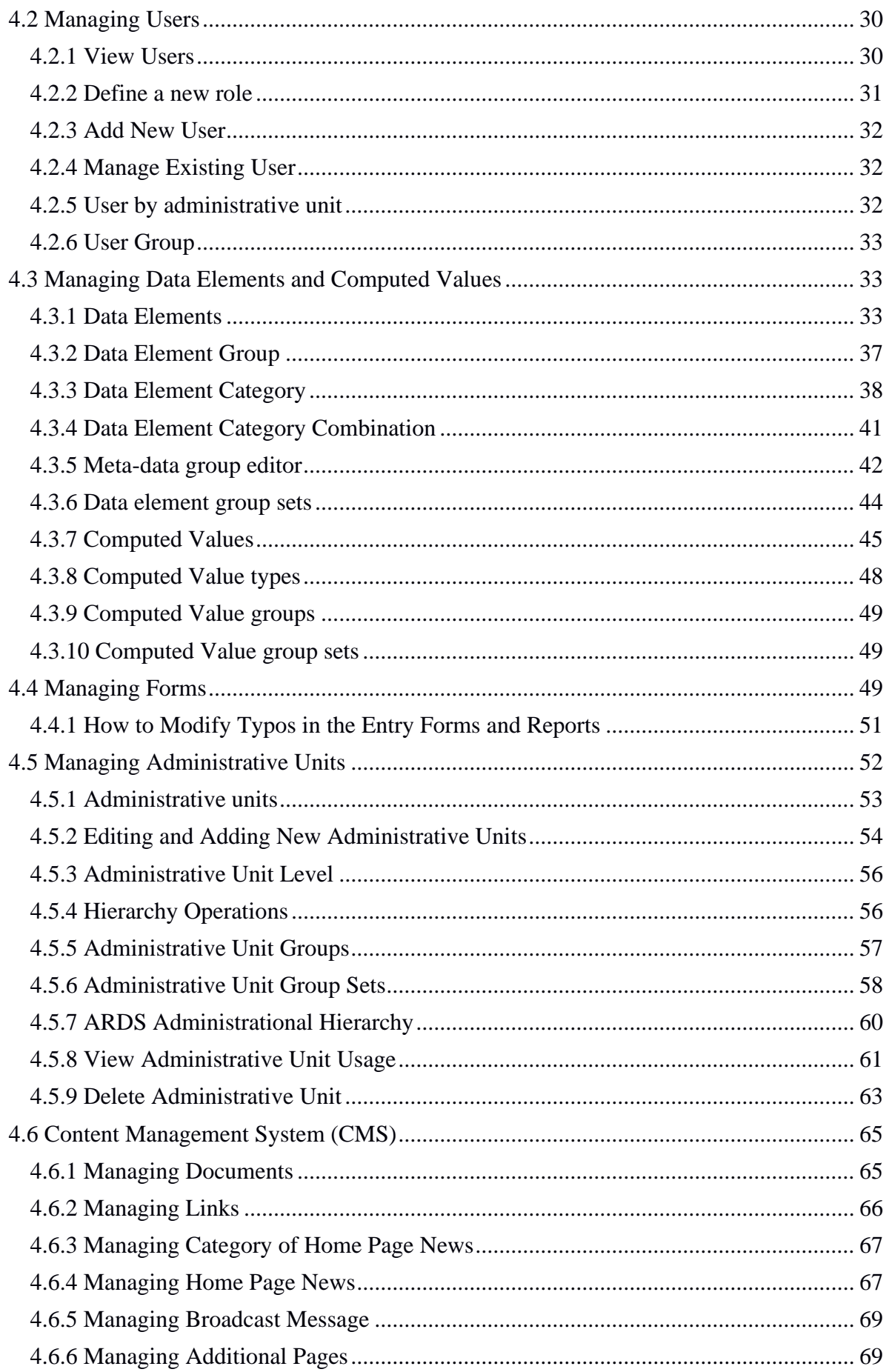

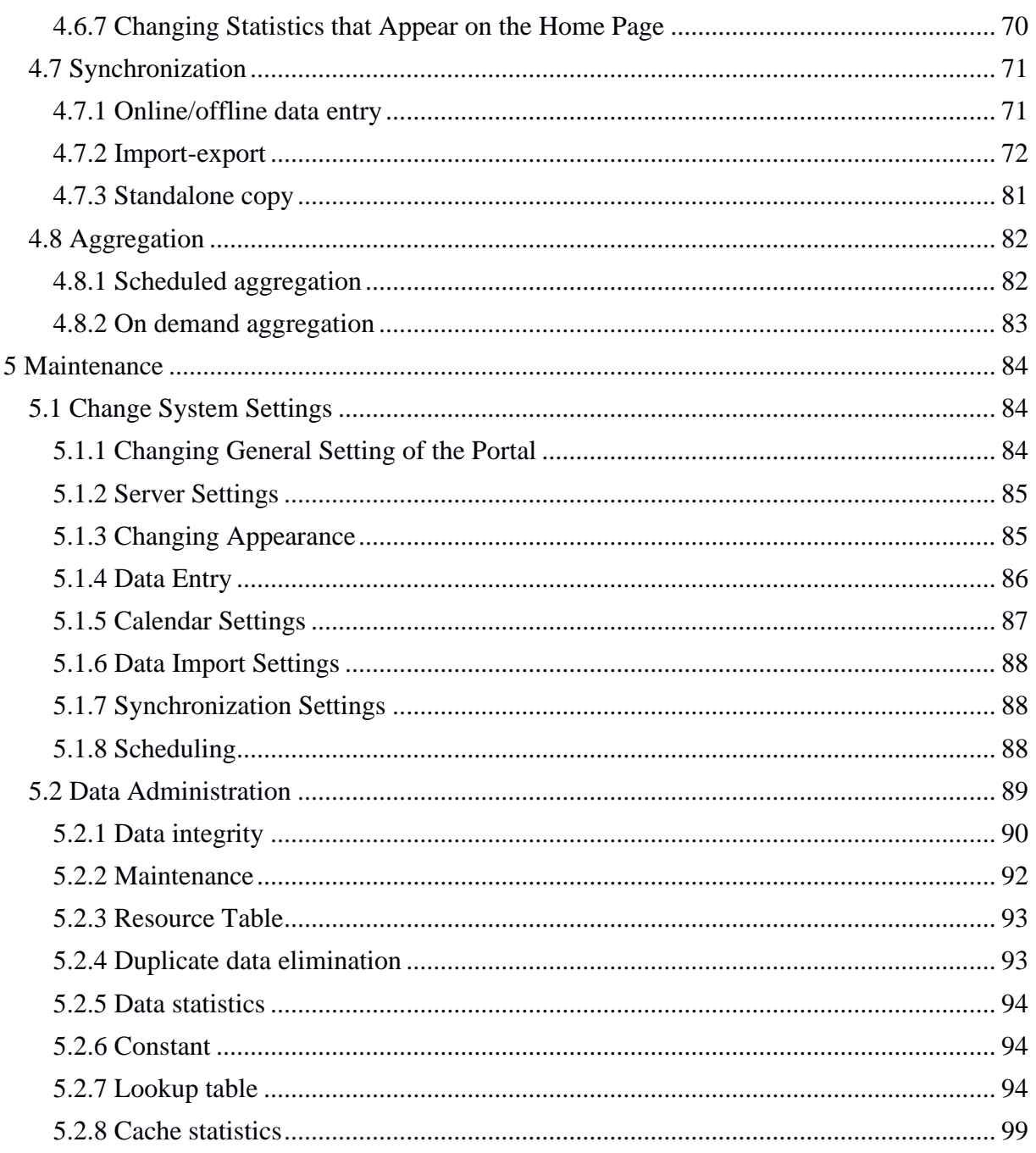

# <span id="page-5-0"></span>**1 General Information**

# <span id="page-5-1"></span>**1.1 System Overview**

The Agricultural Routine Data System (ARDS) Web Portal was primarily intended to provide functions where ARDS data from the LGMD2/2i database can be uploaded at the portal, viewed, analyzed, and downloaded for further processing. The ARDS Web Portal aims to enable sharing of the ARDS data broadly among all relevant Local Government Authorities (LGAs) and Monitoring & Evaluation Units of Agriculture Sector Leading Ministries (ASLMs). Such that, officers of authorities can easily access and download the data for their specific demands regardless their computer has LGMD2/2i application installed. The application was then upgraded and integrated as the web based data entry module of the ARDS Web Portal.

The ARDS Portal is a web-based application thus accessible through the Internet by a web browser. A user access all functions provided by the portal, including the web based data entry, through friendly and intuitive interactive controls of the graphical user interface.

ARDS Web Portal can be perceived as a platform on several levels. First, the portal's key source of data is the improved web based data entry, which serves as a tool for collecting ARDS data. Second, the ARDS Web Portal database is designed ground-up with flexibility in mind. Data structures such as data elements, forms and user roles can be defined completely freely through the application user interface. These make it possible for the portal to incorporate the improved web based data entry while offering flexibility to accommodate future changes at the portal user interface.

Third, The ARDS Web Portal architecture and functions is broken up into separate modules. Due to the modular design of portal, it can be extended with additional modules. These modules can live side by side with the core modules of ARDS Web Portal. This is a powerful feature as it makes it possible to extend the portal with extra functionality when needed.

The application delivered in this phase is functional system in that it includes the improved web based data entry, report, pivot table, Data Visualizer, Data Analysis, dashboard, News and Content Management System (CMS) and other maintenance tools. Also it includes new features like Archived reports, Static Tables, Task list and ARDS Map. Functions provided by these tools will be discussed later in this document.

### <span id="page-6-0"></span>**1.2 Authorized Use Permission**

*This section will provide a warning regarding unauthorized usage of the ARDS Web Portal and making unauthorized copies of data, software, reports, and documents, if applicable.* 

# <span id="page-6-1"></span>**1.3 Points of Contact**

### <span id="page-6-2"></span>**1.3.1 Information**

For additional information, UDSM team of ARDS Web Application Development Project can be contacted through Project coordinator: Dr. Honest Kimaro [\(honest\\_c@yahoo.com\)](mailto:honest_c@yahoo.com).

### <span id="page-6-3"></span>**1.4 Organization of the Manual**

The remaining sections of this manual provide system summary and explanation on how to set up, operate and maintain the ARDS Web Portal. General overview of the system is outlined in section 2 of this document. Section 3 provides an administrator guide on how to install and set up the ARDS Web Portal Server. Section 4 provides a guideline for administrative operation of the portal. System maintenance and troubleshooting guide is discussed in section 5.

### <span id="page-6-4"></span>**1.5 Acronyms and Abbreviations**

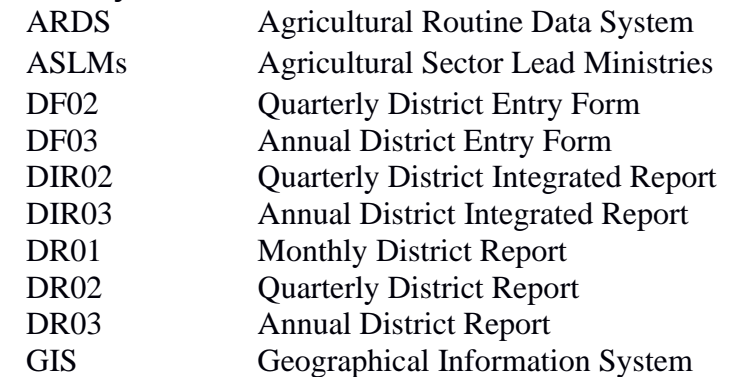

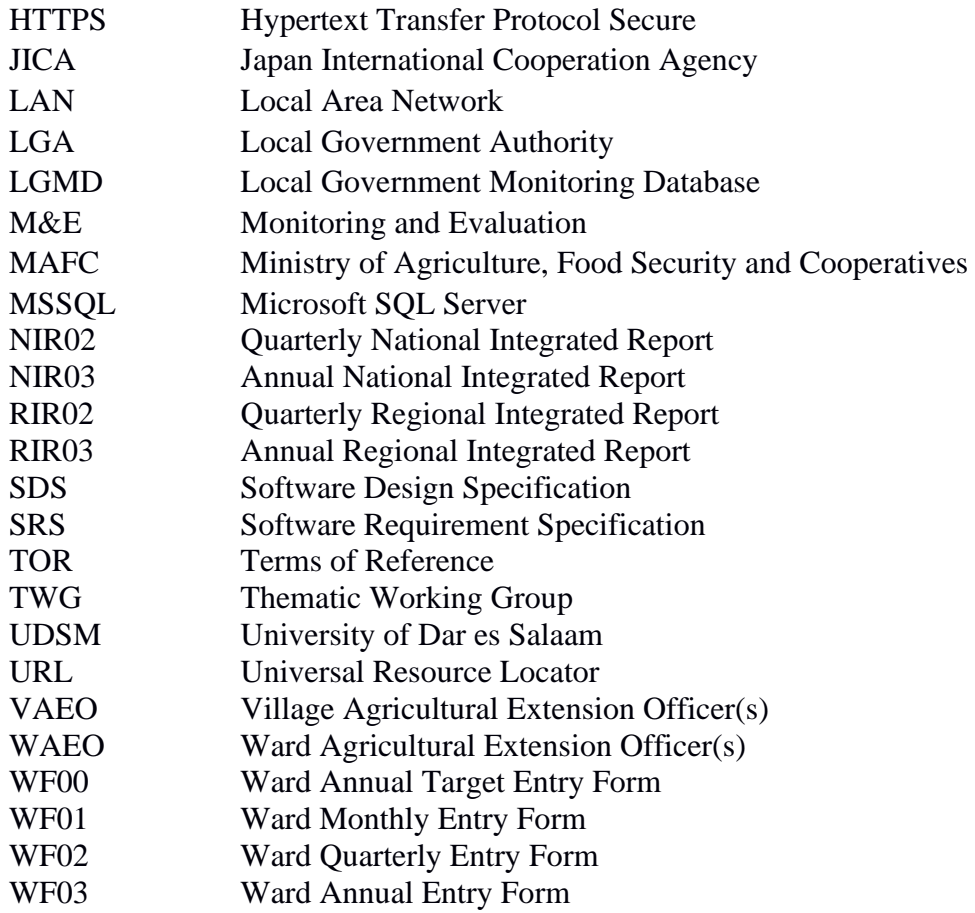

# <span id="page-8-0"></span>**2 System Summary**

This section provides a general overview of the system. It outlines the uses of the system in supporting the activities of the user.

### <span id="page-8-1"></span>**2.1 System Configuration**

The Diagram below illustrate configuration of the ARDS Web Portal and its integration with the web based data entry. A user can use a desktop, laptop, tablet, Personal Data Assistant (PDA), smart phone or any other device, which is running any web browser except Internet Explorer version 7 and below. The device shall be connected to the ARDS Web Portal Server either through the LAN or the Internet. A user will be required to run a web browser and provide URL of the ARDS Web Portal Server. Currently, the web browser communicates with the server using HTTP but later HTTPS will be used to encrypt data transmitted between user's web browser and the server so as to ensure confidentiality of data, in particular when a user access the server through the Internet.

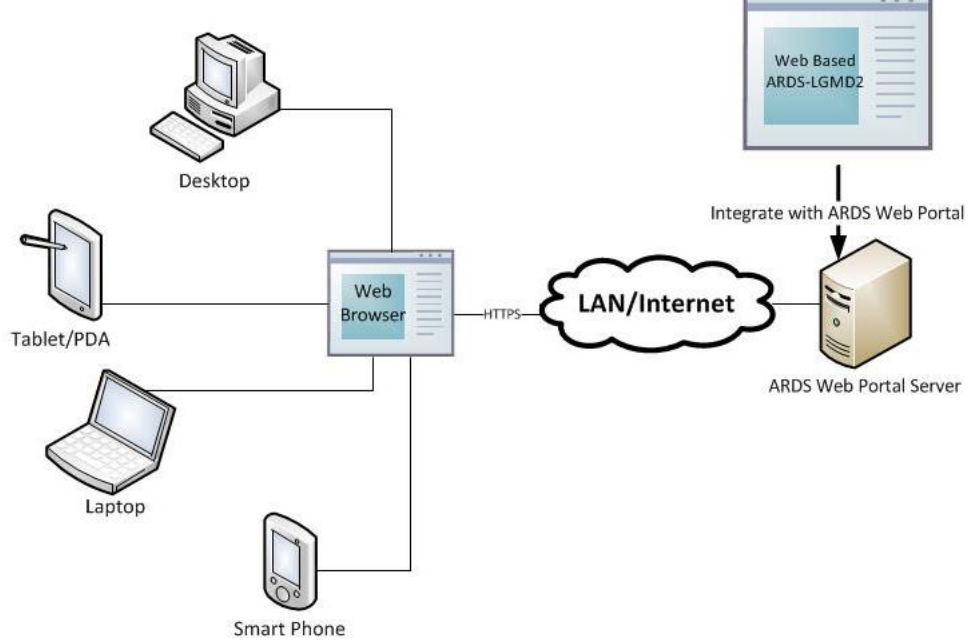

**Figure 1: ARDS Web Portal Configuration**

### <span id="page-8-2"></span>**2.2 Data Flows**

Major data flow in the ARDS Web Portal integrated with the web based data entry are as summarized in figure 2 which involves submission of data entry forms and creation of district reports by LGAs, checking of the reports to assess submitted data and provide feedback to LGAs when necessary by regional officers, view feedback and resubmit data correction when necessary by LGAs, approve reports when ready by regional officers as well as data utilization by ASLMs.

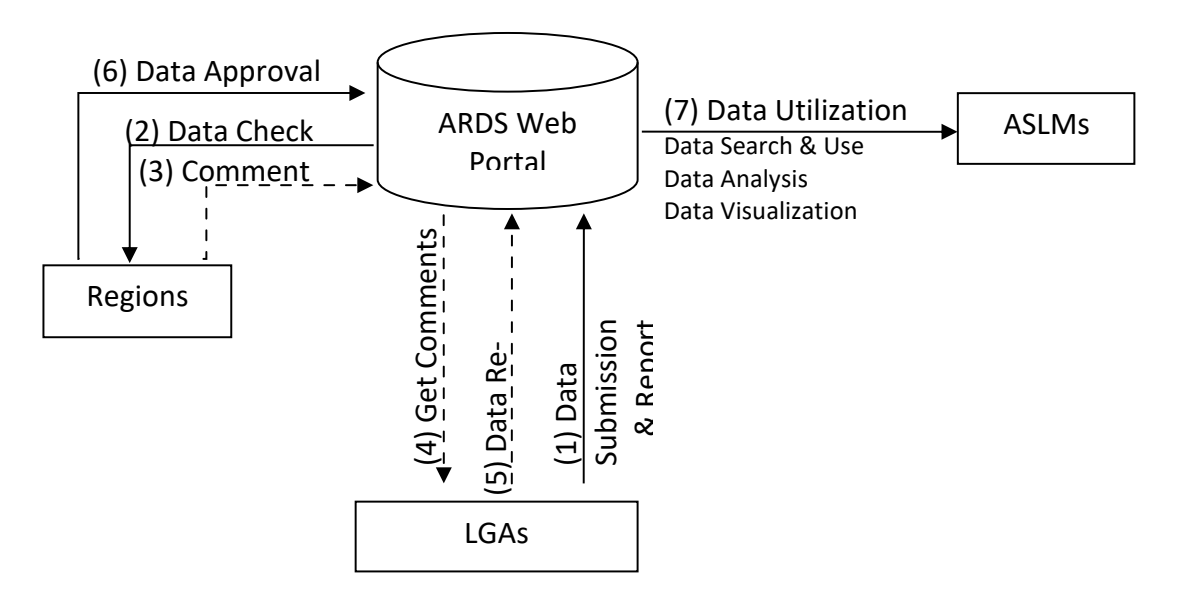

**Figure 2: Diagram of Data Flow in the ARDS Web Portal**

The ARDS data is stored in the central database of the portal so that is accessible and can be manipulated by the system modules. The Modules, which includes the web based data entry, Metadata Search & Browse, Pivot Table, Data Visualize & Charting, GIS Framework, Data Analysis, Report, and Dashboard, enable a user to perform the following on the data:

- Enter ward annual target data.
- Enter prior estimate for estimating missing ward data.
- Enter monthly, quarterly, annually ward agricultural sector data from completed data collection forms (VAEO/WAEO format).
- Obtain monthly, quarterly, annual district aggregate data automatically.
- Enter quarterly, annually district agricultural sector data from completed data collection forms.
- Validate the entered data and check for various errors to enforce data quality.
- Estimate missing ward data.
- Upload the entered data, through the Internet, to the central server as they entered, or save them locally when the Internet connection goes down during data entry, and upload them to the server when connection is back.
- Import and export data and-or metadata for transferring of data between different instances of the system. Import GML data to update changes in the administrative unit's geographical coordinates.
- Print forms/reports with the data or blank forms.
- Report generation
	- o Monthly, quarter and annually ward report (WR01, WR02, and WR03)
	- o District report for monthly, quarterly and annually (DR01, DR0 and DR03)
	- o Region Report for monthly, quarterly and annually (RR01, RR0 and RR03)
	- o District, regional, national integrated report for quarter and annual (DIR02, DIR03, RIR02, RIR03, NIR02 and NIR03)
- Post comments from the region about unapproved reports and-or approve report.
- View approval status, comment and edit data (if required) for final approval by the

region.

- Use an offline standalone copy in areas with no connectivity at all; export the entered data as a local file for sending to national headquarters, or another area with the Internet connectivity via a USB Key (or any external storage) or by email, so that can be imported to the central server.
- Metadata search and browse using different properties of content available in the database and in predefined categories.
- Represent and manipulate the data in pivot table based on existing dimensions such as what data, from which locality and of which period.
- Represent the data in various types of charts.
- View the data on top of a map along with thermal indicators of presented data for association of captured geographical locality.
- Create and generate various custom reports.
- Create and manage a dashboard that helps users to get an overview of important trends or performance of particular variables in charts, graphs, summary tables, maps and headlines.
- Download data from the portal to PDF, Excel, CSV, and-or XML. Print out information created by the system.

Besides, users of the ARDS Web Portal can get various news and online support through the news and online help modules respectively. Figure 3 illustrate the web based data entry inputs and outputs in the ARDS Web Portal.

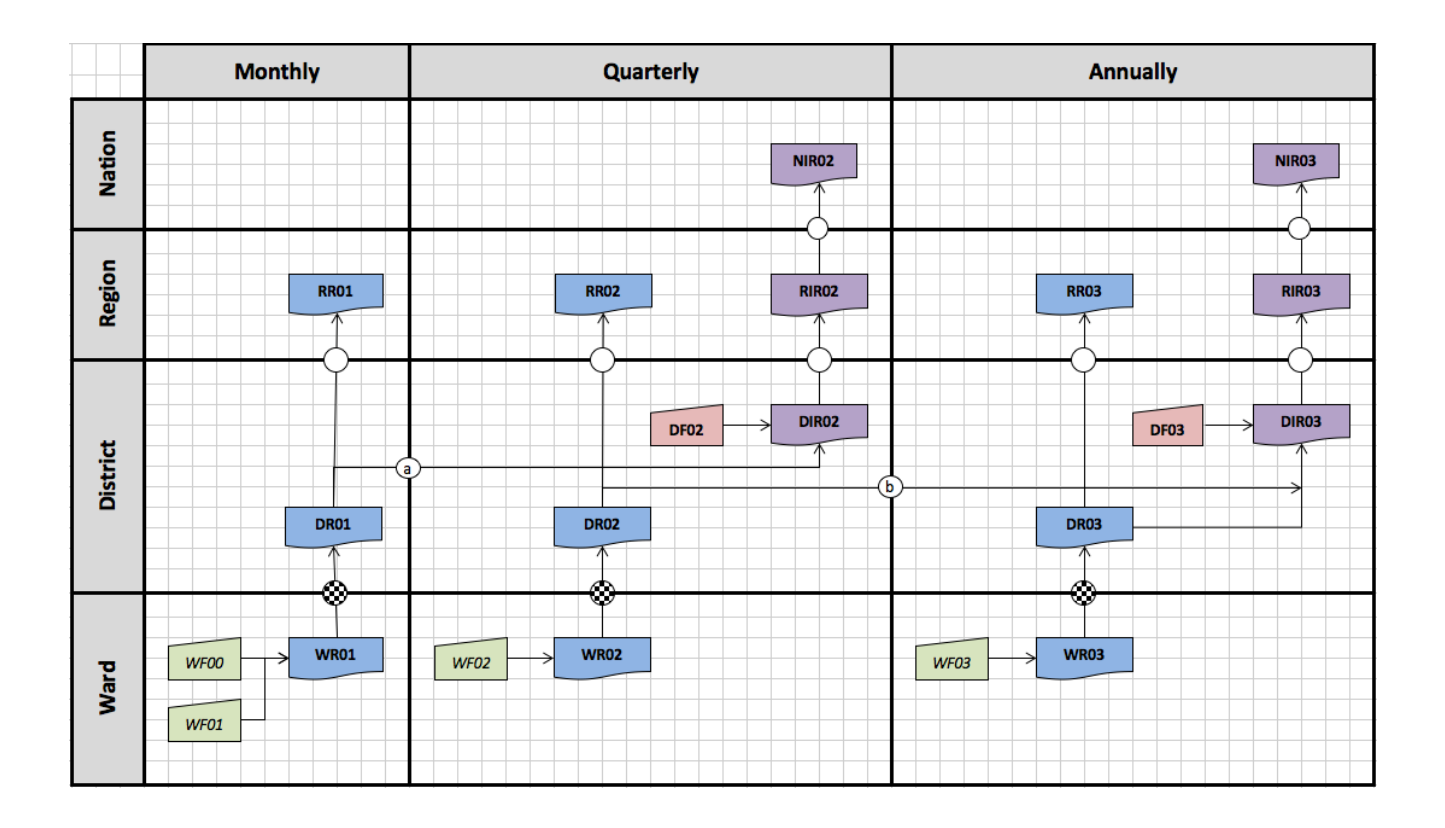

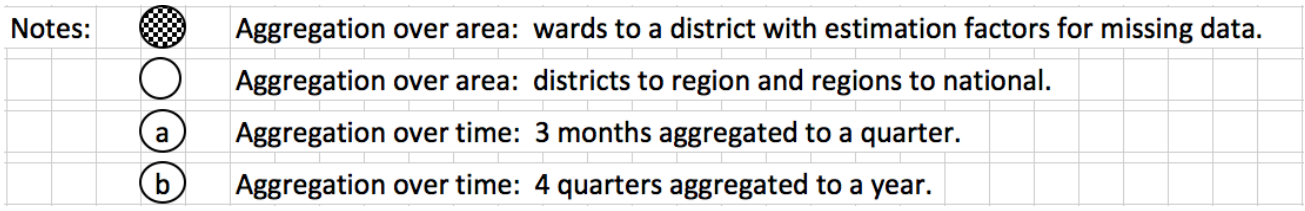

### **Figure 3: The summary of ARDS Web Portal inputs and outputs**

The Regional Integrated Reports (RIR02 and RIR03) are consolidated from the District Integrated Reports (DIR02 and DIR03). The National Integrated Reports (NIR02 and NIR03) are consolidated from the Regional Integrated Reports.

### <span id="page-11-0"></span>**2.3 User Access Levels**

Information in the ARDS is confidential. Therefore, when a user opens the portal is required to use name and password to get access to the rest of the features. The portal restricts access privilege based on user roles including administrative and normal users.

The administrative user is a super user and can carry out all activities that are supported by the portal including system maintenance and configuration activities.

The portal restricts normal users based on their information access level. Table 1 shows the current ARDS Web Portal user levels and roles. Any user account shall belong to at least one of the levels identified below and should be assigned to the respective user role(s) in the system.

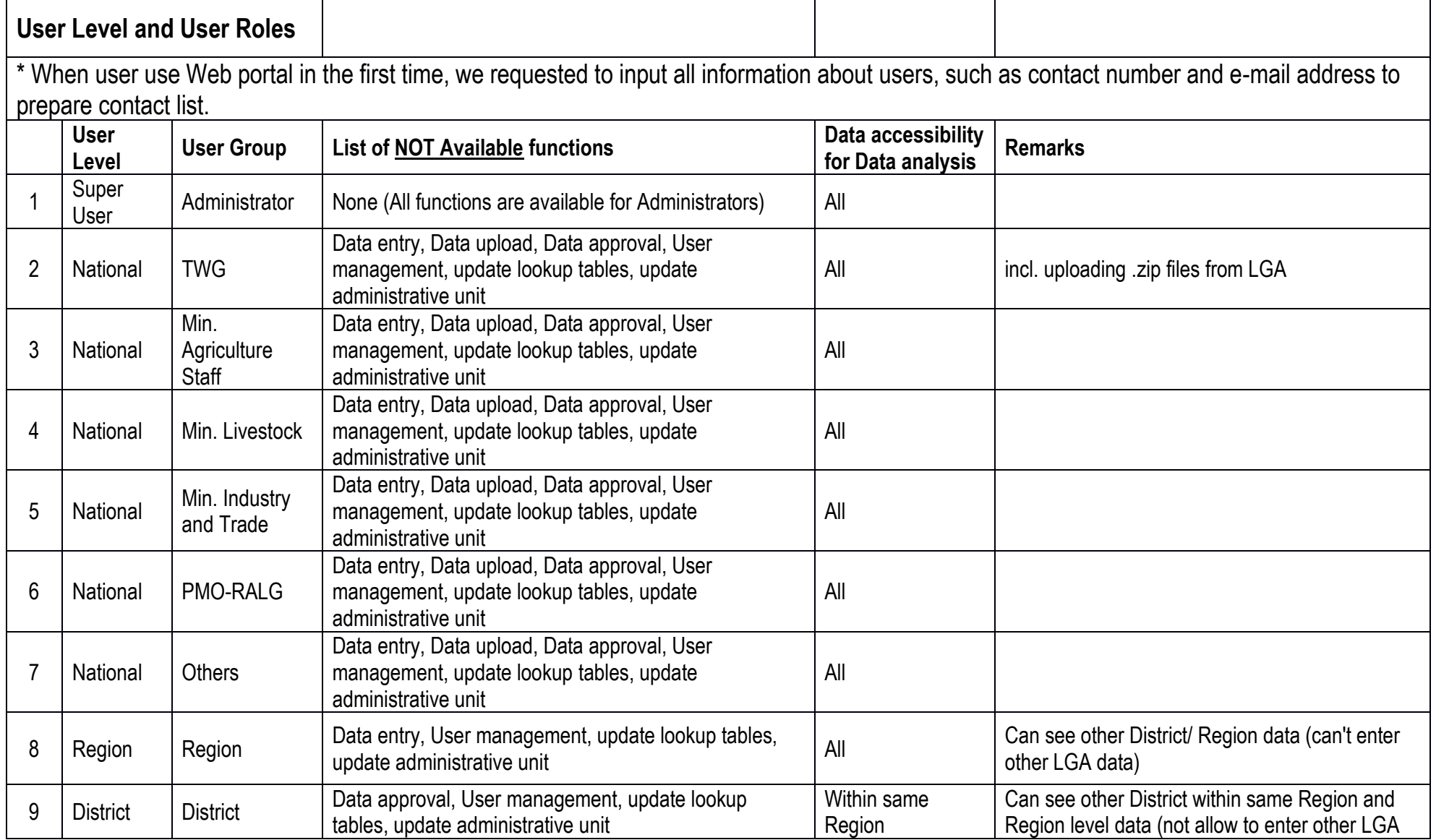

# **Table 1: ARDS Web Portal User Level and User Roles**

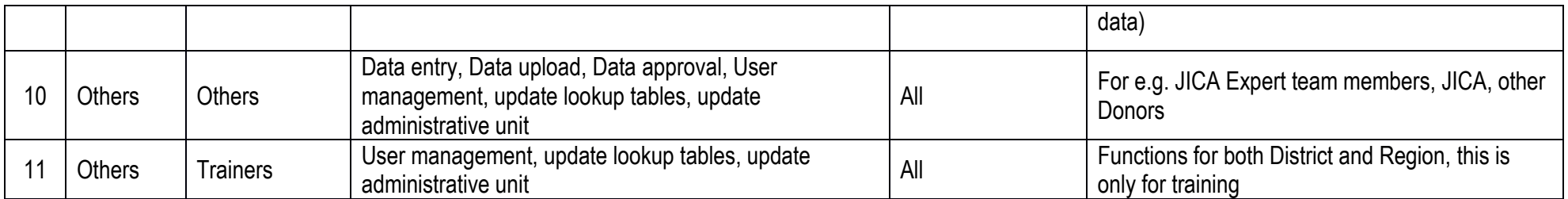

# <span id="page-14-0"></span>**3 Setting Up ARDS Web Portal Server**

## <span id="page-14-1"></span>**3.1 Set up in Windows Operating Systems**

The following section details how to set up ARDS Web Portal Server in Windows Operating Systems.

# <span id="page-14-2"></span>**3.1.1 Prerequisites**

#### *3.1.1.1 Hardware*

Below are the recommended hardware standards. Refer the ARDS Software Design Specification for further details.

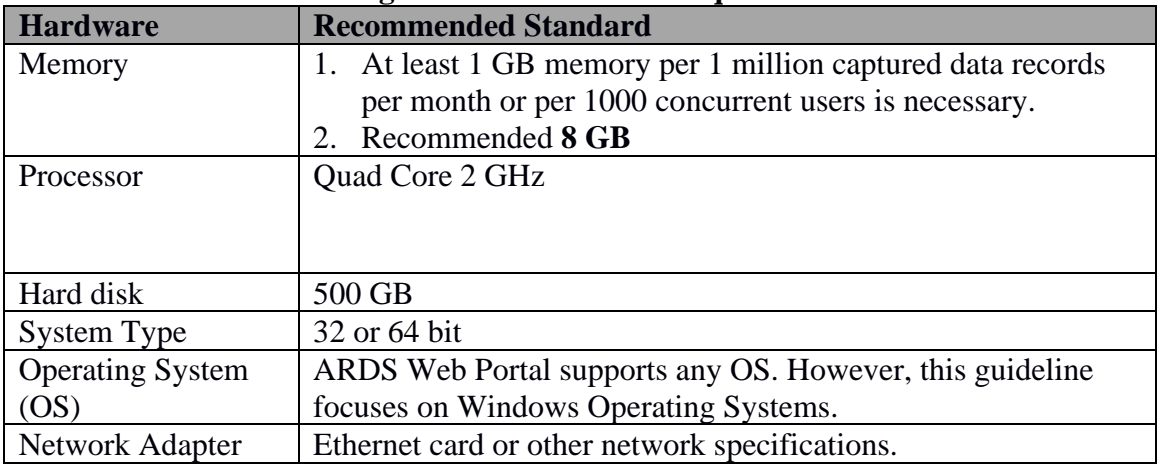

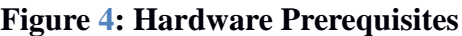

### *3.1.1.2 Software*

For the ARDS Web Portal server to work, the following technologies must be installed and properly configured. Refer to the ARDS Software Design Specification for further details of software standards.

**JDK 7 (or JRE 7) or higher Tomcat version 7.0.35 or higher PostgreSQL 9.2 or higher**

Also, the server requires the following Environment Variables to be set

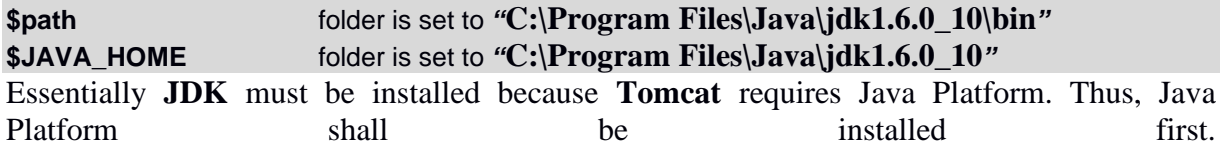

A computer system has to be able to locate where the Java Platform is found. Therefore, its **path** must be defined in the Environment Variable as will be shown below along with setting up **JAVA\_HOME** folder.

**Tomcat** is independent from **postgreSQL**, thus either of the two may be installed first followed by the other. However, the **war** file requires **Tomcat** so Tomcat has to start. The ARDS requires the database, thus **PostgreSQL** must be installed and data base connection parameters including username and password must be set so that ARDS can access the database. These directives are provided through a file called **Hibernate.properties.** The system will read this file from its location which, of course, has to also be defined in the Environmental Variables of your computer.

### <span id="page-15-0"></span>**3.1.2 Install procedure**

In order to successful set up ARDS Web Portal server you just need to follow the following steps.

### *3.1.2.1 Step 1: JDK installation*

- The latest version of JDK is preferred. You may download the latest version of java platform (JDK) from [www.oracle.com.](http://www.oracle.com/) In particular, through the following link http://www.oracle.com/technetwork/java/javase/downloads/index.html.
- When the download is complete, run the executable file of the JDK and follows the instruction until the installation is complete.

### *3.1.2.2 Step 2: Set Up Environment Variable*

- After the installation of JDK is complete, browse your computer to locate Java bin folder. In Windows operating system, this is often located in the program files within a folder called Java where Java is installed. For example, **C:\Program Files\Java\ jdk1.7.0\_45 \bin**. Where **jdk1.7.0\_45** depends on the JDK version, for instance JDK version 7 was used in this example.
- Copy the path of the bin folder located above
- Right-click **My Computer** and click **Properties**
- Go to **Advanced Settings** and then select **Environmental variables.**
- On the new window as shown figure 4, Select the variable **Path** and then go to the **Edit** button.
- In the Variable string append a semi colon at the end and paste the path you copied. In this case **C:\Program Files\Java\ jdk1.7.0\_45 \bin** will be added in the variable string.
- Then click the OK button to finish setting up the path.
- Go to the folder that java is installed as explained above, this time don't go to the bin folder, just one step before it. Copy the path. For the above example, the path is **C:\Program Files\Java\ jdk1.7.0\_45.**
- Go to the **Environment Variable** as explained above.
- This time select **new** to create new variable instead of **edit**. Remember, there are **System Variables** (lower section) and **User Variables** (upper section). You shall opt for System Variables for your changes to apply to all users.
- The new window will appear as shown in figure 5.
- On the variable name type **JAVA\_HOME**
- On the variable value past the copied path. For instance, **C:\Program Files\Java\ jdk1.7.0\_45** in this example.
- Then click Ok for the New System Variable window and then Ok for the Environment Variable window. And you are done with setting up Environment Variable for Java platform.

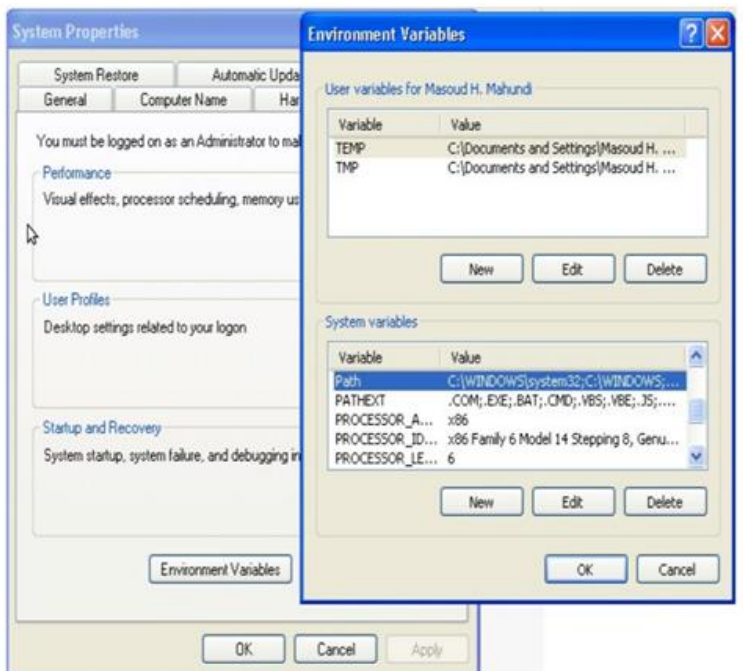

**Figure 5: Setting up path for Java**

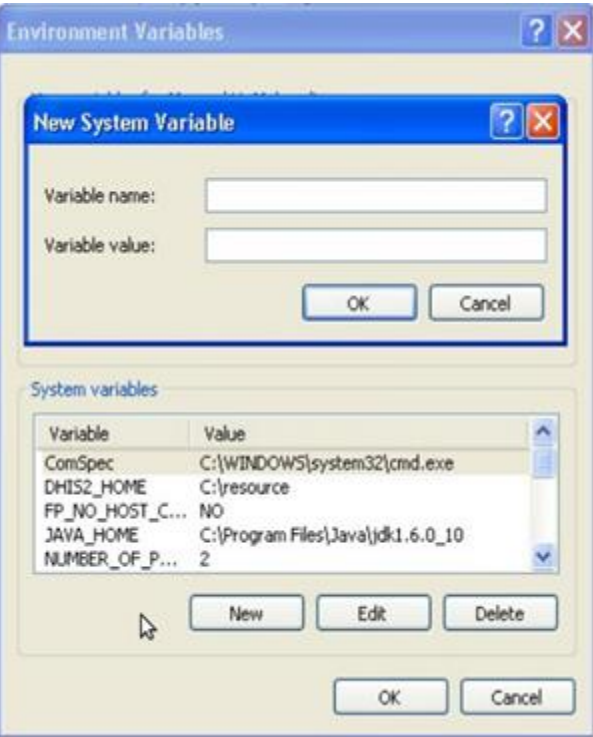

**Figure 6: Setting Up New System Variable**

#### *3.1.2.3 Step 3: Install Tomcat*

Binary downloads of the **Tomcat** server are available from [http://tomcat.apache.org/.](http://tomcat.apache.org/) This manual assumes you are using the most recent release of Tomcat 7.0.35 or later.

Installing Tomcat on Windows can be done easily using the Windows installer. Its interface and functionality is similar to other wizard based installers with only a few items of interest.

• **Installation as a service**: Tomcat is installed as a Windows service. Using the checkbox on the component page sets the service as "auto" startup, so that Tomcat is

automatically started when Windows starts. For optimal security, the service should be run as a separate user, with reduced permissions (see the Windows Services administration tool and its documentation).

- **Port Number**: In the course of installing Tomcat, you will be required to choose the port to be used by Tomcat. Provide the port number which is not commonly used by other applications, for instance 8180 is used in this guide. Also, you will be prompted to provide username and password for the administrator user.
- **Java location**: The installer will provide a default JRE to use to run the service. The installer uses the registry to determine the base path of a Java 6 or later JRE, including the JRE installed as part of the full JDK. When running on a 64-bit operating system, the installer will first look for a 64-bit JRE and only look for a 32-bit JRE if a 64-bit JRE is not found. It is not mandatory to use the default JRE detected by the installer. Any installed Java platform may be used. You may select to use the one you set up above.
- The installer will create shortcuts allowing starting and configuring Tomcat. It is important to note that the Tomcat administration web application can only be used when Tomcat is running.
- After installing you can see if tomcat is running through the browser with the URL **localhost:8180** or using the **port number** you selected. Otherwise go to **services management** by right clicking **MyComputer** select **manage**, Under **Services and Applications** click **services** and see if Apache service is running.
- Refer to the [Windows Service HOW-TO](http://tomcat.apache.org/tomcat-7.0-doc/windows-service-howto.html) for information on how to manage Tomcat as a Windows service.

### *3.1.2.4 Step 4: Install PostgreSQL*

- Download Windows graphical installer for PostgreSQL which includes the PostgreSQL server and pgAdmin III from <http://www.postgresql.org/download/windows/>. pgAdmin III is a graphical tool for managing and developing your databases.
- To installing PostgreSQL on Windows just follows steps of the Windows installer. You will be prompted to enter the password for PostgreSQL user. Provide the password and finish the installation.

### *3.1.2.5 Step 5: Create the database and populate it with data restoring function*

- After installation of the Windows graphical installer of PostgreSQL explained above you will have the pgAdmin in your programs list.
- Click Start > All Programmes > pgAdmin III.
- Double-click the server appearing in the list. If it is the first time add a new server by clicking File > Add Server.
- Connect to Server Window will appear as shown in the figure below.

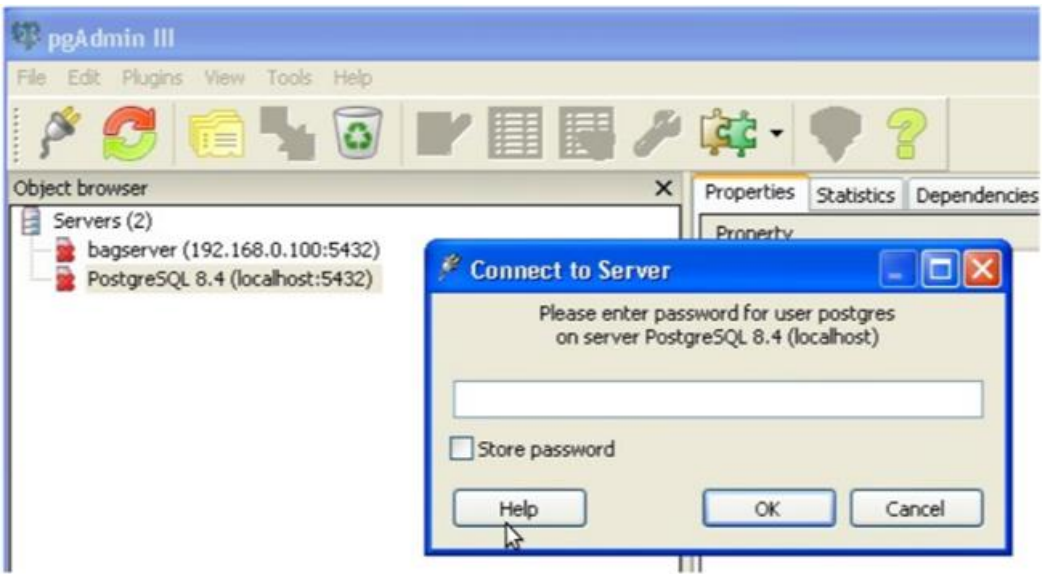

**Figure 7: Connect to PostgreSQL Database Server**

- Enter the password you entered during the installation and select OK. The window will appear giving you the chance to define a new database. However, you need to create the login role first, kind of a user account that will access the database.
- Right-click the **Login roles** and click **New Login Role.** In the following window, fill in three fields **Role name** and **Passwords fields** (In this guide a role name is **ards).**

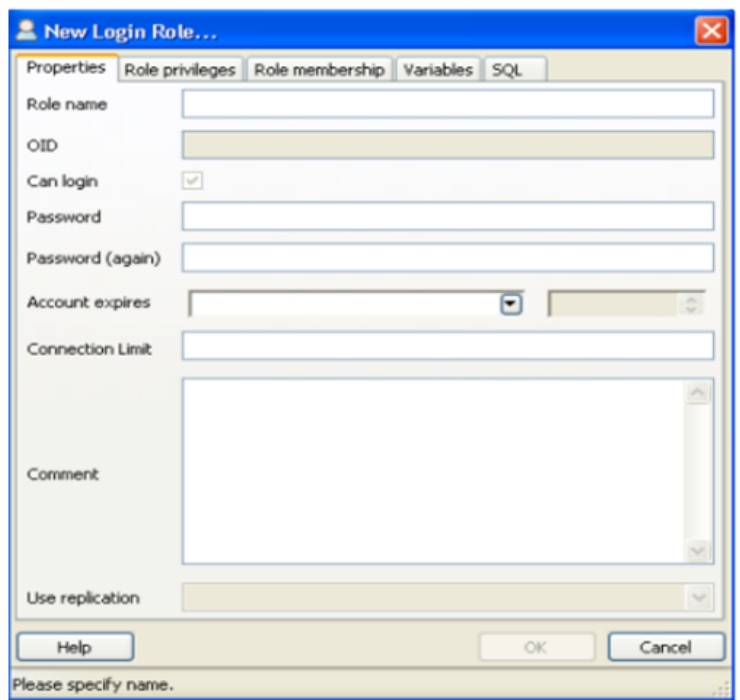

**Figure 8: Create New Login Role**

- Select **All** in the **Role Privileges** tab to grant all **privileges** to the created role.
- Select OK to finish creating the role
- Then right-click the **Database** and click **New Database** and a window will appear prompting you to enter the name of the database and the owner.
- Provide **Name** for your Database and select form the **Owner list**, the login role you created. Leave other options as they are.
- If you have a back-up database (file with an extension.backup) you will need to restore it in the created database. Right-click the database you have created and click **restore**, and then browse for the back-up file in the filename section.

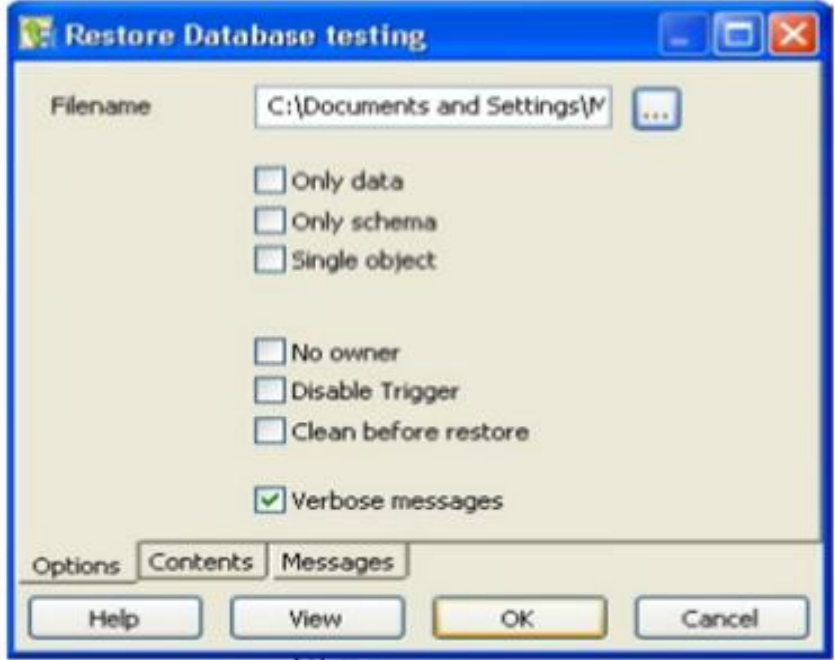

**Figure 9: Restore Database**

- Leave the verbose option checked so that you see the process of importing data to your database.
- Then Click OK to finish restoring the database.

#### *3.1.2.6 Step 6: ARDS Connection to the Database*

**Hibernate.properties** file shown below is used to point the database which the **ards** should use. The file contains the configuration details including the database name, username and password for accessing the database. You will need to edit values of some parameters to have the configuration you have set up.

```
hibernate.properties X
```

```
hibernate.dialect = org.hibernate.dialect.PostgreSQLDialect
\mathbf{1}
```
- $2^{\circ}$ hibernate.connection.driver class = org.postgresgl.Driver
- $\overline{3}$ hibernate.connection.url =  $idbc:postaresal:ards$
- $hibernate. connection.$  $\overline{4}$
- $5<sup>5</sup>$  $hibernate.comnection.password =  $ards$$

#### **Figure 10: hibernate.properties configuration file**

For PostgreSQL users

- Edit from the **third line,** after the phrase **postgresql:,** append the name of the database you created earlier, for the above file **ards** is the name of the database.
- In the fourth line, write the **username** for accessing your database, for the above file is **ards**.
- In the fifth line write password for the username above, for the above file is **ards**.

For MySQL users

- The Second part is used for users who uses MySQL database. Use harsh sign (#) as shown above to comment the lines and will not be used for configurations.
- Save the **hibernate.properties** file to a folder.

### *3.1.2.7 Step 7: Set Up DHIS2\_HOME Variable.*

- Set this environment variable in your computer to point to where your hibernate.properties file is located.
- Use the normal procedures of defining the new Environment Variables as explained in step 2 when defining JAVA\_HOME. But in this case, add the following values

### **Variable Name:** DHIS2\_HOME

**Variable Value:** Add the path where your hibernate.properties is found, Eg. C:\resource

### *3.1.2.8 Step 8: Set up ards.war file in the webapps folder*

- First rename the **ards.war** to **ROOT.war** file so that when accessing portal trhough the browser the url do not appear with **ards** folder as parent folder
- Stop Tomcat application through the services management by right clicking  $MyComputer > manage.$
- Under Services and Applications click services and put the latest ards.war file in the webapps folder.
- If defaults setting were used during installation the path to the webapps folder is C:\Program Files\Apache Sofware Foundation\Tomcat\6.0\webapps
- Then Start Tomcat from the list of services through the services management by right clicking MyComputer > manage.
- Try to access the ARDS through your browser with the following address **localhost:8180** (If you used same port described in step 3).
- You should be able to view the login page of the ARDS Web Portal. If not, make sure that you have correctly followed the steps explained above.

### <span id="page-20-0"></span>**3.1.3 Database Auto Backup**

### *3.1.3.1 Step 1: Create a Backup Folder*

Go to Server create a Directory called Drive:\PostgresqlBack or give it any descriptive name.

This folder will contain the backup script and other files

### *3.1.3.2 Step 2: Create a folder to contain binaries*

Inside Drive:\PostgresqlBack create folder named **bin** to contain binaries, go to **C:Program Files/PostgresSQL/9.0/bin** copy the following contents to the created **bin** folder in

Drive:\PostgresqlBack

comerr32.dll gssapi32.dll

k5sprt32.dll krb\_32.dll libeay32.dll libiconv2.dll libpq.dll Microsoft.VC80.CRT.manifest msvcm80.dll msvcp80.dll msvcr80.dll pg\_dump.dll ssleay32.dll zlib1.dll

#### *3.1.3.3 Step 3: Create Batch File*

Create batch file called any descriptive name, example is postgresqlBackup.bat. The file must be located in PostgresqlBack directory not the bin folder.

Open batch file and copy/paste the following

```
@echo off
for /f "tokens=1-4 delims=/ " %%i in ("%date%") do (
  set dow=%%i
 set month=%%j
 set day=%%k
 set year=%%l
 )
set datestr=%month%_%day%_%year%
echo datestr is %datestr%
set BACKUP_FILE=<NameOfTheFile> %datestr%.backup
echo backup file name is %BACKUP_FILE%
SET PGPASSWORD=<PassWord>
echo on
bin\pg_dump -i -h <HostName> -p 5432 -U <UserName> -F c -b -v -
f %BACKUP_FILE% <DATABASENAME>
```
- Change <NameOfTheFile> to your proposed name. One idea is to use the name of the database (make sure there are no spaces after the word BACKUP\_FILE any spaces will cause this setting not to work.). Setting is the first part of the file name then followed by the date the file was created with the extension ".backup"
- Change the  $\langle \text{PassWord} \rangle$  setting above to the correct password for the backup users (make sure there is no spaces after the word PGPASSWORD any spaces will cause this setting not to work).
- Change <HostName> either to ip address or dns name of the server hosting Postgresql.
- Change <UserName> to backup user make sure this user has access to database for backup purposes
- Change <DATABASENAME> to the database name being backed up.
- Save the File

### *3.1.3.4 Step 4: Schedule a Task Using MS Task Scheduler*

Using MS Task Scheduler schedule a task to run that batch file,

Once you have chosen the security context the Task in going to run in, it is advised to change the directory security where the backup is run and the files are stored, as a high level user name and password are stored in plain text.

### <span id="page-22-0"></span>**3.1.4 Rollback or Un-install procedure**

To Rollback follow the steps below.

**NOTE:** You should un-install/remove/delete a program, Environment Variable and-or file only if it was explicitly installed for ARDS Web Portal server setup. This is to avoid affecting other programs that might have been using some of the programs or configurations that were also used in the ARDS Web Portal.

- Make sure you have the recent backup of the database if you want to keep the current **data** and **system configuration**.
- Remove (delete) the **ROOT.war** file from the webapps folder
- Delete the DHIS2 HOME Environment Variable
- Delete hibernate.properties file from its location.
- Un-install PostgreSQL from the programs using normal Windows program uninstallation procedures.
- Un-install Tomcat from the programs using normal Windows program un-installation procedures.
- Delete the JAVA\_HOME Environment Variable and remove the java path which was added in step 2.
- Un-install JDK from the programs using normal Windows program un-installation procedures.

### <span id="page-22-1"></span>**3.2 Set up in Linux Operating Systems**

#### <span id="page-22-2"></span>**3.2.1 Prerequisite**

For the ARDS to work there few technologies which have to be installed in your system. In this installation guide Ubuntu 12.04 distribution of Linux is used as the installation machine.

#### *3.2.1.1 Hardware*

Recommended hardware standards are the same as the one explained in the setup of ARDS Web Portal server in Windows Operating System. Refer the ARDS Software Design Specification for further details.

#### *3.2.1.2 Software*

For the ARDS Web Portal server to work, the following technologies must be installed and properly configured. Refer to the ARDS Software Design Specification for further details of software standards.

#### **JDK 7 (or JRE 7) or higher**

**Tomcat version 7.0.35 or higher as a Java servlets container PostgreSQL 9.2 or higher which is the database we use.** 

Essentially **JDK** must be installed because **Tomcat** requires Java Platform. Thus, Java Platform shall be installed first.

After securing these technologies, then you are ready to go on with the installation of your system. It is better to understand the linkages/dependencies of the technologies and files involved in the installation. We install Java because Tomcat wants it for it to be effective. So, Java is important to start with in the installation.

However, a computer system has to be set to know where the Java is found. In this case, we define its path in the Environmental Variables and also creating the JAVA\_HOME in the same. Tomcat is independent, as well as postgreSQL. They can, therefore be installed anytime; the war file of course, depends on the presence of Tomcat so Tomcat has to start.

The ARDS is supposed to use the database in our case PostgreSQL. It has, therefore, to be set which DBMS to use, which database and what is the username and password to access the database. The directive is provided through a file called Hibernate.properties. The system will read this file from its location which, of course, has to also be defined in the Environmental Variables of your computer.

### <span id="page-23-0"></span>**3.2.2 Install Procedure**

In order to successful set up ARDS Web Portal server in Ubuntu Operating System you just need to follow the following steps.

### **Note:**

- 1. *During the course of installation, the word invoke is used to mean run a command in the terminal.*
- *2. Assumption is made that you have already installed Ubuntu 12.04 operating system or higher in your machine.*

### <span id="page-23-1"></span>**3.2.3 Step 1:JDK Installation**

Installing using **apt-get**

- 1. Using keyboard press short-cut **ctrl+alt+T** to open up a terminal, then follow the following series of commands and invoke one after another in the terminal.
- 2. First, Update the package index: sudo apt-get update
- 3. Then, check if Java is not already installed: java -version
- 4. If it returns "the program java can be found in the following packages", java hasn't been installed yet, so execute the following command: sudo apt-get install default-jdk
- 5. The, let's set **JAVA\_HOME** environmental variable:
- 6. Using the terminal again invoke the following commands to trace the path of the installed **JDK** version: sudo update-alternatives --config java
- 7. Which will output something like this in the terminal: /usr/lib/jvm/java-6-openjdki386/jre/bin/java
- 8. Then open using gedit the **bash.bashrc** file located in **/etc/** folder by invoking the following commands: sudo gedit /etc/bash.bashrc
- 9. Then go to the end of the file and past the following lines of text:

export JAVA\_HOME='/usr/lib/jvm/java-6-openjdk-i386/jre/' export JAVA\_OPTS='-Xmx7500m -Xms4000m -XX:MaxPermSize=500m

**Note:** the first line is for grobally setting java environment variable the next line is for setting java options.

10. Save and close the file, then got to the terminal again type echo \$JAVA\_HOME the output should resemble path set in the **bash.bashrc** file.

### <span id="page-23-2"></span>**3.2.4 Step 2: Installing PostgreSQL**

1. To install PostgreSQL version 9.2, we first run the following commands to add Ubuntu package repository to your system. sudo apt-get install python-software-properties sudo add-apt-repository ppa:pitti/postgresql sudo apt-get update

- 2. Now install PosgreSQL by invoking: sudo apt-get install postgresql-9.2
- 3. While still in the terminal Switch the postgres user by invoking: sudo su postgres
- 4. Create a non-privileged user called ards by invoking: createuser -SDRP ards
- 5. Enter a secure password at the prompt.
- 6. Create a database by invoking createdb -O ards ardsportal.
- 7. Return to your session by invoking exit
- 8. You now have a PostgreSQL user called dhis and a database called ardsportal.

#### <span id="page-24-0"></span>**3.2.5 Step 3: Set the database configuration**

As stated earlier the database connection information is provided to ARDS through a configuration file called hibernate.properties. Create this file and save it in a convenient location for my case it is in /home/leonard/config (ie. /home/yourusername/config) folder. A file corresponding to the above setup has these properties:

hibernate.dialect = org.hibernate.dialect.PostgreSQLDialect hibernate.connection.driver\_class = org.postgresql.Driver hibernate.connection.url =  $idbc:posteresal:ardsoortal$ hibernate.connection.username = ards hibernate.connection.password =  $xxxxx$ hibernate.hbm2ddl.auto = update

Note: A common mistake is to have an empty space after the last property value. Make sure there is no empty space at the end of any line. Also, remember that this file contains the clear text password for your ardsportal database so needs to be protected from unauthorized access. To do this invoke chmod 0600 hibernate.properties which ensures that only the ards user which owns the file is allowed to read or write to it.

Now let's go back again to open bash.bashrc file (refer to step 1 on how to set JAVA\_HOME), at the end of the file add the following line if you use the same folder location.

*export DHIS2\_HOME='/home/yourusername/config'*

### <span id="page-24-1"></span>**3.2.6 Step 4: Installing apache tomcat**

- 1. To download tomcat from their site, copy the link for the tar.gz package under the "Core" section and begin the download.
- 2. You will get a link that originates from one of Apache's many mirrors, making the command look mostly like this (although coming from a different site).

*wget http://mirror.atlanticmetro.net/apache/tomcat/tomcat-7/v7.0.29/bin/apachetomcat-7.0.29.tar.gz*

- 3. After the download completes, untar the file: tar xvzf apache-tomcat-7.0.29.tar.gz
- 4. Finish up the Tomcat installation on the VPS by moving the files to a convenient directory.

*sudo mv apache-tomcat-7.0.29 ~/usr/local/tomcat*

#### <span id="page-24-2"></span>**3.2.7 Step 5: Installing war file**

1. Copy the **ards.war** file in the **usr/local/tomcat/webapps**. Here is the command:

*sudo cp ards.war /usr/local/tomcat/webapps/*

2. Then Start tomcat server

*sudo /etc/init.d/tomcat stop sudo /etc/init.d/tomcat start*

### <span id="page-25-0"></span>**3.3 Check and Restore Backup of ARDS Web Portal Database**

#### <span id="page-25-1"></span>**3.3.1 Basic Terminal operation using linux (Ubuntu) command**

- 1. ls " list files"
- 2. cd "Move/navigate to folder"
- 3. mkdir folder name "Make folder(Directory)"
- 4. chmod rwx file/folder "Change directory permission which can be either  $read(r)$ , Write(w), excute(x) ie rwx"
- 5. nano file\_name "Create/Edit file and write on that file"
- 6. rm file "Delete file or folder"
- 7. mv source\_file/folder destination\_file/folder "This moves file or folder from source to destination"
- 8. Booting Tomcat in ards.run the following linux command *Start server: sh /usr/local/tomcat/bin/startup.sh Stop server: sh /usr/local/tomcat/bin/shutdown.sh*
- 9. Boot tomcat and view the process. Use the following command

*Start server: sh /usr/local/tomcat/bin/startup.sh && tail -f ../logs/catalina.out* 10. Checking logs when tomcat goes down, issue the following command

*View logs: tail -f /usr/local/tomcat/logs/catalina.out*

### <span id="page-25-2"></span>**3.3.2 Check/Run/Restore Backup**

1. How to check backup data in AR

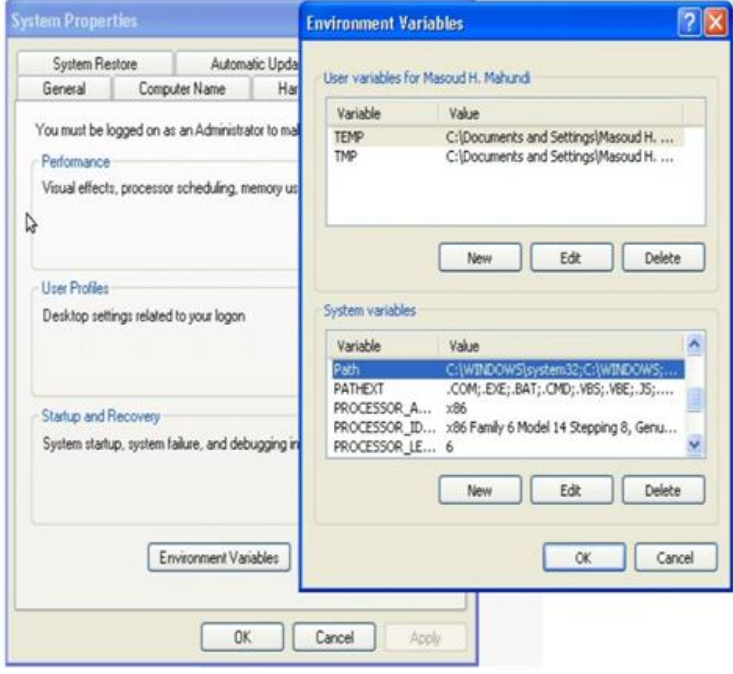

DS Web Portal?

Navigate to folder that contains backups which is located in *cd /home/ards/daily\_backups && ls*

- 2. How to run database backup?
	- To set automatic backup run the command *sh /home/ards/development/shell/backupArds.sh*
	- To run database backup manually (on demand), run this command while in home directory *\$ pg\_dump --host localhost --port 5432 --username postgres --format custom- blobs --verbose --file "path\_to\_output\_backup" dbname*

Where postgres is the user role assigned to database Where dbname is the database name

3. How to restore database backup? To restore database in ards please run the following command,

*\$pg\_restore --host localhost --port 5432 --username postgres --dbname hris2 - verbose "path\_to\_backup"*

Where postgres is the user role assigned to database Where dbname is the database name

### <span id="page-26-0"></span>**3.4 Scripts Configuration**

### <span id="page-26-1"></span>**3.4.1 Report Generation Script Setup**

- Make sure python is installed in the system (most linux system comes with python pre installed)

- After copying all files related to estimation and report creation install the following dependencies:

Install pip sudo apt install python-pip

Install requests pip install requests

- Change the file configuration on onDemandEstimation.py and nightlyEstimation.p

username = username

password = password

 $server = server$  url

archive\_location = location to save the archived reports

#### <span id="page-26-2"></span>**3.4.2 Static table configuration and usage on server**

1. Prerequisites

Make sure you have install the following

- Node 8.2+
- Git
- 2. How to get started with installation

Clone the app and install all necessary plugins and library., below are code for that:-

*\$ git clone https://github.com/hisptz/ards-static-table.git*

- *\$ cd ards-static-table*
- *\$git checkout develop*
- *\$git checkout feature/old-version*

*\$git checkout dev \$ npm i*

3. Configuration of folder path for archive report folder

To configure of folder path for archive report folder, inside codes for static folder edit config/config.js.

Structure of contents of this file is :-

*const config = { reportFolderPath: 'file://< path to archive reports folder >', pathToExcelFile: 'out-put-file/', startPeriod: 2016, startOfNewFormat: '2017July' }*

### **Example of configuration for app:**

*const config = { reportFolderPath: 'file:///usr/local/tomcat-ards/home/apps/archive/', pathToExcelFile: 'out-put-file/', startPeriod: 2016, startOfNewFormat: '2017July' }*

Static table Generation script usage

- 1. Short-cut scripts for report creations
	- 1. To clear values for all static table based on report creation status ```bash

*\$ cd <path to ards-static-table app>*

*\$ sh run-auto-clear-static-table.sh*

 $\ddotsc$ 

### **Example**

```bash

*\$ cd /usr/local/tomcat-ards/home/files/apps/ards-static-table \$ sh run-auto-clear-static-table.sh*  $\ddot{\phantom{a}}$ 

2. To generate all static tables for current financial year

```bash

*\$ cd <path to ards-static-table app>*

- *\$ git reset --hard*
- *\$ git checkout dev*
- *\$ node index.js <server-address> <username:password>*

 $\ddot{\phantom{0}}$ 

#### **Example** :

```bash

*\$ cd /usr/local/tomcat-ards/home/files/apps/ards-static-table*

*\$ git reset --hard*

*\$ git checkout dev*

*\$ node index.js https://play.dhis2.org/2.28 admin:district*

 $\cdots$ 

3. To generate all static table for specific financial year

```bash

*\$ cd <path to ards-static-table app>*

*\$ git reset --hard*

*\$ git checkout dev*

*\$ node index.js <server-address> <username:password> <specificfinancial-year>*

 $\ddot{\phantom{0}}$ 

### **Example** :

```bash

*\$ cd /usr/local/tomcat-ards/home/files/apps/ards-static-table*

*\$ git reset --hard*

*\$ git checkout dev*

*\$ node index.js https://play.dhis2.org/2.28 admin:district 2017July*

### <span id="page-28-0"></span>**3.4.3 Archived Report Configuration**

**Prerequisites** 

Make sure you have install the following

Node 8.0+

Git

2. How to get started with installation

Clone the app and install all necessary plugins and library., below are code for that:- *\$ git clone https://github.com/hisptz/ards-organisationunit-archiving-script.git \$ cd ards-organisationunit-archiving-script*

*\$ npm i*

*Change archiving server address and credentials at line 11 of server.js*

*\$ sudo nano server.js*

Start script by running a node server

*\$ screen -S standard-report-archive-script-session*

*\$ sudo node server.js*

# <span id="page-30-0"></span>**4 ARDS Web Portal Administrative Operations**

This section provides a guide on how to perform administrative ARDS Web Portal operations. A guide on how to perform other basic operations is provided in the ARDS User Manual.

### <span id="page-30-1"></span>**4.1 Starting ARDS Web Portal**

To know that the ARDS Web Portal server set up is complete and the server is up and accessible you must use another computer, which is connected to the server through LAN or Internet and follow the following steps:

- Start All Programs Google Chrome (Or any other browser except Internet Explorer 7 and below)
- Enter URL for the ARDS Web Portal Server. For instance, [www.ards.kilimo.go.tz.](http://www.ards.kilimo.go.tz/)

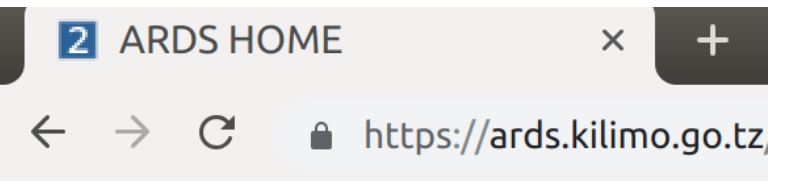

**Figure 11: Entering URL to the Web Browser**

Then Press ENTER. The following login screen shall open

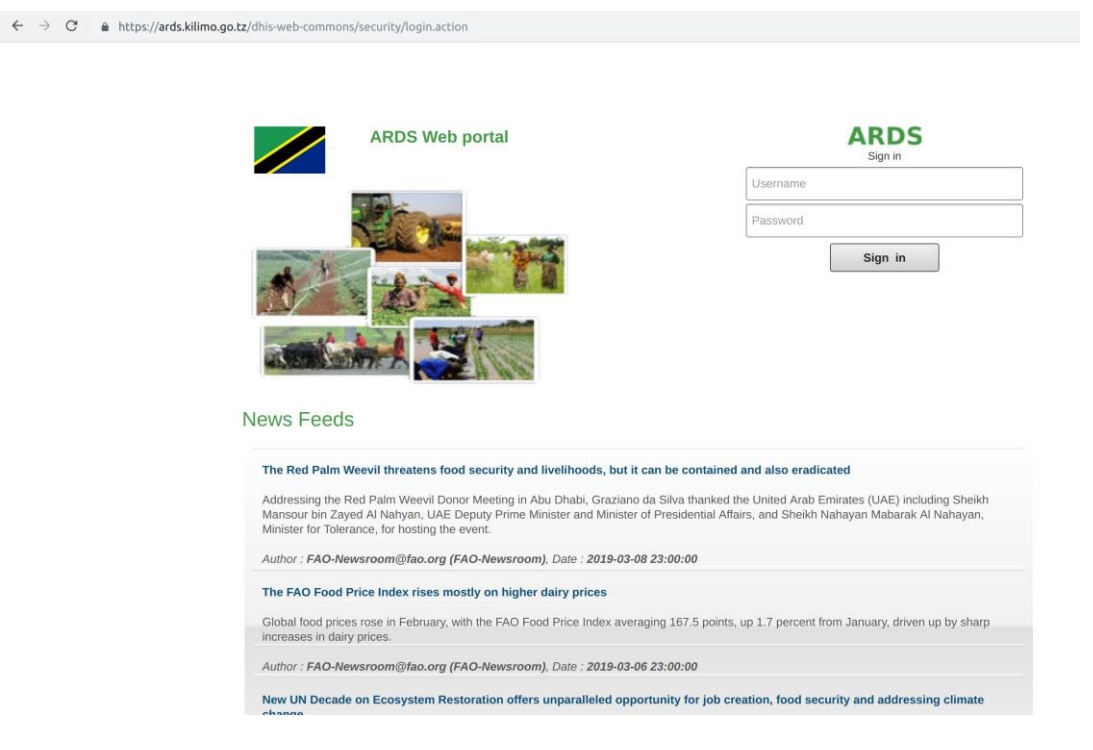

**Figure 12: Login Screen**

- Type the name of your administrator account and password correctly and click "Sign" in". The default page (Home page) shall open.
- On your first login as an administrator you must update your account information and change the password by following similar steps discussed in the ARDS user manual. Also, must disable any other existing accounts for security purposes. How to view and disable existing account is discussed in the next section of this technical manual.

#### <span id="page-31-0"></span>**4.2 Managing Users** Users<sup><sup>2</sup></sup> د ہ User **User by Administration Unit User by Administration Unit** Create, modify, view and delete users which are assigned to a User given Administration unit **User Role** User **User Group** Create, modify, delete and view all users. A user is associated with user roles and an Administration unit. Delete Current User **User Role** Create, modify, view and delete user roles. A user role has a set of authorities in the system. **User Group** Create user groups for functionality that should work on a group of users, like notifications.

### **Figure 13: GUI for Managing Users**

### <span id="page-31-1"></span>**4.2.1 View Users**

To create or find a user begin with clicking on the 'user' module displayed in the dropdown menu of the Maintenance module located on the main menu bar on the top part of the displayed screen after login.

- 1. Select User
- 2. User names already registered will appear as a list as seen in the screen shot below. User management <sup>O</sup>

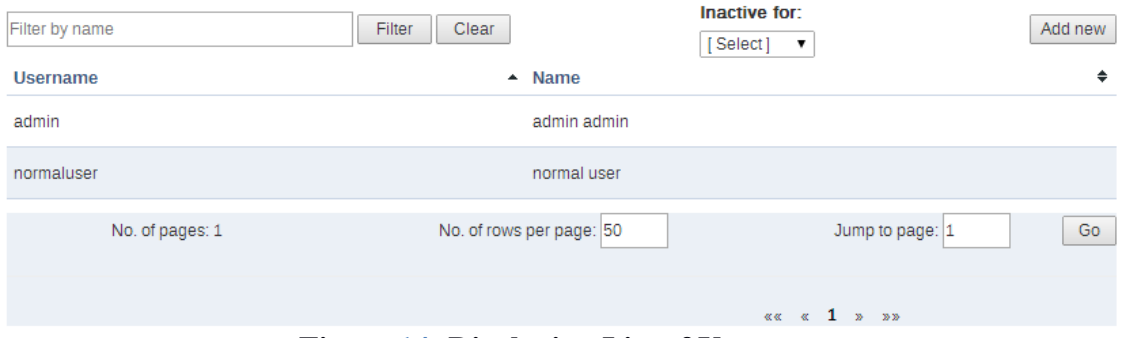

**Figure 14: Displaying List of Users**

- 3. You can search for specific user names in the user list by entering the name in the 'filter by user name' field as shown above.
- 4. You can disable, remove, edit or view details of the existing user by left click on the user in the list.

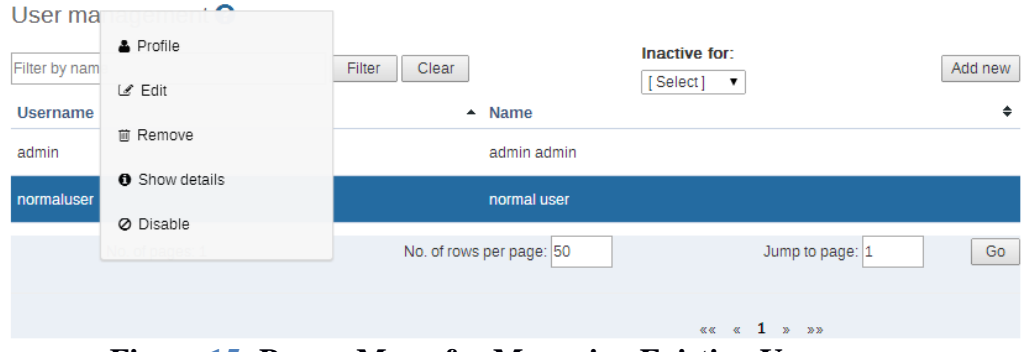

**Figure 15: Popup Menu for Managing Existing User**

### <span id="page-32-0"></span>**4.2.2 Define a new role**

- 1. As part of creating a user name you are required to define the user role if the required user roles are not defined yet. Do so by clicking on the 'user role' appearing on the left side of the displayed screen. This will lead you to the Role Management page where you will have to click on Add new to create a new role.
- 2. The following screen will open and here in the first text box you need to give Name of the Role such as Super User, Admin User, etc. The second text box called 'Description' gives more information about the type of User Role that is being created for e.g. State Admin User.

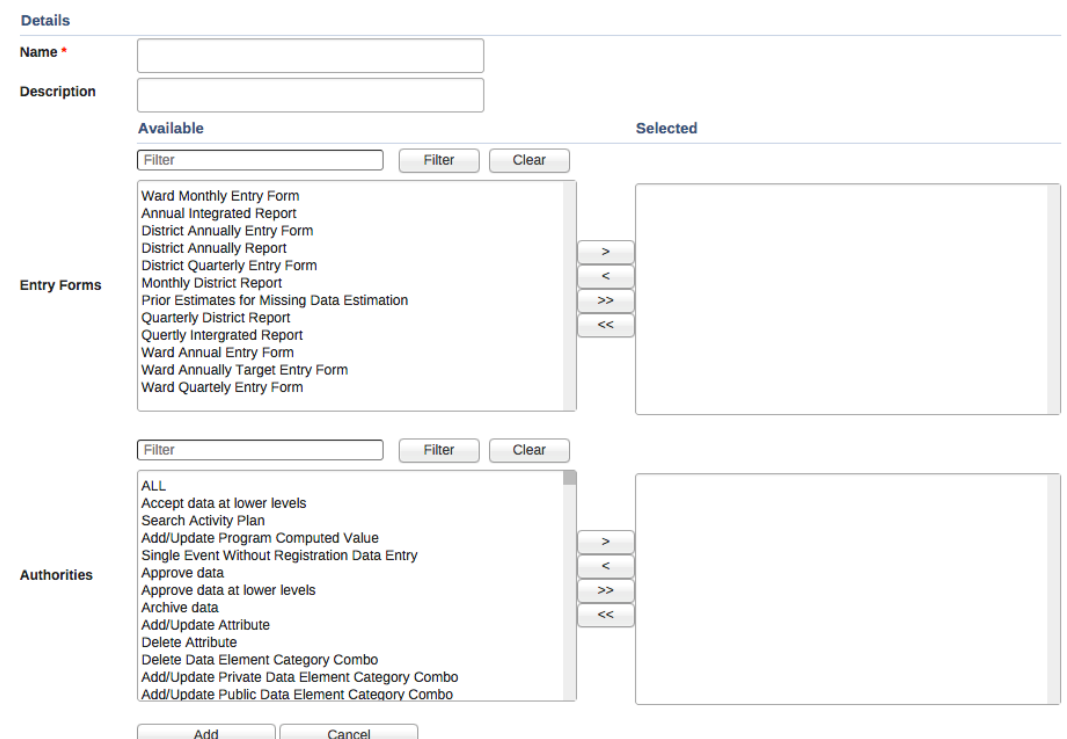

**Figure 16: Create a New User Role**

3. Next you will specify the particular form(s) that are to be made available to the particular role. You will also need to specify the type of 'authority' to be given to the particular user. For each of the options namely forms and Authorities user can select multiple options from the scroll down menu provided against each field. A user can choose multiple options either by moving them one-by-one.

- 4. In order for particular users to be able to enter data, you must add them to both an entry form as well as administrative unit level. You can also select multiple forms individually by pressing the Ctrl key on the keyboard and clicking on individual forms.
- 5. Finally, when you have entered the required fields click on Save which is located on the lower part of the displayed screen. The desired user role and related authorization will be saved to the database, and can then be assigned to a particular user.

### <span id="page-33-0"></span>**4.2.3 Add New User**

To add new users, go to the User options under the Maintenance module. To add a new user, just follow these steps:

- 1. Click on the Add New button.
- 2. Enter New User details like User name, Password, Confirm password, Surname, First name and Email in new user's option tabs.
- 3. Assign user to available role(s) and Administrative Unit(s).
- 4. You must select at least one administrative unit from the left tree (below the available user roles) to assign Data capture and maintenance Administration units to the user. For example, select Arusha Mjini for a District user at Arusha Mjini.
- 5. You may also select administrative unit level from the right tree to assign Data output and analysis Administration units to the user i.e. what the user can view.

*Note: Selecting an Administration Unit provides access to all units in the subhierarchy*

- 6. Click on Add button for confirmation of new user details.
- 7. The recently created new user can be seen in main' User management Screen

### <span id="page-33-1"></span>**4.2.4 Manage Existing User**

You can edit (like password, surname, etc.), disable or delete the details of the existing users by selecting corresponding User's Edit, Disable or Remove Button.

- Go to the User options under the Maintenance module
- Left click on the specific user in the list
- You can disable, remove, edit or view details of the existing user by clicking on the respective menu
- To edit, click on edit and continue entering user details in the same way as in 4.2.3
- Click on Save button after editing all details of a particular selected user

If you want to delete the user click on "Remove" and you will be asked to confirm, once you confirm the user will be completely removed from the system. Otherwise, if you want to deactivate the user temporarily, click on "Disable" and confirm then the user will not be able to use the system until is enabled again. To enable you click on the specific user from the list and select "Enable".

### <span id="page-33-2"></span>**4.2.5 User by administrative unit**

The "User by administrative unit" function allows you see which users have been assigned to a particular administrative unit (AU) or add user to the selected AU. Simply select the AU from the tree on the left, and a list of users that have been assigned to this particular administrative unit will be displayed or you can click on the Add new button at the top left to add a new user to the selected AU.

*Note: The selected AU in this context is Data capture and maintenance Administration units of the user.*

### <span id="page-34-0"></span>**4.2.6 User Group**

The User Group function allows you see and edit available user groups as well as adding a new user group and assigning user/groups to a user group. Simply select the User Group from the left, and a list of available user groups will be displayed. Click on a group in the list to edit or add user(s)/group(s) to the selected group. Also, you can click on the Add new button at the top left to add a new user group then enter the group name, select user(s)/group(s) to assign to the group and click Add button to create the group.

### <span id="page-34-1"></span>**4.3 Managing Data Elements and Computed Values**

### <span id="page-34-2"></span>**4.3.1 Data Elements**

Data elements define what is actually recorded in system, e.g. number Animals moved to other areas from the district. The actual creation and definition of the data elements themselves are based on the data in the ARDS data collection and reporting tools i.e. VAEO/WAEO and report formats.

To access the data element maintenance module, choose Maintenance -> Data elements and Computed Values -> Data element.

| Data element management                             |               |                     |
|-----------------------------------------------------|---------------|---------------------|
|                                                     |               |                     |
|                                                     |               | 1 - 50 of 838<br>ゝ  |
|                                                     |               |                     |
| Name                                                | Public access | <b>Last updated</b> |
| 4 Livestock slaughtered Total number of slaughtered | Edit          | a year ago          |
| 6. 1 Milk Whole milk                                | Edit          | a year ago          |
| 6.2 Hide and skin Processed Wet Blue                | Edit          | a year ago          |
| 6.2 Hide and skin Unprocessed Dry Salted            | Edit          | a year ago          |
| 6.2 Hide and skin Unprocessed Dry Suspended         | Edit          | a year ago          |
|                                                     |               | Search by name      |

**Figure 17: Data Element Management Screen**

The 'Search by name' will allow you to filter a range of data elements if you know either the full name of the data element, or just a part of it. Type the name into the search field and any matching data elements are displayed below. In default mode, this field will display all the data elements in the application and sort the data elements into alphabetical order.

To add a new data element, click add new button i.e. the + icon at the top right. You can modify or delete data elements already present in the database by right click on the selected data element in the list and select Edit or Delete respectively. You can view details of a data element by left click on the selected data element or right click then select show detail.

There are various options available to allow the user to modify data elements already present in the database or add new data element. Each of the options is as shown and described below:

# **Data Element**

Name

Amount of Bales/ Bundles Produced (Tonnes) (iii)

Short name

Amount of Bales/ Bundles Produced (Tonnes) (iii)

Code

Description

Form name

Domain Type

Tracker

Value Type Positive or Zero Integer

Aggregation operator

Sum

#### Store zero data values URL

Category Combination

default

#### Option set

Option set for comments

Legend set

Figure 18: Example of Edit/ Create New Data Element Screen
- Name: Define the precise name of the data element in this field. Each data element must have a unique name.
- Short name: Typically, an abbreviation of the full data element name. This attribute is often used in reports to display the name of the data element, where there is limited space available.
- Code: If data elements are assigned a code. The code can be entered in this field.
- Description: Allows a full textual description of the data element to be entered. The user should be as precise as possible, and include full information on how the data element is measured and what its meaning is.
- Form name: Defines whether a given data element is for which form
- Domain type: Defines whether a data element is an aggregate or Tracker type of data element.
- Value type: Defines the type of data this data element will be used to record. Currently there are several options as shown below:

Text Long text Letter Mobile phone number E-mail Yes/No Yes Only Date Date & Time Number Unit interval Percentage Integer Positive Integer Negative Integer Positive or Zero Integer Tracker Associate Username File Coordinate

Figure 19: List of Value Type Options

- Number type: In order to increase the robustness of data entry, ARDS Web Portal supports several different number types. During data entry, users will be restricted to enter the defined number types only. Each of the available options is described below.
	- o Number: This number type supports any real value with a single decimal point, an optional negative sign, and no thousand separators.
	- o Integer: Any whole number (positive and negative), including zero.
- $\circ$  Positive integer: Any whole number greater than (but not including) zero.
- o Negative integer: Any whole number less than (but not including) zero.
- o Positive or Zero Integer: Any whole number greater than (including) zero.
- Aggregation operator: Defines the default aggregation operation that will be used on this data element. Most data elements should have the "SUM" option set. This includes all data elements which should be added together. Other data elements will be set to use the "AVERAGE" operator, when values along the time dimension should not be added together, but rather averaged. Sum Some data elements such as those which store cumulative values will use LAST. Currently there are several options as shown below:

Sum Average Average (sum in org unit hierarchy) Count Standard deviation Variance Min Max First I ast None Default Custom Average (sum of numbers) Average (sum of numbers, disaggregation) Average (number) Average (number, disaggregation) Average (Yes/No)

Figure 20: List of Aggregation Operator Options

- Store zero data value: Set to keep zero value in the database or not. As per the current setting all data element has been set not to store zeros in the database.
- URL: A URL having an in-depth description of the data element can be entered in the 'URL' field. This could be for instance, a link to a metadata repository or registry that contains detailed technical information about the definition and measurement of the data element.
- Category combination: Defines which category combination the data element should have.

• Aggregation levels: The Aggregation Levels option allows the data element to be aggregated at one or more levels. Aggregation levels table displays available aggregation levels on the left and selected levels on the right. The desired aggregation level is then selected by double clicking the on the level from the list of available aggregation level on the left. By default, the aggregation will start at the lowest assigned administrative unit.

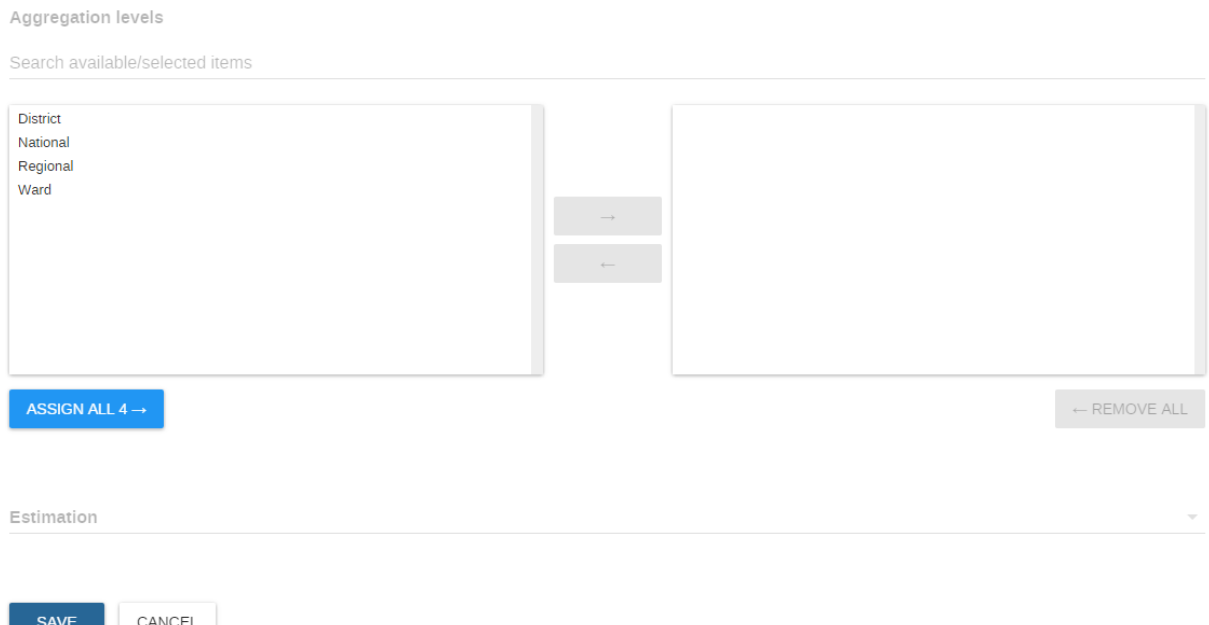

**Figure 21: Select Aggregation Levels and Estimation Option Section**

• Estimation: This define whether the data element should be estimated or not and if should be estimated it defines the estimation rule to be used. So far there are several estimation options as shown in the following figure:

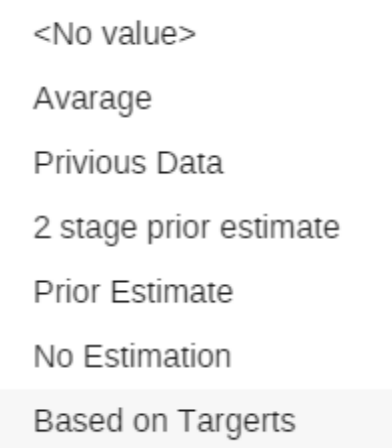

#### **Figure 22: List of Estimation Rule Options**

• After making the required changes, click 'Save' to institute them. The 'Cancel' button aborts all changes made.

# **4.3.2 Data Element Group**

Data element groups provide a mechanism for classifying related data elements into a common theme. For instance, three data elements "Eneo la malisho ya mifugo", "Eneo la

mashamba yaliyotumika kwa malisho", and "Eneo la linalotumika" might be grouped together into a data element group "Eneo la malisho (Grazing land)".

To access the data element group maintenance page, click Maintenance -> Data elements and Computed Values -> Data Element Group.

Similar to the "Data element" maintenance page, data elements groups can be searched with by entering a search string in the "search by name" field.

To add a new data element group, click add new button i.e. the + icon at the top right, and the following screen will be displayed.

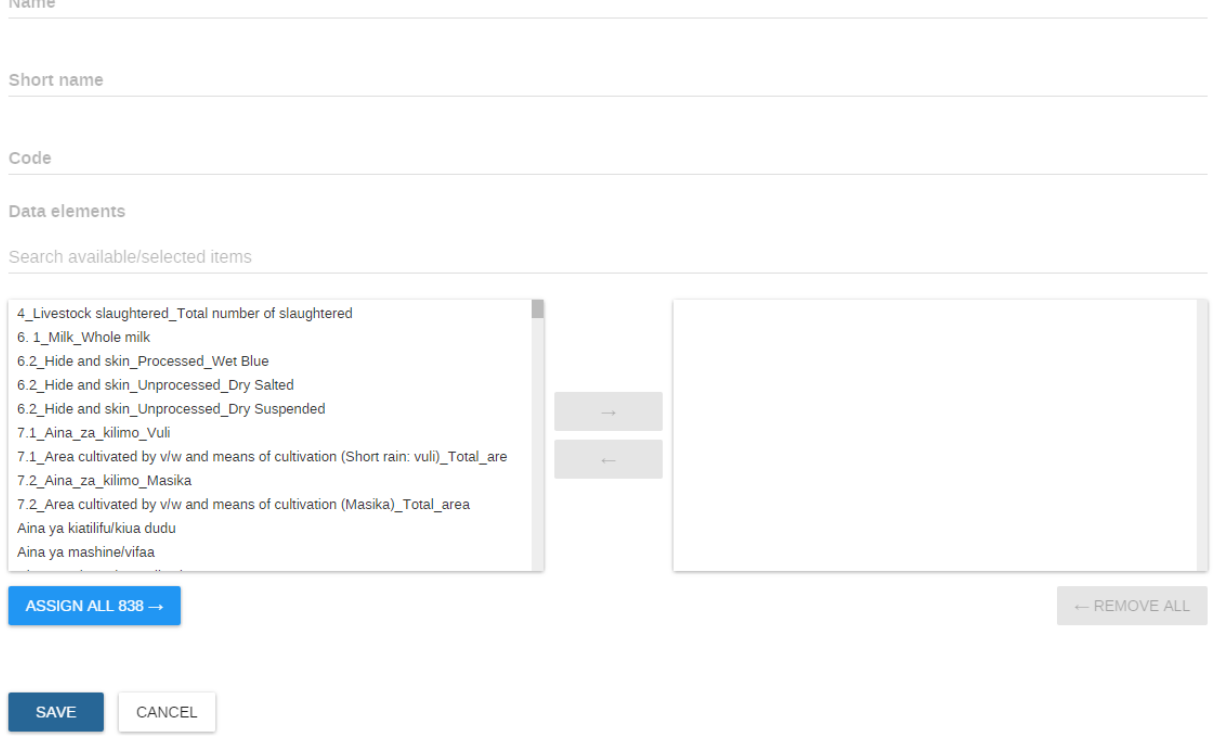

**Figure 23: Create New Data Element Group**

Fill in the "Name" field and then select all data elements that should belong to the group from the left panel. Click the "ASSIGN ALL…." button to add all the available data elements to the data element group. You can double click on a specific data element from the list on the left to add only the selected data element or you hold CTRL key then select click on the data elements to select multiple and click on the arrow between the left and right panel to add the selected data elements. Click the "REMOVE ALL" button to remove all data elements from the group that have been selected in the right panel. Finally, click the "SAVE" button to save changes, or the "Cancel" button to discard any changes.

# **4.3.3 Data Element Category**

Data element categories can be used to disaggregate data elements into individual atomic components. Data element categories are typically a concept, such as Aina za mazao (crop type). Data elements such as "Eneo lililolimwa (Cultivated Ares)" can be broken into smaller component parts to determine, for instance, "Eneo lililolimwa mpunga", "Eneo lililolimwa mahindi", and etc.

To access the data element category maintenance page, click Maintenance -> Data elements and Computed Values -> Category.

Data element category management

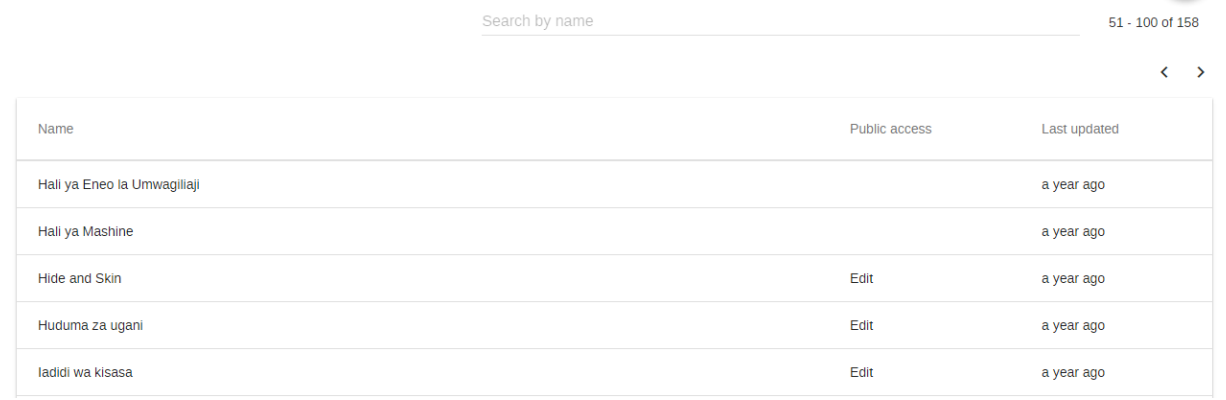

#### **Figure 24: Data Element Category Management Screen**

Effective use of data element categories greatly simplifies the process of setting up the ARDS Web Portal, as the data element categories can be reused to disaggregate many different data elements. Otherwise, each of the data elements would need to be created separately. Judicious use of data element categories allows for subsequent advanced analysis.

Data element categories are composed of category options. Category options must be defined when a data element category is created for the first time. Subsequent changes to the data element category, i.e. adding or deleting new category options, are not allowed once the data element category has been created.

It is critical that the proper categories and category options are defined in the initial definition step, as further changes to the category and its options will not be possible.

To access the data element category option maintenance module, press "Maintenance -> Data Elements and Computed Values -> Category Option". The following screen will be displayed:

Data element category option management

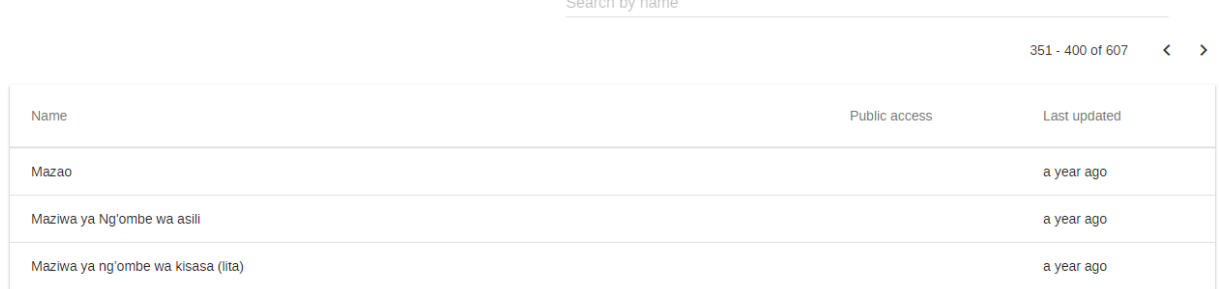

# **Figure 25: Data Element Category Option Management**

Similar to the other data element maintains modules, data element categories options and data element categories can be filtered by typing the name of the data element category option or the category respectively (or a portion of it) into the "Search by name" field.

To add a new data element category option, press the  $+$  icon at the top right of the data element category option management screen which will then display the following screen.

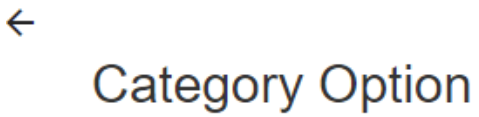

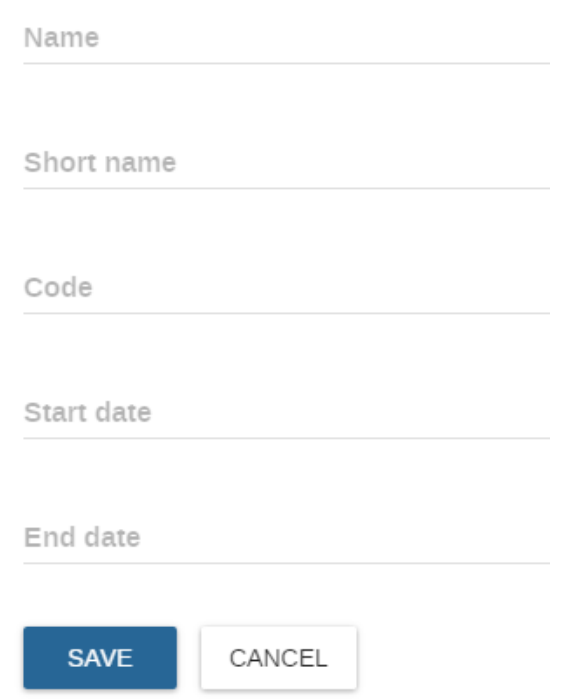

**Figure 26: Create New Data Element Category Option**

Type the details accordingly, for example Maize for the types of crops and click add. To add a new data element category, press the "Add new" button which will then display the following screen

To add a new data element category, go to Maintenance -> Data elements and Computed Values -> Category then press the + icon at the top right and the following screen will appear.

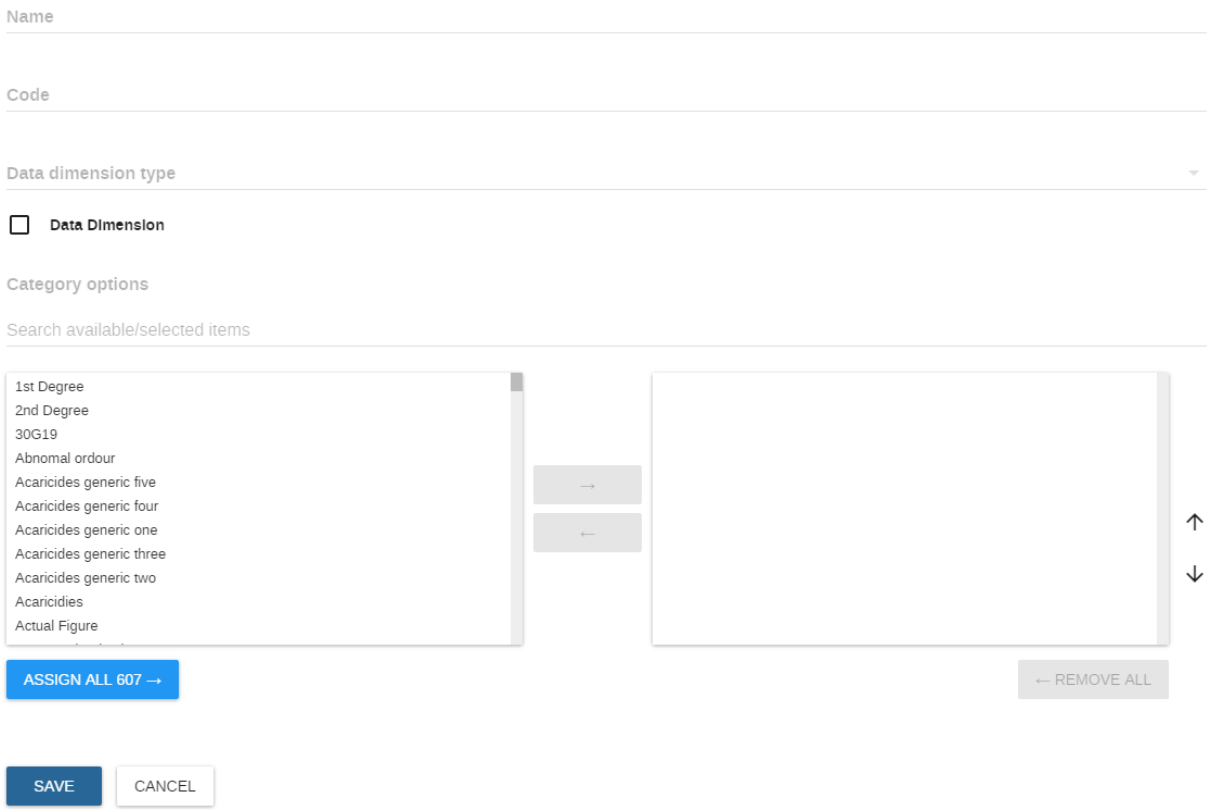

**Figure 27: Create New Data Element Category**

Type the name of the new data element category in the "Name" field in the "Details" region. Category options can be added by typing the name of the category option in the "Search available/selected items" field, select the category option from the left and press the "forward arrow" button between the right and left panel. Category options can be reordered using the "Move Up" and "Move Down" buttons. Categories options can be deleted by selecting the data element category option from the right and press the "Back arrow" button. Once all data element categories options have been added to the data element category, press the "SAVE" button to save all changes or the "Cancel" button to discard any changes. Also, you can add and remove category options by double clicking on the particular category option.

All data element category options must be added and defined properly in this step. Subsequent alterations to the data element category (other than reordering of the category options themselves) are not possible.

# **4.3.4 Data Element Category Combination**

Data element category combinations allow multiple data element categories to be combined into a related set. By combining different categories into a data element category combination and assigning the combinations to data elements, the appropriate disaggregation levels can be applied efficiently and quickly to a large number of data elements.

To access the data element category combination maintenance module, select "Maintenance- >Data element and Computed Values-> Category combinations". As with the other maintenance modules, you can filter the listed category combinations by entering the name (or portion thereof) of the category combination. Also, you can Edit, Delete the data category combination.

To add a new category combination, click the  $+$  icon button at the top right. The following dialogue will be displayed.

#### **Category Combination**

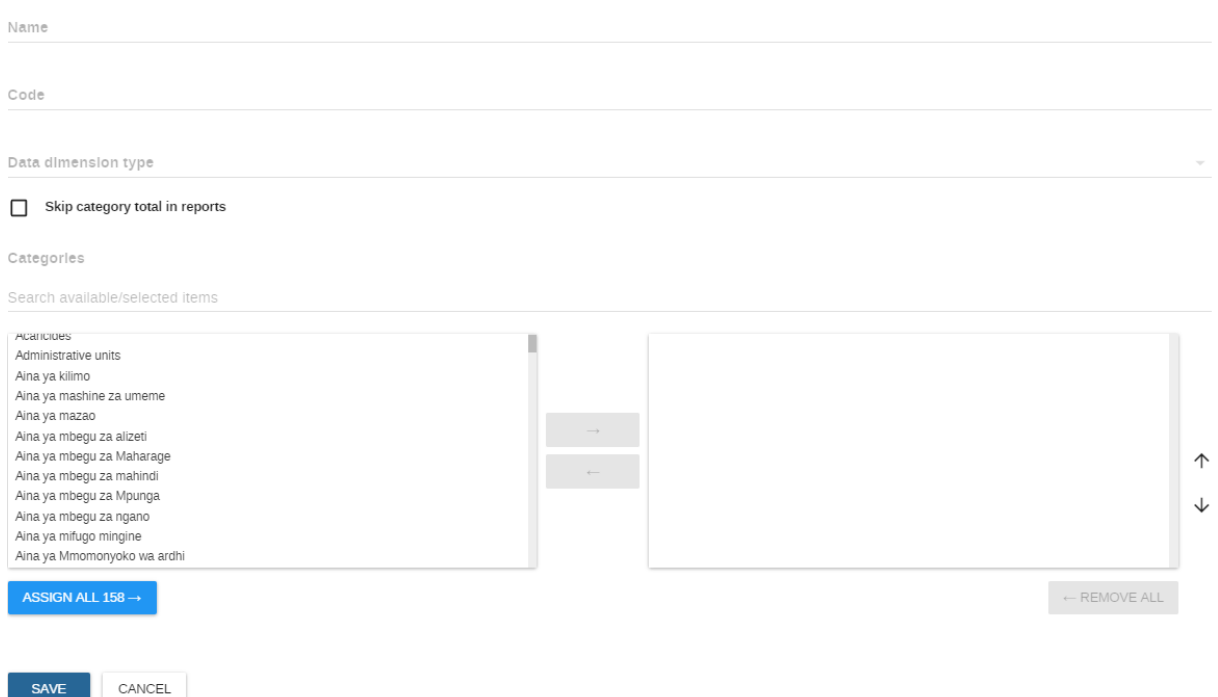

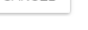

# **Figure 28: Create new data element category combination**

Type the name of the category combination in the "Name" field, and then select the desired categories from the left panel. Press the "Move right" button to add the selected categories to the category combination. Press "Move left" to remove any categories that should not be part of the category combination.

Categories can only be added to a category combination at this step. Categories can be removed from category combinations later by editing the category combination, however, it is not allowed to add additional categories once the combination has been created. Ensure that the category combination and its respective categories are final before you create the category combination and assign it to a data element.

# **4.3.5 Meta-data group editor**

The meta-data group editor provides advanced functionality to the administrator to allow multiple data elements or computed values to be added or removed from a group. It is also possible to create new data element or computed values groups, rename existing groups, and delete groups entirely. To access the meta-data group editor, go to "Maintenance -> Data elements and Computed Values -> Meta-data group editor (right side icon at the top of the left panel)".

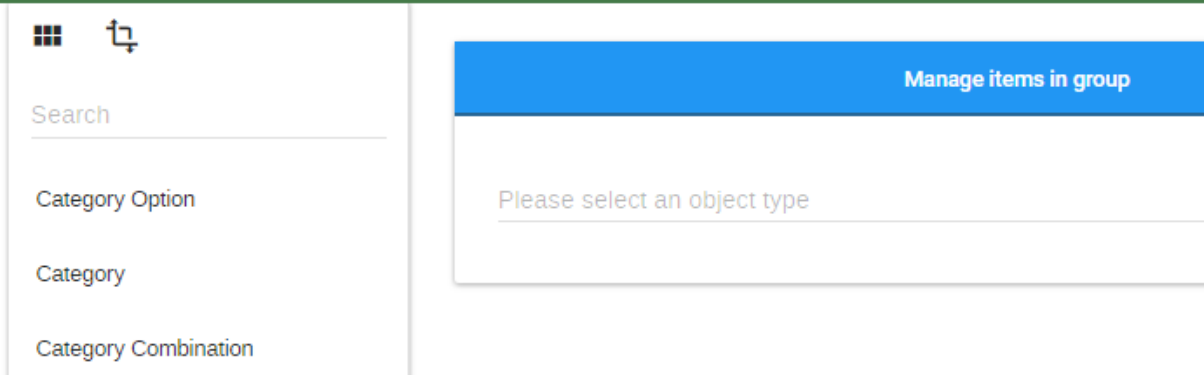

#### **Figure 29: Meta-Data Group Editor -Second Icon at the Top of Left Panel**

In the meta-data group editor screen, you can select a view to manage items in group or to manage groups for item by clicking on the respective button at the top.

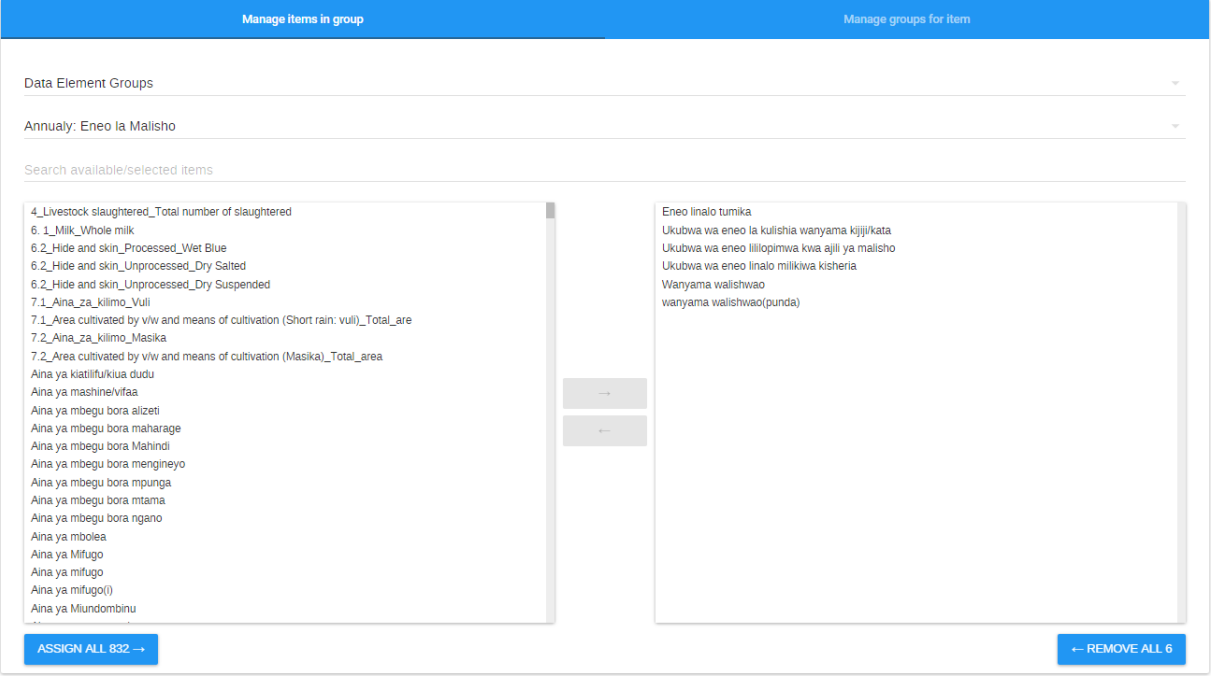

**Figure 30: Meta-Data Group Editor – Manage Items in Group**

If you select to manage items in group then select data element group in the drop down or computed value group if you are looking for computed value, then select the group you are looking for from the next dropdown list. Available data elements that can be added to the group you selected are listed alphabetically in the leftmost panel and selected data element that are members of the group are listed on the right panel. To remove an existing data element from the group, double click the name of the data element in the right panel or click to select them then press the "Move left" arrow. To add data elements to the group, select them from the leftmost panel, and click the "Move right" arrow or double click on the particular data element from the left panel. Press the "Update data element group member" button to save your changes.

If you select to manage groups for item you follow the same procedure as explained above. However, this time you select the data element or computed value and get the list of available groups on the left panel and assigned groups on the right panel.

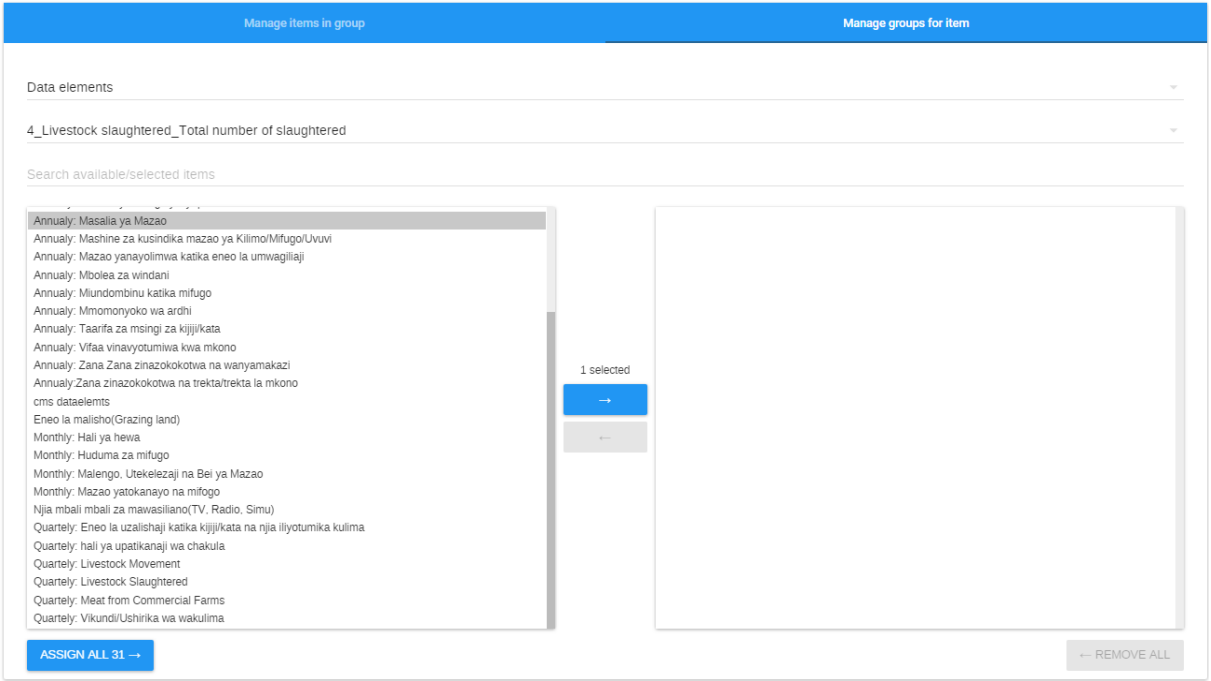

**Figure 31: Meta-Data Group Editor – Manage Groups for Item**

# **4.3.6 Data element group sets**

Data element group sets allow multiple data element groups to be categorized into a set. Data element group sets are used during analysis and reporting to combine similar data element groups into a common theme.

To access the data element group set maintenance module, choose "Maintenance -> Data elements and Computed Values -> Data Element Group Set".

Similar to the other data element maintenance modules, new data element group sets can be added by pressing the + icon button at the top right. Other operations include Edit, Translate, Delete and Information, similar to the other modules in this section.

Existing data element group set members can be edited by left click the particular group set and click the "Edit" button of the desired data element group set as seen below.

# Data Element Group Set

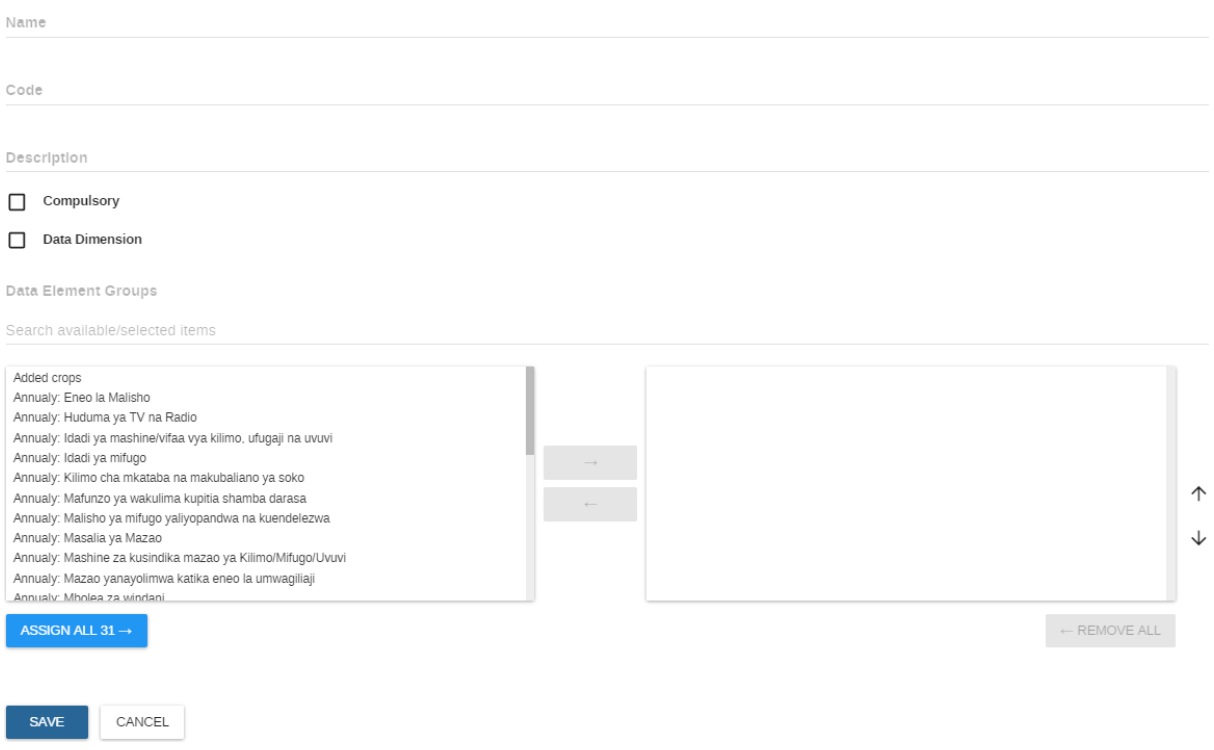

**Figure 32: Update Data Element Group Set**

Available data element groups are displayed in the left panel. They can be moved into the selected data element group set by pressing the "Move right" arrow or double clicking on each. Data element groups that are currently members of the data element group set are displayed in the right hand panel. They can be removed from the data element group set by clicking the desired data element group and pressing the "Move left" arrow.

#### **4.3.7 Computed Values**

Computed Values are composed of multiple data elements, and typically consist of a numerator and denominator. Computed Values are never entered in ARDS, but are derived from combinations of data elements and factors. Computed Values are used to calculate coverage rates, incidence and other values are a result of data element values that have been entered into the system.

To access the Computed Value maintains page, press Maintenance -> Data Element and Computed Values -> Computed Value from the main ARDS menu. Similar to data elements, you can add, delete, modify and view extra information about the Computed Values in the system.

Computed Values can be filtered by entering the name or a part of the Computed Value name in the "Search by name" field. Similar to data elements, Computed Values can be added by pressing the + icon button at the top right. Other operations available from this menu as you right click on the particular computed value are as follows.

- Existing Computed Values can be edited.
- Delete an existing Computed Value.
- Get detailed information about this Computed Value.
- Clone and share the selected computed value

To add a new Computed Value, click the + icon button at the top right. The following screen is displayed.

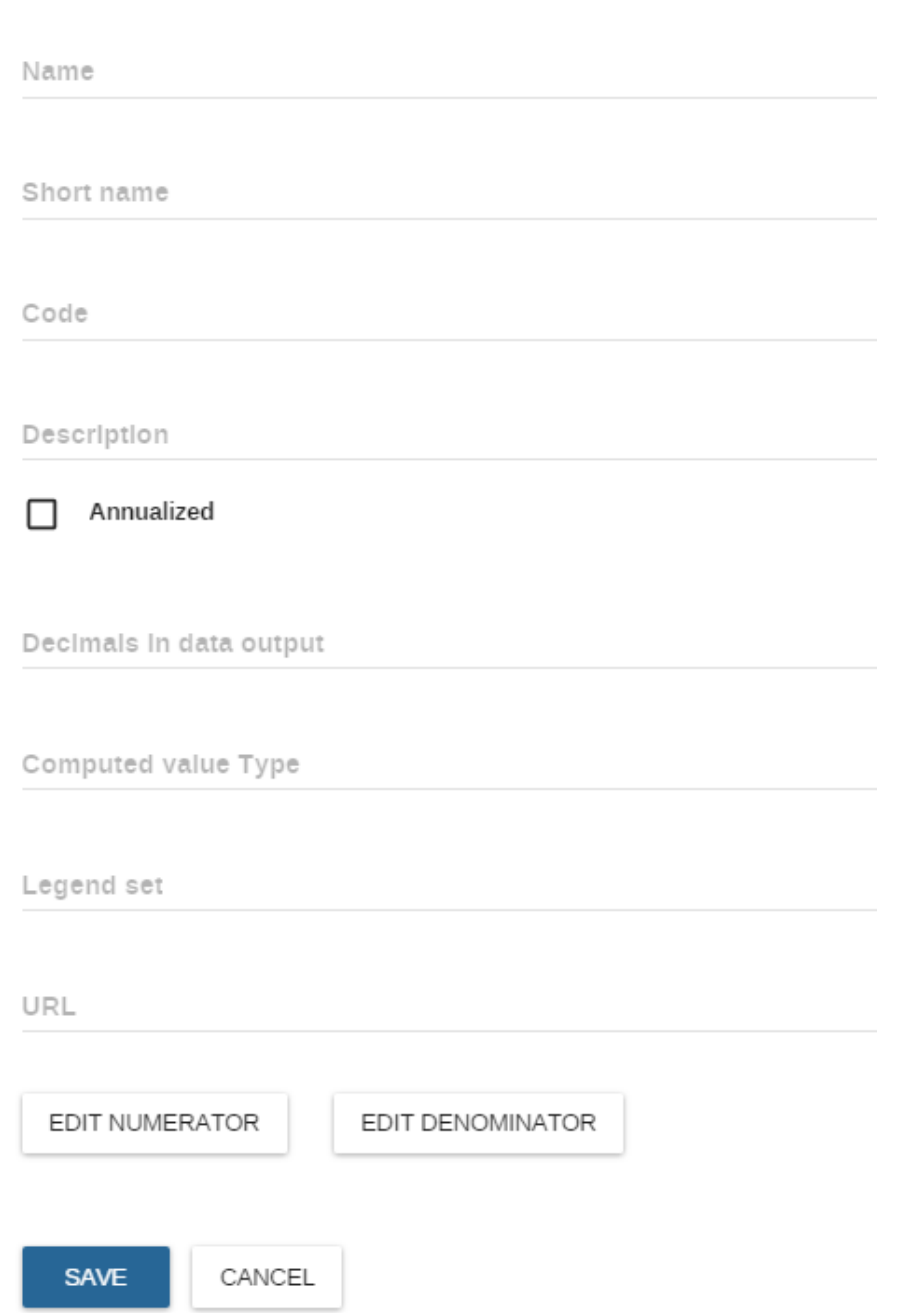

# Computed value

**Figure 33: Create New Computed Value**

Each of the fields marked with an asterisk are compulsory. A description of each field is provided below.

- Name: The full name of the Computed Value, such as "Incidence of confirmed cows disease cases per 1000 population"
- Short name: An abbreviated name of the Computed Value. The short name must be less than or equal to 25 characters, including spaces.
- Code: In many countries, Computed Values are often assigned a particular code. This code can be entered here.
- Description: A brief, informative description of the Computed Value and how it is calculated can be entered here.
- Annualized: Determines whether or not an annualization factor is applied during the calculation of the Computed Value. Typically, annualized Computed Value's numerator is multiplied by a factor of 12, and the denominator is for instance a yearly population figure. This allows for monthly coverage values to be calculated with yearly population figures.
- Decimal in data output: Determine the number of decimal places that will be displayed in the output.
- Computed value type: This field will determine a factor that will automatically be applied during the calculation of the Computed Value. Possible choices are determined by the Computed Value Types (described below). For instance, a "Percent" Computed Value will automatically be multiplied by a factor of 100 when exported to the data mart, so that it will display as a percentage.
- URL: Can be used as a link to a Computed Value registry, where a full metadata description of the Computed Value can be made available.
- Edit numerator and edit denominator: To define the numerator and denominator, simply press the respective button, and the following dialogue will be displayed.

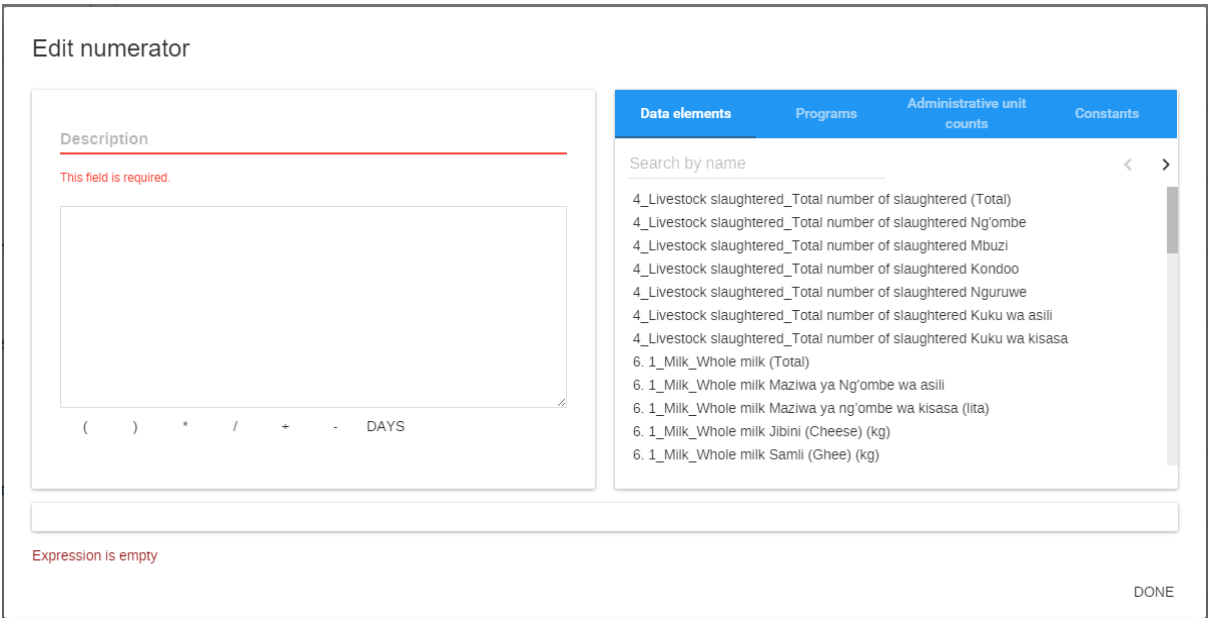

**Figure 34: Edit Numerator Screen**

Essentially, a Computed Value is a formula that can be composed of multiple data elements, constant factors, and mathematical operators. In order to define a new Computed Value proceeds with the following steps.

- 1. Enter at least the required fields (Name and short name) from the Computed Value maintenance screen.
- 2. Next, press "Edit numerator" from the main Computed Value maintenance screen. This will provide a dialog where you can define the actual formula of the Computed Value's numerator.
- 3. A description of the numerator/denominator must be provided in the "Description field". This should provide a clear description of
- 4. Define the formula of the Computed Value by selecting the data elements that should compose the numerator from the "Data elements" field. Simply select the data element, and double click it. It will now appear in the formula. Your formula must be mathematically valid, including the proper use of parentheses when necessary. You can double click on each of the mathematical operator buttons below the Computed Value formula definition to add them to your formula.
- 5. Click the Save button to save all changes to the numerator. Click cancel to discard any changes that you have made.
- 6. Follow the same procedure in order to define the denominator.

# **4.3.8 Computed Value types**

Computed Value types simply define a factor that will be applied during aggregation. Computed Value values that are calculated during a data mart export or report table generation process will appear properly formatted, and will therefore not require an additional multiplier (e.g. 100 in the case of percent) for the values to appear correctly formatted.

The Computed Value type maintenance panel has all of the same functions (Add new, Edit, Clone, Share, Delete, and Information) as the Computed Value maintenance section.

There are only two fields that need to be filled-in to create a Computed Value type, Name and Factor, as seen below. Name refers to the Computed Value type (e.g. Per cent, per thousand, per ten thousand, etc). The factor is the numeric factor that will be applied during the calculation of the Computed Value.

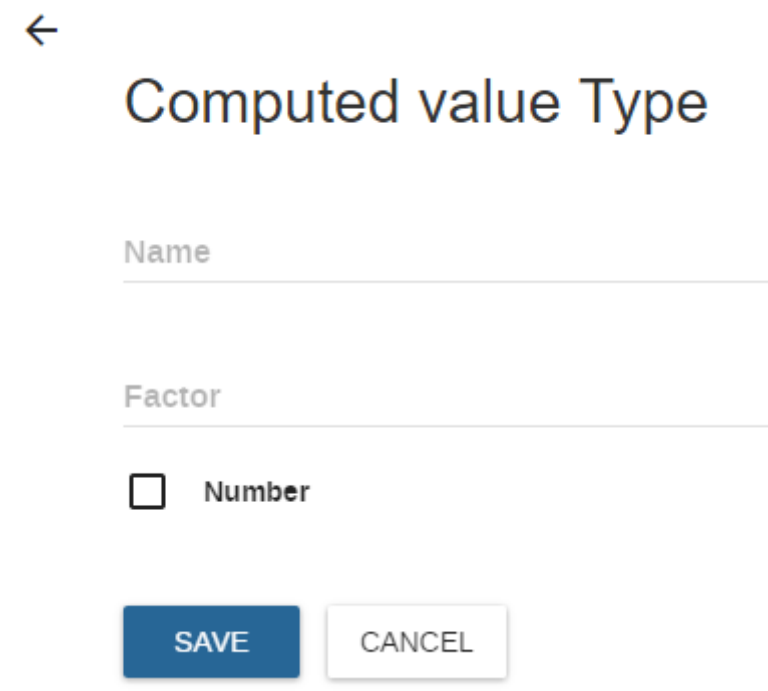

**Figure 35: Create new Computed Value type**

# **4.3.9 Computed Value groups**

Computed Value group function essentially the same as data element groups. Multiple Computed Values can be assigned to a group for easy filtering and analysis. To assign Computed Values to groups, press Maintenance->Data elements and Computed Values>Computed Value groups. See the section on Data element groups for detailed instructions of how to use this module. You can manage groups for a computed value or manage computed values in group using group editor as explained in the Meta-data group editor section.

#### **4.3.10 Computed Value group sets**

Similar to data element group sets, Computed Value group sets serve to create combined groups of similar Computed Values. Computed Value group sets are used during analysis of data to combine similar themes of Computed Values.

To access this module choose Maintenance->Data elements and Computed Values- >Computed Value group sets from the main menu.

Supply a name for the Computed Value group set, and then move the desired members from the "Available Computed Value Groups" to the "Group members". Click "SAVE" to save your changes and "Cancel" to discard any changes. See the section on Data element group sets for further instructions.

# **4.4 Managing Forms**

Entry forms and reports in ARDS Web Portal are organized through the use of forms. A form is a collection of data elements grouped together for data collection and reporting. Essentially, form in the ARDS Web Portal are forms that mimic the original VAEO/WAEO format (WF00, WF01, WF02 and WF03) as well as ARDS-LGMD2 reports such as District/Region Monthly Report (DR01/RR01), District/Region Quarterly Report (DR02/RR02), District /Region Annual Report (DR03/RR03), Quarterly Integrated Report (DIR02/RIR02/NIR02) and Annual Integrated Report (DIR03/RIR03/NIR02). In the ARDS Web Portal the terms form, entry form and report are regarded as data sets in the system and may be used interchangeably, which depends on the activity to be performed by the user of the system. In this section, the term form will be used.

A Form also has a frequency that controls the data reporting frequency, which can be daily, weekly, monthly, quarterly, six-monthly, or yearly. The ARDS Web Portal in particular has frequencies of monthly, quarterly, and annual. Both which data elements to include in the Form and the frequency is set in the Add/Edit Form window, together with a name, short name, and code. In order to use a form to report data for a specific administrative unit you must assign the administrative unit to the form, and this mechanism controls which administrative units that can use which forms.

The form management function allows you to create new forms and manage existing ones. The dialog can be reached by choosing Maintenance->Entry Forms -> Entry Form. A sample dialog is displayed below. Each of the functions is described below.

# Entry form management  $\odot$

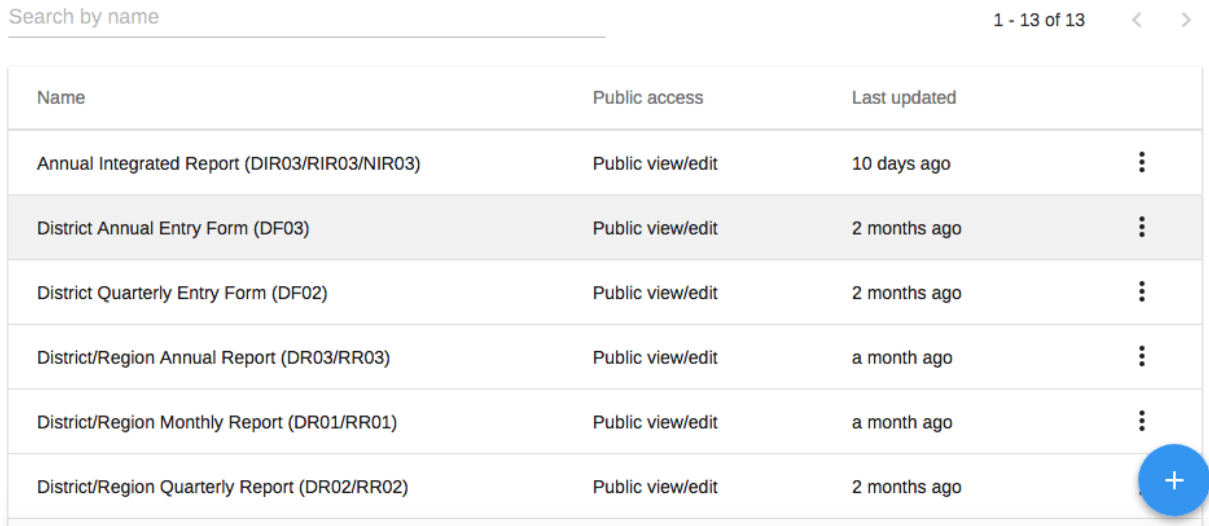

#### **Figure 36: A dialog to View and Change and Add Forms**

- You can add a new form by clicking on the blue plus icon at the bottom left for the form management screen. When pressing this icon, you can create a new form. You need to provide a name, short name and frequency. The "Code" attribute is optional. Data elements can be added to the "Selected data element" list by selecting them individually. And pressing the button. Computed Values can also be added to Forms and will be available to be placed in custom forms when they need to be shown along with data elements on the same form. Once you are done Press "Save" to add the new form.
- By clicking on the three dots icon in front of the specific form in the list, you can perform the following functions as shown in the figure below.

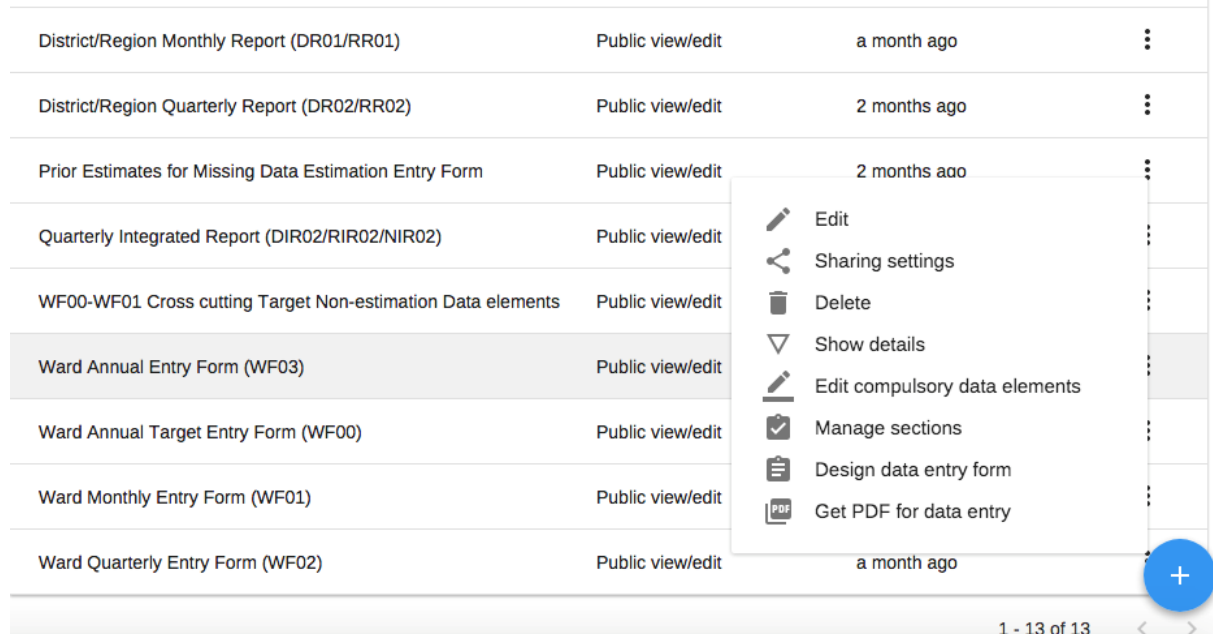

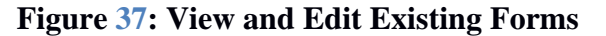

- Edit form: This will allow you to edit existing forms, for instance when you need to add or remove data elements and Computed Values to a given form. This function will allow you to assign individual administrative units to a form. Only administrative units, which have been assigned to a form, will be allowed to enter data into the form.
- Edit compulsory data elements: This dialog will allow you to add or remove data elements which are compulsory.
- Delete: Completely removes a form from the system.
- Show details: Display some informative information about the form, including the number of data elements, the frequency, and which data entry form has been assigned to the form.
- Design Forms: When the layout of the form changes, name or description tests need to change or you want to design the layout of a new form that have been added then your last option is to use a design form. This takes more time, but gives you full flexibility in terms of the design. ARDS Web Portal uses a built-in HTML editor for the form designer and you can either design the form in the UI or paste in your HTML directly (using the Source window in the editor). One of the big advantages of forms is that they can be created to mimic existing paper aggregation forms. A complete reference for use of the editor can be found here:

#### **4.4.1 How to Modify Typos in the Entry Forms and Reports**

To modify typos on the names of columns and rows or description used in the entry forms or report you need to redesign the existing form. To do so follow this step:

- 1. Go to Maintenance
- 2. Select Entry Forms
- 3. Browse to view the form (Entry Form or Report) you want to correct the typos
- 4. Click on the three dots icon found in front of your form name in the list and select the Design data entry form.
- 5. The Entry Form or Report you want to correct will open on the left.
- 6. Use the ARDS Web Portal built-in HTML editor for the form designer, scroll the form to locate the text you want to correct then modify it accordingly.
- 7. When you are done scroll down until the end of the screen and click on "Save" to keep the changes or "Cancel" to reject the changes.
- 8. You may need to clear cache to reflect changes you made on the entry form or report.District Annual Entry Form (DF03) data entry form Filter elements

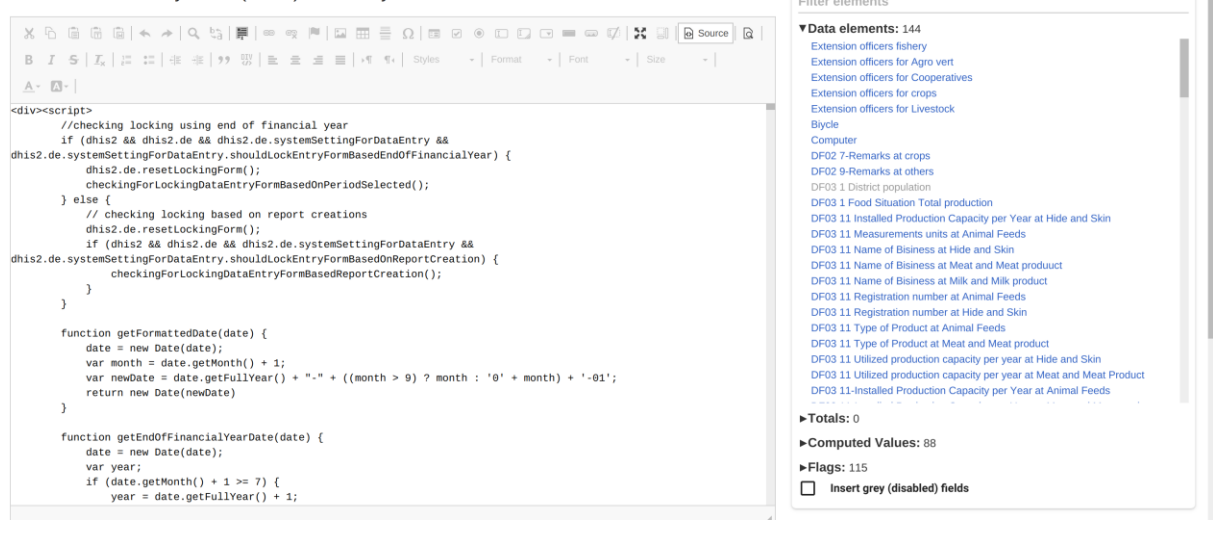

#### **Figure 38: Making Changes in the Form Design**

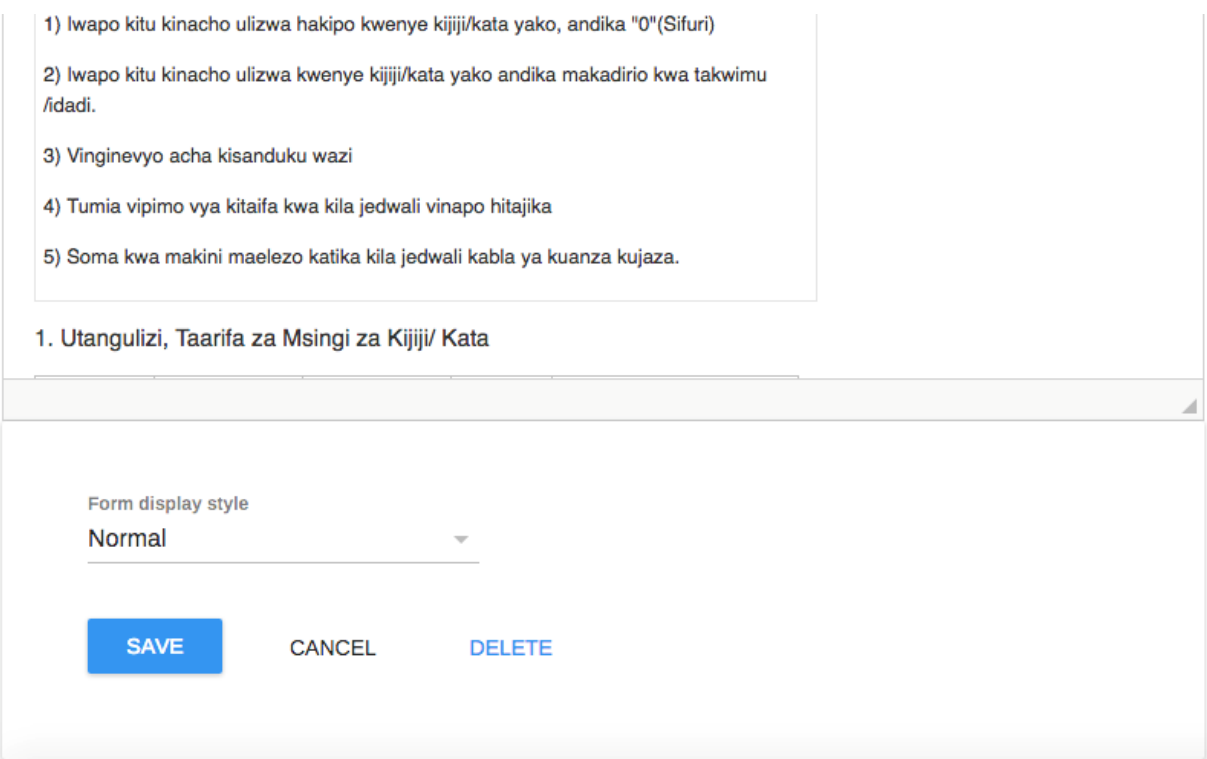

**Figure 39: Saving the Form**

# **4.5 Managing Administrative Units**

Administrative units are organized in the administrational hierarchy. The administrational hierarchy defines the administration structure of the ARDS instance, such as how the agriculture facilities, administrative areas and other geographical areas are arranged with respect to each other. It is essentially the "where" dimension of ARDS, similar to how periods represent the "when" or time dimension. ARDS is structured so that the administrational unit hierarchy is a geographical hierarchy, and the GIS module depends on this. Non-geographical hierarchies are discouraged, and would better to be represented through the use of administrative unit groups. This dimension to the data is defined as a hierarchy with one root unit (e.g. country) and any number of levels and nodes below. Each node in this hierarchy is called an administrative unit in ARDS.

The design of this hierarchy will determine the geographical units of analysis available to the users as data is collected and aggregated in this structure. There can only be one administrational hierarchy at the same time so its structure needs careful consideration.

Additional hierarchies (e.g. parallel administrative boundaries to the agriculture sector) can be modeled using administrative groups and group sets, but the administrational hierarchy is the main vehicle for data aggregation on the geographical dimension.

The hierarchy is built up of parent-child relations. For instance, a country might have twenty regions, and each region again might have a number of districts as their children. Normally the agriculture facilities (from which data is typically collected) will be located at the lowest level, but they can also be located at higher levels, e.g. national or regional, so skewed administrational trees are supported (e.g. a leaf node can be positioned at level 2 while most other leaf nodes are at level 5).

Note that it is quite easy to make changes to the upper levels of the hierarchy at a later stage, the only problem is changing administrative units that collect data (the leaf nodes), e.g. splitting or merging Districts or Wards. Aggregation up the hierarchy is done based on the current hierarchy at any time and will always reflect the most recent changes to the administrative structure.

To access Administrative Units Management module, choose Maintenance->Administrative Units from the main menu.

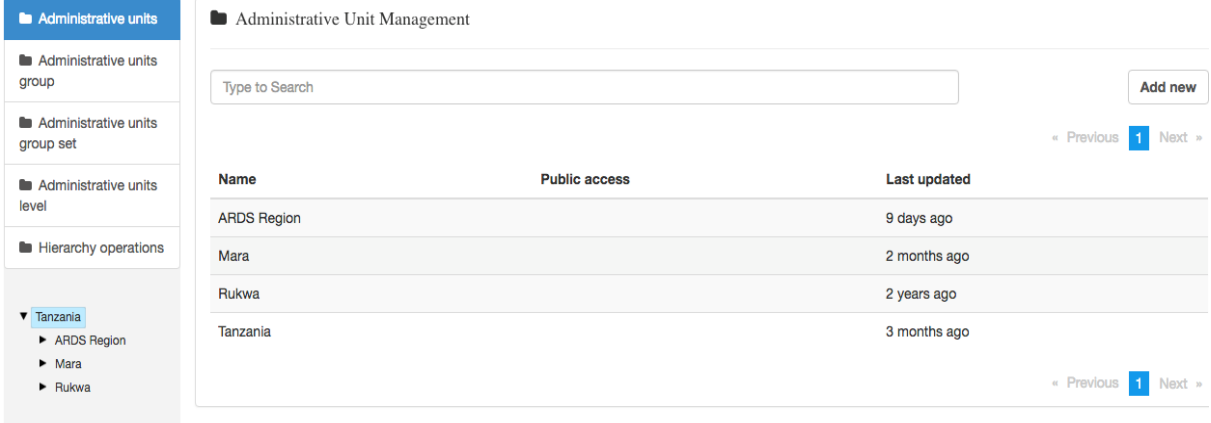

**Figure 40: Administrative Units Management** 

# **4.5.1 Administrative units**

This is where you can create administrative units and build up the hierarchy. Administrative units are added one by one as either root unit or a child of a selected unit. The left side menu represents the current administrative hierarchy and if you select a unit you will see its children listed in the main list of administrative units in the middle of the screen.

- When an administrative unit is selected in the left side menu you can also add new child units to it.
- To locate an administrative unit in the hierarchy you can either navigate through the tree by expanding the branches (click on the arrow symbol), or search for it.
- In search, search for the administrative unit name and will only show exact matches (case-insensitive).
- To add a new administrative unit first, select its parent and then click on the Add new button in the top right corner of the list of administrative units.
- To add new root administrative units, make sure no administrative unit is selected in the menu and click on "Add new".

#### *Please note the following:*

- *To add a new administrative unit (ward, district or region) make sure you first select its parent and then click on the Add new, otherwise you will be adding a new root administrative unit apart from Tanzania. For example, to add a ward make sure you select its district.*
- *If you are adding a new root administrative unit apart from Tanzania, make sure no administration unit is selected.*
- *It is highly recommended that administrative unit changes should only be done at the beginning of the new financial year i.e. after report creation is completed for the previous year and before the beginning of data entry in the new financial year otherwise it may affect quarterly and annual report aggregation as they will be done as per the latest administrative unit hierarchy.*

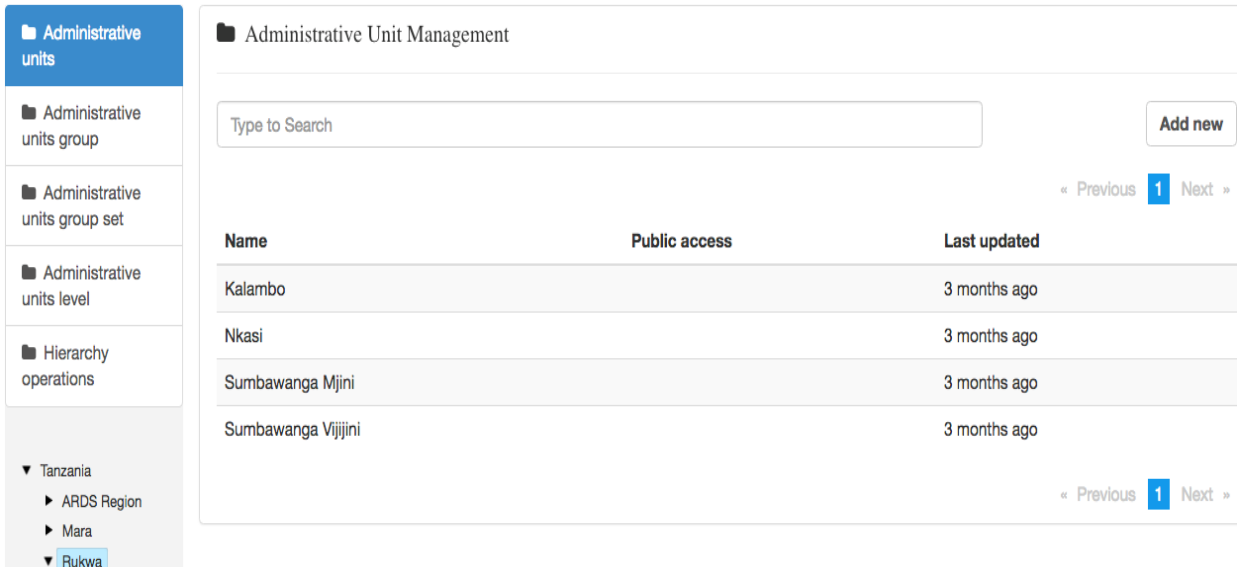

**Figure 41: Administrative Unit Management Screen**

# **4.5.2 Editing and Adding New Administrative Units**

To add new administrative unit, follow procedures outlined in section 4.5.1 and fill in the required information as shown below (same information as when editing an administrative unit). To edit the properties of an existing administrative unit:

- First select its parent (if any) in the left side menu, then
- Locate the administrative unit in the listed administrative units, and
- Finally click on the administrative units that you want to modify and select "Edit"

#### k.

Edit Administrative Unit @

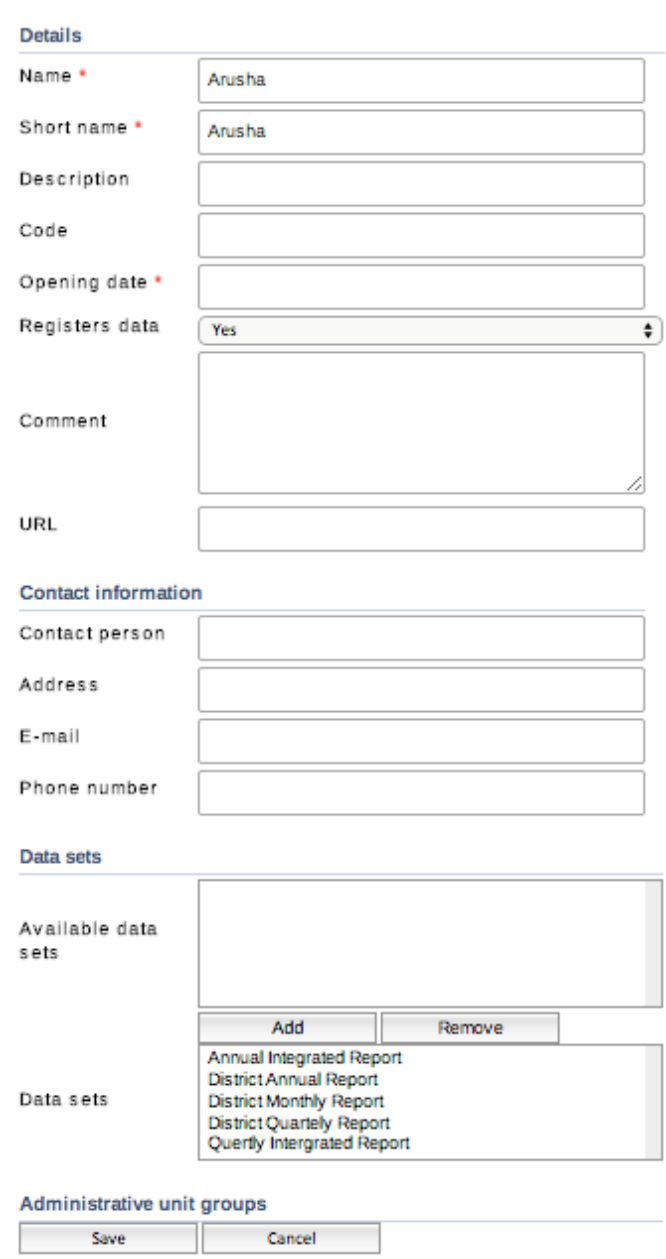

**Figure 42: Edit Administrative Unit Dialogue**

The following properties can be defined in the Edit (or Add new) window:

- Name: Define the precise name of the administrative unit in this field. Each administrative unit must have a unique name.
- Short name: Typically, an abbreviation of the full name. This attribute is often used in reports to display the name of the administrative units, where there is limited space available.
- Code: In many countries, administrative units are assigned a code. This code can be entered in this field.
- Opening date: Used to control which administrative units that where existing at a point in time, e.g. when analyzing historical data. This attribute is required. The default date for opening of administrative units is 1900-01-01, but can be set to any date (even dates which occur in the future).
- Opening date and Closing date: This are used to specify when the administrative unit started to be used and when stopped to be used.
- Comment: Any additional information that you would like to add can be put here.
- Coordinates (Latitude and Longitude): This field is used to create the maps in the GIS module. Paste in the coordinates of the administrative units in this field, either a polygon (for administrative units that represent an administrative boundary) or a point (for agriculture facilities). Without this information, the GIS module will not work. It might be more efficient to import these coordinates later as a batch job for all administrative units using the import module. See the GIS chapter for more details.
- URL: You can use this field to insert a URL link to an external web site that has additional information about this specific administrative unit.
- Contact information: A contact person, address, email, and phone number can be entered in these fields. This information can be vital for facilitating follow-up.
- Person in Charge: This information can be vital for identifying who oversee a particular administrative area. The value entered here is displayed in the submission and creation status report as a person in charge of a particular administrative unit.
- Entry Form Assignment: Forms can be assigned to administrative units here. See the chapter on "Forms" for more detailed information on assigning forms to administrative units.
- Administrative unit groups: Assignments to administrative unit's group sets can be assigned through the individual drop-down boxes which appear for each group set.

# **4.5.3 Administrative Unit Level**

Here you specify a contextual name for each level in the hierarchy, e.g. "Country", "Region", "District", and these names will be used all over the application where levels are referred to. This page will take some time to load if the administrative unit hierarchy is very big.

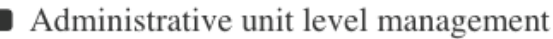

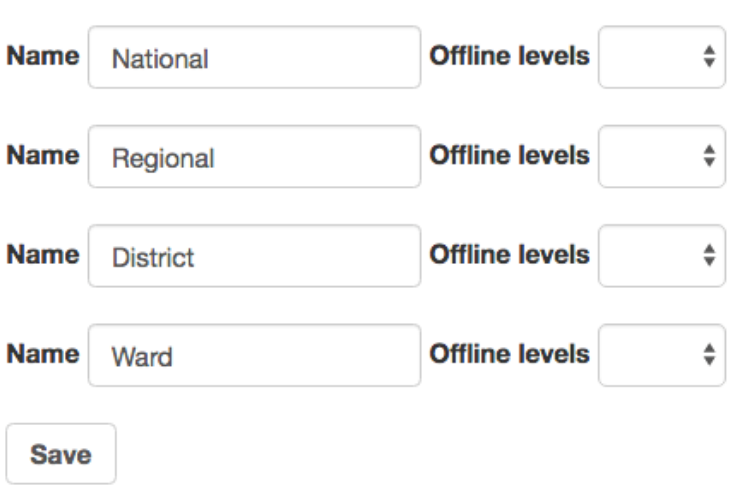

**Figure 43: Administrative Unit Level Management**

# **4.5.4 Hierarchy Operations**

Here you can move administrative units around in the hierarchy by changing the parent of a selected administrative unit. This process is done in three steps:

1. Select the administrative units you want to move (in the hierarchy in the left side menu)

- 2. Select the new parent administrative unit (by using the hierarchy in the right-side menu). If no parent is selected, then the administrative unit will be moved up to root level (top of the hierarchy).
- 3. Click on the "Move" button to apply your changes to the hierarchy.

Your changes will be immediately reflected in the left side menu hierarchy.

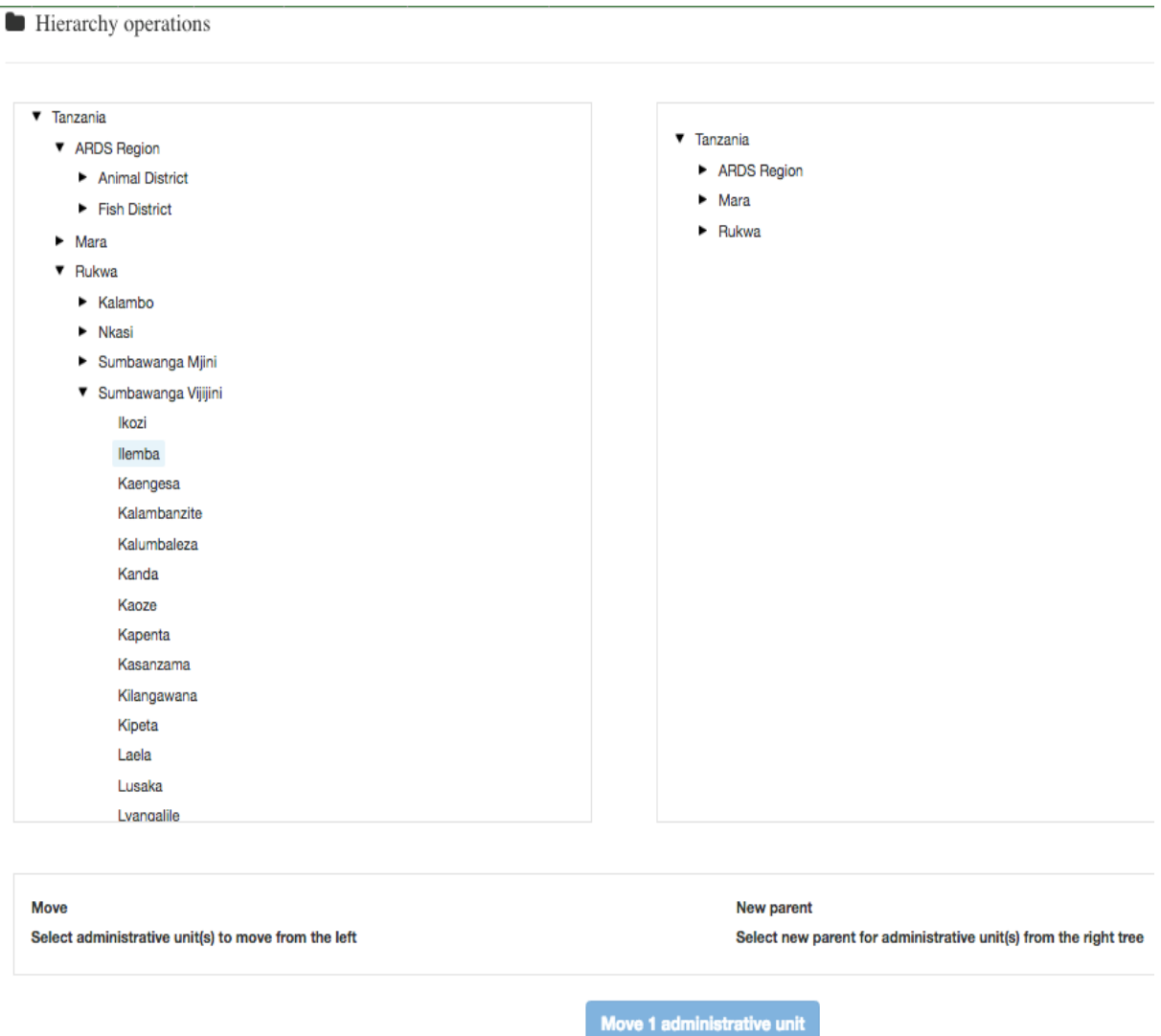

**Figure 44: Administrative Unit Hierarchy Operation**

# **4.5.5 Administrative Unit Groups**

This function will allow you to add new and manage existing Administrative unit groups and their memberships.

- It can be accessed by choosing Maintenance  $\rightarrow$  Administrative units  $\rightarrow$  Administrative unit group from the main menu.
- To add a new administrative unit group clicks on the "Add new" button in the top right corner of the list of groups.

To editing administrative unit groups, right click on the administrative unit group that you want to modify and select edit. The following properties can be defined in the Edit (or Create new) window:

• Name: Provide a precise name for the administrative unit group.

• Administrative unit tree selection: This is where you assign administrative units to the group. The tree supports multiple selection so select all the administrative units that you want to add and click on "Save". Click on "Cancel" to undo your changes and return to the list of administrative unit groups. Use the "Select at level" button and dropdown if you want to select all administrative units at a specific level in the hierarchy (e.g. all districts).

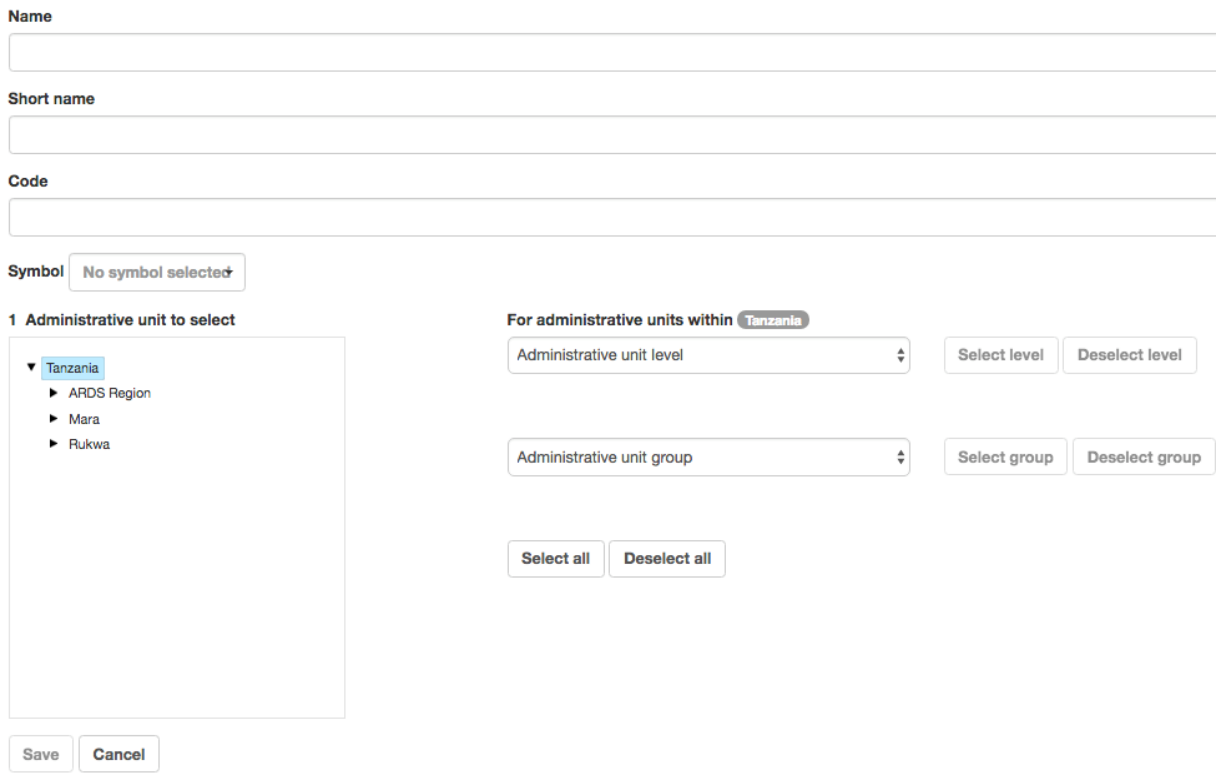

**Figure 45: Edit Administrative Unit Group dialogue**

# **4.5.6 Administrative Unit Group Sets**

Group sets can be understood as a flexible tool to add more categorization to administrative units. Any number of group sets can be added, but as a default start all databases will have the two group sets "Type" and "Ownership". Using these group sets will simplify how reporting is done, and facilitate analysis through the use of tools such as Excel PivotTables.

While a group set like "Type" describes a measure dimension, the actual categories are represented by the groups and the categorization of an administrative unit through the administrative unit's group memberships. This can be understood as a parallel hierarchy of administrative units with the group set as the root ("Type"), the groups at level 2 (e.g. agriculture facilities), and the actual administrative units at level 3. The group set can as such provide additional information and dimensionality to the data analysis as data is easily filtered, organized, or aggregated by groups within a group set.

For this aggregation to work without any duplication in the data some rules are necessary. A group set is always exclusive, which means that an administrative unit cannot be member of more than one group in a group set. Therefore, when creating new administrative units, you will only be allowed to select a single administrative unit group membership for each group set. Furthermore, it is possible to define whether a group set is compulsory or not, which will affect the completeness of the data when analyzing data using group sets. Compulsory means that ALL administrative units must be member of a group in that group set.

We recommend that you approach the administrative unit grouping in the following sequence (and one group set at a time):

- 1. Define a new group set, such as "Location".
- 2. Add new groups (such as "Urban", "Rural" and "Peri-urban"). Once all groups have been defined, return to the administrative unit group set and assign each of the desired groups to the group set.
- 3. Go back to each group, one by one, go to edit mode and assign the administrative units that should be member of the group. Should you follow this route, you can place multiple administrative units at a time in a group. However, you must be careful not to place the same administrative unit in two groups which itself is a member of an administrative unit group set. This will result in a data integrity violation. If you have administrative unit groups, which are not exclusive, they should not be members of a group.
- 4. A better way to ensure that you do not mistakenly assign an administrative unit to multiple members of a group set is you can use the edit feature of each administrative unit to assign memberships to each group set. You will only be able to assign a single administrative unit at a time however.

It is important to keep in mind when using the "administrative unit group" set function, that unless great care is taken, administrative units can be assigned to multiple groups of a group set. This can be checked through the "Data Integrity" module, which will report which administrative units are not members of a compulsory administrative unit group set, and which administrative units have been assigned to more than one member of a group set.

To editing administrative unit group sets, right click on the "Edit" button next to the name of the administrative unit group set that you want to modify. The following properties can be defined in the Edit (or Create new) window:

- Name: Provide a precise name for the group set.
- Description: Describe the phenomena the group set is measuring/capturing.
- Compulsory: Indicate whether ALL administrative units need to be member of a group in this group set or not.
- Available groups/Selected groups: Here you assign groups to your group set by using the arrow buttons to move highlighted groups between the two lists (/selected). If no groups appear in the list, then you must go to administrative unit groups and create new groups there first. Note that assigning groups that will violate the exclusive rule on group sets is not possible, e.g. adding a group that already has assigned an administrative unit that again is already member of a group that has already been selected by this group set, will not be possible since one administrative units will end up with two group memberships in the same group set. To avoid such situations, we recommend first adding groups to group sets, and then administrative units to groups.

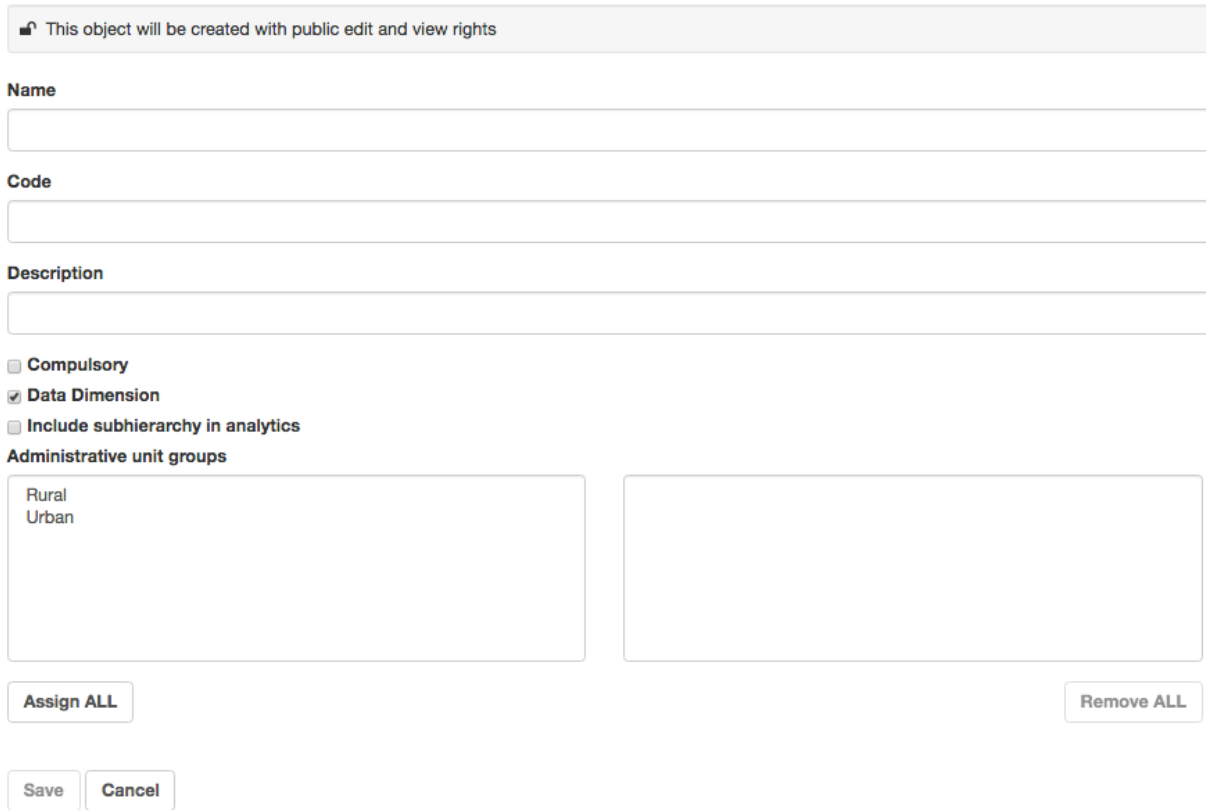

**Figure 46: Edit Administrative Unit Group Set dialogue**

# **4.5.7 ARDS Administrational Hierarchy**

The current ARDS administrational hierarchy consists of four levels in which National (Tanzania) is the parent with regions as its children. Regional has districts as its children, while wards are children of districts.

# National, Regional, District, Ward

The following are the changes that may occur in administrative units, their effect to the administrational hierarchy and the recommended way to apply the changes. Details of how to apply the changes in the system is provided in their respective section:

# *4.5.7.1 Splitting of an administrative unit*

An existing administrative unit may split into more than one. For example, when Shinyanga region is split into Shinyanga and Simiyu region. In order to apply these changes in the system, it is recommended that you do the following:

- Create a new administrative unit and shift the children of the existing administrative unit to the new one as their parent.
- The existing administrative unit will remain the same but will consist of only the children that were originally assigned to it and their parent has not been changed.
- If the name of the existing administrative unit has also changed then rename it accordingly.

# *4.5.7.2 Merging of administrative units*

This may occur when two or more administrative units have been merged to one existing administrative unit or to a new one.

- If they merge to the existing one you are recommended to change the parents of all children of the administrative unit(s), which have been merged and assign them the new parent accordingly.
- If they merge to a new administrative unit with a different name you are supposed create the new administrative unit, assign it the appropriate parent, and then change the parents of all children of the administrative unit(s), which have been merged and assign them the new parent accordingly. Once all children have been shifted, you can remove unrequired administrative unit.

# *4.5.7.3 Establishment of a new administrative unit*

A new administrative unit may occur due to the scenario explained section 4.5.2.1 or when a new administrative level has been added in the hierarchy (e.g. village). In later case, it is recommended that you do the following:

- Add the administrative unit level (such us village from the example above) to the ARDS administrational hierarchy accordingly.
- Add the new administrative unit to their respective parents. For example, if you have added village as children of wards and Kiluvya is a village in Kisarawe ward. You should then create a new village called Kiluvya and assign it to Kisarawe as its parent.

#### **4.5.8 View Administrative Unit Usage**

For users managing the administrative units, it is important to know which administrative unit contains data. Administrative Unit Maintenance feature of the ARDS Web Portal provides a feature to show which administrative unit contains data.

To see if the particular Administrative Unit contains data follow these simple steps:

- 1. Choose Maintenance->Administrative Units from the main menu.
- 2. Select the parent of the administrative unit you want to check and it will appear in the list at the center panel.
- 3. Click on the particular administrative unit to view its details. The details will be displayed on the right side as shown below.
- 4. Click on the "View Summary of Data in Counts Associated with Administrative Units" to show or hide count of data values associated by the selected administrative unit.

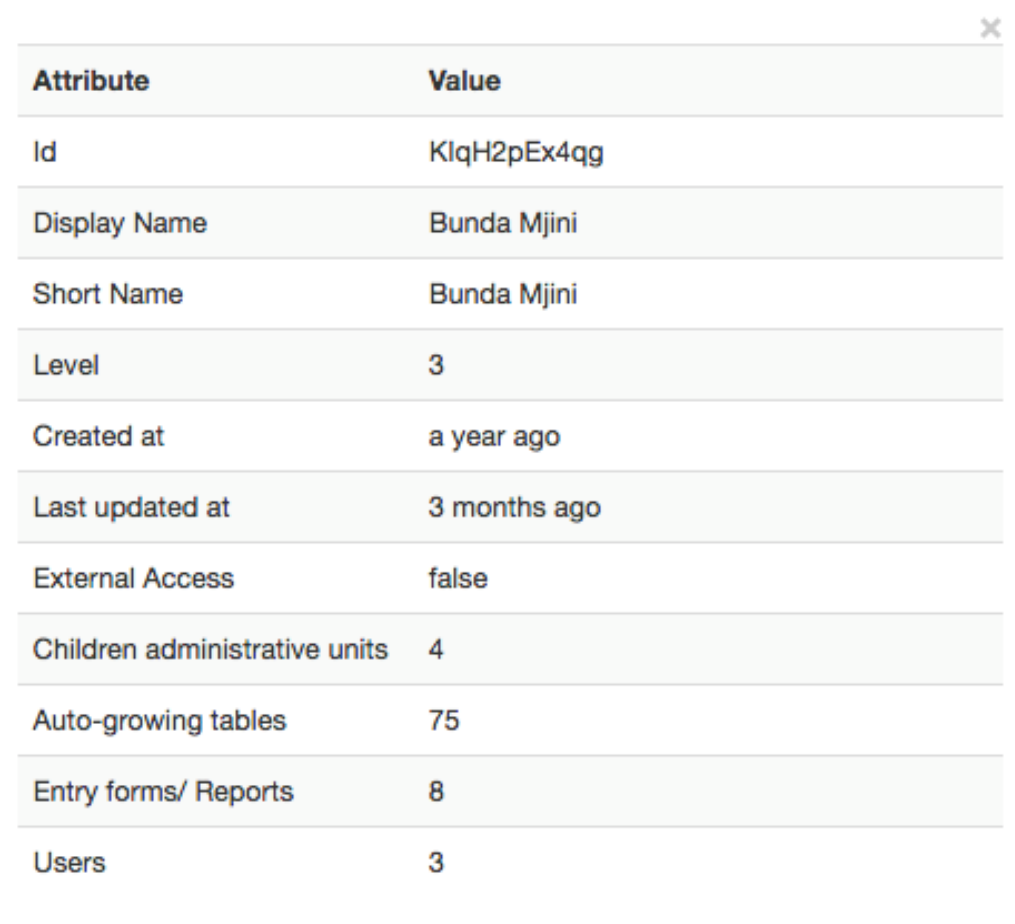

View summary of Data in counts Associated with Administrative Units

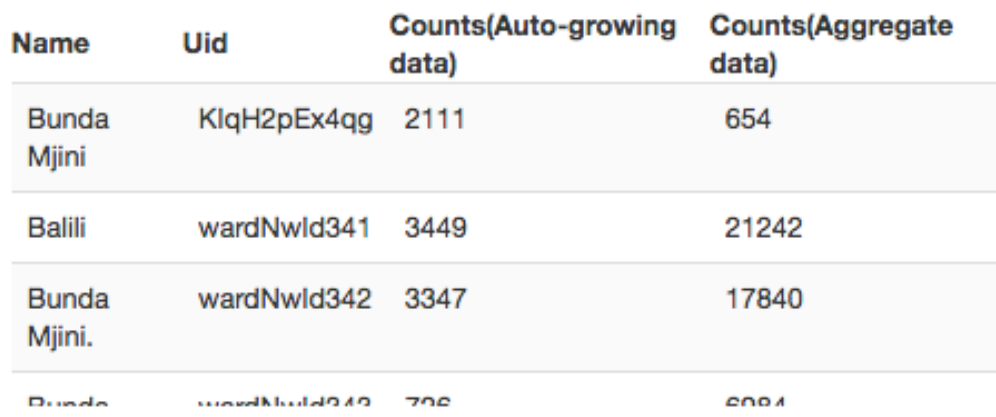

# **Figure 47: Edit Administrative Unit Group Set dialogue**

#### **4.5.9 Delete Administrative Unit**

When an administrative user creates an administrative unit, it may happen that the administrative unit is created in error, thus the user may need to delete to ensure database remain consistent and avoid confusing users. Administrative Unit Maintenance feature of the ARDS Web Portal provides a feature to delete an administrative unit and all its related data and/or settings.

*Please note the following:*

- *This can be a very dangerous function, and should be for administrators only and should always observe carefully all warnings provided.*
- *Only administrative units that are "empty" should be deleted. An administrative unit is "empty" if it does not have any data entry forms associated to it or in its children, grandchildren, etc.*
- *In case a request to delete is committed then a cascade delete will be performed, whereby the children, grandchildren, etc. of the administrative unit will also be deleted.*
- *Before deleting view the administrative unit usage and if used observe careful extent of the data associated to it before you decide to delete even though it contains data.*

To delete an Administrative Unit, follow these simple steps:

- 1. Choose Maintenance->Administrative Units from the main menu.
- 2. Select the parent of the administrative unit you want to check and it will appear in the list at the center panel.
- 3. Right click on the particular administrative unit and select "Delete".

Administrative Unit Management

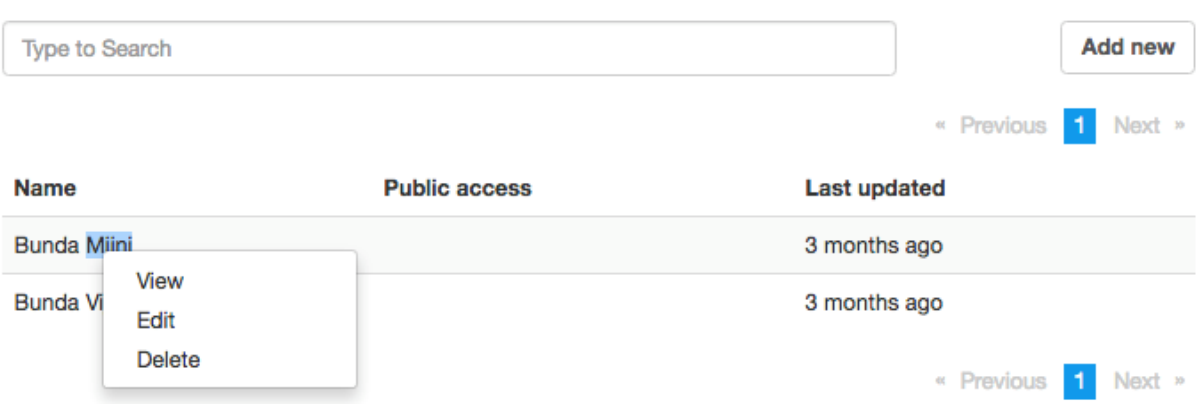

# **Figure 48: Selecting an Administrative Unit to Delete**

4. If it contains data, the details of its usage will be displayed on the right side with a warning as shown below.

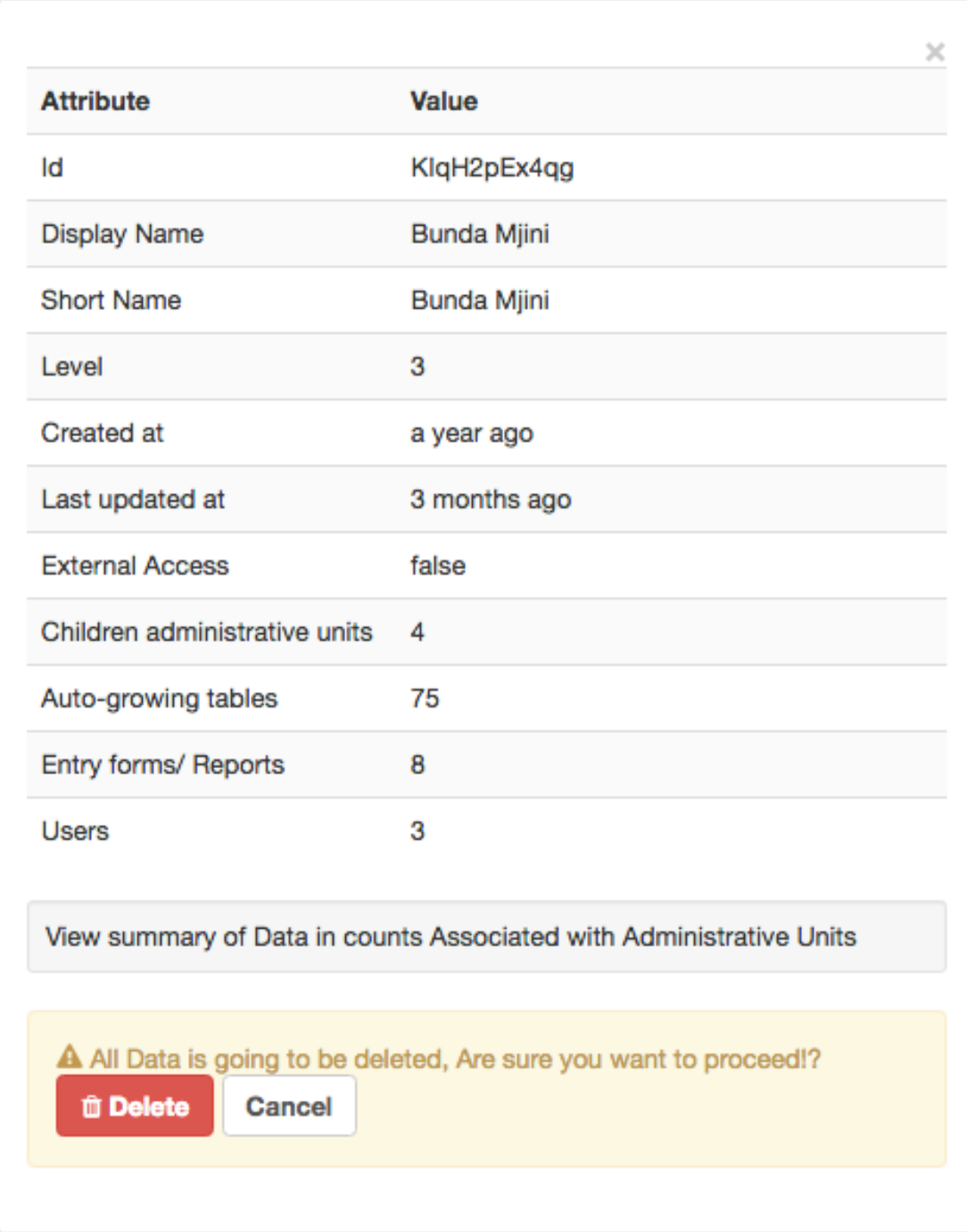

# **Figure 49: Administrative Unit Usage Details and Warning Displayed Before Deleting**

5. Click on "Delete" if you have satisfied yourself and you want to continue deleting the administrative unit. Otherwise, click cancel to keep it.

# **4.6 Content Management System (CMS)**

A Content Management System is a computer application that allows publishing, editing & modifying content, organizing, deleting as well as maintenance from a central interface. The ARDS Web Portal has been developed with flexibility and customization being highly considered. Therefore, the portal consists of the CMS module that provides a central point for administrative user to manage contents of the portal, in particular home, additional (article) pages and broadcast messages. Other modules of the ARDS Web Portal have inbuilt customization ability features.

The CMS module is visible and accessible only by administrative user through Maintenance - > CMS or top right "CMS" menu in the center panel of the home page.

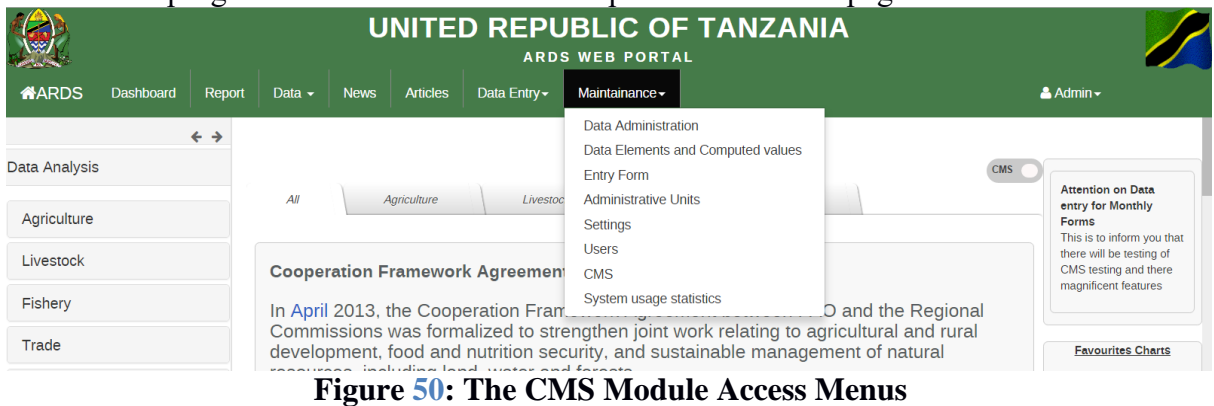

Once you click on any of the two CMS menu the home page will switch into an editable mode (CMS Mode) as shown in the following screenshot. You can then make use of the CMS features to manage the content of the portal.

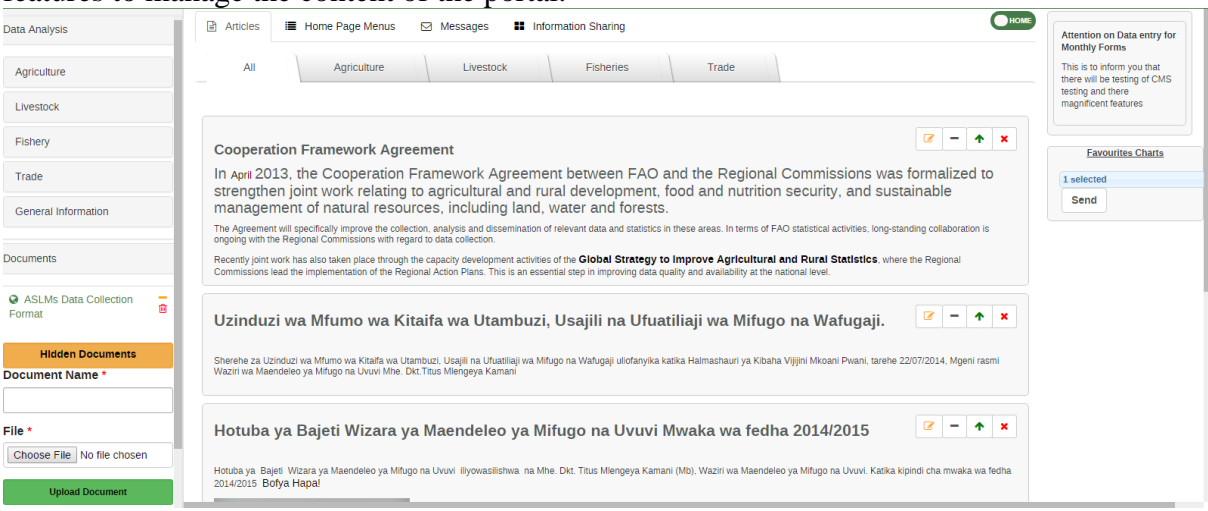

# **Figure 51: The Home Page in a CMS Mode**

The following are features of the CMS module along with the general procedures on how they can be performed by the administrative user. In this context "Hide" means the content will not be visible in the home page but will remain in the database for later use, while "unhide" revert the process. "Delete" means complete removal of the content from the database and will no longer be visible in the portal.

#### **4.6.1 Managing Documents**

Add, Delete, Hide/Unhide Documents: Go to the Document panel in the left panel of the portal.

- You can delete or hide existing document by selecting an appropriate icon located in front of the document name as shown below.
- To add a new document, type the document name in the text box and go to choose file to locate and upload the document file.
- To show or delete the hidden documents go to "Hidden Documents". Hidden documents will be listed. Select an appropriate icon located in front of the document name to delete or unhide the document.

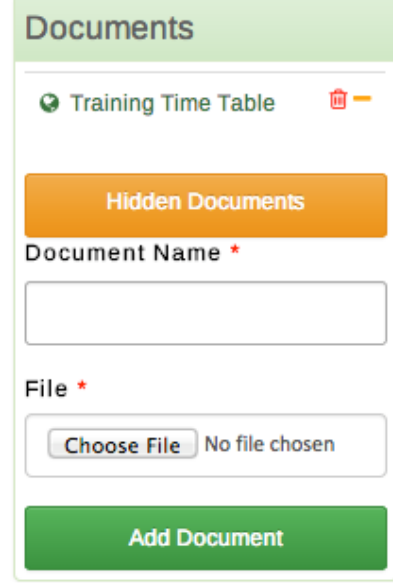

**Figure 52: Documents Panel**

# **4.6.2 Managing Links**

Add, Delete, Hide/Unhide Links: Go to the Links panel in the left panel of the portal.

- You can delete or hide existing link by selecting an appropriate icon located in front of the link name as shown below.
- To add a new link, write the link name and it's URL in the respective text boxes and go to "Add Other Link".
- To show or delete the hidden links go to "Hidden links". Hidden links will be listed. Select an appropriate icon located in front of the link name to delete or unhide the link.

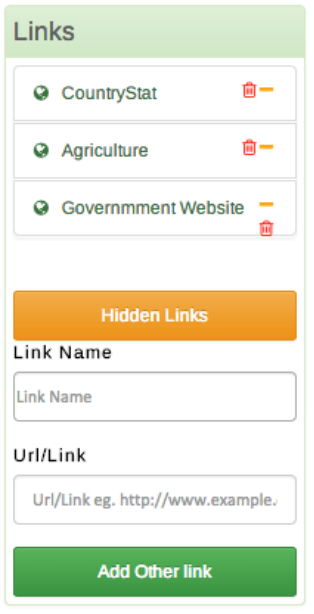

**Figure 53: Links Panel**

# **4.6.3 Managing Category of Home Page News**

Add, Delete, Edit category menu of the home page news: If you want to change categories of the contents which appears at the center panel of the home page (news managed by administrative user) go to "Home Page Menus".

- To add a new category writes the name of the category (should be short and descriptive) and click "Save"
- To Edit or Delete an existing category select appropriate action in front of the particular category name

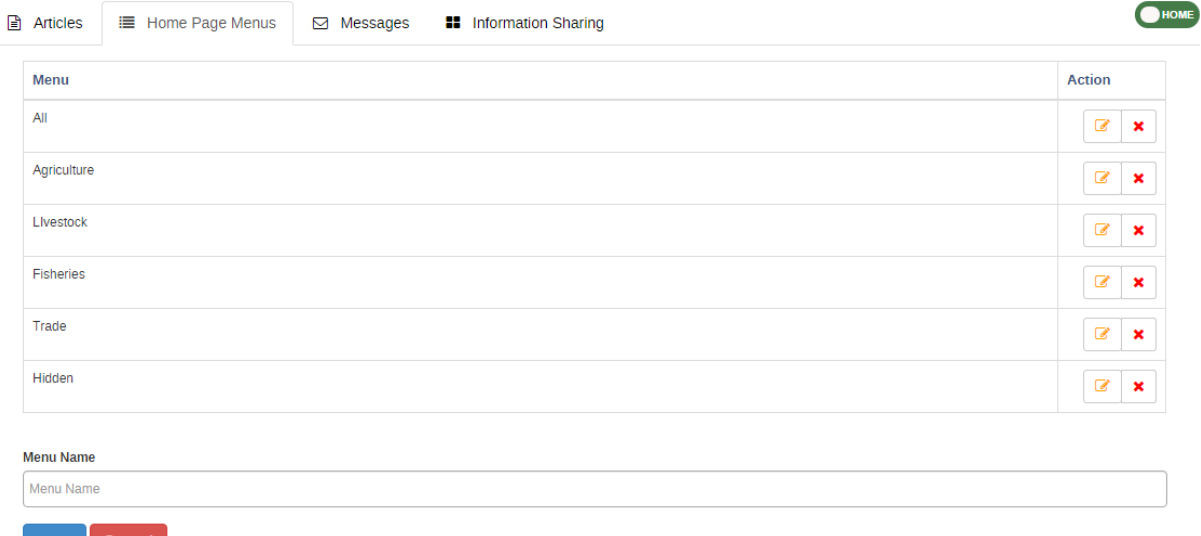

 $Save$  Cancel

# **Figure 54: Managing Categories of Contents in the Center Panel of the Home Page**

# **4.6.4 Managing Home Page News**

Add, Delete, Edit, Hide/Unhide, and Sort (reorder) home page news: If you want to change the contents, which appears at the center panel of the home page (news managed by administrative user) go to "Articles".

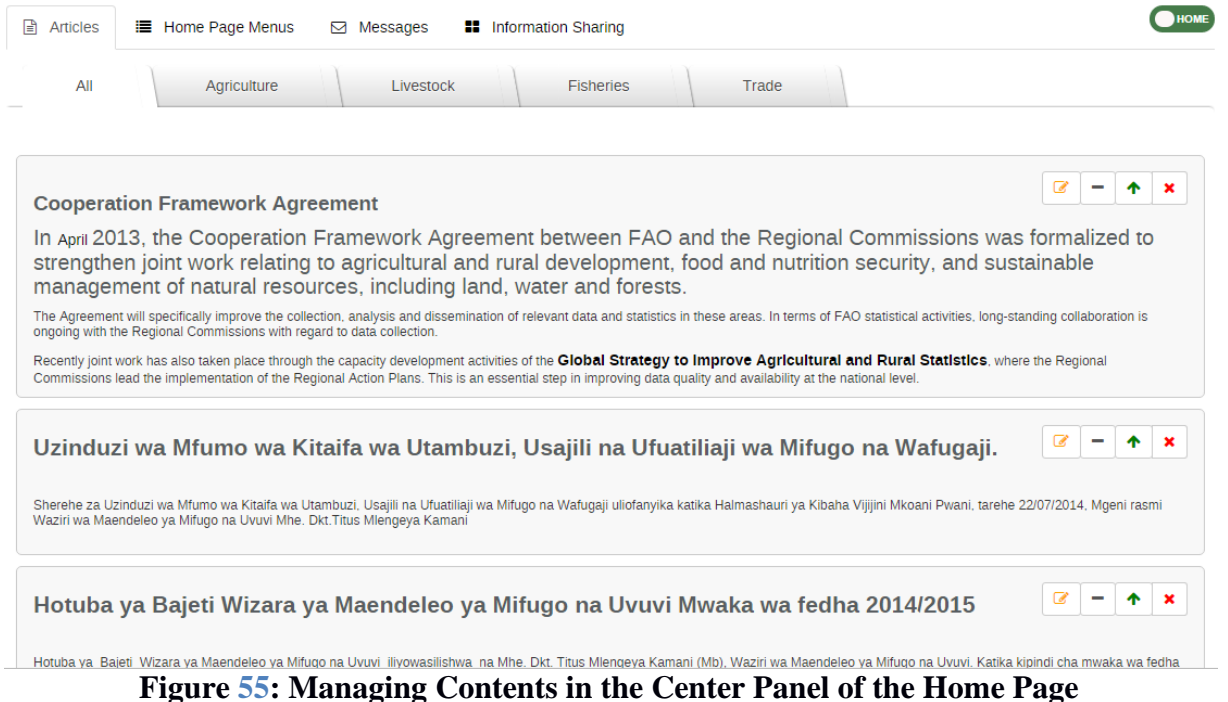

- To delete, edit, hide or sort an existing content go to the particular content panel in the list the select appropriate action from the top left menu of the specific panel. If you hover the curser on the icon it will display the name of the action.
- If you select to edit the content will open in HTML editor as shown below where you can use GUI or choose to use HTML source code to edit the content. Once you are done with editing go to edit item then the content will be updated. You may choose the cancel changes if you do no longer want to apply the changes.
- To add a new content, go to select the menu category (Agriculture, Livestock, Fisheries and etc.) then click "Add New" menu at the top left of the center panel. This will open the same but blank HTML editor as the one used for editing then you can write or paste and edit the contents from external sources. Once you are done with the formatting then go to "Add Item" to add the contents or "Cancel" to remove the changes.

**Editing Content To Home** 

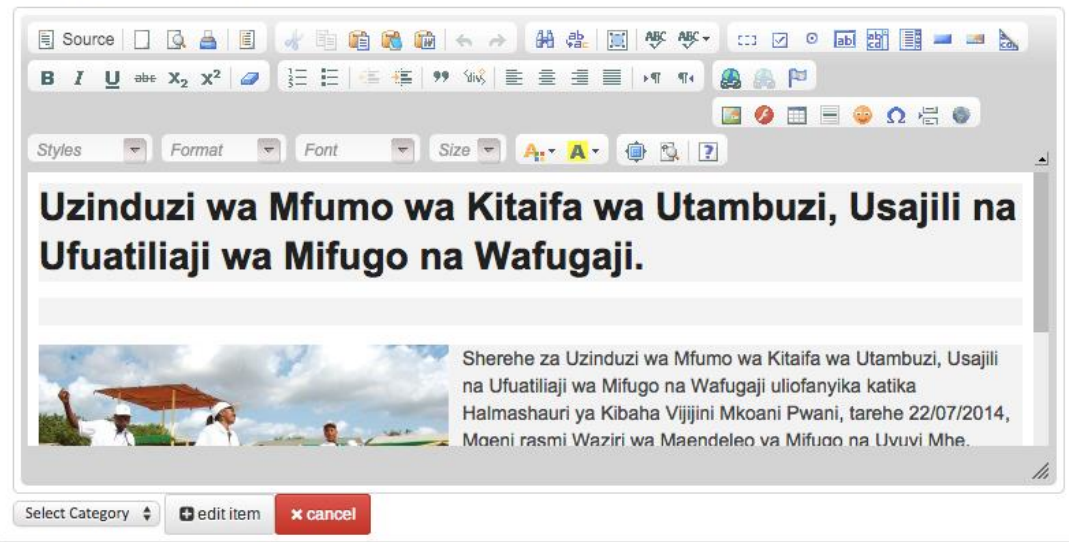

**Figure 56: Editing Existing Contents in the Center Panel of the Home Page**

• To view the hidden contents, go to the top right of the particular content panel and then you will see a "+" icon button (show) instead of "-" icon button (hide) then click the "+" button to unhide the contents.

#### **4.6.5 Managing Broadcast Message**

Create, Delete and Show/Hide broadcast messages: To manage the broadcast messages to be displayed in the message panel of the home page go to "Messages" and the screen for managing broadcast messages will appear as shown below.

*Note: Broad cast messages shall not exceed 150 characters and only a maximum of two messages can be added and will be broadcasted/displayed in the data entry such that any data entry user can easily see and read when login. Also, the message is broadcasted/displayed at the top right of the home page so that all users other than data entry users can see.*

| <b>Articles</b><br><b>E</b> Home Page Menus | $\boxdot$ Messages | <b>B</b> Information Sharing                                                                      |               | HOME                               |
|---------------------------------------------|--------------------|---------------------------------------------------------------------------------------------------|---------------|------------------------------------|
| $+$ Add New                                 |                    |                                                                                                   |               |                                    |
| <b>Message Head</b>                         |                    | <b>Message Body</b>                                                                               | <b>Action</b> |                                    |
| Attention on Data entry for Monthly Forms   |                    | This is to inform you that there will be testing of CMS testing and<br>there magnificent features |               | ◙<br>×<br>$\overline{\phantom{a}}$ |

**Figure 57: Managing Broadcast Message**

- To create and send a new broadcast message click Messages at the top most menu in the center panel then select Add New from the top left. A new black HTML editor, similar to the one in managing home page news, will open then follow same procedures to add and edit the contents of the message. Once you are done go to "Add Message" to add the page or Cancel to revert the changes.
- To delete, hide and edit an existing message select appropriate action menu located on the left side of the particular message.
- Once you select "Edit" the message will be opened in the HTML editor as for the editing of the contents in the center panel of the home page. Follow same process to apply your changes on the message.
- To view the hidden message, go to the left side of the particular message panel and then you will see a "+" icon button (show) instead of "-" icon button (hide) then click the "+" button to unhide the message.

# **4.6.6 Managing Additional Pages**

Add, Delete and Edit a new page (article) for sharing information: logically, each article is an additional web page created and managed by a user for the purpose of sharing a specific information in more details. To manage this kind of articles, go to "Information Sharing" and the screen will appear as shown below.

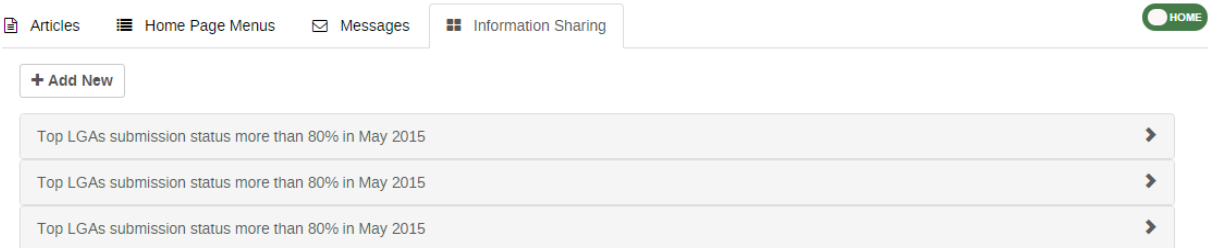

# **Figure 58: Managing Additional Pages**

- To add new articles, select Information Sharing from the top menu then go to "Add New" menu in the top left of the center panel. A new black HTML editor, similar to the one in managing home page news, will open then follow same procedures to add and edit the contents. Once you are done go to "Add Information" to add the page or Cancel to revert the changes.
- To edit or delete existing article select the particular article. Once the article is open select the appropriate action from the menus located below the article.
- Once you select "Edit" the article will be opened in the HTML editor as for the editing of the contents in the center panel of the home page. Follow same process to apply your changes.

# **4.6.7 Changing Statistics that Appear on the Home Page**

Change/Select statistics of interest to appear on the home page: The ARDS Home page contains a panel to display top three statistics of most interest depending on the data need in a specific period. These statistics are selected charts, which are created and saved as favorite in the Data visualizer module.

- To change the charts to be displayed in this Statistics go to "Statistics" panel located on the right.
- Click on the "Select Options" and the list of all available saved favorite charts will appear.
- Select only three favorites and click send then the selected favorite charts will appear in the statistics in the home page.

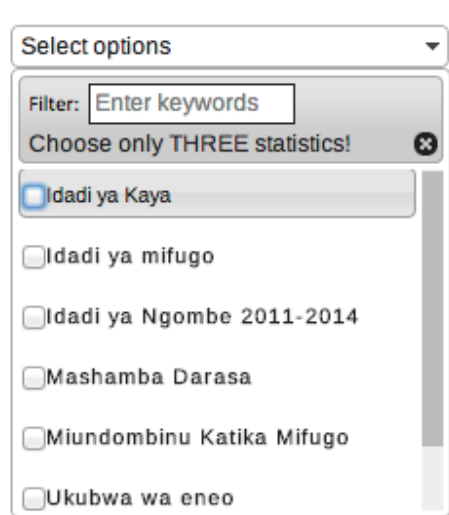

#### **Statistics**

#### **Figure 59: Selecting Charts of interest for the Statistics in the Home Page**

# **4.7 Synchronization**

In ARDS, the LGMD2i typically involved a distributed application, where the same application was running in different administrative unit (district, regional, and national). Therefore, the data needed to be synchronized through the Internet in order to have a consolidated database at the national level. However, some of these physical locations did not have stable Internet connectivity, and hence they worked offline. For this, it was important to be able to export and import data from a location, which was working offline to national level
or to another location where it needed to be imported. The Web Based Data Entry uses the online synchronization strategy (online/offline mode), which is more viable in areas with unstable Internet connectivity.

Besides, the Web Based Data Entry also provides robust import-export functionality to support areas with unstable Internet connectivity. It allows transferring of data between computers for different purpose.

*"For instance, a user at Arusha Vijijini district was entering data, unfortunately he becomes disconnected from the Internet for a long time until he finishes entering data, he may decide to export the data and take it to a nearby computer (or district such Arusha Mjini), which has the Internet connection and import the data to the server. Also, if it seems more convenient, a user may send the exported file to the national headquarter technical team to be imported to the server"*

This feature helps overcome the dependency on the Internet to some degree, as data updates can be transferred via USB key where there is no connectivity, or through email where there is limited Internet connectivity.

Also, the standalone offline copy can be installed in areas with no Internet connectivity, such that the system is accessed offline and data are always entered offline and uploaded to the server through import-export feature. The standalone copy can be configured to automatically synchronize with the central server in areas with limited connectivity. However, online/offline mode is highly recommended over standalone copy in areas with limited connectivity. It only need to:

- Login when there is connectivity,
- Continues entering data offline and,
- Upload offline data when connectivity is back.

#### **4.7.1 Online/offline data entry**

When a user is entering data while online the values are saved immediately:

- Do not require any save/finished/Sync button click.
- A green field indicates that the value has been saved in the system (on the server if the Internet connection is stable or offline when disconnected).
- On a slow connection, it might take some time before the values are saved (yellow fields will be changing to green as they are saved successful).
- The data entry module will function even if during data entry the Internet connectivity is not stable.
- In order to utilize this functionality, a user must login to the server while the Internet is functional.

If during data entry, the Internet link becomes unstable, data can still be entered into the data entry form,

- Data are saved to the local computer, and then uploaded to the server once the Internet connectivity has been restored.
- This means that the on-line deployment strategy will be more viable in areas with unstable Internet connectivity.
- When the server can be reached through the Internet, a message is displayed at the top of the data entry screen telling that a user is working online.

#### You are online

• Any Internet disconnection will be detected by the application, and a user will be informed that s/he is offline and data will be stored locally.

**ARDS WE** 

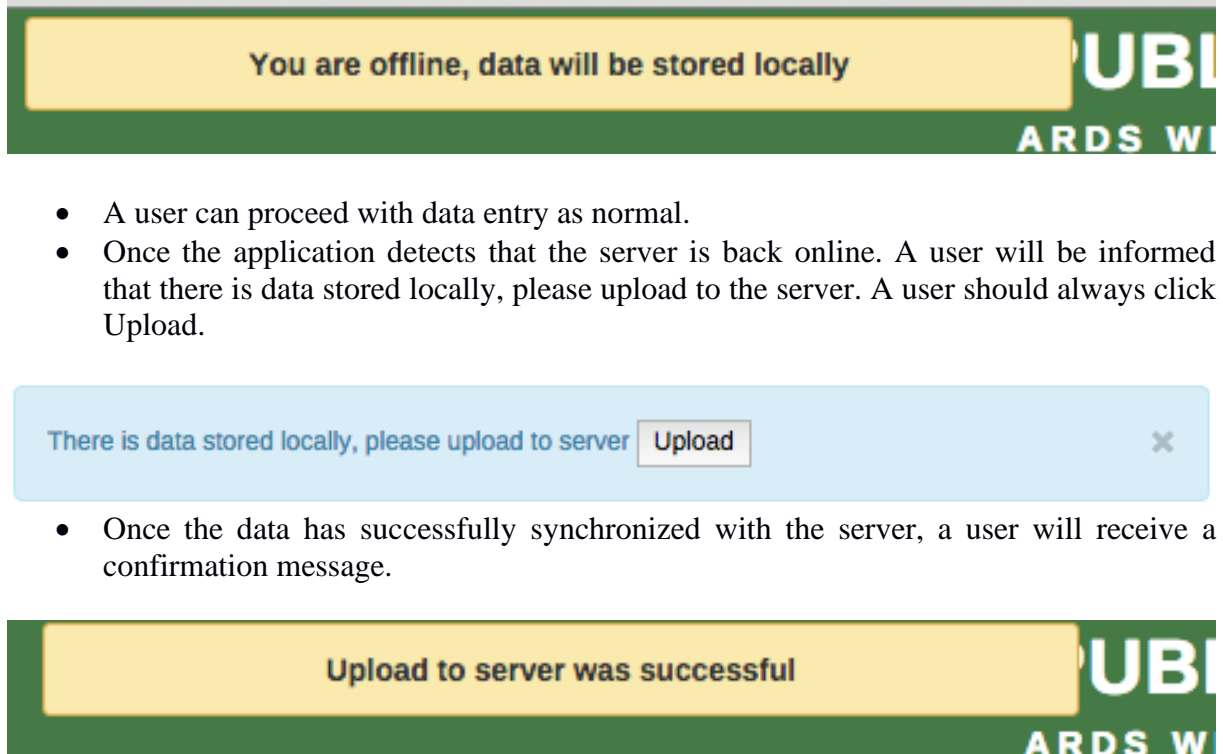

More detail about how this work during data entry can be found in the data entry section of the ARDS user manual.

#### **4.7.2 Import-export**

To access the main Import-Export module, go to Data Entry menu in the Web Based Data Entry or in the ARDS Portal and select "Import Export". A number of import export services are available, Data import and export can be done by normal users (e.g. district users) and is described in detail in respective sections below as well as in the ARDS user manual. Metadata, event import and export, GML import and more advanced data import options can only be done by administrative user and are described in detail in respective sections below.

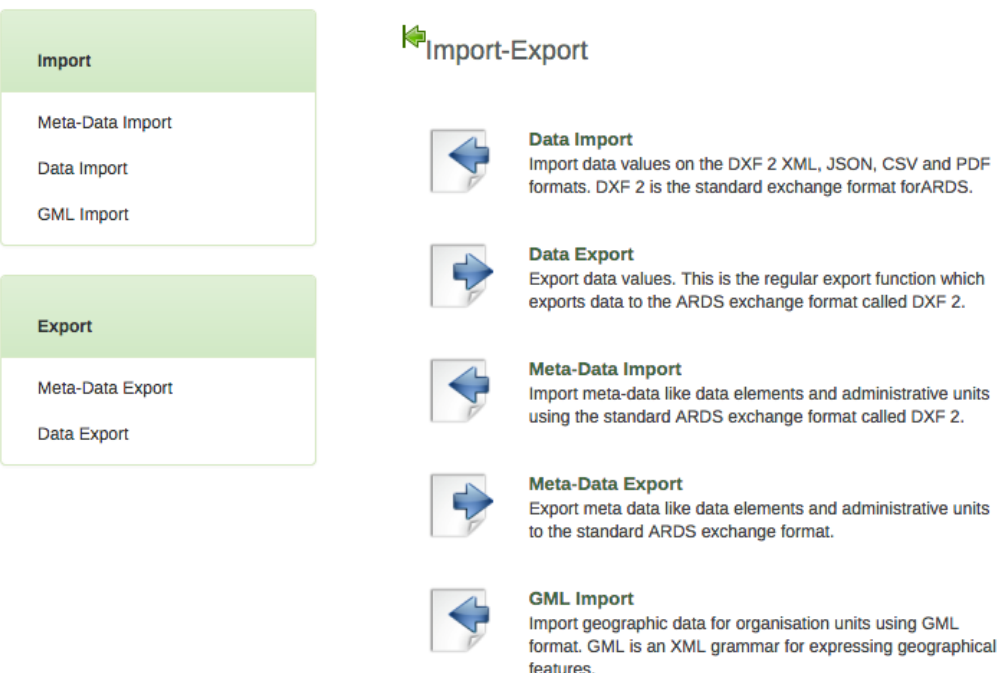

# **Figure 60: Import – Export module**

#### *4.7.2.1 Meta-data import*

Meta-data objects can be easily imported by accessing ARDS-LGMD2  $\rightarrow$  Import Export  $\rightarrow$ Meta-Data import.

- Select the file to import by pressing "Choose File" and choose the file from your local file system.
- When importing XML and JSON files, the system will automatically detect which type of objects which should be imported. When importing CSV metadata, you will need to specify the object type. Consult the corresponding section in this manual on "CSV Metadata import" for more specific information on how the CSV file should be created.

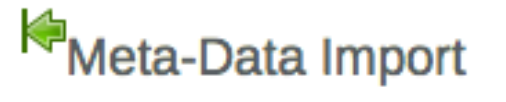

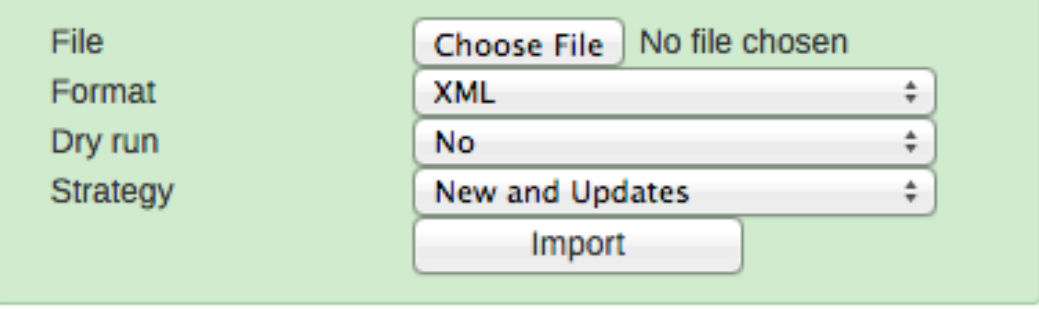

**Figure 61: Meta-Data import screen**

There are two separate options for importing data.

- **Dry run:** This is similar to the old preview option, it will do a dry run import, and give you information about any errors.
- **Strategy:** There are three options here, "New and Updates", "New only", and "Update only". New and updates tells the importer to expect both new meta-data, and updates

to existing ones. New only will only accept fresh meta-data, usually you would use this on an empty database. Updates only will only allow the meta-data to match metadata that is already there (same identifiers, new name etc.).

**Note:** It is highly recommended to always use the Dry run option when importing data to make sure you keep control over any changes to your meta-data and databases being out of synch on data elements or administrative unit names.

Dry run will enable you to have a look at how many new, updates, and ignored meta-data there will be. To enable dry run after you have selected your file, set dry run to true, and then click the import button. You will see a short summary of what was contained in your import file. To see further details, please click on the "Display import summary" link.

#### *4.7.2.2 Data import*

To import data in XML format, simply choose "Import Export" from Data Entry menu in the Web Based Data Entry interface or in the ARDS Web Portal, and then follow the following steps:

- Select the file to import by pressing "Choose File" and choose the file from your local file system.
- When importing XML and JSON files, the system will automatically detect which format of the file should be imported. When importing CSV data, you will need to specify the format. Consult the corresponding section in this manual on "CSV Metadata import" for more specific information on how the CSV file should be created.

There are two separate options for importing data.

- **Dry run:** This gives a preview option. It will do a dry run import, and give you information about any errors.
	- o **Note:** It is recommended always using the Dry run option when importing data to make sure you keep control over any changes to your data.
- **Strategy:** There are three options here, "New and Updates", "New only", and "Update only".
	- o New and updates tells the importer to expect both new data, and updates to existing ones.
	- o New only will only accept fresh data, usually you would use this on an empty database.
	- o Updates only will only allow the data to match data that is already there (same identifiers, new name etc.).

#### *4.7.2.3 GML import*

The GML import function can be used to import data prepared in the Geography Markup Language (GML). GML can be used to update the coordinates (both polygons and points). Once you have prepared your GML file based on standard way of importing coordinates, you can load the file with this function.

- You cannot import an administrative unit hierarchy with GML. Therefore, you should create the administrative unit hierarchy separately, and then use GML to update the coordinates once the hierarchy has been created.
- Currently, it is only possible to import GML data by matching on the name of the administrative unit itself. Therefore, if you have administrative units with the same name in your administrative unit hierarchy (e.g. two wards with exactly the same name), you will need to distinguish them before importing GML. Otherwise, both administrative units may be updated with the same set of coordinates.

To import GML data simply:

- Login as administrative user,
- Select "Import Export" from the Data Entry menu in the ARDS Web Portal,
- Select GML import
- Select the file to import by pressing "Choose File" and choose the file from your local file system.

GML Import

Note: Only import of GML data for existing administrative units is supported.

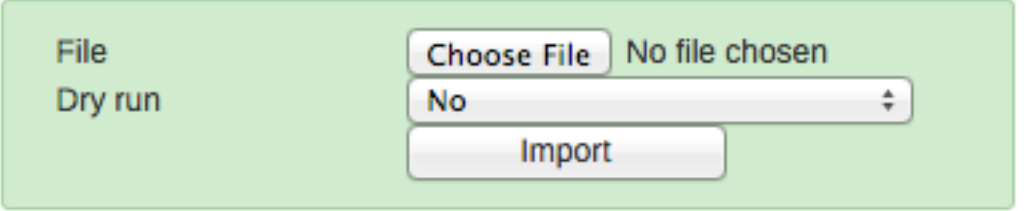

**Figure 62: GML import screen**

There is one separate option for importing GML data.

• **Dry run:** This gives a preview option. It will do a dry run import, and give you information about any errors. It is recommended always using the Dry run option when importing GML data to make sure you keep control over the changes.

# *4.7.2.4 Meta-data export*

Meta-data is "data about data". In the context of ARDS Web Portal, meta-data consists of definitions of data elements, indicators, the structure and names contained in the administrational hierarchy, and other options.

Click on the "Meta-data export" link from the main "Data export" screen in order to access this. Just select the features, format (XML or JSON), and the compression (zipped, gzipped or uncompressed) that you want and click "Export". This metadata file can then be transmitted just like a data file, except it will contain information on the definitions of the various features, as opposed to the values of the data themselves.

# Meta-Data Export

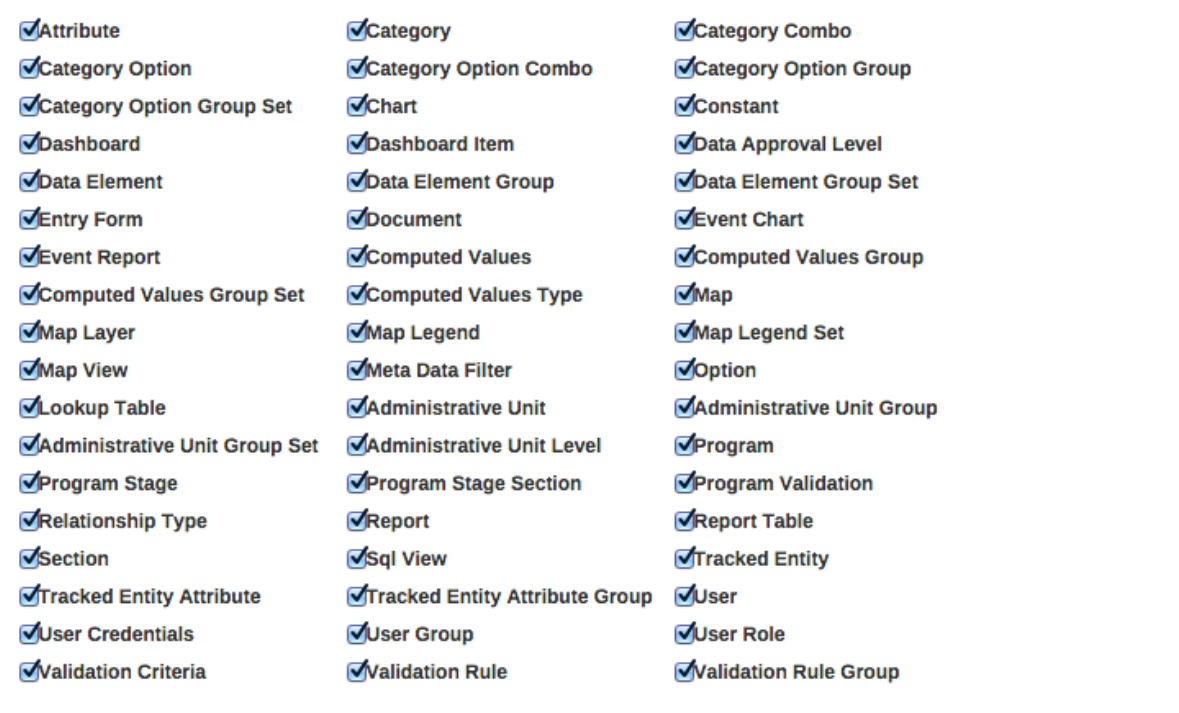

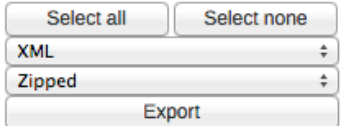

**Figure 63: Meta-Data export screen**

Simply choose the objects, which you would like to export, and click "Export".

#### *4.7.2.5 Data export*

To export raw data from the system, choose "Import Export" from Data Entry menu in the Web Based Data Entry or in the ARDS Portal, and then follow the following steps:

- Click on Data Export,
- Select the administrative unit(s),
- Select Entry Form(s) and-or Report(s) for which data export should be selected,
- Select the start and end date for which data export should be selected,
- Once you have specified all options as required, press "Export as XML".

You can also select which types of identifiers which will be exported by pressing "More options" and then selecting either UID, Code, or Name for data elements, administrative units and category options. Also, you can go to more option when you would like to export the data as JSON or CSV.

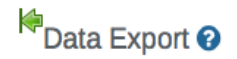

l<br>Alberto especiales e conte

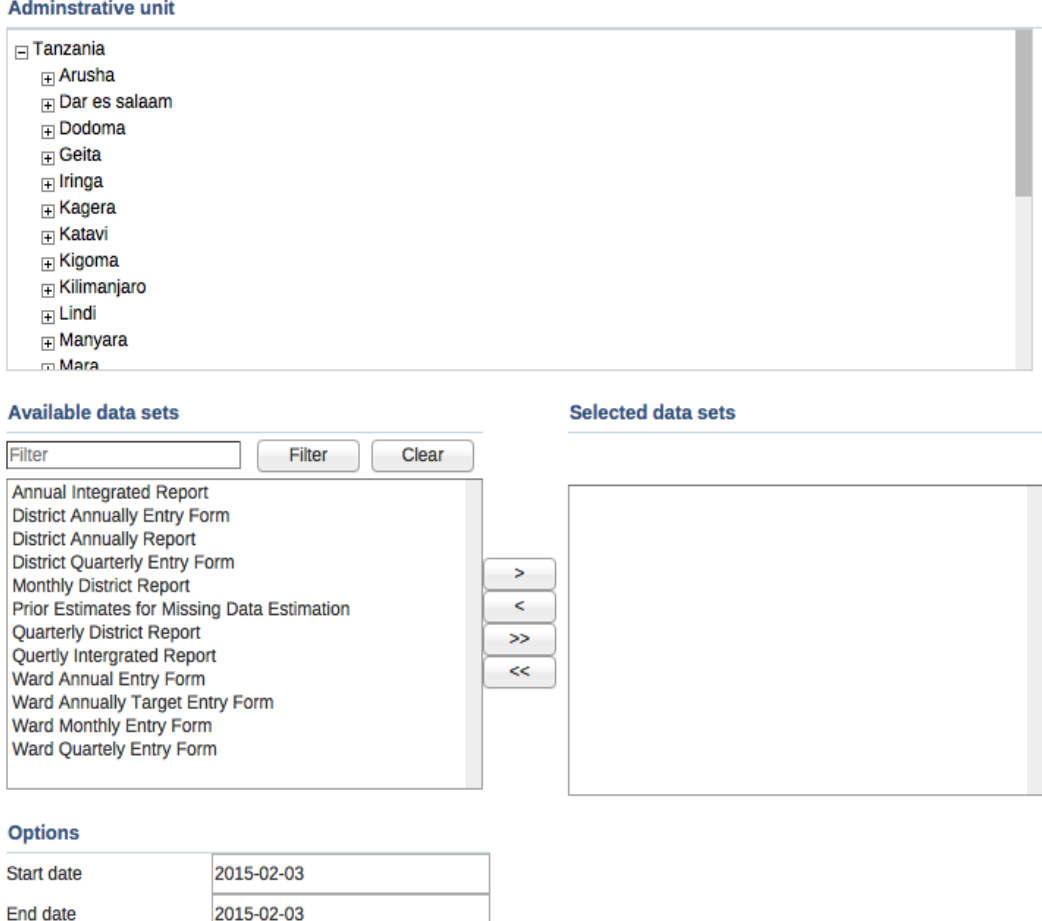

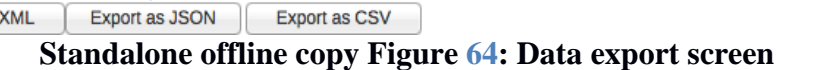

Export as CSV

#### *4.7.2.6 Importing CSV data*

Export as XML

More options

ARDS Web Portal supports import of data in the CSV (Comma Separated Values) format. This can be used to import exchange file produced by the portal itself. It also comes in handy when you want to import data from a third-party system as CSV is widely supported in applications and is easy to produce manually.

To import a CSV data file, navigate to the Data Import item. Select CSV as a format and click Import. The following section describes the CSV format used in ARDS Web Portal. The first row is assumed to be a header row and will be ignored during import.

#### **Table 2: CSV Data format of ARDS Web Portal**

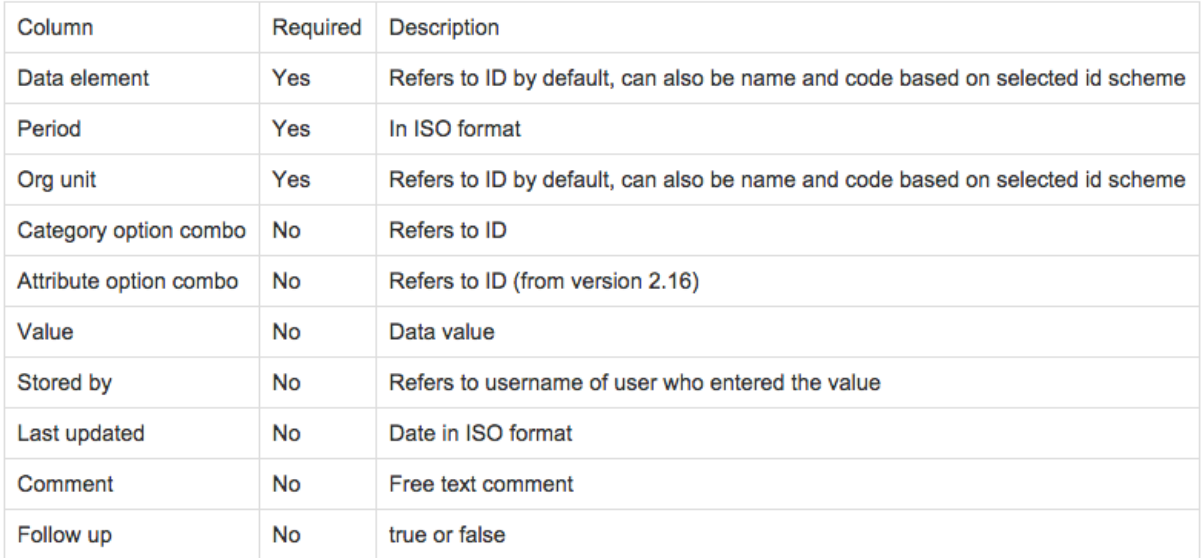

The following is an example CSV file that can be imported into ARDS Web Portal. It can be imported either as plain text file or as compressed ZIP file archive.

```
"dataelement", "period", "orgunit", "categoryoptioncombo", "attributeoptioncombo", "value", "storedby", "timestamp", "comment", "followup"
"DUSpd8Jq3M7","201202","gP6hn503KUX","Prlt0ClRF0s",,"7","bombali","2010-04-17",,"false"<br>"DUSpd8Jq3M7","201202","gP6hn503KUX","Prlt0ClRF0s",,"7","bombali","2010-04-17",,"false"<br>"DUSpd8Jq3M7","201202","gP6hn503KUX","V6L425pT
"DUSpd8Jq3M7", "201202", "OjTS752GbZE", "V6L425pT3A0",, "9", "bombali", "2010-04-06", , "false"
```
#### *4.7.2.7 Importing CSV meta-data*

ARDS Web Portal supports import of meta-data in the CSV format. Columns that are not required can be omitted in the CSV file, but the order will be affected. If you would like to specify columns which appear late in the order but not specify columns which appear early in the order you can include empty columns ("") for them.

To import CV meta-data go to import-export module and select CSV Meta-Data Import form the left side menu. You must select the object type which your CSV file contains. You can only upload one type of objects at the time. Upload your file and click update. The following object types are supported:

- Data elements
- Data element groups
- Category options
- Category option groups
- Administrative units
- Administrative unit groups
- Validation rules
- Option sets

The formats for the currently supported object types for CSV import are listed below.

#### **Table 3: Data Element CVS Format**

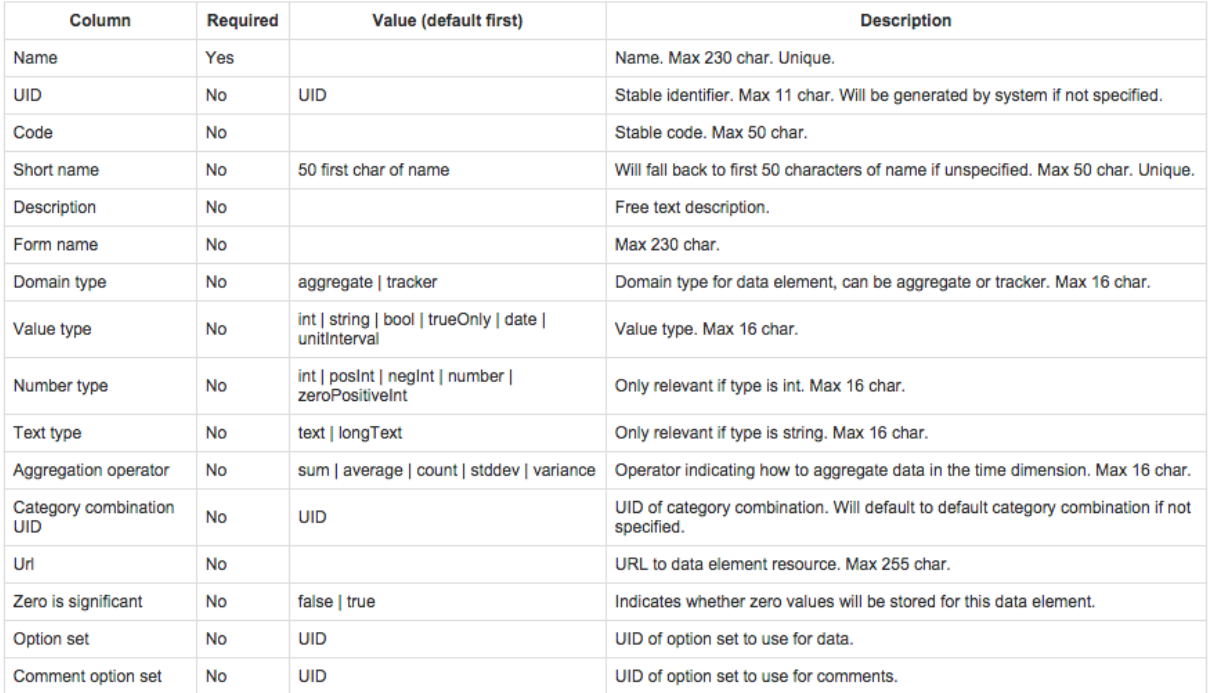

# **Table 4: Administrative Unit CSV Format**

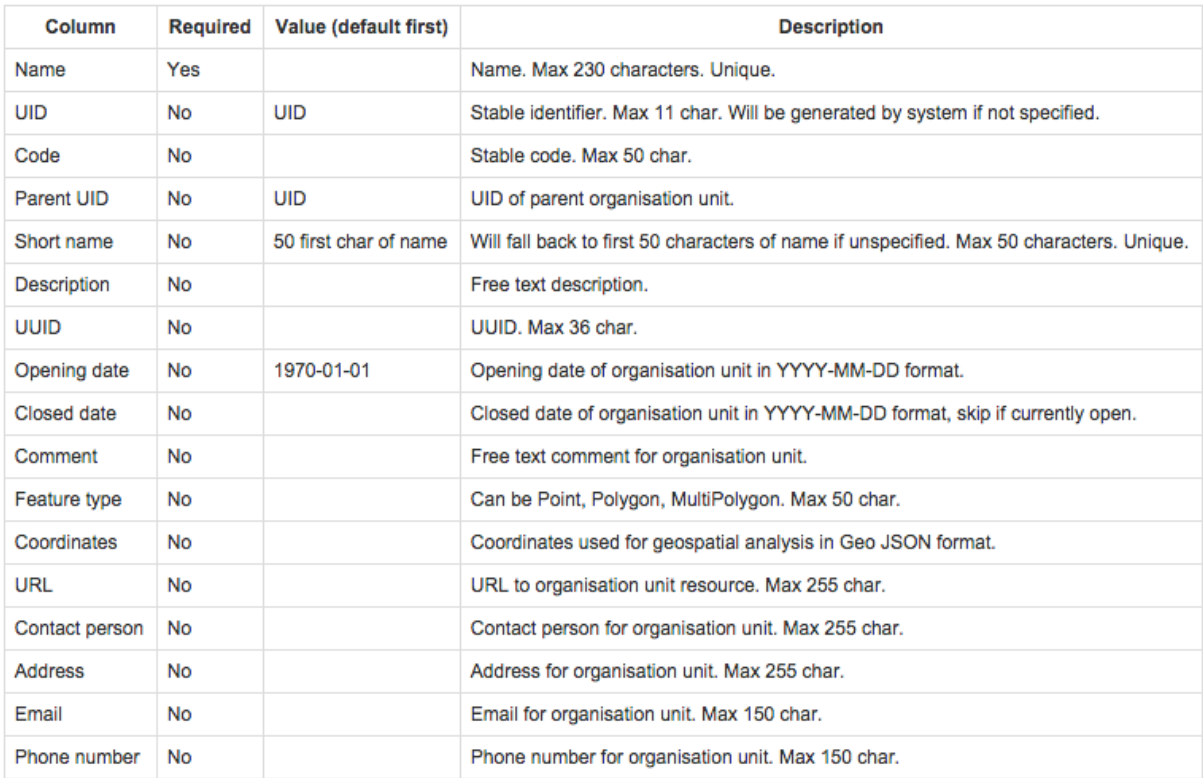

# **Table 5: Validation Rule CSV Format**

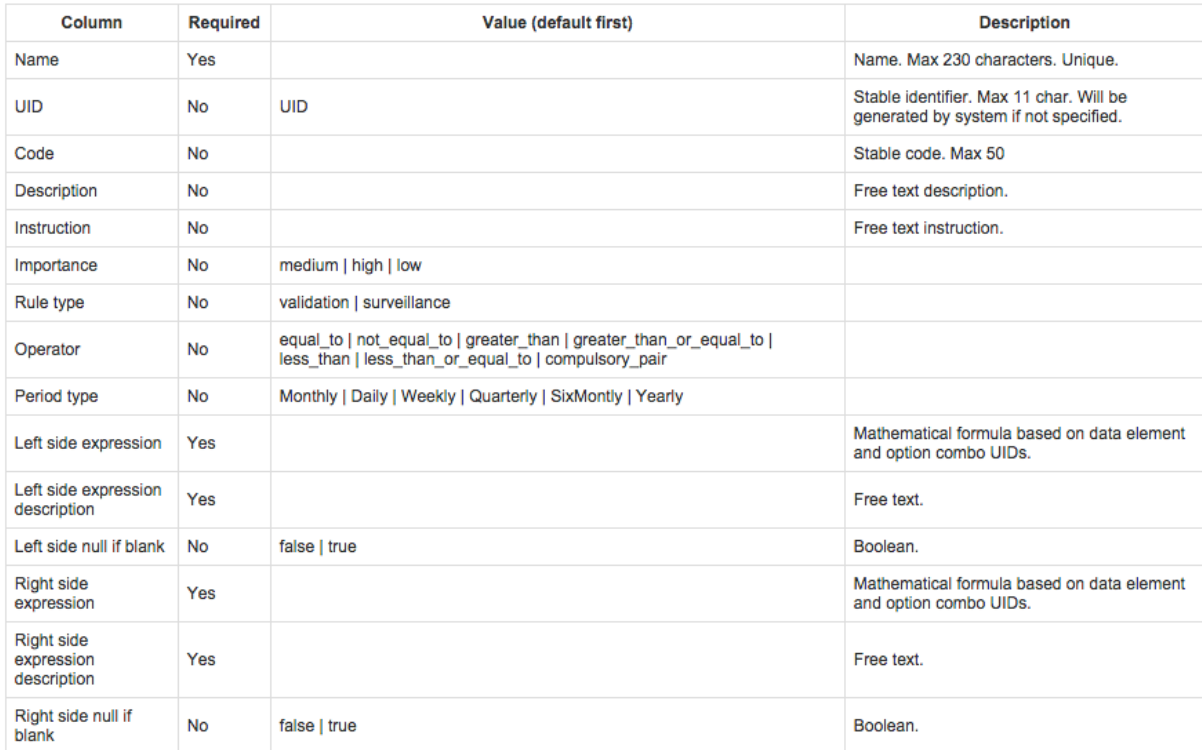

#### **Table 6: Option Set (Look Up) CSV Format**

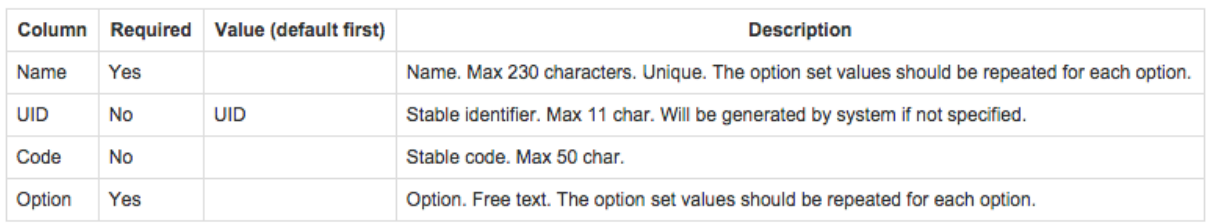

#### **Table 7: Data Element Group, Category Option, Category Option Group, and Administrative Unit Group CSV Forma**

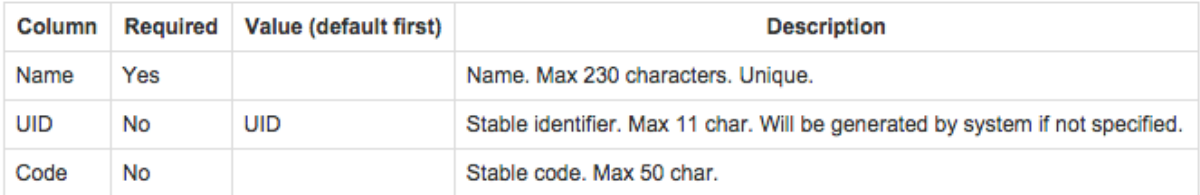

An example of a CSV file for data elements can be seen below. The first row will always be ignored. Notice how you can skip columns and rely on default values or simply leave columns blank:

```
name, uid, code, shortname, description, formname, domaintype, type, numbertype, texttype, aggregationoperator, categorycombo, url, zero
"Women participated in skill development training",,"D0001","Women participated development training"<br>"Women participated in skill development training",,"D0001","Women participated development training"<br>"Women participate
```
A minimal example for importing administrative units with a parent unit looks like this:

```
name, uid, code, parent
"West province",, "WESTP", "ImspTQPwCqd"
"East province", "EASTP", "ImspTQPwCqd"
```
The format for option sets (Look Up) is special. One record represents an option, and the three first values representing the option set should be repeated for each option (record):

```
name, uid, code, option
"Color",,,"Blue
"Color",,,"Green"
"Gender",,, "Female"
"Gender",,, "Male"
```
# **4.7.3 Standalone copy**

This feature helps overcome the dependency on the Internet, as data updates can be transferred via USB key (or other external storage) through export and imported to the server through a computer connected to the Internet as introduced earlier in section 4.7. To set up standalone copy:

- Requires installing an offline instance of the system to a computer in the location where there is no Internet connectivity.
- Installation of the local copy follows same steps as installing the server (see section 3 of this manual).
- Make use of import-export functionality as described in the previous section 4.7.2 to synchronize data to the central server.

**Note:** Set up of the standalone offline copy should be done by administrative user (technical personnel), other users will then continue working with the offline copy and use importexport to sync with the server.

Also, in areas with limited connectivity, administrative user can configure the standalone copy to synchronize with the central server at a specified time. Simply follow the following steps in the standalone copy of the ARDS Web Portal after the installation is completed:

- Login as an administrative user
- Go to Maintenance
- Select Settings
- Select Synchronization
- Fill in the required information
	- o URL, username and password of the central server
- Test the setting and save if the test is successfully

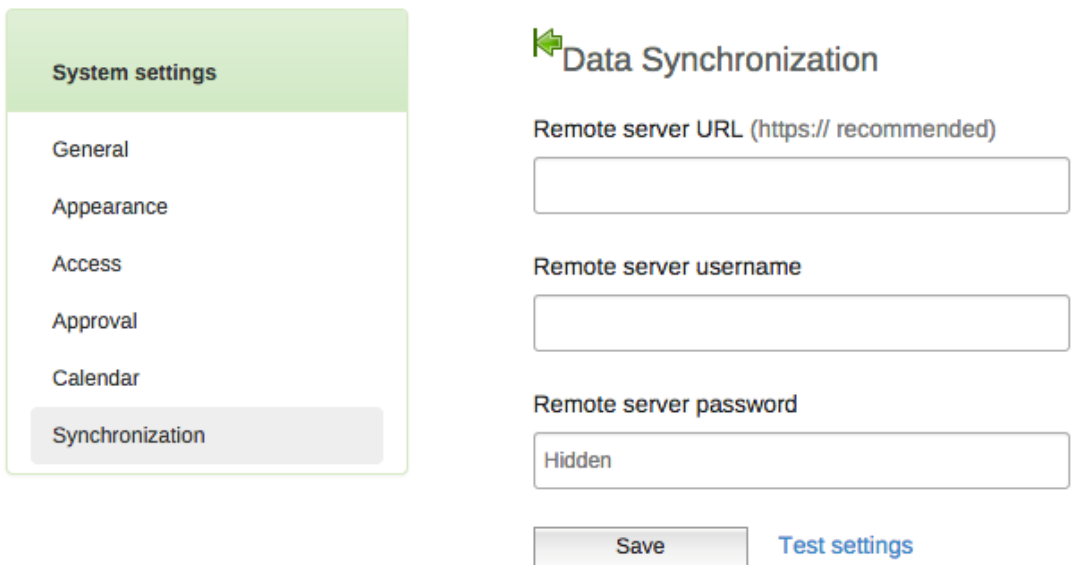

**Figure 65: Setting Up Data Synchronization to Central Server**

Data synchronization processes in a standalone copy can be scheduled as regular tasks in the data administration module. Run at a pre-determined time (always at midnight based on the server time). To do so:

- Go to Maintenance
- Select Data Administration
- Select Scheduling
- Click stop if scheduling is active
- Select Set Data Synchronization Strategy to "Enabled"
- Click start to the activate scheduling.
- Scheduling section illustrates scheduling management.

*Note: If the problem is limited connectivity, consider using online/offline mode first. Standalone offline copy is suitable when the Internet connection is a serious problem or no Internet connection at all.*

# **4.8 Aggregation**

Aggregation allows a user to control the process of converting collected data into aggregated and write them to the resource and analytic tables. This process improves performance of the system by speeding up response to the user when requesting a report or preforming analysis on the data.

**Note:** In order to see any new data submitted to the server, aggregation process should run between the time data was submitted and before a user view the reports.

Aggregation process can be scheduled to run periodically at a certain time, or a user may choose to run it when s/he want to view report immediately after the data was entered. However, the process might take a long time and heavily utilize the resources of the server, so make sure such processes is started at a feasible time in production environments.

*Note: On demand aggregation process perform three activities when run: First, it automatically estimates all missing ward data of the ward that has not submitted data for districts that requested to create district report(s) as explained in the Data Estimation section. Second, it aggregate data over area and over time. Third, it archives all created reports. The scheduled aggregation does the same process.*

#### **4.8.1 Scheduled aggregation**

Aggregation processes is scheduled as regular tasks in the settings. Run at a pre-determined time (always at midnight based on the server time). Administrative user can disable (stop) or start scheduling. To do so:

- Go to Maintenance
- Select Settings
- Select Scheduling
- Click stop if scheduling is active
- Select all task strategy to run "All daily"
- Click start to the activate scheduling.

The scheduling section illustrates scheduling management.

#### **4.8.2 On demand aggregation**

If a user completed data entry and requested to create district report(s) and would like to view the changes in the reports immediately, should run on demand aggregation. Follow the following simple steps.

- Go to Report from the main menu
- Select Aggregation
- Click on start aggregation
- The steps above will schedule aggregation to run after a minute, which will aggregate only data for the districts which have requested to create district report(s) to make them ready for report. If there is no any request to create district report has been made then aggregation will skip and thus will not do any estimation and archiving.

| <b>Report</b>                                  |        | Aggregation tables management <sup>o</sup>             |
|------------------------------------------------|--------|--------------------------------------------------------|
| <b>Standard Report</b><br><b>Custom Report</b> | ><br>> | <b>Aggregation tables</b><br>Aggregation tables update |
| Submission status                              | >      | Start aggregation                                      |
| Data Approval                                  | >      |                                                        |
| Aggregation                                    |        |                                                        |
| Aggregation                                    |        |                                                        |

**Figure 66: On demand aggregation management screen**

# **5 Maintenance**

# **5.1 Change System Settings**

#### **5.1.1 Changing General Setting of the Portal**

To change general settings of the ARDS Web Portal, go to Maintenance drop down menu and select settings then select General and the following general settings screen will appear.

**General Settings** Maximum number of analytics records Unlimited  $\hat{\mathbf{v}}$ Infrastructure Computed values Add crops indicator  $\overline{a}$ Infrastructural data elements Eneo la malisho(Grazing land)  $\ddot{\phantom{a}}$ Infrastructural period type  $\overline{a}$ Max offline Administrative unit levels Ward  $\ddot{\phantom{a}}$ Data analysis std dev factor  $\overline{2}$ Phone number area code Enable multi-Administrative units forms Put analytics in maintenance mode

# **Figure 67: Change General System Settings**

- Maximum number of analytic record: This setting allows administrator to limit number of analytic records to be kept in the system.
- Infrastructural Computed Values: This setting defines a computed value group where the member computed values should describe data about the infrastructure of administrative units. This infrastructural data can currently be viewed in the GIS module in the facility information sheet.
- Infrastructural data elements: This setting defines a data element group where the member data elements should describe data about the infrastructure of administrative units. This infrastructural data can currently be viewed in the GIS module in the facility information sheet.
- Infrastructural period type: Sets the frequency for which the data elements in the infrastructural data elements group are captured. This will typically be yearly. When viewing the infrastructural data, you will be able to select the time period of the data source.
- Max offline Administrative unit levels: The number of administrative unit levels to cache offline for data entry purposes can be controlled per administrative unit level. This is useful for global system implementations, e.g. where you have global users

which do not need to do offline data entry and do not want to wait for a very large number of org units to be cached.

- Data analysis std dev factor: Sets the number of standard deviations for use in the outlier analysis performed on the captured data in the data entry module. The default value is 2; a high value will catch less outlier values than a low value.
- Phone number area code: To keep phone are code
- Enable multi-Administrative unit's forms: To allow having a form with multiple administrative unit. For example, prior estimate form which is for a district but having multiple ward data.
- Put analytics in maintenance mode: This implies that all requests will simply return 503 service unavailable, and is useful in the cases where you need to perform maintenance on a live server, such as rebuilding analytics indexes.

#### **5.1.2 Server Settings**

To change server settings of the ARDS Web Portal, go to Maintenance drop down menu and select settings then select server and the following server settings screen will appear.

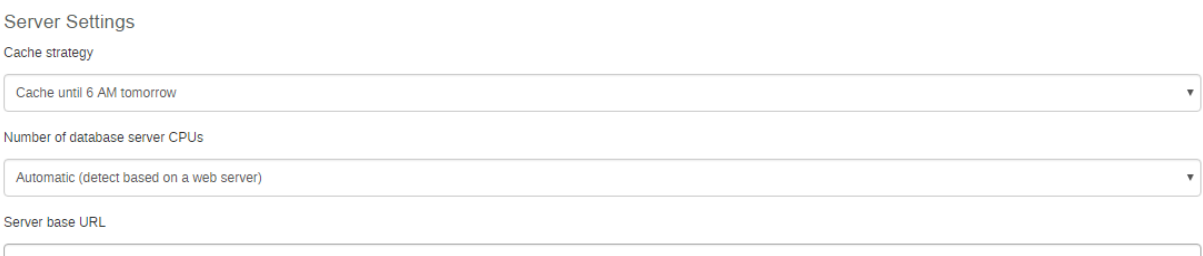

#### **Figure 68: Changing Server Settings**

- Cache Strategy: This setting allows an administrator to specify cache strategy to be either daily or for two weeks. It is recommended to be daily so as to increase performance of the system when visualizing data, while reducing a risk of viewing obsolete data, which may result when cache is set for two weeks.
- Number of database server CPUs: This setting allows administrator to specify number of CPU to be dedicated for the system based on the number of CPU available in the Server.

#### **5.1.3 Changing Appearance**

To change appearance settings of the ARDS Web Portal go to Maintenance drop down menu and select settings then select System Appearance Settings and the following screen will appear.

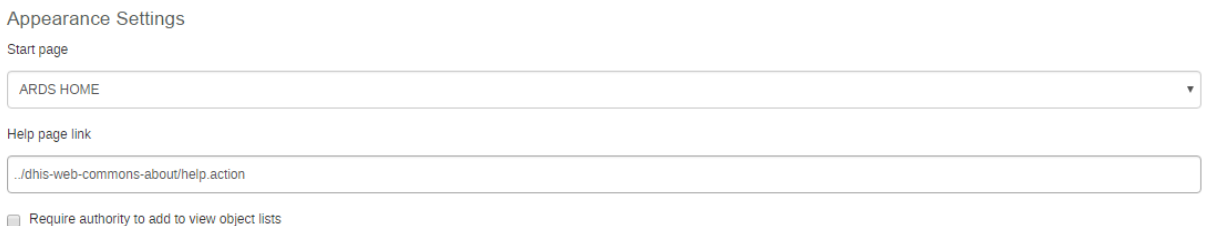

Show Administrative unit hierarchy During Data Estimation

#### **Figure 69: Changing System Appearance Settings**

- Start page: Sets page / module which the new user will be redirected to after logging in. For example, Data Entry is recommended for district users and the dashboard module is the recommended start module for most of the data users. The user is able to change this page later through User Settings under the right most menu in the main menu.
- Help page link: Sets the application title to the left on the top menu.
- Require authority to add to view object lists: To restrict user to view object lists
- Also, you can select to show administrative unit hierarchy During Data Estimation

#### **5.1.4 Data Entry**

To change Data Entry settings of the ARDS Web Portal, go to Maintenance drop down menu and select settings then select Data Entry and the following data entry settings screen will appear.

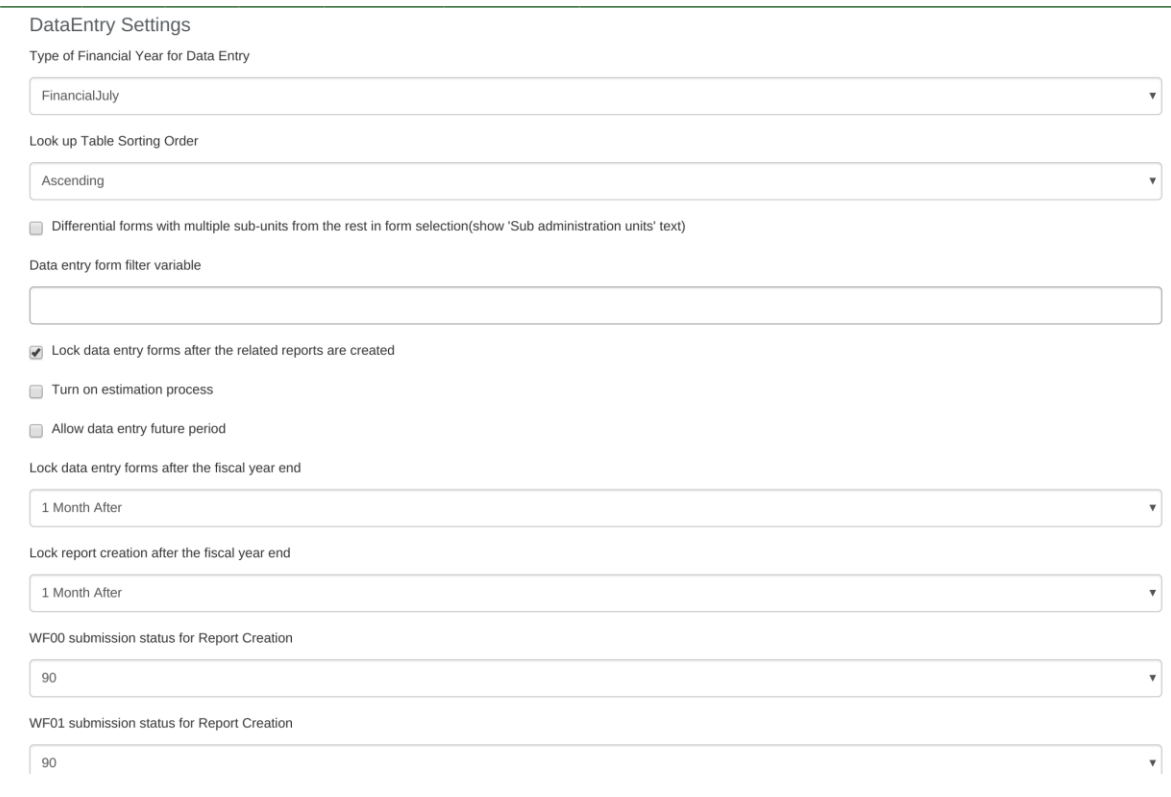

#### **Figure 70: Changing Data Entry Settings**

#### *5.1.4.1 Setting type of financial year for data entry*

In this setting, as administrative user you will be able to set the type of financial year used in the system. Depending on the need you can set financial year to start in April, July, October or set the periods to follow the calendar year.

#### *5.1.4.2 Setting look up table sorting order*

In this setting, as administrative user you will be able to set lookup table options to appear in ascending or descending order in the respective data entry forms.

#### *5.1.4.3 Setting On or off the Estimation process*

In this setting, as administrative user you will be able to set estimation process on or off. In the phase V development the Estimation is turned off.

#### *5.1.4.4 Setting data entry form locking options*

After selecting a form for data entry, the form may open but locked such that a user cannot make any changes of the data or it may appear active which allows you to continue entering data. The form may be locked because the related report(s) have been created or the respective fiscal year has ended. Depending on the need of the ministry, as administrative user you can manage these locking options through these data entry settings

- **Lock data entry forms after the related reports are created:** If lock data entry forms after the related reports are created is enabled and the report is already created a user cannot edit the corresponding entry forms, for example if District Annual Report of Arusha Mjini for the period of July 2014 – June 2015 is created, a user cannot edit Ward Annual Entry Form of any ward of Arusha Mjini for July 2014 - June 2015.
- **Lock data entry form after the fiscal year end:** If lock data entry forms after the fiscal year end option is enabled and the period specified has passed then a user cannot edit any corresponding entry form. This option may be set to lock data entry form immediate after the fiscal year has passed or after a specific number of month(s) passed.

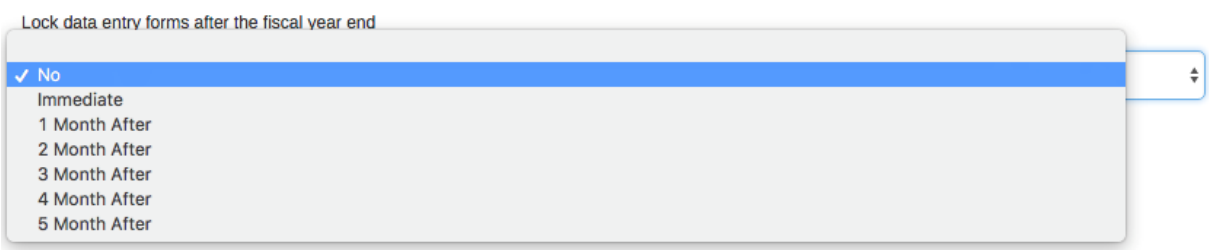

**Figure 71: Lock Data Entry Forms After the Fiscal Year End Options**

#### **5.1.5 Calendar Settings**

To change calendar settings of the ARDS Web Portal, go to Maintenance drop down menu and select settings then select Calendar and the following settings screen will appear. You can change the calendar type and date format using this feature as shown below.

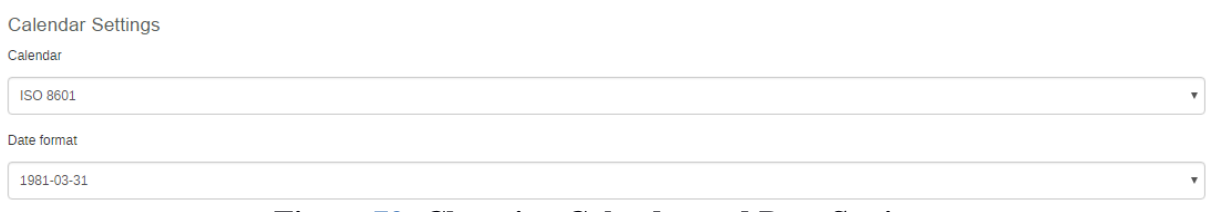

#### **Figure 72: Changing Calender and Date Settings**

#### **5.1.6 Data Import Settings**

To change data import settings of the ARDS Web Portal, go to Maintenance drop down menu and select settings then select Data Import and the following settings screen will appear. You can change the data import settings as shown below.

#### **DataImport Settings**

- Require periods to match period type of Entry Form
- Require category option combos to match category combo of data element
- Require Administrative units to match assignment of Entry Form
- Require attribute option combos to match category combo of Entry Form
- Require category option combo specified
- Require attribute option combo specified

#### **Figure 73: Changing Data Import Settings**

#### **5.1.7 Synchronization Settings**

To change data synchronization settings of the standalone ARDS Web Portal instance, go to Maintenance drop down menu and select settings then select Synchronization and you can set URL, username and password for the remote server to which the standalone instance should synchronize with as explained in the synchronization section.

#### **5.1.8 Scheduling**

Resource tables, aggregation tables tasks and data synchronization strategy can be automatically scheduled to run on regular intervals.

- Data Estimation: However, Resource and Aggregation Tables Task is currently preceded by the estimation task whereas data of all districts with wards that have not submitted the form(s) their missing ward data are estimated.
- Resource and Aggregation Tables Task Strategy: This setting defines how the system generates and provides aggregated data to the output tools. All output tools like reports, charts and maps will read aggregate data from pre-built data tables in the database. This strategy provides the best performance and inflicts less load on the application since data retrieval only implies reading from one or a few database tables using a simple query. This strategy requires that those resource and aggregation tables be populated with the relevant data before the reports are requested. This can preferably be done using nightly scheduled jobs or manually through the aggregation user

interface in the report module. A potential downside is that users will have to wait to the next day to view their reports after uploading the data to the portal database or should run it manually.

• Report Archiving: After Resource and Aggregation Tables Task is completed archiving task check all request to create district report and create the district reports as well as the integrated reports which are ready to be created. The report archiving process help a user to be able to retrieve the report at any time with its original administrative unit even if there was administrative unit change. The system creates district reports (DR01, DR02 and DR03) if during archive process it find the user request(s) to create the district report(s). The system automatically creates DIR if respective DF is marked as complete by the user and respective district reports are created. i.e. DIR02 requires that 3 DR01s (single quarter) be created and the respective DF02 be completed. And DIR03 requires that 4 DR02s (single fiscal year) and 1 DR03 be created and the respective DF03 be completed. The system automatically creates and archive RIR and NIR when all respective district integrated reports (DIRs) are created.

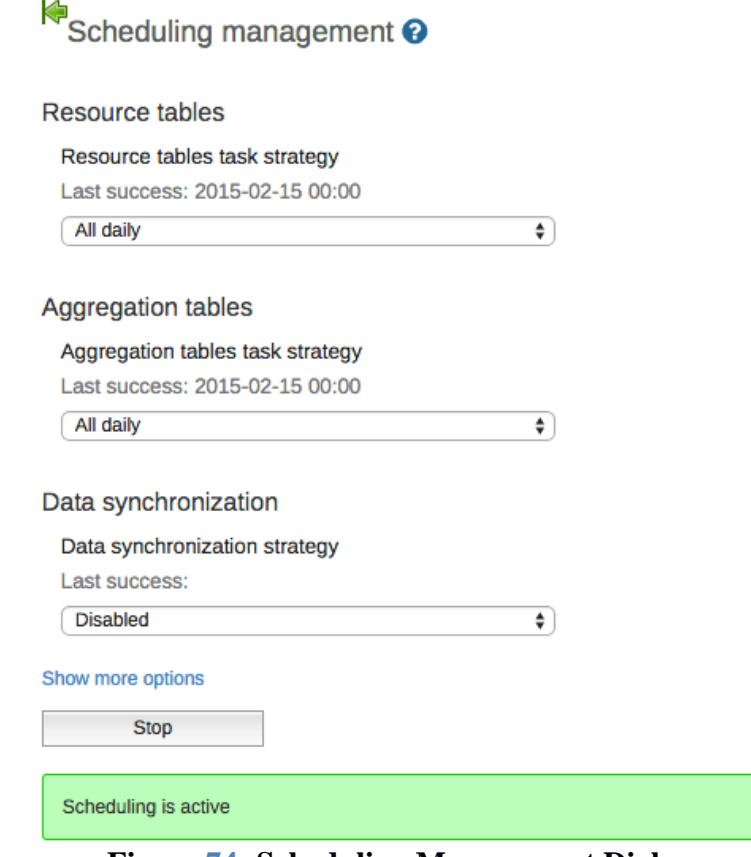

**Figure 74: Scheduling Management Dialogue**

• Data synchronization strategy: This setting defines how a standalone copy of ARDS Web Portal can synchronize with the central server as described in its corresponding section (standalone copy).

#### **5.2 Data Administration**

Data administration module provides various services for administrative user to manage/ maintain the database as shown in the figure below.

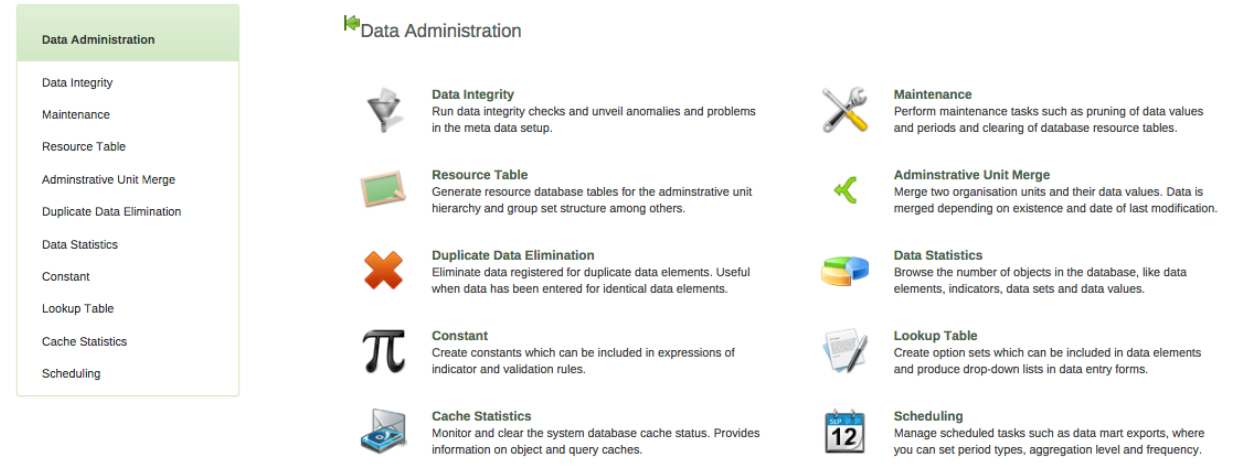

**Figure 75: Data administration module**

# **5.2.1 Data integrity**

ARDS Web Portal can perform a wide range of data integrity checks on the data contained in the database. Identifying and correcting data integrity issues is extremely important for ensuring that the data used for analysis purposes is valid. Each of the data integrity checks that are performed by the system will be described, along with general procedures that can be performed to resolve these issues.

> Data integrity checks performed <sup>O</sup> Data elements without a data set ... Data elements without groups Data elements violating exclusive group sets < Data elements in data set but not in form or sections Data elements assigned to data sets with different period types Data sets not assigned to administrative units  $\triangleleft$ Sections with invalid category combinations Indicators with identical formulas Indicators without groups Invalid indicator numerators Invalid indicator denominators Indicators violating exclusive group sets Administrative units with cyclic references Orphaned administrative units Administrative units without groups Administrative units violating exclusive group sets < Administrative unit groups without group sets Validation rules without groups  $\blacktriangleright$ Invalid validation rule left side expressions Invalid validation rule right side expressions <

#### **Figure 76: Data Integrity Checks Performed**

- Data elements without a form: Each data element must be assigned to a form. Values for data elements will not be able to be entered/reported in the system if a data element is not assigned to a form. Choose Maintenance->Entry Form-> Entry Form -> click on the form and select Edit then add the "orphaned" data element to the selected form.
- Data elements without groups: Some Data Elements have been allocated to several Data Element Groups. This is currently not allowed, because it will result in duplication of linked data records in the Pivot Source record sets that `feed` the pivot

tables. Go to Maintenance -> Data Element Groups to review each Data Element identified and remove the incorrect Group allocations.

- Data elements violating exclusive group sets: Some data elements have been allocated to several data element groups that are members of the same data element group set. All group sets in ARDS Web Portal are defined as exclusive, which means that a data element can only be allocated to one data element group within that group set. Go to Maintenance -> Data elements and Computed Values ->Data element groups to review each data element identified in the integrity check. Either remove the data element from all groups except the one that it should be allocated to, or see if one of the groups should be placed in a different group set.
- Data elements assigned to Forms with different period types: Data Elements should not be assigned to two separate Forms whose period types differ. The recommended approach would be to create two separate data elements (for instance a monthly and yearly data element) and assign these to respective forms.
- Forms not assigned to administrative units: All Forms should be assigned to at least one administrative unit.
- Computed Values with identical formulas: Although this rule will not affect data quality, it generally does not make sense to have two Computed Values with the exact same definition. Review the identified Computed Values and their formulas and delete or modify any Computed Value that appears to be the duplicate.
- Computed Values without groups: All Data Elements and Computed Values must be assigned to at least one group, so these Computed Values need to be allocated to their correct Data Element and Computed Value Group. Go to Maintenance -> Computed Value Groups, and allocate each of the `Orphaned` Computed Values to its correct group.
- Invalid Computed Value numerators: Violations of this rule may be caused by an incorrect reference to a deleted or modified data element. Review the Computed Value and make corrections to the numerator definition.
- Invalid Computed Value denominators: Violations of this rule may be caused by an incorrect reference to a deleted or modified data element. Review the Computed Value and make corrections to the denominator definition.
- Computed Values violating exclusive group sets: Some Computed Values have been allocated to several Computed Value groups that are members of the same Computed Value group set. All group sets in ARDS Web Portal are defined as exclusive, which means that a Computed Value can only be allocated to one Computed Value group within that group set. Go to Maintenance -> Data elements and Computed Values ->Computed Value groups to review each Computed Value identified in the integrity check. Either remove the Computed Value from all groups except the one that it should be allocated to, or see if one of the groups should be placed in a different group set.
- Administrative units with cyclic references: Administrative units cannot be both parent and children of each other, directly nor indirectly.
- Orphaned administrative units: All administrative units must exist within the administrative unit hierarchy. Go to administrative->Hierarchy Operations and move the offending administrative unit into the proper position in the hierarchy.
- Administrative units without groups: All administrative units must be allocated to at least one group. The problem might either be that you have not defined any `compulsory` Administrative Group Set at all, or that there are violations of the `compulsory` rule for some Administrative Units. NOTE: If you have defined no `compulsory` Administrative Unit Group Sets, then you must first define them by

going to Maintenance -> administrative units->administrative unit group sets and define at least one `compulsory` Group Set (the group set `Administrative Unit Type` are nearly universally relevant). If you have the relevant group sets, go to Maintenance ->Administrative Unit Groups to review each Administrative Unit identified and add the relevant Group allocation.

- Administrative units violating compulsory group sets: These administrative units have not been assigned to the any administrative unit group within one of the compulsory administrative unit group sets. When a group set is defined as `compulsory`, it means that an administrative unit must be allocated to at least one administrative unit group within that group set. For instance, all administrative units must belong to one of the groups in the `Administrative Unit Type` group set. It might belong to any other `type` group - but it must belong to exactly one of them. Go to Maintenance -> administrative unit->administrative unit groups to review each administrative unit identified in the integrity check. Allocate all administrative units to exactly one group.
- Administrative units violating exclusive group sets: Some administrative units have been allocated to several administrative unit groups that are members of the same administrative unit group set. All group sets in ARDS Web Portal are defined as exclusive, which means that an administrative unit can only be allocated to one administrative unit group within that Group Set. For instance, one administrative unit cannot normally belong to the both the 'Hospital' and 'Clinic' groups, but rather to only to one of them. Go to Maintenance -> administrative unit->administrative unit groups to review each administrative unit identified in the integrity check. Remove the administrative unit from all groups except the one that it should be allocated to.
- Administrative unit groups without group sets: The administrative unit groups listed here have not been allocated to a group set. Go to Maintenance->administrative unit->administrative unit group sets and allocate the administrative unit group to the appropriate group set.
- Validation rules without groups: All validation rules must be assigned to a group. Go to Services->Data quality->Validation rule group and assign the offending validation rule to a group.
- Invalid validation rule left side expressions: An error exists in the left-side validation rule definition. Go to Services->Data quality->Validation rule and click the "Edit" icon on the offending rule. Press "Edit left side" and make the corrections that are required.
- Invalid validation rule right side expressions: An error exists in the left-side validation rule definition. Go to Services->Data quality->Validation rule and click the "Edit" icon on the offending rule. Press "Edit right side" and make the corrections that are required.

#### **5.2.2 Maintenance**

The data maintenance module has five options, each described below.

- Clear aggregation (aggregated datavalues): The aggregation is where ARDS portal stores aggregated data produced during the export to aggregation process. This function clears the database table, which contains aggregated data element values.
- Clear aggregation (aggregated computed values): The aggregation is where ARDS portal stores aggregated data produced during the export to aggregation process. This function clears the database table, which contains aggregated computed values.
- Clear zero values: This function removes zero data values from the database. Values registered for data elements with aggregation operator average is not removed, as such values will be significant when aggregating the data, contrary to values registered for

data elements with aggregation operator sum. Reducing the number of data values will improve system performance.

- Clear entry forms completeness: This function removes aggregated entry form completeness values. This data is produced and used by report tables.
- Prune periods: This function removes all periods, which have no registered data values. Reducing the number of periods will improve system performance.

# **5.2.3 Resource Table**

Resource Tables are supporting tables that are used during analysis of data. One would typically join the contents of these tables with the data value table when doing queries from third-party applications like Microsoft Excel. Simply select the tables that should be regenerated and press "Generate tables". Regeneration of the resource tables should only be done once all data integrity issues are resolved.

- Administrative unit structure: This table should be regenerated any time there have been any changes made to the administrative unit hierarchy. This table provides information about the administrative unit hierarchy. It has one row for each administrative unit, one column for each administrative unit level and the administrative unit identifiers for all parents in the lineage as values.
- Exclusive administrative unit group set structure normalized: This table provides information about the administrative units, which are member of the administrative unit group sets.
- Data element group set structure: This table provides information about which data elements are members of which data element group sets. The table has one row for each data element, one column for each data element group set and the names of the data element group as values.
- Computed values group set structure: This table provides information about which computed values are members of which computed values group sets. The table has one row for each computed value, one column for each computed value group set and the names of the computed value group as values.
- Administrative unit group set structure: This table provides information about which administrative units are members of which administrative unit group sets. The table has one row for each administrative unit, one column for each administrative unit group set and the names of the administrative unit groups as values.
- Category structure: This table provides information about which data elements are members of which categories. The table has one row for each data element, one column for each category and the names of the category options as values.
- Data element category option combo name: This table should be regenerated any time there have been changes made to the category combination names. It contains readable names for the various combinations of categories.

#### **5.2.4 Duplicate data elimination**

This function is useful when data has been entered mistakenly for two data elements that represent the same phenomena.

Start by selecting the data element to eliminate from the list and click confirm. Then select the data element to keep and click confirm again. Finally, verify the selection and click merge.

In the situation where data exists for the data element to eliminate and not for the one to keep, the data will be moved to the one to keep. When data exists for both data elements, the data, which was updated last will be used. When data exists only for the one to keep, no action will be taken. The data element to eliminate will eventually be deleted, except when it is a multidimensional data element and has other data registered.

#### **5.2.5 Data statistics**

K.

The data statistics module provides an overview of the number of objects stored in the ARDS database. The total number of each type of object is presented in a table.

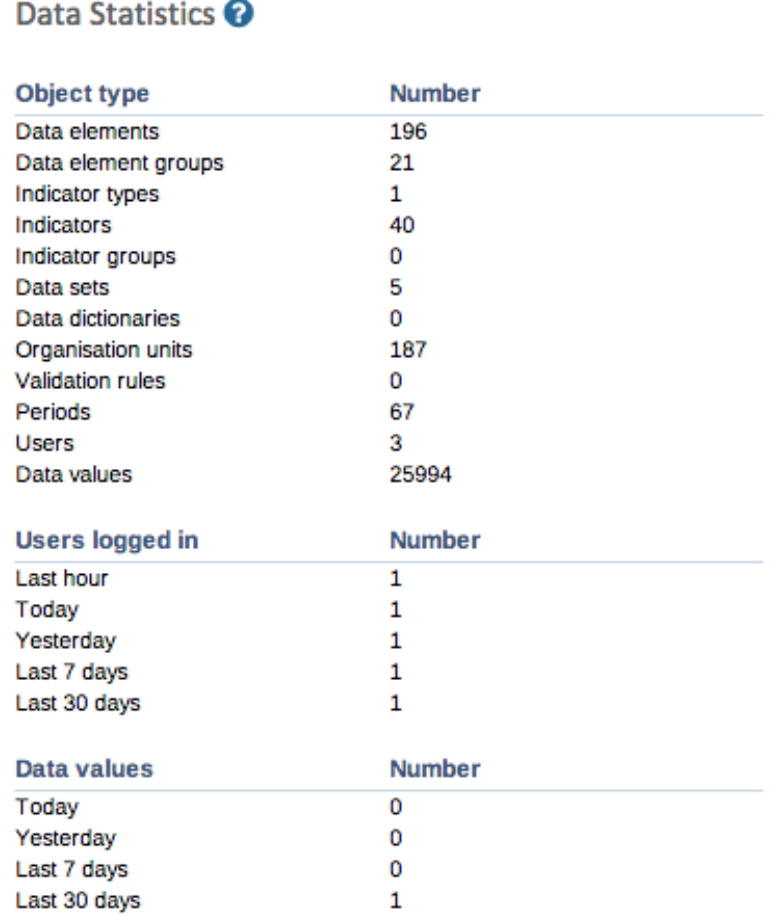

#### **Figure 77: Data Statistics Summary**

#### **5.2.6 Constant**

Constants are static values, which can be made available to users for use in data elements and computed values. Some computed values, such as "number of animal in livestock unit" depend on factors (constants), which usually do not change over time. Simply press "Add" and provide a name in the "Name" field and define its value in the "Value" field. Press "Add". The constant will now be available to users for use in their expressions.

#### **5.2.7 Lookup table**

Lookup Table is option group that can be associated with data elements in the add/update data element interface for name-based data elements. You can define any kind of lookup table, for instance an option group called "Aina ya Mifugo" where "Ng'ombe", "Mbuzi", "Kondoo", "Nguruwe" and "Kuku" would be the options. This lookup table can later be associated with any number of data elements. When doing data entry in name-based records, those options will then appear in the form as drop-down lists with auto-completion support.

#### *5.2.7.1 Accessing the Lookup tables*

To access lookup tables:

- 1. Login as administrative user
- 2. Go to Maintenance Menu from the main menus
- 3. Select Data Administration from the dropdown list
- 4. Select **Lookup Table** from the list on the left or at the center
- 5. Lookup Table Management page will be displayed, listing all available lookup tables

Lookup table management ?

| Search by name                                                                               |                      |                     | 1 - 50 of 50 | -> |
|----------------------------------------------------------------------------------------------|----------------------|---------------------|--------------|----|
| Name                                                                                         | <b>Public access</b> | <b>Last updated</b> |              |    |
| Aina ya Mifugo                                                                               | Public view/edit     | a year ago          |              |    |
| Aina ya mmomonyoko                                                                           | Public view/edit     | 2 years ago         |              |    |
| Aina ya samaki vuliwa                                                                        | Public view/edit     | 7 months ago        |              |    |
| Aina ya ugonjwa/hali                                                                         | Public view/edit     | 7 months ago        |              |    |
| Aina za mazao ya ngozi                                                                       | Public view/edit     | 7 months ago        |              |    |
| Aina za mbegu bora alizeti [Ward annual entry form (Table 6.3)]                              | Public view/edit     | 2 years ago         |              |    |
| Aina za mbegu bora maharage [Ward annual entry form (Table 6.3)]<br>$\overline{\phantom{a}}$ | Public view/edit     | 2 years ago         |              |    |

**Figure 78: Lookup table management screen**

#### *5.2.7.2 Create New, Edit or Remove a Lookup table*

You can add new, edit or remove an existing lookup table **but this will require data entry form design to be updated accordingly, hence not recommended**. Consult the corresponding section (Managing Forms) on this manual to know how to add new, edit or remove a data element in the data entry form, in order to apply the changes of a lookup table.

#### 5.2.7.2.1 Create a New Lookup table

To Add a new lookup table, follow this step:

- 1. Click on the blue plus icon at the bottom right of the lookup table management screen.
- 2. Enter primary detail (name, code and value type) for the lookup table as illustrated in the example below.
- 3. Click "Save" to save the new lookup table

Lookup table @

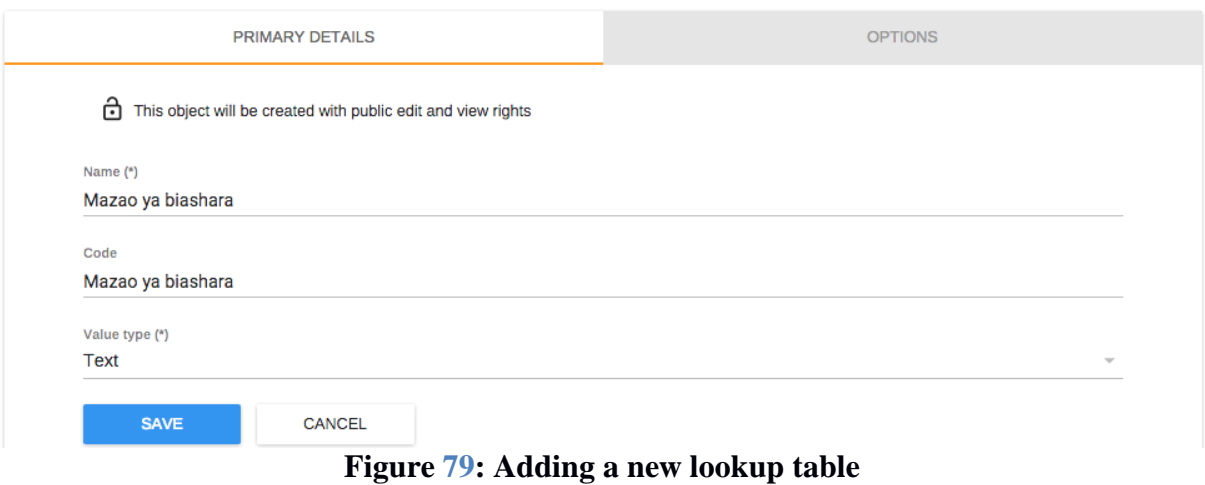

4. Once the new lookup table is saved it will open lookup option management screen as shown in the following figure.

Lookup table @

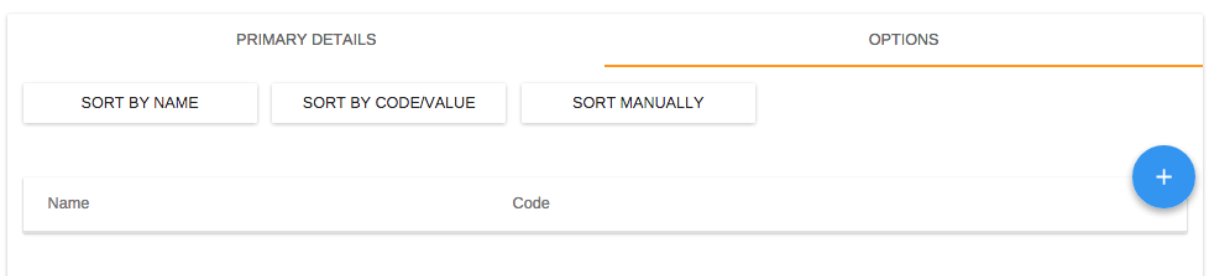

**Figure 80: Lookup table options management screen**

5. Click on the blue plus icon at the bottom right to add a new option for the lookup table and will option management screen as shown in the following figure

| Lookup table ?     |        |                              |           |
|--------------------|--------|------------------------------|-----------|
| Add option         |        | <b><i><u>DPTIONS</u></i></b> |           |
| Name (*)<br>Kahawa |        |                              |           |
| Code (*)<br>Kahawa |        | Code                         | $\ddot{}$ |
| <b>SAVE</b>        | CANCEL | Miti ya mbao                 |           |

**Figure 81: Adding a new option for the created lookup table**

6. Click "Save" to save the new option for the lookup table.

Lookup table ?

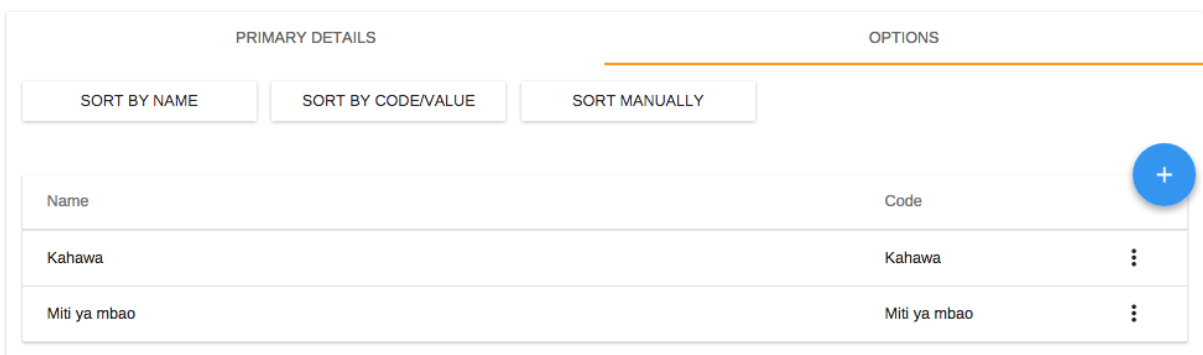

#### **Figure 82: List of options added for the created lookup table**

#### 5.2.7.2.2 Edit or Remove an Existing Lookup table

Lookup table management ?

To edit or remove an existing lookup table follow this step:

- 1. Go to the lookup management screen and search for the name of the lookup table
- 2. In front of the lookup table in the list click on the three dots icon and a pop up menu will appear as shown below.
- 3. If you want to remove the look up table, select "Delete" and confirm.
- 4. If you want to edit the lookup table i.e. to change the name, value type or manage its options, click on "Edit" and continue entering the details in similar way as explained in section 5.2.7.2.1.

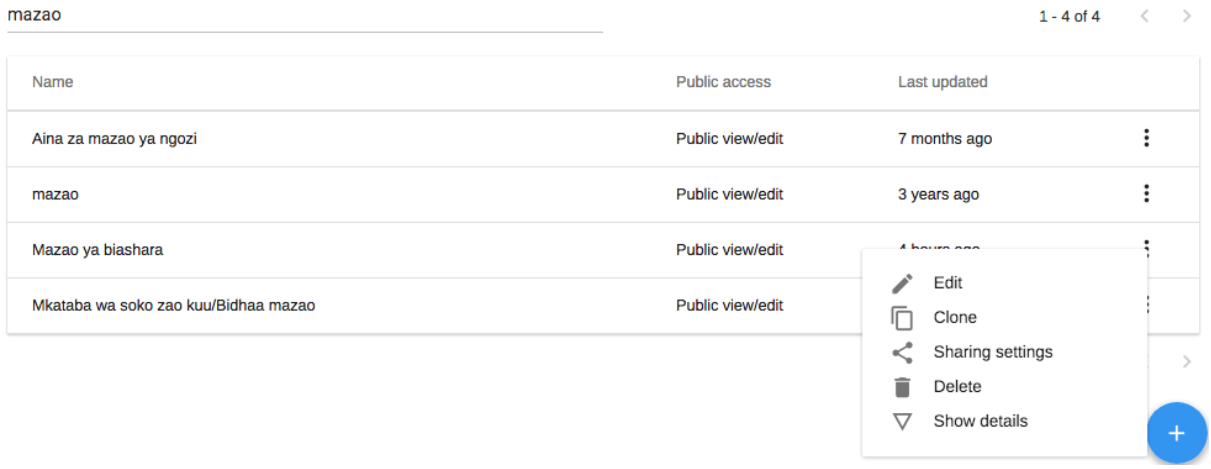

**Figure 83: Managing existing lookup table**

#### *5.2.7.3 Create New, Edit, Remove or Sort Options of a Lookup table*

You can add new, edit, remove or sort options of the existing lookup table **without a need for a data entry form design to be updated.** This is the recommended practice as it may happen a bit more often that a need to add or update a lookup table itself.

To add, edit, remove or sort options of the existing lookup table follow this step:

- 1. Identify the lookup table to which the option you want to add or update exist
- 2. Go to the lookup management screen locate the lookup table or search for the name of the lookup table if you already know it.

98

5. In front of the lookup table in the list click on the three dots icon and a pop up menu will appear as shown in the figure below.

Lookup table management ?

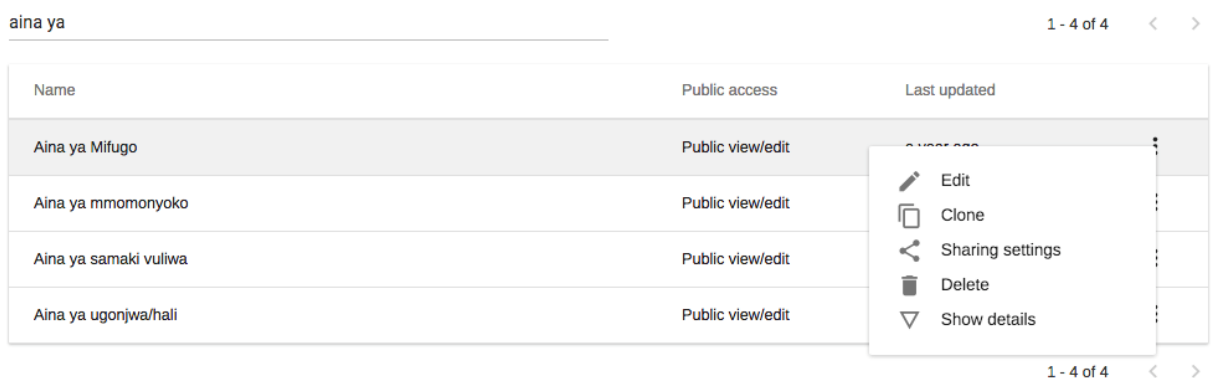

#### **Figure 84: Edit existing lookup table to update its options**

- 6. Click on edit the lookup table
- 7. Click on the "Options" to manage its options

Lookup table (?)

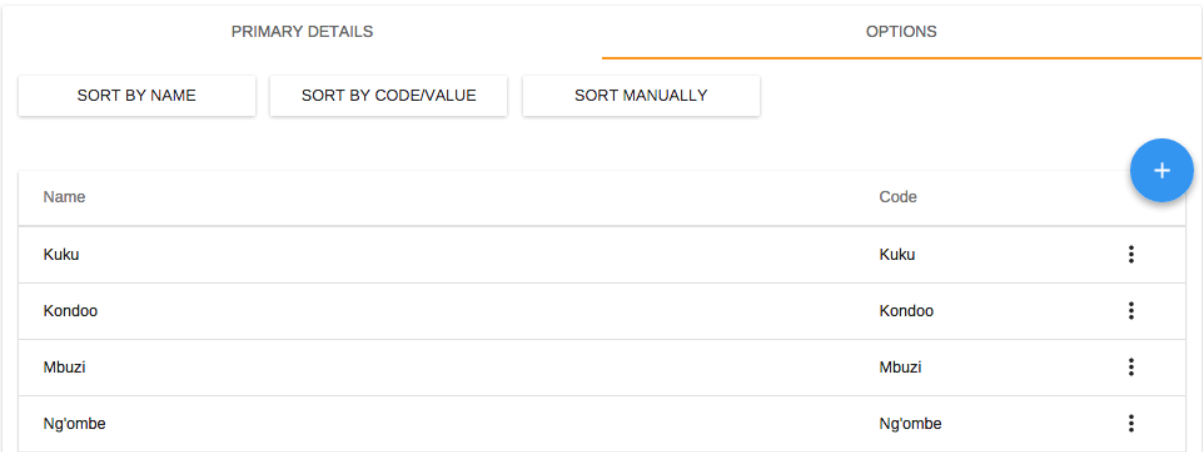

**Figure 85: List of available options of the selected lookup table**

- 8. You can now mange the option by adding a new option, editing, removing or sorting existing options
	- a. If you want to add a new option for the selected lookup table, click on the blue plus icon, enter the name and code for the option then save.
	- b. If you want to edit an existing option for the selected lookup table, click on the three dots icon, which are in front of the option in the list and a pop up menu will appear then select "Edit", change the name for the option then save.
	- c. If you want to remove an existing option for the selected lookup table, click on the three dots icon, which are in front of the option in the list and a pop up menu will appear then select "Delete" and confirm.
	- d. If you want to sort the options, click on the three dots icon, which are in front of the option in the list and a pop up menu will appear then select "Edit". You can select "SORT BY NAME", "SORT BY CODENAME" to sort

automatically or "SORT MANUALLY" to sort manually through drag and drop.

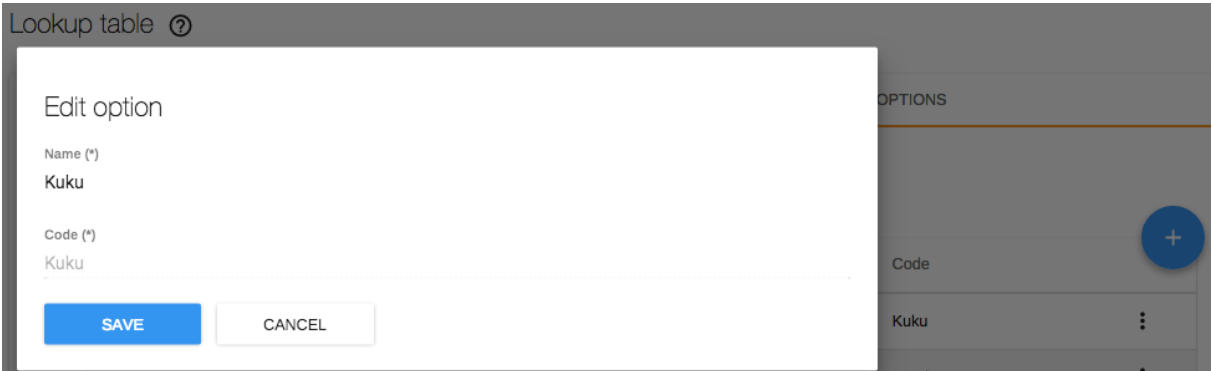

**Figure 86: Editing an existing option of the selected lookup table**

Please note that any changes applied to a lookup table or options of a lookup table will be seen in the corresponding dropdown list in the data entry form after a day i.e. after the resource table is regenerated overnight.

# **5.2.8 Cache statistics**

This option is for system administrators only to use. The cache statistics shows the status of the application level cache. The application level cache refers to the objects and query results that the application is caching in order to speed up performance. If the database has been modified directly the application cache needs to be cleared for it to take effect.

添付資料 10: M&E 作業部会活動計画(2015/16、2016/17、2017/18 年度)

United Republic of Tanzania Agricultural Sector Lead Ministries

# Agricultural Sector Development Programme Monitoring & Evaluation Thematic Working Group

FY 2015/16

# Action Plan for ARDS Improvement (Draft)

January 2016

ASDP M&E Thematic Working Group

#### **1. Introduction**

Agriculture Sector Development Programme (ASDP) supports the operationalization of Agricultural Sector Development Strategy (ASDS<sup>1</sup>) which is a key element of the National Strategy for Growth and Reduction of Poverty (NSGRP or MKUKUTA). ASDP (phase 1) had been implemented between  $2006/07$  and  $2013/14^2$  by the Government of Tanzania in collaboration with Development Partners (DPs). At present, ASDP (phase 2) is in the last stage of finalization waiting for the formal approval of the government.

A consolidated M&E Thematic Working Group (Hereinafter called M&E TWG) was established in November 2006 with the aim to establish an effective and feasible M&E system for ASDP and to track its progress. Since then, the M&E TWG has formulated the ASDP M&E Framework and Guidelines and tried to prepare annual ASDP Performance Reports which show the progress of ASDP in light of the short-listed indicators. Since 2008, the M&E TWG has also worked on improvement of Agricultural Routine Data System (ARDS) with which village / ward / district level data are consolidated and transferred to ASLMs through regions. The ARDS national roll-out has completed in March last year (2015), and since then ARDS is in principle of full operation across the country. Still, there have been observed many challenges on the ground of ARDS operation, either at LGA or Regional level, and M&E TWG needs to address them to achieve steady and effective data collection.

With this Action Plan, the M&E TWG aims at dealing with the observed challenges and improving the operation of ARDS so that the collection of agricultural data will become regular and broad through effective utilization of data for planning and policy formulation.

#### **2. Objectives of the M&E TWG FY 2015/16**

The objectives of this Action Plan are for the M&E TWG to achieve following in FY 2015/16.

- · To improve the ARDS operation by addressing both technical and administrative challenges.
- · To strengthen the capacity of the national, regional and local authorities concerning the ARDS operation.
- · To strengthen the capacity of the national, regional and local authorities concerning the data utilization.

#### **3. Tasks**

#### **3.1. To compile challenges encountered by ARDS users**

- · To prepare a structured form for compiling ARDS challenges.
- · To record and accumulate challenges reported by LGAs in the structured form.

<sup>1</sup> 1 As of January 2016, ASDS2 is in the final stage of authorization.

<sup>&</sup>lt;sup>2</sup> ASDP(phase 1) has been extended three years from its original ending year 2012/13 to 2015/16.

• To implement the ARDS Issue-Analysis Survey to collect information of the ARDS operation on the ground (LGA officers and extension officers).

# **3.2. To identify causes of the challenges compiled in Task 3.1**

- · To analyze the recorded/ accumulated challenges.
- · To analyze the challenges collected by the Issue-Analysis Survey
- To resort to outside technical expertise to the extent possible for discerning causes of the challenges into technical and/or non-technical.
- · To prepare a report on the causes of the challenges.
- · To report the challenges and causes to the higher authorities.

# **3.3. To address the technical challenges**

- · To let outside technical expertise fix, modify and improve the system to mitigate the technical challenges.
- · To let outside technical expertise train the M&E TWG members to the extent practical so that the members will be capable to address the challenges by themselves.
- (after the training above) to strengthen the members' capacity of addressing technical challenges by trying to solve them by members' own effort in consultation with the outside expertise.

# **3.4. To address the non-technical challenges**

- · To formulate a plan for addressing non-technical challenges of the ARDS operation.
- To implement the plan, including the technical backstopping below for the ARDS operation.
- · To perform ARDS Technical Backstopping for the following purposes
	- To refresh the LGAs' ARDS operators (DS, DME or other officers).
	- To train LGAs' new ARDS operators (new DS, DME or other officers).
	- To refresh the RS's ARDS users (RAA, RLA or other officers).
	- To train RS's new ARDS users (new RAA, RLA or other officers).
	- To re-invigorate ARDS operation across the country.

# **3.5. To implement regular monitoring of the ARDS operation**

- · To carry out regular (once a month) submission status observation (To prepare a summary of submission rates, circulate it to all TWG members assigned to specific regions, make them send it to the designated region (and LGAs), and press LGAs to operate ARDS properly).
- · To carry out routine monitoring of the ARDS workings (network connection, accessibility to the Web Portal, etc.).
- To take necessary actions when the ARDS workings and operation present any difficulties or anomalies.
- · To improve the monitoring and supervision of the center and region on the LGAs' ARDS operation.

# **3.6. To strengthen regular reporting of the ARDS operation to higher authorities at the national, regional and local levels**

- · To promote regular reporting of following to higher authorities at the national, regional and LGA levels.
	- Status of ARDS data submission.
	- Status of agricultural sector by summarizing ARDS data.
	- Status of particular agricultural sub-sectors (e.g. maize production, agricultural machine and equipment, famers' training, etc.) by summarizing ARDS data.
- · To prepare a report format, if necessary, and distribute to LGAs for use.

# **3.7. To review ARDS related documents and management information**

- · To review and improve the following documents as necessary.
	- ASDP M&E Framework and Guideline
	- ARDS Operation Guide
	- VAEO/WAEO Format
	- VAEO/WAEO Training Guide
	- Integrated Data Collection Format
	- LGA Training Guide
	- ARDS Web Portal Operation Manual
- · To review and update following information.
	- ARDS user registration information (User names, password, etc.)
	- Names of Ward, LGA and Region
	- Contents of the lookup tables
	- Contents of ARDS news and articles
	- ARDS GIS information

#### **3.8. To improve ARDS further**

- · To improve the application of ARDS to make it more user-friendly and upgrade functionalities.
- · To strengthen the M&E TWG, in particular the Technical Team in the ARDS management.
- · To prepare ARDS management guide
- · To provide an in-house training on ARDS for new members of the ASDP M&E TWG if necessary.

· To promote and campaign the usefulness and benefits of ARDS among stakeholders.

# **3.9. To promote ARDS data utilization**

- To conduct trainings for the M&E TWG members on how to analyze and use data collected by ARDS.
- · To try to utilize the ARDS data for CountrySTAT.
- · To inquire and study the data type and data demand of agricultural sub-sectors so that ARDS data can be further utilized for those sub-sectors.
- · To try to the extent possible to make use of ARDS data in reviews such as Joint Sector Review (JSR) and Public Expenditure Review (PER).
- · To sensitize data use for Planning and implementation at local and national levels

# **3.10. To coordinate with other agricultural data system for sector-wide M&E**

- · To compare data types and characteristics between ARDS and other data system such as Agricultural Annual Sample Survey, MAFAP<sup>3</sup>, and National Sample Census of Agriculture so that better consistency and efficiency among data systems can be achieved.
- · To collaborate with other ministries/agencies and DPs to improve methodology for capturing agricultural basic information with specific consideration to the implementation of the Agricultural Statistics Strategic Plan (ASSP).
- · To collaborate with ASLMs' departments which will be using ARDS in order to enhance data utilization in general and improve sector-wide M&E.

# **3.11. To disseminate information related to ARDS to all stakeholders**

- · To prepare a newsletter which explains operation and improvement of ARDS and distribute it to stakeholders.
- · To make presentations of ARDS in agriculture sector stakeholder meetings.
- · To make use of the ARDS Web Portal by uploading latest data and news.

1

<sup>&</sup>lt;sup>3</sup> MAFAP = FAO's program for Monitoring and Analyzing Food and Agriculture Policies

# **4. Members of the M&E Thematic Working Group**

In FY 2015/16, a new ministry, Ministry of Agriculture, Livestock and Fisheries (MALF) has been formed by merging the previous two ministries, Ministry of Agriculture, Food Security and Cooperatives and Ministry of Livestock and Fisheries. Still, under this new MALF, the M&E Thematic Working Group (TWG) continues to be composed of M&E specialists, statisticians, and ICT specialists of the ASLMs, NBS and representatives of DPs.

# **Chairperson**

Ms. Janet Simkanga, Director of Policy and Planning, MALF (Agriculture) Ms. Catherine Joseph, Director of Policy and Planning, MALF (Livestock)

#### **Secretariat**

Mr. Elias Masunga, Head of M&E Unit, DPP, MALF (Agriculture) Ms. Irene Lucas, DPP, MALF (Agriculture) Ms. Happy Pascal, DPP, MALF (Agriculture)

# **MALF**

Mr. Oswald Ruboha, Assistant Director M&E and Statistics, DPP, MALF (Agriculture) Mr. Malemi Nyanda, Head of Statistics Unit, DPP, MALF (Agriculture) Mr. Robert Chacha, DPP, MALF (Agriculture) Mr. Jumanne K. Msuya, DPP, MALF (Agriculture) Dr. Jofrey Oleke, DPP, MALF (Agriculture) Mr. Phillip Shayo, IT specialist, IT Section, MALF (Agriculture) Mr. Kejo, IT specialist, IT Section, MALF (Agriculture) Mr. Oberth M. Mwakalindile, Statistics Unit, DPP, MALF (Agriculture) Mr. Benjamin Kalekezi, Statistics Unit, DPP, MALF (Agriculture) Dr. Sophia Mlote, DPP, MALF (Livestock) Mr. Abel Antony, DPP, MALF (Livestock) Mr. Raphael Sendalo, IT specialist, DPP, MALF (Livestock) Ms. Pricilla Joseph, IT specialist, DPP, MALF (Livestock) Ms. Leocadia K Mkira, DPP, MALF (Livestock) Mr. Steven Michael, DPP, MALF (Livestock) Mr. Da Silva Mlau, DPP, MALF (Livestock)

# **MIT**

Mr. Genya C. Genya, DCM, MIT Mr. John Chassama, DCM, MIT Ms. Elizabeth Msengi, Assistant Director, DPP, MIT

# **PO-RALG**

Mr. Samuel Mdachi, DSC Ms. Yasinta Tabu, DICT

# **NBS**

Mr. Festo Mwemutsi, Agricultural Statistics

# **JICA-RADAG (M&E)**

Mr. Retsu Hagiwara, Team Leader Dr. Fuminori Arai, Deputy Team Leader Mr. Hakan Yuksel, Administrative Data Management Mr. Toshiaki Suzuki, Administrative Data Management
#### Mr. Seiya Watanabe, Monitoring and Evaluation

#### **5. Time frame of the Action Plan**

The time frame of the Action Plan is shown in Figure 1 below.

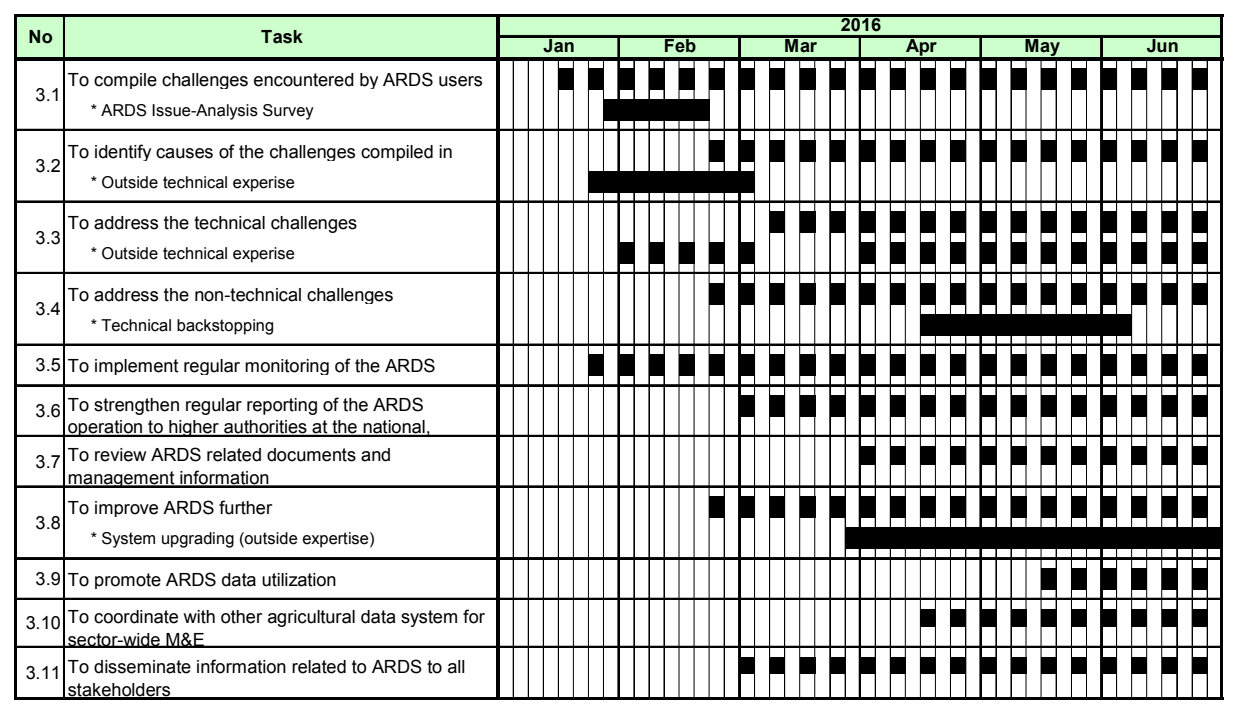

Figure 1 Time frame of the Action Plan for the ARDS Improvement in FY 2015/16

The United Republic of Tanzania Agriculture Sector Lead Ministries (ASLMs)

#### Tanzania

#### Capacity Development Project for Data Collection,

Analysis and Data-based Reporting under ASDP

(ARDS Project)

Work Plan

(2nd Project Year)

December 2016

Japan International Cooperation Agency

Contractor: International Development Centre of Japan Oriental Consultants Global Ltd.

#### Table of Content

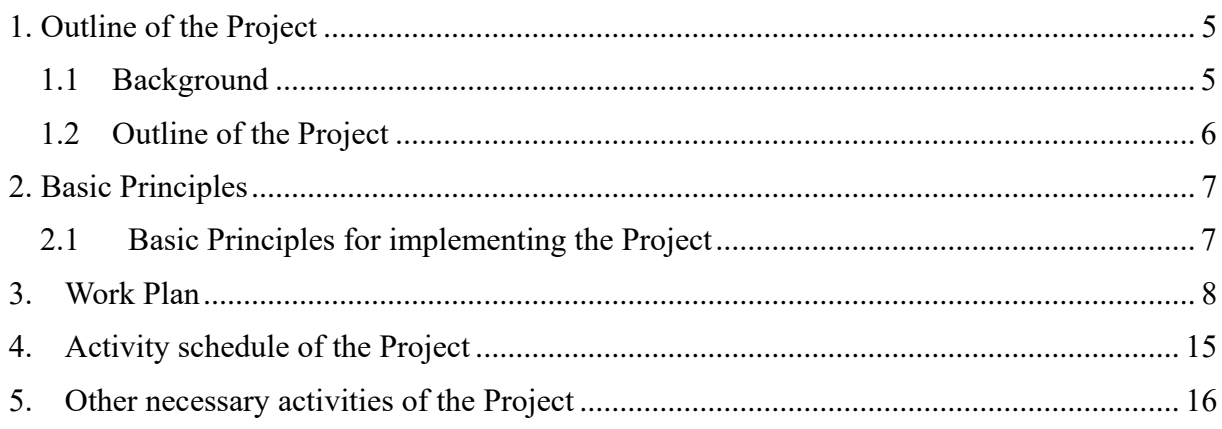

#### <span id="page-113-0"></span>1. Outline of the Project

#### <span id="page-113-1"></span>1.1 Background

In Tanzania, national development and poverty reduction have been guided by the three poverty reduction strategy documents since 2000. For contribution from the agricultural sector, the Agricultural Sector Development Strategy One and Two (ASDS 1 and 2) were formulated in 2001 and 2015, respectively. Subsequently, the Agricultural Sector Development Programme One (ASDP 1) started in July 2006, and ASDP 2 now under final stage for implementation to materialize the vision of ASDS 1 and 2. Both ASDP 1 and 2 have adopted a sector-wide approach with the former framed upon a basket fund supported by the Government of Tanzania (GOT) and Development Partners (DPs), while the latter to be of a broader consortium of various modes of supports. The three Agricultural Sector Lead Ministries (ASLMs) consisting of Ministry of Agriculture Livestock and Fisheries (MALF)<sup>1</sup>, Ministry of Industry and Trade (MIT) and President's Office – Regional Administration and Local Government  $(PO-RALG)^2$  have mandate to implement ASDP. Also, Local Government Authorities have a major role in ASDP as they execute and implement agricultural development activities through their own District Agricultural Development Plan (DADP).

In order to track the progress of the ASDP and evaluate its effects, a monitoring and evaluation (M&E) system is essential. The M&E of the ASDP can be broadly divided into two aspects: i) physical and financial progress pertaining to the use of public fund by LGAs and ASLMs, and ii) the overall performance of agricultural sector. As for the performance of agricultural sector, the National Sample Census of Agricultural (NSCA), the Annual Agricultural Sample Survey (AASS) and the Agricultural Routine Data System (ARDS) are the primary sources of agricultural data and information. The ARDS is to collect agricultural sector information monthly from grass roots (village level) to district level, and then to ASLMs through regions every quarter. However, when the ASDP started in 2006, the ARDS was not of proper function. For example, ASLMs could not receive the monthly reports regularly from LGAs, and the standard reporting formats and flows were not clearly defined.

In order to develop an effective M&E framework for the ASDP, in particular ARDS, the M&E Thematic Working Group (M&E TWG) was established in December 2006 with the officers of ASLMs specializing in M&E, statistics and information management The TWG developed the ASDP M&E Framework which was approved by the Committee of ASLMs Directors in August 2007. In parallel to the establishment of the M&E TWG, a series of JICA's technical assistant projects were implemented. First the Project for Capacity Development for the ASDP M&E System was implemented from March 2008 till June 2011 for 3 years. Through the activities in the pilot LGAs (Morogoro and Dodoma regions), various improvements of ARDS that includes introductions of (i) VAEO/WAEO Format, (ii) Format for Integrated Data Collection, (iii) the software, LGMD2, (iv) training guides and the related human resource development were accomplished. Subsequently, the second phase of the project was launched in August 2011 for the period of 4 years as the Project for Capacity Development for the ASDP M&E System Phase 2. Through the Project, ARDS was rolled out nationwide to all the LGAs and the data collection software was improved into ARDS Web Portal

<sup>1</sup> The two ministries, Ministry of Agriculture, Food Security and Cooperatives and Ministry of Livestock and Fisheries Development were merged in 2016 to this ministry after the 2015 president election.

<sup>2</sup> Previously this ministry was under the jurisdiction of the Prime Minister's Office. But after the 2015 president election, it was moved to under the President's Office.

that is a web-based system for data input as well as data utilization.

Since ARDS continues to be an important data collection system under ASDP 2 which is now at the final stage of its formulation, smooth operation and management of ARDS is indispensable for strengthening agricultural statistics in Tanzania. Based on the achievement of Phase 1 and Phase 2 projects, another technical assistant project was launched in November 2015. This current on-going project aims at establishing the stable operation and management of ARDS, improving the data quality, promoting the data utilization as well as to harmonizing ARDS with other agricultural statistics. In particular, the project aspires to achieve the following.

- ⚫ To start using ARDS at both District and Central levels,
- ⚫ To establish the central monitoring of ARDS operation through an application which makes the timely and effective monitoring possible,
- ⚫ To extend the standardized operation of ARDS among all levels of stakeholders.

#### <span id="page-114-0"></span>1.2 Outline of the Project

#### (1) Project title:

Project for Capacity Development on Data Collection, Analysis and Data-based Reporting under ASDP

#### (2) Purpose of the Project

The Project aims to enhance utilization of data collected through ARDS, thereby contributing to enhancing policy dialogue in the agricultural sector through the improved agricultural statistics including ARDS.

#### (3) Project purpose, indicators and outputs

Project purpose, indicators and outputs of this Project is summarized in table 1.4.

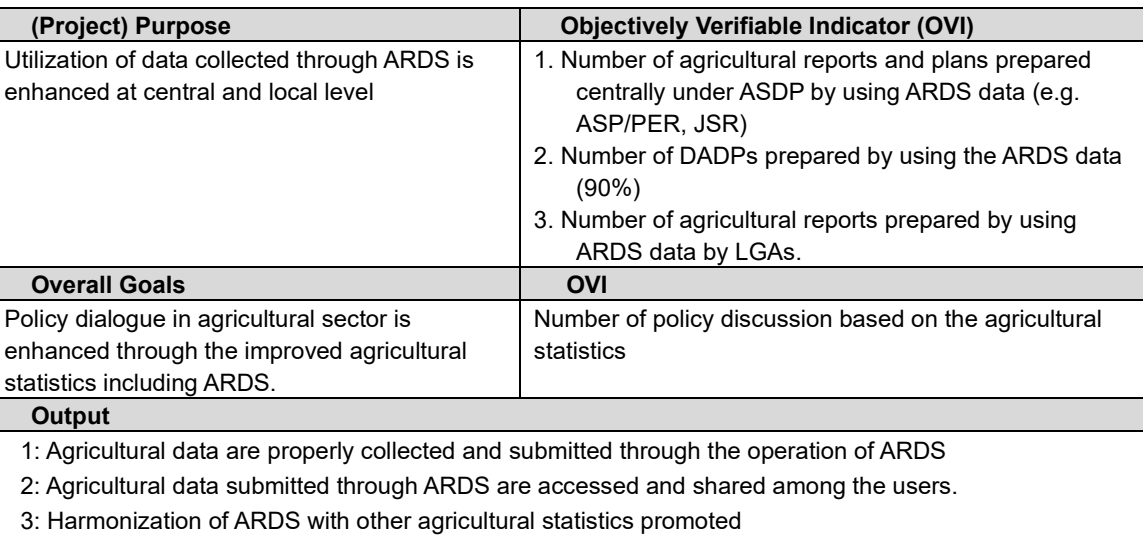

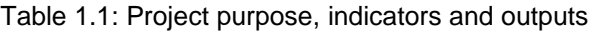

#### (4) Project Sites

Project target: Tanzania main land (168 LGAs)

Office: Ministry of Agriculture, Livestock and Fisheries (Dar-as-salaam)

#### (5) Counterparts

ASDP M&E Thematic Working Group consists of officers from ASLMs: (Ministry of Agriculture, Livestock and Fisheries, Ministry of Industry and Trade, President Office-Regional Administration and Local Governments

#### (6) Beneficiary

The target group of beneficiary is consisting of various stakeholders. The main beneficiaries are summarized in the table below Table 1.6.

| <b>Beneficiary</b>                                      | <b>Expected numbers</b>                   |
|---------------------------------------------------------|-------------------------------------------|
| Members of ASDP M&E Thematic Working Group              | 20                                        |
| Regional Agricultural Advisers (Regional Administration | 5 x 25 Regions                            |
| Secretariat)                                            |                                           |
| Agricultural Officers in LGAs                           | 5 (Appx) x 168 LGAs (or more if number of |
|                                                         | operating LGAs increased)                 |
| Agricultural Extension Officers (Ward/ Villages)        | (Appx. 8,000)                             |
|                                                         |                                           |

Table 1.2: Project beneficiaries

#### <span id="page-115-0"></span>2. Basic Principles

#### <span id="page-115-1"></span>2.1 Basic Principles for implementing the Project

In this project, the project team adopts following three principles as basic approaches

- (1) The project strengthens data collection activities in Year1 and 2 of the Project, and put more efforts on utilization of data in Year 3 and 4.
- (2) The Project will put effort to coordinate with other initiatives of reforming Agricultural statistics, and to contribute to the agricultural statistics area.
- <span id="page-115-2"></span>(3) The project will implement the activities through Tanzanian ownership and initiatives.

#### 3. Work Plan

#### 【1】Preparation of the Work Plan (Year 2)

After reviewing achievement and challenges in Project Year 1, the Project Team will prepare a draft Work Plan for the second project year (WP2). The plan includes action plan and work schedules. The draft table of contents is shown in the box below.

The Draft WP2 will be discussed with Monitoring and Evaluation Thematic Working Group and comments by the TWG will be reflected in the final WP2

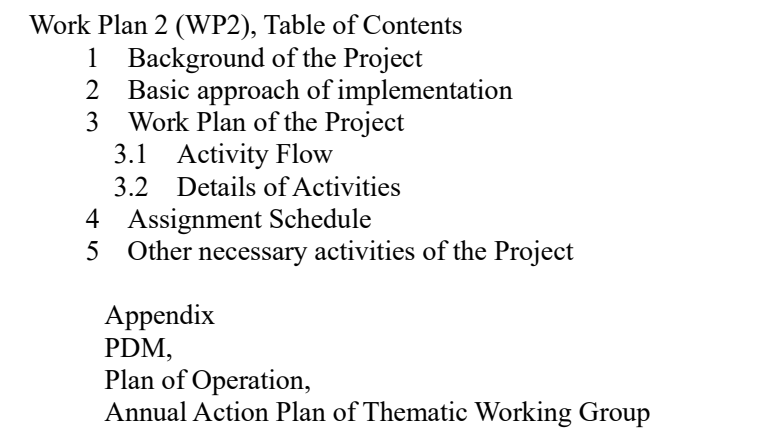

【2】Promotion of ARDS Data collection/ submission

1) Monitoring Data Submission

■ Working with M&E Thematic Working Group

The ASDP Monitoring and Evaluation Thematic Working Group (M&E TWG) consisting of members from Agricultural Sector Lead Ministries (ASLMs) is a main counterpart of the Project. This TWG has been established in order to monitor and evaluate progress and results of ASDP. TWG's role includes promoting activities such as data collection, managing data submission, enhancing access/ use of data, and coordination with other data/ statistical system. M&E TWG holds regular meetings to discuss ASDP related matters including ARDS. The Project team usually participates in the meeting where various issues are to be discussed, approved in reaction to ARDS monitoring activities and training. Therefore, participating in regular and ad hoc meetings is considered as one of the Project activities in order to enhance smooth and adequate operation of the Project under clear ownership and leadership of the Government of Tanzania.

■ Monitoring of ARDS submission status

Technical Team established by the M&E TWG is responsible for monitoring submission status of ARDS from LGAs. During first year of the Project, main ARDS routines including monitoring of submission status has been taken by either the secretariat of TWG or Technical Team consisting of a few members of the TWG. The Technical Team circulates ARDS data submission status produced by the system to all officer-incharge of each Region to follow-up and monitor submission rate. Table 2.4 shows current procedure of ARDS submission rate monitoring.

Table 3.1:Current procedure of ARDS submission rate

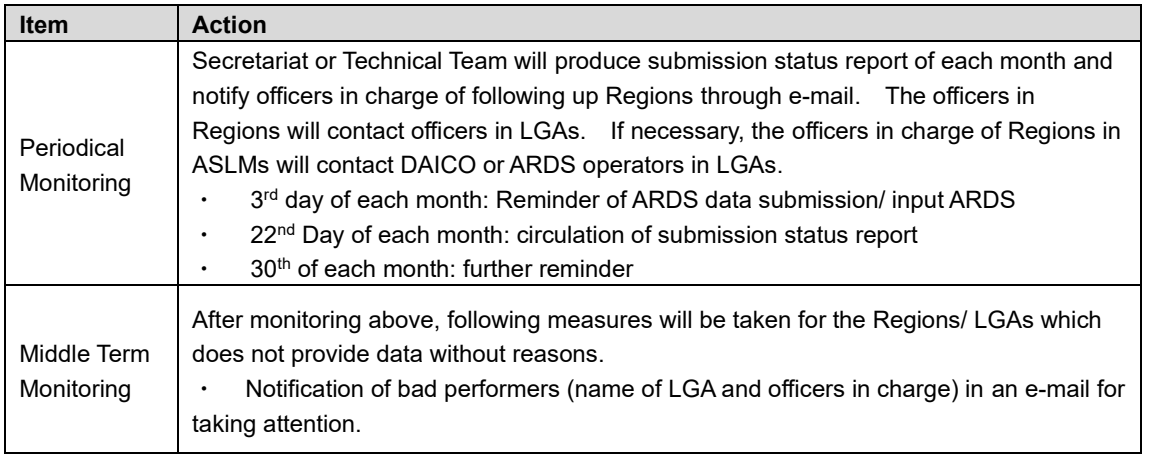

Source: Project Completion Report Edited by the Project Team

During the first year of the Project, the TWG has agreed to make monitoring sheet in cloud system to share information and status. To strengthen monitoring function to promote submission from LGAs, officers in charge of Regions who are the members of TWG examine the situation of LGAs submission status and they will enter information to the monitoring sheet. Some officers may have thought the use of monitoring sheet unnecessary as it was an 'additional' tedious work. Thus the use of the monitoring sheet was not accepted by all members. But this sheet is indeed useful because it facilitate the users to understand the situation and challenges that each LGA faces. Therefore, the Project will further encourage the use of the monitoring sheet with CPs.

2) Supports to M&E Thematic Working Group for ARDS smooth operation

Providing supports for effective ARDS operation for various levels of stakeholder is main task of M&E TWG. Therefore, M&E TWG provides technical support (backstopping) to related offices of Regional Administration and LGAs. Following the activities of the Project Year 1, the Project will engage in establishing efficient institution and plan and implementation of backstop trainings in addition to strengthen monitoring of ARDS.

■ Plan and Implementation of training (backstopping)

Currently two kinds of training for LGAs are planned. The programmes in detail will be decided through discussion with the cunterparts.

① Short training for improving the use of ARDS Web Portal (Post migration training)

After system migration from old ARDS to improved ARDS Web Portal (ARDS Web Portal ver. 2), the users at field level, i.e. DMEO and DS will see minor changes in operation of ARDS. It may cause confusion among users since they are not very informed of the improved features of ARDS Web Portal.

The Project proposes to conduct a training for Districts officers after migration. Also, this training will be useful as follow-up of the first training conducted in May, 2016 for DME/ DS and DAICO. Tentative outline of the training is provided as Table 2.5.

Table 3.2: Outline of training for DMEO and DS

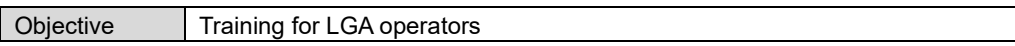

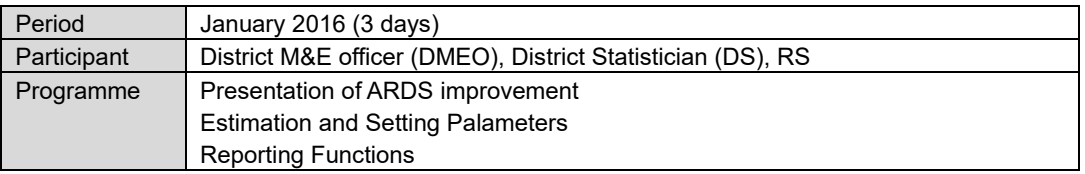

#### ② Training for ARDS operators in LGAs

In the First year, the Project conducted a 3-day training for operators of ARDS of all LGAs. The operators, usually DMEO and/or DS of agriculture or livestock sector, had received intensive training which contributed jump-up of submission rate. In the second year, the project proposes to conduct training for all LGAs in a similar manner but stress more on analysis and usage of data as well as notification of system improvement.

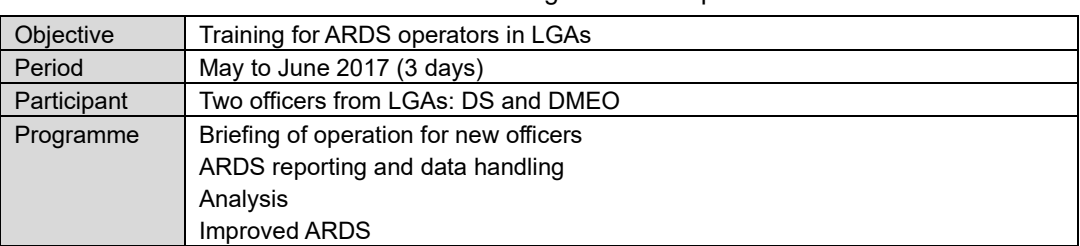

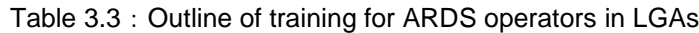

Table 2.7 presents outline of the training programme. In the second training, it focuses on operation of improved ARDS Web Portal, use of standard report, and possibly usage of analysis functions to promote more utilization of ARDS.

|           | Day1                           | Day 2                                               | Day 3           | Dav4                                  |
|-----------|--------------------------------|-----------------------------------------------------|-----------------|---------------------------------------|
| AM        | Orientation<br>Data Collection | Improvement of<br>ARDS Web<br>Portal<br>improvement | Report creation | Question and<br>answer,<br>discussion |
| <b>PM</b> | Operation of<br><b>ARDS</b>    | <b>Estimate functions</b>                           | Analysis        | Wrap-up and the<br>way forward        |

Table 3.4: Draft Programme of ARDS training for operators

#### Institutional improvement

As described above, the operation of ARDS in central ministries will be carried out by M&E Thematic working group. This implementation setting is efficient in coordinating and communicating with crossministerial issues, and it is even so for this project in planning and pilot implementation. On the other hand, supervision, guidance, and maintenance and operation of database system require daily routine. Therefore more focus should be put on establishing controlling organization to maintain smooth operations. TWG considers the way to make operation routine, and the Project team will support it.

#### 3) To Review current status of data collection methodology by VAEO/WAEO and promote the adoption of the designated methodology

Following the first project year's activity, the Project will review data collection methodology and identify issues that need to be addressed. During first backstop training in the first year, a lot of requests were raised by LGAs on data formats, so the project team together with the TWG will examine this request if any changes of data format are necessary. Also, Directorate of Fisheries also moved to collect information through ARDS.

These requests are considered when the Project's next ARDS upgrading.

Furthermore, one request in the feedback from the first backstop training was to address needs of WAEO/VAEO in respective LGAs. This is important as the capacity of WAEO/VAEO directly related to the quality of data, however since training from LGAs to WAEO/VAEO are stated as the responsibility of LGAs, the Project could only technically support these training for LGAs and TWG.

4)To upgrade and revise ARDS Web Portal, VAEO/WAEO format and related guidance based on the feedback from the operators

Based on feedback from WAEO and VAEO, the Project will review data collection format in villages and wards. When LGAs and Regions actually start using such data, it is expected that frequent requests on small changes will be raised by various levels of users. The Project team together with members of TWG will discuss about how to address such requests. In case of increasing data and indicators, careful assessment will be rendered in the aspects of feasibility of collecting such data, their readiness for use, effects on submission rate, and needs to change system.

【3】Agricultural data submitted through ARDS are accessed and shared among the users 1) To revise/ improve training materials on data processing and analysis with ARDS Web Portal

The Project will review data analysis and processing method by LGAs. In its first year, it focused on data collection and submission, so sessions on data analysis and processing was minimal. In the Second year of the Project it will cover data analysis and processing as well. To review materials, it is important to compile opinions and comments from LGAs using opportunities of backstopping training.

2) To provide training (including TOT) to officers on the central ministries on data processing analysis, reporting writing and presentation by utilizing ARDS Web Portal

While ARDS collects various kinds of data, it is necessary to support to establishing capacity to analyze, use and prepare report of such data. ARDS has a function to produce standard reports. However, one needs more understanding of how to assemble and present data to inform decision makers more effectively. In order to enhance capacity of analysis of data, the Project will conduct Training of Trainers (TOT) to the members of M&E TWG of central ministries.

3) To provide training to officers of regions and LGAs on data processing and analysis by utilizing ARDS Web Portal

After TOT mentioned 2), the project provide training on data processing and analysis to LGA officers in backstopping training (Please see [2] 2).

4)To conduct periodical monitoring on the access to and downloading data from ARDS Web Portal

ARDS Web Portal has a function of monitoring access records and data download history. The Project Team will support monitoring and analysis of access to ARDS Web Portal by M&E TWG.

5)To upgrade the data utilization interface of ARDS Web portal based on the feedback from the users

M&E TWG carries out day-to-day maintenance and configuration of ARDS Web Portal, and the Project Team will support M&E TWG to accomplish such tasks. In case system update of ARDS Web Portal is necessary, the Project will contract-out to a local developer, and M&E TWG and Project Team will cooperatively supervise their work. Preliminary plan of the next upgrading is as follows.

Improvement of ARDS Web Portal (Second Year) Reflecting the First year of improvement, below are the tentative scope of work of development. 1. Additions of regional and national report ① Development of report format with aggregation of selected indicators in district monthly report to region and national level ② Reporting of list of non-submitting districts 2. Addition of report creation status ① Development of report creation status by kinds of reports and period ② Development of District Report Creation function for all district which did not create reports for some specific period 3. The submission status screen improvement ① Development of Submission Status Reports by Hierarchy levels ② Development of configurable settings which ARDS automatically saves the submission rate including date created 4. Improvement of data entry ① Development of the modified/ added/ deleted tables 5. Redevelopment of Pivot Table 6. Documentation

6)To set up clear mechanism of ARDS reports sharing and put it in place at central and local level for better information sharing within the organization

The project will help the government to use of ARDS data by establishing system to circulate reports produced by ARDS. Especially, it is important for management level of various levels of the Government, namely central, regional and local levels, to be notified agricultural situation. Especially it is important to construct a system to share a report with management and leaders in LGAs.

7) To conduct sensitization meeting to ASLMs and other stakeholders

Project Team will conduct ARDS promotion activities (such as seminars) to ASLMs or other sectors. The below is the proposal of ARDS promotion activities, and Project Team will implement these promotional activities after consultation with C/Ps.

① Newsletter

Newsletter targeting stakeholders and management of ASLMs will be regularly issued to inform update on ARDS activities. Even short newsletters will be useful to reporting on the situations among operators to know what is happening in in other districts, and to get understandings of higher levels of authorities. The Project Team expects that their interests on ARDS can be enhanced by newsletters.

② Publication

While newsletters are prepared to activate communication among operators in Central Ministries, Regions and LGAs, periodical reports will focus on issues and challenges of ARDS among stakeholders. The report will be submitted to higher levels to present achievement and necessary support for higher management of ASLMs.

Ministry of Agriculture, Livestock and Fisheries has annual publications such as 'Annual Data Book' using administrative data. The production of report has been stopped because of financial problem. However ARDS could provide data to this publication. The Project may support publication of reports provided by the Government.

#### ③ Exhibition

Nane-nane festival is an event which promotes agriculture in the whole of Tanzania, and every year exhibitions by public and private of each district are carried out and general citizens also attend. Furthermore, Saba-saba is the exhibition held in Dar es Salaam. Utilizing these events as an opportunity, the Project Team will disseminate information to potentially interested stakeholders in agricultural statistics or data utilization, and also to the leadership of government officials. Project Team considers these promotional activities increase expectation and data access in the future.

#### 【4】Promoting Consistency with Other Agricultural Statistics

1) Attending agricultural statistics coordination meetings

The Project Team may attend periodical or ad-hoc meetings or surveys with M&E TWG to discuss collaboration among other agricultural monitoring systems such as annual sample survey, or other studies. Especially in FY 2016/17, National Sample Census of Agricutlure (NSCA) will be carried out. Thus, Project Team will collect information by attending related meetings on planning, and discuss how ARDS should respond to these surveys with M&E Working Group.

#### 2) Coordination of ARDS data collection

Based on information and analysis on other agricultural data system, the Project Team will review ARDS data collection (target items, collection method) improvement with M&E Working Group, in case necessary.

3) Information collection on sector monitoring such as agricultural sector review

In addition to above, in case sector monitoring such as agricultural sector review by ASLMs is carried out under ASDP2, Project Team will facilitate in collecting and analyzing related information and support M&E TWG on sector monitoring within the scope ARDS.

#### 【5】Preparation of Completion Report (Year 2)

When the second-year contract terminates, the Project Team will prepare a Project Completion Report on the progress of project activities and outputs. The report will be submitted to Director of Policy Planning (MAFC) and JICA Tanzania Office. The outline of the report is provided in the box below.

<span id="page-122-0"></span>Completion Report, Table of Contents Chapter 1. Background 1.1 Background and Project Purpose 1.2 Project duration and work process 1.3 Implementation Organization Chapter 2. Progress of Activities 2.1 Progress of Activities 2.2 Achievements 2.3 Risks and Mitigation Measures 2.4 Factors affect Project Implementation Chapter 3. Delay and Problems 3.1 Delay and Problems 3.2 Reason and Response Chapter 4. Modification of the Project Implementation Plan 4.1 Change in PDM 4.2 Change in Plan of Operation 4.3 Other Changes in Detail Plans Chapter 5. Preparation of GOT towards After Completion of the Project Appendix 1. Project Outputs

#### 4. Activity schedule of the Project

Activity schedule is shown in flow chart in Figure 4.1 below.

|                |      |          | Work in Tanzania                                                                                                    |                                                                                                    |                                                                                                    |                   |
|----------------|------|----------|----------------------------------------------------------------------------------------------------|----------------------------------------------------------------------------------------------------|----------------------------------------------------------------------------------------------------|-------------------|
|                | Year | l ⊯      | A gricultural data are properly collected and submitted<br>through the operation of ARDS                                                                                                    | 2: A gricultural data submitted through ARDS are                                                                                                    | 3: Ham on gation of ARDS with other agricultural<br>statistics prom oted                                                                                                    | and<br>$0$ utputs |
|                |      | 10       | [1] Preparation of Work Plan (Year 2)                                                                                                    |                                                                                                    |                                                                                                    |                   |
|                | 2016 | 11<br>12 |                                                                                                    | [3] Promotion of acess and sharing among<br>users<br>1) Revise/improve training materials on data<br>processing and analysis with ARDS Web Portal                                                                                                    |                                                                                                    | Wprk<br>Plan      |
|                |      |          | [ 2] Promotion of data collection and<br>submission through ARDS<br>2 1) Monitoring Data Submission<br>2) Provide Support to smooth operation of M&E<br><b>I</b> Thematic Working Group<br>3 3) Review of current status of data collection<br>methodology by VAEO/WAEO and promote the<br>adoption of the disginated methodology<br>4) Upgrade and revision of ARDS Web Portal, | 2) Providing training (incluidng TOT) to officers on<br>the central ministries on data processing analysis,<br>report writing and presentation by utilizing ARDS<br>web Portal<br>3) Provide training to officers of Regions and<br>LGAs on data processing and analysis by utilizing<br><b>ARDS Web Portal</b><br>4) Conduct periodical monitoring on the access to<br>and downloading data from ARDS Web Portal<br>5) Upgrade the data utilization interface of ARDS | 4] Promoting Consistency with other<br><b>Agricultural Statistics</b><br>1) Attending agriculutral statistics<br>coordination meetings<br>2) Coordination of ARDS data collection<br>3) Information collection on sector<br>monitoring auch as agricultural sector<br>review |                   |
| $\overline{2}$ |      |          |                                                                                                    |                                                                                                    |                                                                                                    |                   |
|                | 201  | 6        | formats and guidance based on the feed back<br>5 from the operators                                                                                                    | Web Portal based on the feed back from users<br>6) To set up clear mechanism of ARDS report<br>sharing and put it in place at central and local<br>level for better information sharing within the<br>organization                                                                                                    |                                                                                                    |                   |
|                |      |          |                                                                                                    | 7) To conduct sensitization meeting to ASLMs and<br>other stakeholders                                                                                                    |                                                                                                    | Compl             |
|                |      | 8        | 5] Completion Report (Year2)                                                                                                    |                                                                                                    |                                                                                                    | etion             |
|                |      | 9        |                                                                                                    |                                                                                                    |                                                                                                    | Report            |

Figure 4.1: Work Flow

#### <span id="page-124-0"></span>5. Other necessary activities of the Project

#### 5.1 Sub-contracting

The Project plans to subcontract following tasks to a competent subcontractor in the second year of the Project.

- Improvement of ARDS Web Portal (Ver 3)
- ⚫ Training of Trainers (TOT) for Data Utilization

#### 5.2 Procurement

Procurement plan during the second year of the Project is as follows. PCs and printers will be provided to new LGAs who have created before 2015, but operational from Financial Year 2016/17.

| Year 2 | <b>Equipment</b> | Quantity | <b>Specifics</b>                           |
|--------|------------------|----------|--------------------------------------------|
|        | Server           |          | Renewal of ARDS server                     |
|        | PC.              | 5        | Laptop computer (can browse ARDS smoothly) |
|        | Printer          | 5        | A4 paper                                   |
|        | Stabilizer       | -5       | For a PC and a printer.                    |

Table 5.1: Equipment to be procured

In addition, Motorcycles for new LGAs will be procured by JICA Office.

#### 5.3 Others

#### 1) Reports

Reports to be prepared and submitted are as follows.

Table 5.2 : Deliverables

| Year   | Report                                                                         | <b>Submitting Period</b>            | Volume                                     |
|--------|--------------------------------------------------------------------------------|-------------------------------------|--------------------------------------------|
| Year 2 | Workplan (Japanese) (Year 2)                                                   | Within 10 days after commencement   | 5 (Japanese)                               |
|        | Work Plan (Year 2)                                                             | Within Two Month after commencement | 5 (English)                                |
|        | Monitoring Sheet (Ver.3)                                                       | Within 6 months after commencement  | 5 (English)                                |
|        | <b>Project Completion Report</b><br>(Year 2)<br>(with Monitoring Sheet Ver. 4) | On completion of activities         | 5 (English)<br>10 (Japanese)<br>3 (CD-ROM) |

2) Products from Technical Cooperation

- (1) Revised ARDS documents and forms
- (2) Manual, Training guide and training materials

#### 3) Other

(1) Collected Information/ Document

Other collected information and data should be provided in the form of a list and CD-ROM

(2) Monthly Report

#### 6. Assignment Schedule of the Project Members

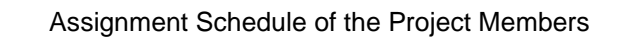

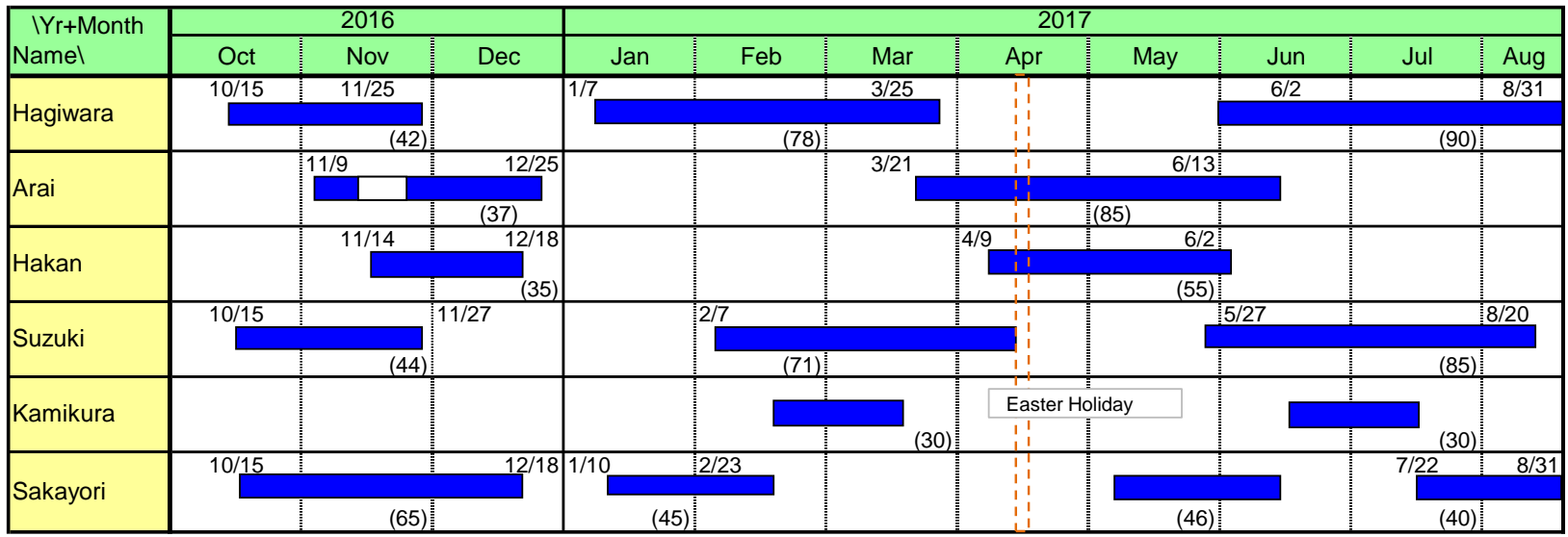

United Republic of Tanzania Agricultural Sector Lead Ministries

### Agricultural Sector Development Programme Monitoring & Evaluation Thematic Working Group

FY 2017/18

### Action Plan for ARDS Improvement (Draft)

July 2017

ASDP M&E Thematic Working Group

#### **1. Introduction**

Agriculture Sector Development Programme (ASDP) supports the operationalization of Agricultural Sector Development Strategy (ASDS<sup>1</sup>) which is a key element of the National Strategy for Growth and Reduction of Poverty (NSGRP or MKUKUTA). ASDP (phase 1) had been implemented between  $2006/07$  and  $2013/14^2$  by the Government of Tanzania in collaboration with Development Partners (DPs). At present, ASDP (phase 2) has been just started in 2017/18.

A consolidated M&E Thematic Working Group (M&E TWG) was established in November 2006 with the aim to establish an effective and feasible M&E system for ASDP and to track its progress. Since then, the M&E TWG has formulated the ASDP M&E Framework and Guidelines and tried to prepare annual ASDP Performance Reports which show the progress of ASDP in light of the short-listed indicators. Since 2008, the M&E TWG has also worked on improvement of Agricultural Routine Data System (ARDS) with which village/ ward/ district level data are consolidated and transferred to ASLMs through Regions. The ARDS national roll-out has completed in March,2015, and since then ARDS is in principle of full operation across the country. Still, there have been observed many challenges on the ground, either at LGA or Regional level, and M&E TWG needs to address them to achieve steady and effective data collection.

With this Action Plan, the M&E TWG aims at dealing with the observed challenges and improving the operation of ARDS so that the collection of agricultural data will become regular and broad through effective utilization of data for planning and policy formulation as well as ASDP monitoring.

#### **2. Objectives of the M&E TWG FY 2017/18**

The objectives of this Action Plan are for the M&E TWG to achieve following in FY 2017/18.

- To improve effectiveness of ARDS operation
- To strengthen the capacity of the national, regional and local authorities concerning the ARDS operation.
- To strengthen the capacity of the national, regional and local authorities concerning the data utilization.

#### **3. Tasks**

#### **3.1. To implement effective monitoring of ARDS operation**

• To monitor ARDS operation and to find technical and administrative ARDS challenges.

 $1$  As of July 2016, ASDS2 is to start from Financial Year 2017/18.

<sup>&</sup>lt;sup>2</sup> ASDP(phase 1) has been extended three years from its original ending year 2012/13 to 2015/16.

• To record and accumulate challenges reported by LGAs in the structured form.

#### **3.2. To analyze challenges related to ARDS**

- To analyze the recorded/ accumulated challenges.
- To prepare a report on the causes of the challenges.
- To report the challenges and causes to the higher authorities.

#### **3.3. To address ARDS challenges**

- To formulate a plan for addressing challenges of the ARDS operation.
- To implement the plan, including the technical backstopping below for the ARDS operation.
- To perform ARDS Technical Backstopping for the following purposes
	- To provide training to new ARDS operators (new DS, DME or other officers).
	- To train LGAs' ARDS operators on improved feature of ARDS (DS, DME or other officers).
	- To train LGA's ARDS operators on providing training for WAEO and VAEO for quality data collection
	- To train LGA's ARDS supervisors and administrators(DAICO, DLFO and DED)
	- To refresh the RS's ARDS users (RAA, RLA or other officers).
	- To re-invigorate ARDS operation across the country.

#### **3.4. To strengthen regular monitoring of the ARDS operation**

- To review operational procedures to improve routine work in ARDS process.
- To carry out regular submission status observation (To prepare a summary of submission rates, circulate it to all TWG members assigned to specific regions, make them send it to the designated region (and LGAs), and press LGAs to operate ARDS properly).
- To carry out routine monitoring of the ARDS workings (network connection, accessibility to the Web Portal, etc.).
- To take necessary actions when the ARDS workings and operation present any difficulties or anomalies.
- To improve the monitoring and supervision of the center and region on the LGAs' ARDS operation.
- To maintain monitoring sheet to collect information and find problems immediately after they occur.

#### **3.5. To strengthen regular reporting of the ARDS operation to higher authorities at the national, regional and local levels**

• To promote regular reporting of following information to higher authorities at the national, regional and LGA levels.

- Status of ARDS data submission.
- Status of agricultural sector by summarizing ARDS data.
- Status of particular agricultural sub-sectors (e.g. maize production, agricultural machine and equipment, famers' training, etc.) by summarizing ARDS data.
- To prepare a report format, if necessary, and distribute to LGAs for use.

#### **3.6. To review ARDS related documents and management information**

- To review and improve the following documents as necessary.
	- ASDP M&E Framework and Guideline
	- ARDS Operation Guide
	- VAEO/WAEO Format
	- VAEO/WAEO Training Guide
	- Integrated Data Collection Format
	- LGA Training Guide
	- ARDS Web Portal Operation Manual
- To provide necessary additional guidelines if necessary
	- ARDS Web Portal User Guidance
	- Any guidances related to improve submission/ quality/ utilisation of ARDS
- To review and update following information
	- ARDS user registration information (User names, password, etc.)
	- Names of Ward, LGA and Region
	- Contents of the lookup tables
	- Contents of ARDS news and articles
	- ARDS GIS information
- To develop following documents
	- ASDP2 Monitoring and Evaluation Guideline
	- ASDP2 Monitoring and Evaluation Framework (if necessary)

#### **3.7. To improve ARDS application further**

- To improve the application of ARDS, ARDS Web Portal, to make it more user-friendly and upgrade functions.
- To strengthen the M&E TWG, in particular the Technical Team in the ARDS application development management.
- To provide an in-house training on ARDS for new members of the ASDP M&E TWG if necessary.
- To promote and campaign the usefulness and benefits of ARDS among stakeholders.

#### **3.8. To promote ARDS data utilization**

• To conduct trainings for the M&E TWG members on how to analyze and use data collected by ARDS.

- To provide training for users and potential users in technical departments of ASLMs
- To inquire and study the data type and data demand of agricultural sub-sectors so that ARDS data can be further utilized for those sub-sectors.
- To try to the extent possible to make use of ARDS data in reviews such as Joint Sector Review (JSR) and Public Expenditure Review (PER).
- To sensitize data use for planning and implementation at local and national levels

#### **3.9. To coordinate with other agricultural data system for sector-wide M&E**

- To compare data types and characteristics between ARDS and other data system such as Agricultural Annual Sample Survey, MAFAP<sup>3</sup>, National Sample Census of Agriculture, and Small Area Estimates so that better consistency and efficiency among data systems can be achieved.
- To collaborate with other ministries/ agencies and DPs to improve methodology for capturing agricultural basic information with specific consideration to the implementation of the Agricultural Statistics Strategic Plan (ASSP).
- To collaborate with ASLMs' departments which will be using ARDS in order to enhance data utilization in general and improve sector-wide M&E. This includes harmonisation with current routine data collection systems such as GDP data collection by NBS/MALF, data collection for Basic Data booklet by MALF(both Crop and Livestock).
- •
- To consult with NBS and other stakeholders on how to study the harmonization of ARDS with other agricultural statistics systems, especially with AASS.

#### **3.10. To disseminate information related to ARDS to all stakeholders**

- To prepare a brochure/ newsletter which explains operation and improvement of ARDS and distribute it to stakeholders.
- To make presentations of ARDS in agriculture sector stakeholder meetings.
- To make use of the ARDS Web Portal by uploading latest data and news.

#### **3.11. To prepare the succession plan of activities under project**

- To prepare comprehensive plan to succeed project outcome and activities whihch will be end by October 2019.
- To comprehensive budget estimates for FY2019/20.

 $3$  MAFAP = FAO's program for Monitoring and Analyzing Food and Agriculture Policies

#### **4. Members of the M&E Thematic Working Group**

M&E Thematic Working Group is composed of M&E specialists, statisticians and ICT specialists of ASLMs, NBS and representatives of DPs.

#### ⚫ **Chairperson**

Ms. Catherine Joseph, Director of Policy and Planning, MALF (Livestock)

#### ⚫ **Secretariat**

Ms. Janet Simkanga, Director of Policy and Planning, MALF (Agriculture) Mr. Jumannne K. Musuya, Head of M&E Unit, DPP, MALF (Agriculture) Dr. Jofrey Oleke DPP, MALF (Agriculture) Ms. Irene Lucas, DPP, MALF (Agriculture) Ms. Happy Pascal, DPP, MALF (Agriculture)

#### ⚫ **MALF**

Mr. Oswald Ruboha, Assistant Director M&E and Statistics, DPP, MALF (Agriculture) Mr. Malemi Nyanda, Head of Statistics Unit, DPP, MALF (Agriculture) Mr. Robert Chacha, DPP, MALF (Agriculture) Mr. Phillip Shayo, IT specialist, IT Section, MALF (Agriculture) Mr. Kejo, IT specialist, IT Section, MALF (Agriculture) Mr. Obeth M. Mwakalindile, Statistics Unit, DPP, MALF (Agriculture) Mr. Benjamin Kalekezi, Statistics Unit, DPP, MALF (Agriculture) Dr. Sophia Mlote, DPP, MALF (Livestock) Mr. Abel Antony, DPP, MALF (Livestock) Mr. Raphael Sendalo, Head, IT Section, DPP, MALF (Livestock) Ms. Pricilla Joseph, IT Section, DPP, MALF (Livestock) Ms. Leocadia K Mkira, DPP, MALF (Livestock) Mr. Steven Michael, DPP, MALF (Livestock) Mr. Da Silva Mlau, DPP, MALF (Livestock)

#### ⚫ **MIT**

Ms. Elizabeth Msengi, Assistant Director, DPP, MITI Mr. Genya C. Genya, DCM, MITI Mr. John Chassama, DCM, MITI

#### ⚫ **PO-RALG**

Mr. Samuel Mdachi, DSC Ms. Yasinta Tabu, DICT

#### ⚫ **NBS**

Mr. Titus Mwisomba, Agriculture Statistics Mr. Festo Mwemutsi, Agricultural Statistics

#### ⚫ **JICA-RADAG (M&E)**

Mr. Retsu Hagiwara, Team Leader Dr. Fuminori Arai, Deputy Team Leader Mr. Hakan Yuksel, Administrative Data Management Mr. Toshiaki Suzuki, Administrative Data Management Mr. Kenji Kamikura, Agricultural Statistics

#### Mr. Akira Sakayori, Coordinator, Monitoring and Evaluation

#### **5. Time frame of the Action Plan**

To improve ARDS further \* System upgrading (outside expertise) 3.8 To promote ARDS data utilization

> stakeholders project

3.7

anagement information

3.10 To disseminate information related to ARDS to all

3.11 To prepare the succession plan of activities under

 $3.9$  To coordinate with other agricultural data system for<br>sector-wide M&F

The time frame of the Action Plan is shown in Figure 1 below.

Figure 1 Time frame of the Action Plan for the ARDS Improvement in FY 2016/17

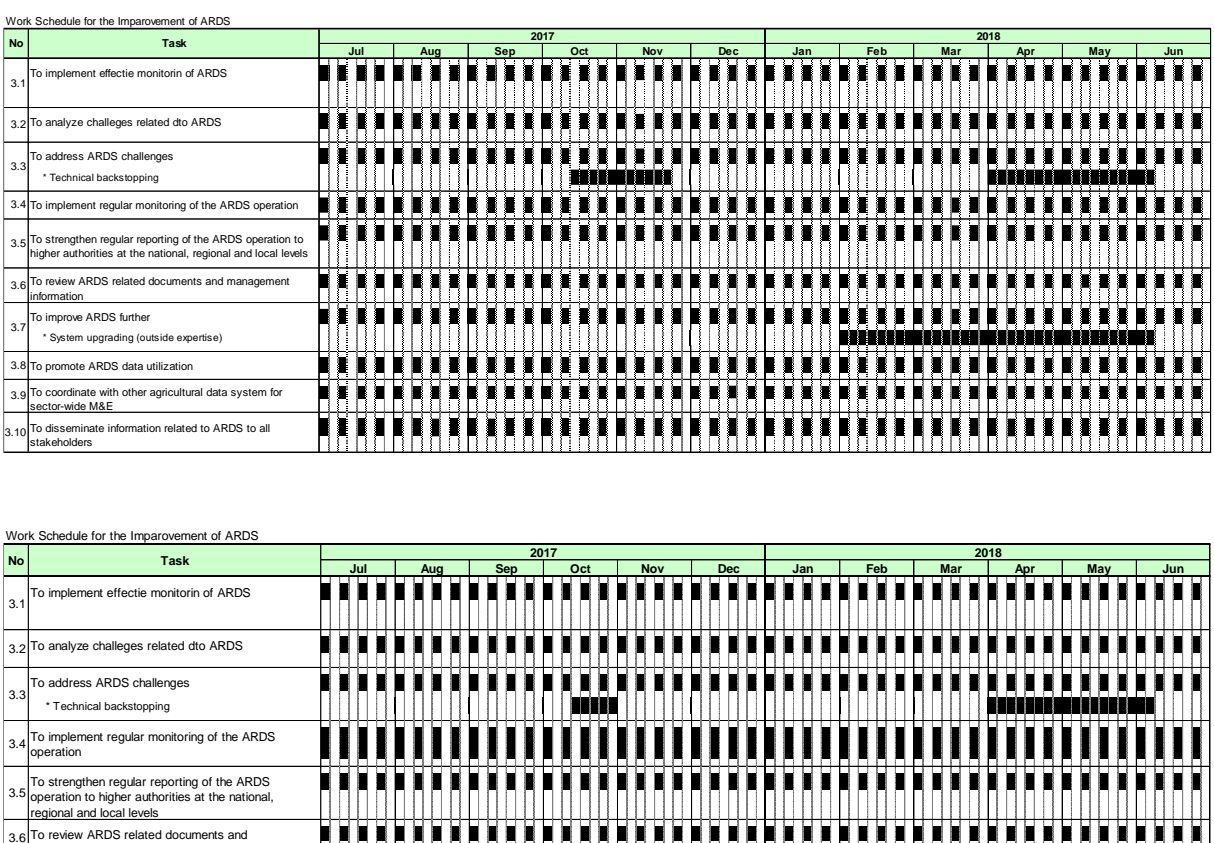

**THE** 

H H H Ħ.

HH

H H H

H

H I

H

添付資料 11: M&E 作業部会向け研修教材

# **Maintenance Manual Simple Version**

# **Ver 1.2 October, 2019 JICA Project Team**

### **Background**

What- Purpose

This brief shows the most important procedures in operation and maintenance of ARDS Web Portal. Please refer to Maintenance Manual (UDSM 2019) for details of other functions in operation and maintenance.

For Who- Audience

This reference is maily for technicians (administrators-Admin) who take care of day-to-day management of ARDS Web Portal. Admin should have knowledge of how to operate ARDS Web Portal earlier to handling maintenance tasks. Also, this manual is useful for Technical Team and M&E TWG members as reference document.

How to use

Admin need to confirm carefully the procedures of each maintenance task, following the illustration and instruction provided in each slide.

## **Contents**

- **1. User Addition**
- **2. Password Reset**
- **3. Manual Report Creation**
- **4. CMS**
- **5. Access Log Check**
- **6. Change Person in Charge**
- **7. Fiscal Year End Lock**
- **8. All Report Creation**
- **9. Administrative Unit Creation**
- **10. Administrative Unit Deletion**
- **11. Modification of Dropdown List**
- **12. Max and Min Value Setting**

# **1. User Addition**

If required, Admin can create new users and register him/her. The procedures are in the following slides.

(1)Create 'new' (2)Register details of a new user (3)Assign roles (4)Assign organisation units

# **1. User Addition(1) Create user**

### 1.1.1 Go "Maintenance" and then select Users

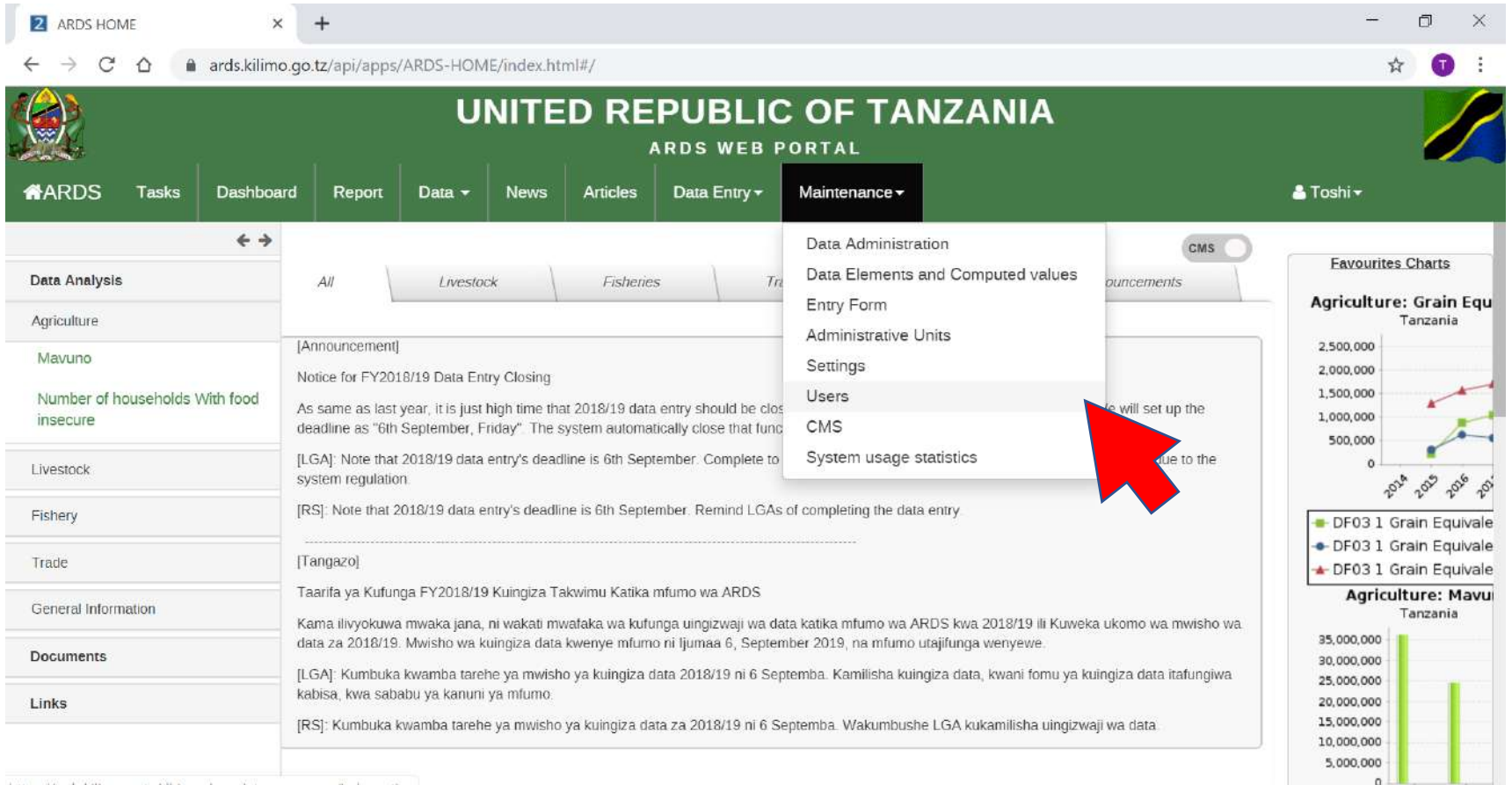

https://ards.kilimo.go.tz/dhis-web-maintenance-user/index.action

# **1. User Addition (1) Create user**

### 1.1.2. Click User

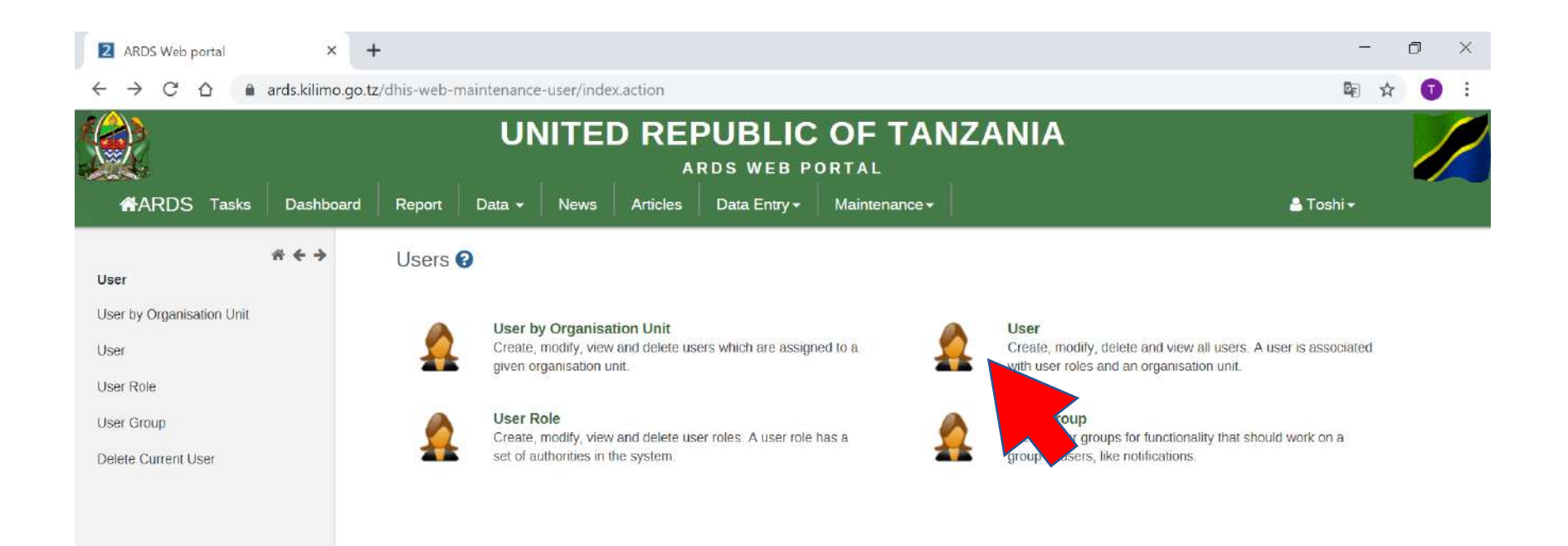

## **1. User Addition (1) Create User**

### 1.1.3. Click Add new

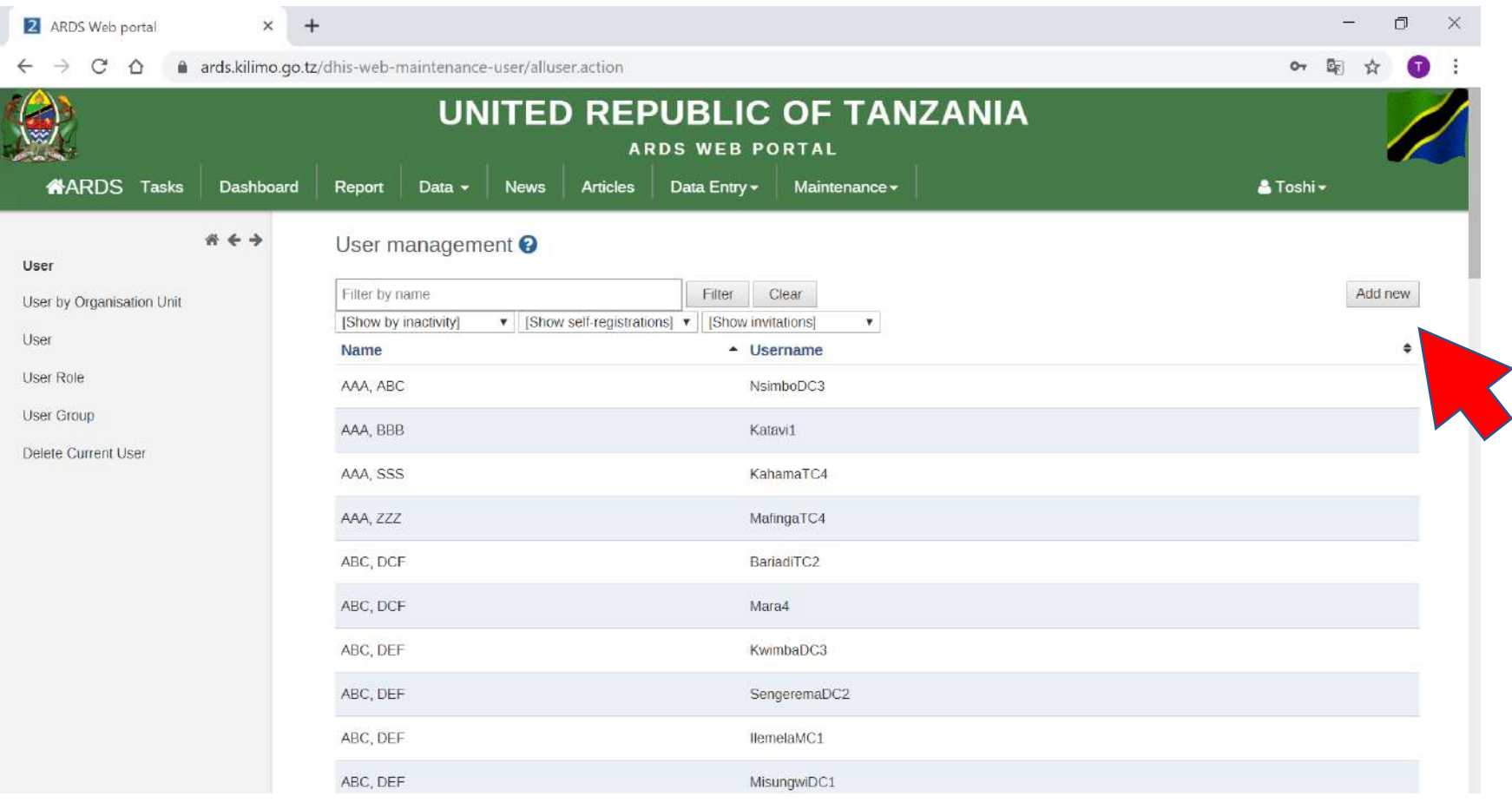

# **1. User Addition(2) Registration**

### 1.2 Registering new user: Input Username, Password, Retype Password, Surname and First name, and then scroll down

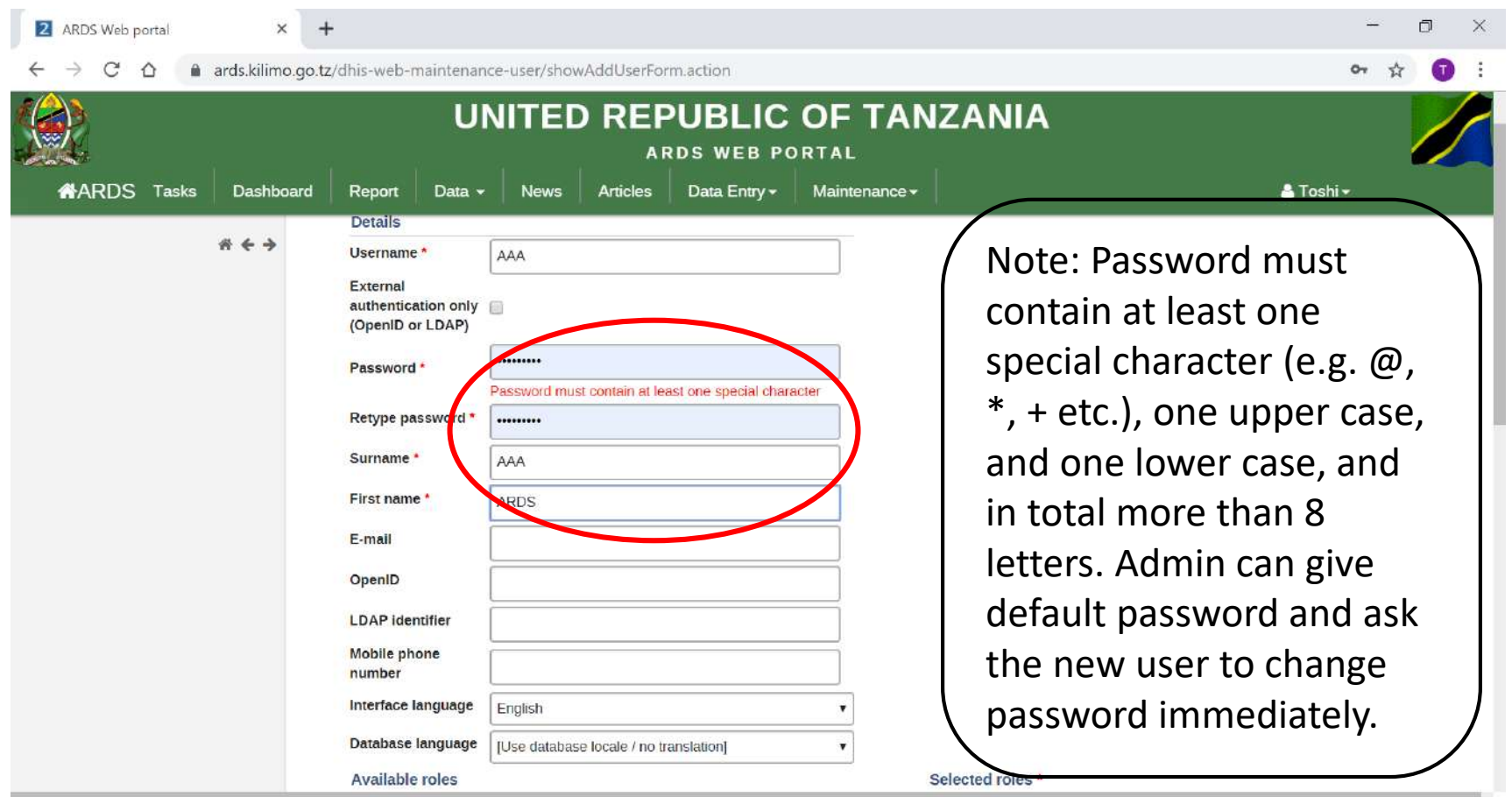

# **1. User Addition (3) Assign Role**

1.3.1 Assigning Roles: New user needs to have assigned role. In order to set roles from existing roles' menu, please select role (e.g. national (TWG) or Region, District) from left side box by clicking ">". Scroll down after selection.

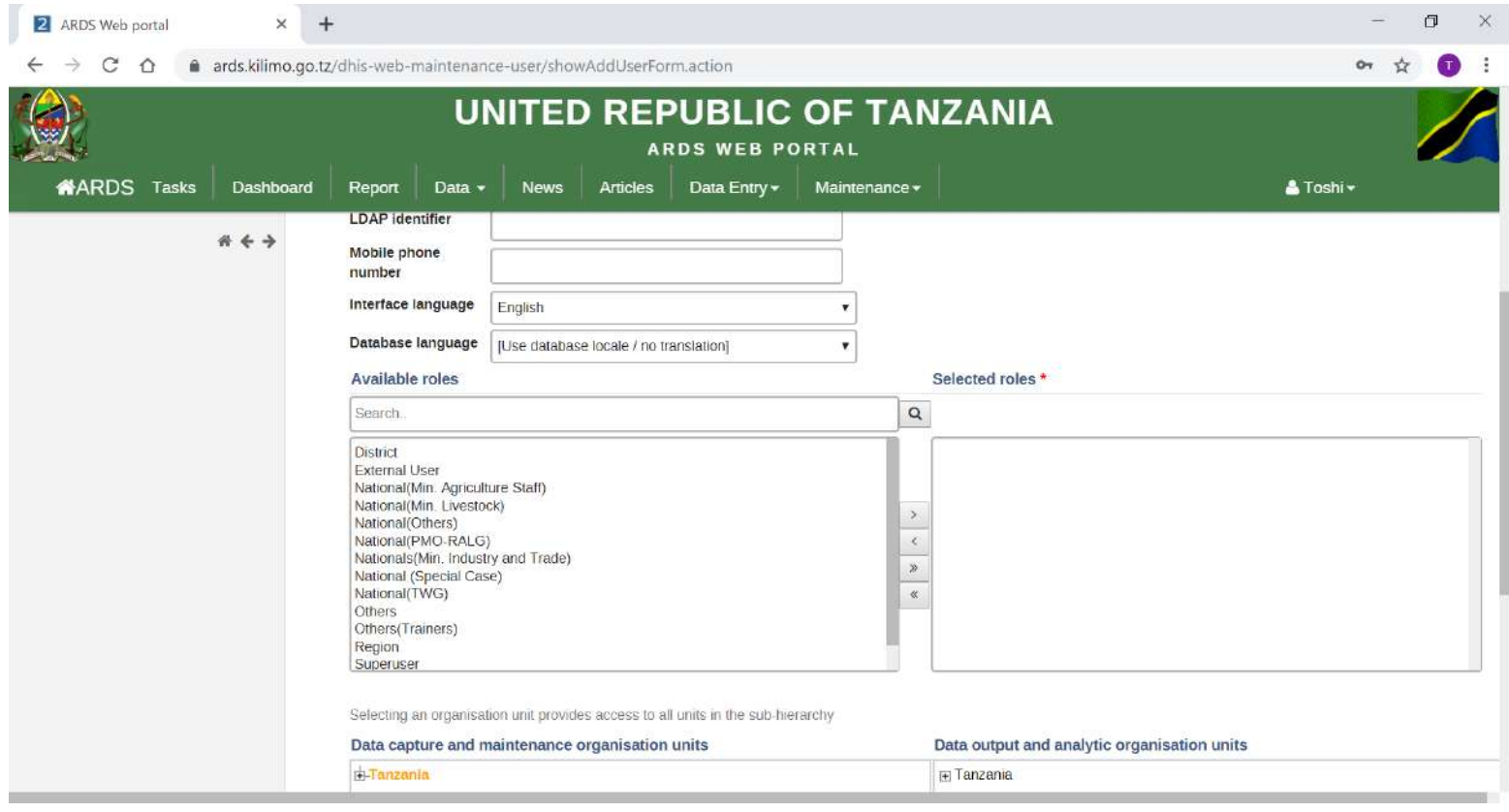

# **1. User Addition (3) Assign Role**

### 1.3.2 User roles

User role is assigned to each user following the rules below.

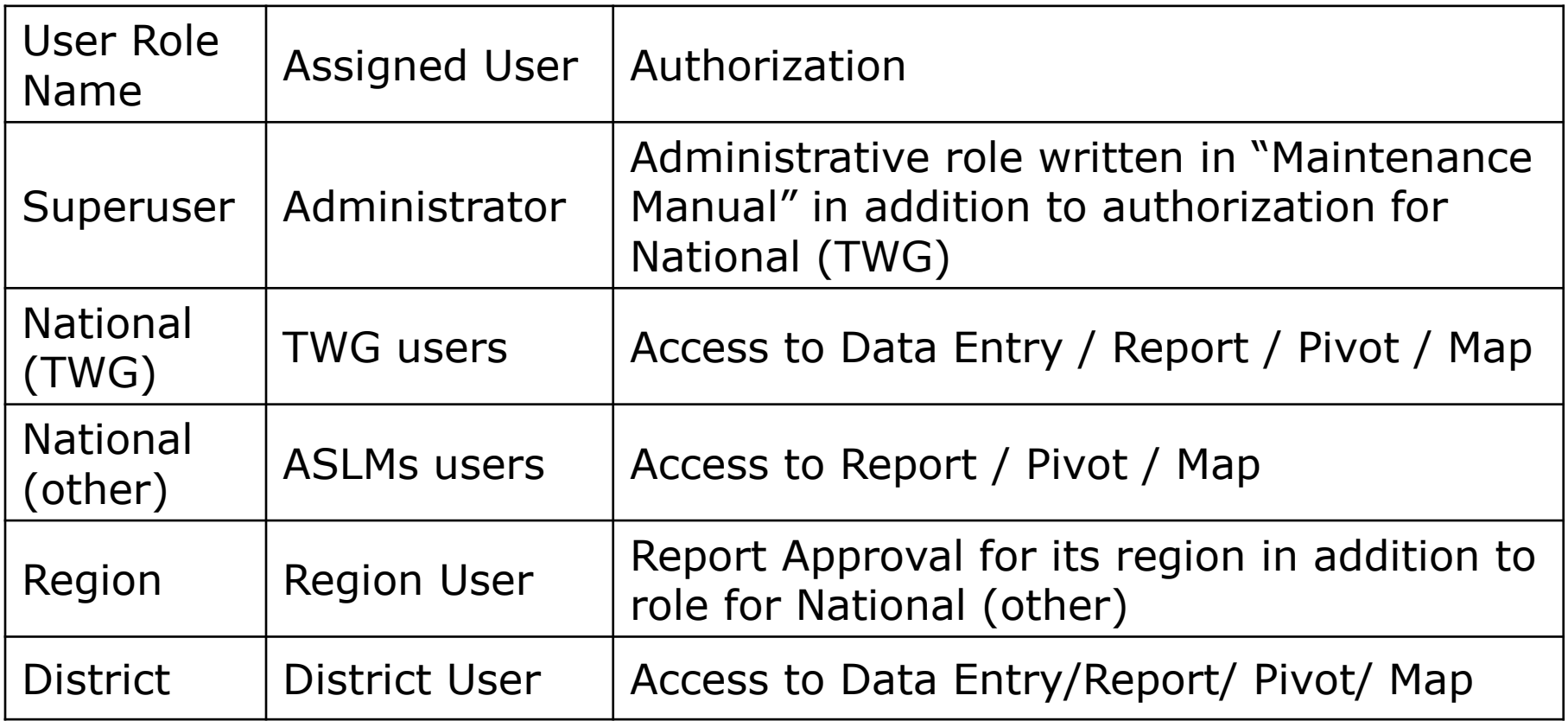

Each Ministry has 25 users already. So it is possible to allocate these users to new user until it exhaust. Other user can be registered under National (Other)
## **1. User Addition(4)Assign Org**

1.4.1 Assigning Organisation units: new users need to have organization rule according to the roles.

Always choose Tanzania for users in national level, and choose respective Region or District for corresponding district and region level users from left hand side, "Data capture and maintenance organisation units".

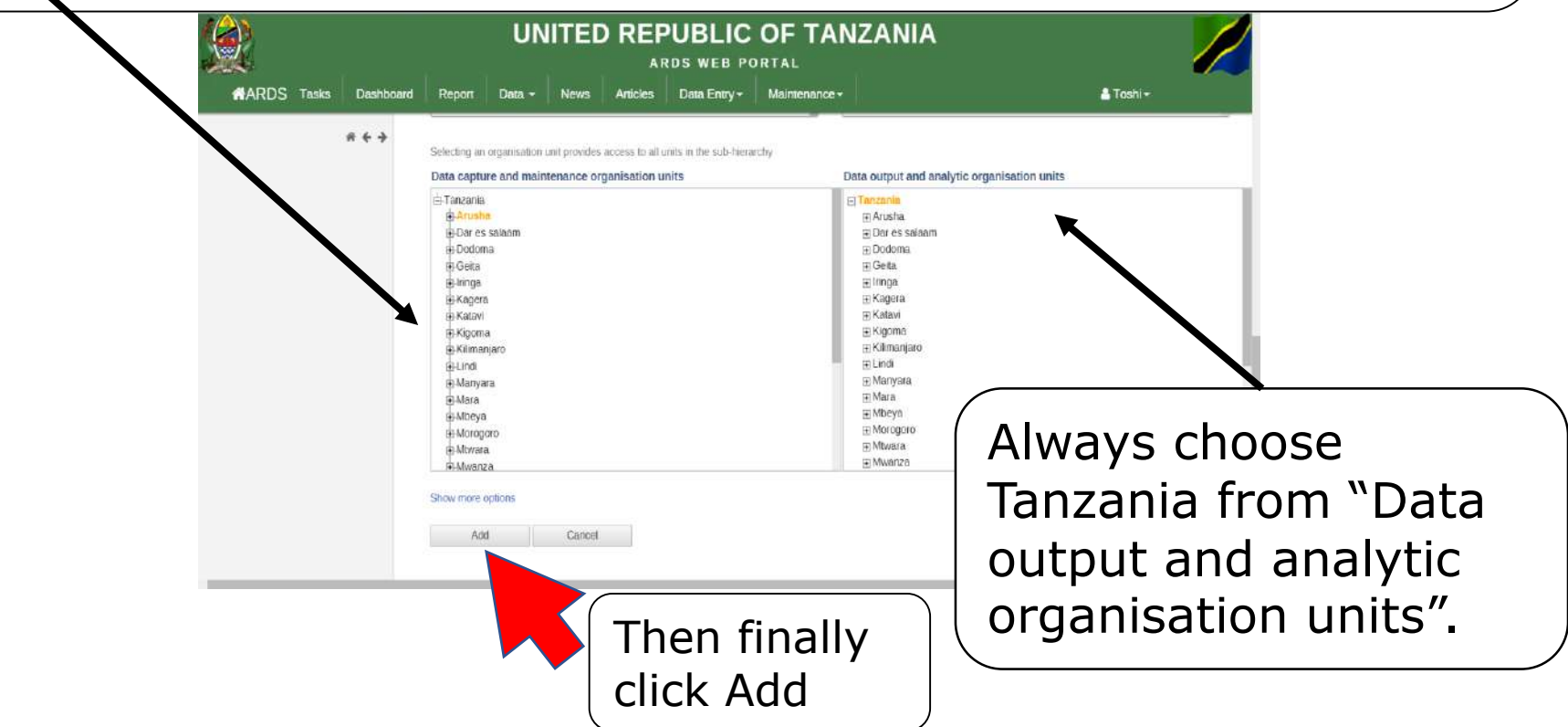

## **1. User Addition(4)Assign Org**

1.4.2 Role of Organisation units to each function

- "Data capture and maintenance organisation units" affects below
- ・For district users, which district's data they can input in the data entry.
- ・For district users, which district's reports they can create/uncreate or comments.
- ・For region users, which region's reports they can approve/disapprove or comment.
- ・For region and district users, which region's or district's tasks are shown on Task List.

"Data output and analytic organisation units" affected below ・The top administrative unit level shown on Pivot Table and Standard Report for each user will be configured.

### **1. User Addition(5)User Edit**

#### 1.5.1 Filter user name

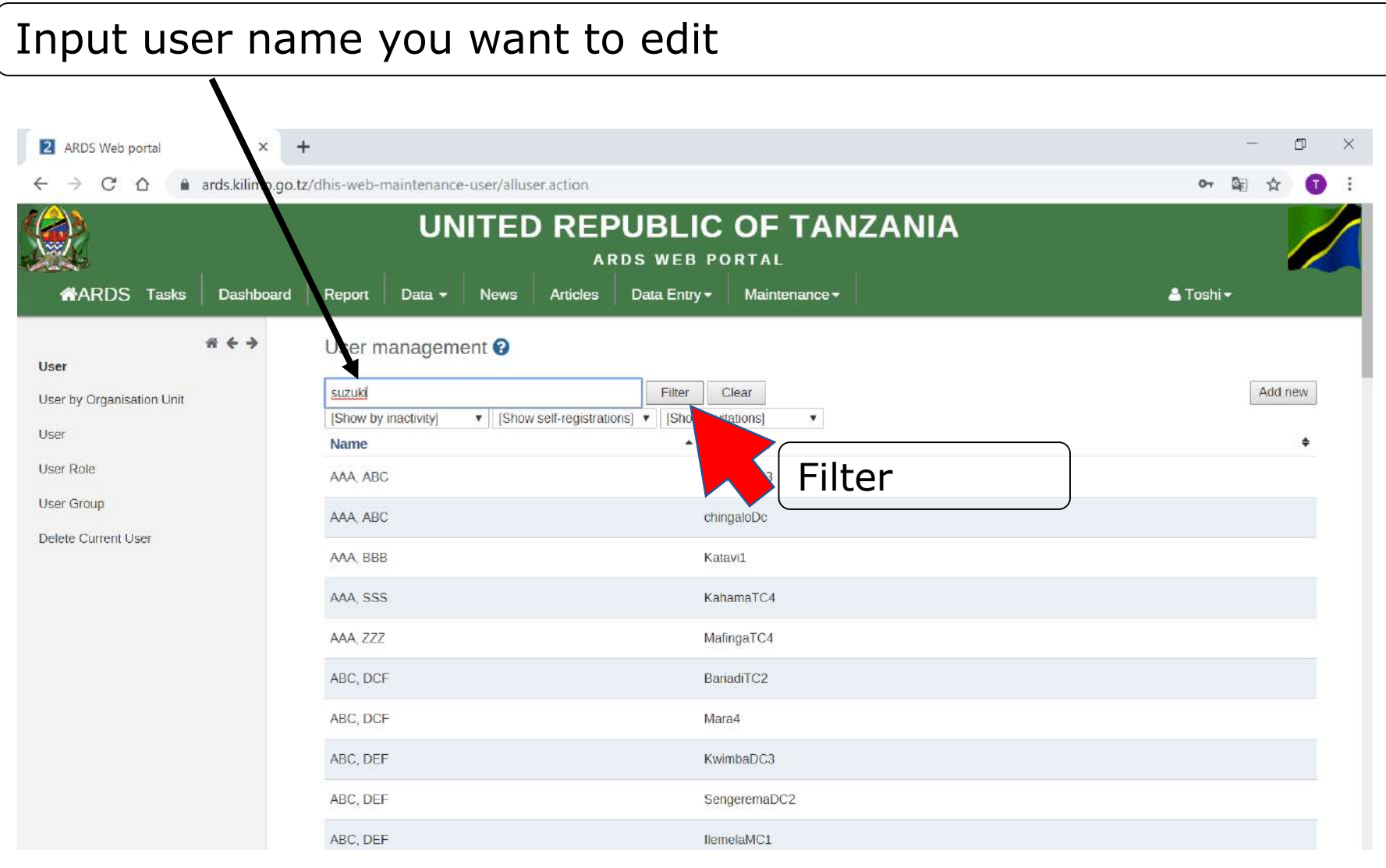

### **1. User Addition(5)User Edit** 1.5.2 Edit user

Click the corresponding user name and then choose "Edit". If you want to remove the user, select "Remove".

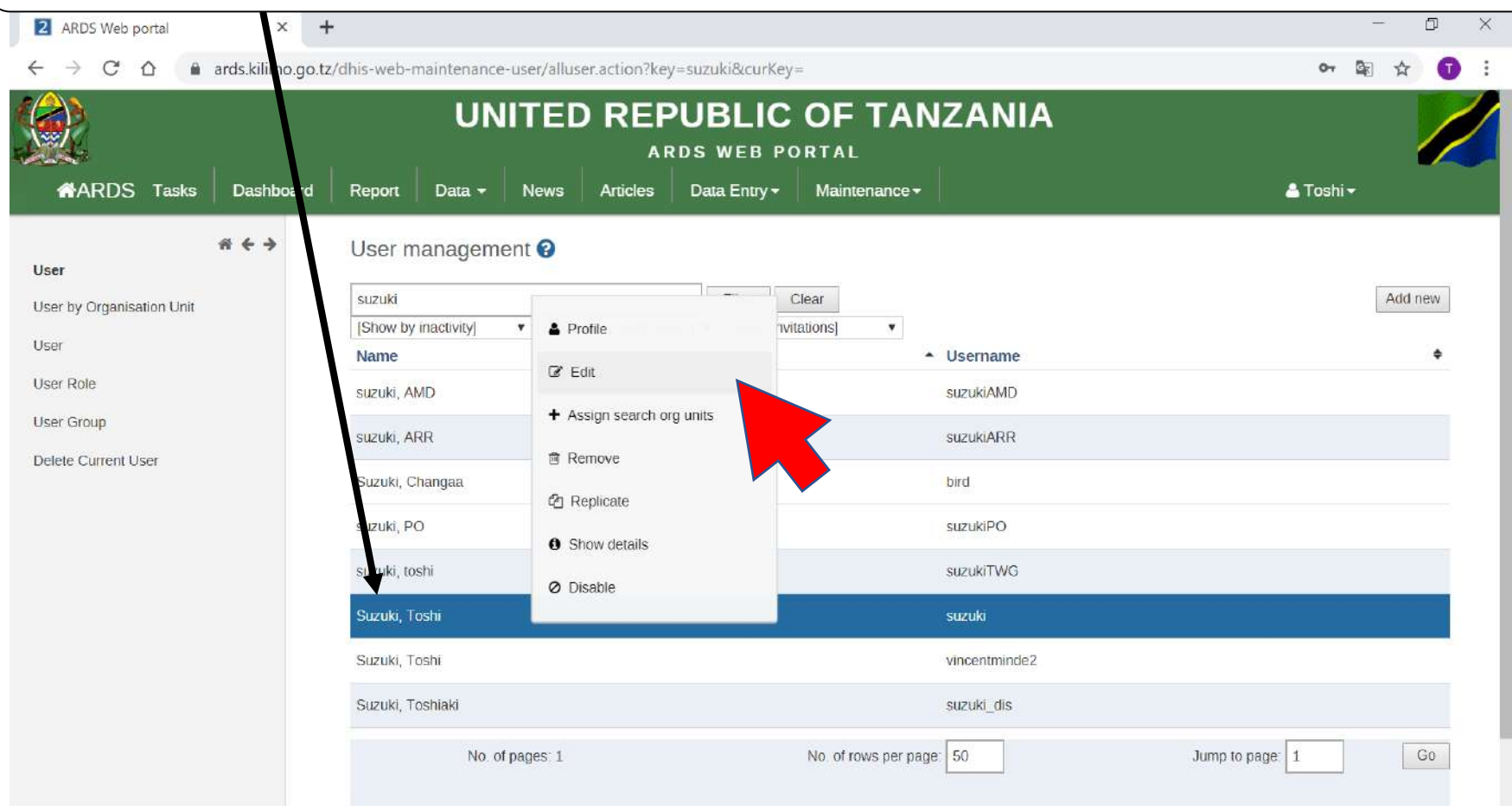

## **1. User Addition(5)User Edit**

#### 1.5.3 Registration and Assigning Role

This screen is the same as (2) Registration and (3) Assign Role. Please refer them for the procedure following this.

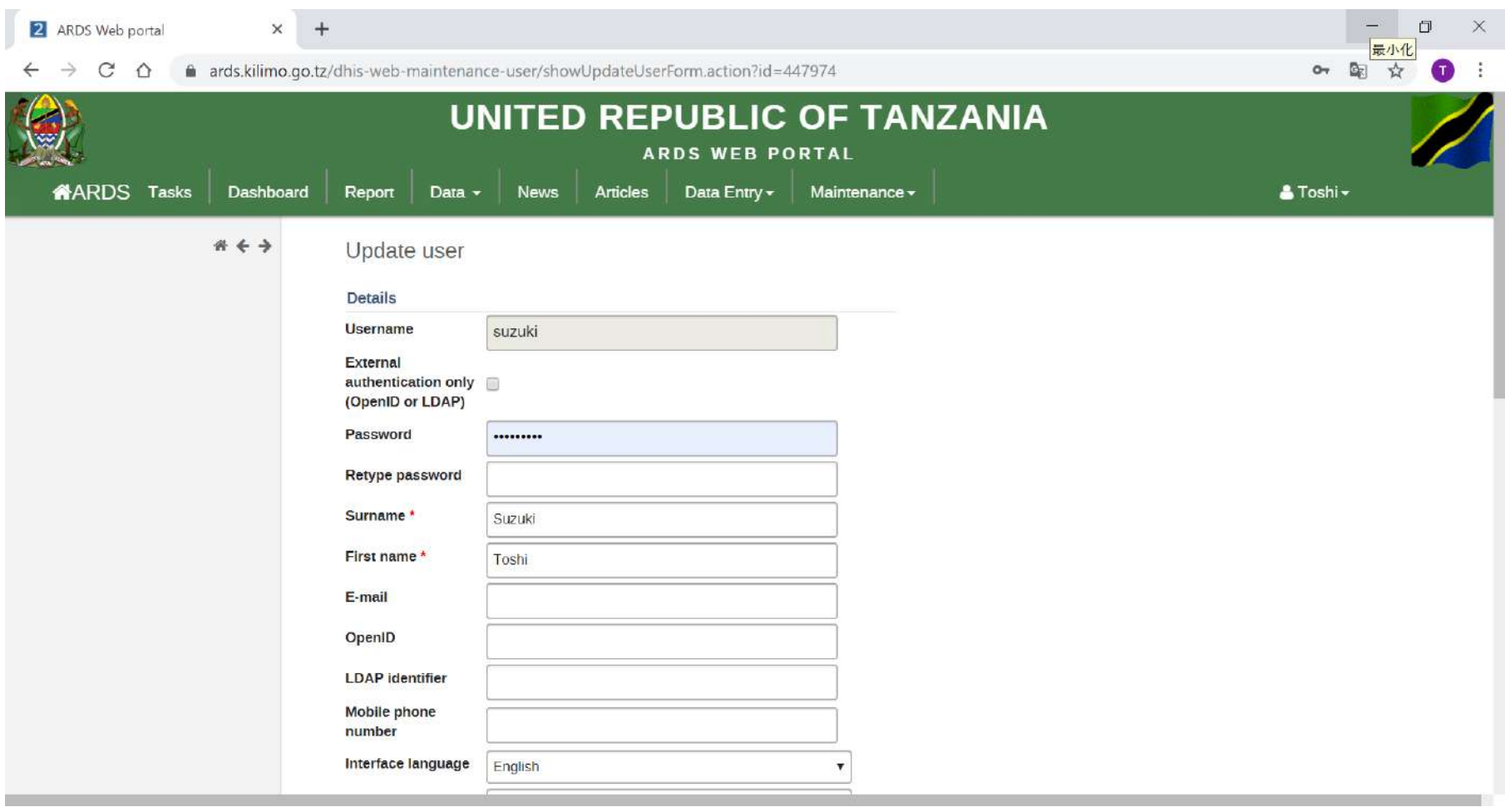

## **2. Password Reset**

If required, Admin can reset password for him/her. The procedures are in the following slides.

(1)Create 'new' (2)Register details of a new user (3)Assign roles (4)Assign organisation units

### **2. Password Reset(1)Go Menu**

#### 2.1.1 Go Maintenance - Users

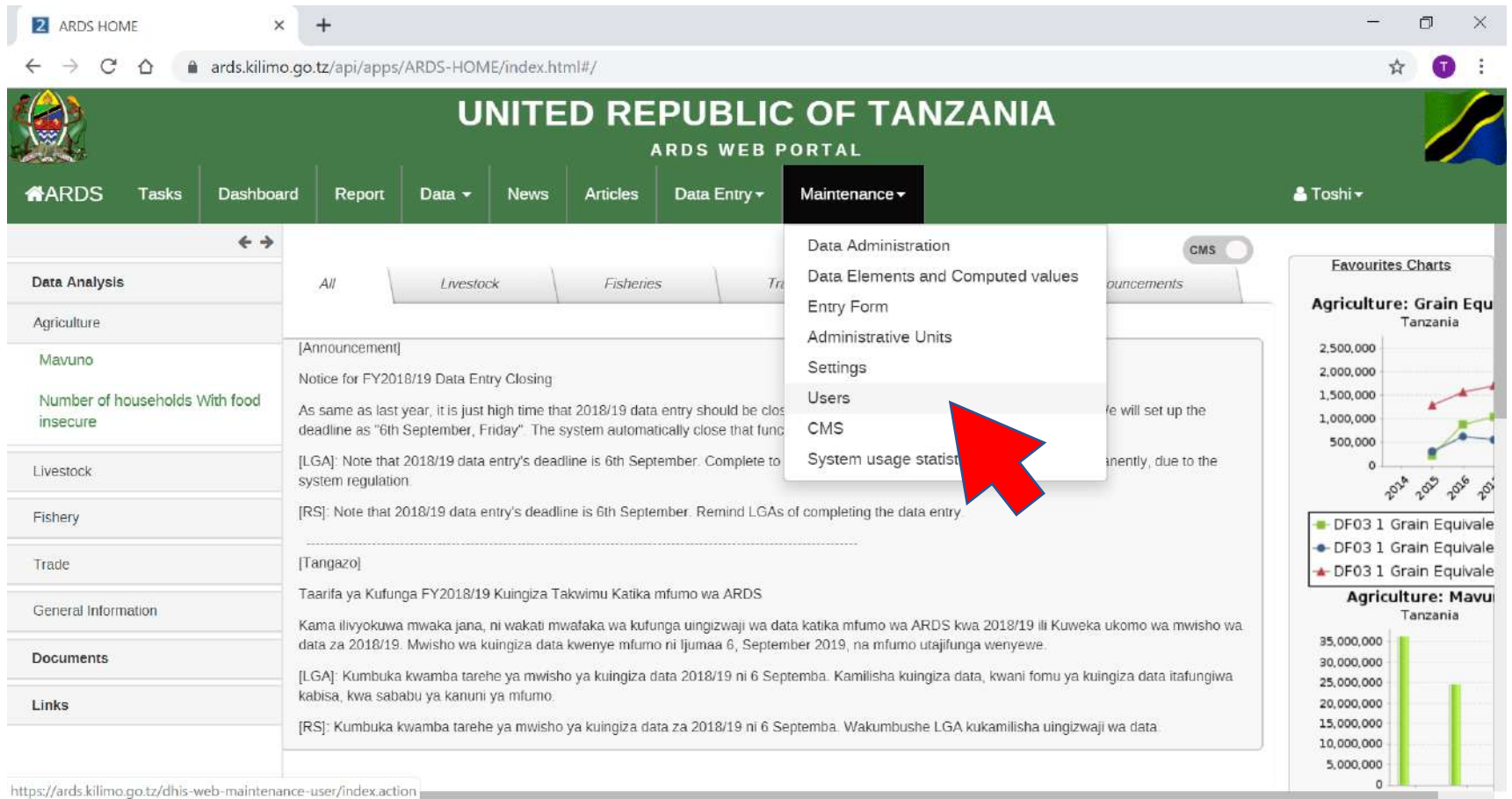

### **2. Password Reset(1)Go Menu**

### 2.1.2 Click User

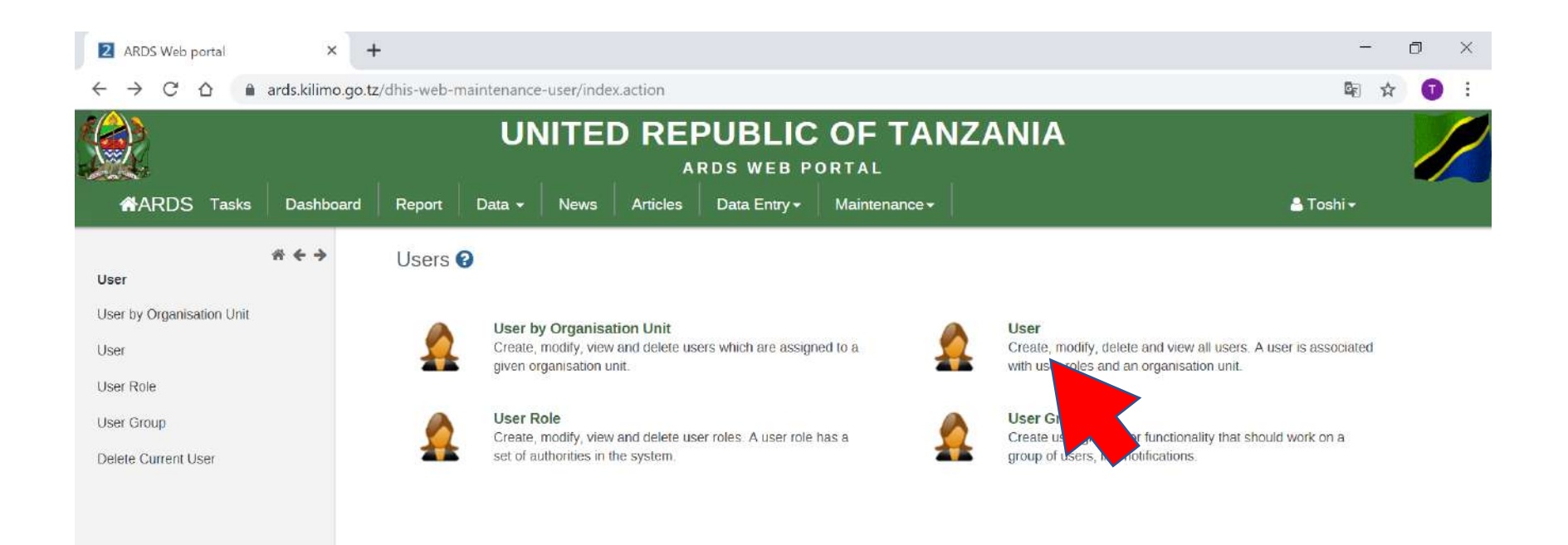

### **2. Password Reset(2)Search User**

### 2.2.1 Type username and then press "Filter".

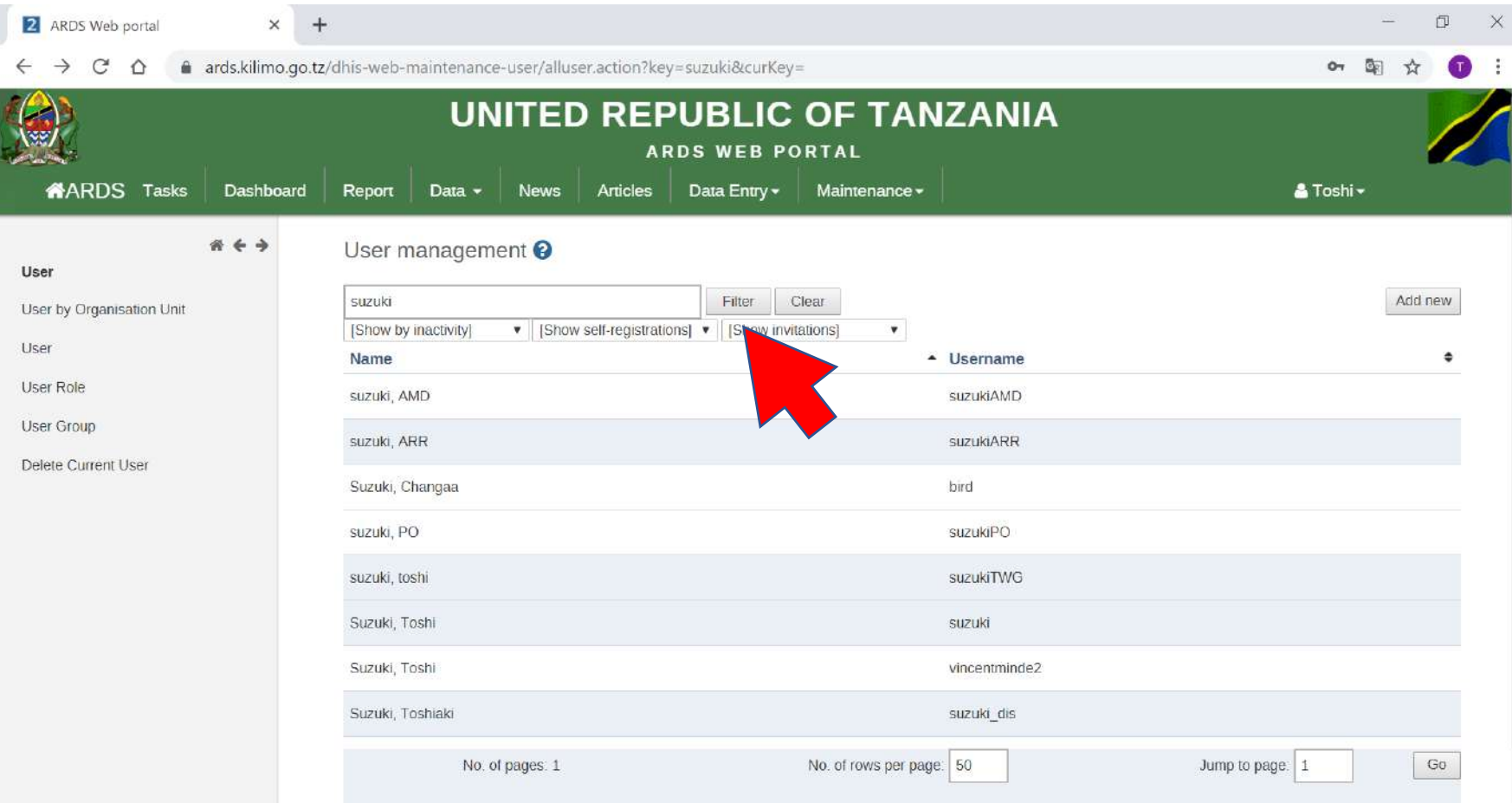

### **2. Password Reset(2)Search User**

### 2.2.2 Click the corresponding user and then Edit.

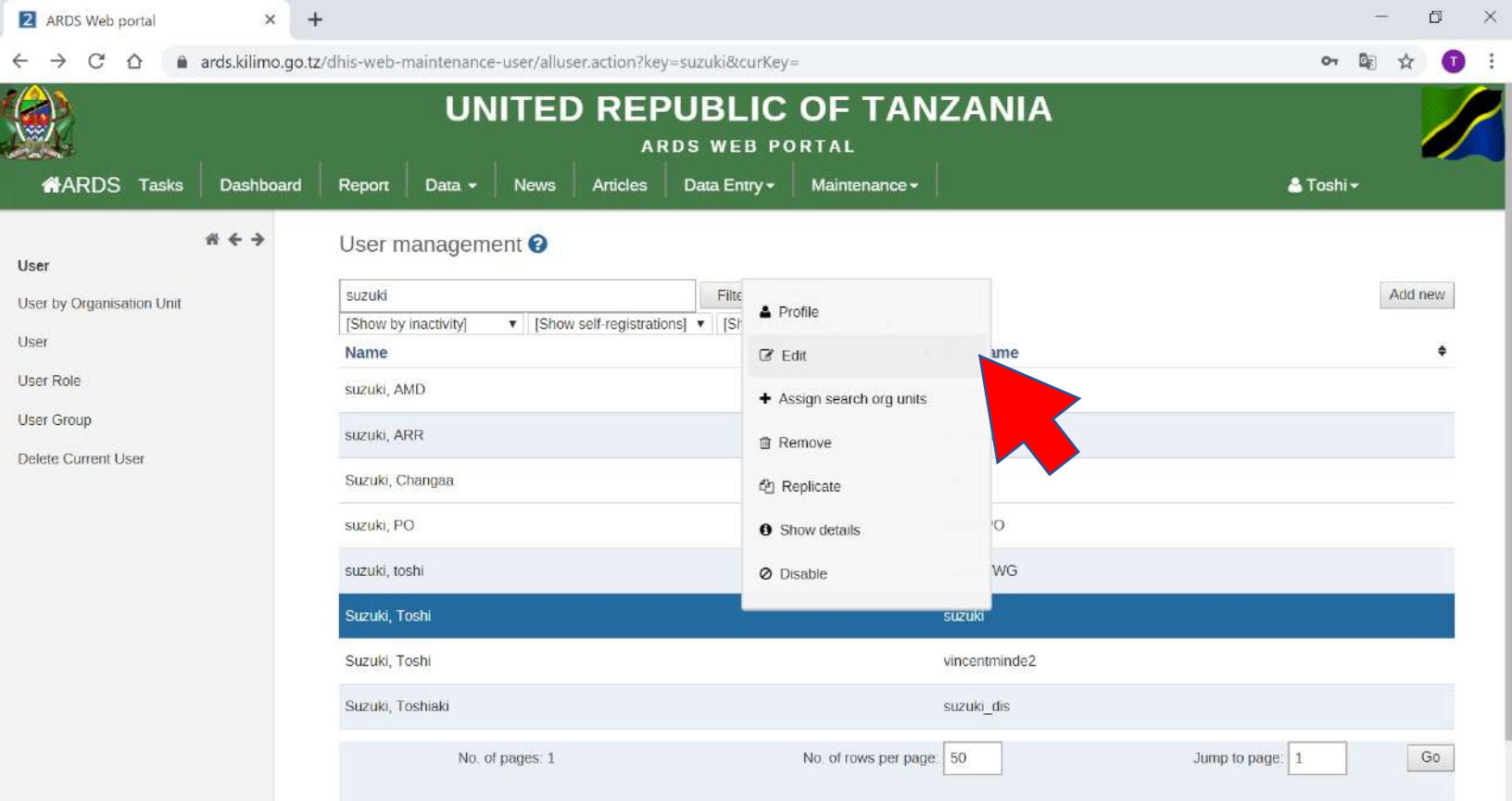

### **2. Password Reset(3)Reset**

#### 2.3.1 Please input and Retype password. Password must have at least 8 characters, one upper case, and one special characters, The press Save after scrolling down.

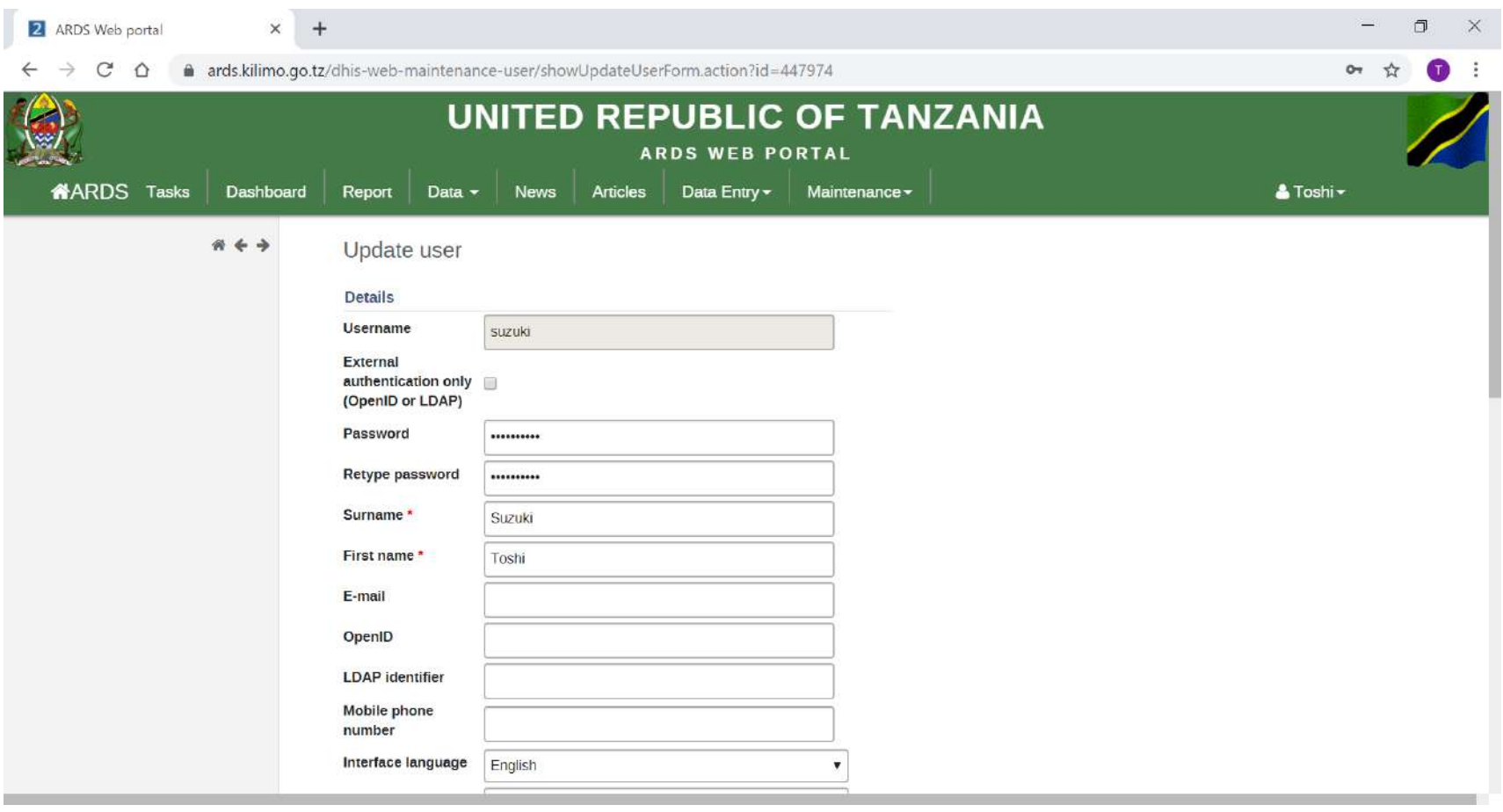

**3. Manual Report Creation Standard Report will be created in the next day of the report creation scheduled date by the night batch. However, the administrators can create standards report manually immediately after the creation is scheduled.**

### **3. Manual Report Creation** 3.2 Click Report

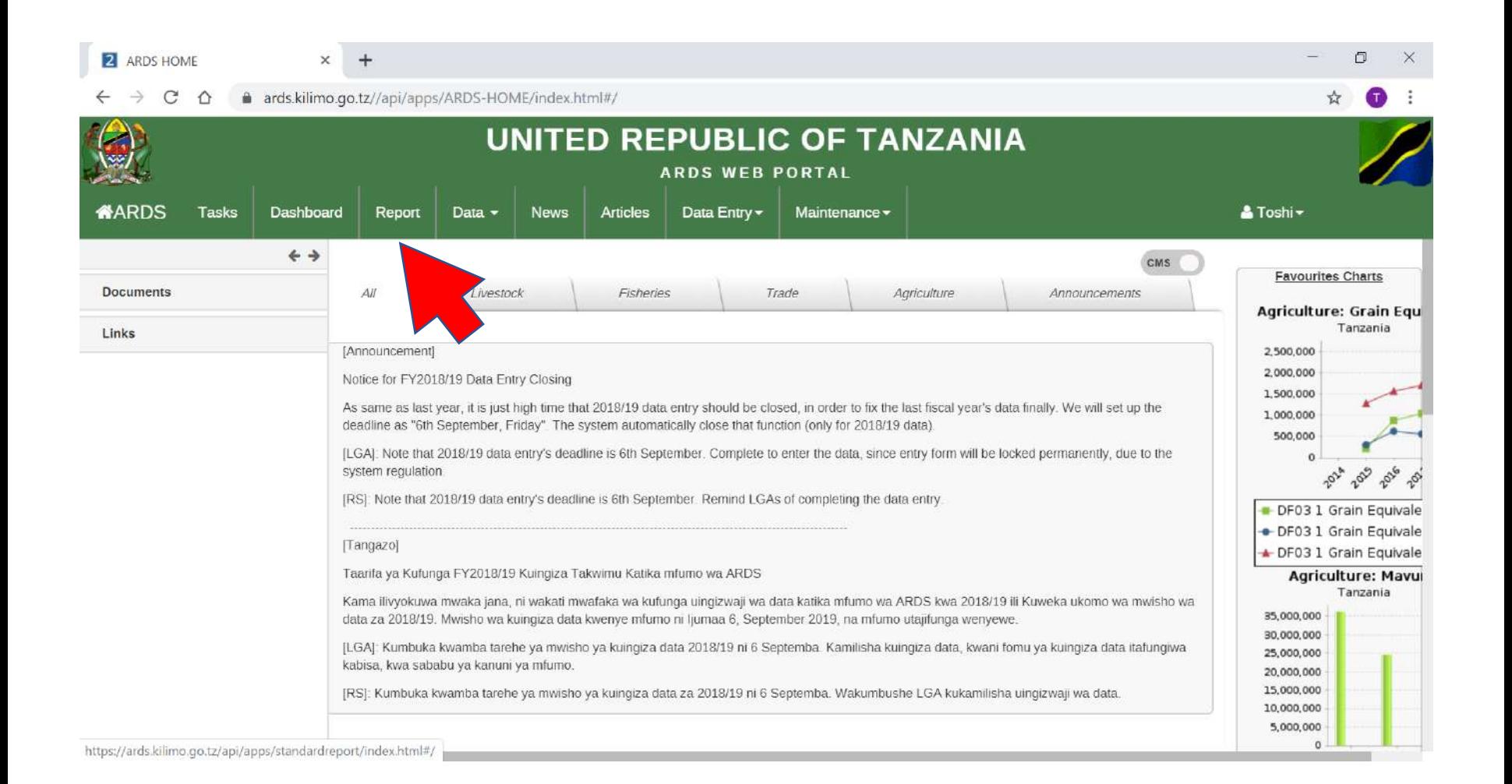

# **3. Manual Report Creation**

#### 3.2 Click Aggregation

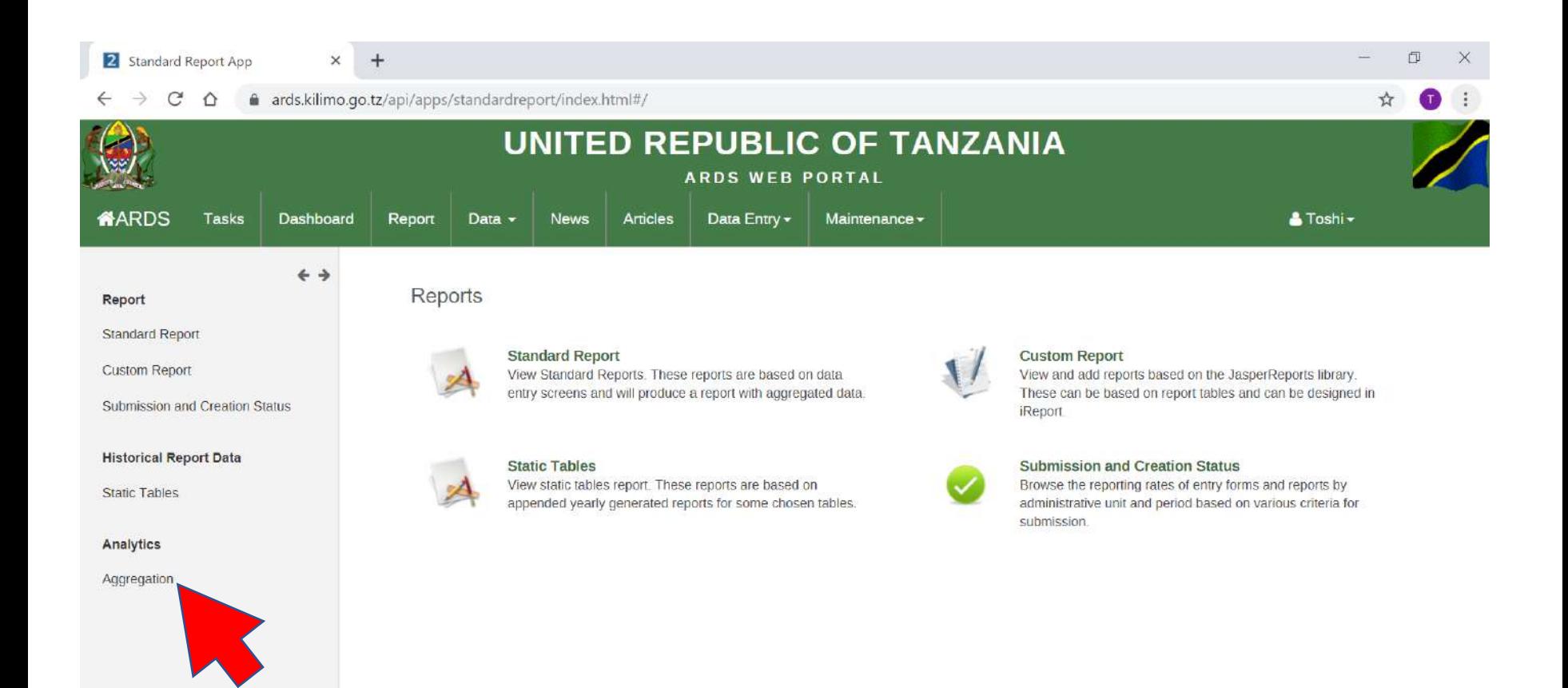

### 3.3 Click Start **3. Manual Report Creation**

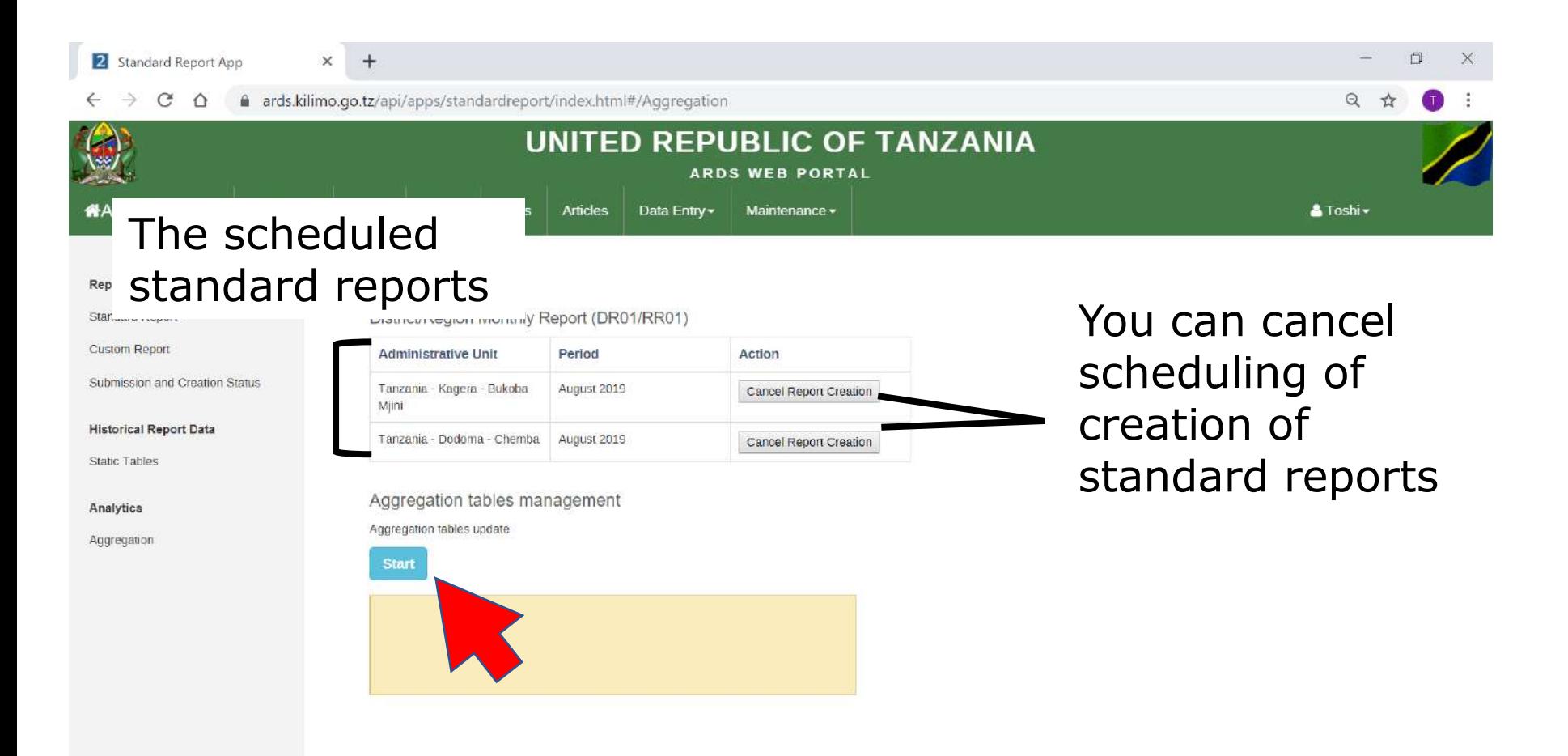

### **4. CMS**

### CMS is a tool to upload documents to be downloaded from ARDS Web Portal and to messages and information shown on screens.

## **4. CMS(1)Enable**

#### ① To enable CMS, slide the button surrounded by the red box below until it shows "Home". To turn off CMS, return it back to "CMS".

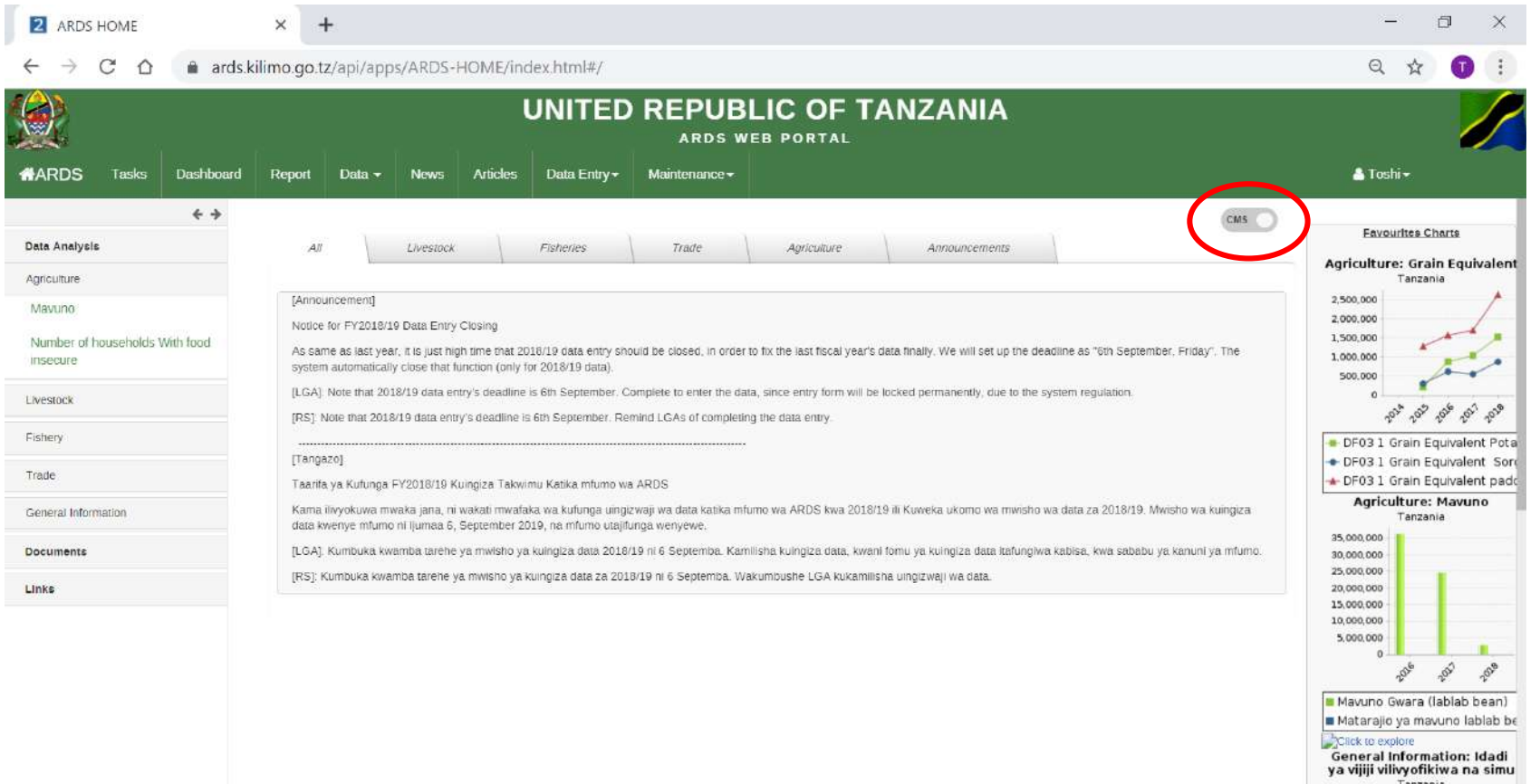

## **4. CMS(1)Enable**

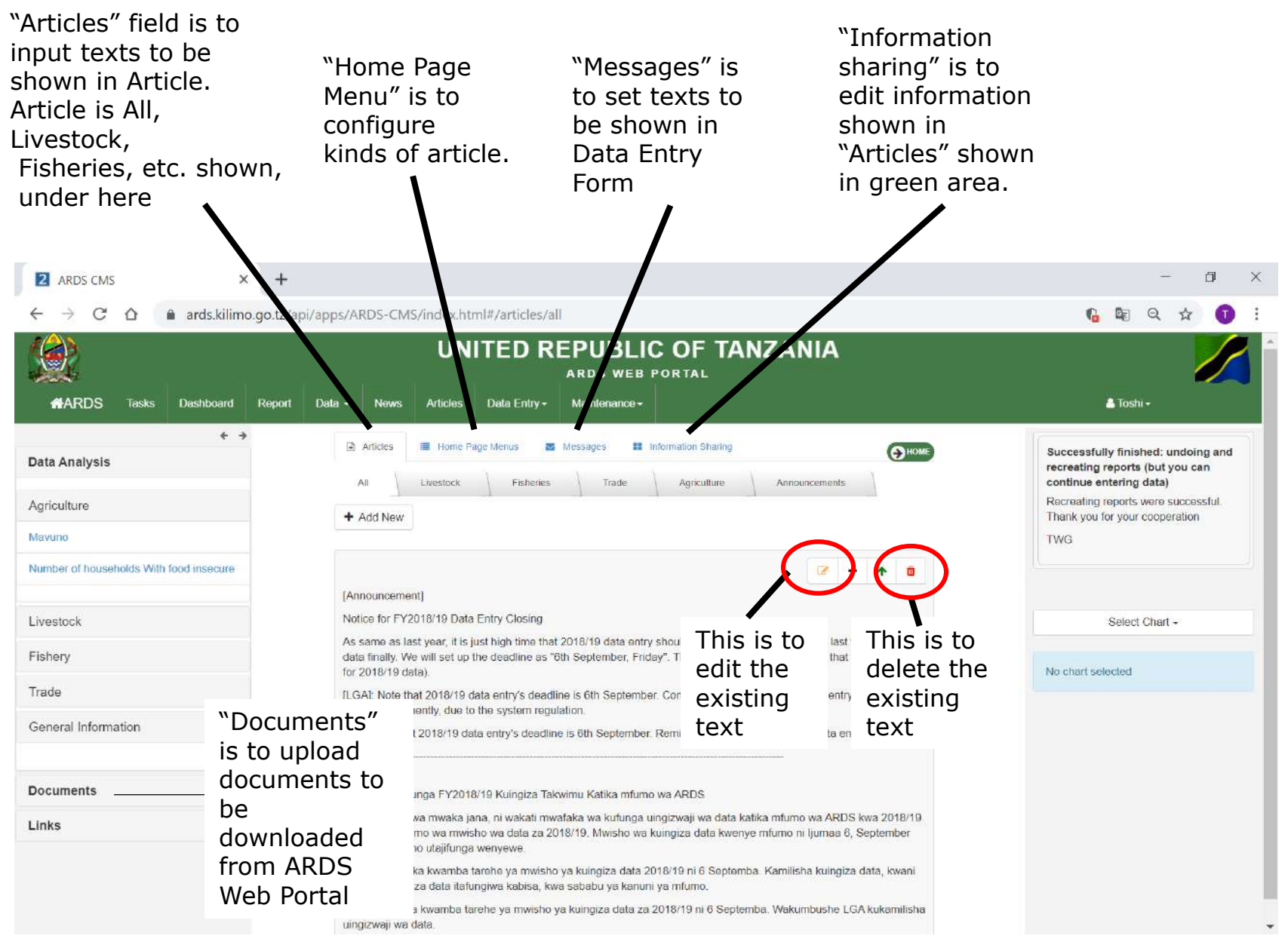

### **4. CMS(2)Articles**

### ① "Press" Add New

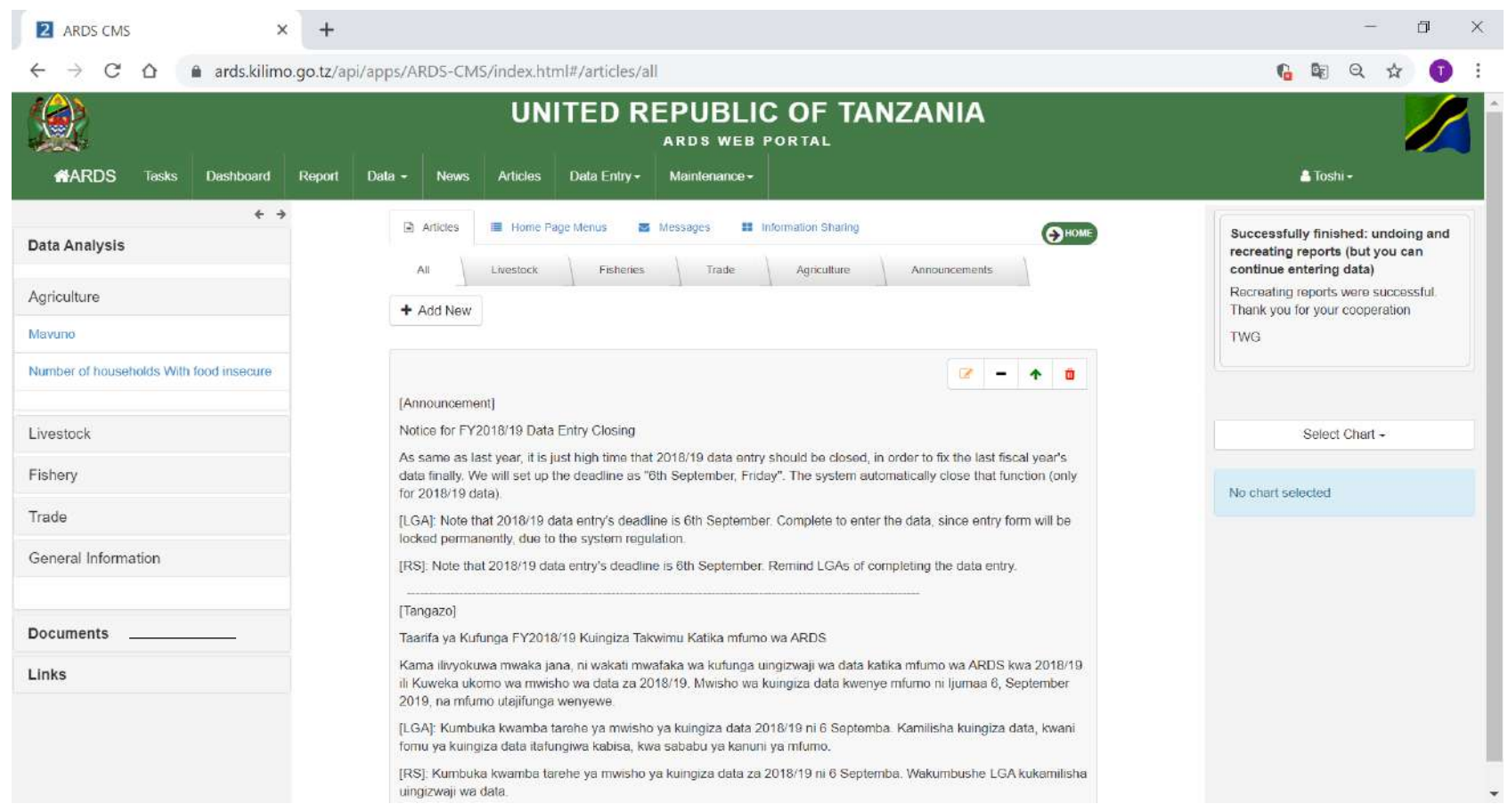

### **4. CMS(2)Articles**

#### ② Fill in texts to be shown. Use Article Contents for the design of the text.

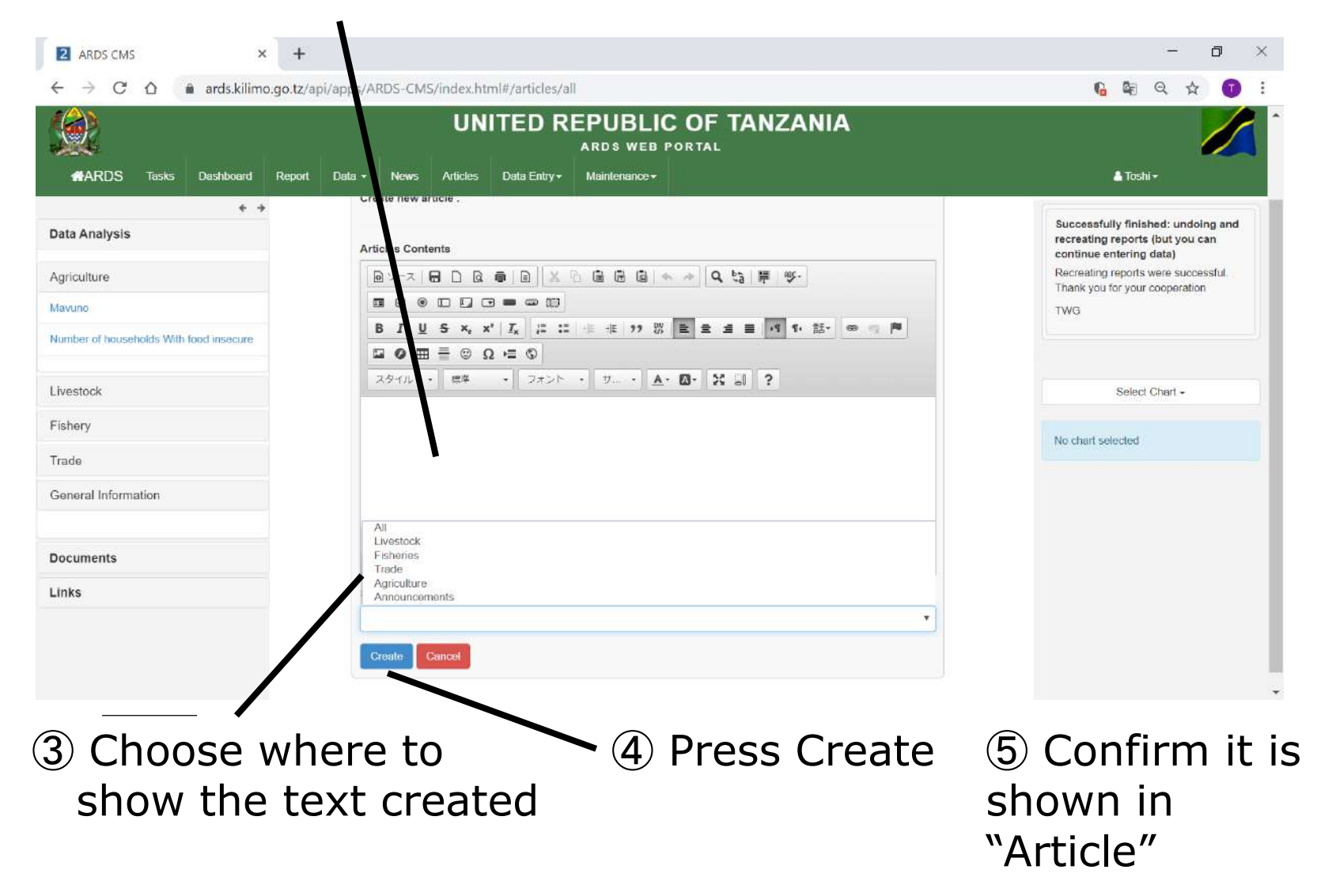

### **4. CMS (3)Messages**

### ① Press "Messages"

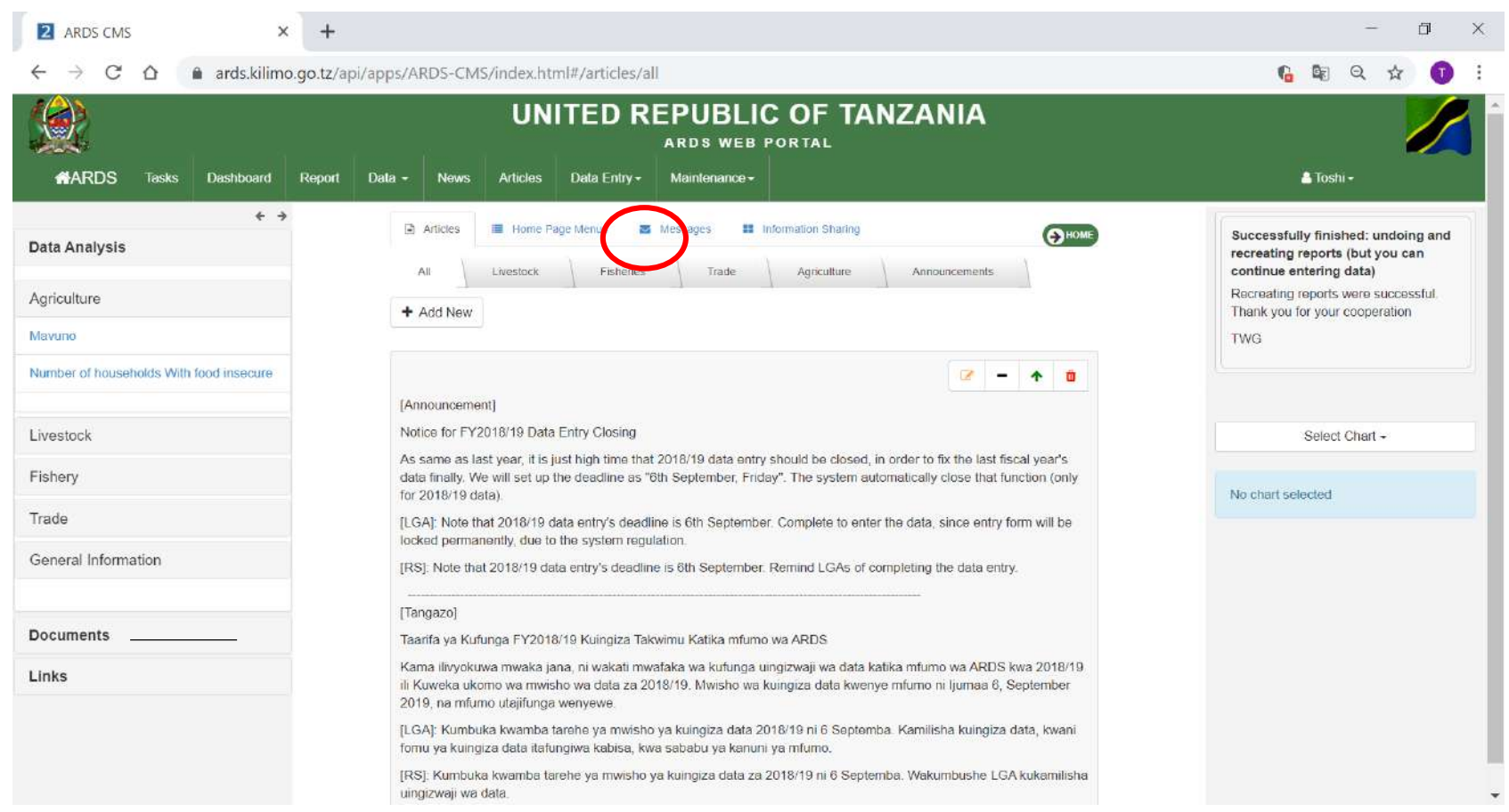

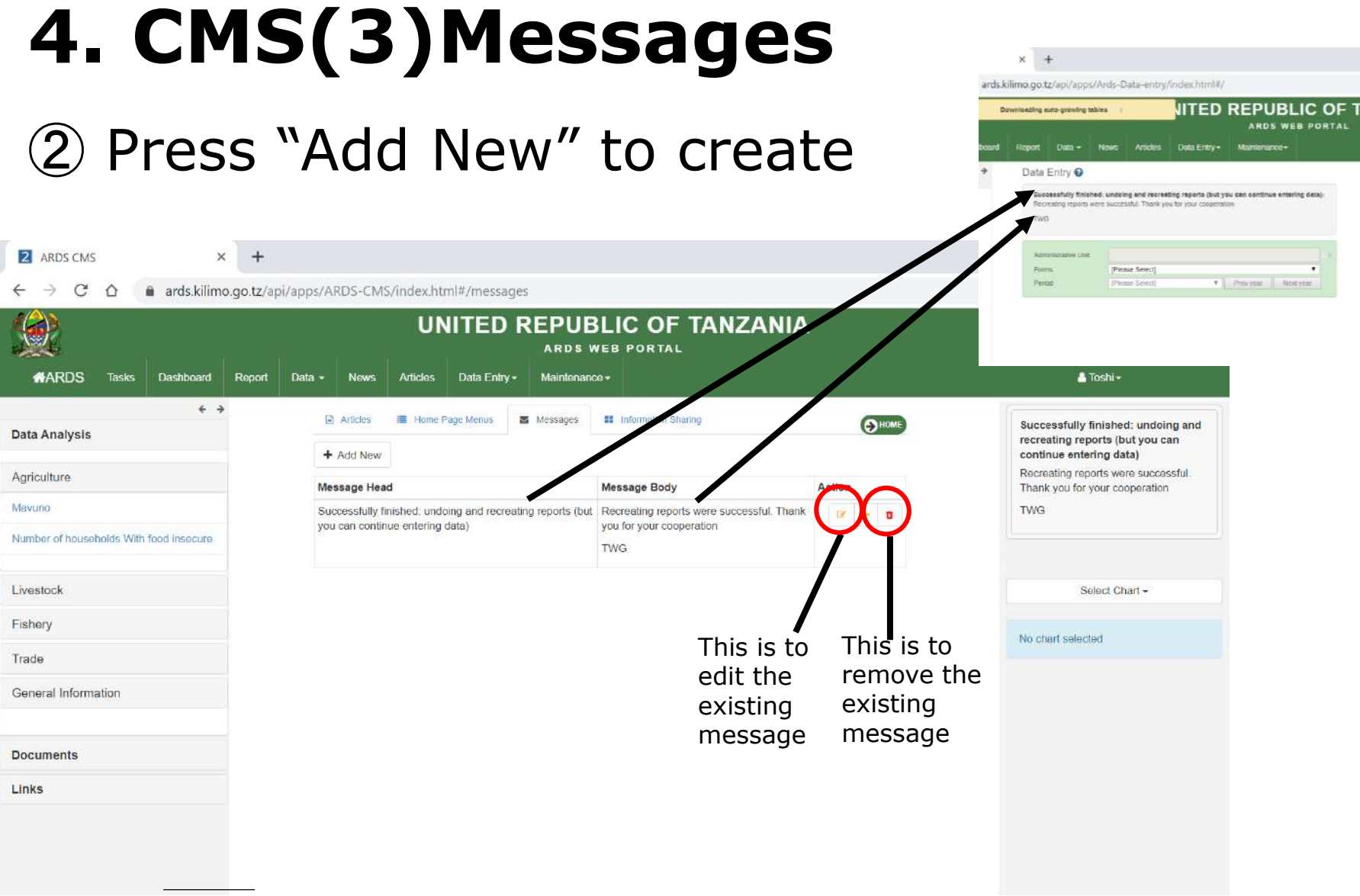

### **4. CMS(3)Messages**

#### ③ Fill in title and message body to be shown. Use tools for the design of the text.

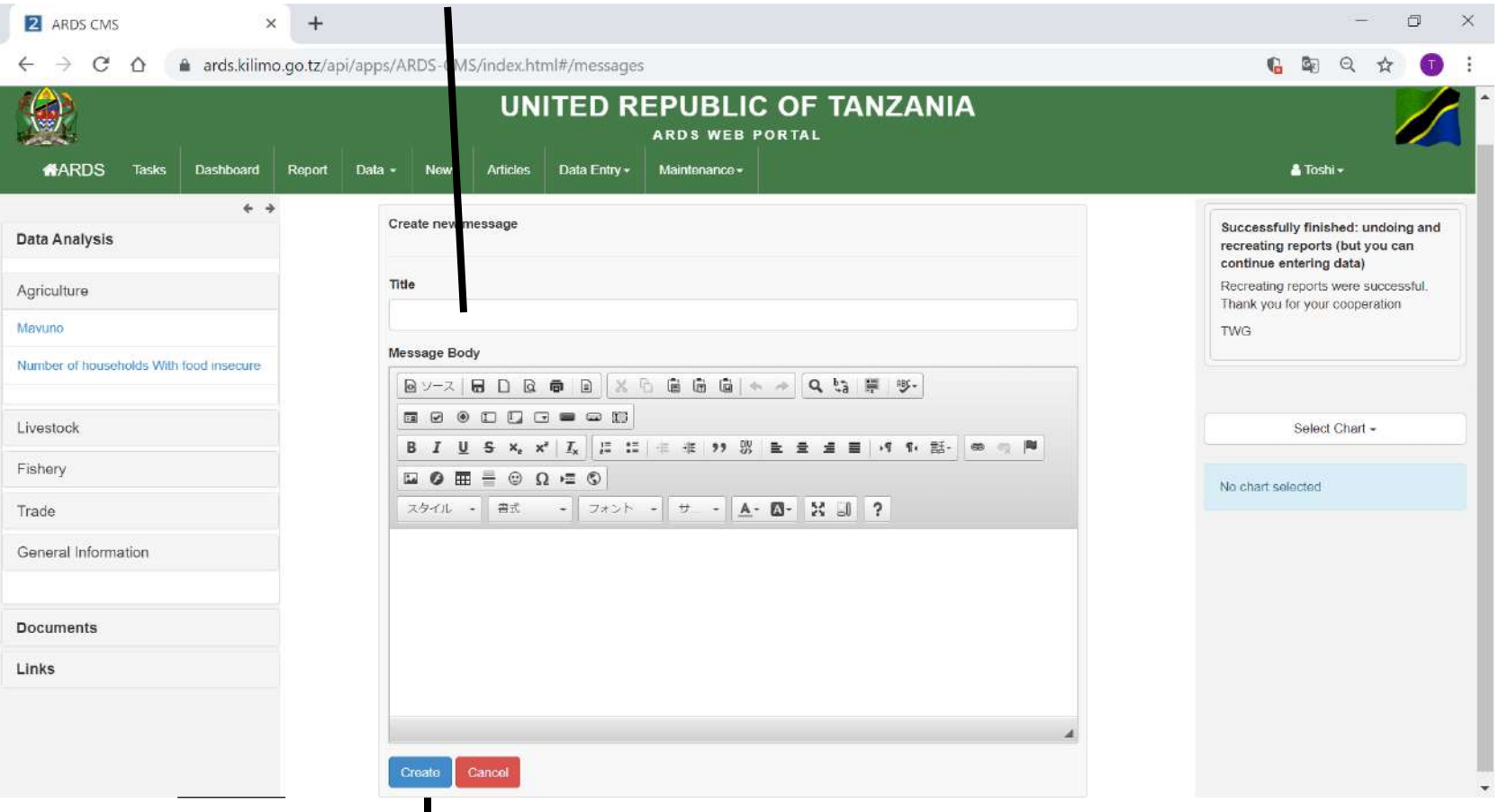

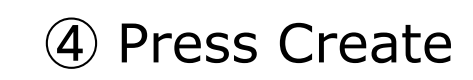

⑤ Confirm the text is shown in "Data Entry"

### **4. CMS(4)Upload Documents**

### ① Click "Documents"

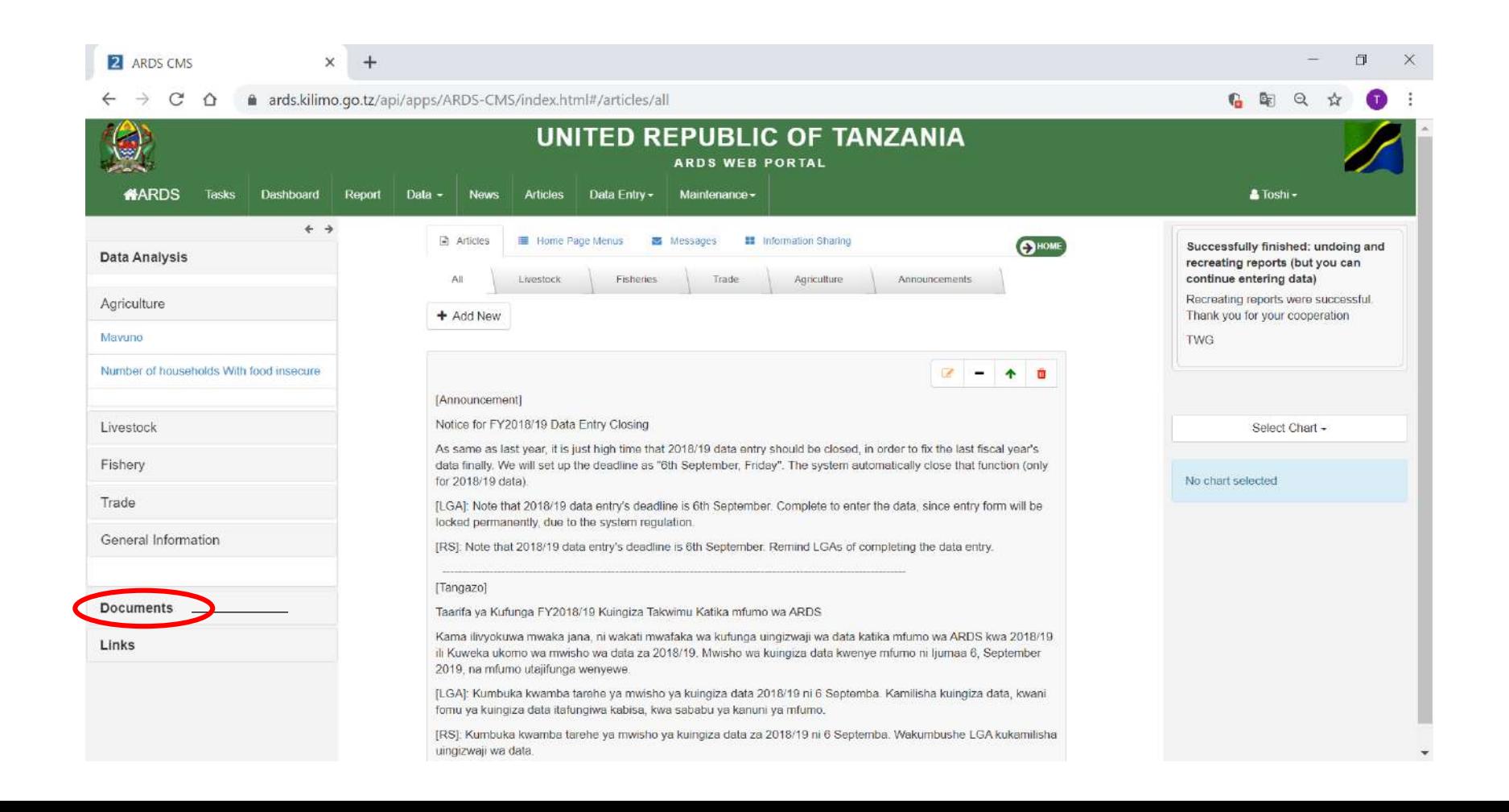

### **4. CMS(4)Upload Documents**

#### ② Fill in Document Names shown

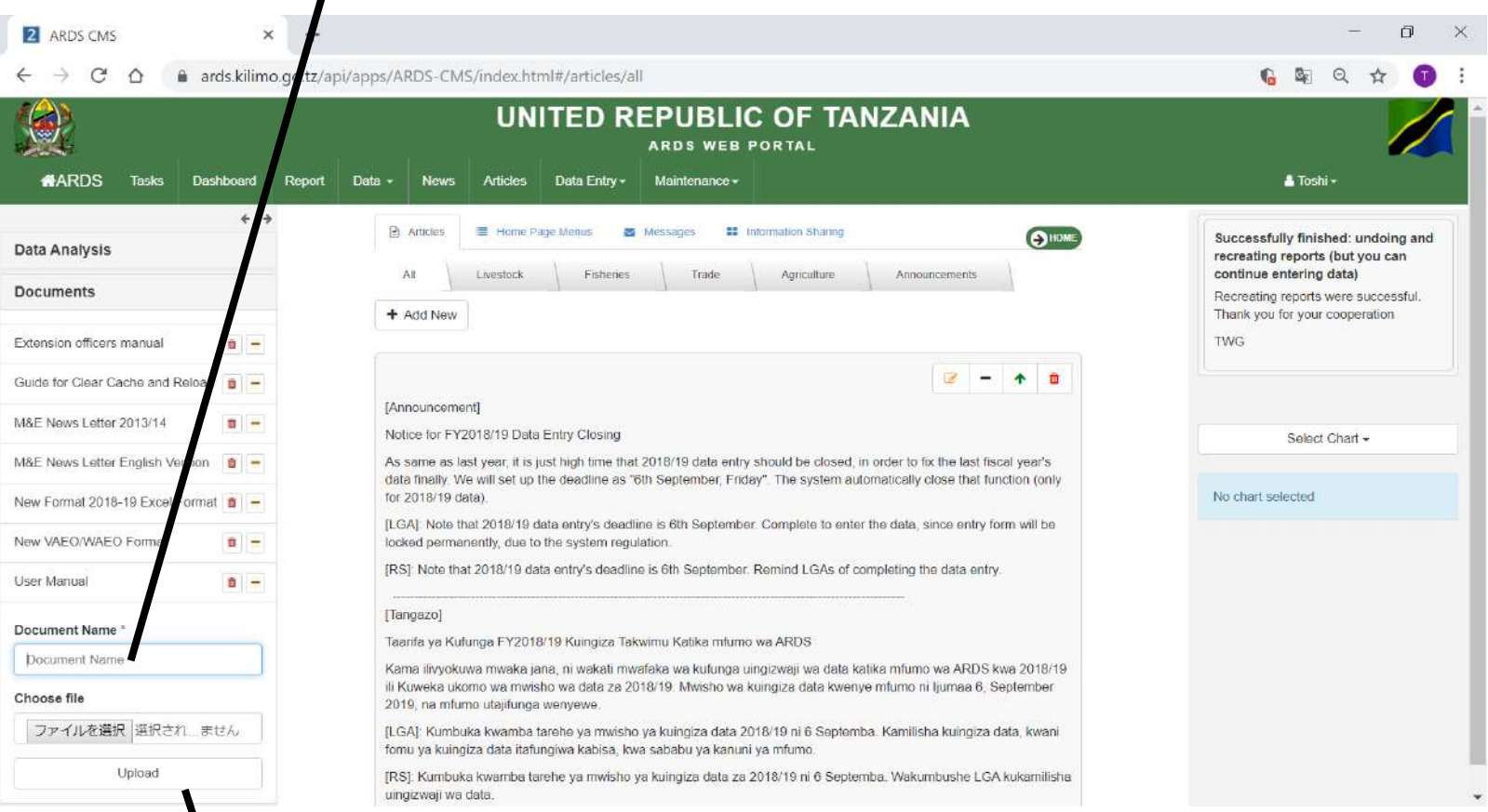

#### ③ Select a file to be uploaded and "Upload"

④ Confirm document can be downloaded after turned off CMS

### **5. Access Log Check**

Access Log provides how many users accessed each page or report, or downloaded files. This chapter shows how to check Access Log.

### **5. Access Log Check**

#### 1 Go Maintenance – System usage Statics

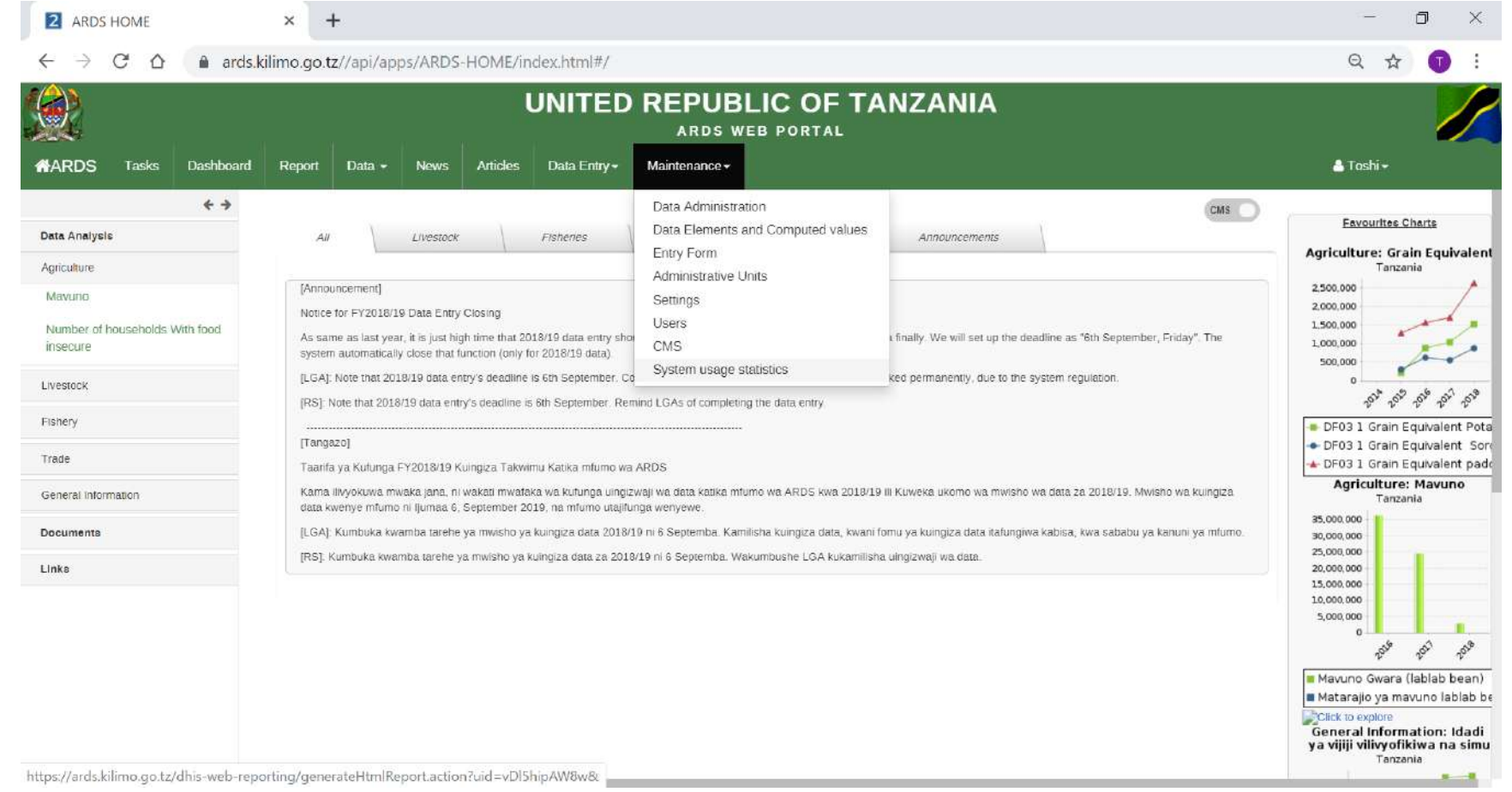

### **5. Access Log Check**

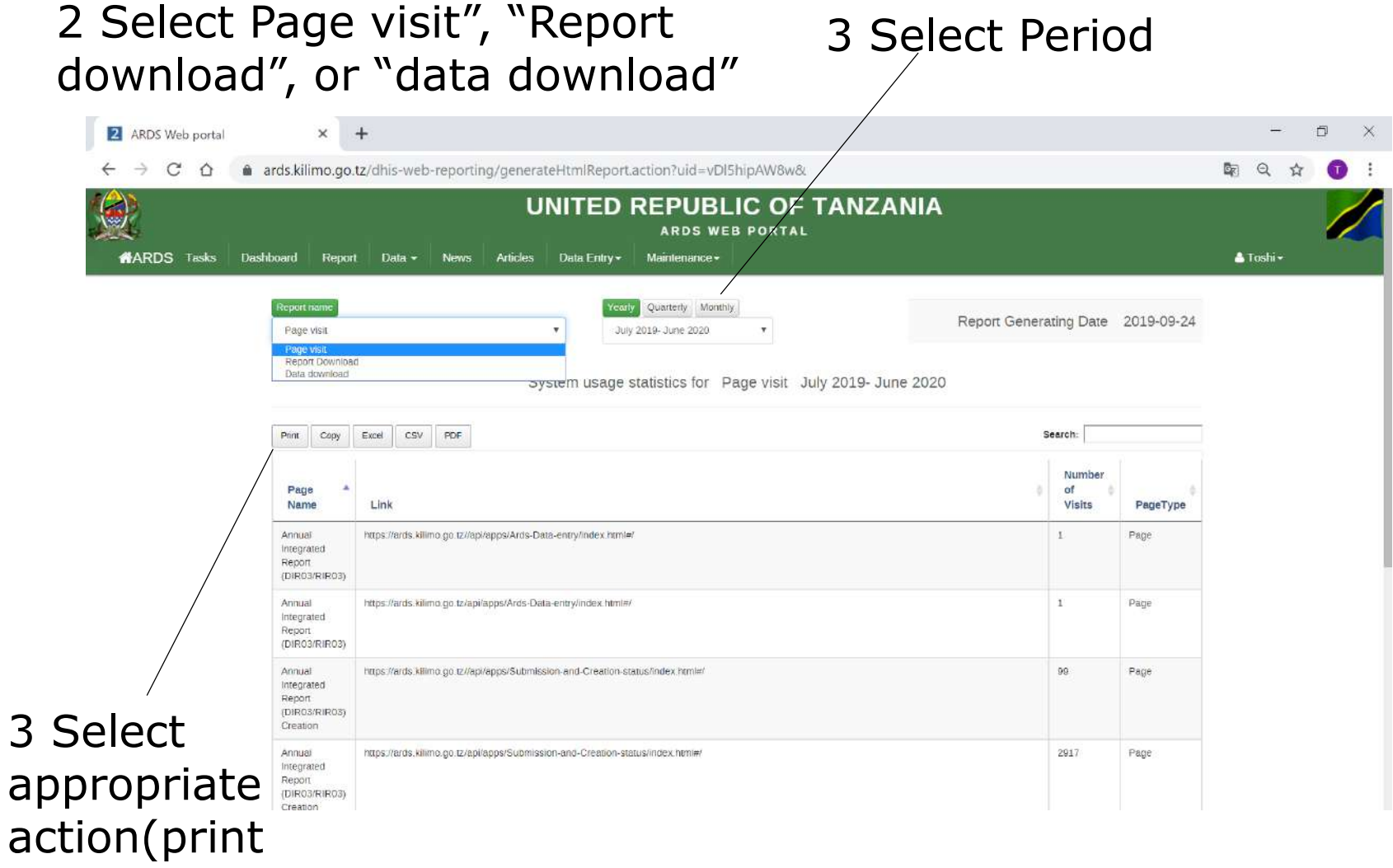

or download)

3 Select

Person in Charge can be shown in "Submission and Creation Status" if it is configured and selected as shown in "User Manual". In this chapter, how to configure "Person in Charge" will be explained.

1 Confirm which person in charge of region has been changed.

2 Choose Maintenance – Administrative Units

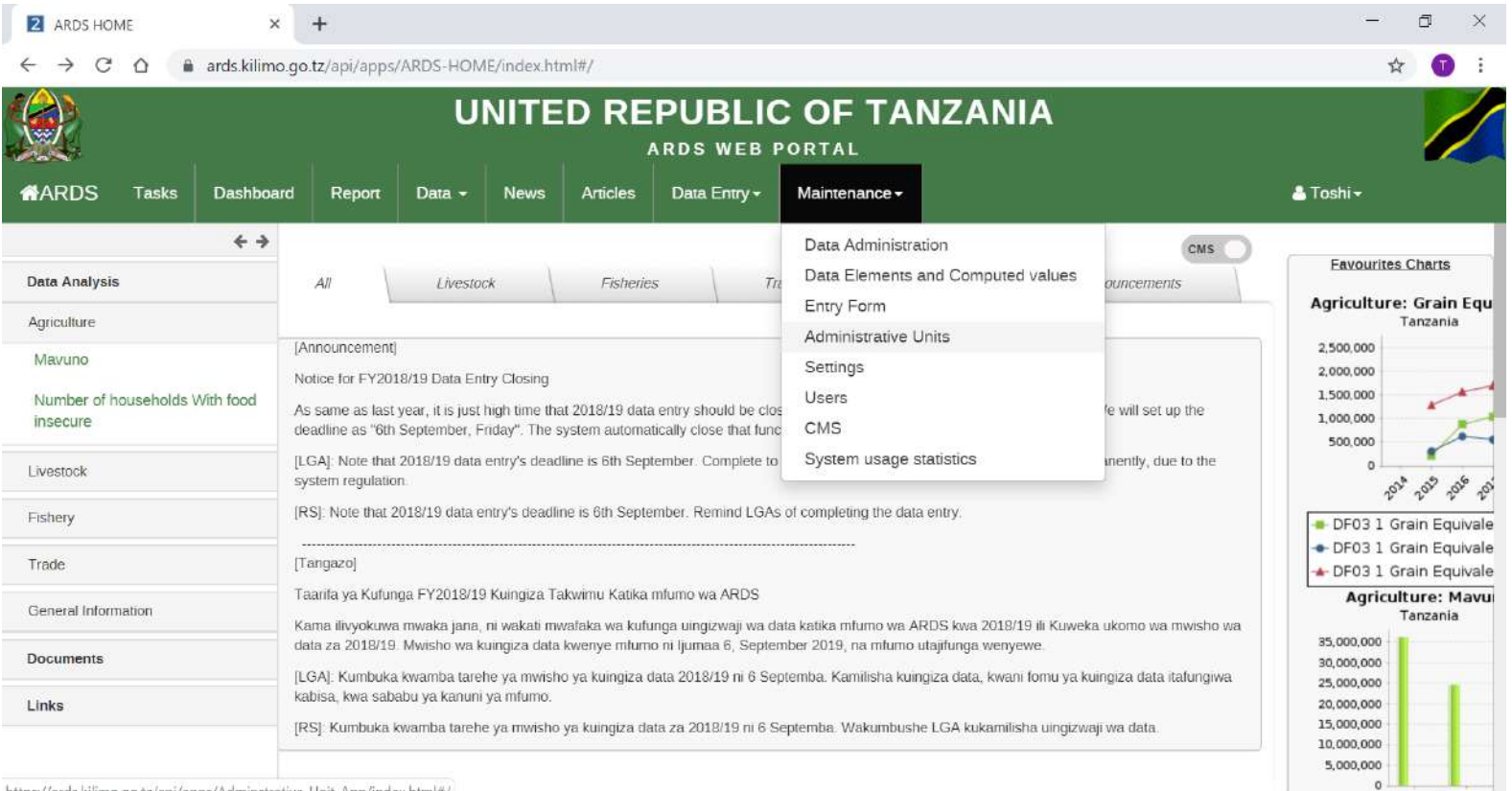

https://ards.kiiimo.go.tz/api/apps/Adminstrative-Unit-App/Index

3 Choose one level higher administrative unit than you want choose from the left pane.

Then right click the administrative unit and choose Edit.

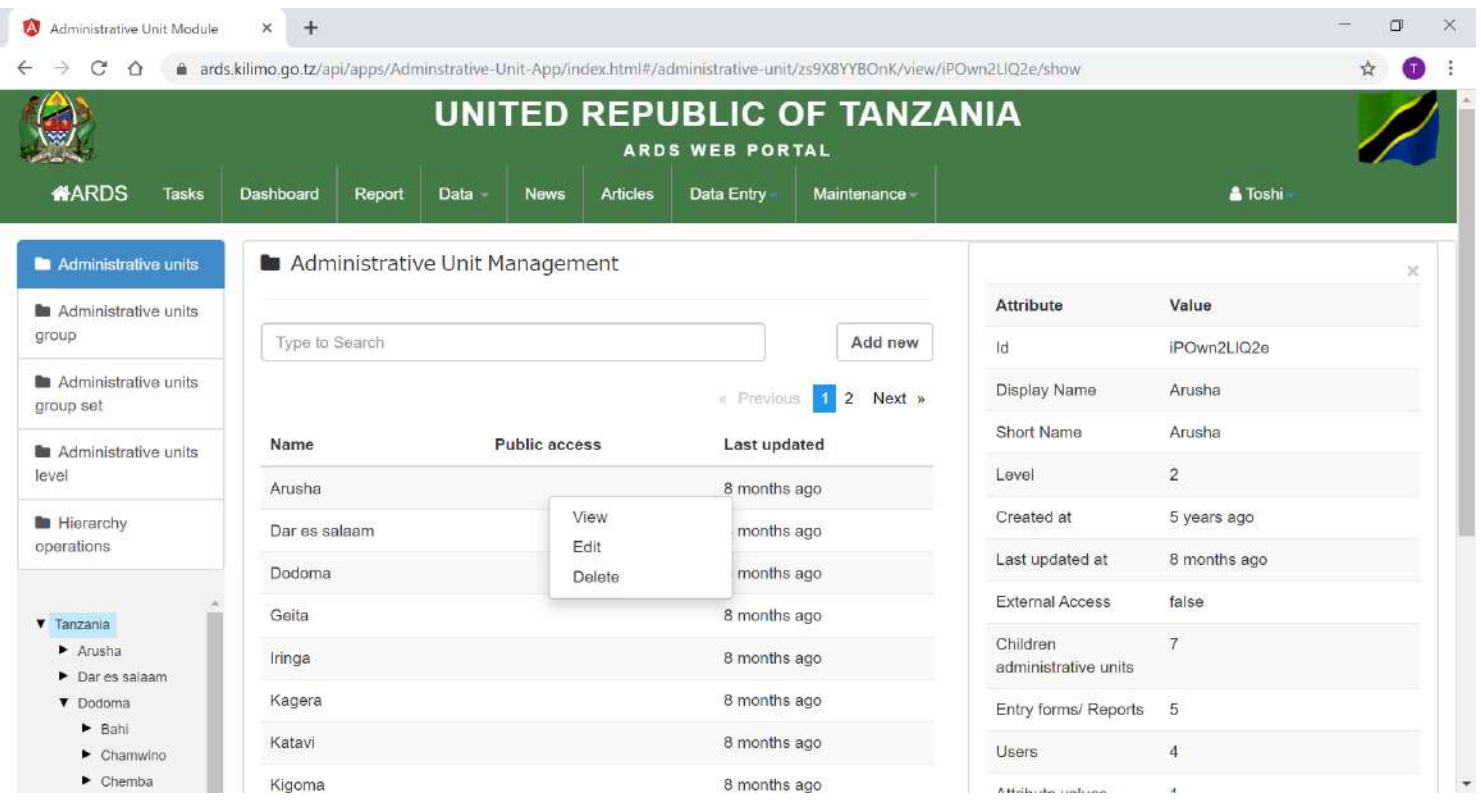

4 Modify "Person in Charge" accordingly. Then Update. Then right click the administrative unit and choose Edit.

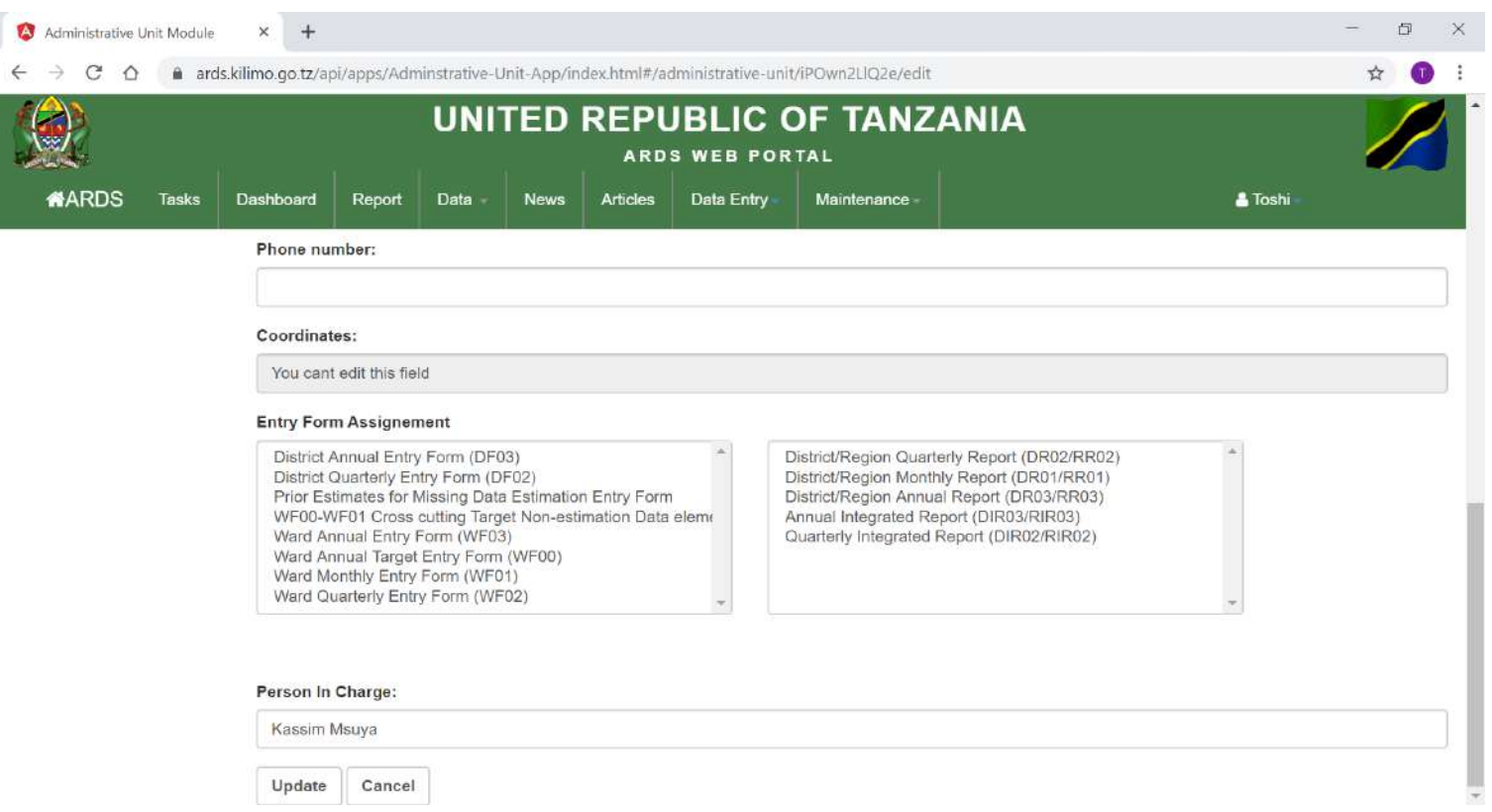

5 You should repeat 3-4 and input the same person name for a region and all the districts under the region, since the districts are covered by the person in charge of the region.

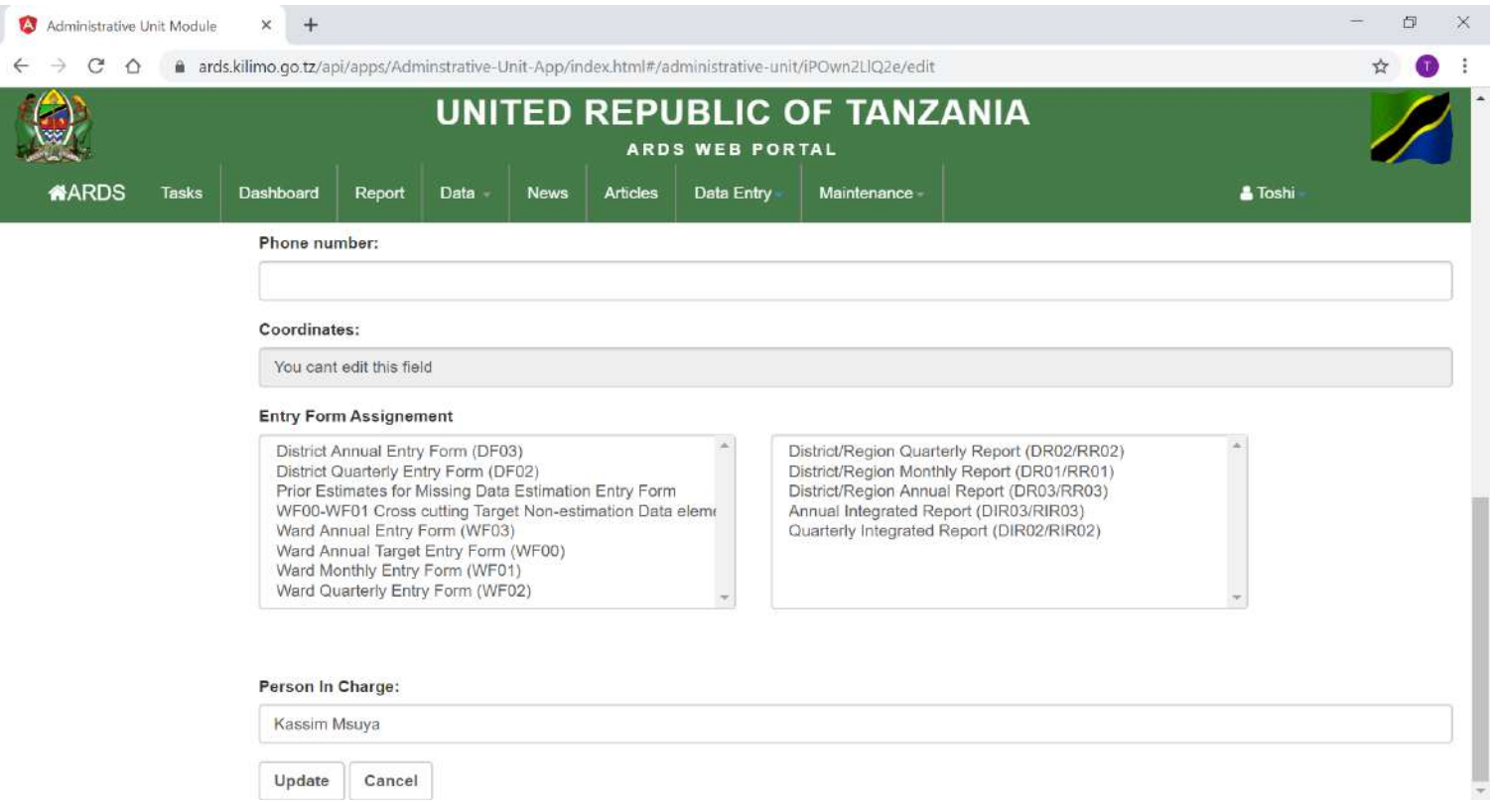

## **7. Fiscal Year End Lock**

- At the end of a fiscal year, you need to confirm, whether for the fiscal year
- WF01/WF02/WF03 submissions are enough or not.
- All DF02/03 are submitted or not.
- All DIR/RIR/NIR02/03 are created or not.
- Static Report is created or not

After all of these are confirmed, you should lock the data entry and report creation for the fiscal year. After the lock, administrator should create the new administrative units and the data entry for the administrative unit and report creation for new fiscal year should be started.

### **7. Fiscal Year End Lock(1)Status Check**

① In Submission and Creation screen, check submission rate of WF01/02/03 for all periods within the fiscal year. If the submission is not acceptable level, push LGA officers to submit the data through person in charge of region.

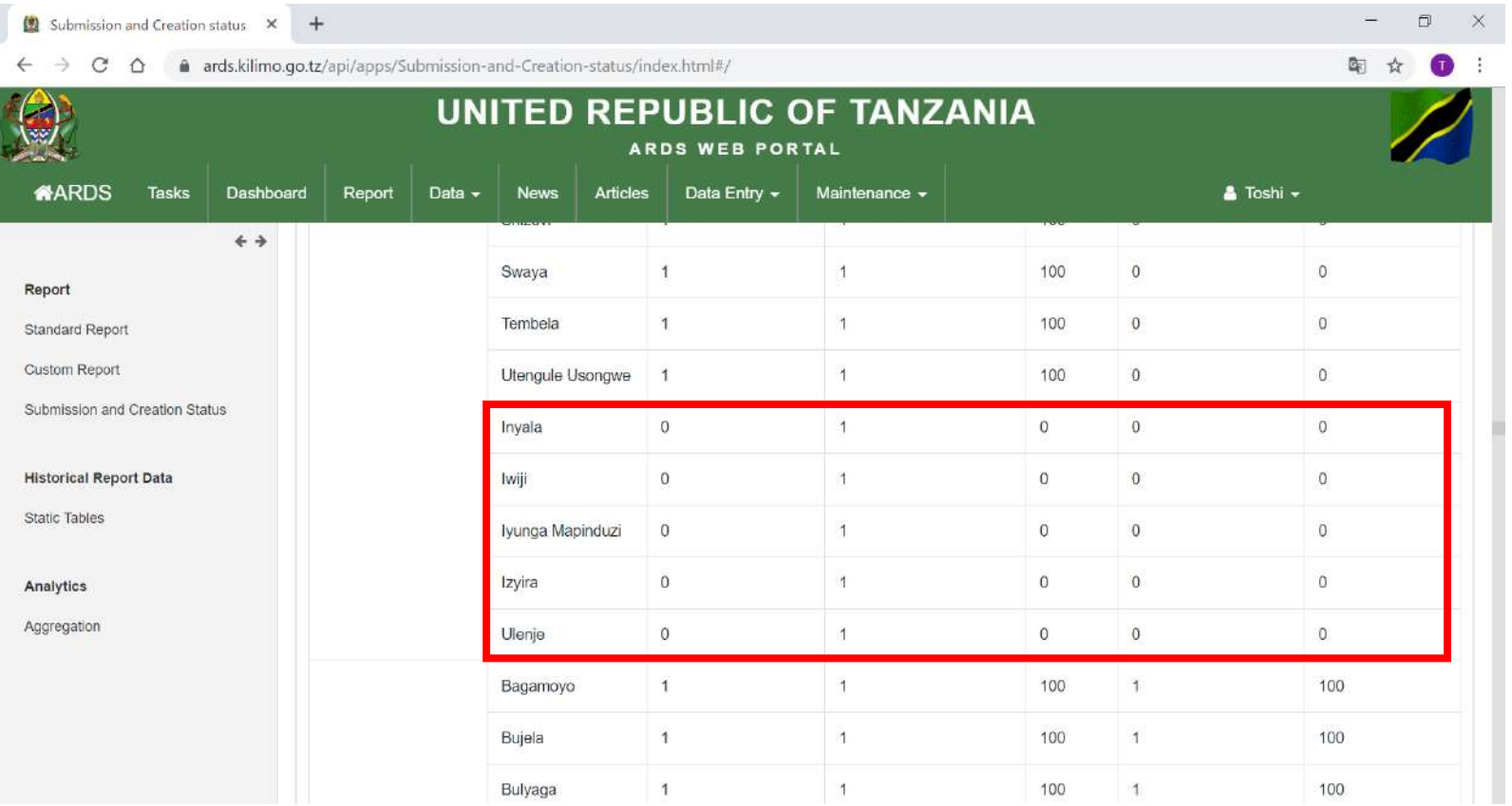
#### **7. Fiscal Year End Lock(1)Status Check**

② In Submission and Creation screen, check submission rate of DF02/03 for all periods within the fiscal year. July-Sept, Oct-Dec, Jan-Mar, Apr-Jun for DF02 the FY for DF03 Push LGA officers to submit the all data through person in charge of region.

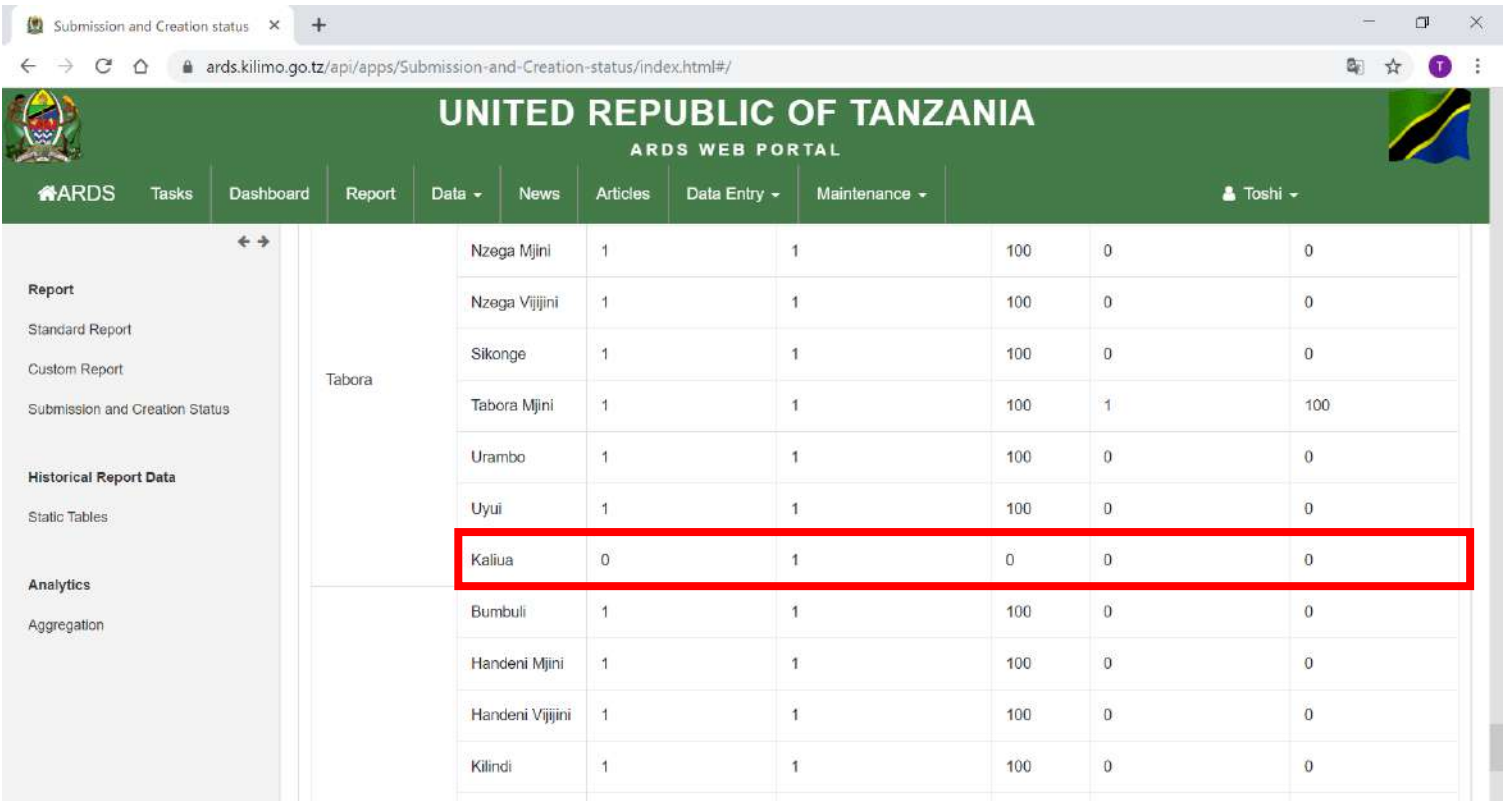

#### **7. Fiscal Year End Lock(1)Status Check**

③ In Submission and Creation screen, check report creation status of DIR/RIR/NIR02/03 for all periods within the fiscal year. July-Sept, Oct-Dec, Jan-Mar, Apr-Jun for xxx02 the FY for xxx03 Push LGA officers to create the all reports through person in charge of region.

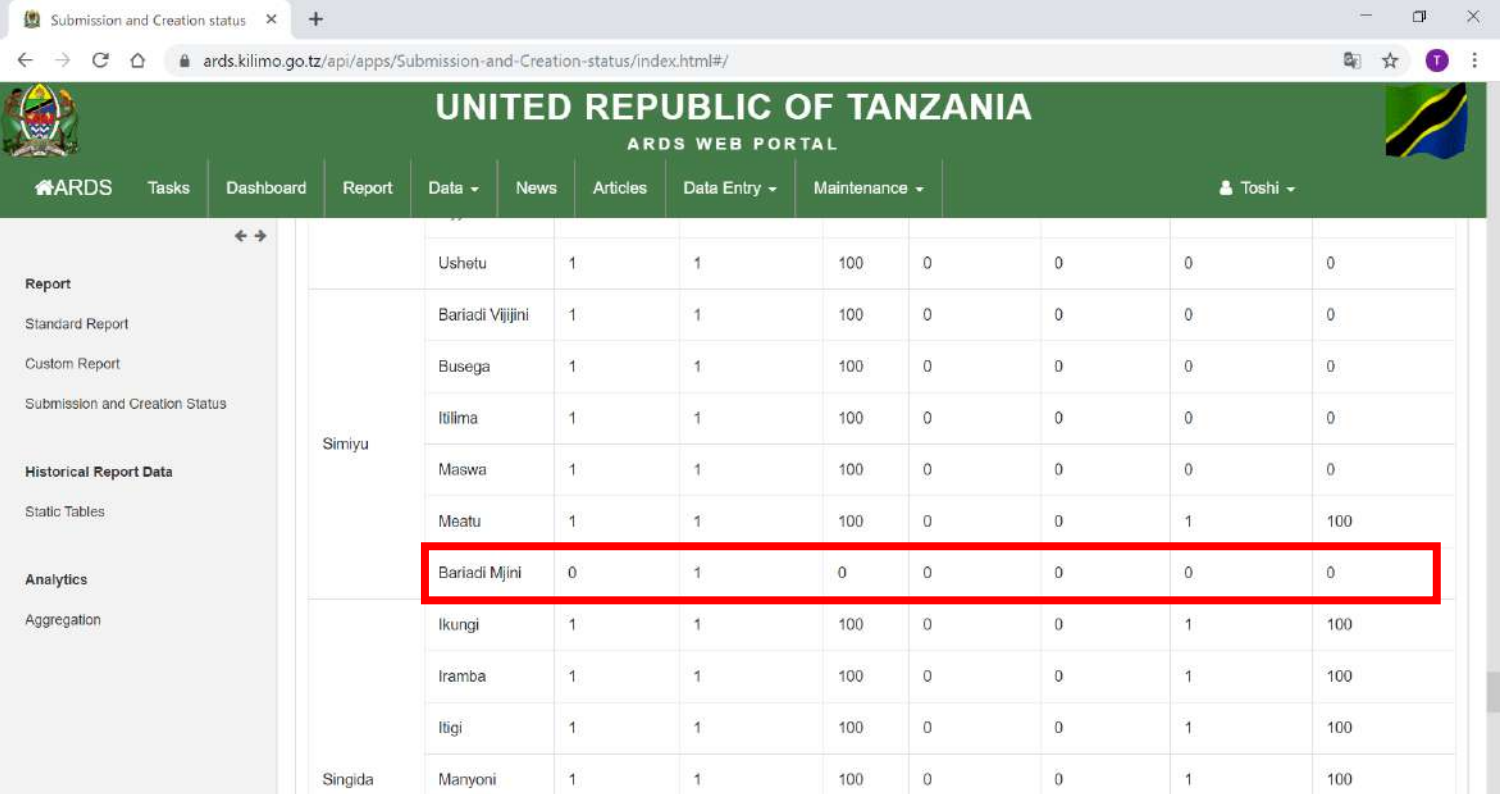

#### **7. Fiscal Year End Lock(1)Status Check**

① In Static Report, please check whether the value for the fiscal year is inserted or not. Check all reports. In addition, please roughly compare the value with those in reports to check potential bugs.

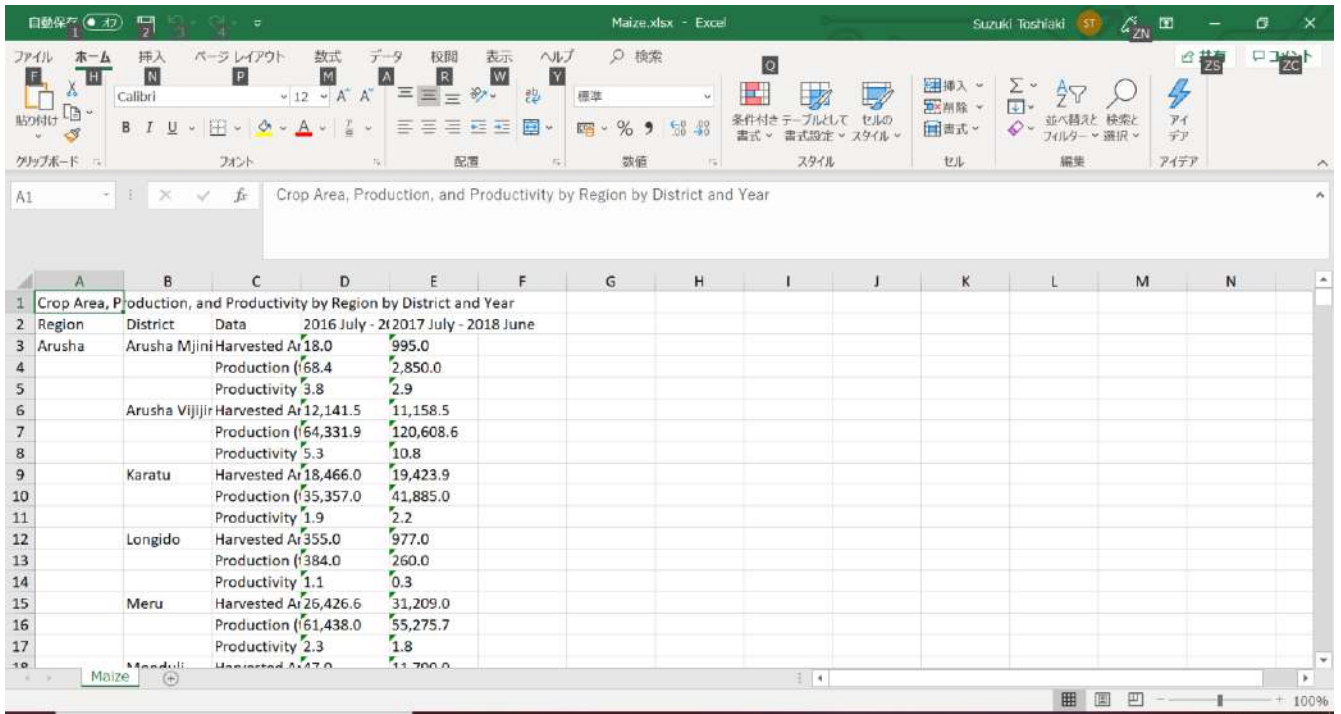

#### **7. Fiscal Year End Lock(2)Closure**

② Even if person in charge of region push LGA officers to submit DF02/03 and to create DIR/RIR/NIR02/03, Technical Team should judge closure of the fiscal year at some point and you need to to them by yourself.

- Submission of DF02/03-

Check 9.2 screen and list up Districts which have not submitted DF02/03 for some period.

Go the DF02/03 screen for the district for the periods, and then submit them.

- Creation of DIR/RIR/NIR02/03

Check 9.3 screen and list up Districts which have not created DIR/RIR/NIR02/03 for some period.

Go the DIR02/03 screen for the district for the periods, and then create them. The next day, confirm DIR/RIR/NIR02/03 and static tables are created.

#### **7. Fiscal Year End Lock(3)Lock**

#### ① Go Maintenance - Setting

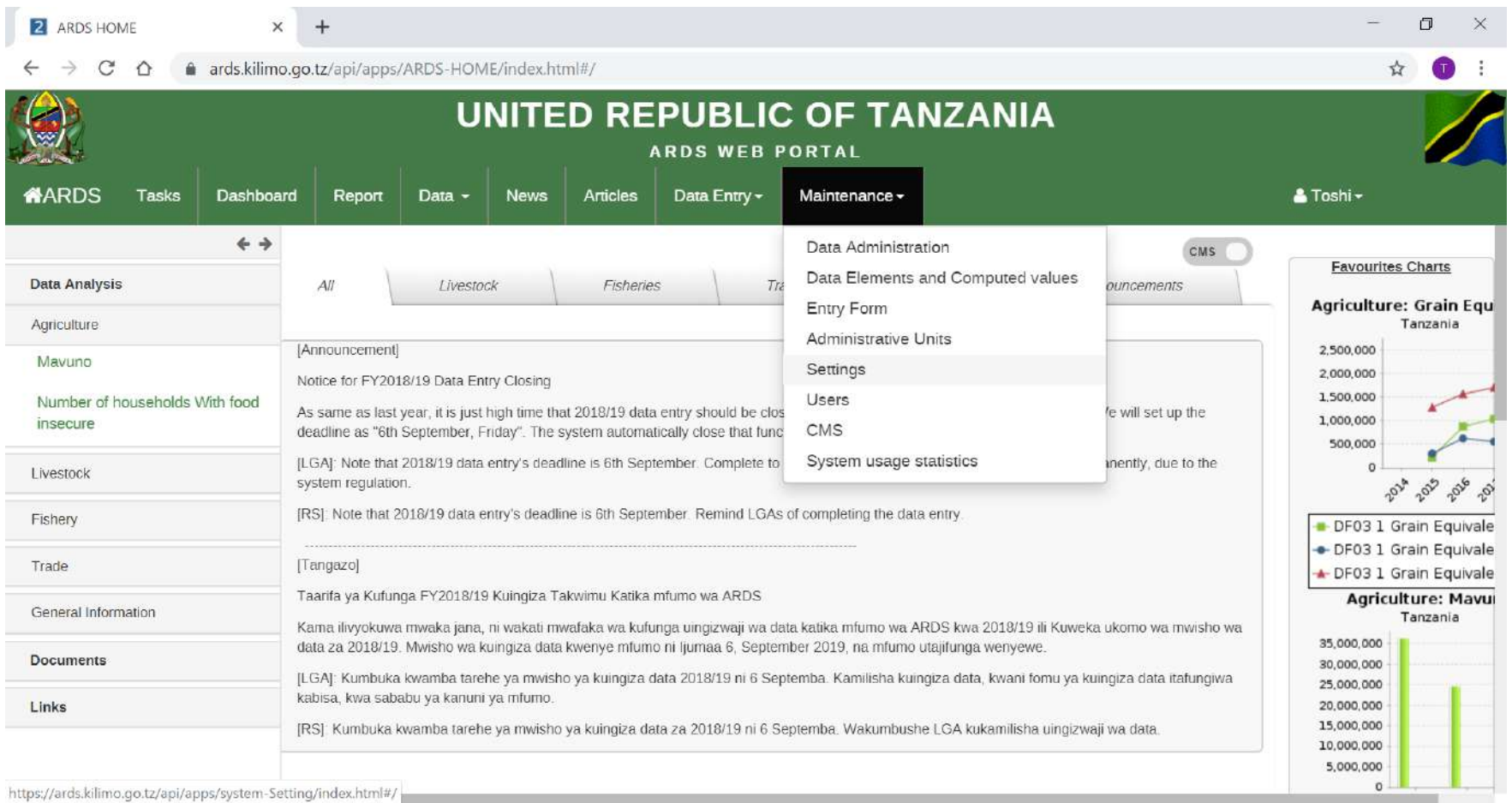

#### **7. Fiscal Year End Lock(3)Lock**

#### ② Click Data Entry in the Left Pane

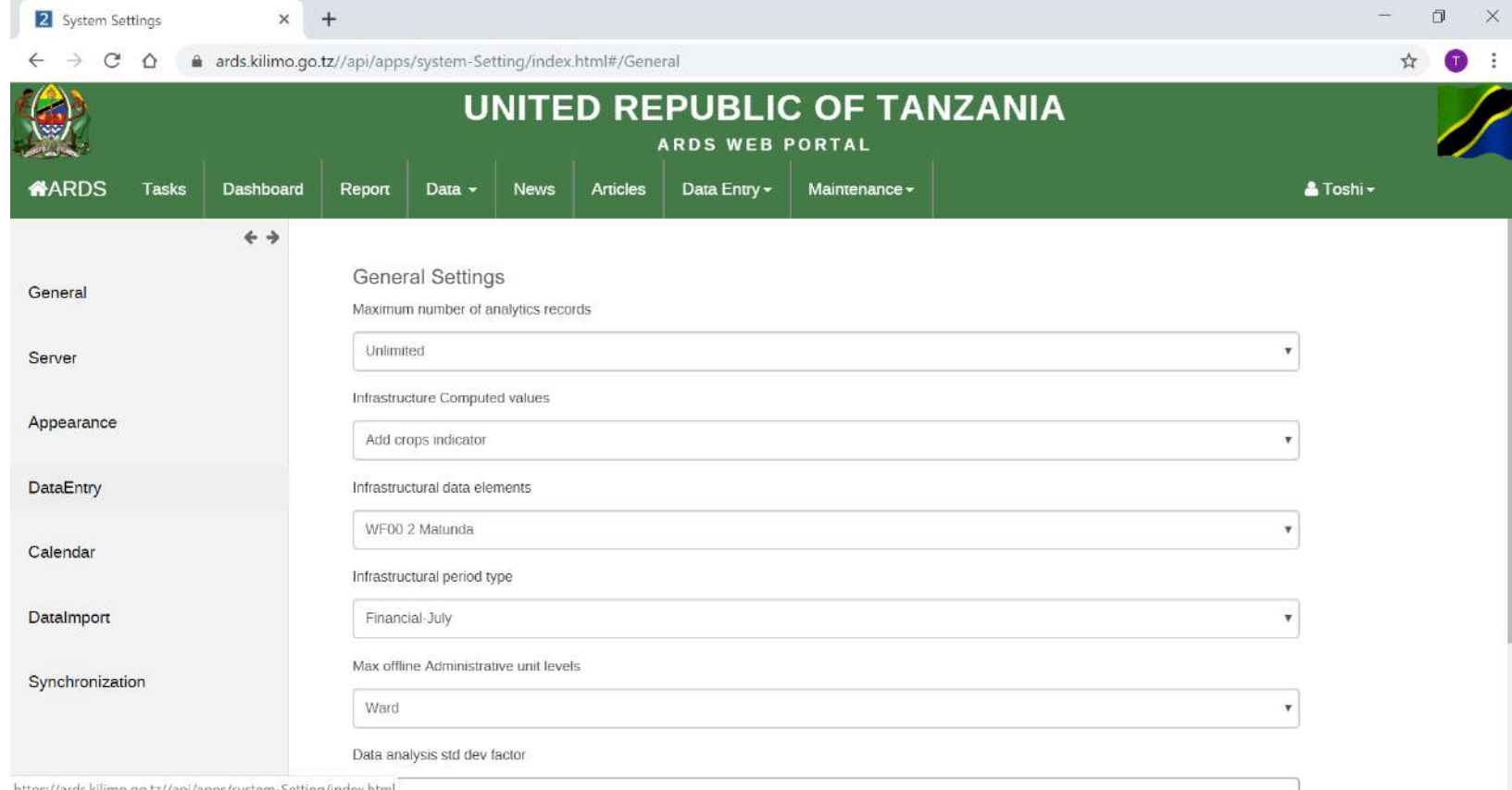

iimo.go.u//api/apps/system-settin

#### **7. Fiscal Year End Lock(3)Lock**

③ Please change "Lock data entry forms after the fiscal year end" and "Lock report creation after the fiscal year end" to enable lock, for example, if you want to lock the last fiscal year on September 1, you should choose "Immediate", "1 Month After", or "2 Month After".

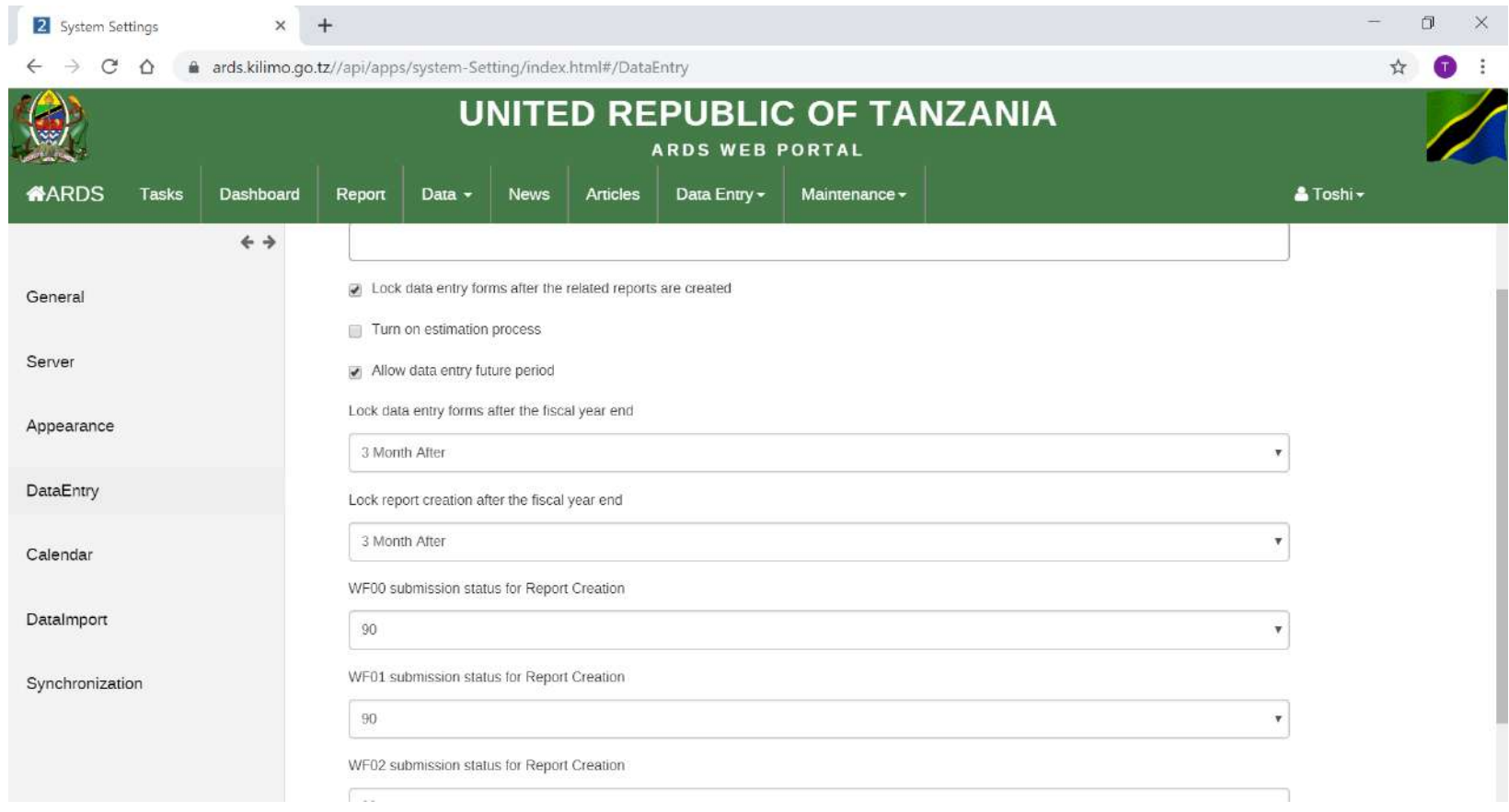

#### **7. Fiscal Year End Lock(4) Check**

① After the fiscal year ends, at the end of every month technical team needs to confirm this setting. If immediate is set, from July 1st the data entry and report creation for the last fiscal year is locked. For example on 31 August if you decides to extend data entry and report creation for the last fiscal year, you should choose 3 Month Later or more.

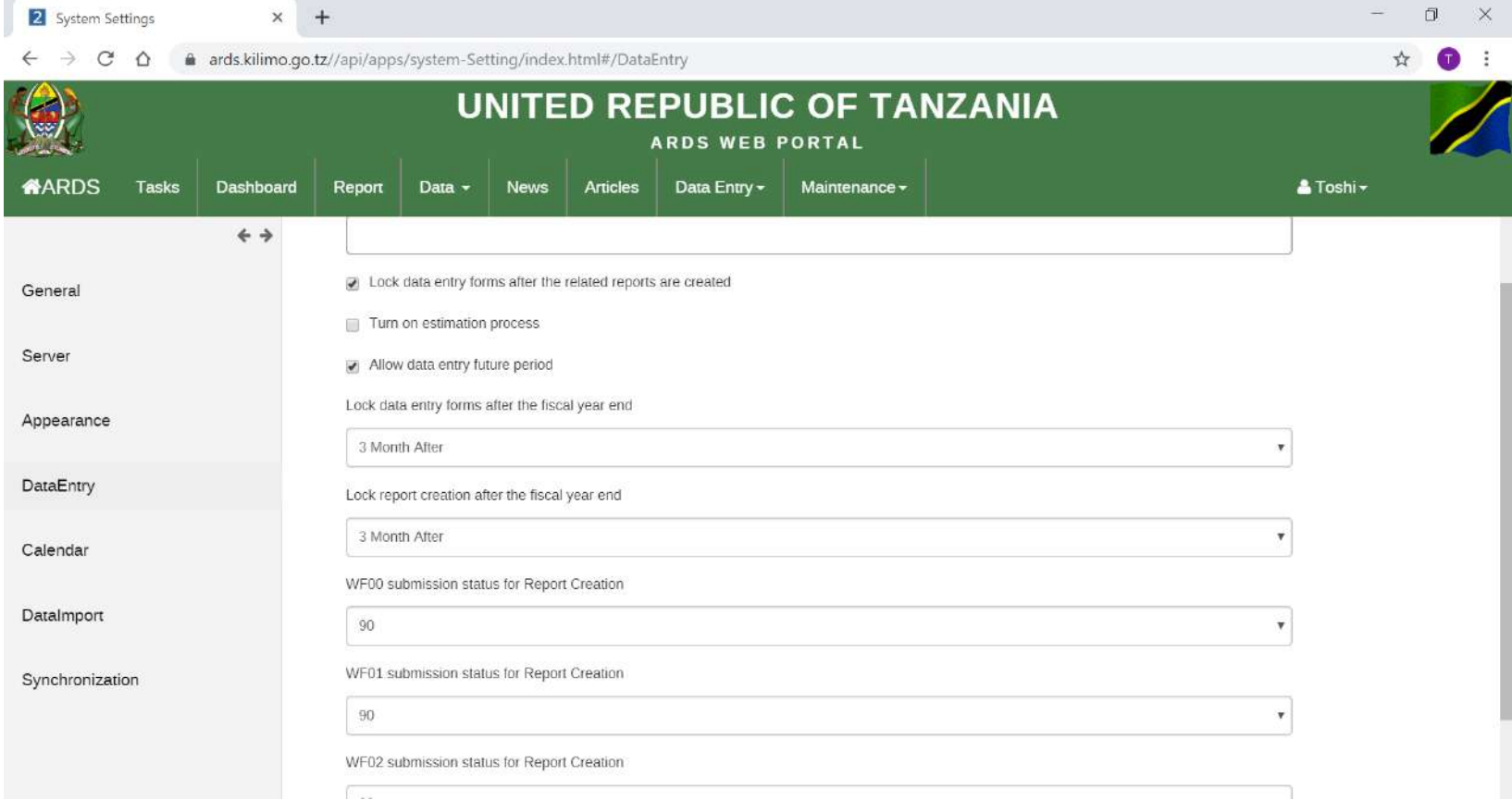

#### **7. Fiscal Year End Lock(5)Procedure**

When the new fiscal year starts and new administrative units(mainly wards) are defined by the government, before this "Fiscal Year End Lock" for the previous fiscal year, please do not create the new administrative units, start data entry for the administrative units. If they are created, the report for the last fiscal year will include the administrative units which have not existed then for report calculation.

Similarly please do not create reports for the new fiscal year until the previous fiscal year is locked and the new administrative units are created. The report creation for the new fiscal year must be based on the new administrative units.

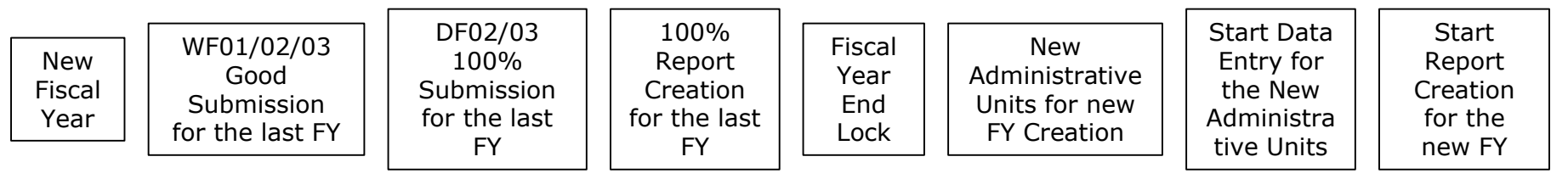

To create DIR/RIR/NIR02/03, district users need to submit related DF02/DF03, and create all related DR01/02/03. To create DR01/02/03, they need to schedule one by one. When the fiscal year ends, administrator needs to create all DIR/RIR/NIR02/03 as written in "7. Fiscal Year End Lock". If they schedule the report creations one by one, it will be heavy burden for them.

All Report Creation enables administrators to schedule report creation for all related DR01/02/03 for DIR/RIR/NIR02/03 at the same time and to create DIR/RIR/NIR02/03 with the condition that all the related DF02/03s are submitted. This will shorten time for administrator to schedule those reports.

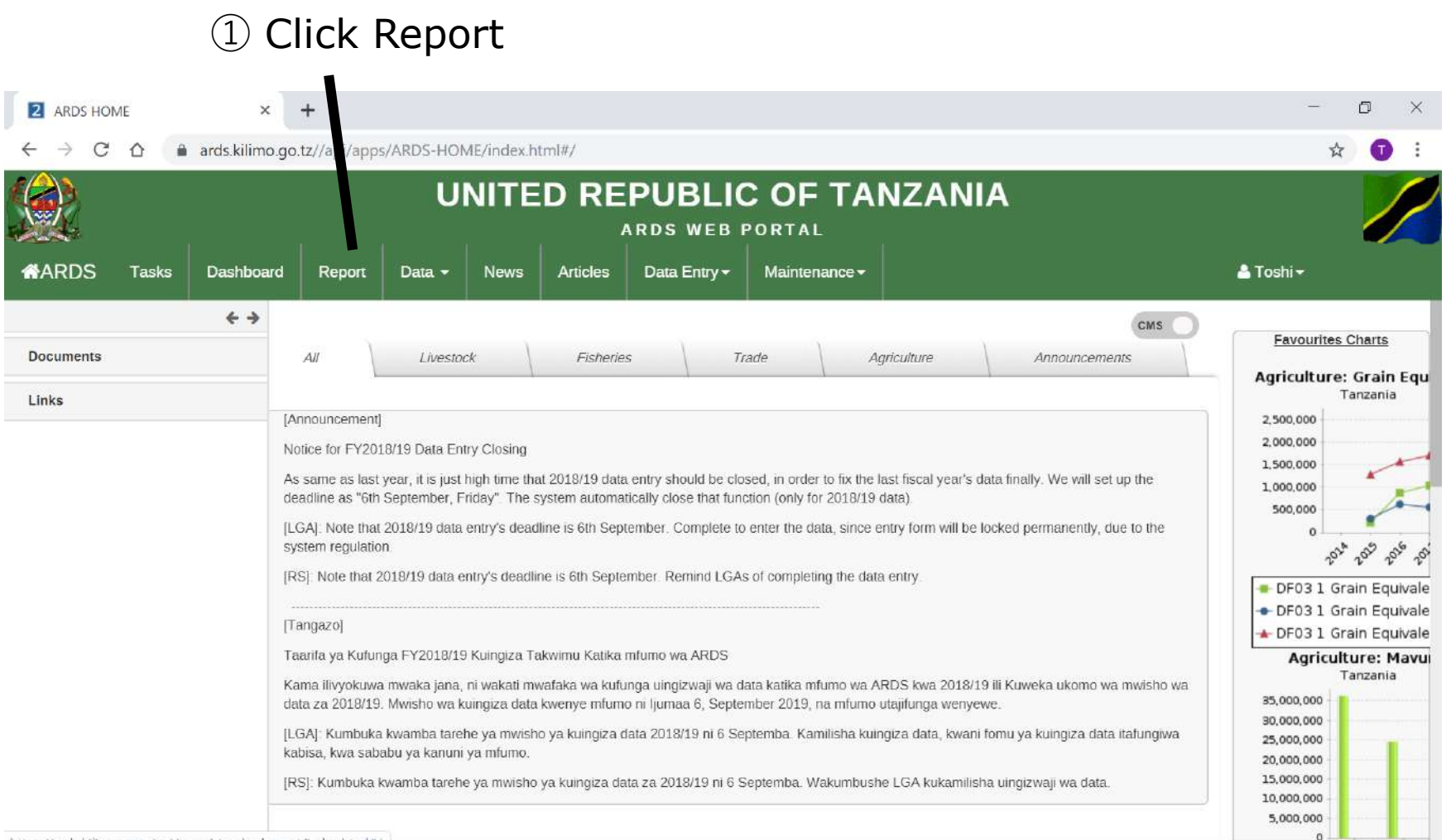

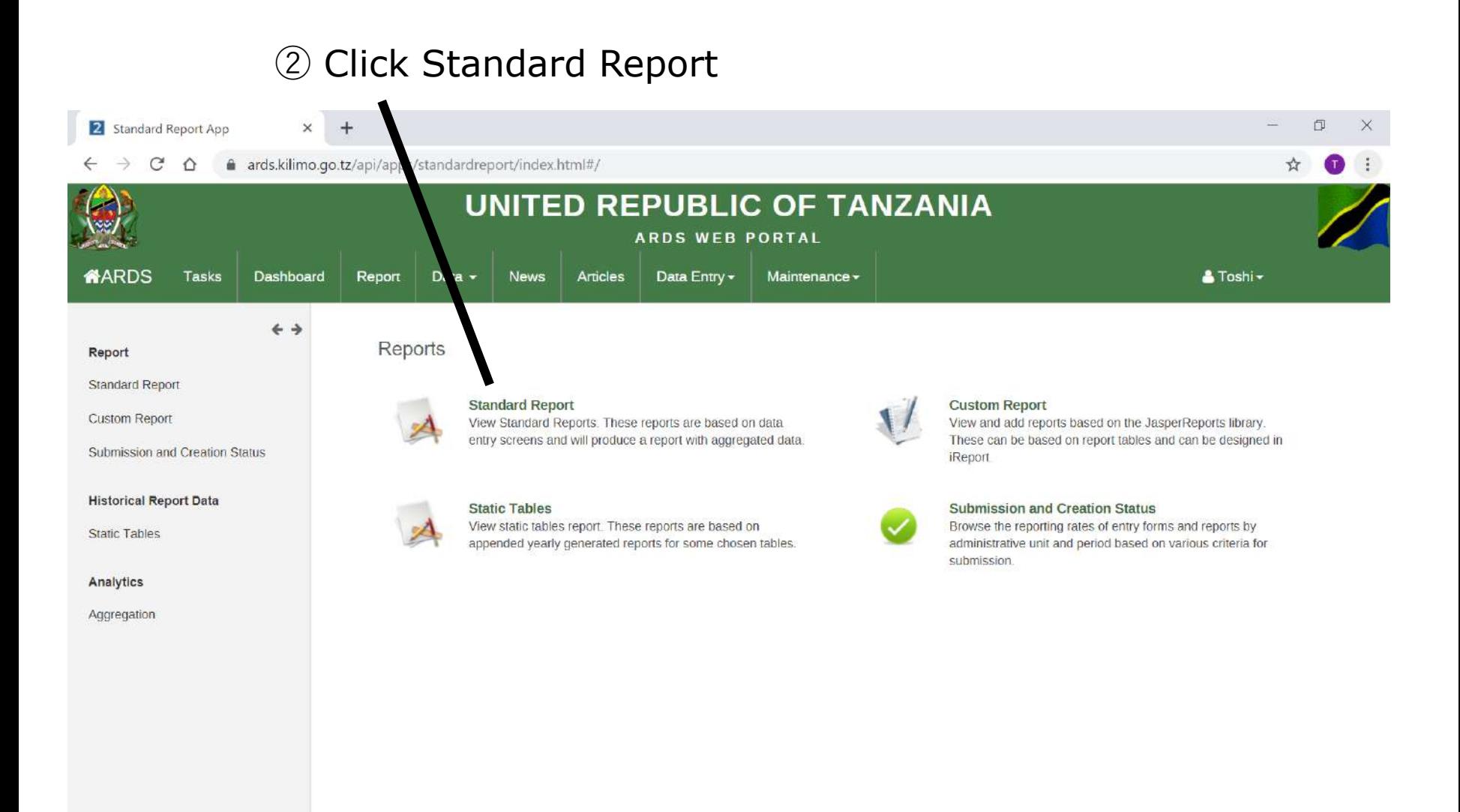

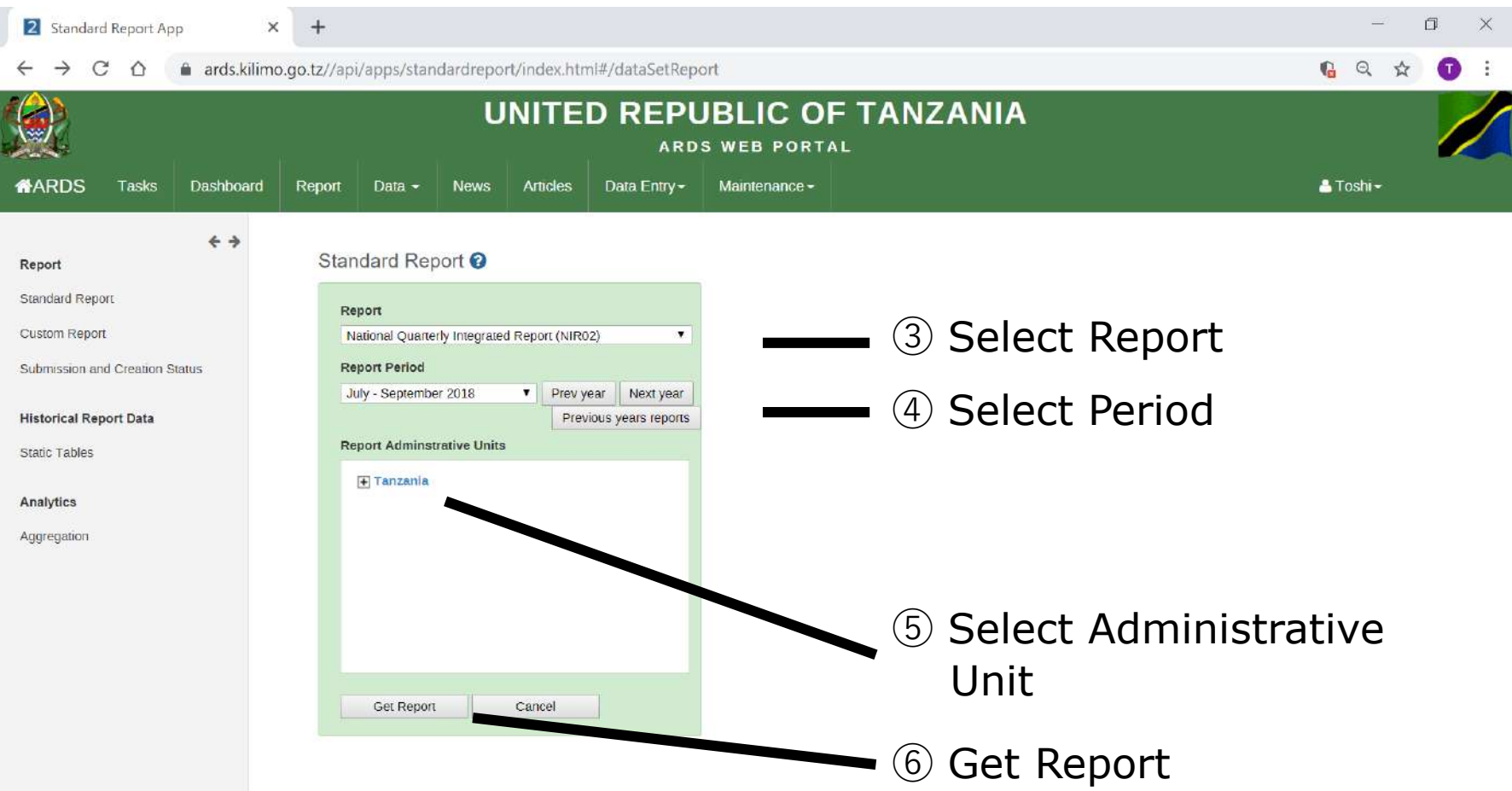

#### All DRs under the selected DIR/RIR/NIR is scheduled to be created.

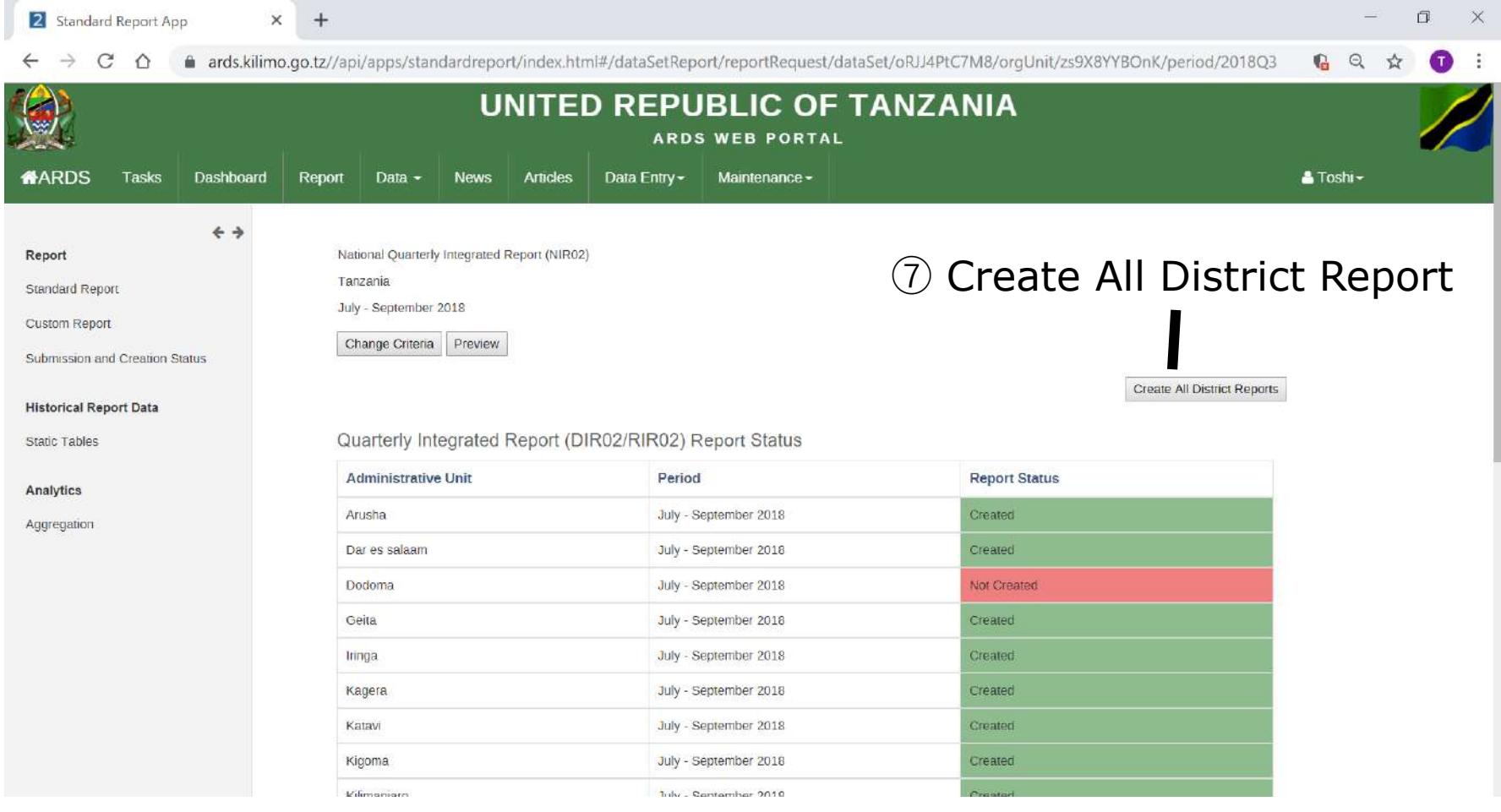

In the example above, DR01s for July-September 2019 all over the Tanzania is scheduled.

Administrative Unit Creation should be done only at the beginning of the fiscal year after the last fiscal year is closed following "7. Fiscal Year End Lock". Otherwise, the report creation for the last fiscal year will be affected by the new administrative unit you create for the new fiscal year. Please see this page.

① Choose Maintenance – Administrative Units

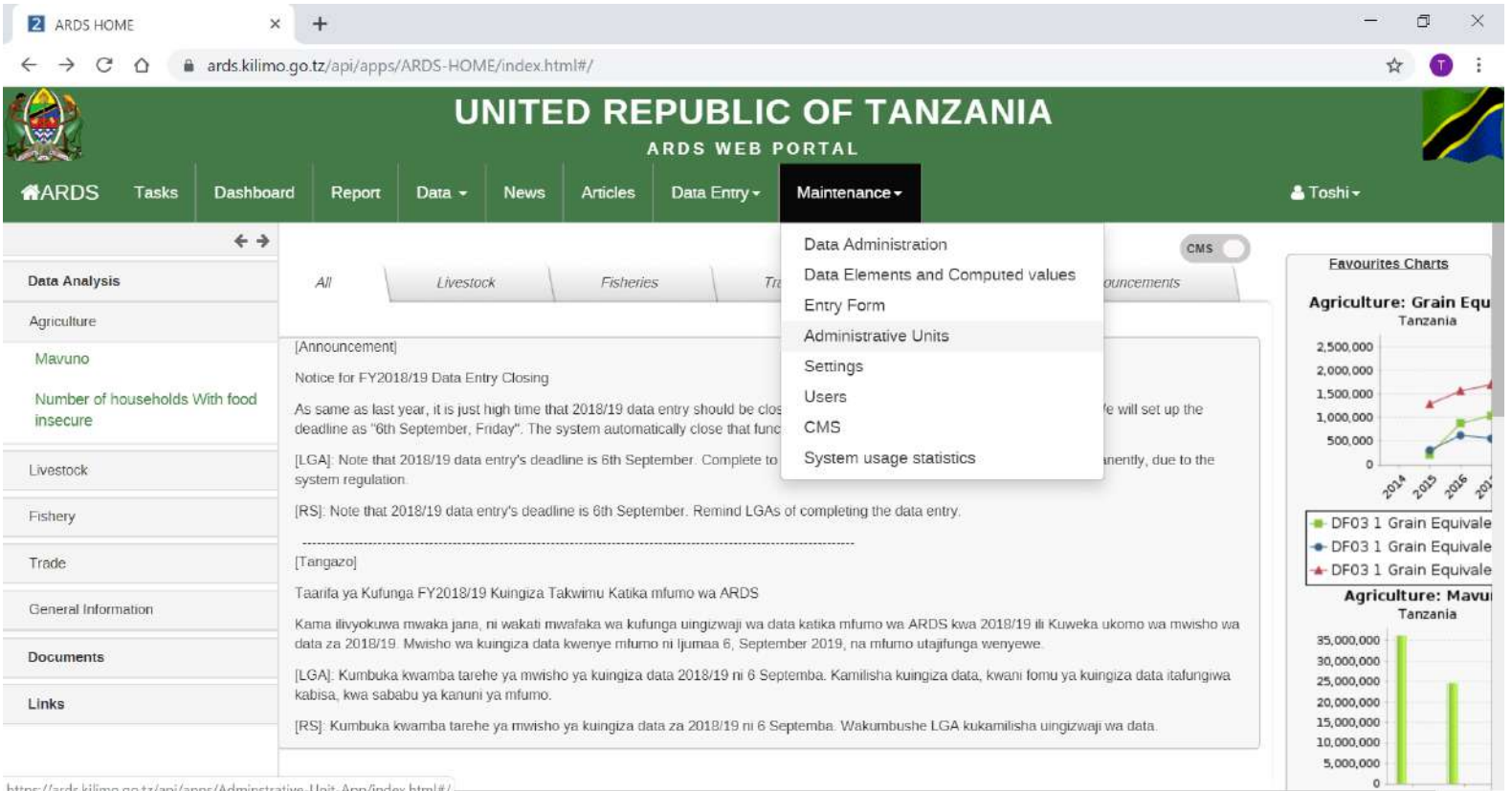

② Choose one level higher administrative unit than you want create from the left pane. For example please choose Arusha Mjini if you want to create a new ward under it. Then click "Add new".

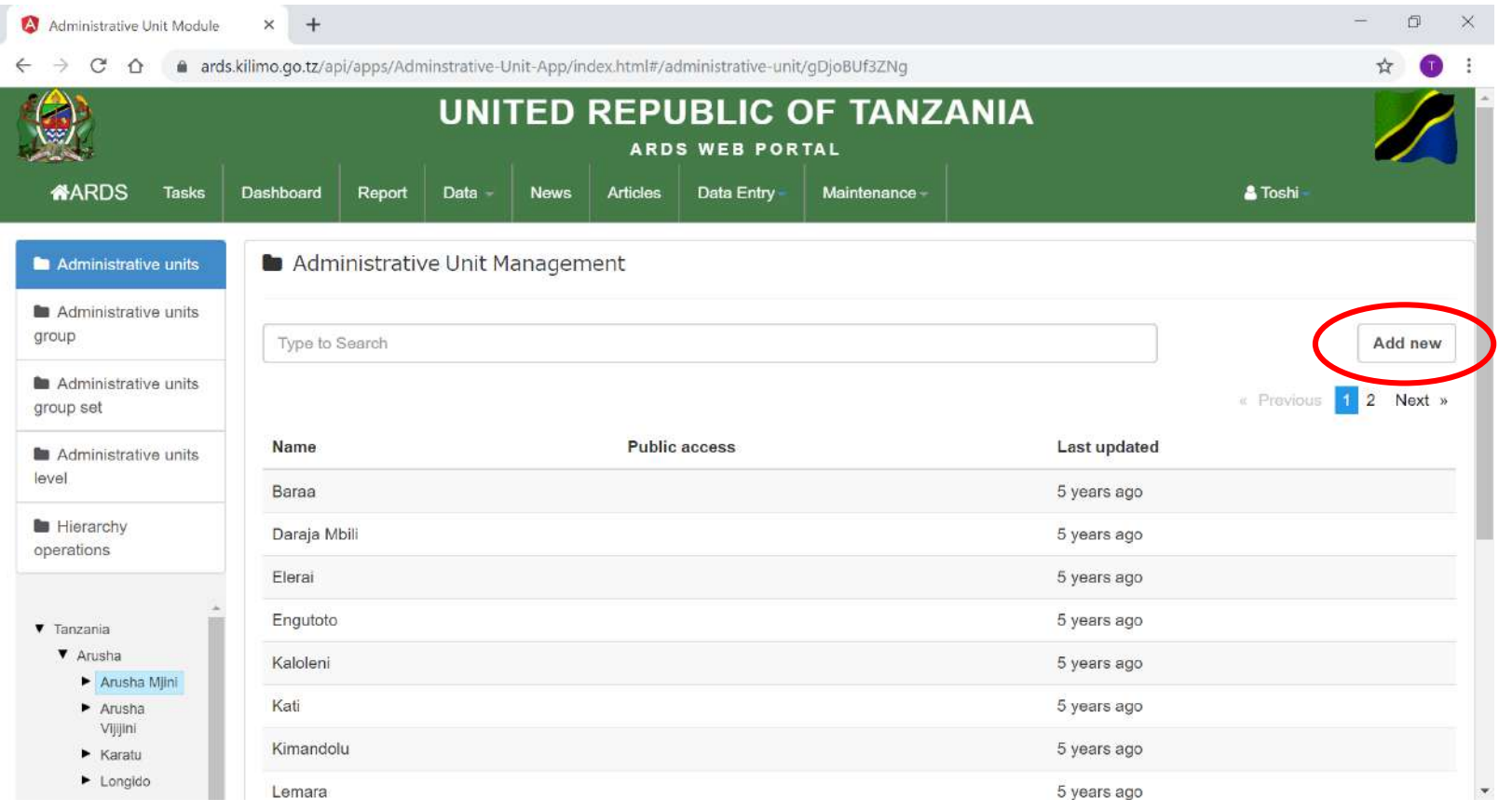

③ Fill in administrative unit name both in "Name" and "Short name". In "Opening date" fill in the date the administrative unit is created. And scroll down

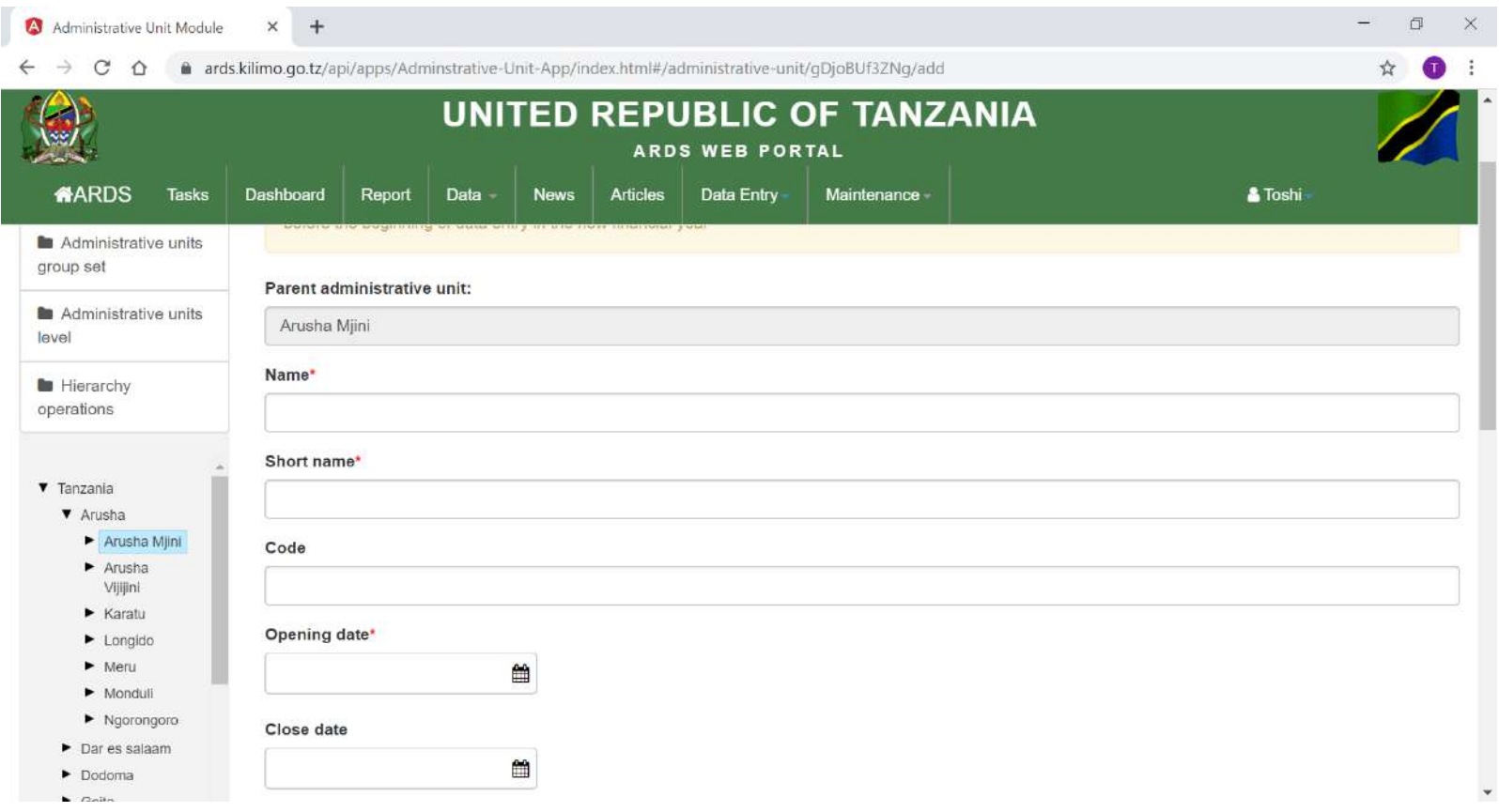

④ In "Entry Form Assignment" please select entry forms according to administrative unit level to be created. After that, in case of region or district creation, please fill in "Person in Charge" and then click "Submit"

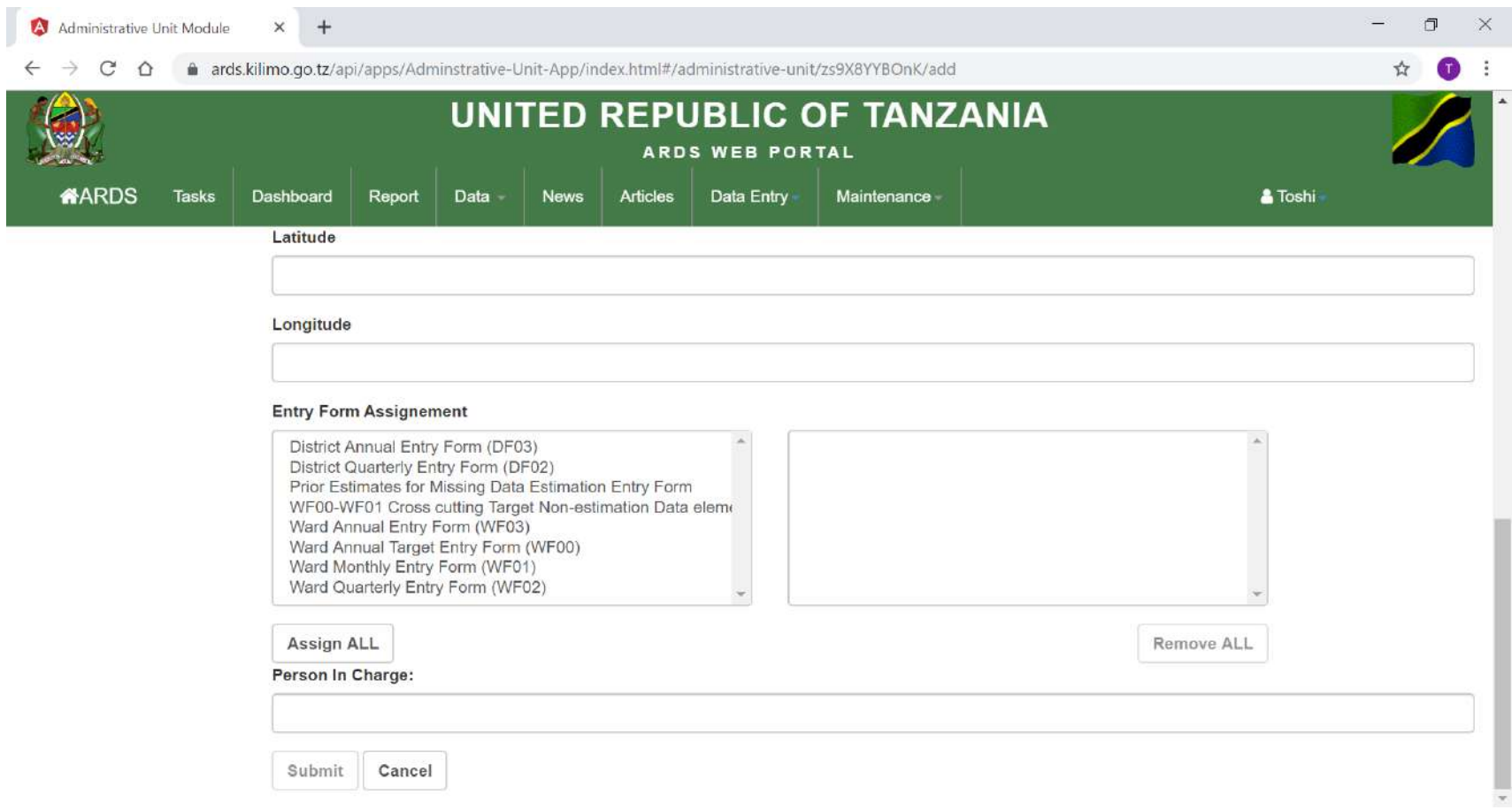

⑤ In "Entry Form Assignment" please select following entry forms.

Ward: Ward Annual Target Entry Form (WF00) Ward Monthly Entry Form (WF01) Ward Quarterly Entry Form (WF02) Ward Annual Entry Form (WF03)

District: District Quarterly Entry Form (DF02) District Annual Entry Form (DF03)

Region: No need to choose entry forms.

# **10. Administrative Unit Deletion**

Please use this function only to delete administrative units mistakenly created and do not have data. If you apply this function to existing administrative unit, the data also will be removed and please do so. When administrative units(wards) are divided,

please change the ward name for the ward before the separation to the name of one ward after the division, and create new ward for another new ward.

# **10. Administrative Unit Deletion**

① Choose Maintenance – Administrative Units

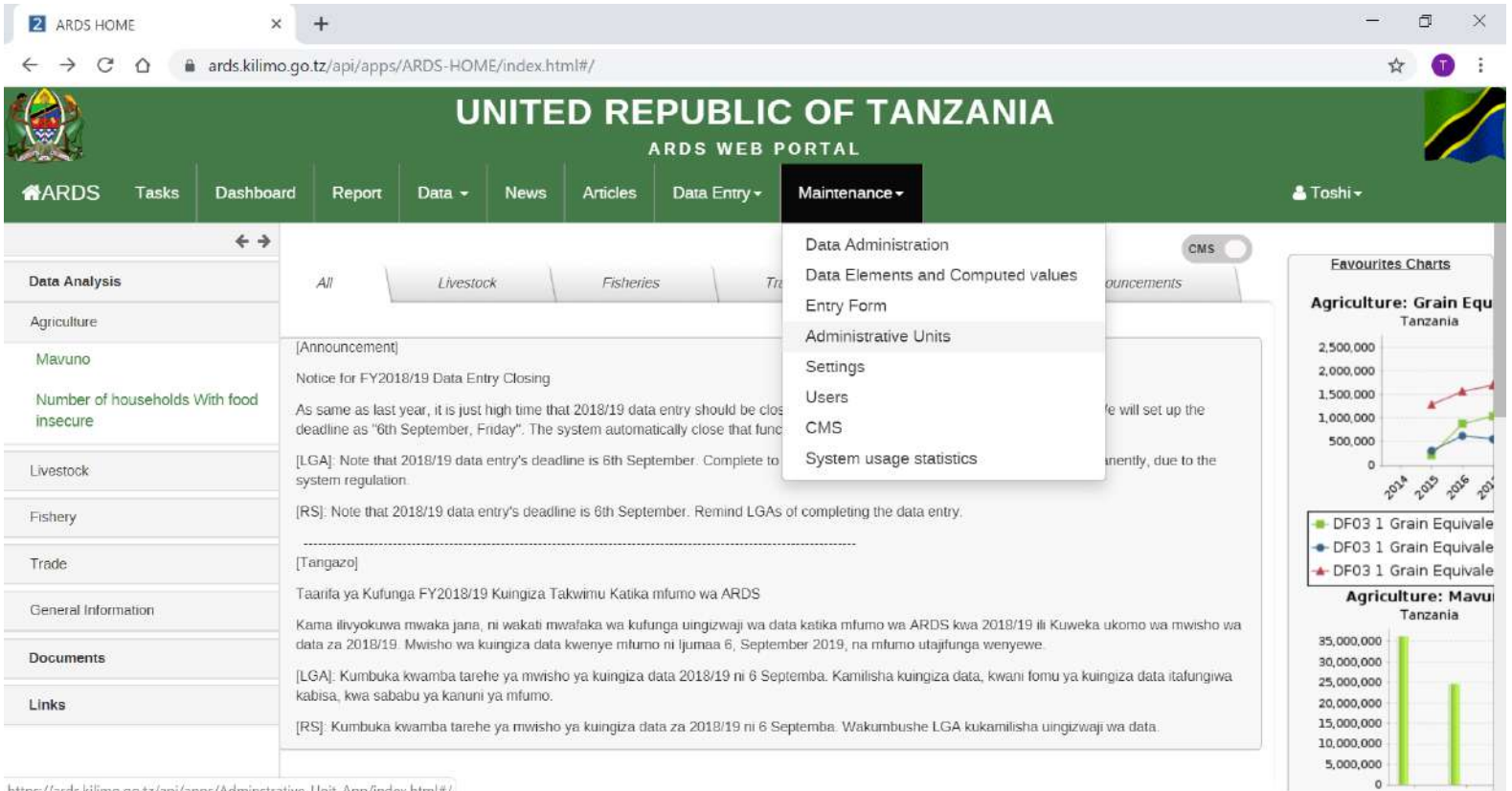

# **10. Administrative Unit Deletion**

② Choose one level higher administrative unit than you want choose from the left pane.

Then right click the administrative unit and choose Delete.

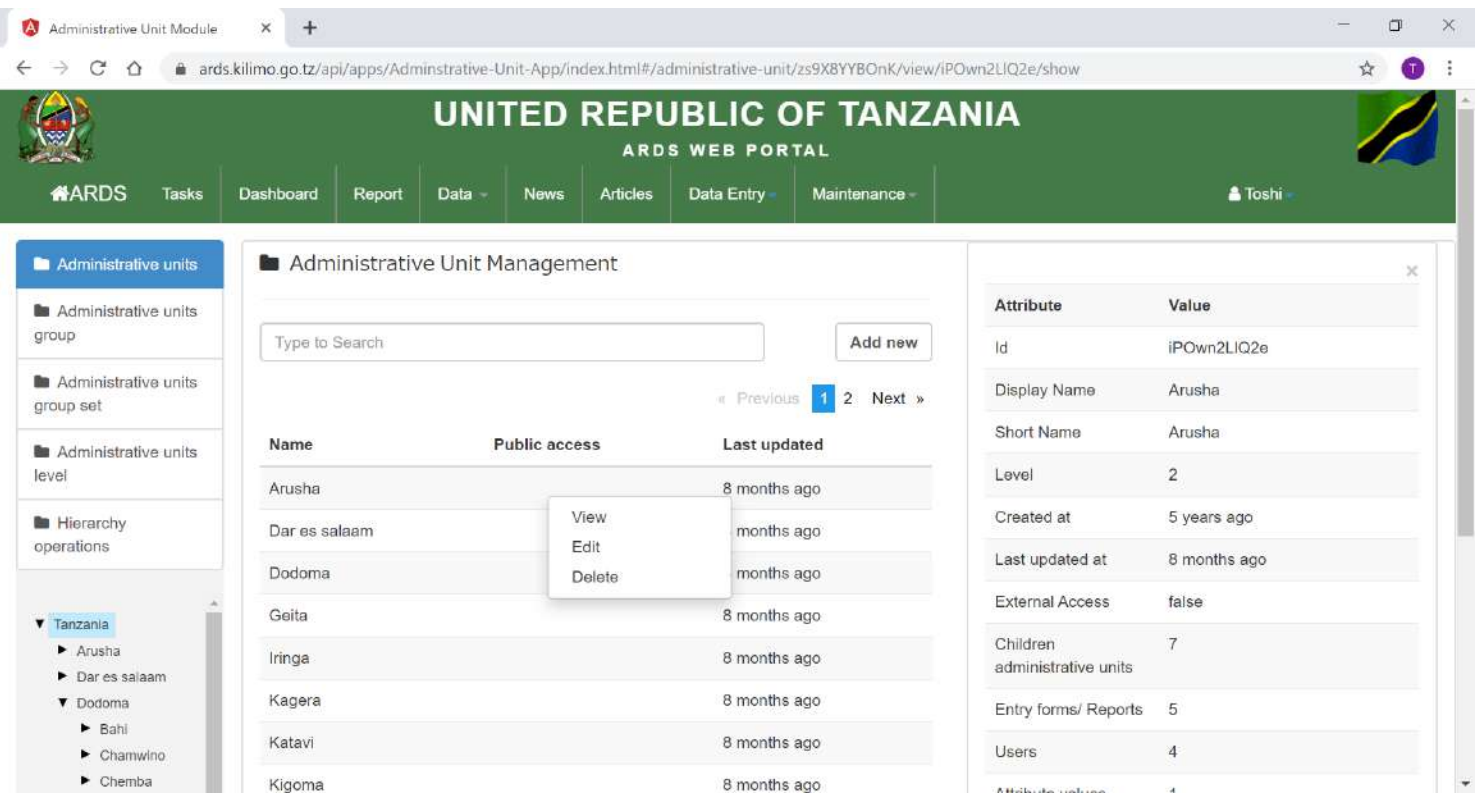

#### **11. Modification of Dropdown List**

Depending on districts, the values district officers want to input in the dropdown list are different and they often request M&E TWG to add new options in it. Once a year, at the beginning of the fiscal year, M&E TWG should discuss every request from district officers and make decision whether they should be added or not. If M&E TWG decides to add some options, please follow this chapter for the operation on ARDS Web Portal.

### **11. Modification of Dropdown List (1) Confirm Dropdown List Name**

① Conform Dropdown list name to be modified in an entry form For example, "Jina la ugonjwa/Kisumbufu(i)» in Table 3.1 in WF01.

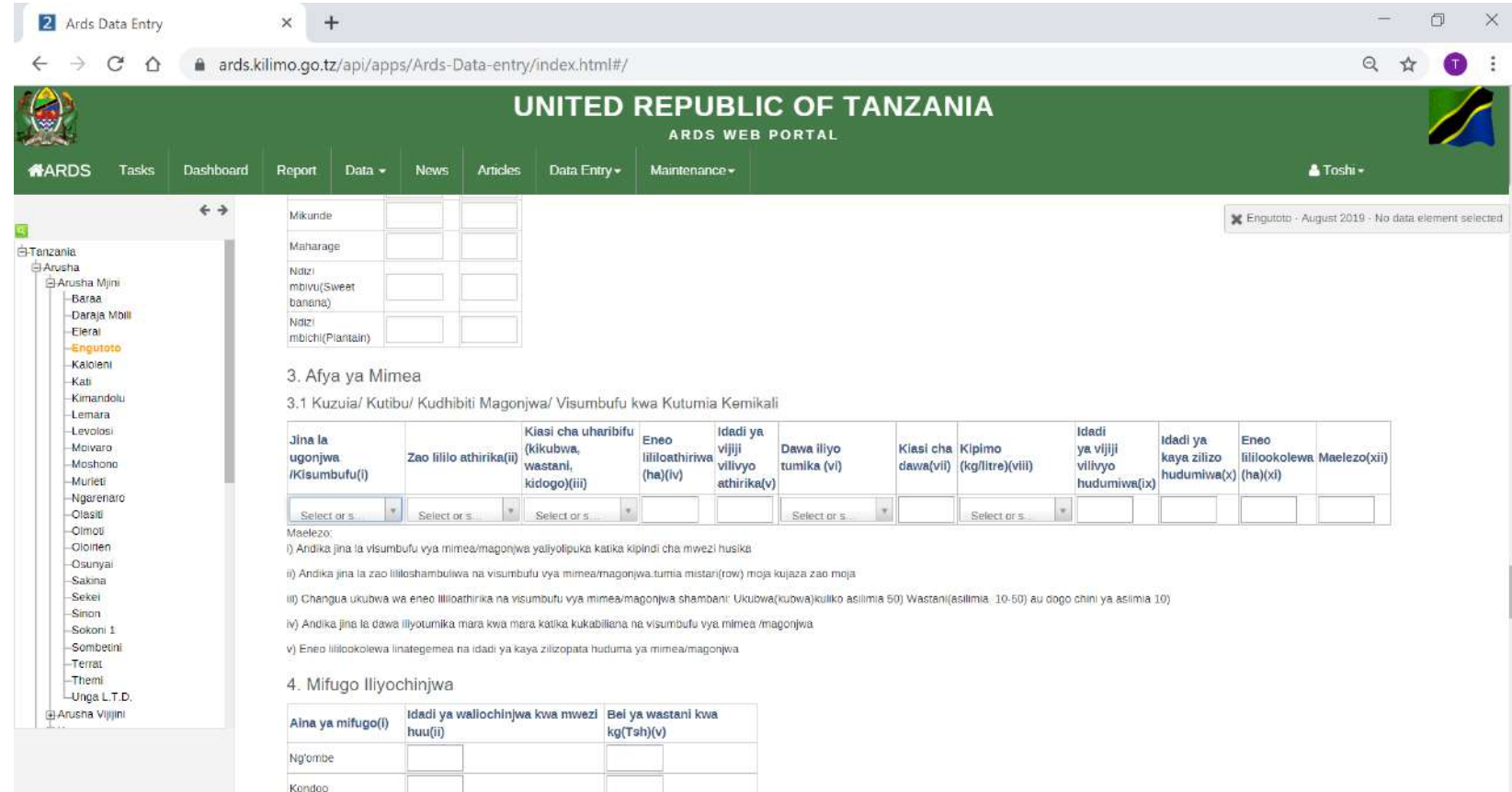

#### Go to Maintenance – Data Elements and Computed values

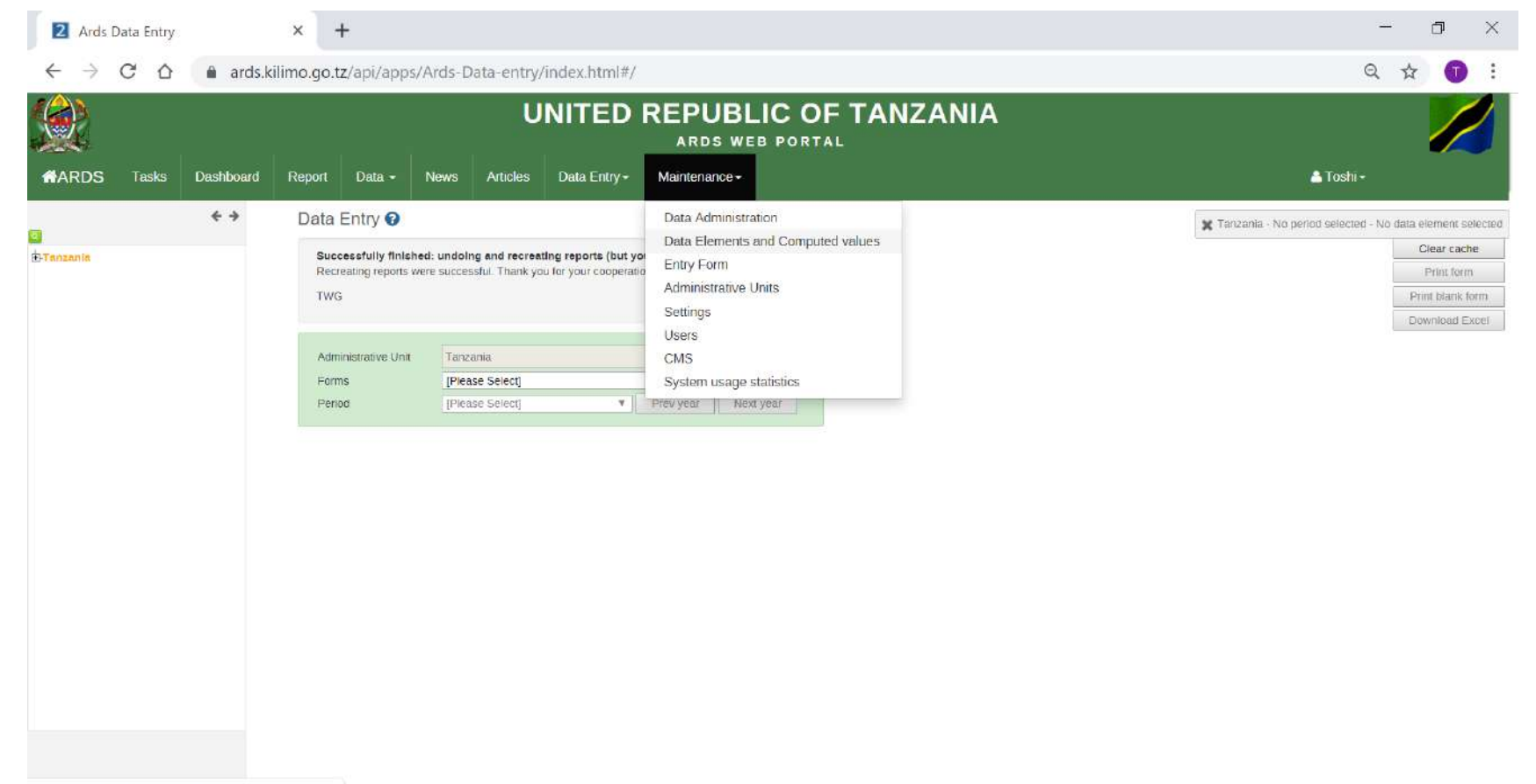

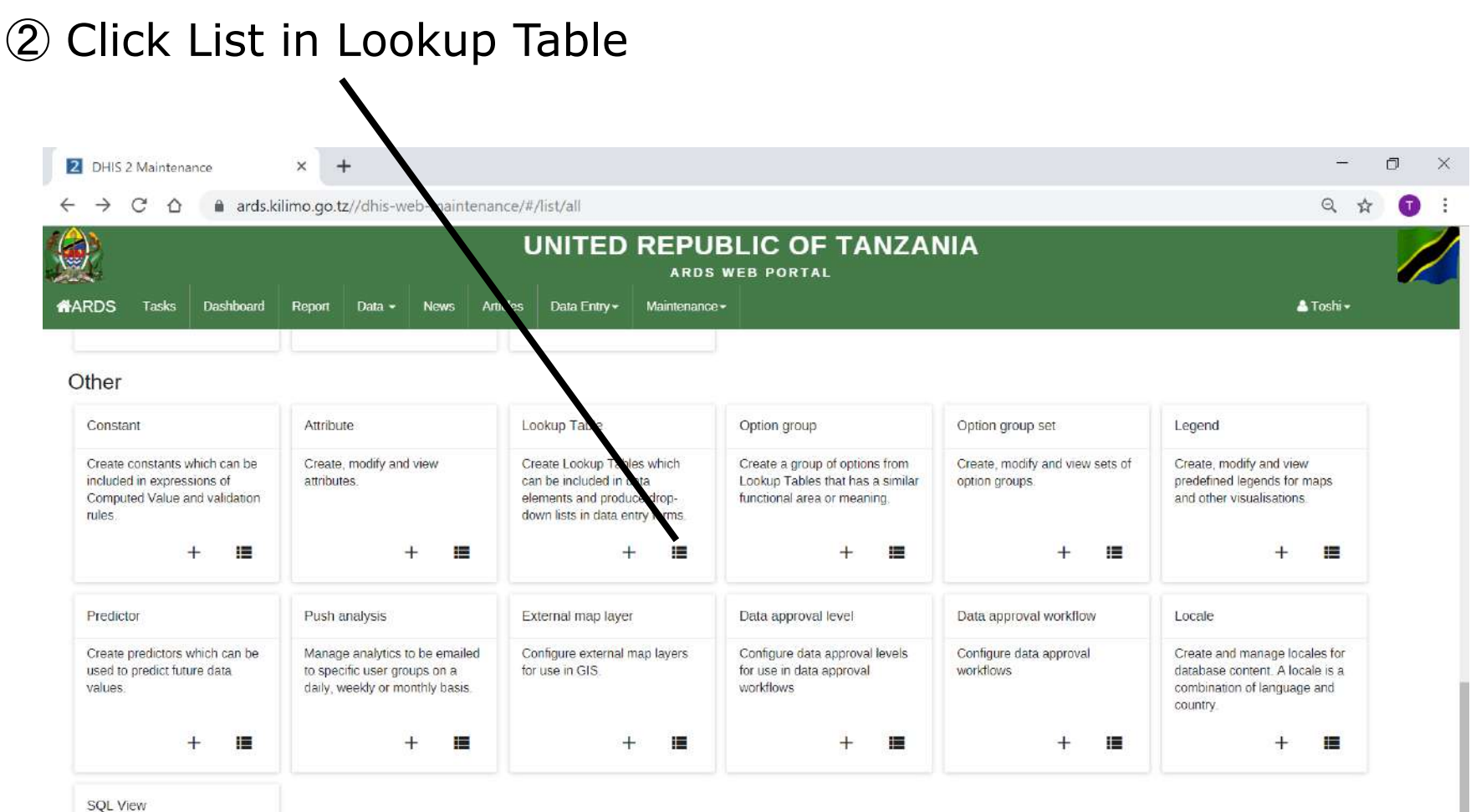

Create SQL database views

These views will typically use the resource tables to provide convenient views for third-party

#### ③ To search, input dropdown list name In this example, Jina la ugonjwa / Kisumbufu

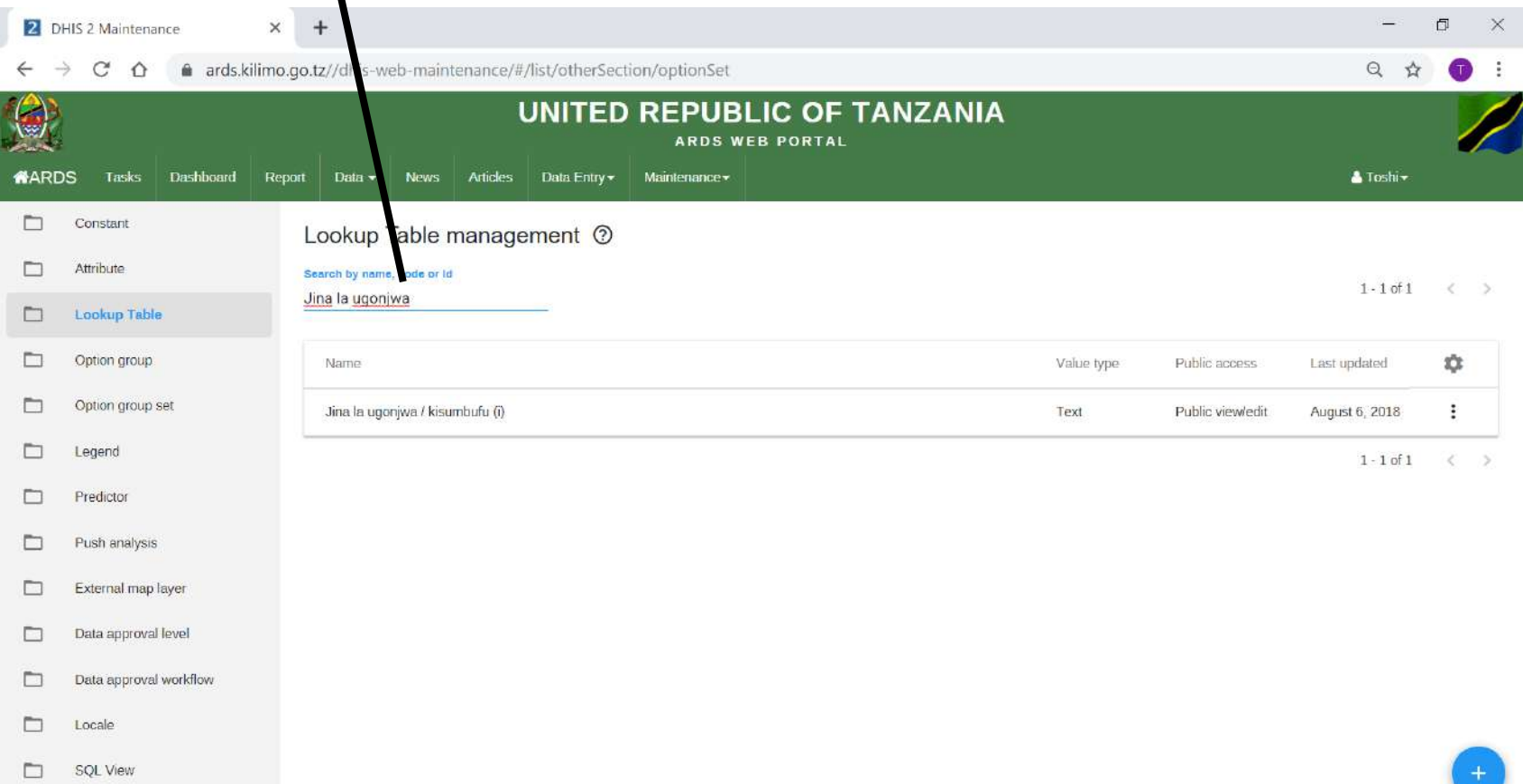

④ Click here and select "Edit"

Locale

**SOL View** 

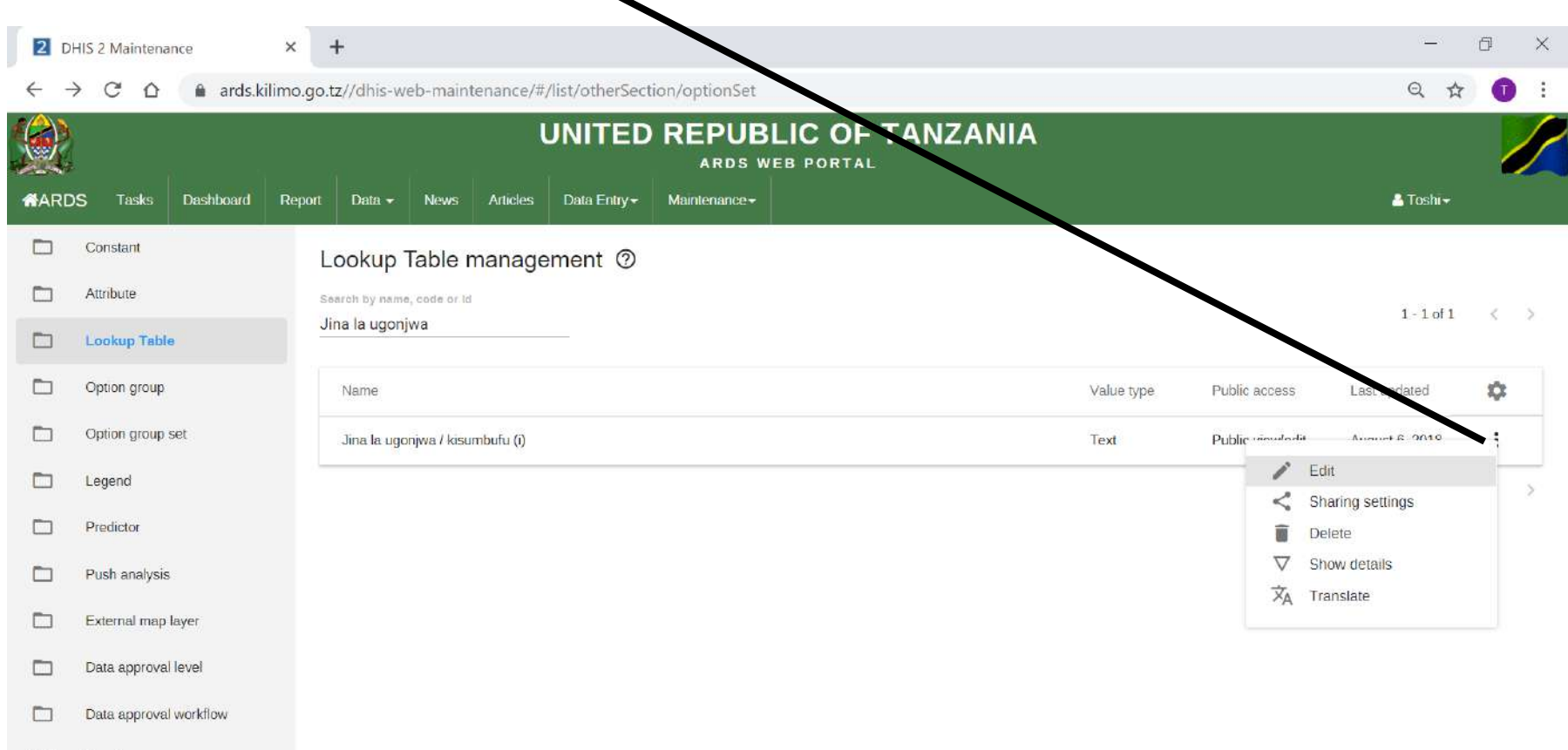

### **11. Modification of Dropdown List (3) Add Options**

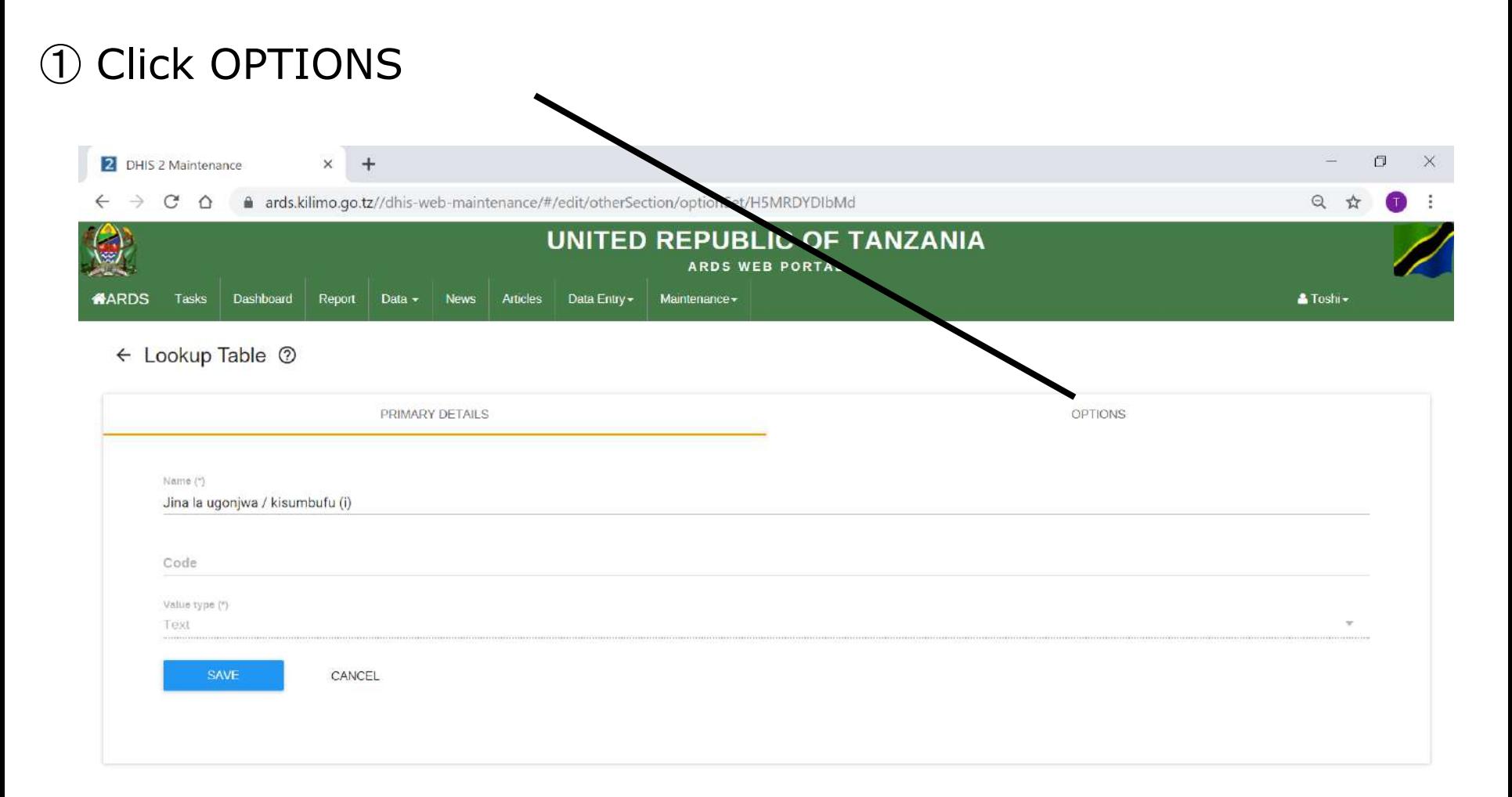

### **11. Modification of Dropdown List (3) Add Options**

#### ② Click "ADD OPTIONS" to add new list

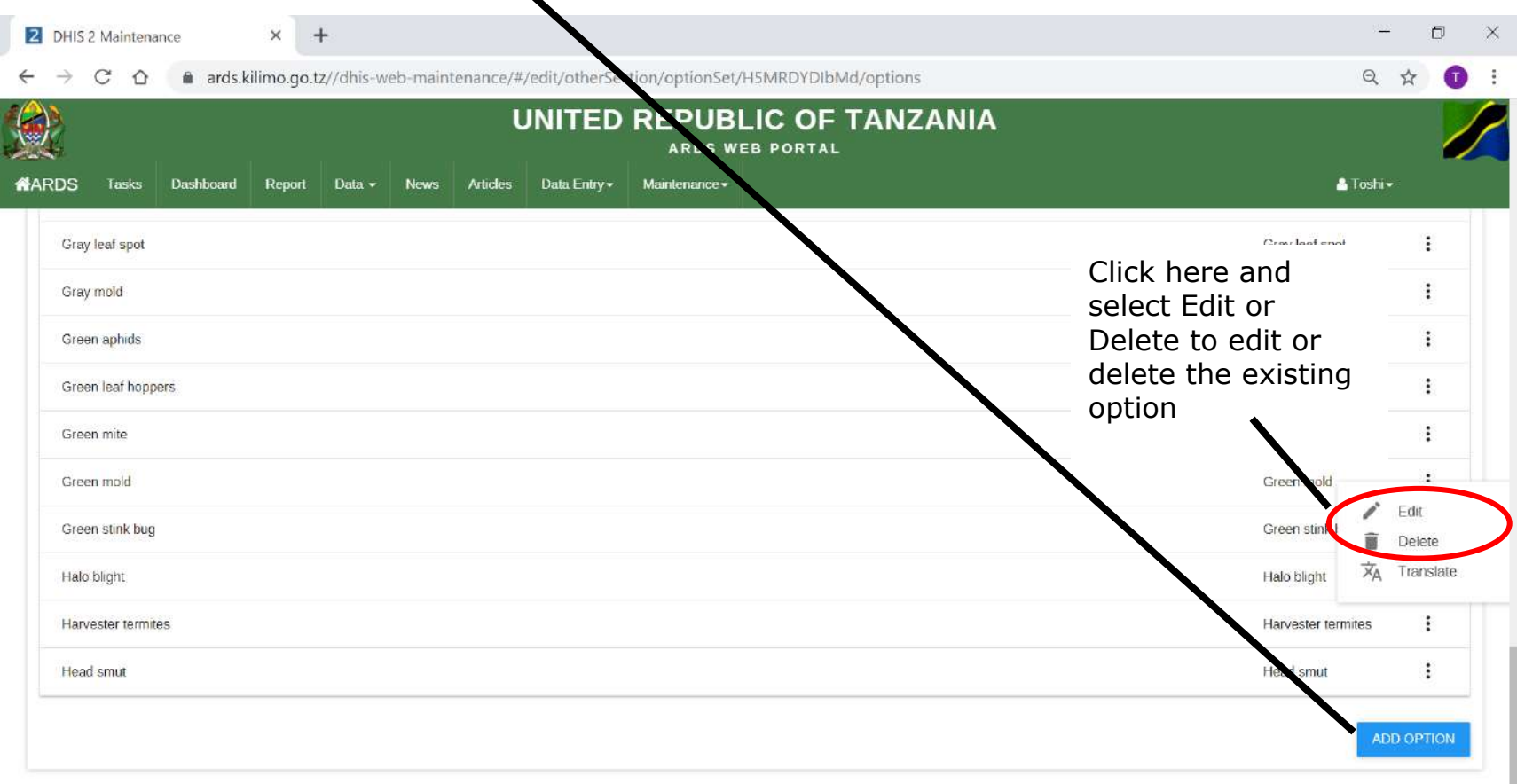

### **11. Modification of Dropdown List (3) Add Options**

#### ③In both "Name" and "Code", input new option name to be added and "Save".

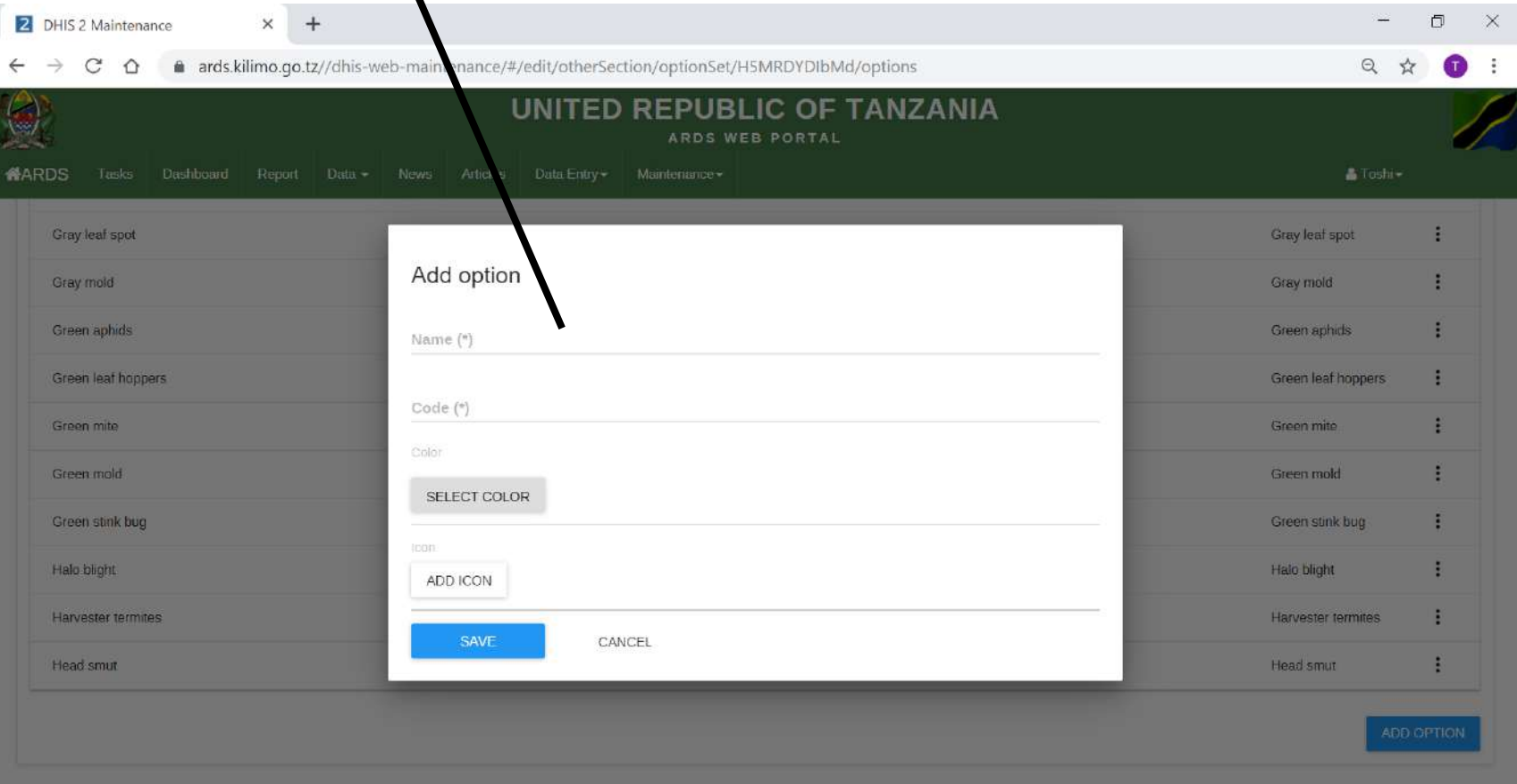

#### **12. Max and Min Value Setting**

Sometimes, district officers input outliers into entry forms and it is causing the unsatisfactory data quality issue in ARDS Web Portal. To improve the quality of the data, a new function to configure maximum and minimum value was developed. This chapter explains the overview of the function and how administrators set up these values. The function for the district users will be explained in user manual.

# **12. Max and Min Value Setting**

#### **(1) Overview** Overwrite max and min values to all wards within Tanzania unless they are locked.**BARDS** Configure max and min **Diskolaza Malacioso logo munici** values for Tanzania Arusha Mini Remove Barna Fried Drinin Mti  $(iii)$ (hal(vi) Save comment (halfy)  $(lna)(ii)$ ast undate Kaldien fülschu Administrator Mpung Atteimo Screen Muriett **Users** Ngolena **Dianiti** Ultiri Olmot **Diorino** Deniva Explained in Maintenance Manual 11111111111 Sing Mazao yatoka Sokoni 1 Shophaton Utekelezai Ards Data Entry Configure max and min UNITED REPUBLIC O WF01 2.1 Utekelezan values and lock/unlock for a Commen Min-max limits ward. Then, the info can be Malengo kwa mwaka Utekelezai  $1.8$ applied all wards within the **Cav** Remove Nafakafi Uzalishail Disraia Mbi litakalo Stored by tila(tani/ha) **Illiopandwa Illilovun** Flerra pandwa (tani) Save comment  $(ha)(v)$ (ha)(vi) district. (ha)(ii) Last updated  $f(v) =$ Katoleri Audit trail Kati Kimanno - emara Moone **District** Levolos **MONARD** Moshono Screen **Overwrite max min values and lock status** for the ward to all wards within the district **Dioine DSurva** Sakina Explained in User Manual Seke regardless of they are locked or not. Sinon Sokoni

## **12. Max and Min Value Setting (2) Administrator Screen**

① Choose Data Entry – Min & Max config

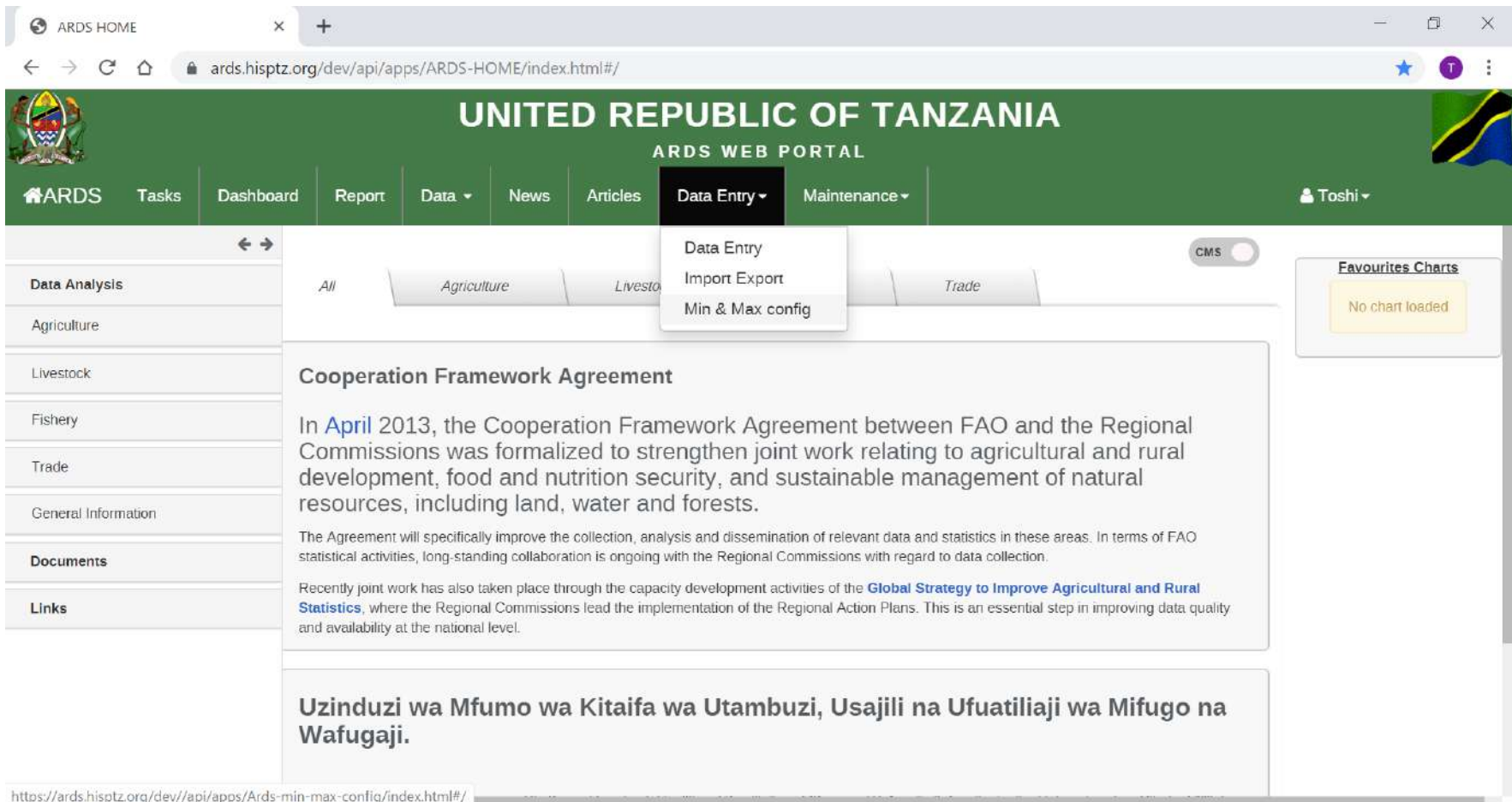

### **12. Max and Min Value Setting (2) Administrator Screen**

#### ② Input Max & Min Values for Crops

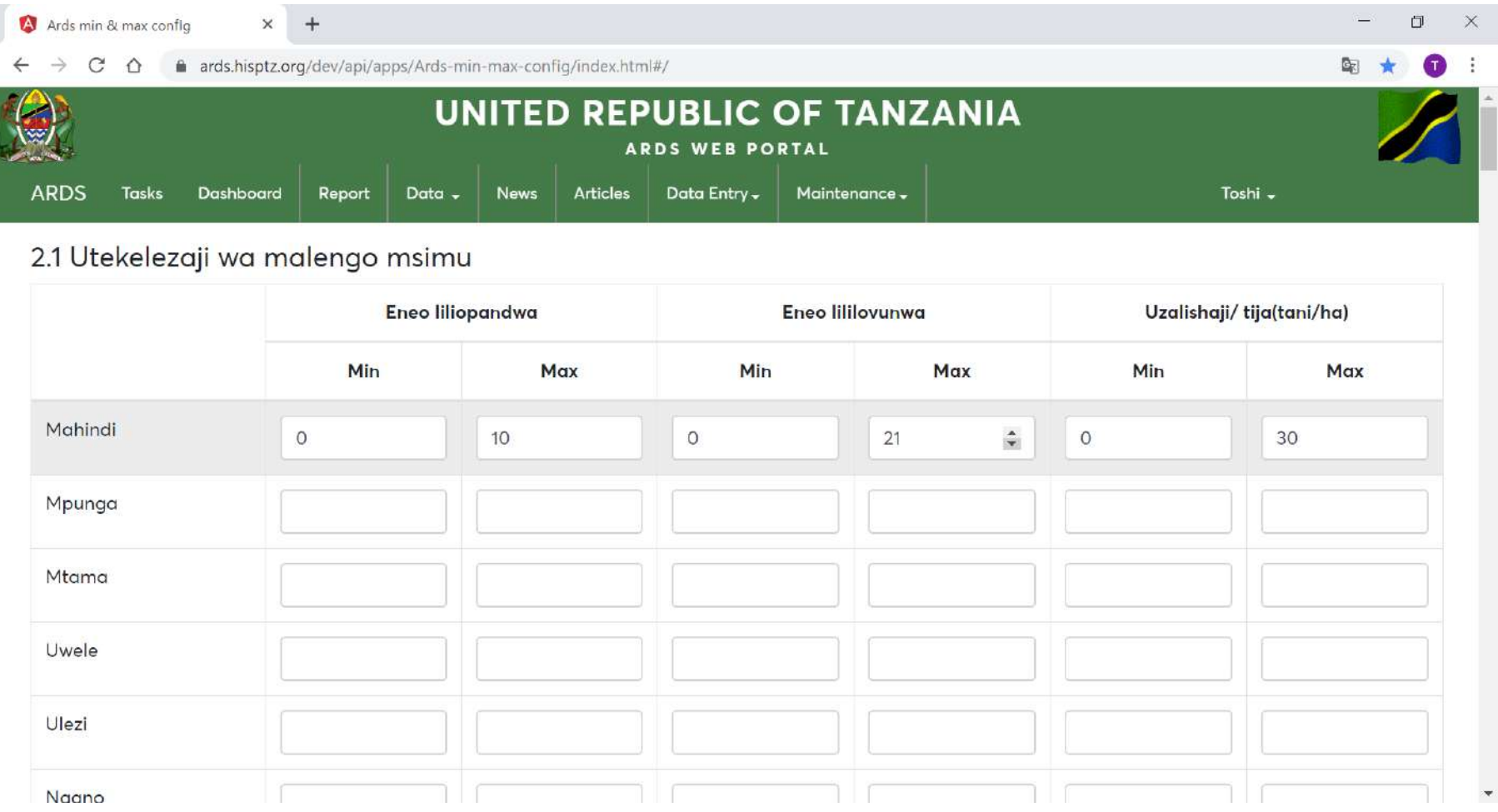
## **12. Max and Min Value Setting (2) Administrator Screen**

③ Scroll Down and Input Max & Min Values for Maziwa

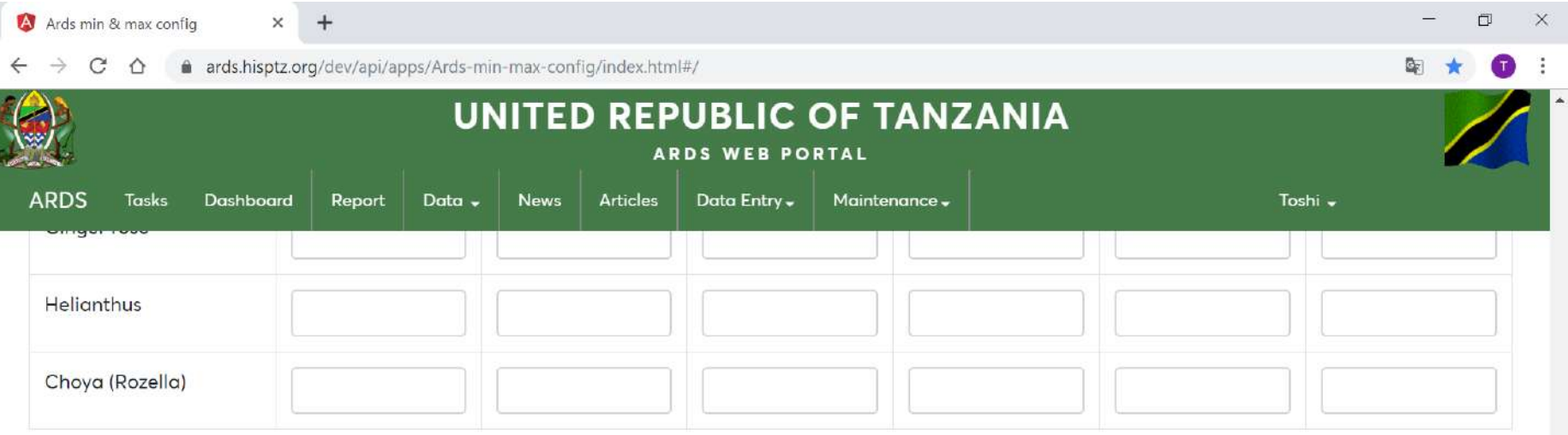

#### 6.1 Maziwa

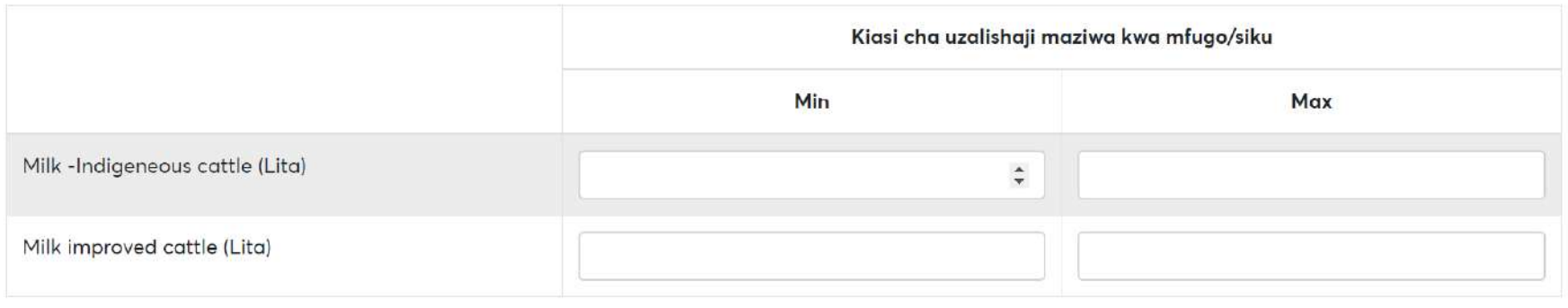

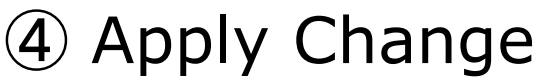

## **12. Max and Min Value Setting (2) Administrator Screen**

#### ⑤ Data is saved

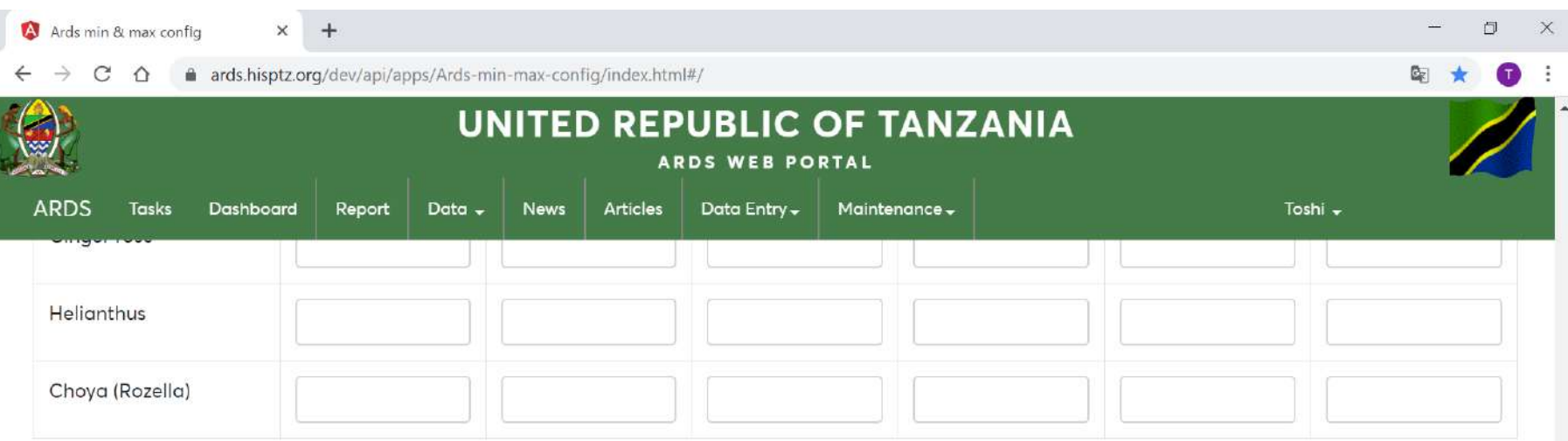

#### 6.1 Maziwa

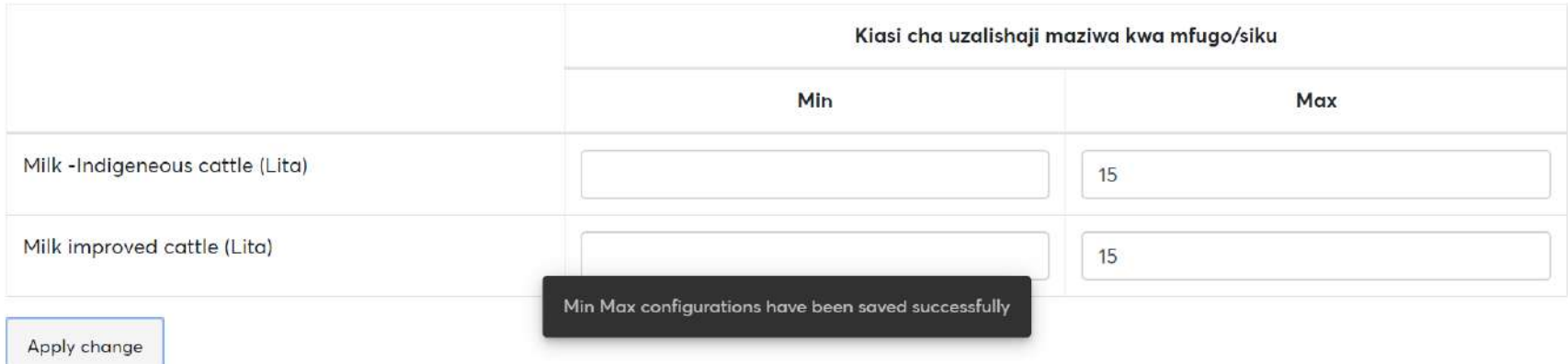

## **12. Max and Min Value Setting (3) Alert Message**

⑥ When the value less than min or more than max is entered in WF01, alert message is displayed.

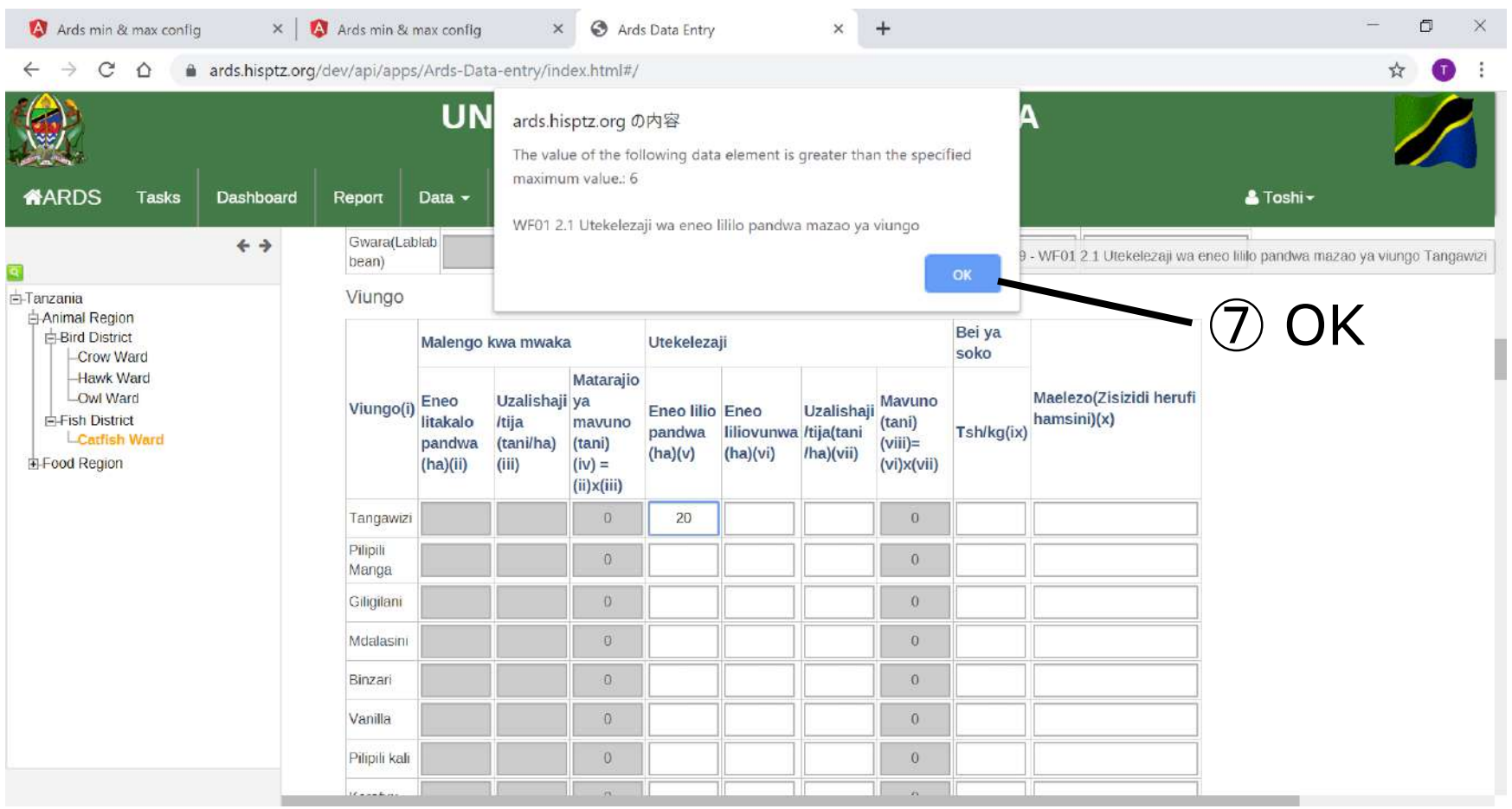

## **12. Max and Min Value Setting (3) Alert Message**

#### ⑧ Cell turns to red to alert.

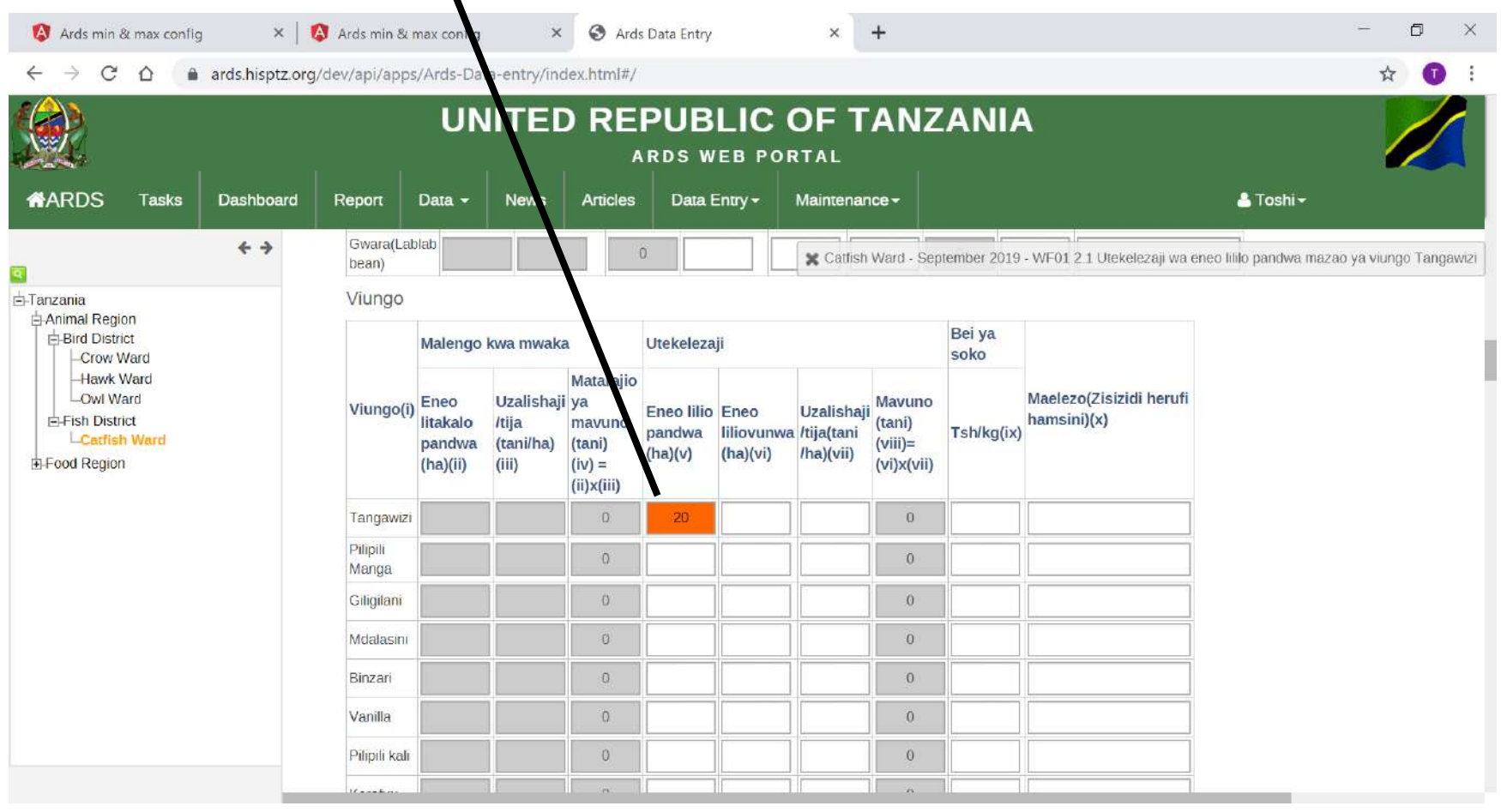

## **12. Max and Min Value Setting (4) Recommendation for setting**

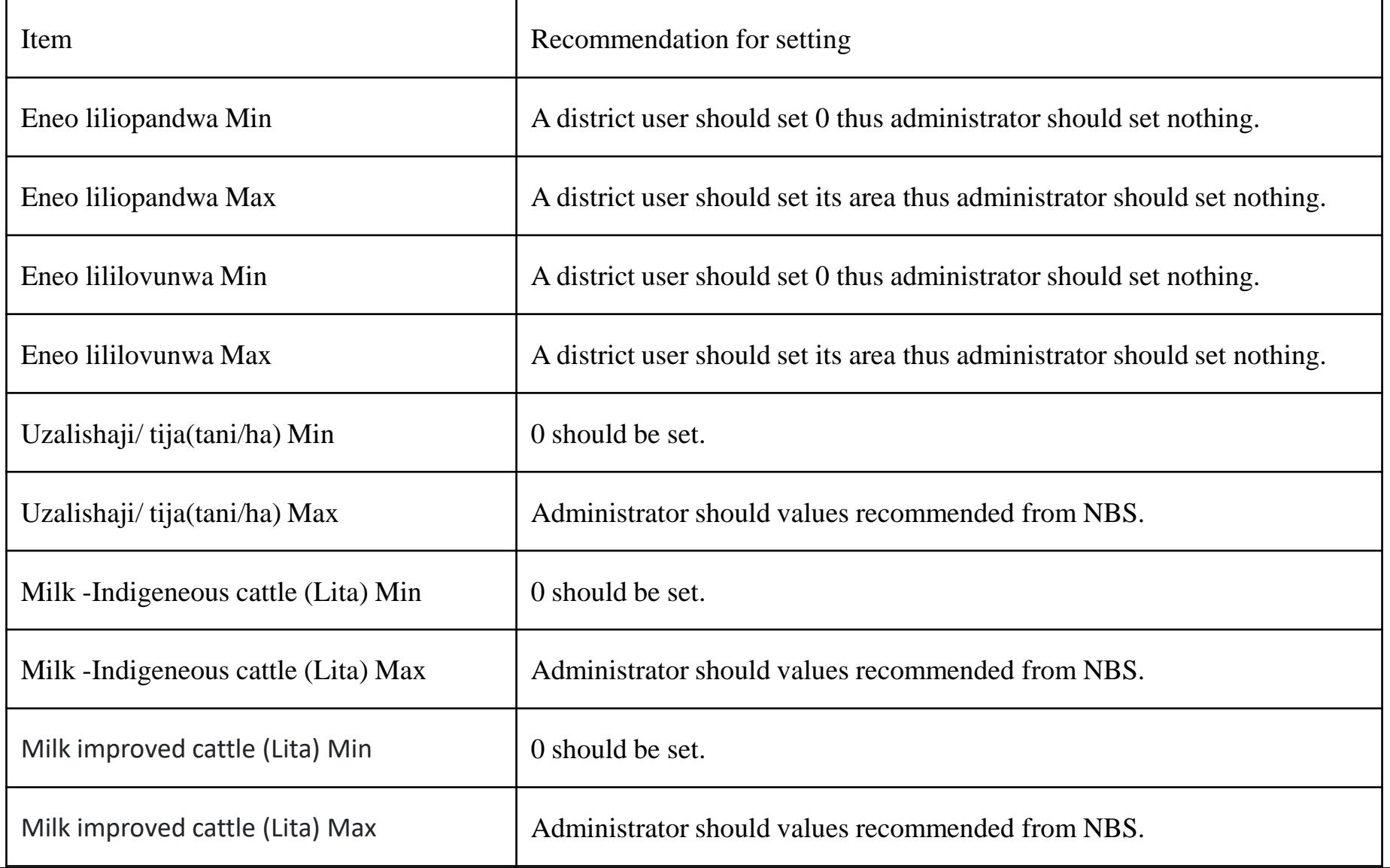

## **12. Max and Min Value Setting (5) Specification for setting**

- ・Only Max or Min value cannot be configured. For each item, both Max and Min must be configured.
- ・However, you can keep both Max and Min blank. In that case, the validation for max and min will not work in WF01 and any data can be entered.
- ・Only integer can be configured in min or max.
- ・ Max must be larger than min. Otherwise the cell frame turns to red to alert.
- ・ If max or min value is entered in the corresponding item in WF01, it is accepted and alert message is not shown.

# **User Manual Simple Version**

## **Ver 1.2 October, 2019 JICA Project Team**

## **Purpose of User Manual**

This User Manual is a quick reference to show how to use general functions of ARDS Web Portal to administrators, district users, region users, and other general users. This manual does not explain administrative functions to maintain ARDS Web Portal exclusively for administrators. Those functions are explained in "Maintenance Manual".

## **Contents**

- **1. Data Entry**
- **2. Report Creation / Uncreation / Cancel**
- **3. Report Approval**
- **4. Report**
- **5. Lock / Unlock Data Entry / Report**
- **6. Pivot Table**
- **7. Map**
- **8. Static Report**
- **9. Archive Report**
- **10.Task List**
- **11. Submission and Creation Status**
- **12. Max and Min Value Setting**
- **13. Password Change**
- **14. Clear Cache & Reload**

### **User Authorization to Each Function**

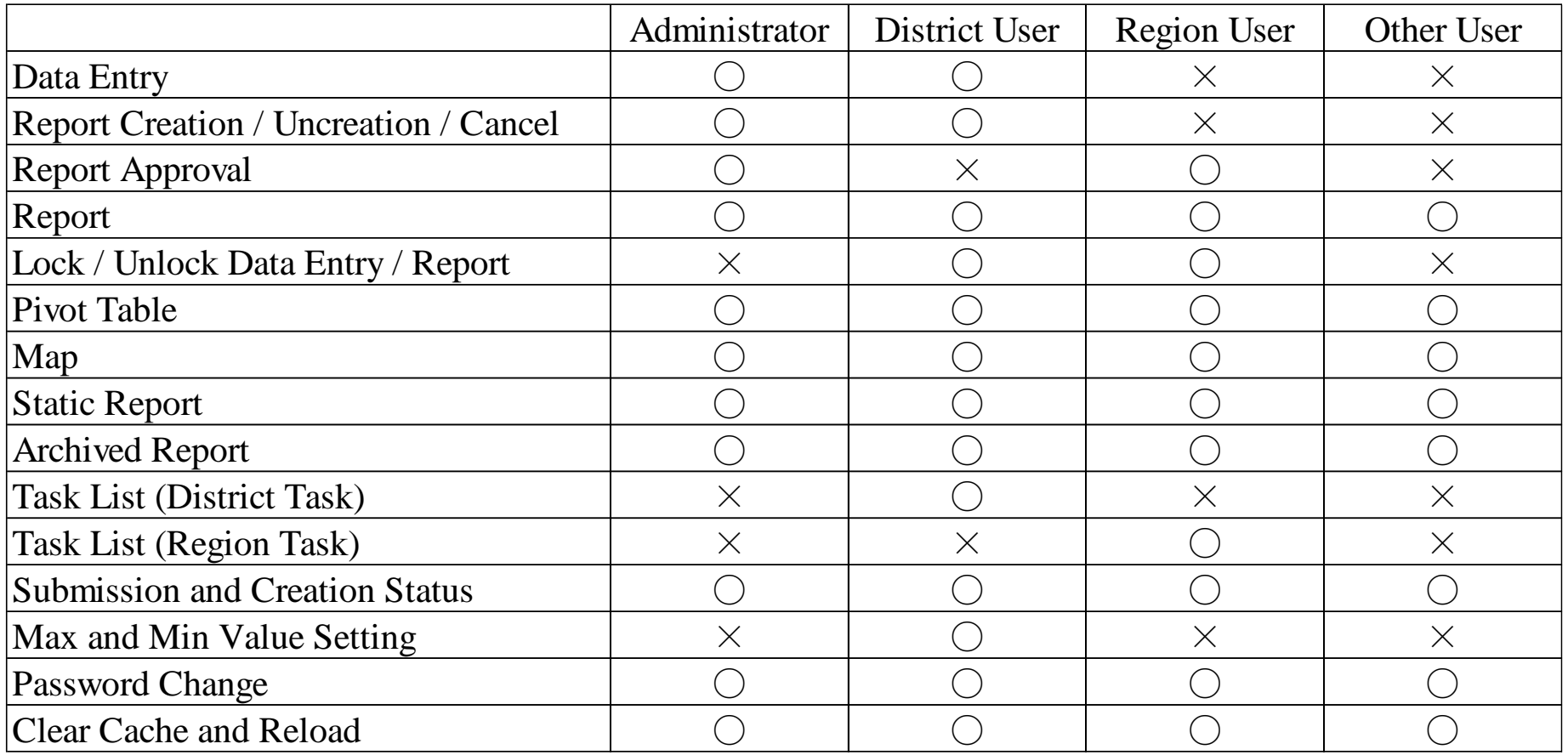

# **1. Data Entry**

## **For District User, Administrator**

## **1. Data Entry**

Data Entry allows District Users to submit ward entry form (monthly, quarterly, annual) and district entry form (quarterly, annual)

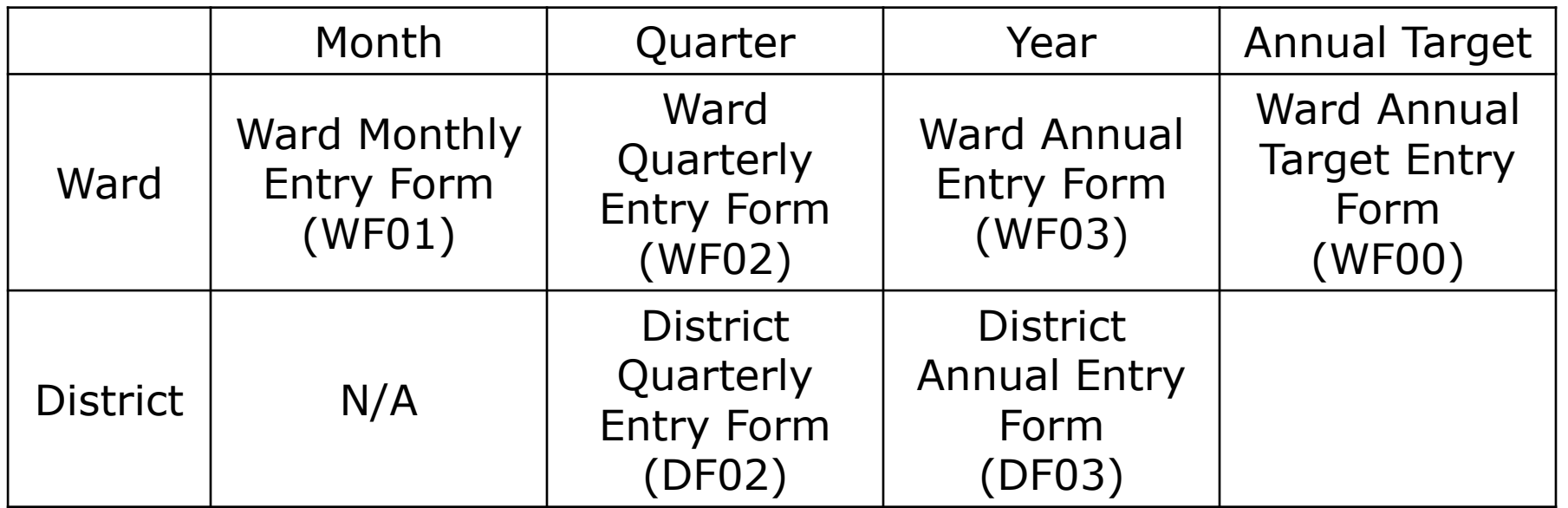

#### ① Choose Data Entry-Data Entry

2 ARDS HOME  $\rightarrow$  $C \cap$ ards.kilimo.go.tz/api/apps/ARDS-HOME/in html#/ **REPUBLIC OF TANZANIA UNIT ARDS WEB PORTAL MARDS Tasks** Dashboard **Articles** Da Entry Maintenance -A Toshi -Report Data -**News**  $\leftrightarrow$ Data Entry CMS **Favourites Charts** Import Export **Data Analysis** All Livestock Fisherie. Agriculture Announcements No chart loaded Agriculture [Announcement] Mayuno Notice for FY2018/19 Data Entry Closing Number of households With food As same as last year, it is just high time that 2018/19 data entry should be closed, in order to fix the last fiscal year's data finally. We will set up the insecure deadline as "6th September, Friday". The system automatically close that function (only for 2018/19 data) [LGA]: Note that 2018/19 data entry's deadline is 6th September. Complete to enter the data, since entry form will be locked permanently, due to the Livestock system regulation. [RS]. Note that 2018/19 data entry's deadline is 6th September. Remind LGAs of completing the data entry. Fishery Trade [Tangazo] Taarifa ya Kufunga FY2018/19 Kuingiza Takwimu Katika mfumo wa ARDS General Information Kama ilivyokuwa mwaka jana, ni wakati mwafaka wa kufunga uingizwaji wa data katika mfumo wa ARDS kwa 2018/19 ili Kuweka ukomo wa mwisho wa data za 2018/19. Mwisho wa kuingiza data kwenye mfumo ni Ijumaa 6, September 2019, na mfumo utajifunga wenyewe. Documents [LGA]: Kumbuka kwamba tarehe ya mwisho ya kuingiza data 2018/19 ni 6 Septemba. Kamilisha kuingiza data, kwani fomu ya kuingiza data itafungiwa kabisa, kwa sababu ya kanuni ya mfumo. Links [RS]: Kumbuka kwamba tarehe ya mwisho ya kuingiza data za 2018/19 ni 6 Septemba. Wakumbushe LGA kukamilisha uingizwaji wa data.

② Select Administrative Unit WF Select the Ward DF Select the District ③ Select Entry Form

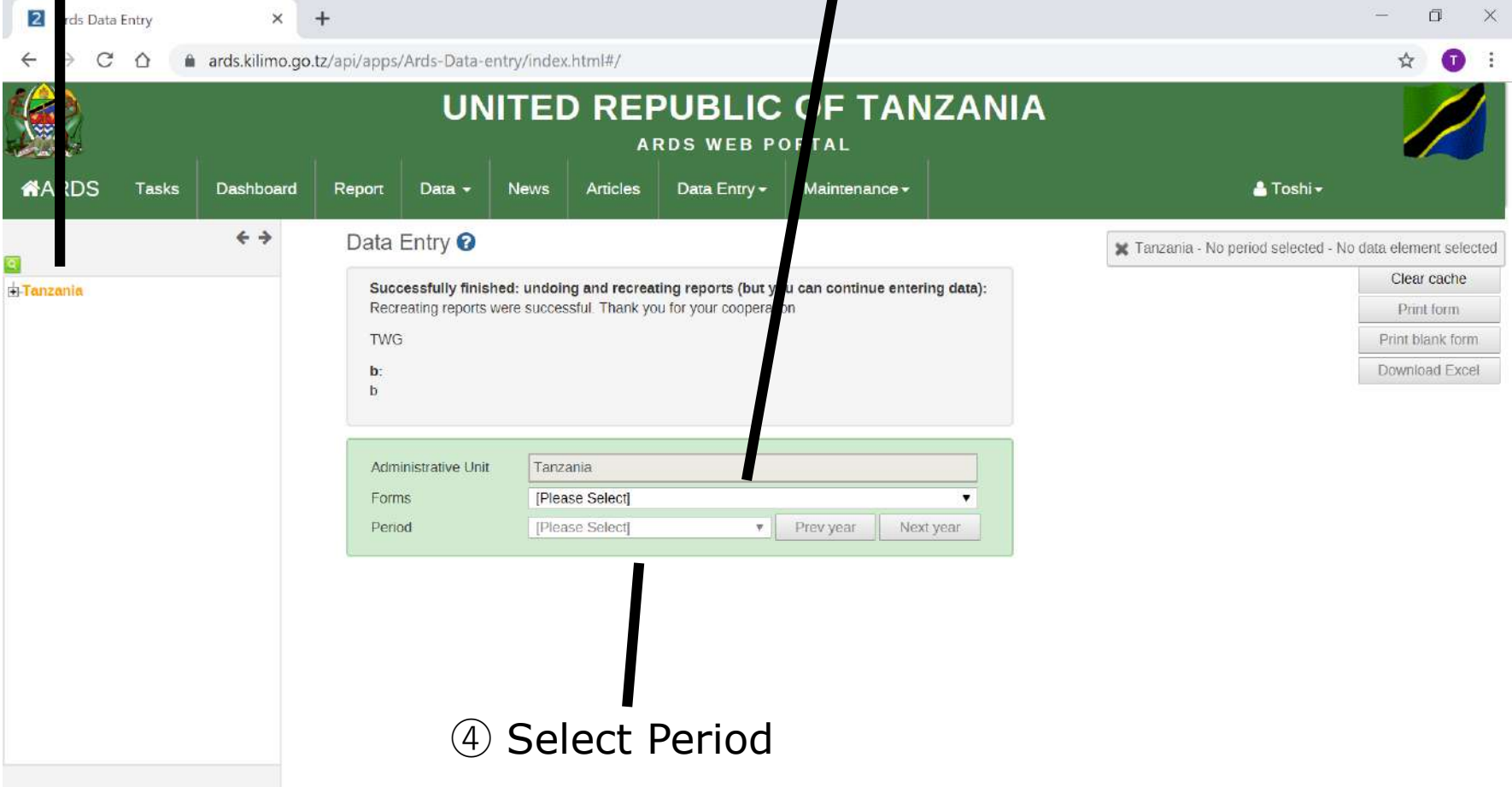

#### The Entry Form selected is shown

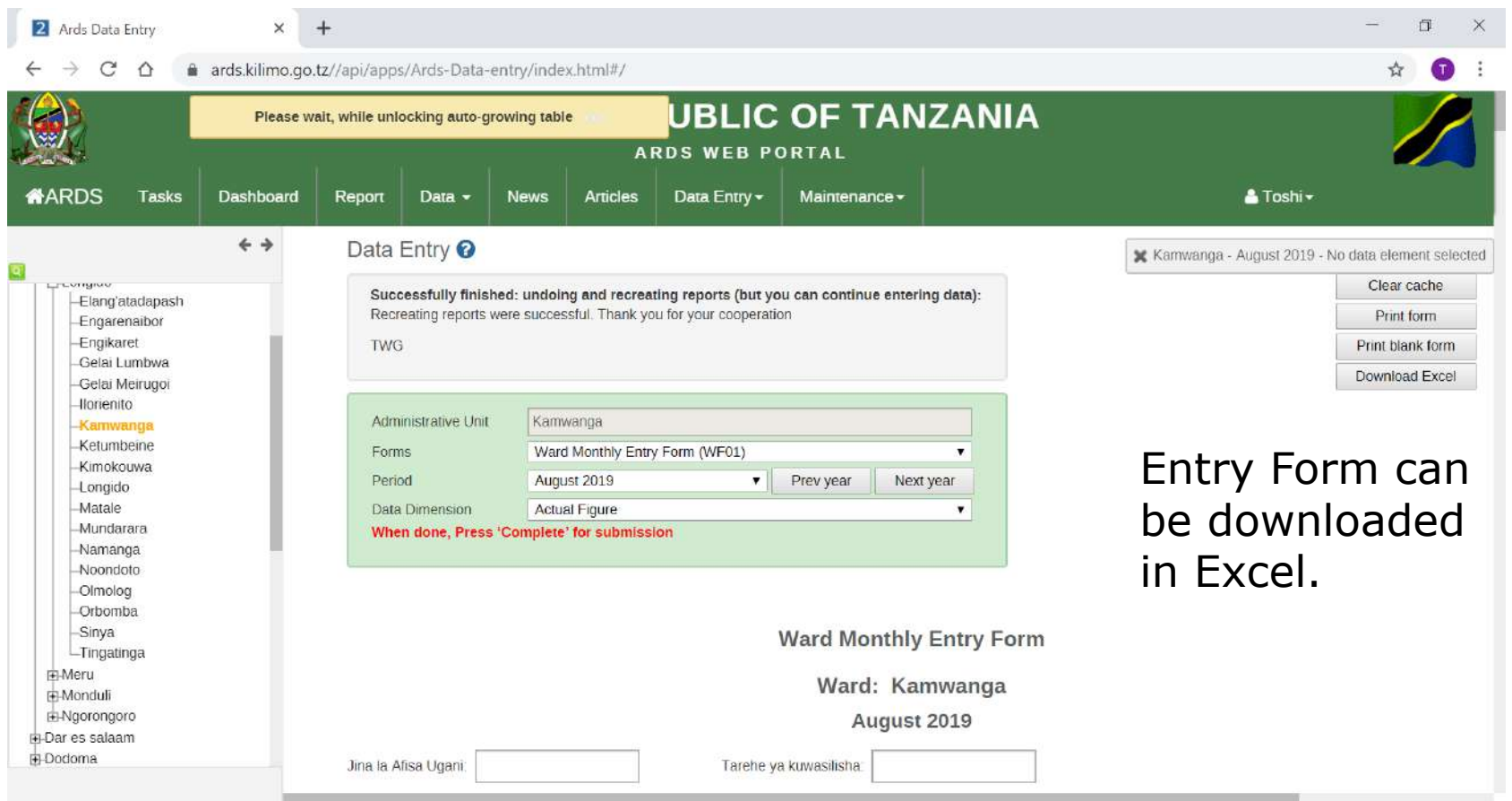

#### ⑤ Scroll down and input the data entry form.

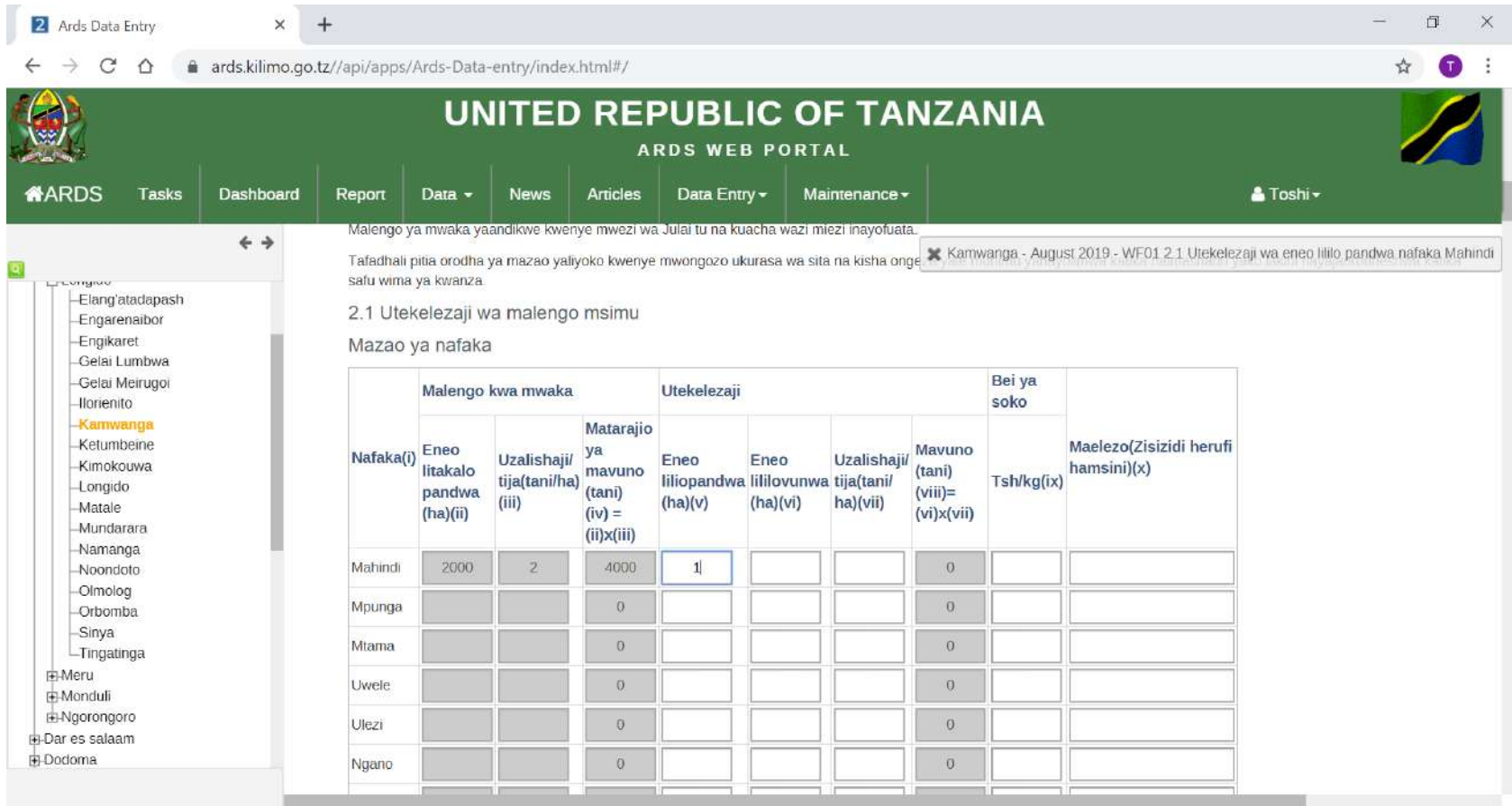

#### ⑥ Press Complete to submit the data.

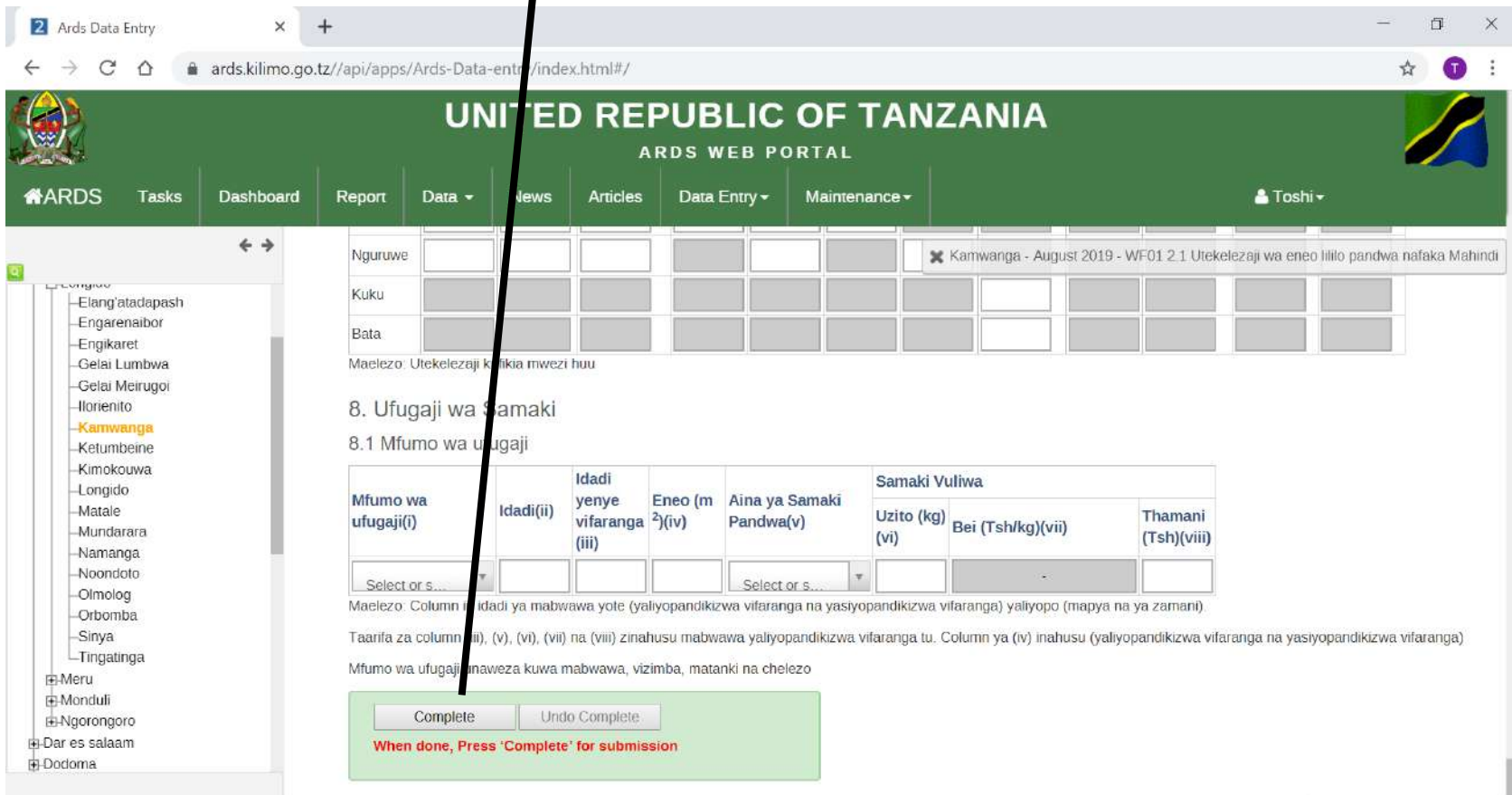

#### Complete Process **1. Data Entry 1.2 Complete / Undo Complete**

#### After Data Entry form is submitted, it will be locked and not editable.

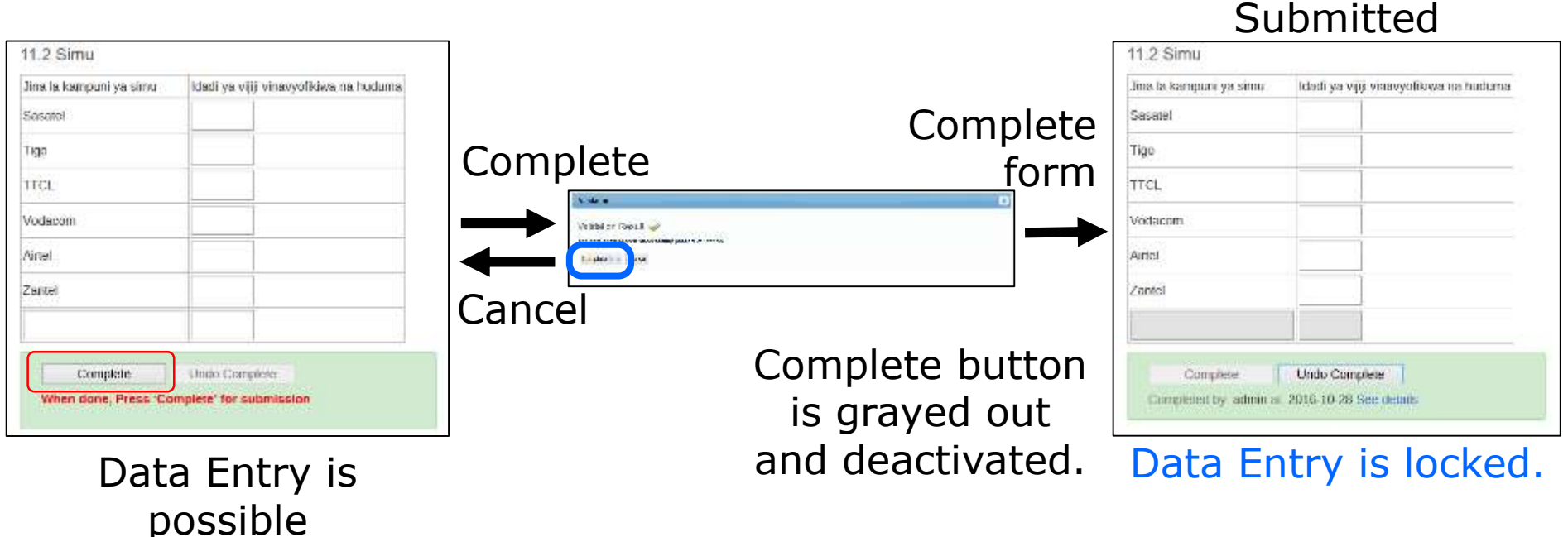

This screen transition is applicable to every data entry form.

### Undo Complete Process **1. Data Entry** To unlock, Data Entry Form need to be Undo Complete. **1.2 Complete / Undo Complete**

Undo Complete is finished

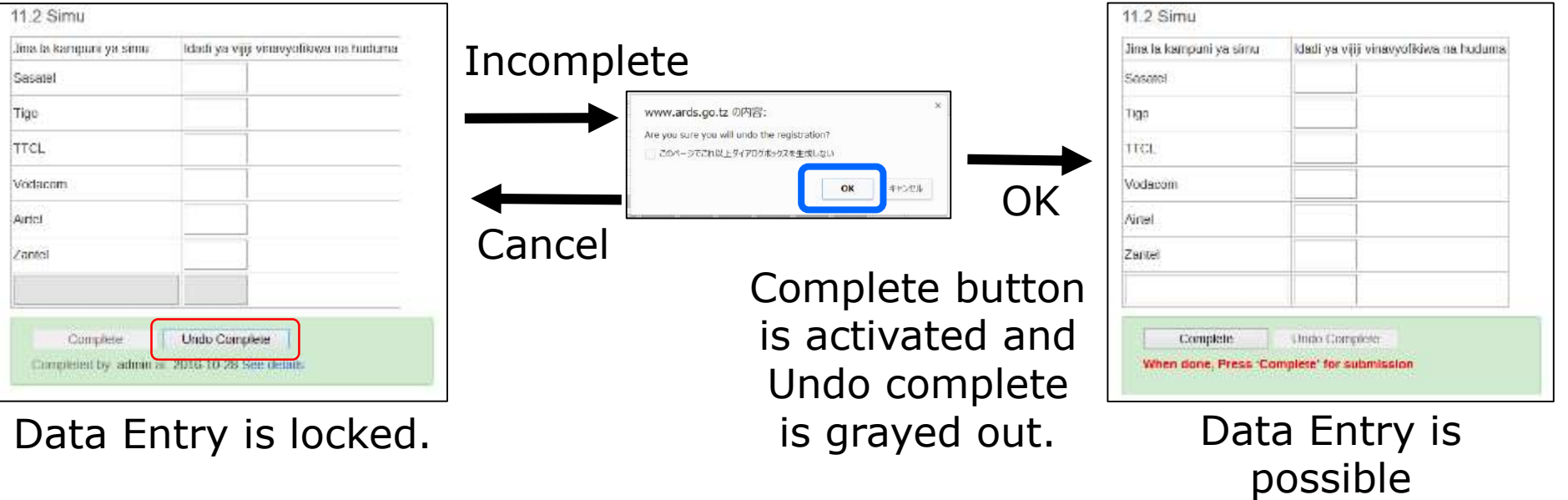

This screen transition is applicable to every data entry form.

## **1. Data Entry**

#### **1.3 Table 2.1 and 2.2 WF01**

Both tables are to input the information on crop production.

Table 2.1 is to input actually harvested data. Please do not input estimate data for future.

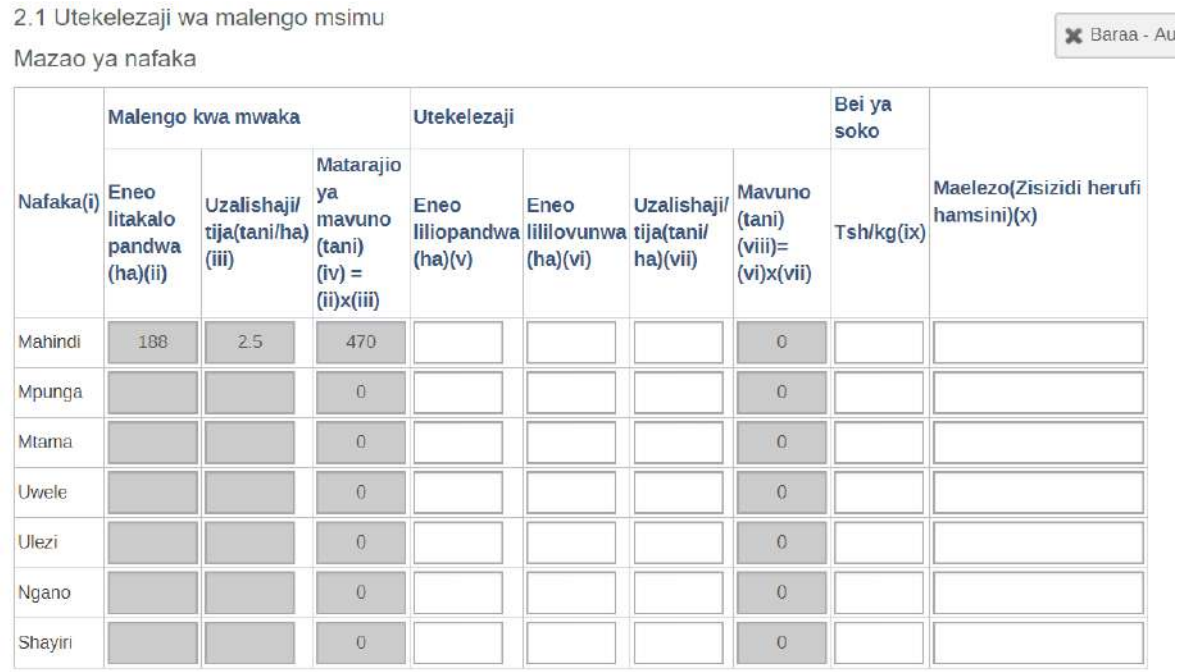

## **1. Data Entry 1.3 Table 2.1 and 2.2 WF01**

2.2 Utabiri wa usalama wa chakula

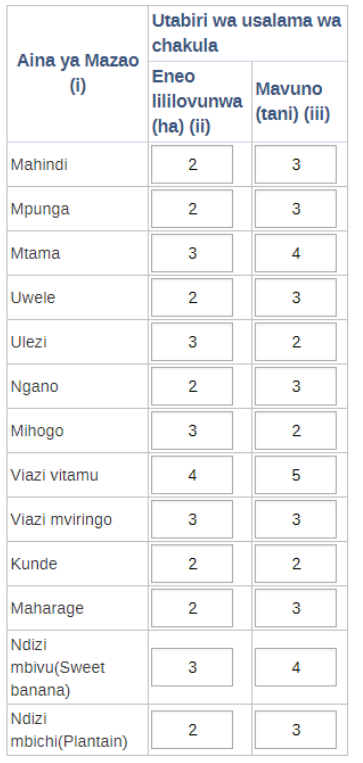

- ・Food security requests LGA to report **expected production** of crops which is planted within the fiscal year. Table 2.2 is for the forecast.
- ・You can input this only in **May**. This table is locked in other months.
- ・For the detail, please refer the extension officers manual

## **For District User, Administrator**

After LGA officers submit enough WF01, WF-02, or WF03, you need to create DR01, DR02, or DR03 for the corresponding period. DR01/DR02/DR03 is not created automatically since the system does not understand whether the LGA officers already completed the data entry for the data entry form or still continuing. The LGA officers need to show intention that you finished the data entry for the data entry form by pressing report creation button.

RR01/02/03, DIR/RIR/NIR02/03 will be created automatically in case necessary condition is met and you do not need to trigger to create the reports.

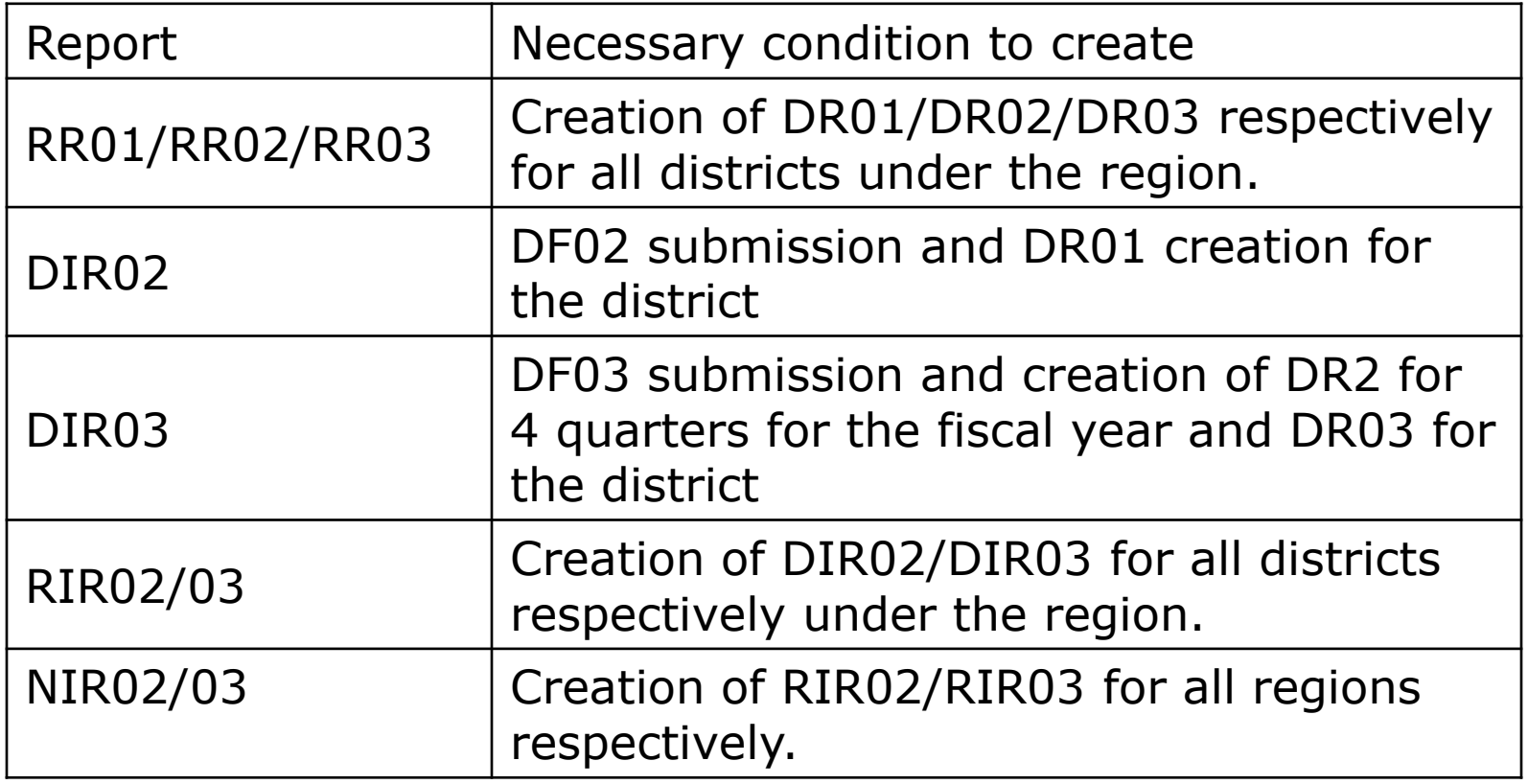

Report Creation Flow (Data source of each report)

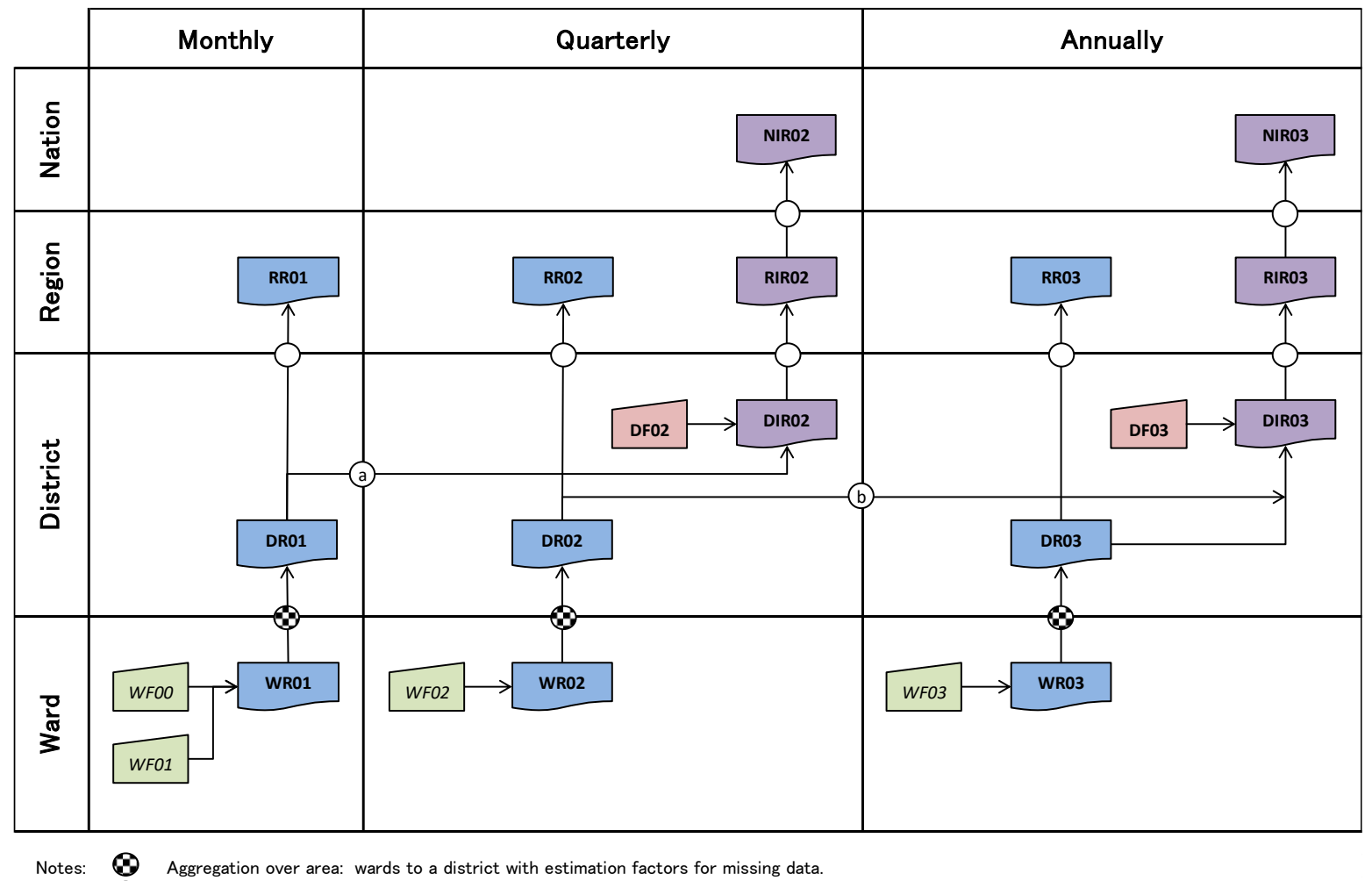

Aggregation over area: districts to region and regions to national.

Aggregation over time: 3 months aggregated to a quarter.

a

Aggregation over time: 4 quarters aggregated to a year. b

#### ① Click Report

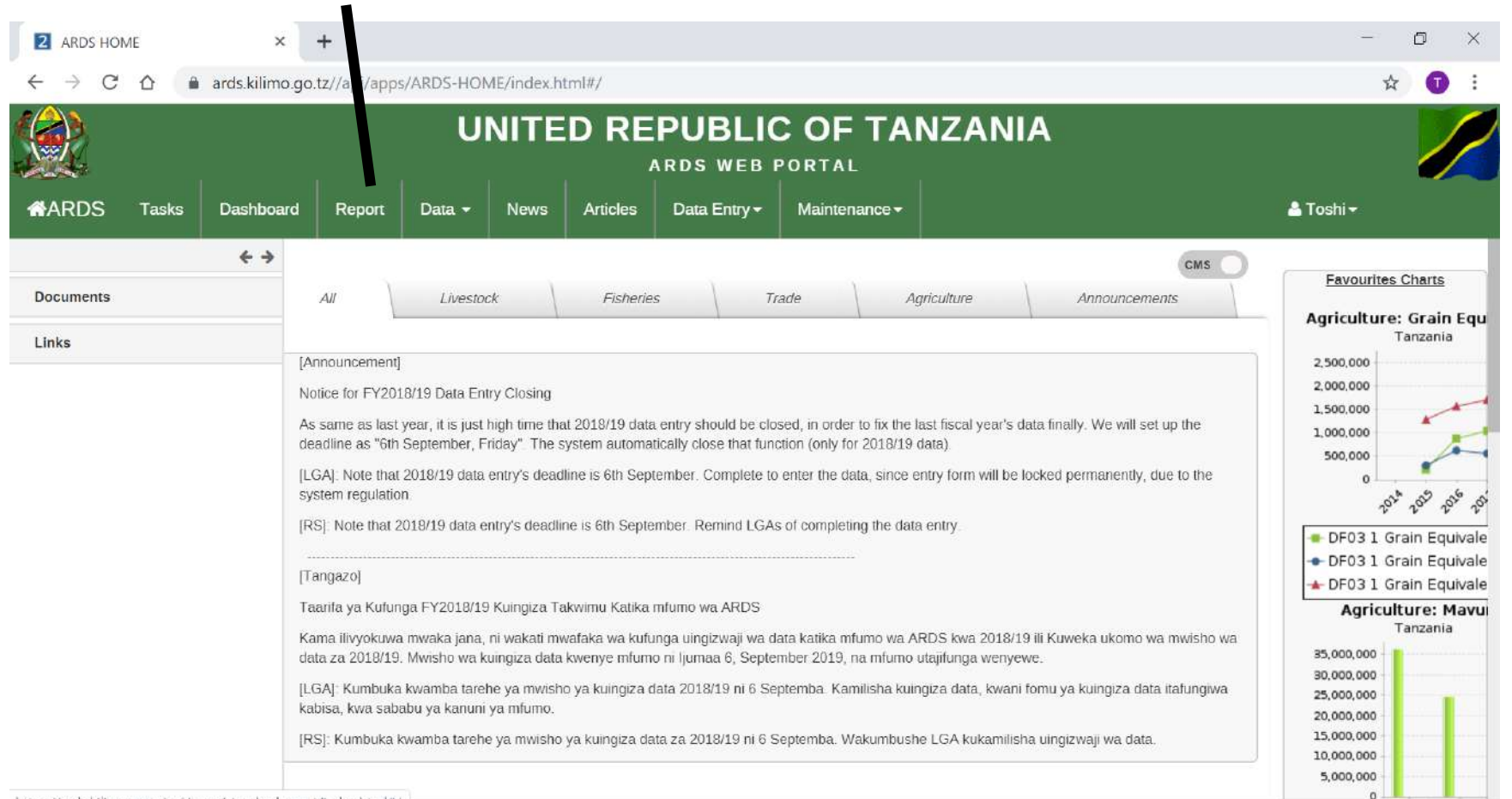

#### ② Click Standard Report

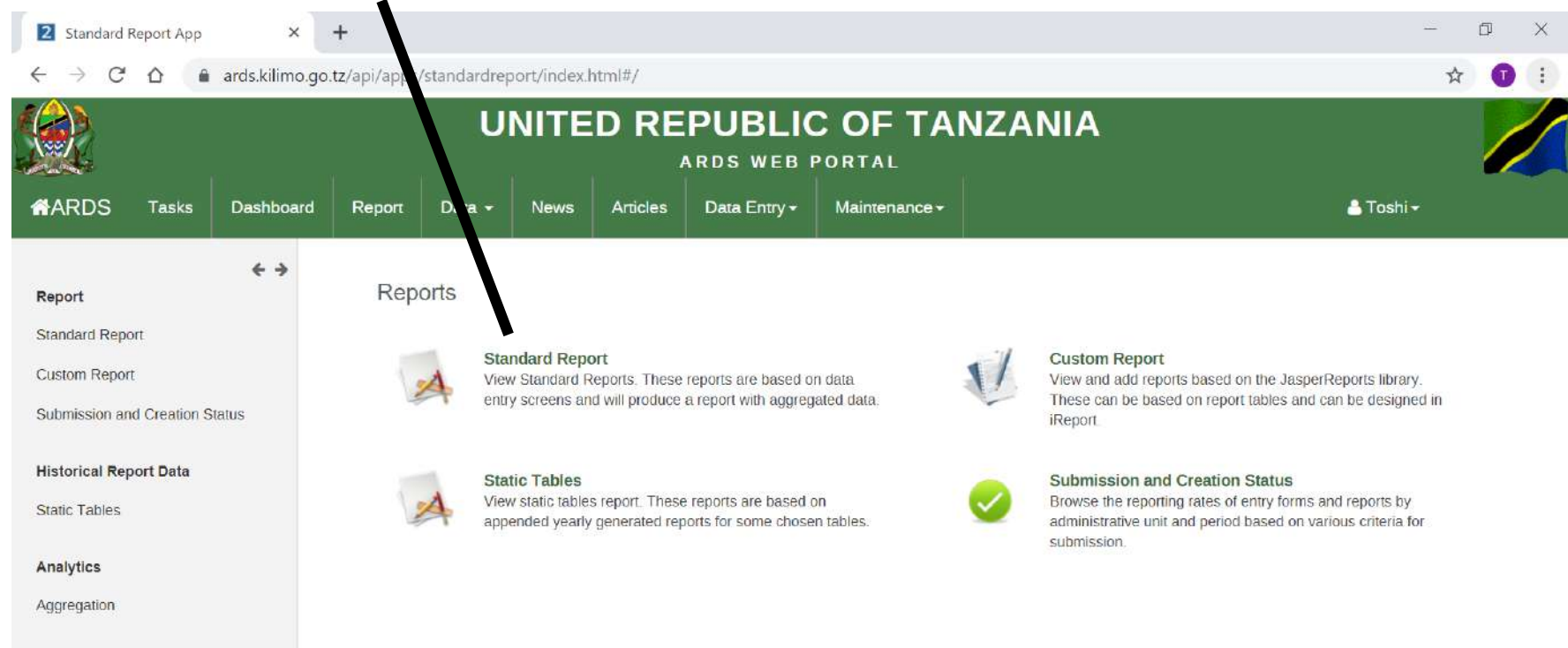

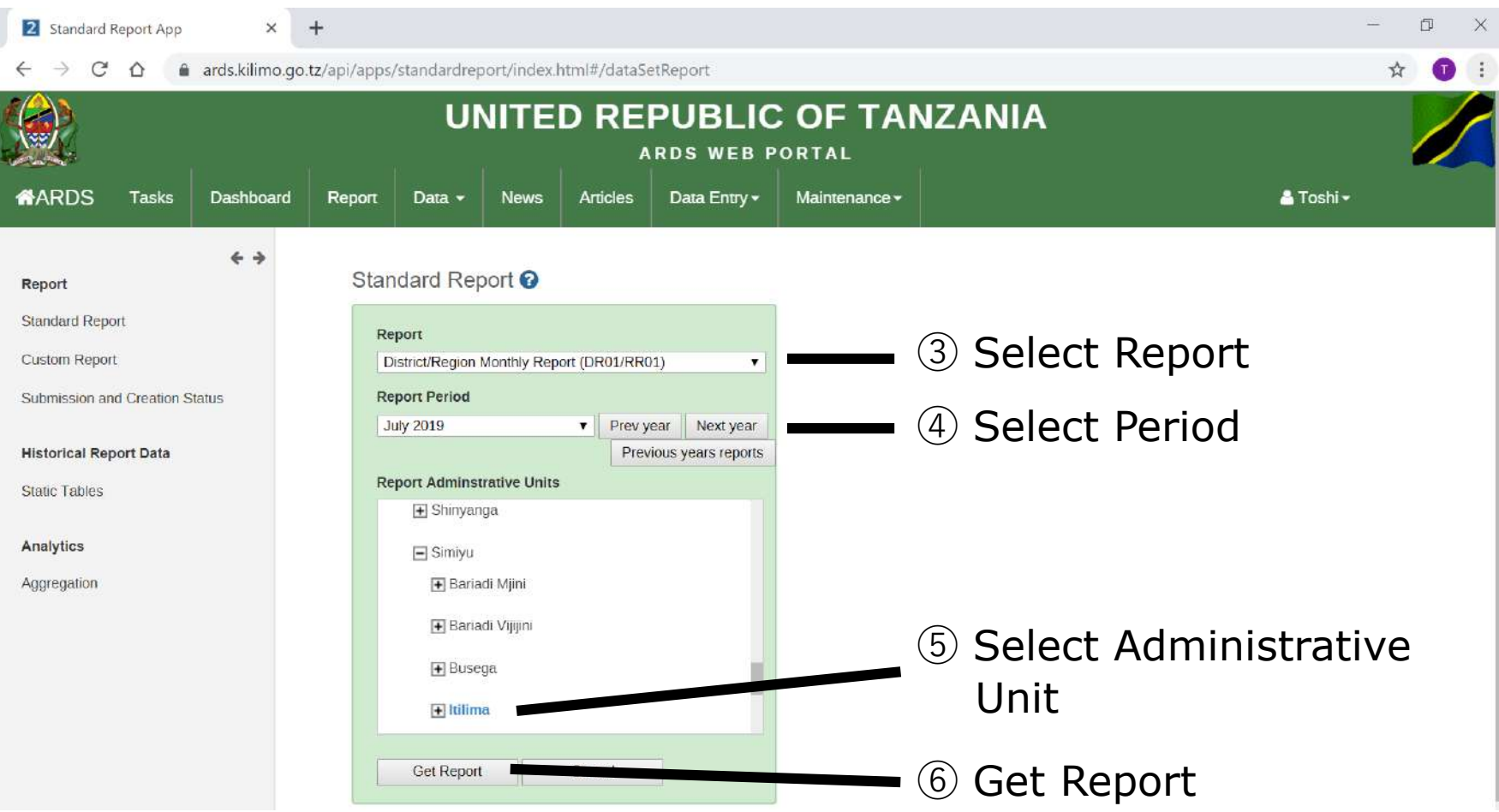

#### Report Creation screen appears if the report is not created yet.

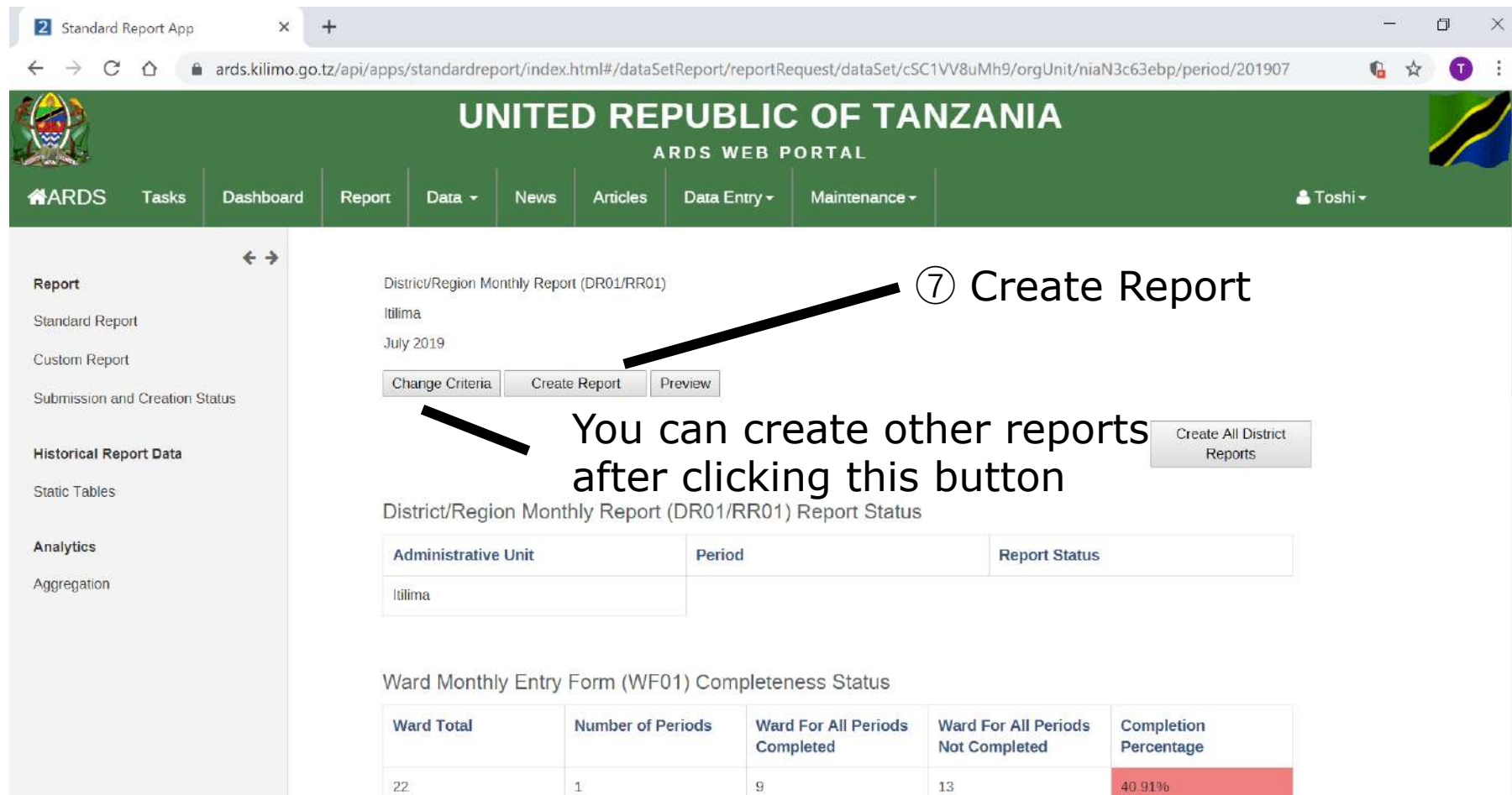

#### **2.1 Report Creation**

#### Report Creation is scheduled. The report will be created in the midnight and you will see the report in the next day

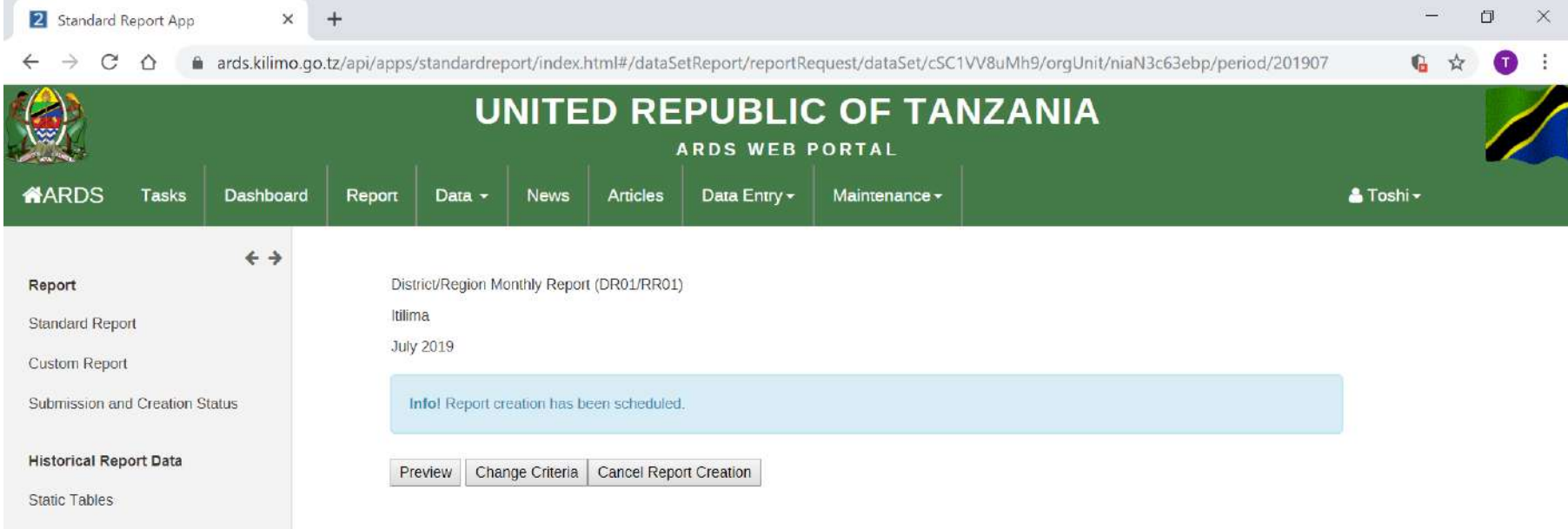

Analytics

Aggregation

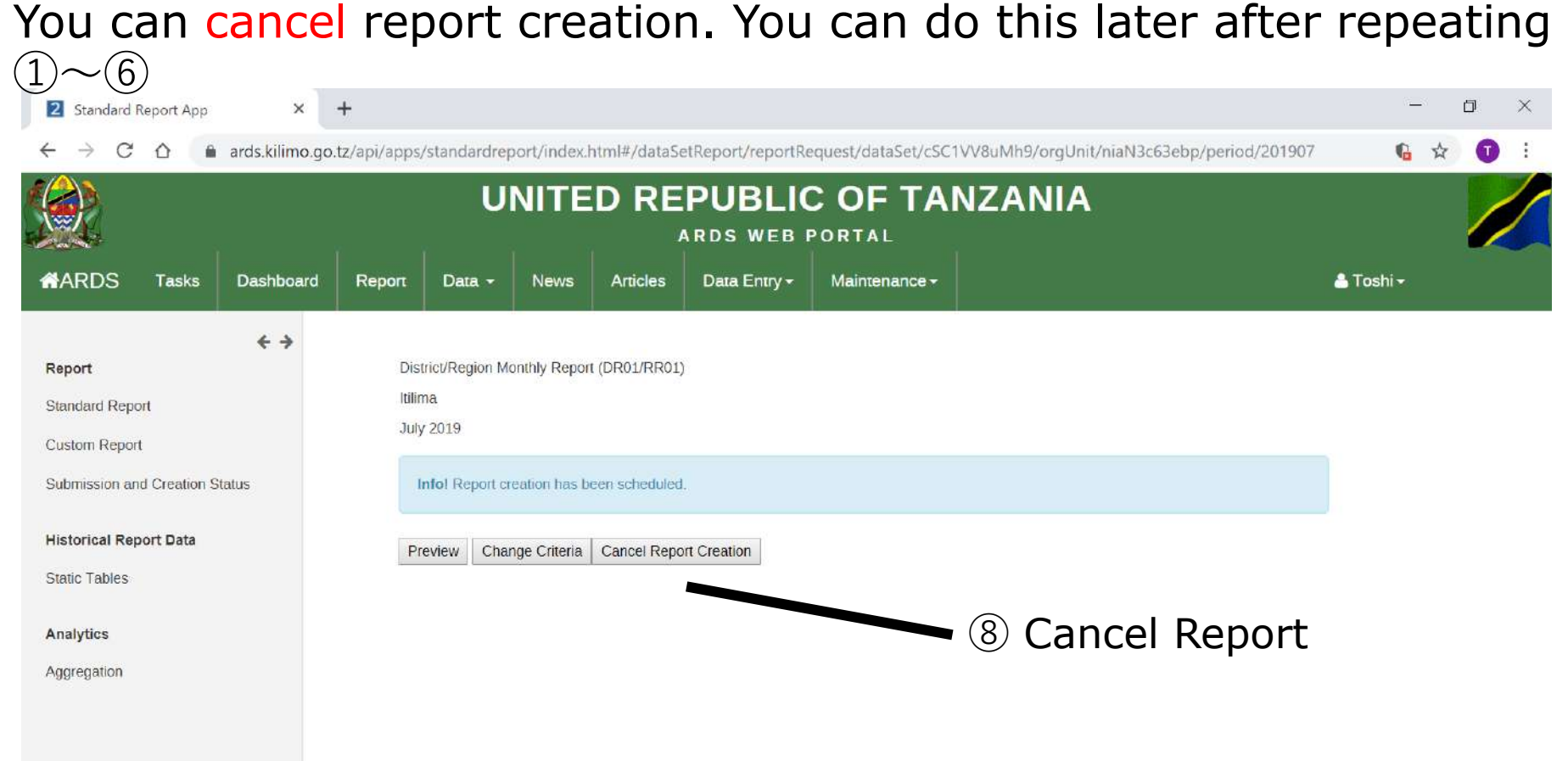

#### **2.3 Uncreation Report**

#### To modify the data entry forms after the report creation, you need to uncreate report and uncomplete the data entry forms.

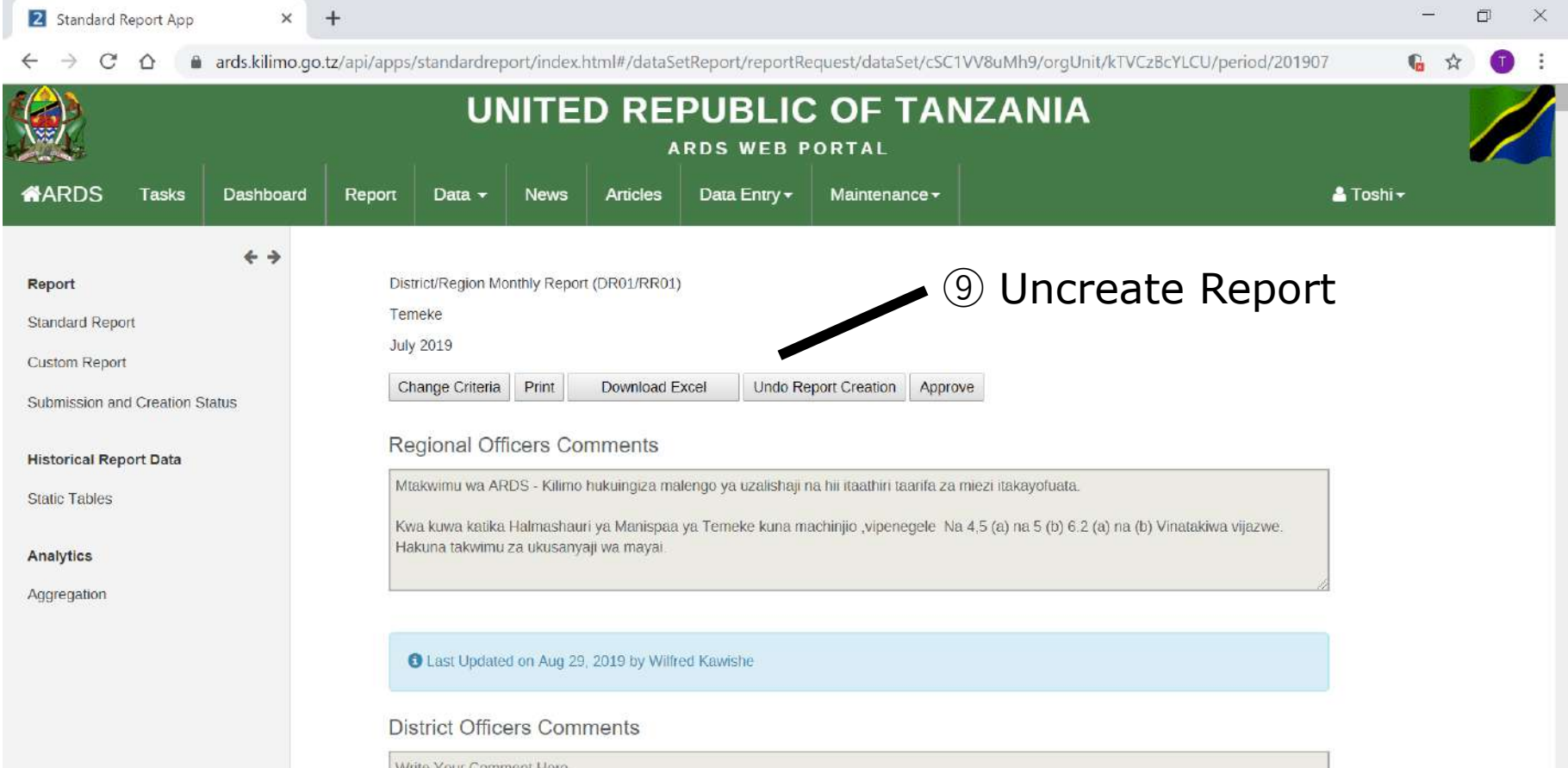

## **2. Report Creation / Uncreation /Cancel 2.3 Uncreation Report**

If DR01/02/03 is uncreated, DIR/RIR/NIR02/03 which depends on the DR01/02/03 also is uncreated. For example, when DR01 is uncreated, RR01 for the region which includes the district for the DR01, DIR02 for the district whose period includes the month for the DR01, and the RIR02/NIR02 above the DIR02 also are uncreated. Similarly when DR02 is created, the related RR02 and DIR/RIR/NIR03 are uncreated. When DR03 is uncreated, the related RR03 and DIR/RIR/NIR03 is uncreated.

#### **2.4 DR01 creation dependency**

DR01 creation depends on the past months DR01 creation for the fiscal year for the district. When create button is pressed, the past months DR01 also are scheduled to be created.

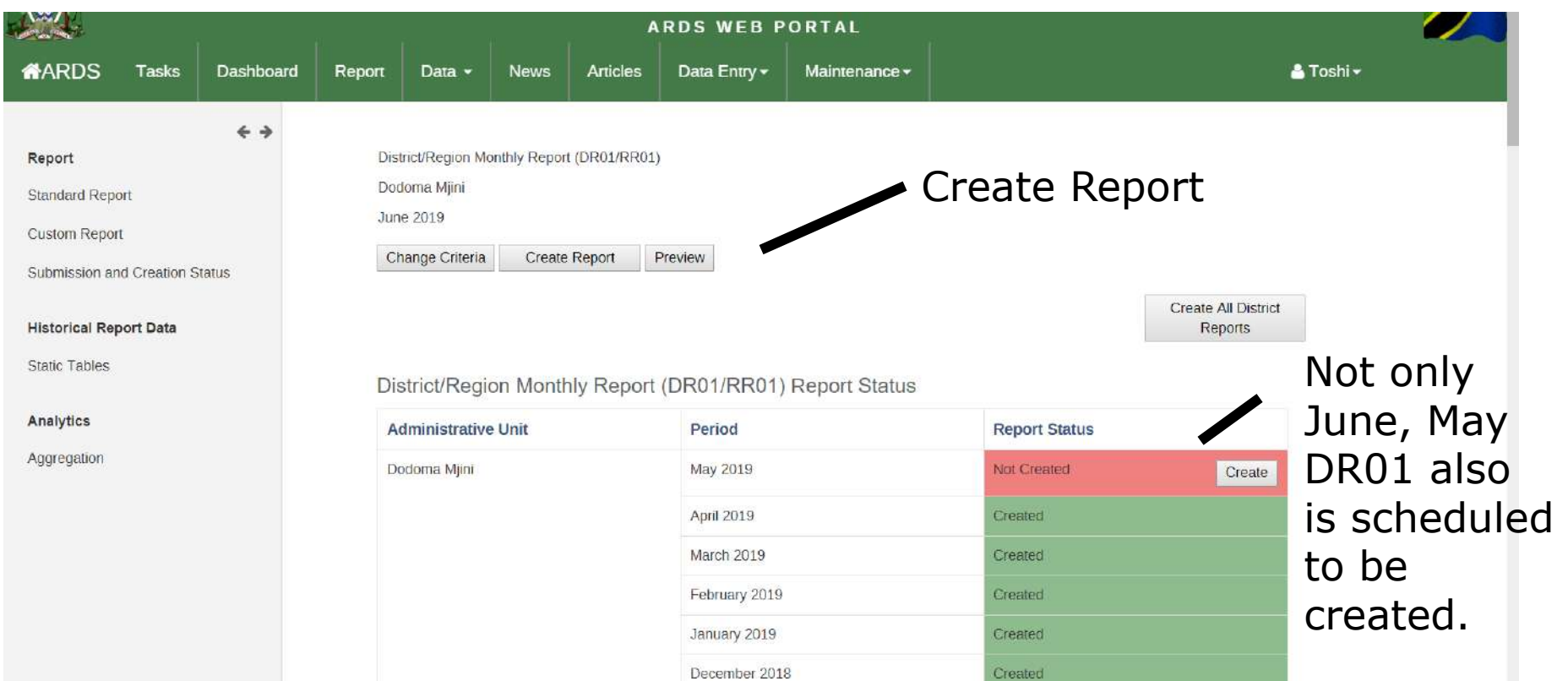

#### **2.5 Preview Report**

Only after the standard report is created, you can refer official standard report after the data entry is finished. However, you can view preview report even if the data entry is not completed and the official report is not created. This is tentative report by the data submitted by then.

#### **2.5 Preview Report**

#### Screen when the standard report is not created yet

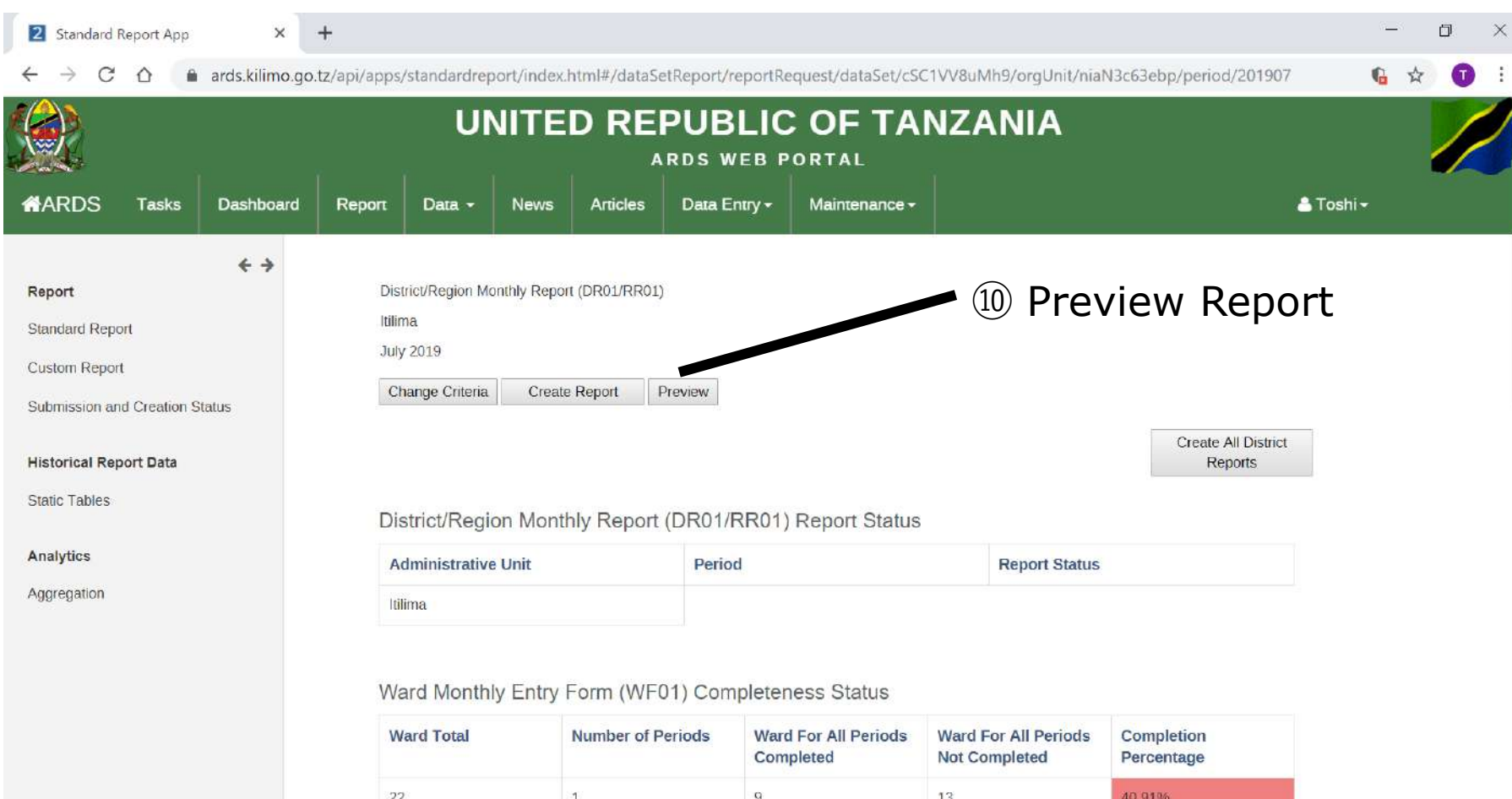
# **2. Report Creation / Uncreation /Cancel**

#### **2.5 Preview Report**

#### Preview Report is shown

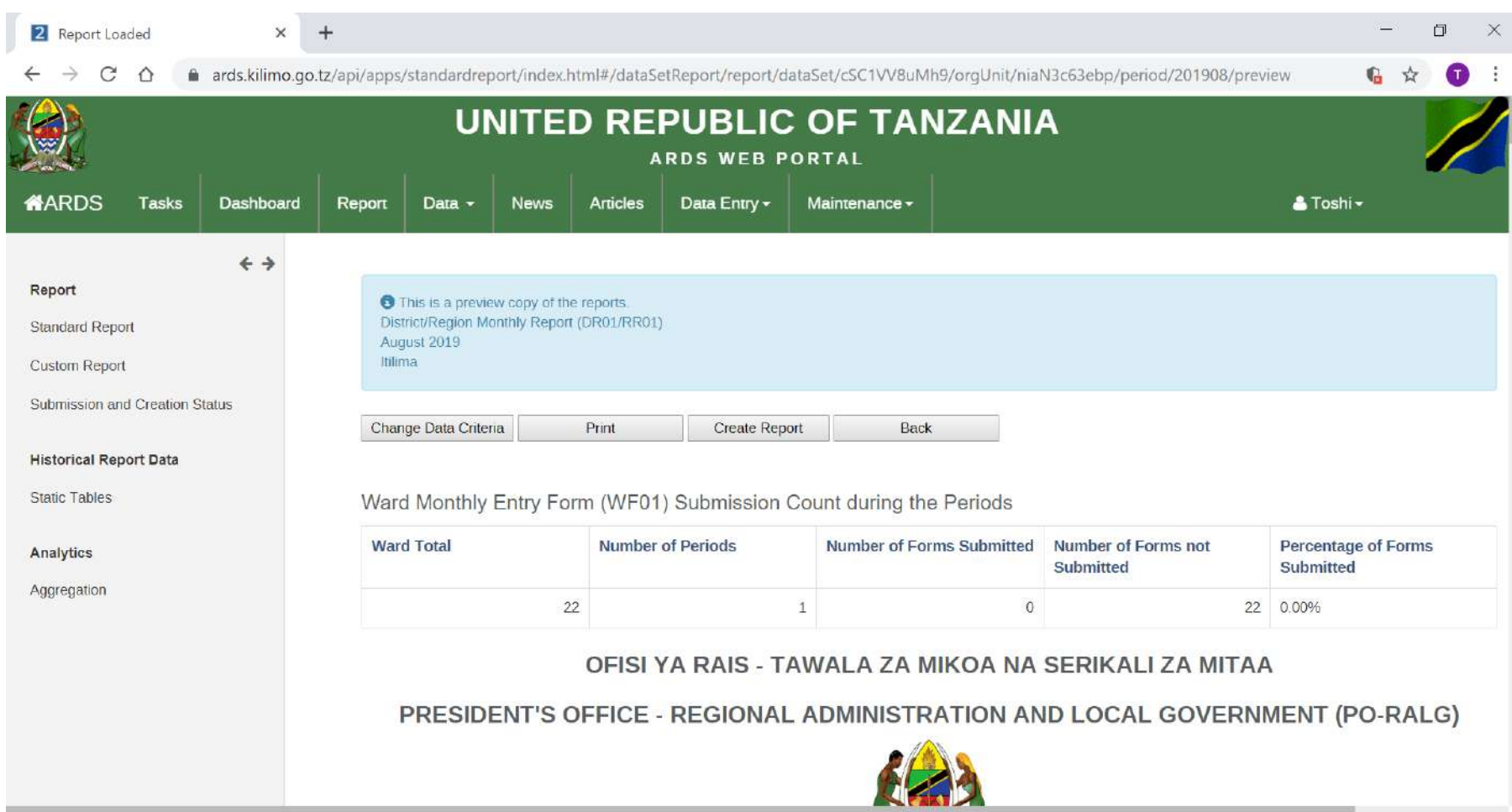

#### **For District User, Administrator**

Report approval function is for region users to approve created district standard report. After it is approved, district users can not uncreate the district standard report until region users unapproved it. Also, "Regional Officers Comments" and "District Officers Comments" also are locked until the uncreation.

#### ① Click Report

 $\blacksquare$ 

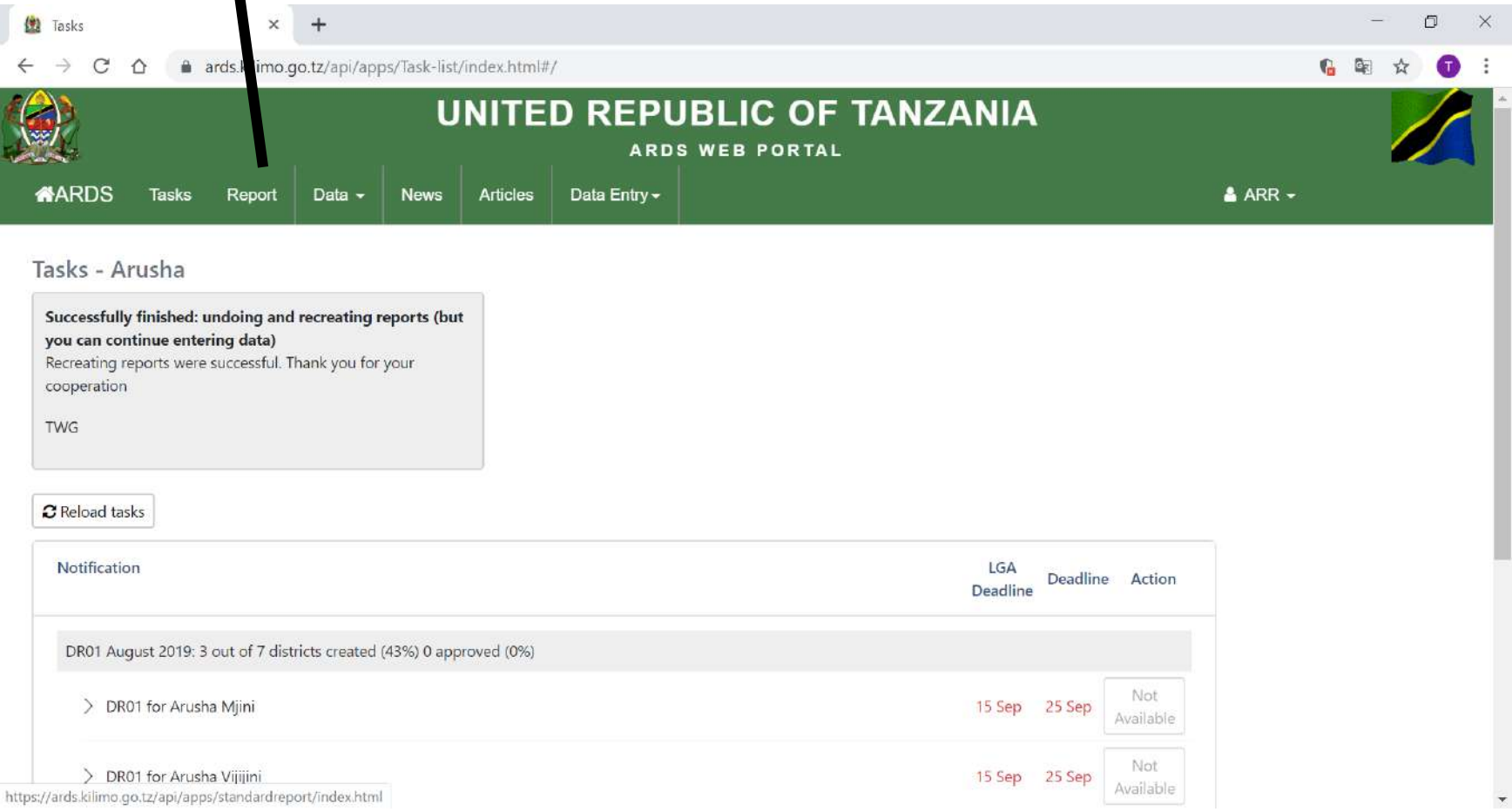

#### ② Click Standard Report

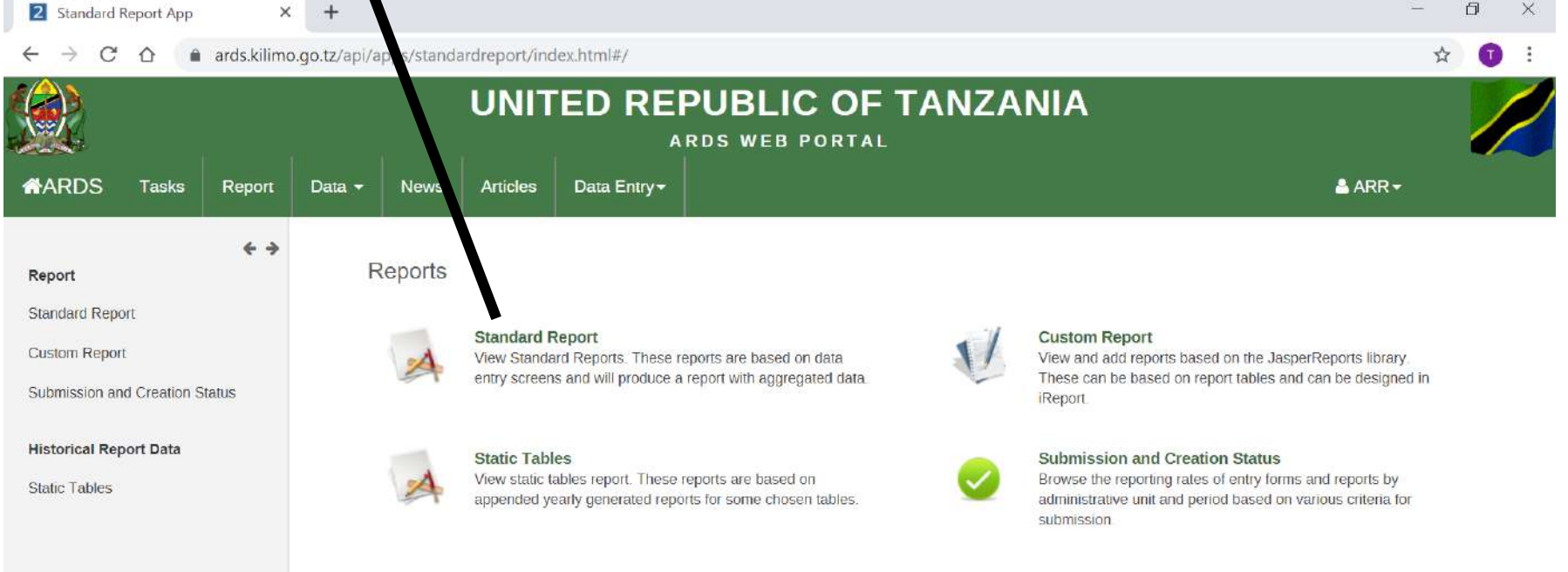

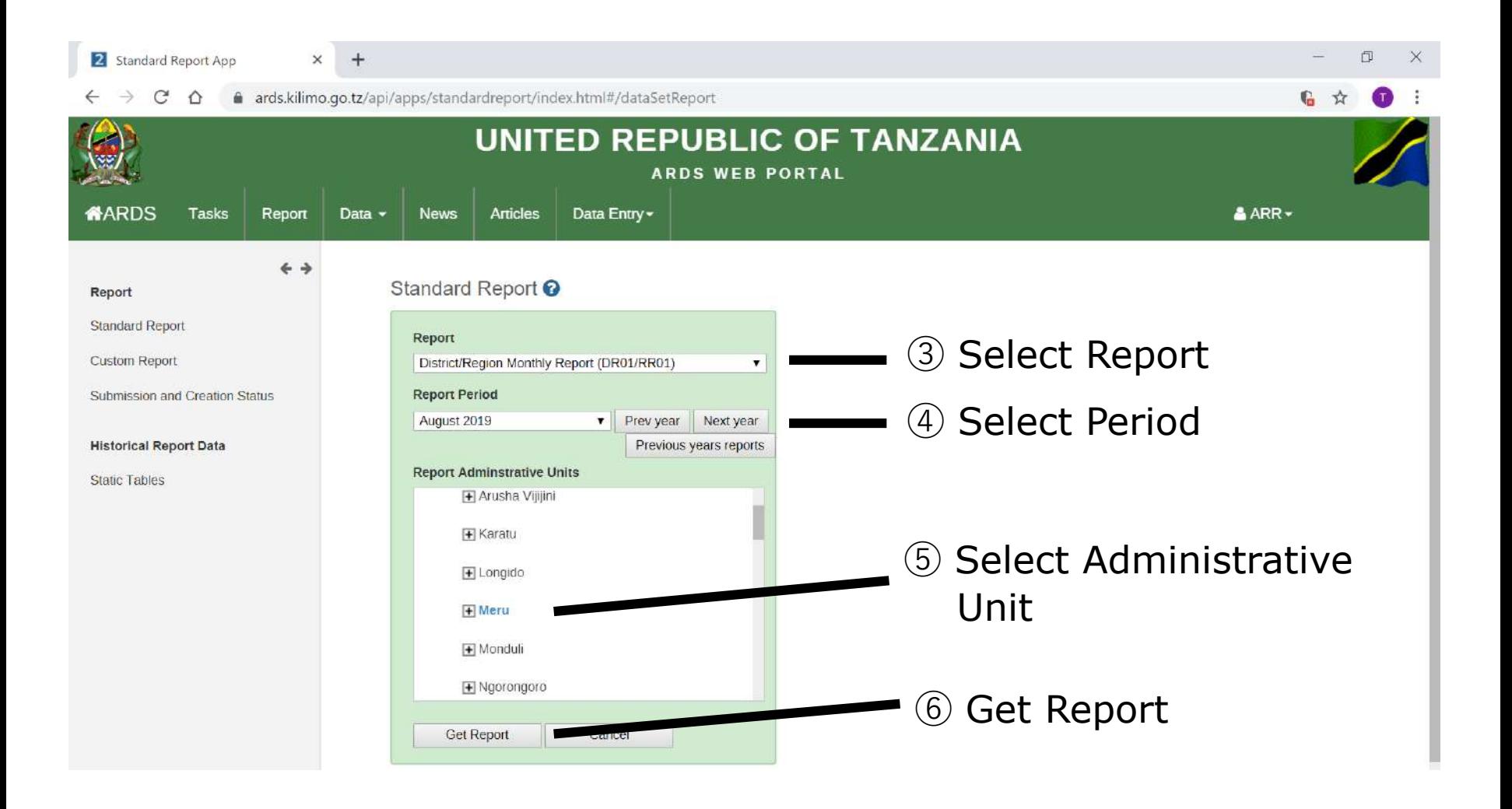

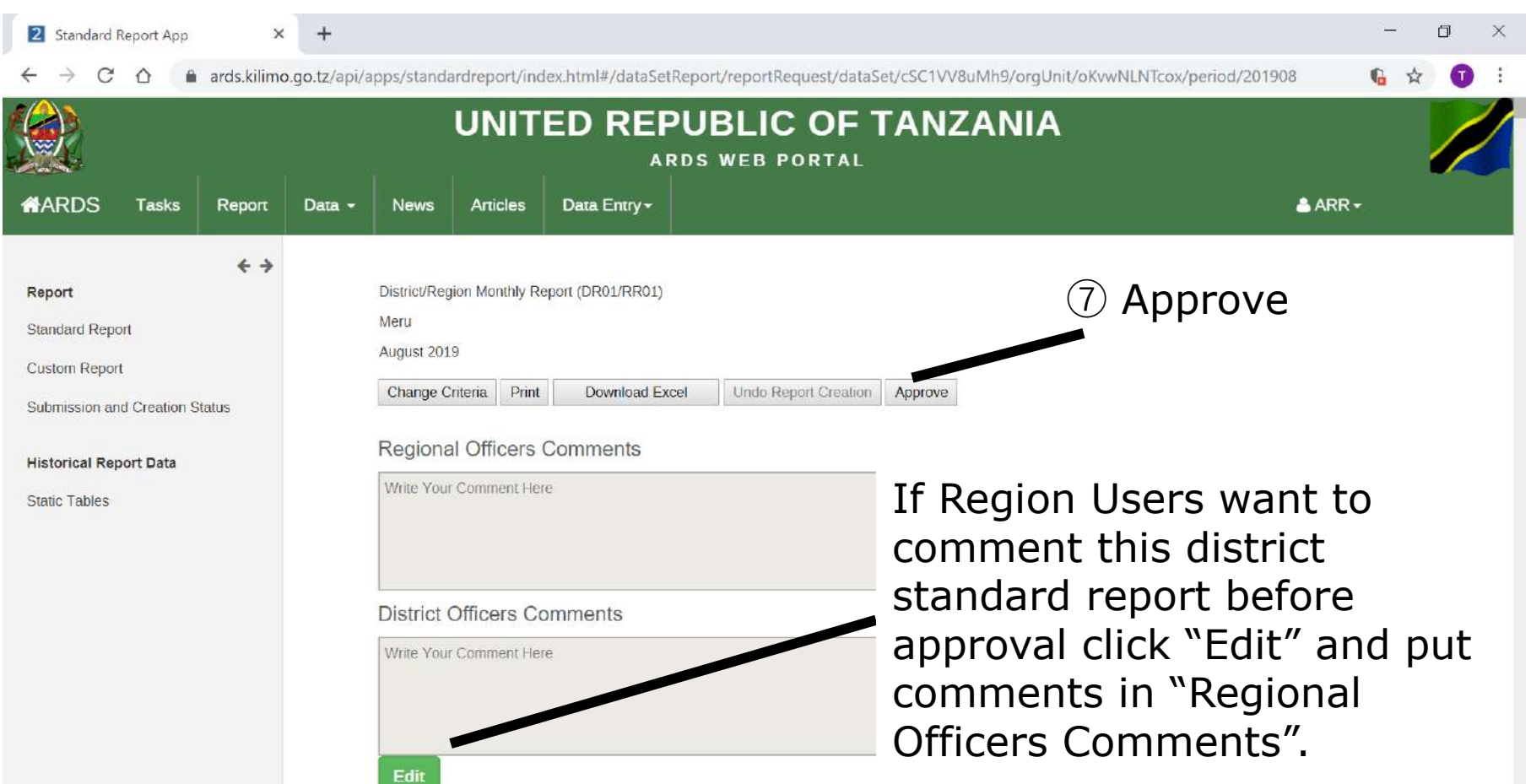

# **4. Report**

#### **For All Users**

## **4. Report**

Report function is to show created standard report to all users. This interface is the same as that of Report Creation / Uncreation / Cancel.

#### **4. Report 4.1 View Report**

#### ① Click Report

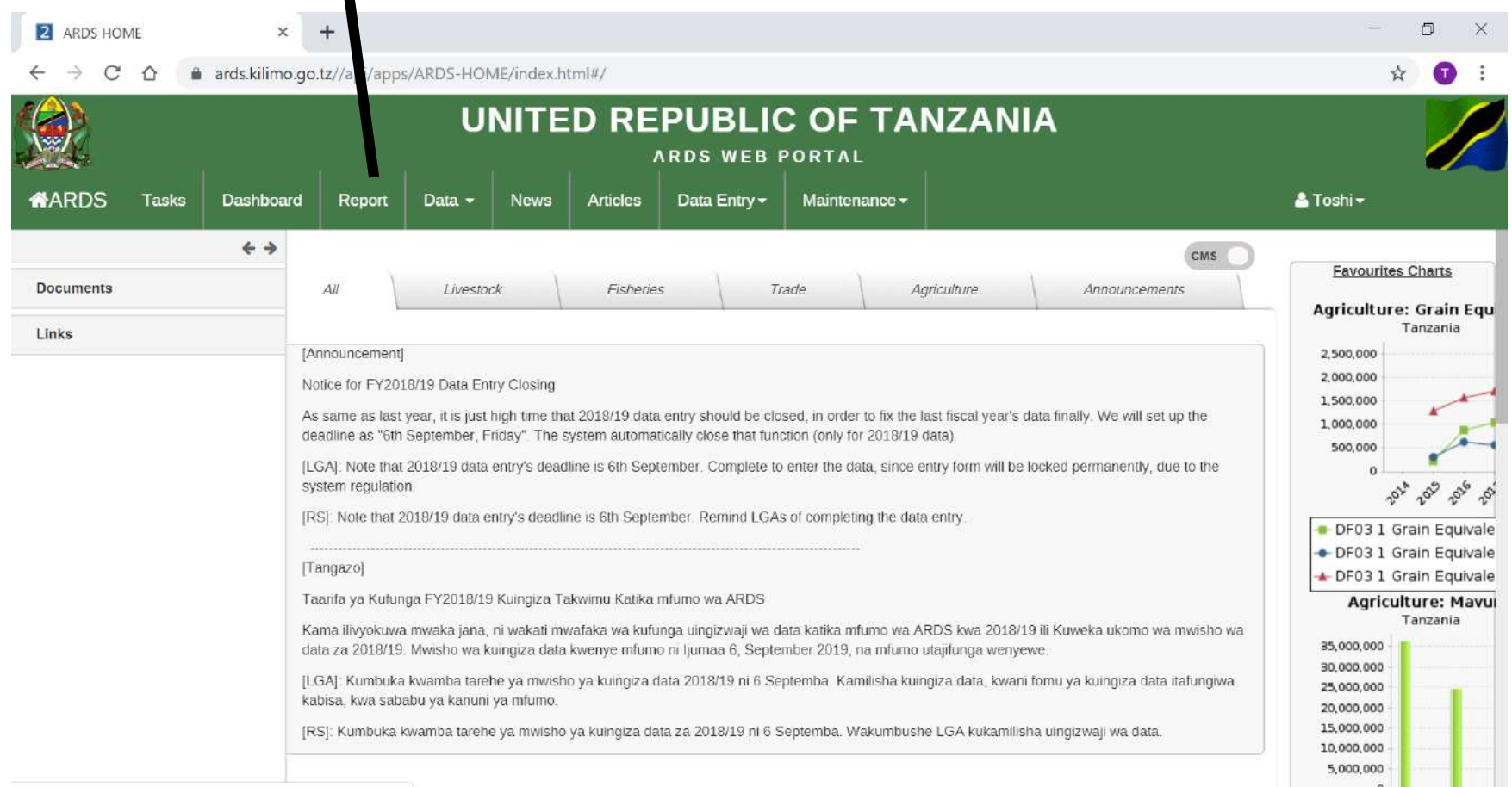

#### **4. Report 4.1 View Report**

#### ② Click Standard Report

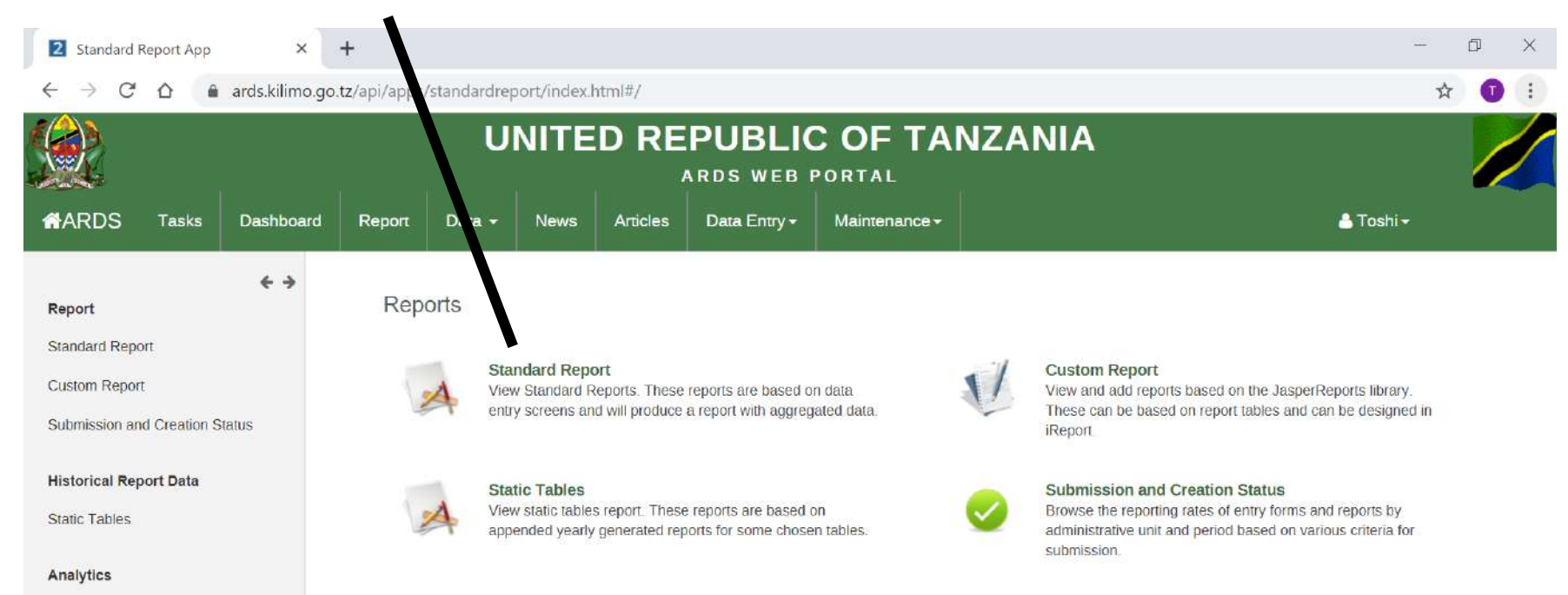

Aggregation

#### **4. Report 4.1 View Report**

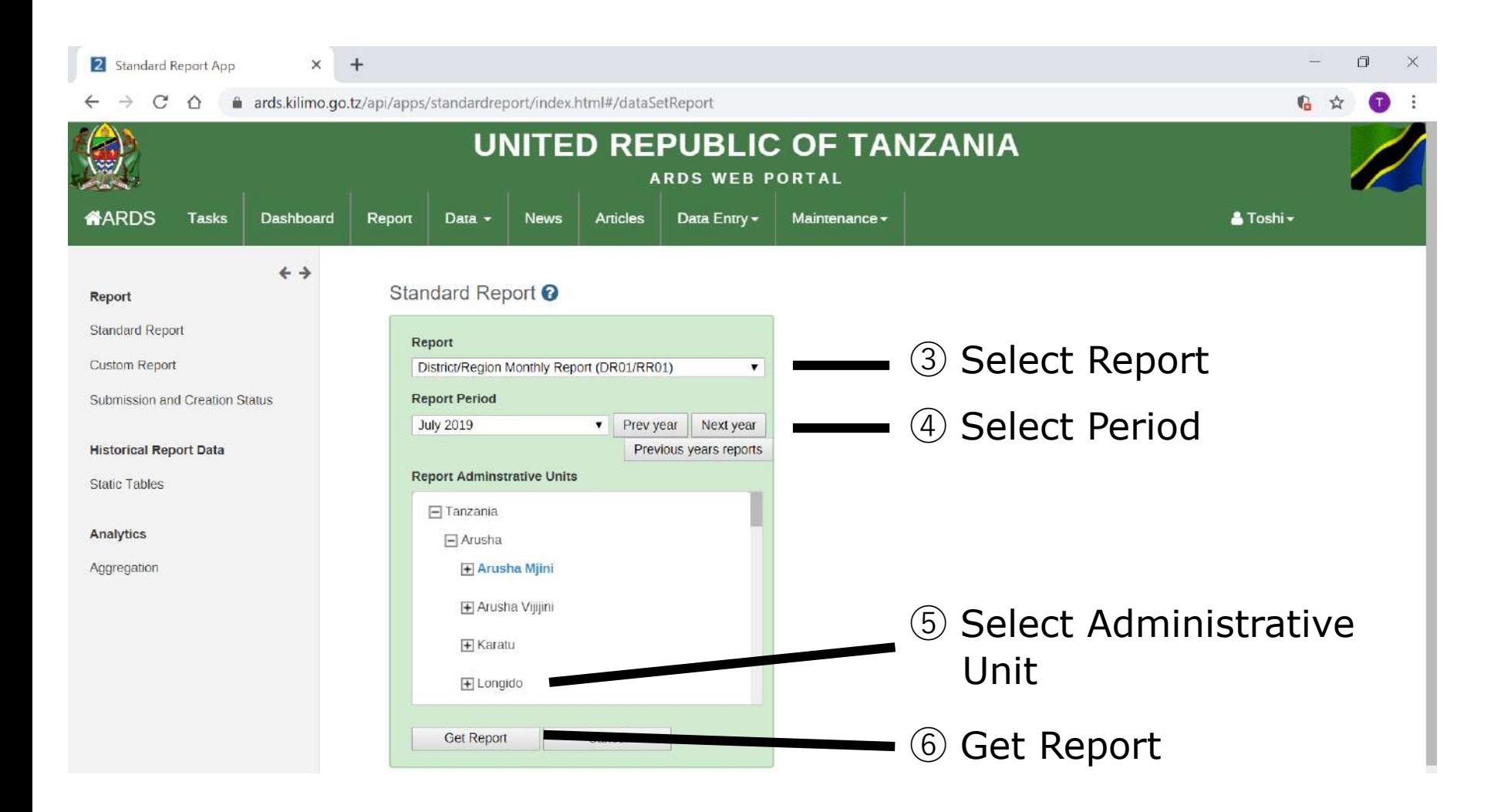

#### The selected Report appears if it is created. **4. Report 4.1 View Report**

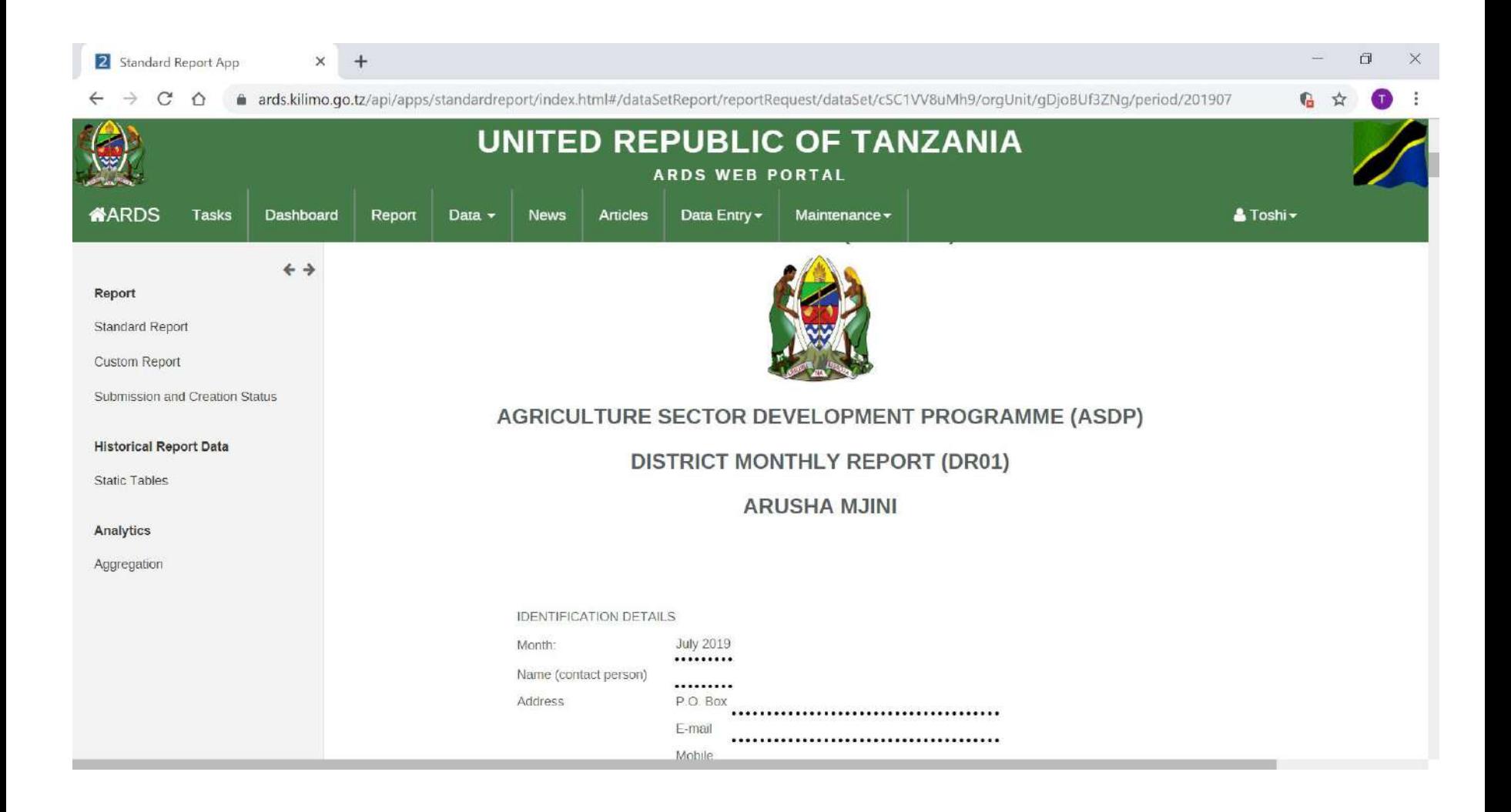

#### The Report can be downloaded in Excel. **4. Report 4.1 View Report**

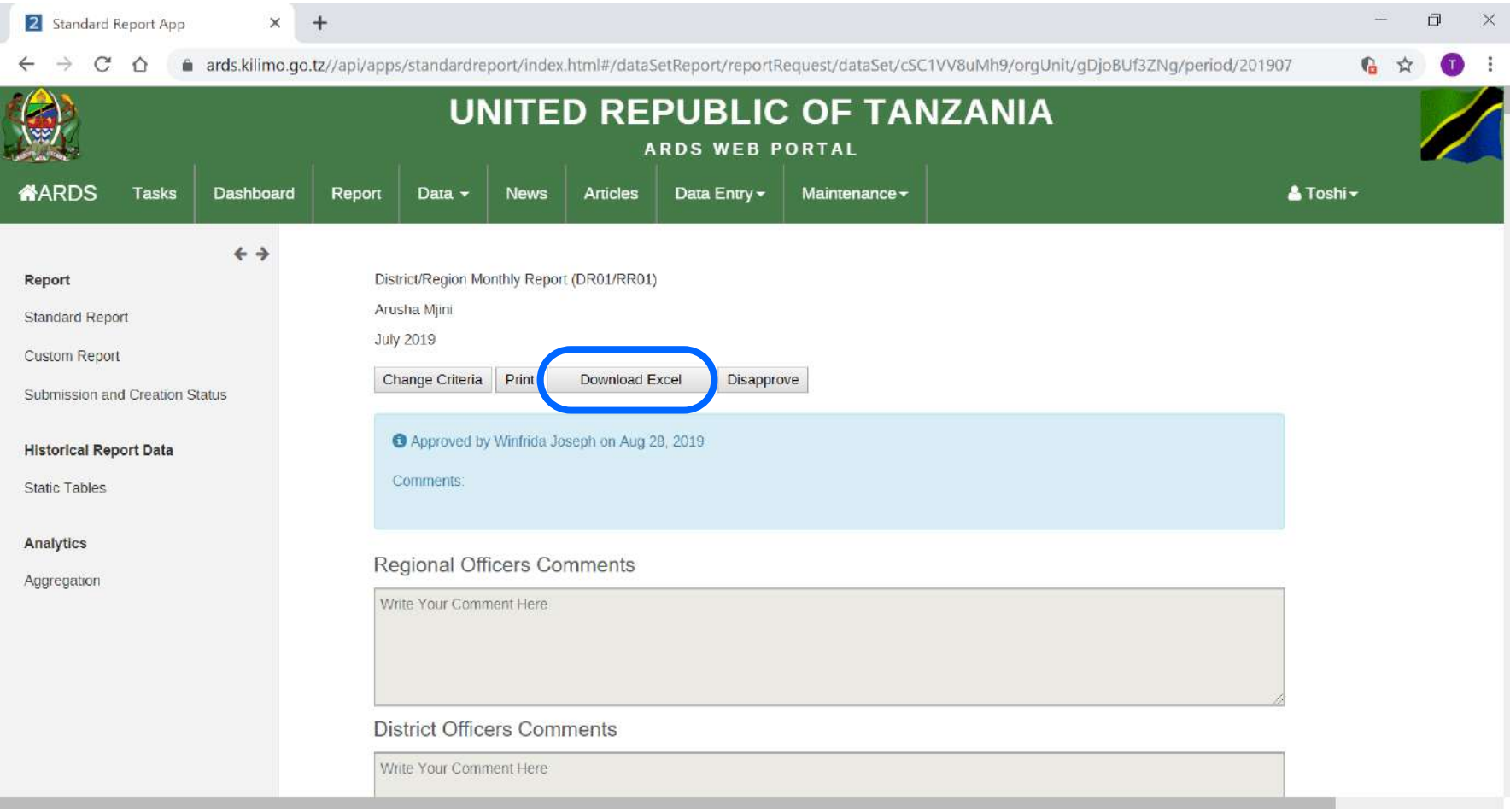

#### **4.2 Comments by Region and District Users 4. Report**

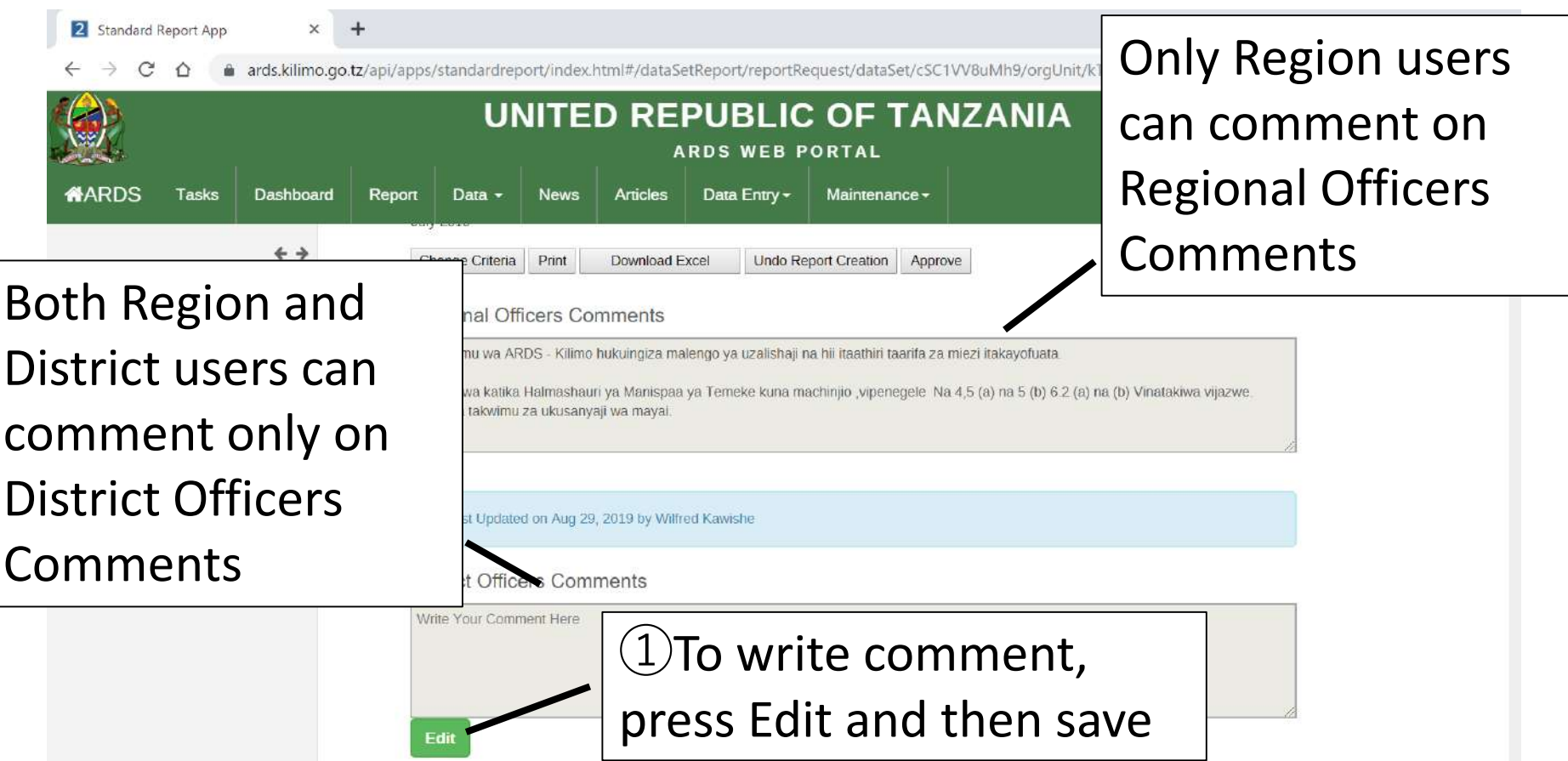

#### **4.3 Data Points 4. Report**

Ward Monthly Entry Form (WF01) Completeness Status

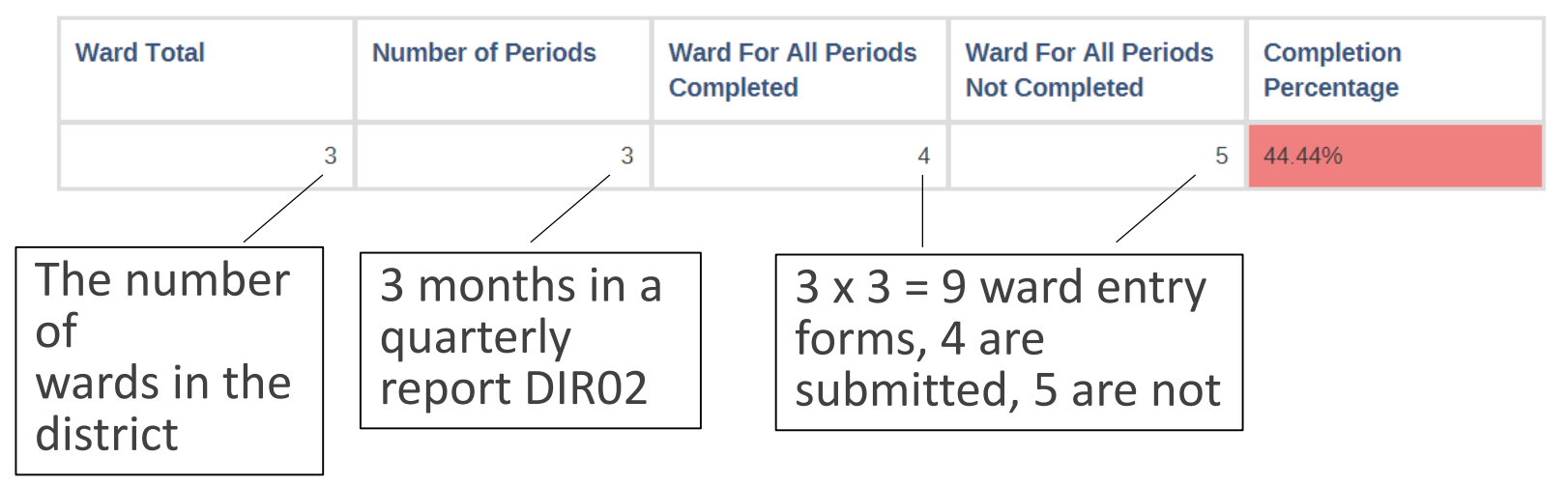

e.g. DIR02, Jul-Sept 2017, Bird District (3 wards under the district)

- ・Data points shows **Data entry forms count**  (Ward For All Periods Completed)
- ・Able to **see** how many WF01s are submitted in a report. For increase data accountability.

# **5. Lock / Unlock Data Entry / Report**

# **For District and Region Users**

### **5. Lock/Unlock Data Entry/Report**

After ward data entry forms are submitted, it will be locked until undoing submission. After that, the district report consisting the data entry form is created, undoing submission also is locked until uncreating report. After the district report is approved by region user, report uncreation is locked until unapproving the district report. Furthermore, the district integrated report is created and approved by the region user, unapproving the district report also will be locked until unapproving the district integrated report. This mechanism is complex and will be explained using diagram by separating DIR02 group and DIR03 group.  $\frac{48}{48}$ 

## **5.1 DIR02 Group 5. Lock/Unlock Data Entry/Report**

To undo create DR01 or undo complete WF01/DF02, pay attention to the approval and creation status of the higher reports.

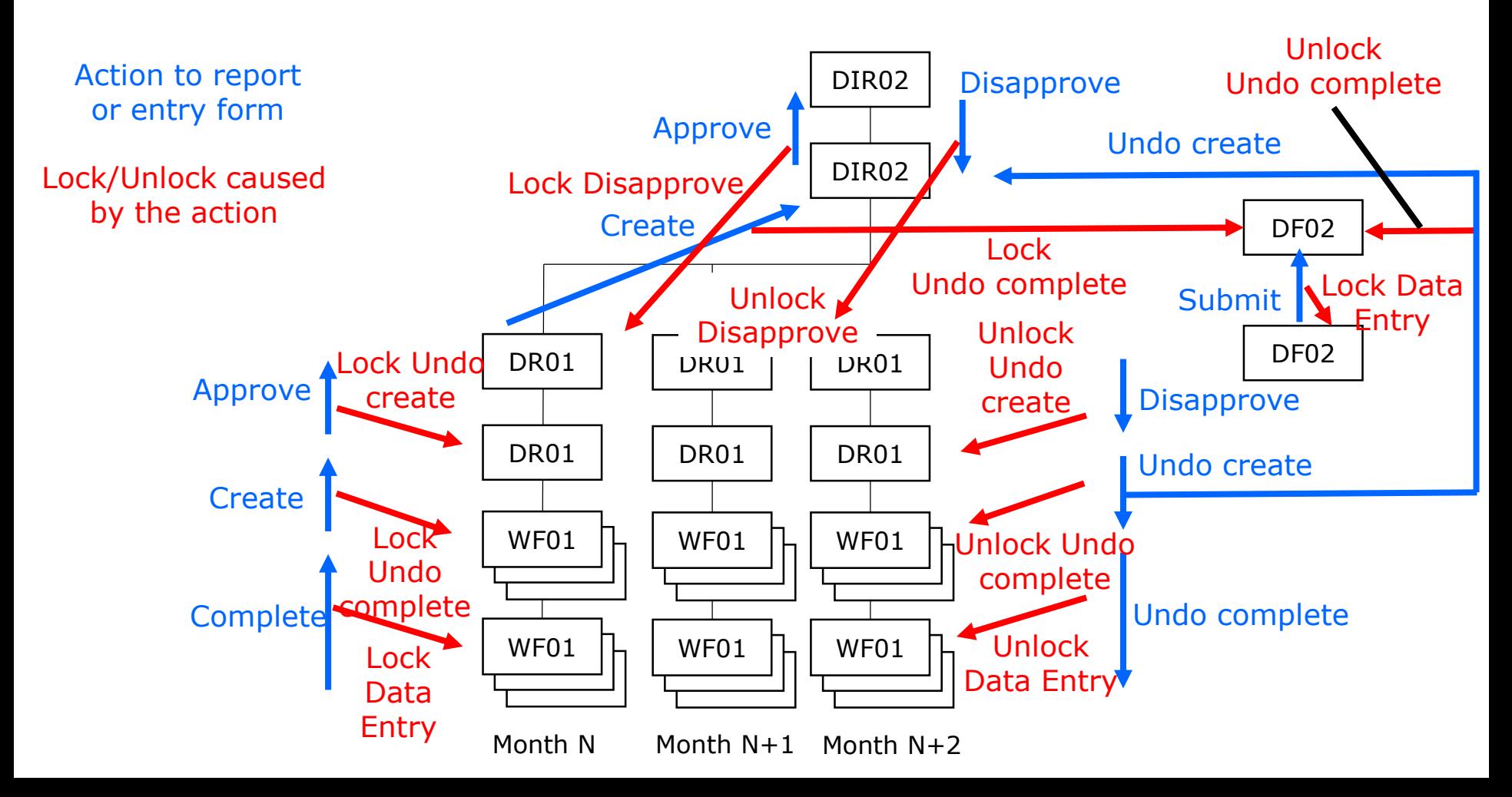

## **5.1 DIR02 Group 5. Lock/Unlock Data Entry/Report**

Example Restart Data Entry for WF01

Condition: DIR02 including WF01 Approved DR01 including WF01 Approved WF01 Complete

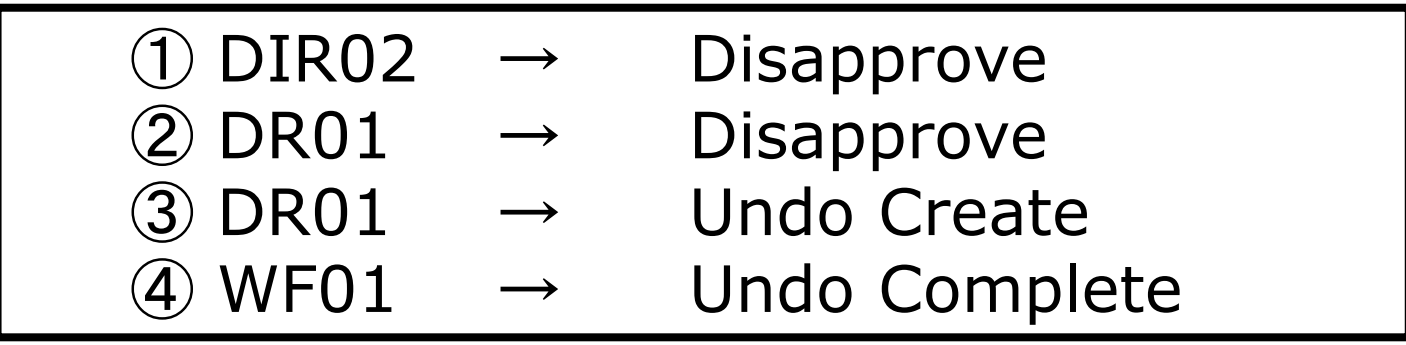

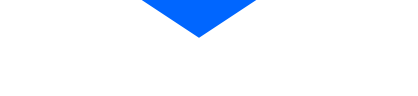

Restart Data Entry for WF01 is Allowed

## **5.1 DIR02 Group 5. Lock/Unlock Data Entry/Report**

Example Restart Data Entry for DF02

Condition: DIR02 including DF02 Approved One of the DR01 Approved DF02 Complete

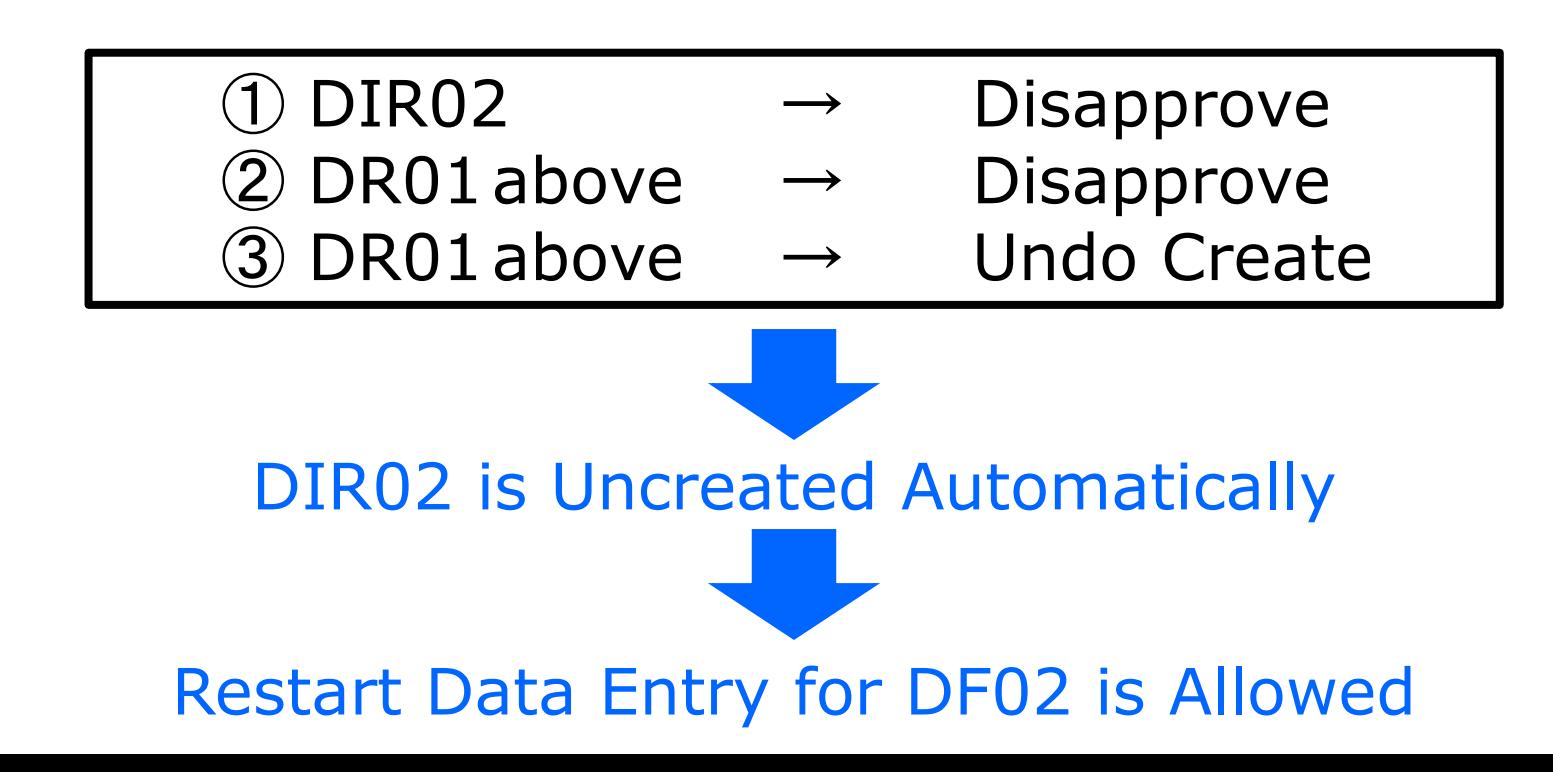

## **5.2 DIR03 Group 5. Lock/Unlock Data Entry/Report**

To undo create DR02/03 or undo complete WF02/WF03/DF03, pay attention to the approval and creation status of the higher reports.

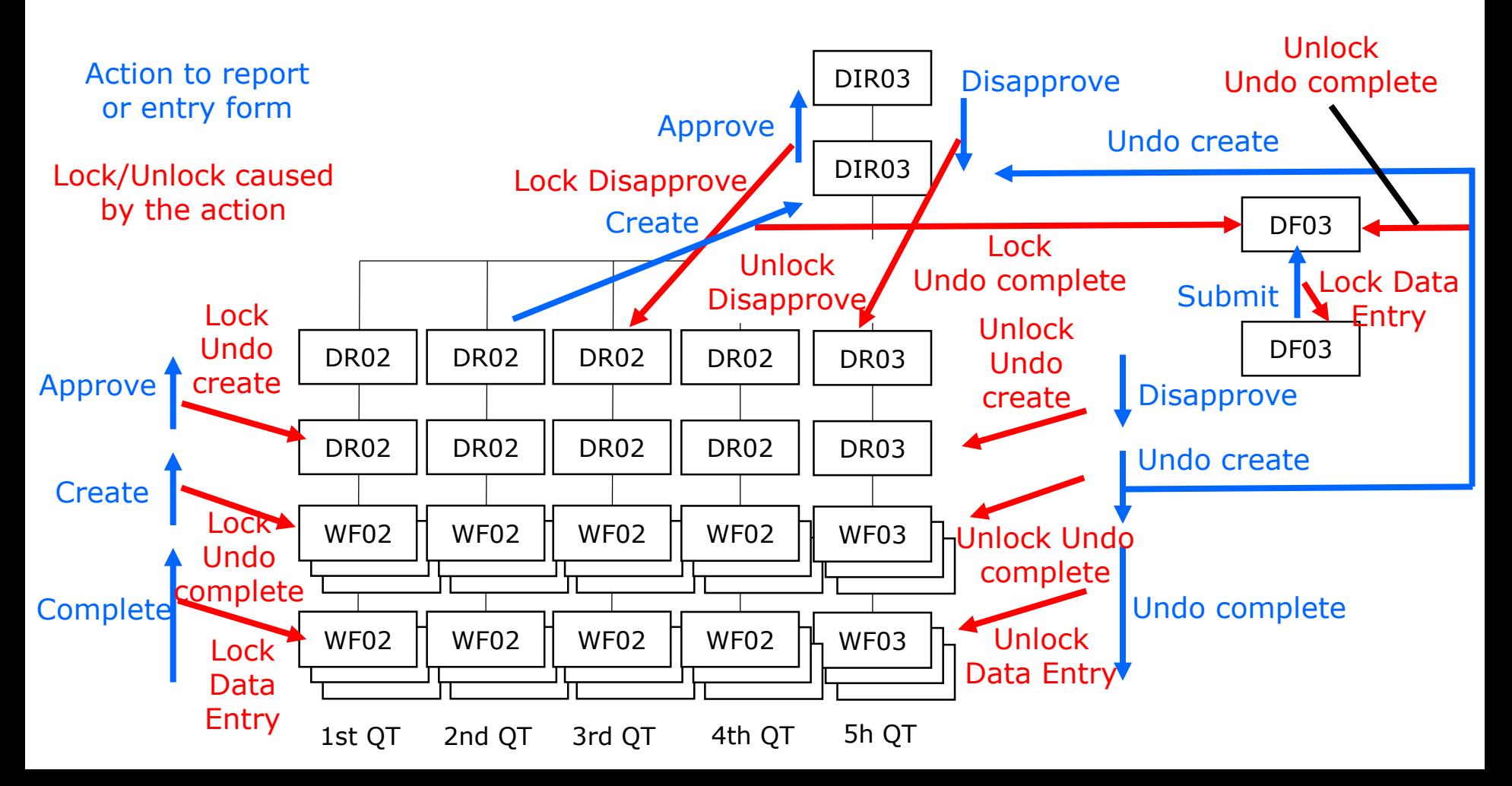

## **5.2 DIR03 Group 5. Lock/Unlock Data Entry/Report**

Example Restart Data Entry for WF02(WF03)

Condition: DIR03 including WF02(WF03) Approved DR02(DR03) including WF02(WF03) Approved WF02(WF03) Complete

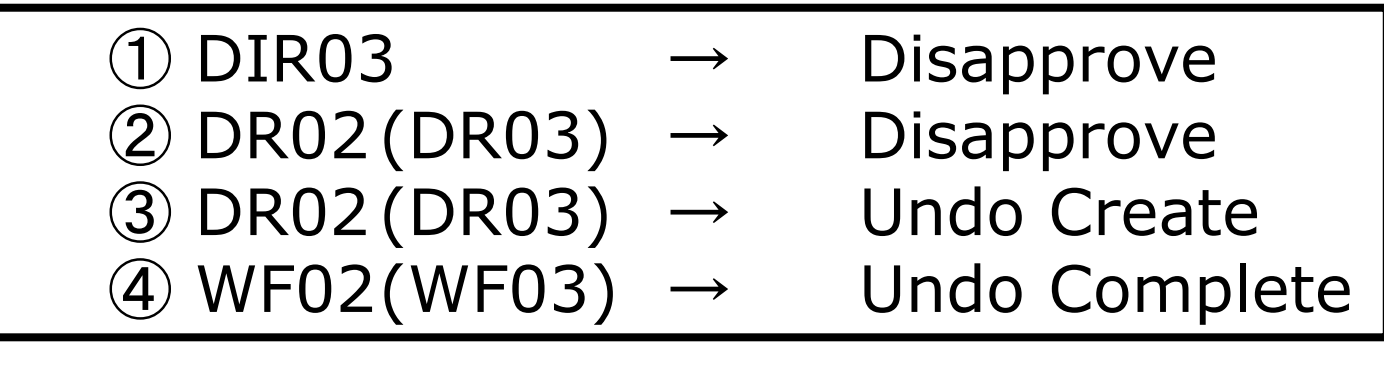

Restart Data Entry for WF02(WF03) is Allowed

## **5.2 DIR03 Group 5. Lock/Unlock Data Entry/Report**

Example Restart Data Entry for DF03

Condition: DIR03 including DF03 Approved One of the DR02 or DR03 Approved DF03 Complete

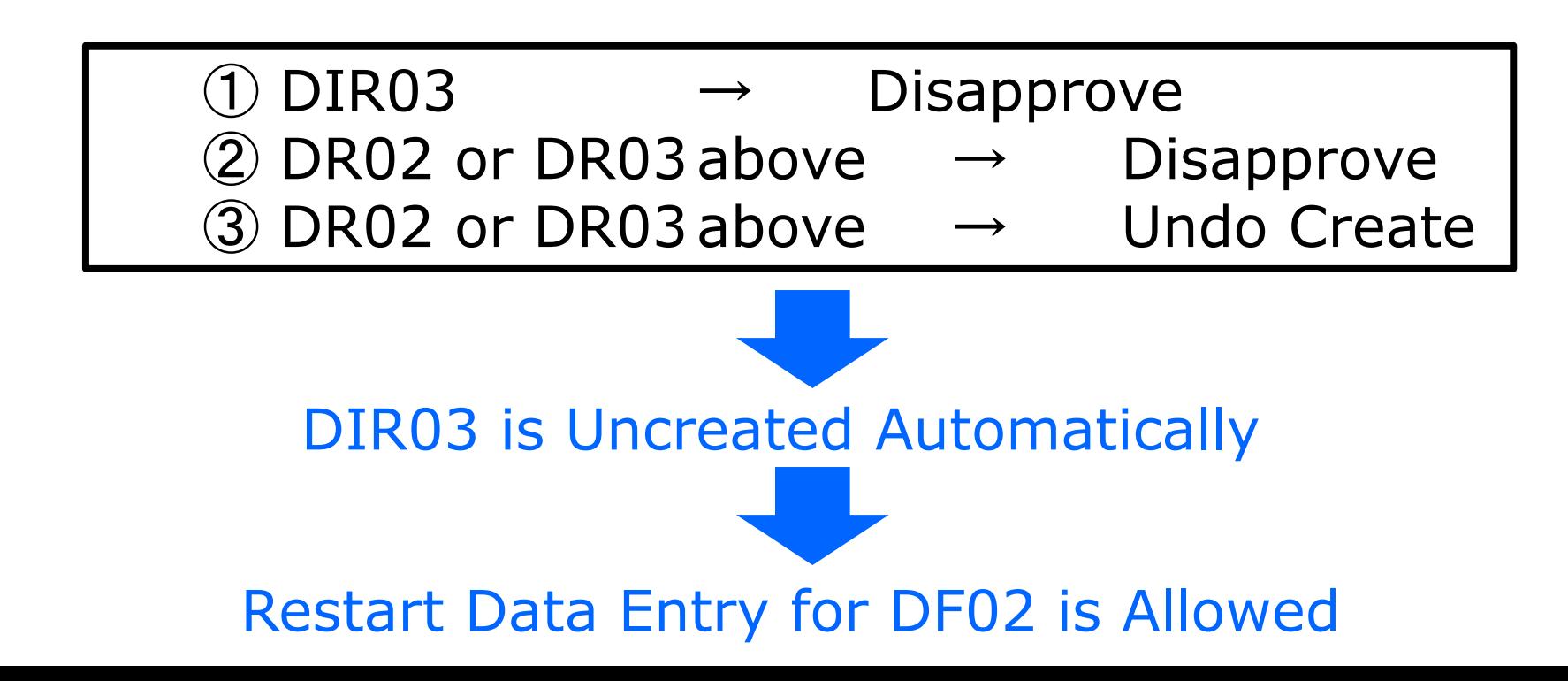

# **6. Pivot Table**

#### **For All Users**

## **6. Pivot Table**

Pivot Table is a tool to show the data in data entry forms or standard reports with flexible format. For example, the data in WF01 or DR01 for different months can be shown chronologically in one table. Also, values from different regions or district for an item can be compared in one table.

#### **6.1 View Pivot Table 6. Pivot Table**

① Click Data – Pivot table / Map

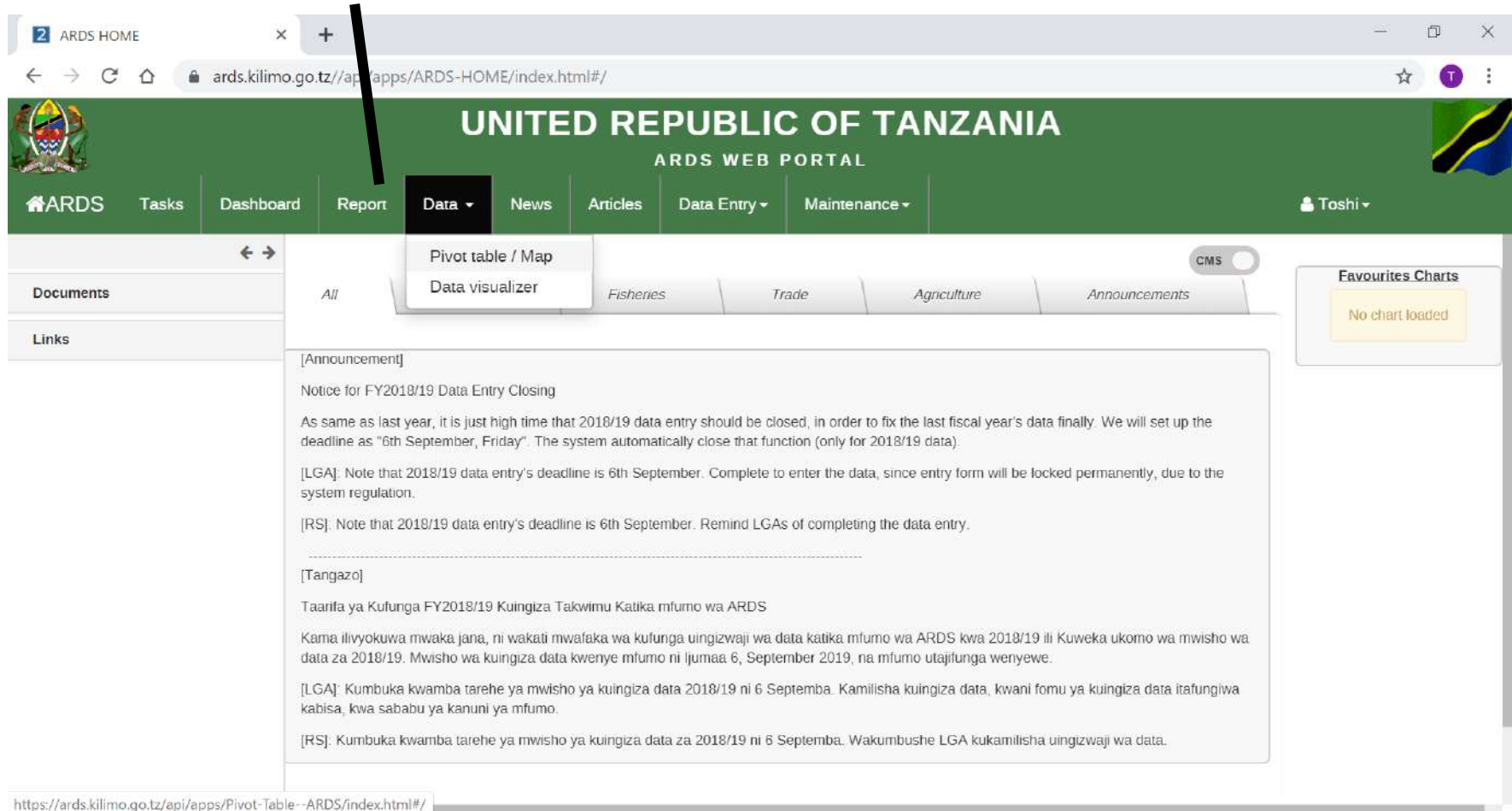

#### **6.1 General Setting 6. Pivot Table**

② Searching data items by typing abbreviated data entry form name, space, table number, space, item name, space, crop name(in case necessary)

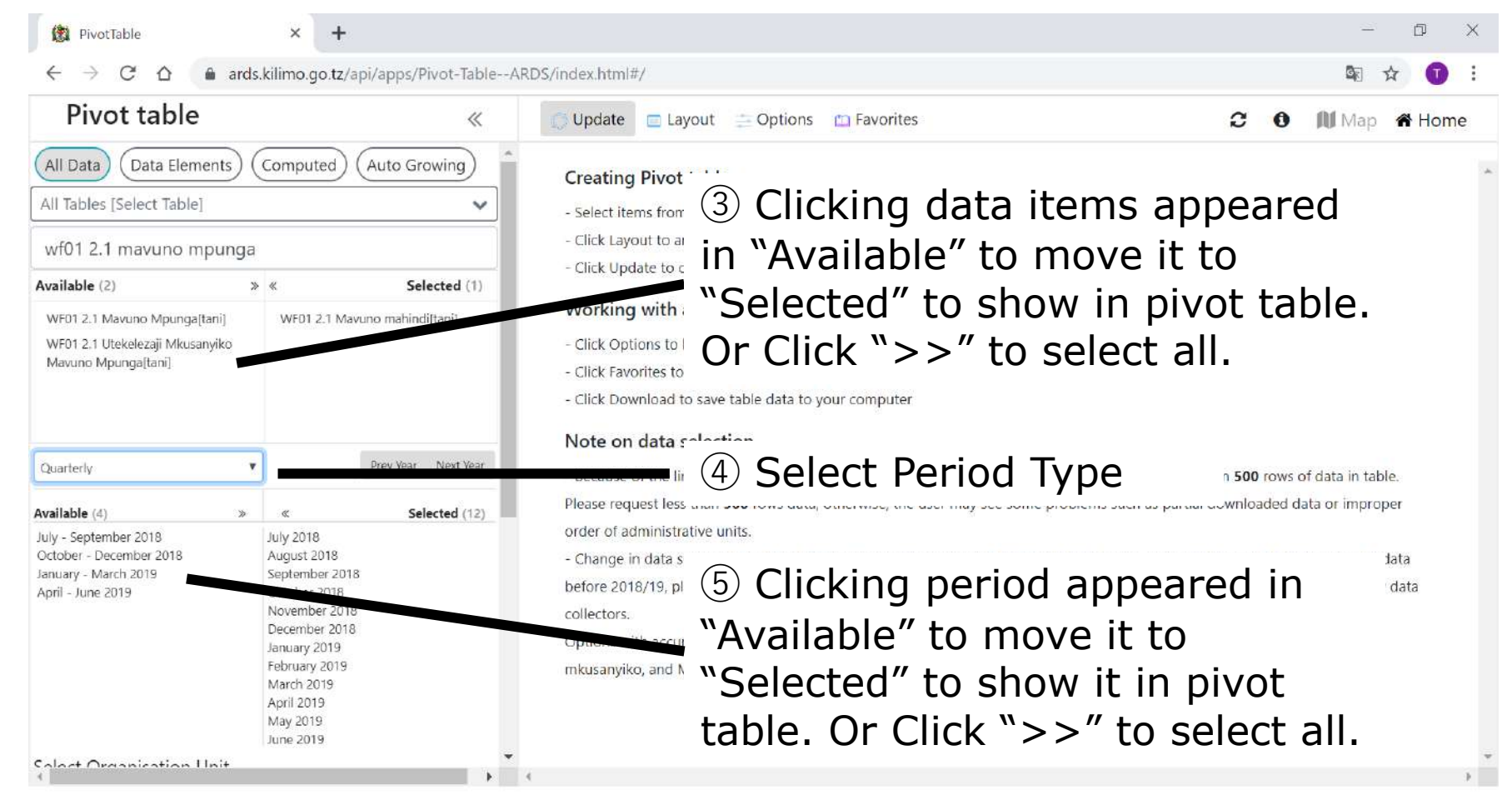

⑥ Scroll Down

#### **6.1 General Setting 6. Pivot Table**

② Searching data items by typing abbreviated data entry form name, space, table number, space, item name, space, crop name(in case necessary)

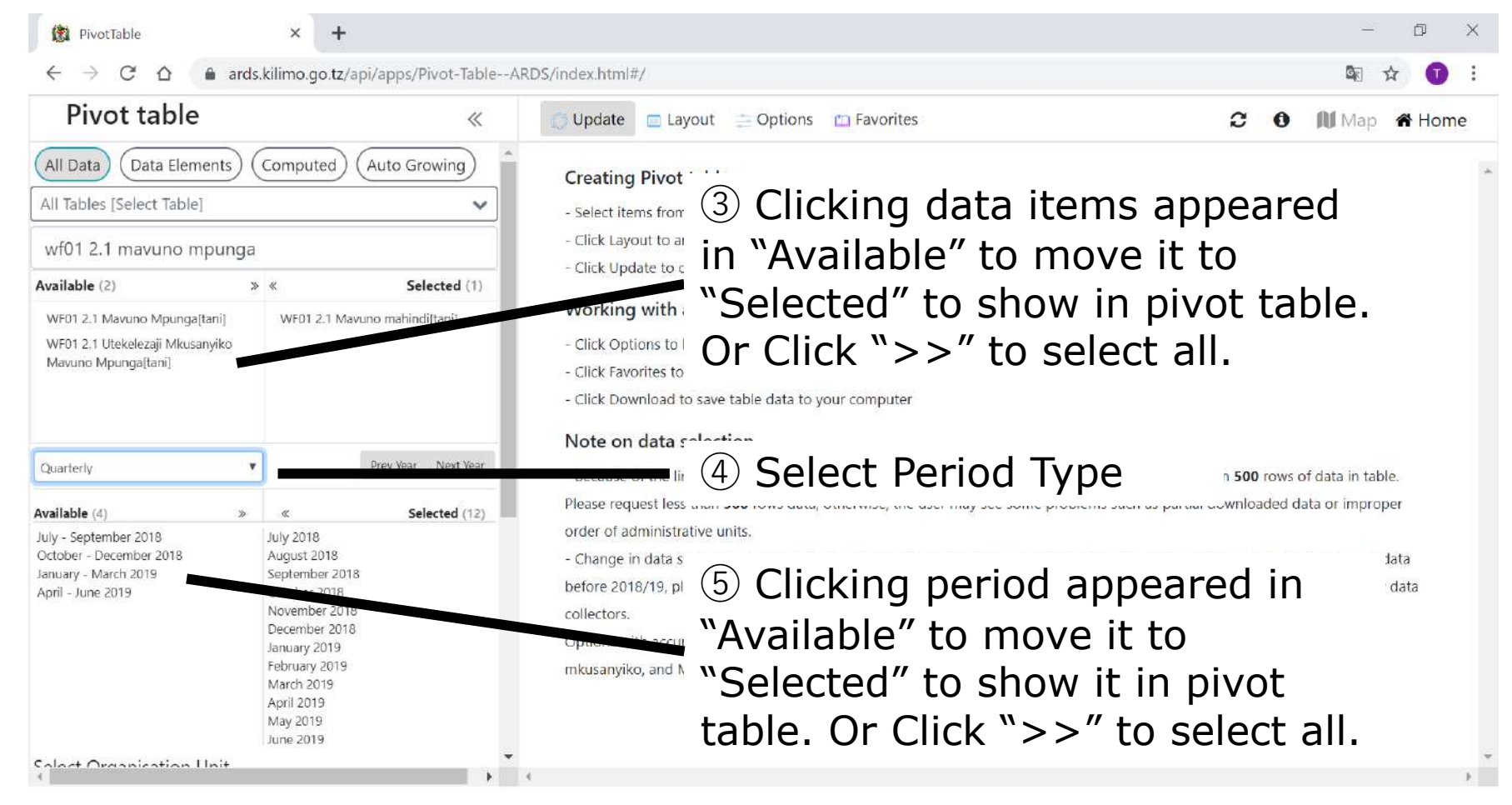

⑥ Scroll Down

#### **6.1 General Setting 6. Pivot Table**

⑦ Click Option and Select "Select Administrative Unit" or "Select Level"

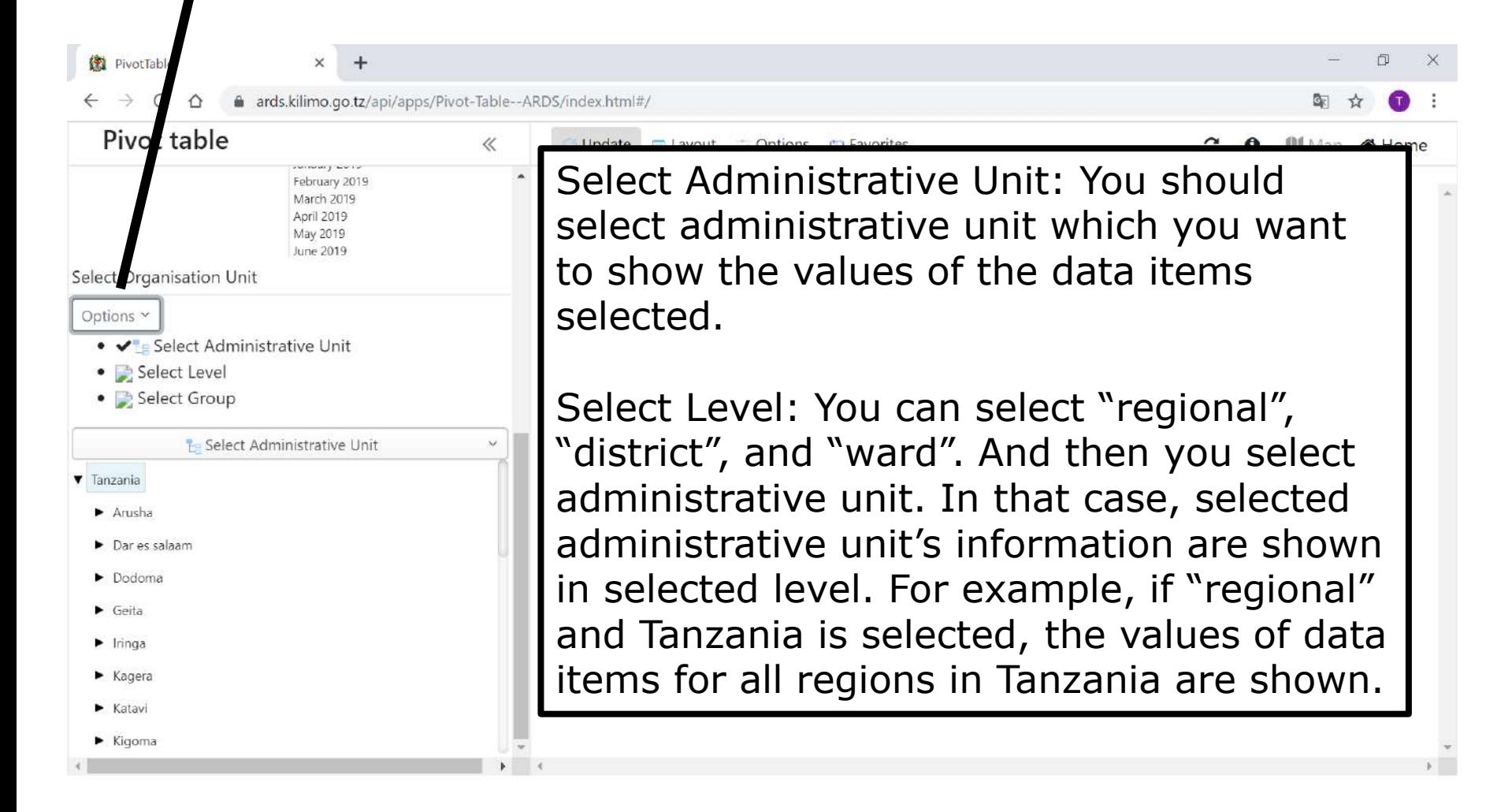

#### **6.2 Select Administrative Unit 6. Pivot Table**

⑧ Click Option and Select "Select Administrative Unit"

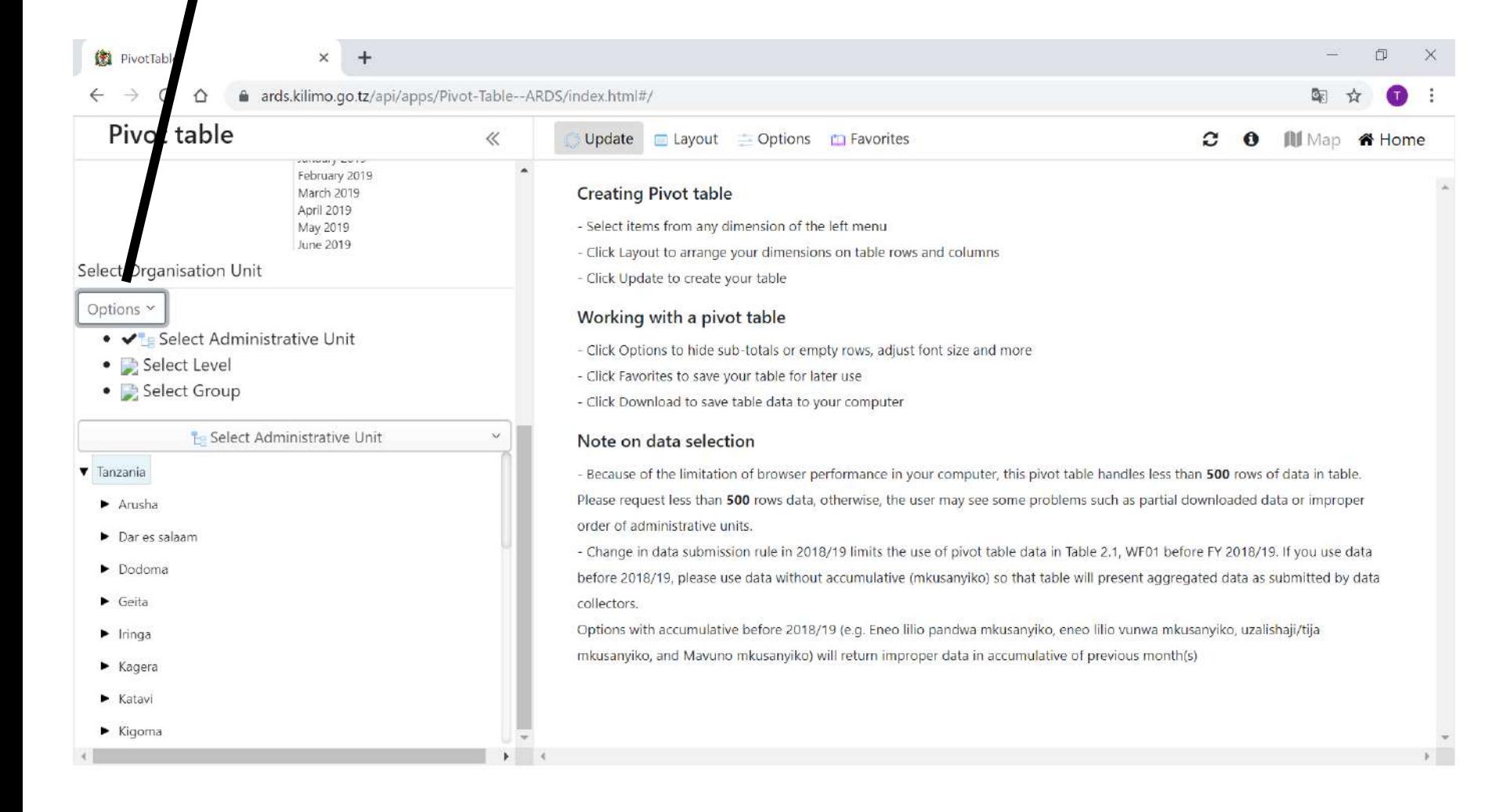

# **6. Pivot Table**

#### **6.2 Select Administrative Unit**

⑨ Select Administrative Units you want to show

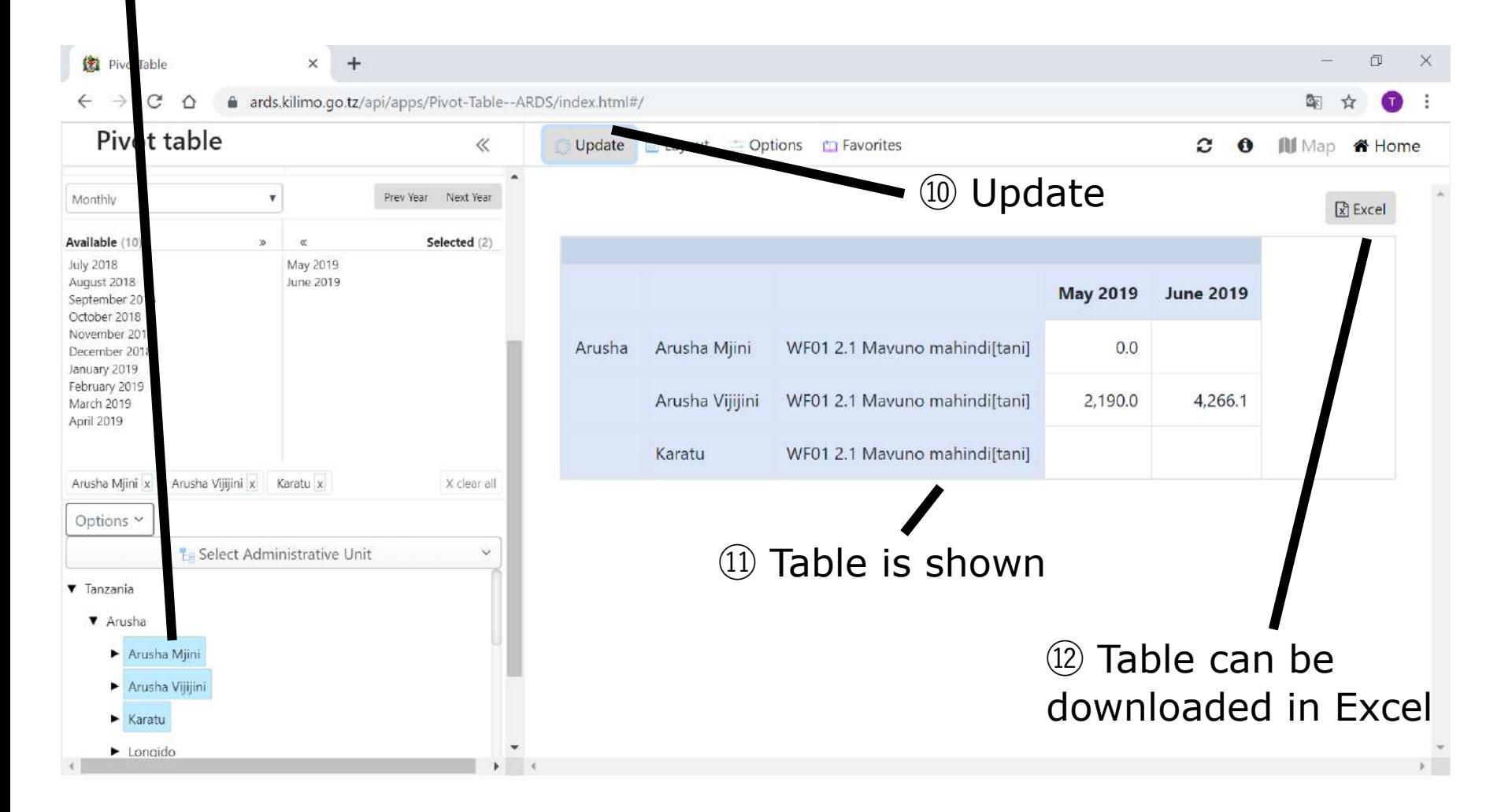

# **6. Pivot Table**

#### **6.2 Select Administrative Unit**

Even if administrative units are selected if something is selected in "Select Administrative Unit" the selection will be disregarded.

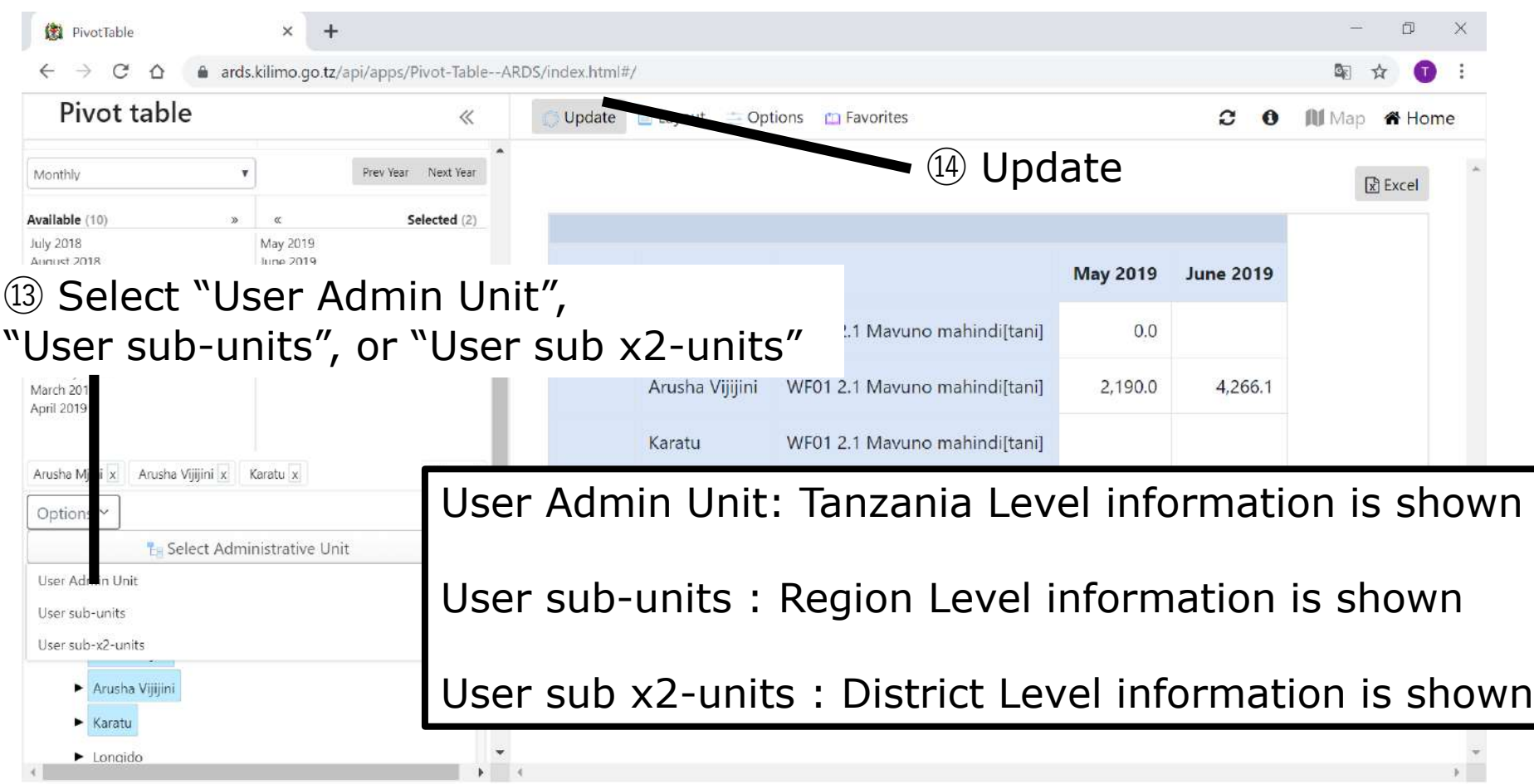

## **6.2 Select Administrative Unit 6. Pivot Table**

#### ⑮ Values for all regions in Tanzania is shown in the table

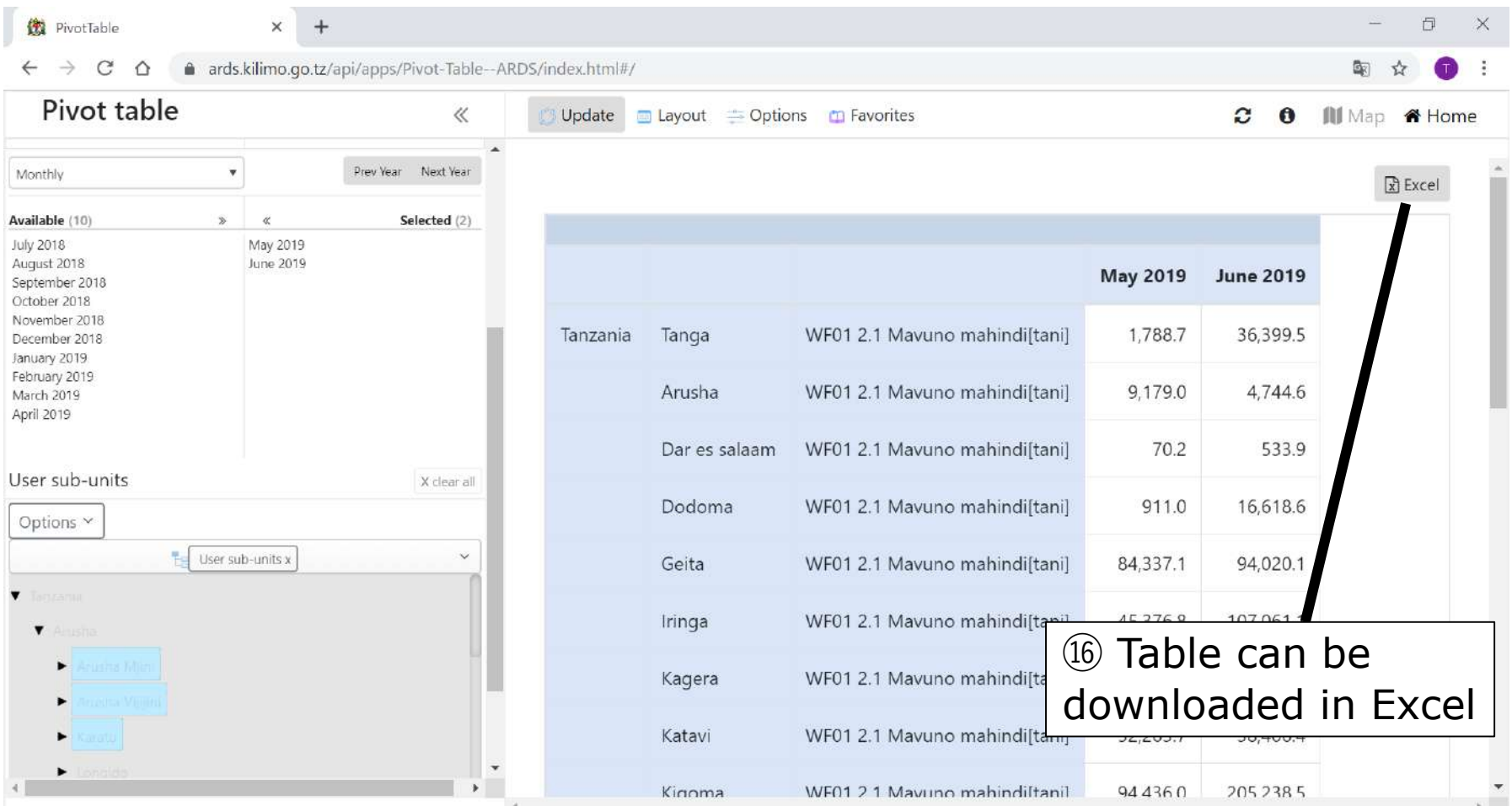

#### **6.3 Select Level 6. Pivot Table**

#### ⑰ Click Option and Select "Select Level"

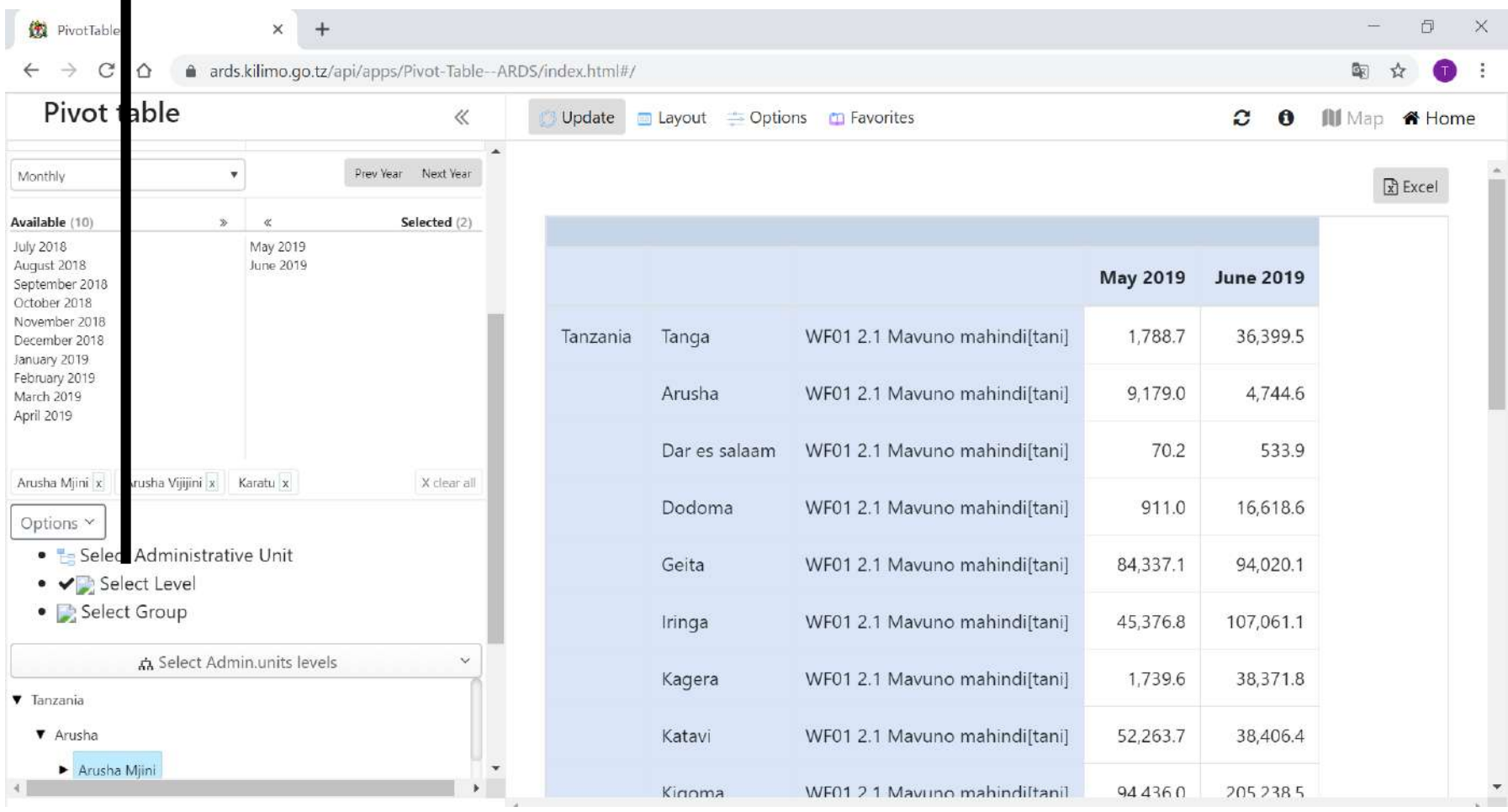

## **6. Pivot Table 6.3 Select Level**

⑱ Select Administrative Units you want to show

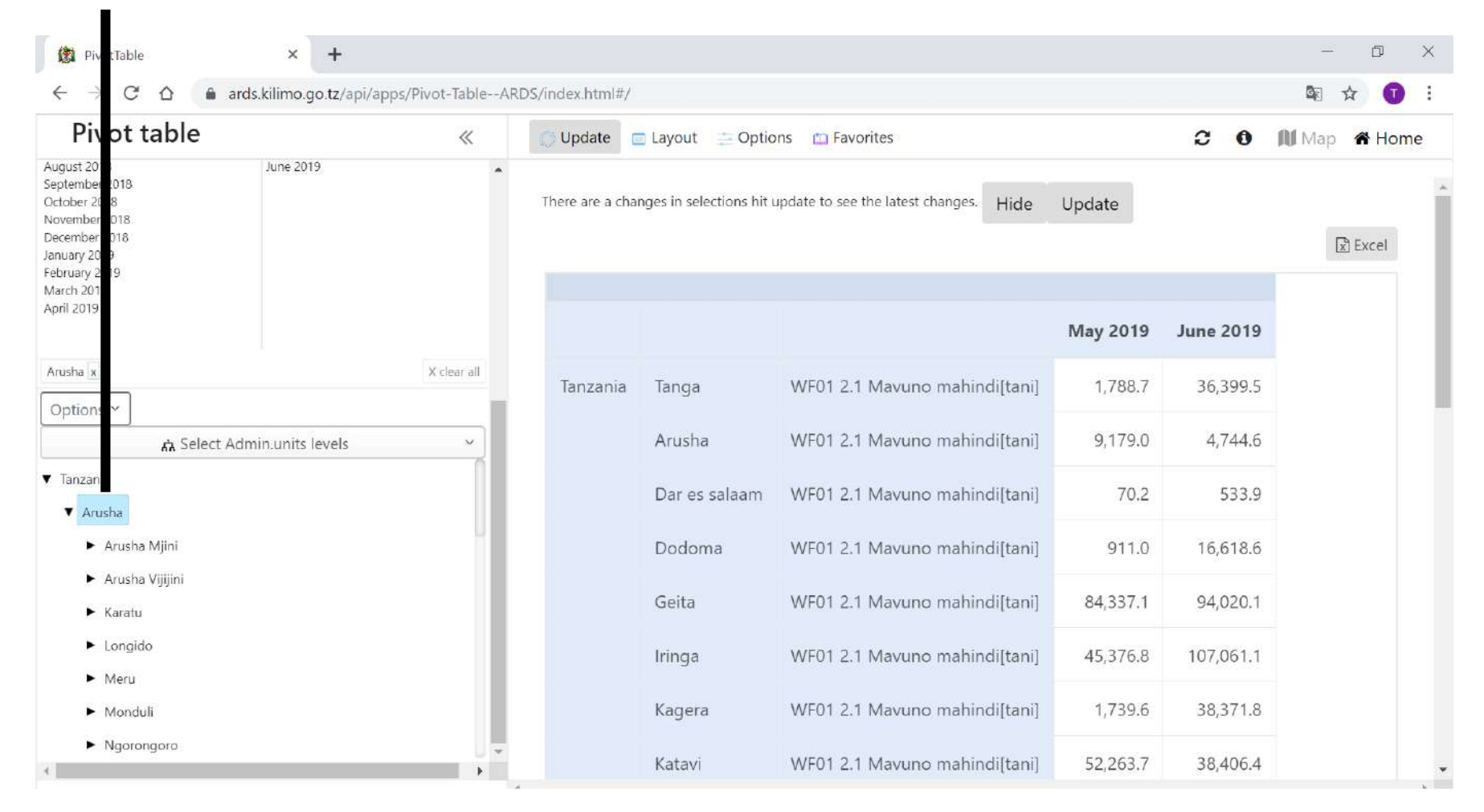
#### **6. Pivot Table 6.3 Select Level**

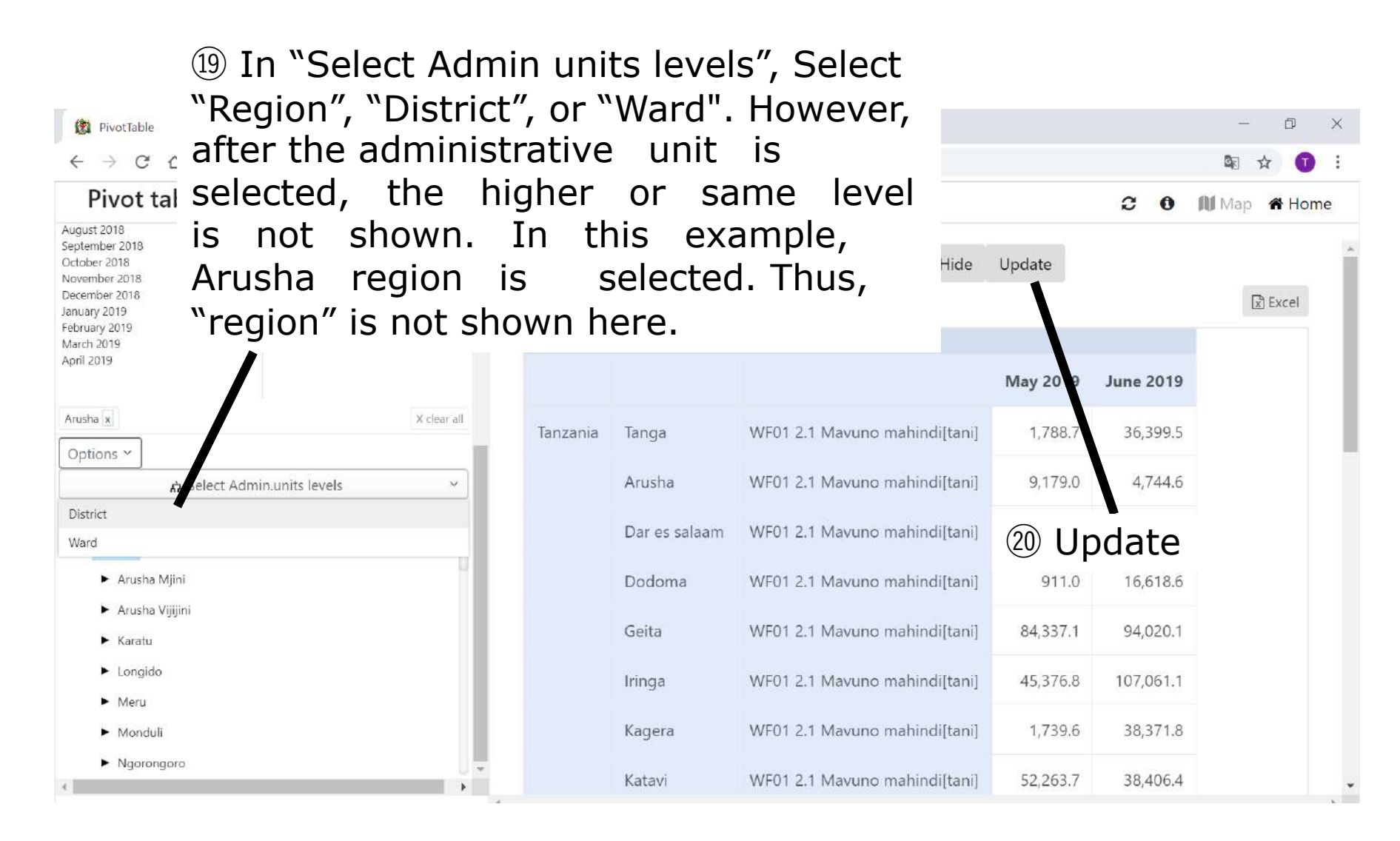

#### **6. Pivot Table 6.3 Select Level**

#### ㉑ Values for all districts in Arusha is shown in the table

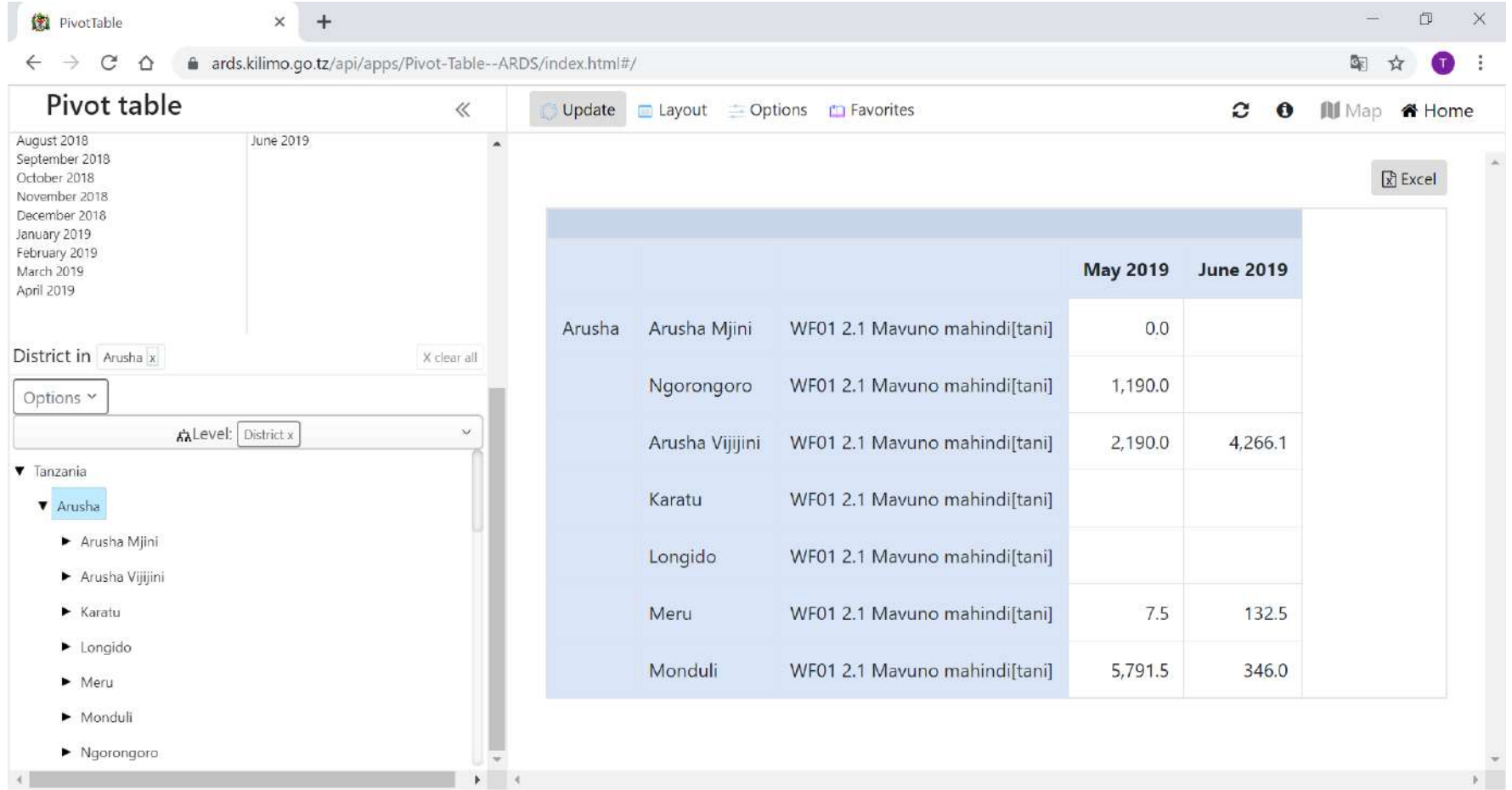

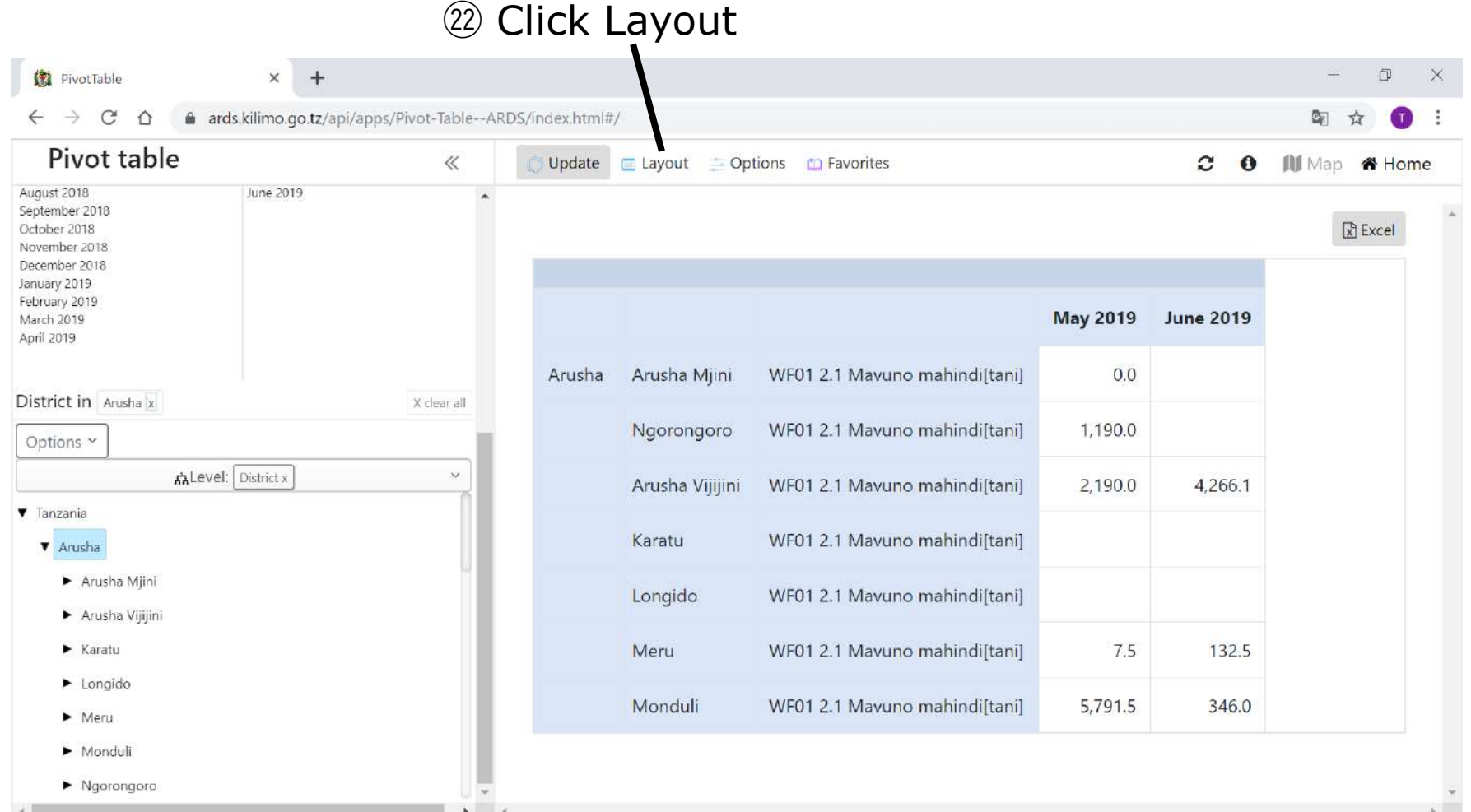

㉓ Information items selected in rows are displayed vertically and Column are displayed horizontally. Upper item is displayed outside.

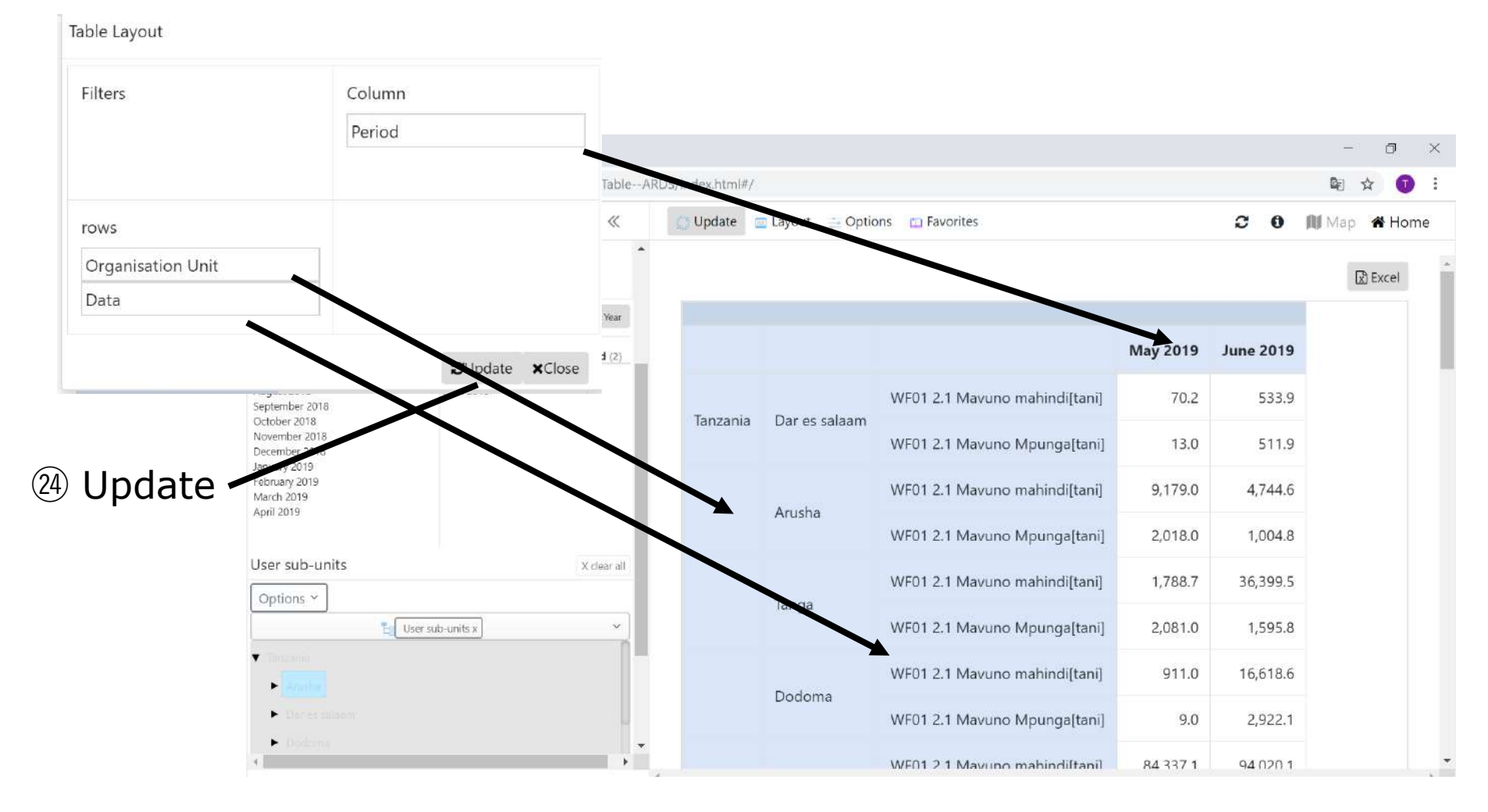

㉓ Values for data item selected in "Filters" show total value for organization unit.

Table Layout

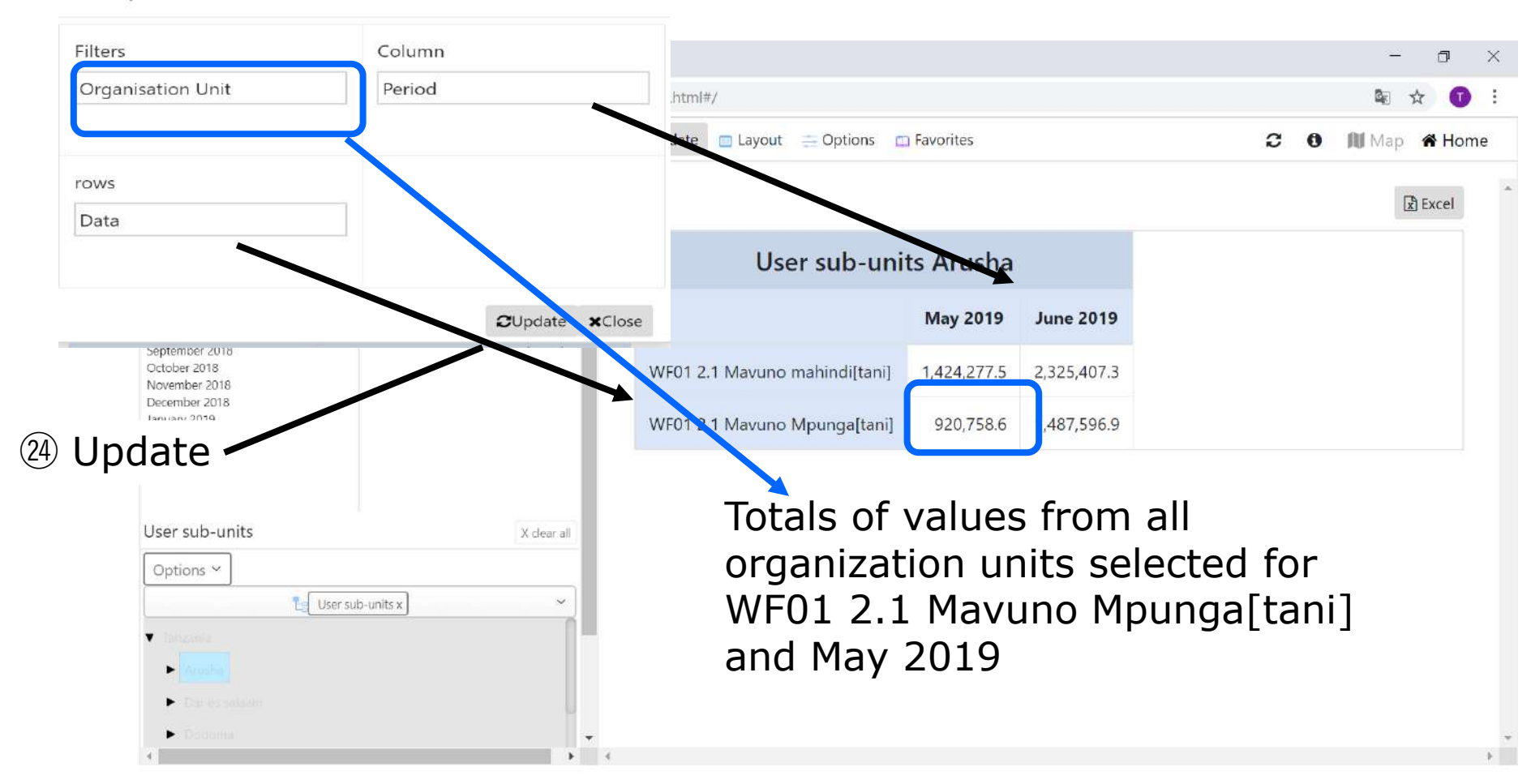

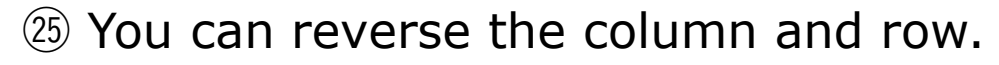

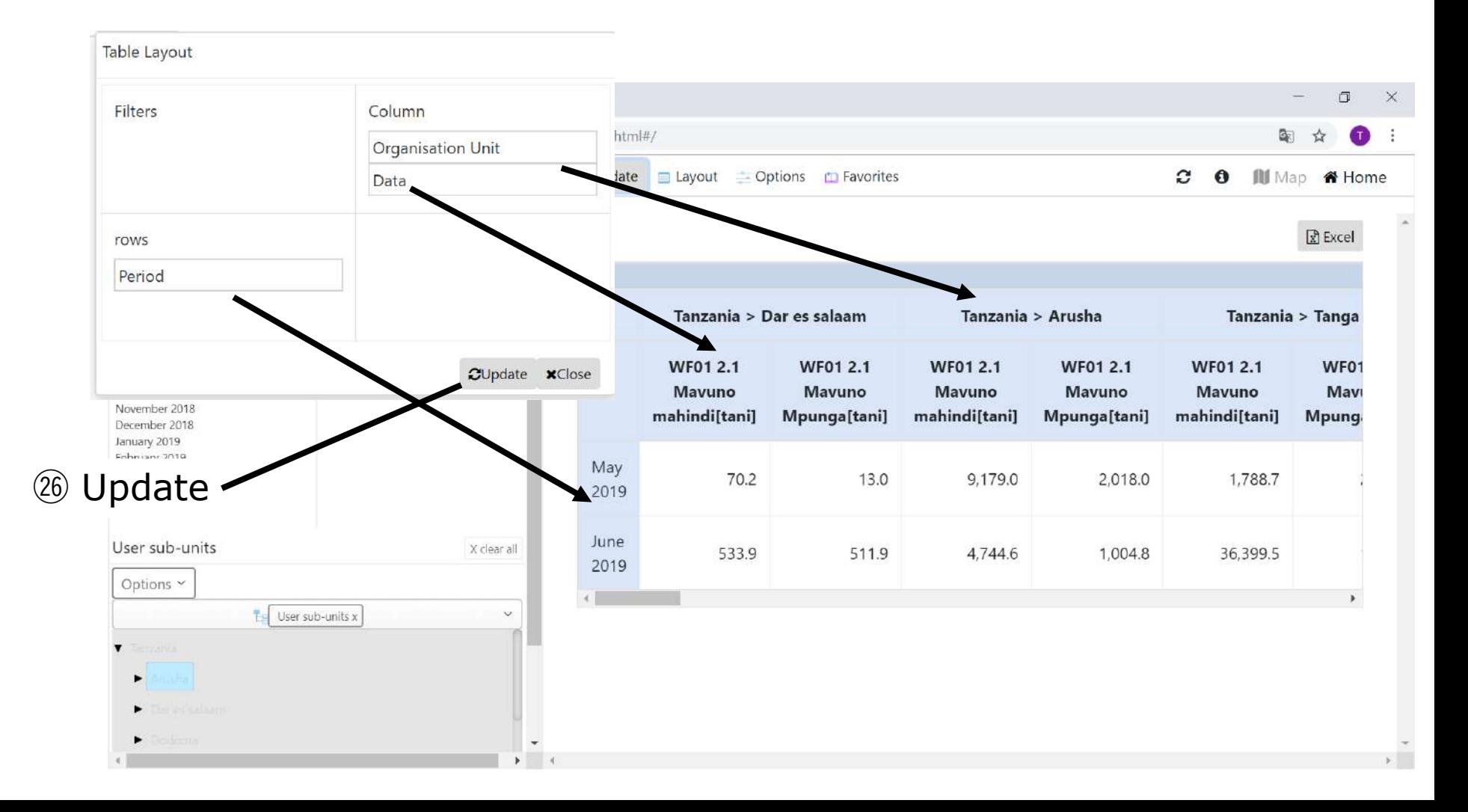

#### ㉗ Click Option You can add or remove some information by selecting Option

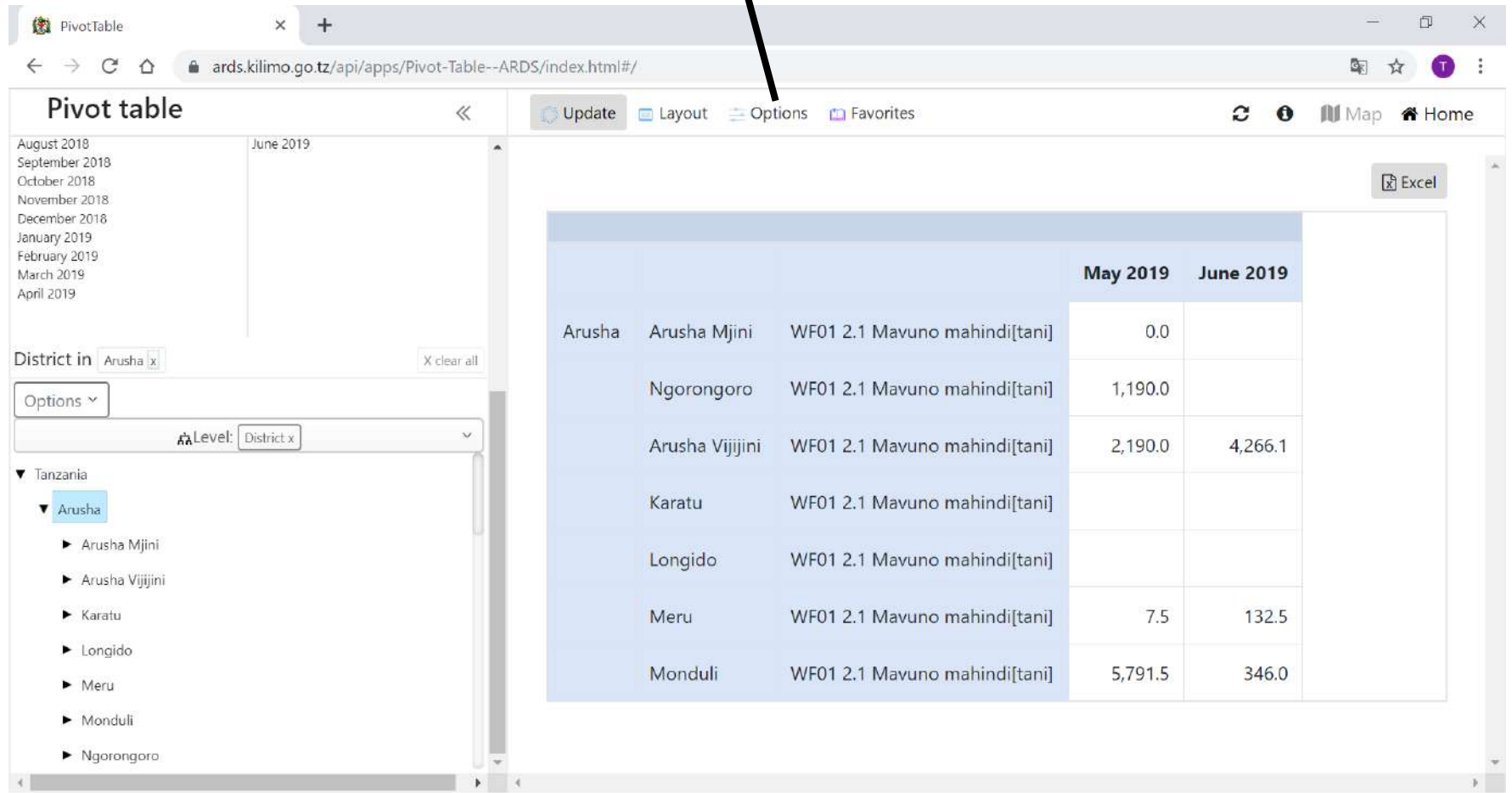

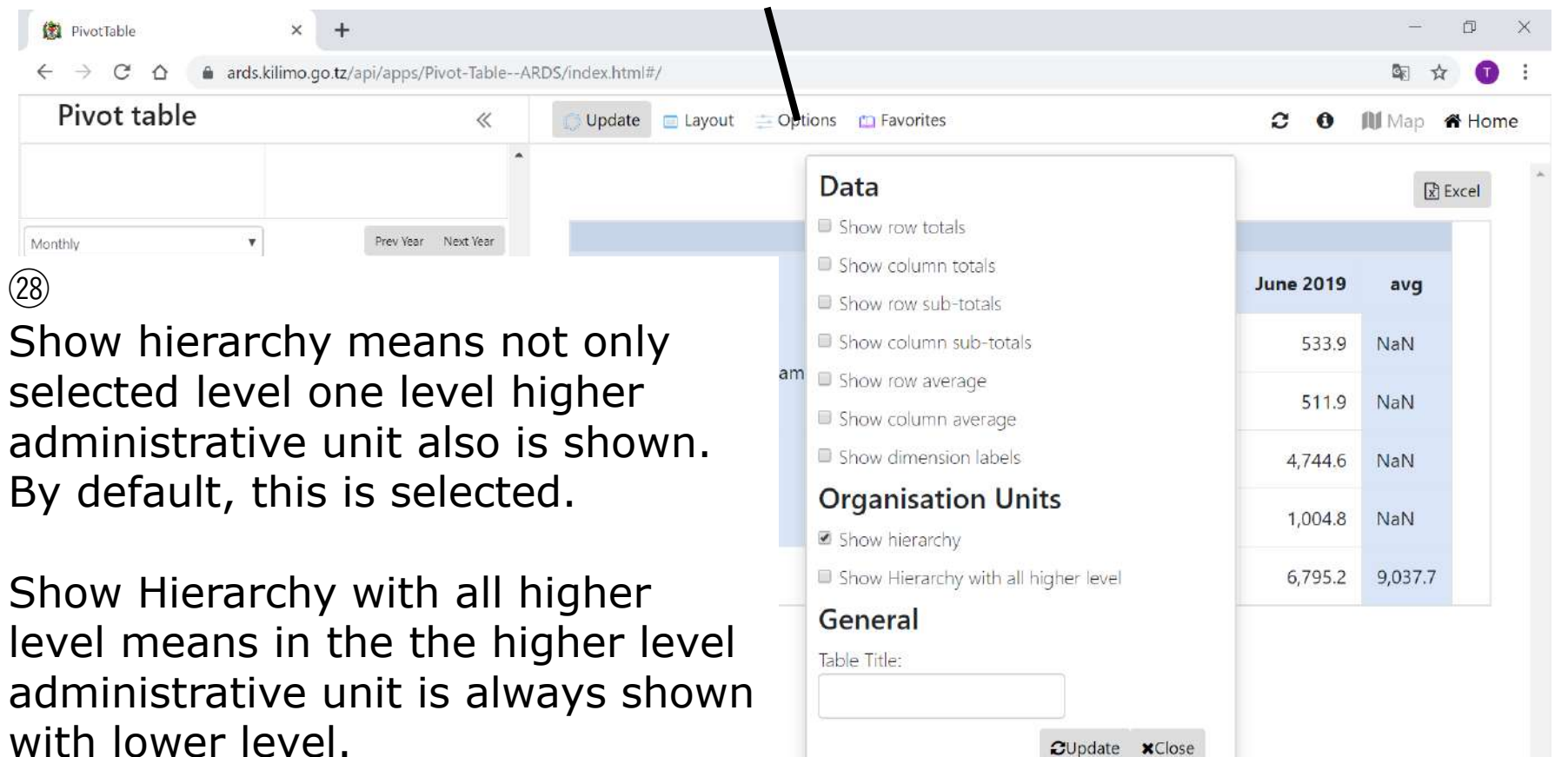

CUpdate **x**Close

Mostly these two options are used.

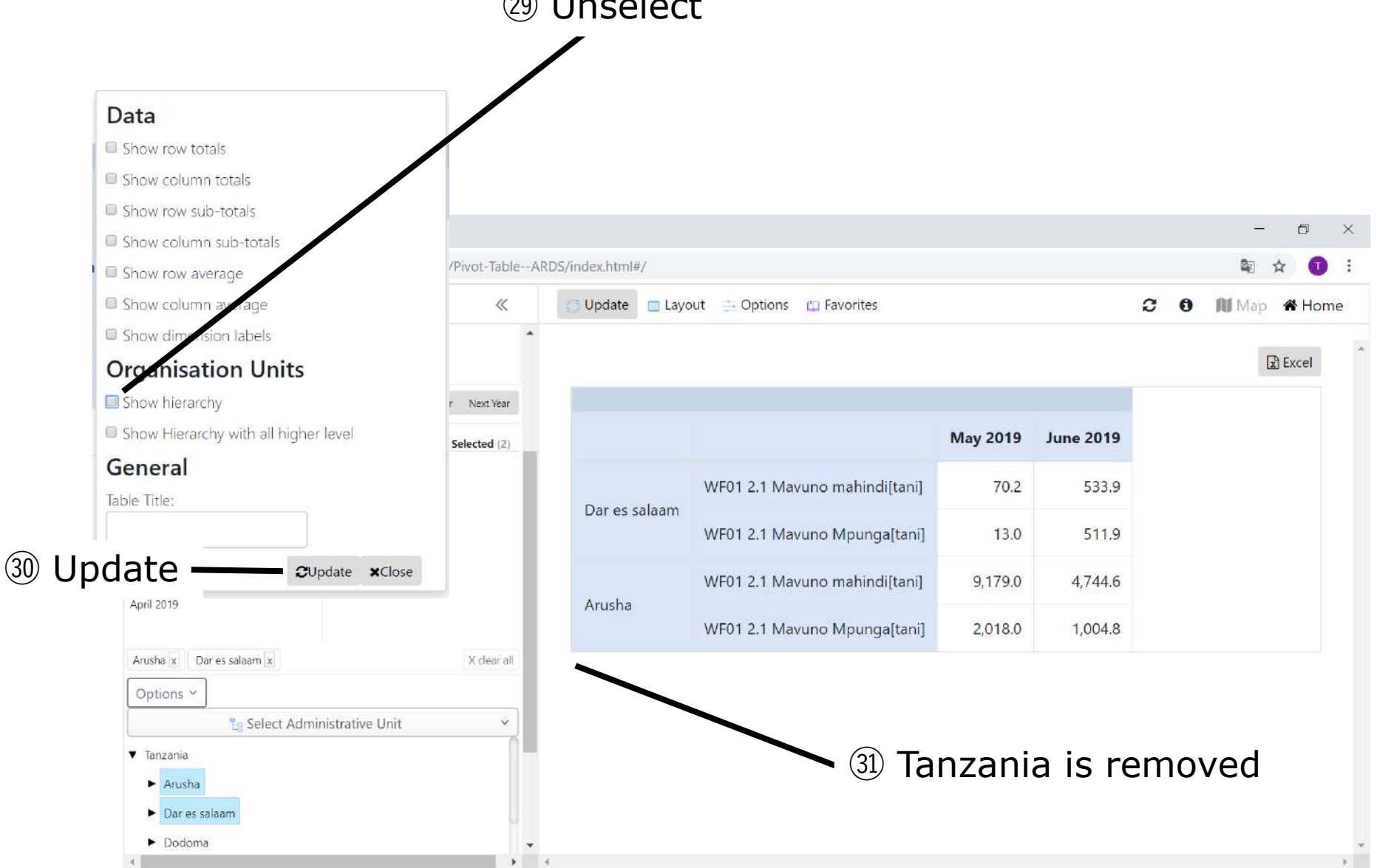

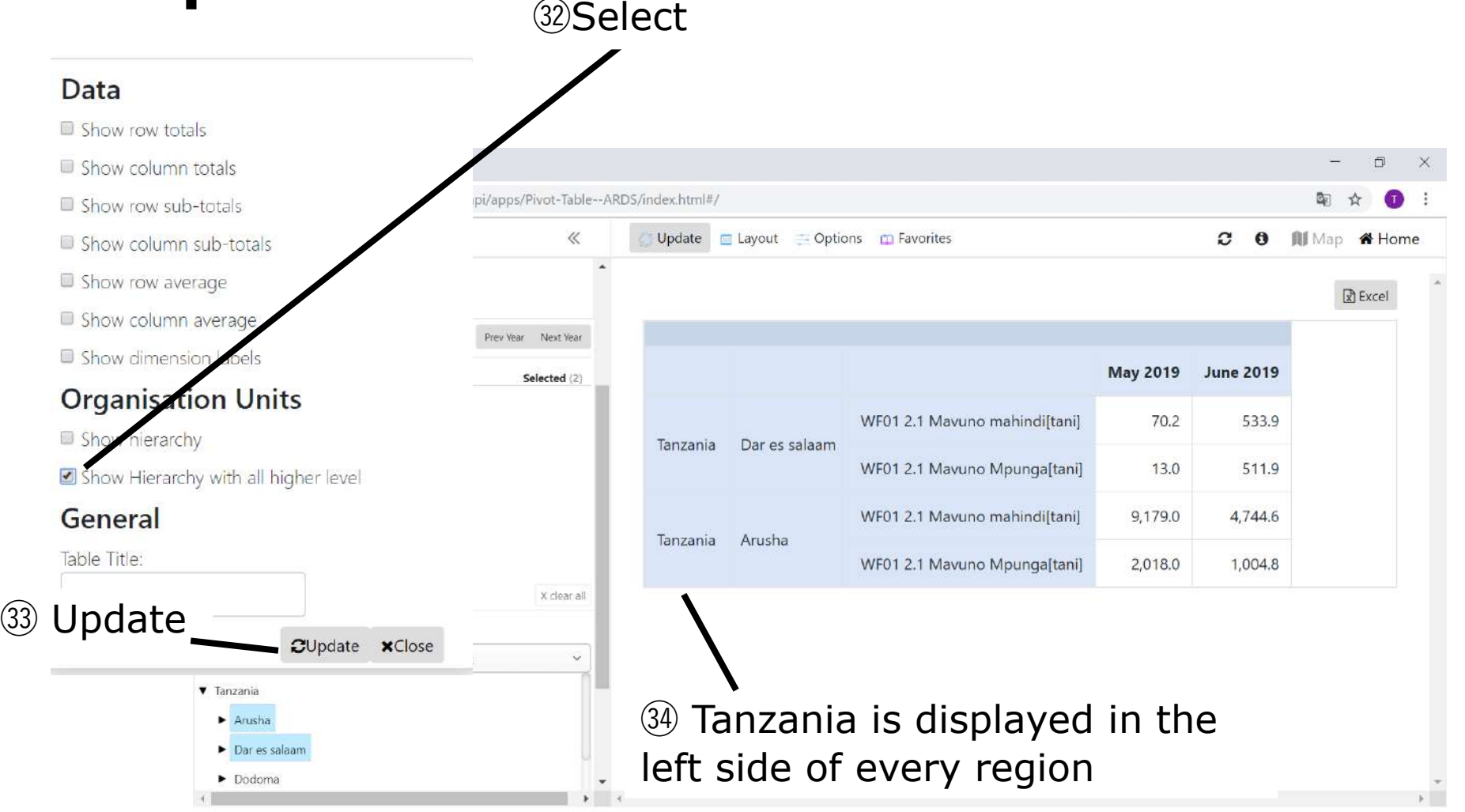

Favorites is a function to save selected parameters such as information items, periods, administrative units, Layout and Options so that can be retrieved sooner later.

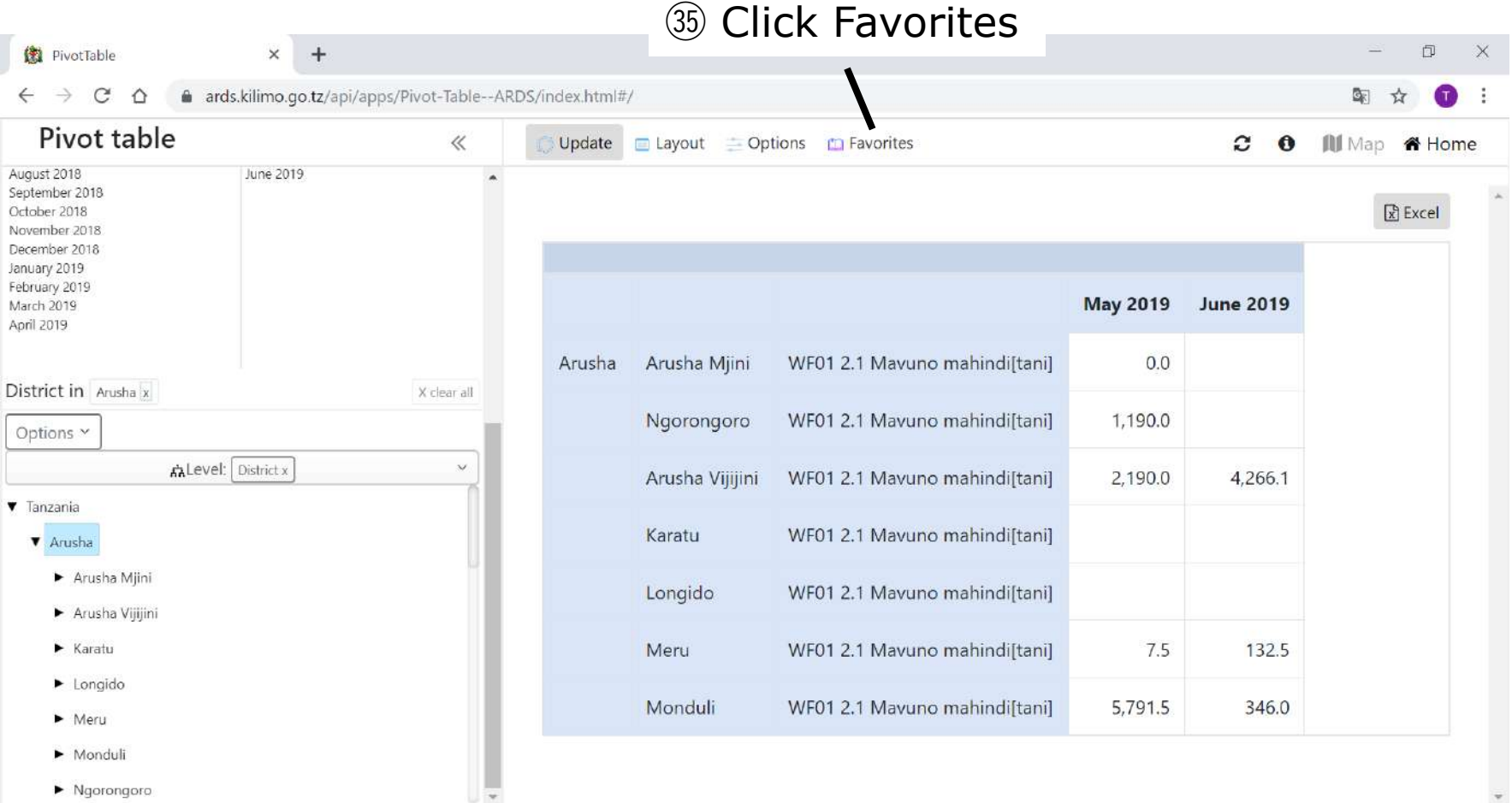

㊱ Click New You can see favorites the user created or other one created and shared.

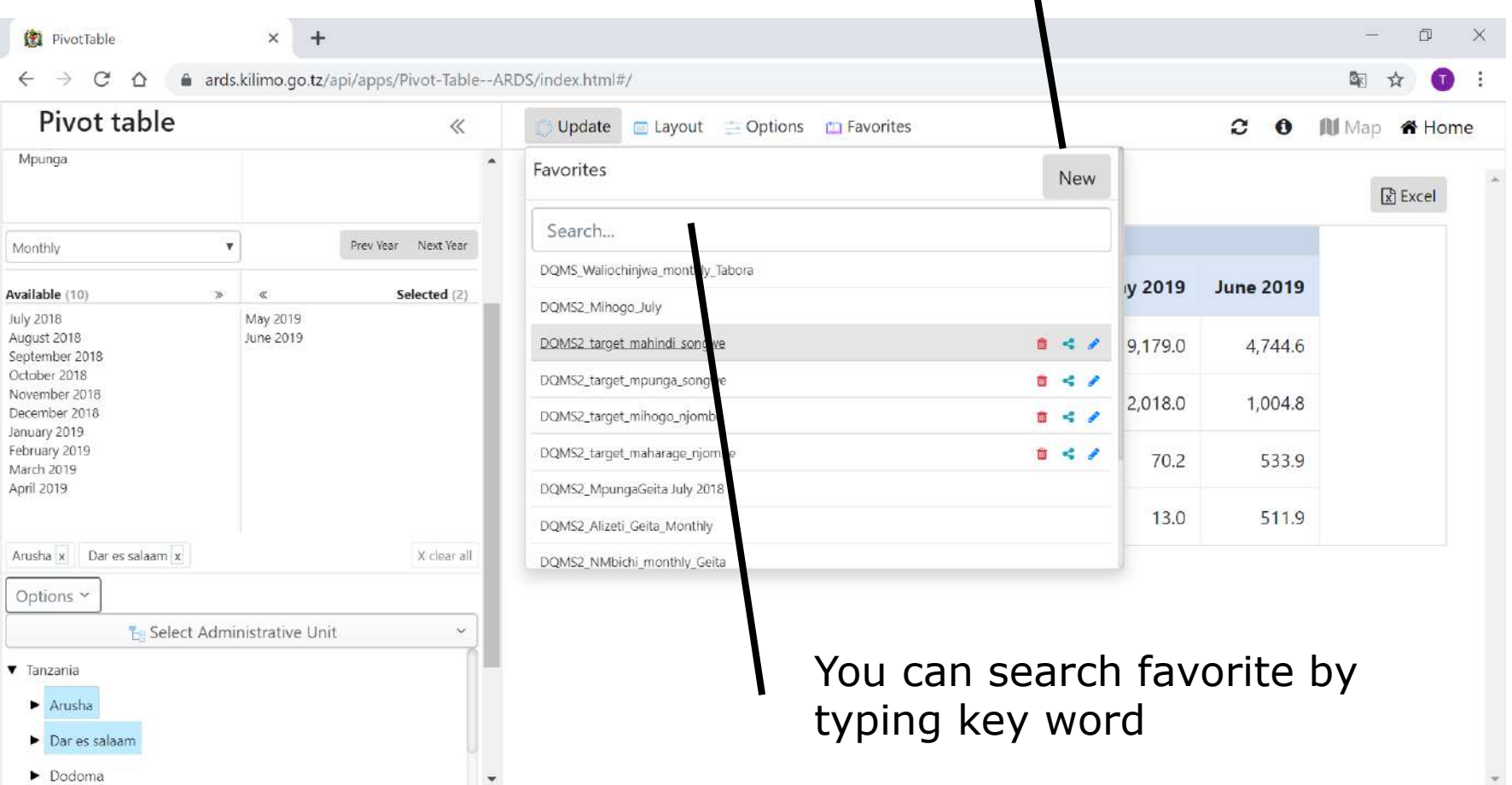

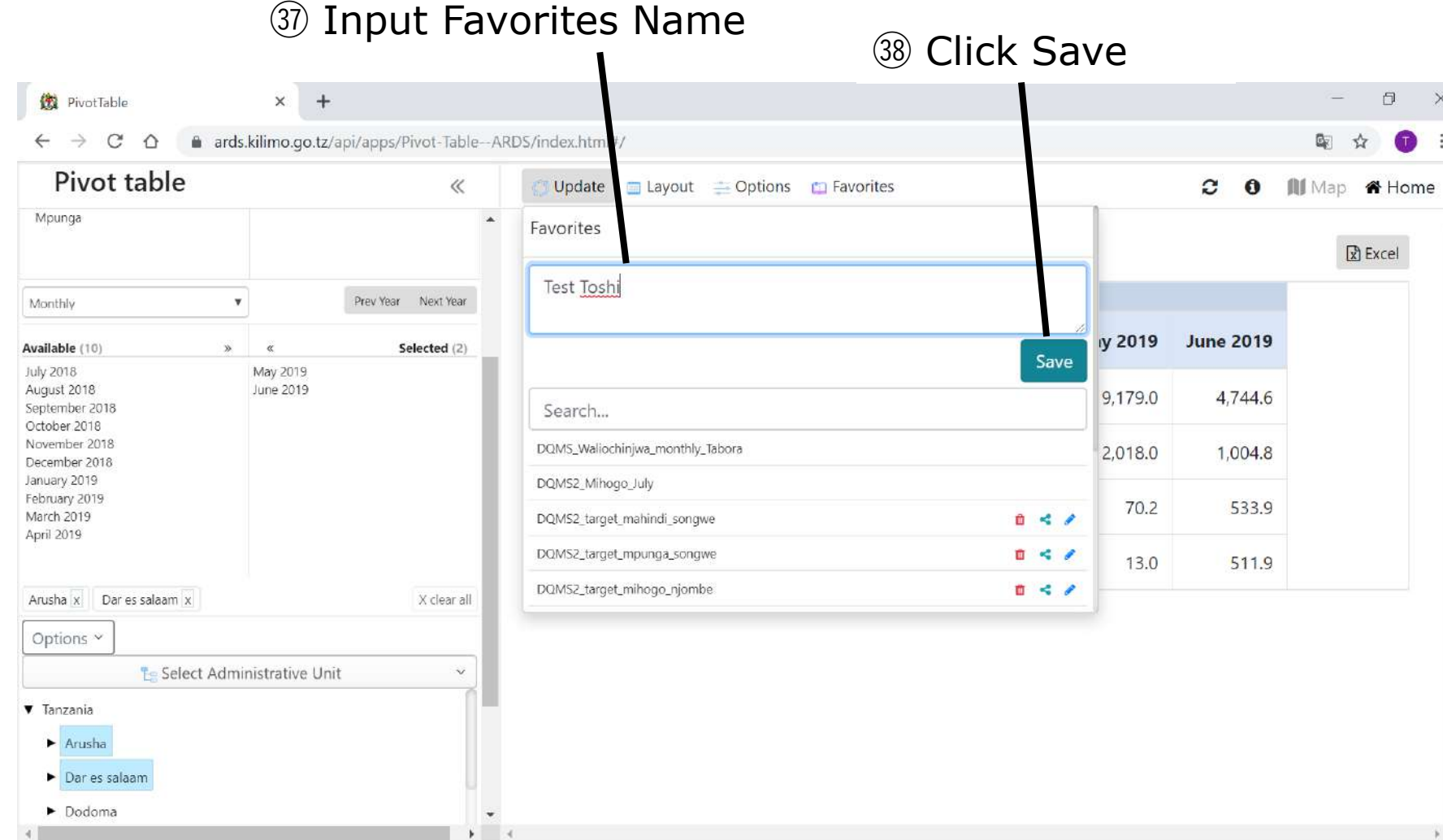

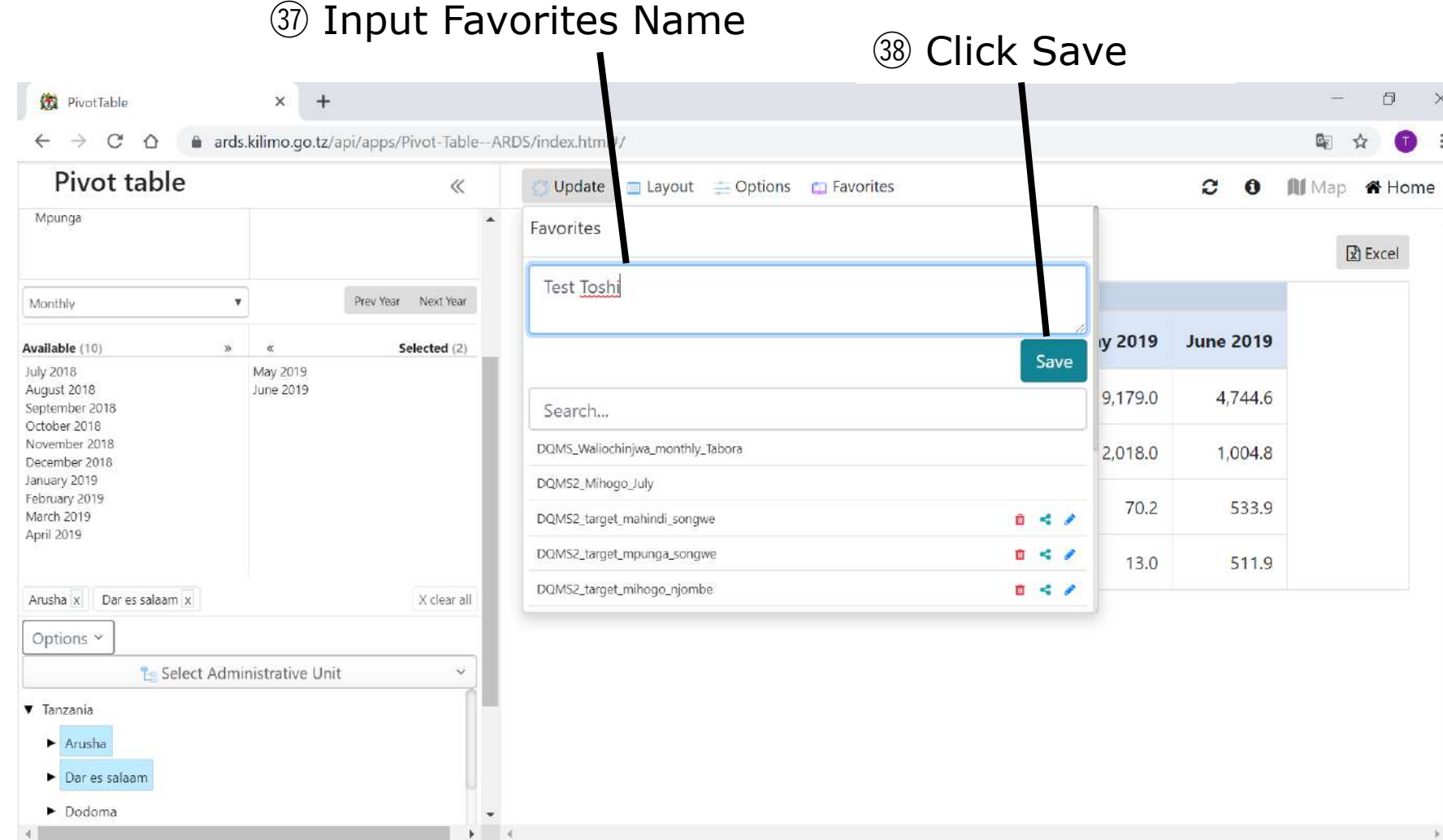

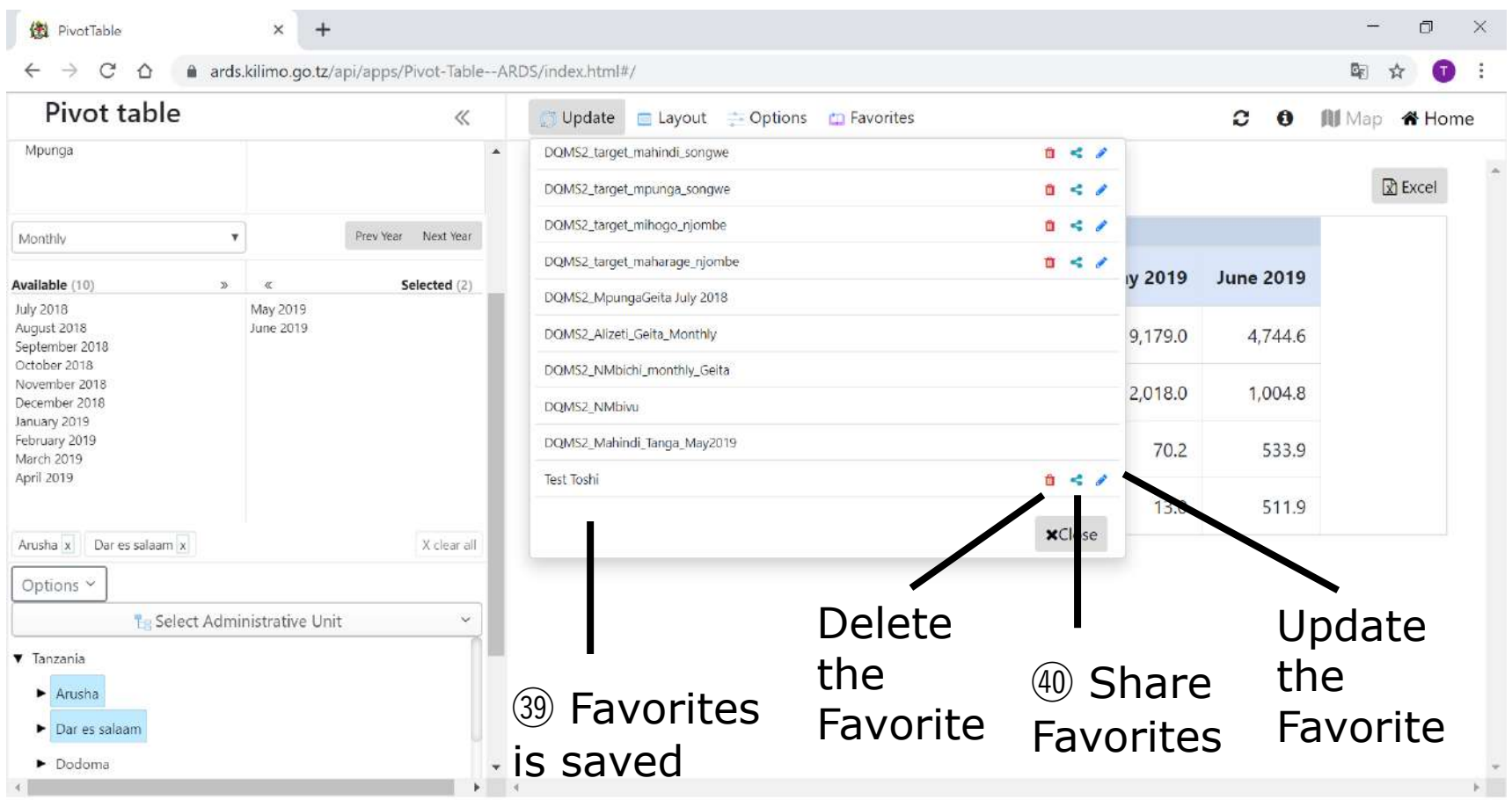

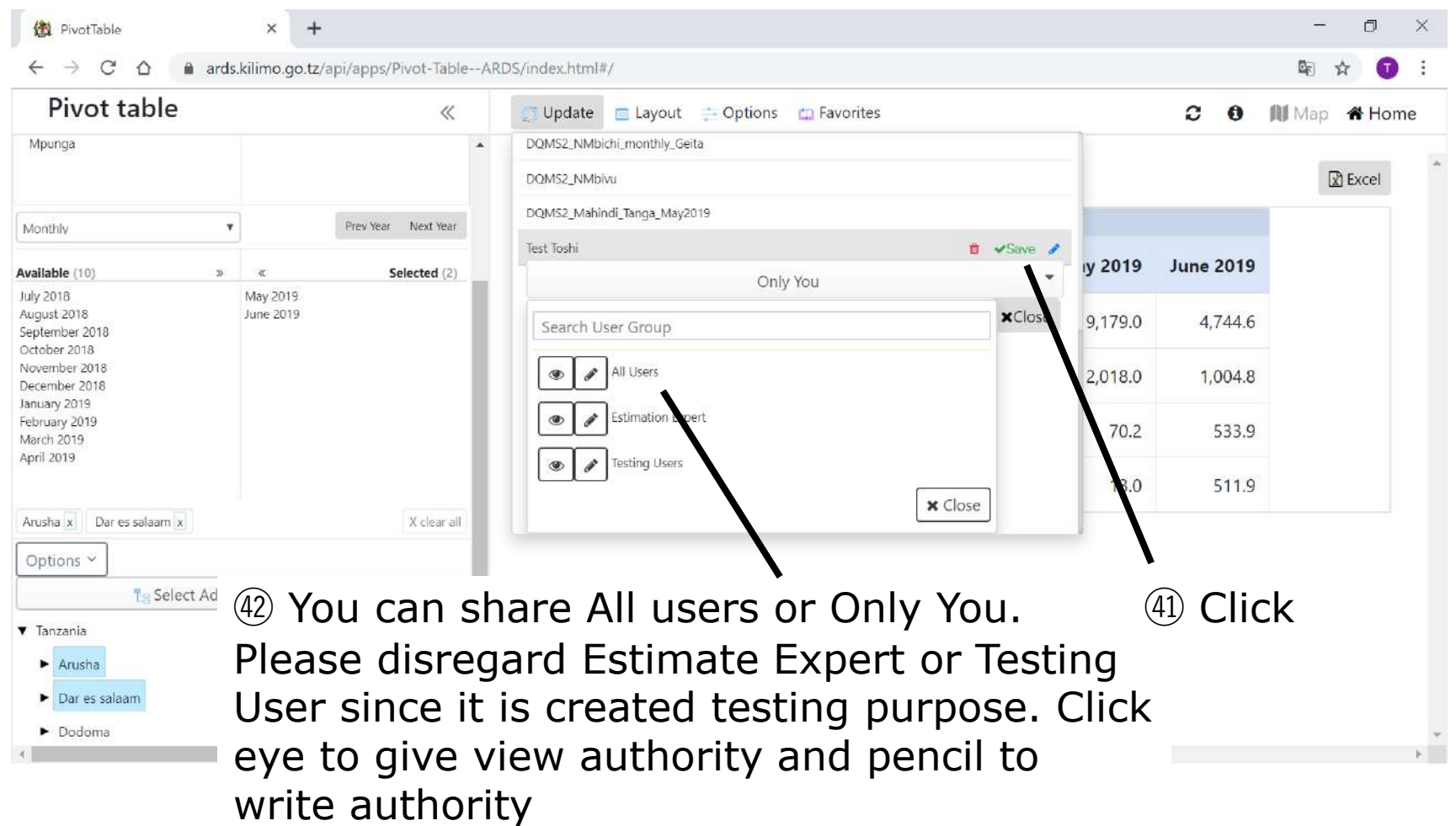

## **6. Pivot Table 6.7 Auto-Growing Information**

Some information items are shown in blue. This is for auto-growing table or auto-growing part of the table which consists of fixed part + auto-growing part. Auto-growing information is shown in fixed layout and configuration in "Layout" does not work.

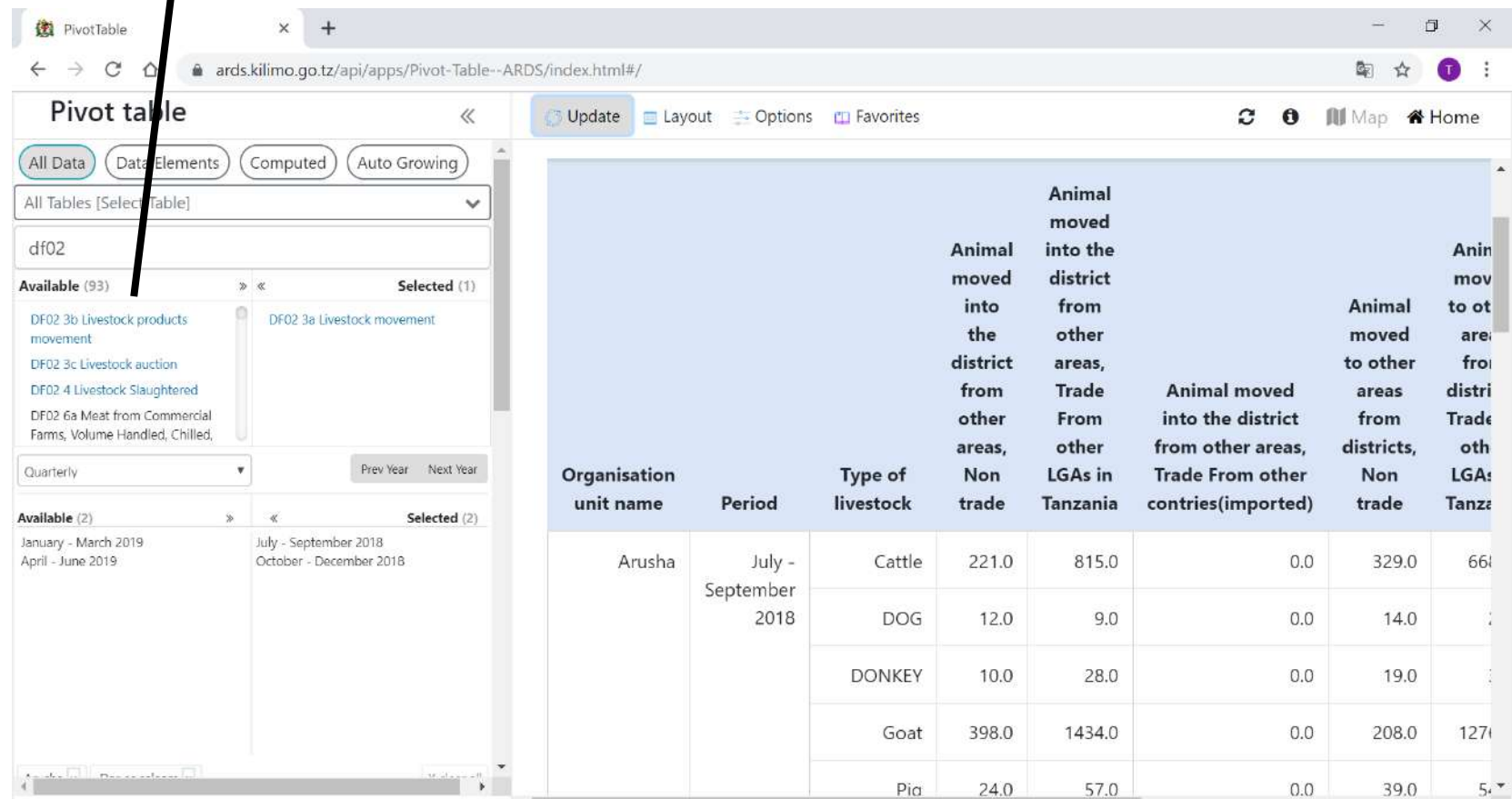

# **6. Pivot Table**

#### **6.8 Accumulative value and the data of the month for table 2.1 WF01**

Liliopandwa, Liliovunwa, Uzalishaji/Tija and Mavuno[tani] in WF01 Table 2.1 have two options respectively. Without Mkusanyiko: This is the data for the month With Mkusanyiko: This is the accumulated data from the beginning of the Fiscal Year.

However, the data before and including FY2017/18 are different.

 $D_{total}$ 

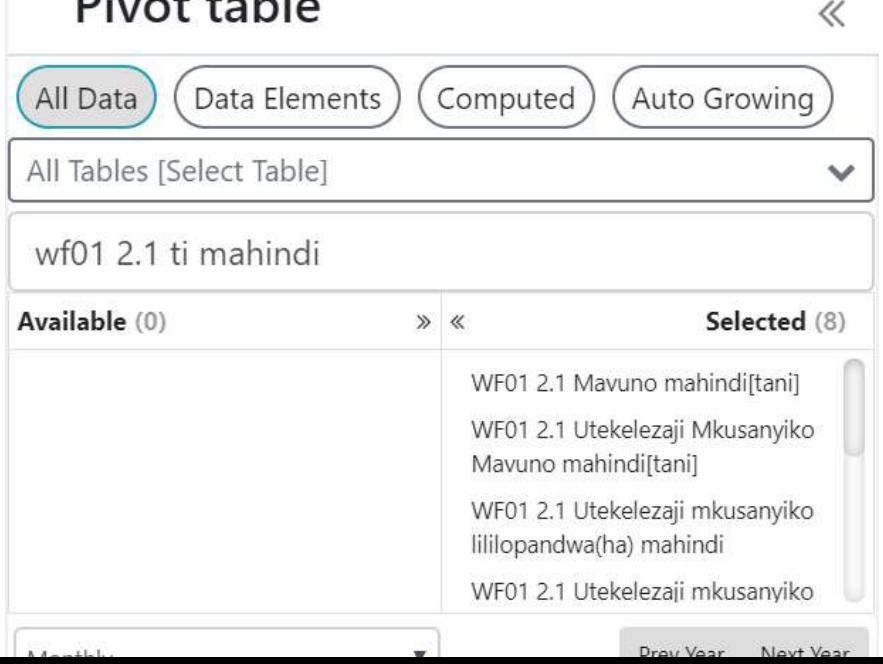

### **6. Pivot Table**

#### **6.9 Data before and including FY 2017/18**

- Change in data submission rule in 2018/19 limits the use of pivot table data in Table 2.1, WF01 before and including FY 2017/18. If you use data before and including 2017/18, please use data without accumulative (mkusanyiko) so that table will present aggregated data as submitted by data collectors.
- Options with accumulative before and including 2017/18 (e.g. Eneo lilio pandwa mkusanyiko, eneo lilio vunwa mkusanyiko, uzalishaji/tija mkusanyiko, and Mavuno mkusanyiko) will return improper data in accumulative of previous month(s)

#### **6. Pivot Table 6.10 Limitation of a number of data downloaded**

- Because of the limitation of browser performance in your computer, this pivot table handles less than 500 rows of data in table.
- Please request less than 500 rows data, otherwise, the user may see some problems such as partial downloaded data or improper order of administrative units.

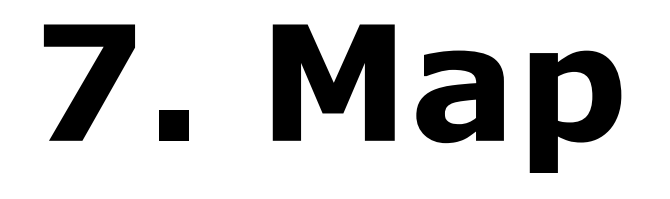

#### **For All Users**

#### GIS is tool to color Region or District on Tanzanian Map by level of selected attribute.

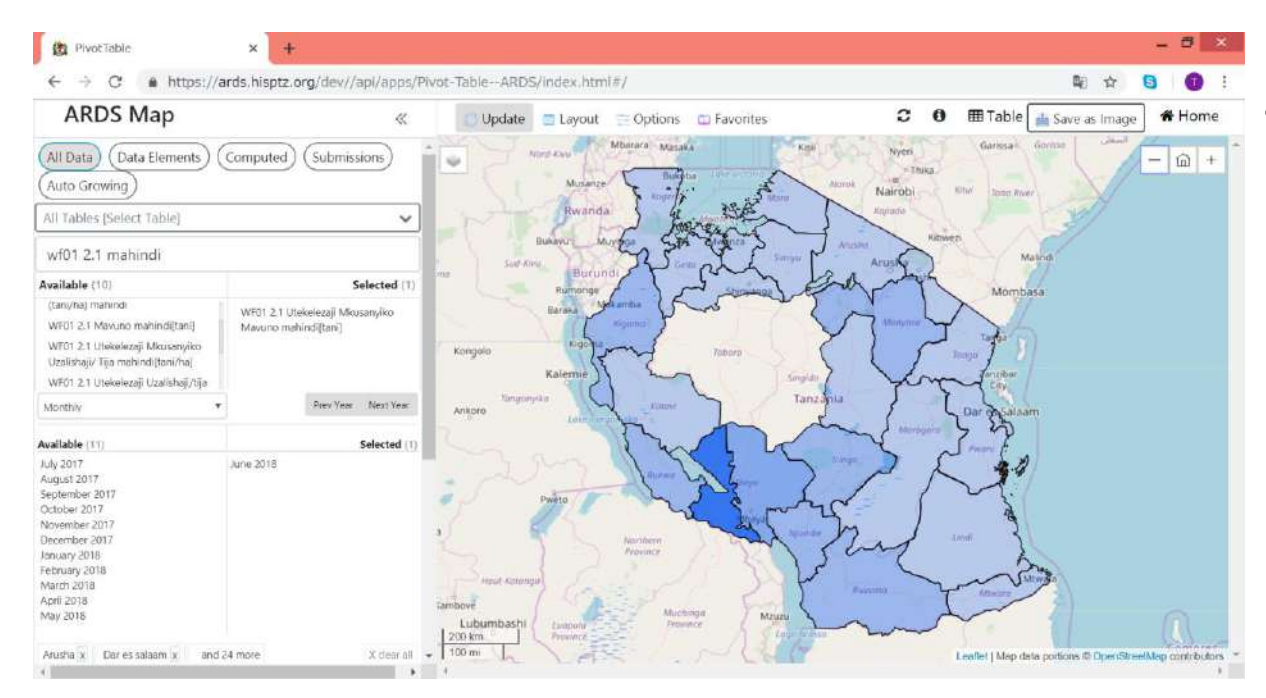

EX Mahindi Production for June 2018 (Data is dummy)

#### ① Choose Data-Pivot table / Map

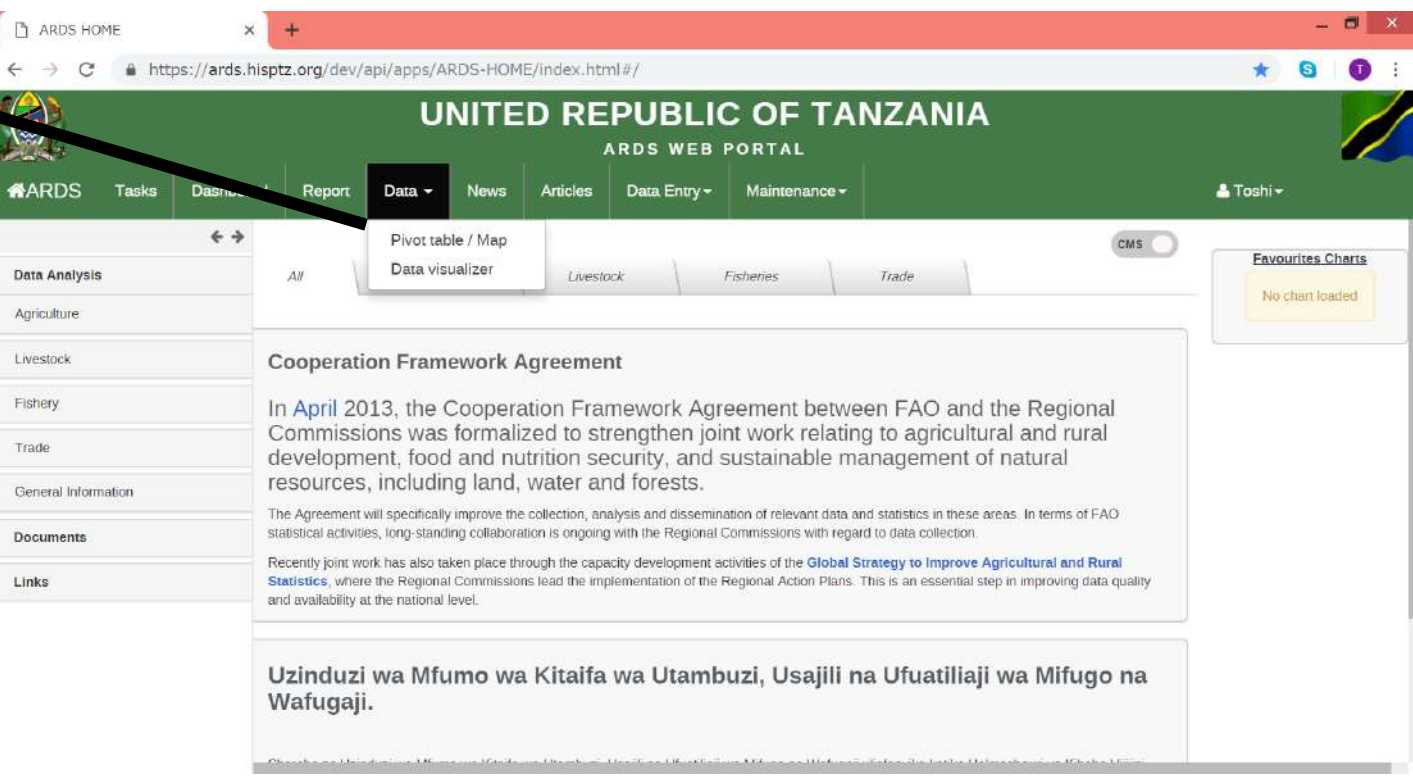

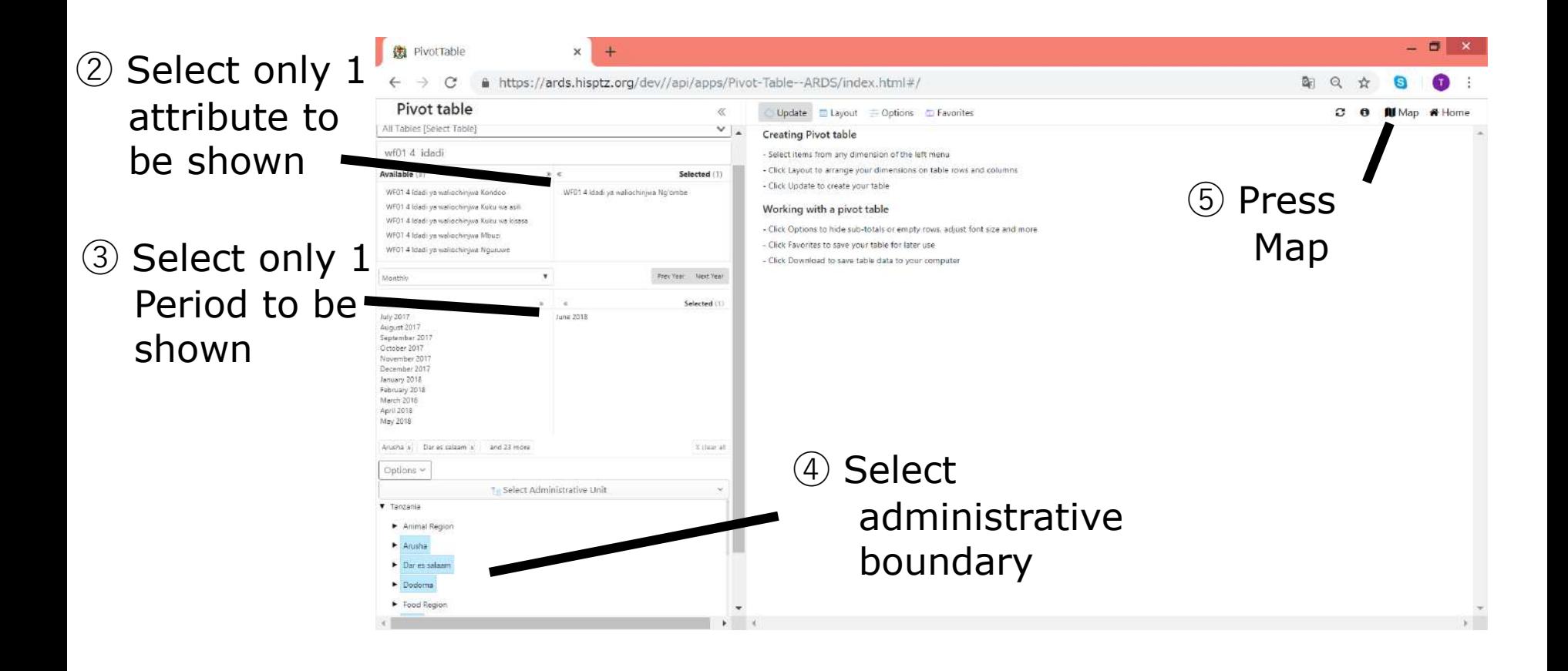

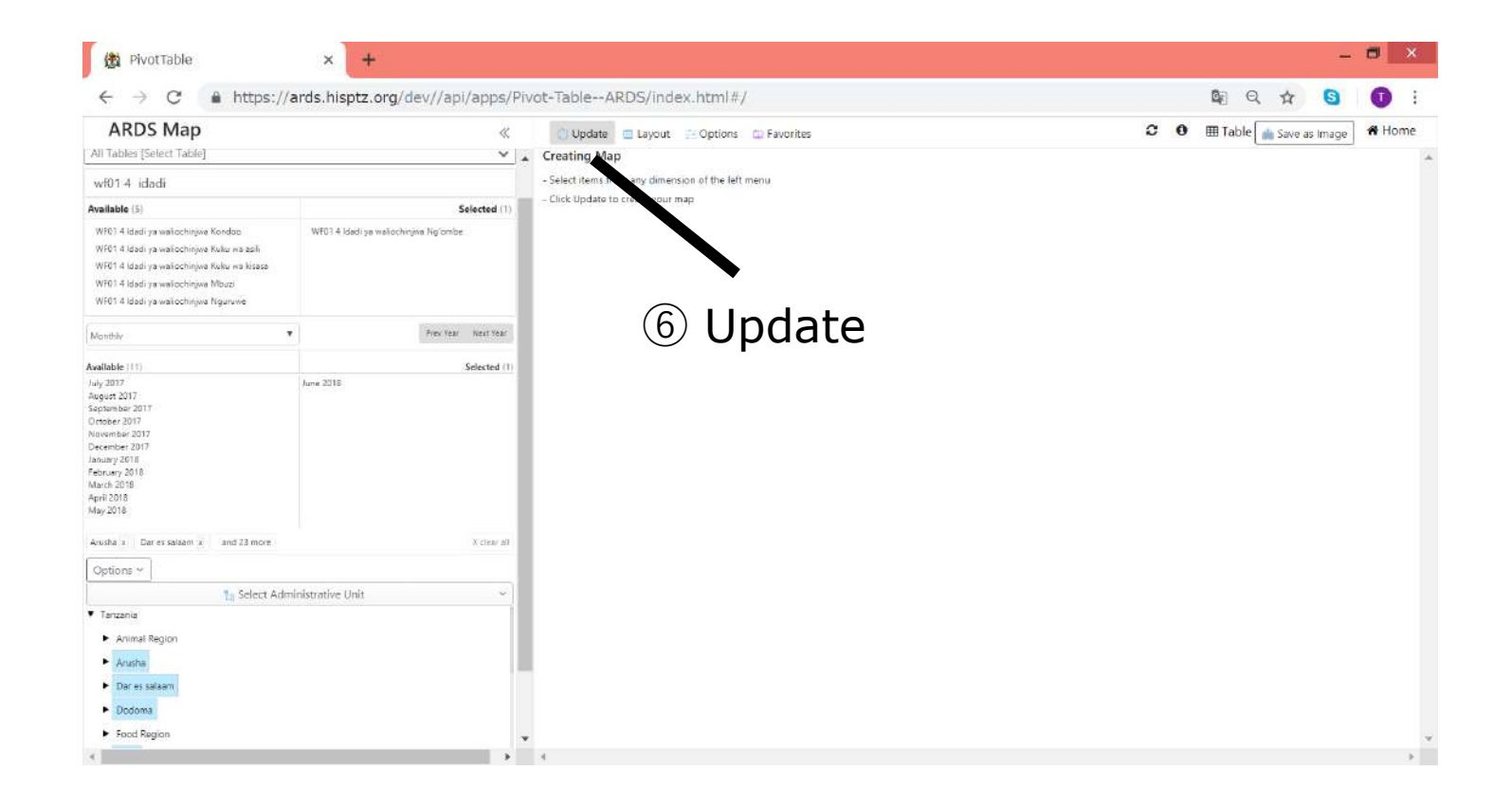

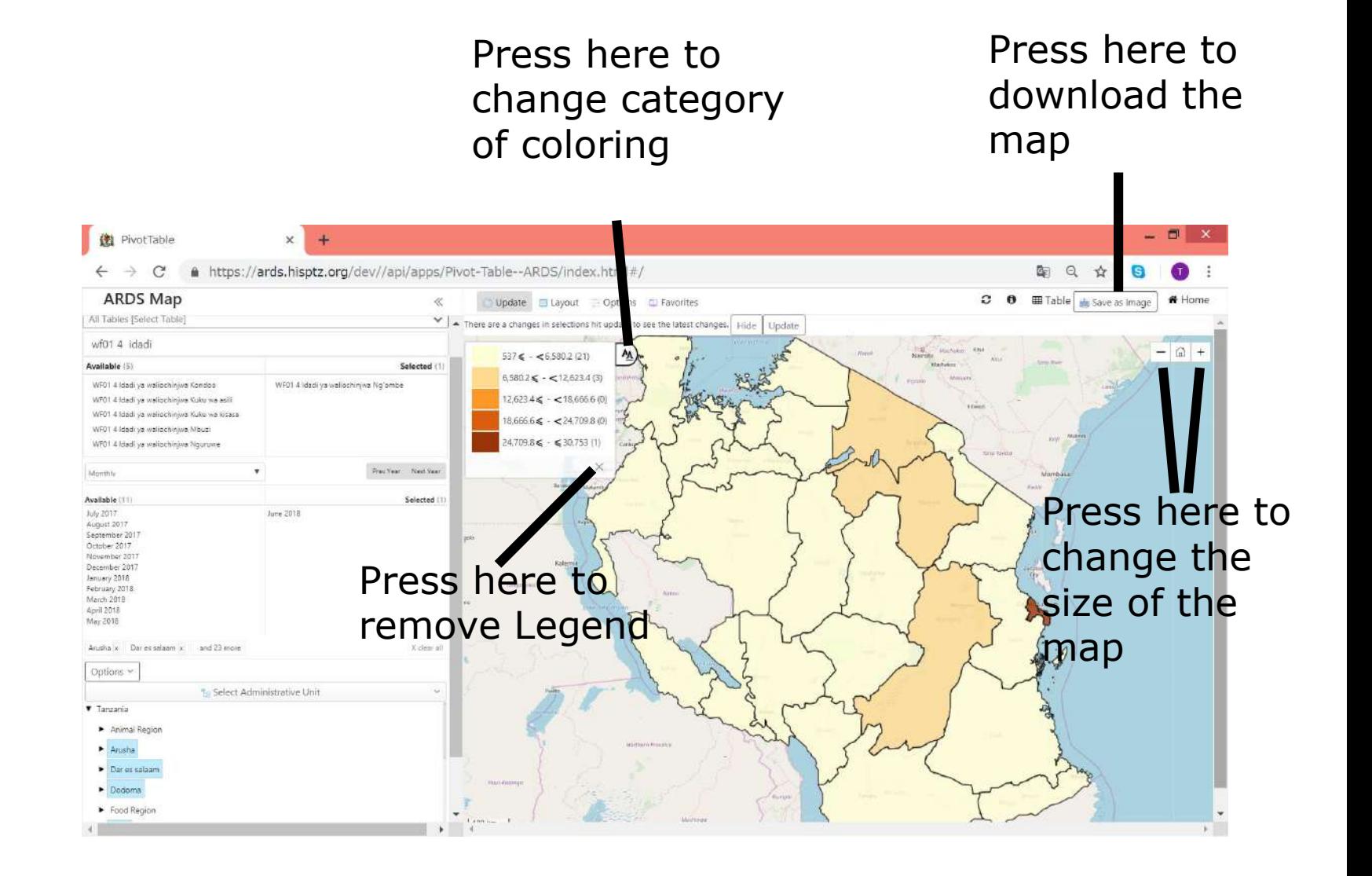

ARDS Supports 4 types of color categorization.

1) Automatic - Equal Interval 2) Automatic - Equal Counts 3) Predefined 4) Manual

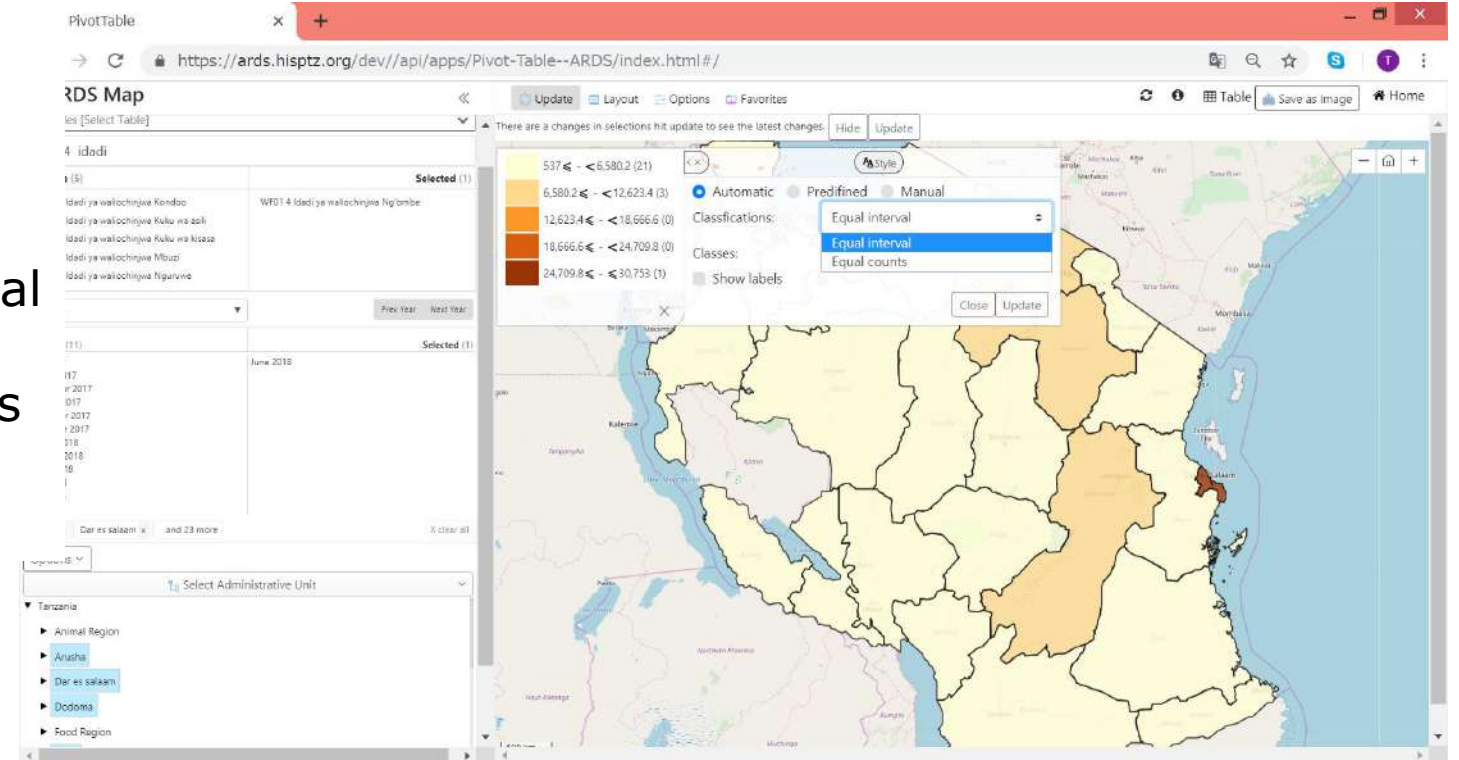

#### 1) Automatic - Equal Interval

System takes minimum value and maximum value among the selected regions / districts for the selected attribute and makes all the intervals of the category same

#### 2) Automatic - Equal Counts System adjusts interval of each category to make the number of counts of districts /regions for each interval roughly same.

#### 3) Predefined

System colors regions/districts based on pre-defined setting by Administrator.

#### 3) Predefined (Configuration by Administrator)

Go to Maintenance – Data Elements and Computer Values

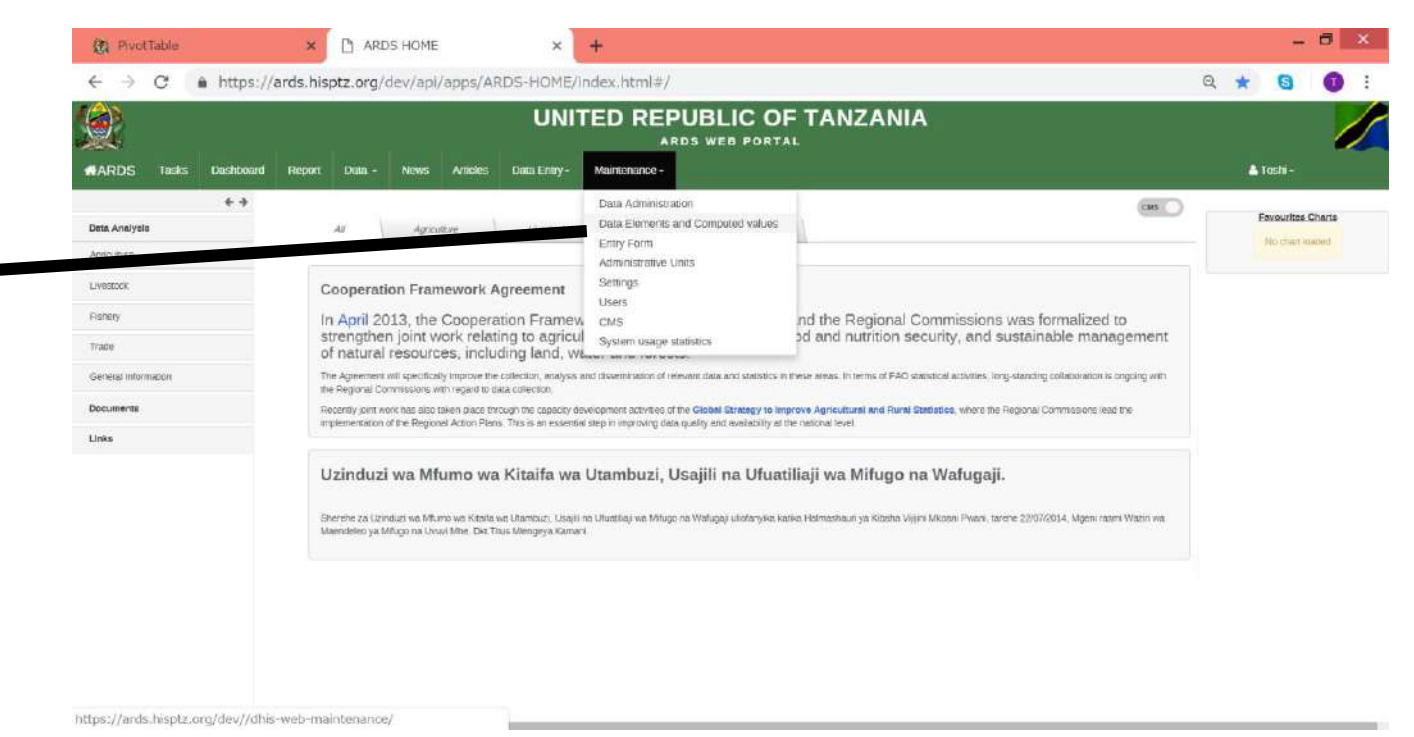

#### 3) Predefined (Configuration by Administrator)

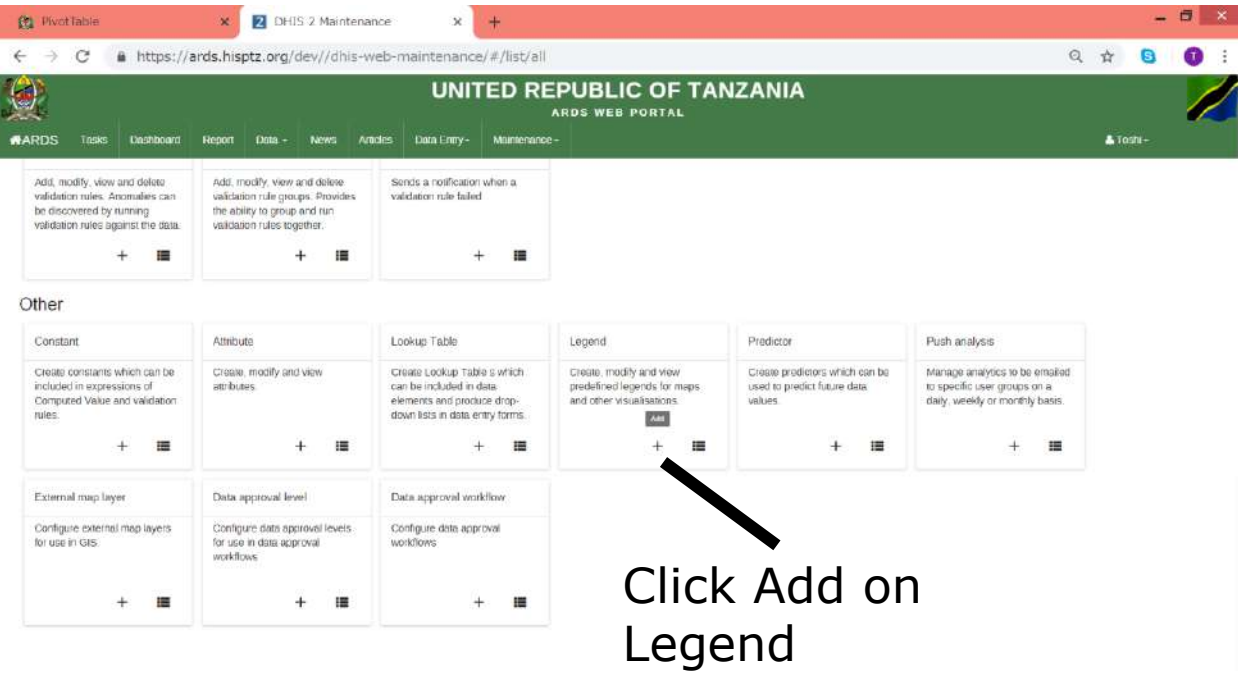

#### 3) Predefined (Configuration by Administrator)

You can create "Pre defined" category definition either by

1. Putting Start Items and End Items, pressing CREATE LEGEND ITEMS and then modify each item. or 2. Defining each category one by one

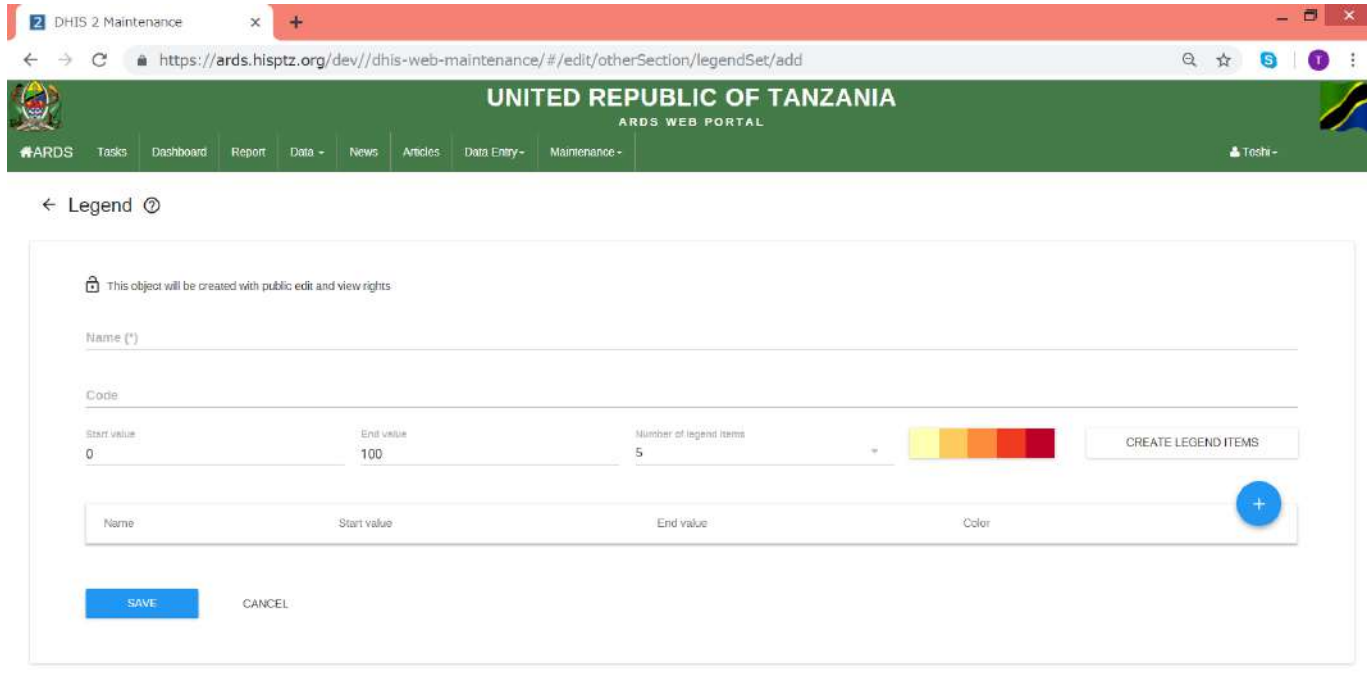

#### You can add legend item by pressing here

#### 3) Predefined (Configuration by Administrator)

Please save Predefined legend created

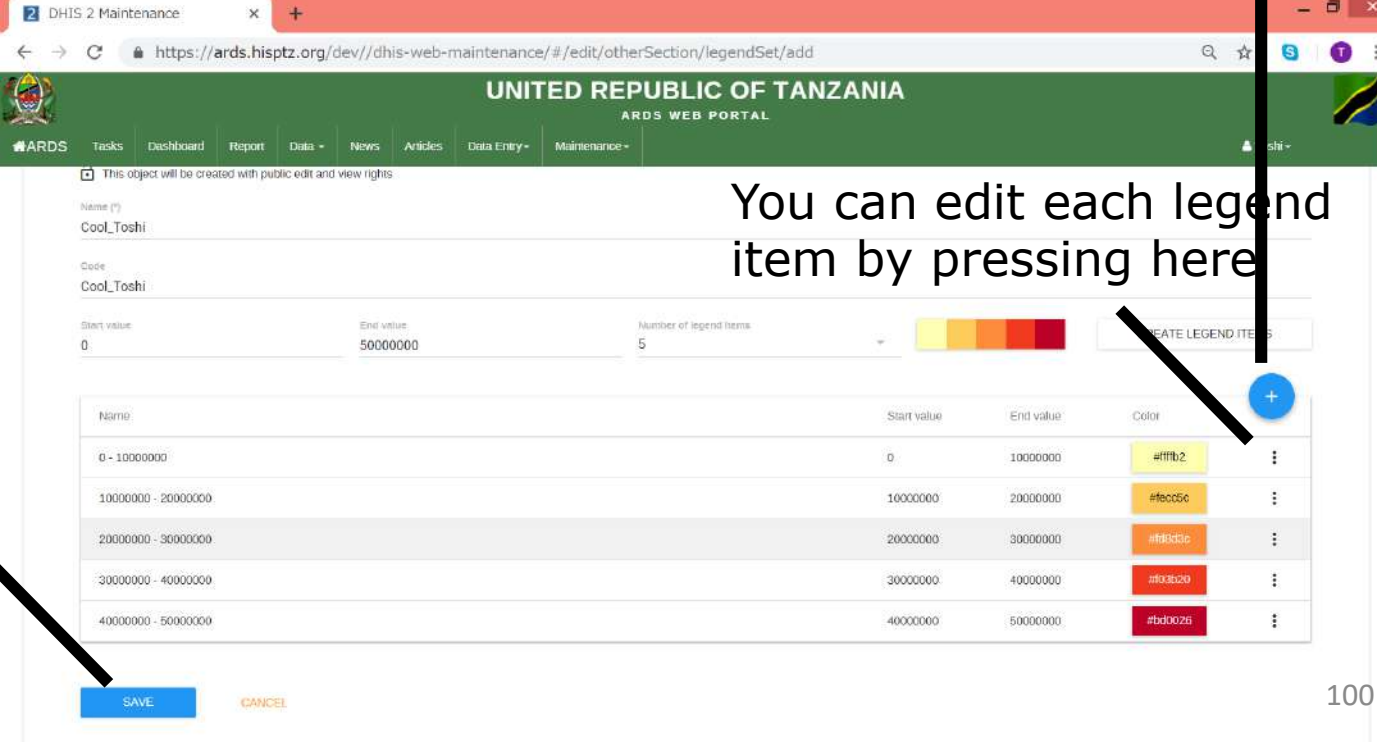

#### 4) Manual

System colors regions/districts based on setting by each User.

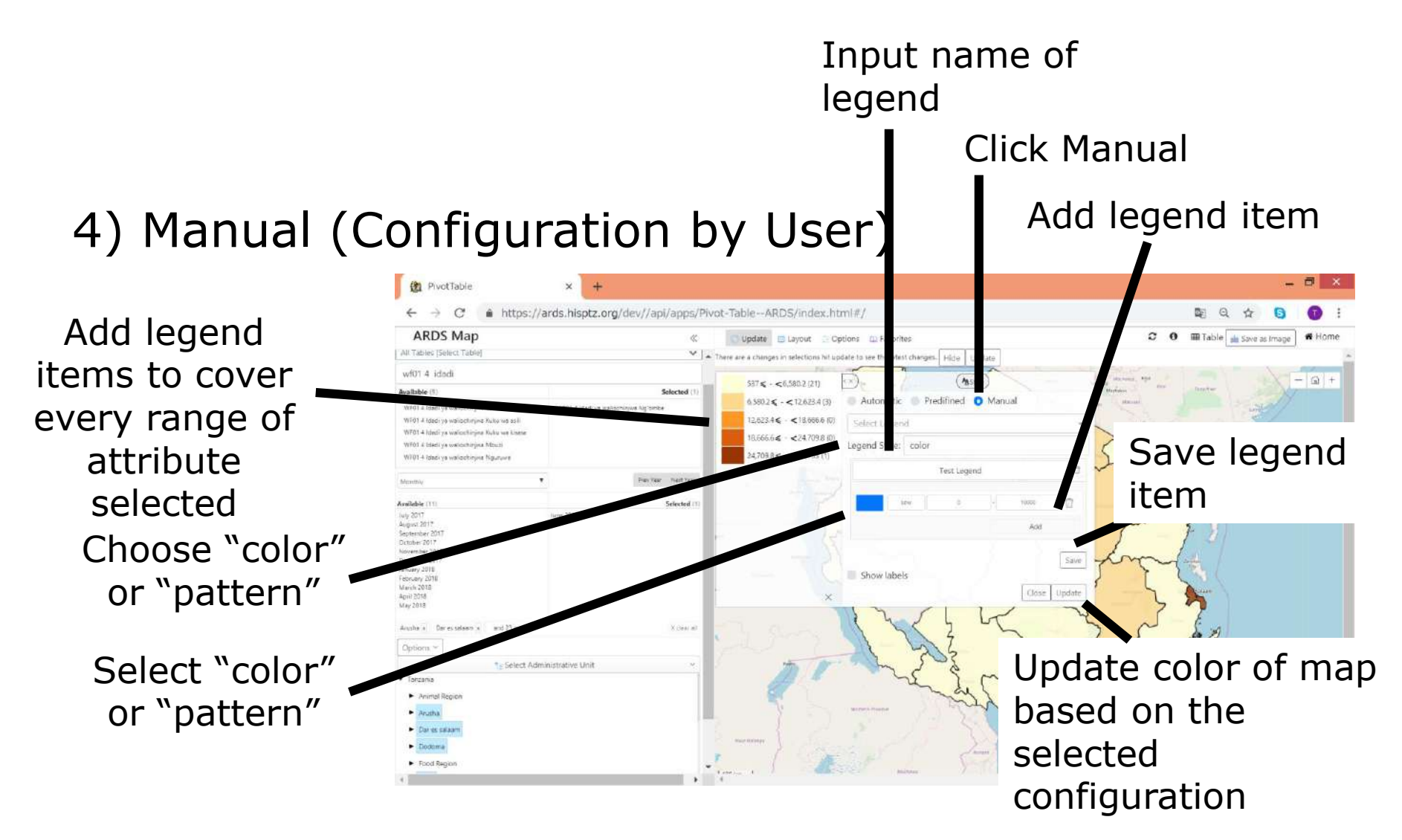
## **7. Map**

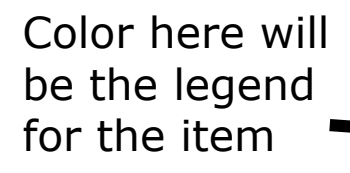

You can copy & paste this to copy the color to different items

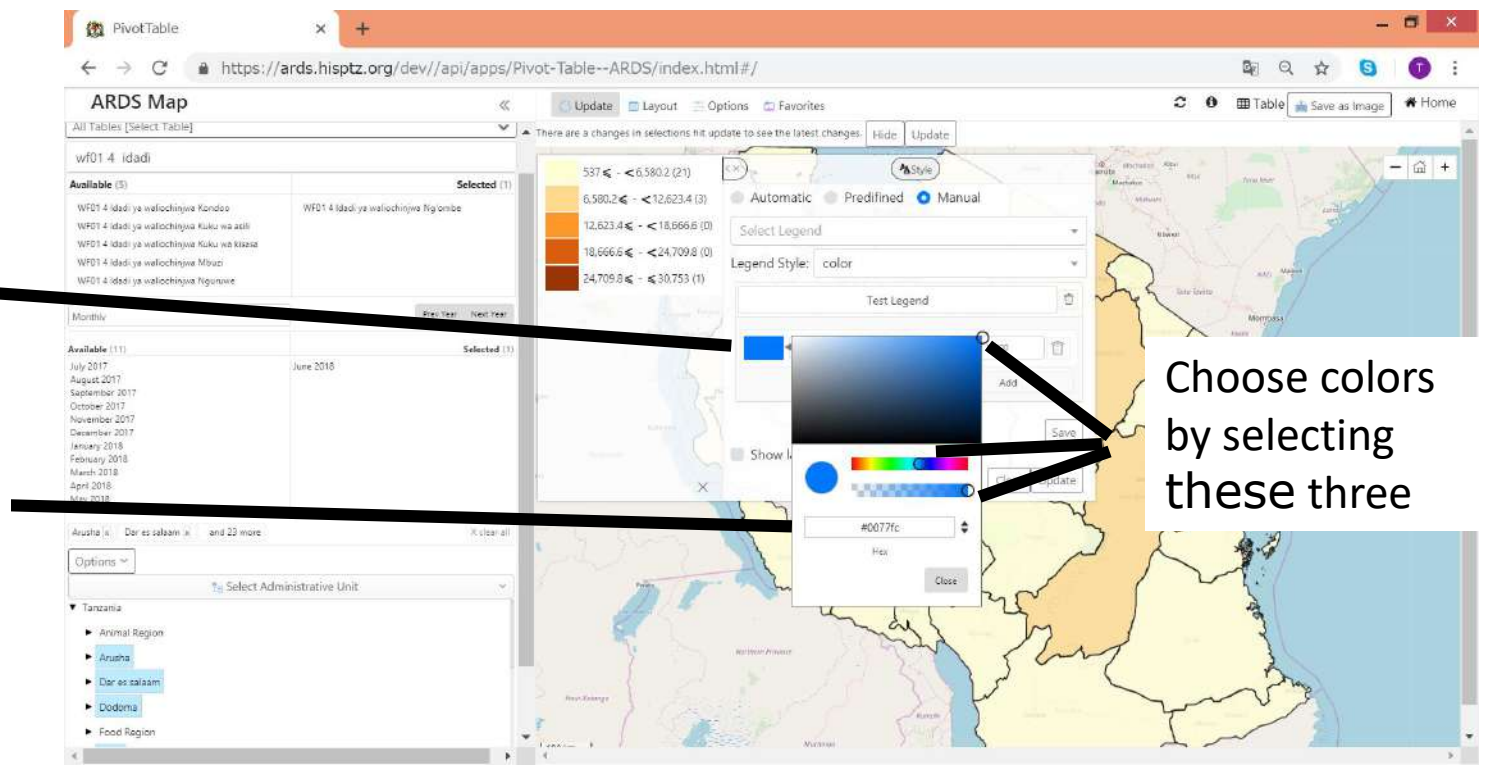

#### **For All Users**

ARDS Web Portal does not keep administrative boundary for the past fiscal Year

Issues and Solution

① Pivot table analysis for past fiscal year is based on the latest administrative unit not on the administrative unit by then.

-> Static Table

②Reports which belong to administrative unit removed are not obtainable.

-> Archived Report

Issues and Solution

① Pivot table analysis for past fiscal year is based on the latest administrative unit not on the administrative unit by then.

-> Static Table

Static Report is the reports to created at the end of fiscal year based on the administrative units for the fiscal year.

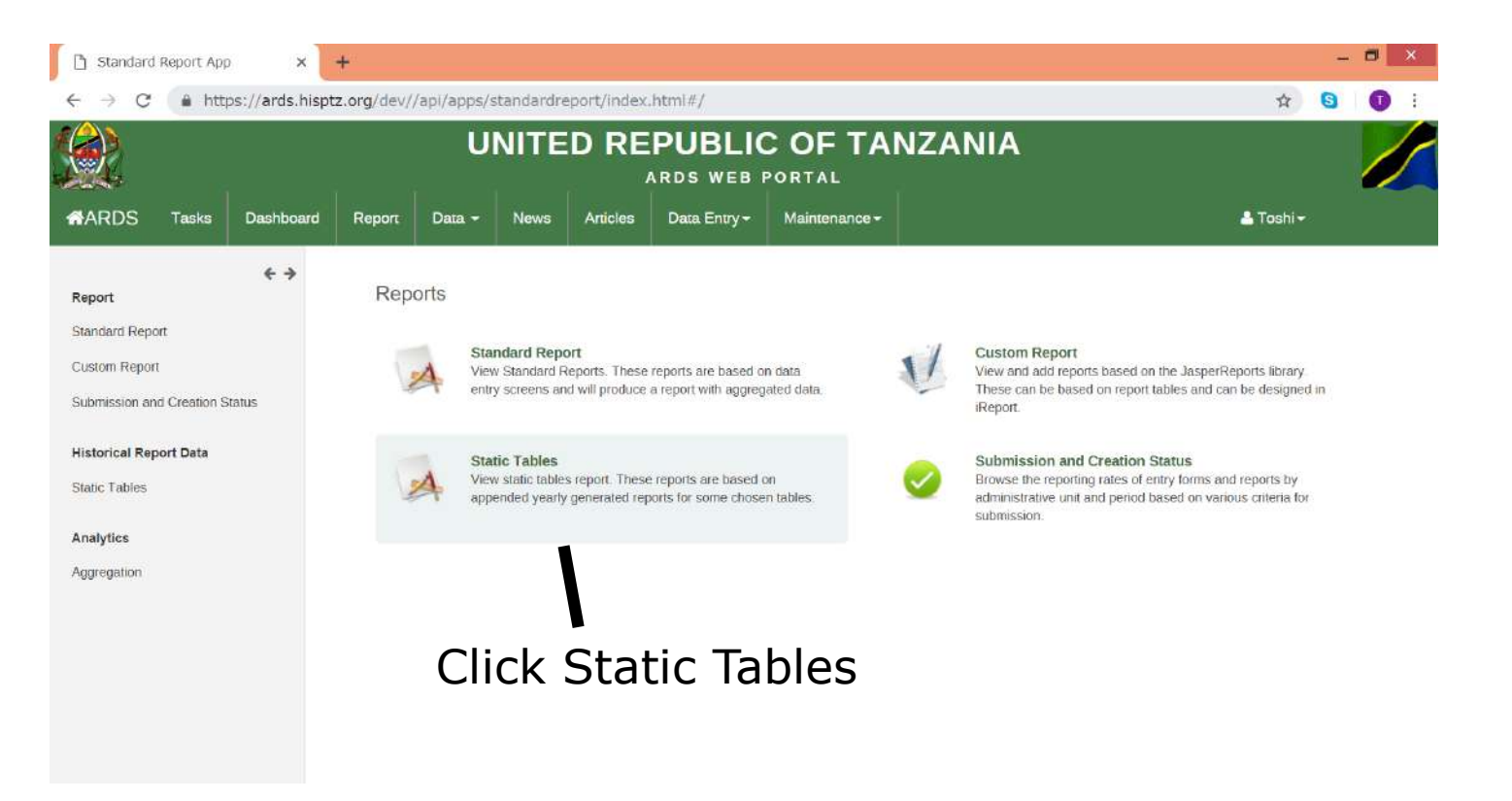

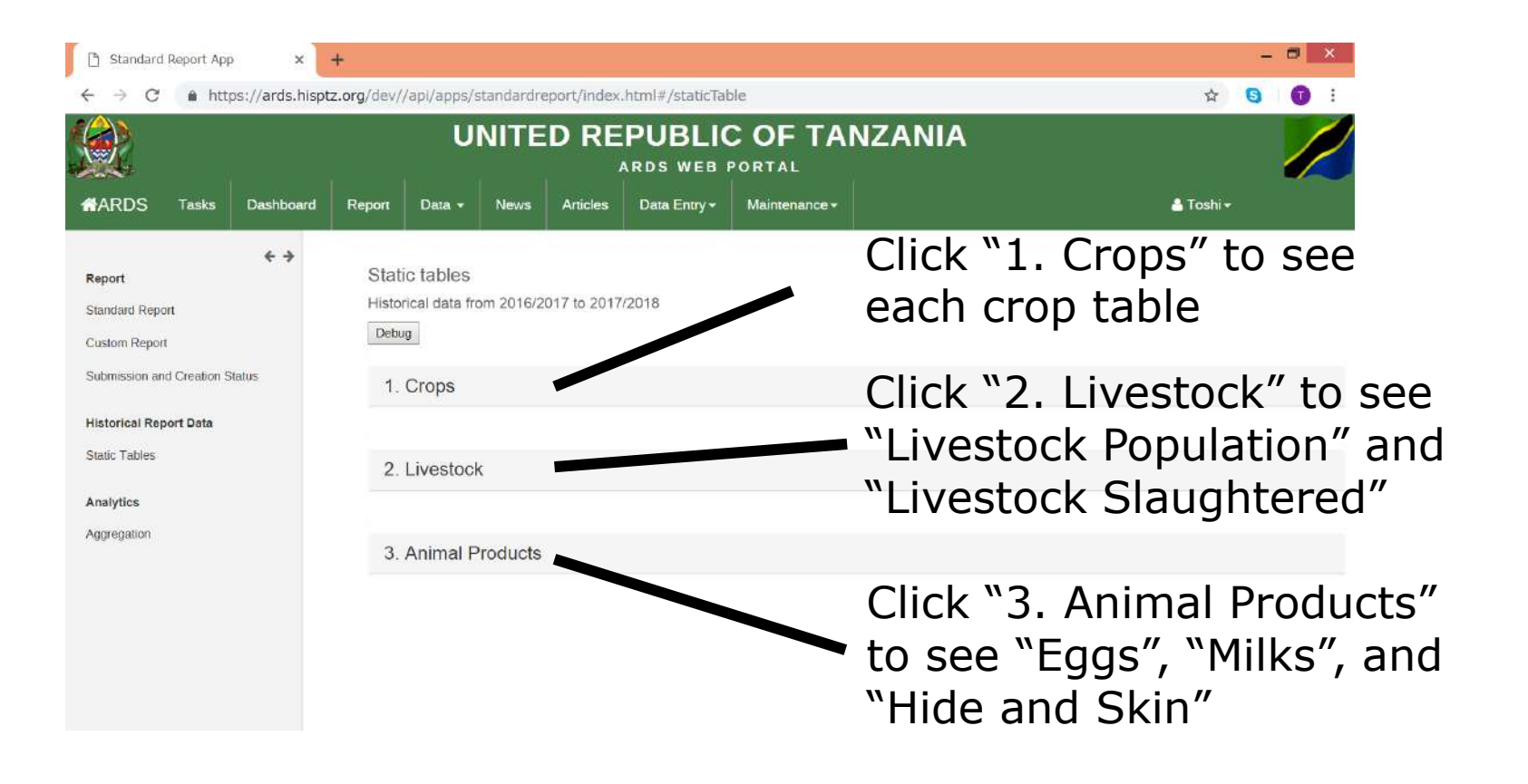

#### 1. Crops

By clicking "Download" button you can get Excel report

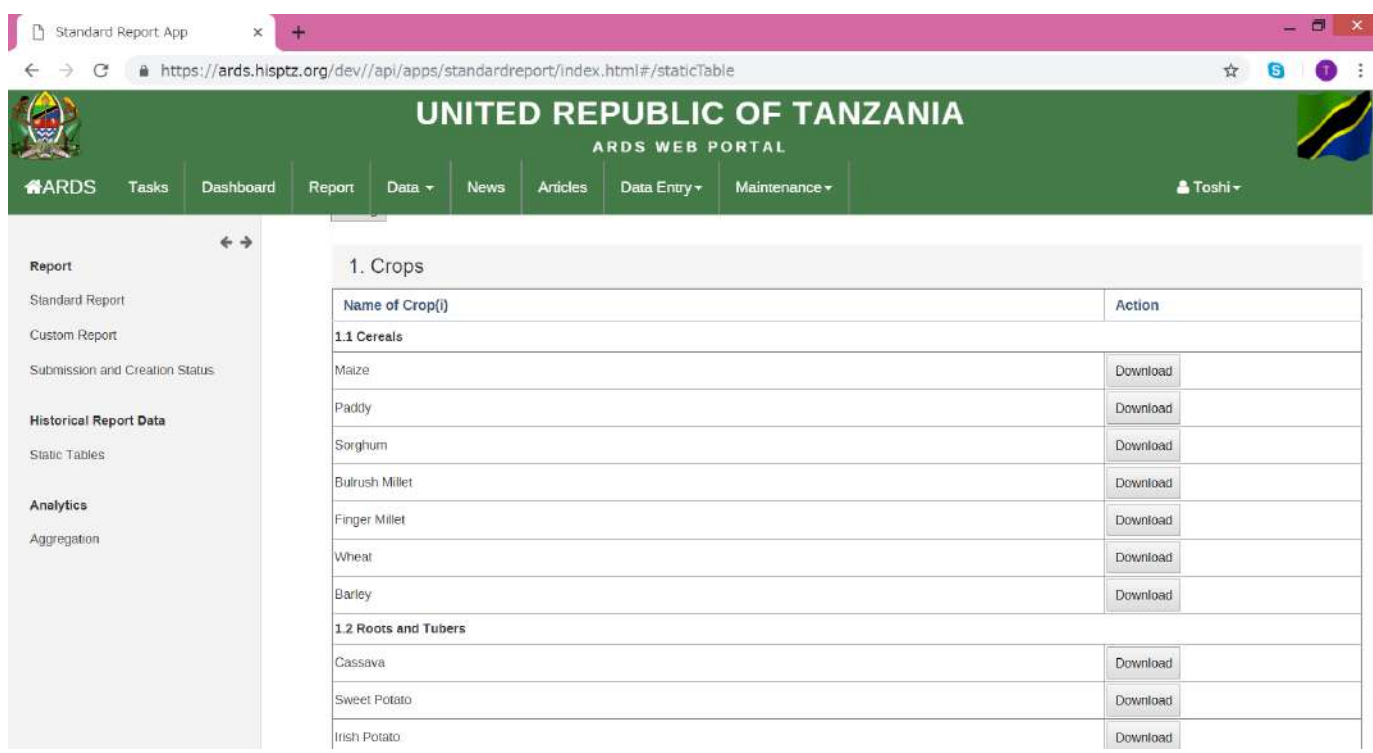

#### 2. Livestock and 3. Animal Products

By clicking "Download" button you can get Excel report

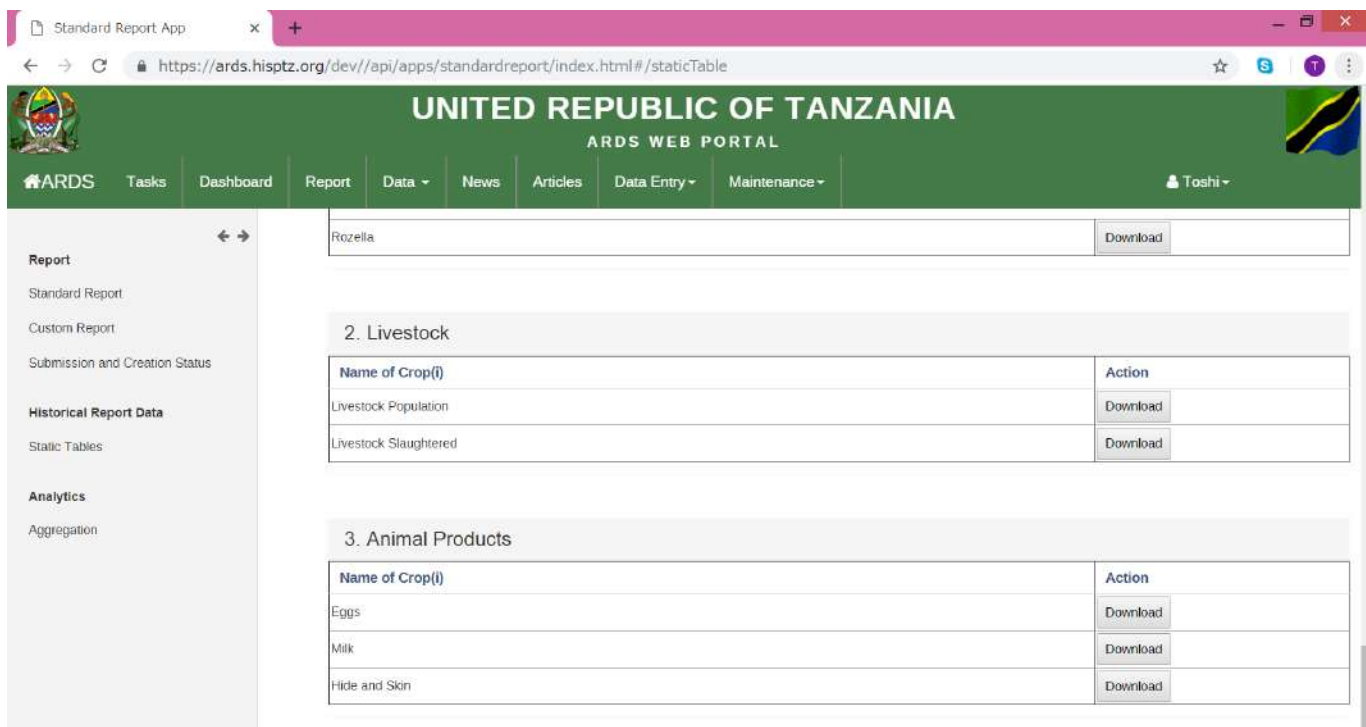

#### Specification of Each Report

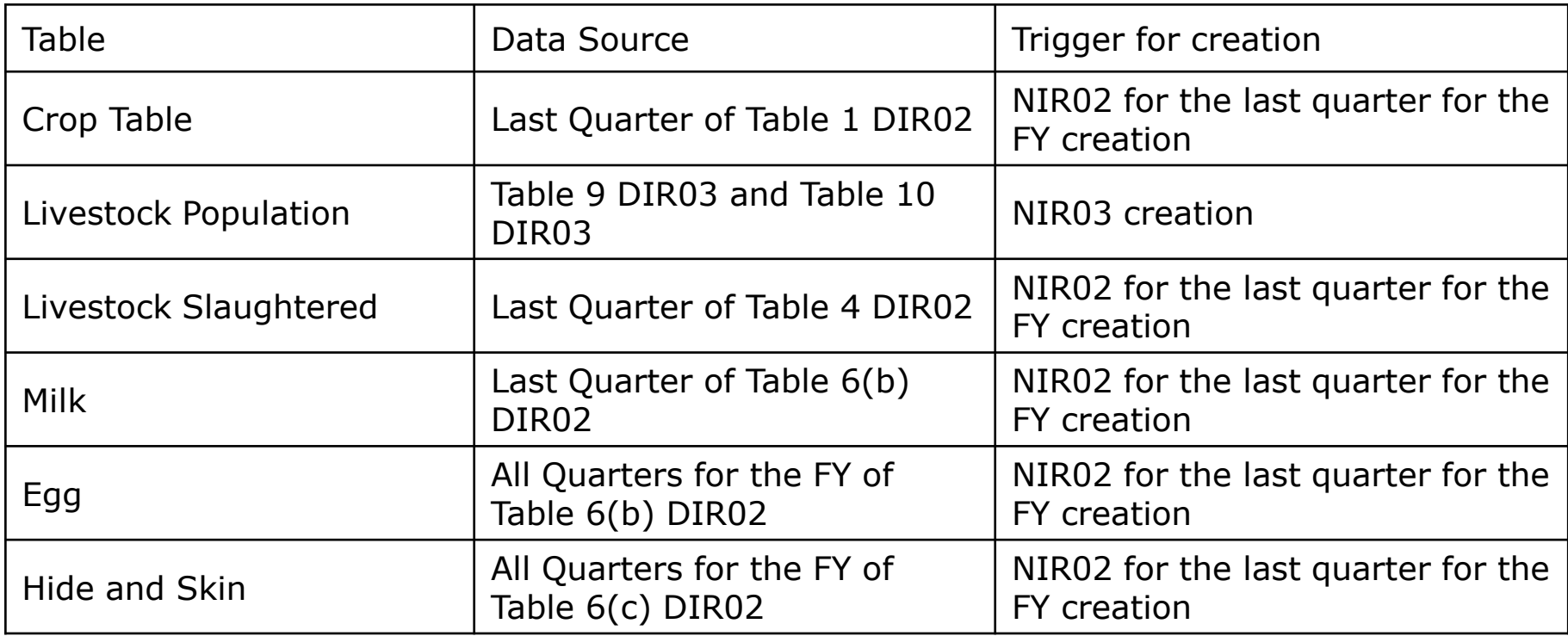

Common Requirement

- The data for the newly created regions/districts can be inserted while keeping blank for the data for the regions/districts for the past FY.
- If some regions or districts are removed, the data for the regions or districts are put as "-".
- When the trigger file is removed, the information above also is removed.

#### **For All Users**

Issues and Solution ②Reports which belong to administrative unit removed are not obtainable.

-> Archived Report

Archived Report is the interface to retrieve standard reports for administrative unit which existed before but removed already.

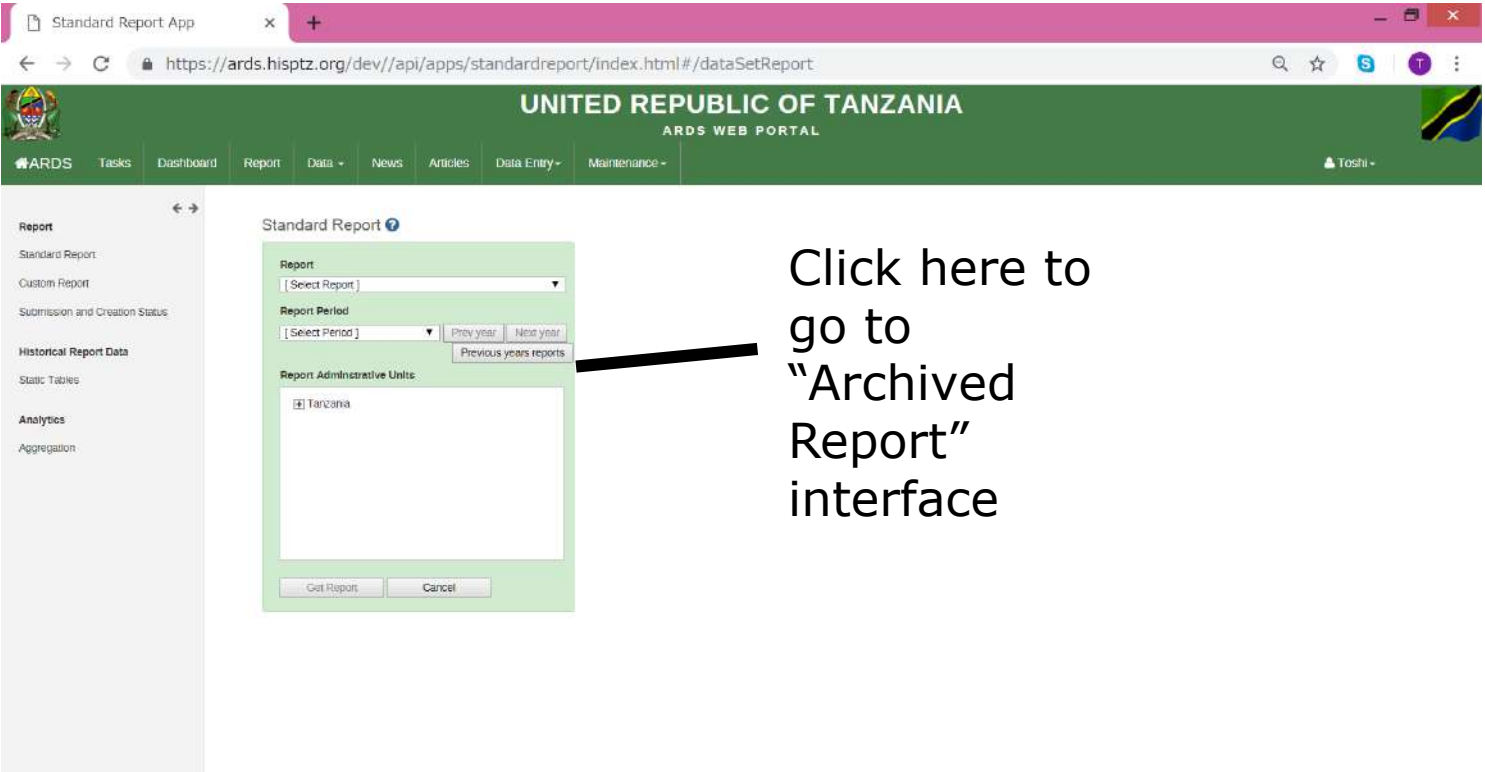

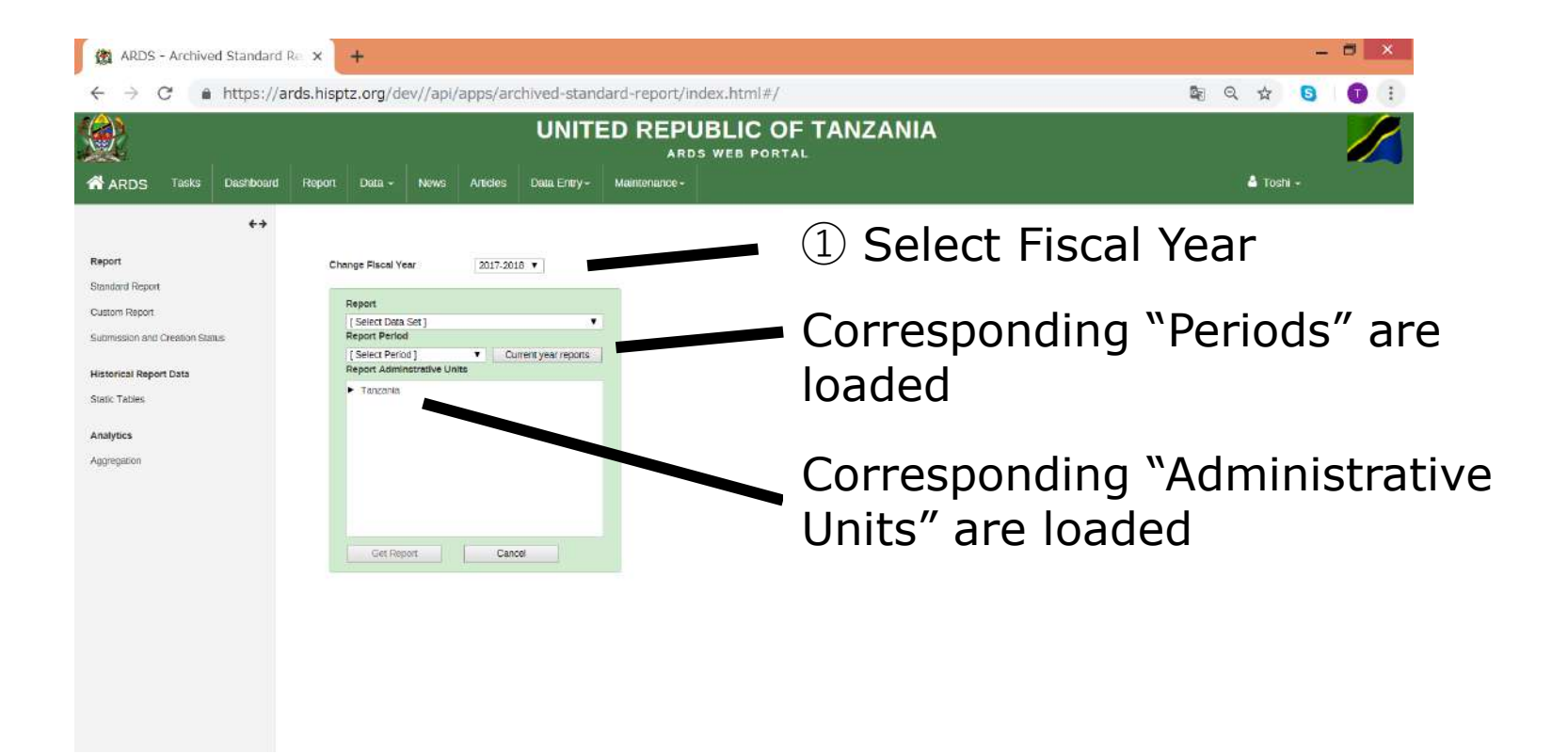

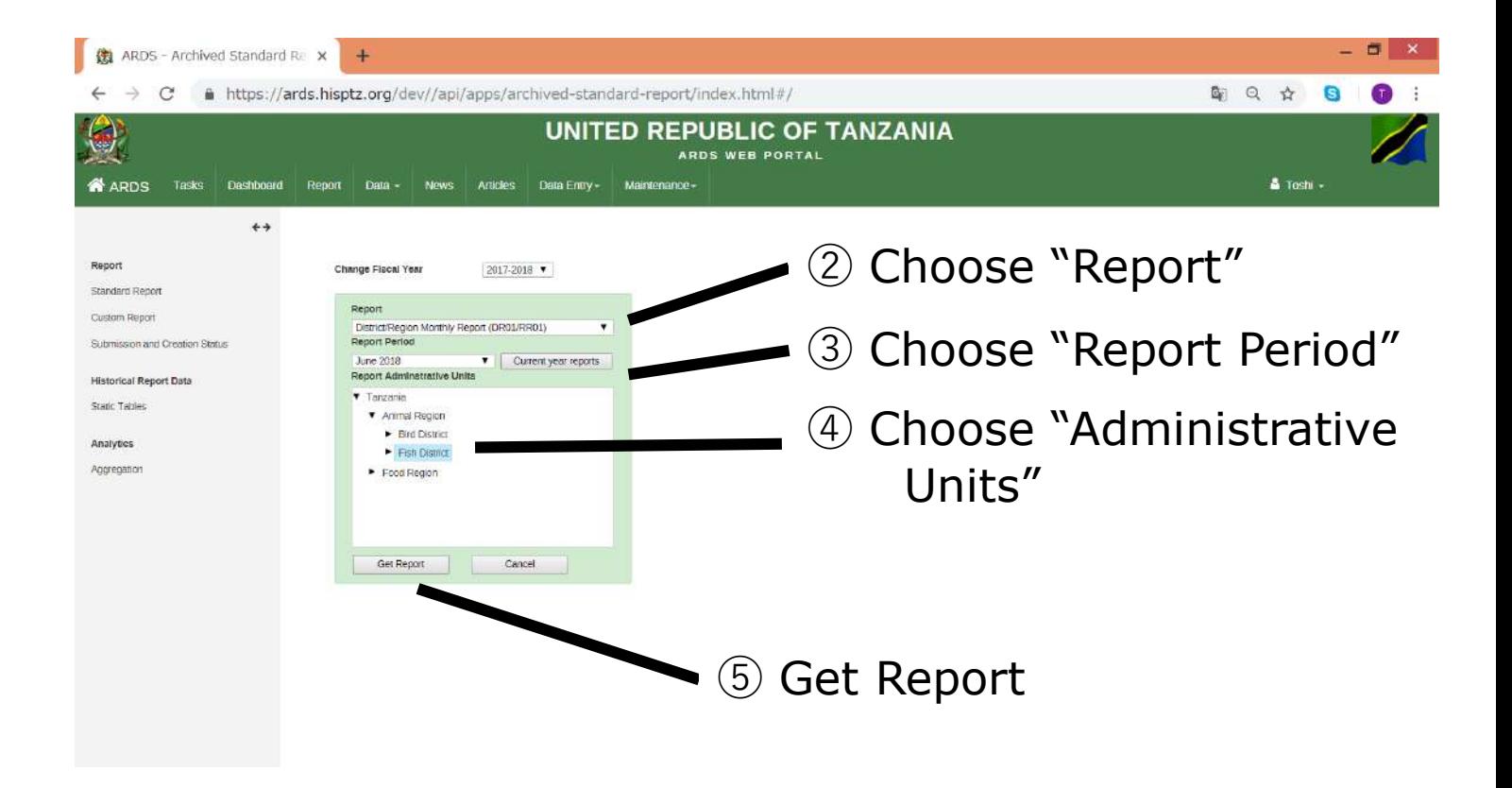

#### Your can get selected standard report

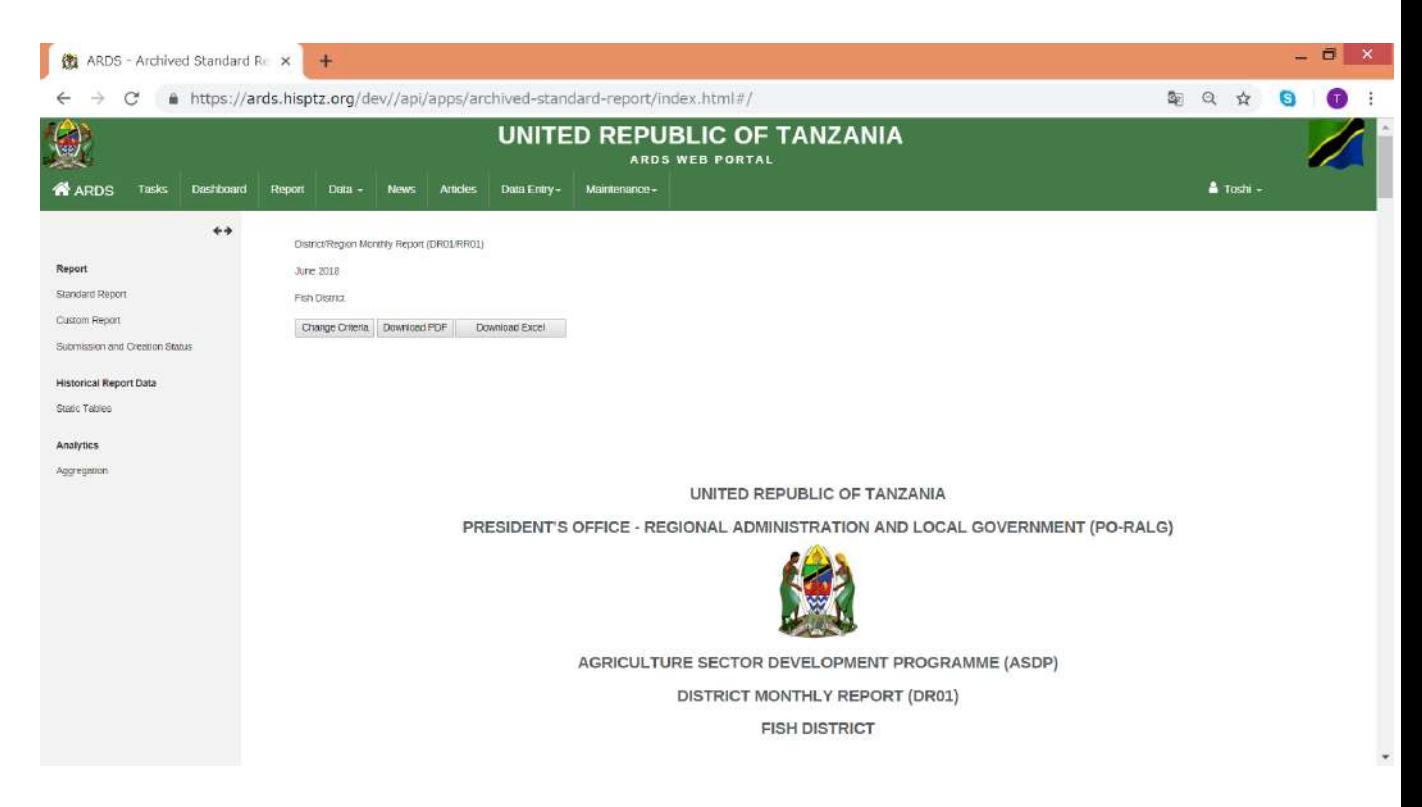

#### Administrative Units can be different depending on fiscal

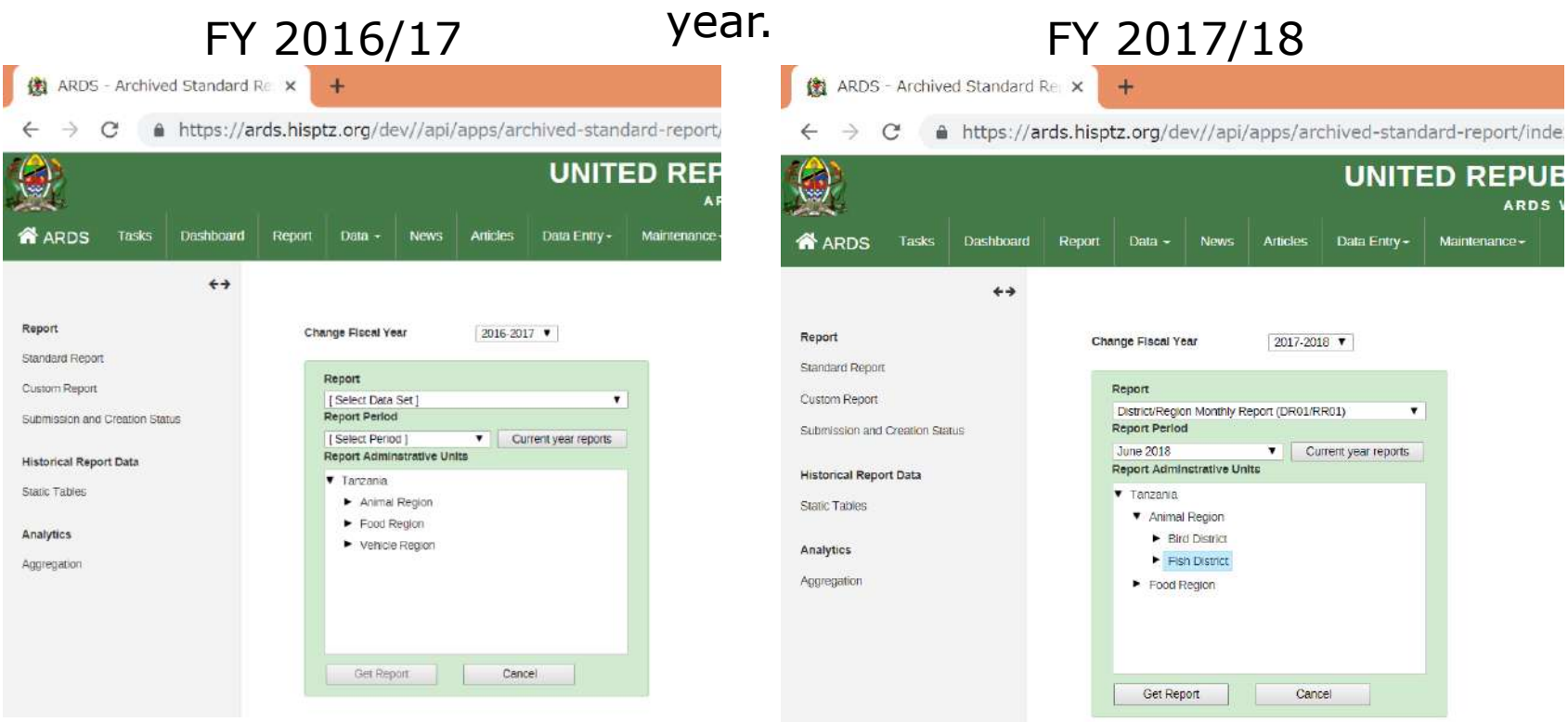

Administrative Unit is automatically archived at the end of Fiscal Year. Reports creation / approval in standard reports will be synchronized with archived report after that.

#### **For District and Region Users**

Task List shows tasks for LGA officers and Region officers. After the task is clicked, the screen shifts to the task.

#### Click WF00 for 2018/19 task for Hawk Ward

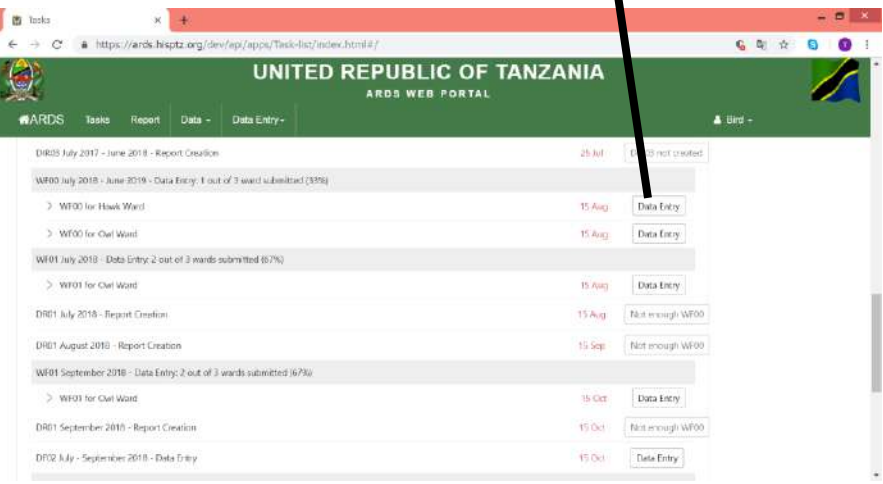

#### WF00 for 2018/19 for Hawk Ward

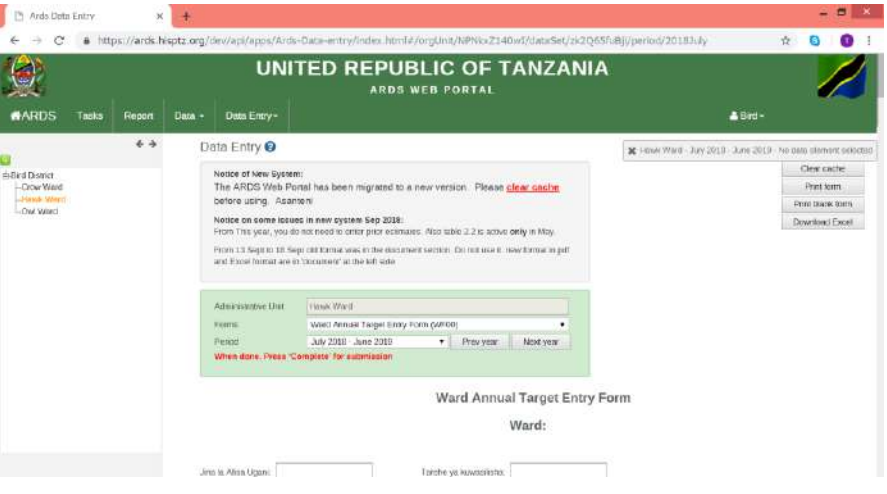

Task Lists are different between LGA and Region since LGA and Region officers has different tasks.

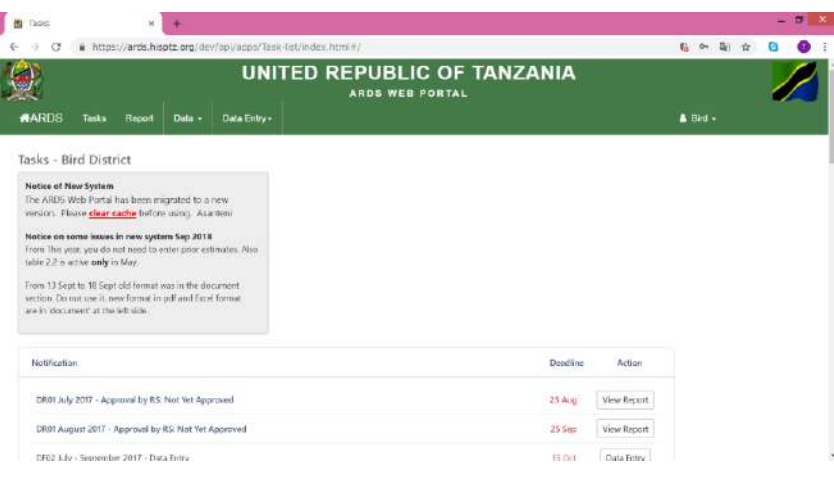

#### **B** Toda ← → C & https://ards.hisptz.org/dev/ap//apps/Task-lat/index.html#/  $6 - 5 + 0 = 0$ **UNITED REPUBLIC OF TANZANIA** ARDS WEB PORTAL #ARDS Tasks Report Data - News Articles Data Entry -A Animal -Tasks - Animal Region Notice of New System The ARDS Web Portal has been migrated to a new version. Please clear cache before using. Asinteni Notice on some issues in new system Sep 2018 From This year, you do not need to enter prior estimates. Als table 2.2 is active early in May. From 13 Sent to 18 Sent old format was in the document. wetters the rest use it, new formet in pdf and Excel format. are in 'document at the left side. Notification LGA Deadline Action DR01 luly 2017: 2 out of 2 districts created (100%) 0 approved (0%) > DRO1 for Bird District; Not yet approved 15 Aug. 25 Aug. Mew Report 3. DRYT for Lish District that out accounts "Hotels" (6) Gues More Report-

#### Task List for LGA officer Task List for Region officer

Task List is to remind tasks to do for LGA and Region officer. So, LGA and Region officers are responsible for making tasks in Task List empty.

#### Tasks for LGA officers and Region officers

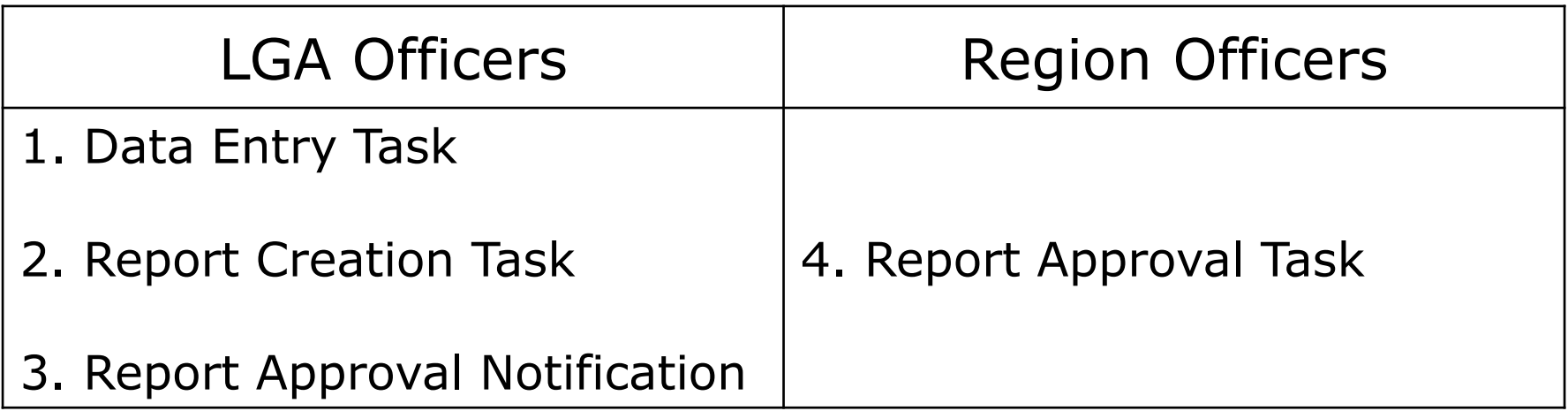

- 1. Data Entry Task for LGA Officers (Status Change)
- $\cdot$  The task begin to appear from "Start Showing" date.
- ・The deadline is highlighted with red from the next day of the deadline.
- ・The tasks will be removed after the entry forms are submitted, the fiscal year is locked, or the related reports are created.

- 2. Report Creation Task for LGA Officers (Status Change)
	- ・The task begin to appear from "Start Showing" date.
	- ・The deadline is highlighted with red from the next day of the deadline.
	- ・The tasks are removed after the reports are created, or the fiscal year is locked.

2. Report Creation Task for LGA Officers (Status Change)

In addition, messages shown and enable/disable of creation button for DR01, DR02, DR03 are different depending on dependency situation

#### 2. Report Creation Task for LGA Officers (Status Change) Messages shown on DR01

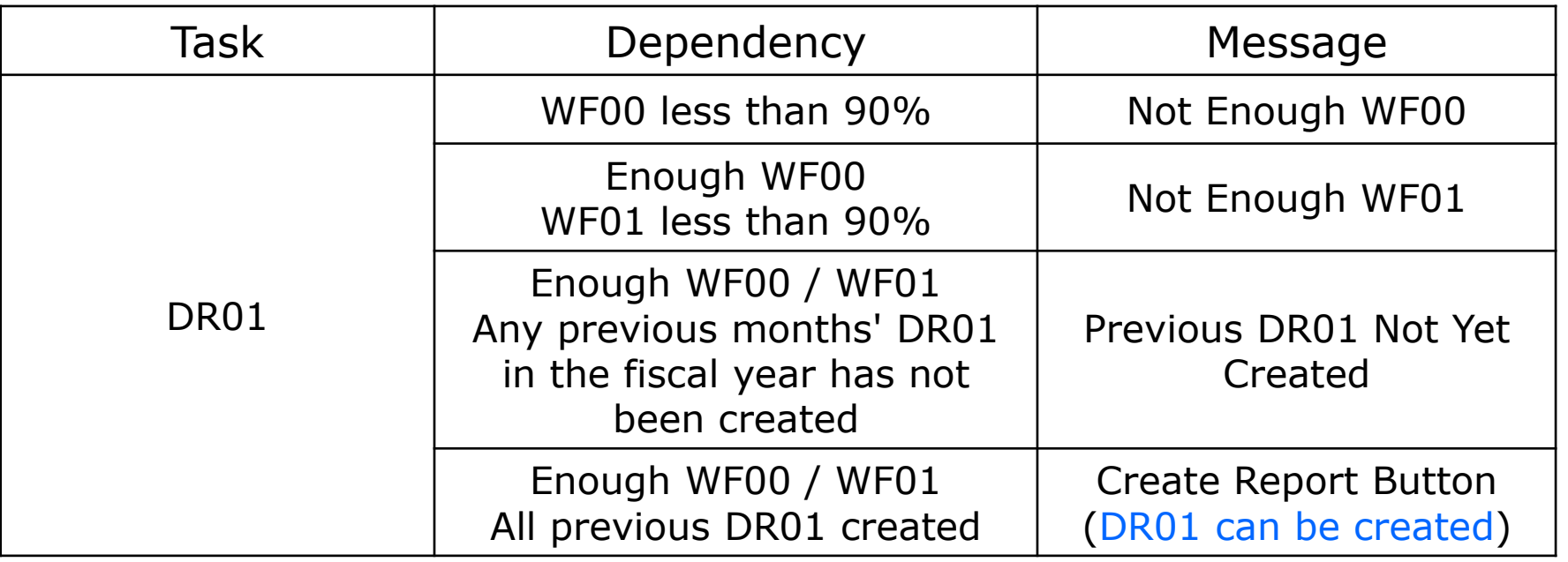

#### 2. Report Creation Task for LGA Officers (Status Change) Messages shown on DR02, DR03

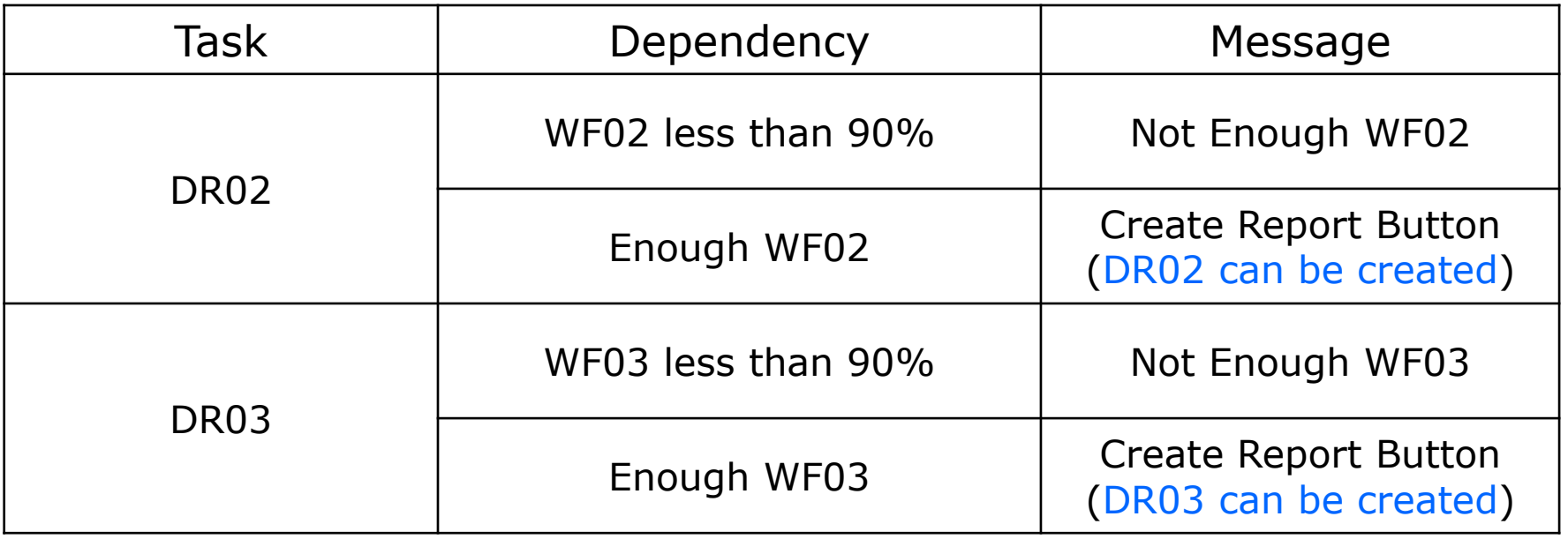

- 3. Report Approval Notification for LGA Officers (Status Change)
	- ・ DR01/DR02/DR03 Report Approval Notification appears after the report is created.
	- ・ DIR02/DIR03 Report Approval Notification from "Start Showing" date.

- 3. Report Approval Notification for LGA Officers (Status Change)
	- ・The deadline is highlighted with red from the next day of the deadline.
	- ・The tasks are removed after the reports are approved by RS or the fiscal year is locked.

3. Report Approval Notification for LGA Officers (Status Change)

In addition, messages shown and enable/disable of view for DIR02, DIR03 are different depending on the report creation status

3. Report Approval Notification for LGA Officers (Status Change)

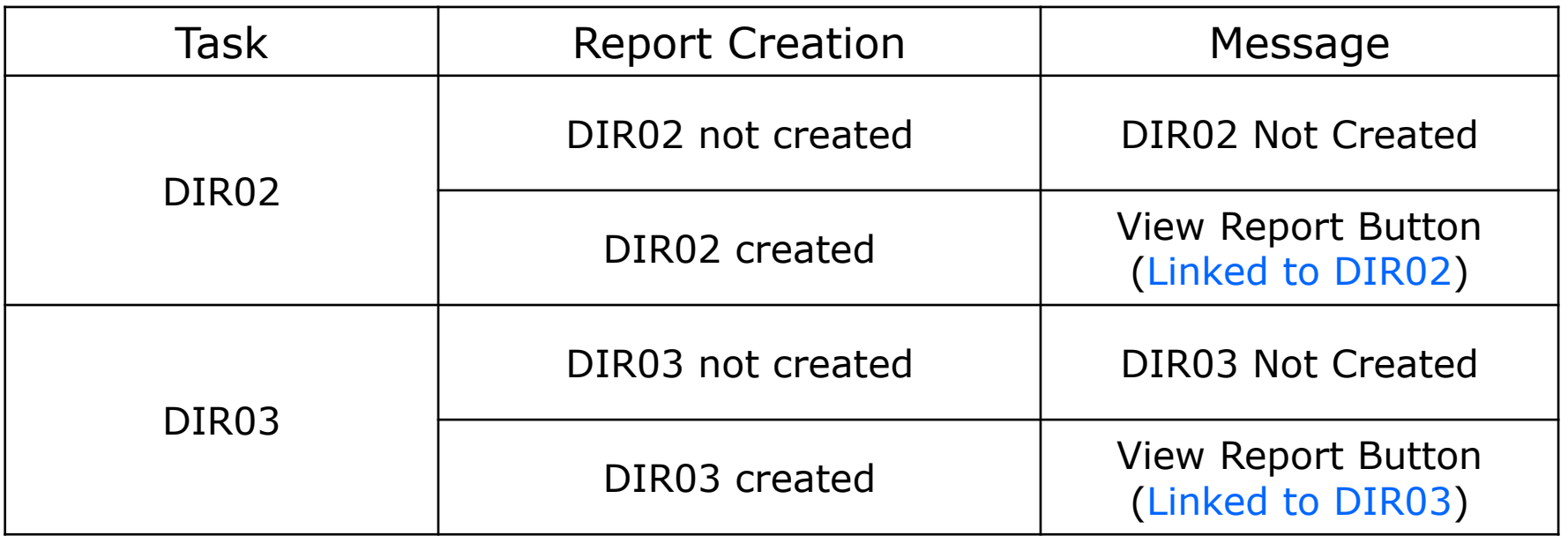

- 4. Report Approval Task for Region Officers (Status Change)
	- ・ DR01/DR02/DR03/ DIR02/DIR03 Report Approval Notification from "Start Showing" date.
	- ・ Both LGA deadline to create report and Deadline to approve the report for RS are shown.
	- ・ LGA deadline is highlighted with red from the next day of the deadline, If the report is not created.

- 4. Report Approval Task for Region Officers (Status Change)
	- ・ Deadline to approve the report for RS is highlighted with red from the next day of the deadline.
	- ・The tasks are removed after the reports are approved by RS or the fiscal year is locked.

4. Report Approval Task for Region Officers (Status Change)

In addition, messages shown and enable/disable of view for DR01/DR02/DR03/DIR02/DIR03 are different depending on the report creation status

- Not created: Not Available
- Created: View Report Button (Linked to the report)

LGA

 rev.2018-10-05 Report/ Data Entry Form Task / Notification CodeName Reriod Type Start Showing Review Report of the Start Showing Start Showing Start Showing Task/Notification Dependencies (when to enable task) Start of Reminder for Follow Up (Start Highlighting) Task Deadline (Start Highlighting) Stop Showing Task/Notification **Display** Priority Order Sort Priority 1 | Sort Priority 2 WF00Ward Annual Target Data Entry Form Rannual Task: Data Submission Start of Fiscal Year: 16th of Jul. of the fiscal year  $n/a$  15th of Aug. of the fiscal year When submitted or DR01 created or fiscal year locked 2 WF01|<br>| Ward Monthly Data Entry Form | Monthly | C | C | Task: Data Submission 1st of the following month $n/a$  15th of following month When submitted or DR01 created or fiscal year locked 3Task:Report Creation 1st of the following monthWF00: 90% submission, WF01: 90% submission, DR01: previous month  $n/a$  15th of following month When created or fiscal year locked **4** Notification:  $\begin{array}{c|c|c} \textit{Notification:} & \textit{After DROI creation} & \textit{---} & \textit{---} & \textit{---} & \textit{---} & \textit{---} & \textit{25th of following month} & \textit{When approved by RS} \ \textit{Approxal Status} & \textit{after DRA} & \textit{---} & \textit{---} & \textit{---} & \textit{---} & \textit{---} & \textit{---} & \textit{---} & \textit{---} & \textit{---} & \textit{---} & \textit{---} & \textit{---} & \textit{---} & \textit{---} & \textit{---} & \textit{---} & \textit$ When approved by  $\text{RS}$   $\begin{array}{|c|c|} \hline \text{5} & \text{5} \end{array}$ DF02 District Quarterly Data Entry Form Quarterly Task: Data Submission 1st of the month 15th of the month 15th of the month<br>following the quarter  $n/a$  15th of the month following the quarter When submitted **or fiscal year locked 6** DIR02|<br>| District Integrated Quarterly Report | Quarterly | Notification: Approval Status 1st of the month The month the month the month the month of the month of the month of the month of the month of the month of the<br>Following the quarter the month of the month of the month of the month of the month of the month of the month When approved by RS when approved by  $\kappa$ <sup>3</sup> WF02 Ward Quarterly Data Entry Form Quarterly Task: Data Submission 1st of the month the month the month the month of the month of the month of the month of the month of the month of the month of<br>following the quarter the month of the month of the month of the month of the month of the month of the month following the quarter When submitted or DR02 created or fiscal year locked 8 Task:Report Creation 1st of the month following the quarter WF02: 90% submission, WF02: 90% submission,  $DR02$ : previous quarter  $DR02$ : previous quarter  $\begin{array}{c|c} n/a & 15th \text{ of the month} \\ \hline \end{array}$ following the quarter When created **or fiscal year locked 9** Notification:  $\begin{array}{c|c|c|c} \textit{Notification:} & \textit{After DRO2 creation} & \multicolumn{3}{c|}{\textit{Approwing the quartel}} \ \hline \textit{Approwing the quartel} & \multicolumn{3}{c|}{\textit{Approwing the quartel}} \end{array}$ following the quarter When approved by RS  $\frac{10}{\text{or fixed year}}$  or fiscal year locked WF03|<br>| Ward Annual Data Entry Form | Annual | Task: Cubari Data Submission After Fiscal Year: 1st of Jul. following the fiscal year - $n/a$  15th of Jul. following the fiscal year When submitted or DR03 created or fiscal year locked 11 Task:Report Creation 1st of Jul. following the Jul. following the WF03: 90% submission n/a 15th of Jul. following fiscal vear<br>
fiscal year the fiscal vear the fiscal year When created when created 12<br>or fiscal year locked 12 Notification:  $\begin{array}{c|c|c|c} \textit{Notification:} & \textit{After DR03 creation} & \textit{---} & \textit{---} & \textit{n/a} & \textit{25th of the month} \ \textit{Approxal Status} & \textit{After DR03 creation} & \textit{---} & \textit{---} & \textit{n/a} & \textit{following the quarte} \end{array}$ following the quarter When approved by RS or fiscal year locked  $\vert$  13 DF03District Annual Data Entry Form **Annual Task:** Data Submission 1st of Jul. following the Jul. following the second to the second to the second to the fiscal year of the fiscal year of the fiscal year<br>Fiscal year the fiscal year of the fiscal year of the fiscal year of the fiscal year of the fiscal year of the the fiscal year When submitted or fiscal year locked 14 DIR03District Integrated Annual Report **Annual Notification:** Approval Status 1st of Jul. following the Jul. following the **the contract of the contract of the fiscal** year of Jul. following the fiscal year of the fiscal year of the fiscal year of the fiscal year of the fiscal year of the fiscal year of the fiscal year of th the fiscal year When approved by RS **OR01** District Monthly Report (about 2003) Taxis: minimized a method of the control of the oriental year of the distribution of the control of the control of the control of the control of the control of the control of th DR01District Monthly Report Monthly DR03District Annual Report **Annual** Annual DR02District Quarterly Report **Quarterly**
## **10. Task List**

#### Region

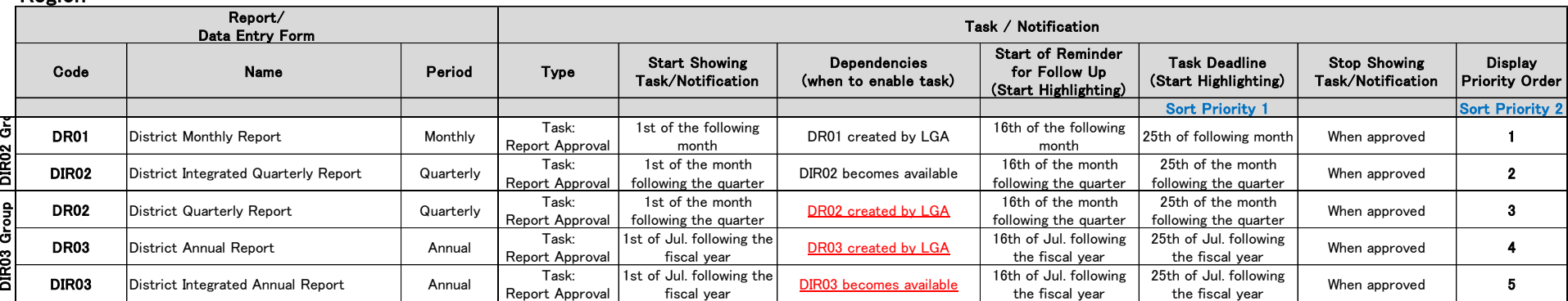

# **11. Submission and Creation Status**

## **For All Users**

Submission and Creation Status is to show how many data entry forms are submitted and how many reports are created for each period and administrative unit. This function is used for central government users or region users to check progress of the data entry for report creation and to promote the progress. District users can check which data entry forms they submitted or which reports they already created.

#### ① Click Report

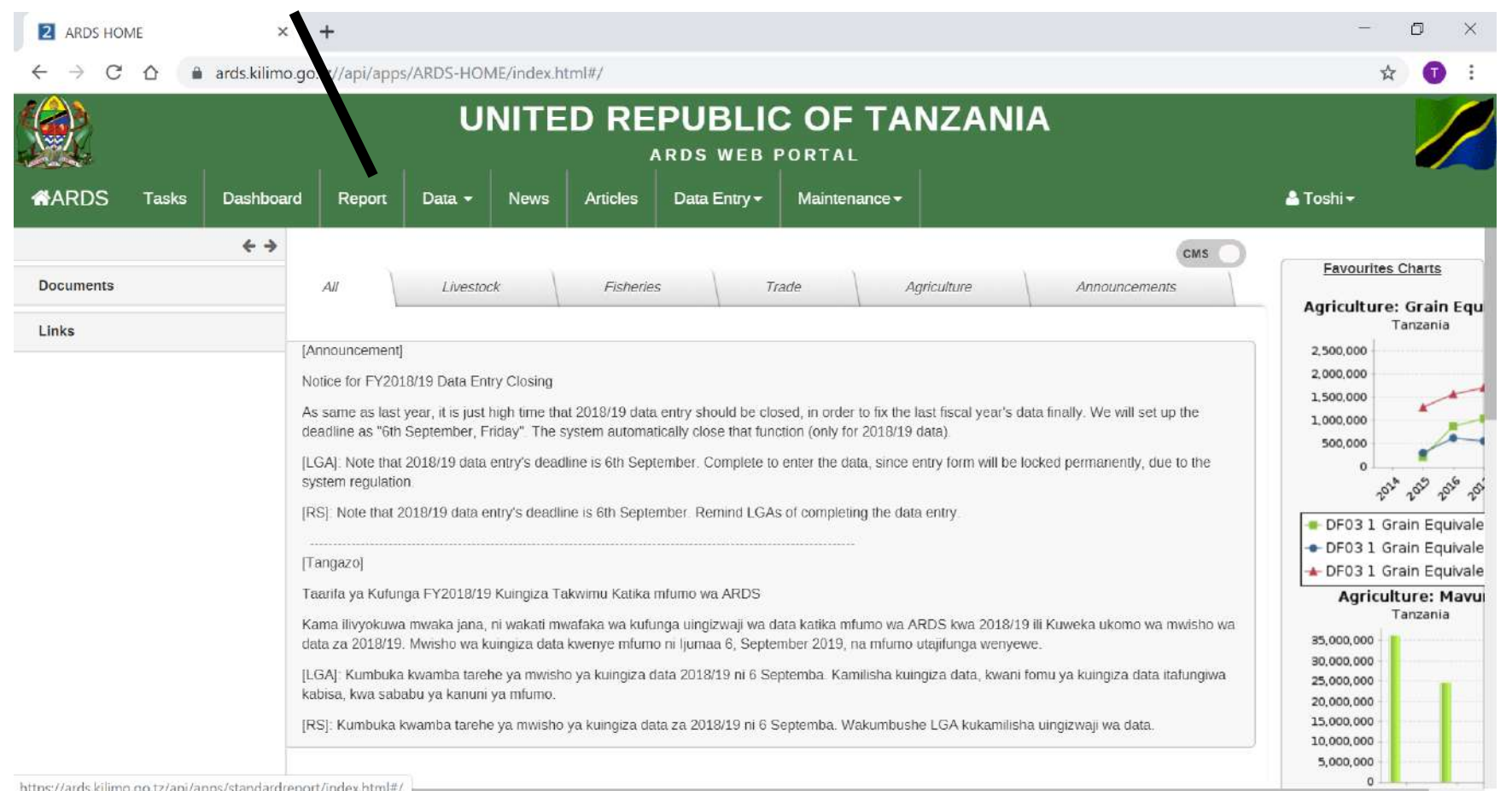

#### ② Click Submission and Creation Status

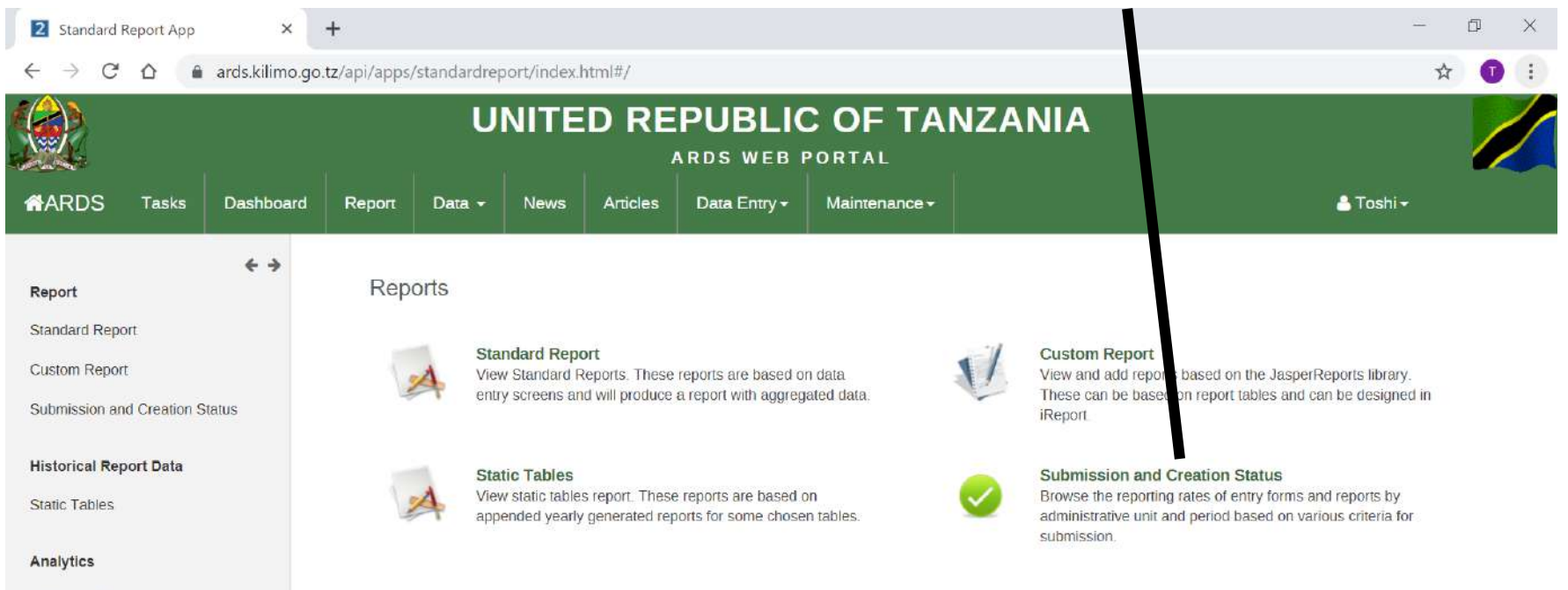

Aggregation

#### ② Click Submission and Creation Status

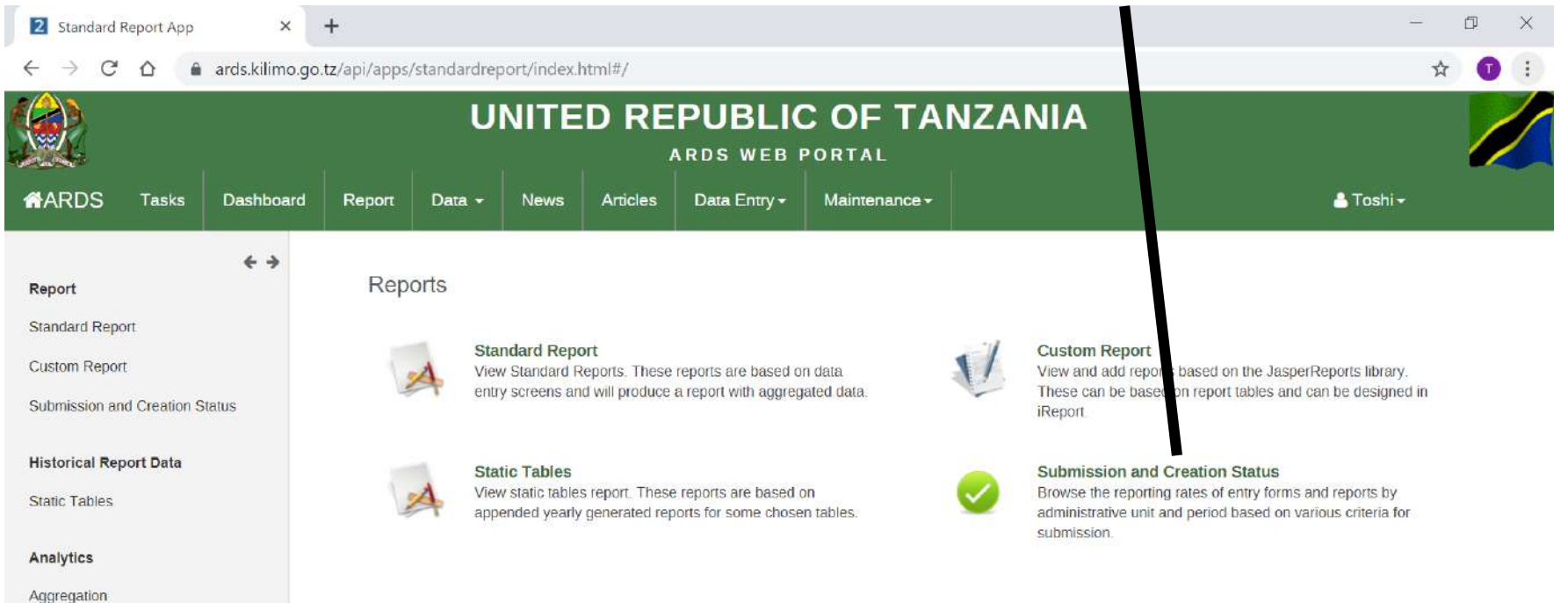

#### ③ Choose Administrative Unit

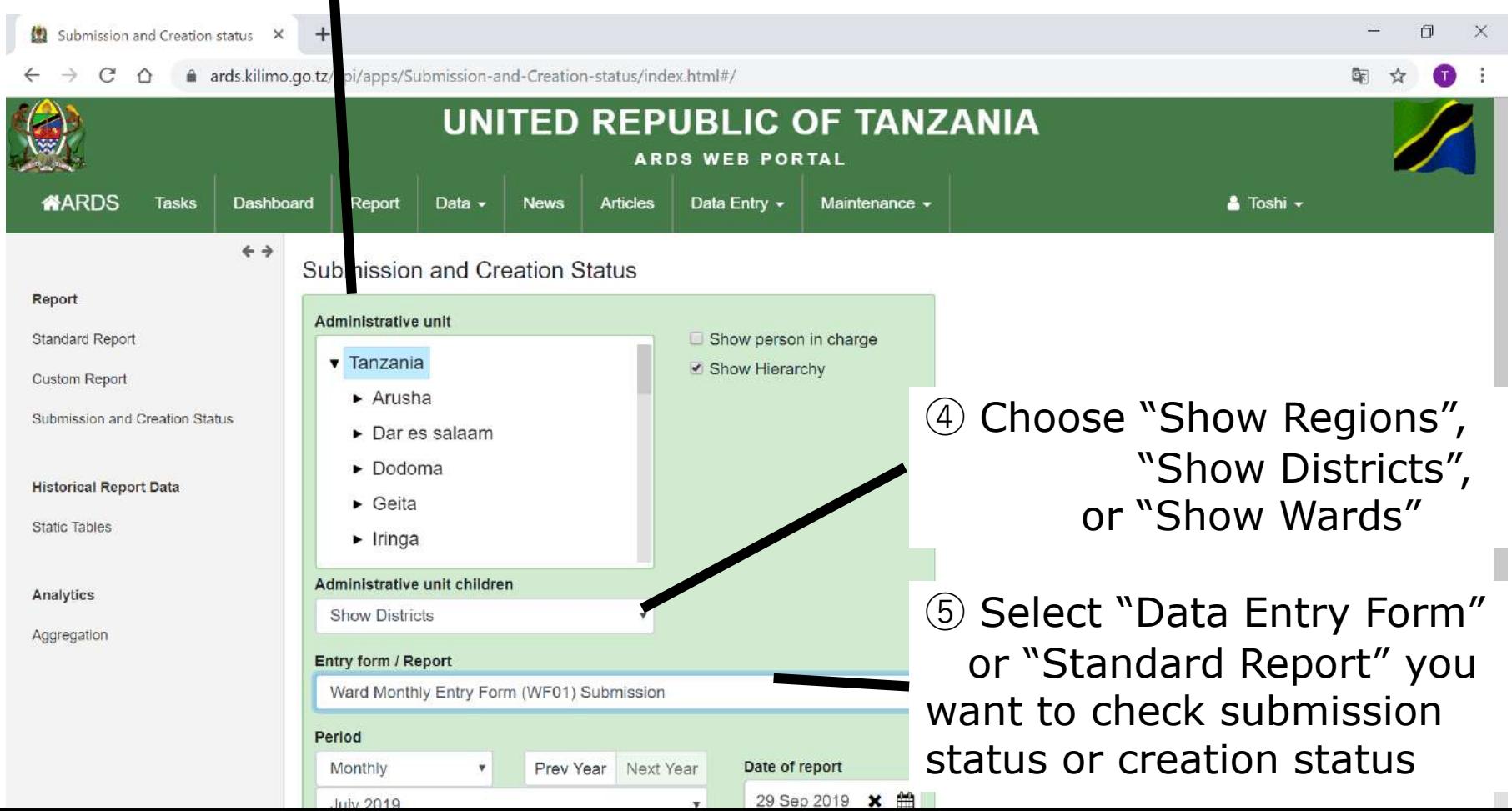

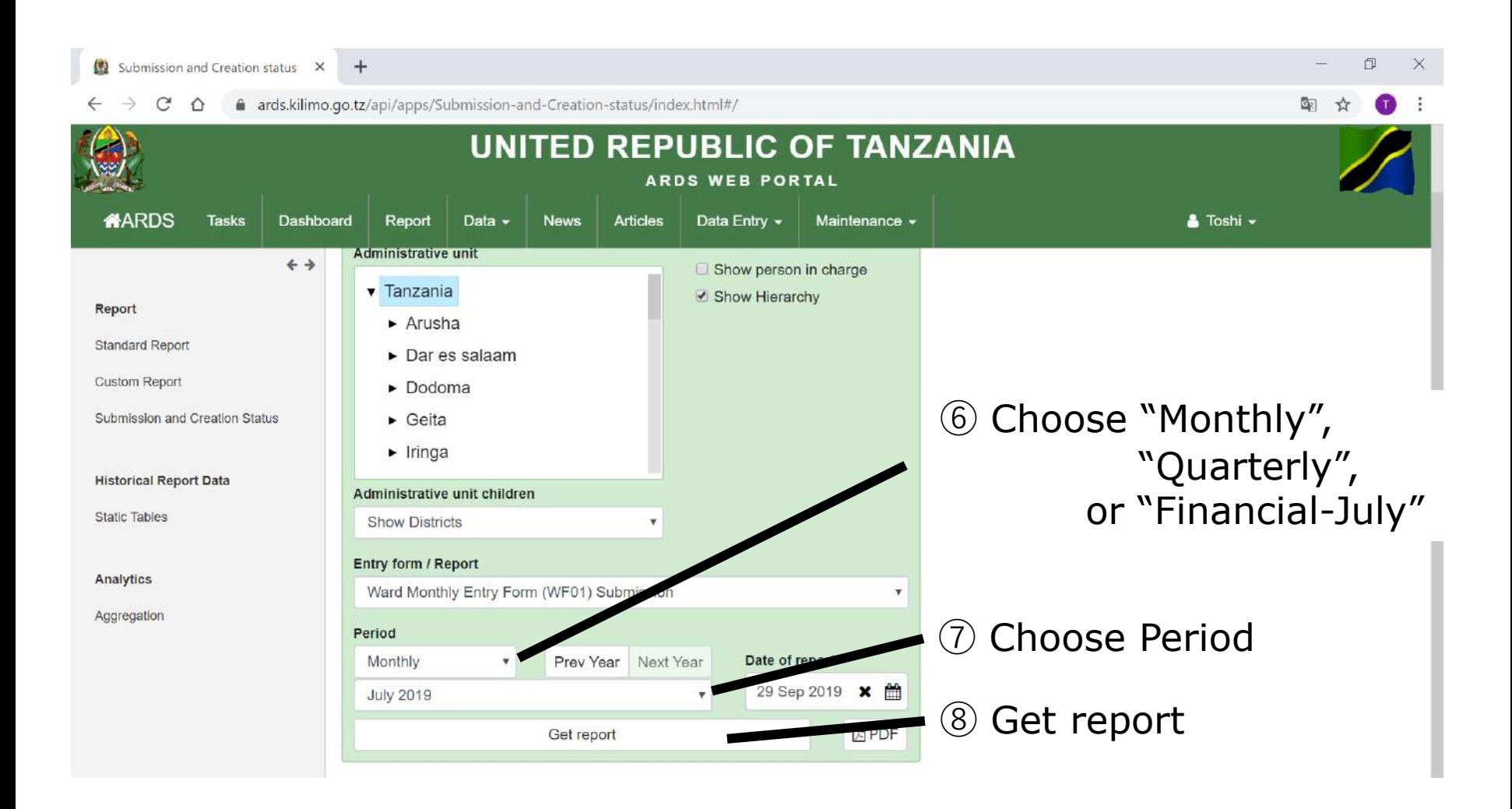

#### ⑨ Submission Rate appears

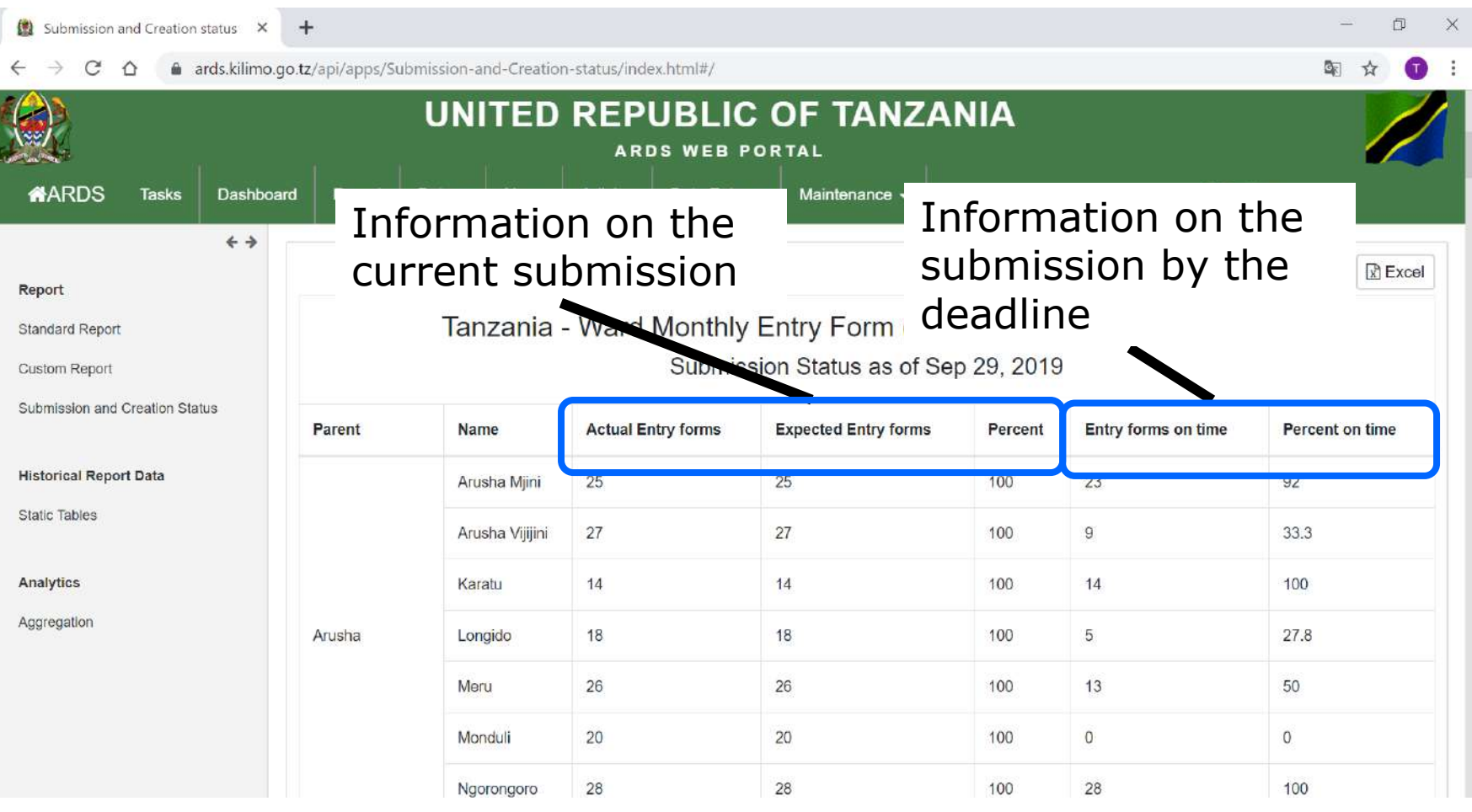

## **11. Submission and Creation Status 11.2 Report Creation Status**

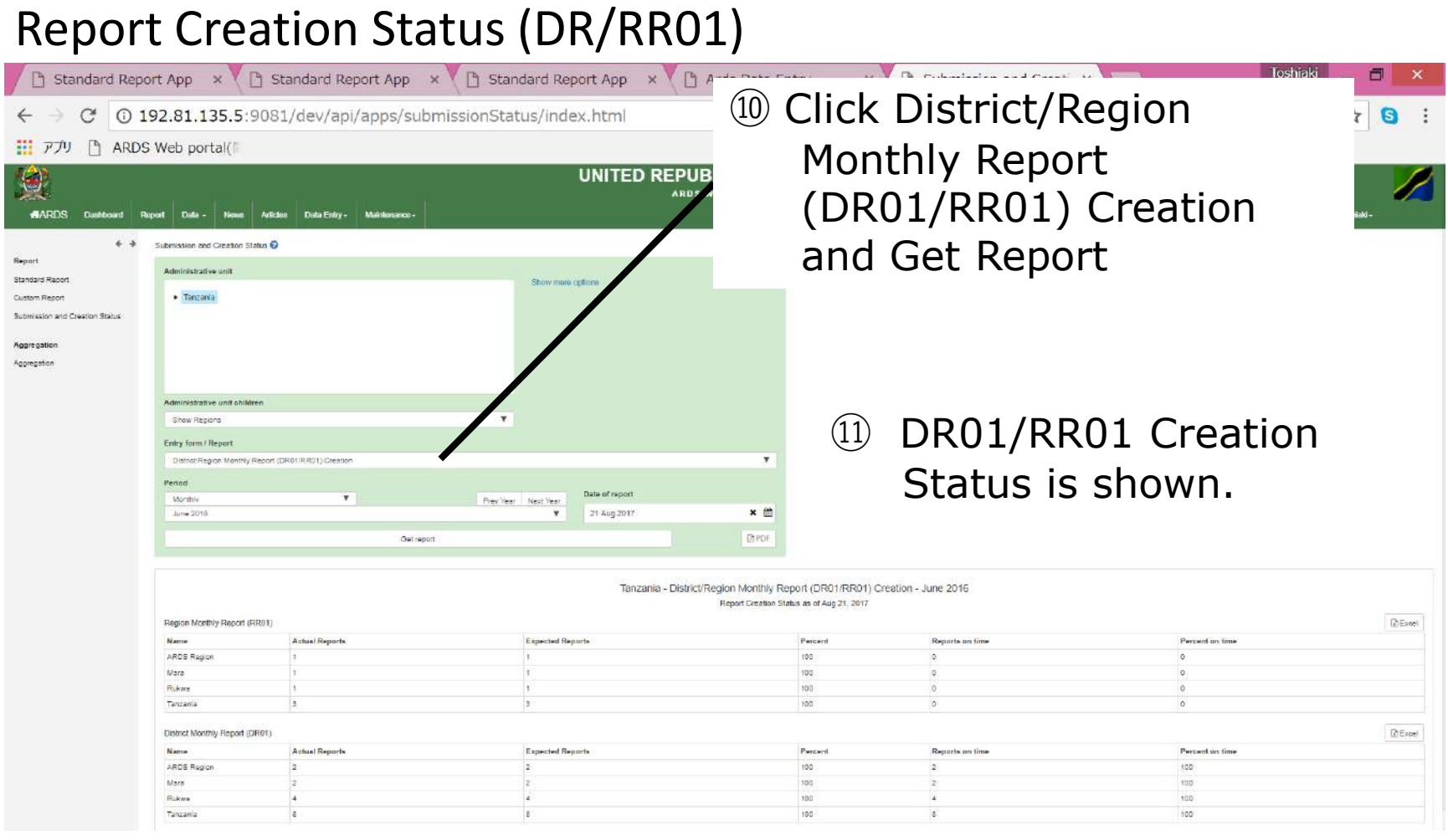

## **11. Submission and Creation Status 11.2 Report Creation Status**

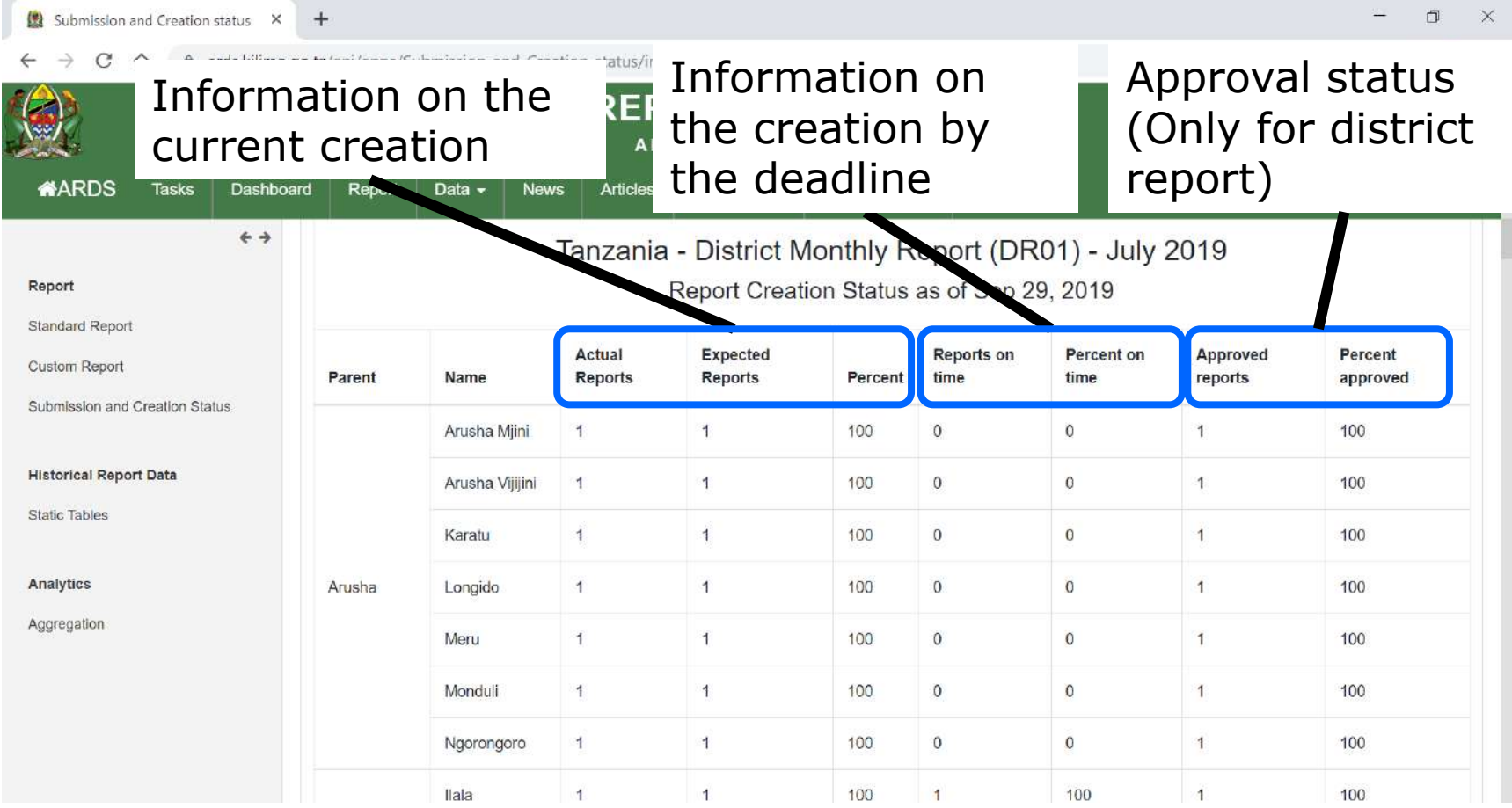

## **11. Submission and Creation Status 11.3 Show District/Ward Submission Rate**

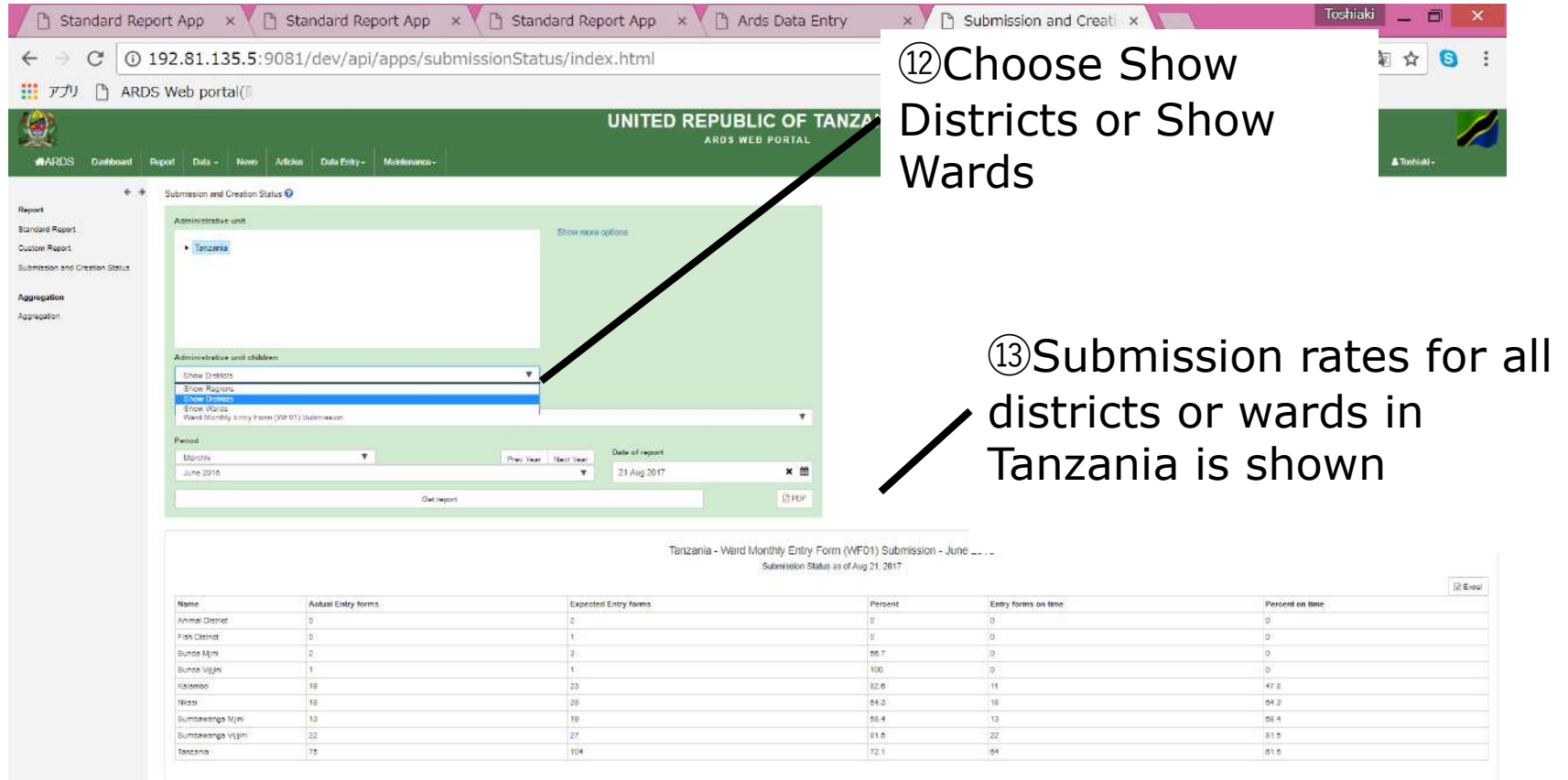

## **11. Submission and Creation Status 11.4 Past Submission Rate**

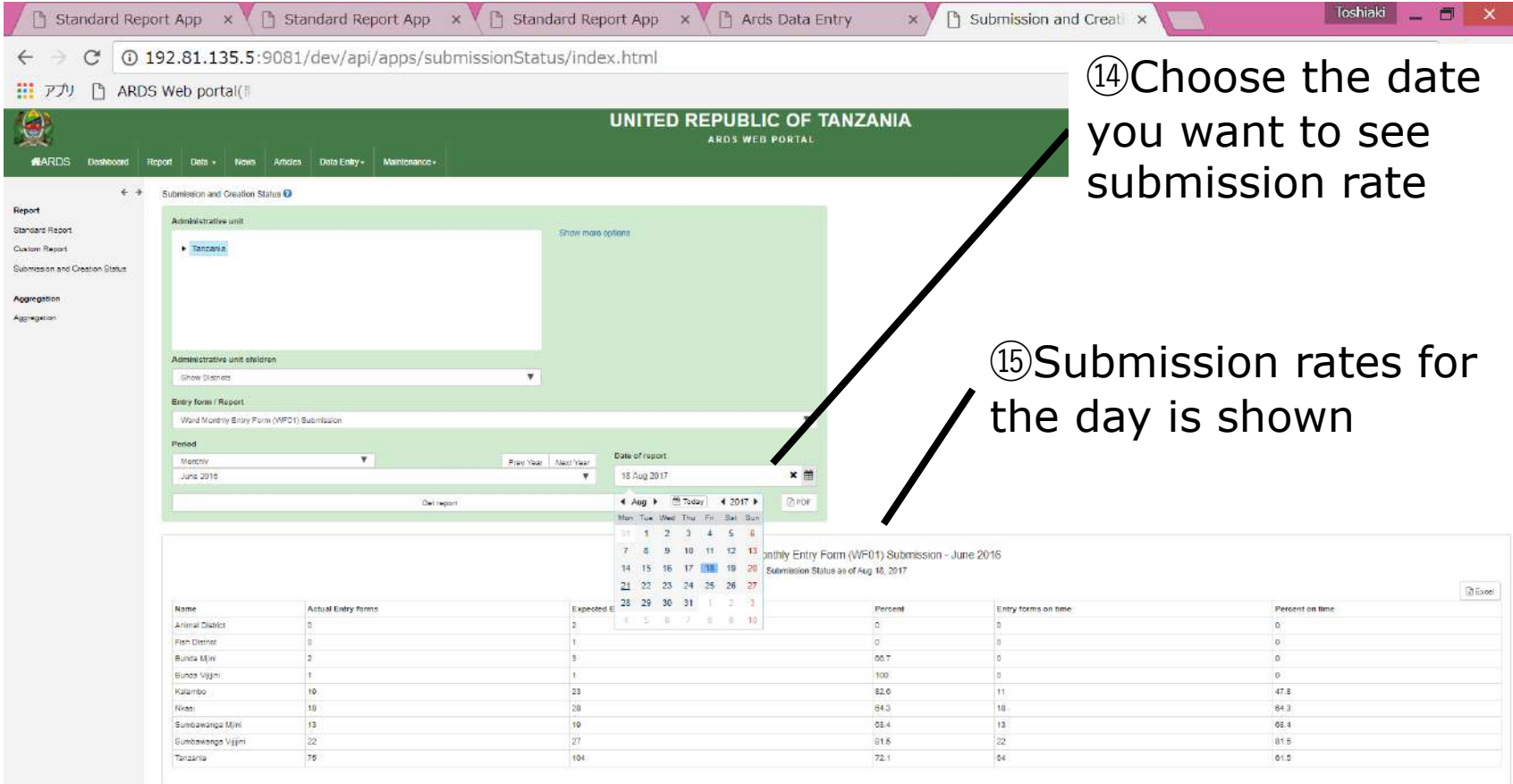

#### **11. Submission and Creation Status 11.5 Person in Charge**

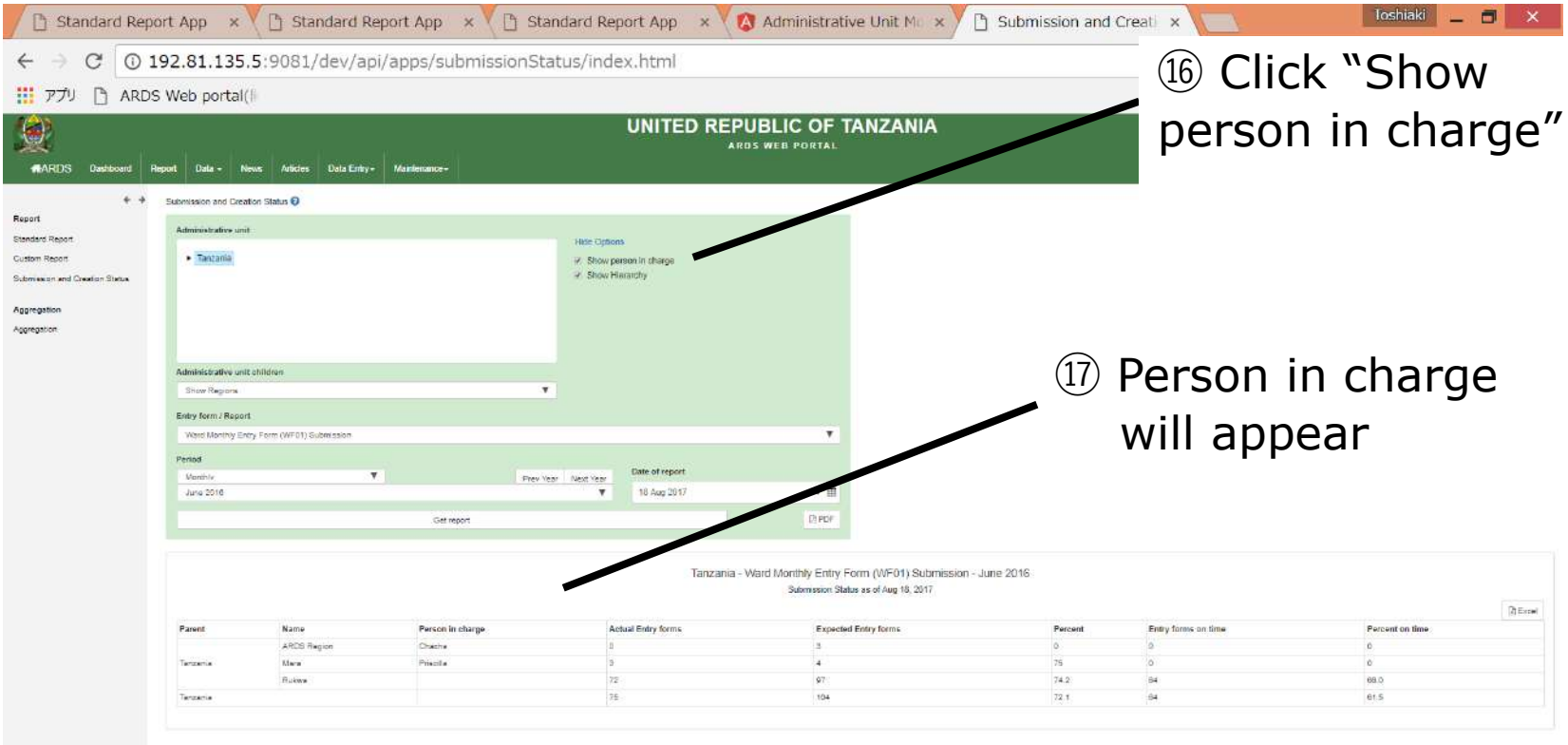

#### **11. Submission and Creation Status 11.5 Person in Charge**

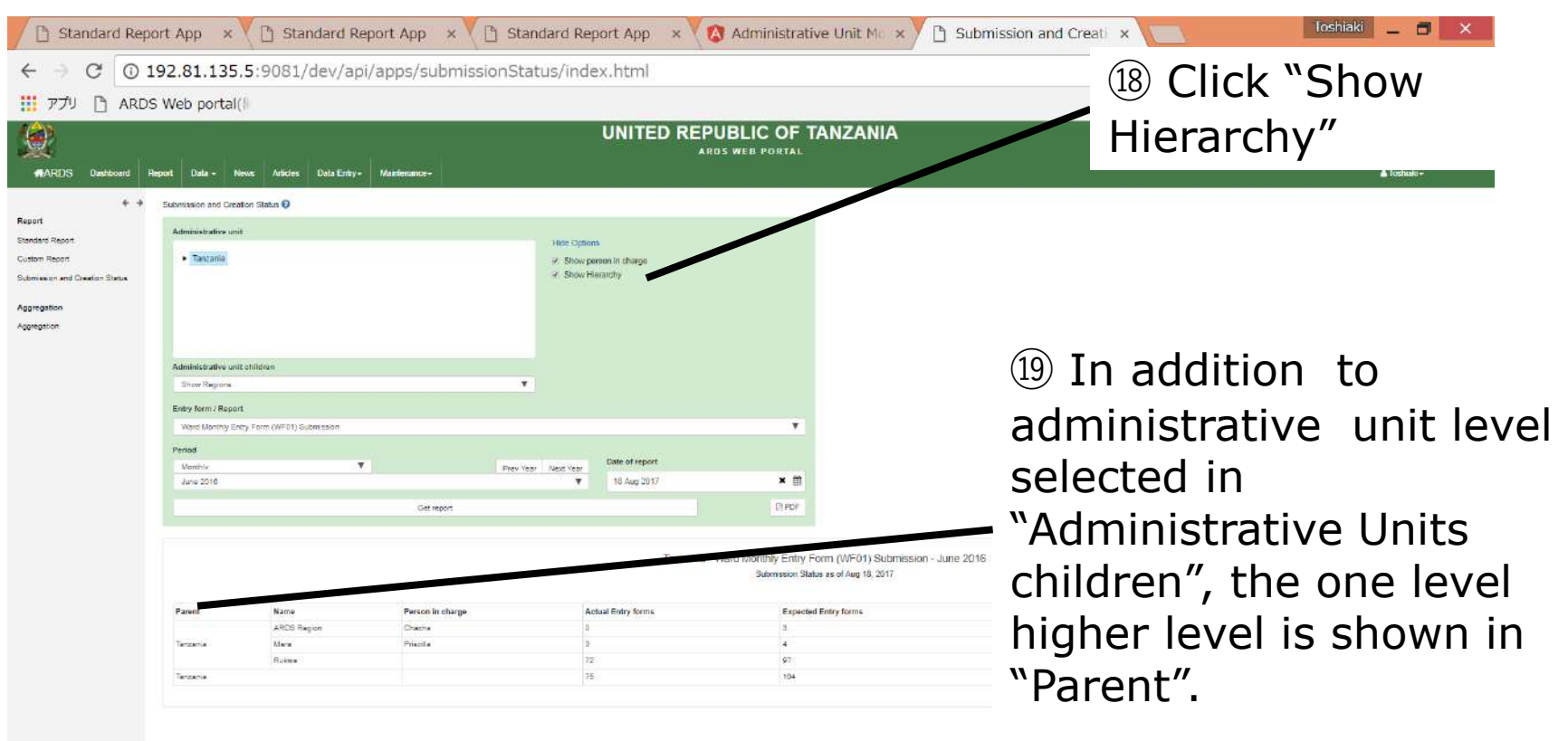

# **12. Max and Min Value Setting**

# **For District Users**

# **12. Max and Min Value Setting**

Sometimes, district officers input outliers into entry forms and it is causing the unsatisfactory data quality issue in ARDS Web Portal. To improve the quality of the data, a new function to configure maximum and minimum value was developed. This chapter explains the overview of the function and how district users set up these values. The function for the administrators will be explained in user manual.

# **12. Max and Min Value Setting**

## **12.1 Overview**

Configure max and min values for Tanzania

> Administrator Screen

Explained in Maintenance Manual

Configure max and min values and lock/unlock for a ward. Then, the info can be applied all wards within the district.

**District** 

Explained in User Manual

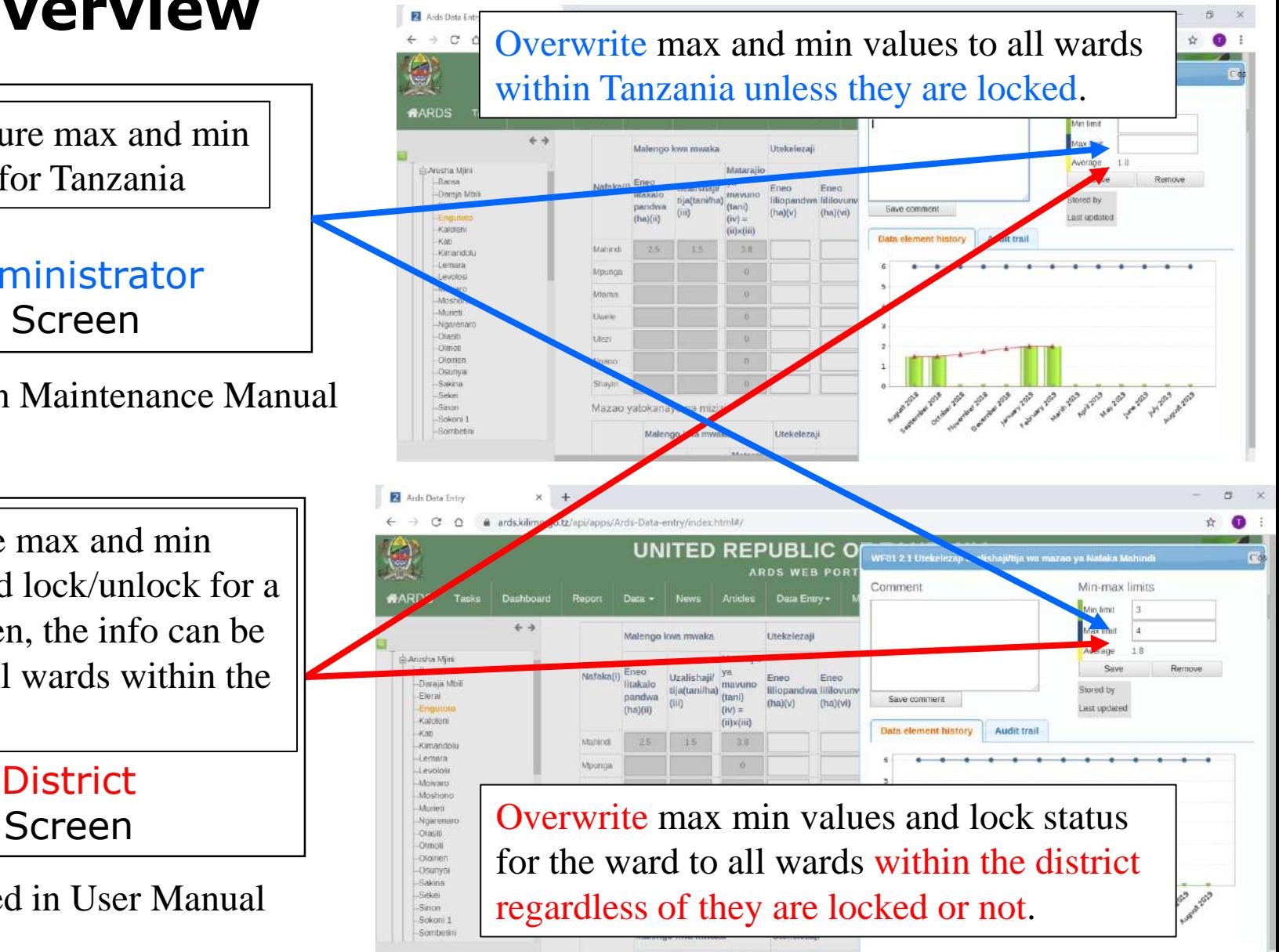

#### ① Choose Data Entry – Min & Max config

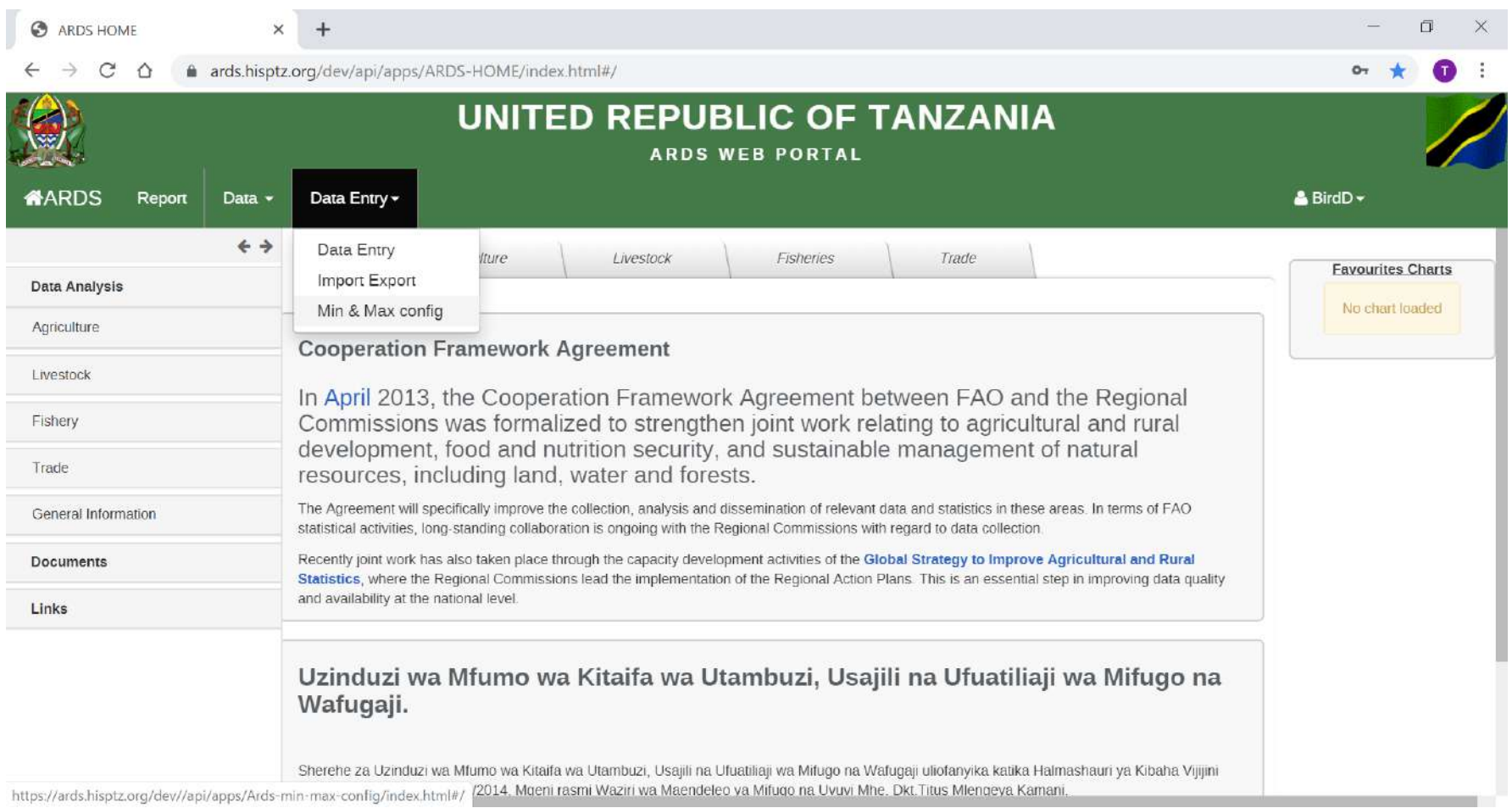

#### ② Click ">" to show wards under the district

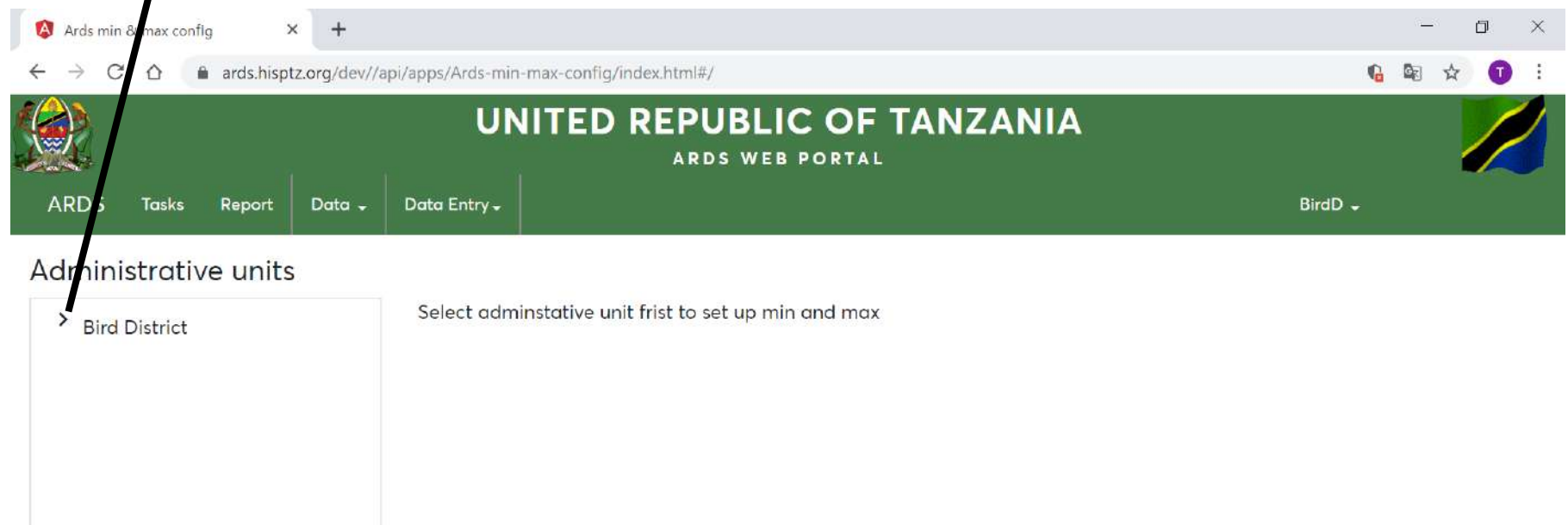

#### ③ Select a ward

**Hawk Ward** Owl Ward

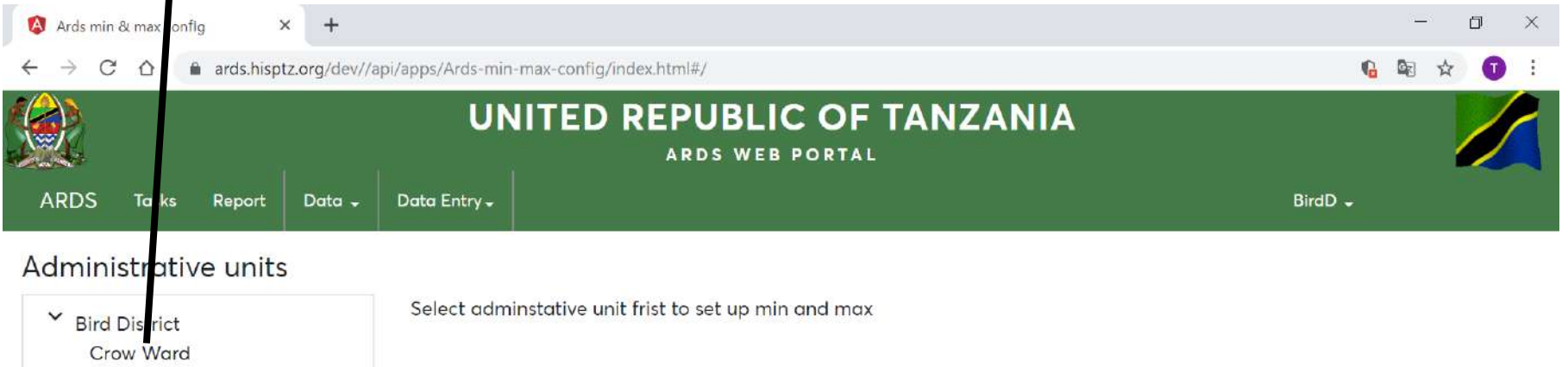

#### ④ Input Max & Min Values for Crops for the selected ward

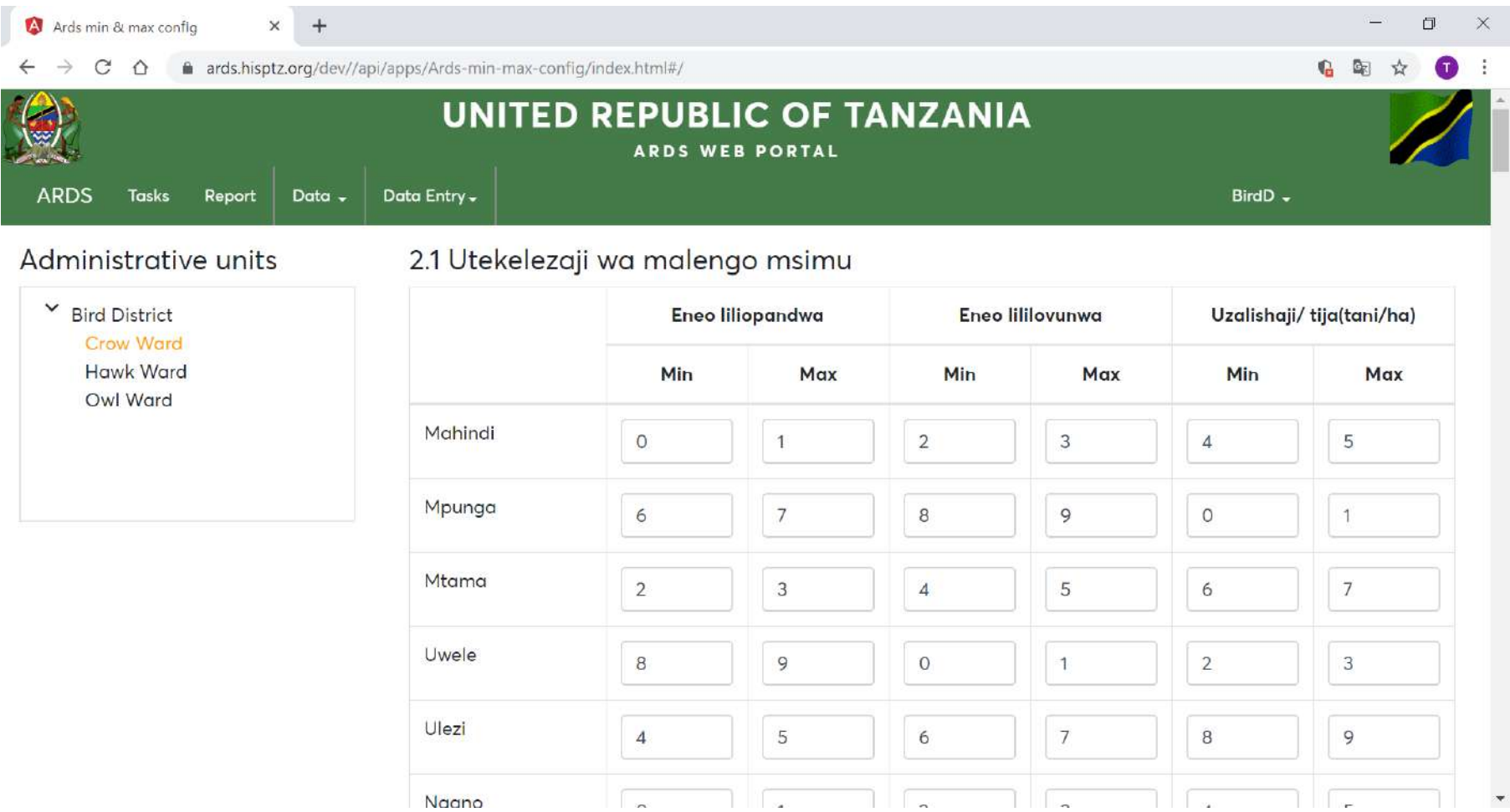

⑤ Scroll Down and Input Max & Min Values for Maziwa for the selected ward

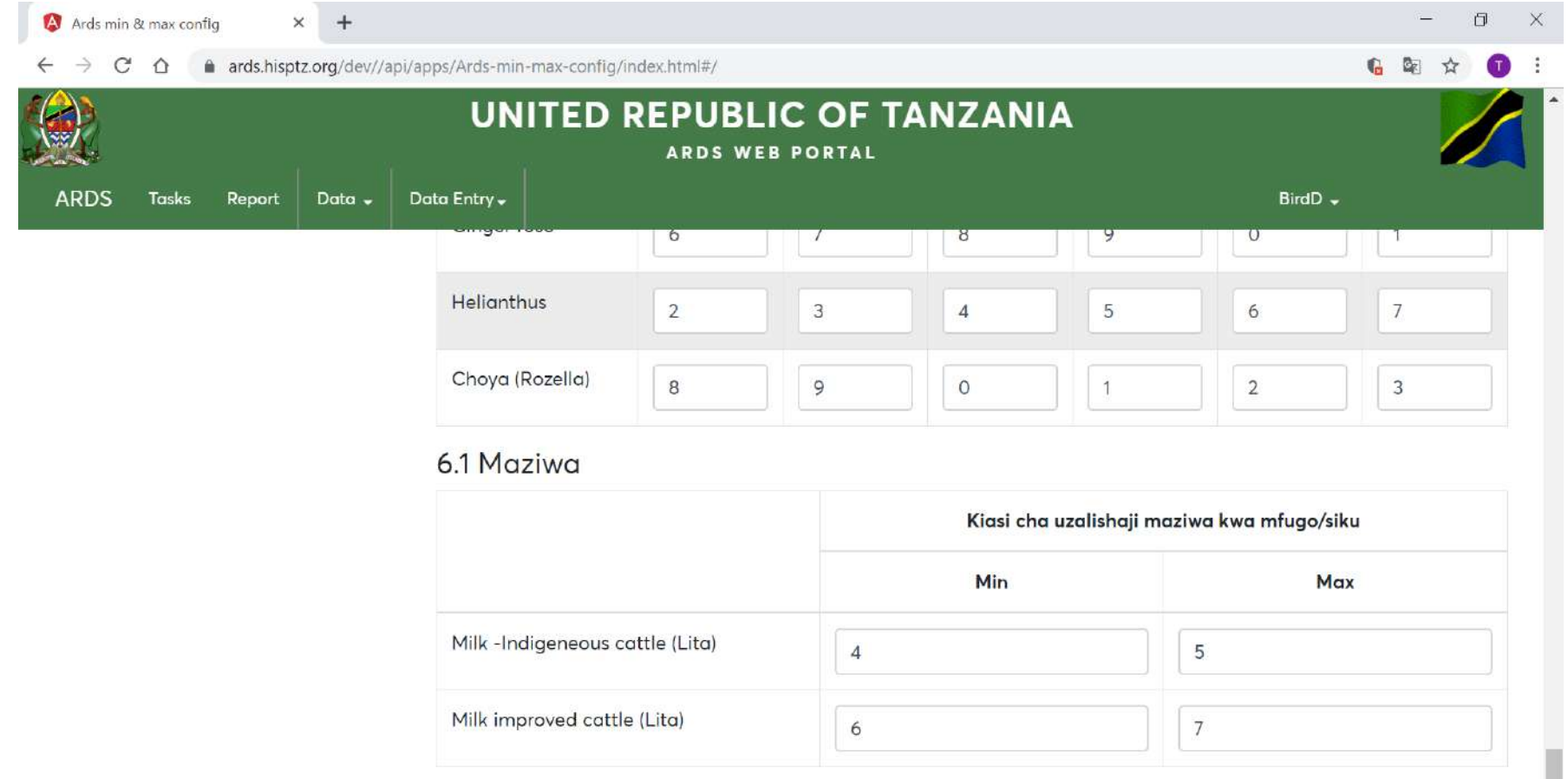

⑥ "Save" to apply changes to the selected ward

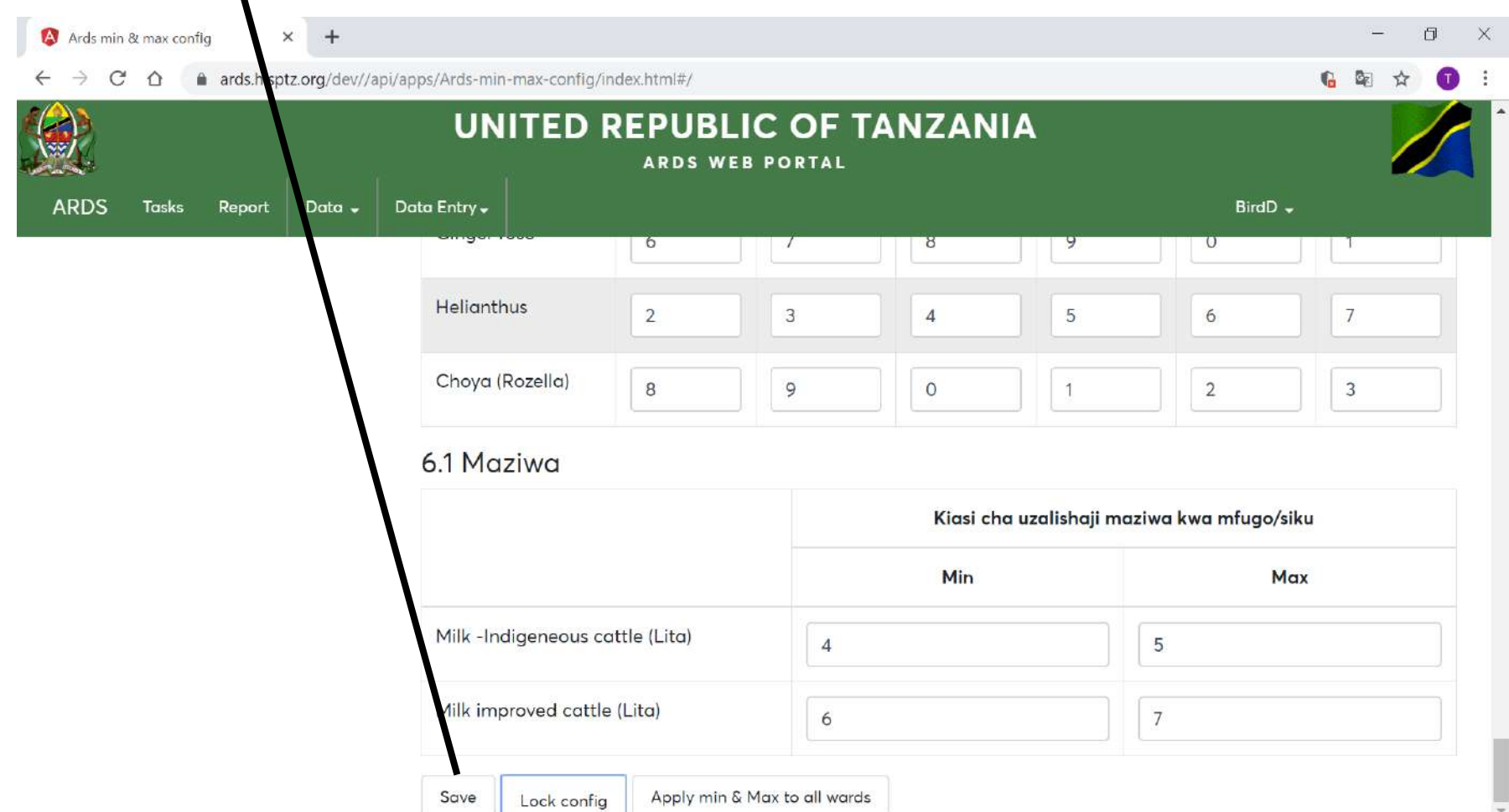

⑦ Click "Lock config" to lock max and min values for the selected ward

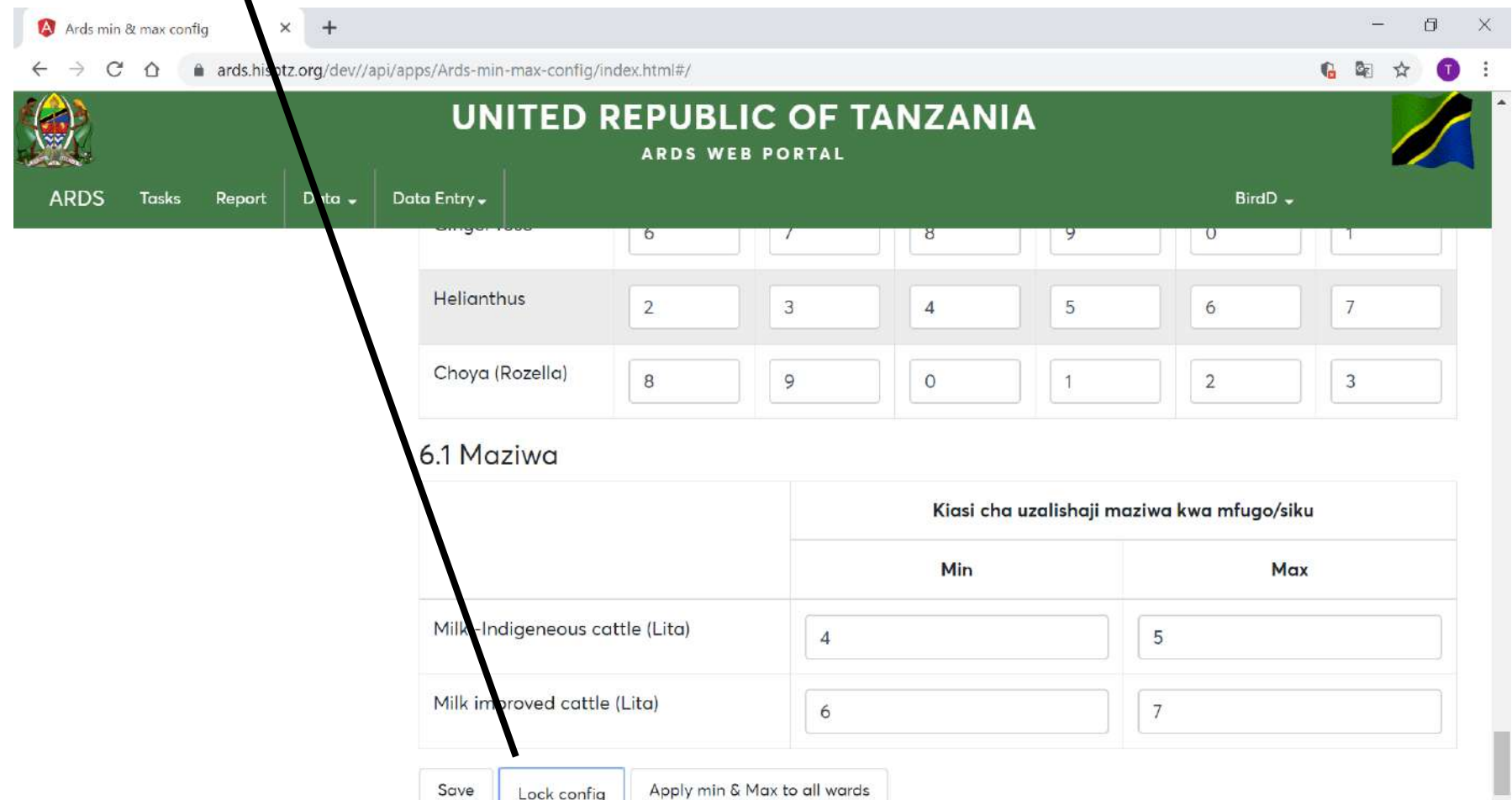

⑧ Click "Apply max & min to all wards" to copy max and min and lock status for selected the ward to all wards under the district regardless of the lock status of copied wards.

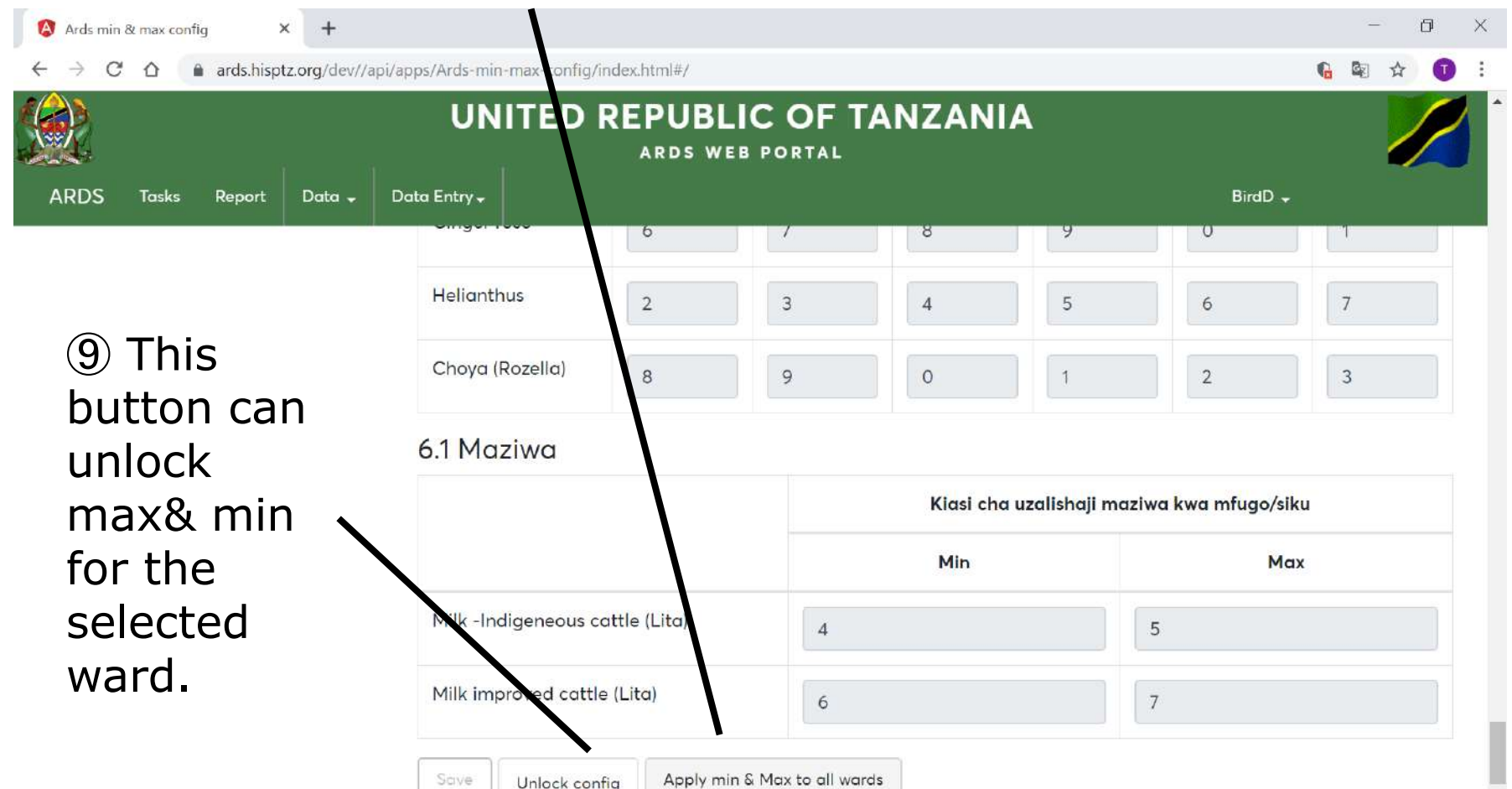

#### **12. Max and Min Value Setting 12.3 Alert Message**

⑨ When the value less than min or more than max is entered in WF01, alert message is displayed.

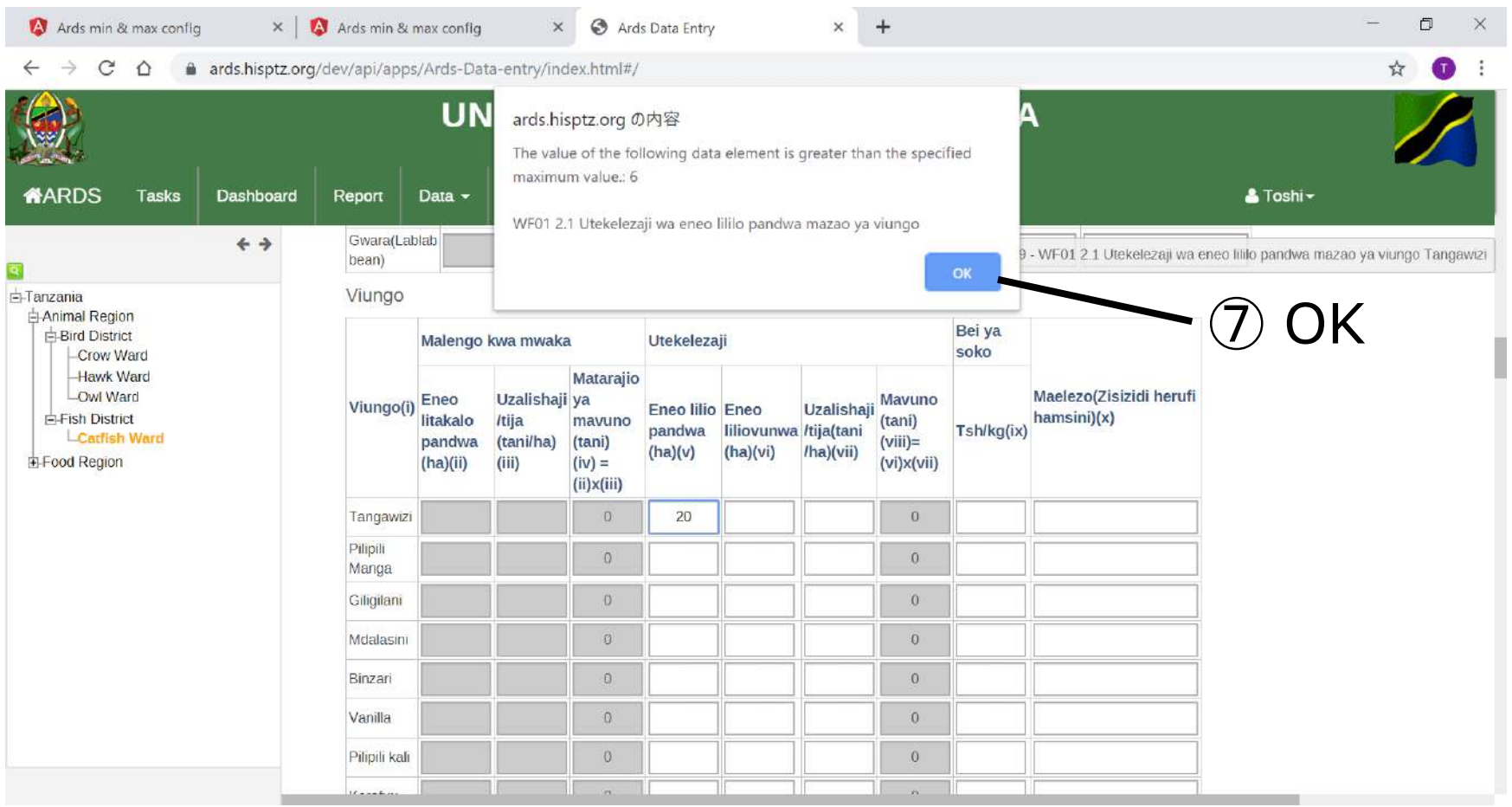

#### **12. Max and Min Value Setting 12.3 Alert Message**

#### ⑩ Cell turns to red to alert.

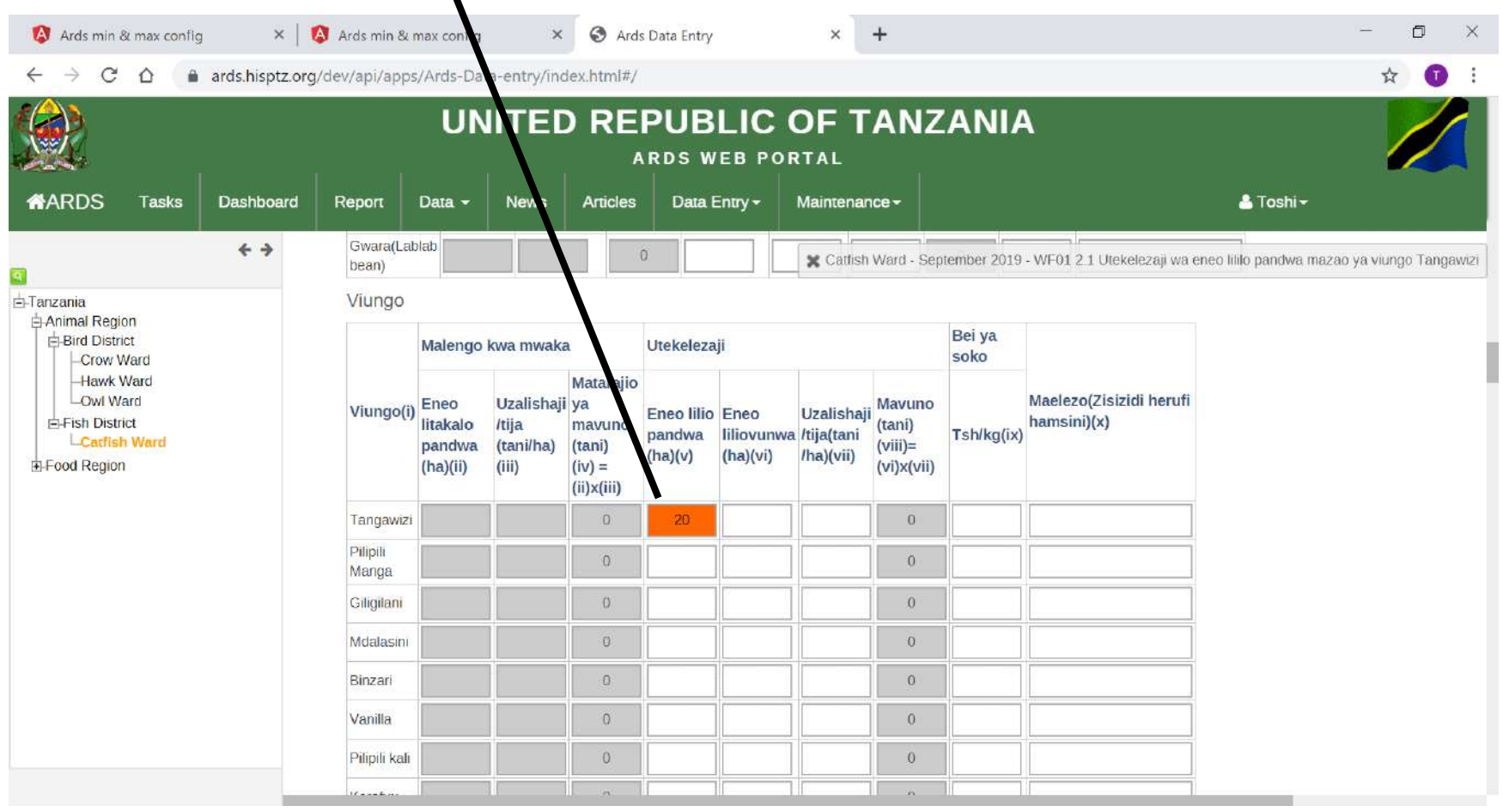

#### **12. Max and Min Value Setting 12.4 Recommendation for setting**

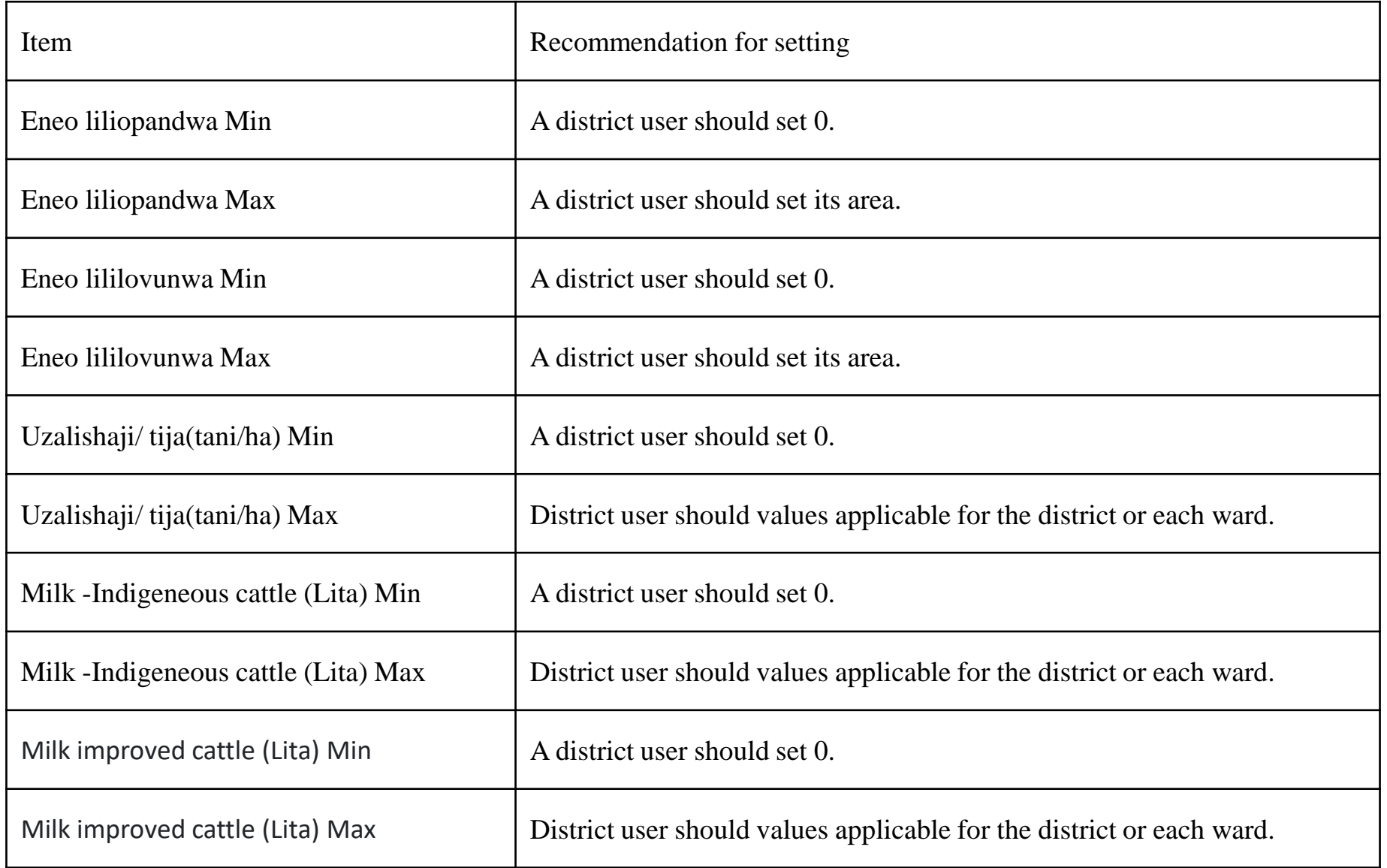

#### **12. Max and Min Value Setting 12.5 Specification for setting**

- ・Only Max or Min value cannot be configured. For each item, both Max and Min must be configured.
- ・However, you can keep both Max and Min blank. In that case, the validation for max and min will not work in WF01 and any data can be entered.
- ・Only integer can be configured in min or max.
- ・ Max must be larger than min. Otherwise the cell frame turns to red to alert.
- ・ If max or min value is entered in the corresponding item in WF01, it is accepted and alert message is not shown.

**For All Users**

Password change is used for each user to change password to login ARDS Web Portal. When an administrator create a new user on ARDS Web Portal, he/she assigns some temporally password for the ID. After that the user need to change the password which will not be shared with others. Also, it is desirable to change the password periodically to avoid security risk.

Password must have at least 8 characters, one upper case, and one special characters,

#### ① Click User Name and "Change Password"

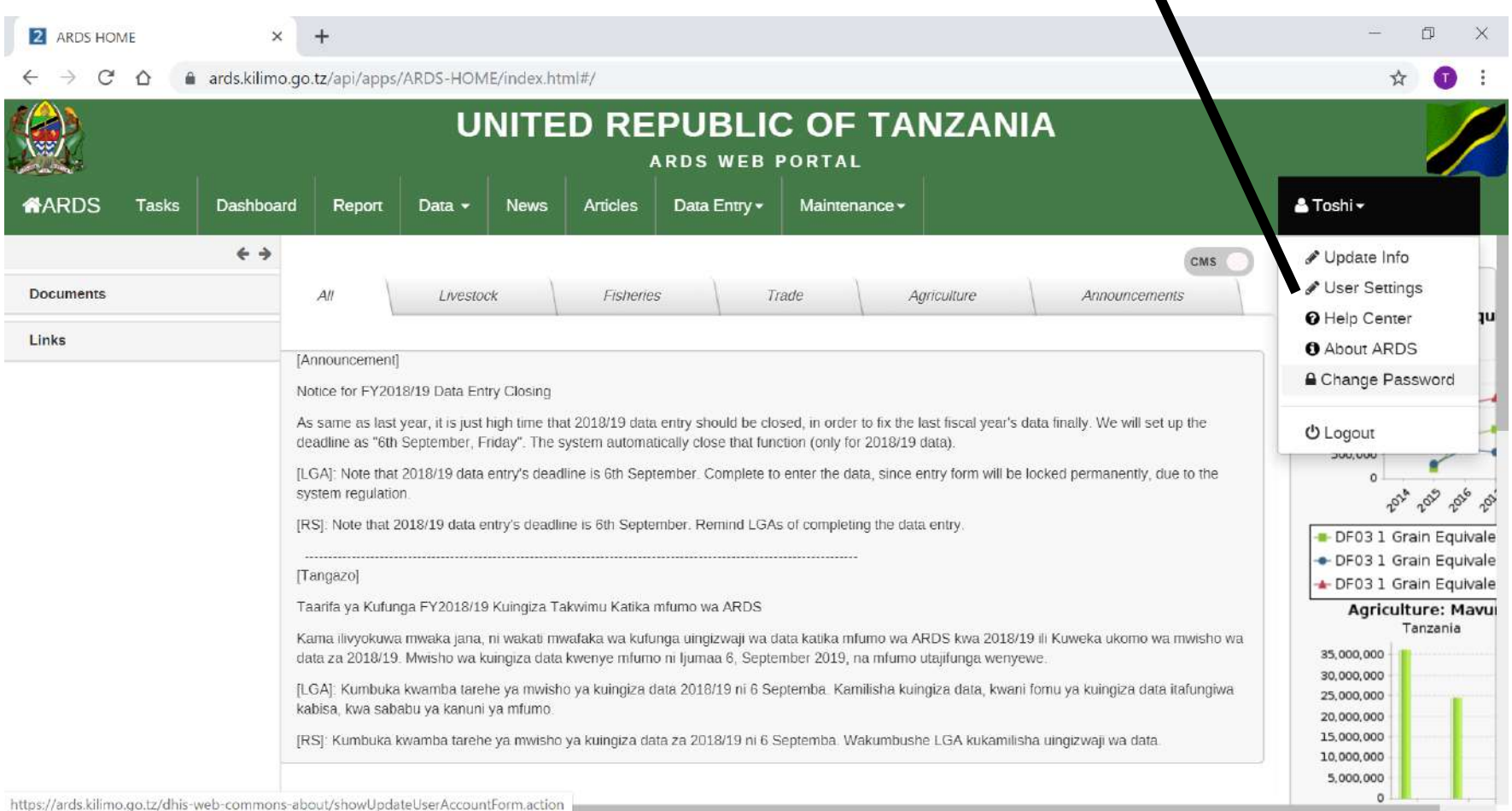

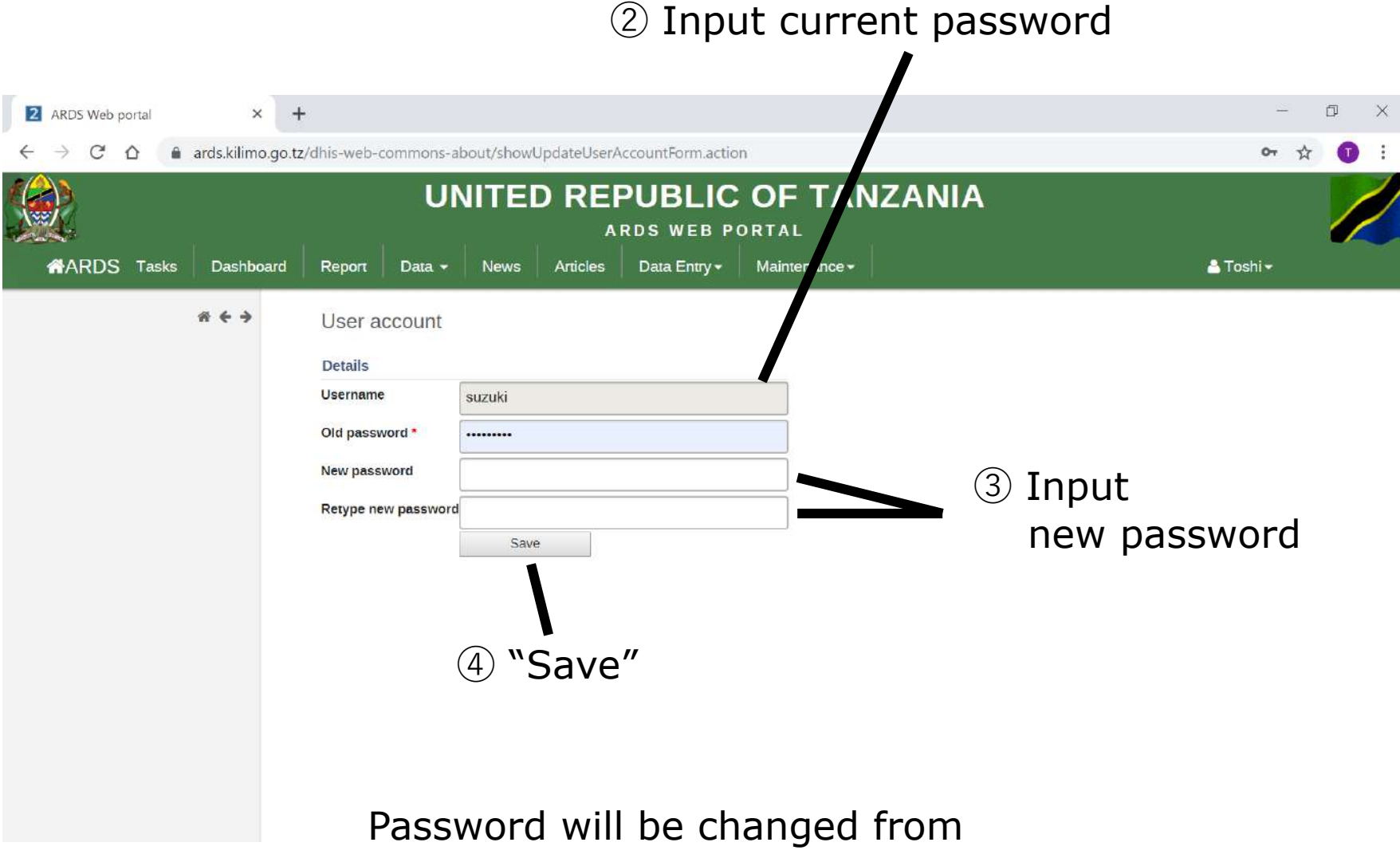

"the current password" to "the new password".

# **14. Clear Cache & Reload**

**For All Users**

It is necessary for users to do Clear Cache whenever ARDS server administrator update screens, programs, or dropdown lists. Otherwise users may see the screens cached which do not reflect these updates.
#### See right hand side of the Entry Screen (Do not select Forms or Periods)

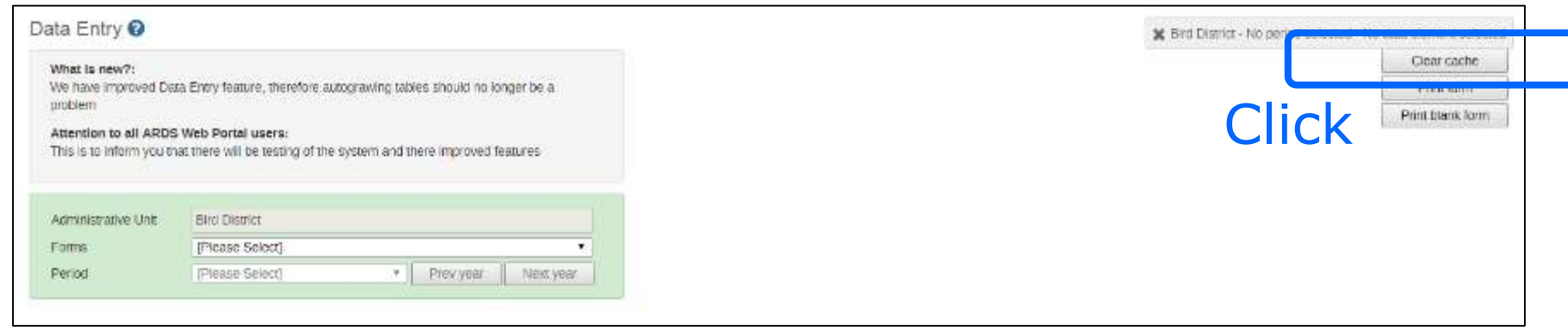

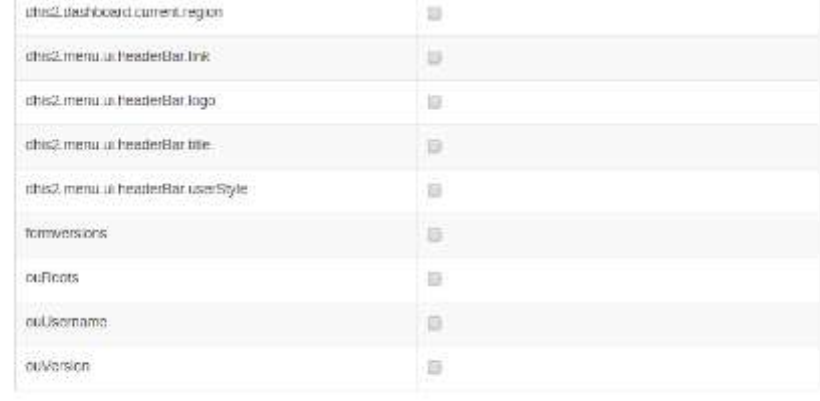

#### IndexedDB

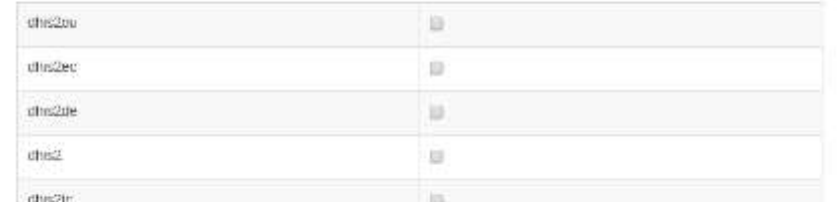

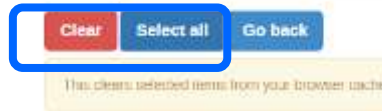

Click Select all And then Clear

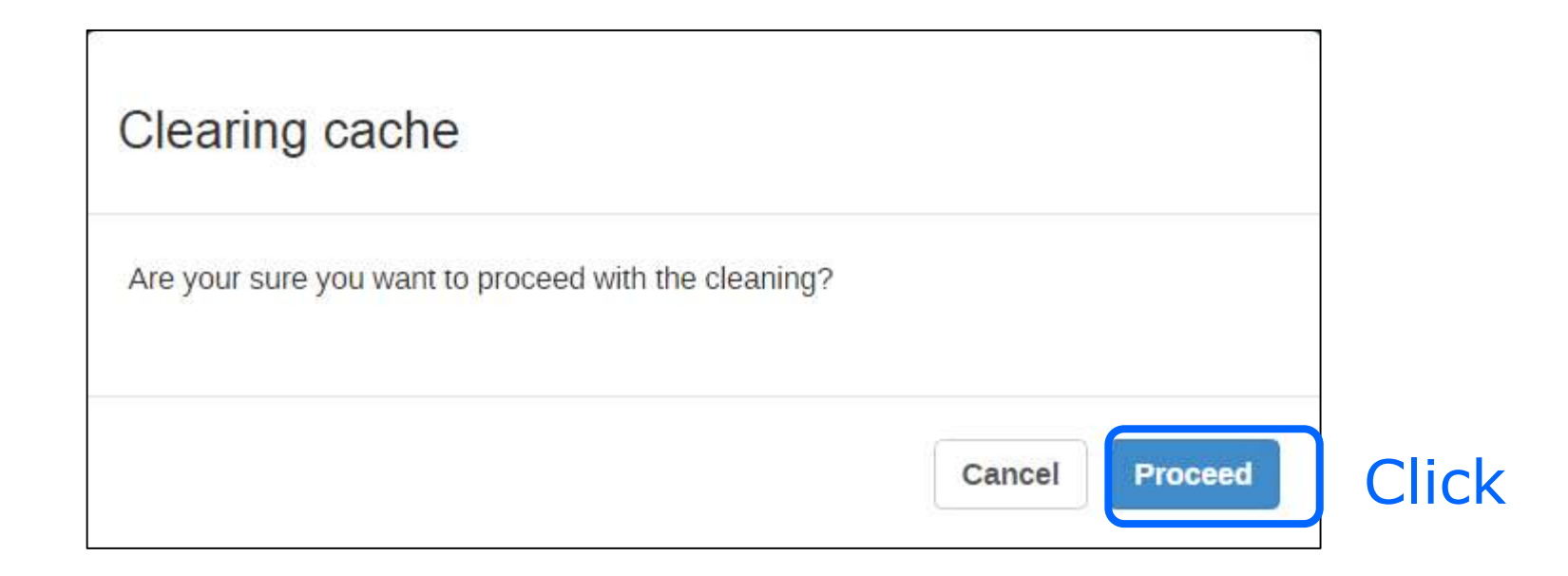

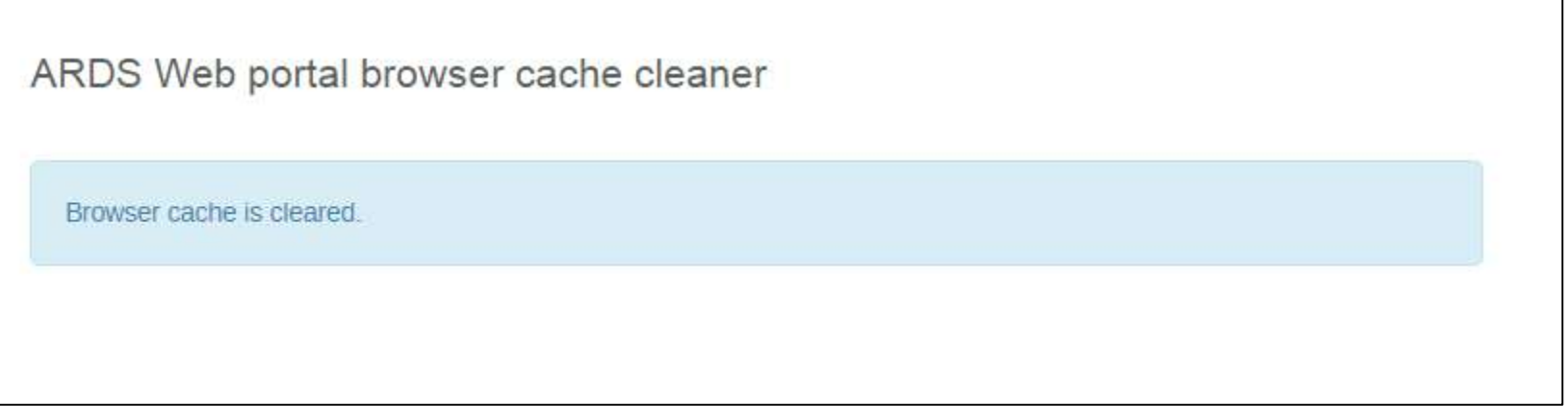

Cache is cleared.

Additionally, you need to clear cache of your browser explained in the following slides.

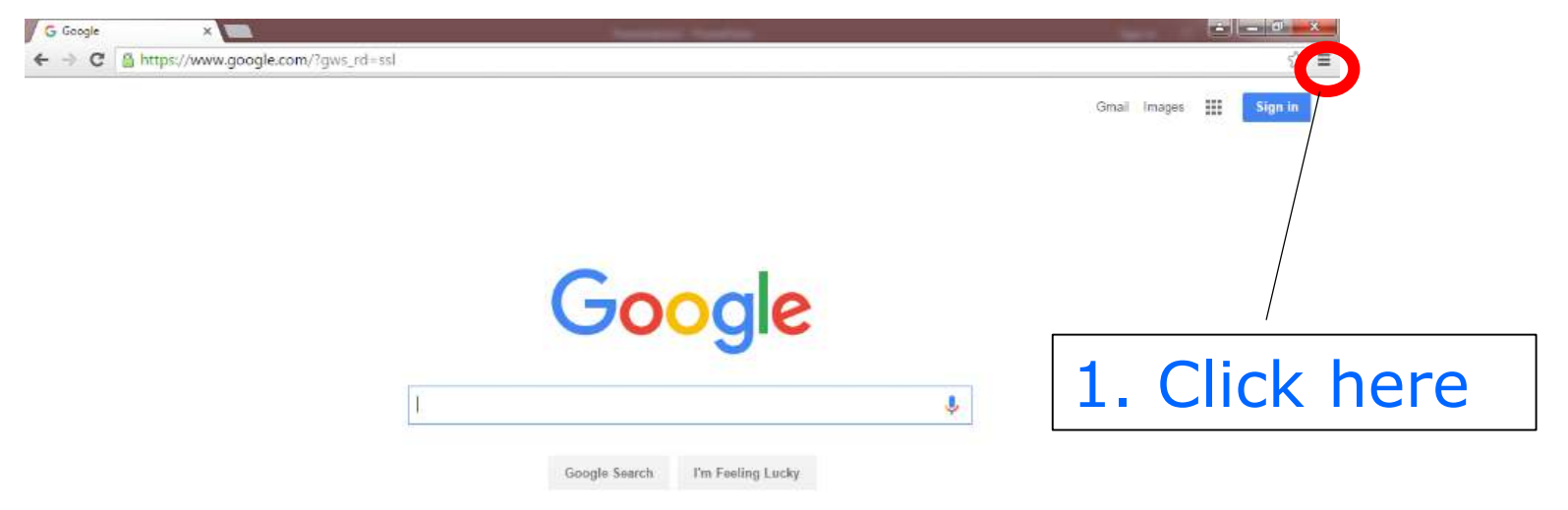

A space story about life on Earth, Watch "Moon Shot

Please close every ARDS Screen before this operation. You can replace Step 1 & 2 with "Ctrl + Shift Delete"

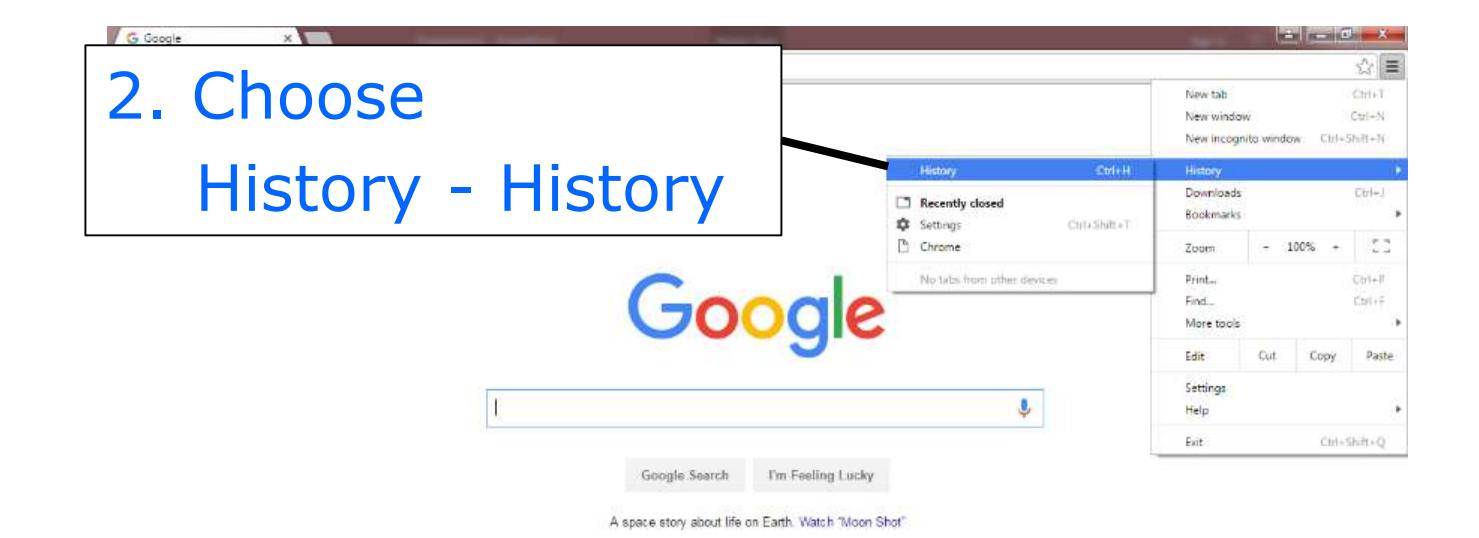

You can replace Step 1 & 2 with "Ctrl + Shift Delete"

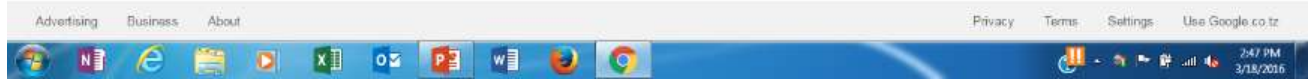

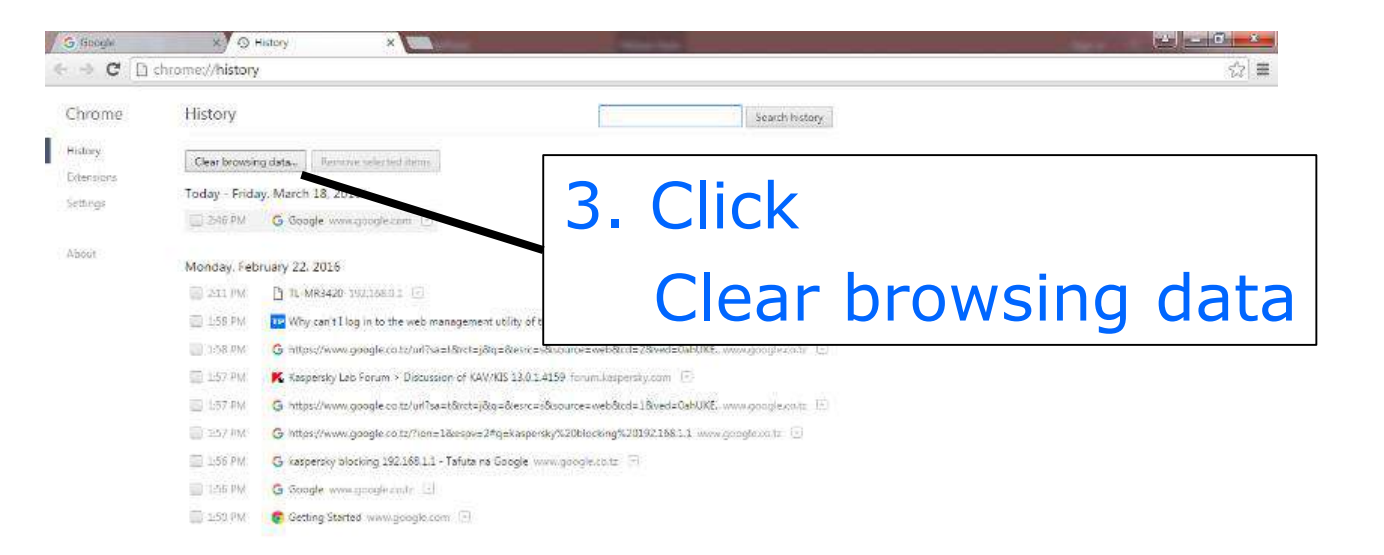

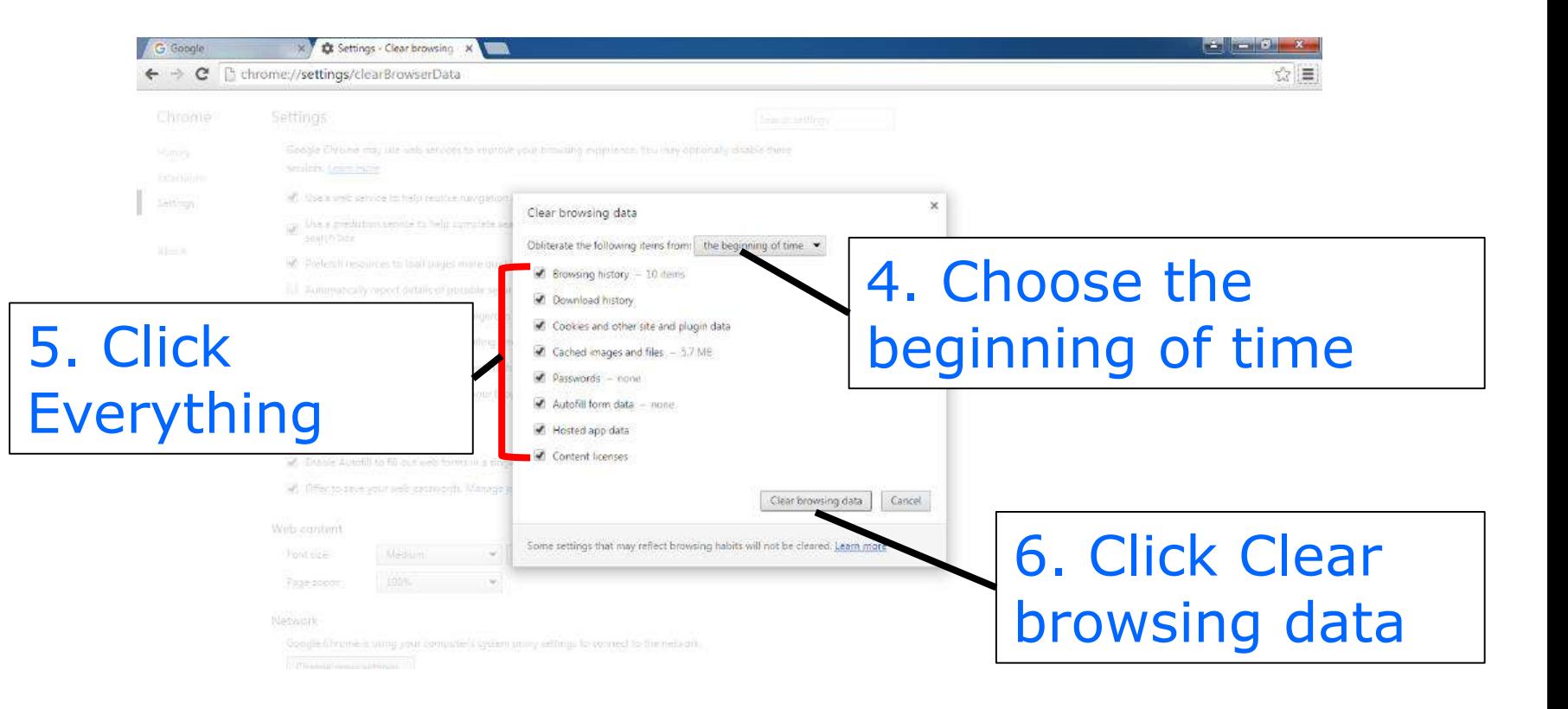

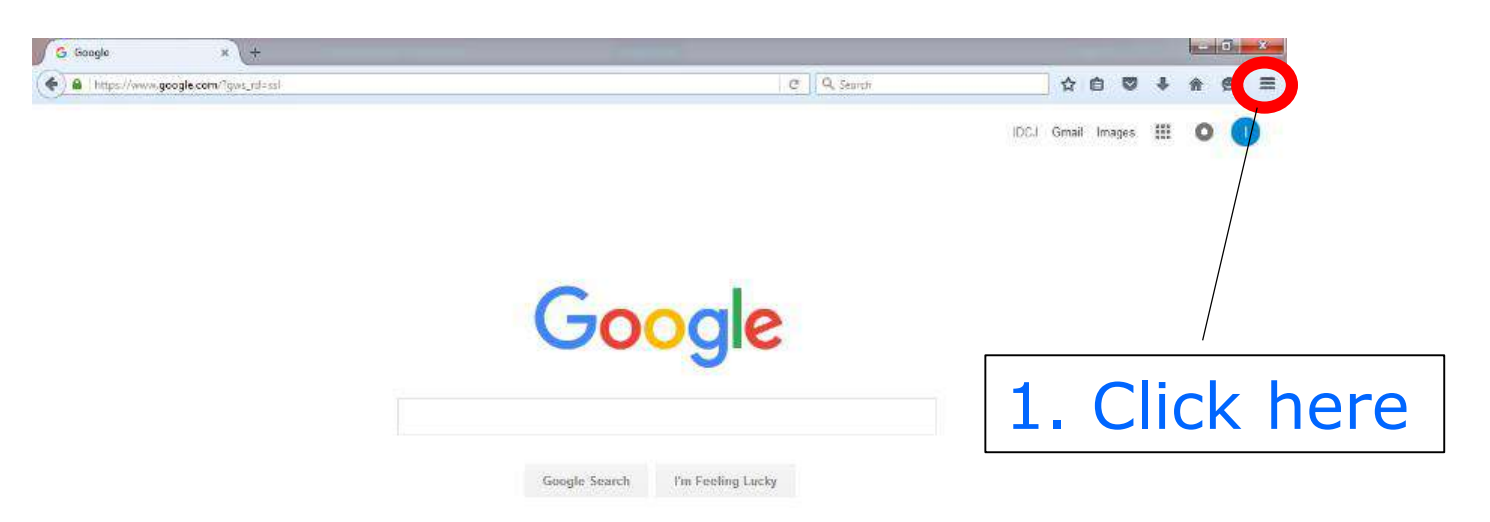

Please close every ARDS Screen before this operation. You can replace Step 1 & 2 with "Ctrl + Shift Delete"

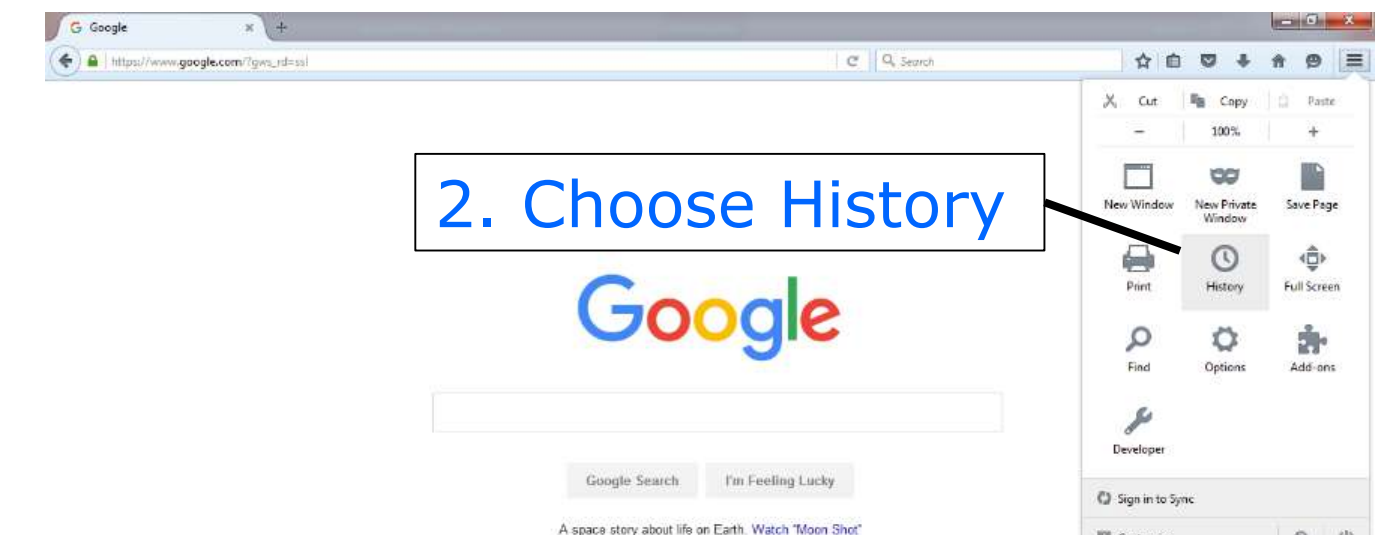

You can replace Step 1 & 2 with "Ctrl + Shift Delete"

Privacy Terms Settings Use Google.co.tz

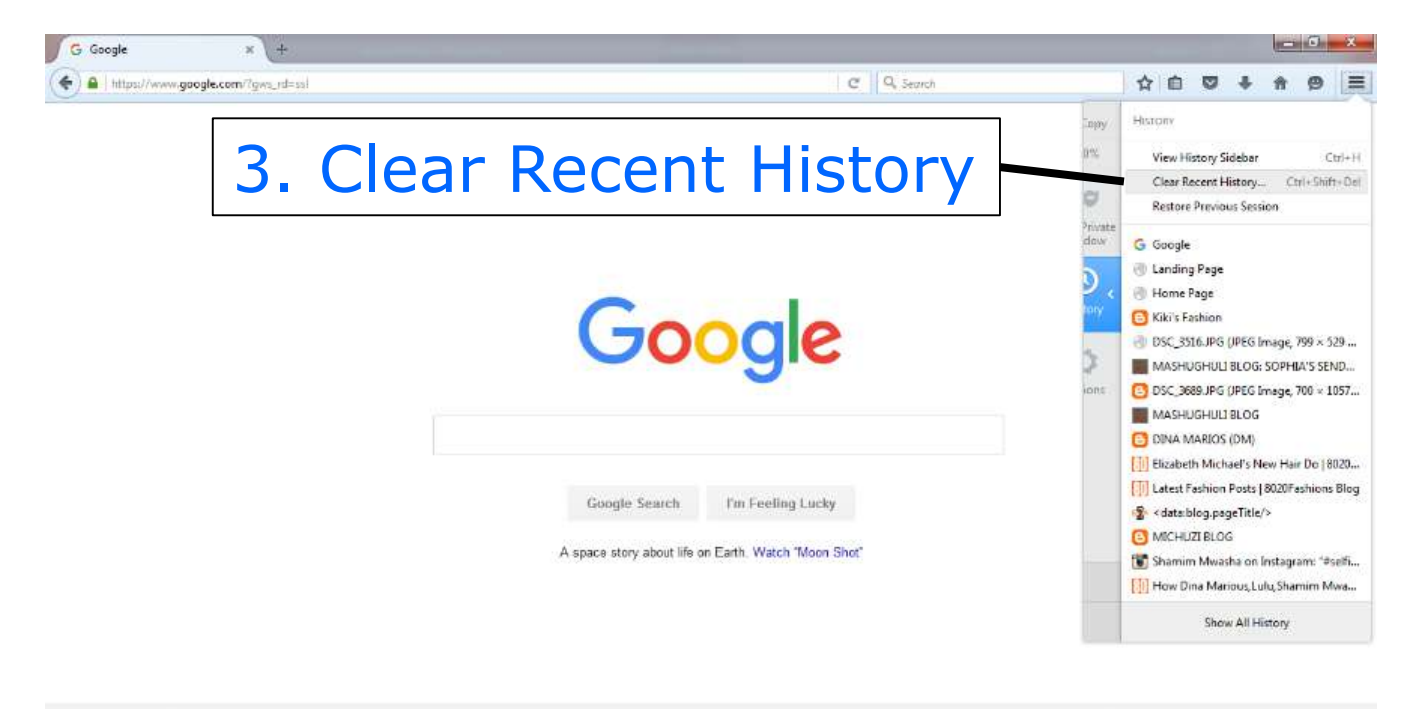

Advertising Business About

Privacy Terms: Settings Use Google.co.tz

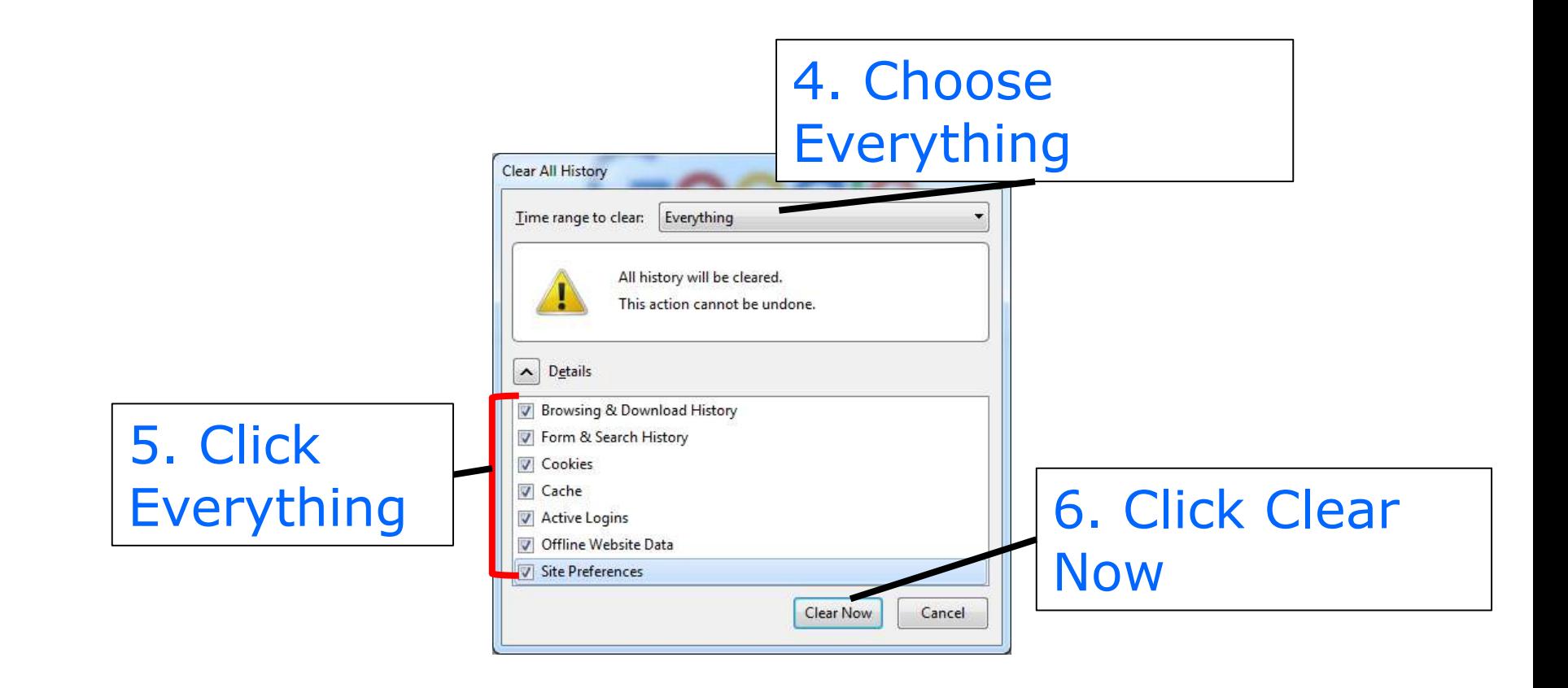

#### **2. How to Reload 14. Clear Cache & Reload 14.4 Reload**

**Slow Internet connectivity sometimes causes that users can not download whole screen data into browser and thus may causes irregular looking tables such as heading only table. By reloading, we may be able to download whole screen data.** 

### **14. Clear Cache & Reload 14.4 Reload**

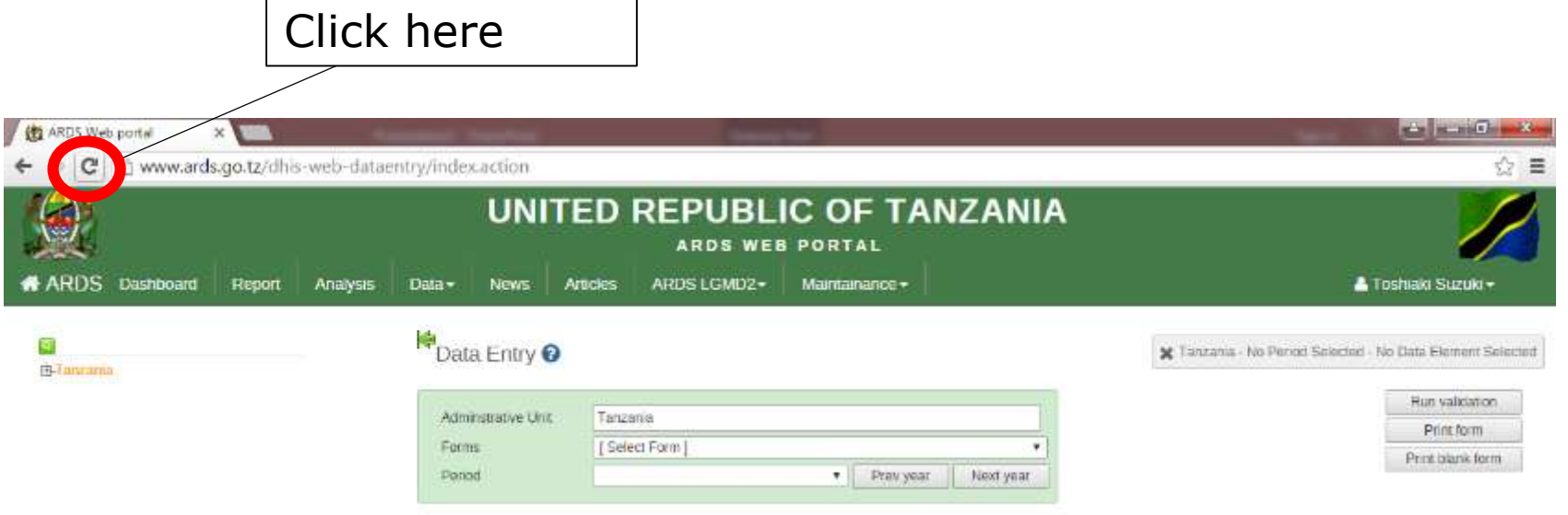

# **FAQ for troubleshooting of ARDS Web Portal**

## **Ver 1.0 October, 2019 JICA Project Team**

#### What- Purpose

This brief shows how to solve issues which happens the most frequently. Some of the problems are software problems (bugs) which only the software developer, University of Dar es Salaam, can solve. However, the many issues can be solved without contacting them. This FAQ will list up those administrative problems and solutions for them.

For Who- Audience

This reference is mainly for technicians (administrators- Admin) who take care of day-to-day management of ARDS Web Portal. Admin should have knowledge of how to solve the issues frequently happens. Also, this manual is useful for Technical Team and M&E TWG members as reference document.

How to use

Admin need to confirm carefully the procedures of how to solve frequently happening issues.

#### **FAQ 1 : Strange issue**

**Issue: ARDS Web Portal shows strange screen or behavior.**

**Solution: Whenever users see some issues in ARDS Web Portal, please request them to clear cache. please see "13. Clear Cache & Reload" in the "User Manual".**

#### **FAQ 2 : ARDS Web Portal not accessible**

#### **Issue: Even if you initiate browser and type "ards.kilimo.go.tz", the result shows error messages.**

**Solution:** 

**The cause of the error depends of the error message shown.**

**1. Server is not responding. It is possible that power outage or network problem is happening in Kilimo 4 where the server is located. In case the LED is off on the server, please boot the server and UPS.**

#### **FAQ 2 : ARDS Web Portal not accessible**

### **Solution:**

#### **2. SQL Error**

**In case the error message shows data base error, it is possible that ARDS application is down while the server OS is on. In this case, please contact UDSM to re-start ARDS Web Application. Henry: 0716-290-994, Tuzo: 0659-376-016**

#### **3. Network Error or DNS Error**

**In case the error message shows Network Error or DNS Error, it is possible that user's network has problem. In this case, please ask the user to re-start the router or modem they are using. If not solved, please let them wait until the issue is solved.** 

#### **FAQ 3 : Data Lock**

**Issue: Data Entry forms cannot be unlocked and cannot modify the data. District report cannot be uncreated and can not unlock the data entry forms.**

**Solution: It is possible that the higher level of reports have been created and approved. To solve this issue, region officers need unapproved higher level of reports and district officers need to uncreate the higher level of reports. For the detail, please see "5. Lock / Unlock Data Entry / Report" in the "User Manual".**

#### **FAQ 4 : Report creation button**

**Issue: Report creation button is not shown in the standard report screen, even if the district report is not created.**

**Solution: It is possible that the report creation is locked by the fiscal year end lock. Please see "7. Fiscal Year End Lock" in the "Maintenance Manual".**

#### **FAQ 5 : No task in Task List**

**Issue: Tasks for the district or the region are not shown even if these tasks are not completed yet.**

**Solution: It is possible that the district or the region is not selected in the user setting. Please confirm the corresponding district or region is selected in "Data capture and maintenance organisation units" in user addition screen. Please see "1. User Addition" in the "Maintenance Manual".**

**FAQ 6 : Report creation after all entry forms submission**

**Issue: Even if 100% of ward entry forms(WF01, WF02, or WF03) are submitted, the corresponding district report(DR01, DR02, or DR03) is not created automatically.**

**Solution: This is not an issue. You needs to schedule the report creation manually even if 100% of ward entry forms are submitted.**

#### **FAQ 7 : Report creation under 90% ward entry form submission**

**Issue: Even if the submission rate of ward entry forms(WF01, WF02, or WF03) is less than 90%, the corresponding district report (DR01, DR02, or DF03) can be created.**

**Solution: District report can be created regardless of the submission rate of the corresponding ward entry forms. Even if it is 0%, the report can be created. 90% of the submission is the condition to show "Report Creation" button in the task list. However, even if it is not shown in the task list, the report creation can be scheduled in the standard report screen.**

#### **FAQ 8 : DIR03 Creation**

**Issue: Even if all DR03 is created, the corresponding DIR03 is not created.**

**Solution: This is not an issue. To create DIR03, not only DR03, all DR02s(July-September, October-December, January-March, April-June) for the fiscal year must be created and DF03 for the fiscal year must be submitted. Please check DR02 creation and DF03 submission status.**

#### **FAQ 9 : Ward Report Creation Status**

**Issue: In "Submission and Creation Status" screen, when a district is selected in "Administrative unit", and "District/Region Monthly Report (DR01/RR01) Creation, "District/Region Quarterly Report (DR02/RR02) Creation, or "District/Region Annual Report (DR03/RR03) Creation is selected, report creation status for all wards shows 0%, even if the data is submitted.**

**Solution: This is not an issue. Report creation status for each ward is not ward entry form submission status. Since ward report is not defined in ARDS Web Portal, this always shows 0.**

#### **FAQ 9 : Ward Report Creation Status**

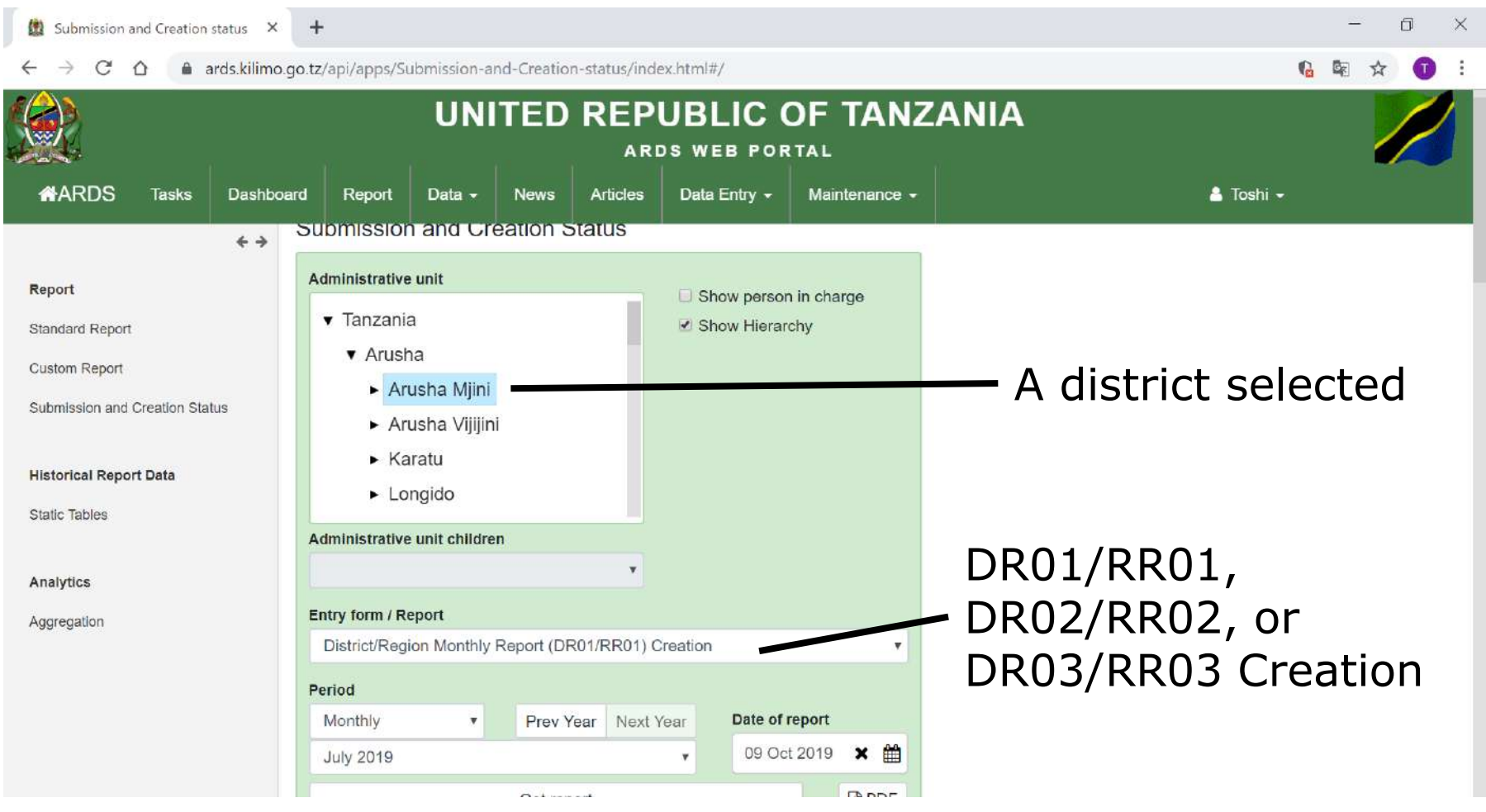

#### **FAQ 9 : Ward Report Creation Status**

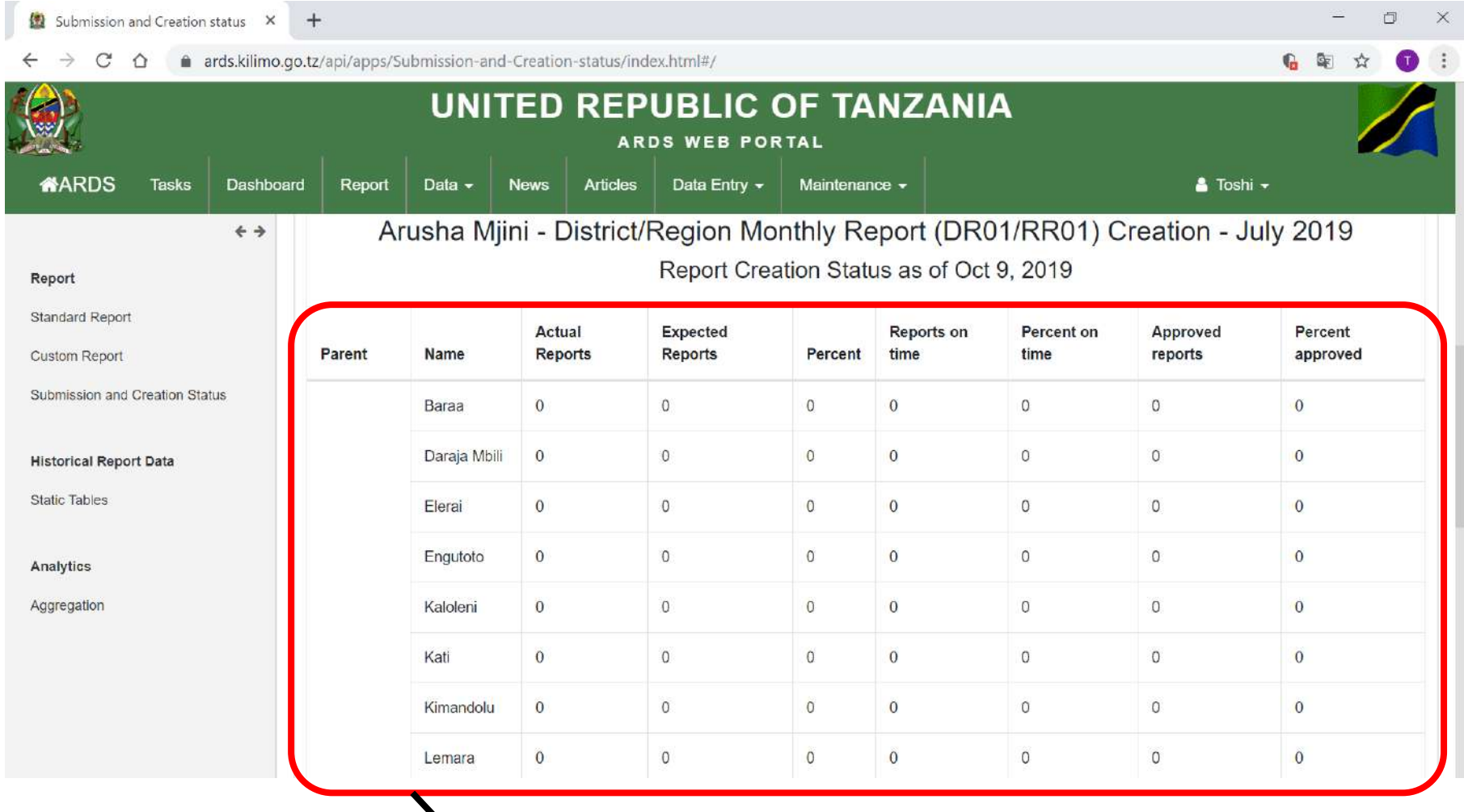

#### **Report Creation Status shows 0%.**

#### **FAQ 10 : ARDS Web Portal does not react long time after login**

**Issue: ARDS Web Portal does not react long time after login. Even if RS or LGA try to move to standard report screen or data entry screen from another screen, it does not react.**

**Solution: Time out from ARDS Web Portal might cause this issue. Please request them to clear cache. please see "13. Clear Cache & Reload" in the "User Manual". After that, let them to login ARDS Web Portal again.**

## **User Manual Simple Version**

## **Ver 1.3 October, 2020 JICA Project Team**

## **Purpose of User Manual**

This User Manual is a quick reference to show how to use general functions of ARDS Web Portal to administrators, district users, region users, and other general users. This manual does not explain administrative functions to maintain ARDS Web Portal exclusively for administrators. Those functions are explained in "Maintenance Manual".

### **Contents**

- **1. Data Entry**
- **2. Report Creation / Uncreation / Cancel**
- **3. Report Approval**
- **4. Report**
- **5. Lock / Unlock Data Entry / Report**
- **6. Pivot Table**
- **7. Map**
- **8. Static Report**
- **9. Archive Report**
- **10.Task List**
- **11. Submission and Creation Status**
- **12. Max and Min Value Setting**
- **13. Password Change**
- **14. Clear Cache & Reload**

### **User Authorization to Each Function**

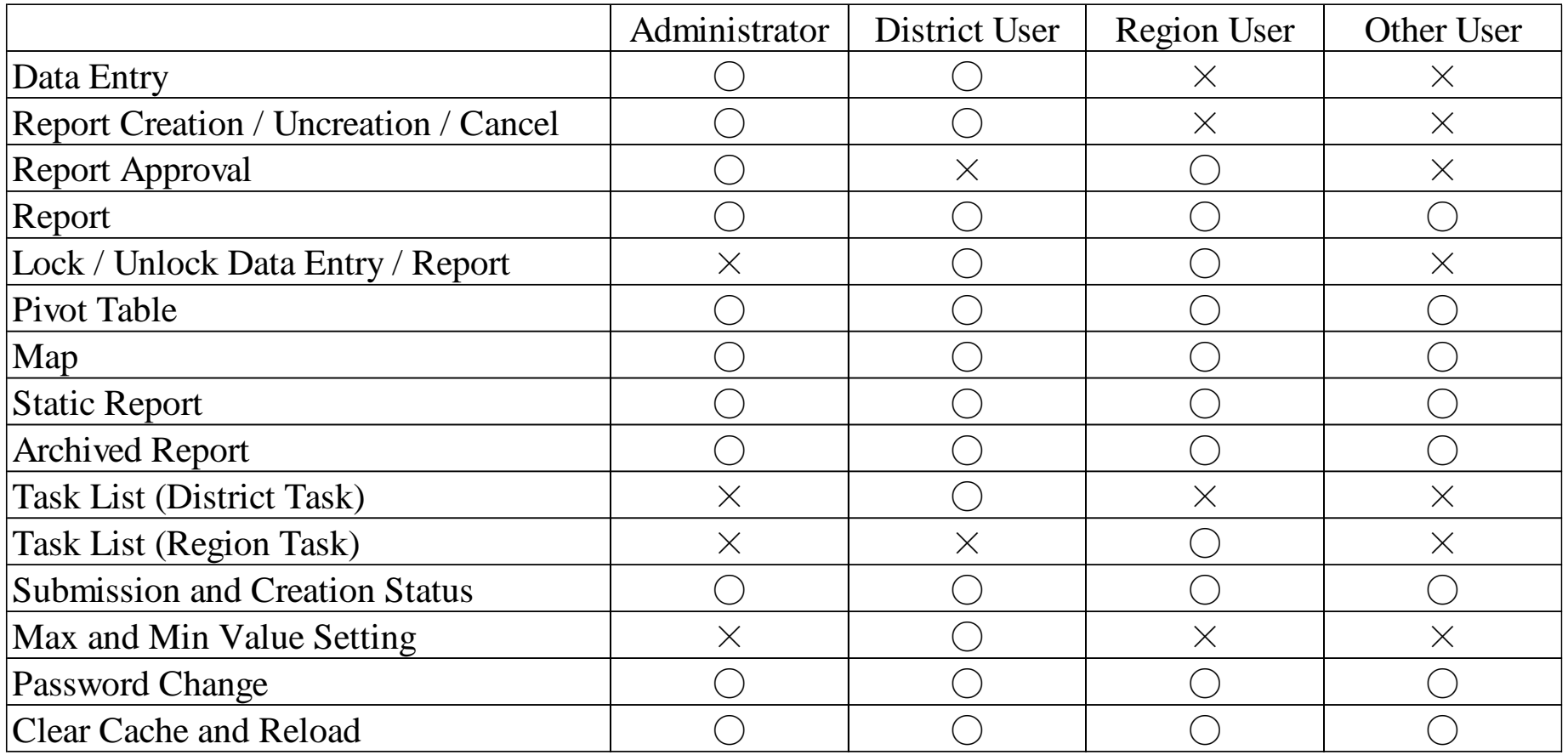

## **1. Data Entry**

## **For District User, Administrator**

## **1. Data Entry**

Data Entry allows District Users to submit ward entry form (monthly, quarterly, annual) and district entry form (quarterly, annual)

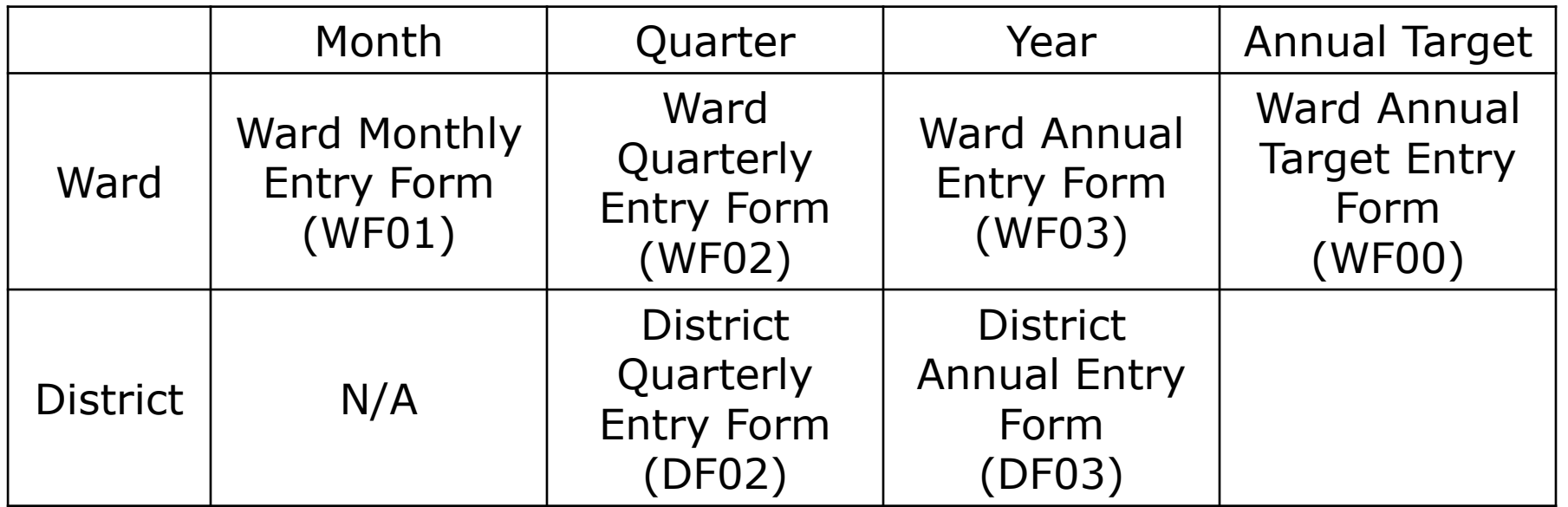

### **1. Data Entry 1.1 Enter and Submit Data**

#### ① Choose Data Entry-Data Entry

2 ARDS HOME  $\rightarrow$  $C \cap$ ards.kilimo.go.tz/api/apps/ARDS-HOME/in html#/ **REPUBLIC OF TANZANIA UNIT ARDS WEB PORTAL MARDS Tasks** Dashboard **Articles** Da Entry Maintenance -A Toshi -Report Data -**News**  $\leftrightarrow$ Data Entry CMS **Favourites Charts** Import Export **Data Analysis** All Livestock Fisherie. Agriculture Announcements No chart loaded Agriculture [Announcement] Mayuno Notice for FY2018/19 Data Entry Closing Number of households With food As same as last year, it is just high time that 2018/19 data entry should be closed, in order to fix the last fiscal year's data finally. We will set up the insecure deadline as "6th September, Friday". The system automatically close that function (only for 2018/19 data) [LGA]: Note that 2018/19 data entry's deadline is 6th September. Complete to enter the data, since entry form will be locked permanently, due to the Livestock system regulation. [RS]. Note that 2018/19 data entry's deadline is 6th September. Remind LGAs of completing the data entry. Fishery Trade [Tangazo] Taarifa ya Kufunga FY2018/19 Kuingiza Takwimu Katika mfumo wa ARDS General Information Kama ilivyokuwa mwaka jana, ni wakati mwafaka wa kufunga uingizwaji wa data katika mfumo wa ARDS kwa 2018/19 ili Kuweka ukomo wa mwisho wa data za 2018/19. Mwisho wa kuingiza data kwenye mfumo ni Ijumaa 6, September 2019, na mfumo utajifunga wenyewe. Documents [LGA]: Kumbuka kwamba tarehe ya mwisho ya kuingiza data 2018/19 ni 6 Septemba. Kamilisha kuingiza data, kwani fomu ya kuingiza data itafungiwa kabisa, kwa sababu ya kanuni ya mfumo. Links [RS]: Kumbuka kwamba tarehe ya mwisho ya kuingiza data za 2018/19 ni 6 Septemba. Wakumbushe LGA kukamilisha uingizwaji wa data.
② Select Administrative Unit WF Select the Ward DF Select the District ③ Select Entry Form

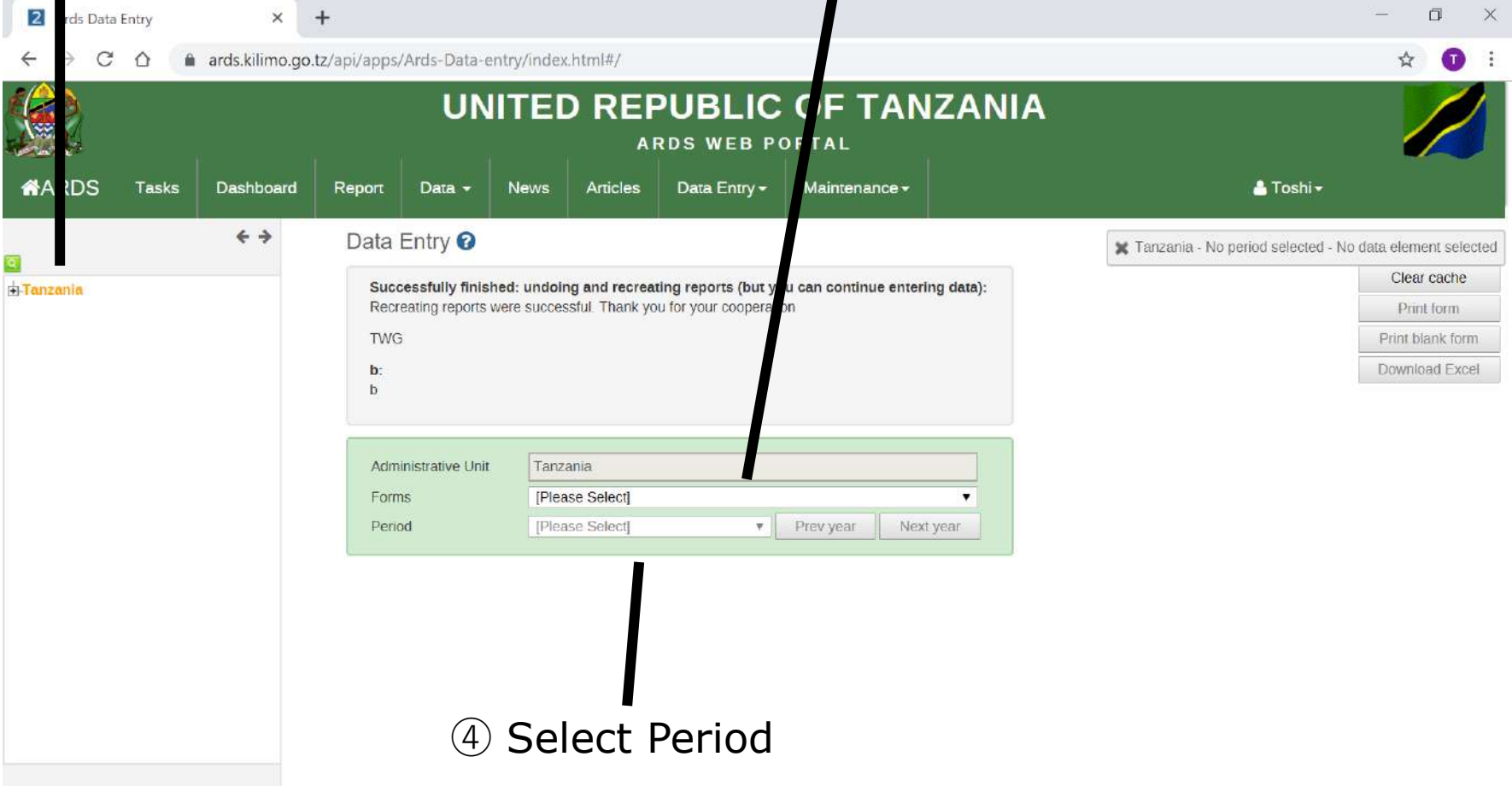

#### The Entry Form selected is shown

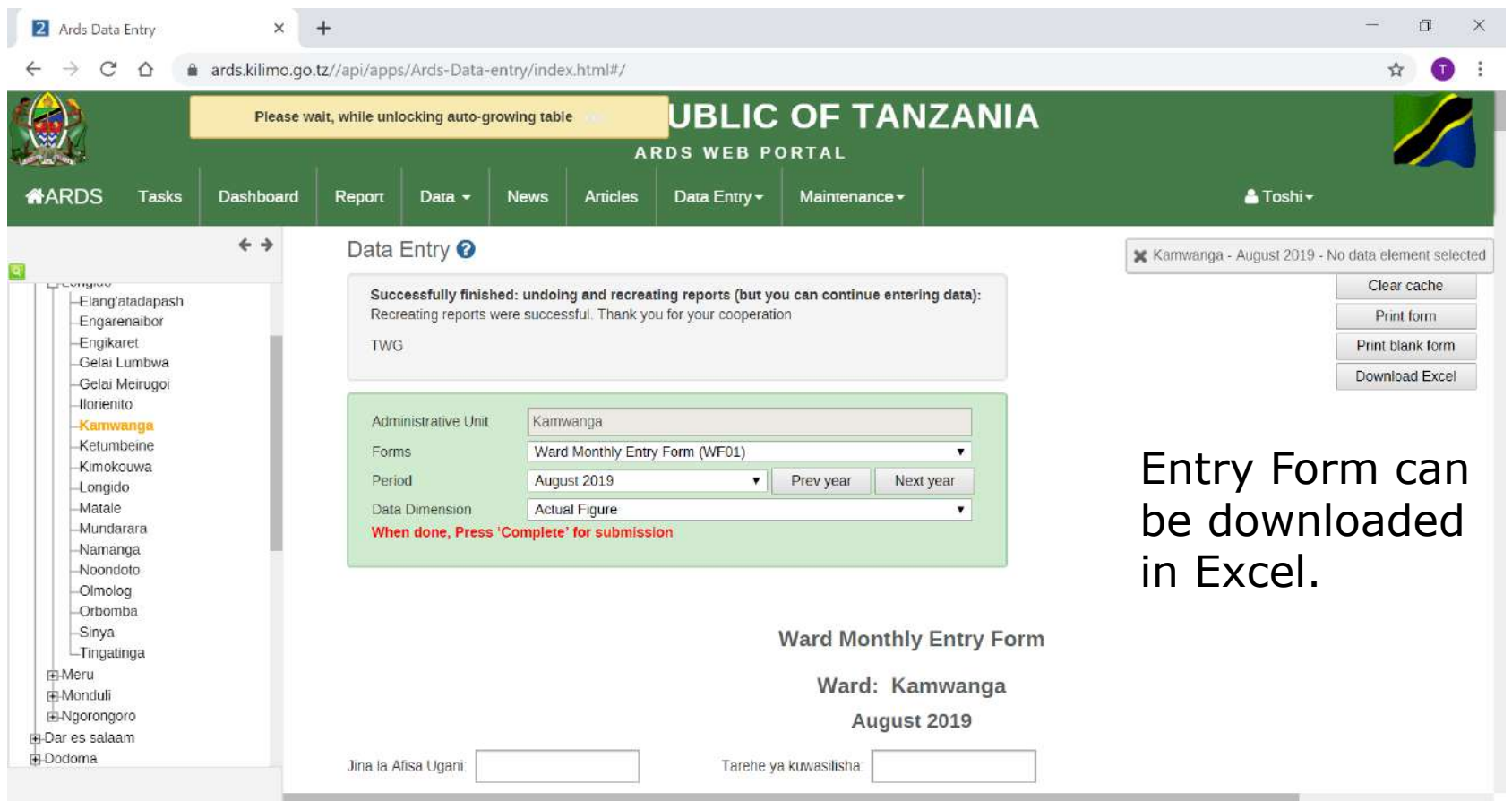

#### ⑤ Scroll down and input the data entry form.

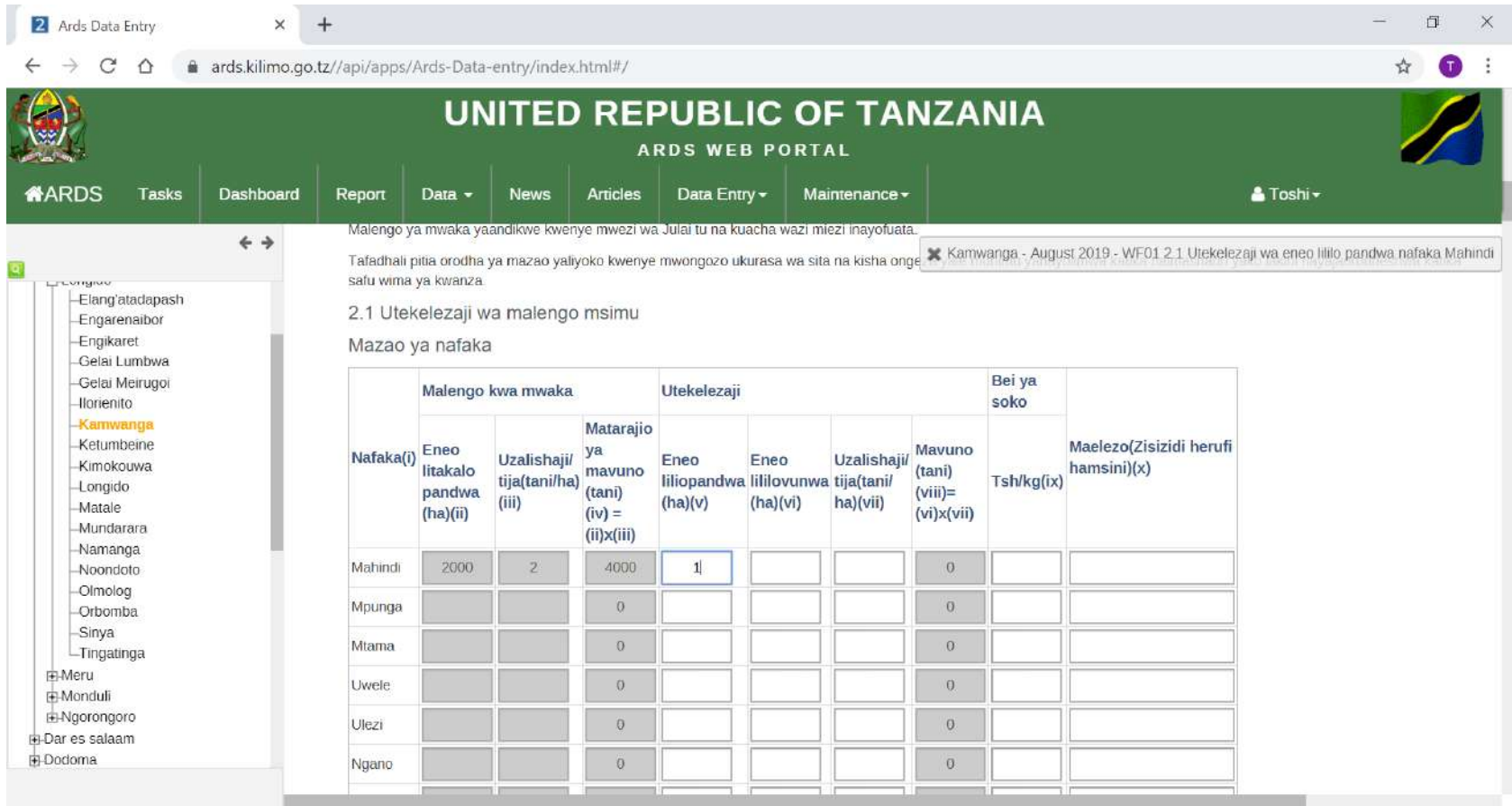

#### ⑥ Press Complete to submit the data.

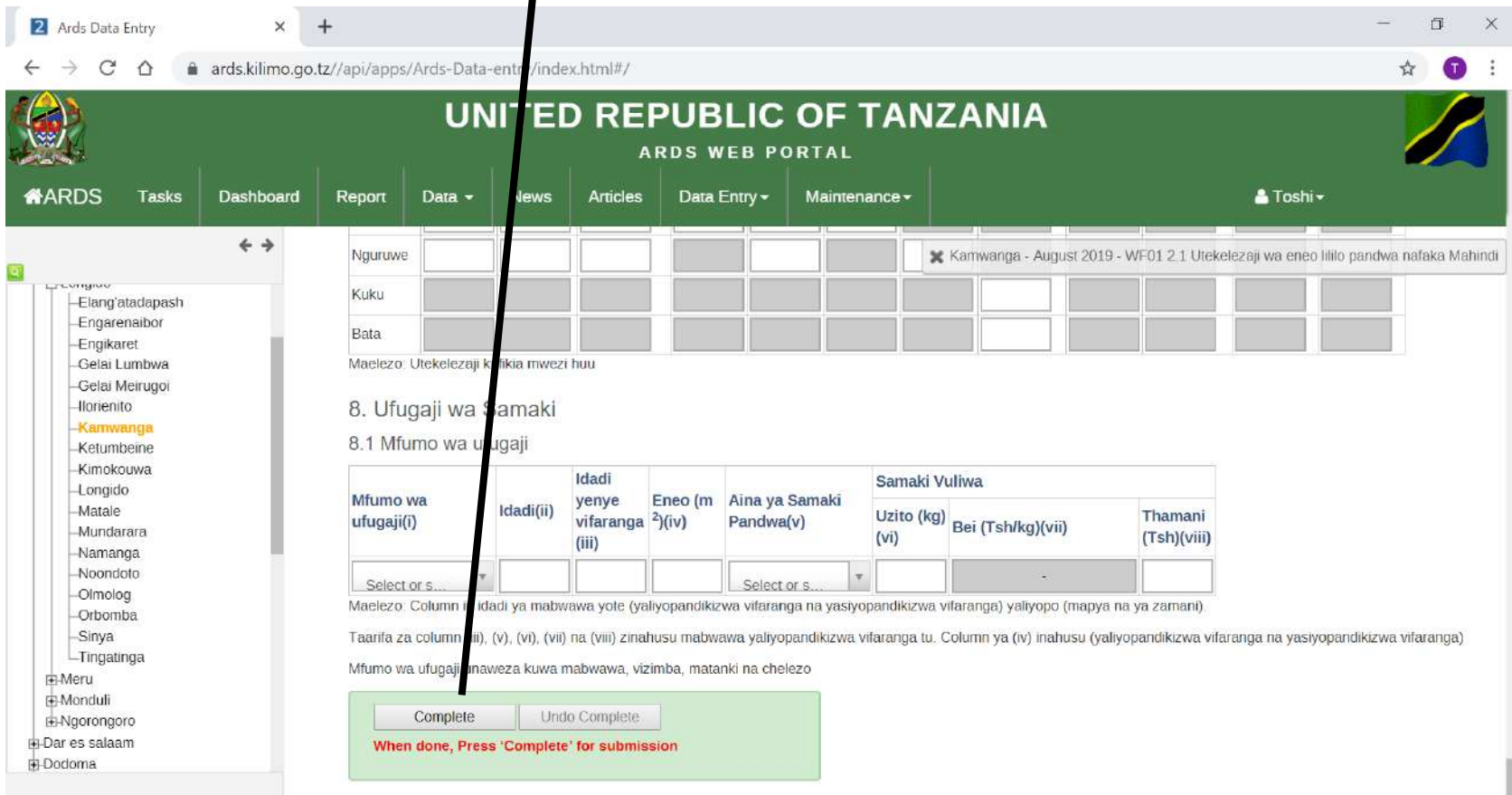

#### Complete Process **1. Data Entry 1.2 Complete / Undo Complete**

#### After Data Entry form is submitted, it will be locked and not editable.

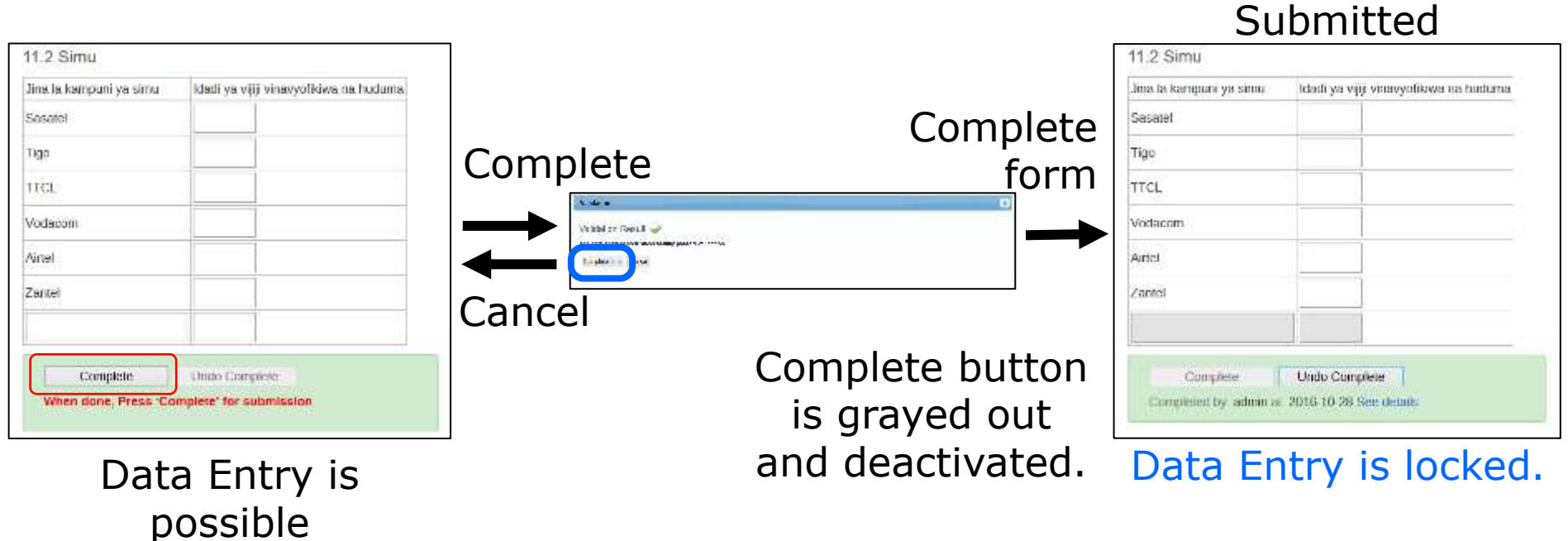

This screen transition is applicable to every data entry form.

### Undo Complete Process **1. Data Entry** To unlock, Data Entry Form need to be Undo Complete. **1.2 Complete / Undo Complete**

Undo Complete is finished

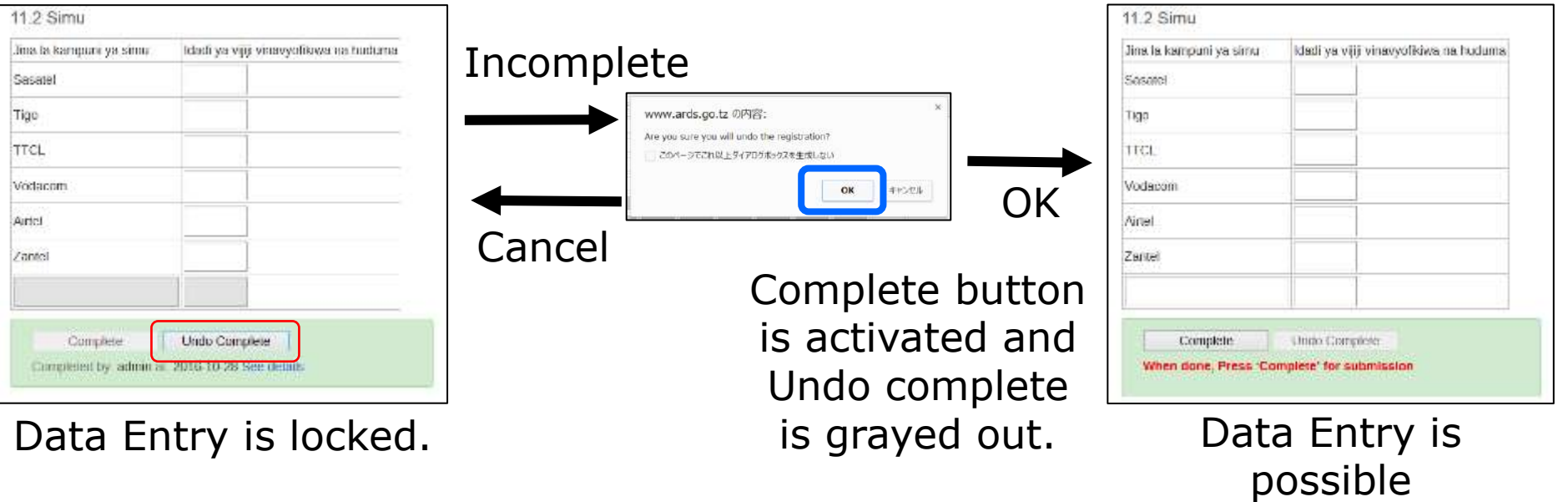

This screen transition is applicable to every data entry form.

# **1. Data Entry**

#### **1.3 Table 2.1 and 2.2 WF01**

Both tables are to input the information on crop production.

Table 2.1 is to input actually harvested data. Please do not input estimate data for future.

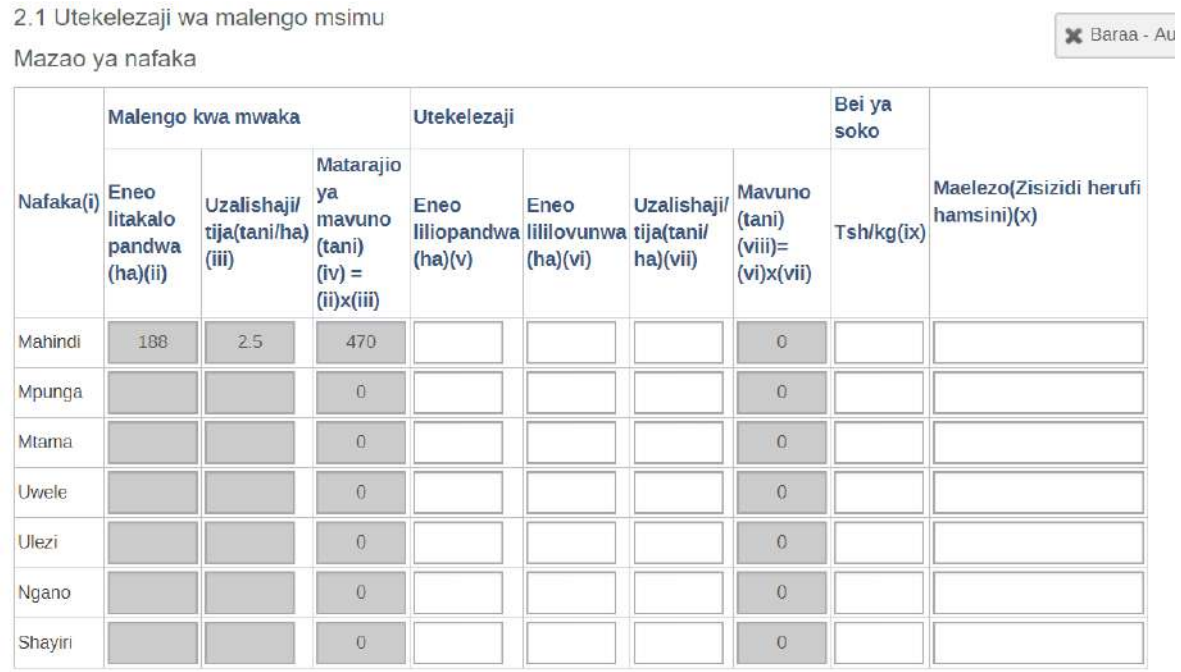

# **1. Data Entry 1.3 Table 2.1 and 2.2 WF01**

2.2 Utabiri wa usalama wa chakula

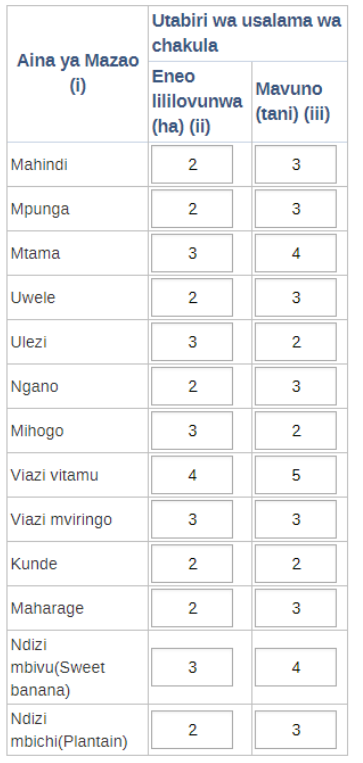

- ・Food security requests LGA to report **expected production** of crops which is planted within the fiscal year. Table 2.2 is for the forecast.
- ・You can input this only in **May**. This table is locked in other months.
- ・For the detail, please refer the extension officers manual

# **For District User, Administrator**

After LGA officers submit enough WF01, WF-02, or WF03, you need to create DR01, DR02, or DR03 for the corresponding period. DR01/DR02/DR03 is not created automatically since the system does not understand whether the LGA officers already completed the data entry for the data entry form or still continuing. The LGA officers need to show intention that you finished the data entry for the data entry form by pressing report creation button.

RR01/02/03, DIR/RIR/NIR02/03 will be created automatically in case necessary condition is met and you do not need to trigger to create the reports.

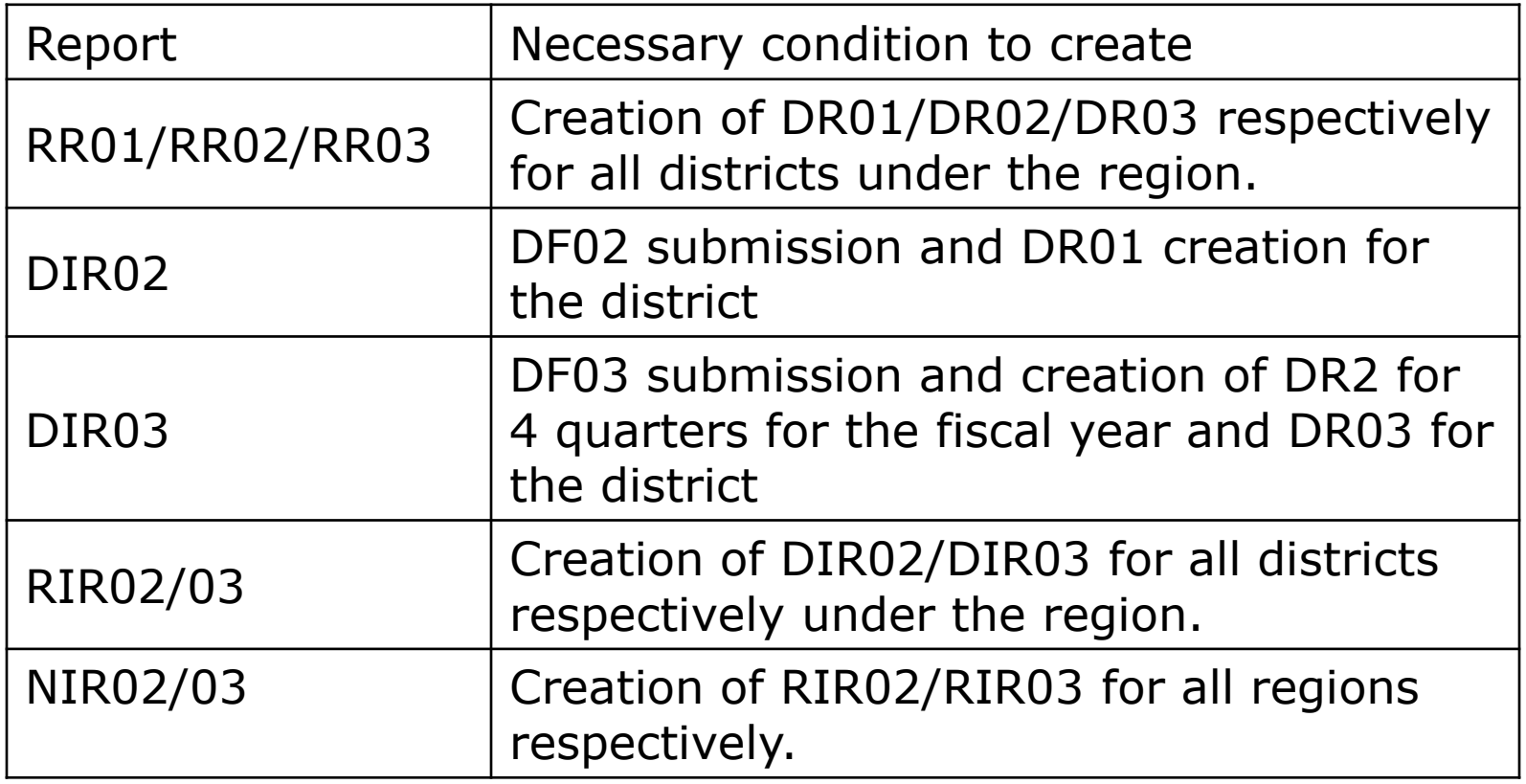

Report Creation Flow (Data source of each report)

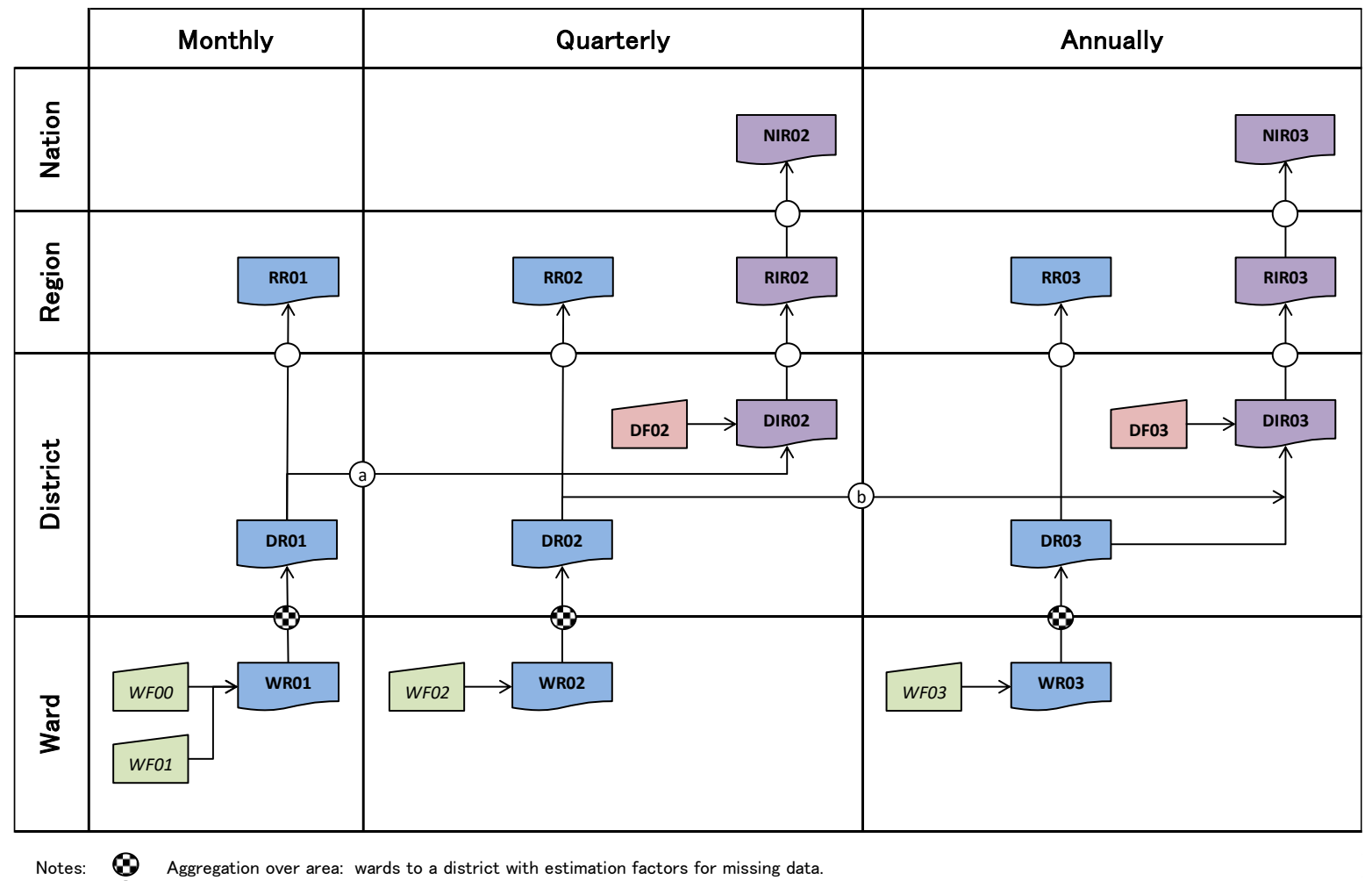

Aggregation over area: districts to region and regions to national.

Aggregation over time: 3 months aggregated to a quarter.

a

Aggregation over time: 4 quarters aggregated to a year. b

#### ① Click Report

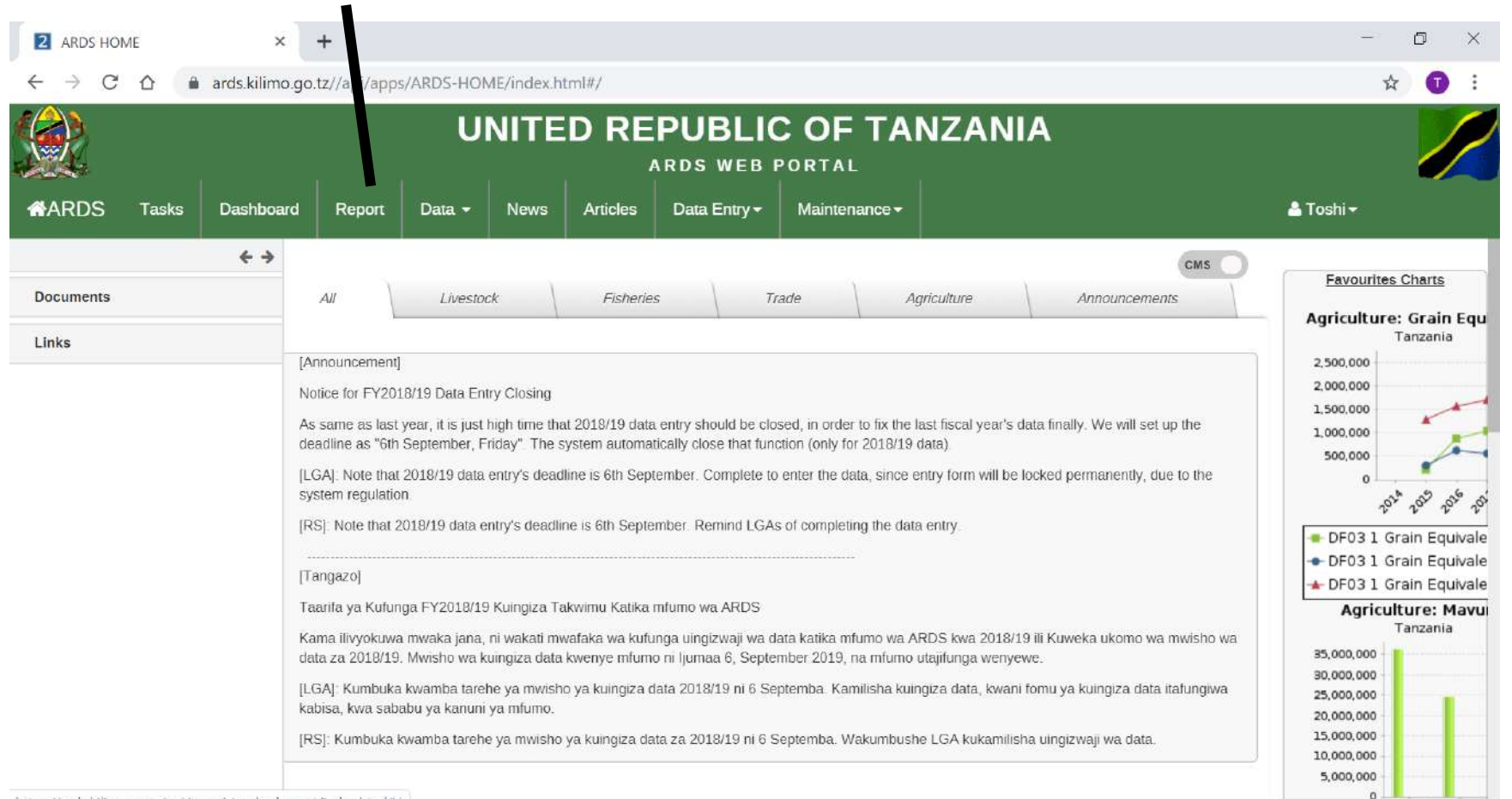

#### ② Click Standard Report

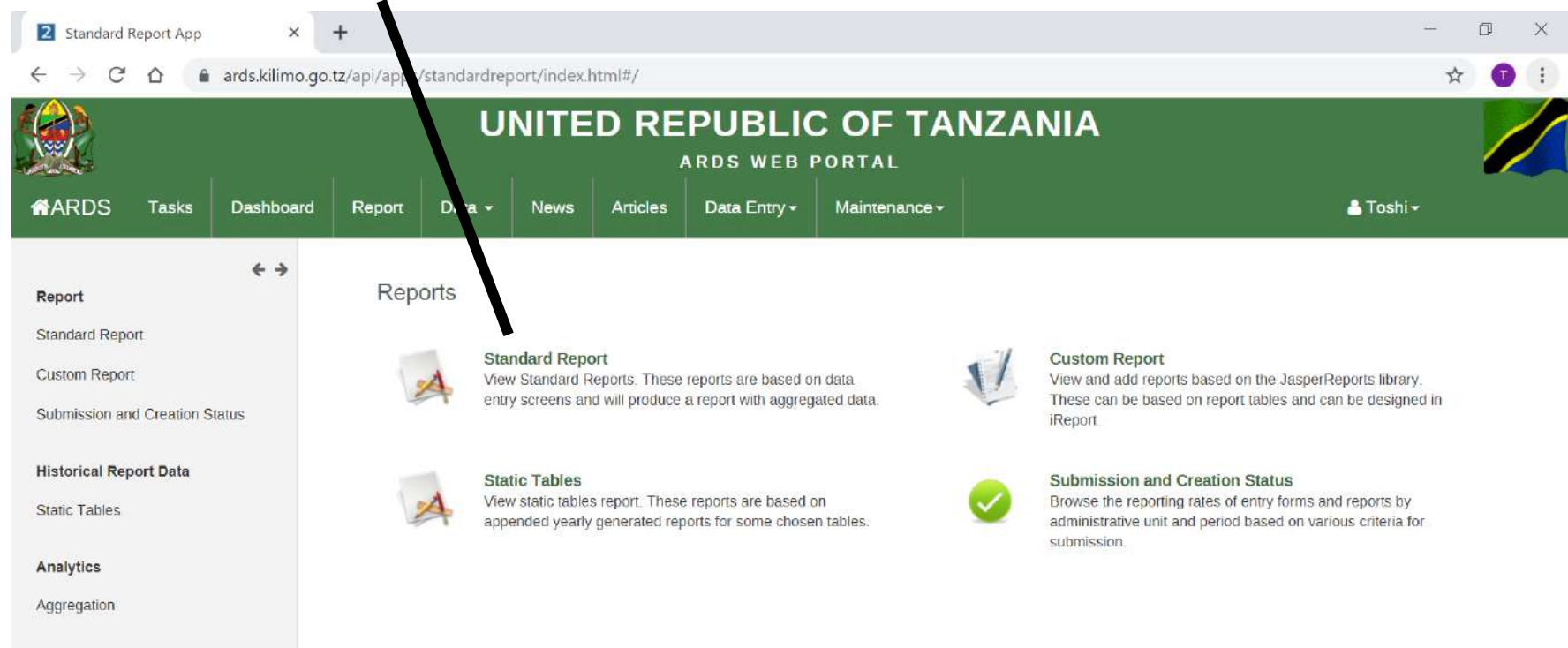

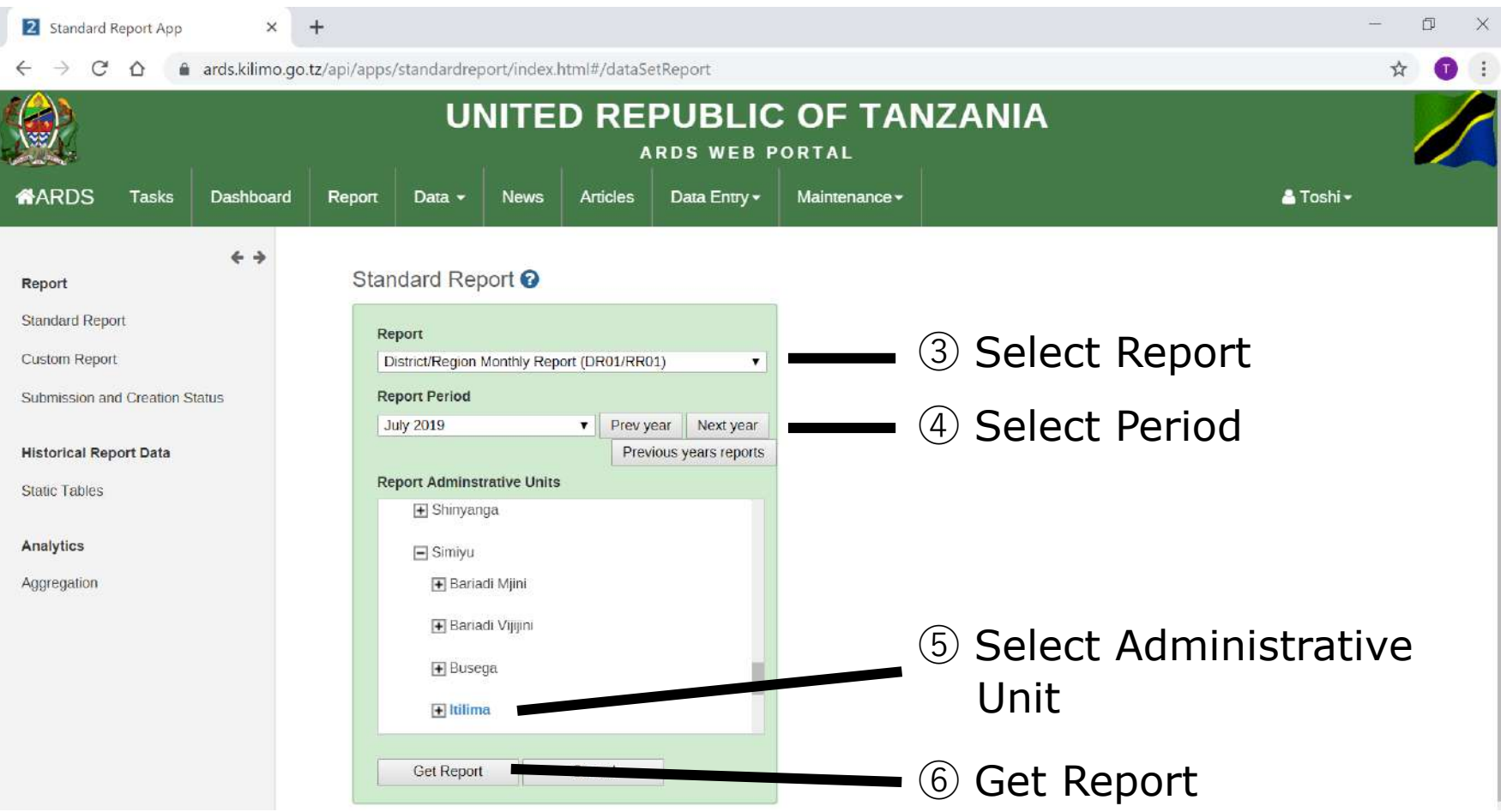

#### Report Creation screen appears if the report is not created yet.

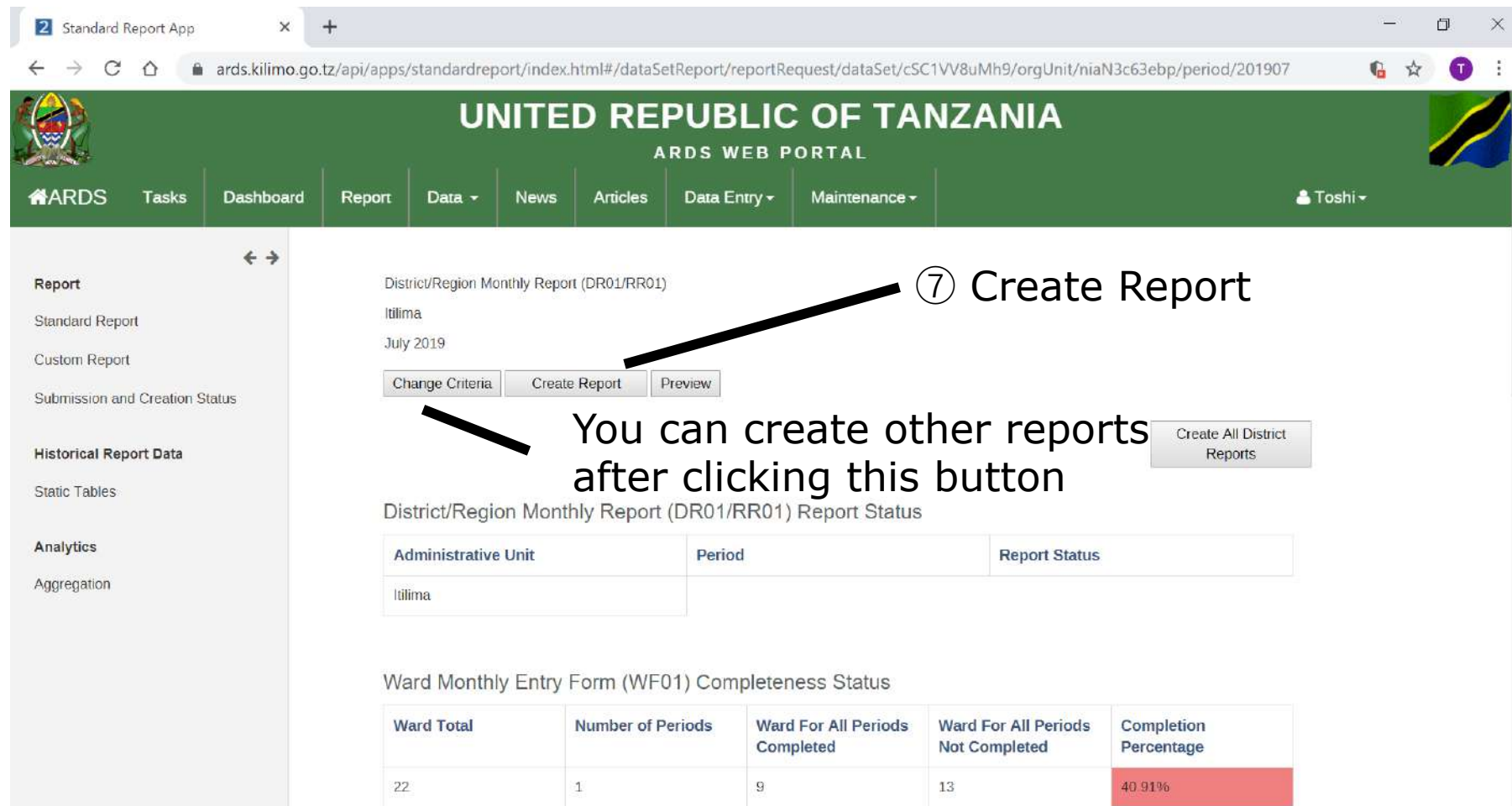

#### **2.1 Report Creation**

#### Report Creation is scheduled. The report will be created in the midnight and you will see the report in the next day

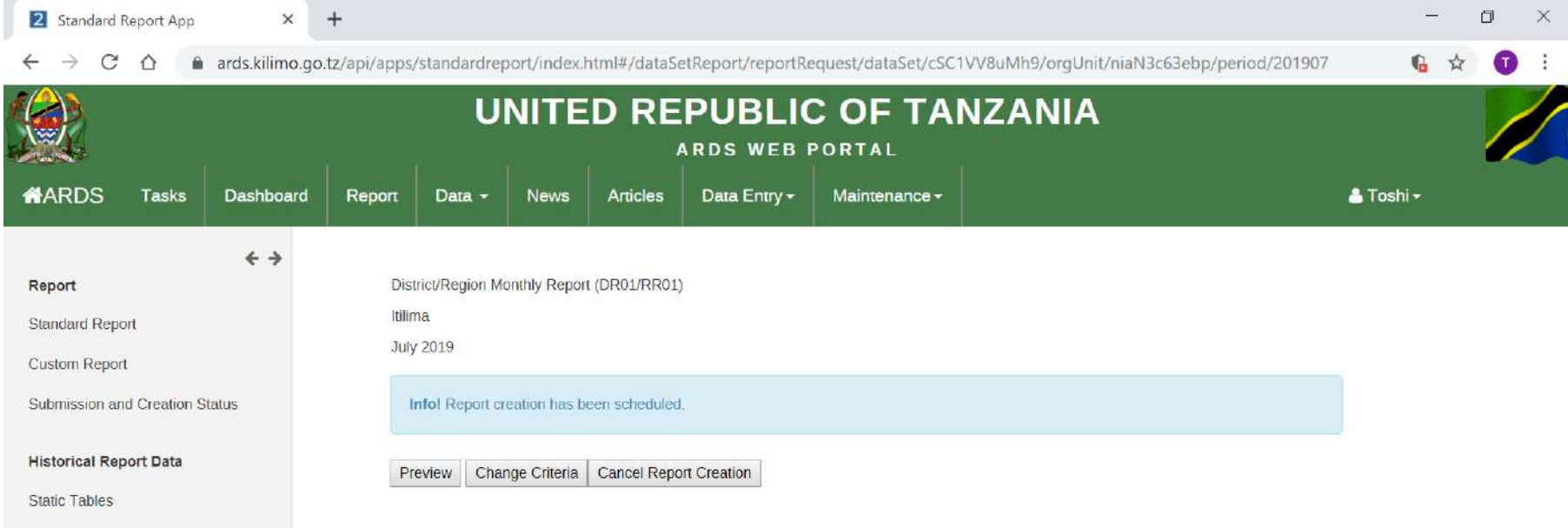

#### Analytics

Aggregation

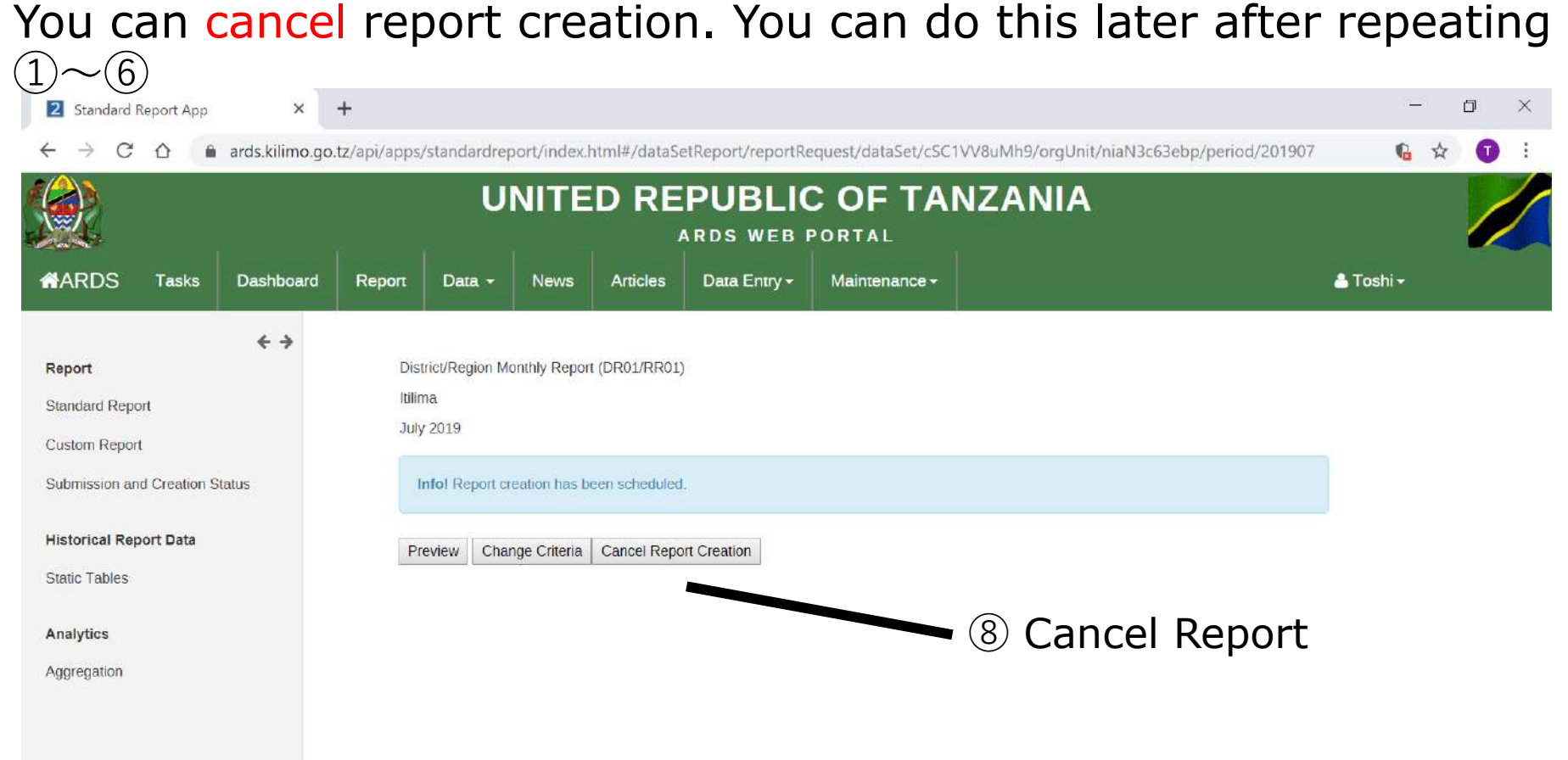

#### **2.3 Uncreation Report**

#### To modify the data entry forms after the report creation, you need to uncreate report and uncomplete the data entry forms.

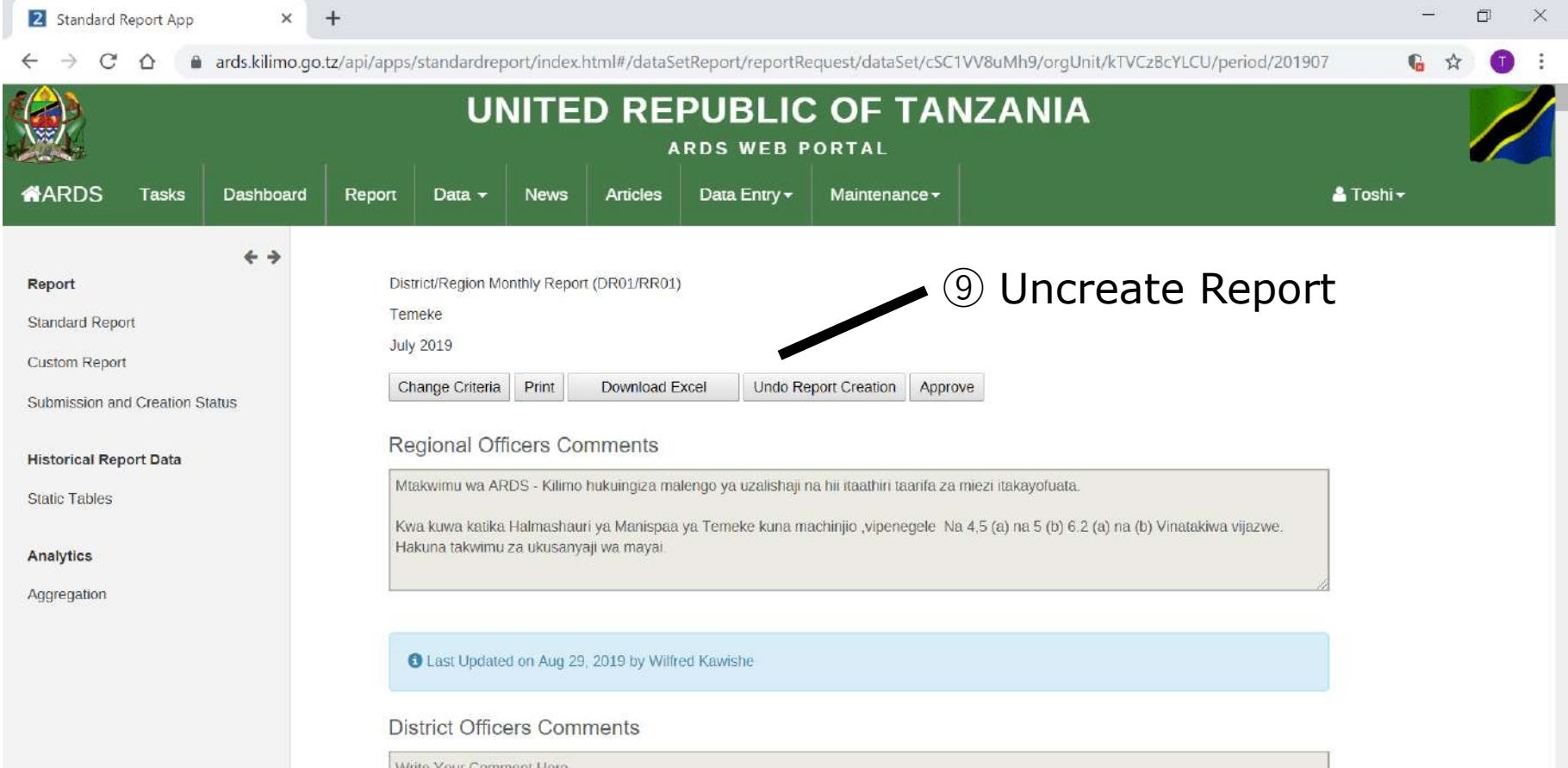

### **2. Report Creation / Uncreation /Cancel 2.3 Uncreation Report**

If DR01/02/03 is uncreated, DIR/RIR/NIR02/03 which depends on the DR01/02/03 also is uncreated. For example, when DR01 is uncreated, RR01 for the region which includes the district for the DR01, DIR02 for the district whose period includes the month for the DR01, and the RIR02/NIR02 above the DIR02 also are uncreated. Similarly when DR02 is created, the related RR02 and DIR/RIR/NIR03 are uncreated. When DR03 is uncreated, the related RR03 and DIR/RIR/NIR03 is uncreated.

#### **2.4 DR01 creation dependency**

DR01 creation depends on the past months DR01 creation for the fiscal year for the district. When create button is pressed, the past months DR01 also are scheduled to be created.

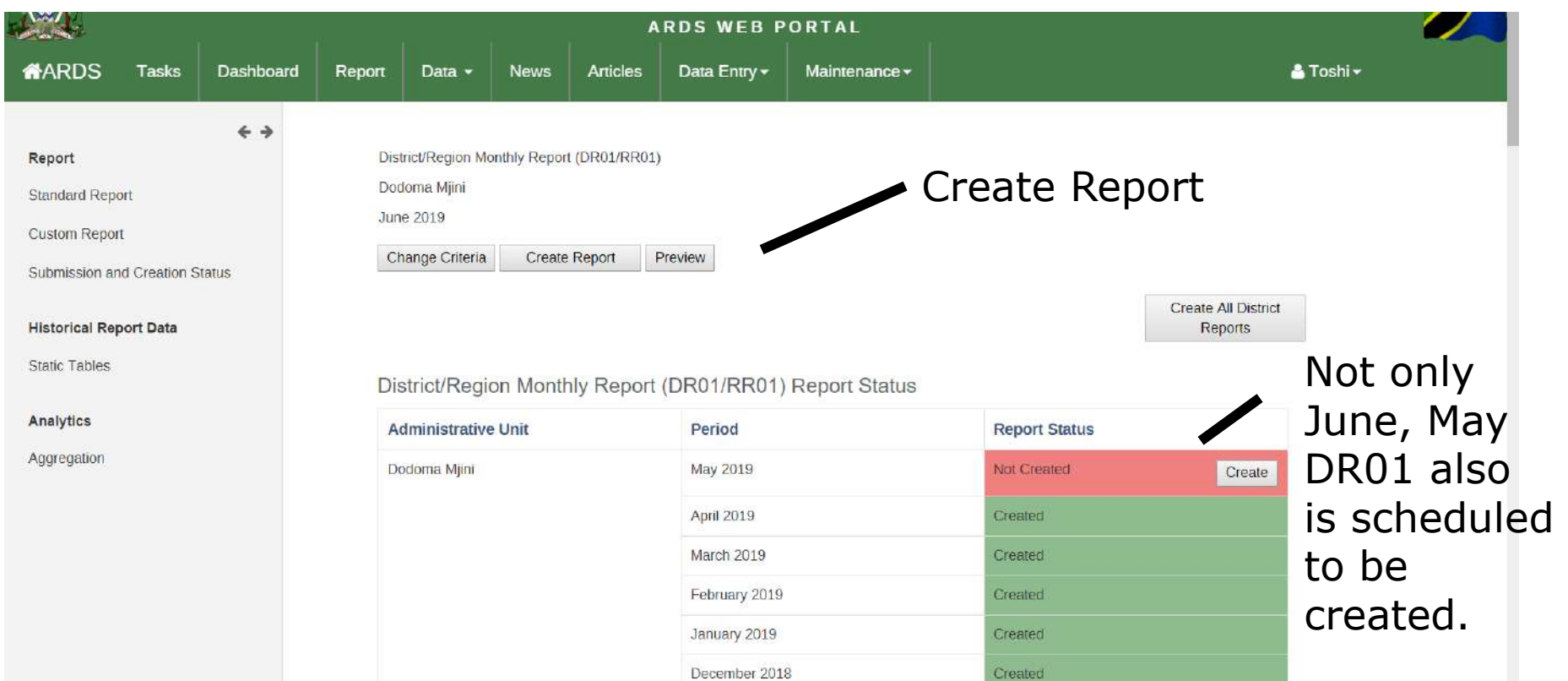

#### **2.5 Preview Report**

Only after the standard report is created, you can refer official standard report after the data entry is finished. However, you can view preview report even if the data entry is not completed and the official report is not created. This is tentative report by the data submitted by then.

#### **2.5 Preview Report**

#### Screen when the standard report is not created yet

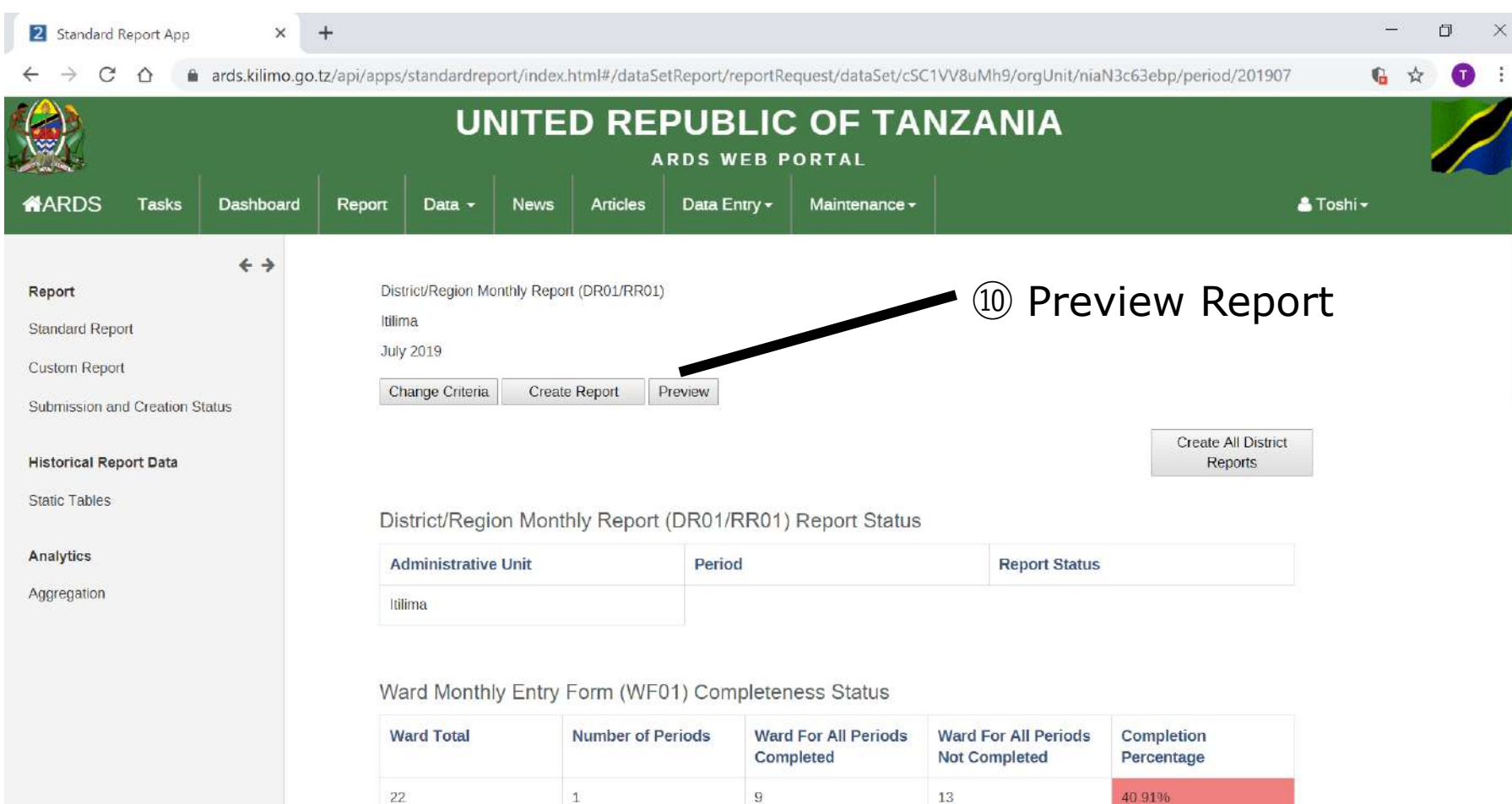

#### **2.5 Preview Report**

#### Preview Report is shown

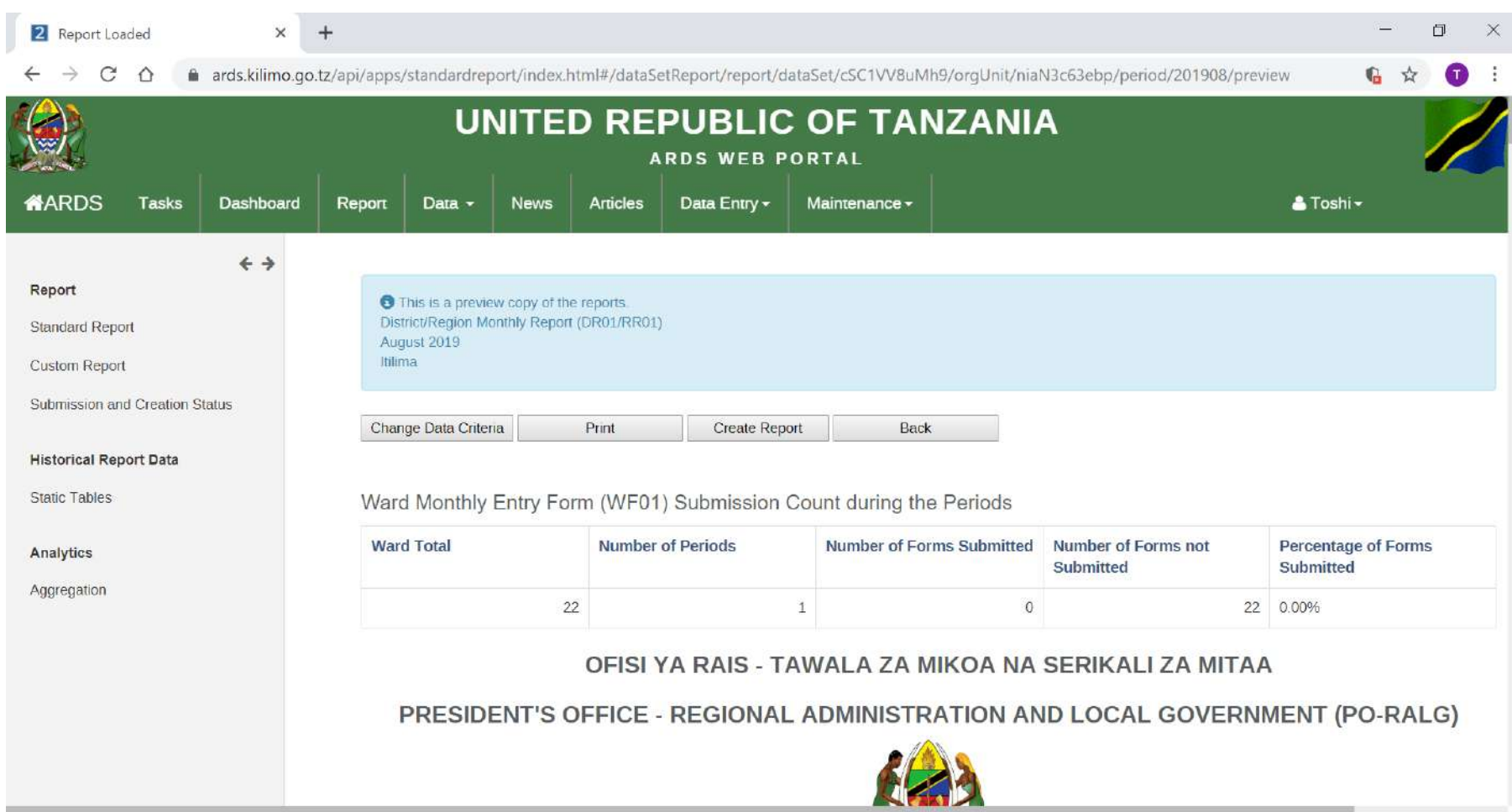

### **For District User, Administrator**

Report approval function is for region users to approve created district standard report. After it is approved, district users can not uncreate the district standard report until region users unapproved it. Also, "Regional Officers Comments" and "District Officers Comments" also are locked until the uncreation.

#### ① Click Report

 $\blacksquare$ 

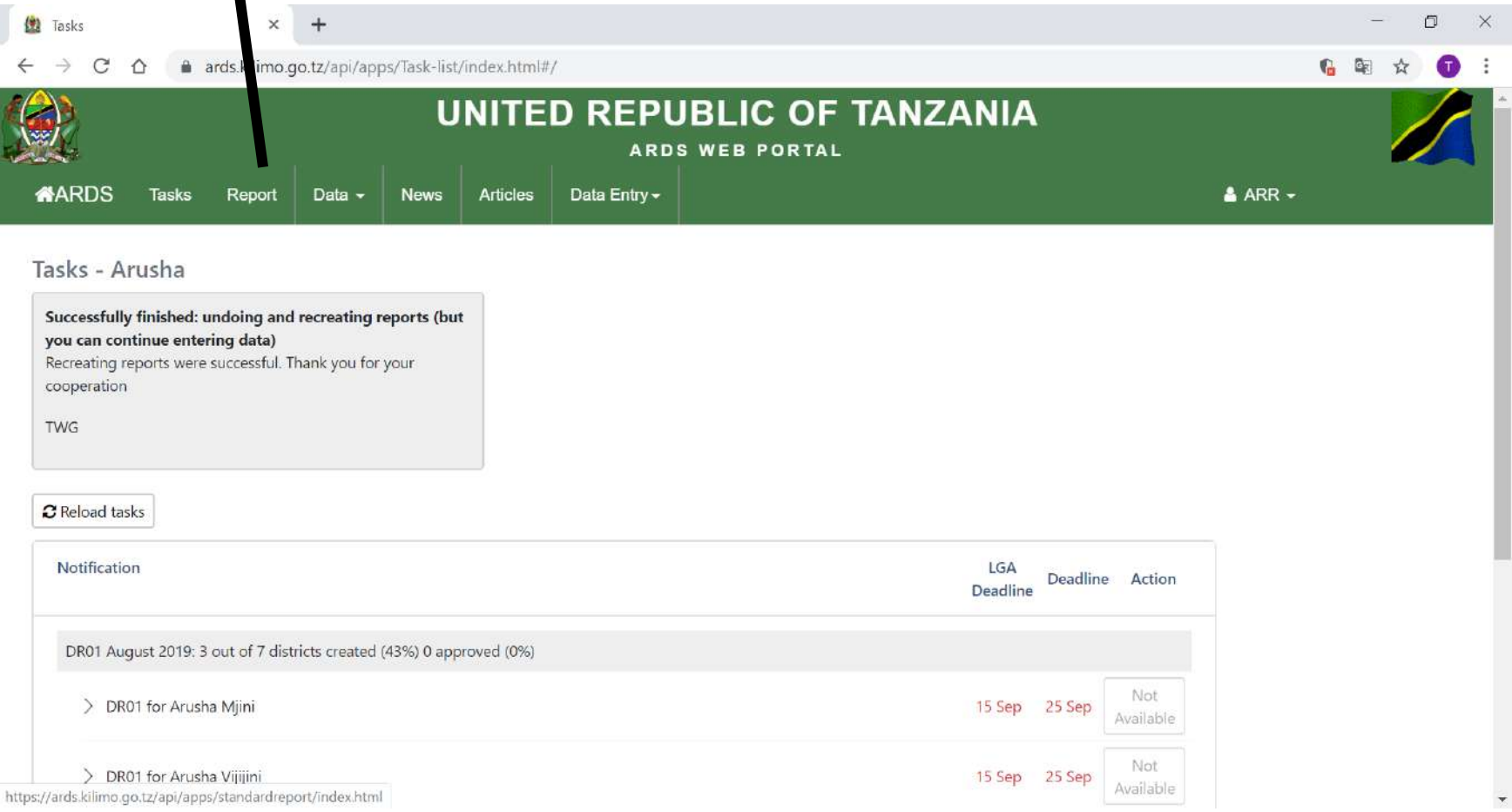

#### ② Click Standard Report

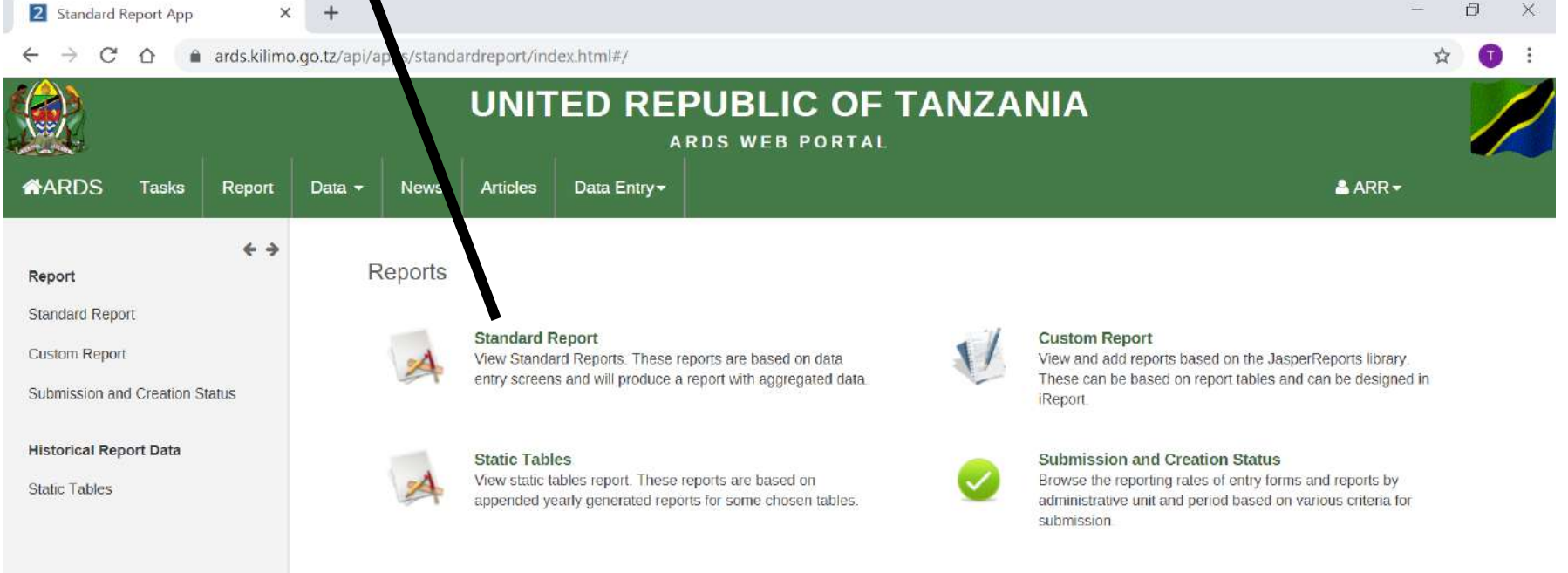

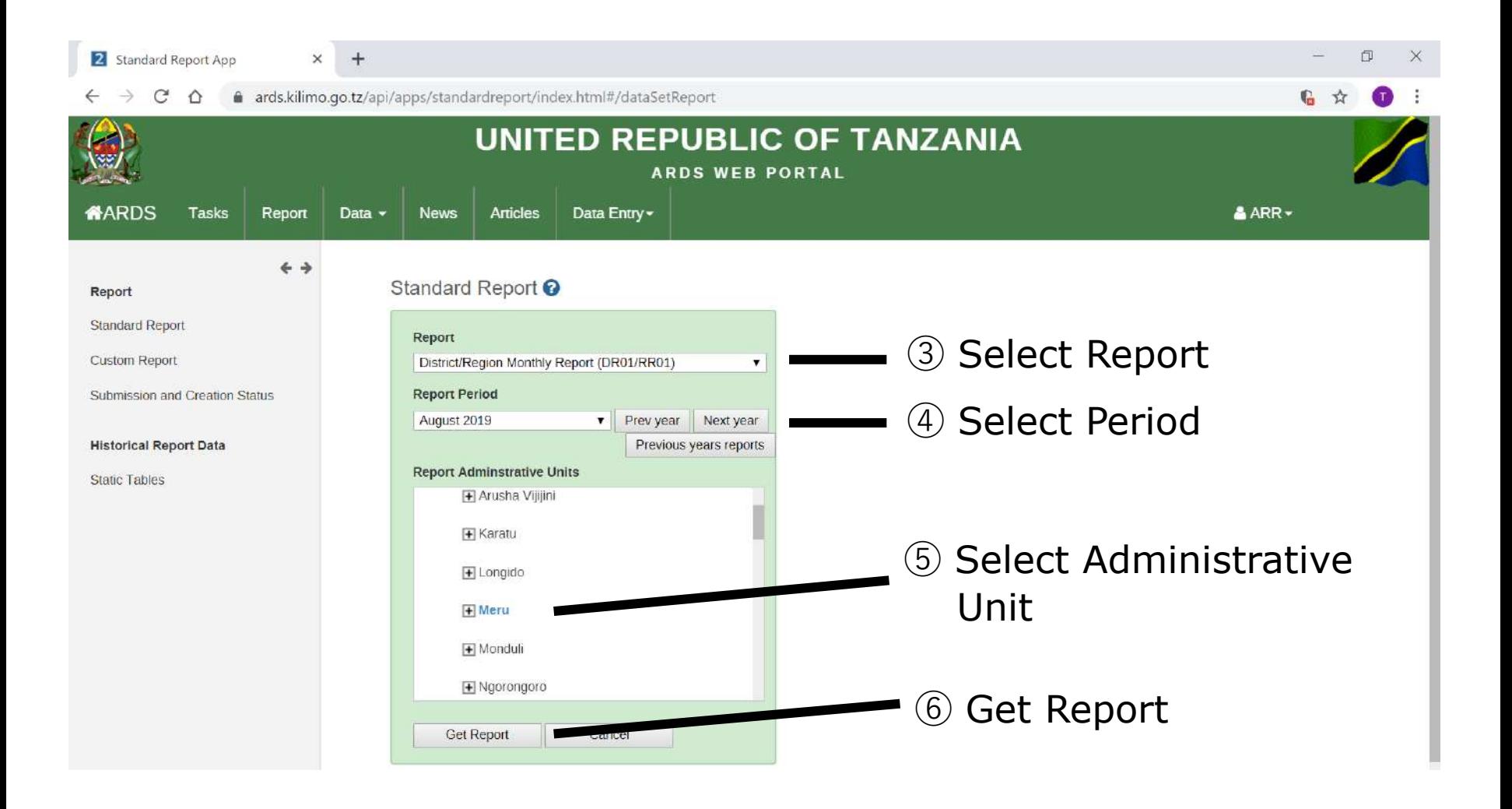

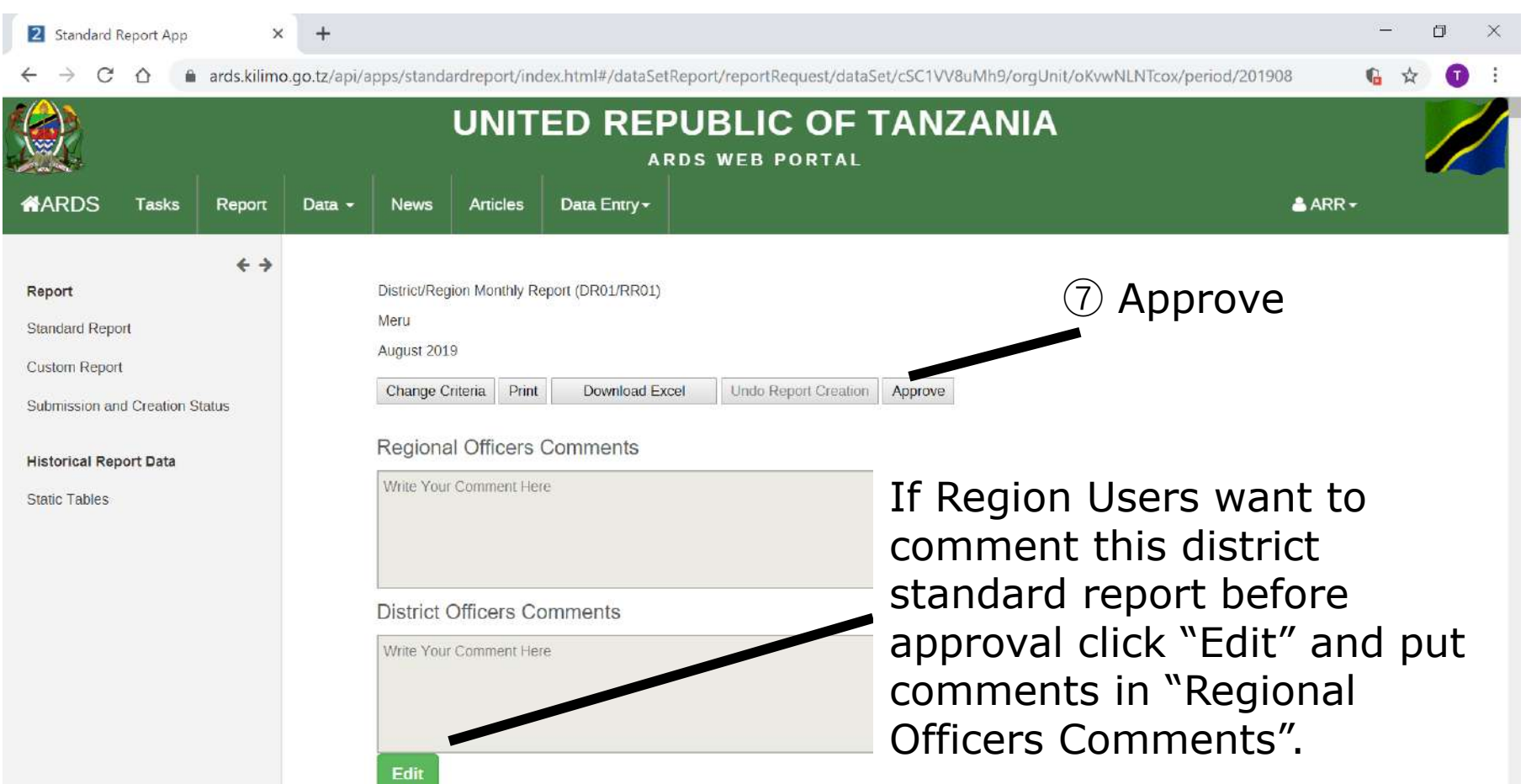

# **4. Report**

### **For All Users**

### **4. Report**

Report function is to show created standard report to all users. This interface is the same as that of Report Creation / Uncreation / Cancel.

### **4. Report 4.1 View Report**

#### ① Click Report

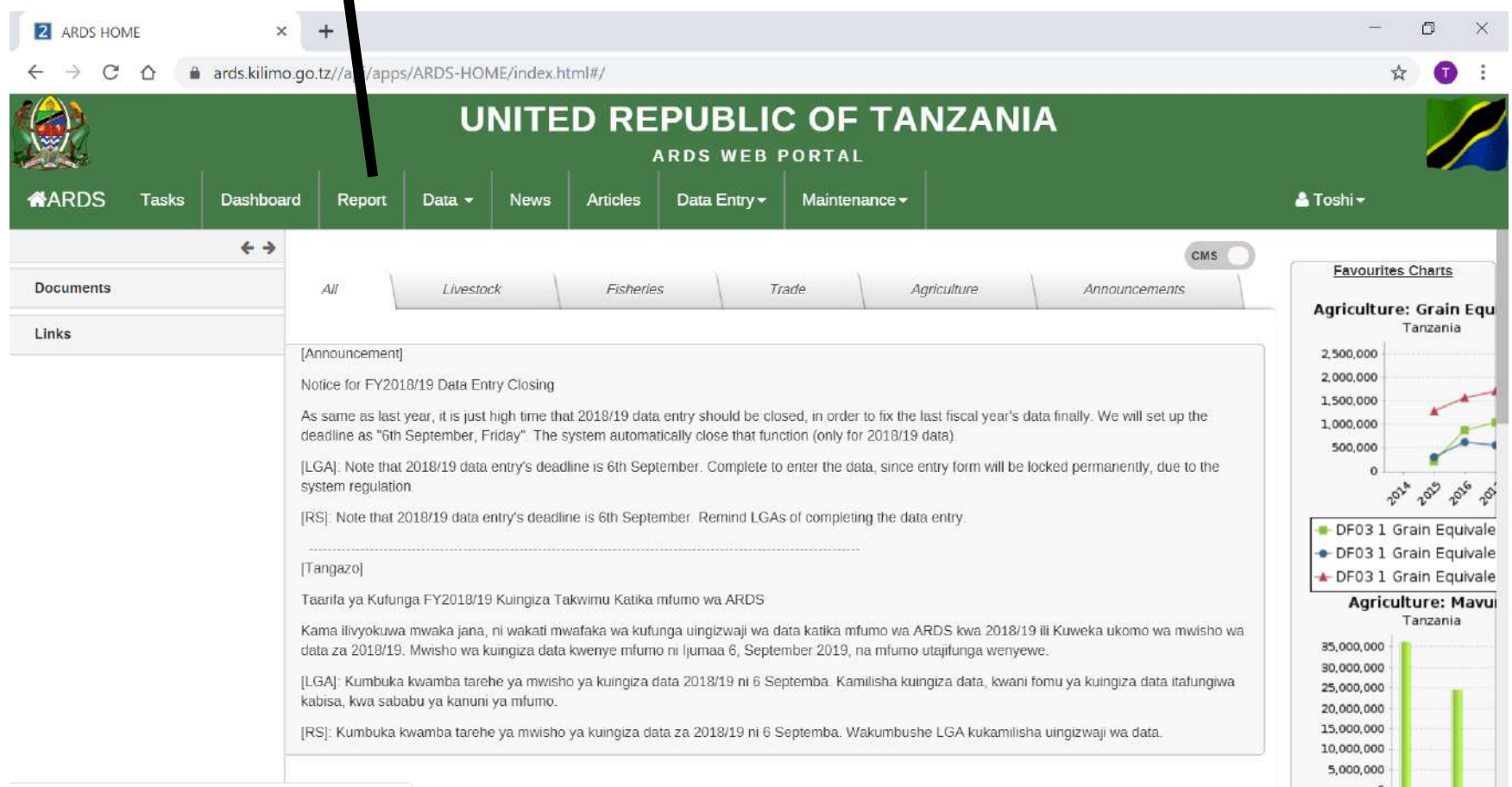

### **4. Report 4.1 View Report**

#### ② Click Standard Report

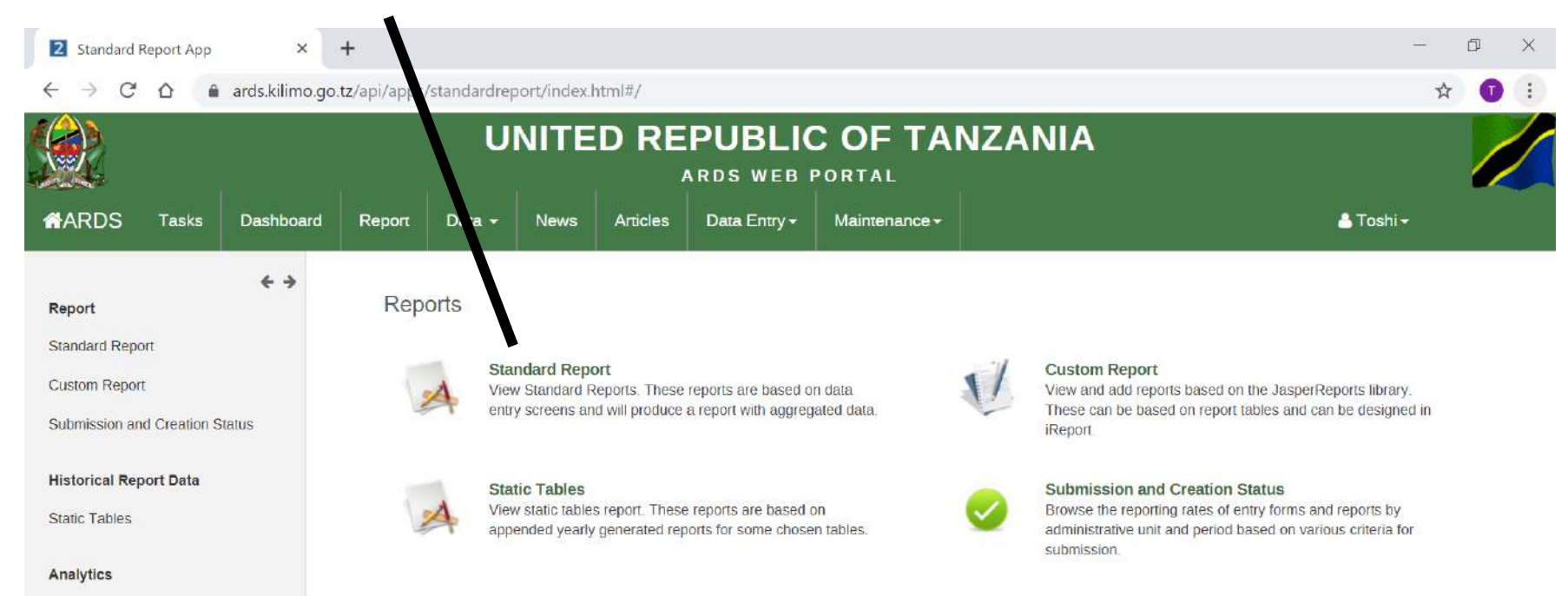

Aggregation

### **4. Report 4.1 View Report**

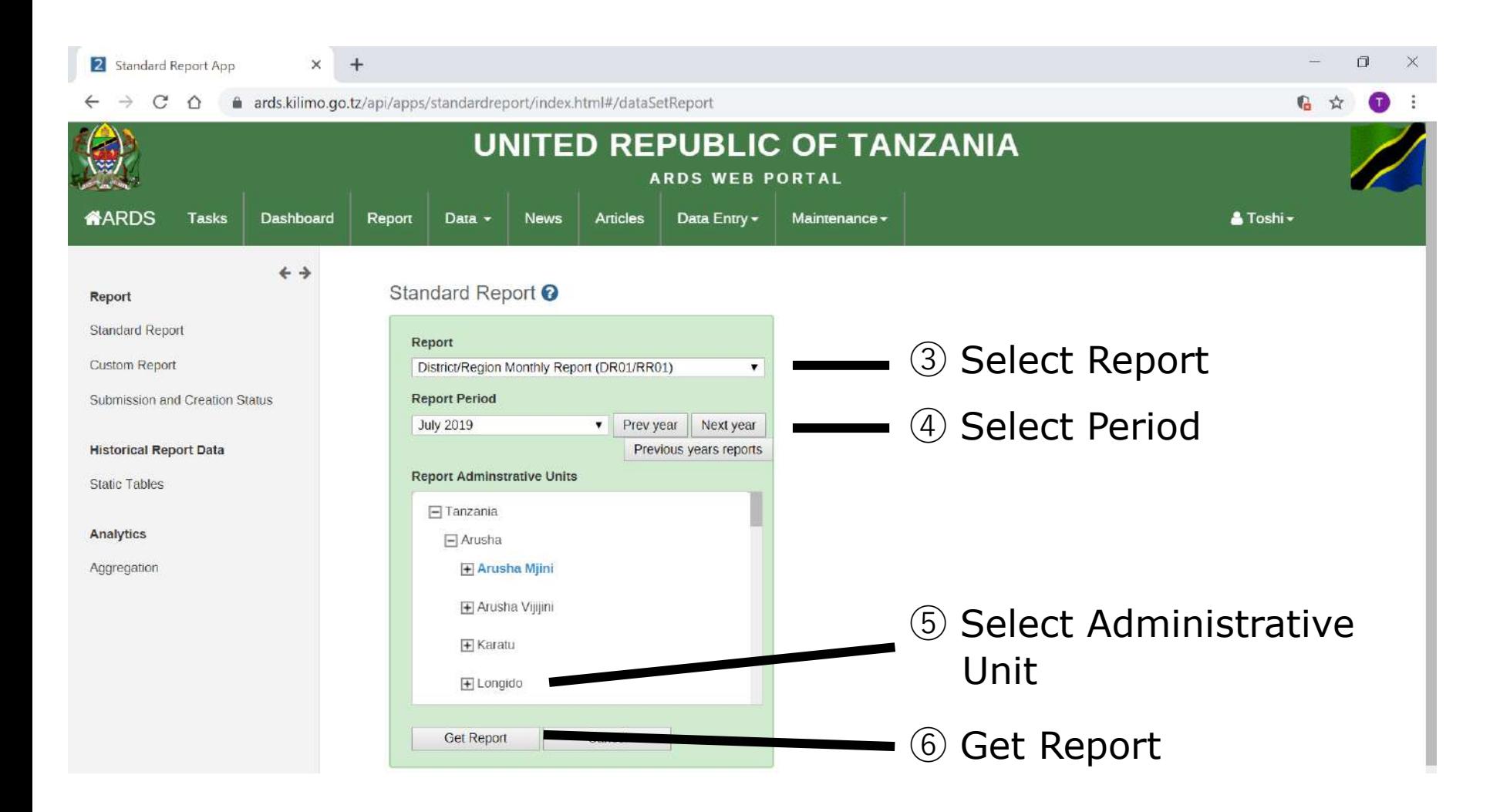

#### The selected Report appears if it is created. **4. Report 4.1 View Report**

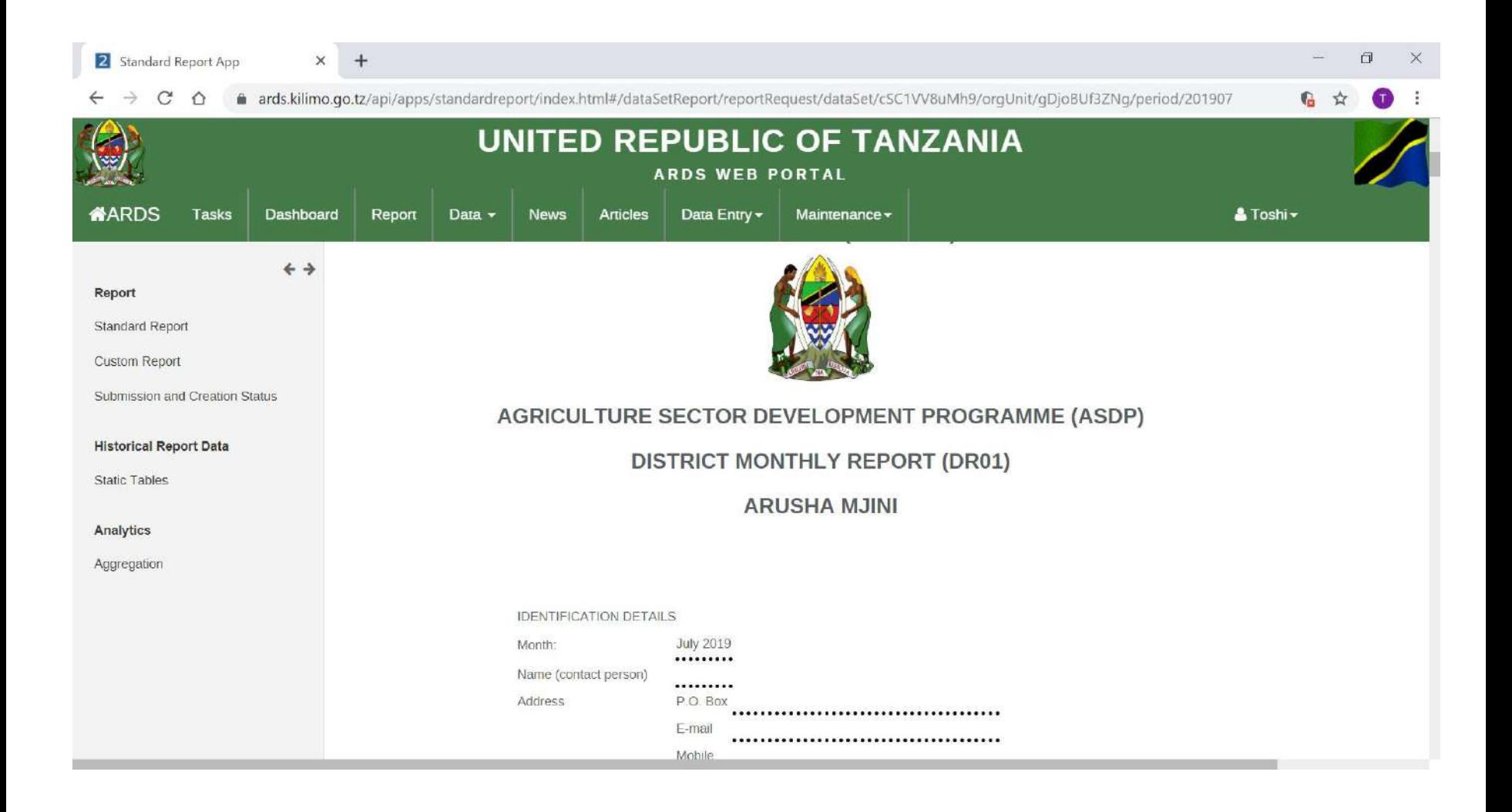
#### The Report can be downloaded in Excel. **4. Report 4.1 View Report**

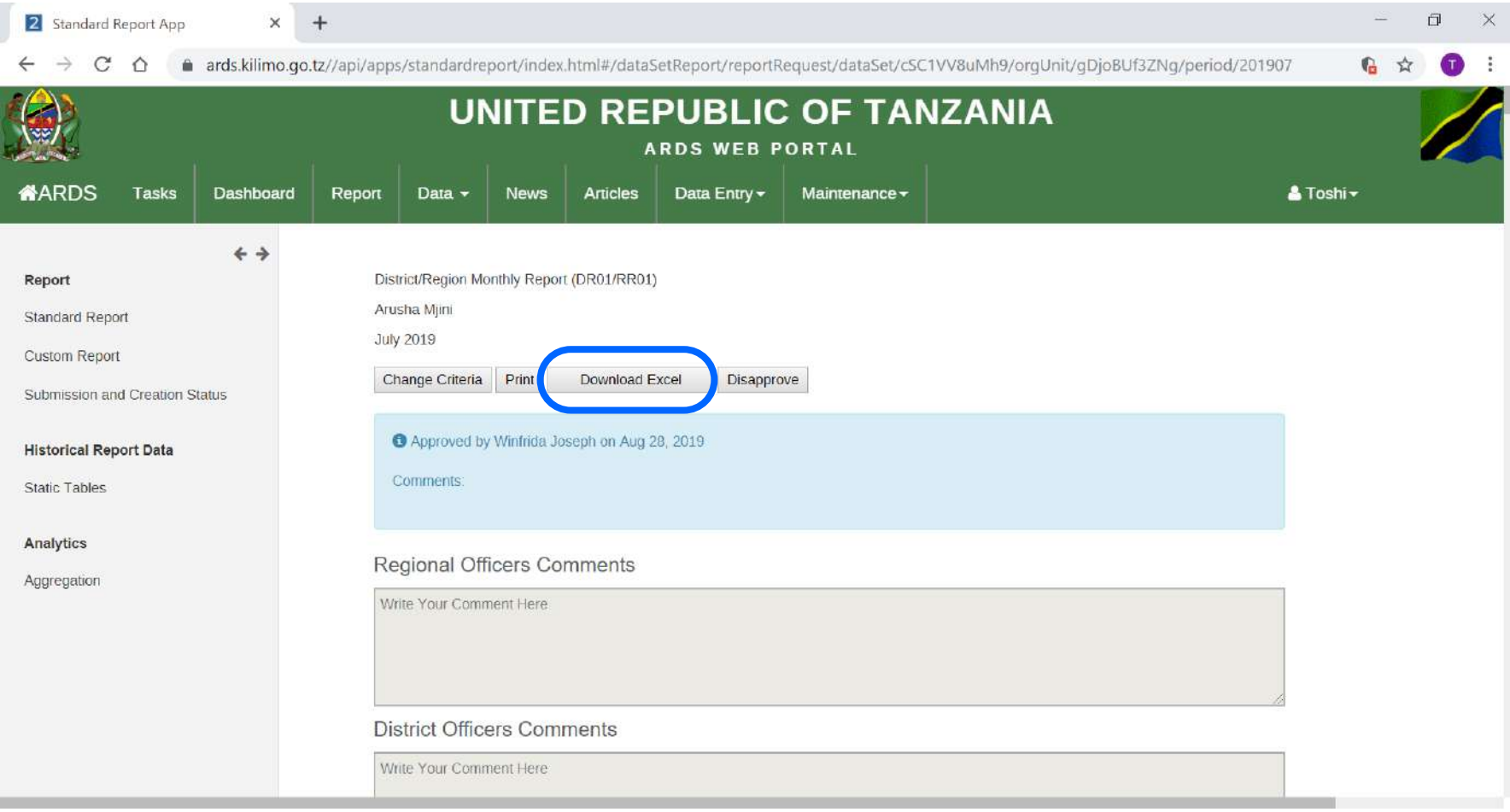

#### **4.2 Comments by Region and District Users 4. Report**

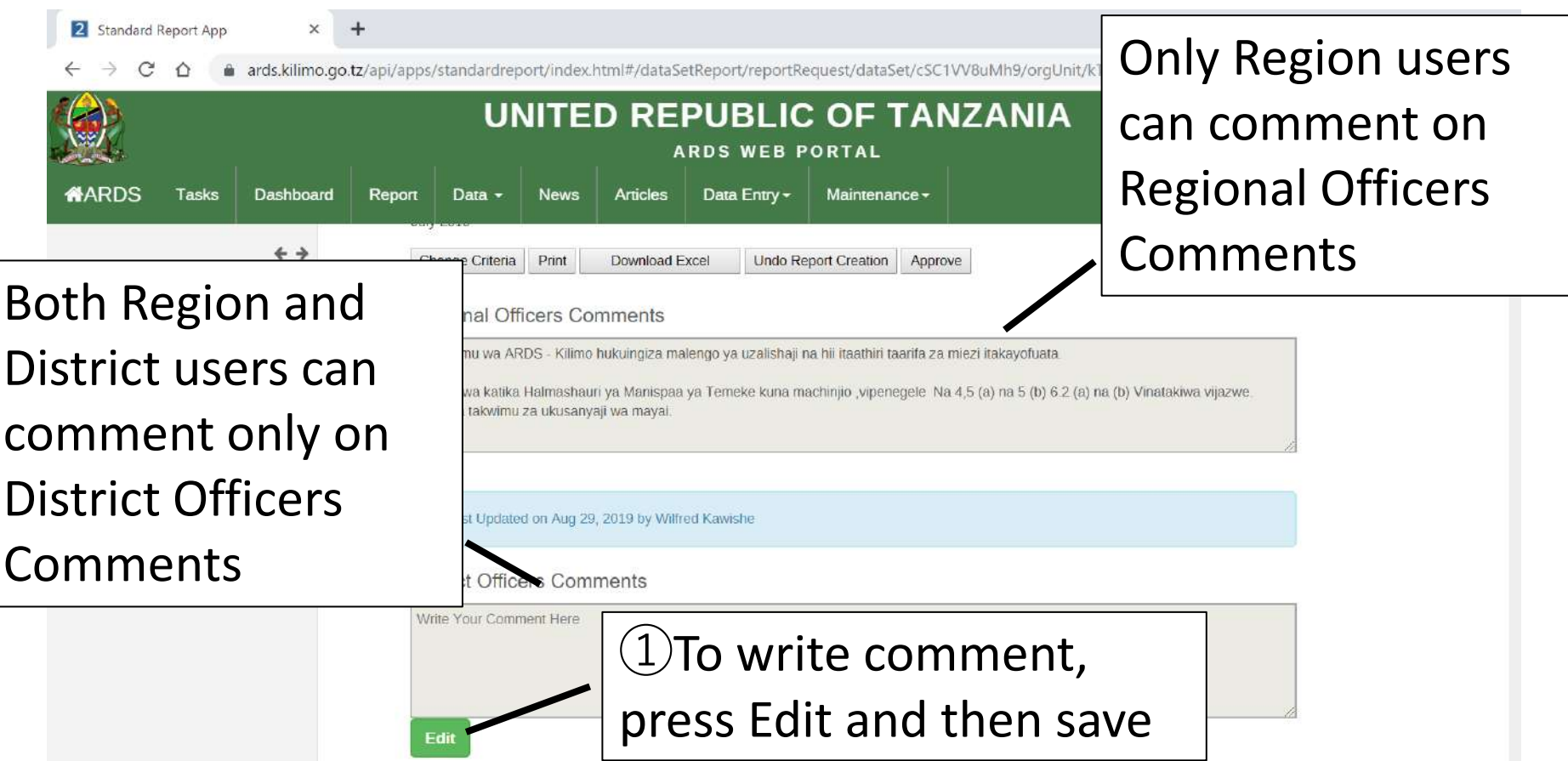

#### **4.3 Data Points 4. Report**

Ward Monthly Entry Form (WF01) Completeness Status

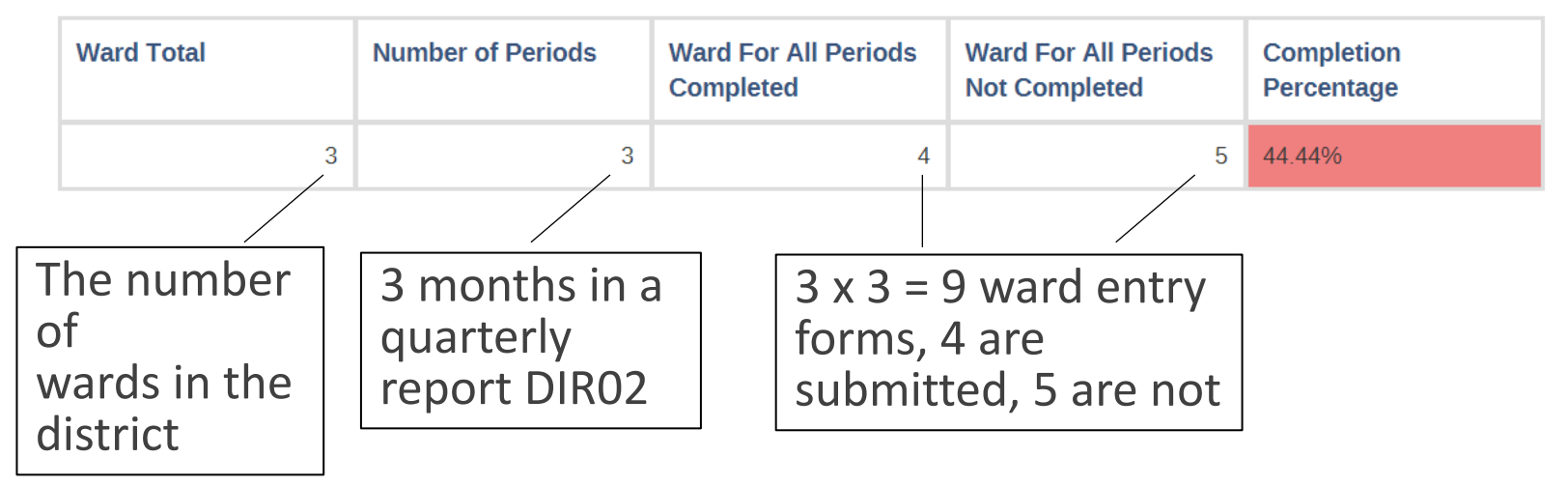

e.g. DIR02, Jul-Sept 2017, Bird District (3 wards under the district)

- ・Data points shows **Data entry forms count**  (Ward For All Periods Completed)
- ・Able to **see** how many WF01s are submitted in a report. For increase data accountability.

# **5. Lock / Unlock Data Entry / Report**

## **For District and Region Users**

#### **5. Lock/Unlock Data Entry/Report**

After ward data entry forms are submitted, it will be locked until undoing submission. After that, the district report consisting the data entry form is created, undoing submission also is locked until uncreating report. After the district report is approved by region user, report uncreation is locked until unapproving the district report. Furthermore, the district integrated report is created and approved by the region user, unapproving the district report also will be locked until unapproving the district integrated report. This mechanism is complex and will be explained using diagram by separating DIR02 group and DIR03 group. And  $\frac{1}{48}$ 

#### **5.1 DIR02 Group 5. Lock/Unlock Data Entry/Report**

To undo create DR01 or undo complete WF01/DF02, pay attention to the approval and creation status of the higher reports.

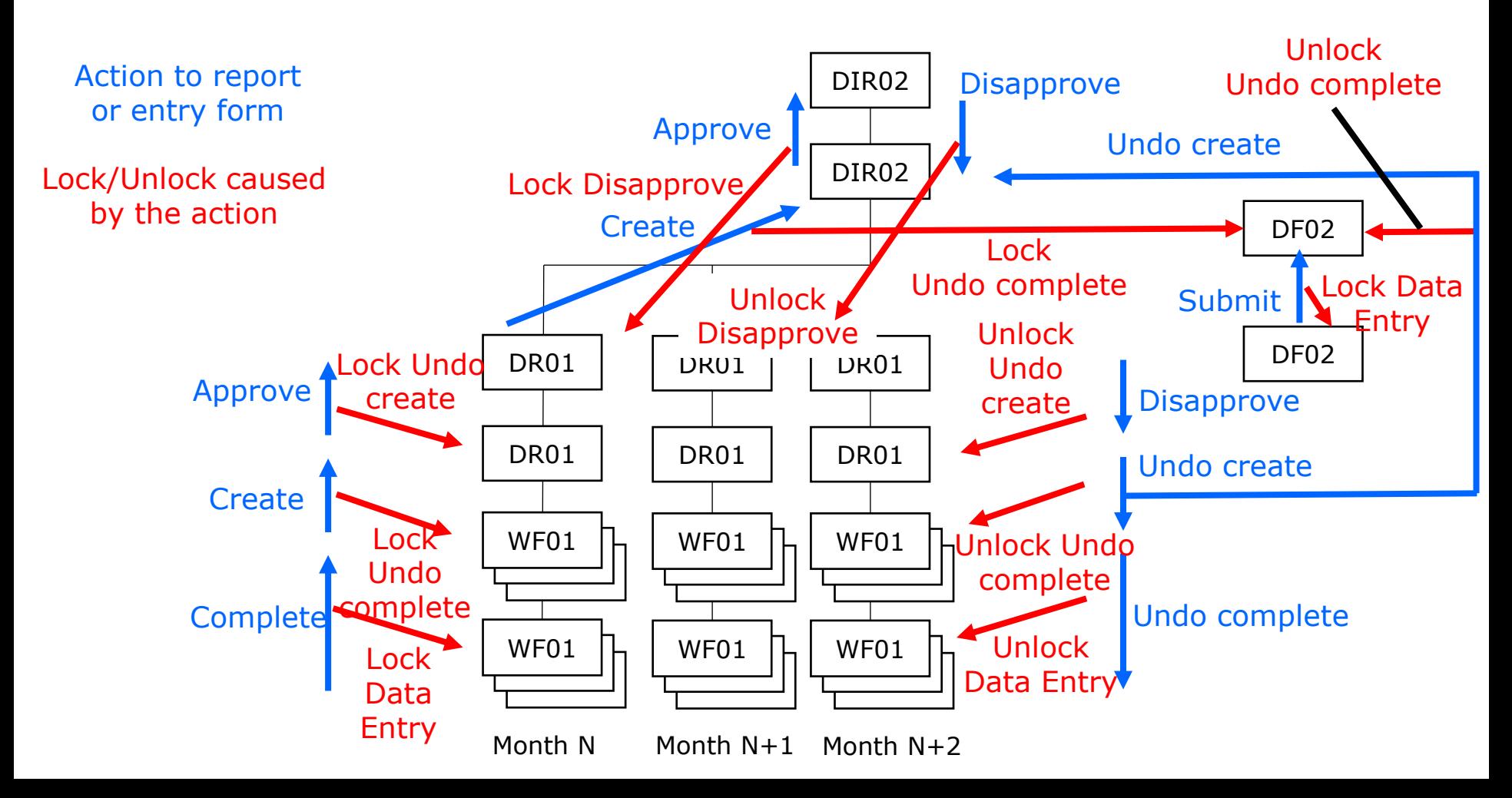

#### **5.1 DIR02 Group 5. Lock/Unlock Data Entry/Report**

Example Restart Data Entry for WF01

Condition: DIR02 including WF01 Approved DR01 including WF01 Approved WF01 Complete

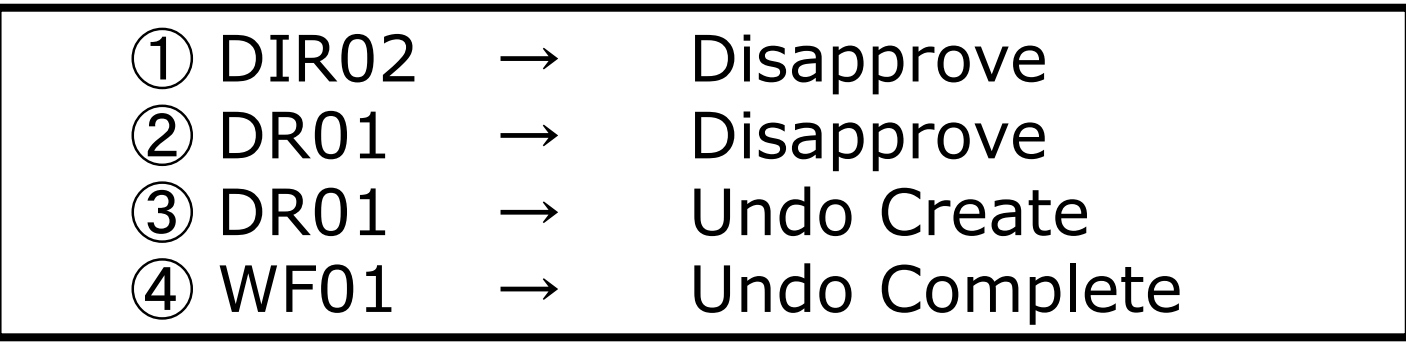

Restart Data Entry for WF01 is Allowed

#### **5.1 DIR02 Group 5. Lock/Unlock Data Entry/Report**

Example Restart Data Entry for DF02

Condition: DIR02 including DF02 Approved One of the DR01 Approved DF02 Complete

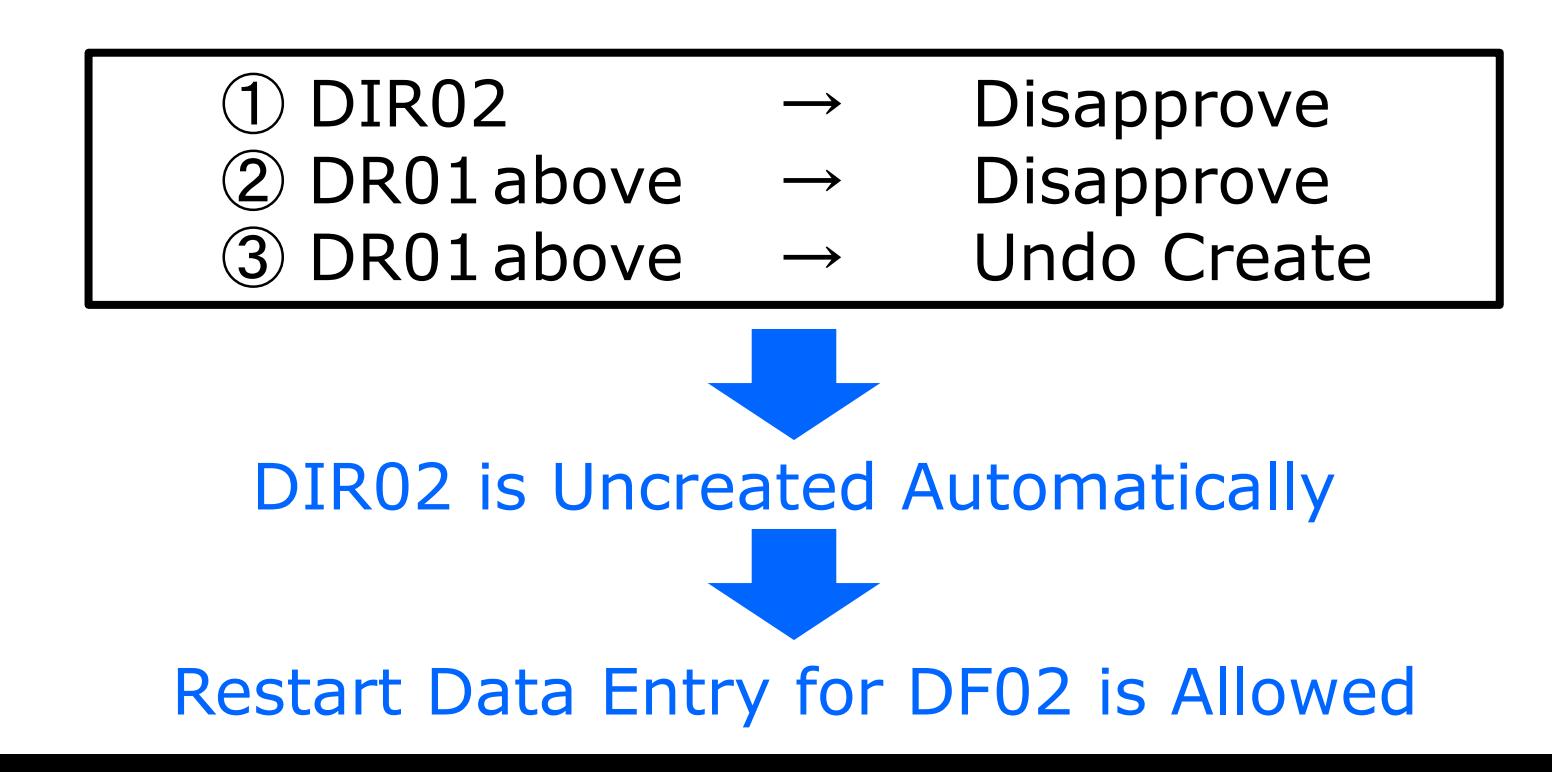

#### **5.2 DIR03 Group 5. Lock/Unlock Data Entry/Report**

To undo create DR02/03 or undo complete WF02/WF03/DF03, pay attention to the approval and creation status of the higher reports.

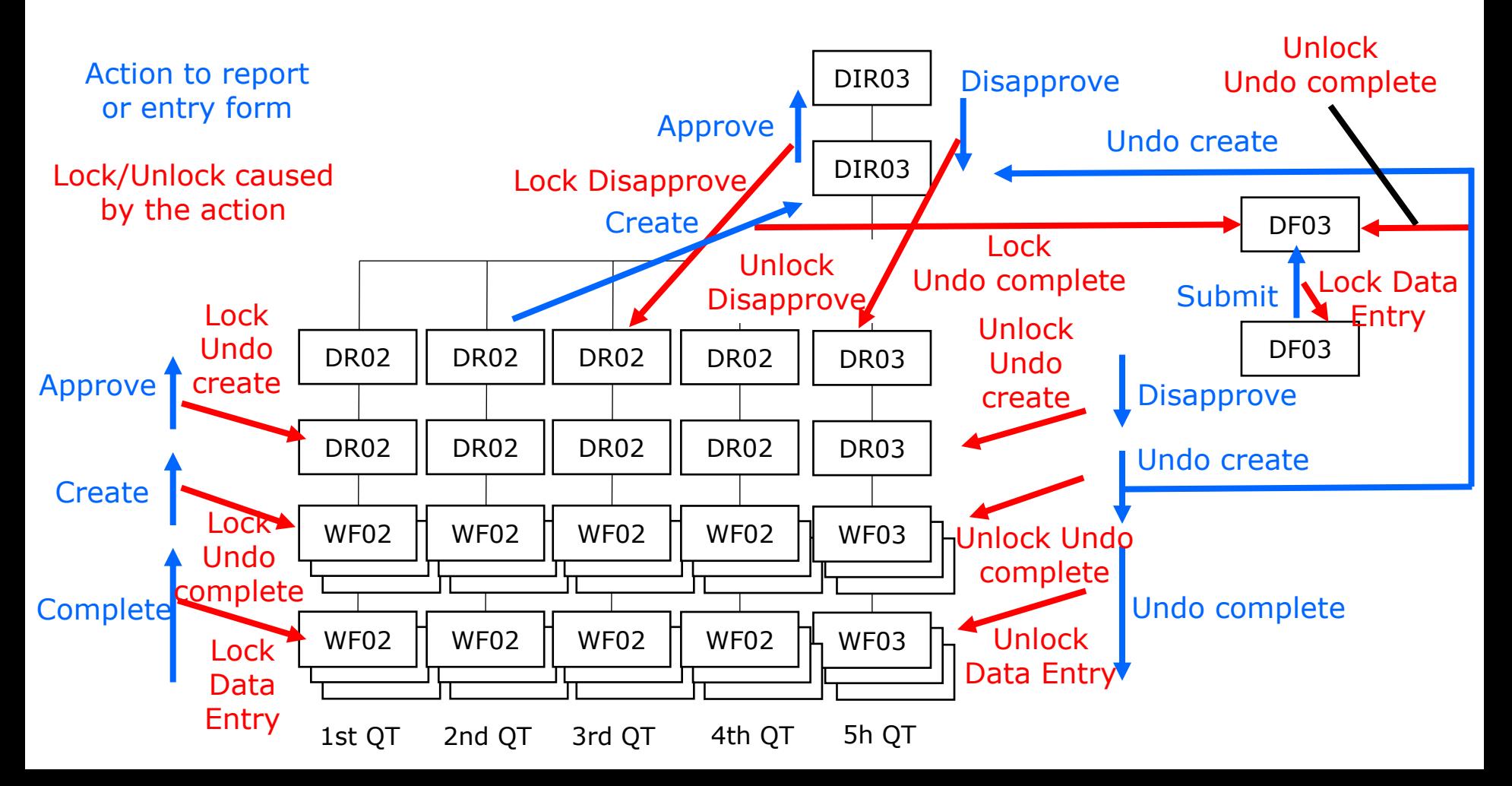

#### **5.2 DIR03 Group 5. Lock/Unlock Data Entry/Report**

Example Restart Data Entry for WF02(WF03)

Condition: DIR03 including WF02(WF03) Approved DR02(DR03) including WF02(WF03) Approved WF02(WF03) Complete

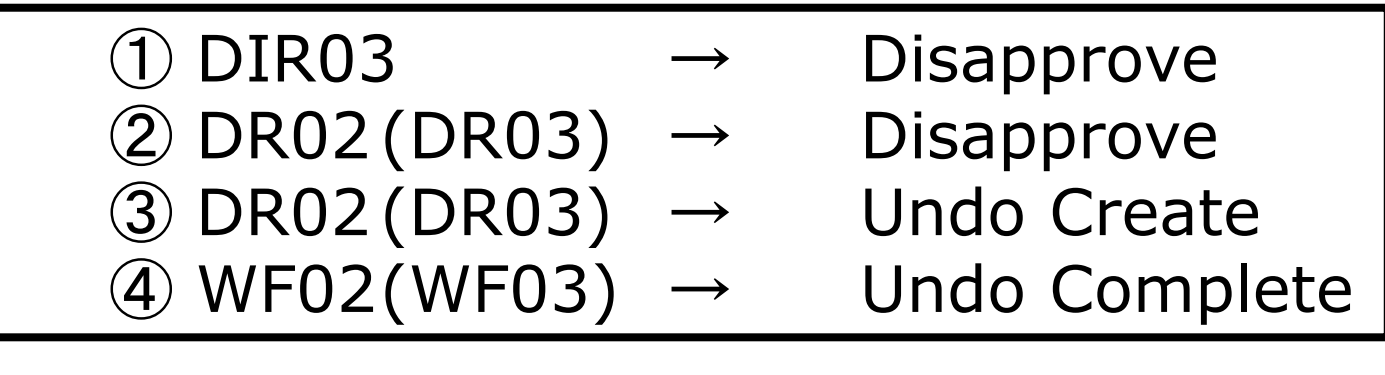

Restart Data Entry for WF02(WF03) is Allowed

#### **5.2 DIR03 Group 5. Lock/Unlock Data Entry/Report**

Example Restart Data Entry for DF03

Condition: DIR03 including DF03 Approved One of the DR02 or DR03 Approved DF03 Complete

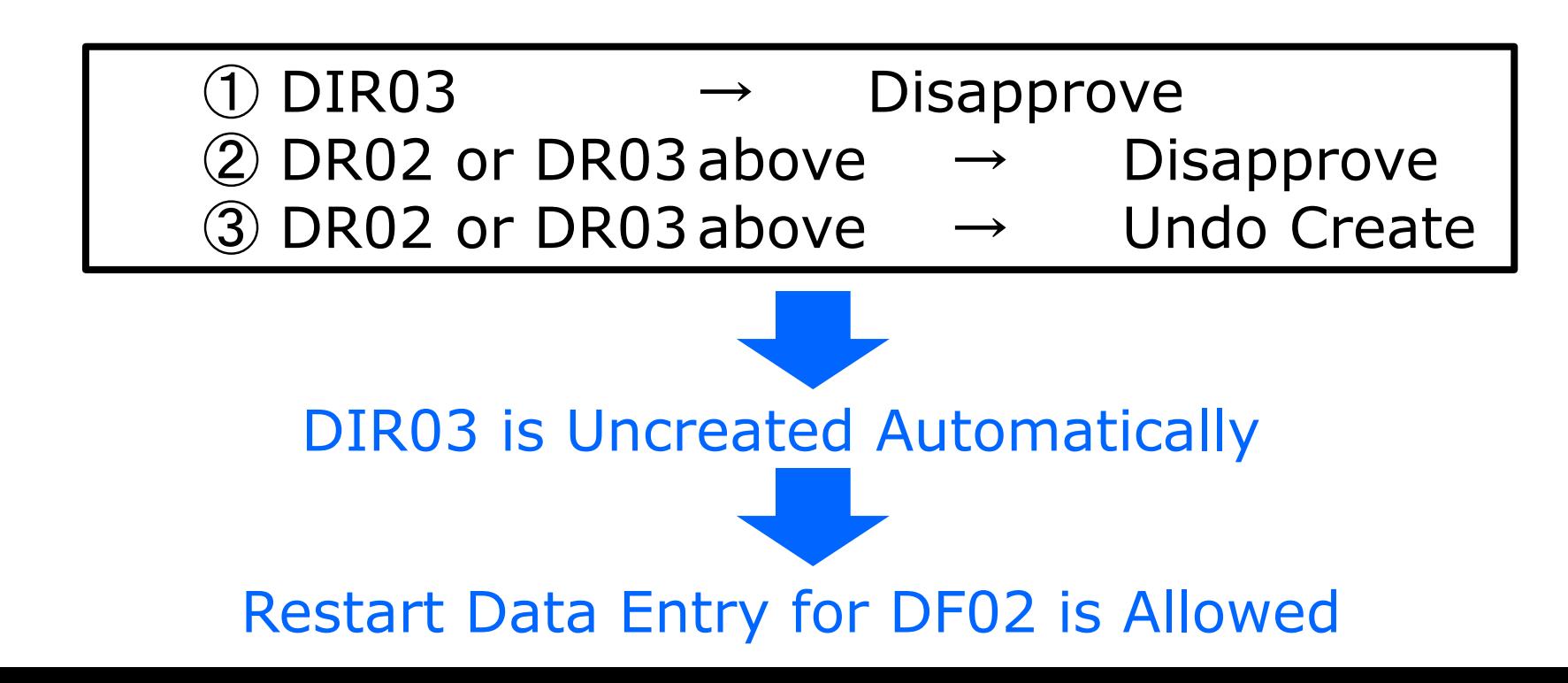

#### **For All Users**

Pivot Table is a tool to show the data in data entry forms or standard reports with flexible format. For example, the data in WF01 or DR01 for different months can be shown chronologically in one table. Also, values from different regions or district for an item can be compared in one table.

#### **6.1 View Pivot Table 6. Pivot Table**

① Click Data – Pivot table / Map

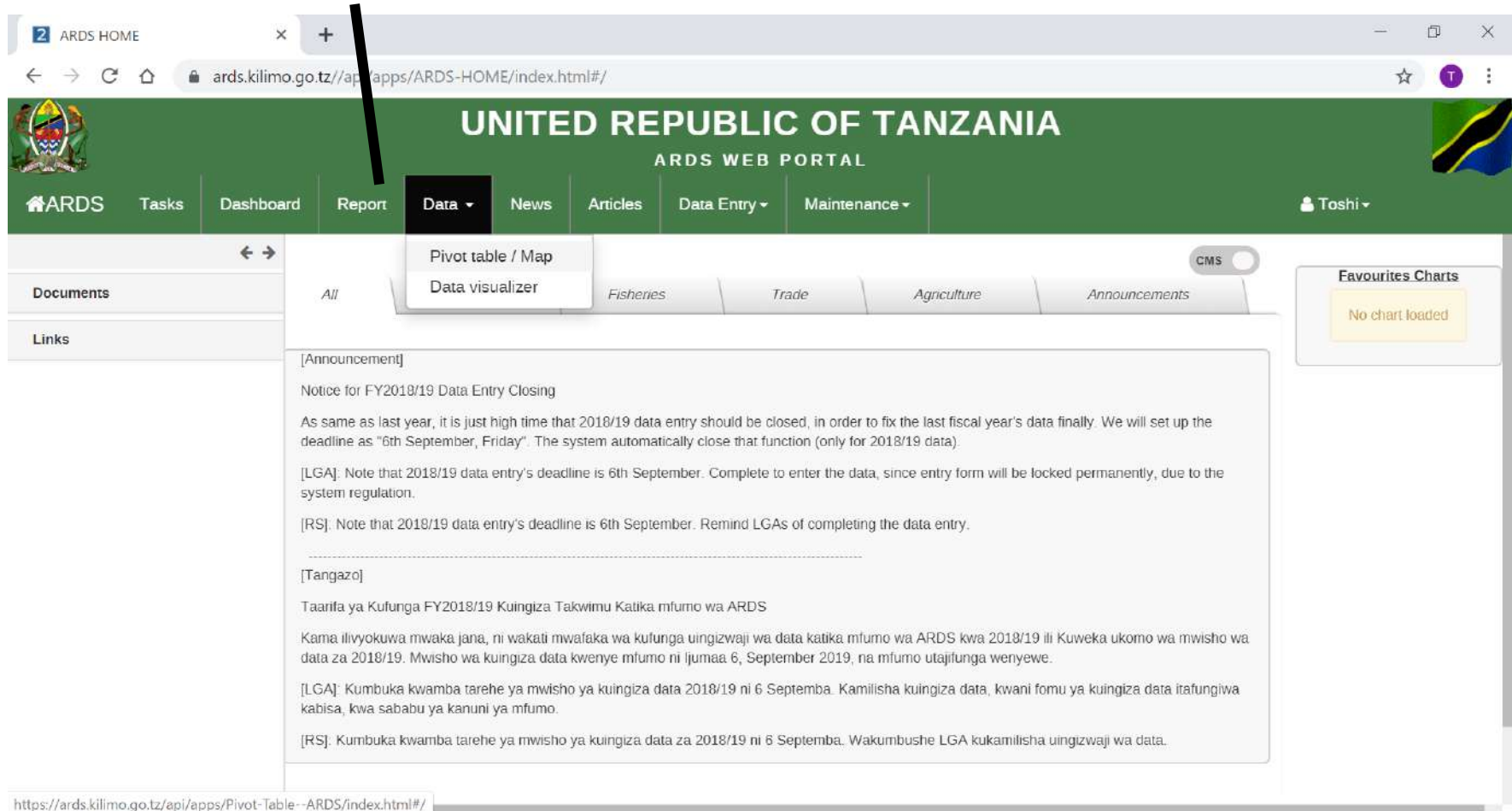

#### **6.1 General Setting 6. Pivot Table**

② Searching data items by typing abbreviated data entry form name, space, table number, space, item name, space, crop name(in case necessary)

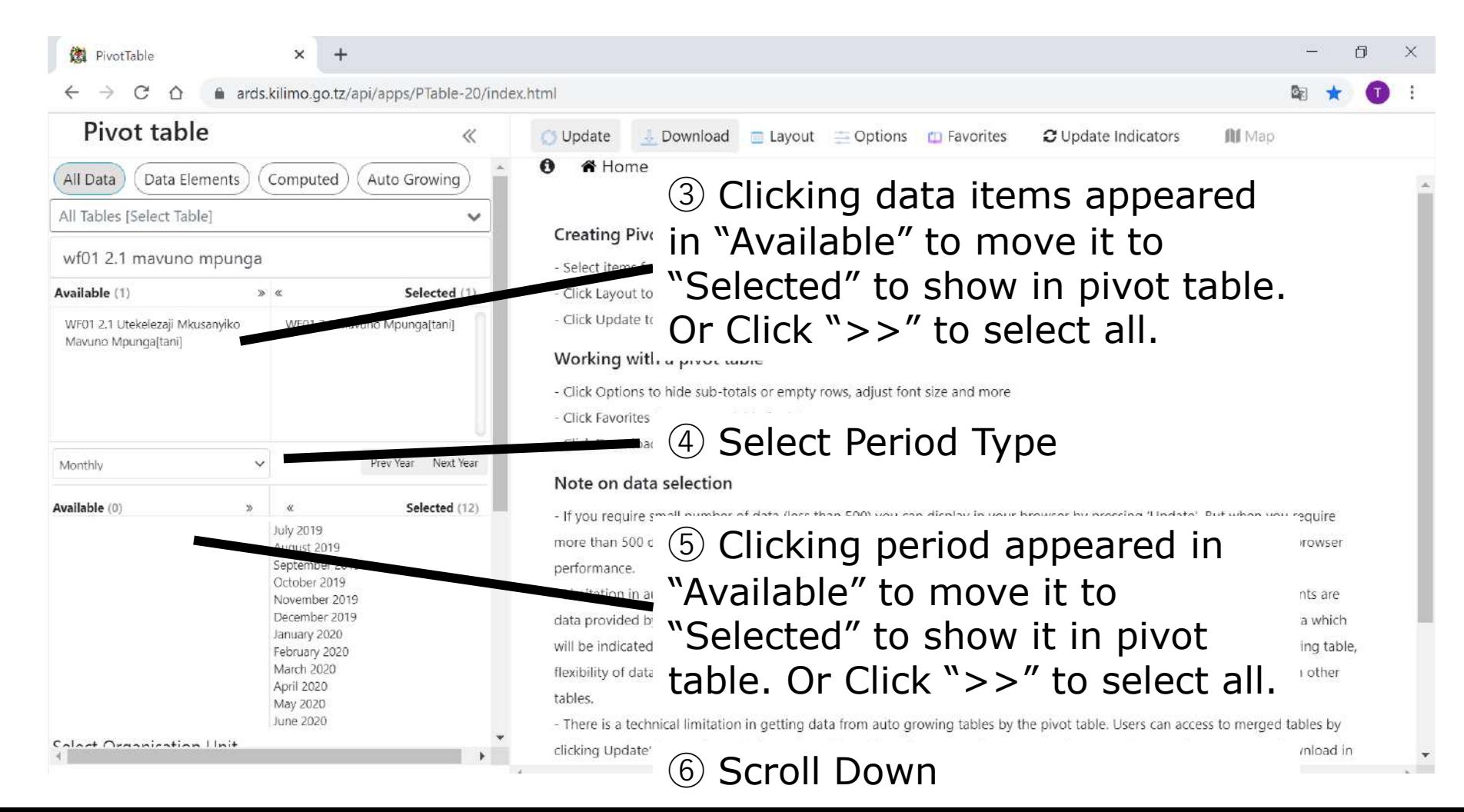

#### **6.1 General Setting**

Click Option and Select "Select Administrative Unit" or "Select Level"

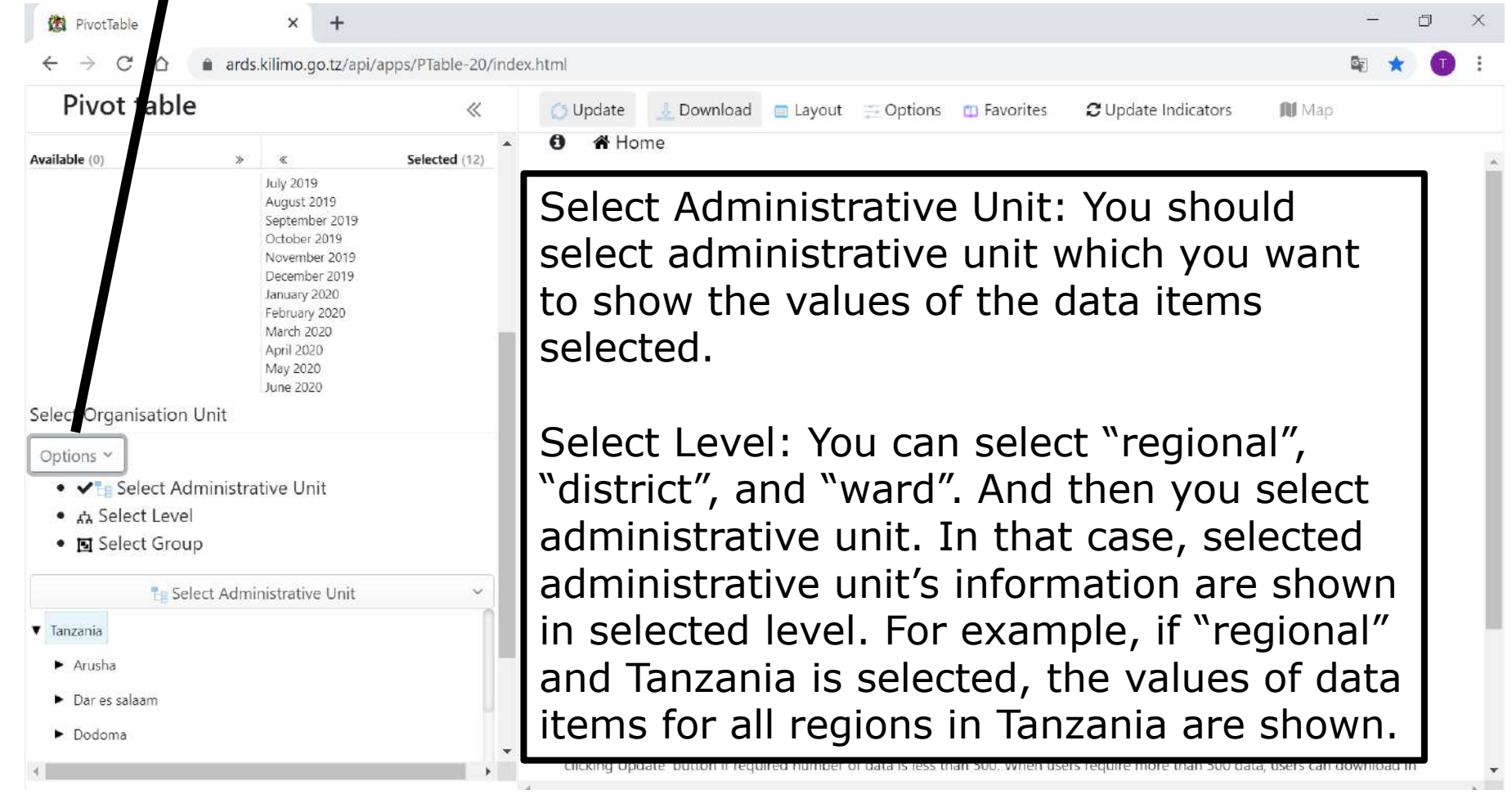

#### **6.2 Select Administrative Unit**

⑧ Click Option and Select "Select Administrative Unit"

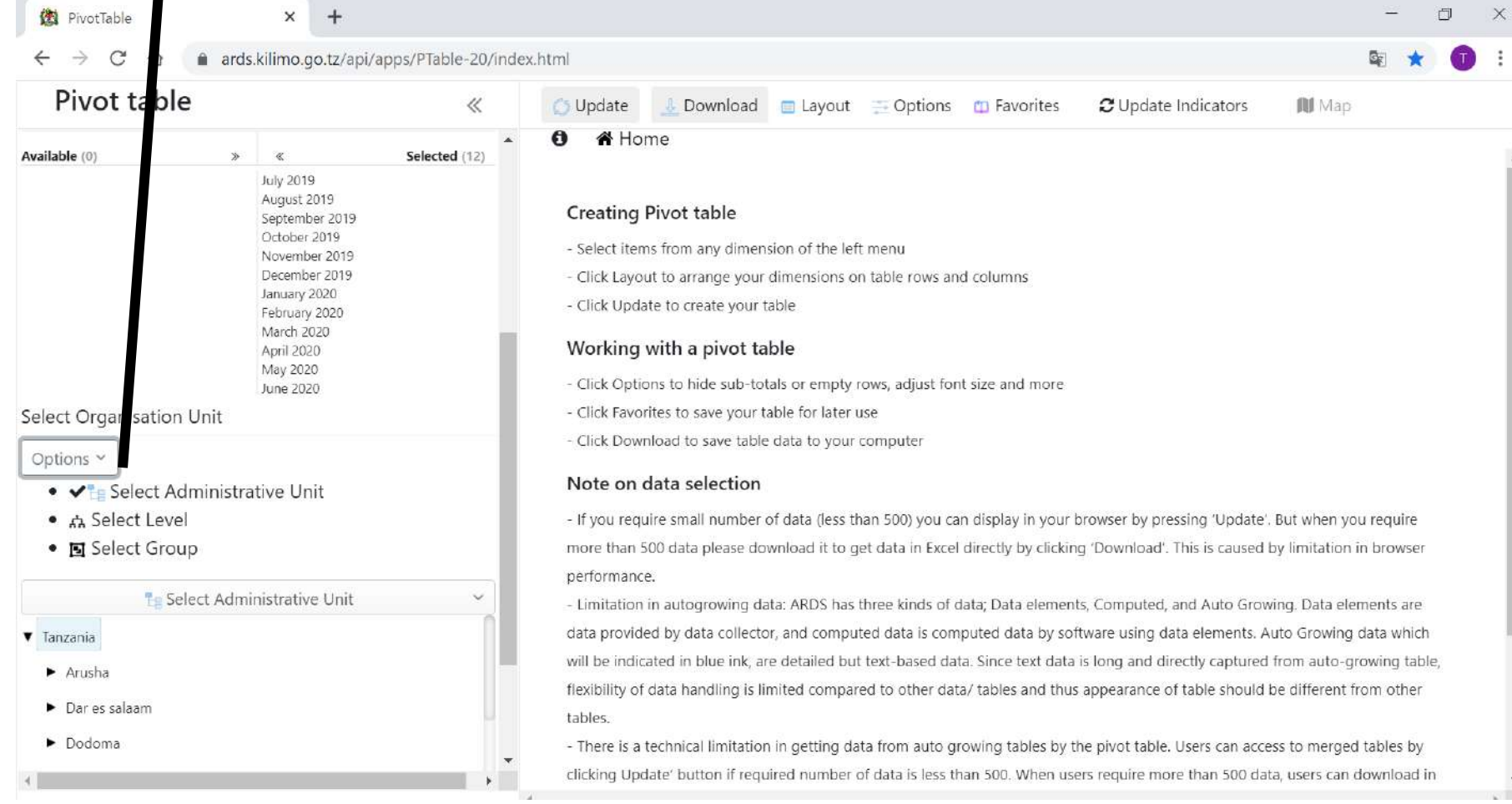

#### **6.2 Select Administrative Unit**

⑨ Select Administrative Units you want to show

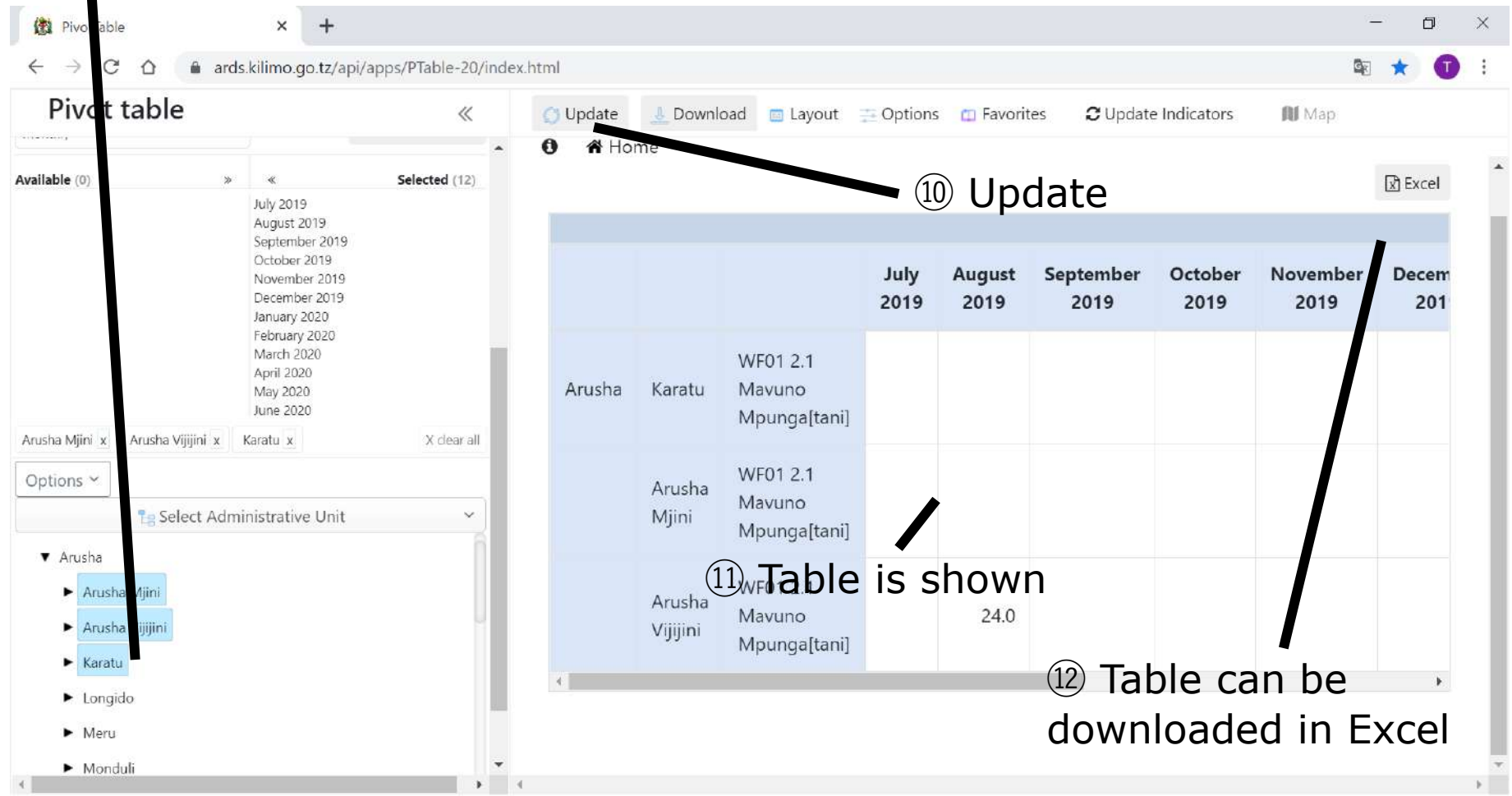

#### **6.2 Select Administrative Unit 6. Pivot Table**

•If you require small number of data (less than 500) you can display in your browser by pressing 'Update'. But when you require more than 500 data please download it to get data in Excel directly by clicking 'Download'. This is caused by limitation in browser performance.

•However, there is a technical limitation in getting data from auto growing tables by the pivot table. Users can access to merged tables by clicking Update' button if required number of data is less than 500. When users require more than 500 data, users can download in Excel unmerged format directly by clicking 'Download'.

#### **6.2 Select Administrative Unit**

⑬ Select Administrative Units you want to show

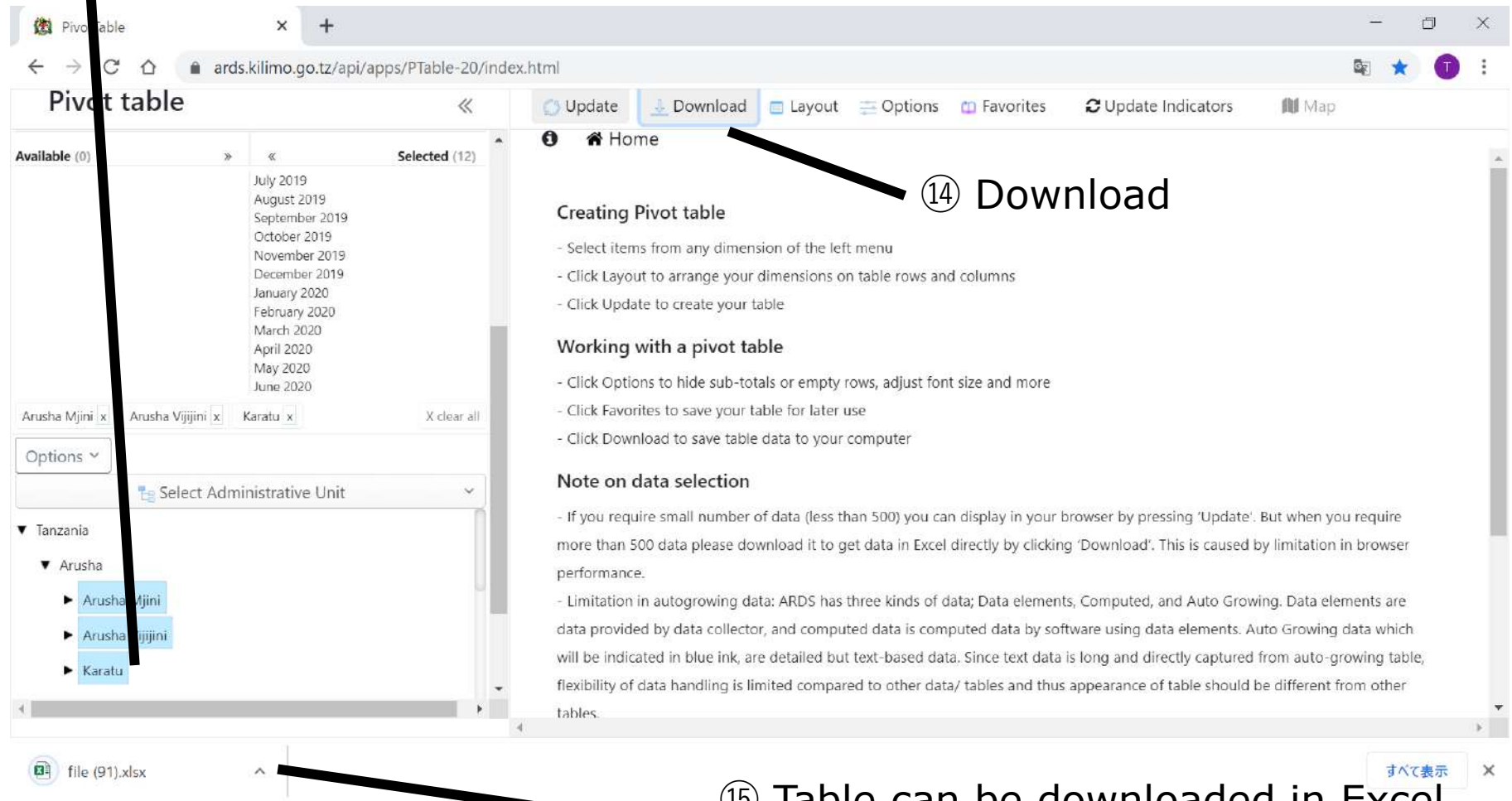

⑮ Table can be downloaded in Excel without showing it on the browser

#### **6.2 Select Administrative Unit**

Even if administrative units are selected if something is selected in "Select Administrative Unit" the selection will be disregarded.

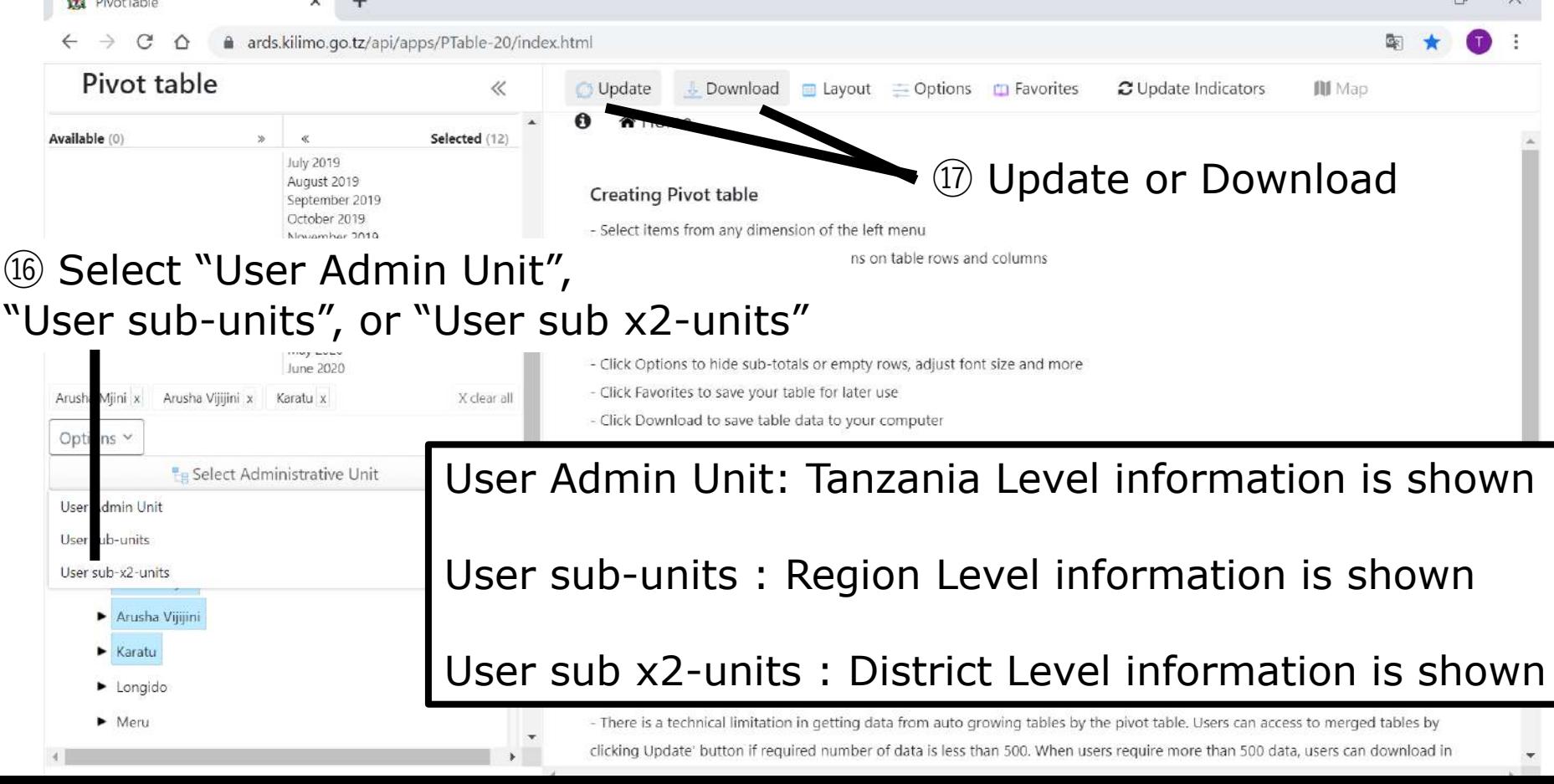

#### **6.2 Select Administrative Unit 6. Pivot Table**

⑱ Values for all regions in Tanzania is shown in the table or downloaded. In this example, the data is updated and shown in the table.

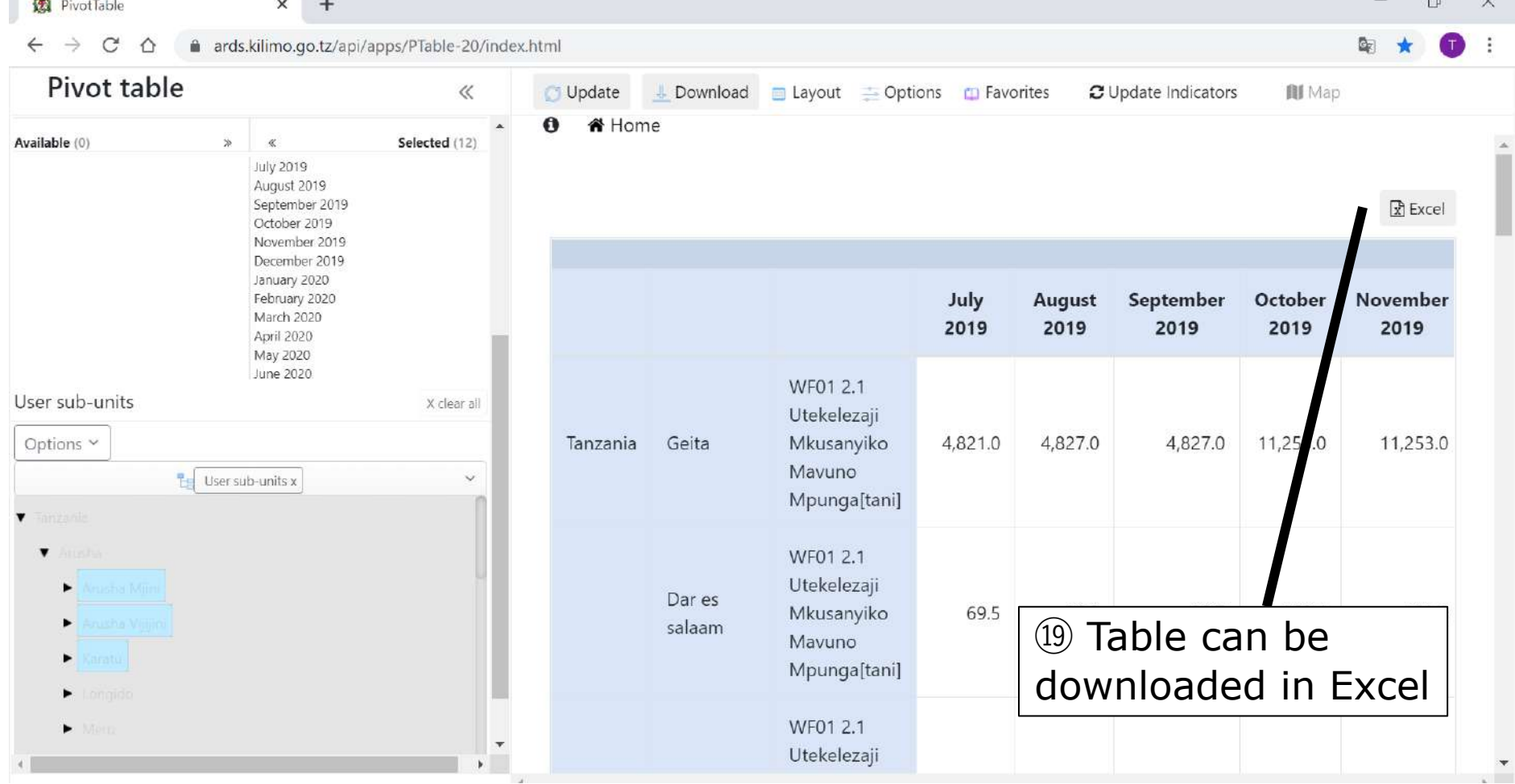

#### **6.3 Select Level 6. Pivot Table**

#### ⑳ Click Option and Select "Select Level"

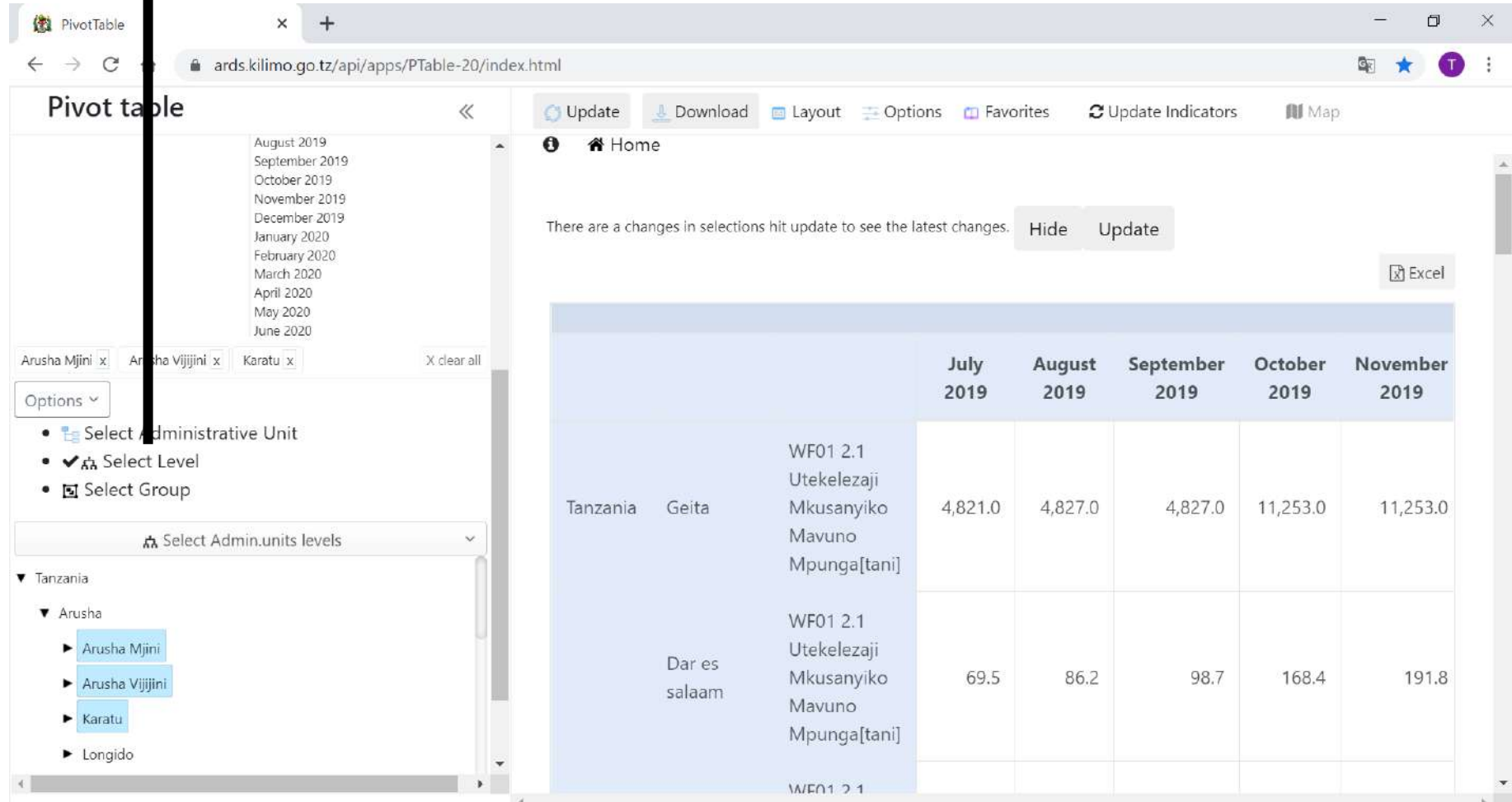

#### **6. Pivot Table 6.3 Select Level**

㉑ Select Administrative Units you want to show

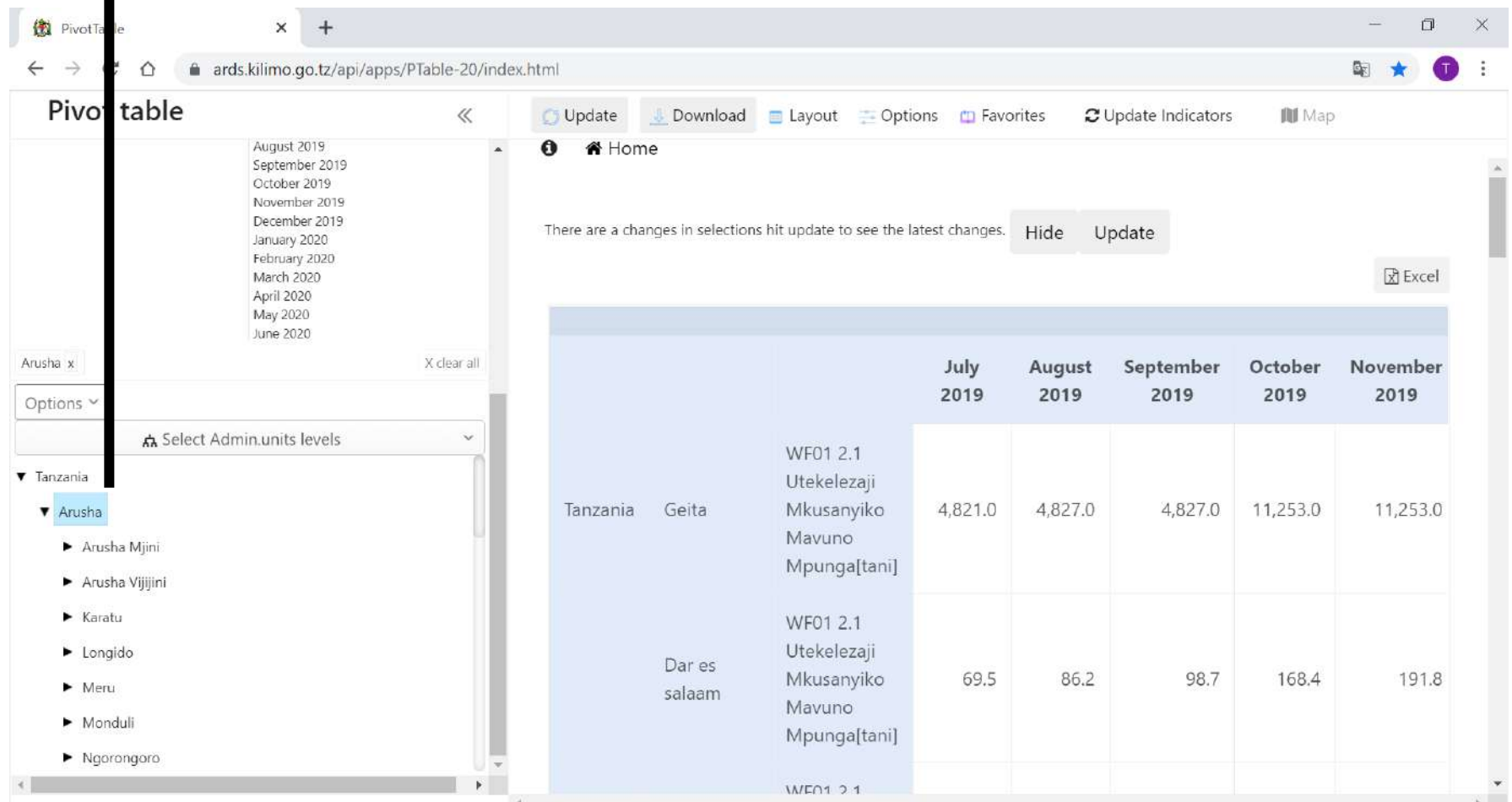

#### **6. Pivot Table 6.3 Select Level**

㉒ In "Select Admin units levels", Select "Region", "District", or "Ward". However, after the administrative unit is selected, the higher or same level is not shown. In this example, Arusha region is selected. Thus, "region" is not shown here.

ards.kilimo.go.tz/api/apps/PTable-20/index.html Pivot table  $\ll$ Update Download  $\Box$  Layout  $\equiv$  Options  $\Box$  Favorites **BI** Map C Update Indicators A Home Jecember 2019 ins hit update to see the latest changes. Hide There are a cha es in select Update January 2020 February 2020 March 2020  $\mathbb{R}$  Excel April 2020 May 2020 June 2020 Arusha x X clear all July **August** September October November 2019 2019 2019 2019 2019 Options ㉓ Update or Download ፌ Select Admin.units levels  $\check{~}$ District Utekelezaji Ward Mkusanyiko 4.821.0 4,827.0 4.827.0 Tanzania Geita 11,253.0 11.253.0 Mayuno Arusha Mjini Mpunga[tani] Arusha Vijijini ▶ Karatu WF01 2.1 Utekelezaji Longido Dar es: Mkusanyiko 69.5 86.2 98.7 168.4 191.8  $Meru$ salaam Mavuno  $\blacktriangleright$  Monduli Mpunga[tani]  $\blacktriangleright$  Ngorongoro **M/E01 21** 

#### **6. Pivot Table 6.3 Select Level**

㉔ Values for all districts in Arusha is shown or downloaded in the table (In this example, the data is downloaded.)

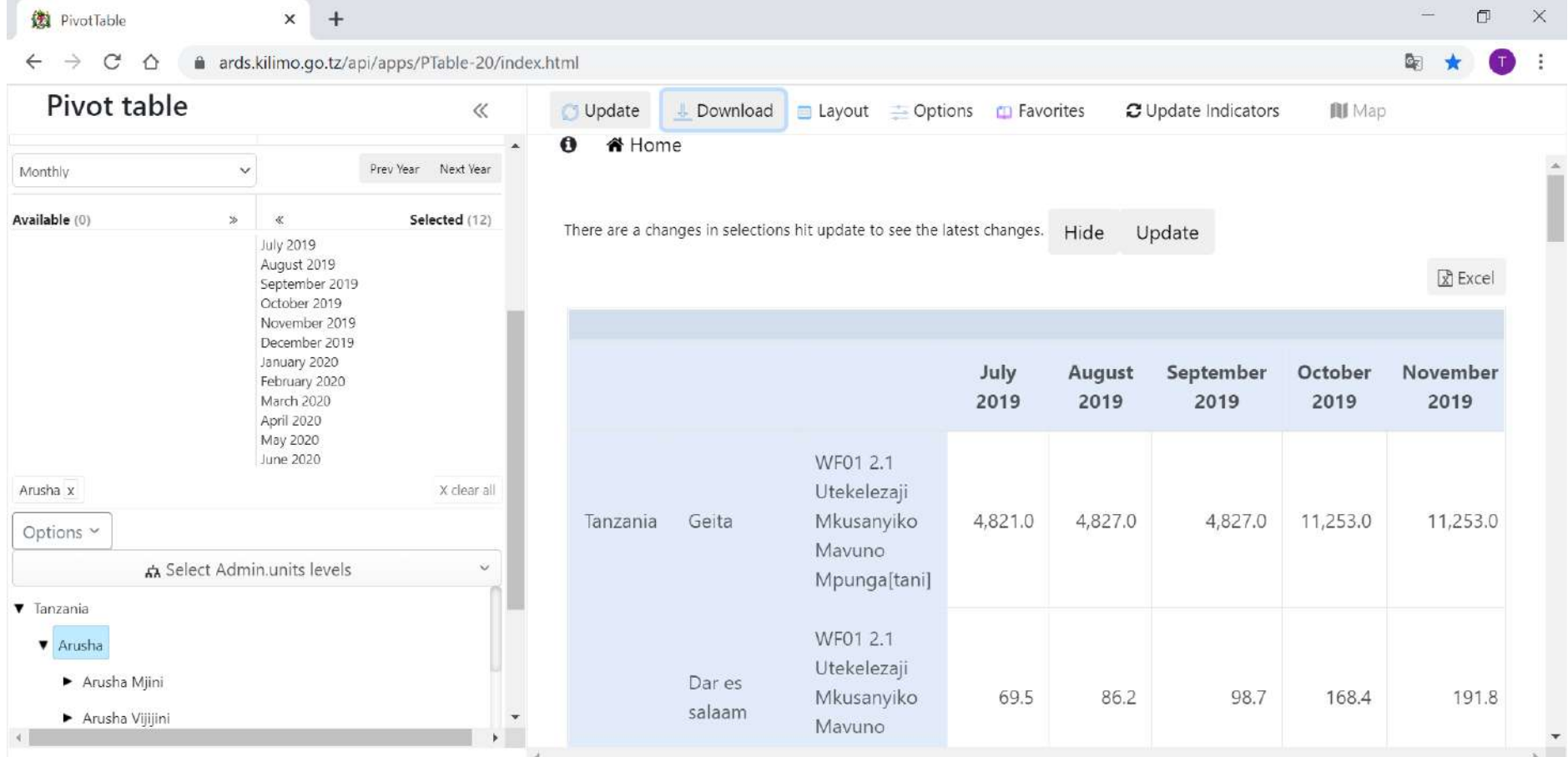

 $\overline{\phantom{a}}$ 

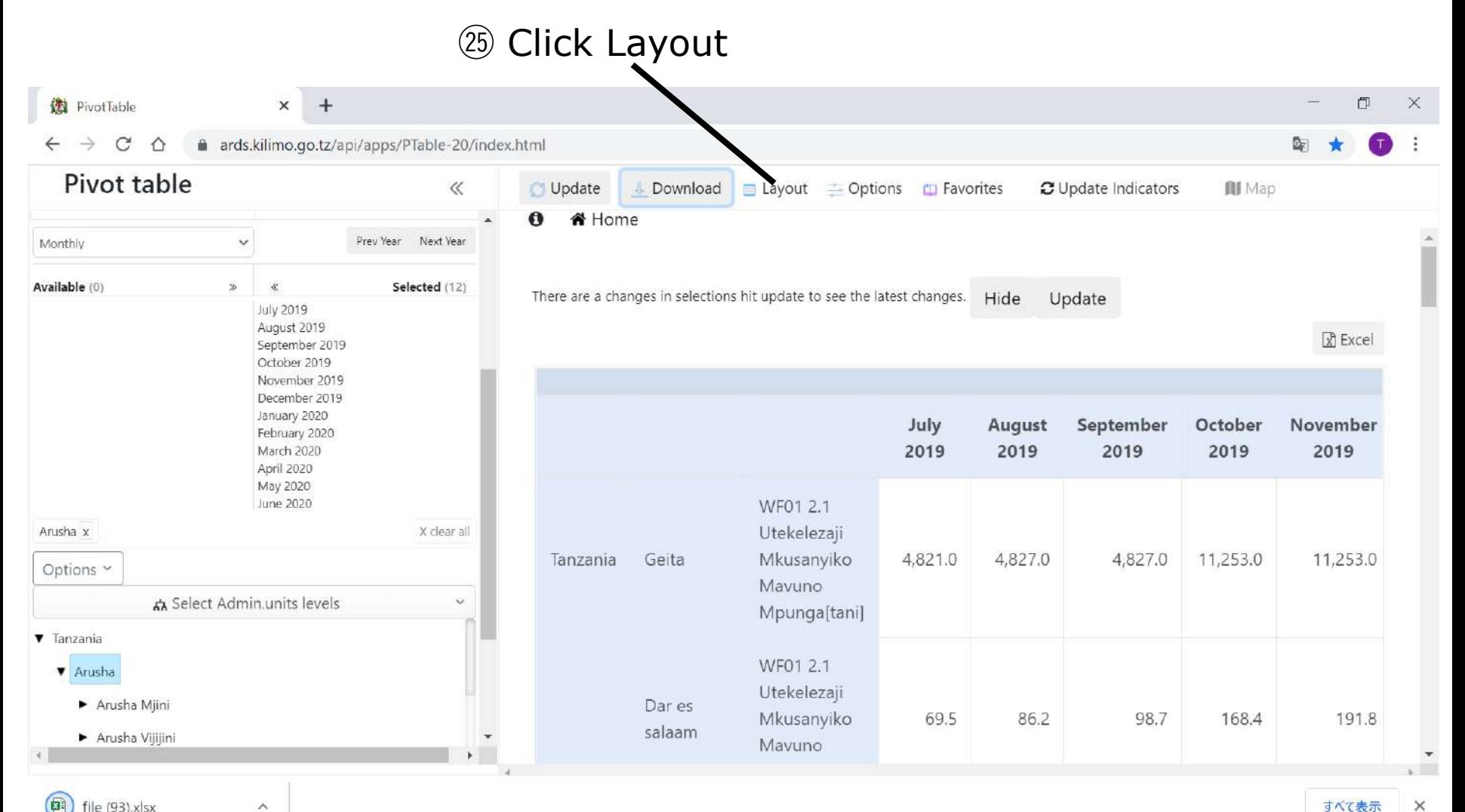

㉖ Information items selected in rows are displayed vertically and Column are displayed horizontally. Upper item is displayed outside.

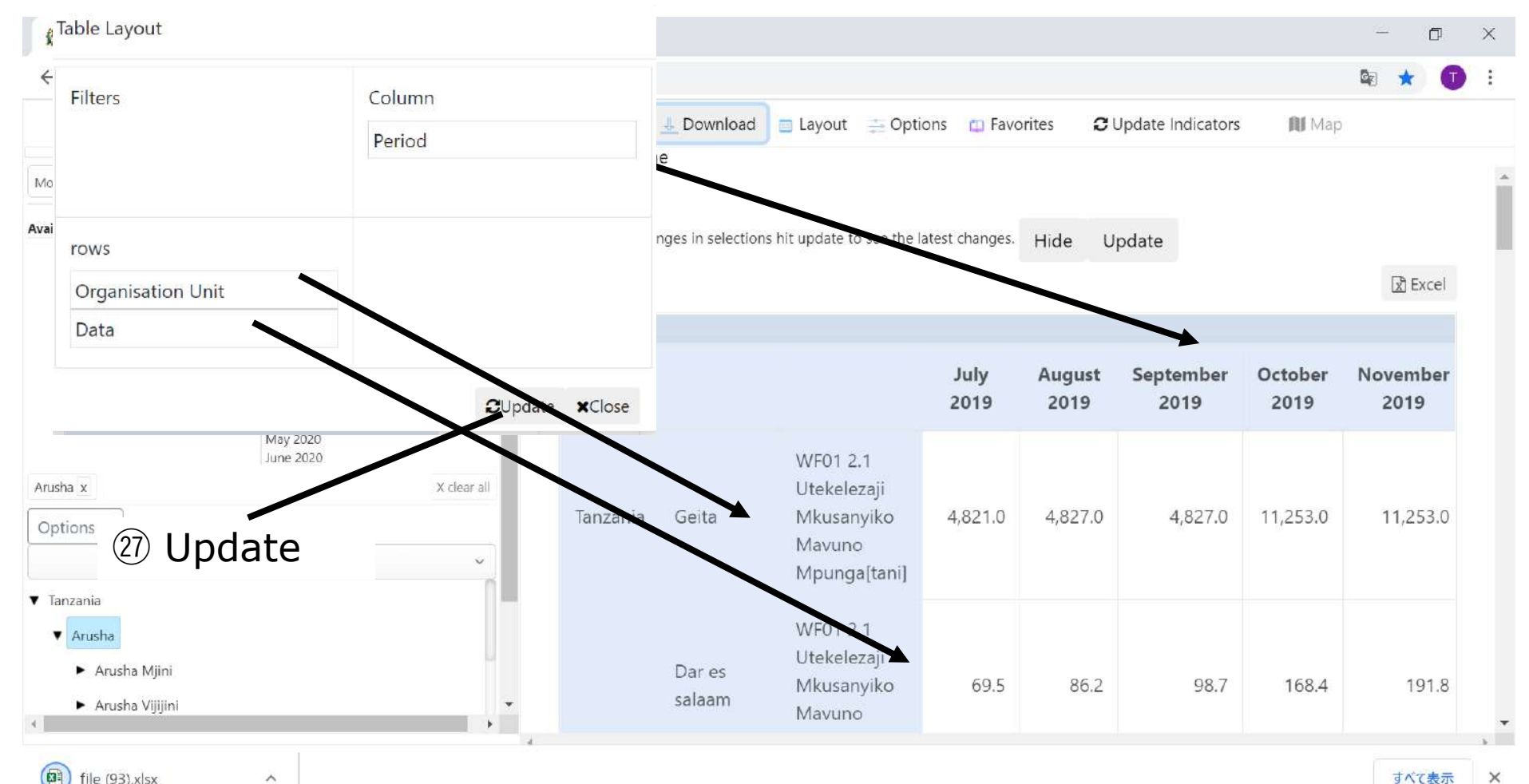

 $\overline{\phantom{a}}$ 

 $\times$ 

㉘ Values for data item selected in "Filters" show total value for organization unit.

Table Layout

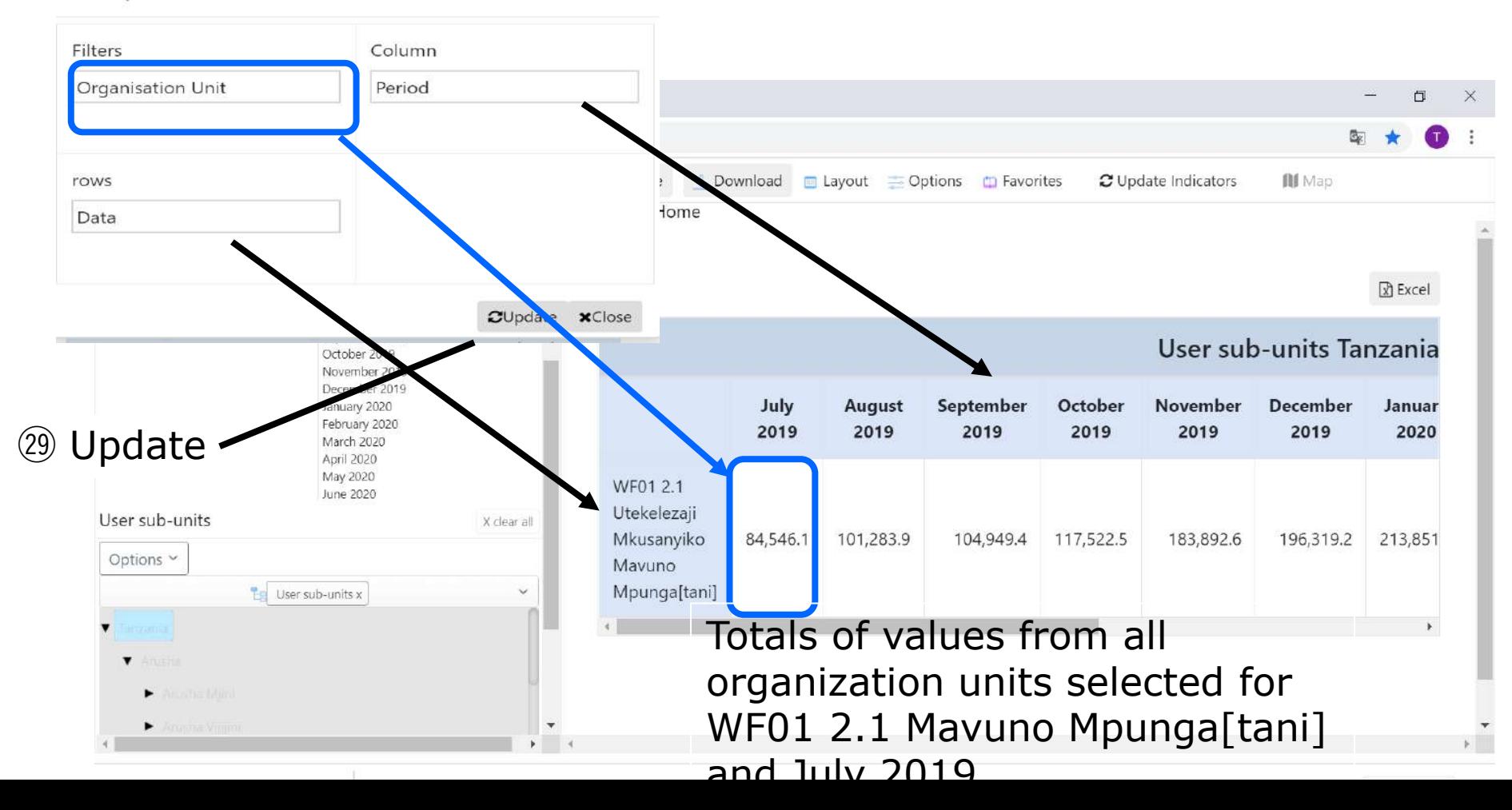

㉚ You can reverse the column and row.

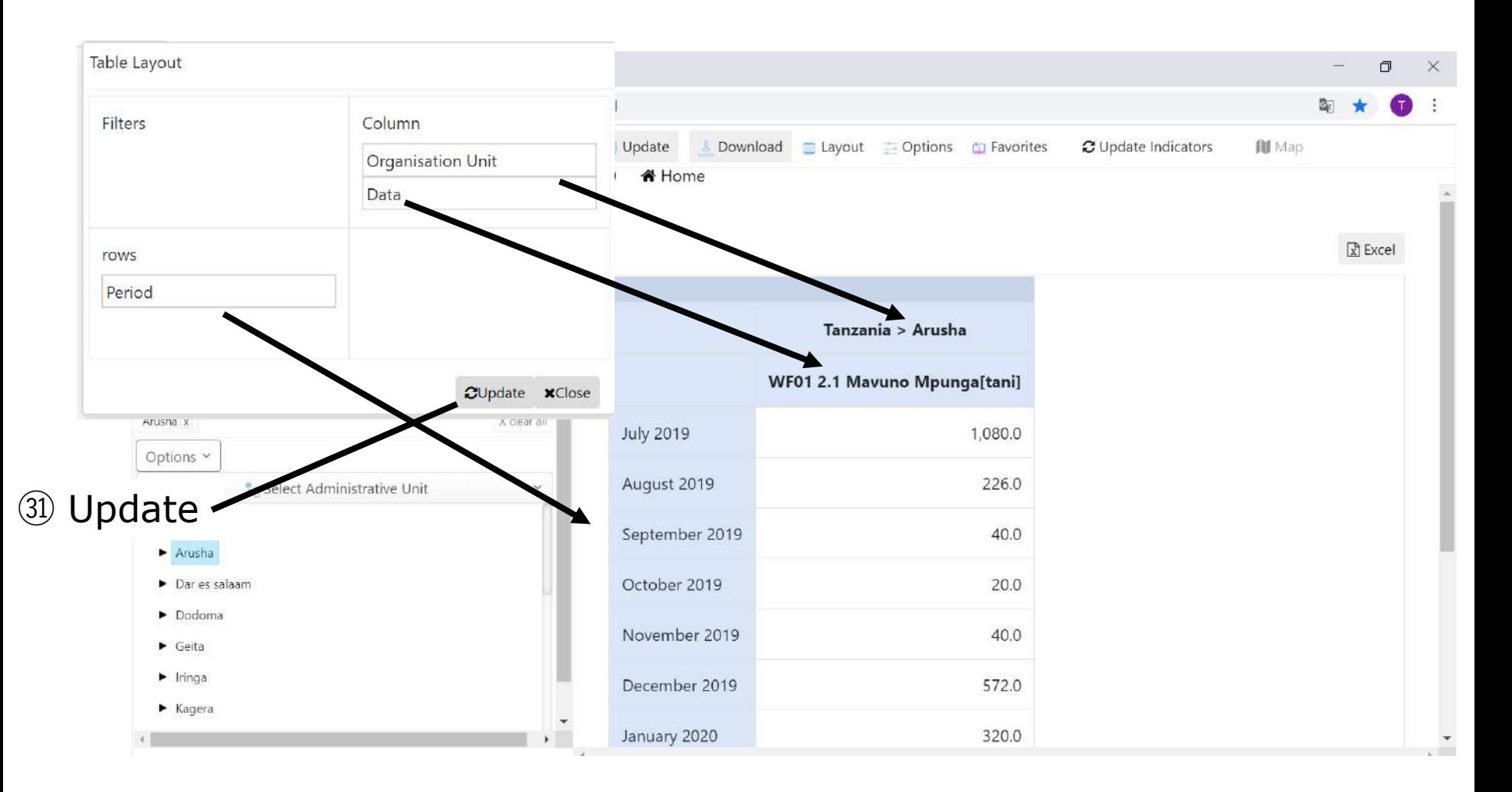

#### **6. Pivot Table 6.5 Option**

㉜ Click Option You can add or remove some information by selecting Option

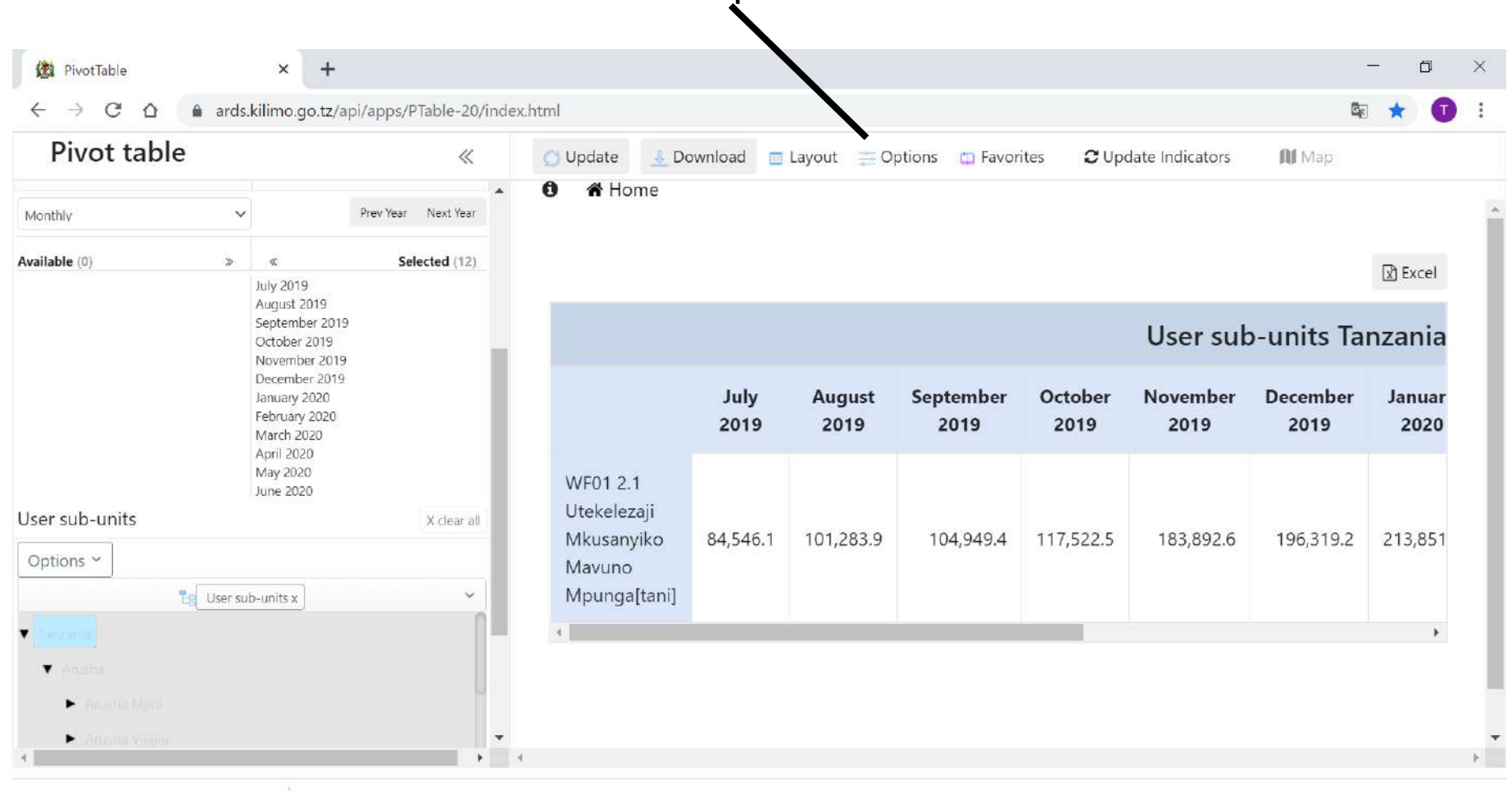

Λ

#### **6. Pivot Table 6.5 Option**

arde kilimo go tz/ani/anne/0Table-20/index ㉝Show hierarchy means not only selected level one level higher administrative unit also is shown. By default, this is selected.

PivotTable

Show Hierarchy with all higher level means in the the higher level administrative unit is always shown with lower level.

Mostly these two options are used.

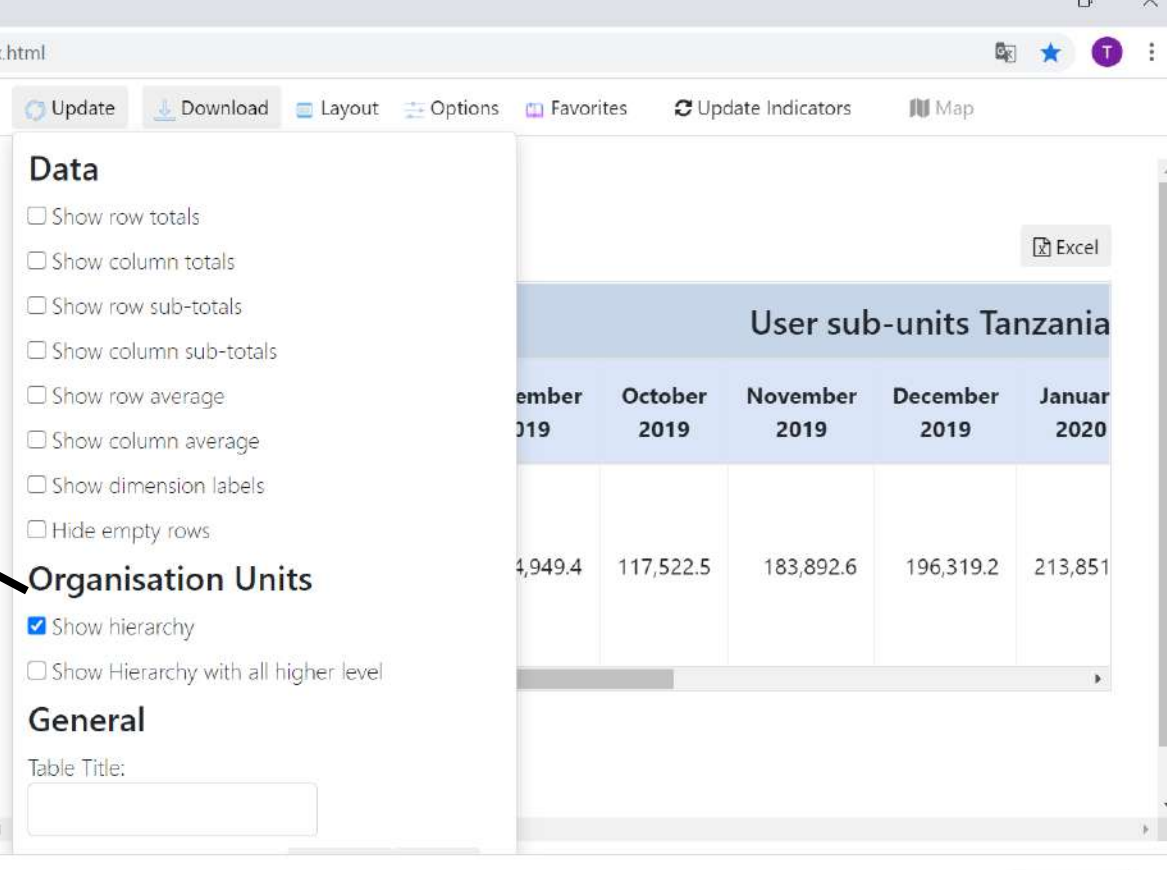

すべて表示

# **6. Pivot Table 6.5 Option** <sup>34</sup> Unselect

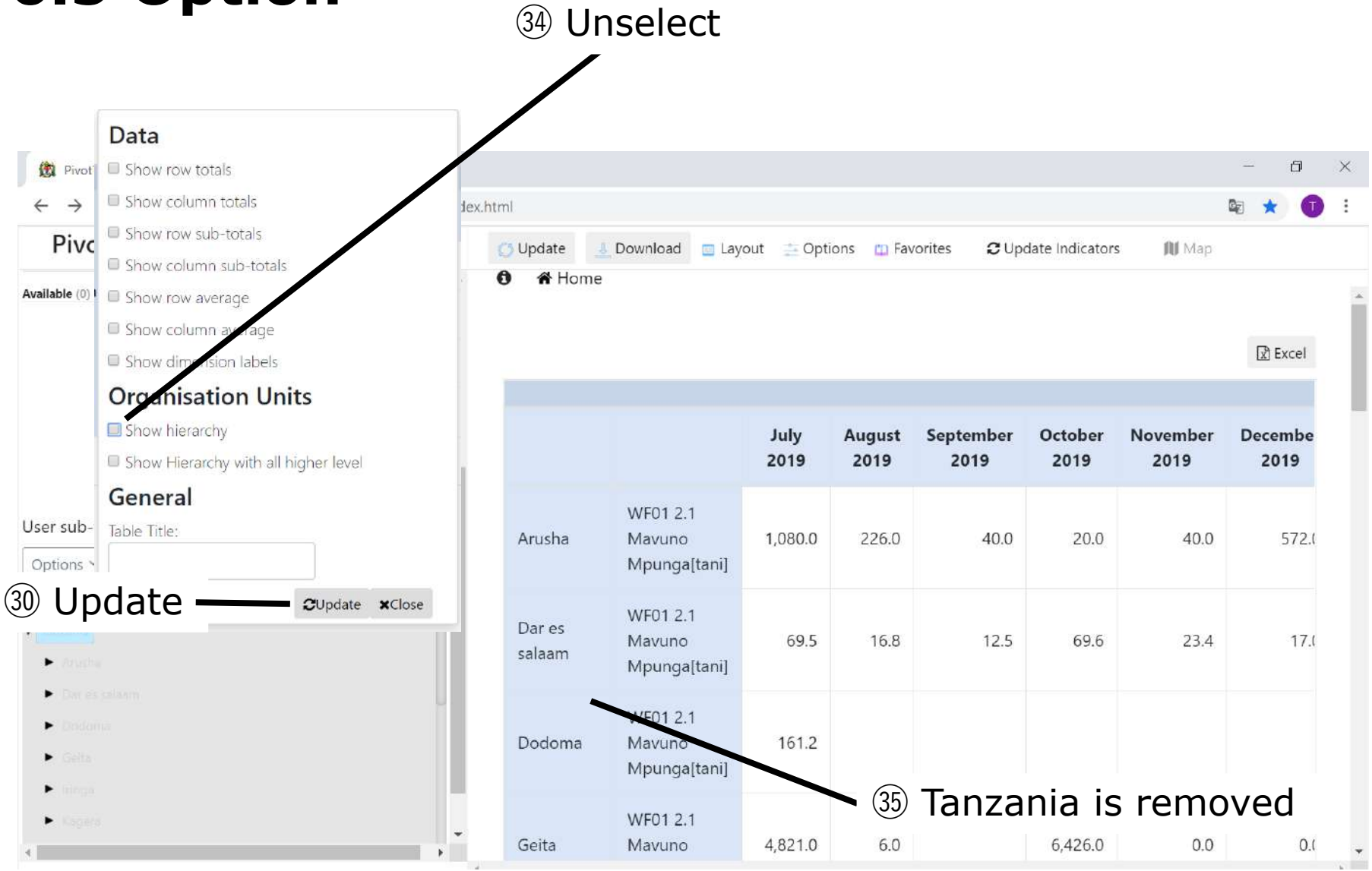

# **6. Pivot Table 6.5 Option** <sup>32</sup>Select

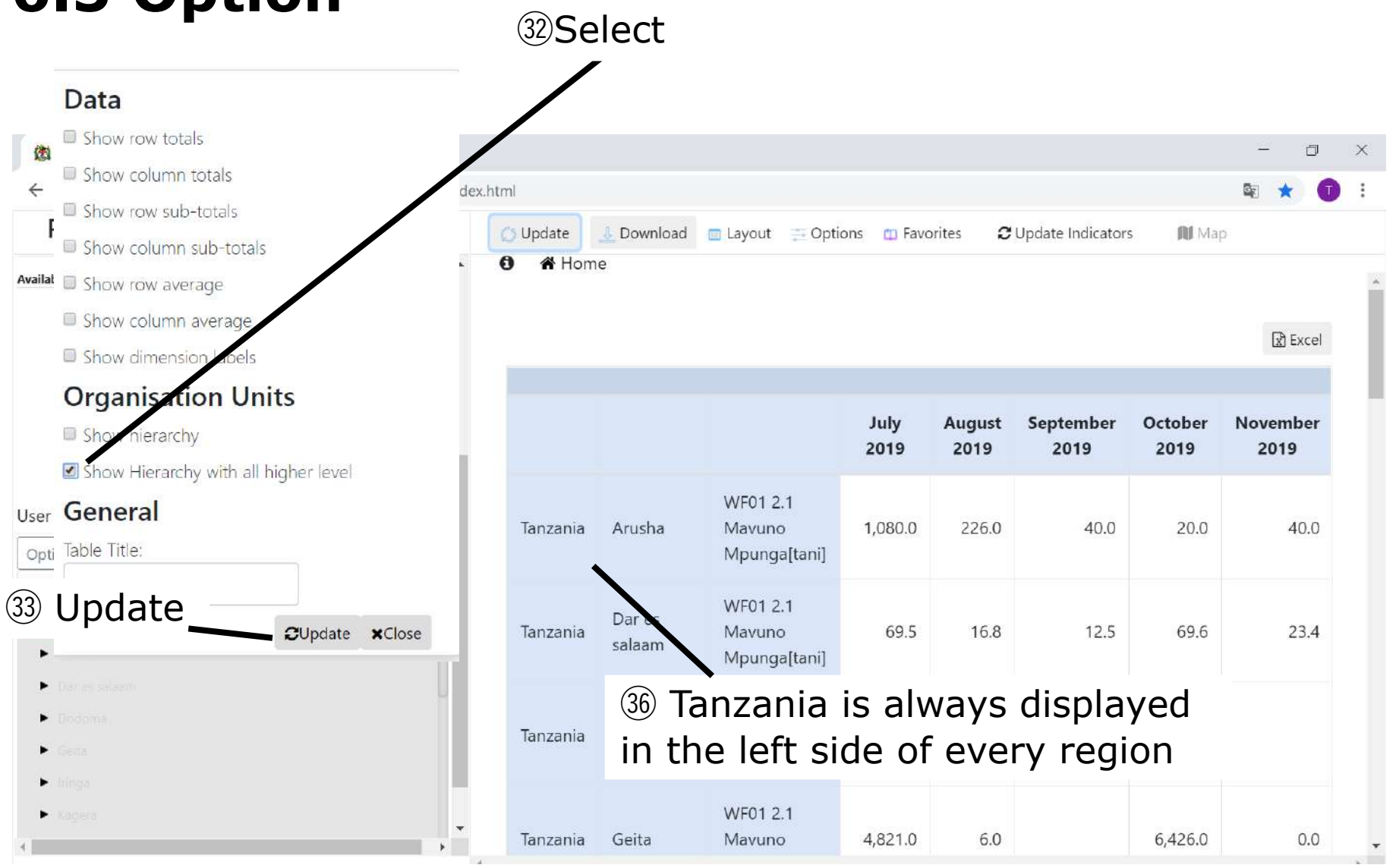

#### **6. Pivot Table 6.6 Favorites**

Favorites is a function to save selected parameters such as information items, periods, administrative units, Layout and Options so that can be retrieved sooner later.

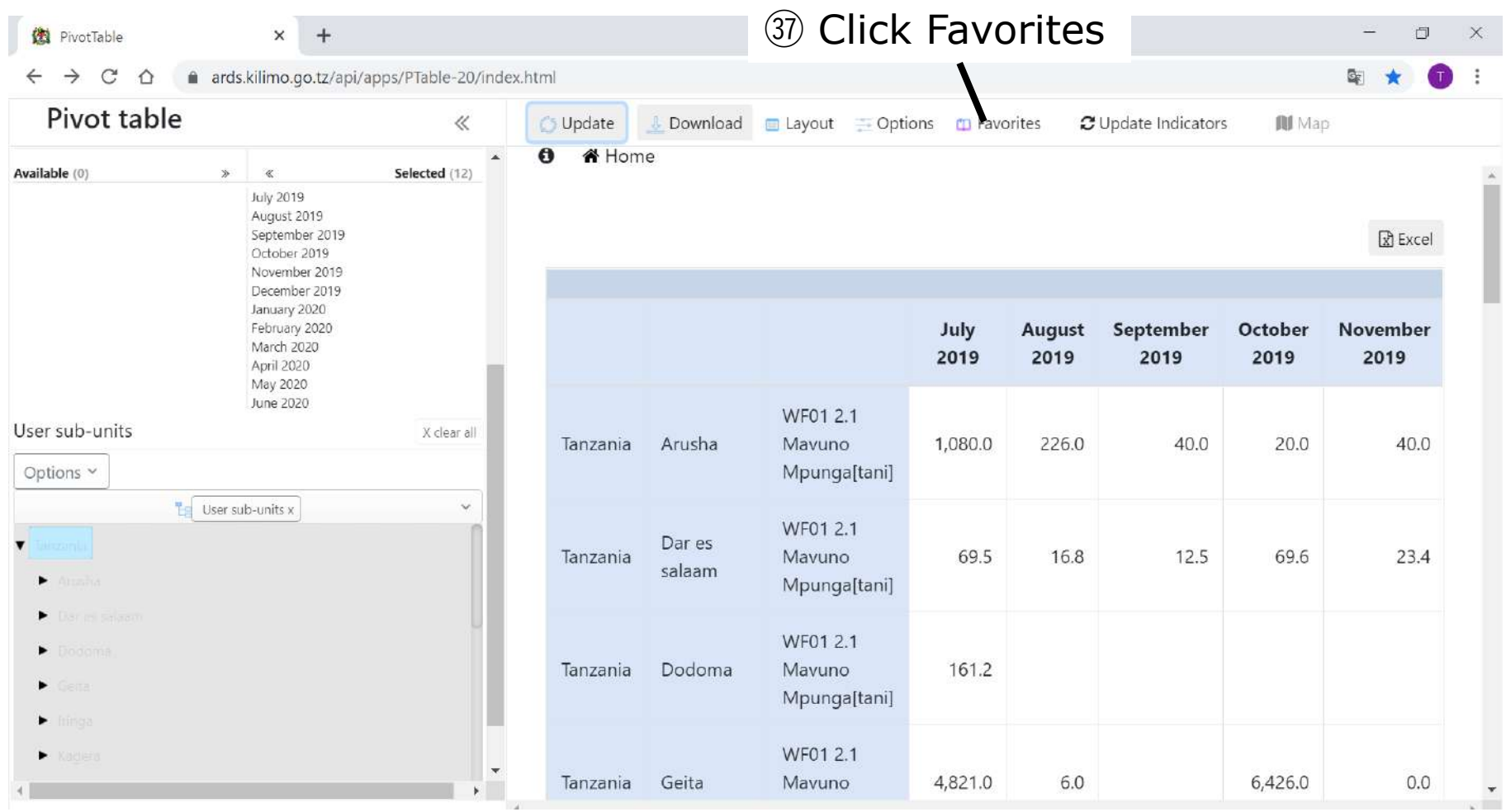

#### **6. Pivot Table 6.6 Favorites**

 $\widehat{\omega}$  Cliebel News You can see favorites the user created or other one created and shared.

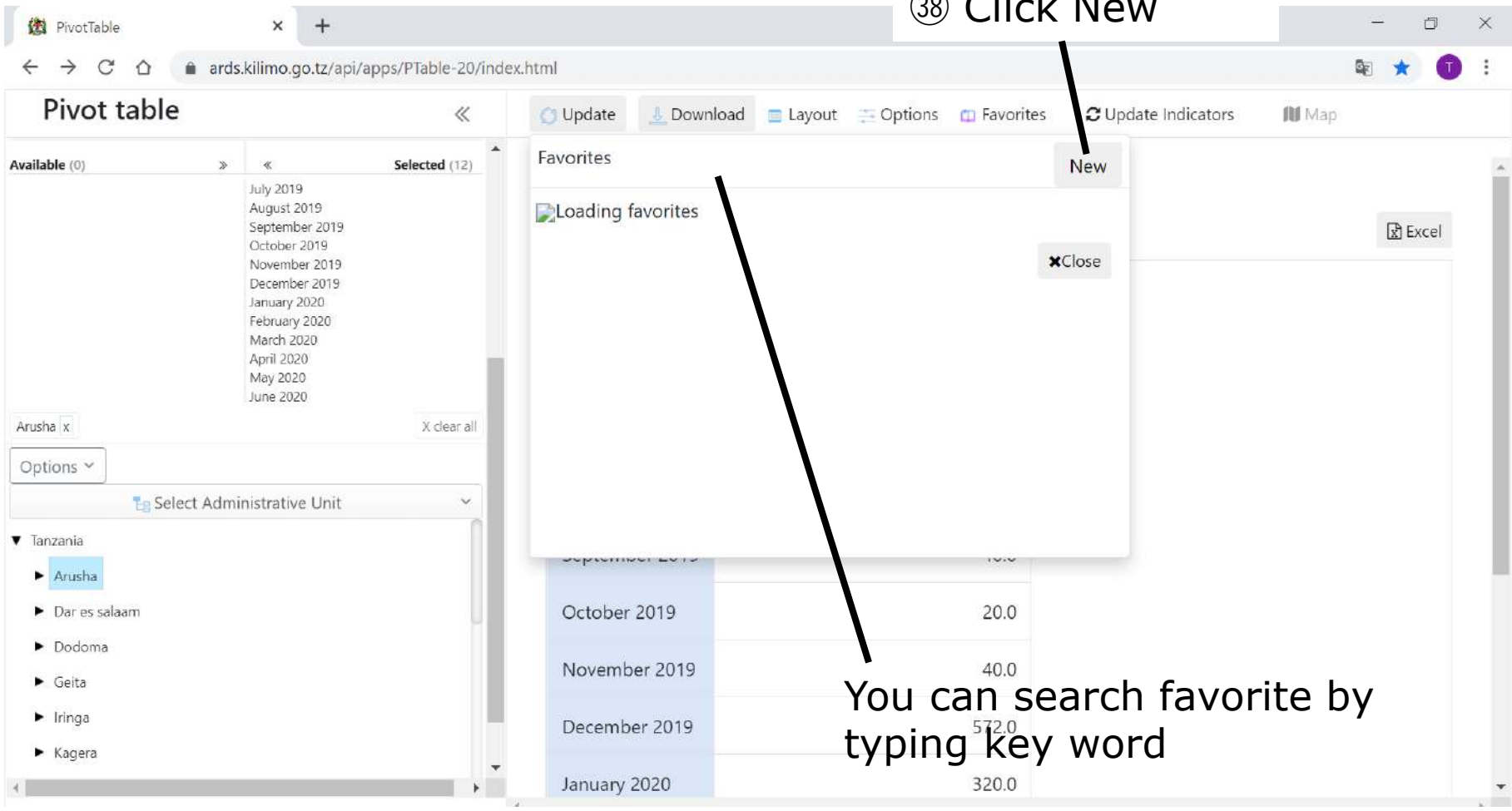
### **6. Pivot Table 6.6 Favorites**

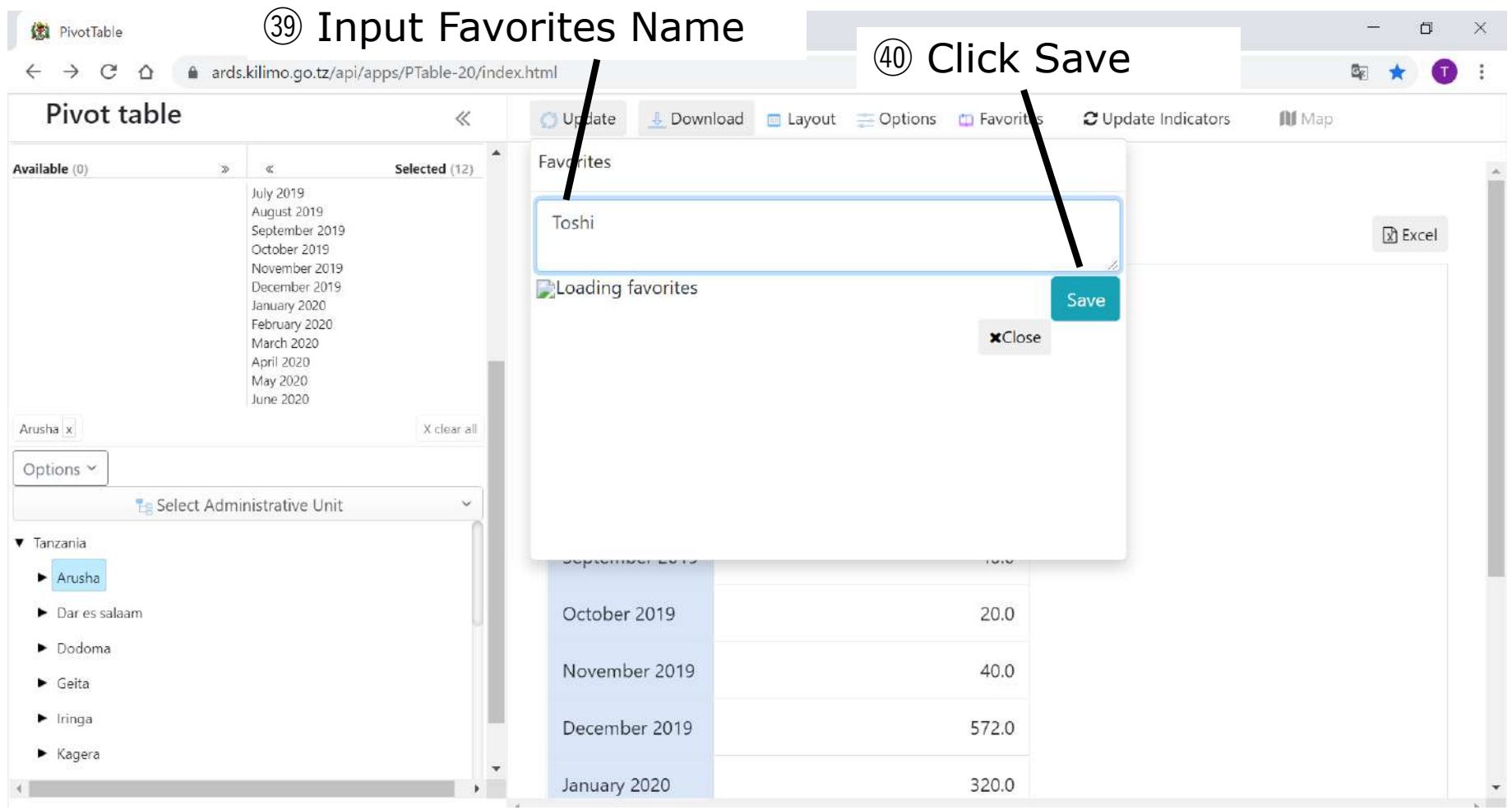

### **6. Pivot Table 6.6 Favorites**

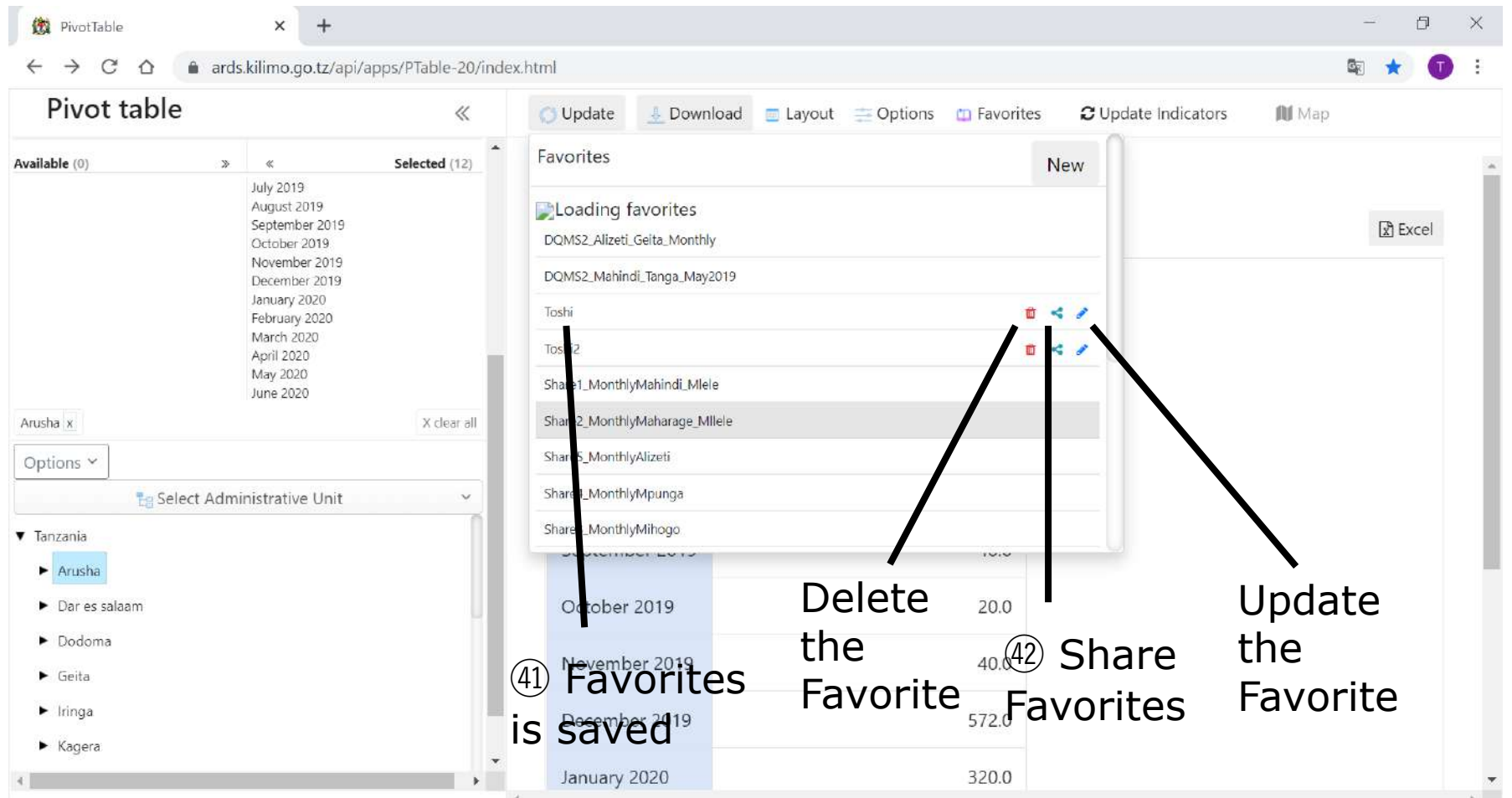

### **6. Pivot Table 6.6 Favorites**

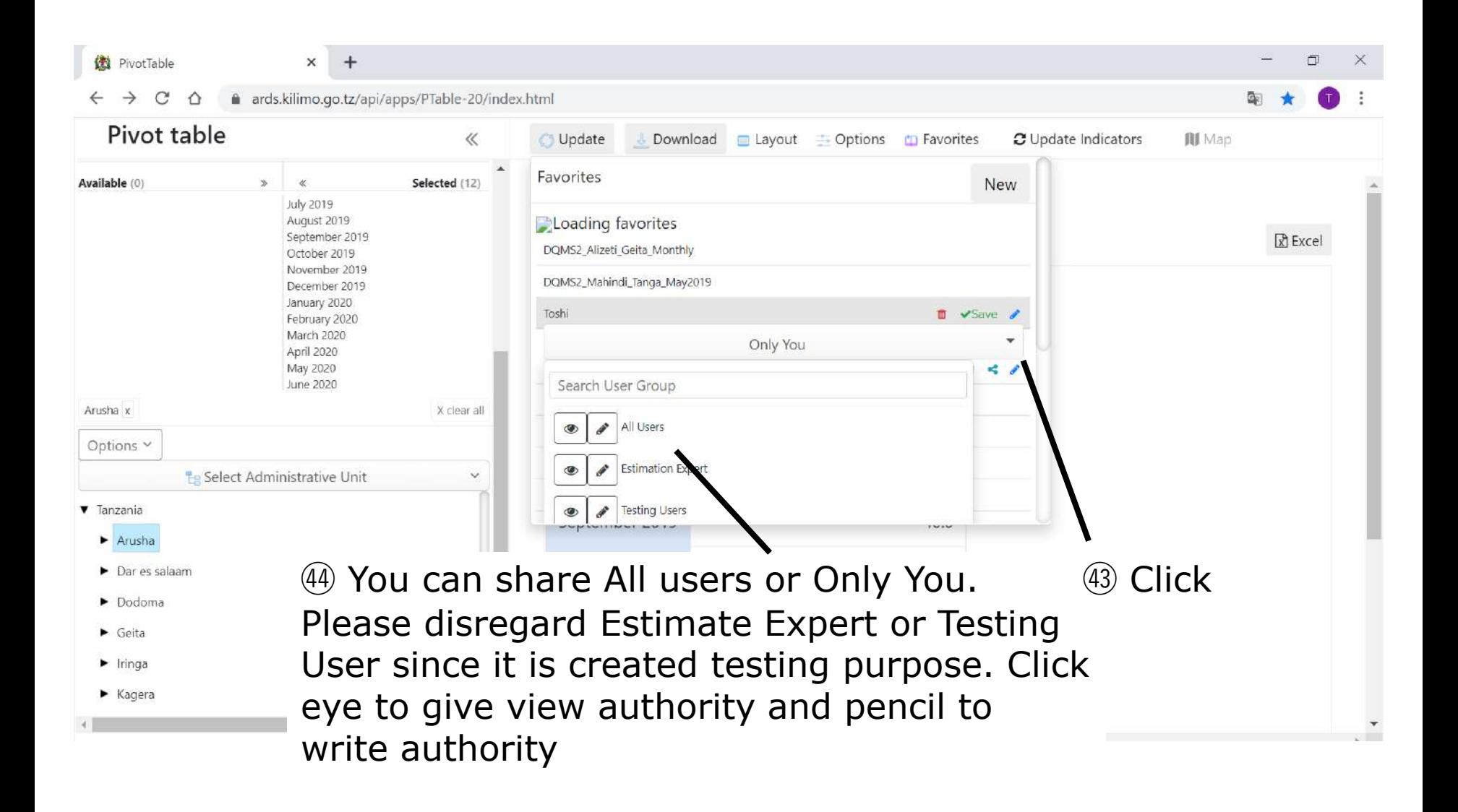

## **6. Pivot Table**

### **6.7 Auto-Growing Information**

Some information items are shown in blue. This is for auto-growing table or auto-growing part of the table which consists of fixed part + auto-growing part. Auto-growing information is shown in fixed layout and configuration in "Layout" does not work.

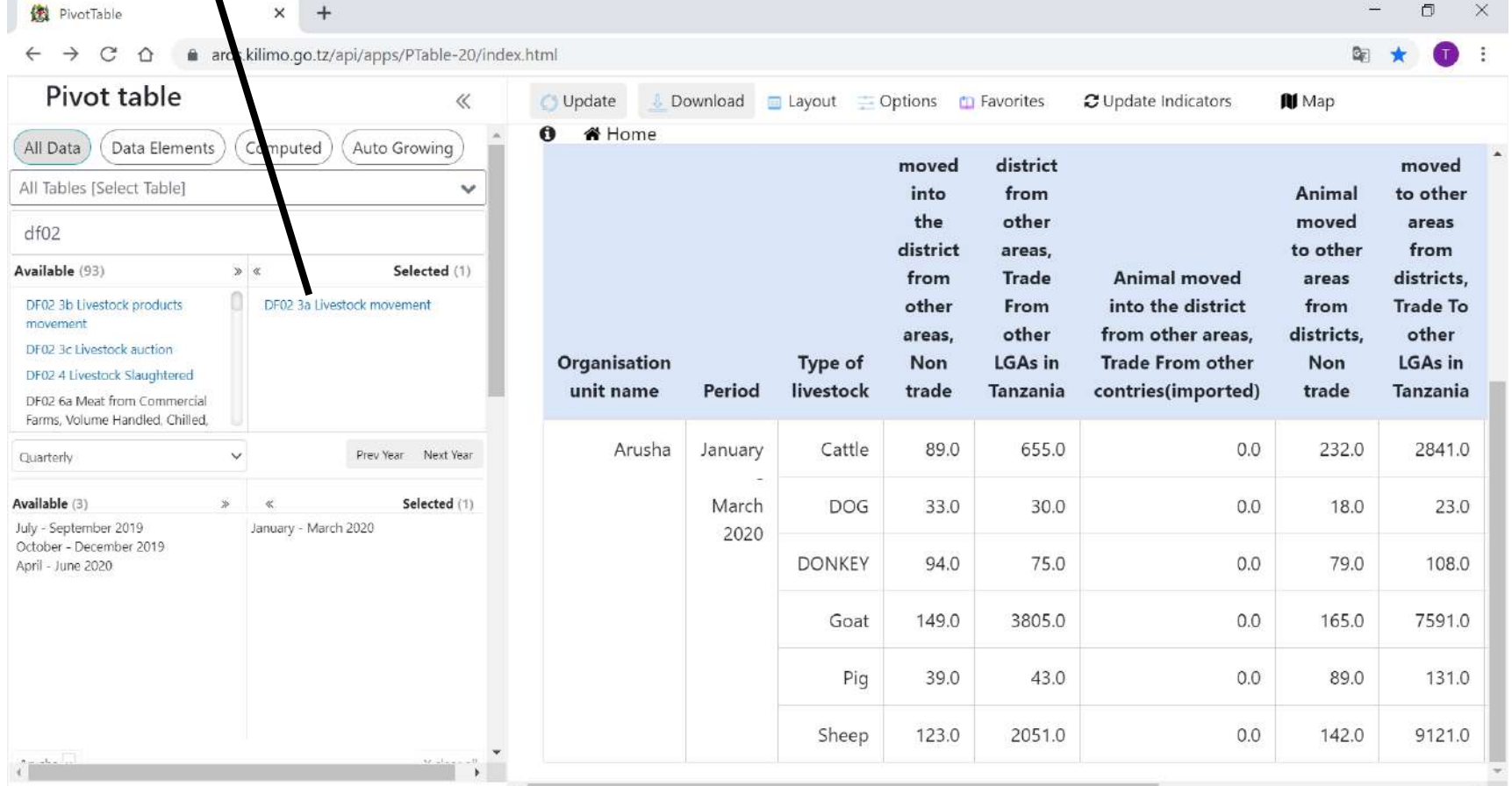

## **6. Pivot Table**

#### **6.8 Accumulative value and the data of the month for table 2.1 WF01**

Liliopandwa, Liliovunwa, Uzalishaji/Tija and Mavuno[tani] in WF01 Table 2.1 have two options respectively. Without Mkusanyiko: This is the data for the month With Mkusanyiko: This is the accumulated data from the beginning of the Fiscal Year.

However, the data before and including FY2017/18 are different.

 $D^*$   $\longrightarrow$   $\longrightarrow$   $\longrightarrow$   $\longrightarrow$ 

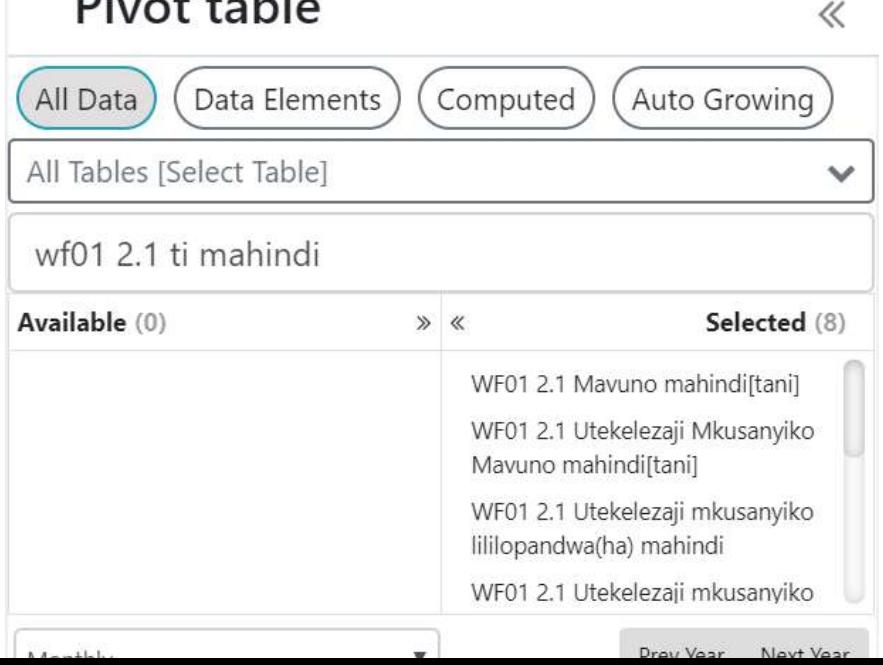

### **6. Pivot Table**

### **6.9 Data before and including FY 2017/18**

- Change in data submission rule in 2018/19 limits the use of pivot table data in Table 2.1, WF01 before and including FY 2017/18. If you use data before and including 2017/18, please use data without accumulative (mkusanyiko) so that table will present aggregated data as submitted by data collectors.
- Options with accumulative before and including 2017/18 (e.g. Eneo lilio pandwa mkusanyiko, eneo lilio vunwa mkusanyiko, uzalishaji/tija mkusanyiko, and Mavuno mkusanyiko) will return improper data in accumulative of previous month(s)

### **6. Pivot Table 6.10 Limitation of a number of data downloaded**

- Because of the limitation of browser performance in your computer, this pivot table handles less than 500 rows of data in table.
- Please request less than 500 rows data, otherwise, the user may see some problems such as partial downloaded data or improper order of administrative units.

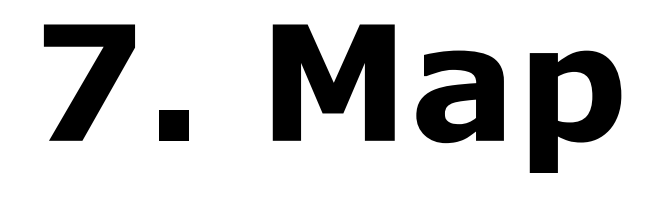

### **For All Users**

#### GIS is tool to color Region or District on Tanzanian Map by level of selected attribute.

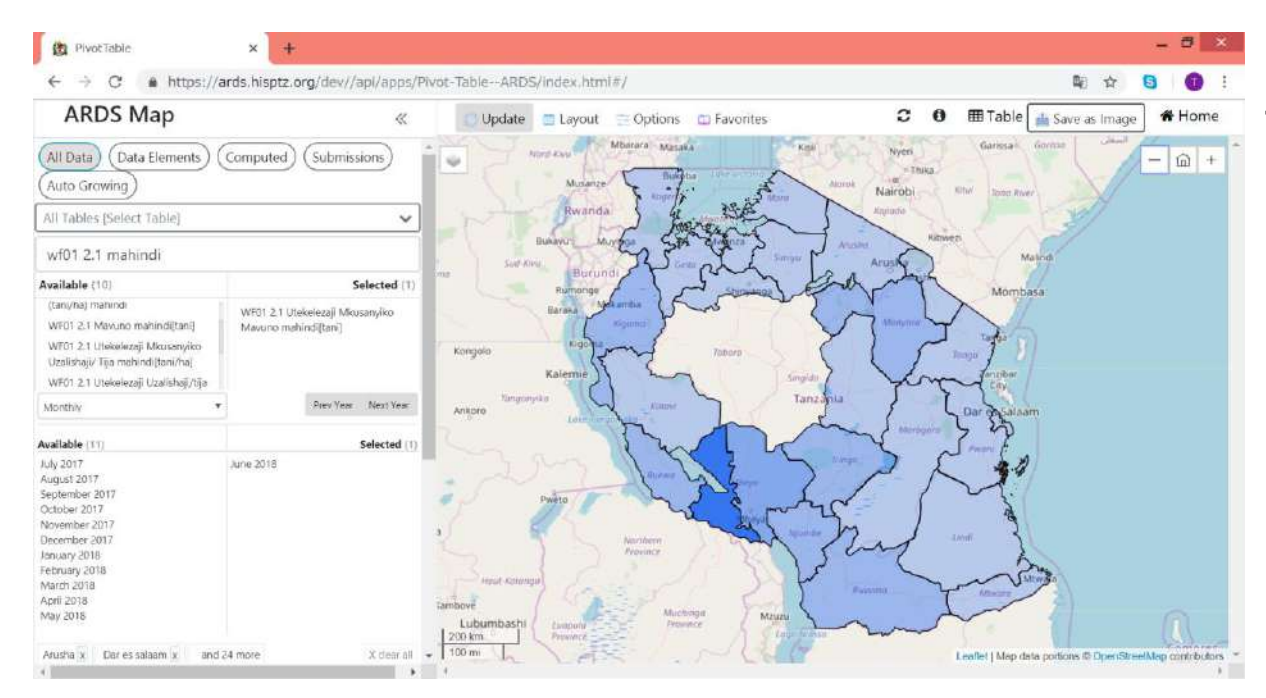

EX Mahindi Production for June 2018 (Data is dummy)

#### ① Choose Data-Pivot table / Map

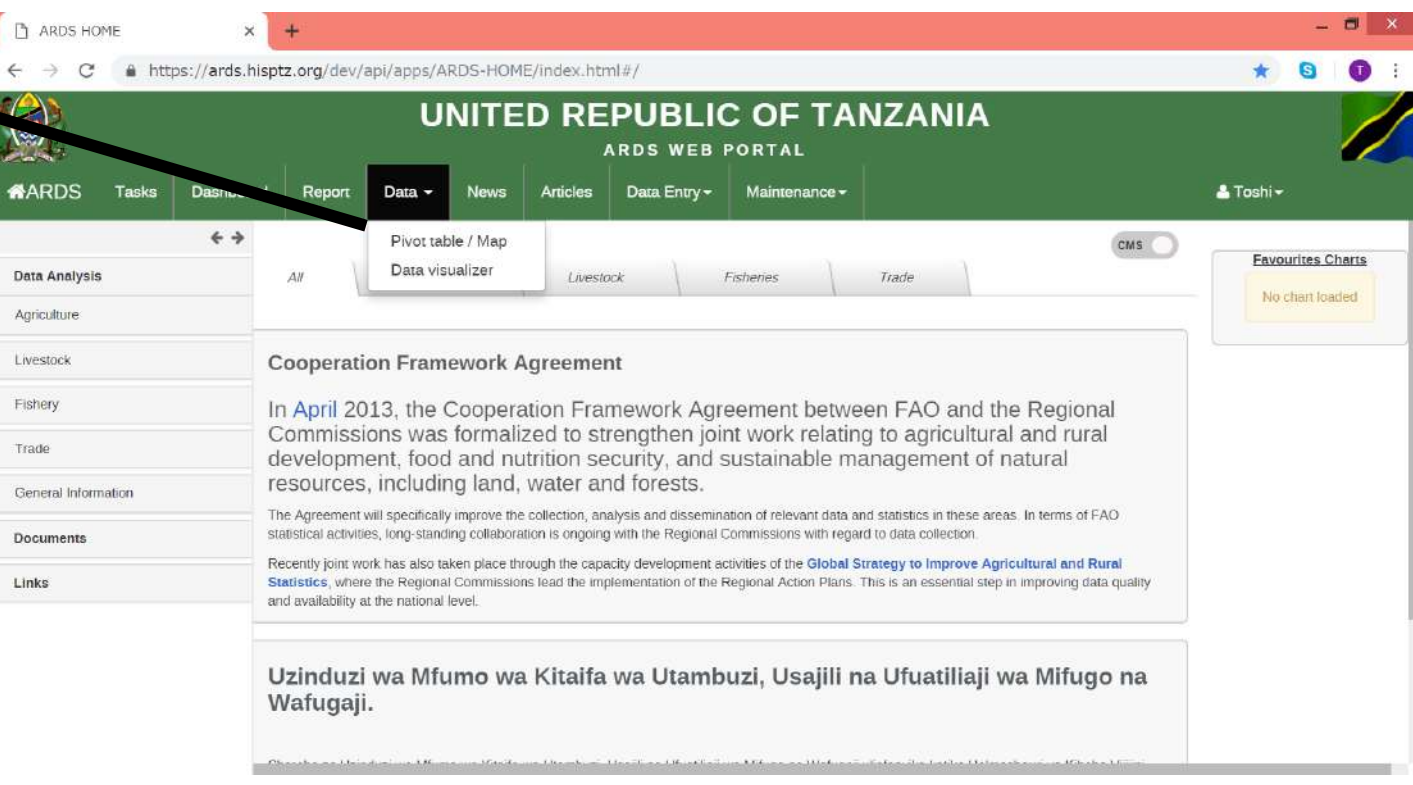

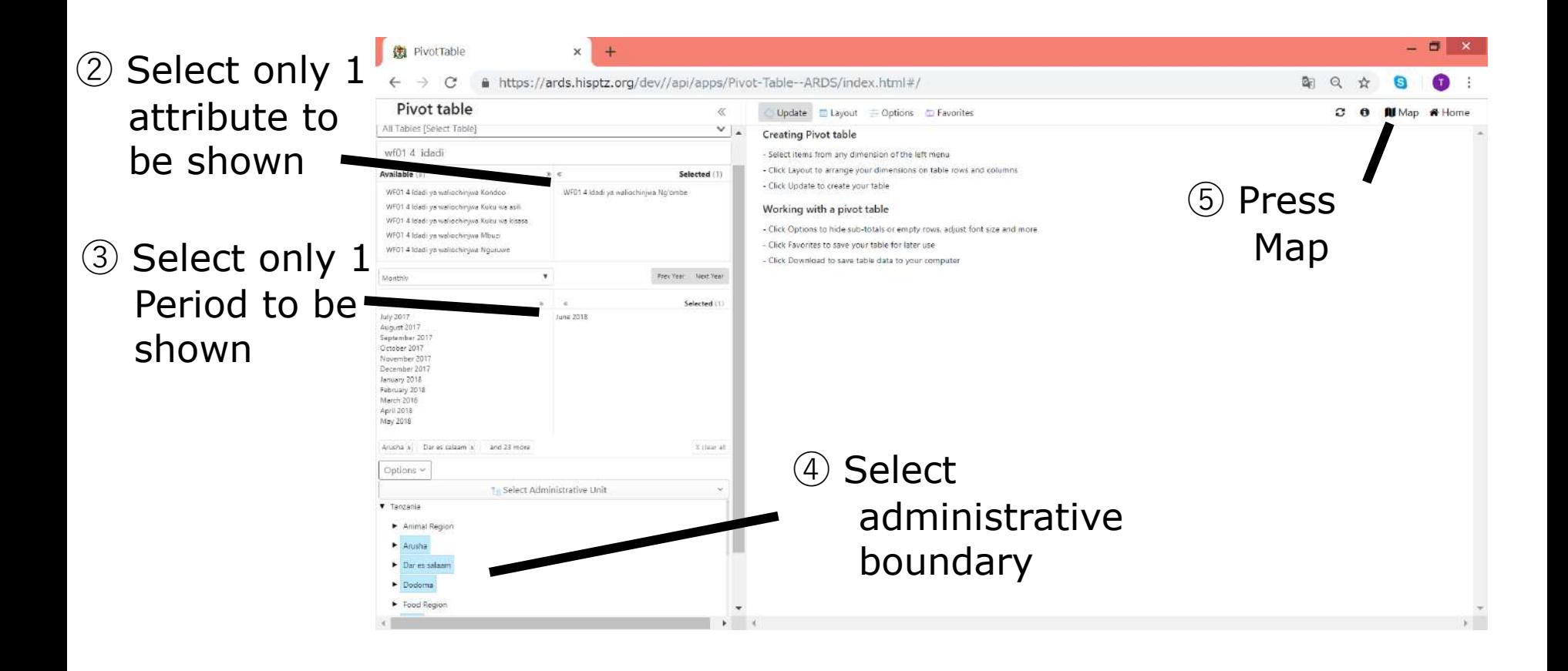

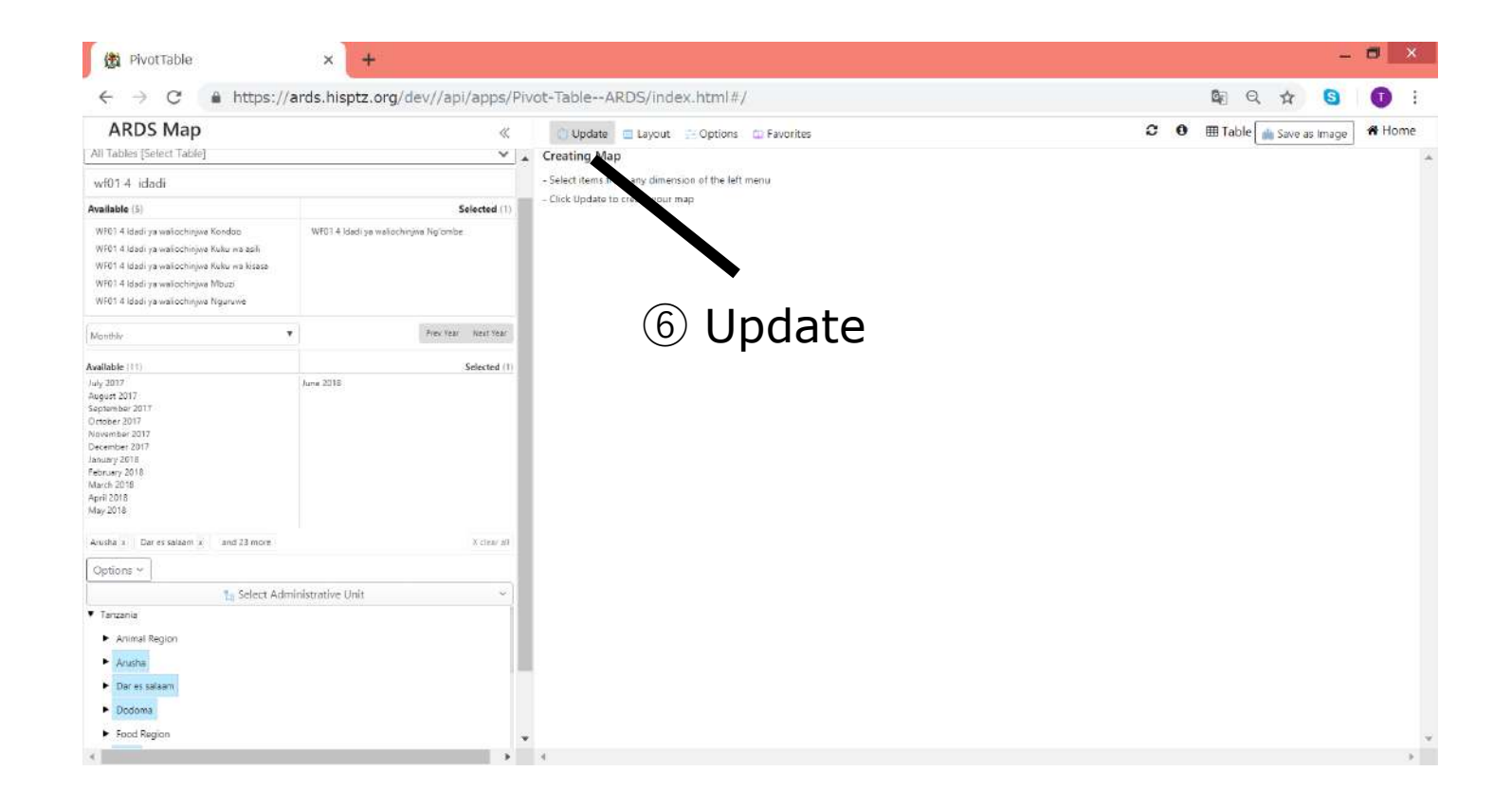

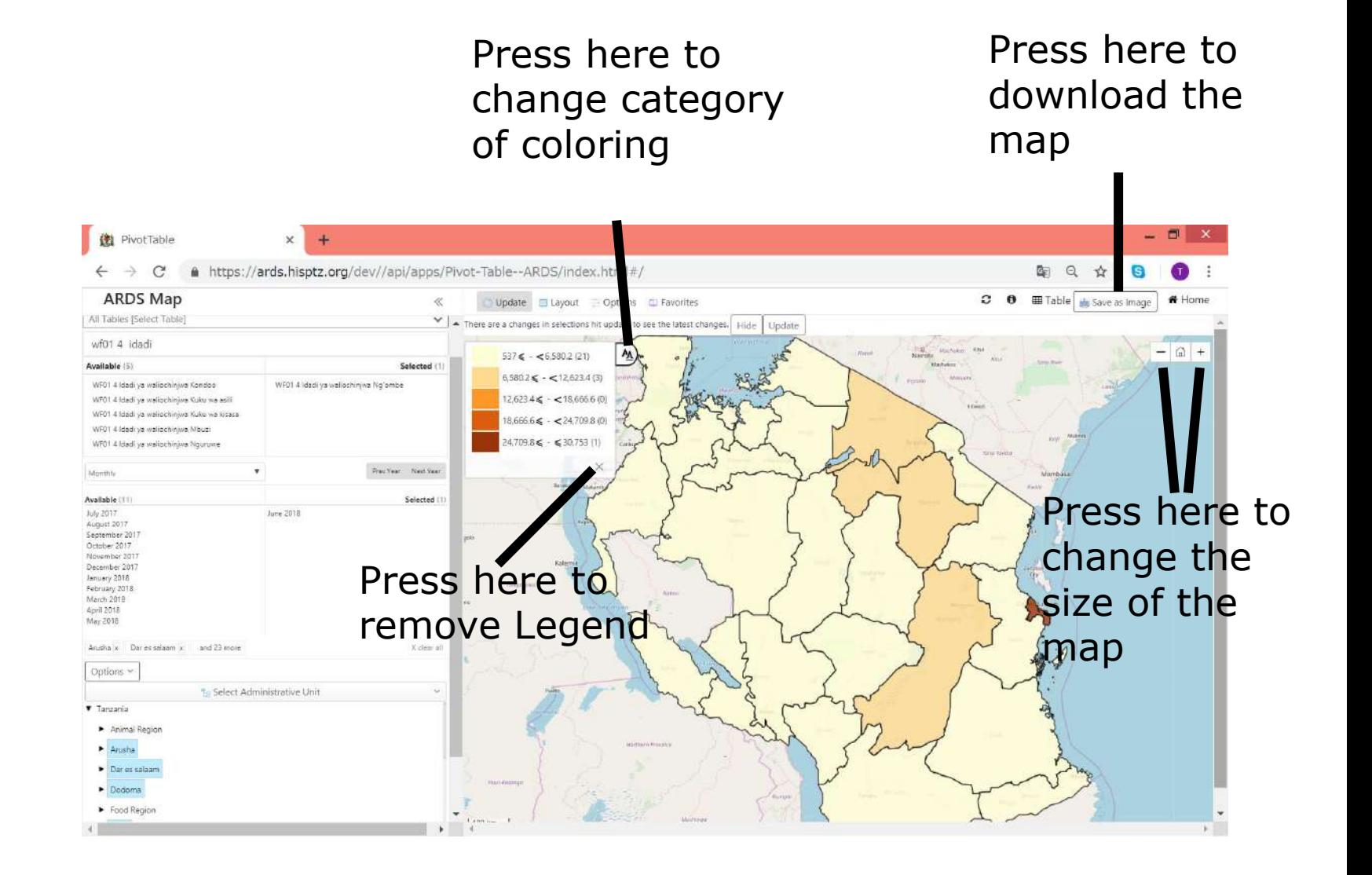

ARDS Supports 4 types of color categorization.

1) Automatic - Equal Interval 2) Automatic - Equal Counts 3) Predefined 4) Manual

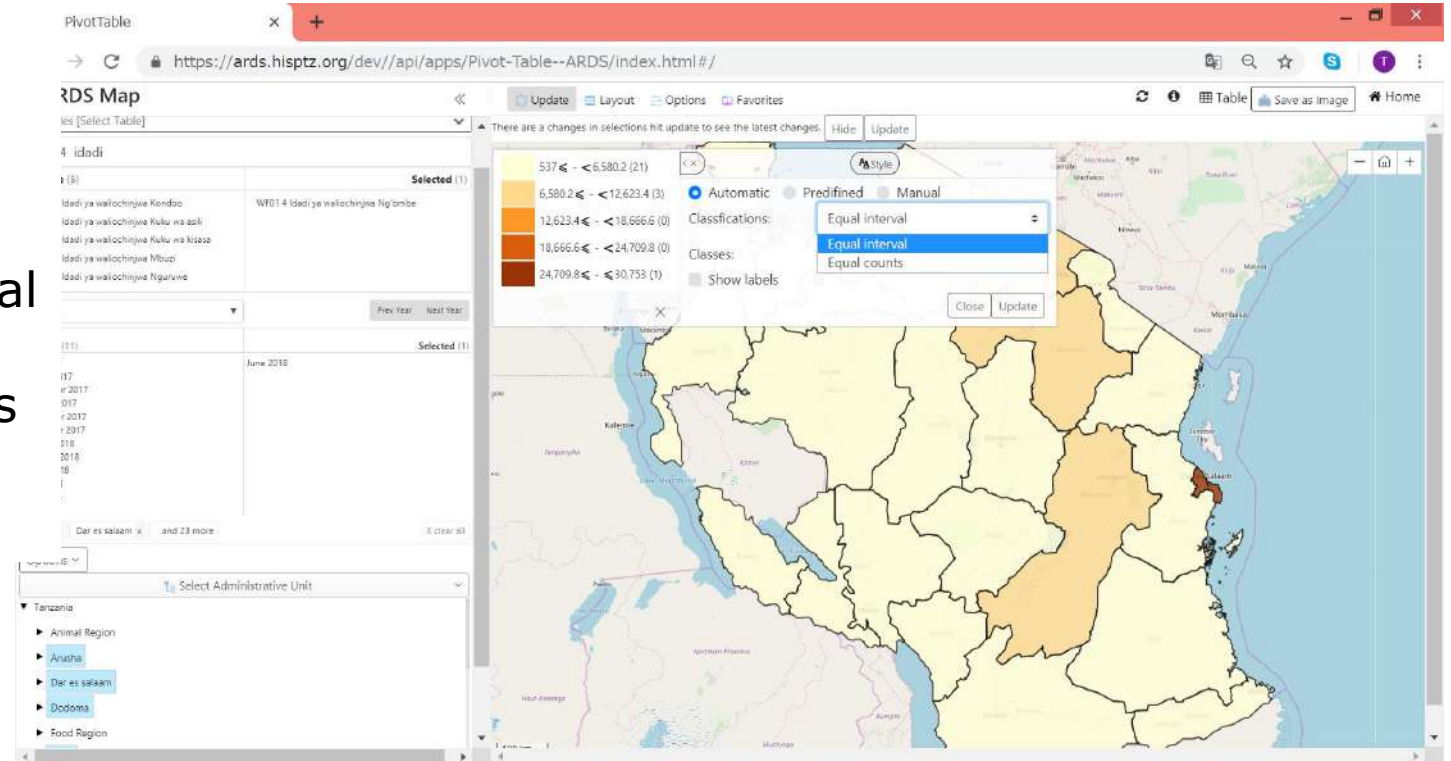

#### 1) Automatic - Equal Interval

System takes minimum value and maximum value among the selected regions / districts for the selected attribute and makes all the intervals of the category same

#### 2) Automatic - Equal Counts System adjusts interval of each category to make the number of counts of districts /regions for each interval roughly same.

#### 3) Predefined

System colors regions/districts based on pre-defined setting by Administrator.

#### 3) Predefined (Configuration by Administrator)

Go to Maintenance – Data Elements and Computer Values

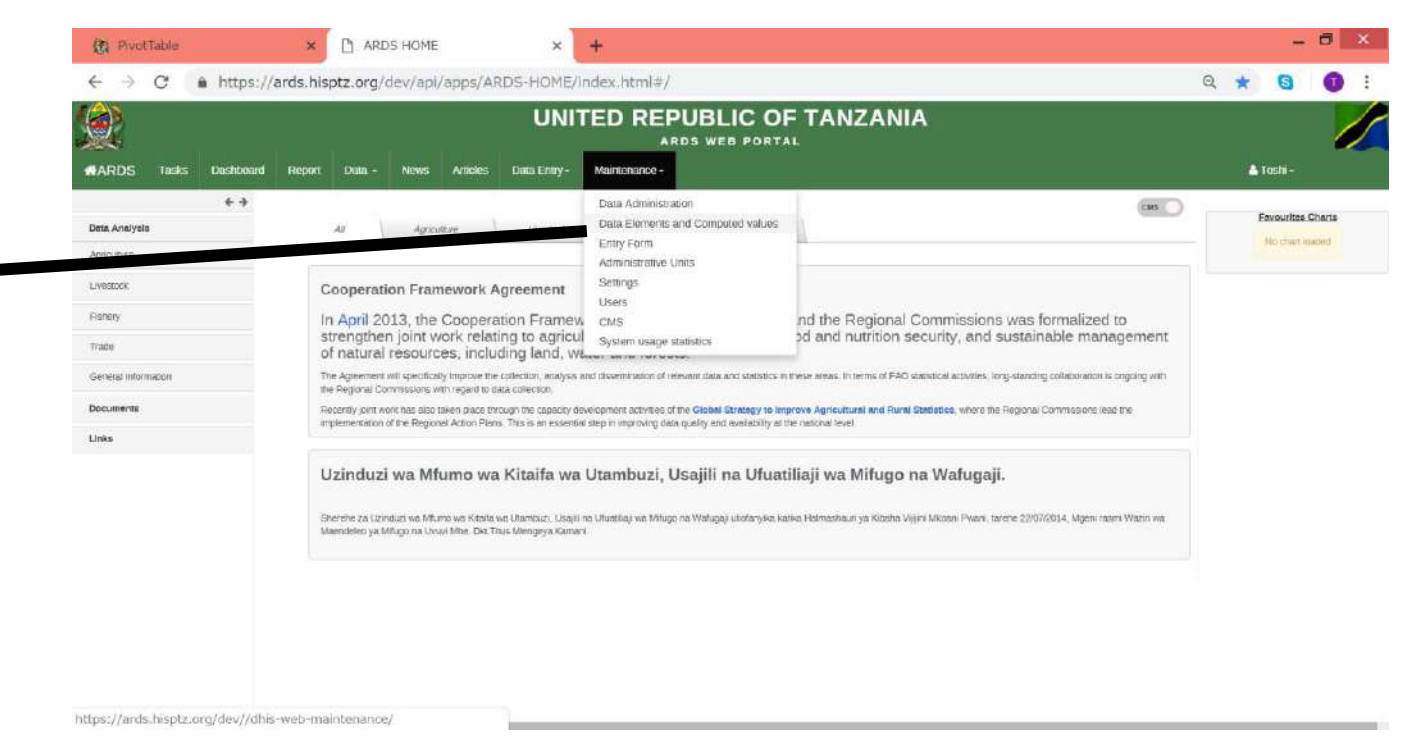

#### 3) Predefined (Configuration by Administrator)

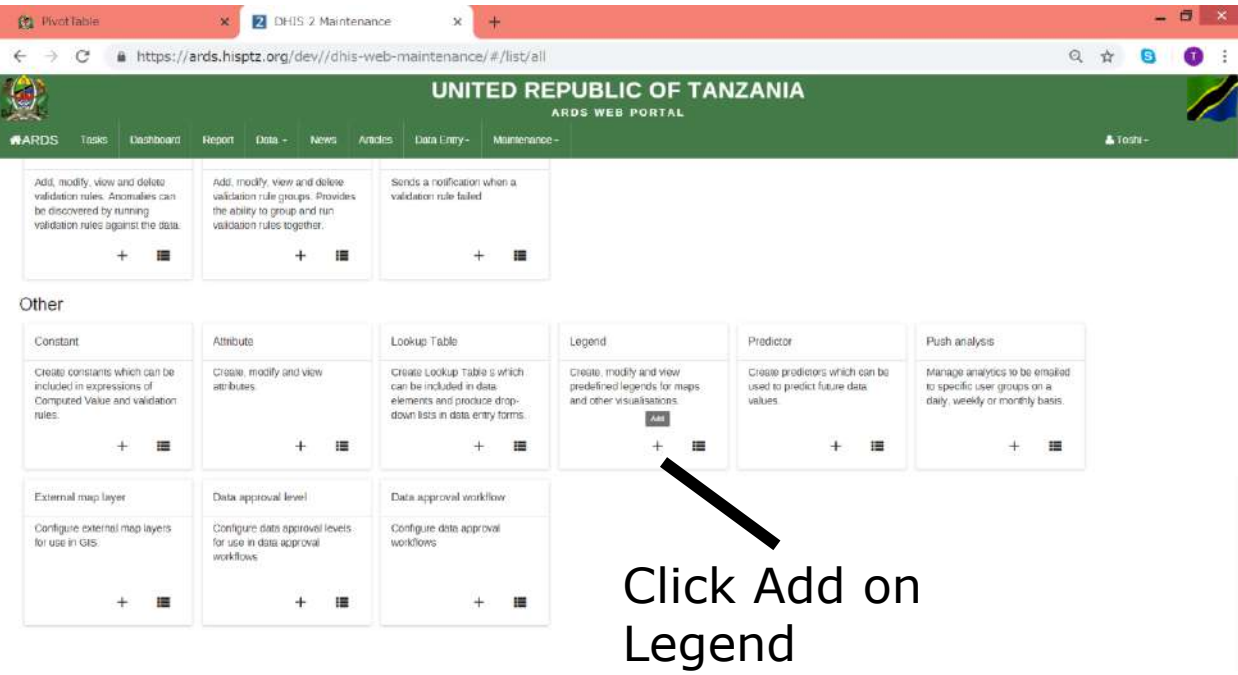

#### 3) Predefined (Configuration by Administrator)

You can create "Pre defined" category definition either by

1. Putting Start Items and End Items, pressing CREATE LEGEND ITEMS and then modify each item. or 2. Defining each category one by one

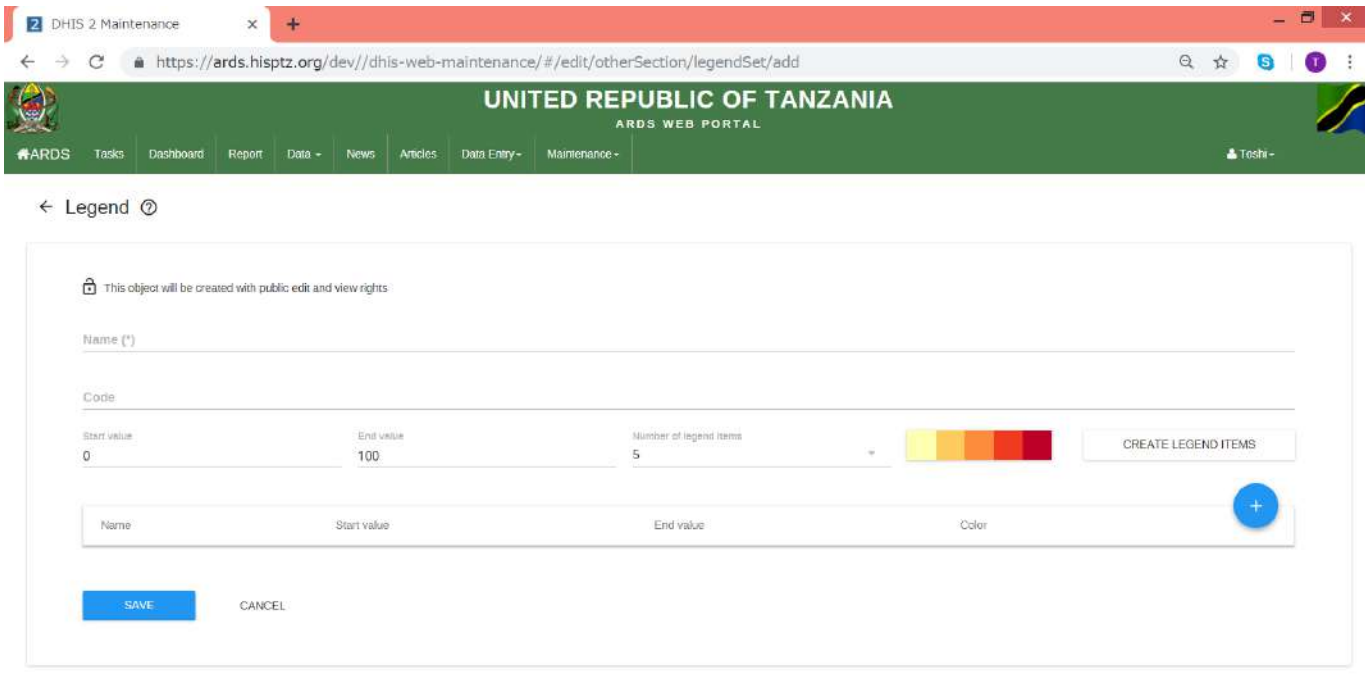

#### You can add legend item by pressing here

#### 3) Predefined (Configuration by Administrator)

Please save Predefined legend created

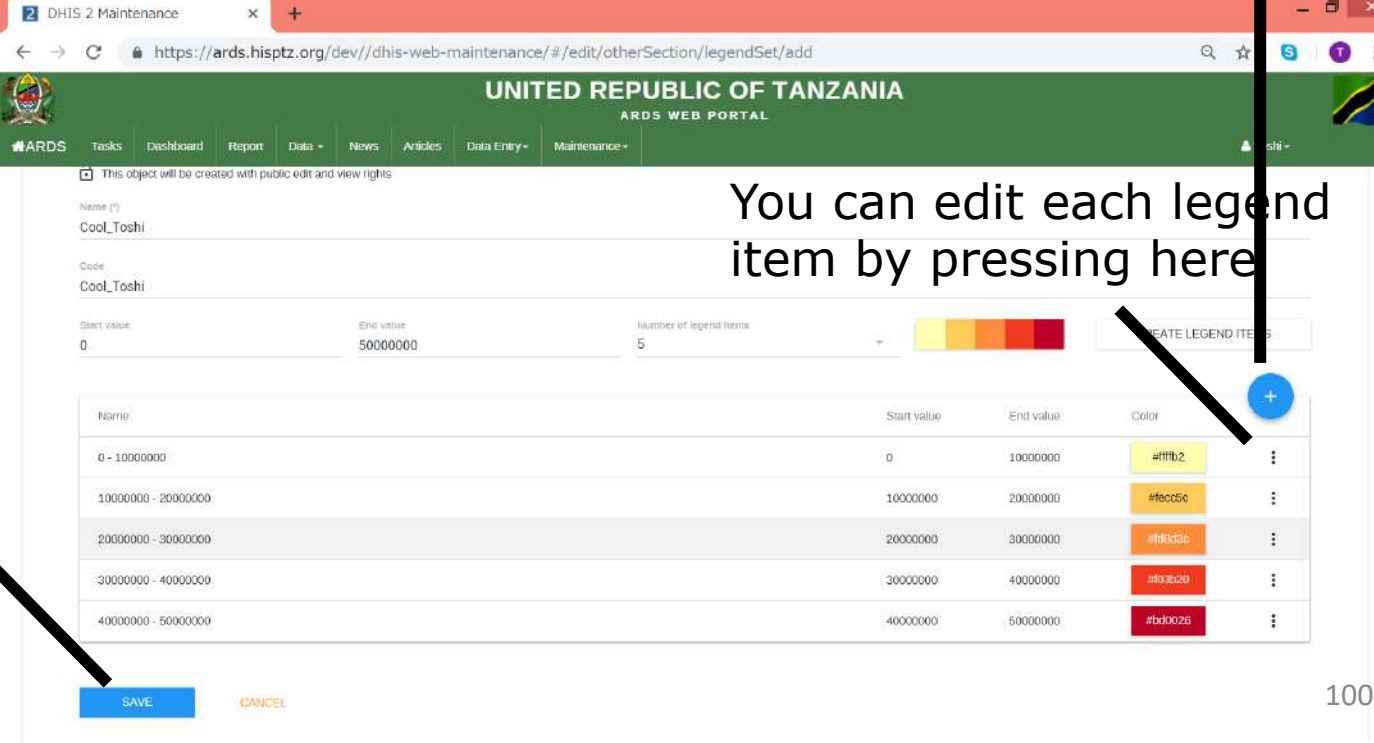

### 4) Manual

System colors regions/districts based on setting by each User.

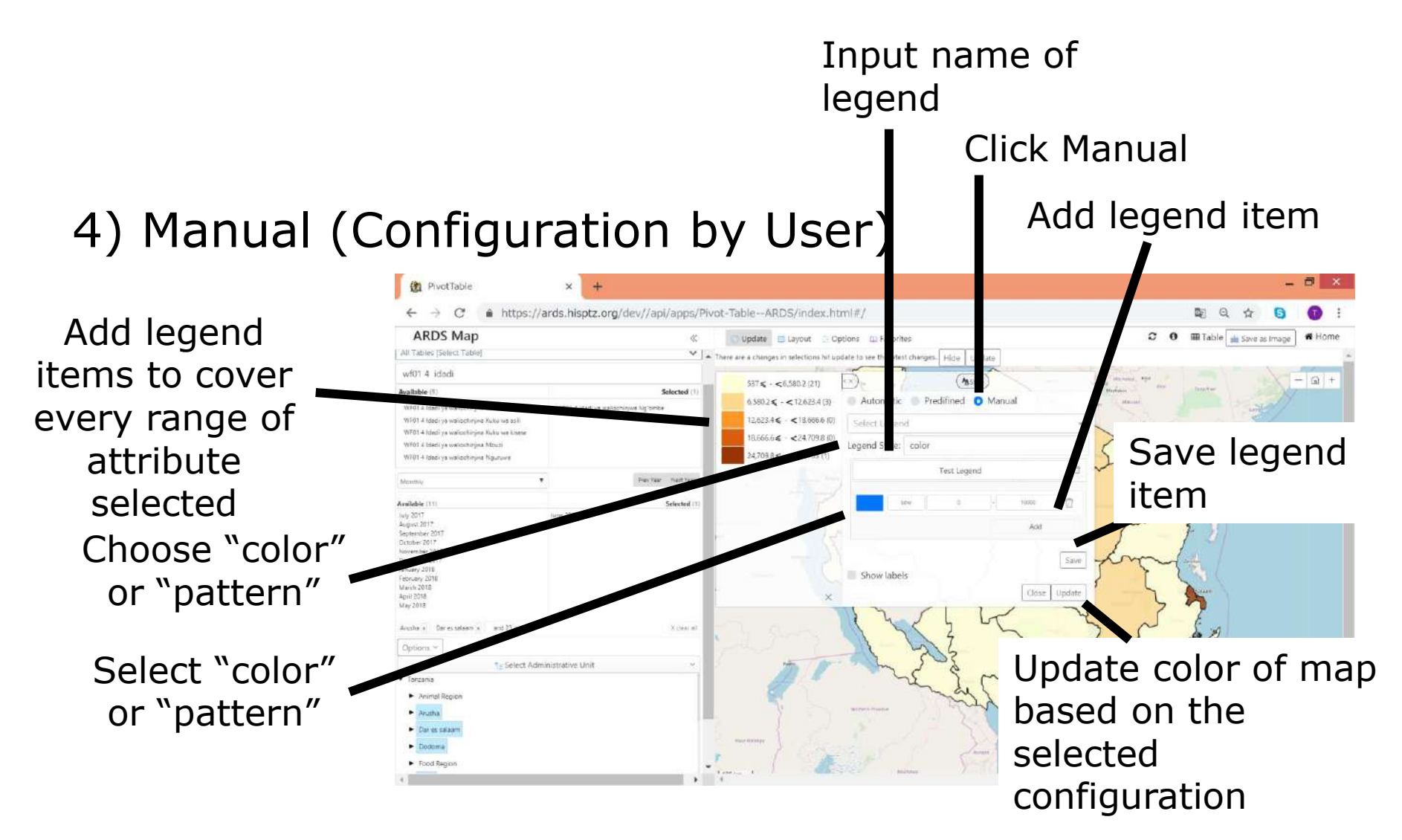

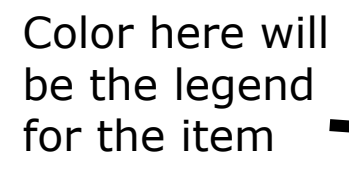

You can copy & paste this to copy the color to different items

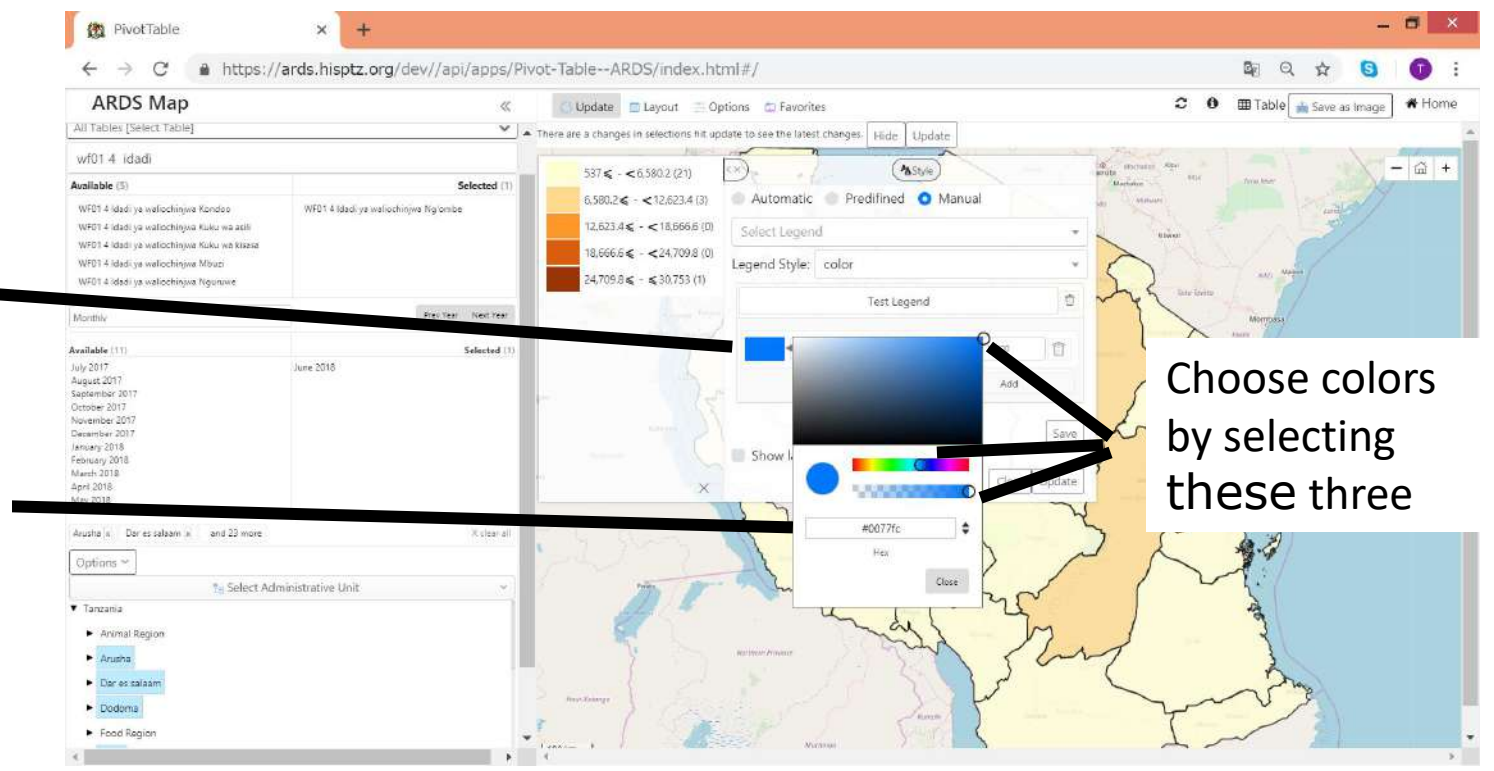

### **For All Users**

ARDS Web Portal does not keep administrative boundary for the past fiscal Year

Issues and Solution

① Pivot table analysis for past fiscal year is based on the latest administrative unit not on the administrative unit by then.

-> Static Table

②Reports which belong to administrative unit removed are not obtainable.

-> Archived Report

Issues and Solution

① Pivot table analysis for past fiscal year is based on the latest administrative unit not on the administrative unit by then.

-> Static Table

Static Report is the reports to created at the end of fiscal year based on the administrative units for the fiscal year.

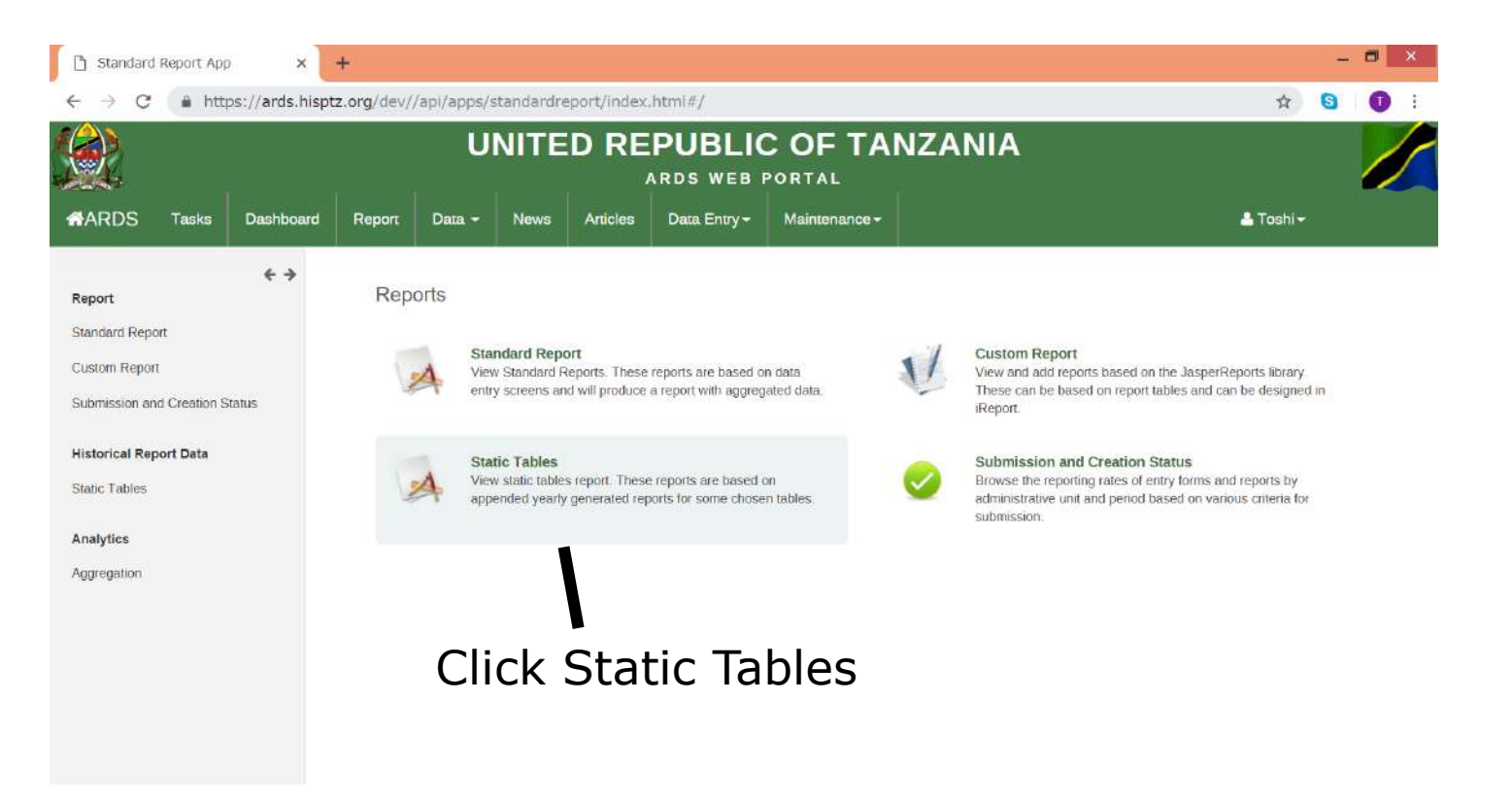

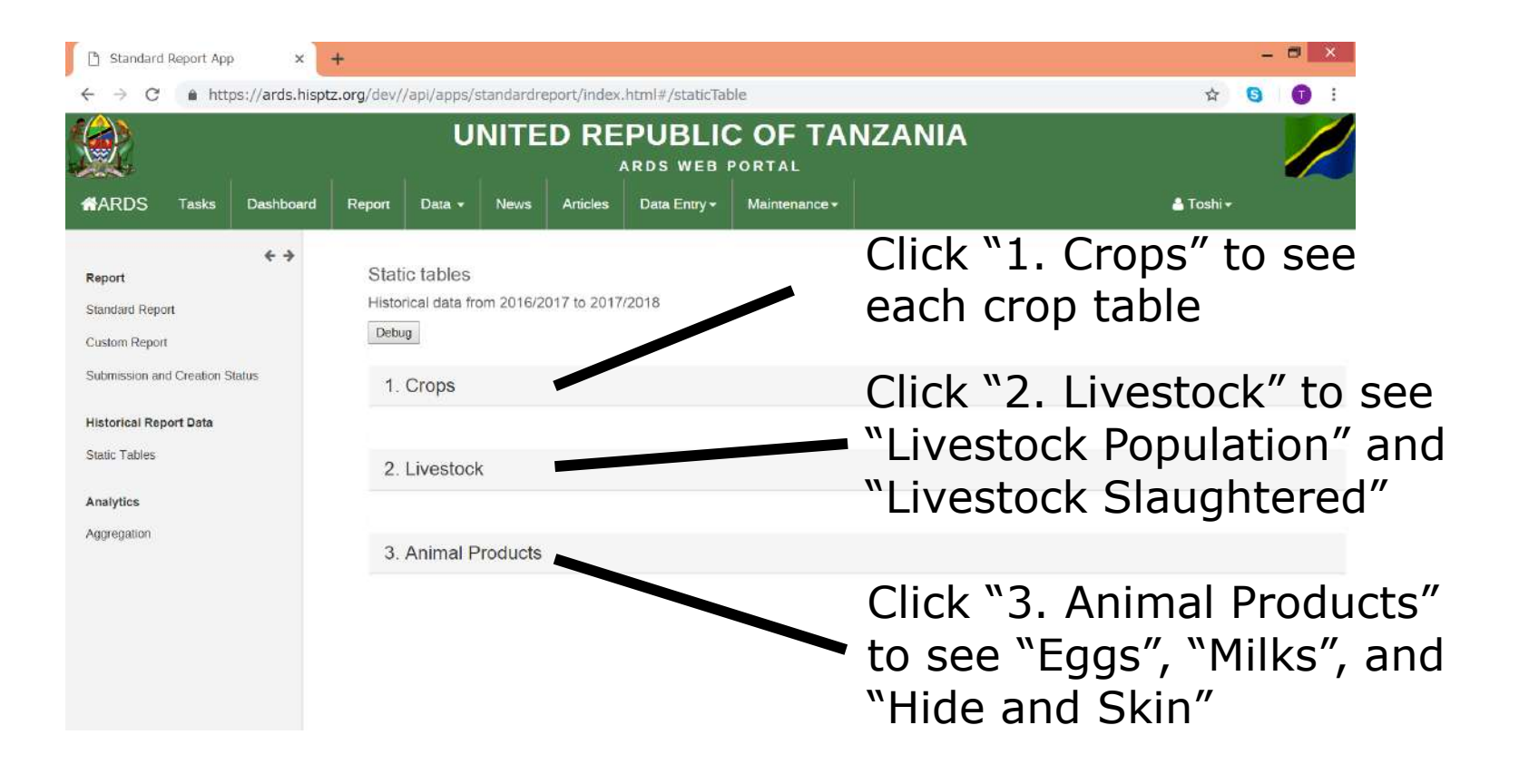

#### 1. Crops

By clicking "Download" button you can get Excel report

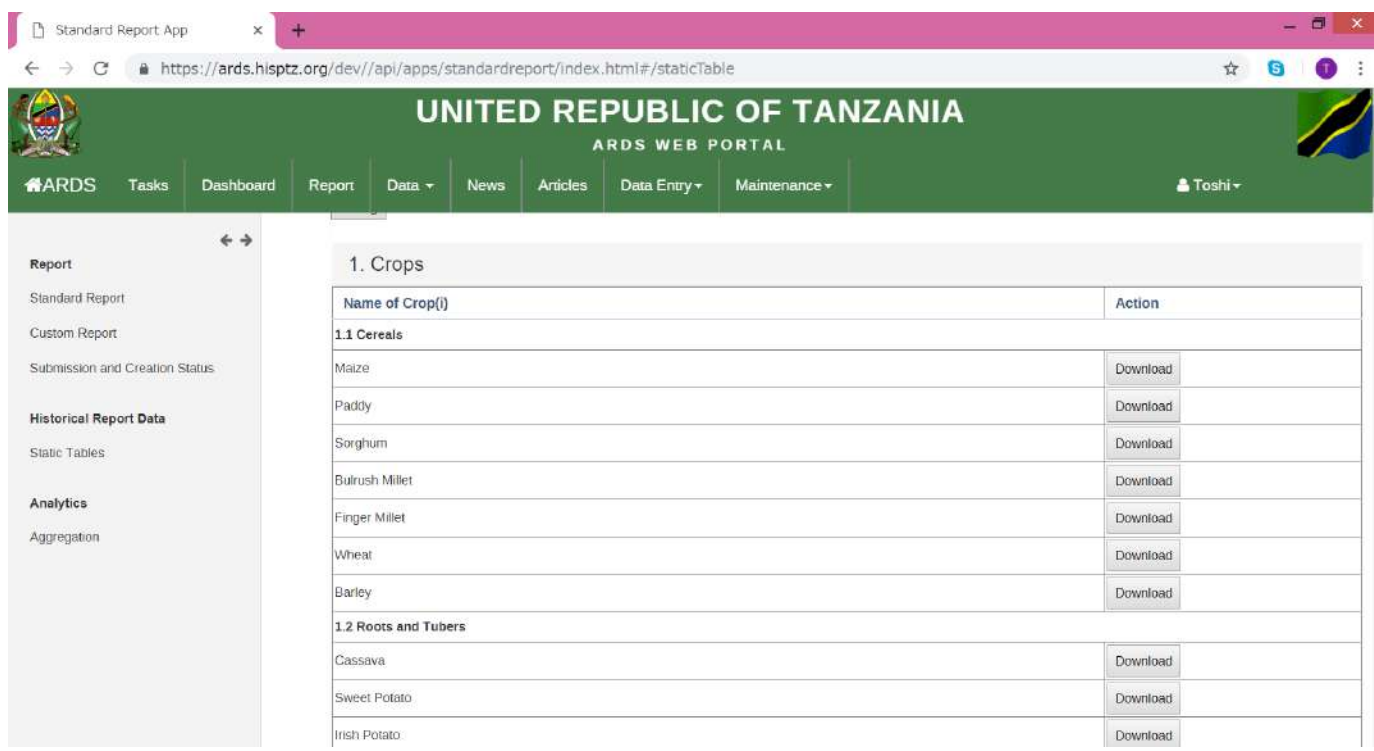

#### 2. Livestock and 3. Animal Products

By clicking "Download" button you can get Excel report

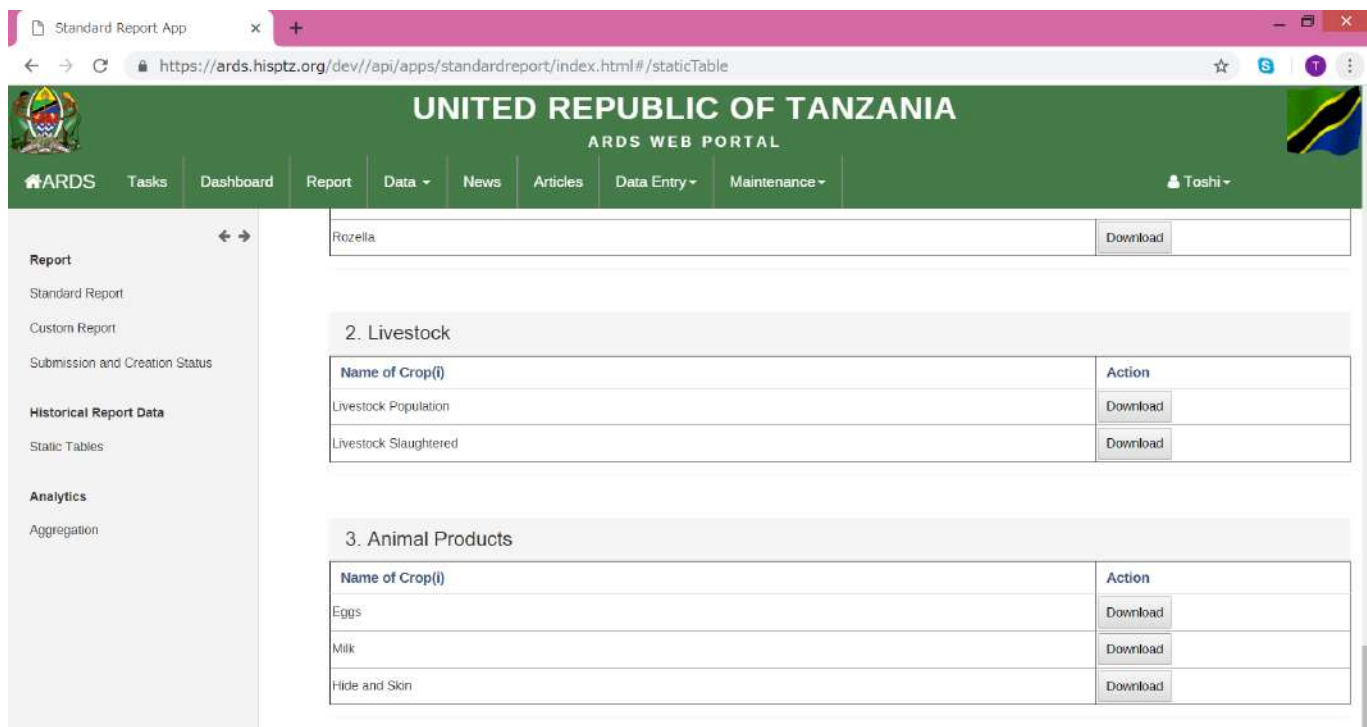

#### Specification of Each Report

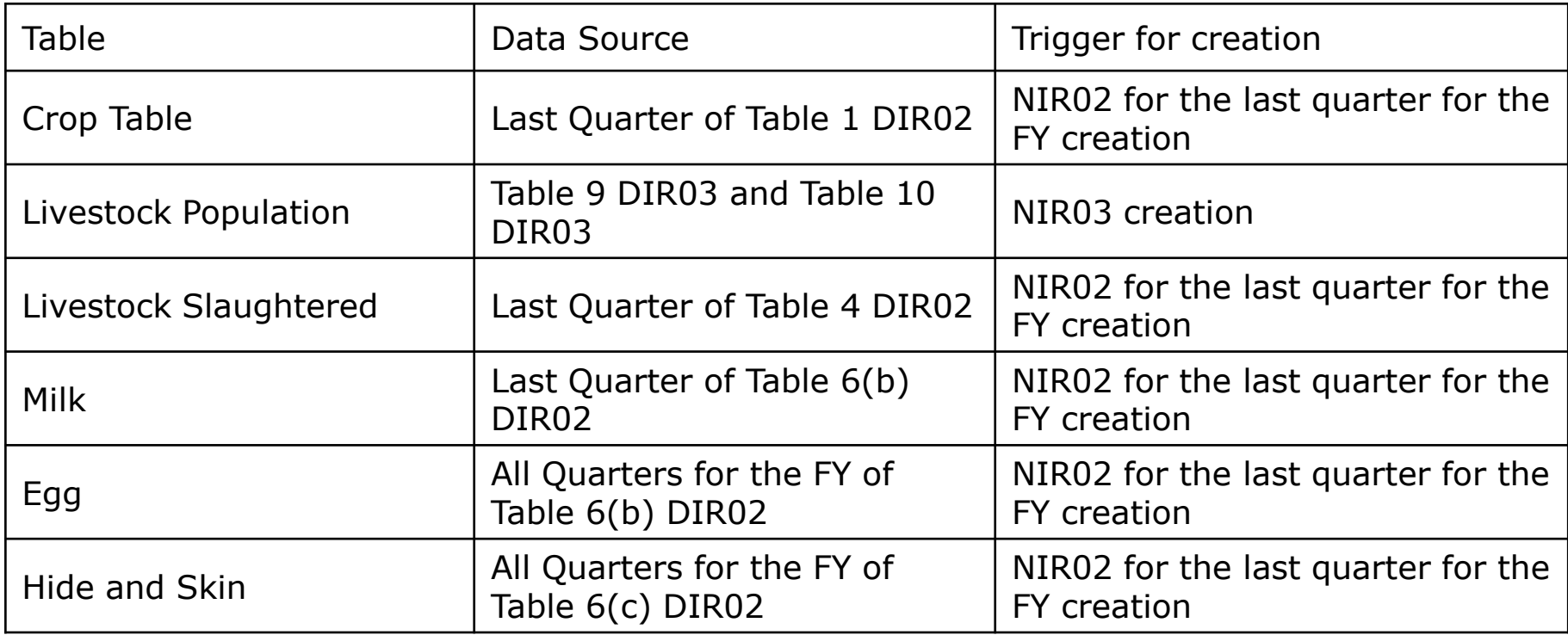

Common Requirement

- The data for the newly created regions/districts can be inserted while keeping blank for the data for the regions/districts for the past FY.
- If some regions or districts are removed, the data for the regions or districts are put as "-".
- When the trigger file is removed, the information above also is removed.

# **9. Archived Report**

### **For All Users**

### **9. Archived Report**

Issues and Solution ②Reports which belong to administrative unit removed are not obtainable.

-> Archived Report

Archived Report is the interface to retrieve standard reports for administrative unit which existed before but removed already.

### **9. Archived Report**

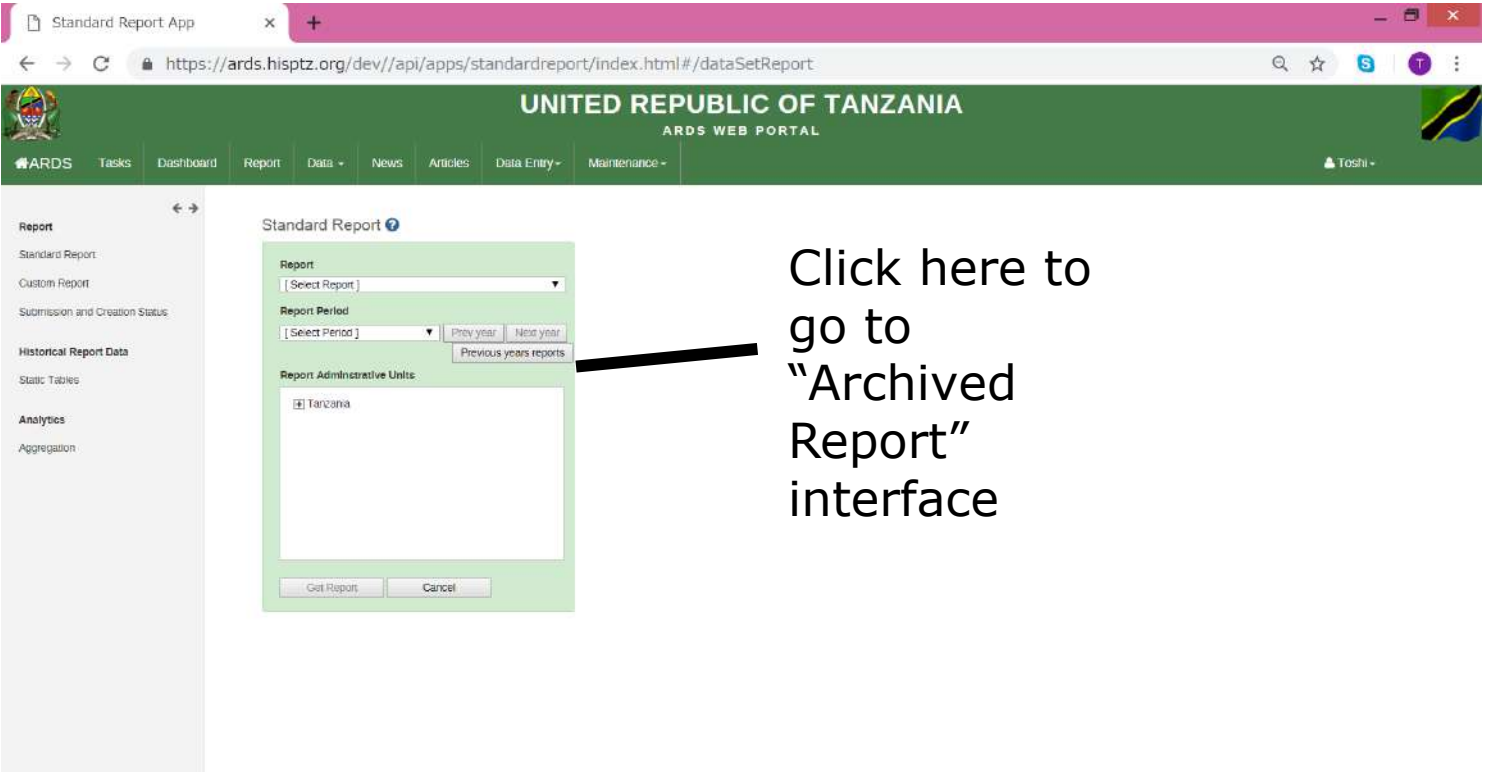
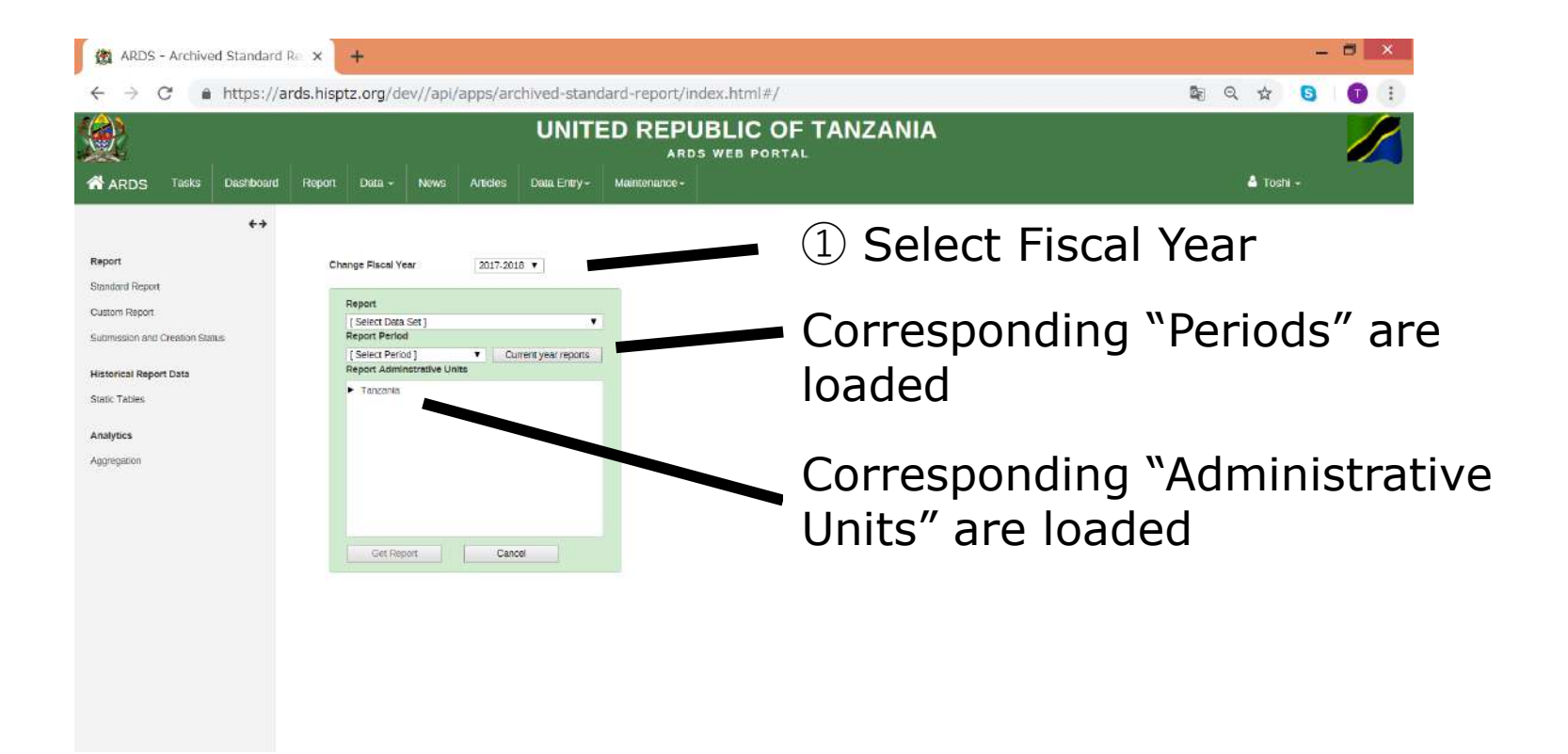

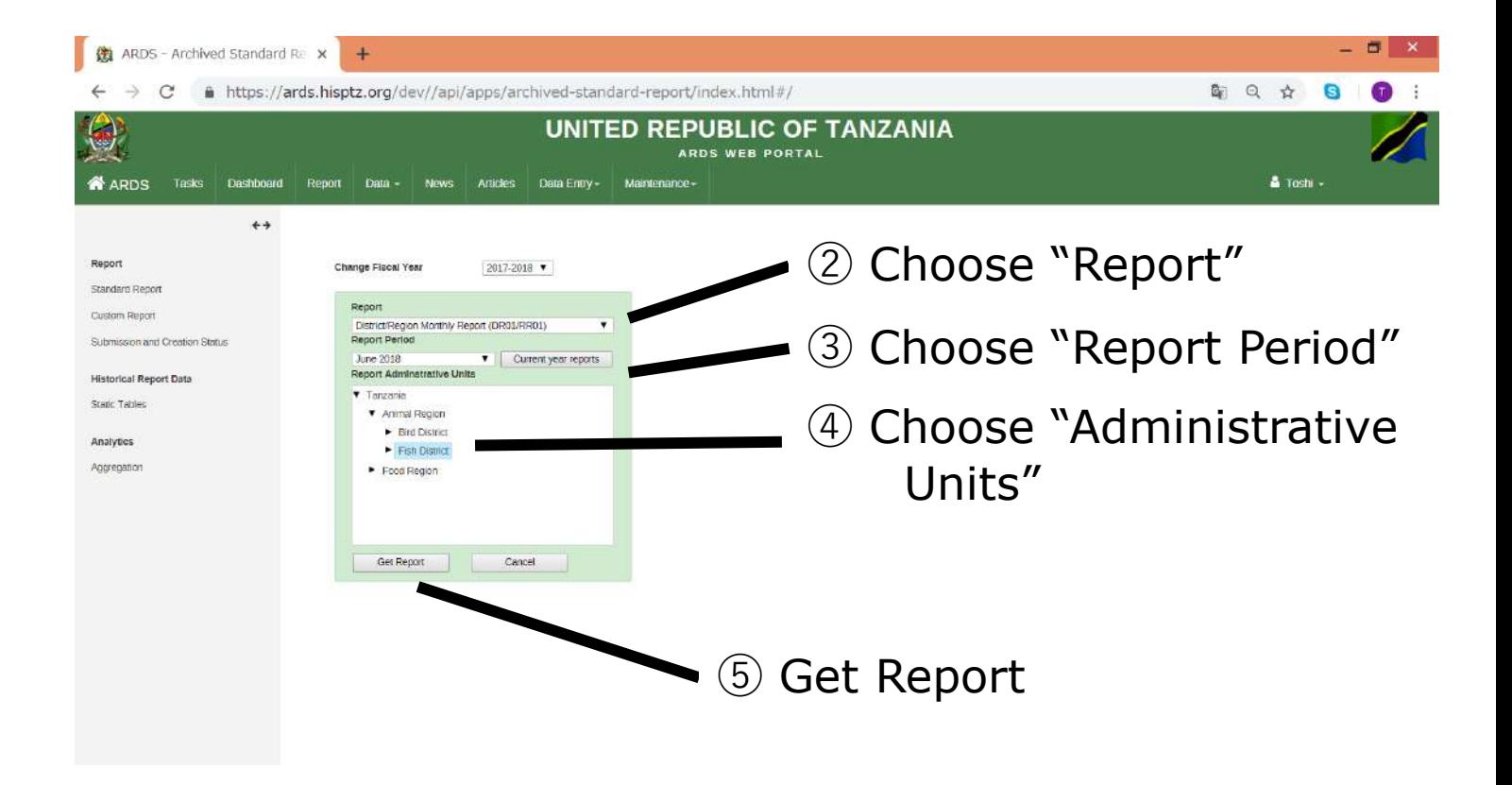

## Your can get selected standard report

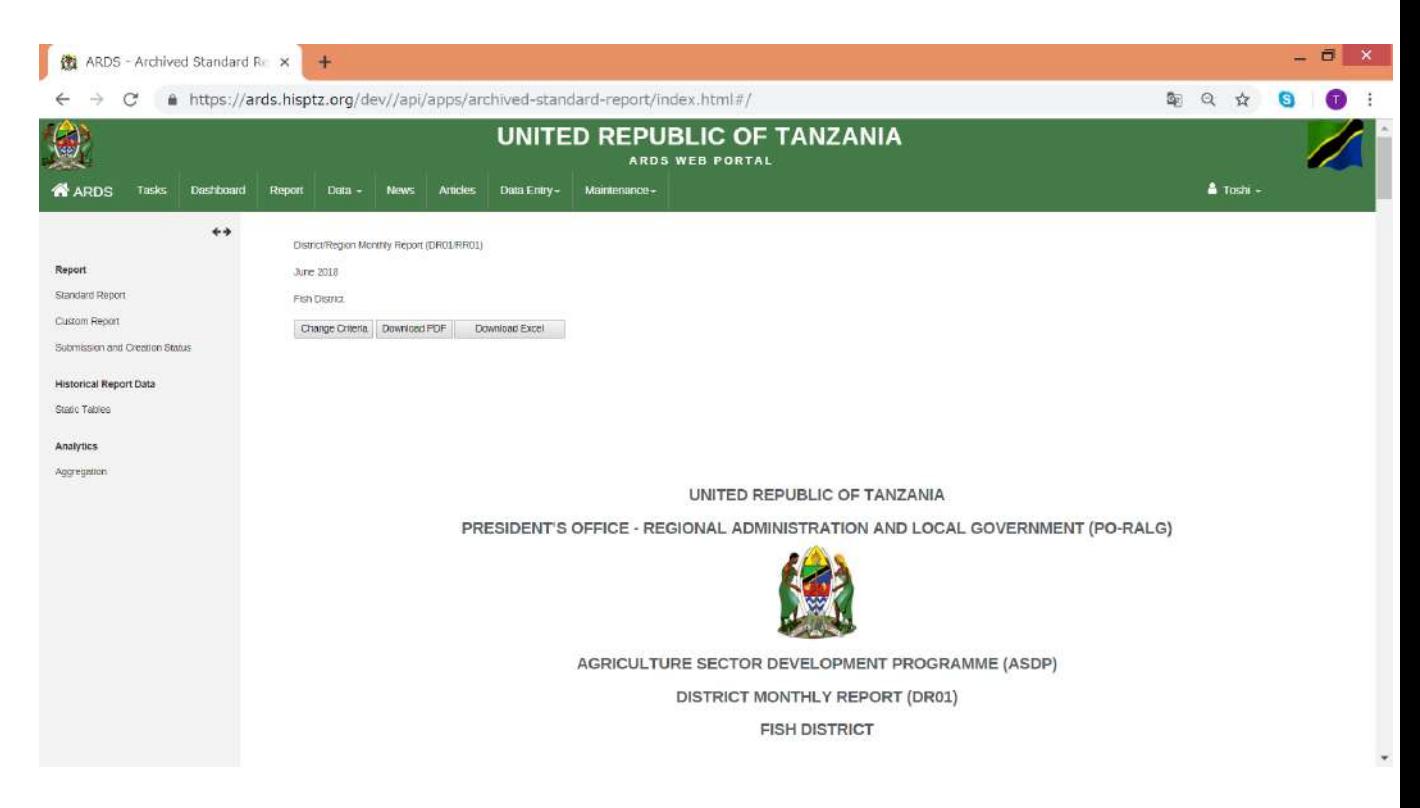

## Administrative Units can be different depending on fiscal

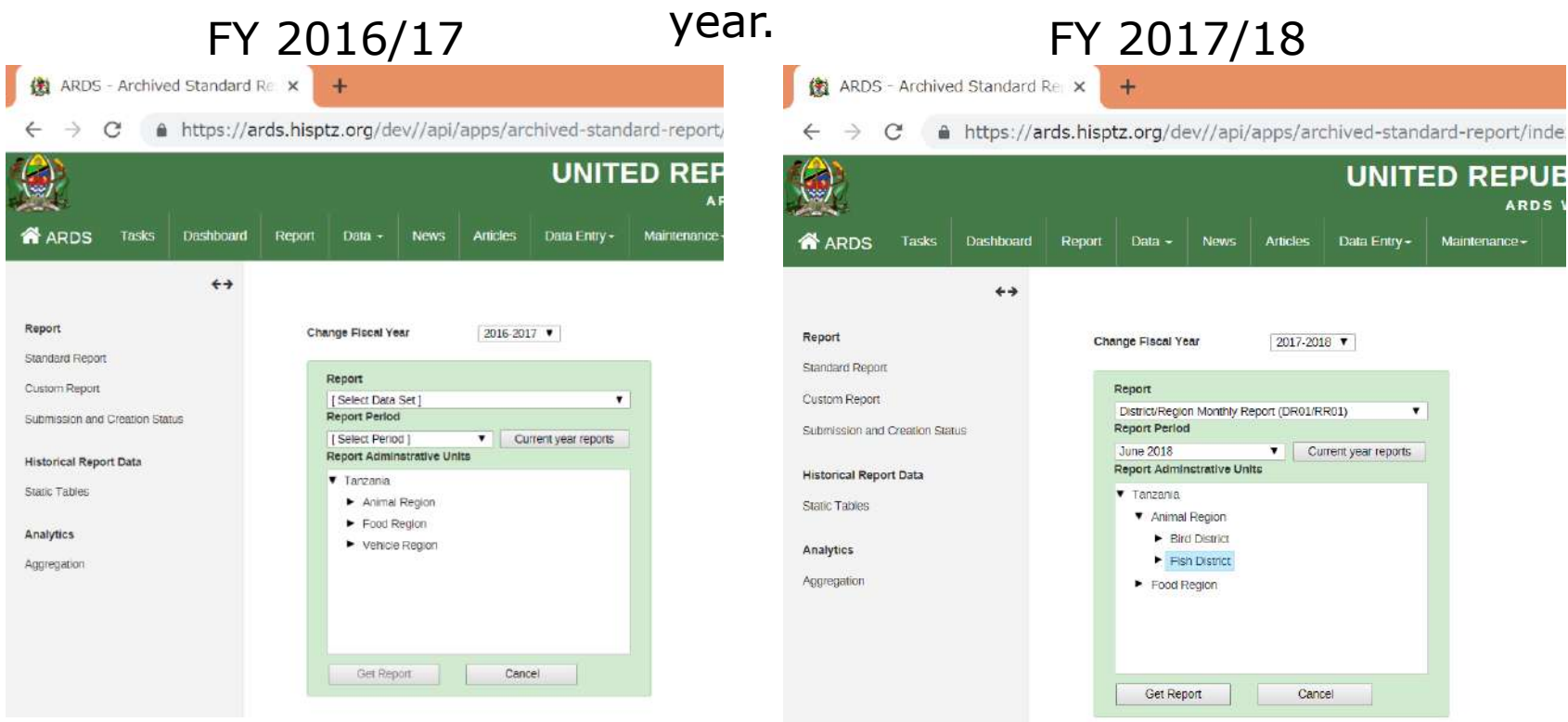

Administrative Unit is automatically archived at the end of Fiscal Year. Reports creation / approval in standard reports will be synchronized with archived report after that.

## **For District and Region Users**

Task List shows tasks for LGA officers and Region officers. After the task is clicked, the screen shifts to the task.

## Click WF00 for 2018/19 task for Hawk Ward

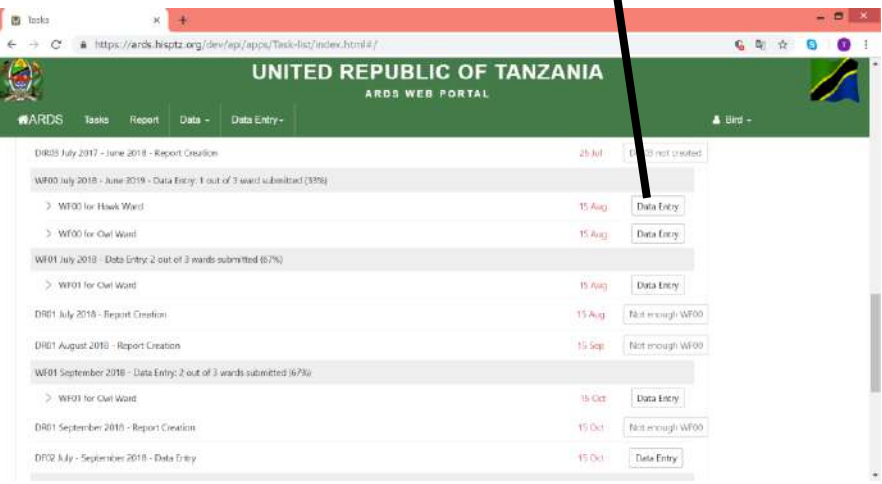

## WF00 for 2018/19 for Hawk Ward

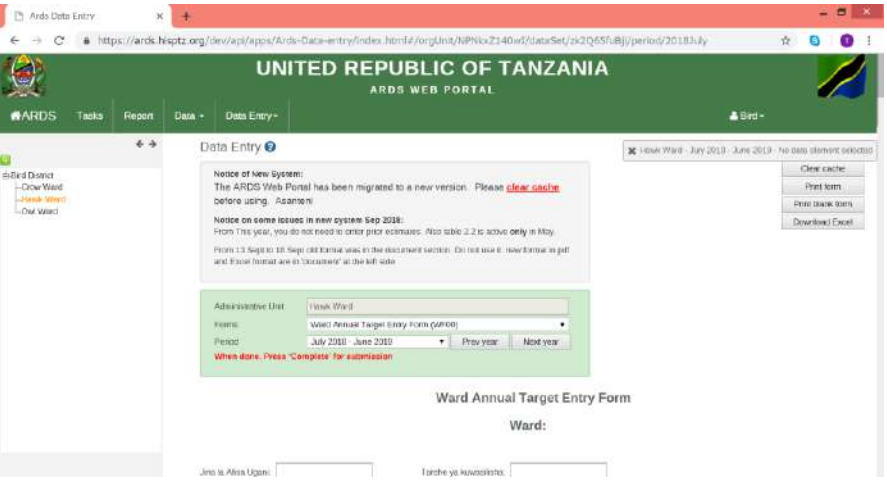

Task Lists are different between LGA and Region since LGA and Region officers has different tasks.

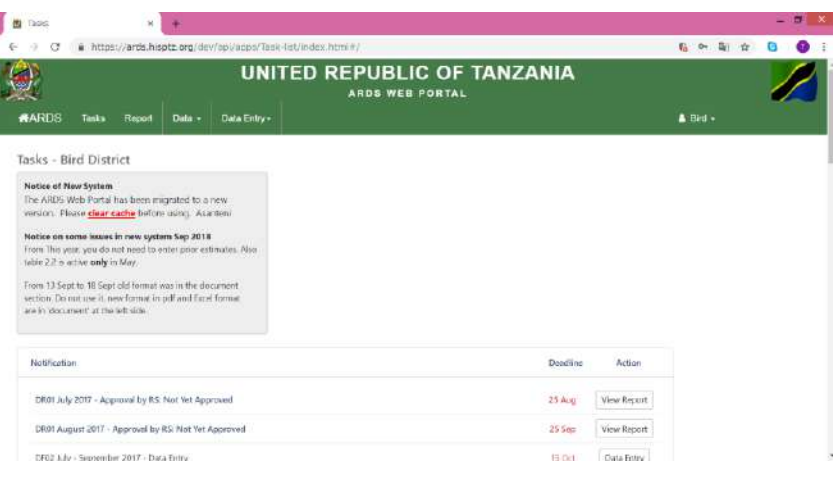

#### **B** Toda ← → C & https://ards.hisptz.org/dev/ap//apps/Task-lat/index.html#/  $6 - 5 + 0 = 0$ **UNITED REPUBLIC OF TANZANIA** ARDS WEB PORTAL #ARDS Tasks Report Data - News Articles Data Entry -A Animal -Tasks - Animal Region Notice of New System The ARDS Web Portal has been migrated to a new version. Please clear cache before using. Asinteni Notice on some issues in new system Sep 2018 From This year, you do not need to enter prior estimates. Als table 2.2 is active early in May-From 13 Sent to 18 Sent old format was in the document. wetters Do rest use it, new formet in pdf and Excel format. are in 'document at the left side. Notification LGA Deadline Action DR01 luly 2017: 2 out of 2 districts created (100%) 0 approved (0%) > DRO1 for Bird District; Not yet approved 15 Aug. 25 Aug. Mew Report 3. DRYT for Lish District that out accounts "Hotels" (6) Gues Mont Report

## Task List for LGA officer Task List for Region officer

Task List is to remind tasks to do for LGA and Region officer. So, LGA and Region officers are responsible for making tasks in Task List empty.

## Tasks for LGA officers and Region officers

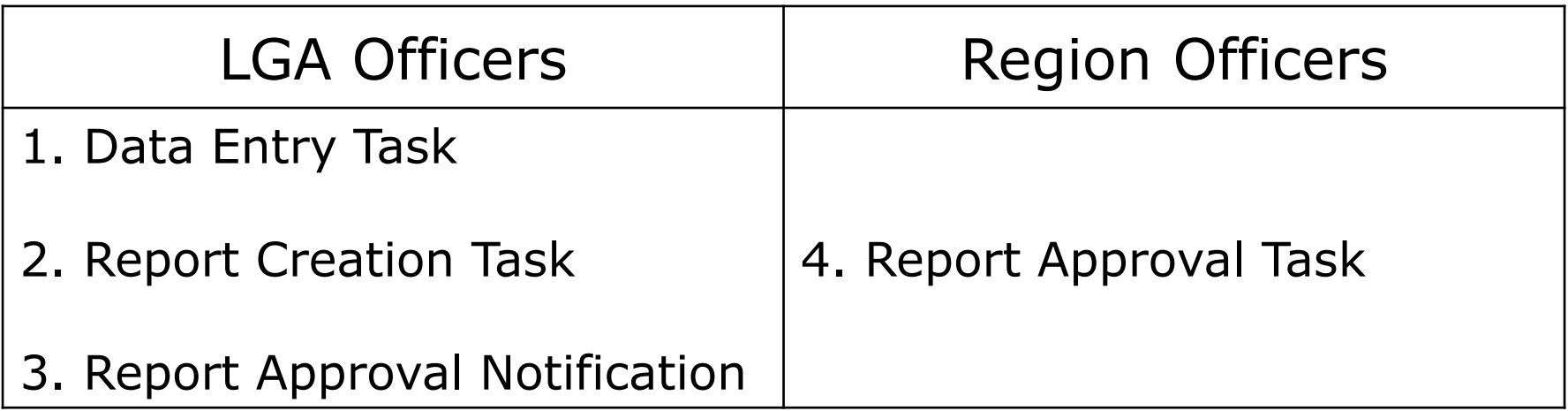

- 1. Data Entry Task for LGA Officers (Status Change)
- $\cdot$  The task begin to appear from "Start Showing" date.
- ・The deadline is highlighted with red from the next day of the deadline.
- ・The tasks will be removed after the entry forms are submitted, the fiscal year is locked, or the related reports are created.

- 2. Report Creation Task for LGA Officers (Status Change)
	- $\cdot$  The task begin to appear from "Start Showing" date.
	- ・The deadline is highlighted with red from the next day of the deadline.
	- ・The tasks are removed after the reports are created, or the fiscal year is locked.

2. Report Creation Task for LGA Officers (Status Change)

In addition, messages shown and enable/disable of creation button for DR01, DR02, DR03 are different depending on dependency situation

## 2. Report Creation Task for LGA Officers (Status Change) Messages shown on DR01

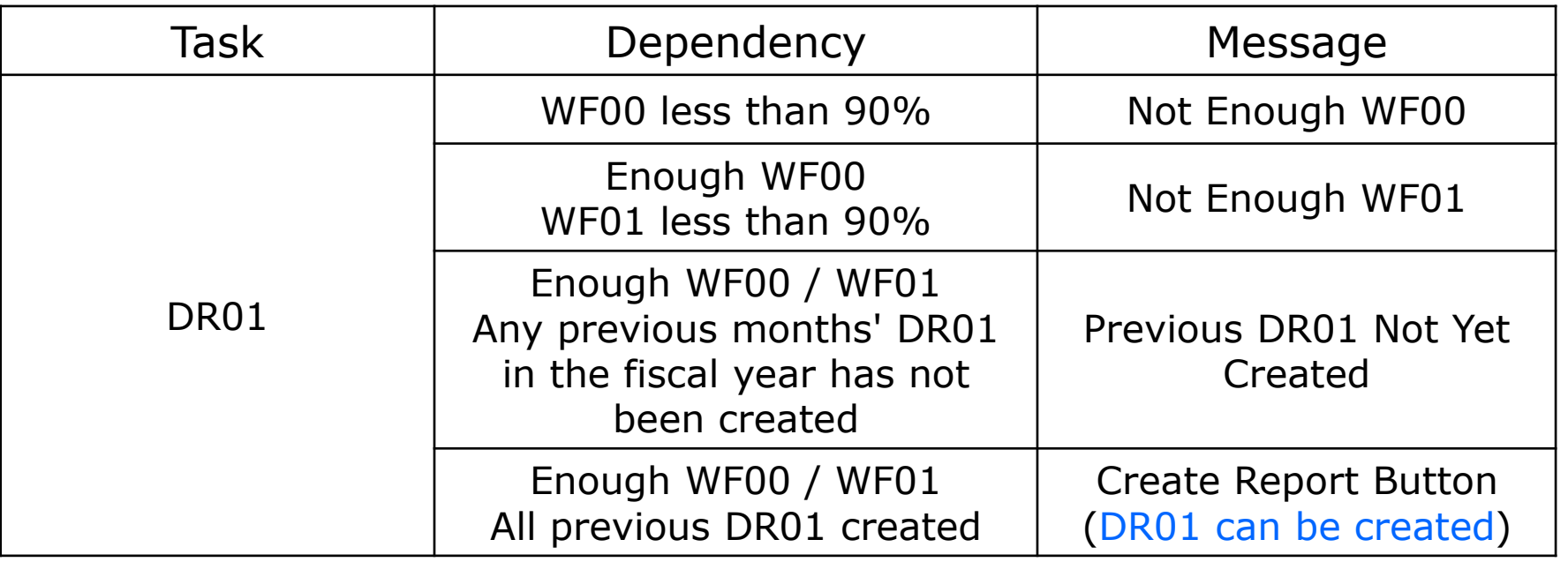

## 2. Report Creation Task for LGA Officers (Status Change) Messages shown on DR02, DR03

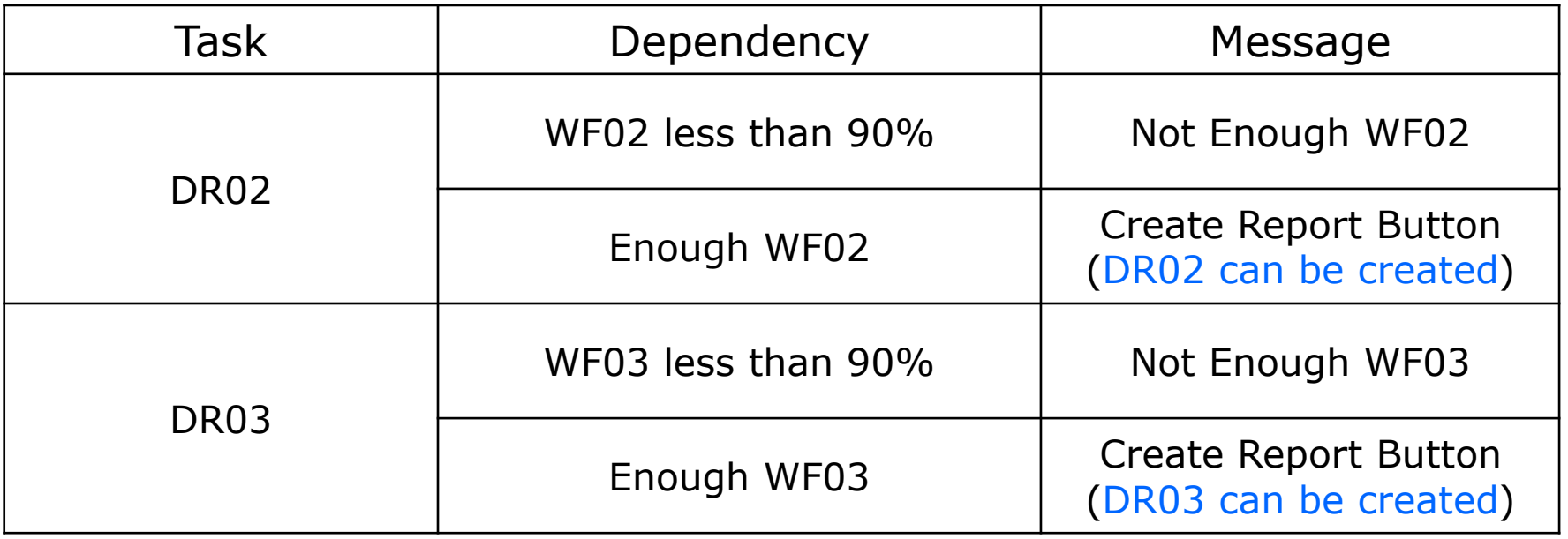

- 3. Report Approval Notification for LGA Officers (Status Change)
	- ・ DR01/DR02/DR03 Report Approval Notification appears after the report is created.
	- ・ DIR02/DIR03 Report Approval Notification from "Start Showing" date.

- 3. Report Approval Notification for LGA Officers (Status Change)
	- ・The deadline is highlighted with red from the next day of the deadline.
	- . The tasks are removed after the reports are approved by RS or the fiscal year is locked.

3. Report Approval Notification for LGA Officers (Status Change)

In addition, messages shown and enable/disable of view for DIR02, DIR03 are different depending on the report creation status

3. Report Approval Notification for LGA Officers (Status Change)

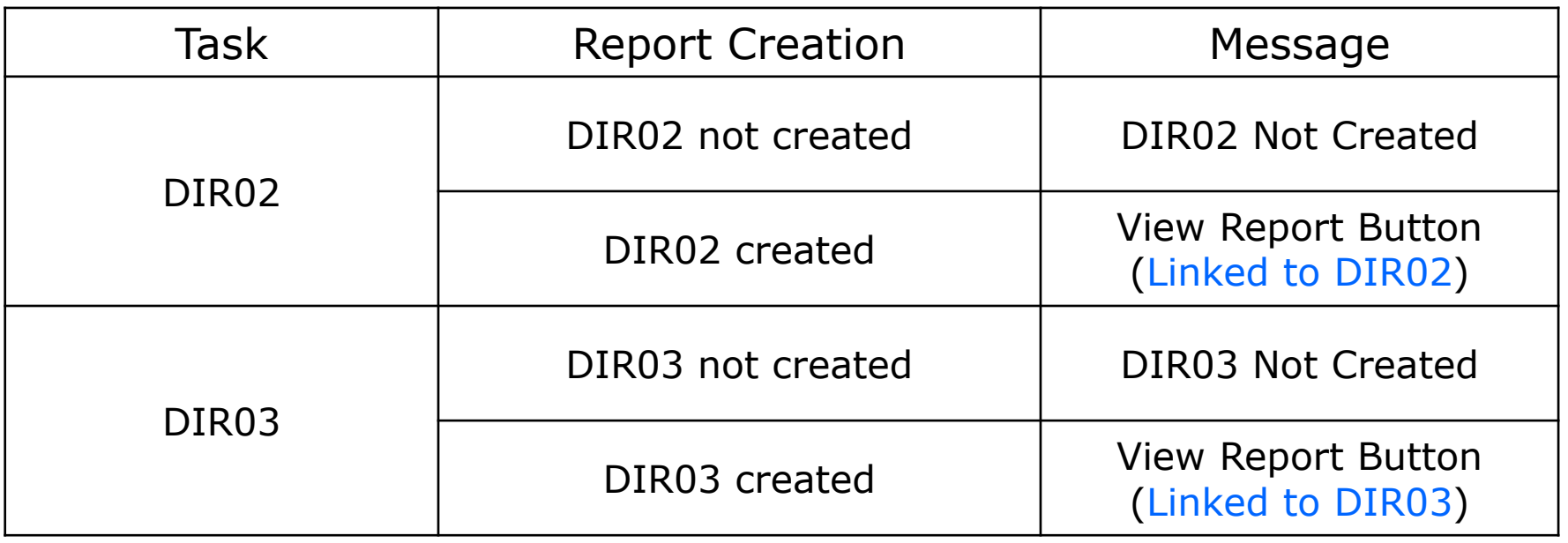

- 4. Report Approval Task for Region Officers (Status Change)
	- ・ DR01/DR02/DR03/ DIR02/DIR03 Report Approval Notification from "Start Showing" date.
	- ・ Both LGA deadline to create report and Deadline to approve the report for RS are shown.
	- ・ LGA deadline is highlighted with red from the next day of the deadline, If the report is not created.

- 4. Report Approval Task for Region Officers (Status Change)
	- ・ Deadline to approve the report for RS is highlighted with red from the next day of the deadline.
	- ・The tasks are removed after the reports are approved by RS or the fiscal year is locked.

4. Report Approval Task for Region Officers (Status Change)

In addition, messages shown and enable/disable of view for DR01/DR02/DR03/DIR02/DIR03 are different depending on the report creation status

Not created: Not Available

Created: View Report Button (Linked to the report)

LGA

 rev.2018-10-05 Report/ Data Entry Form Task / Notification CodeName Reriod Type Start Showing Review Report of the Start Showing Start Showing Start Showing Task/Notification Dependencies (when to enable task) Start of Reminder for Follow Up (Start Highlighting) Task Deadline (Start Highlighting) Stop Showing Task/Notification **Display** Priority Order Sort Priority 1 | Sort Priority 2 WF00Ward Annual Target Data Entry Form Rannual Task: Data Submission Start of Fiscal Year: 16th of Jul. of the fiscal year  $n/a$  15th of Aug. of the fiscal year When submitted or DR01 created or fiscal year locked 2 WF01|<br>| Ward Monthly Data Entry Form | Monthly | C | C | Task: Data Submission 1st of the following month $n/a$  15th of following month When submitted or DR01 created or fiscal year locked 3Task:Report Creation 1st of the following monthWF00: 90% submission, WF01: 90% submission, DR01: previous month  $n/a$  15th of following month When created or fiscal year locked **4** Notification:  $\begin{array}{c|c|c} \textit{Notification:} & \textit{After DROI creation} & \textit{---} & \textit{---} & \textit{---} & \textit{---} & \textit{---} & \textit{25th of following month} & \textit{When approved by RS} \ \textit{Approxal Status} & \textit{after DRA} & \textit{---} & \textit{---} & \textit{---} & \textit{---} & \textit{---} & \textit{---} & \textit{---} & \textit{---} & \textit{---} & \textit{---} & \textit{---} & \textit{---} & \textit{---} & \textit{---} & \textit{---} & \textit{---} & \textit$ When approved by  $\text{RS}$   $\begin{array}{|c|c|} \hline \text{5} & \text{5} \end{array}$ DF02 District Quarterly Data Entry Form Quarterly Task: Data Submission 1st of the month 15th of the month 15th of the month<br>following the quarter  $n/a$  15th of the month following the quarter When submitted **or fiscal year locked 6** DIR02|<br>| District Integrated Quarterly Report | Quarterly | Notification: Approval Status 1st of the month The month the month the month the month of the month of the month of the month of the month of the month of the<br>Following the quarter the month of the month of the month of the month of the month of the month of the month When approved by RS when approved by  $\kappa$ <sup>3</sup> WF02 Ward Quarterly Data Entry Form Quarterly Task: Data Submission 1st of the month the month the month the month of the month of the month of the month of the month of the month of the month of<br>following the quarter the month of the month of the month of the month of the month of the month of the month following the quarter When submitted or DR02 created or fiscal year locked 8 Task:Report Creation 1st of the month following the quarter WF02: 90% submission, WF02: 90% submission,  $DR02$ : previous quarter  $DR02$ : previous quarter  $\begin{array}{c|c} n/a & 15th \text{ of the month} \\ \hline \end{array}$ following the quarter When created **or fiscal year locked 9** Notification:  $\begin{array}{c|c|c|c} \textit{Notification:} & \textit{After DRO2 creation} & \multicolumn{3}{c|}{\textit{Approwing the quartel}} \ \hline \textit{Approwing the quartel} & \multicolumn{3}{c|}{\textit{Approwing the quartel}} \end{array}$ following the quarter When approved by RS  $\frac{10}{2}$  or fiscal year locked 10 WF03|<br>| Ward Annual Data Entry Form | Annual | Task: Cubari Data Submission After Fiscal Year: 1st of Jul. following the fiscal year - $n/a$  15th of Jul. following the fiscal year When submitted or DR03 created or fiscal year locked 11 Task:Report Creation 1st of Jul. following the Jul. following the WF03: 90% submission n/a 15th of Jul. following fiscal vear<br>
fiscal year the fiscal vear the fiscal year When created when created 12<br>or fiscal year locked 12 Notification:  $\begin{array}{c|c|c|c} \textit{Notification:} & \textit{After DR03 creation} & \textit{---} & \textit{---} & \textit{n/a} & \textit{25th of the month} \ \textit{Approxal Status} & \textit{After DR03 creation} & \textit{---} & \textit{---} & \textit{n/a} & \textit{following the quarte} \end{array}$ following the quarter When approved by RS or fiscal year locked  $\vert$  13 DF03District Annual Data Entry Form **Annual Task:** Data Submission 1st of Jul. following the Jul. following the second to the second to the second to the fiscal year of the fiscal year of the fiscal year<br>Fiscal year the fiscal year of the fiscal year of the fiscal year of the fiscal year of the fiscal year of the the fiscal year When submitted or fiscal year locked 14 DIR03District Integrated Annual Report **Annual Notification:** Approval Status 1st of Jul. following the Jul. following the **the contract of the contract of the fiscal** year of Jul. following the fiscal year of the fiscal year of the fiscal year of the fiscal year of the fiscal year of the fiscal year of the fiscal year of th the fiscal year When approved by RS **OR01** District Monthly Report (about 2003) Taxis: minimized a method of the control of the oriental year of the distribution of the control of the control of the control of the control of the control of the control of th DR01District Monthly Report Monthly DR03District Annual Report **Annual** Annual DR02District Quarterly Report **Quarterly** 

#### Region

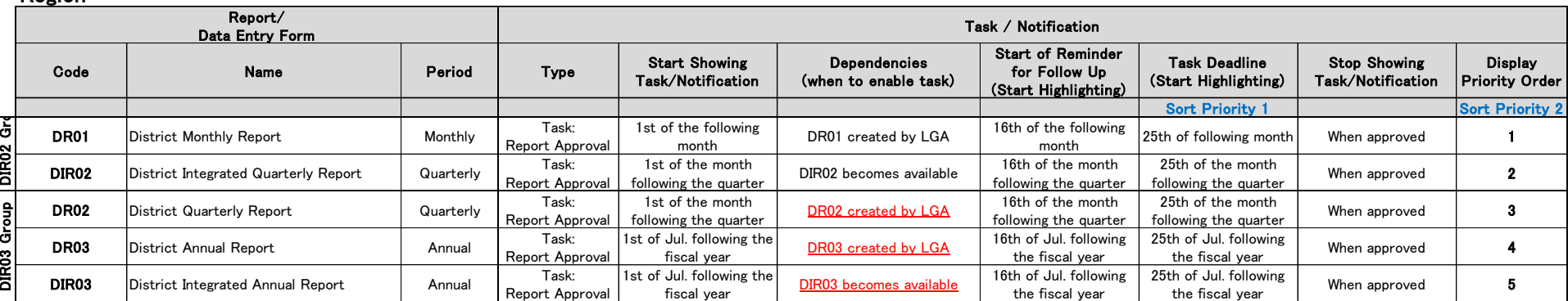

# **11. Submission and Creation Status**

## **For All Users**

Submission and Creation Status is to show how many data entry forms are submitted and how many reports are created for each period and administrative unit. This function is used for central government users or region users to check progress of the data entry for report creation and to promote the progress. District users can check which data entry forms they submitted or which reports they already created.

## ① Click Report

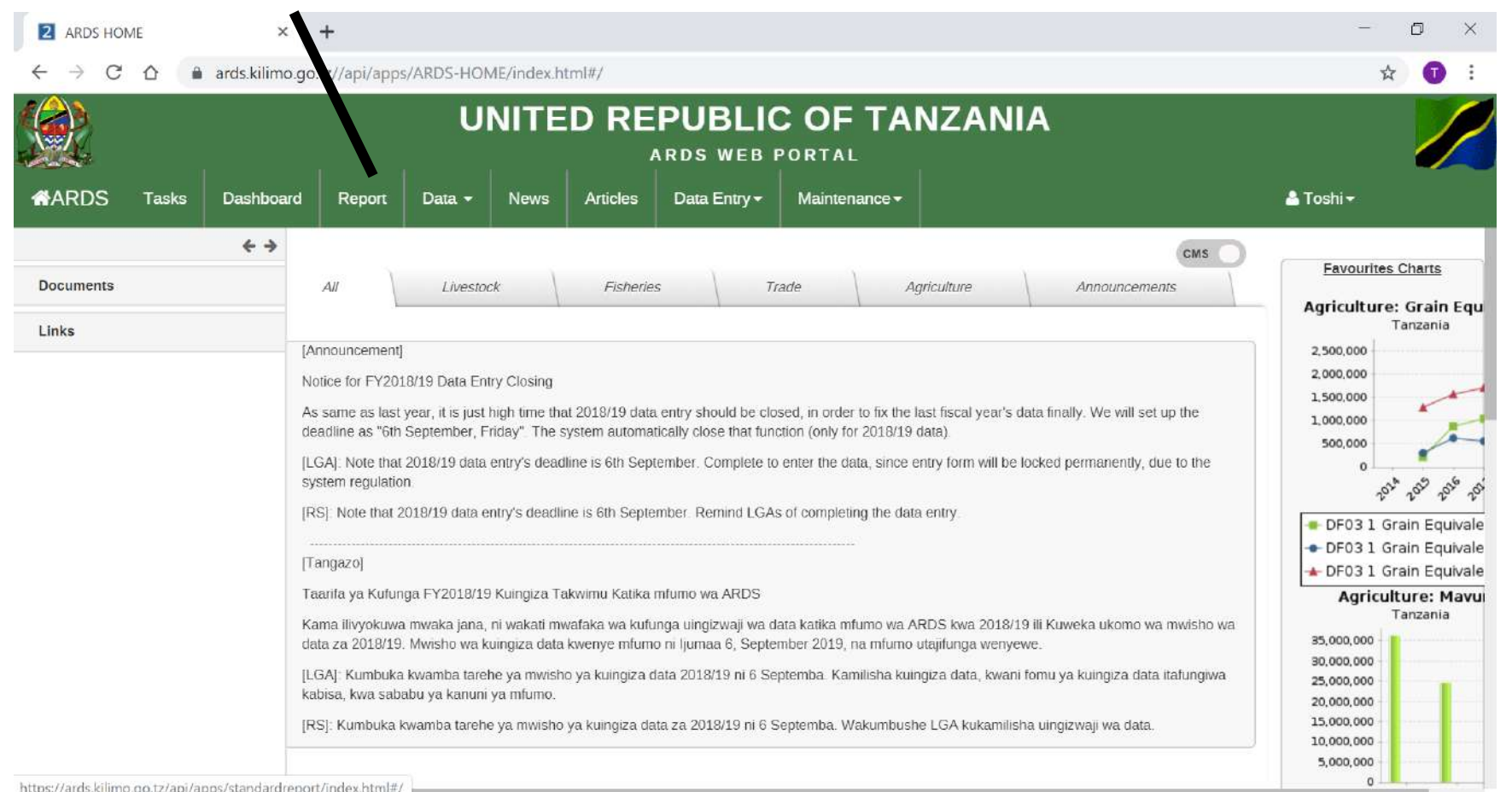

### ② Click Submission and Creation Status

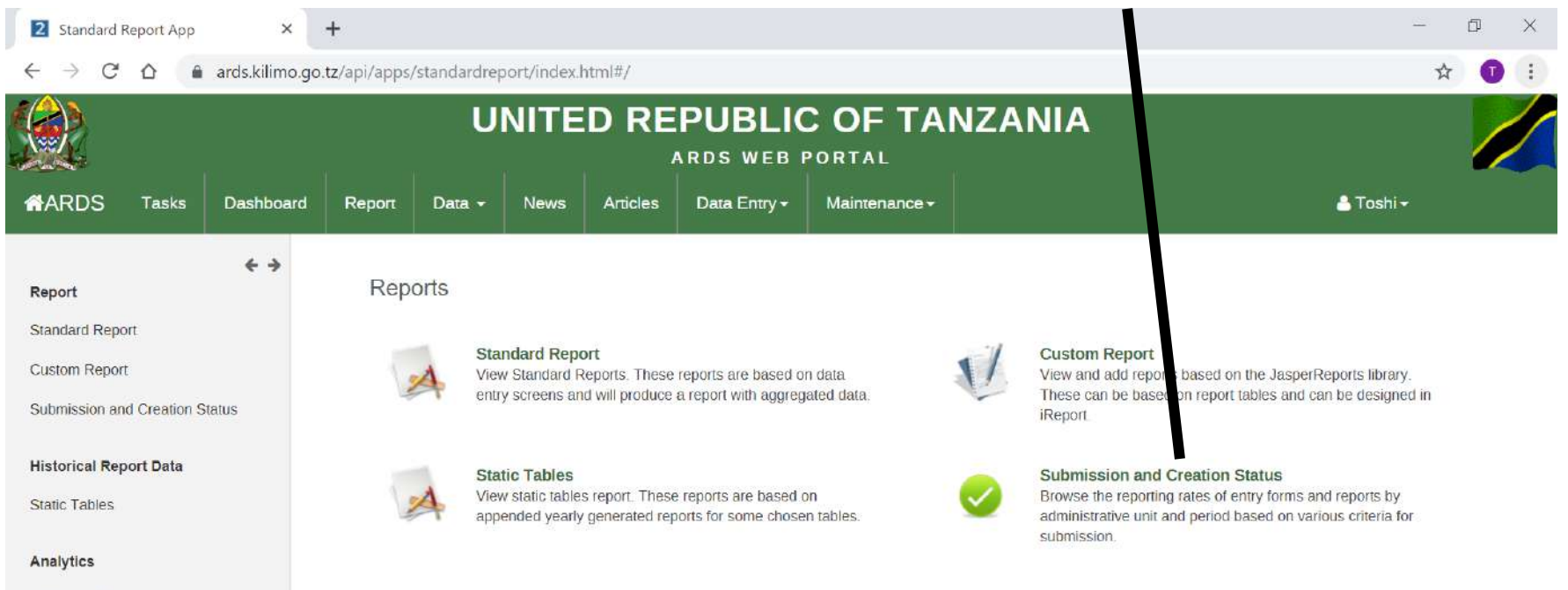

Aggregation

### ② Click Submission and Creation Status

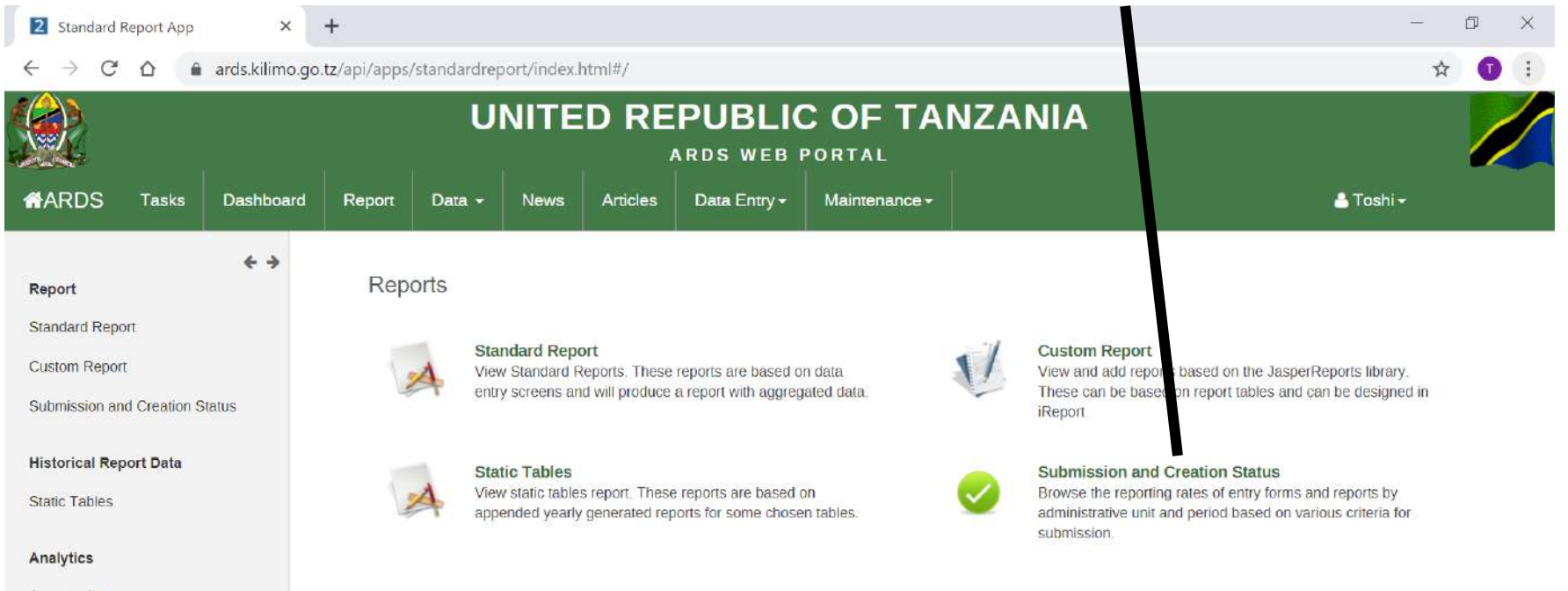

Aggregation

## ③ Choose Administrative Unit

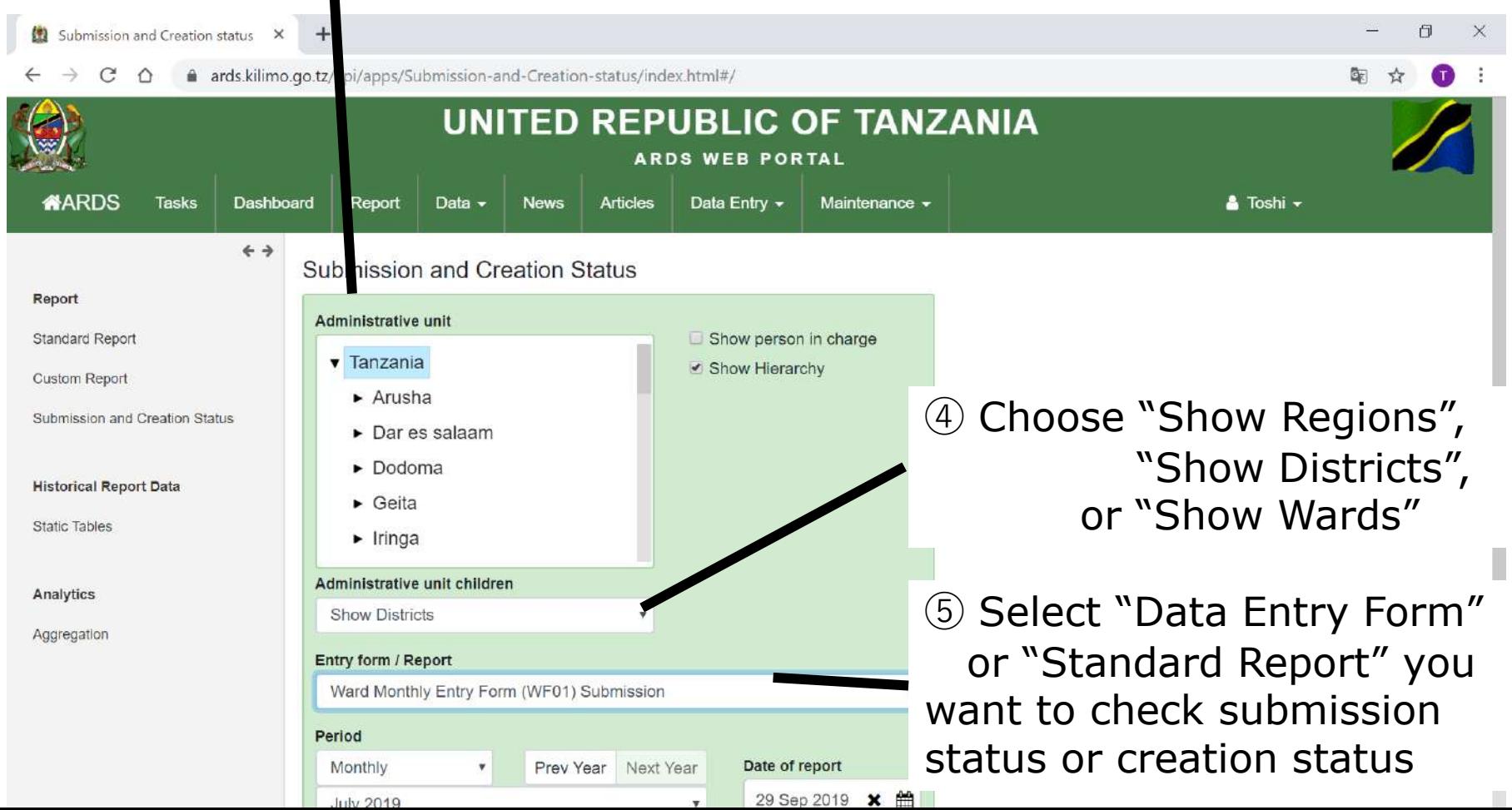

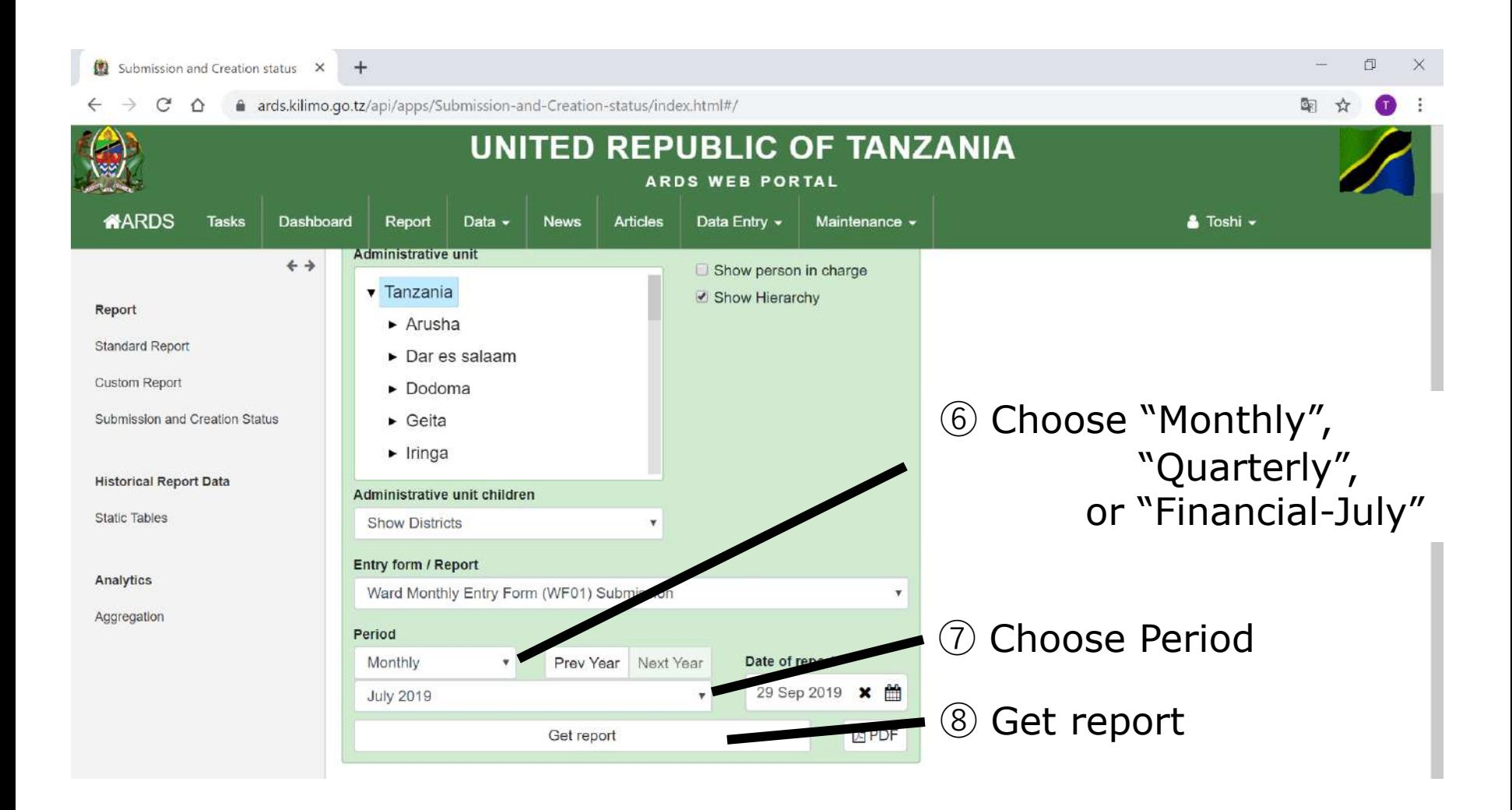

## ⑨ Submission Rate appears

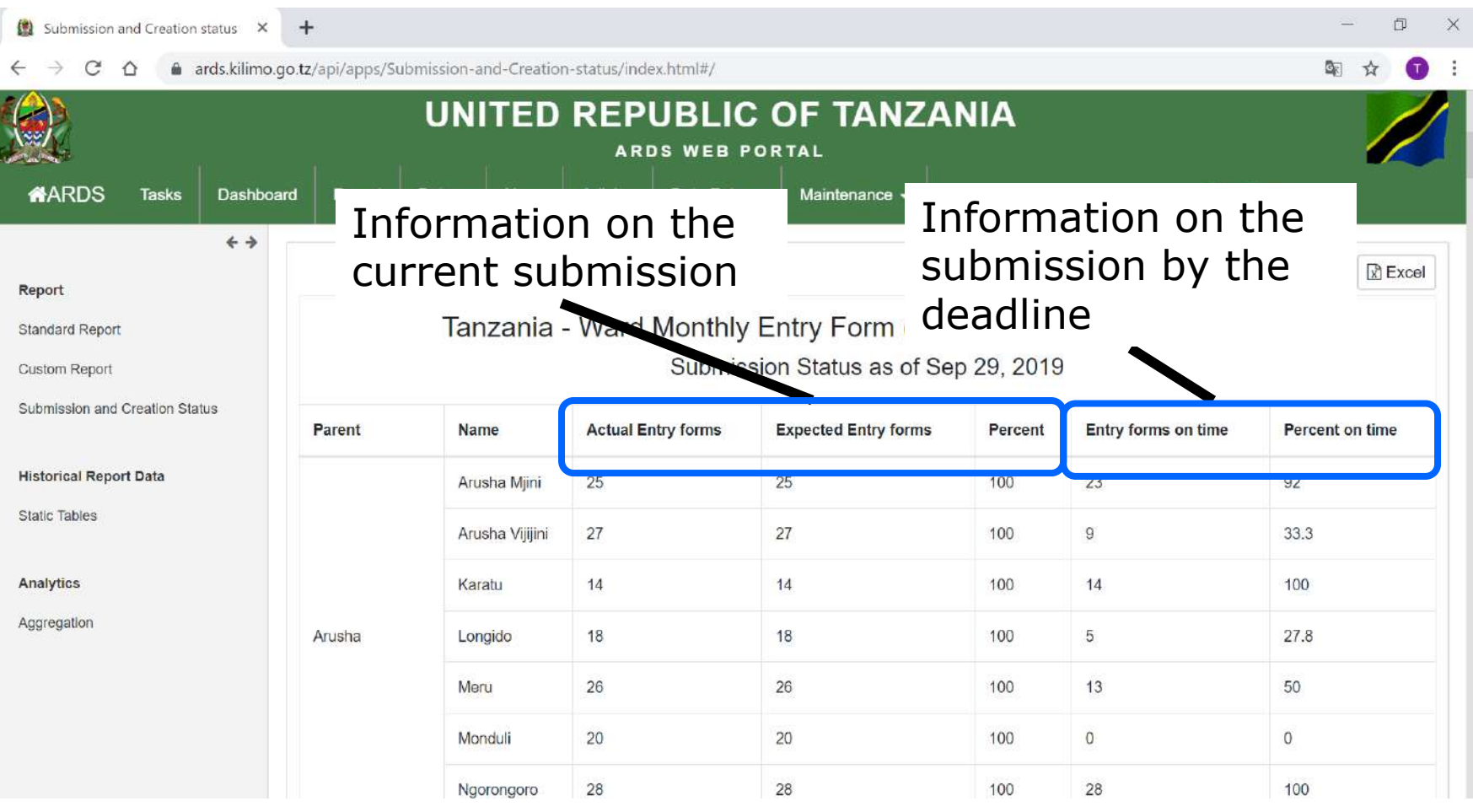

## **11. Submission and Creation Status 11.2 Report Creation Status**

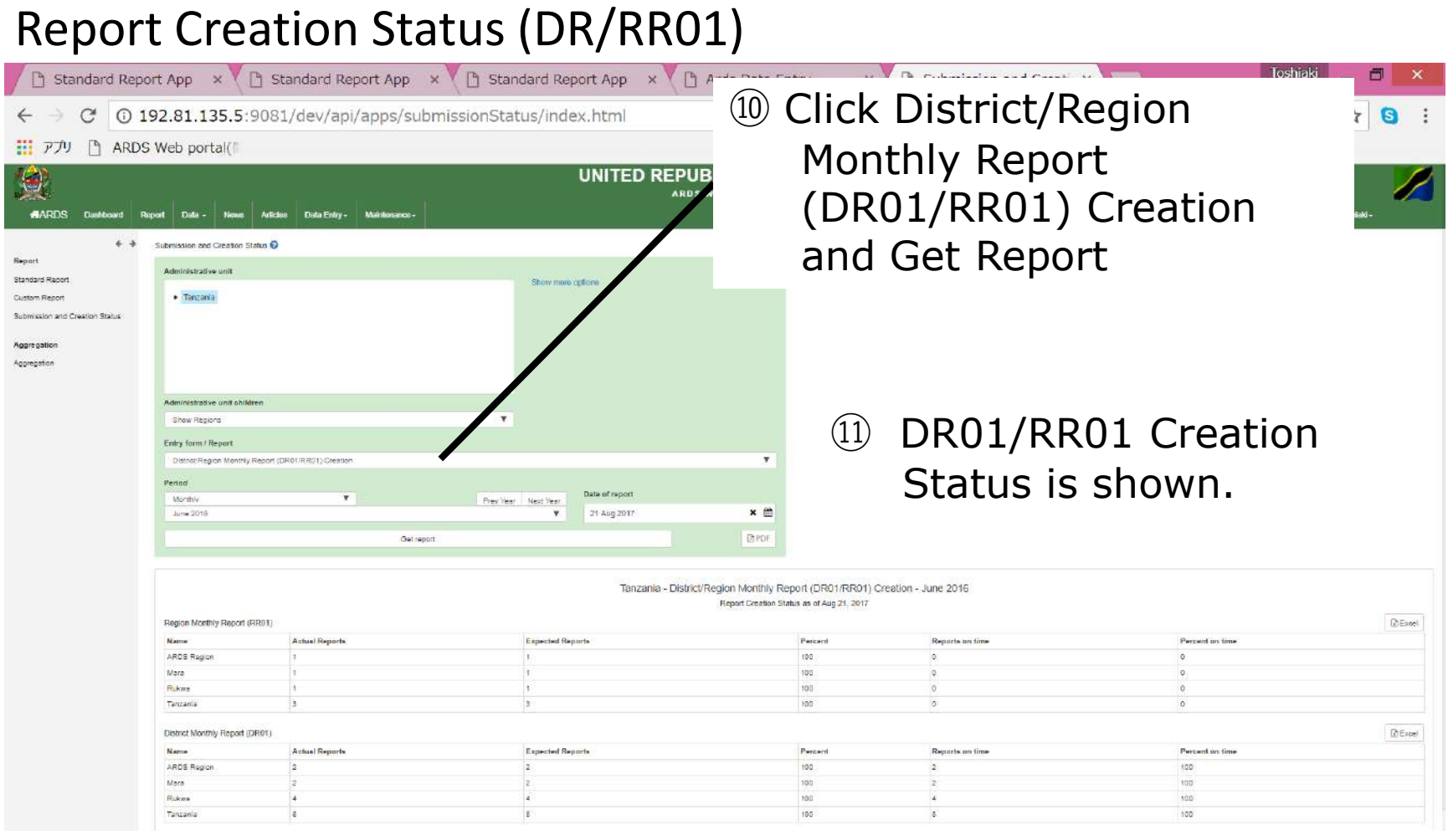

## **11. Submission and Creation Status 11.2 Report Creation Status**

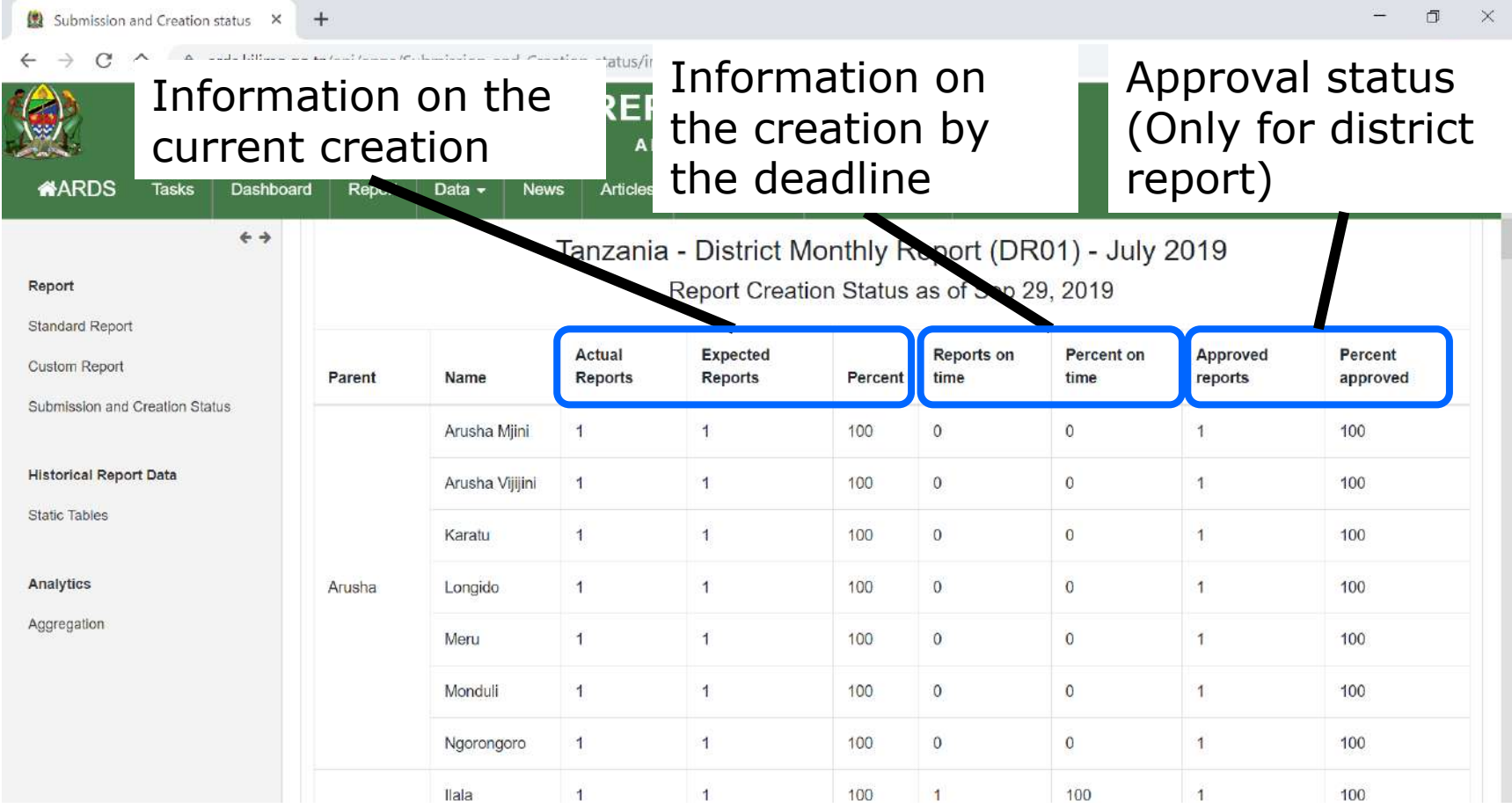

## **11. Submission and Creation Status 11.3 Show District/Ward Submission Rate**

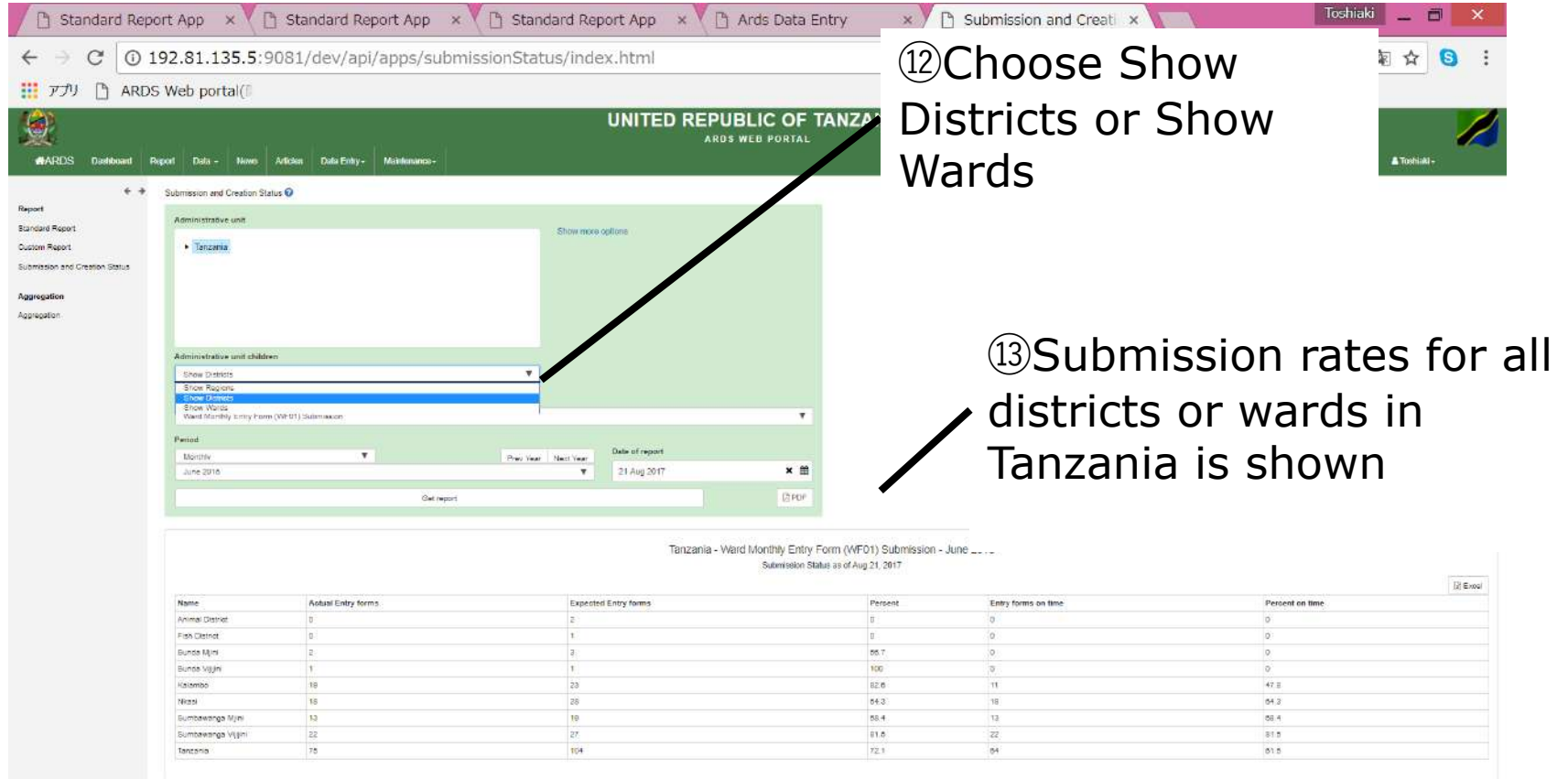

## **11. Submission and Creation Status 11.4 Past Submission Rate**

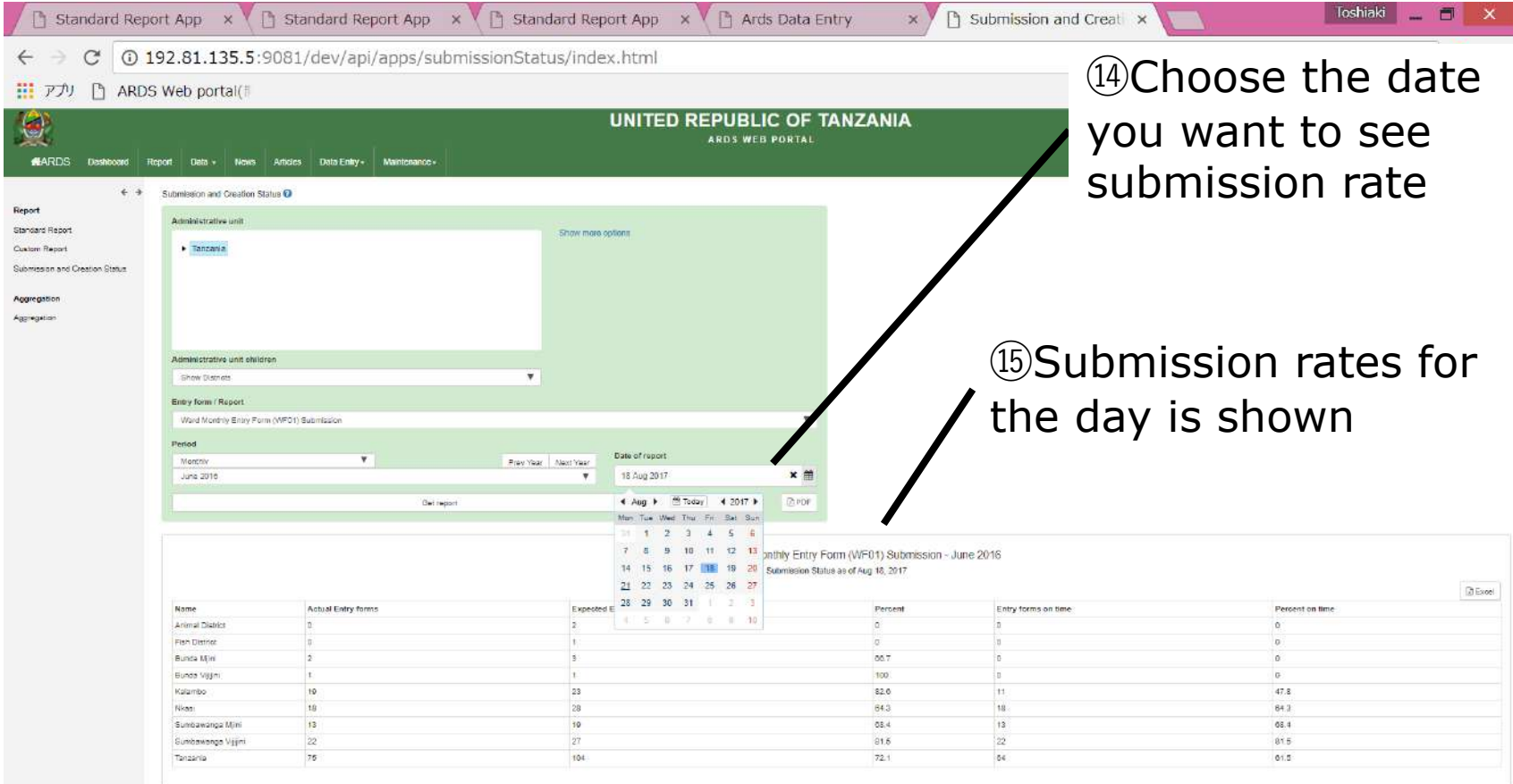
#### **11. Submission and Creation Status 11.5 Person in Charge**

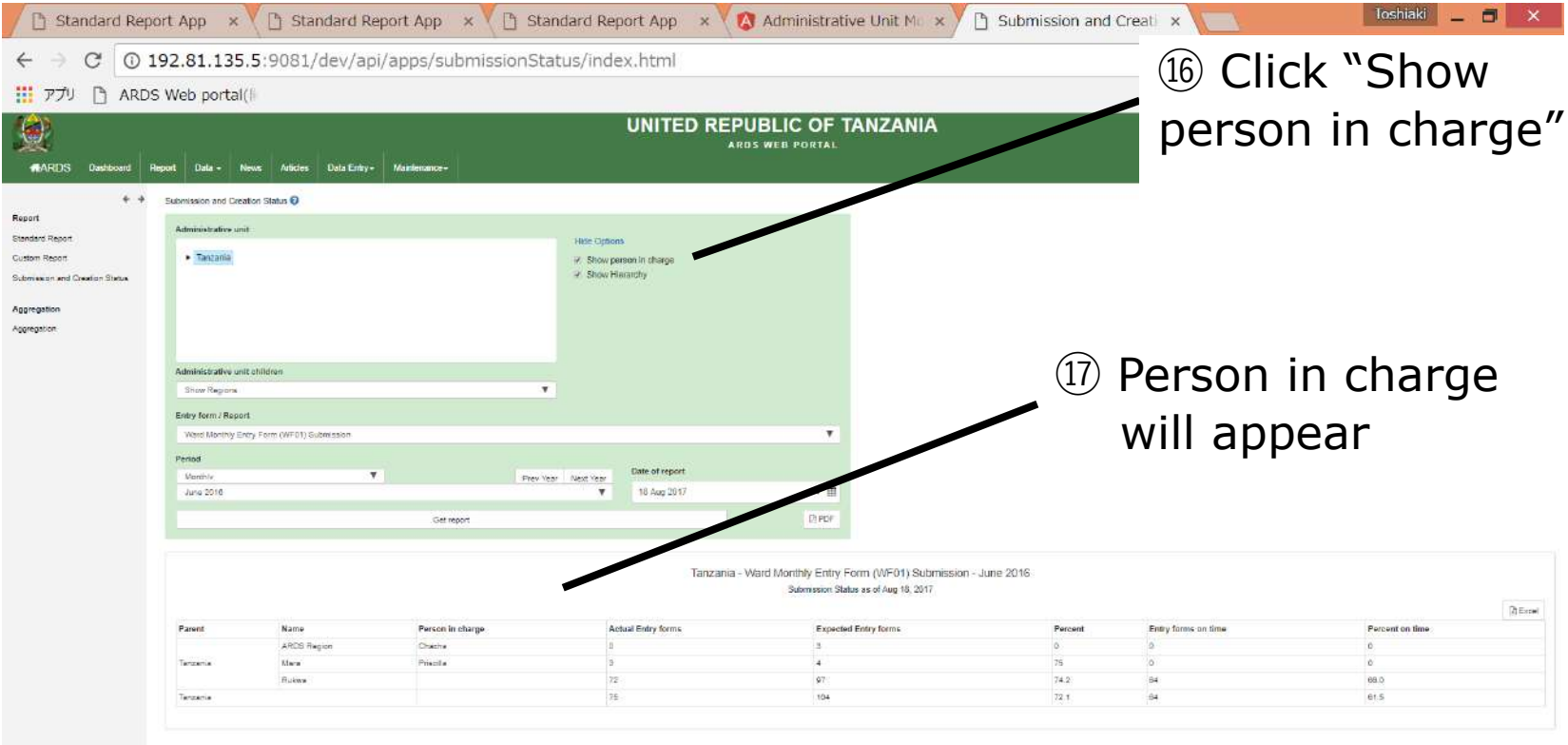

#### **11. Submission and Creation Status 11.5 Person in Charge**

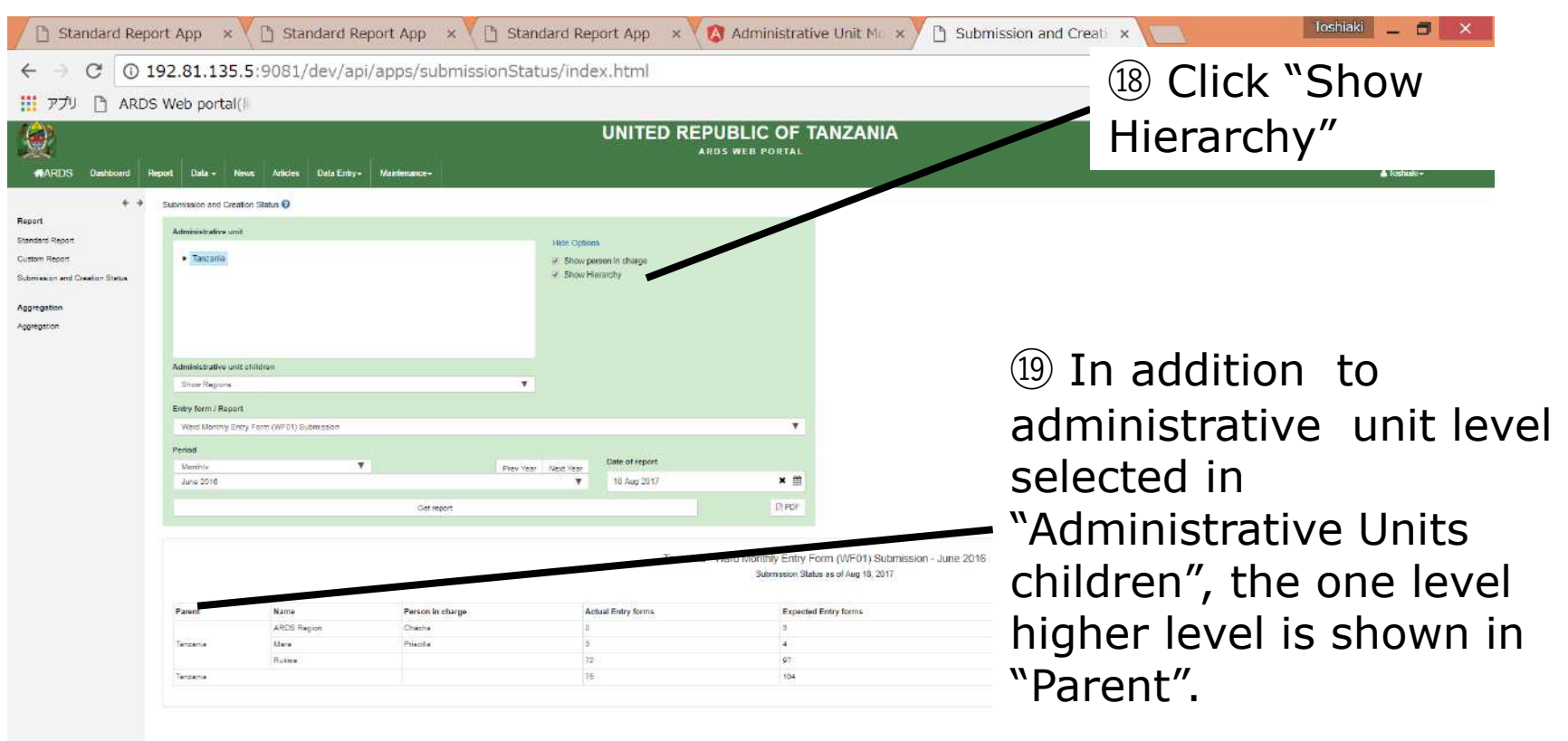

# **12. Max and Min Value Setting**

## **For District Users**

## **12. Max and Min Value Setting**

Sometimes, district officers input outliers into entry forms and it is causing the unsatisfactory data quality issue in ARDS Web Portal. To improve the quality of the data, a new function to configure maximum and minimum value was developed. This chapter explains the overview of the function and how district users set up these values. The function for the administrators will be explained in user manual.

## **12. Max and Min Value Setting**

#### **12.1 Overview**

Configure max and min values for Tanzania

> Administrator Screen

Explained in Maintenance Manual

Configure max and min values and lock/unlock for a ward. Then, the info can be applied all wards within the district.

**District** 

Explained in User Manual

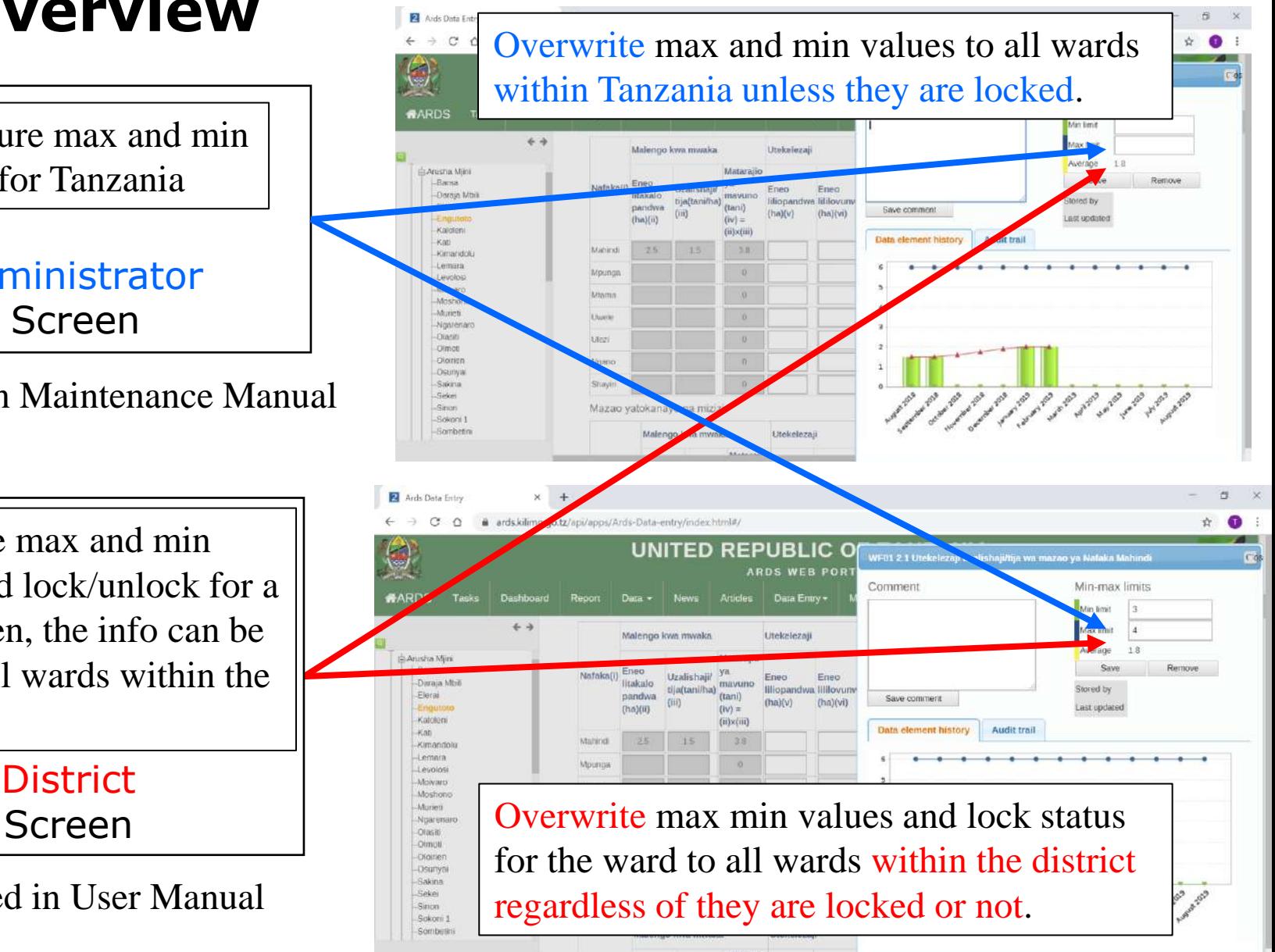

#### ① Choose Data Entry – Min & Max config

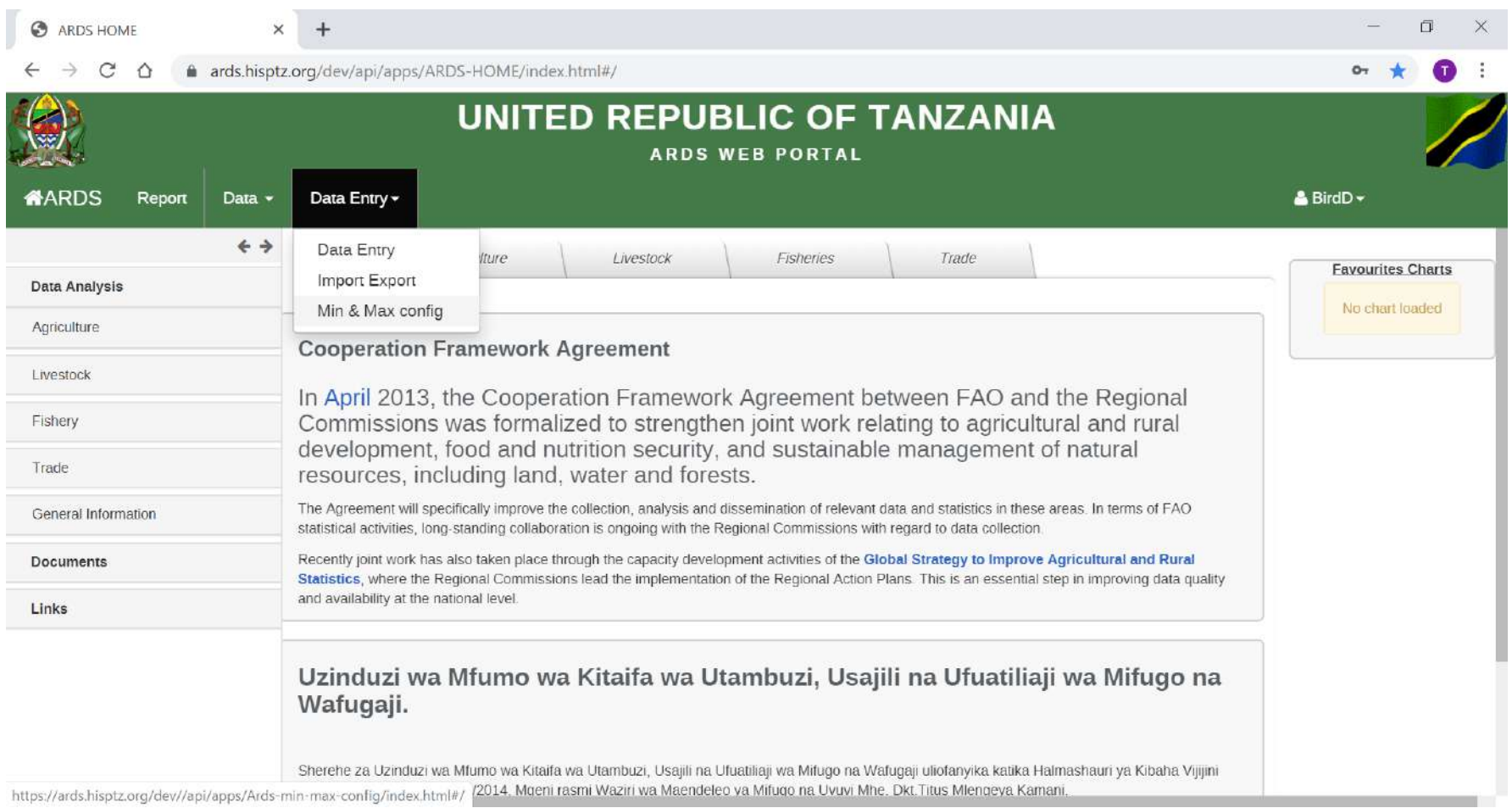

#### ② Click ">" to show wards under the district

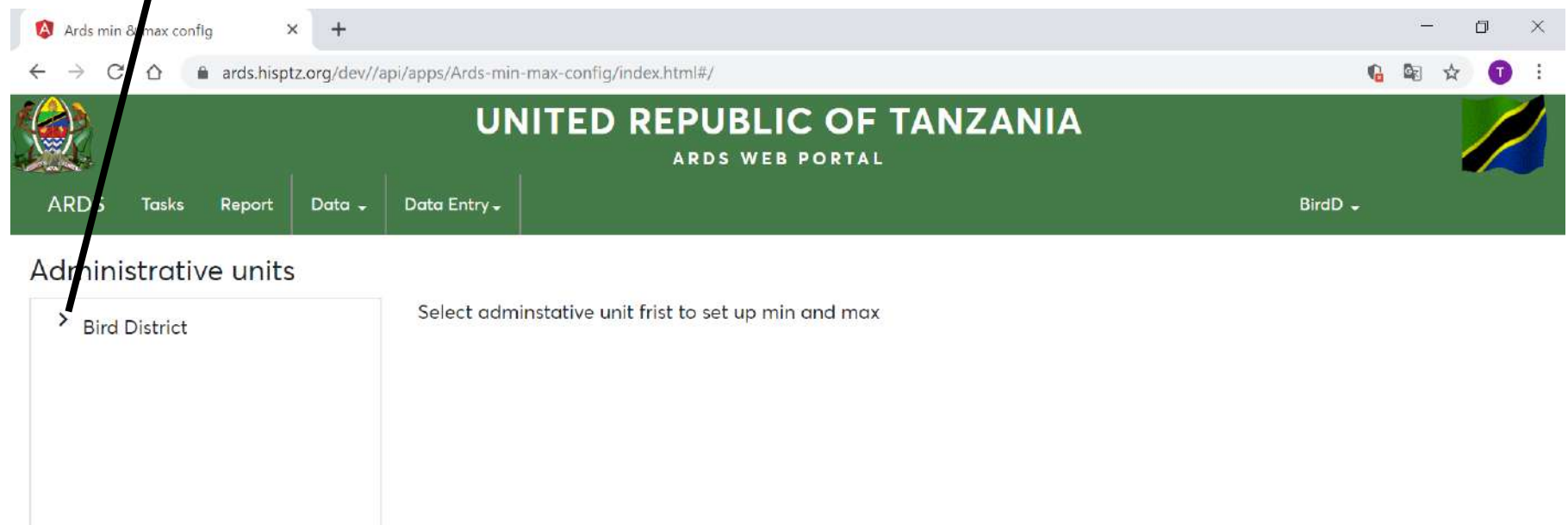

#### ③ Select a ward

**Hawk Ward** Owl Ward

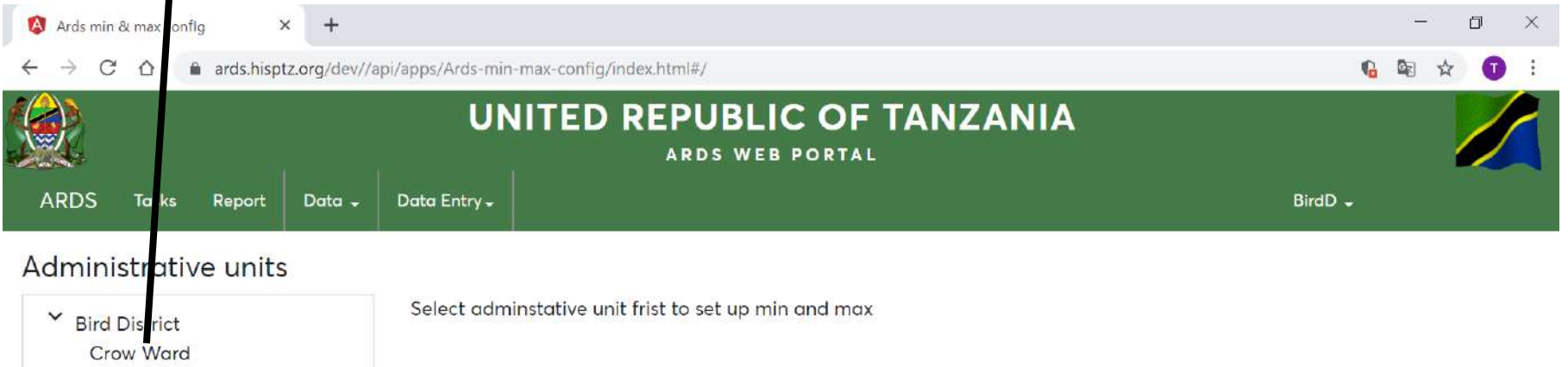

#### ④ Input Max & Min Values for Crops for the selected ward

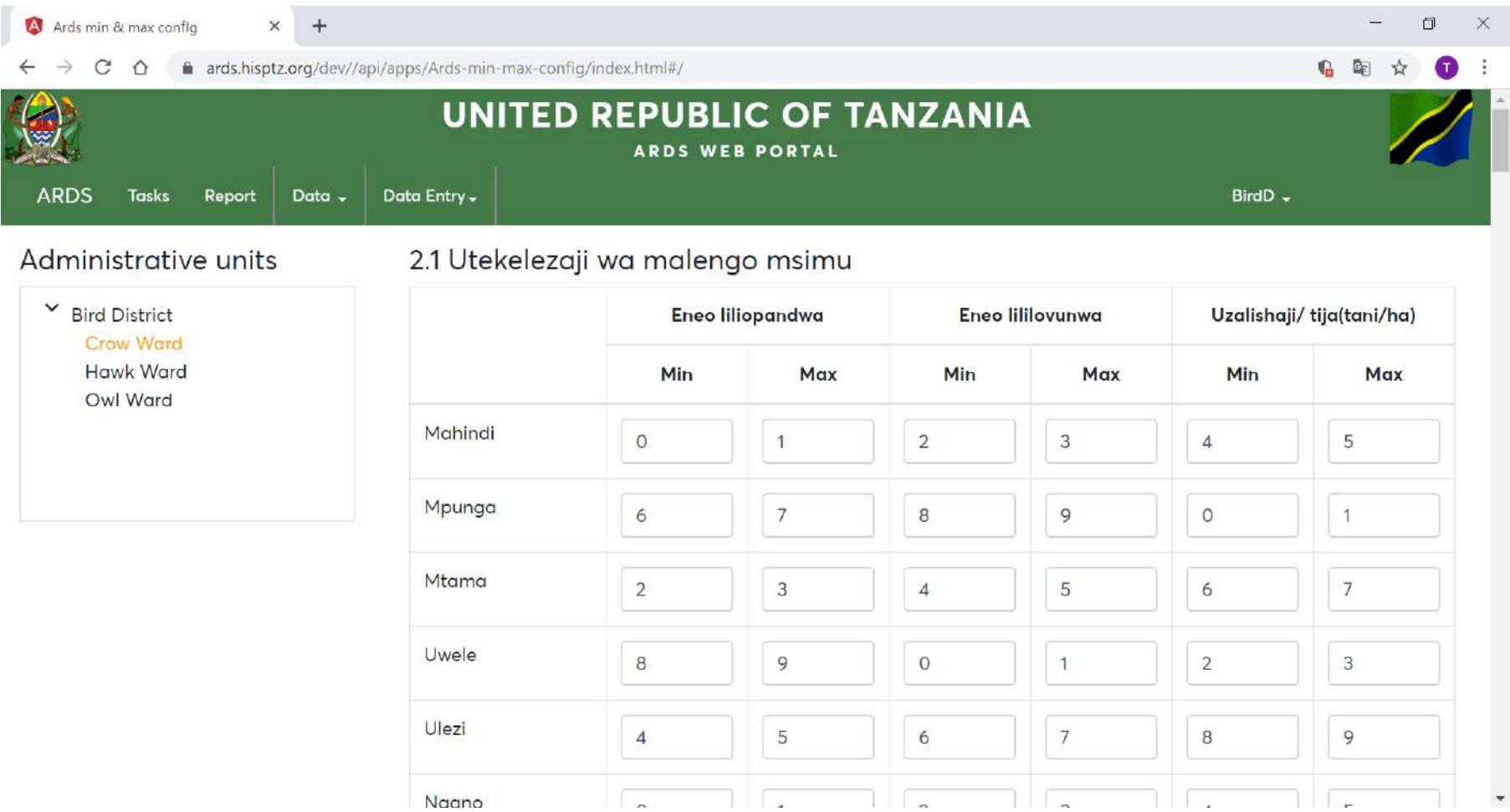

⑤ Scroll Down and Input Max & Min Values for Maziwa for the selected ward

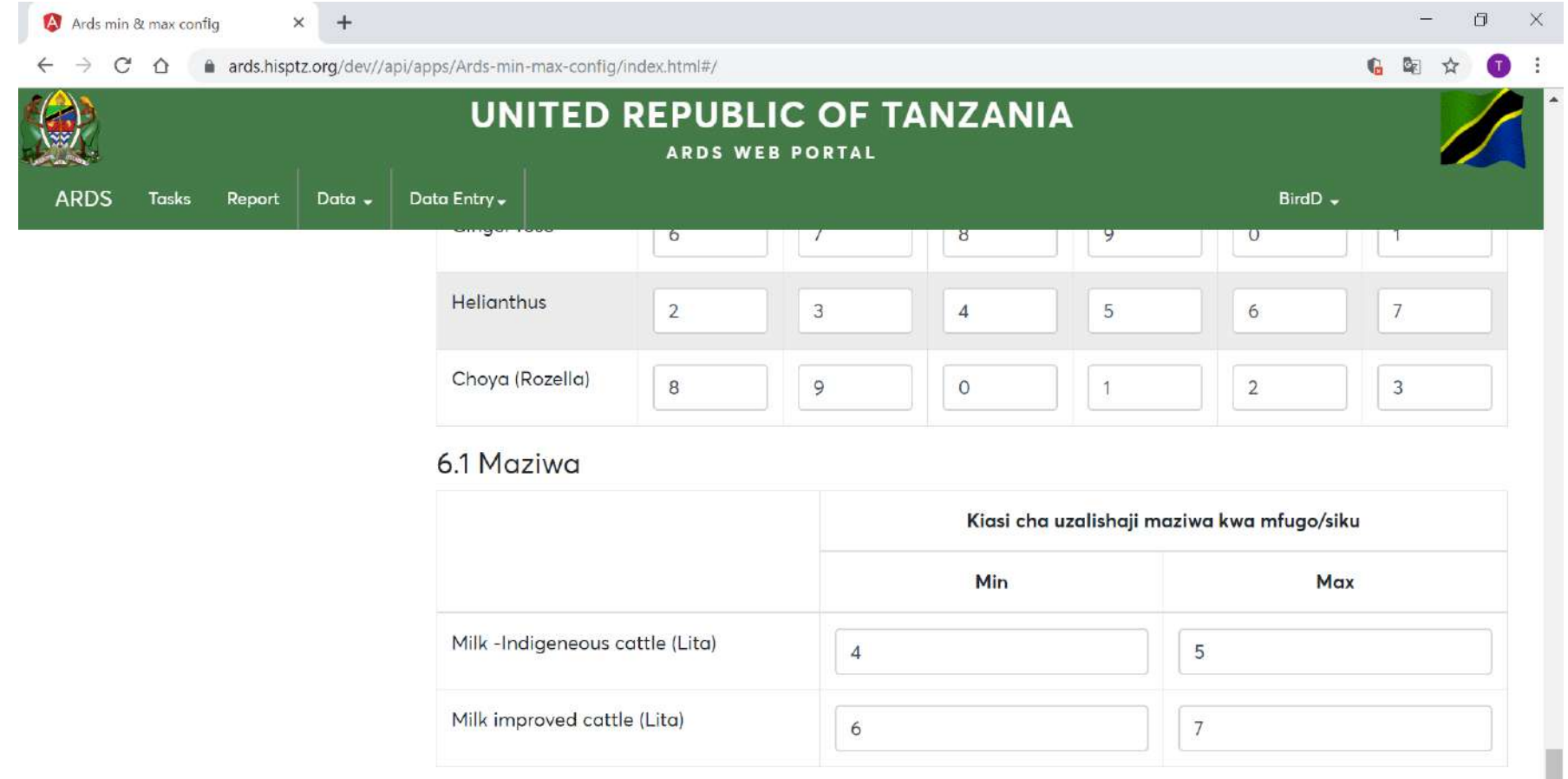

⑥ "Save" to apply changes to the selected ward

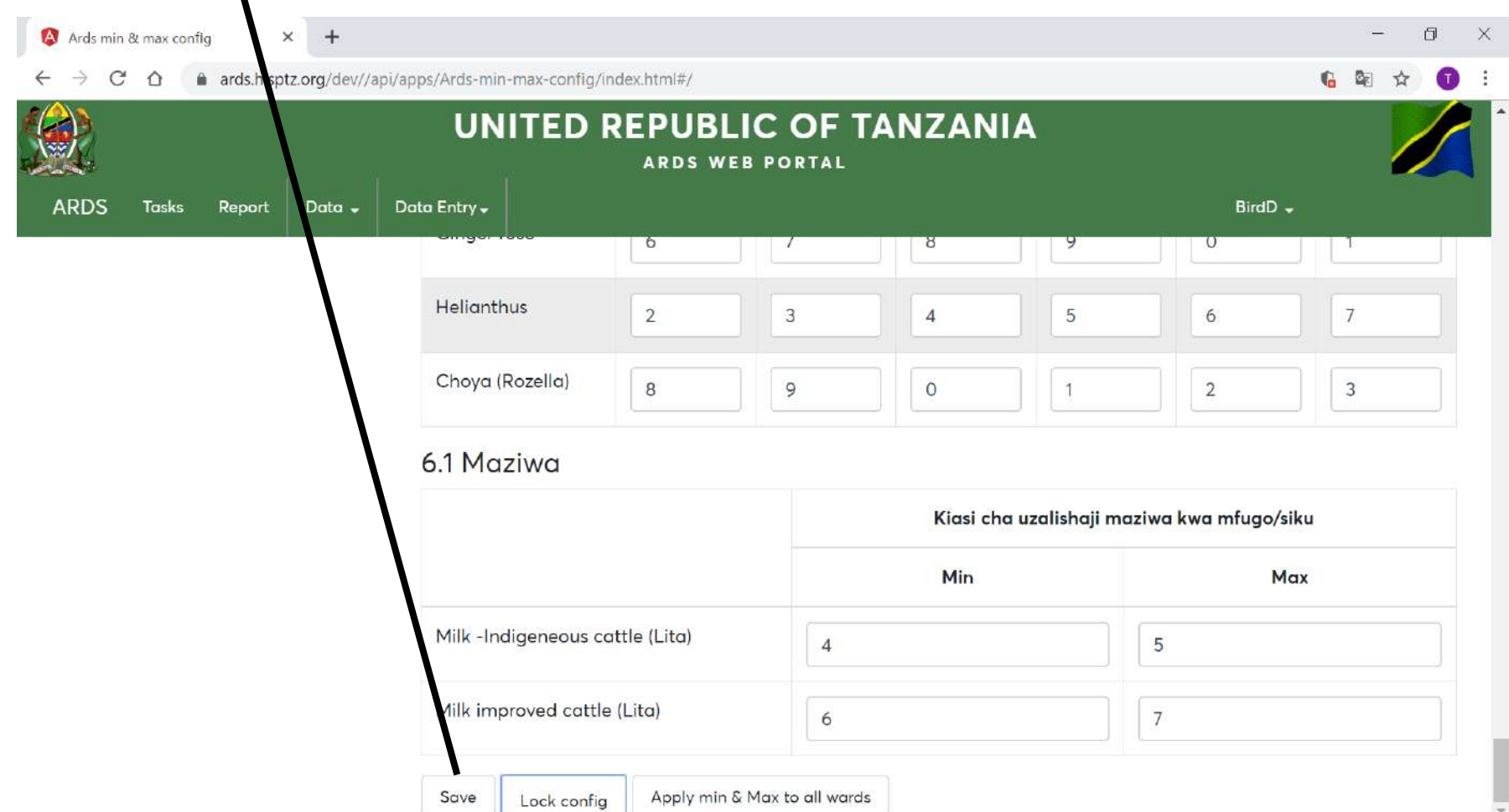

⑦ Click "Lock config" to lock max and min values for the selected ward

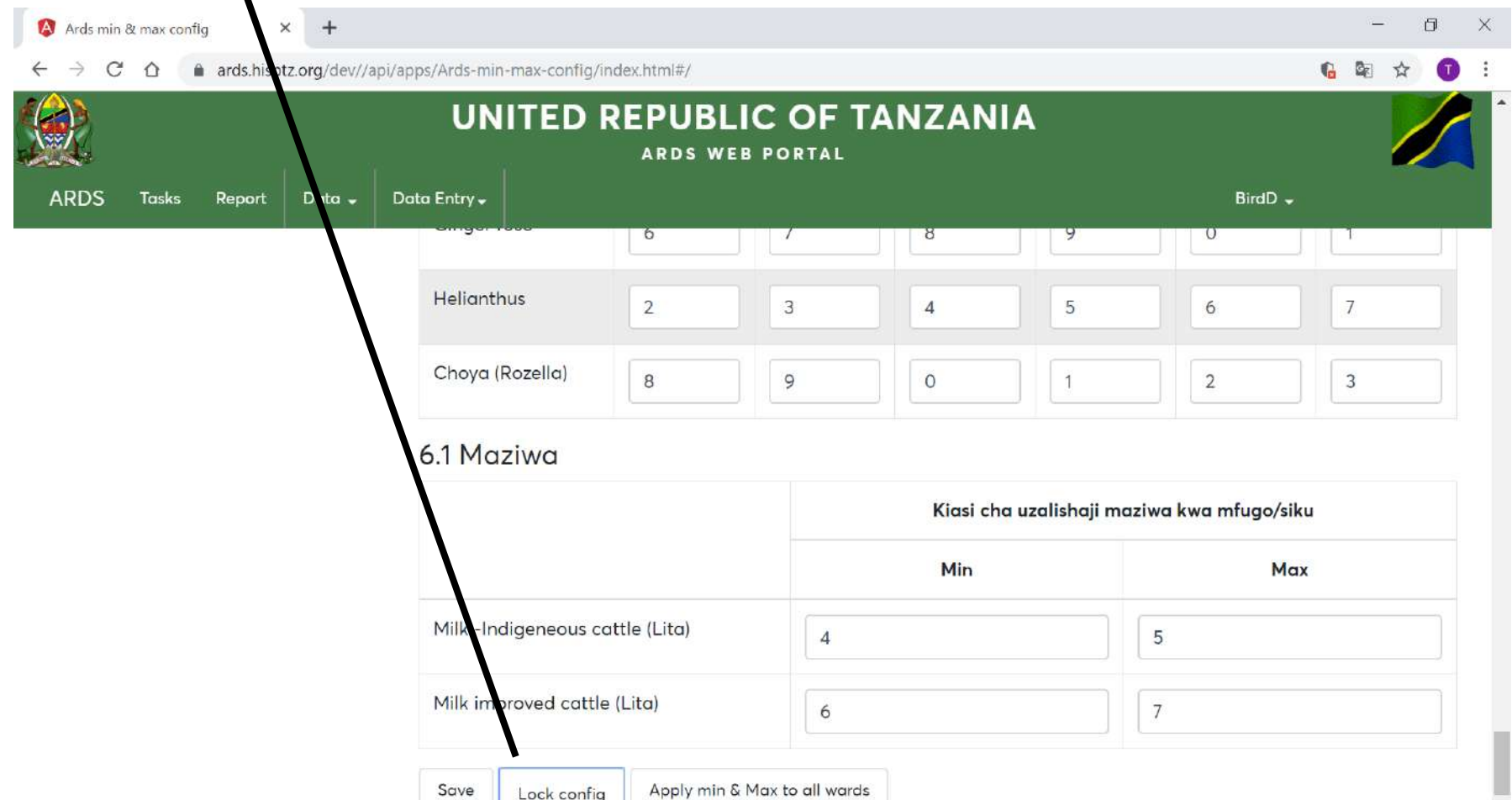

⑧ Click "Apply max & min to all wards" to copy max and min and lock status for selected the ward to all wards under the district regardless of the lock status of copied wards.

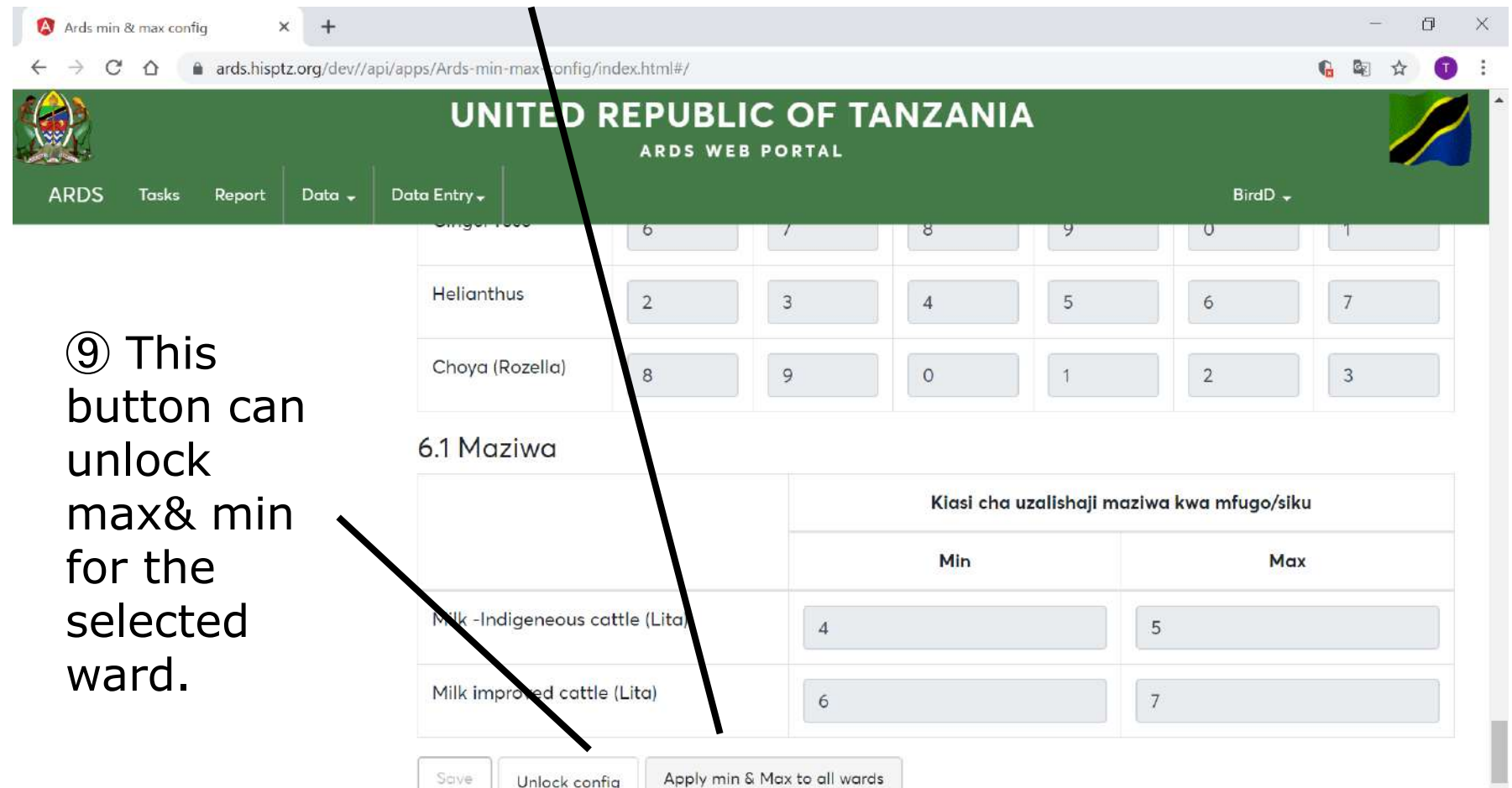

#### **12. Max and Min Value Setting 12.3 Alert Message**

⑨ When the value less than min or more than max is entered in WF01, alert message is displayed.

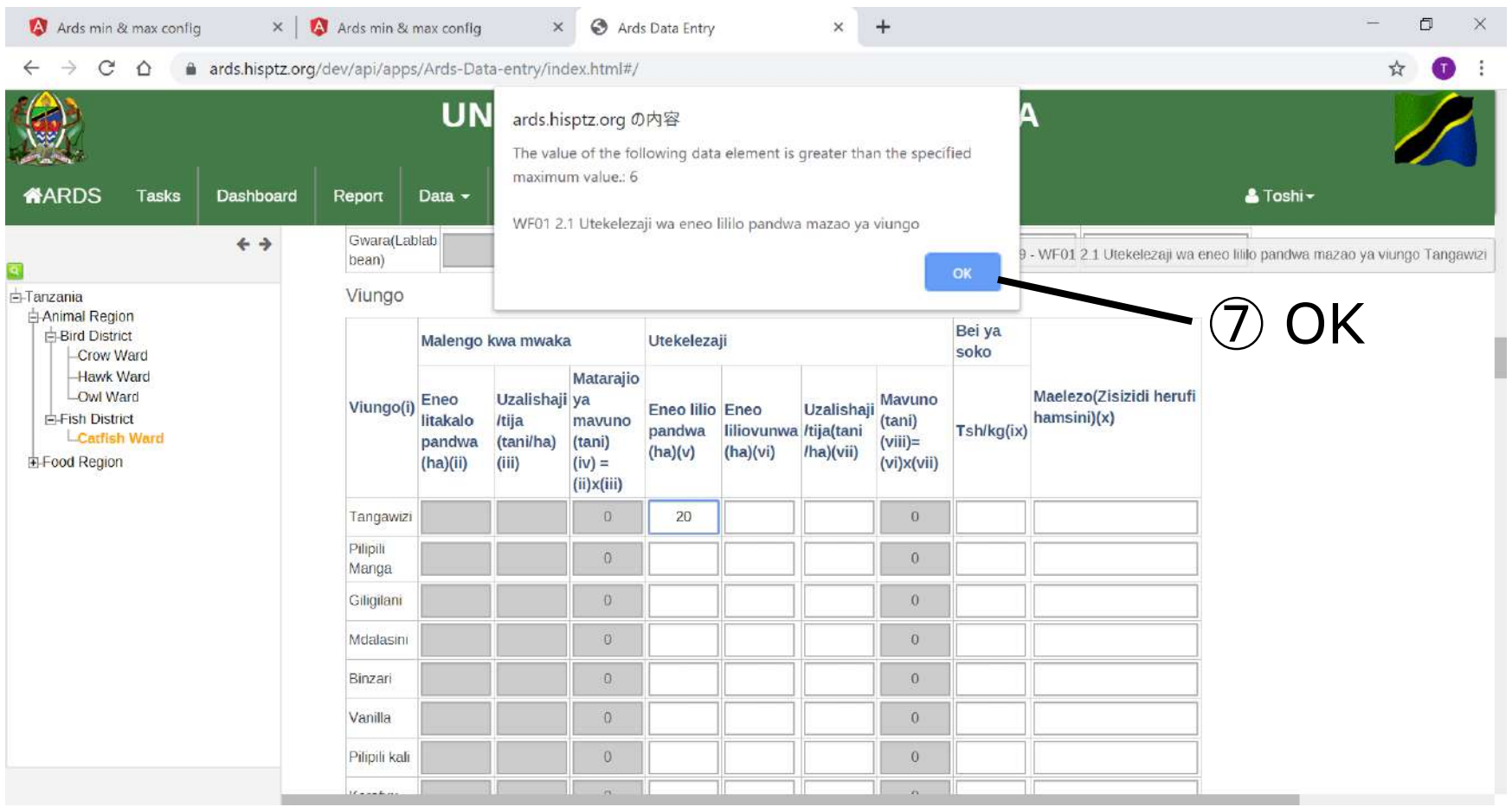

#### **12. Max and Min Value Setting 12.3 Alert Message**

#### ⑩ Cell turns to red to alert.

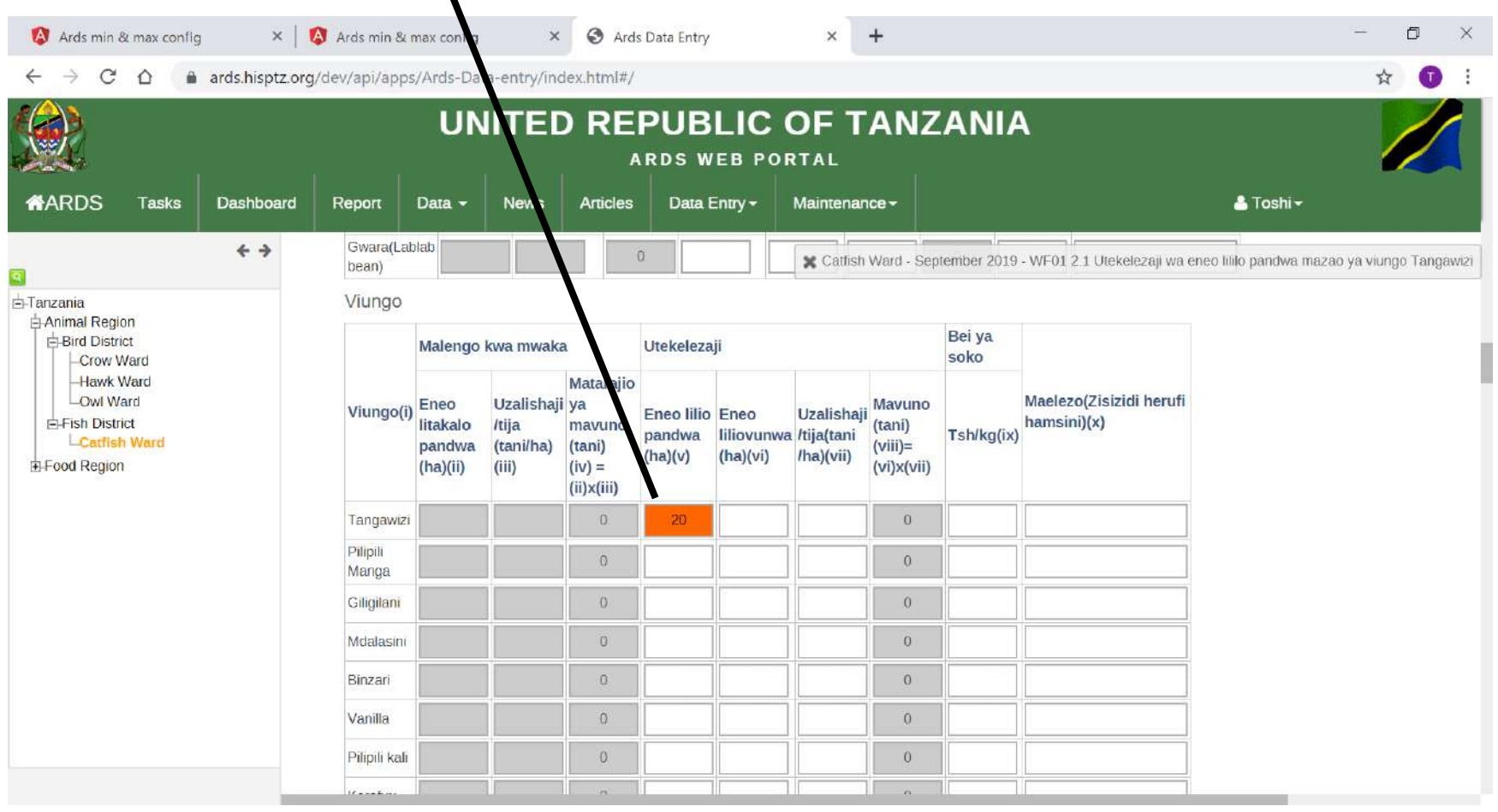

#### **12. Max and Min Value Setting 12.4 Recommendation for setting**

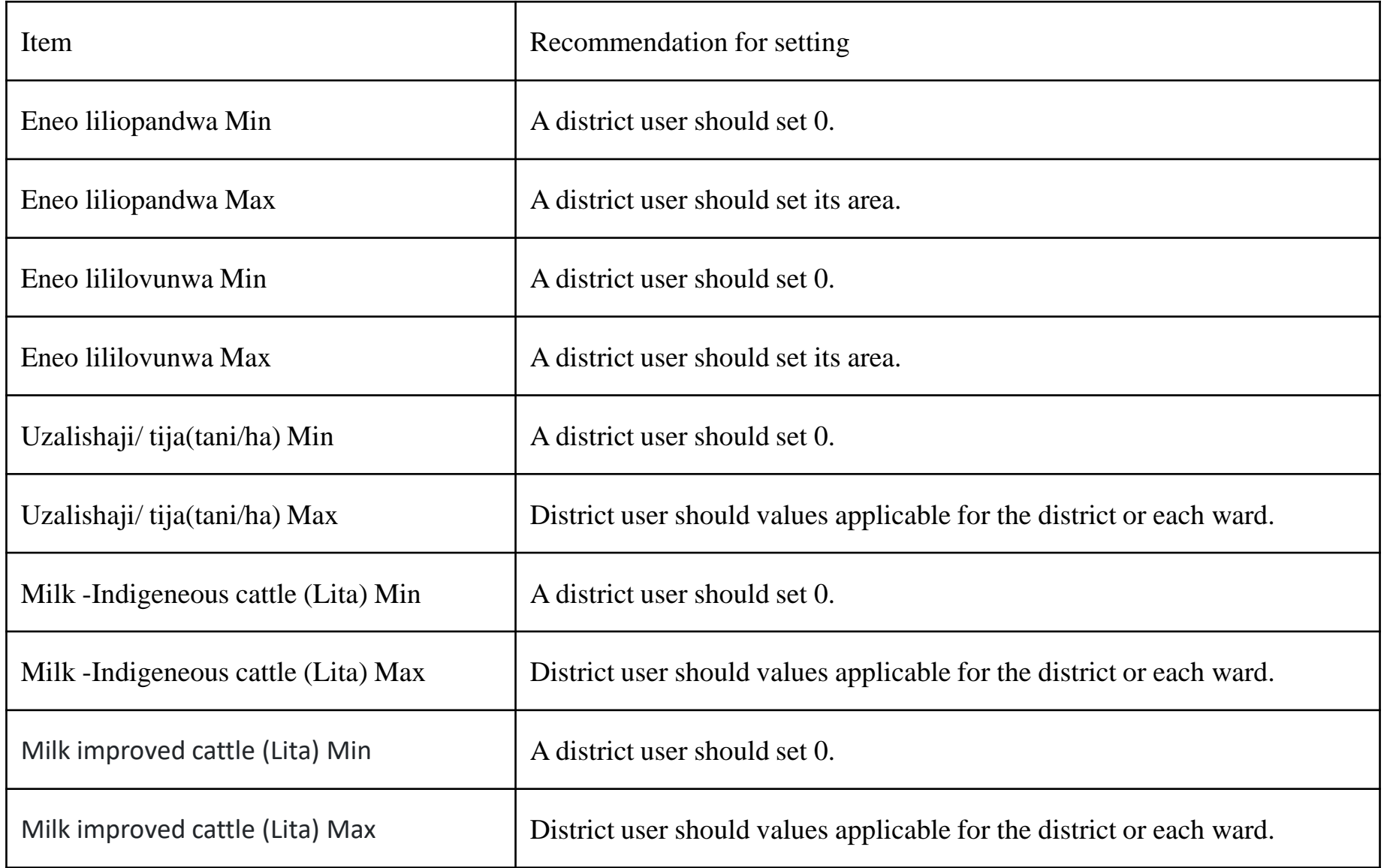

#### **12. Max and Min Value Setting 12.5 Specification for setting**

- ・Only Max or Min value cannot be configured. For each item, both Max and Min must be configured.
- ・However, you can keep both Max and Min blank. In that case, the validation for max and min will not work in WF01 and any data can be entered.
- ・Only integer can be configured in min or max.
- ・ Max must be larger than min. Otherwise the cell frame turns to red to alert.
- ・ If max or min value is entered in the corresponding item in WF01, it is accepted and alert message is not shown.

**For All Users**

Password change is used for each user to change password to login ARDS Web Portal. When an administrator create a new user on ARDS Web Portal, he/she assigns some temporally password for the ID. After that the user need to change the password which will not be shared with others. Also, it is desirable to change the password periodically to avoid security risk.

Password must have at least 8 characters, one upper case, and one special characters,

#### ① Click User Name and "Change Password"

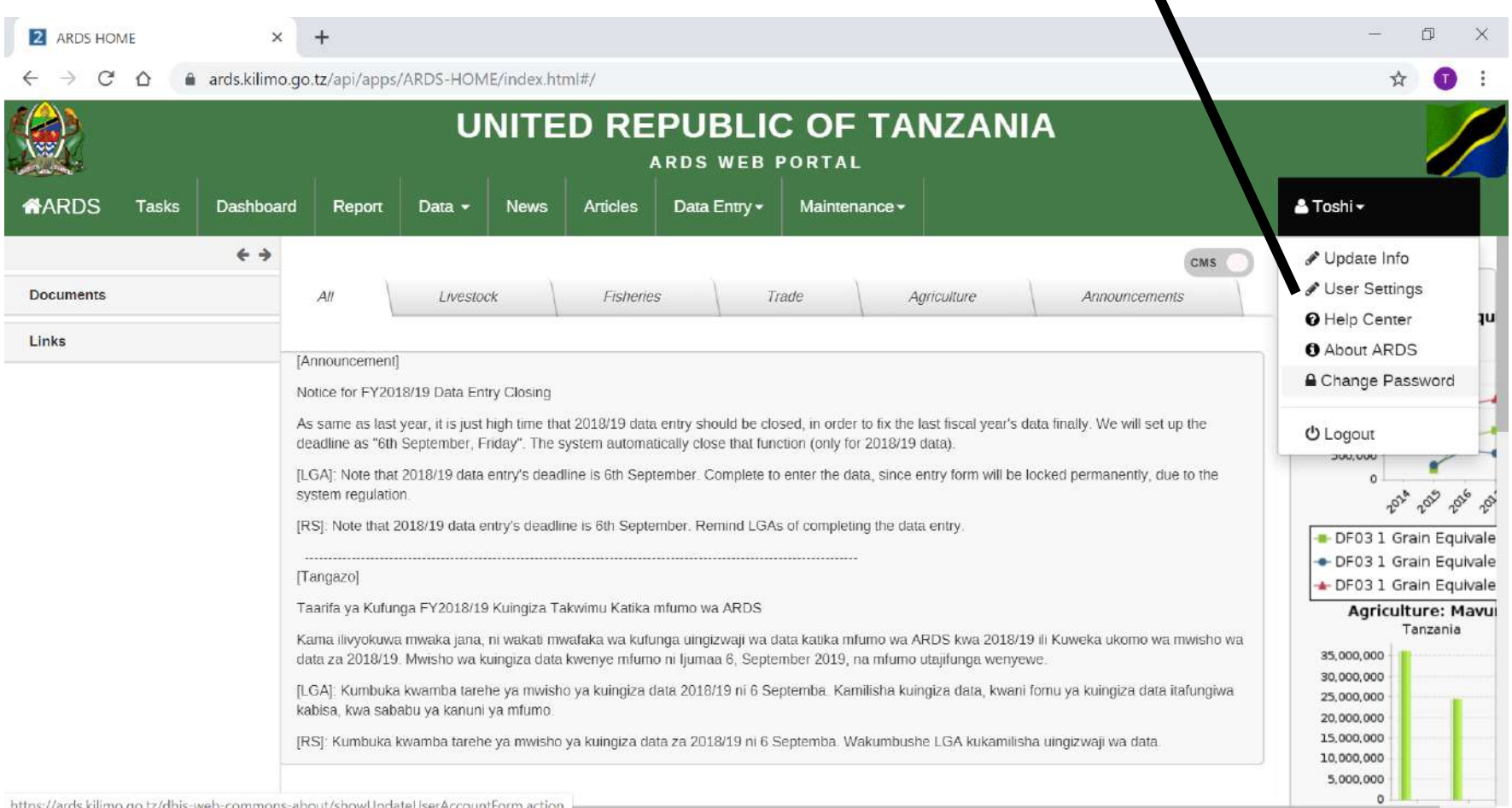

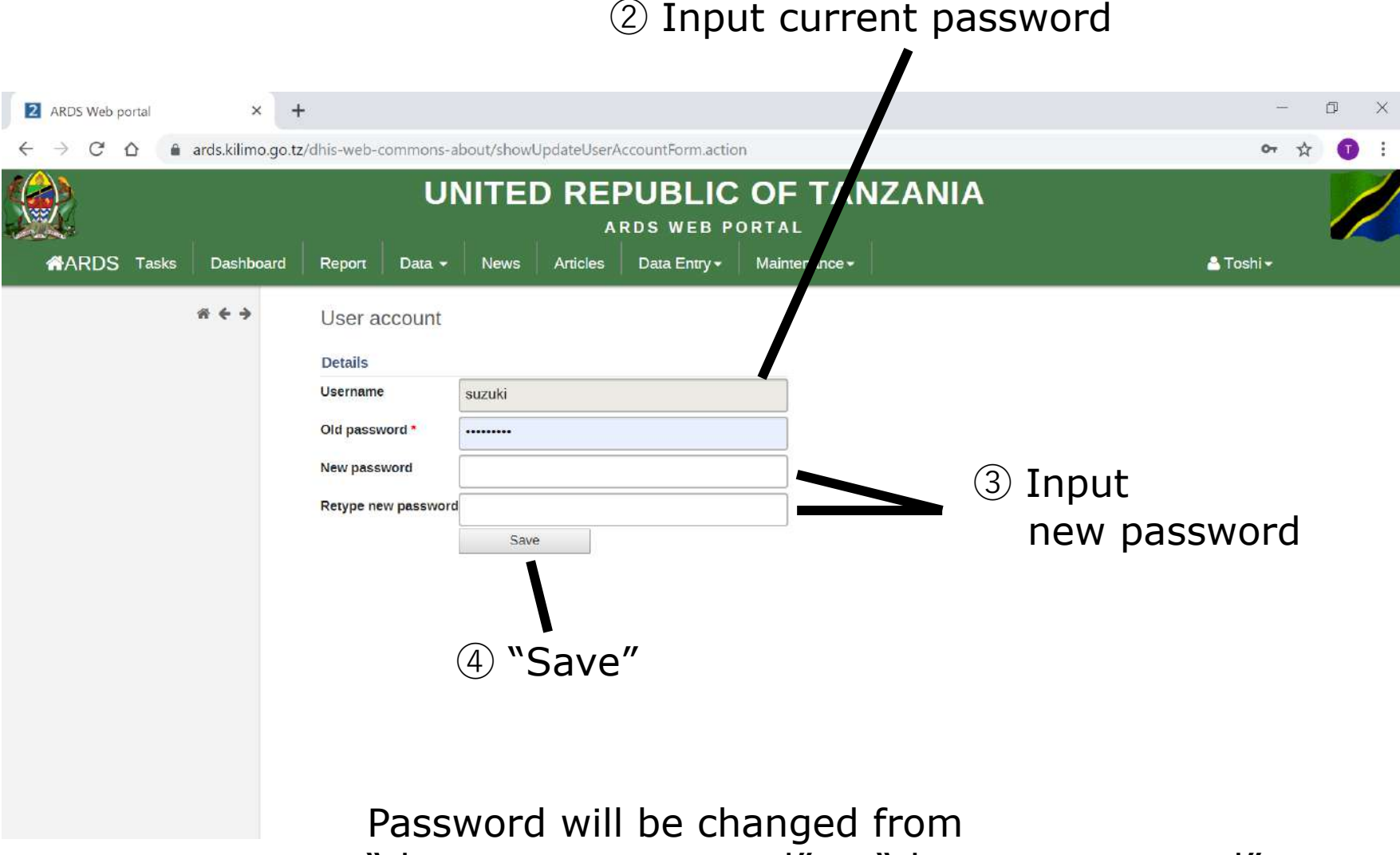

"the current password" to "the new password".

## **14. Clear Cache & Reload**

**For All Users**

It is necessary for users to do Clear Cache whenever ARDS server administrator update screens, programs, or dropdown lists. Otherwise users may see the screens cached which do not reflect these updates.

#### See right hand side of the Entry Screen (Do not select Forms or Periods)

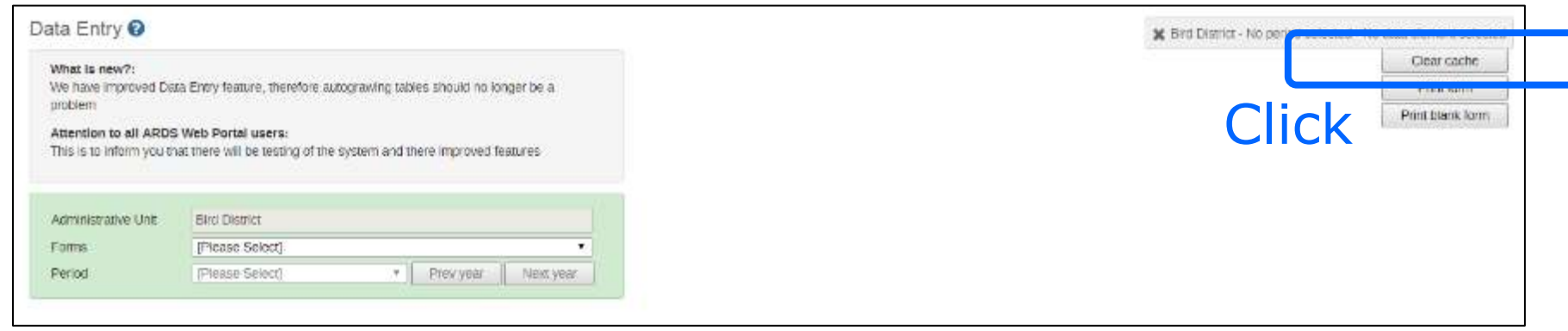

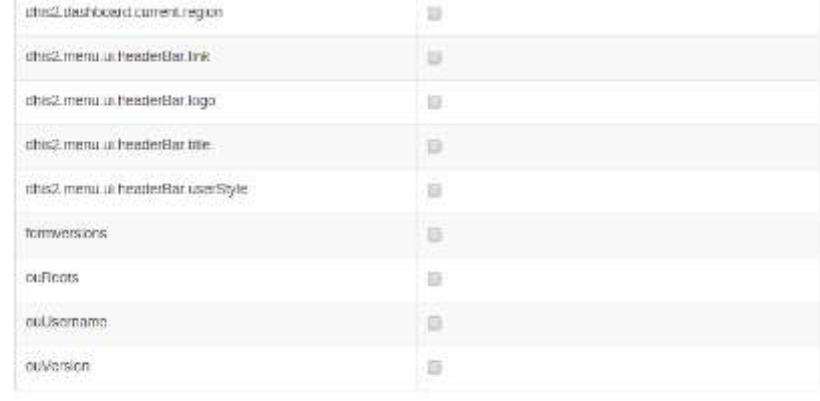

#### IndexedDB

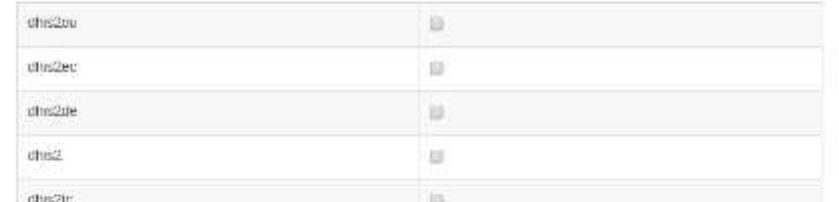

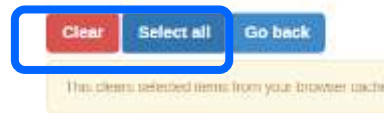

#### Click Select all And then Clear

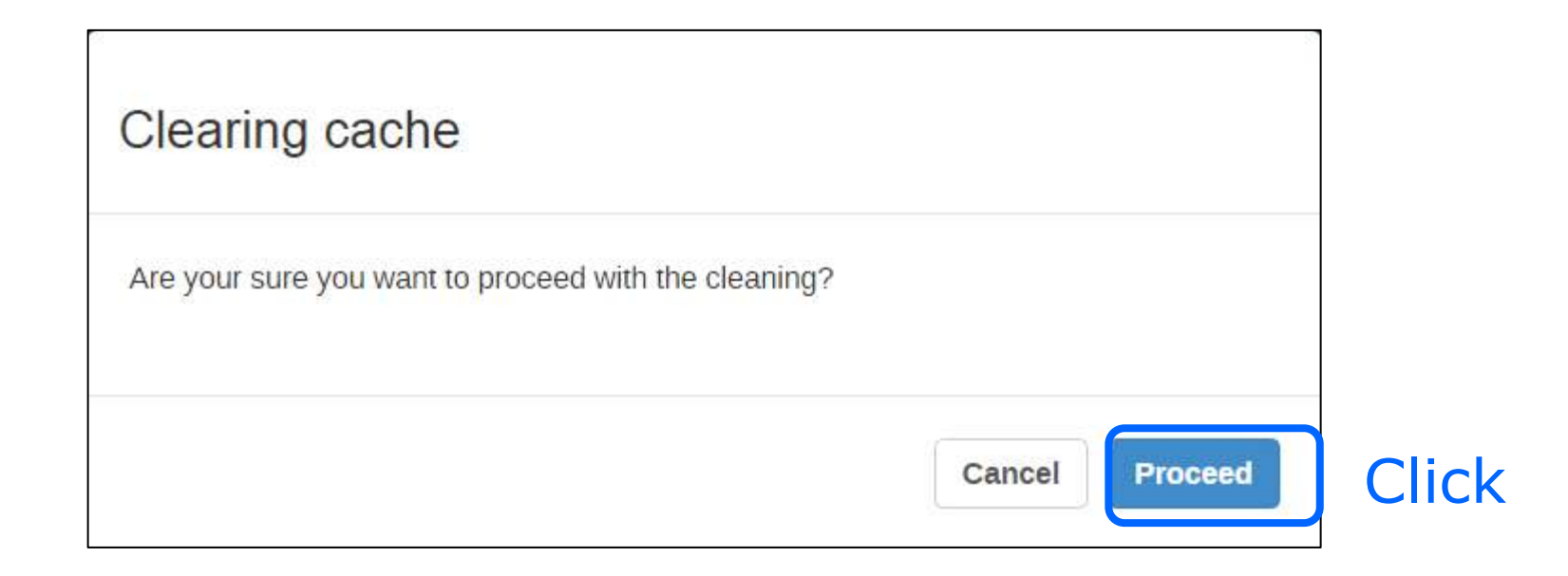

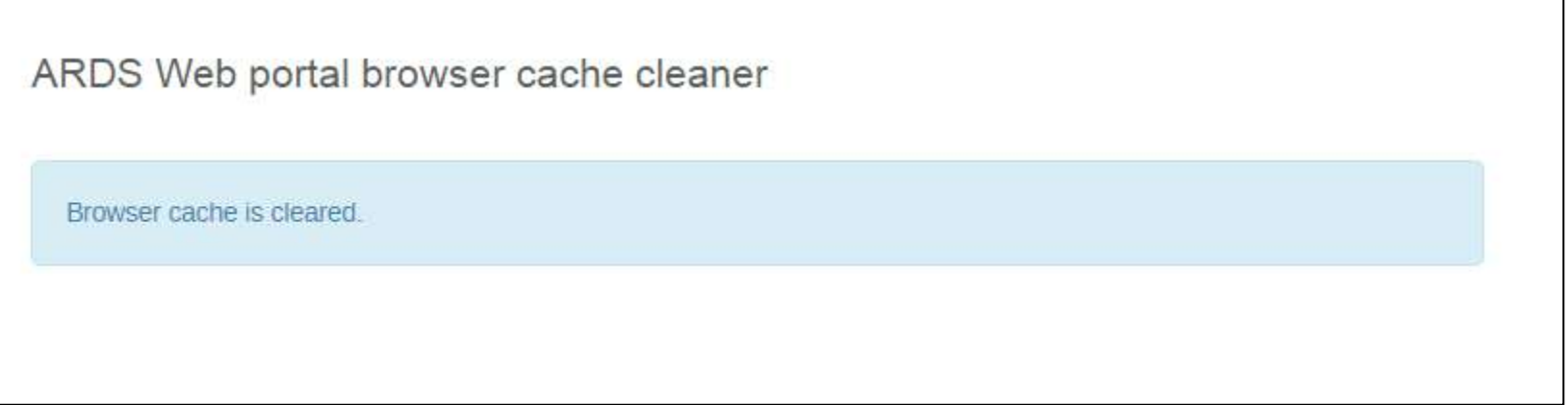

Cache is cleared.

Additionally, you need to clear cache of your browser explained in the following slides.

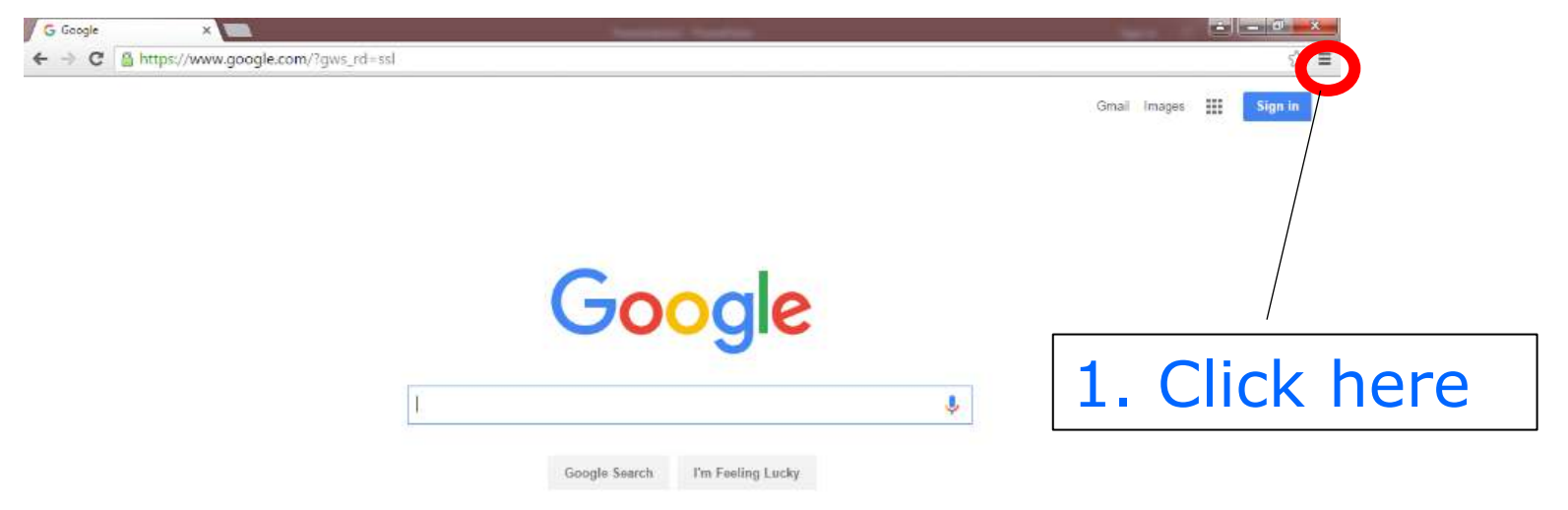

A space story about life on Earth, Watch "Moon Shot

Please close every ARDS Screen before this operation. You can replace Step 1 & 2 with "Ctrl + Shift Delete"

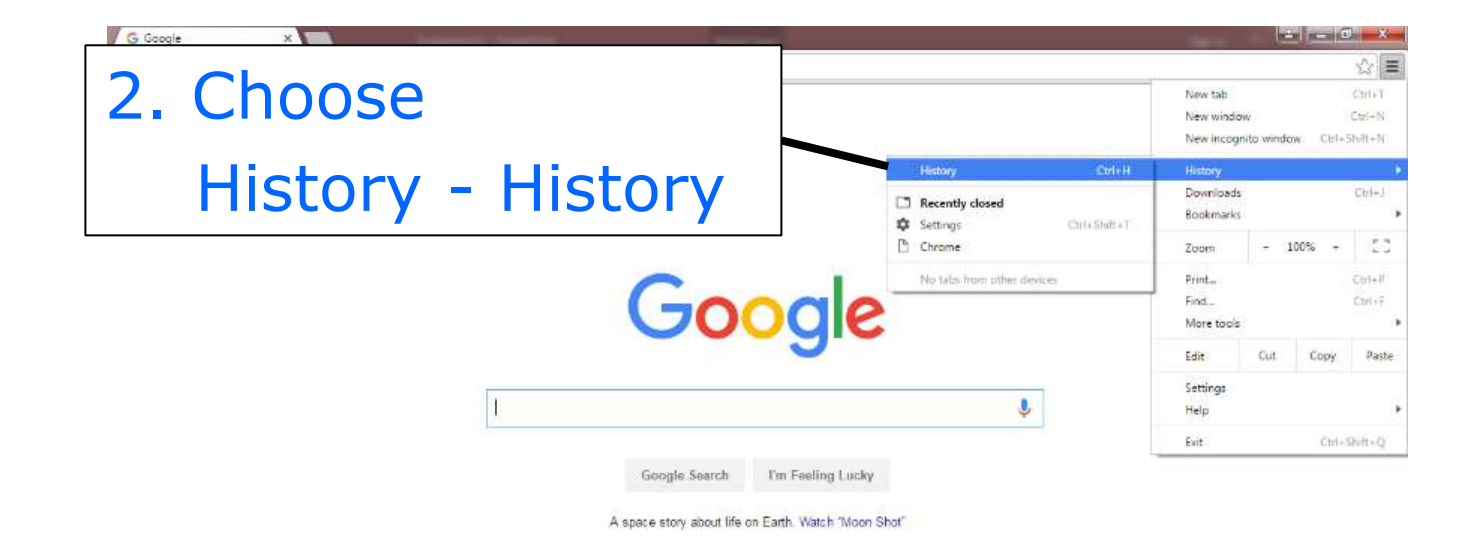

You can replace Step 1 & 2 with "Ctrl + Shift Delete"

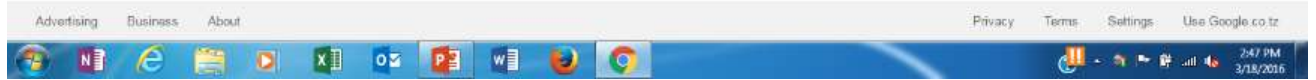

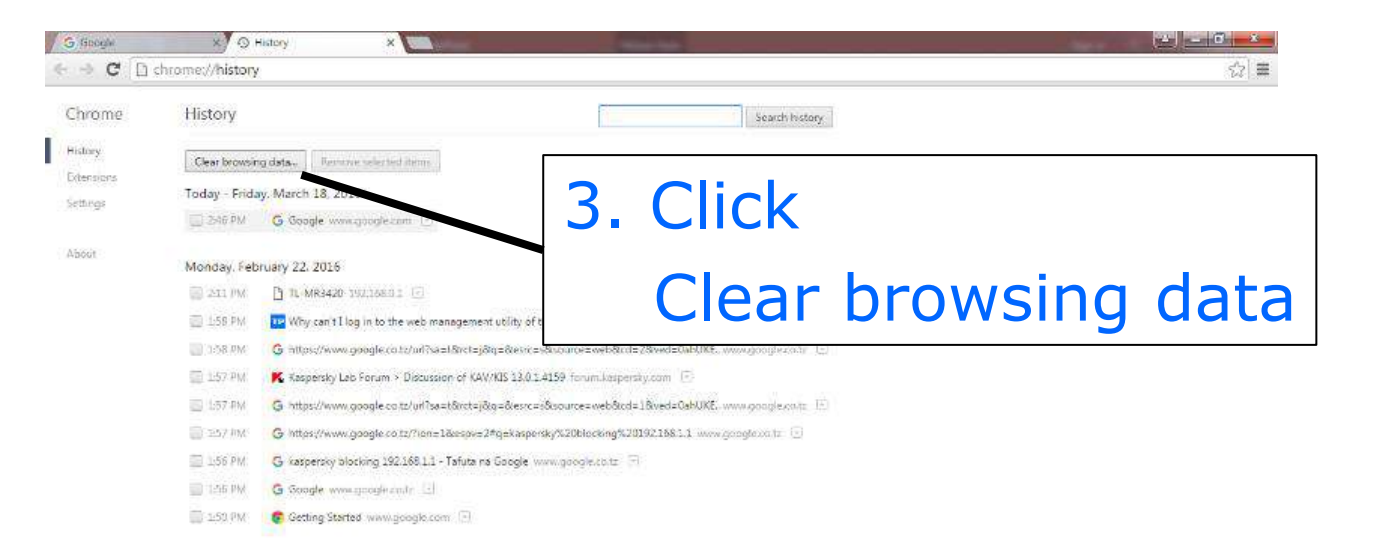

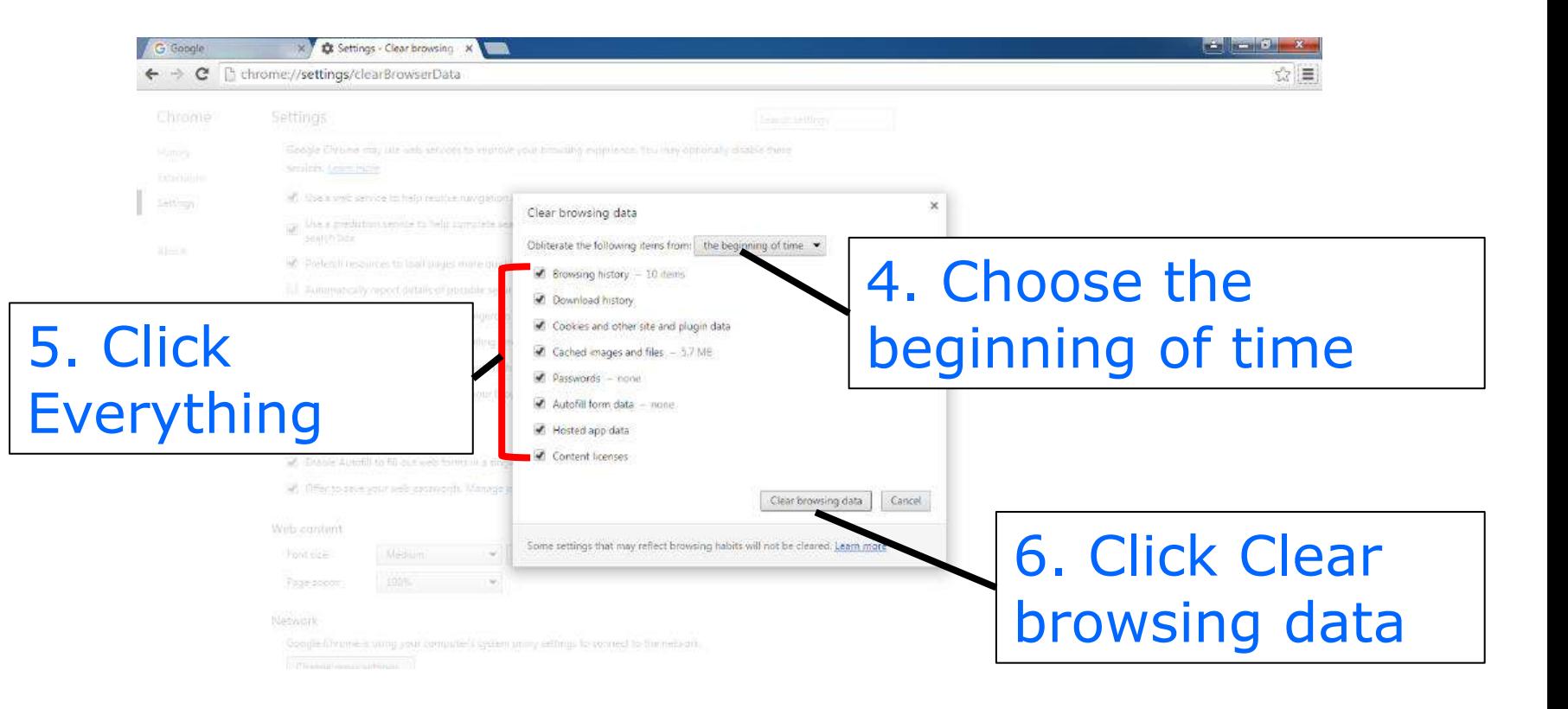

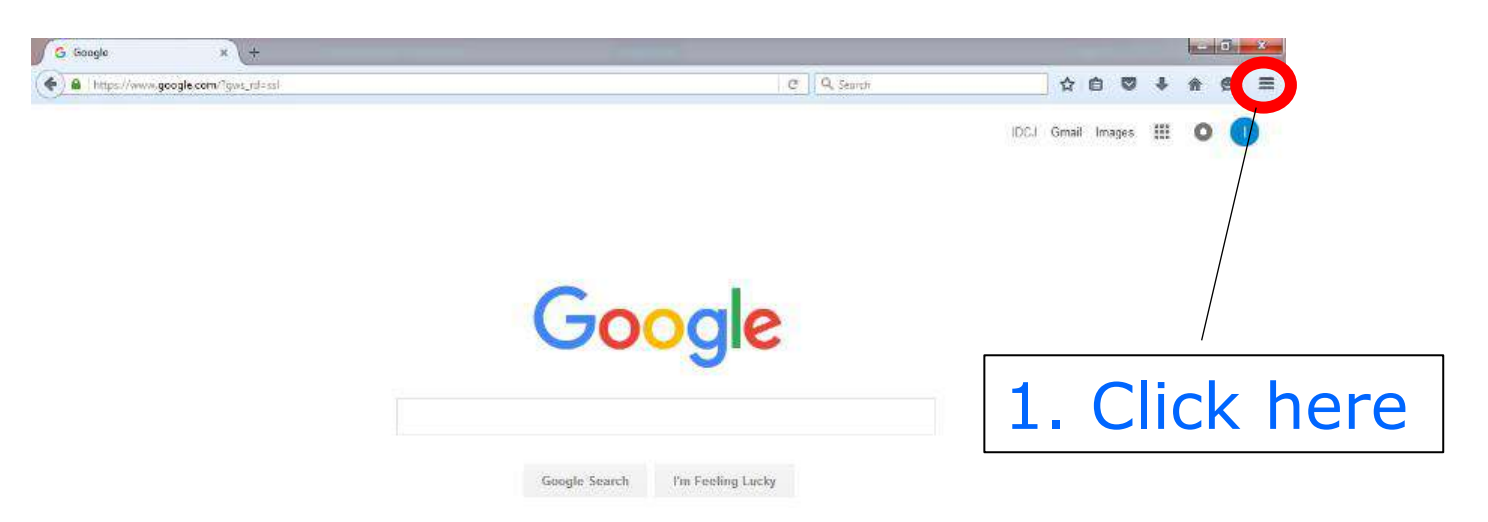

Please close every ARDS Screen before this operation. You can replace Step 1 & 2 with "Ctrl + Shift Delete"

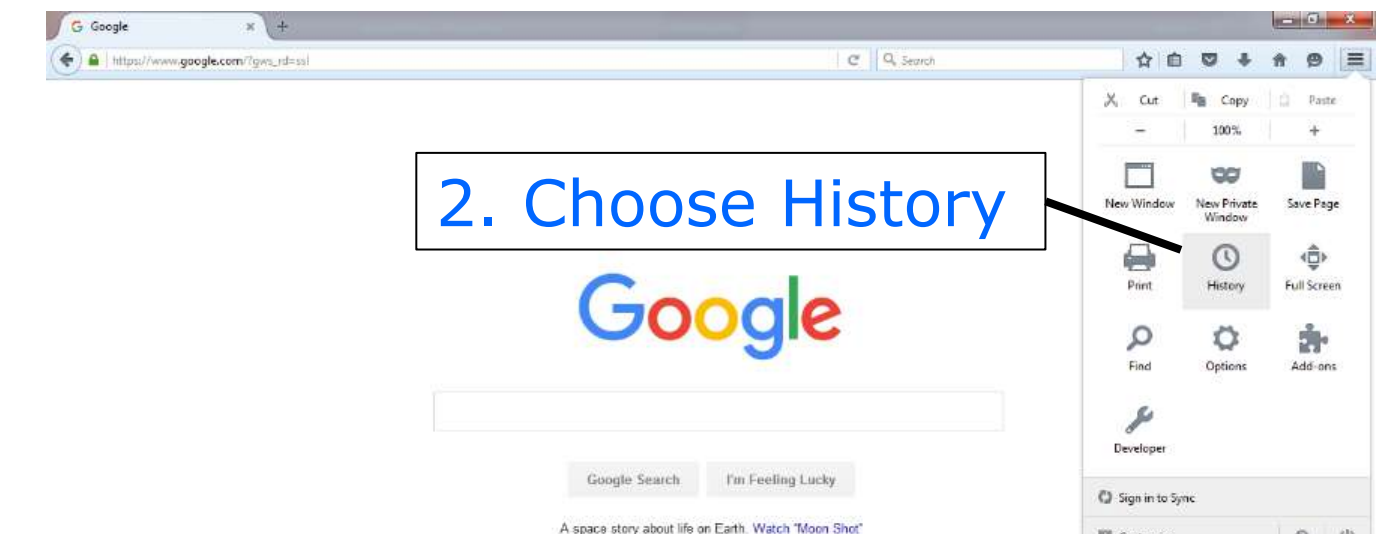

You can replace Step 1 & 2 with "Ctrl + Shift Delete"

Privacy Terms Settings Use Google.co.tz

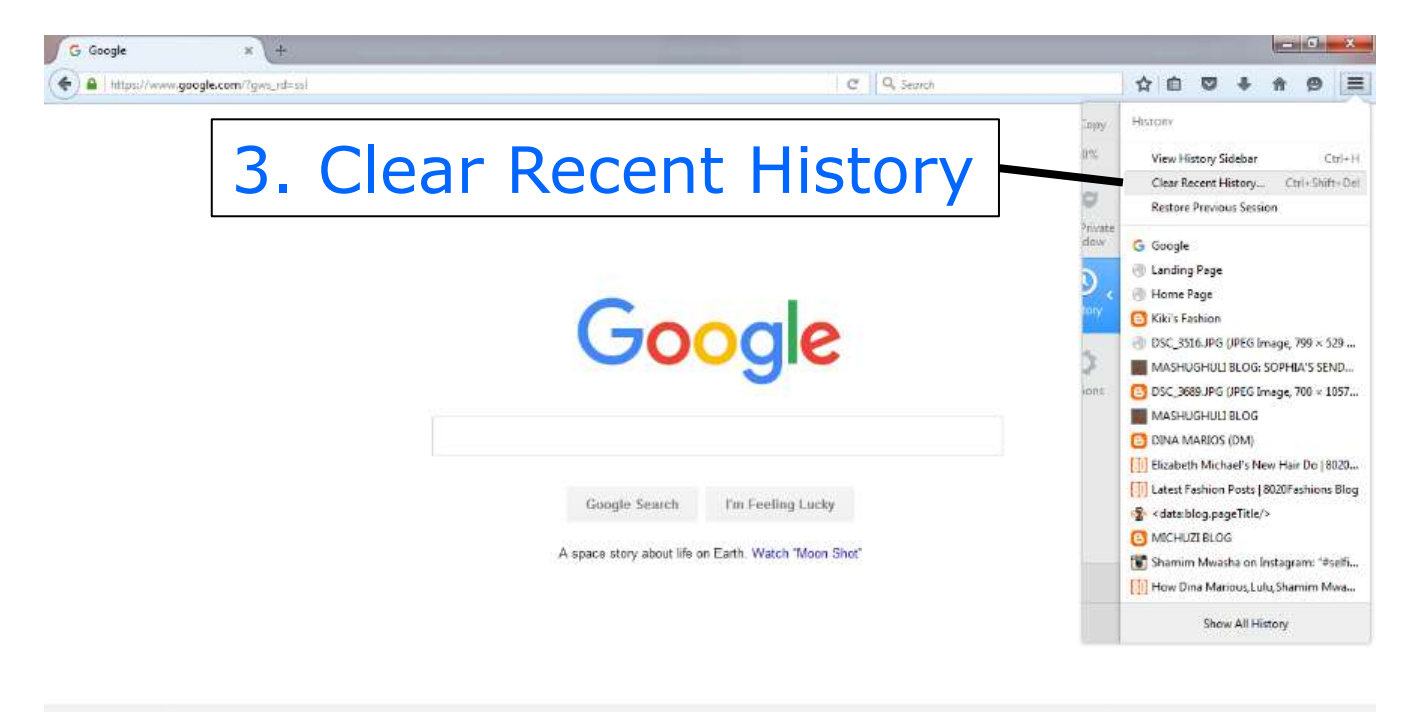

Advertising Business About

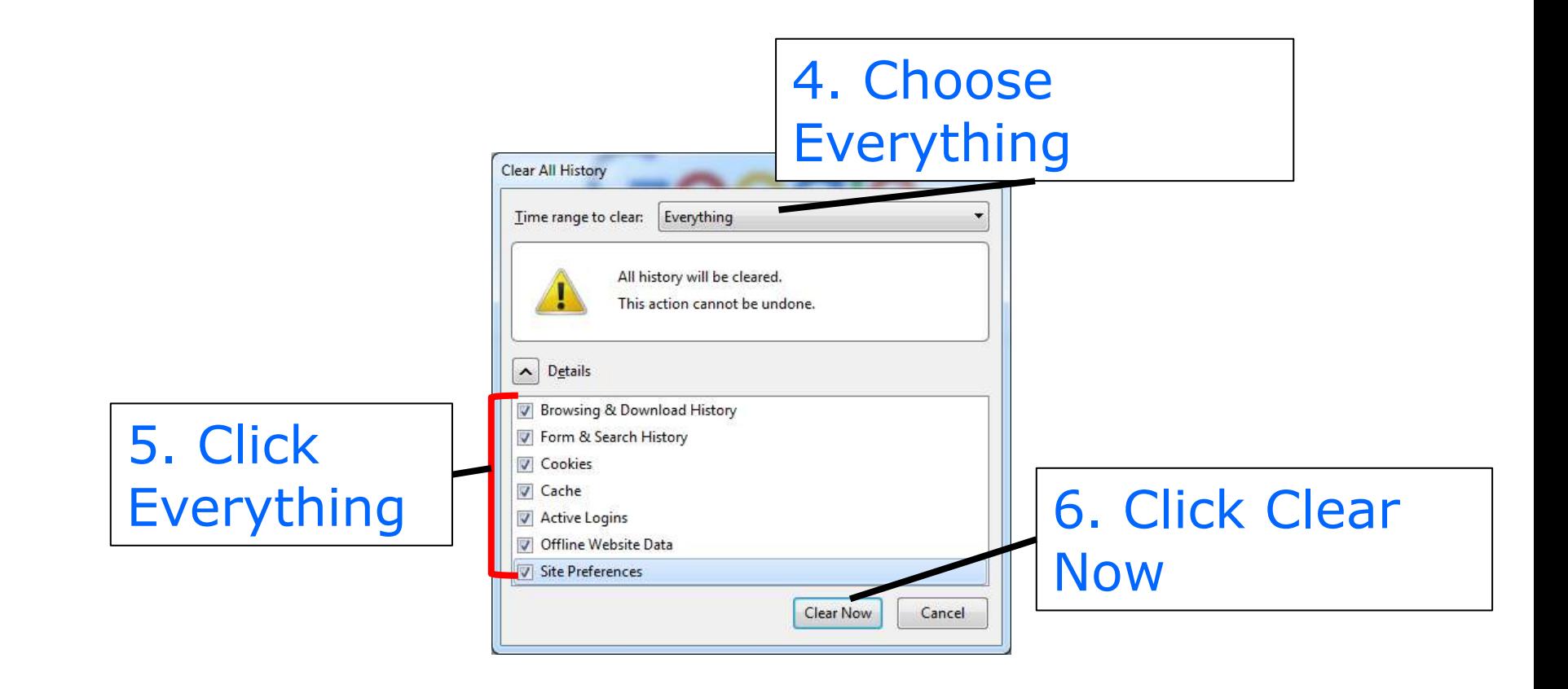

#### **2. How to Reload 14. Clear Cache & Reload 14.4 Reload**

**Slow Internet connectivity sometimes causes that users can not download whole screen data into browser and thus may causes irregular looking tables such as heading only table. By reloading, we may be able to download whole screen data.**
# **14. Clear Cache & Reload 14.4 Reload**

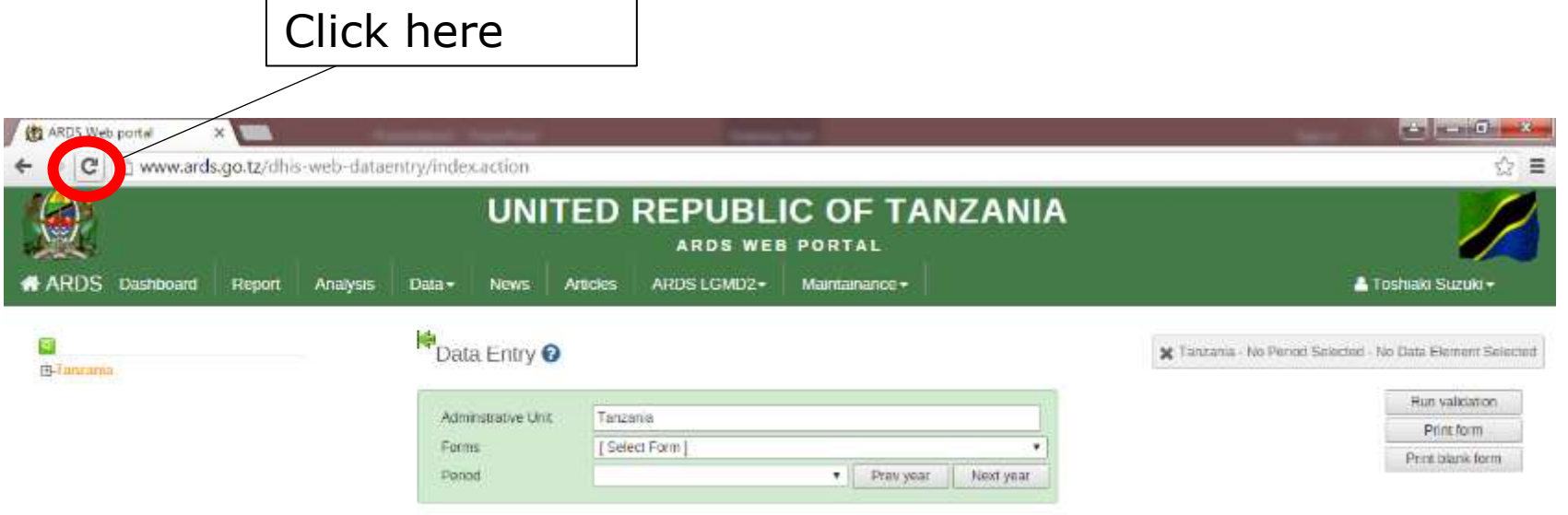

# **FAQ for troubleshooting of ARDS Web Portal**

# **Ver 1.0 October, 2019 JICA Project Team**

### What- Purpose

This brief shows how to solve issues which happens the most frequently. Some of the problems are software problems (bugs) which only the software developer, University of Dar es Salaam, can solve. However, the many issues can be solved without contacting them. This FAQ will list up those administrative problems and solutions for them.

For Who- Audience

This reference is mainly for technicians (administrators- Admin) who take care of day-to-day management of ARDS Web Portal. Admin should have knowledge of how to solve the issues frequently happens. Also, this manual is useful for Technical Team and M&E TWG members as reference document.

How to use

Admin need to confirm carefully the procedures of how to solve frequently happening issues.

# **FAQ 1 : Strange issue**

**Issue: ARDS Web Portal shows strange screen or behavior.**

**Solution: Whenever users see some issues in ARDS Web Portal, please request them to clear cache. please see "13. Clear Cache & Reload" in the "User Manual".**

# **FAQ 2 : ARDS Web Portal not accessible**

### **Issue: Even if you initiate browser and type "ards.kilimo.go.tz", the result shows error messages.**

**Solution:** 

**The cause of the error depends of the error message shown.**

**1. Server is not responding. It is possible that power outage or network problem is happening in Kilimo 4 where the server is located. In case the LED is off on the server, please boot the server and UPS.**

# **FAQ 2 : ARDS Web Portal not accessible**

# **Solution:**

### **2. SQL Error**

**In case the error message shows data base error, it is possible that ARDS application is down while the server OS is on. In this case, please contact UDSM to re-start ARDS Web Application. Henry: 0716-290-994, Tuzo: 0659-376-016**

### **3. Network Error or DNS Error**

**In case the error message shows Network Error or DNS Error, it is possible that user's network has problem. In this case, please ask the user to re-start the router or modem they are using. If not solved, please let them wait until the issue is solved.** 

# **FAQ 3 : Data Lock**

**Issue: Data Entry forms cannot be unlocked and cannot modify the data. District report cannot be uncreated and can not unlock the data entry forms.**

**Solution: It is possible that the higher level of reports have been created and approved. To solve this issue, region officers need unapproved higher level of reports and district officers need to uncreate the higher level of reports. For the detail, please see "5. Lock / Unlock Data Entry / Report" in the "User Manual".**

### **FAQ 4 : Report creation button**

**Issue: Report creation button is not shown in the standard report screen, even if the district report is not created.**

**Solution: It is possible that the report creation is locked by the fiscal year end lock. Please see "7. Fiscal Year End Lock" in the "Maintenance Manual".**

# **FAQ 5 : No task in Task List**

**Issue: Tasks for the district or the region are not shown even if these tasks are not completed yet.**

**Solution: It is possible that the district or the region is not selected in the user setting. Please confirm the corresponding district or region is selected in "Data capture and maintenance organisation units" in user addition screen. Please see "1. User Addition" in the "Maintenance Manual".**

**FAQ 6 : Report creation after all entry forms submission**

**Issue: Even if 100% of ward entry forms(WF01, WF02, or WF03) are submitted, the corresponding district report(DR01, DR02, or DR03) is not created automatically.**

**Solution: This is not an issue. You needs to schedule the report creation manually even if 100% of ward entry forms are submitted.**

### **FAQ 7 : Report creation under 90% ward entry form submission**

**Issue: Even if the submission rate of ward entry forms(WF01, WF02, or WF03) is less than 90%, the corresponding district report (DR01, DR02, or DF03) can be created.**

**Solution: District report can be created regardless of the submission rate of the corresponding ward entry forms. Even if it is 0%, the report can be created. 90% of the submission is the condition to show "Report Creation" button in the task list. However, even if it is not shown in the task list, the report creation can be scheduled in the standard report screen.**

# **FAQ 8 : DIR03 Creation**

**Issue: Even if all DR03 is created, the corresponding DIR03 is not created.**

**Solution: This is not an issue. To create DIR03, not only DR03, all DR02s(July-September, October-December, January-March, April-June) for the fiscal year must be created and DF03 for the fiscal year must be submitted. Please check DR02 creation and DF03 submission status.**

### **FAQ 9 : Ward Report Creation Status**

**Issue: In "Submission and Creation Status" screen, when a district is selected in "Administrative unit", and "District/Region Monthly Report (DR01/RR01) Creation, "District/Region Quarterly Report (DR02/RR02) Creation, or "District/Region Annual Report (DR03/RR03) Creation is selected, report creation status for all wards shows 0%, even if the data is submitted.**

**Solution: This is not an issue. Report creation status for each ward is not ward entry form submission status. Since ward report is not defined in ARDS Web Portal, this always shows 0.**

### **FAQ 9 : Ward Report Creation Status**

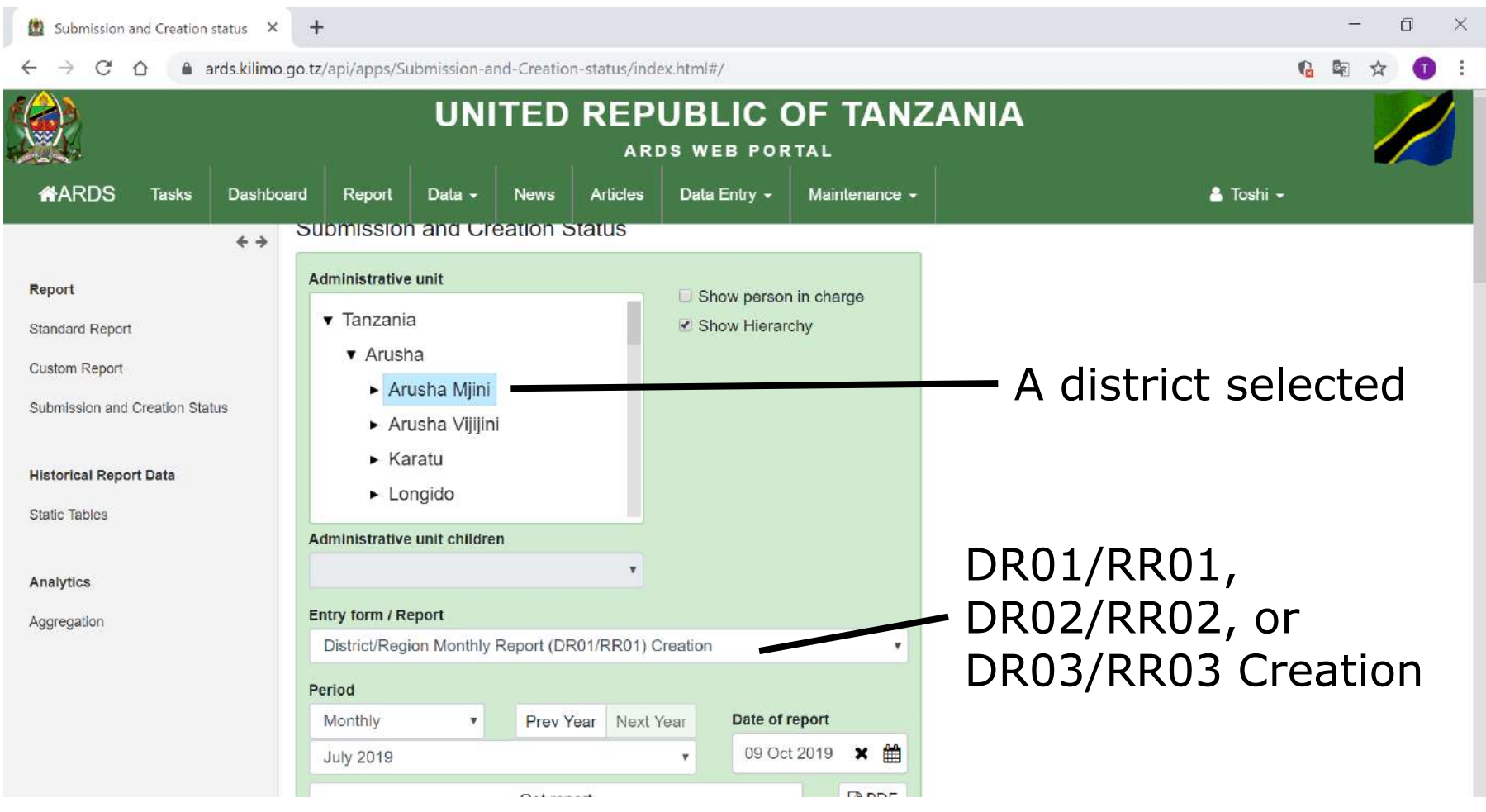

### **FAQ 9 : Ward Report Creation Status**

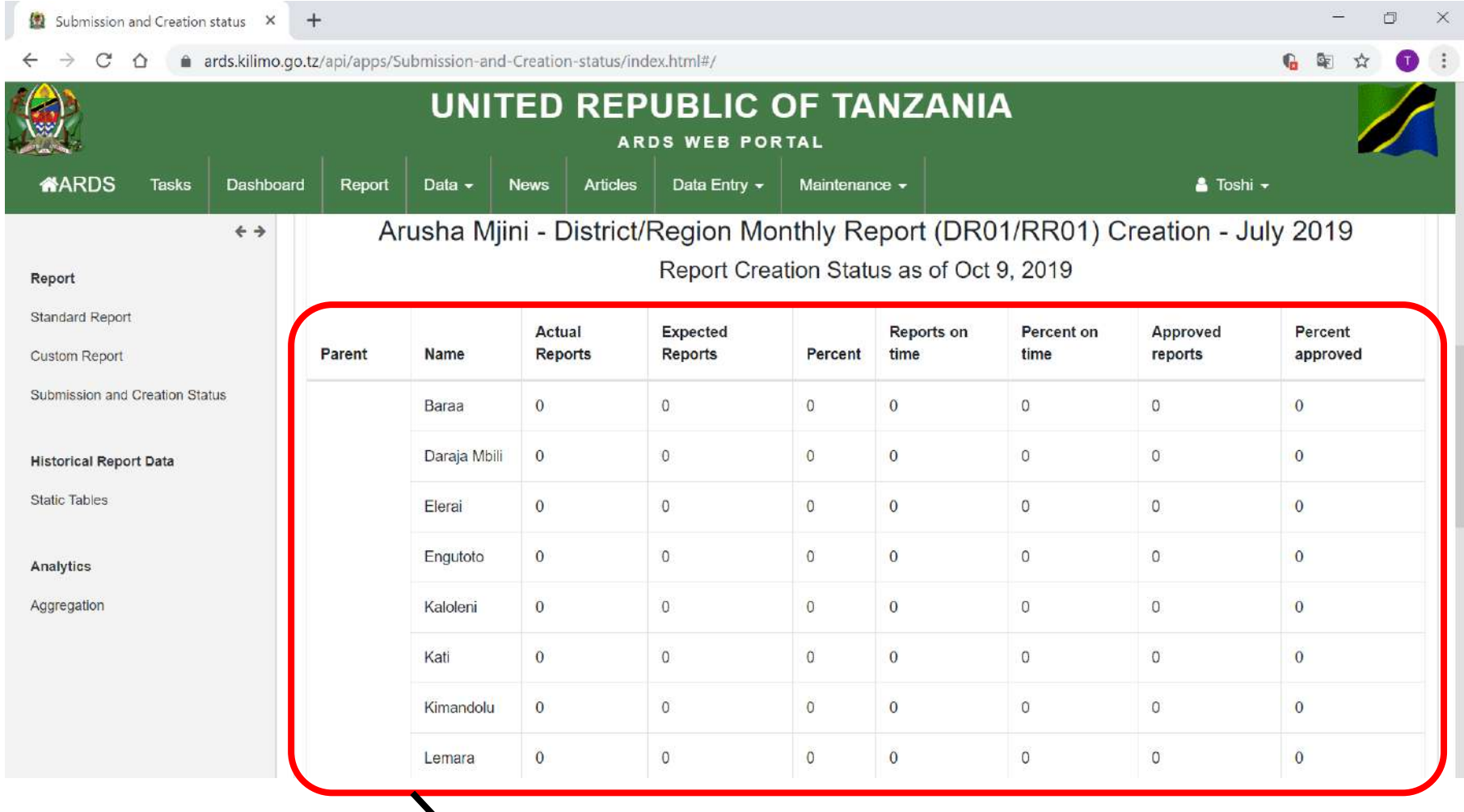

### **Report Creation Status shows 0%.**

### **FAQ 10 : ARDS Web Portal does not react long time after login**

**Issue: ARDS Web Portal does not react long time after login. Even if RS or LGA try to move to standard report screen or data entry screen from another screen, it does not react.**

**Solution: Time out from ARDS Web Portal might cause this issue. Please request them to clear cache. please see "13. Clear Cache & Reload" in the "User Manual". After that, let them to login ARDS Web Portal again.**

添付資料 12: VAEO/WAEO フォーマット

#### **OFISI YA RAIS - TAWALA ZA MIKOA NA SERIKALI ZA MITAA (OR-TAMISEMI) FOMU YA TAARIFA YA MWAKA YA MPANGO WA MAENDELEO YA KILIMO WA KIJIJI/KATA**

Toleo la Julai 2018

Jina la Kijiji/ Mtaa/ Kata:

Jina la Afisa Ugani: Namba ya simu

Mwezi: Mwaka wa Fedha: Tarehe ya kuwasilisha: (Iwasilishwe kwenye kata kabla ya mwisho wa mwaka kutoka kwenye kijiji, na wilayani mwisho wa wiki ya kwanza ya mwaka unaofuata kutoka kwenye kata)

#### ANGALIZO

1) Iwapo kitu kinachoulizwa hakipo kwenye kijiji/kata yako, andika "0" (sifuri).

2) Iwapo kitu kinachoulizwa kipo kwenye kijiji/kata yako, andika makadirio kwa takwimu/idadi.

3) Tumia vipimo vya kitaifa kwa kila jedwali vinapo hitajika.

4) Soma kwa makini maelezo katika kila jedwali kabla ya kuanza kujaza.

#### **1. Utangulizi, Taarifa za msingi za Kijiji/ Kata**

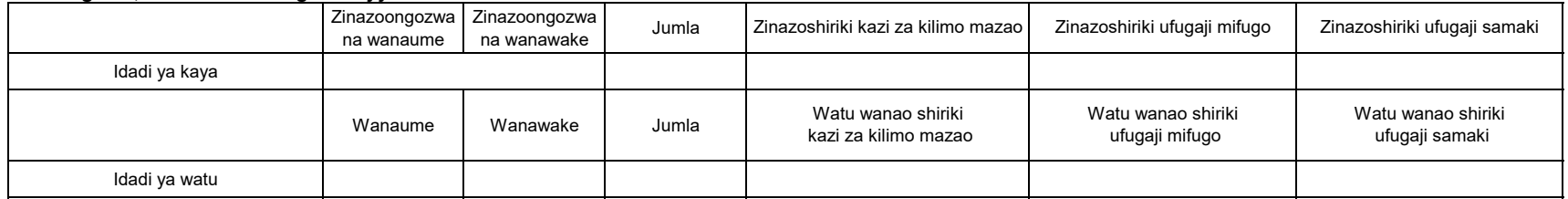

#### **2. Kilimo cha mkataba na makubaliano ya soko**

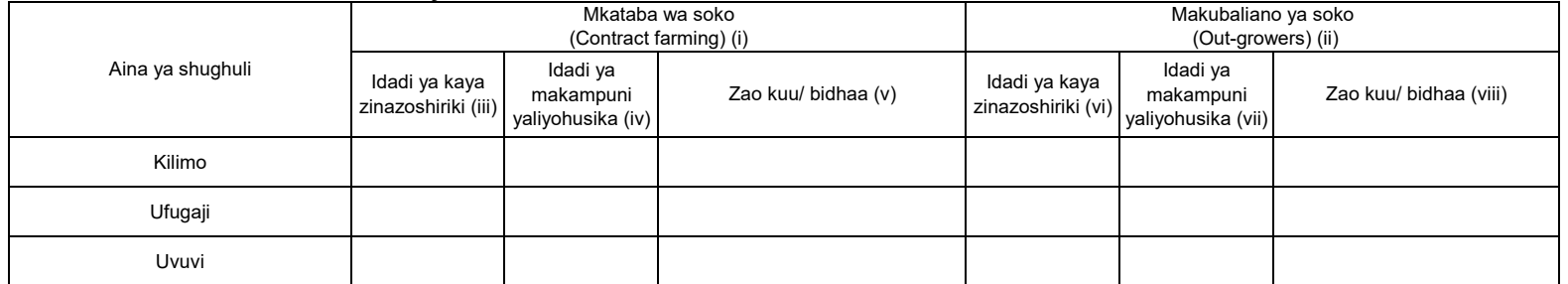

Maelezo: i) Mkataba wa soko unatafsiriwa kama makubaliano kati ya kaya/kikundi na kampuni katika kuzalisha mazao ya biashara kwa mkataba maalum wa kisheria. v), viii) Andika jina la zao kuu/bidhaa katika maelezo. ii) Makubaliano ya soko yanatafsiriwa kama makubaliano kati ya kaya/kikundi na kampuni ya kilimo katika kuzalisha mazao ya biashara ambayo hayahusishi mkataba. Kampuni inaweza kutoa huduma kwa kaya/kikundi husika kama mikopo ya pembejeo, madawa ya kunyunyizia mimea na vifaa vya kuhifadhia mavuno.

### MWAKA **3. Umwagiliaji**

#### **3.1 Skimu ya umwagiliaji**

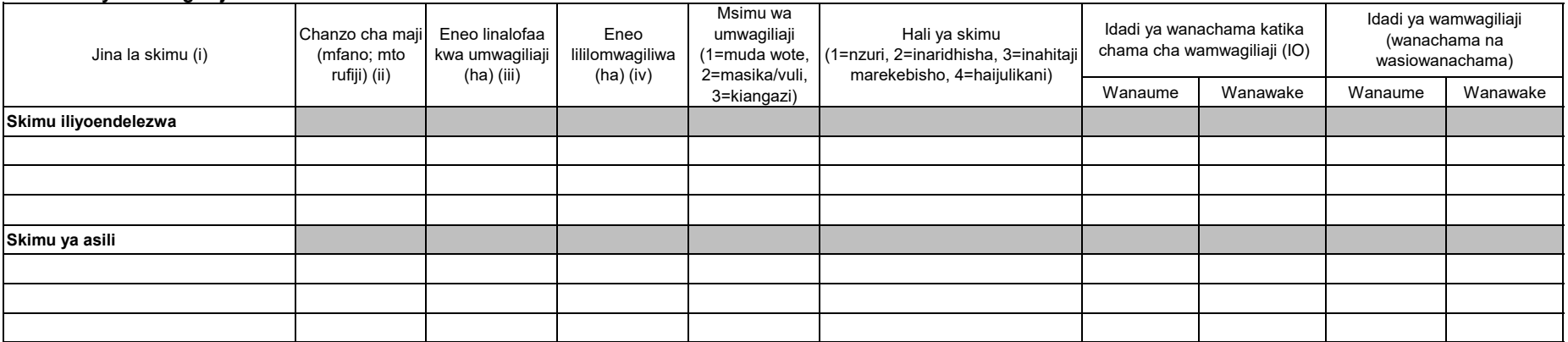

Note: (iii) "Eneo linalofaa kwa umwagiliaji" ni eneo ambalo linalimwa au halilimwi lakini linafaa kwa kilimo cha umwagiliaji katika skimu inayohusika.

(iv) "Eneo lililomwagiliwa" ni eneo ambalo limeendelezwa kwa ajili ya kilimo cha umwagiliaji katika skimu iliyotajwa.

#### **4. Mashine, zana na vifaa vya kilimo/ ufugaji na uvuvi**

Katika kipengele hiki, orodhesha mashine, zana au vifaa vinavyopatikana katika kijiji/ kata. Mashine, zana au vifaa ambavyo wakulima wameazima kutoka vijiji jirani havitahusika katika jedwali hili.

#### **4.1 Idadi ya mashine/vifaa vya kilimo, ufugaji na uvuvi**

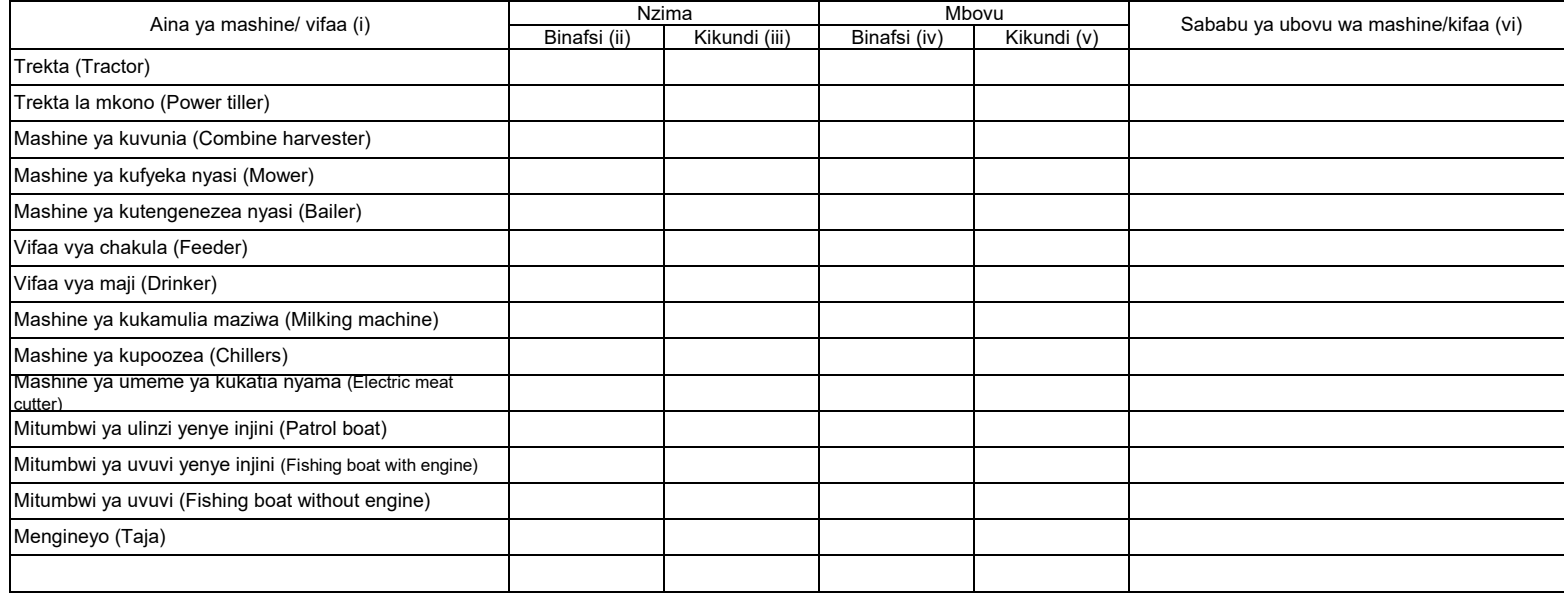

Maelezo: (i) Andika jina la mashine ambayo haijatajwa kwenye orodha iliyo kwenye jedwali juu.

(ii)~(v) Andika idadi ya mashine ambayo inamilikiwa na mtu binafsi au kikundi. Hesabu zile zinazomilikiwa na serikali au taasisi (kampuni binafsi) zihesabiwe katika orodha ya vikundi.

#### **4.2 Idadi ya zana za kilimo**

a) Zana zinazokokotwa na trekta/ trekta la mkono

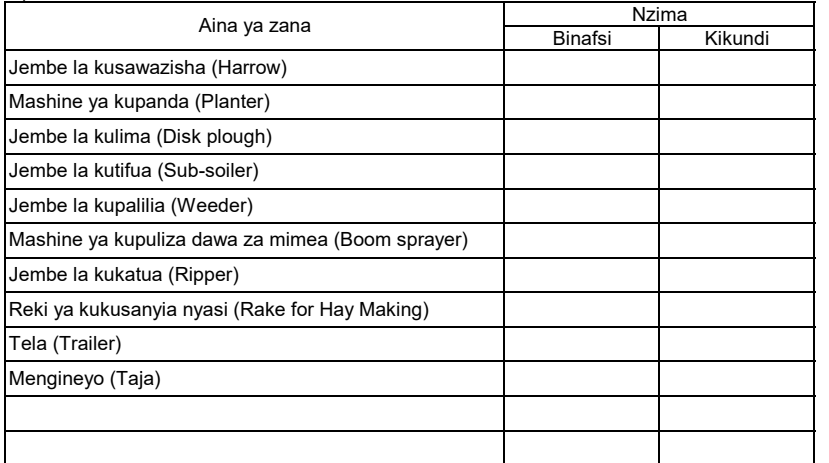

#### b) Zana zinazokokotwa na wanyamakazi

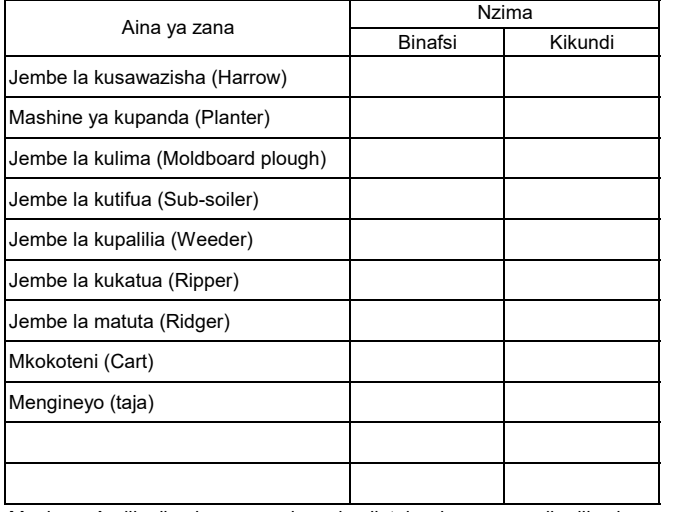

Maelezo: Andika jina la zana ambazo hazijatajwa kwenye orodha iliyo kwenye jedwali juu.

### MWAKA **4.3 Idadi ya vifaa vinavyotumiwa kwa mkono**

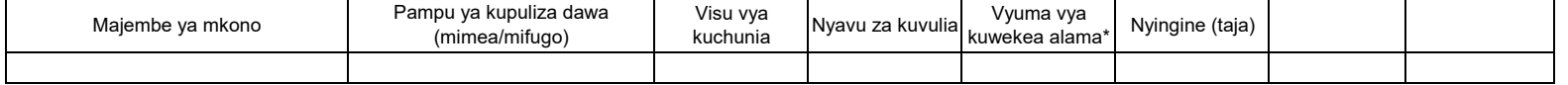

Maelezo: \*Kwa ajili ya utambuzi wa mifugo

#### **4.4 Mashine za kusindika mazao ya Kilimo/ Mifugo/ Uvuvi**

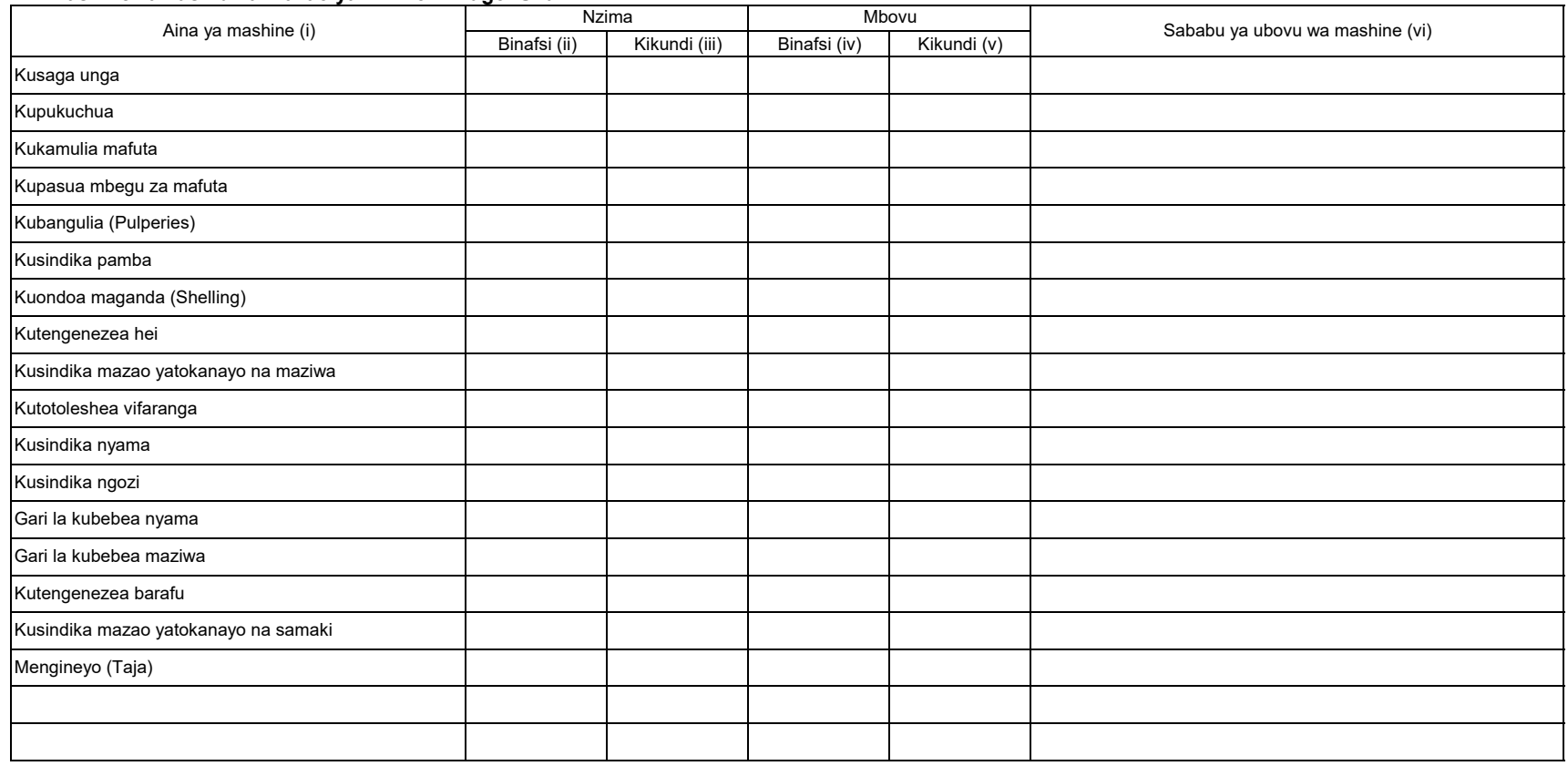

Maelezo: Hesabu idadi ya mashine zilizopo kijijini/ kwenye kata.

(i) Andika jina la mashine kama haijatajwa kwenye orodha iliyopo juu kwenye jedwali.

(ii)~(v) Andika idadi ya mashine ambayo inamilikiwa na mtu binafsi au kikundi. Kwa zile zinazomilikiwa na serikali na taasisi (kampuni binafsi) ziwekwe katika umiliki wa vikundi.

#### MWAKA **5. Huduma za ugani. 5.1 Mafunzo ya wakulima kupitia shamba darasa**

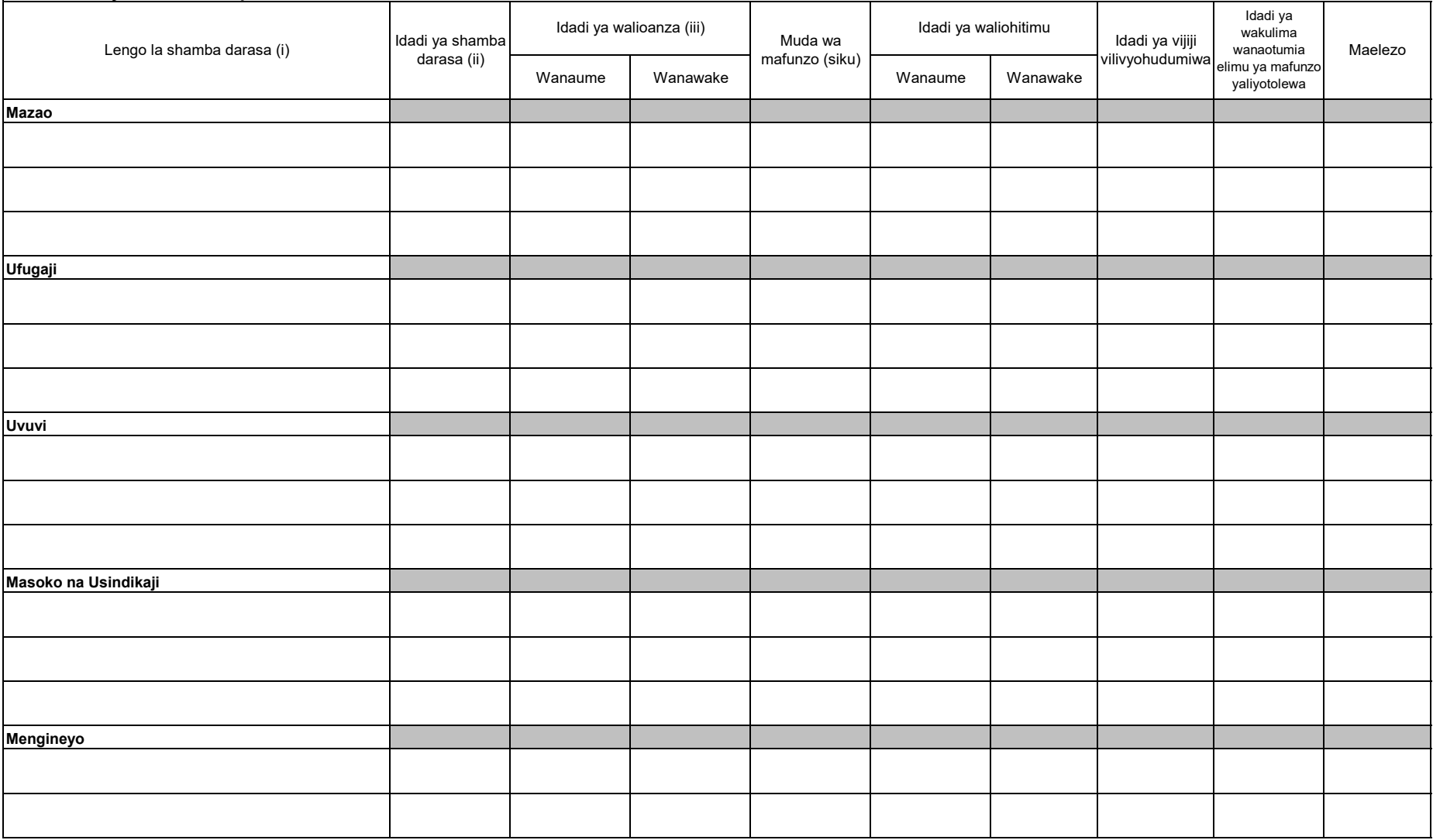

Maelezo: i) Orodhesha malengo ya mashamba darasa kwa kila sekta.

ii) Andika idadi ya mashamba darasa yaliyotumika kutimiza lengo husika.

iii) Andika idadi ya wakulima walioanza shamba darasa.

### MWAKA **6. Pembejeo**

#### **6.1 Mbolea za viwandani**

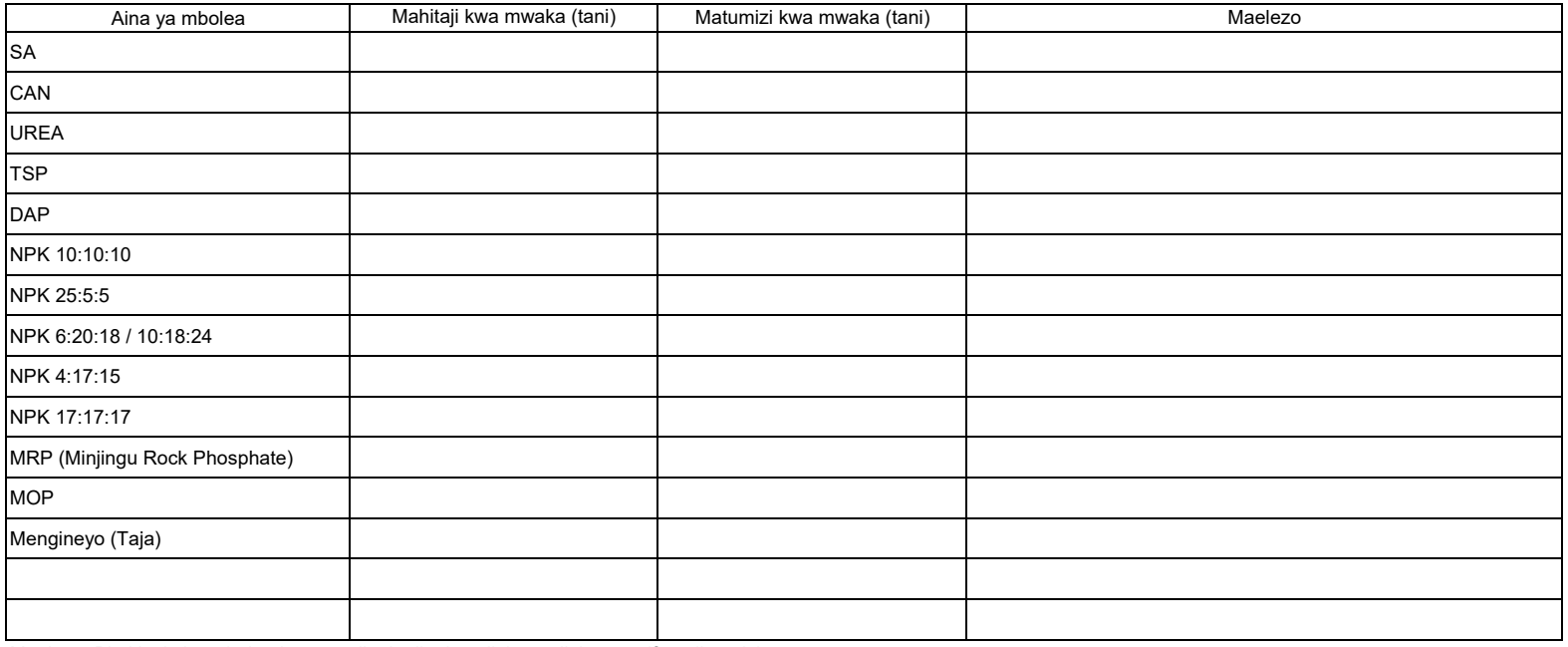

Maelezo: Pia kiasi cha mbolea inayotumika katika kuzalisha malisho ya mifugo ijumuishwe.

#### **6.2 Viatilifu**

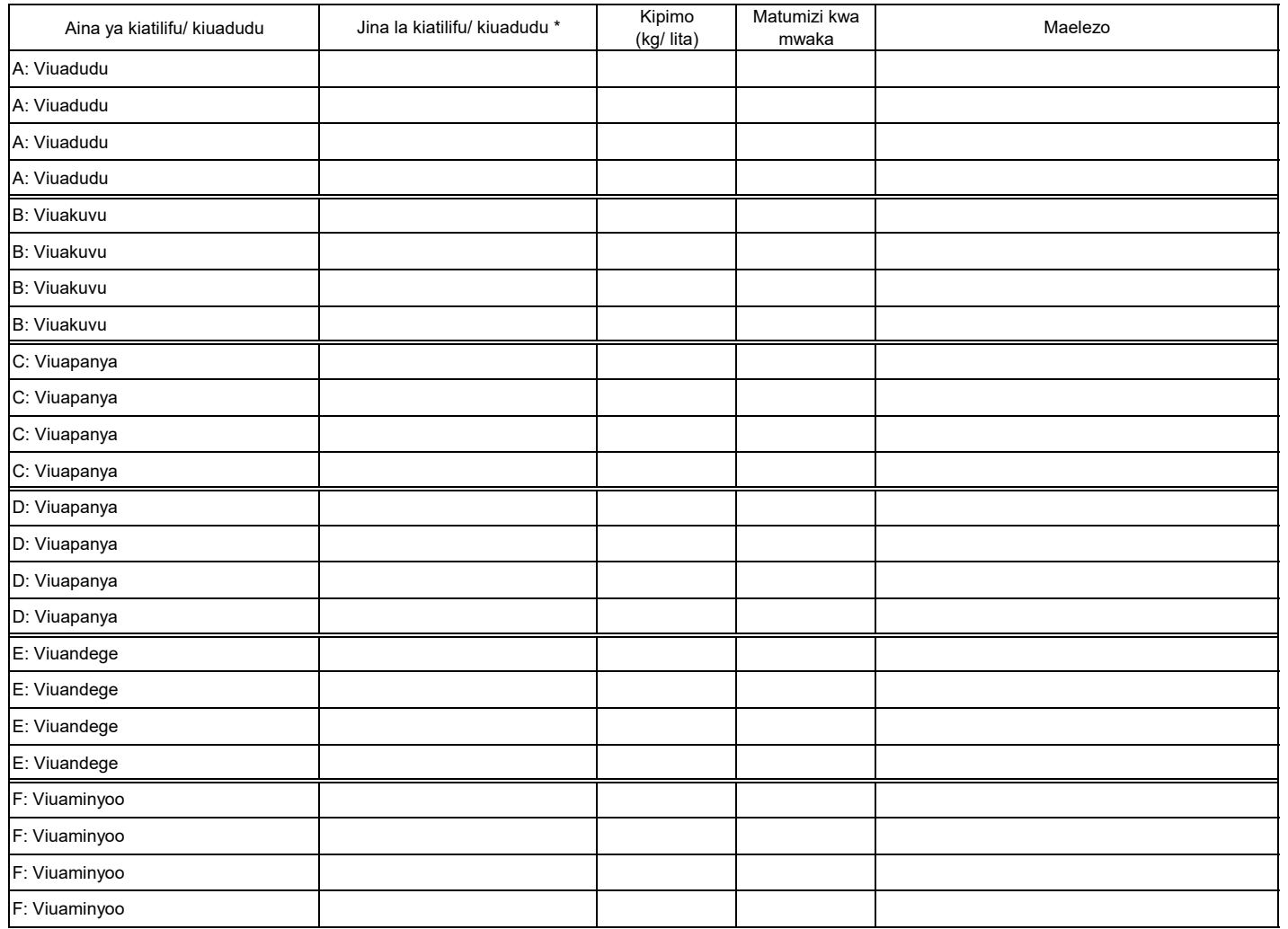

Maelezo: \* Andika jina la bidhaa.

#### **6.3 Mbegu bora**

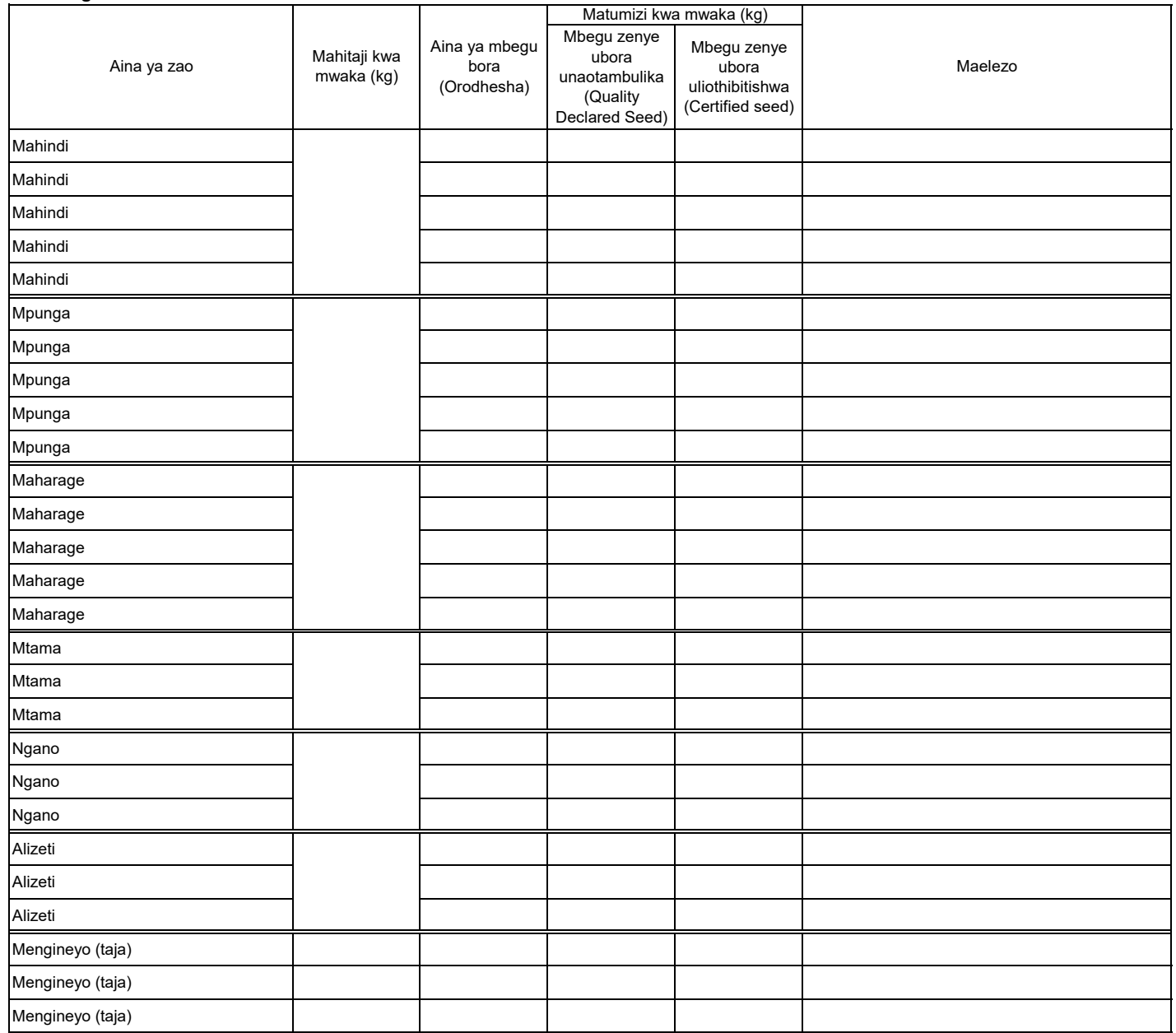

#### **7. Idadi ya mifugo**

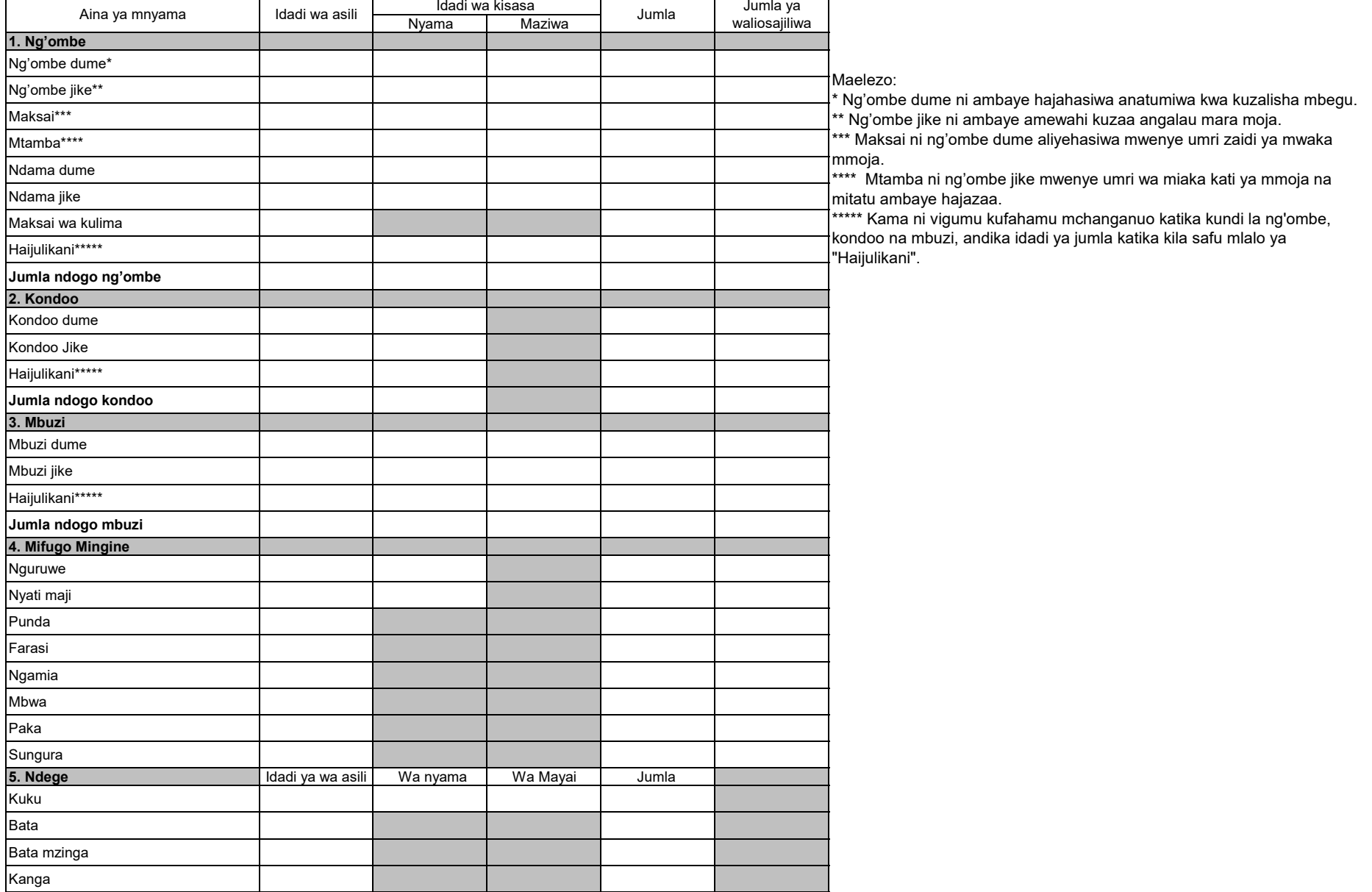

Maelezo: Hesabu idadi ya wanyama wote kasoro inayomilikiwa na wakulima wakubwa (large scale farmers) ambao wanafuga ng'ombe zaidi ya 50, mbuzi/kondoo/nguruwe zaidi ya 100 kwa pamoja au mmojammoja, kuku/bata/bata mzinga/sungura zaidi ya 1000, wanaweza pia kuwa wenye makazi ya kudumu/shamba la kudumu, wanatumia mashine (mfano za kukamulia, kunyuweshea maji nk), na wanafanya ufugaji wa kibiashara (mbinu za kisasa katika ufugaji), na wana hati ya kumiliki ardhi.

MWAKA

#### **8. Miundombinu katika mifugo**

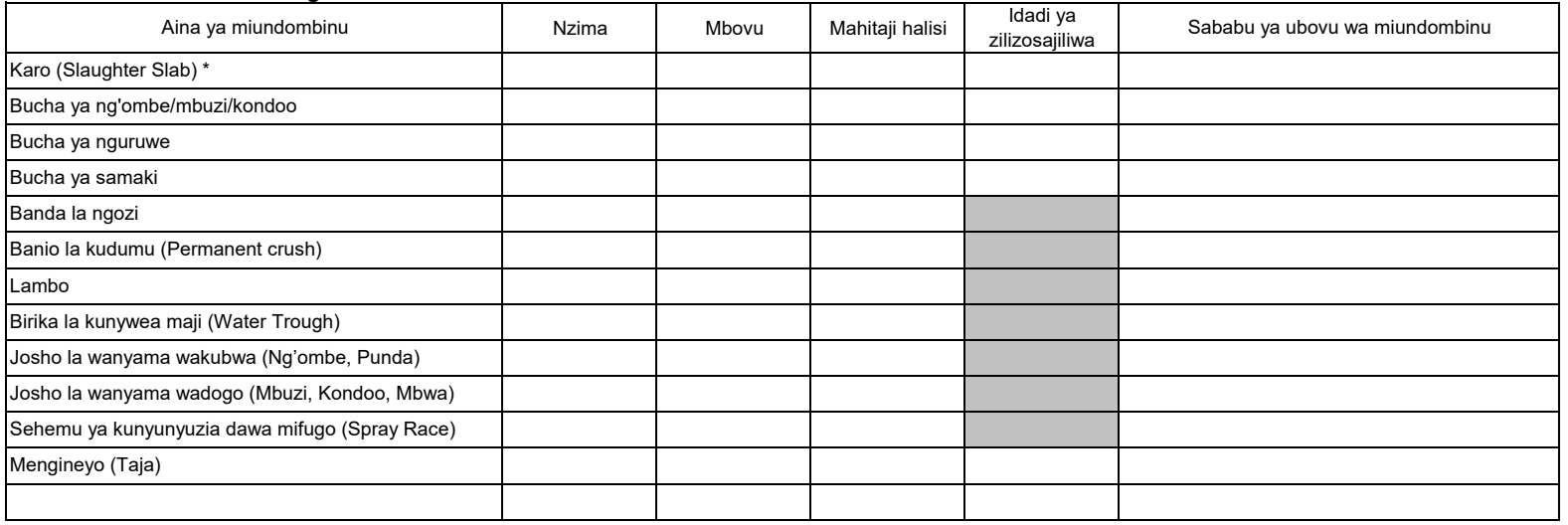

Maelezo: i) Andika jina la miundo mbinu kama ipo zaidi ya hiyo iliyotajwa hapo juu

\* Karo ni mahali pa kuchinjia wanyama, kwenye sakafu katika eneo la wazi

#### **9. Eneo la malisho (Grazing land)**

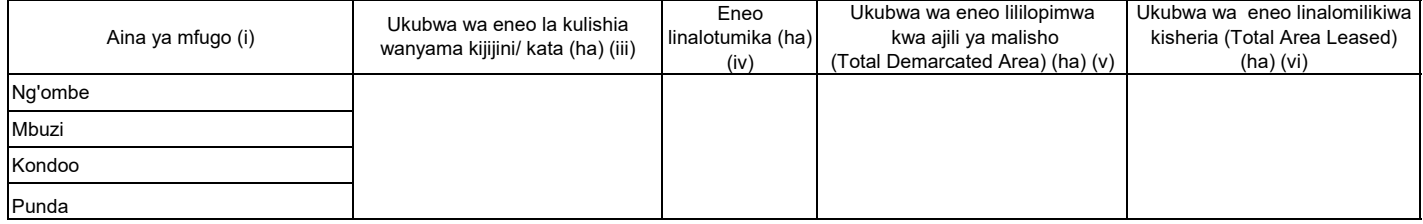

Maelezo:

(iii) Eneo linalofaa na linajumlisha linalotumika na lisilotumika.

(iv) Eneo halisi ambalo linatumika kulishia wanyama.

(vi) Eneo lililopewa hati.

#### MWAKA **10. Malisho ya mifugo 10.1 Malisho ya mifugo yaliyopandwa na kuendelezwa**

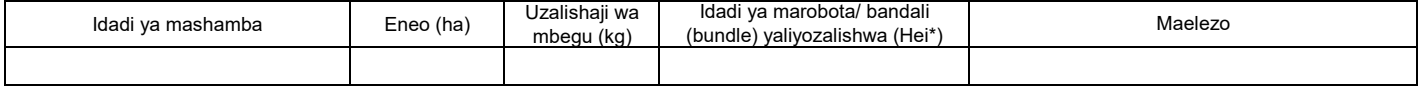

\* Robota moja la hei lina uzito wa kilo 20.

#### **10.2 Masalia ya mazao**

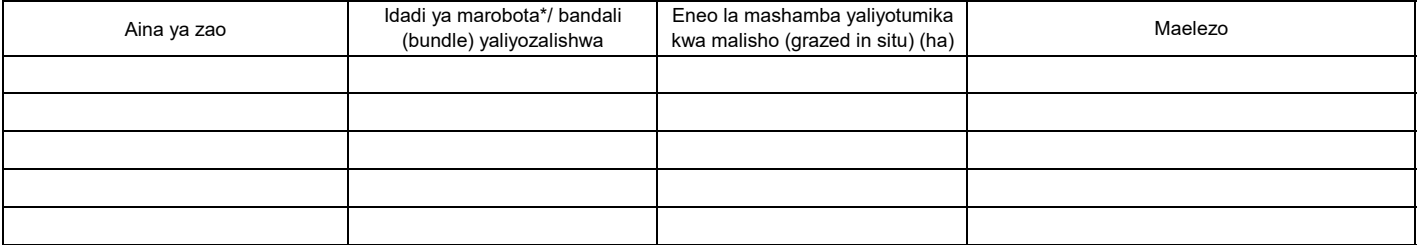

\* Robota moja lina uzito wa kilo 20.

#### MWAKA **11. Njia mbalimbali za mawasiliano (TV, radio, simu, nk.) 11.1 TV na Radio**

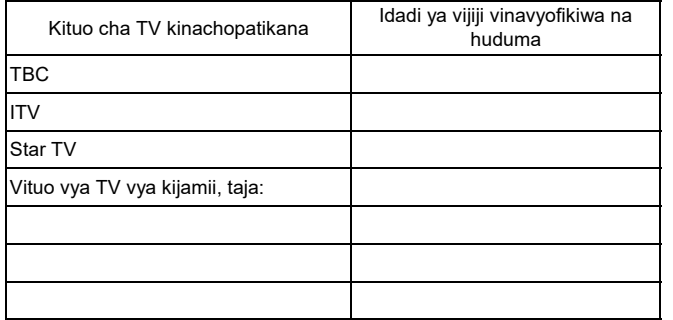

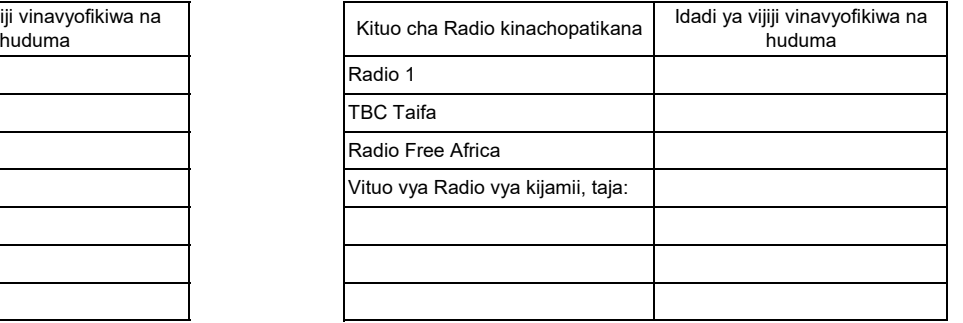

#### Kama kituo cha TV / Radio cha **kijamii** kipo na kinarusha kipindi cha kilimo na ufugaji hewani, jaza jedwali hili.

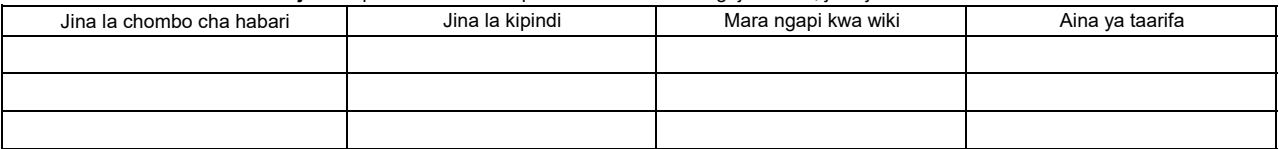

#### **11.2 Simu**

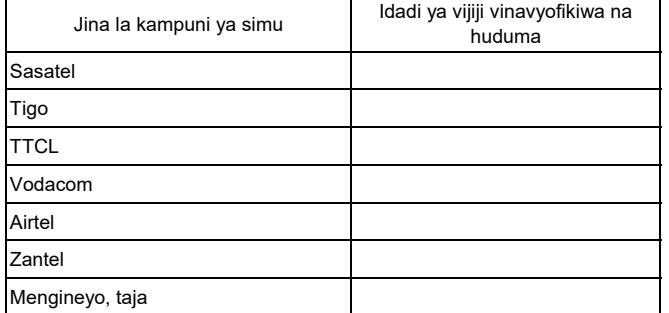

Toleo la Julai 2018

#### **OFISI YA RAIS - TAWALA ZA MIKOA NA SERIKALI ZA MITAA (OR-TAMISEMI) FOMU YA TAARIFA YA ROBO MWAKA YA MPANGO WA MAENDELEO YA KILIMO WA KIJIJI/KATA**

Jina la Kijiji/ Mtaa/ Kata:

Jina la Afisa Ugani: Namba ya simu

Robo: \_\_\_\_\_\_\_\_\_\_\_\_\_\_(Mwezi: \_\_\_\_\_\_\_\_\_\_\_\_\_\_\_\_\_\_\_\_\_\_\_\_\_\_\_\_\_\_\_\_) Mwaka wa Fedha: \_\_\_\_\_\_\_\_\_\_\_\_\_\_Tarehe ya kuwasilisha: \_

(Iwasilishwe kwenye kata kabla ya mwisho wa robo mwaka kutoka kwenye kijiji, na wilayani mwisho wa wiki ya kwanza ya mwezi unaofuata kutoka kwenye kata)

#### ANGALIZO

1) Iwapo kitu kinachoulizwa hakipo kwenye kijiji/kata yako, andika "0" (sifuri).

2) Iwapo kitu kinachoulizwa kipo kwenye kijiji/kata yako, andika makadirio kwa takwimu/idadi.

3) Tumia vipimo vya kitaifa kwa kila jedwali vinapo hitajika.

4) Soma kwa makini maelezo katika kila jedwali kabla ya kuanza kujaza.

#### **1. Hali ya chakula kijiji/ kata**

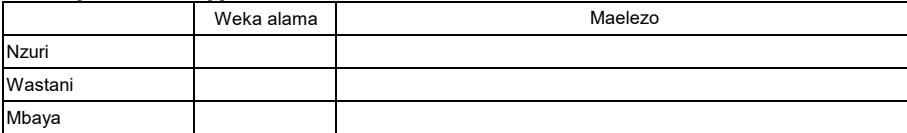

#### **Eleza hali ya upatikanaji wa chakula kwa kipindi cha robo mwaka.**

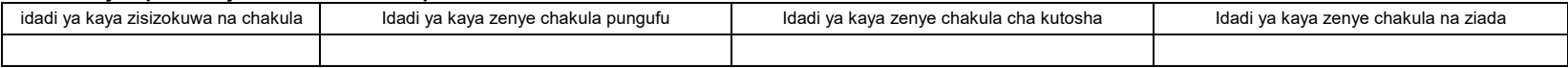

#### **2. Vikundi/Ushirika wa wakulima**

#### **2.1 Vyama vya kuweka na kukopa (SACCOs)**

Jedwali 2.1 Vyama vya kuweka na kukopa (SACCOs) huhamishwa

#### **2.2 Vikundi vingine vya wakulima**

Jedwali 2.2 Vikundi vingine vya wakulima wamehamia

#### ROBO MWAKA **3. Huduma za ugani. 3.1 Mafunzo kwa wakulima kwa kutumia njia mbalimbali nje ya shamba darasa**

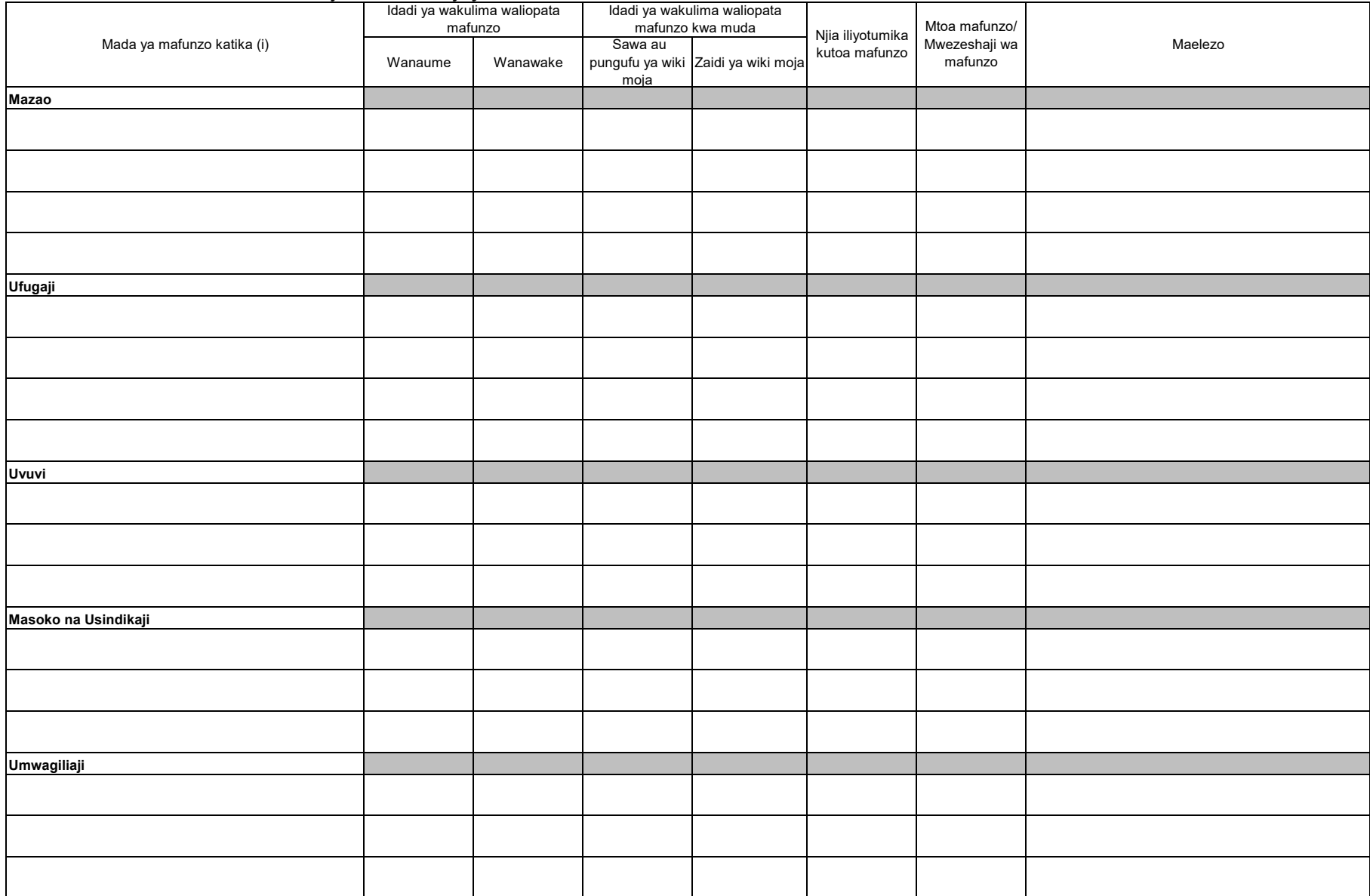

Maelezo: i) Orodhesha mada zilizofundishwa kwa wakulima.

#### **4. Afya ya mimea**

#### **4.1 Kuzuia magonjwa/visumbufu kwa njia za kibaiolojia/ njia za asili**

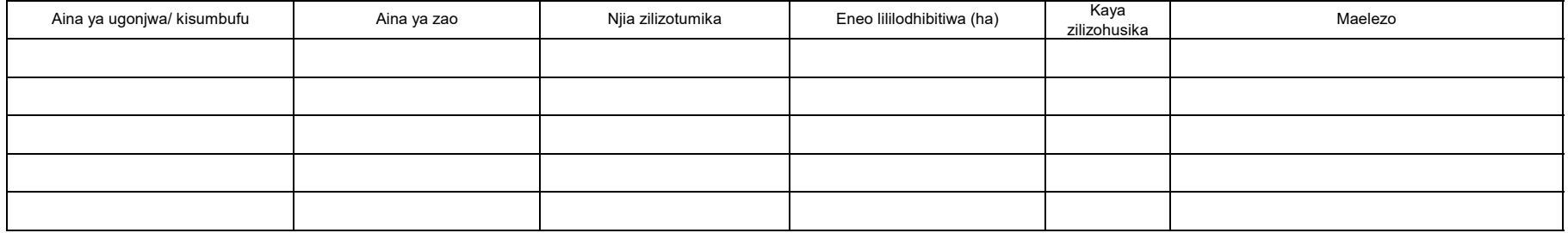

#### **5. Umwagiliaji**

#### **5.1 Mazao yanayolimwa katika eneo la umwagiliaji**

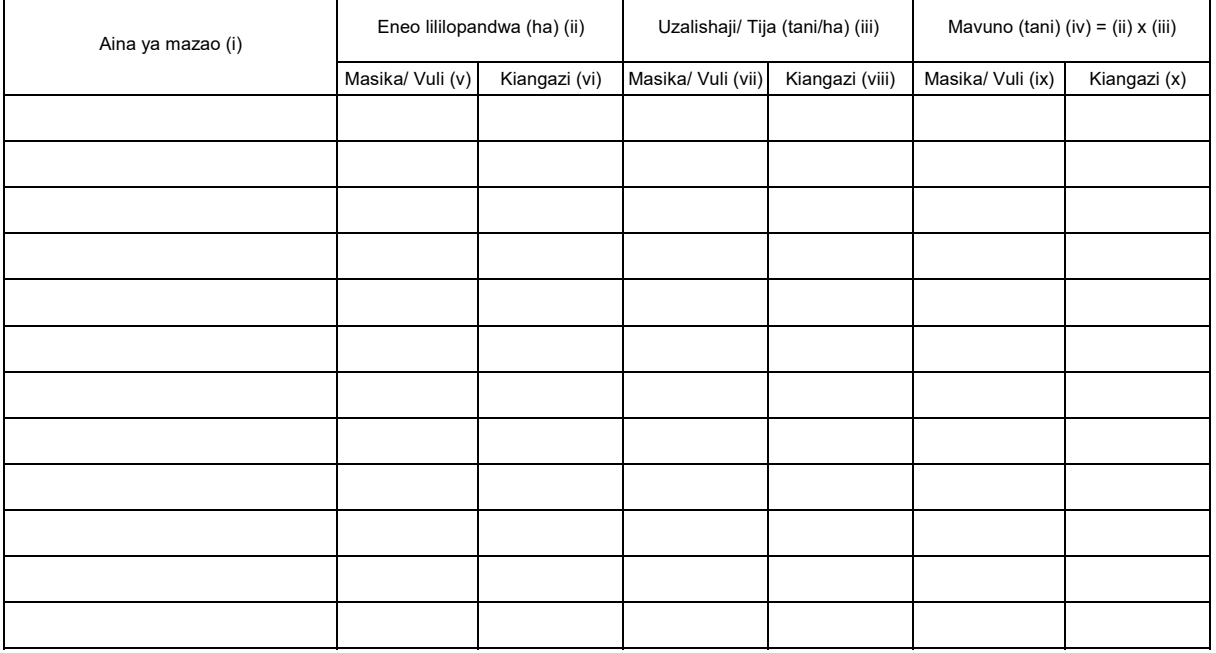

#### Maelezo:

(v) (vii) (ix) Masika/ Vuli - Jaza takwimu za eneo lililopandwa (ha), uzalishaji (tani/ha) na mavuno (tani) katika eneo la skimu zinazotegemea umwagiliaji kipindi cha Masika/ Vuli. (vi) (viii) (x) Kiangazi - Jaza takwimu za eneo lililopandwa (ha), uzalishaji (tani/ha) na mavuno (tani) katika eneo la skimu zinazotegemea umwagiliaji kipindi cha Kiangazi.

### ROBO MWAKA **6. Mmomonyoko wa ardhi**

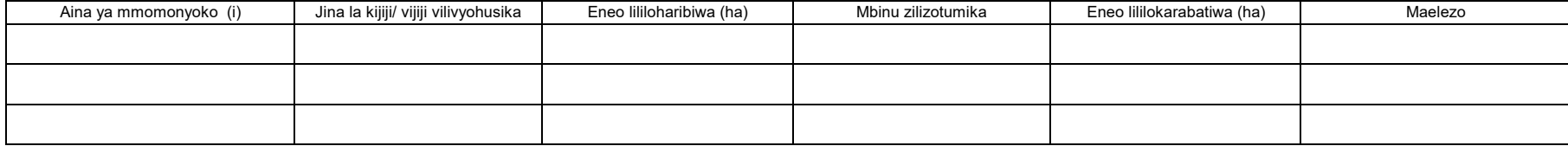

i) Aina ya mmomonyoko iandikwe kwa lugha ya Kiingereza

#### **7. Eneo la uzalishaji katika kijiji/ kata na njia iliyotumika kulima**

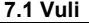

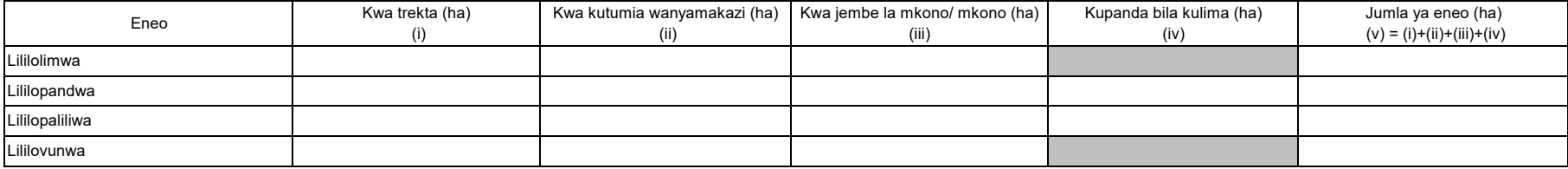

Maelezo: Usihesabu mara mbili kama ardhi ileile imelimwa zaidi ya mara moja katika msimu mmoja

#### **7.2 Masika**

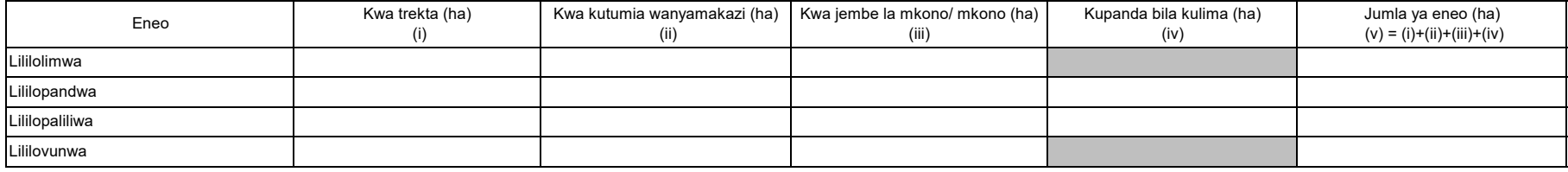

Maelezo: Usihesabu mara mbili kama ardhi ileile imelimwa zaidi ya mara moja katika msimu mmoja

#### **OFISI YA RAIS - TAWALA ZA MIKOA NA SERIKALI ZA MITAA (OR-TAMISEMI) FOMU YA TAARIFA YA MWEZI YA MPANGO WA MAENDELEO YA KILIMO WA KIJIJI/KATA**

Jina la Kijiji/ Mtaa/ Kata

Jina la Afisa Ugani Namba ya simu

Mwezi Mwaka wa Fedha

(Iwasilishwe kwenye kata kabla ya mwisho wa mwezi kutoka kwenye kijiji, na wilayani mwisho wa wiki ya kwanza ya mwezi unaofuata kutoka kwenye kata)

#### ANGALIZO

1) Iwapo kitu kinachoulizwa hakipo kwenye kijiji/kata yako, andika "0" (sifuri).

2) Iwapo kitu kinachoulizwa kipo kwenye kijiji/kata yako, andika makadirio kwa takwimu/idadi.

3) Tumia vipimo vya kitaifa kwa kila jedwali vinapo hitajika.

4) Soma kwa makini maelezo katika kila jedwali kabla ya kuanza kujaza.

#### **1. Utangulizi**

#### **1.1 (a) Hali ya hewa**

Mvua: Jaza idadi ya siku ambazo mvua imenyesha na kiasi cha milimita zilizokusanywa

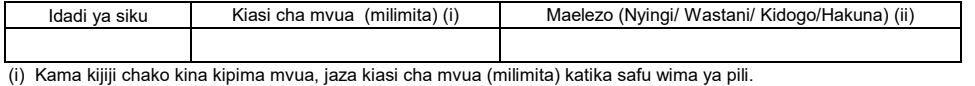

(ii) Kama kijiji chako hakina kipima mvua, jaza idadi ya siku na safu wima ya tatu.

#### **1.2 Kazi zilizofanyika**

Tafadhali eleza shuguli za sekta ndogo za kilimo, mifugo na uvuvi zilizofanywa na afisa ugani katika kipindi cha mwezi huu.

#### **1.3 Mafanikio na Changamoto**

Tafadhali eleza kwa kifupi mafanikio na changamoto/matatizo katika sekta ya kilimo kwa mwezi huu.

Mafanikio:

Changamoto/ Matatizo:

#### **1.1(b) Matukio:**

Tafadhali eleza matukio muhimu (ukame, mafuriko, njaa, migogoro magonjwa ya mimea na mifugo n.k.) yaliyojitokeza kwa kipindi cha mwezi huu.

Toleo la Julai 2018

#### **2. Malengo, Utekelezaji na Bei za Mazao**

Malengo ya mwaka yaandikwe kwenye mwezi wa Julai tu na kuacha wazi miezi inayofuata.

Tafadhali pitia orodha ya mazao yaliyoko kwenye mwongozo ukurasa wa sita na kisha ongeza yale muhimu yanayolimwa katika halmashauri yako lakini hayajaorodheshwa katika safu wima ya kwanza.

#### **2.1(a) Malengo**

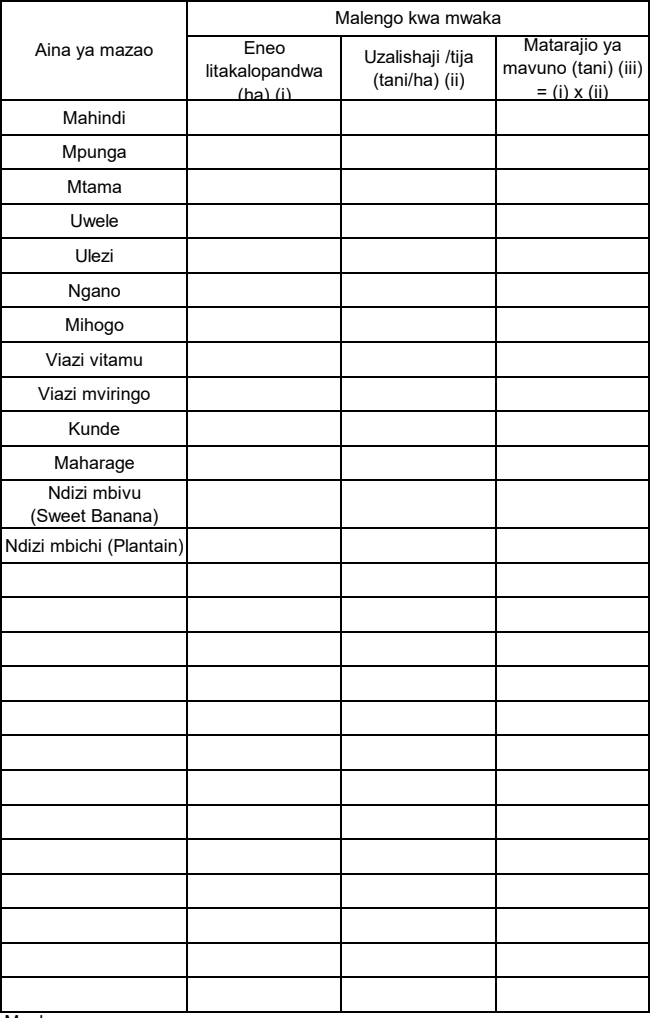

Maelezo:

i) Lengo la eneo litakalopandwa kwa hekta katika kipindi cha mwaka mzima liandaliwe mwanzoni mwa mwaka **(Julai)**.

#### **2.1(b) Utekelezaji katika msimu**

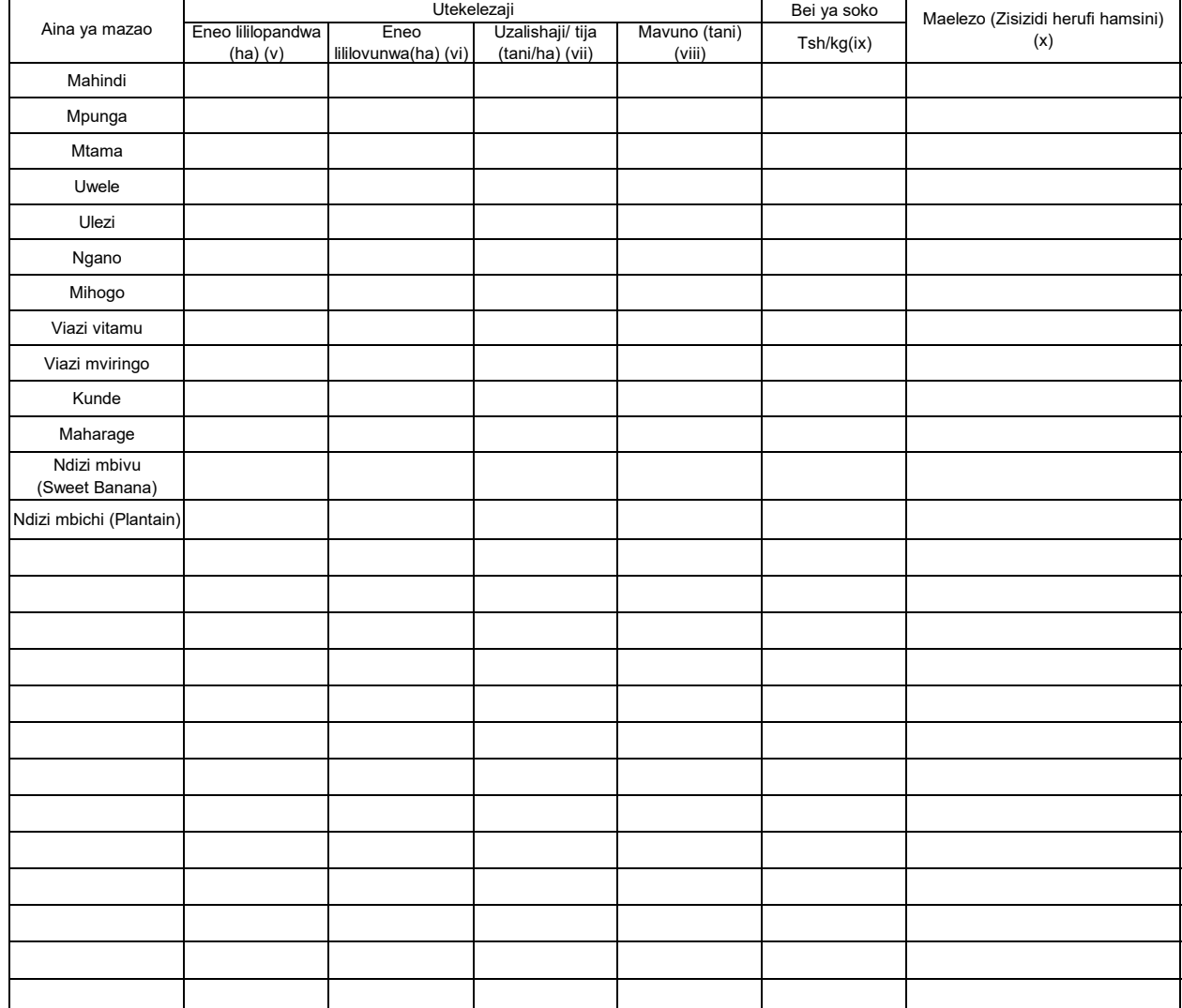

Maelezo: (v) Repoti/taarifa ya VAEO "Eneo lililovunwa(ha)" ya ngazi ya kijiji.<br> (vi) WAEO kuhesabu "uzalishail" wa ngazi ya kata kwa mwongozo. wakati VAEO ikitoa tu

#### **2.2 Utabiri wa usalama chakula**

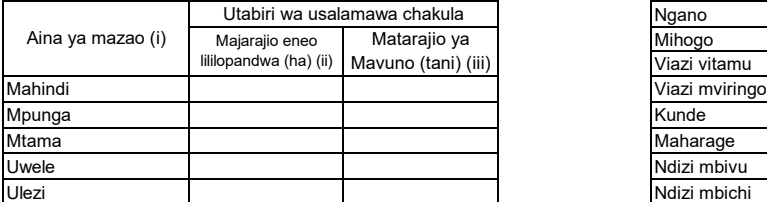

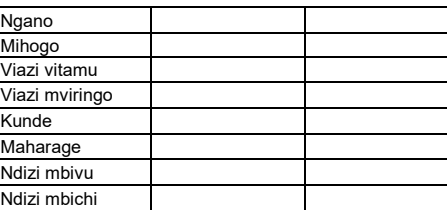
#### **3. Afya ya mimea**

#### **3.1 Kuzuia/ kutibu/ kudhibiti magonjwa/ visumbufu kwa kutumia kemikali**

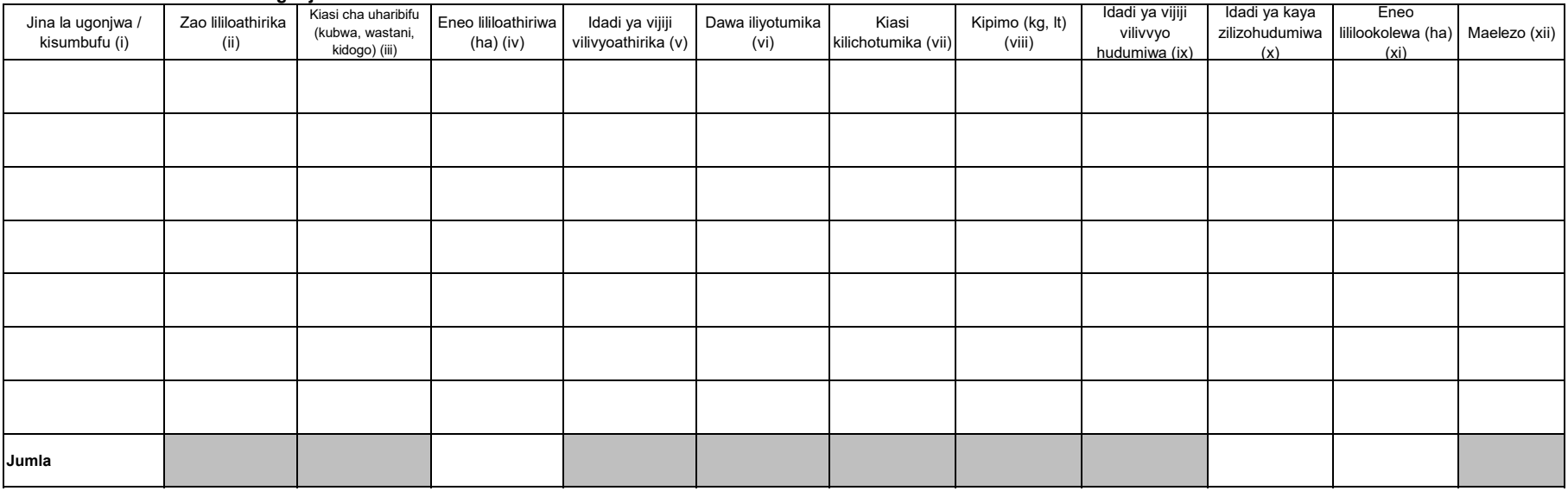

i) Andika jina la visumbufu vya mimea/magonjwa yaliyolipuka katika kipindi cha mwezi husika.

ii) Andika jina la zao lililoshambuliwa na visumbufu vya mimea/magonjwa.tumia mstari (row) moja kujaza zao moja

iii) Chagua ukubwa wa eneo lililoathirika na visumbufu vya mimea/magonjwa shambani; Ukubwa (kubwa kuliko asilimia 50) Wastani (asilimia10-50) au dogo (chini ya asilimia 10).

iv) Andika jina la dawa iliyotumika mara kwa mara katika kukabiliana na visumbufu vya mimea/magonjwa

v) Eneo lililookolewa linategemea na idadi ya kaya zilizopata huduma ya visumbufu vya mimea/magonjwa.

#### **4. Mifugo iliyochinjwa**

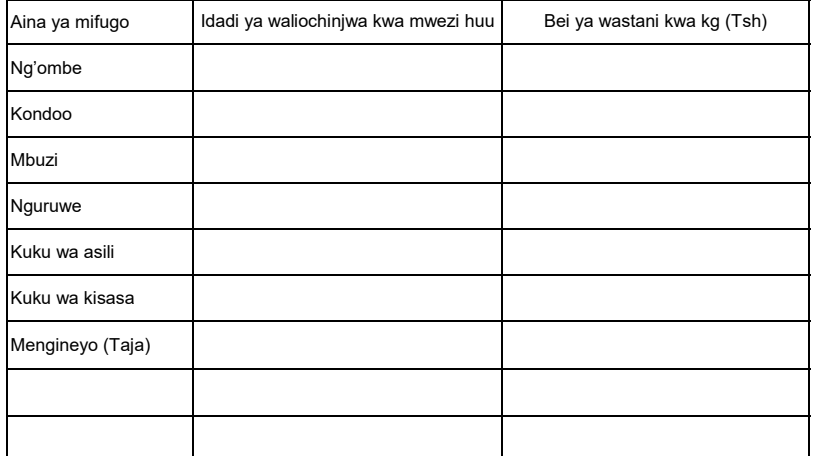

#### **5. Ukaguzi wa nyama 5(a) Wanyama walioathirika**

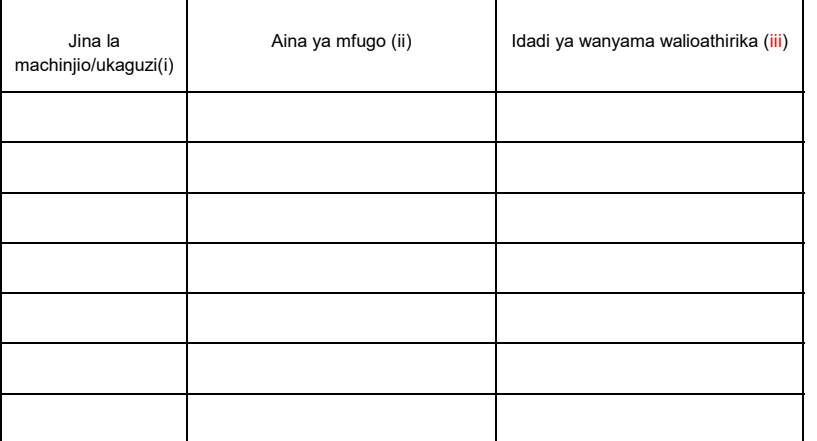

Maelezo: (i) Andika aina ya mifugo walioathirika(Ng'ombe,Kondoo,Mbuzi,Nguruwe n.k)

(ii) Hesabu kila mnyama mara kwa mara .Acha kisanduku kilichobaki wazi kwa mnyama wa aina moja

#### **5(b) Sehemu ya mnyama iliyoathirika**

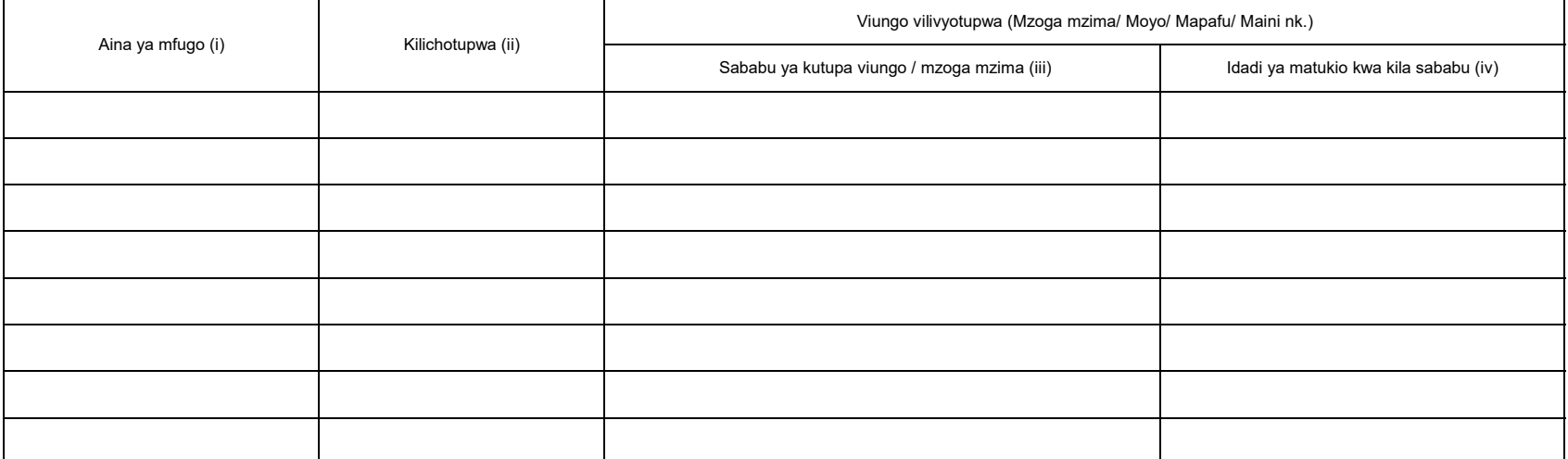

Maelezo: i) Andika aina ya mfugo walioathirika (Ng'ombe, Kondoo, Mbuzi, Nguruwe n.k).

iii) Andika kila ugonjwa / hali moja iliyojitokeza kwa kila mstari (row). iv) Andika idadi ya matukio kwa kila sababu.

#### **6. Mazao yatokanayo na mifugo 6.1 Maziwa**

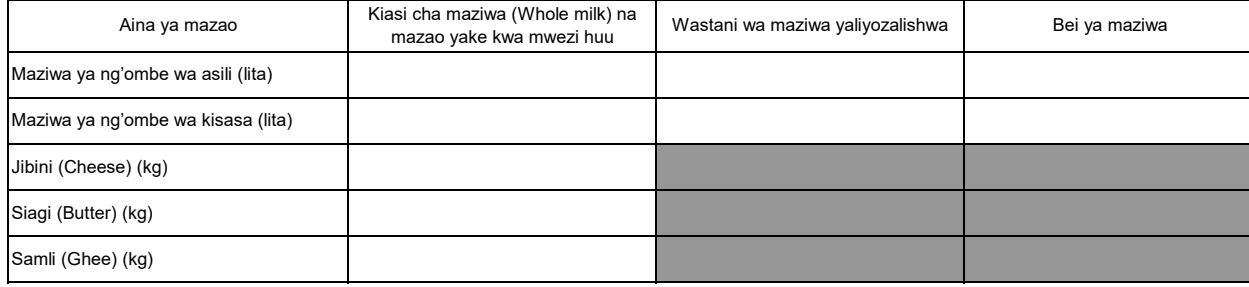

Maelezo: Hesabu kiasi cha maziwa yaliyozalishwa kwa ajili ya kuuza tu. Matumizi ya nyumbani hayahusiani na takwimu hizi.

#### **6.2a Ngozi**

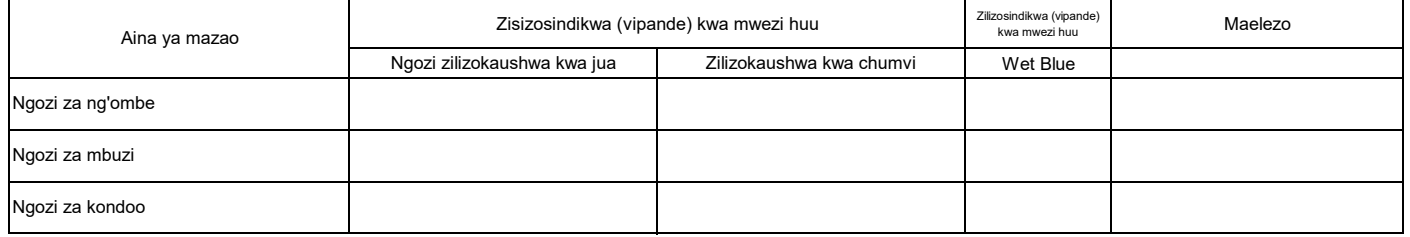

#### **6.2b Bei ya ngozi**

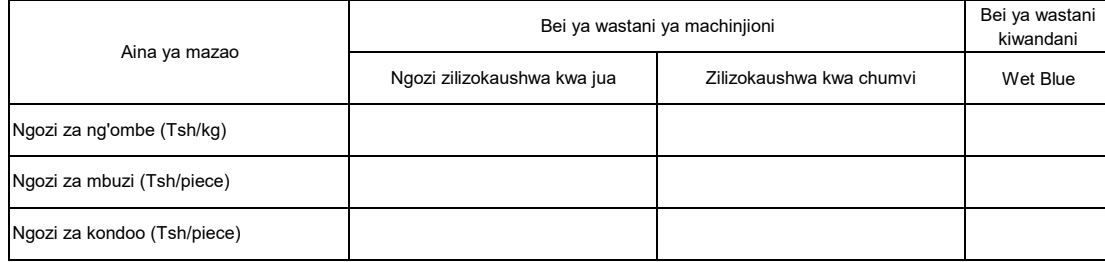

Maelezo: Ngozi za ng'ombe "Tsh/kg", Ngozi za mbuzi/ kondoo "Tsh/piece"

#### **6.3 Mayai**

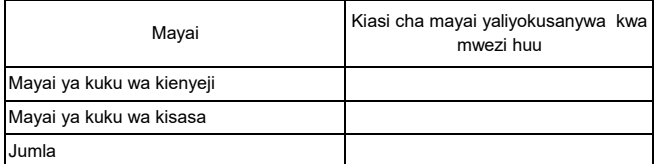

Maelezo: Andika mayai yaliyozalishwa kibiashara tu

Takwimu zinaweza kupatikana katika mashamba ya ufugaji wa kuku.

#### **7. Afya ya Mifugo 7.1 Tiba**

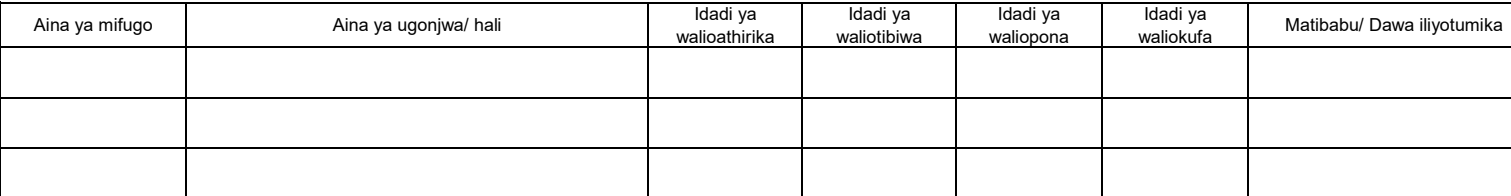

Maelezo: Taarifa zifuatazo ziandikwe pia katika safu wima ya ii: utoaji kondo la nyuma (Distokia), utoaji gesi (Bloat), utokaji mimba (abortion), kuumwa nyoka (Snakebite) na milk fever.

#### **7.2 Uogeshaji, kunyunyizia, chanjo na kinga**

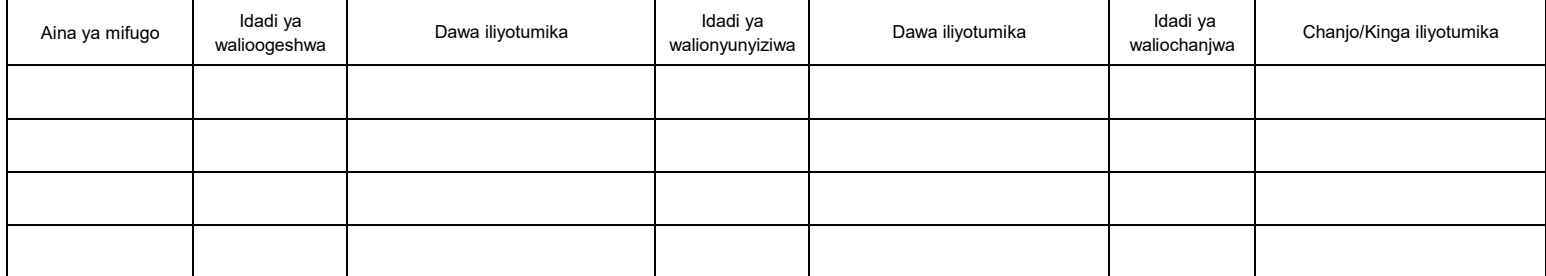

#### **7.3 Huduma za mifugo**

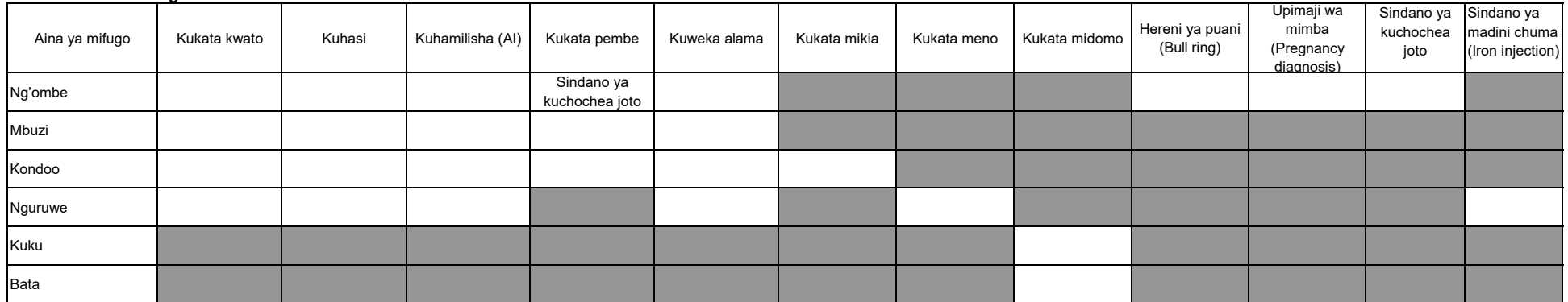

Maelezo: Utekelezaji kufikia mwezi huu

#### **8. Ufugaji wa samaki**

#### **8.1 Mfumo wa ufugaji**

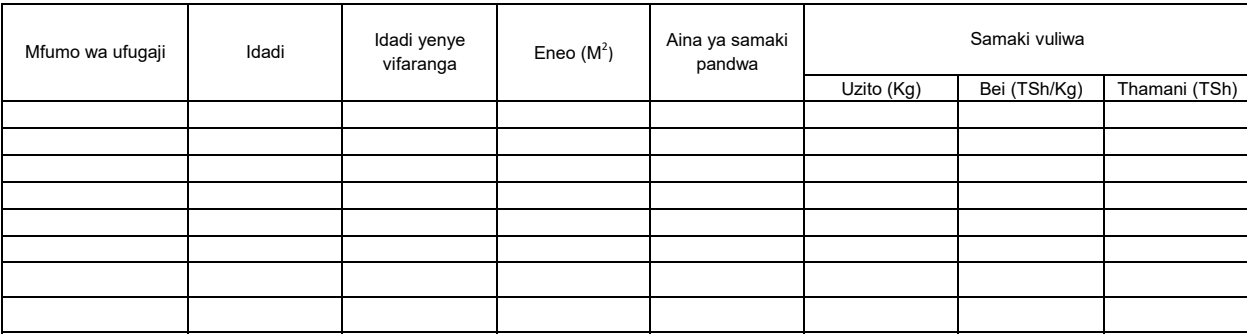

Maelezo: Column ii idadi ya mabwawa yote (yaliyopandikizwa vifaranga na yasiyopandikizwa vifaranga) yaliyopo (mapya na ya zamani)

Taarifa za column iii, v, vi, vii na viii zinahusu mabwawa yaliyopandikizwa vifaranga tu. Column ya iv inahusu (yaliyopandikizwa vifaranga na yasiyopandikizwa vifaranga)

Mfumo wa ufugaji unaweza kuwa mabwawa, vizimba, matanki na chelezo

#### **9. Wageni waliotembelea kijiji/kata kwa shughuli za Kilimo au ufugaji**

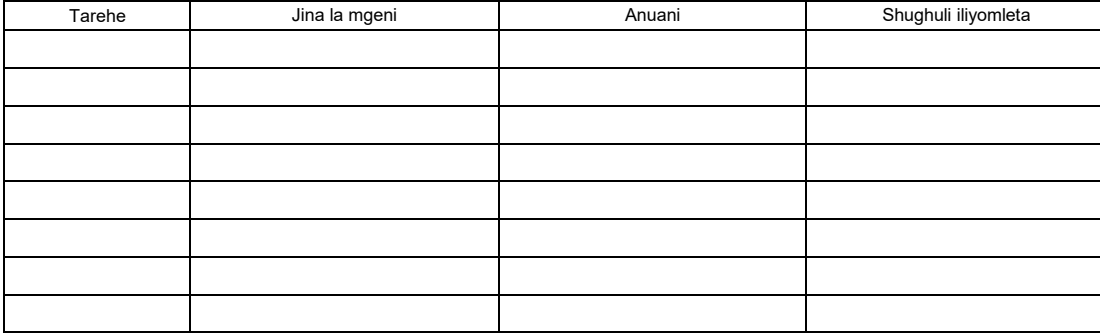

添付資料 13: 普及員、県職員マニュアル

**Appendix 2 of ARDS Operation Guide**

# **Extension Officer's Manual for Agricultural Routine Data System (ARDS)**

ASDP M&E Thematic Working Group July 2018

# **[1] Introduction ------------------------------ 1.1 Purpose of the Extension Officers' Manual**

The purpose of this Extension Officers' Manual is to give clear instructions to Extension officers (VAEO/WAEOs) involved in data collection and on:

- ➢ To have common understanding on how to fill out the reporting form for village/ward agricultural extension officers (VAEO/WAEO).
- ➢ To show techniques to help VAEO/WAEO collect accurate data / information on the agricultural sector.
- $\triangleright$  To have quality and accurate data that will help the officers develop a good plan in the agricultural sector.
- $\triangleright$  To exchange ideas on the importance of data collection.
- ➢ How to collect data for the VAEO/WAEO form (Monthly, Quarterly and Annual), including the activities on how to fill the format.

In this document, the term "district" is used to refer to all districts, municipalities, towns and cities<sup>1</sup>.

# **1.2 Implementation steps for report preparation**

1) Data collection:

 $\overline{a}$ 

- ➢ The VAEO/WAEO form shows clearly what should be reported. So that extension officers are clear about what kinds of information to be reported although the form covers the whole agricultural sector including livestock, irrigation etc.
- ➢ It will be easy to fill out the form if extension officers keep a record on their activities every day in the agricultural diary.
- ➢ It should be noted that village and ward agricultural extension officers cooperate each other so that they organize themselves in data collection.
- ➢ It is also important to cooperate with village executive officers (VEO) in data collection, but sometimes they have uncooperative attitude towards providing data. In this case, it is suggested to communicate with hamlet leaders.

<sup>&</sup>lt;sup>1</sup> This is to avoid confusion by using the term "LGA" which includes ward and village, or the term "council" where some councils share one DAICO office.

### 2) Submission

- ➢ At the village level, the report is submitted to WAEO by the end of the month. In filling out the form, extension officers should use the data which were collected and recorded when they visited farmers.
- ➢ At the ward level, the report is submitted to district office within the first week of the following month. WAEO can work together with the VAEOs.

# **[2] Monthly Report Format (WF01) ------------------------------**

# **1. Introduction**

Note that it is only WAEO that shall be required to fill in this part.

# **1.1 (a) Weather Condition**

Rainfall: Write the number of days it rained, and the amount of rainfall as following (1) or (2).

(1) If there is a rain gauge in your station, please write amount of rainfall in milli meters in the second column.

(2) If there is no rain gauge in your village, skip the second column and fill in the third column.

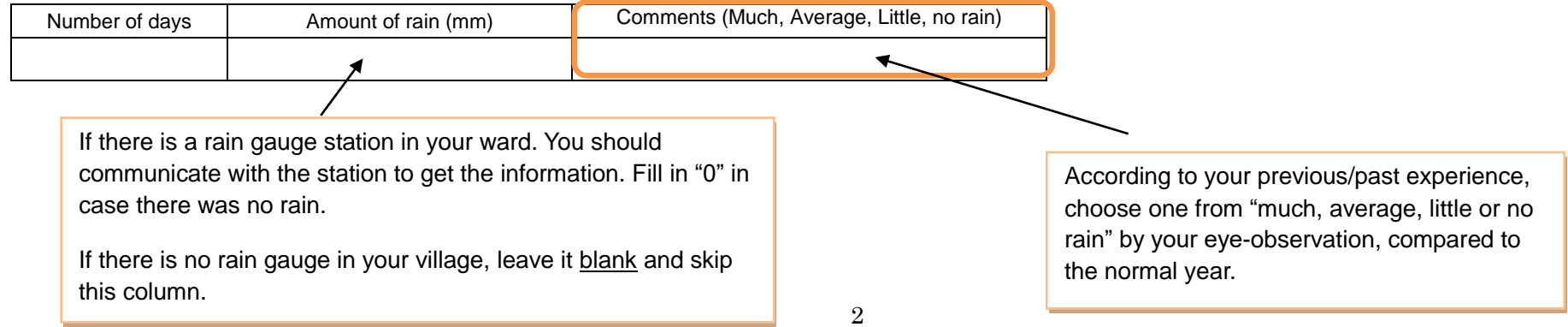

### **1.1 (b) Disaster:**

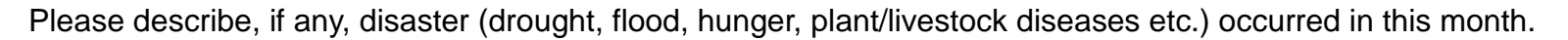

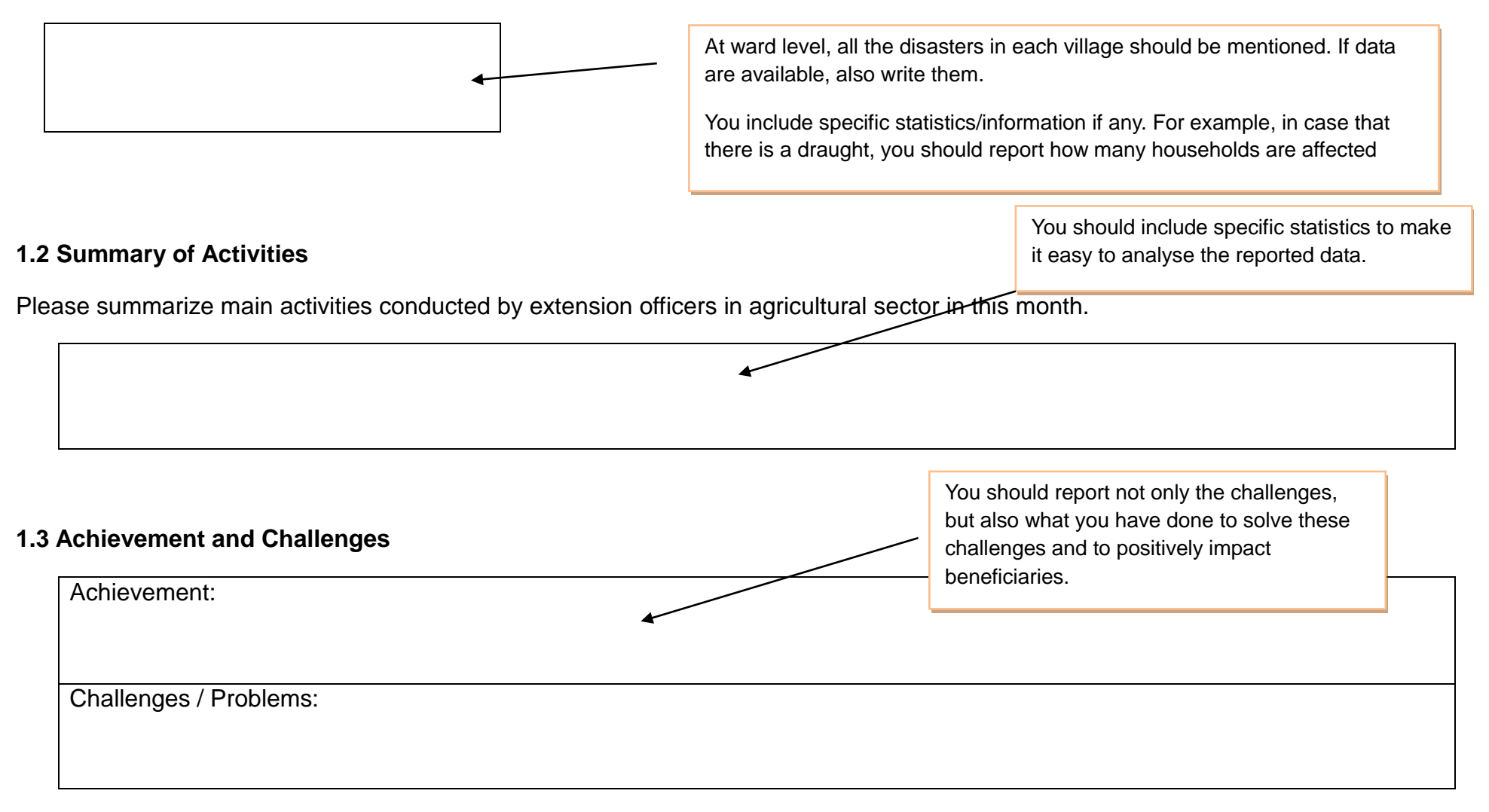

# **2. Target, Implementation and Crop Prices**

# **2.1(a) Target**

Annual target for planted area should be set at the beginning of a fiscal year (in **JULY**).

According to the instruction from DAICO, WAEOs set the village level's target for only annual total "planted area" and productivity with consultation to VAEOs, and then aggregate all its target to get the ward level's one.

After DAICO finalize annual target, WAEOs make sure of informing both VAEO and VEO of each target's figures.

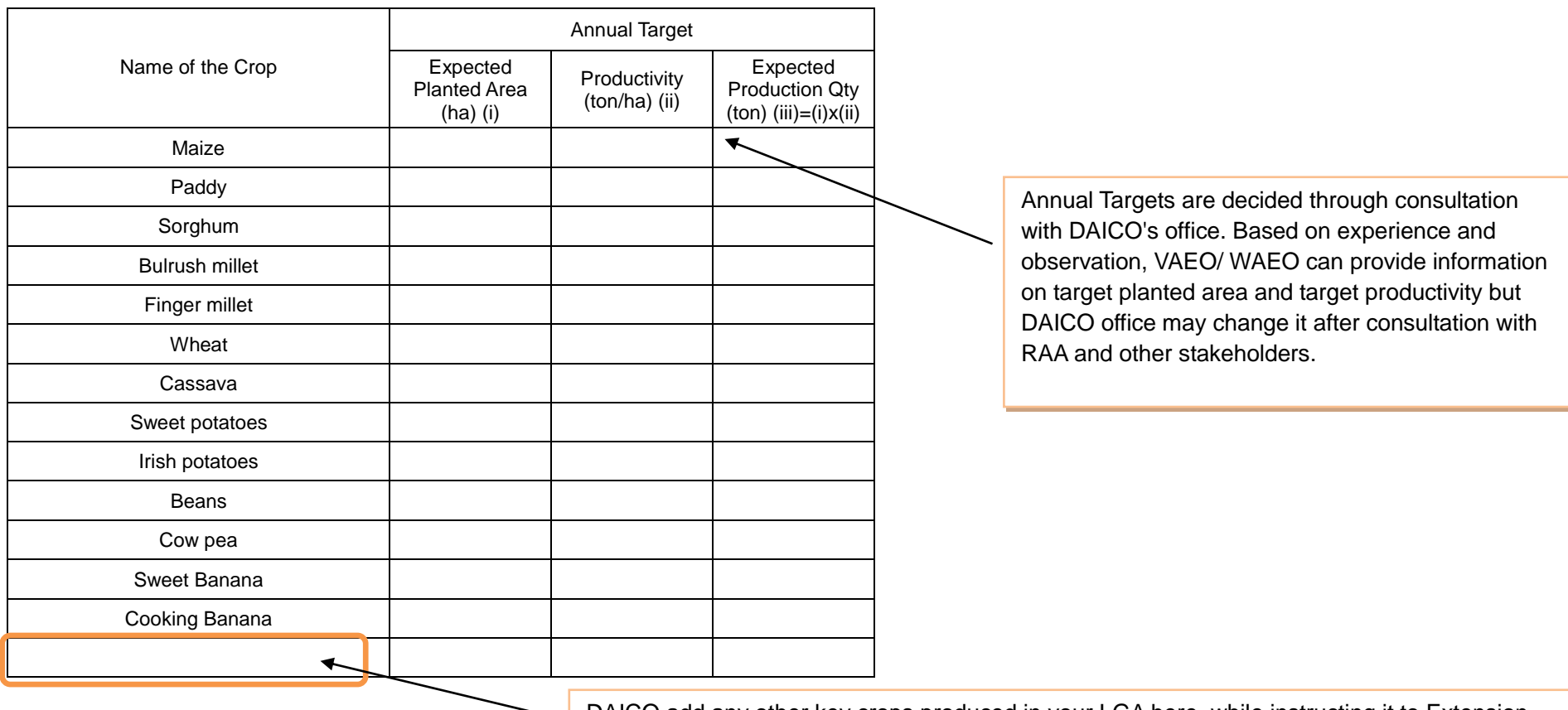

4 Officers. List of applicable crops is attached to "District officer's manual".DAICO add any other key crops produced in your LGA here, while instructing it to Extension

# **2.1(b) Implementation**

You visit farmers and then ask the information to be collected, while consulting with VEO at the same time. The detail operation is described on Page 6 and 7. Please read it carefully.

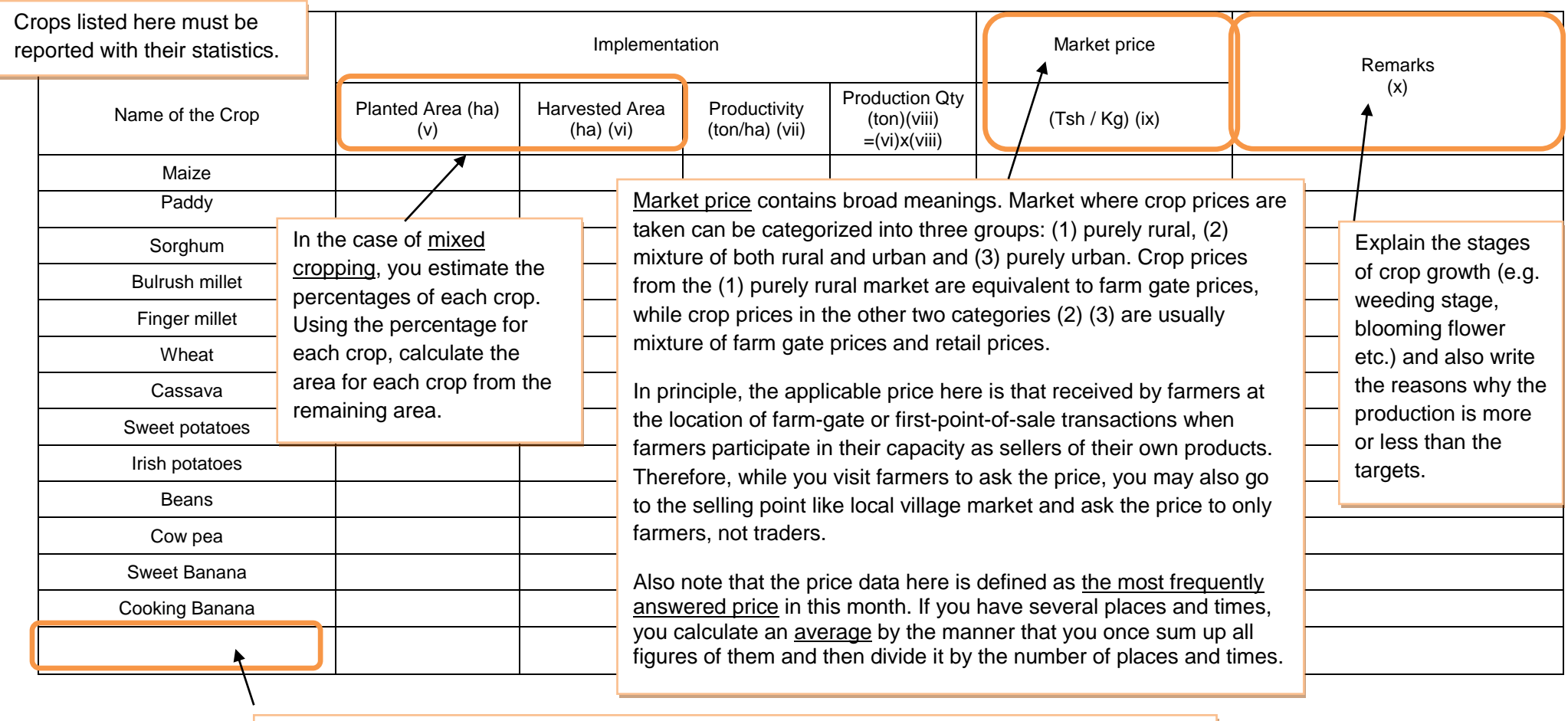

DAICO add any other key crops produced in your LGA here, while instructing it to Extension Officers. List of applicable crops is attached to "District officer's manual".

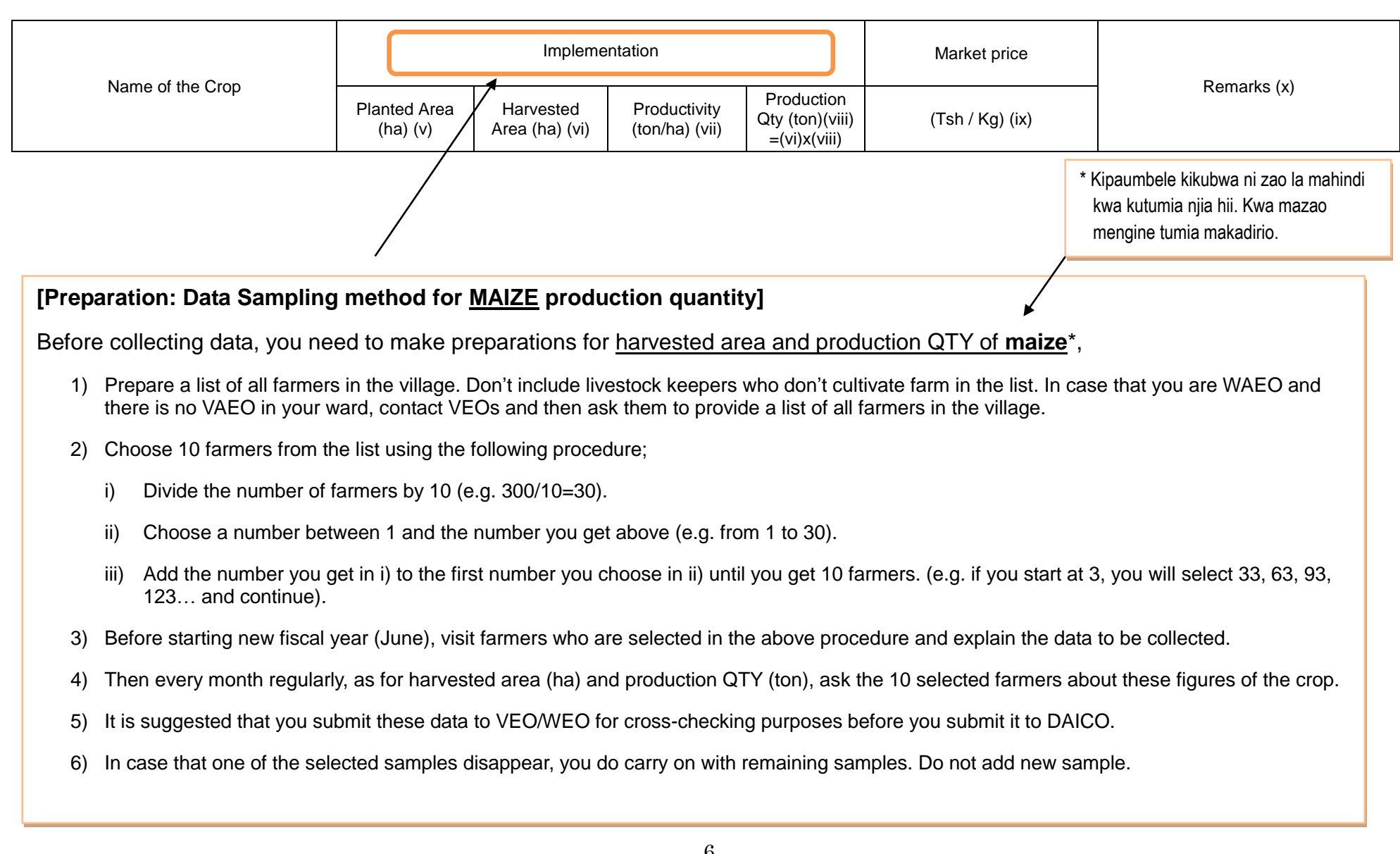

# **[Data Collection]**

In order to collect data on planted area, harvested area, productivity and production QTY, detailed notes are as follows:

#### **1. Village/Ward level Planted area**

(1) Temporary/Annual Crop (including double cropping): Collect the data of additionally planted area as "Data of the month" every month (2) Permanent/Perennial Crop and Fruit Tree: (July) whole planted area, (the other months) newly and additionally planted area only [Measurement] By eye-observation, and then verify it through cross-checking with VEO

#### **2. Village level Harvested area**

All crops including Permanent/Perennial Crop and fruit Tree except below: Collect the data as "Data of the month" every month Crops with seasonal multi harvests (e.g. some vegetables such as Tomato, Okura): Collect data at the end of harvesting month and report it [Measurement] By eye-observation, and then verify it through cross-checking with VEO

#### **3. Ward level Harvested area**

Total ward harvested area is aggregated by summing all village harvested area, while missing data needs to be obtained through consultation with VEO.

#### **4. Village level Production Qty**

By interview or observation, and then verify it through cross-checking with VEO. Crops with seasonal multi harvests (e.g. Tomato, Okura): Collect data at the end of harvesting month and report it.

#### **In the case of maize:**

(1) You sum up all ten sample's production Qty, and then divide it by sample's total harvested area. This is the sample's productivity of the village.

(2) Village Production Qty is calculated by Village Harvested area times the sample's productivity of the village.

#### **5. Ward level Production Qty**

Ward Production QTY is aggregated by summing all Village Production QTY.

#### **6. Village level Productivity (??)**

#### **7. Ward level's Productivity**

Ward productivity is calculated by dividing the total Ward Production QTY by the total Ward harvested area.

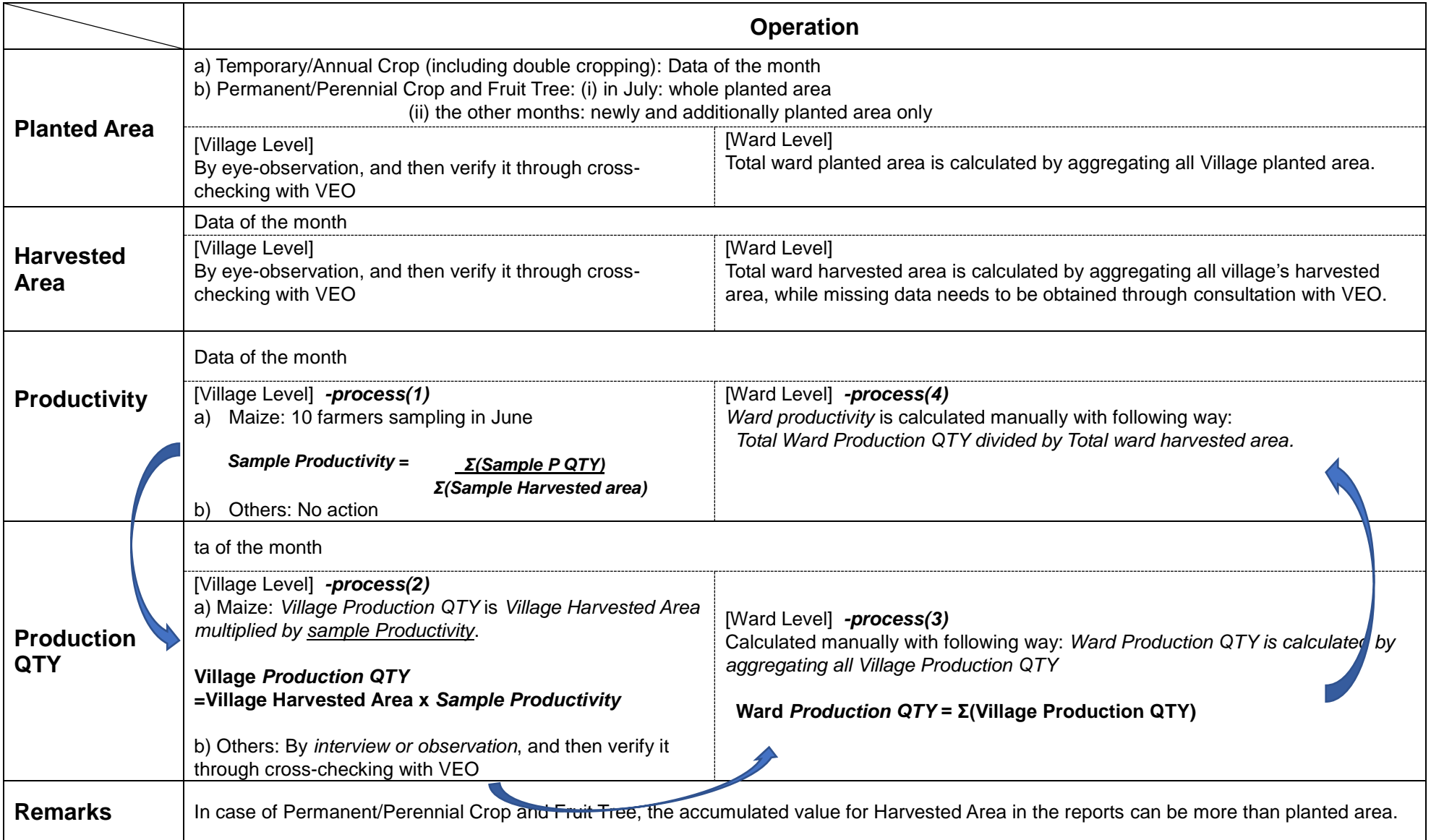

The ward total needs to be computed by summing up the village level data. However, if there are any VAEOs who have **not submitted** the filled-in forms, it is important to take actions to address it. At first you quickly contact with VAEO and VEO, then remind them of the submission. Nevertheless, in case of no response, you can apply the temporary measures shown *in the Box 1 below*.

# **Box 1. Tips when there are VAEOs who have not submitted the filled-in form**

**<Instruction to WAEO> how to impute harvested area, productivity, and production QTY when their village data are missing.**

In case of missing some village data, estimate by following method:

(1) Tentative *"Ward productivity"* is calculated by available data with following way:

Available *"Ward Production QTY"* divided by available *"Total ward harvested area"*.

(2) The data for missed village's "*harvested area"* is obtained through consultation with VEO.

(3) The missing village's *"production QTY"* is calculated by (2) the missed village *"harvest area"* **times** (1) tentative *"Ward productivity"*.

# **<Example>**

Suppose Ward Z has 3 villages. Both village A and B submitted data, but village C does not submit data.

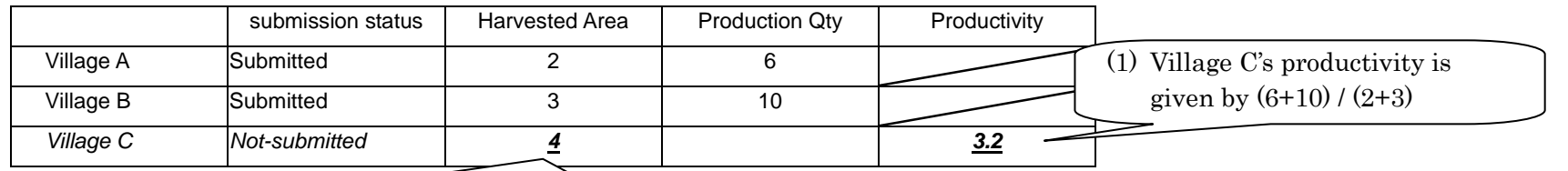

(3) Village C production is calculated

by  $4 \times 3.2 = 12.8$ 

(2) Suppose that harvested area in Village C is inquired, and then found out as '4ha'.

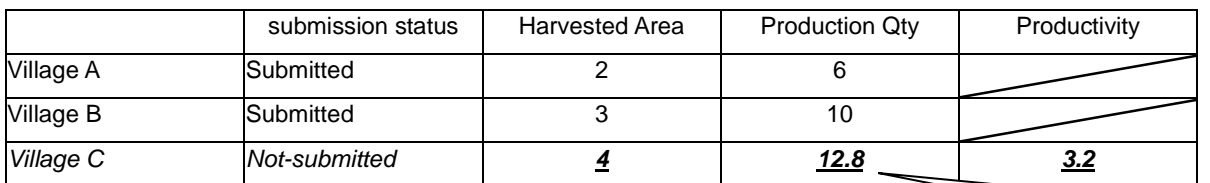

Finally, Ward Z's production Qty can be computed from available data.

6 (ton) + 10 (ton) +  $12.8$  (ton) = 28.2 (ton)

### **2.2 Food Security Forecast**

It means that data entry is conditioned by the same rule as other data of the May are (to be submitted by June  $15<sup>th</sup>$ ).

The data collection of forecast data will be based on the instruction provided by the department of food security.

Note that this is the exceptional table which appears only once a year for **May's data entry occasion**.

At the end of "May", you ask farmers the forecasts of total harvested area and total production quantity during the term from coming June to September as the end of agriculture year. You visit farmers, and then observe the situation and collect the information through interviews.

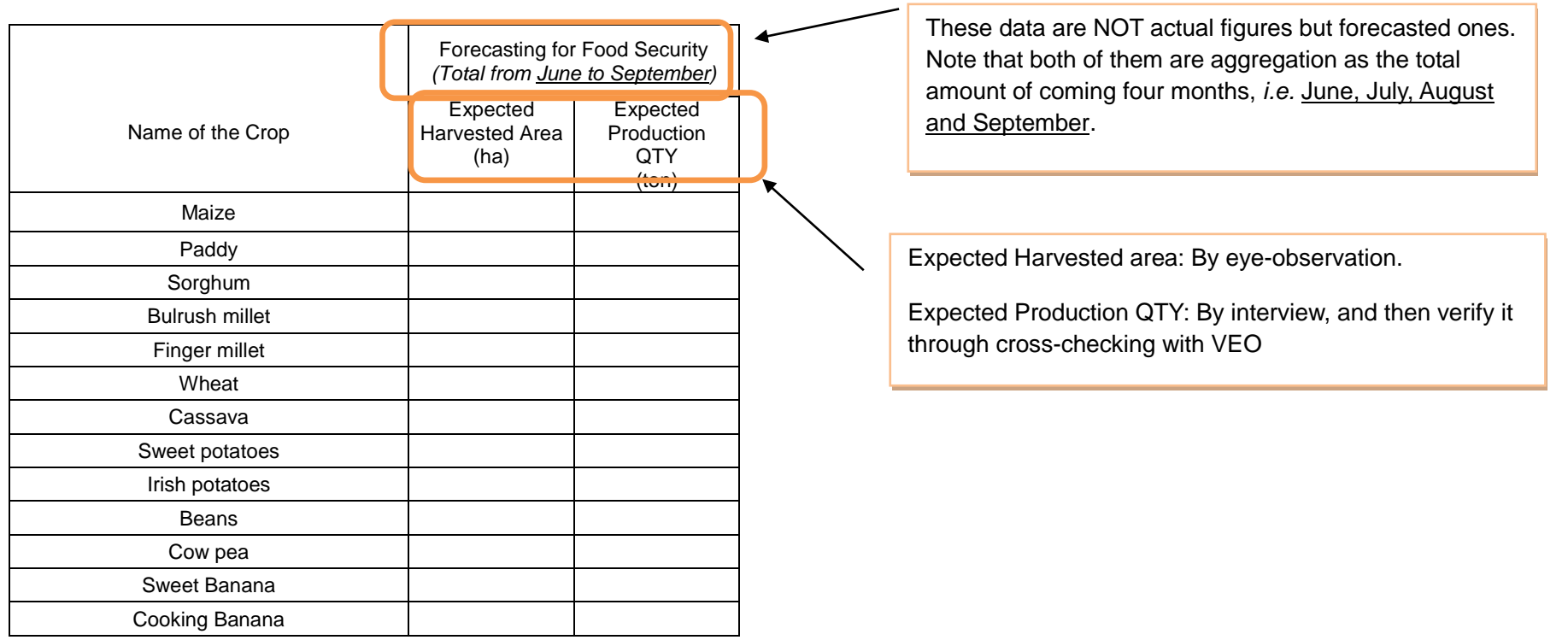

### **3. Plant Health and Chemical Control**

Data applicable here are the services provided not only by extension officers, but also by farmers themselves. Please write the relevant information of services of this month only.

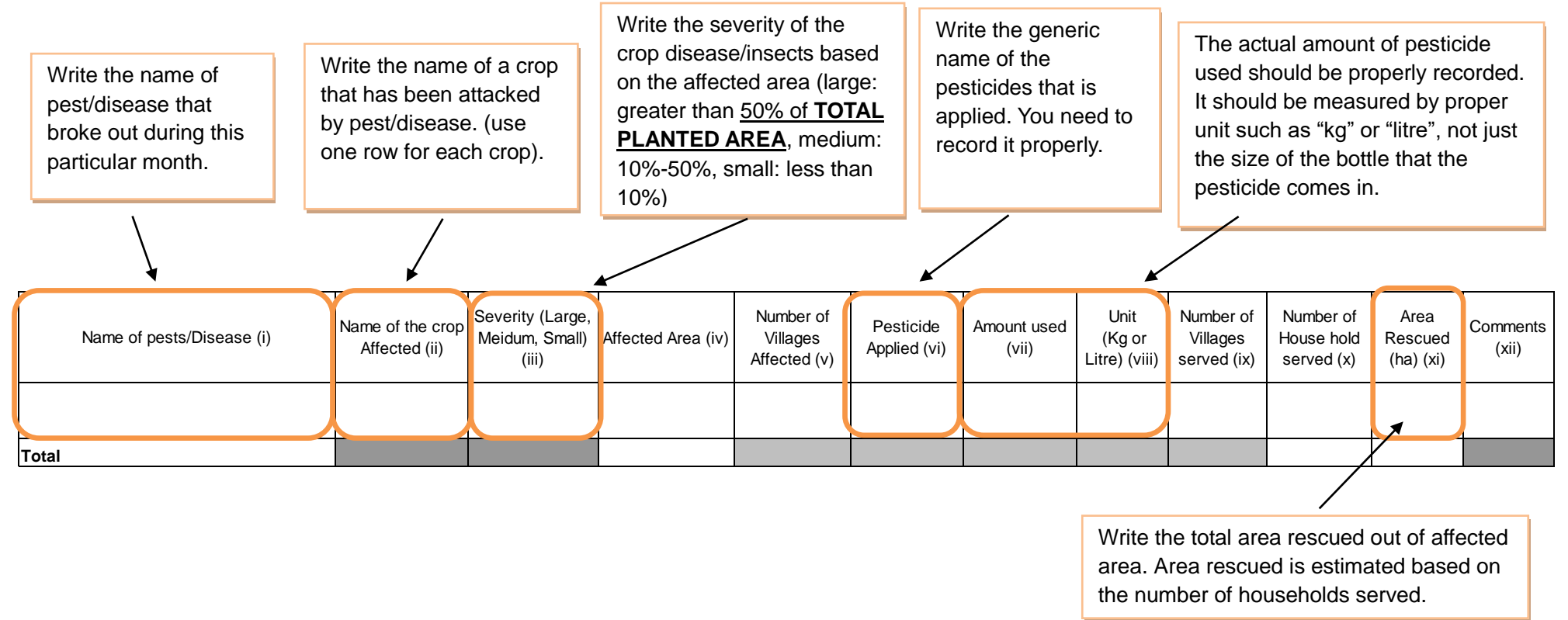

Meanwhile, biological and natural/organic control measures should be reported in Table 4.1 of the quarterly report form (WF02).

### **4. Livestock Slaughtered**

Note that only the livestock slaughtered at formal slaughtering facilities or any other places where VAEO/WAEO inspect and record properly should be reported here. So that these data are available at the place where animal slaughters have been inspected and recorded officially. You visit there and make interview the operators to collect the data/information. No need to include those slaughtered and consumed at household.

WAEO in charge of the ward where the slaughter facility locates should report these information/data in a timely manner. Note that livestock farmers from some wards use slaughter facilities in their neighbouring wards.

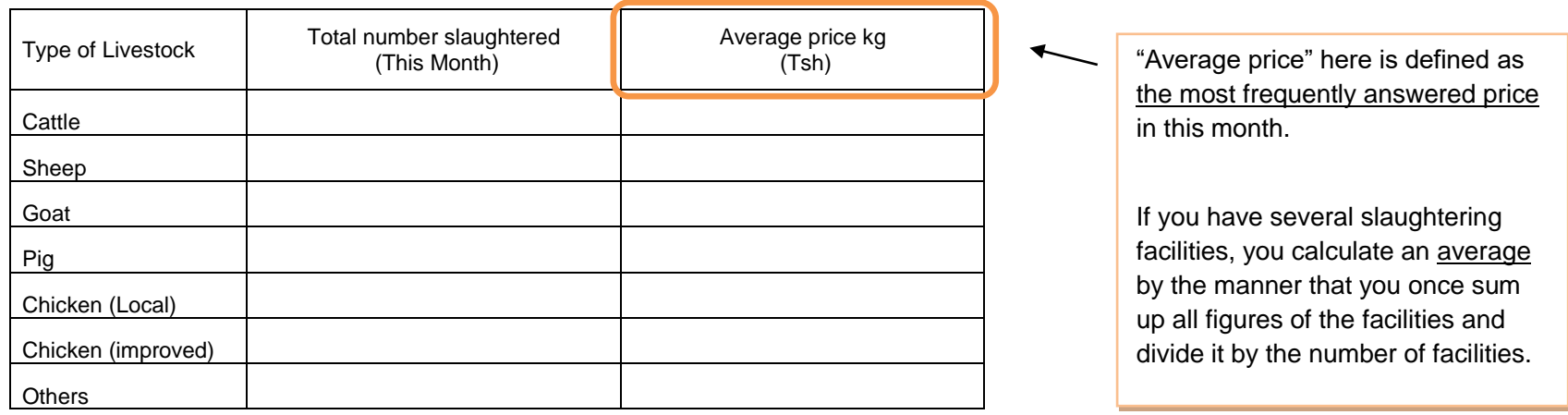

The ward total needs to be computed by summing up the village level data. However, if there are VAEOs who have **not submitted** the filled-in formats, it is important to take actions to address it. At first you quickly contact with VAEO and VEO, then remind them of the submission right now. Nevertheless, in case of no response, you can apply the temporary measurement shown *in the box 2 below*.

# **Box 2. Tips when there are VAEO who have not submitted the filled-in format**

**<Instruction to WAEO> how to impute "Total number slaughtered" and "Average price" of the village when the data are missing.**

In case of missing some village data, estimate by following method:

(1) The missed village data of "Total number slaughtered" and "Average price" are obtained through consultation with VEOs.

(2) If you cannot contact the VEO of missing data's village or the VEO cannot answer it properly, you refer to the average of previous THREE months' data which you had obtained, and then estimate the figure.

(3) If there is no data in previous months, you check the other villages' data of the month, and then estimate it. It is important to consider the proportion between estimated data and the other villages' figures.

# **5. Meat Inspection**

Note that only data from formal slaughter slabs or any other places where VAEO/WAEO inspect and record properly are reported here, as inspection report used to be provided there. So that these data are available both at the official slaughtering facilities and in the record that VAEO/WAEO have prepared. You visit there and make interviews to the operator to collect the data/information.

# **5(a) Animals affected**

Note that TOTAL "number of animals condemned/affected" in column (iii) should be equal to or less than the TOTAL "number of case, condemnations" in column (iv) of the following table 5(b).

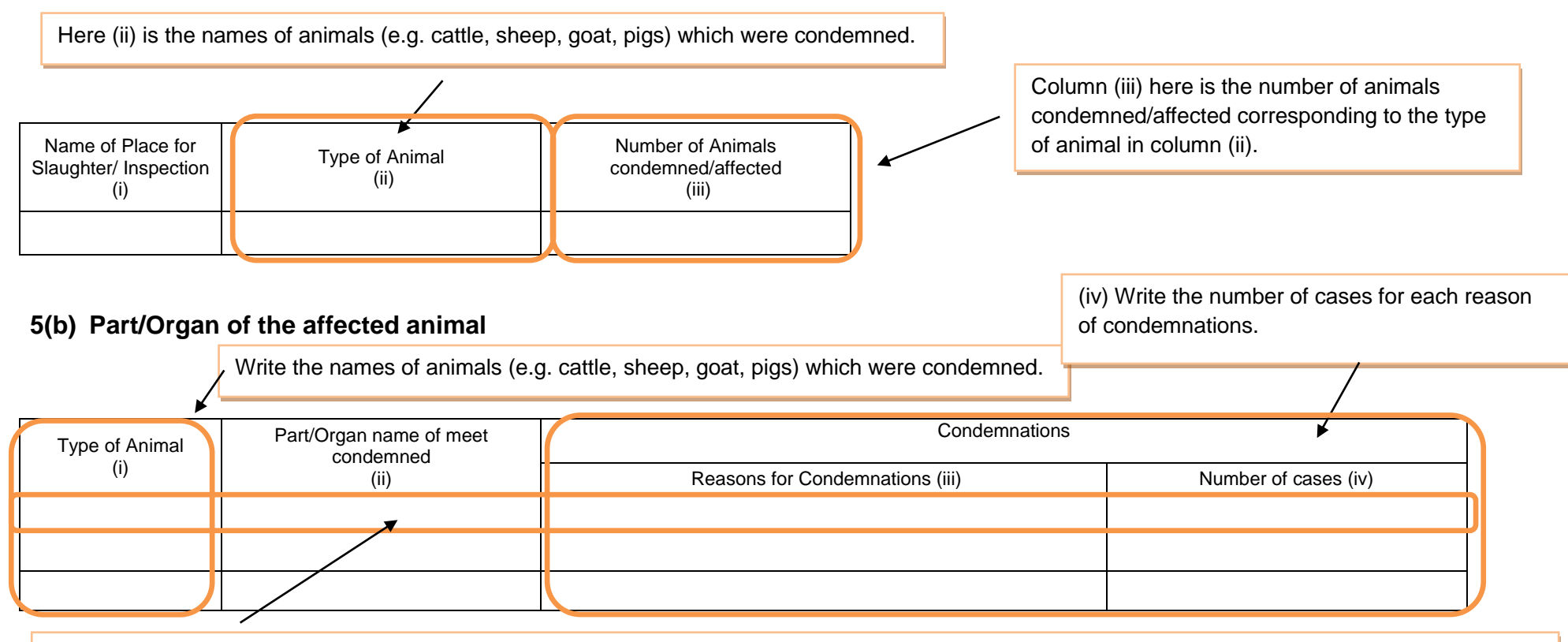

columns blank in paper base form. However, please repeat to enter data in every columns in case District officers enters data in ARDS Web Portal. Put data in one row for each disease/condition in each animal type. If there are more than one reasons, use different rows and leave the preceding

### **6. Livestock Products 6.1 Milk**

Related to Data collection, you go to the milk collecting centre and/or reliable sources where these data are available.

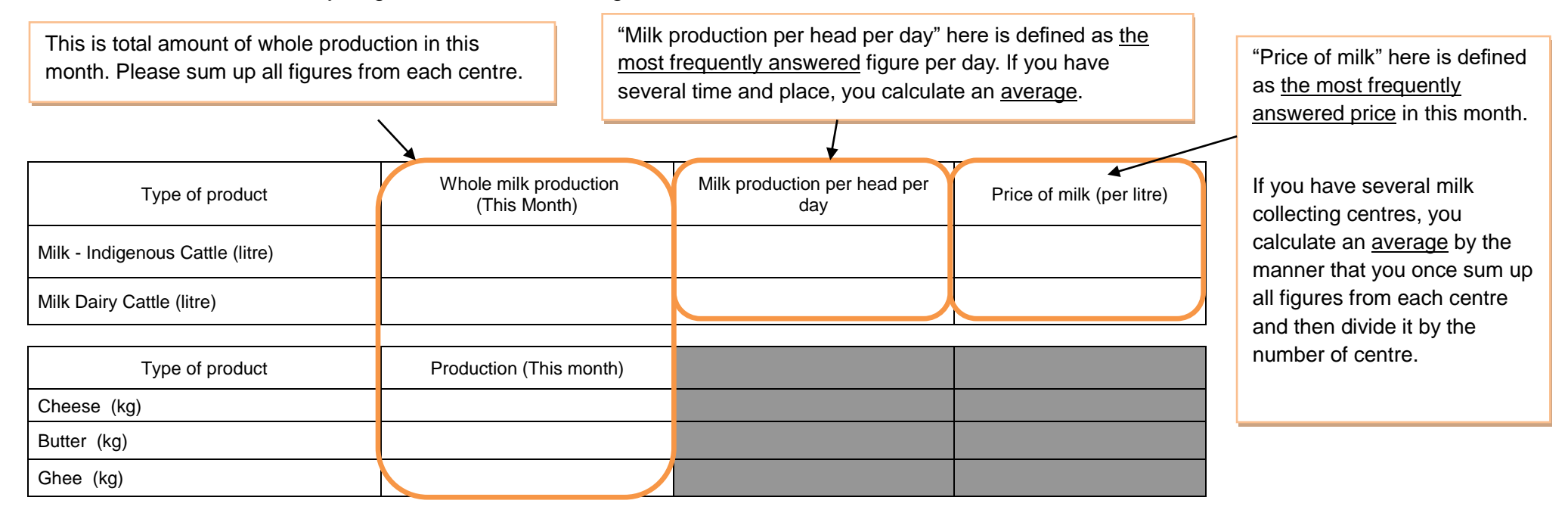

# **6.2(a) Hides and Skin**

Related to Data collection, you go to slaughtering points where these data are available.

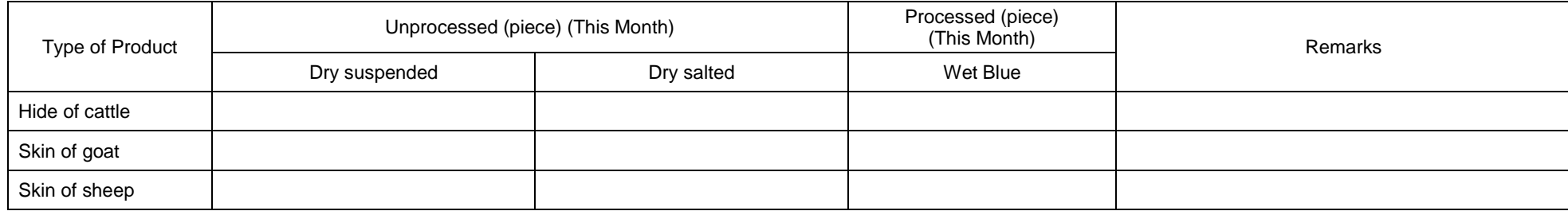

# **6.2(b) Hides and Skin price**

Related to Data collection, you go to slaughtering places, and make interviews with farm owners.

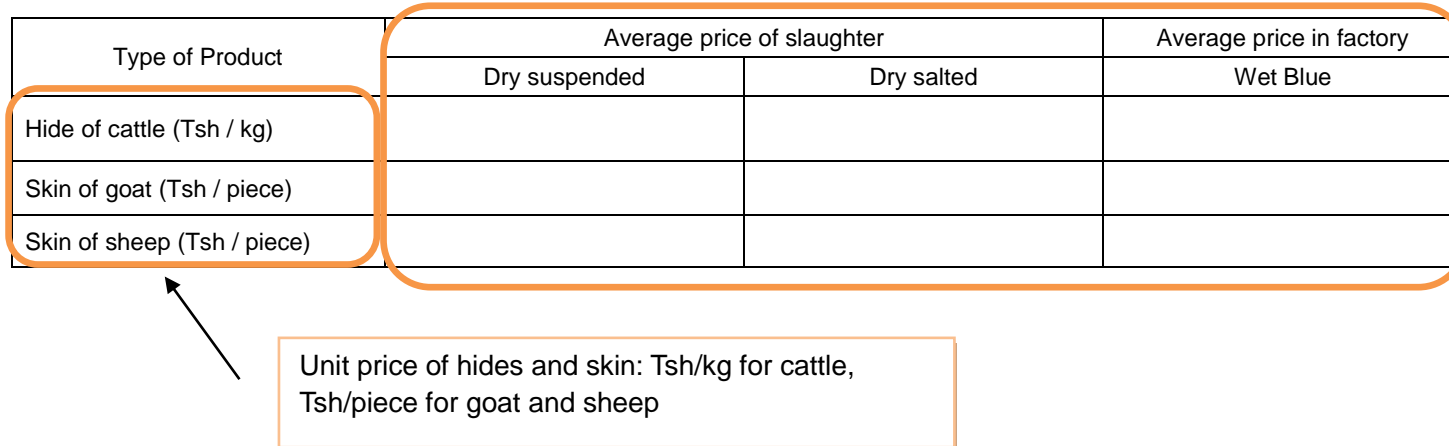

"Average Price" here is defined as the most frequently answered price in this month.

If you have several slaughtering points, you calculate an average by the manner that you once sum up all figures from each point and then divide it by the number of places.

# **6.3 Eggs**

Only commercially produced eggs are applicable here. Related to Data collection, you go to poultry farms, and make interviews with farm owners.

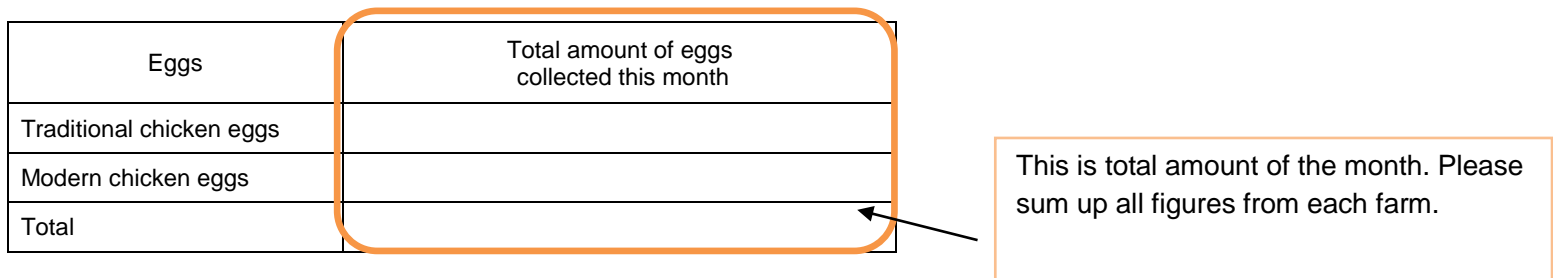

### **7. Livestock Health**

#### **7.1 Medication**

Related to data collection, you visit livestock owners, and then ask them with interview. In case of deworming, please only include cases when a livestock has been diagnosed with a worm-based disease. Meanwhile, for routine preventative deworming, it can be entered in Table 7.2 below. If many kind of medicines are used, please register one main medicine.

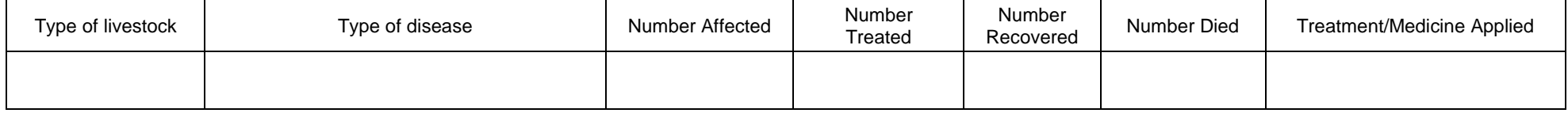

### **7.2 Dipping, Spraying, vaccination and deworming**

Related to data collection, you visit VEO, and then ask them with interview. Use one row per type of livestock. If deworming is done preventatively, put it in this table here. You should report routine preventative deworming properly, regardless of their infections.

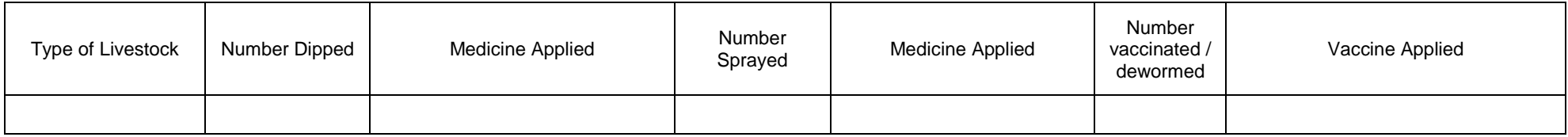

# **7.3 Livestock Service** (\*No new instruction for this table.)

Data applicable here are the services provided by not only extension officers but also farmers themselves. Please write the number of services to this month only.

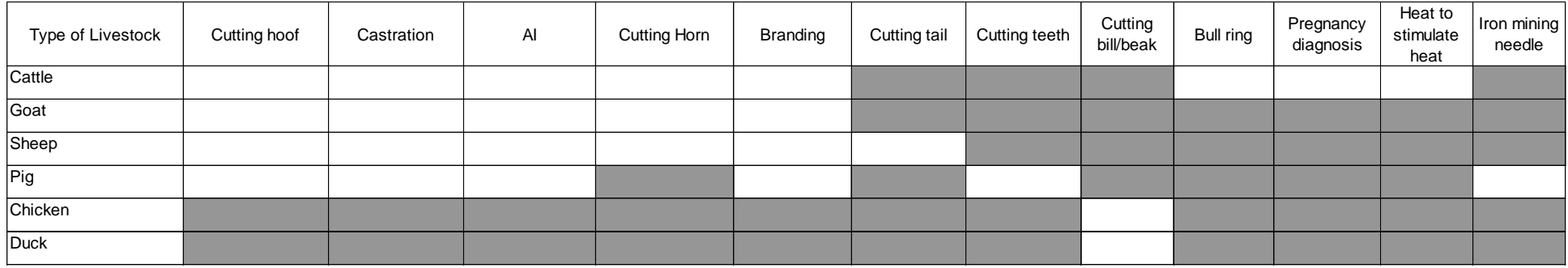

#### **8. Aquaculture**

Aquaculture means the practice of breeding and raising aquatic organisms in a controlled aquatic environment.

Aquaculture consist of fresh water aquaculture and marine aquaculture. Fresh water aquaculture means fish farming in fresh water including culture of fresh water crustaceans, bivalves, other molluscs and other aqua animals. Meanwhile, marine aquaculture means fish farming in sea water including production of lobsters, shrimp, fish fry and fingerlings, as well as culture of crustaceans, bivalves, other molluscs and other aquatic animals in sea water.

# **8.1 Fish farming method**

Fish farming is the principal form of aquaculture, while other methods may fall under marine culture. It involves raising fish commercially in tanks or enclosures, usually for food.

Related to both fresh water and marine aquaculture, VAEO/WAEO visit not only commercial fish farm but also small scale fish farm in the ward/village, and then collect the following data through an interview with farm owner. Commercial fish farm operates large scale of production with high capital geared towards maximizing returns on their investment. Meanwhile, small scale fish farm operates fish farming in implanted or non-implanted pond for stocking fingerlings etc, EXCEPT the informal private farming with the purpose for nutrition needs at their own household level.

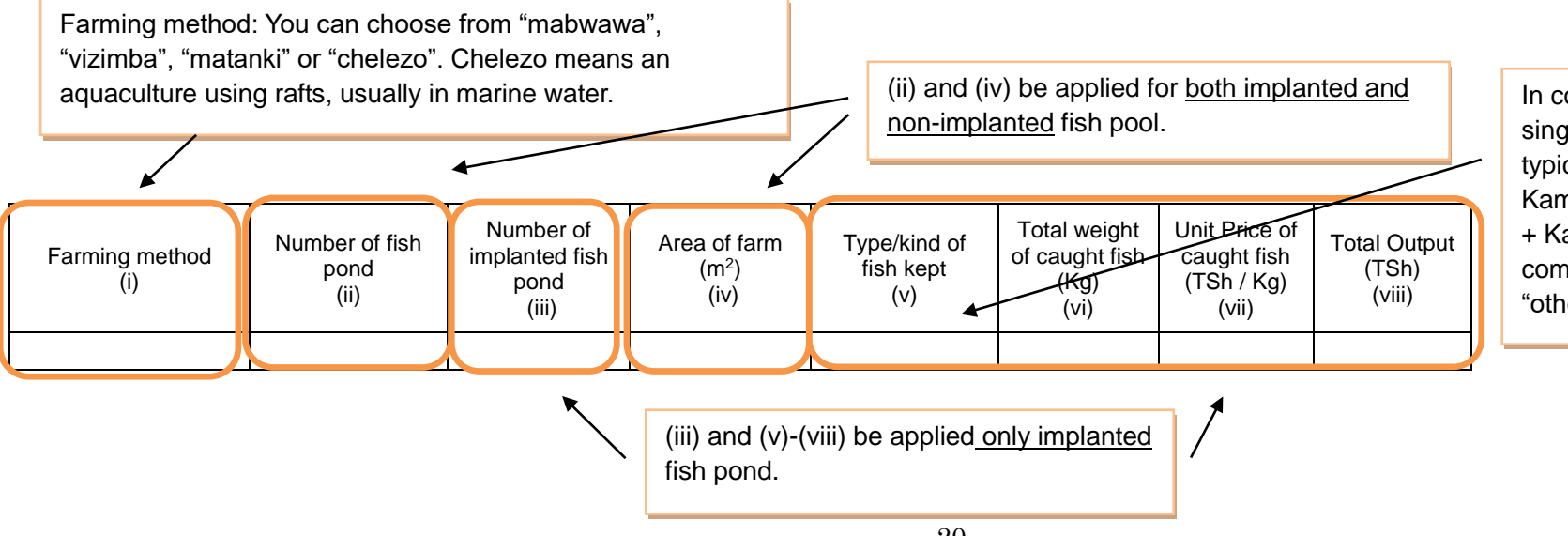

In column (v) you can register single fish aquaculture as well as typical combination of fish (i.e. Kambamiti + Mwatiko, and Perege + Kambale). If you have other combination, please register under "others".

# **9. Visitors to a village/ward for agricultural or pastoral activities**

This table is not data, just a memorandum for your duty. Please submit this information to district officer as paper-based.

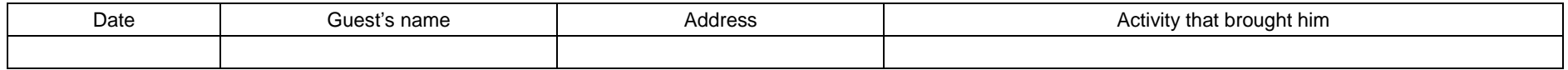

# **Conversion Table & Relevant and Referential Figures**

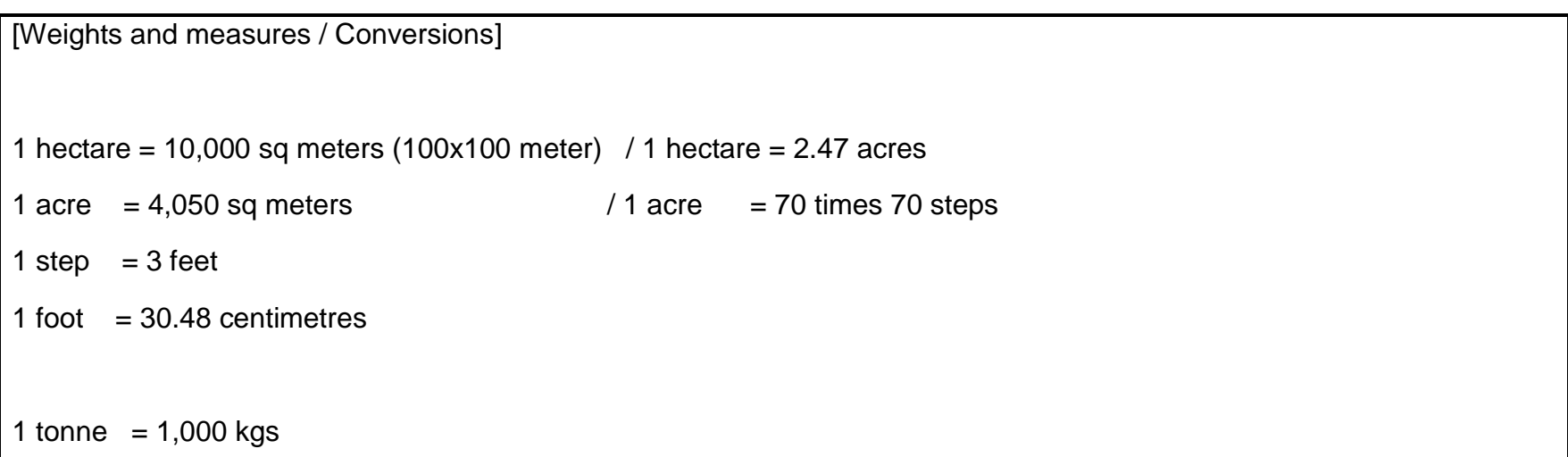

# **[3] Quarterly Report Format ------------------------------**

**1. Village Food Situation** Check one **Remarks** Good Average Bad

#### **Describe food situation in this quarter**

VAEOs collect data on food situation through interviews with hamlet leaders.

Each category is defined as follows:

- Household with no food: the household who does not have even one meal per day.

- Household with insufficient food: the household with fewer than three meals per day.

- Household with enough food: the household with three meals per day.

- Household with excess food: the household who has extra food in addition of three meals per day.

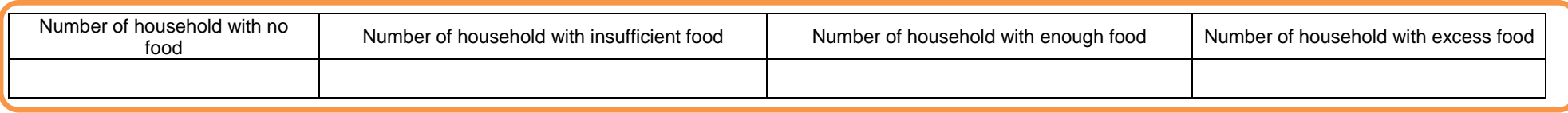

VAEO can judge intuitively through your eye-observation. If food situation in your village/ward is as usual, select "average". Compared to the average year, select "Good" if the situation is better. And Select "bad" if it is worse than normal year.

WAEO judge the total food situation in your Ward comprehensively, based on information from VAEOs.

Explain the reason why you have chosen the status referring to food prices, amounts of emergency food consumed etc.

Extension services provided by either government or private sector should be reported here.

### **3. Extension Services**

### **3.1 Training of farmers through the methods other than Farmers Field School (FFS)**

The applicable trainings here include those provided by MATI, LITA, FETA and other institutes, NGOs, CBOs, VICOBA, Bank etc. or those provided by the district offices. And those are not related to FFS. VAEOs are required to leave the data of these trainings on record, whenever it has been held.

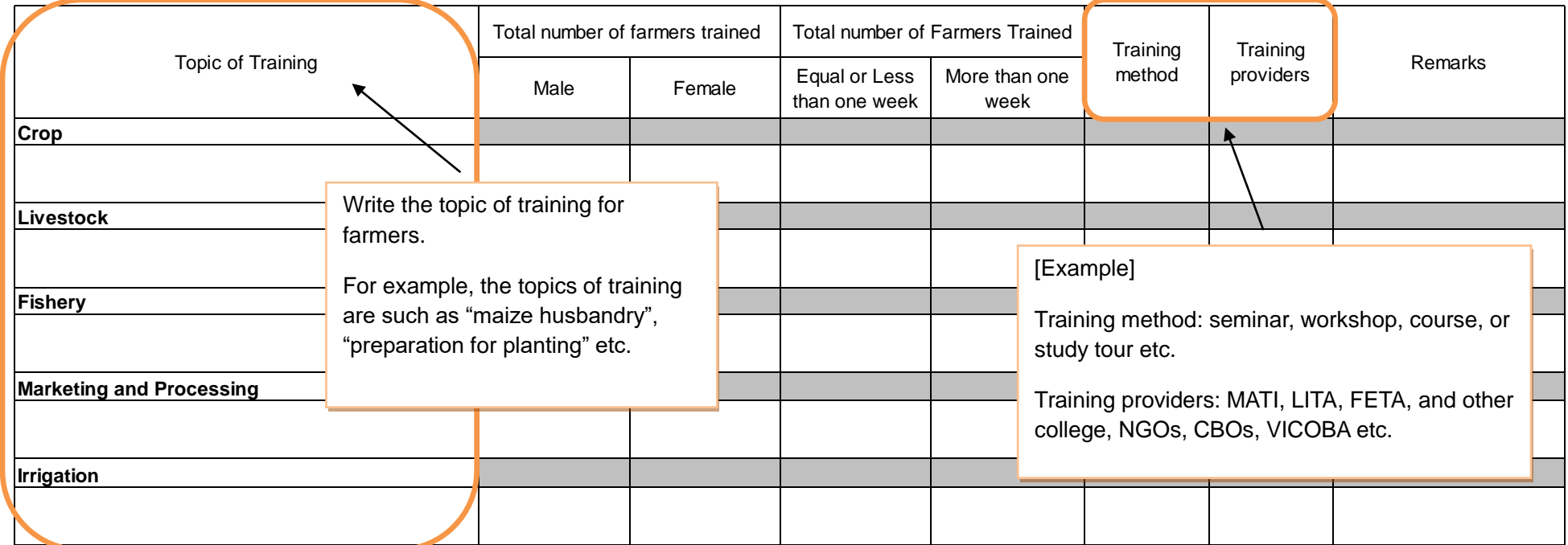

**4. Plant health** You obtain plant health information from extension officers who provided the service. If the farmers have dealt with the problems by themselves, you should also provide some advices to them.

#### **4.1 Biological and natural/organic Control Measures**

Report both biological and natural/organic control measurement. **Do not** write chemical control and pesticide treatments, which are applied for Table 3, Monthly Report Format.

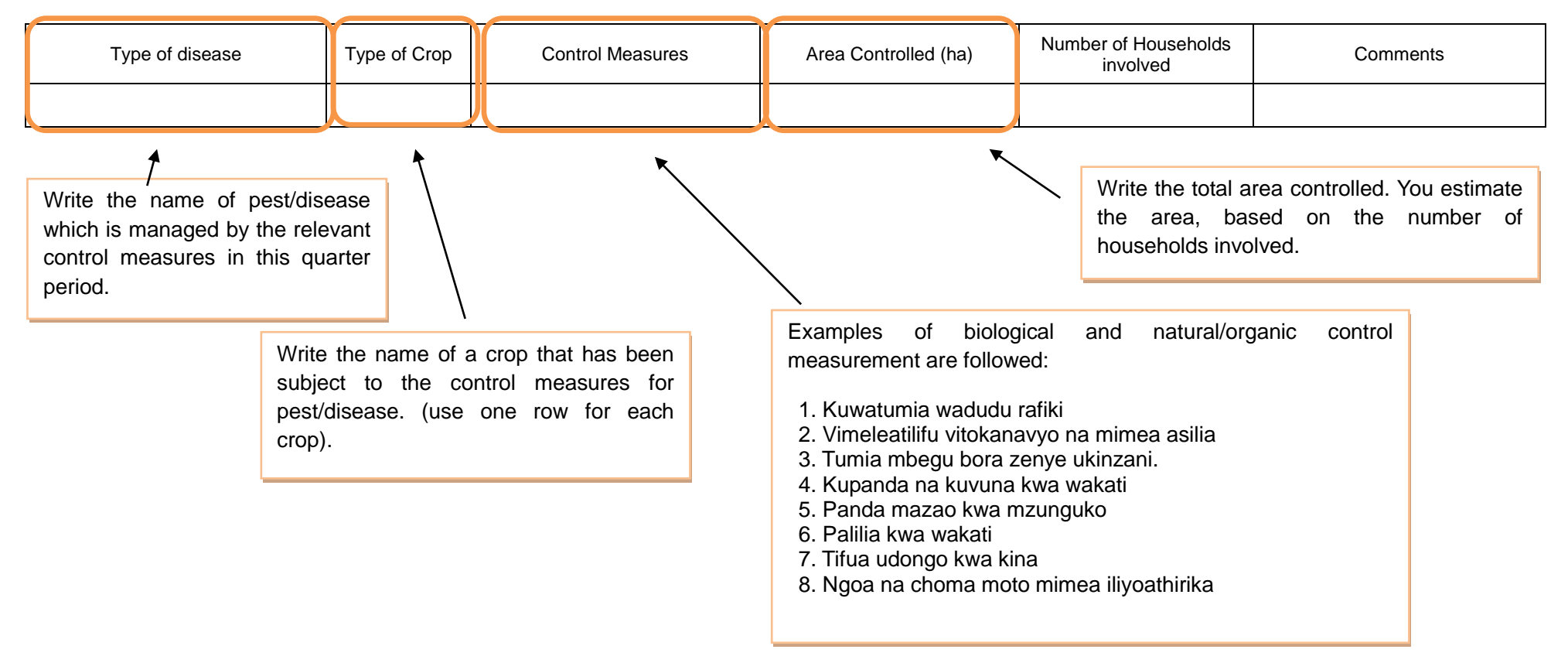

# **5. Irrigation**

# **5.1 Crops harvested under irrigation**

**Irrigation scheme** is defined as the place where there are (improved or traditional) irrigation infrastructures for crop production.

You collect data on crop production under irrigation scheme for which irrigators organizations (IOs) exist. Those data are supposed to be available at the IO. Note that the irrigation scheme might cover wider area beyond the boundary of village where the VAEO has the obligation to carry out collecting data/information. In such a case, VAEO of the village where the IO locates will investigate the entire irrigation scheme's information, while asking irrigation scheme managers of the IO through interview.

> Planted areas are accumulated areas for each Rainy or Dry seasons, namely Rainy season accumulated area and Dry season accumulated area. Production quantities are also accumulated values for each Rainy or Dry seasons.

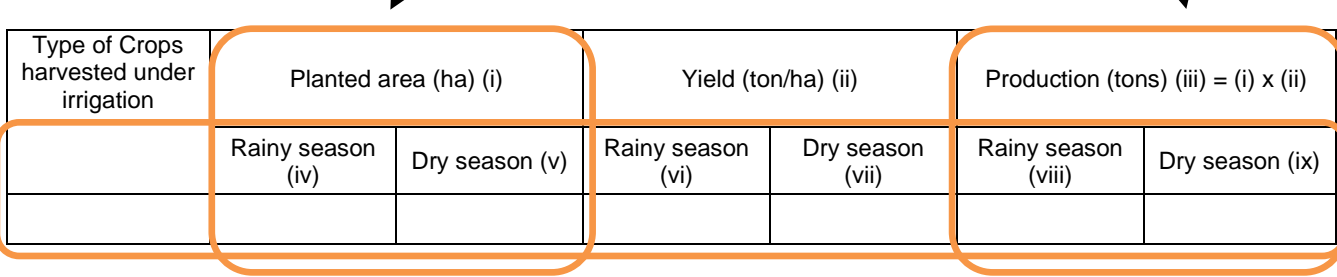

Rainy season (iv) (vi) (viii) - For each crop harvested under irrigation during both long and short rainy seasons.

Dry season (v) (vii) (ix) - for each crop harvested under irrigation during dry season.

# **6. Soil Erosion**

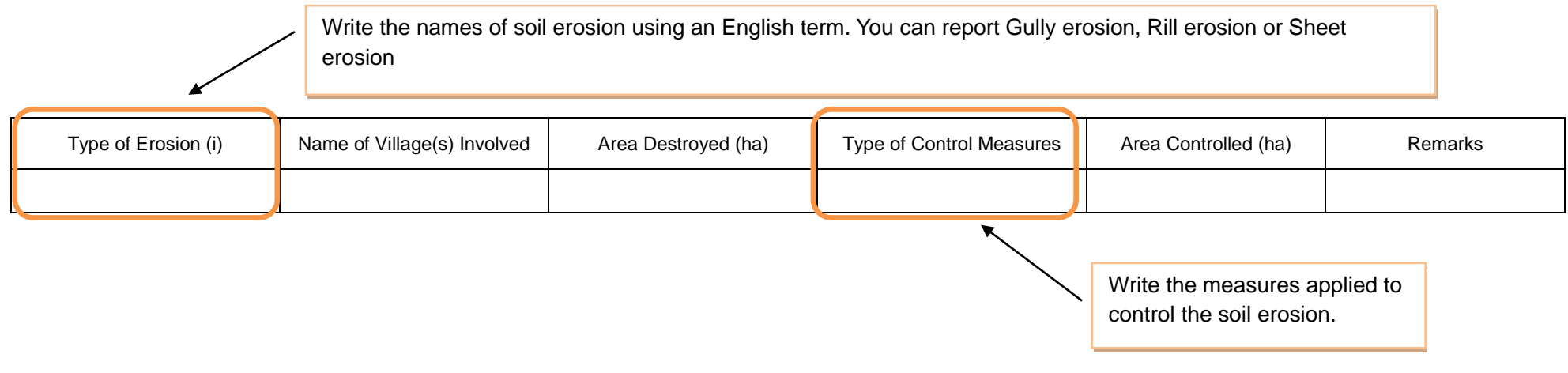

# **7. Area Cultivated by Village/Ward and Means of Cultivation**

Do not double-count if the same land is cultivated more than once in one season.

### **7.1 Short Rains Season (Vuli)**

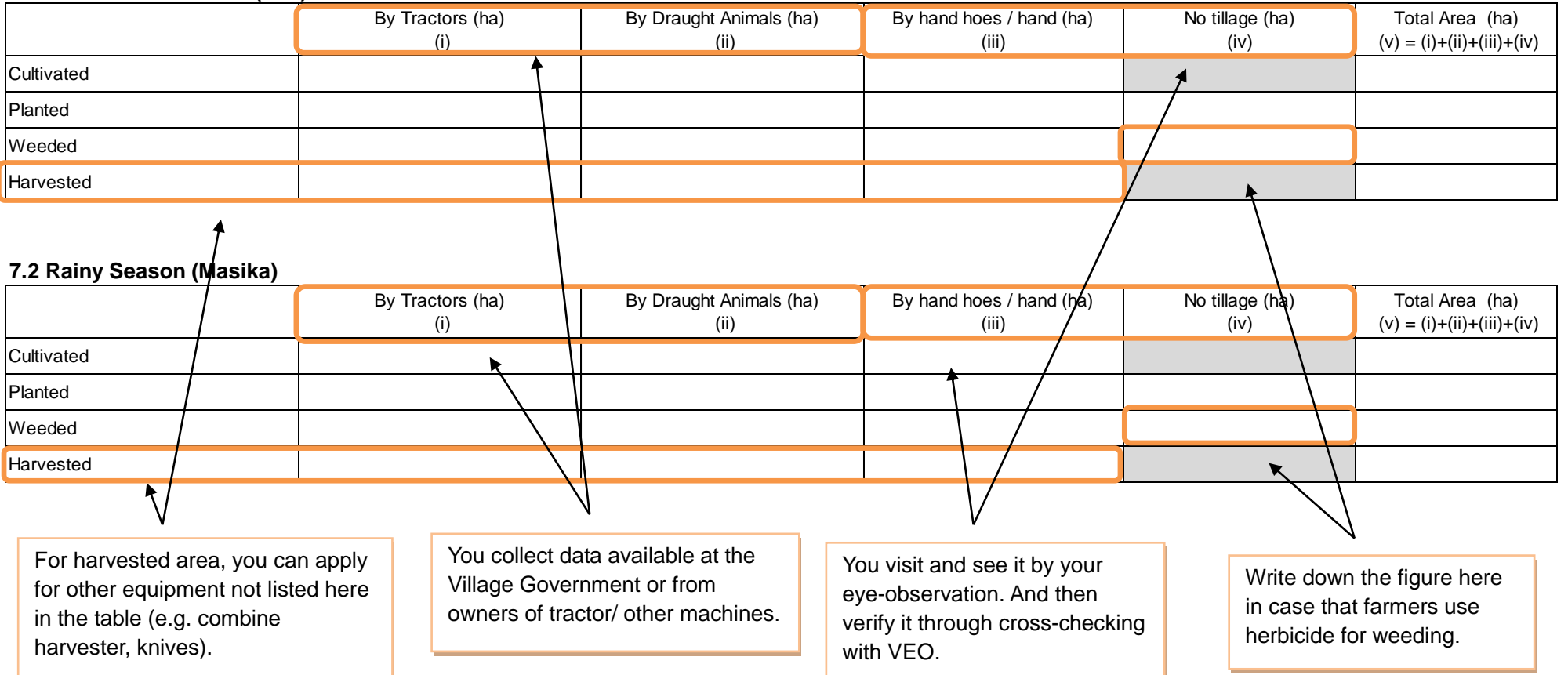

# **[4] Annual Report Format ------------------------------**

# **1. Introduction, Basic Information of Village/Ward**

You go to Village Government Office, and then get the information. The procedure is as followed:

1) If the Village Government updates this information every year, use the information.

2) If the Village Government doesn't update the data, use the data from the Census. Don't estimate the number of population by own way.

Note that double counting for the same household/persons can be accepted and done. It means that its figure just shows the total number engaged respectively.

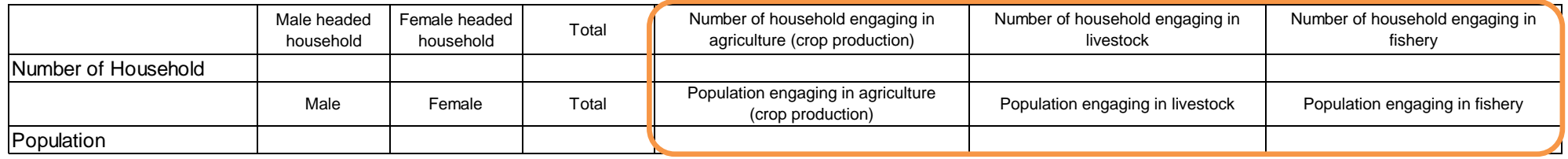

### **2. Number of Smallholder Households Participating in Contracting Production and Out-growers Schemes**

Smallholder household here means a farmer who has at least 25  $m^2$  of planted land and/or one head of cattle, 5 goats/sheep/pig, 50 chickens/ducks/guinea fowls/rabbits.

You get information from the Village Government.

Contracting production is defined as a partnership between smallholder households and an agribusiness company for the production of commercial products detailed in a formal contract.

Out-growers scheme is defined as a partnership that may NOT involve formal contracts.

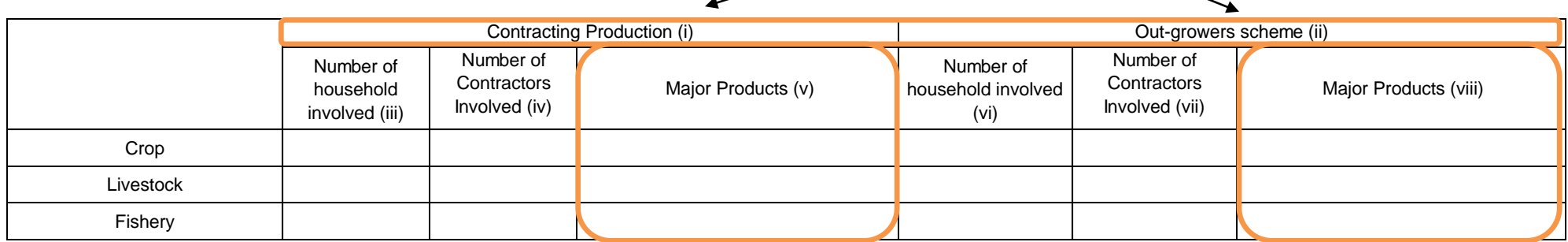

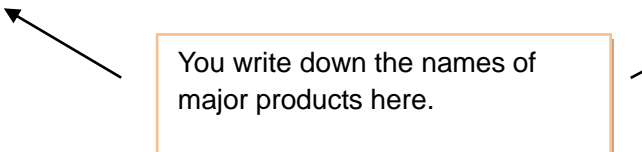
### **3. Irrigation**

## **3.1 Irrigation scheme**

**Irrigation scheme** is defined as the place where there are (improved or traditional) irrigation infrastructures for crop production.

You collect applicable data under irrigation scheme for which irrigators organizations (IOs) exist. Those data are supposed to be available at the IO. Note that the irrigation scheme might cover wider area beyond the boundary of village where the VAEO has the obligation to carry out collecting data/information.

In such a case, VAEO of the village where the IO locates will investigate the entire irrigation scheme's information, while asking irrigation scheme managers of the IO through interview.

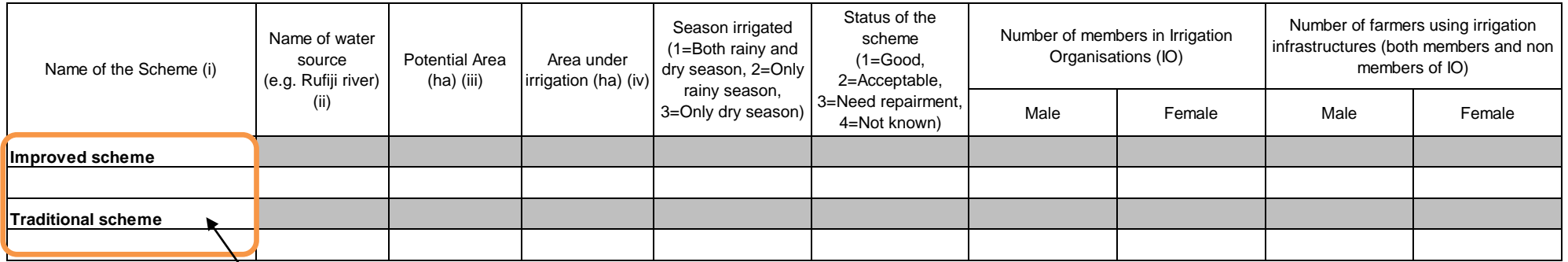

**Improved Irrigation** encompasses constructed structures/ canal, weir using cement or stones, etc. Do not count area where the irrigation infrastructures are not yet functioning.

**Traditional irrigation** encompasses unconstructed structures/ traditional temporary canal.

## **4. Machines and other Agricultural, Livestock and Fishery machines**

This section refers to the machines/implements which are basically stationed in your village. Note that the machines/implement which farmers rent from other villages are NOT included. You also go to Village Government, and then ask Village Executive Officer this information.

## **4.1 Number of agricultural, livestock and fishery machines**

Count all the machines which are owned by villagers only. Don't count machines which are used in the village/ward but come from other villages/wards.

 $\overline{\phantom{a}}$ 

Write the number of machines which are owned by either individual or group. Those owned by the Government or institutions (private companies) are regarded as group-owned.

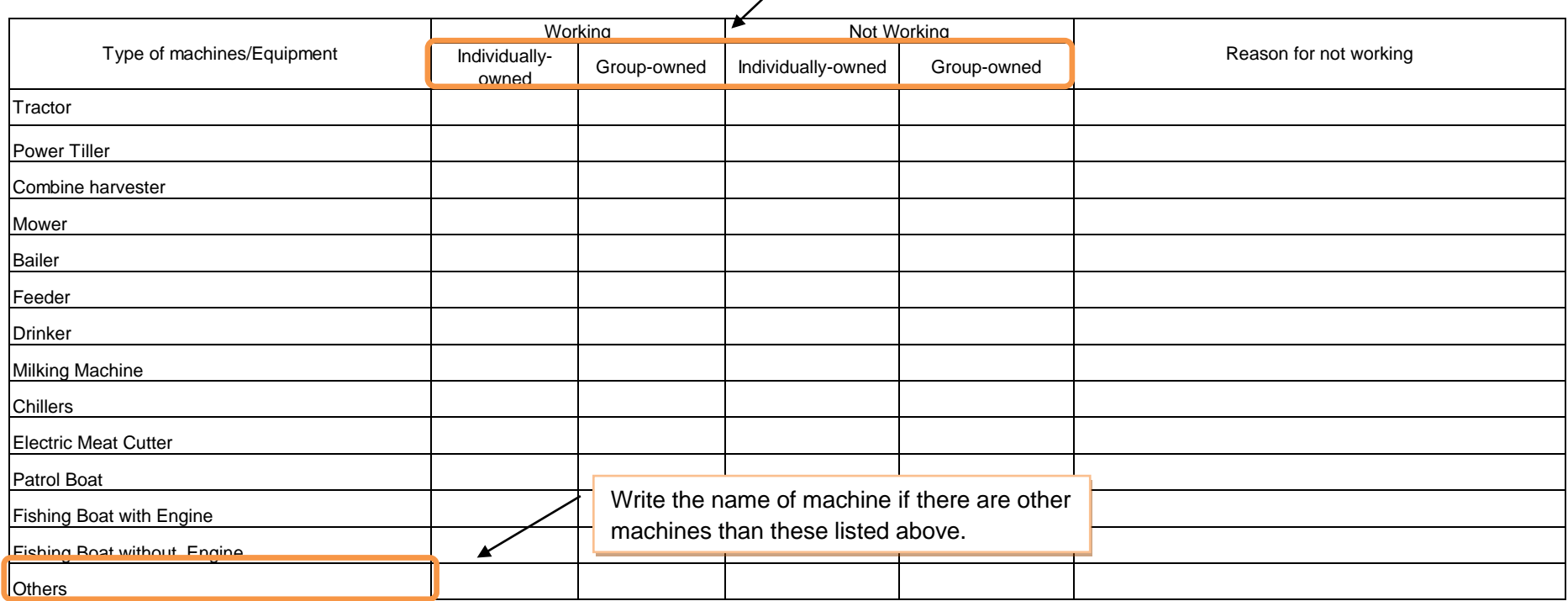

## **4.2 Number of Agricultural Implements**

You visit **owners of these implements** in your village, and then collect the data through interviews.

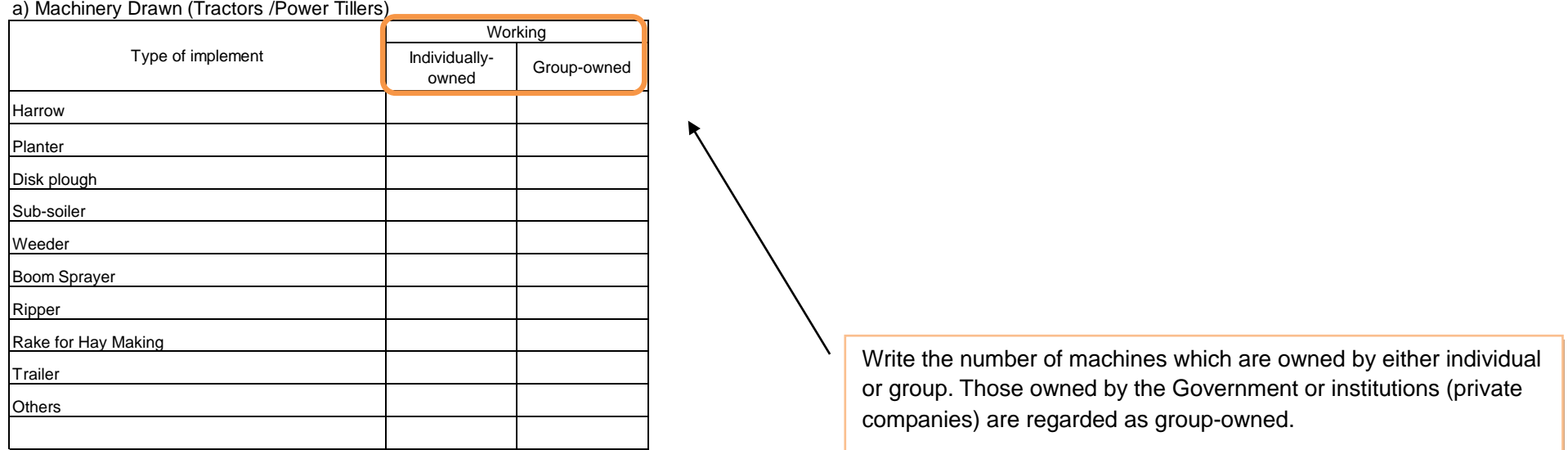

#### b) Animal Drawn (Draught Animals)

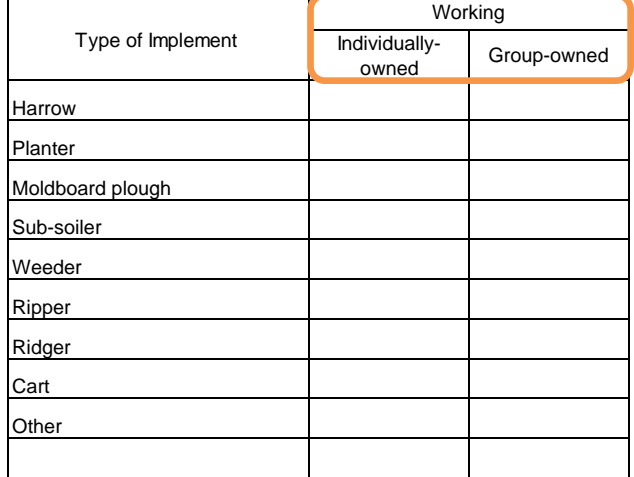

# **4.3 Number of Hand Operated Implements** Hand hoes Spray pump (Plant/ Livestock) Flaying Knives Flaying Nets  $\blacksquare$  Branding Iron Chers(specify) For livestock identification.

## **4.4 Number of Agro-processing Machines**

You count the number of machines in only factory or plant in your village.

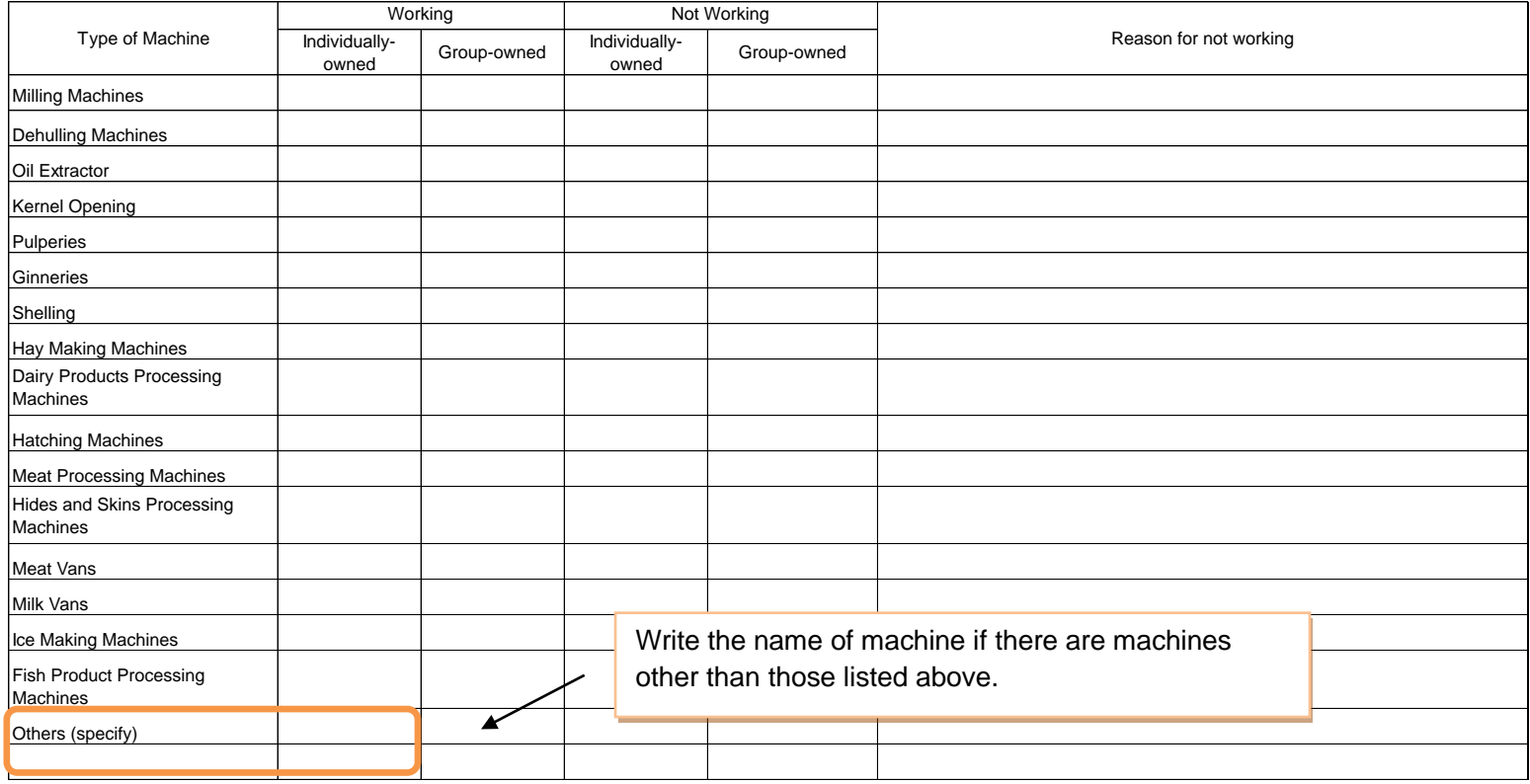

**5. Extension Services 5.1 Farmers Field School (FFS)** Extension services provided by either government or private sector should be reported here.

the farm, fertilize application, etc.

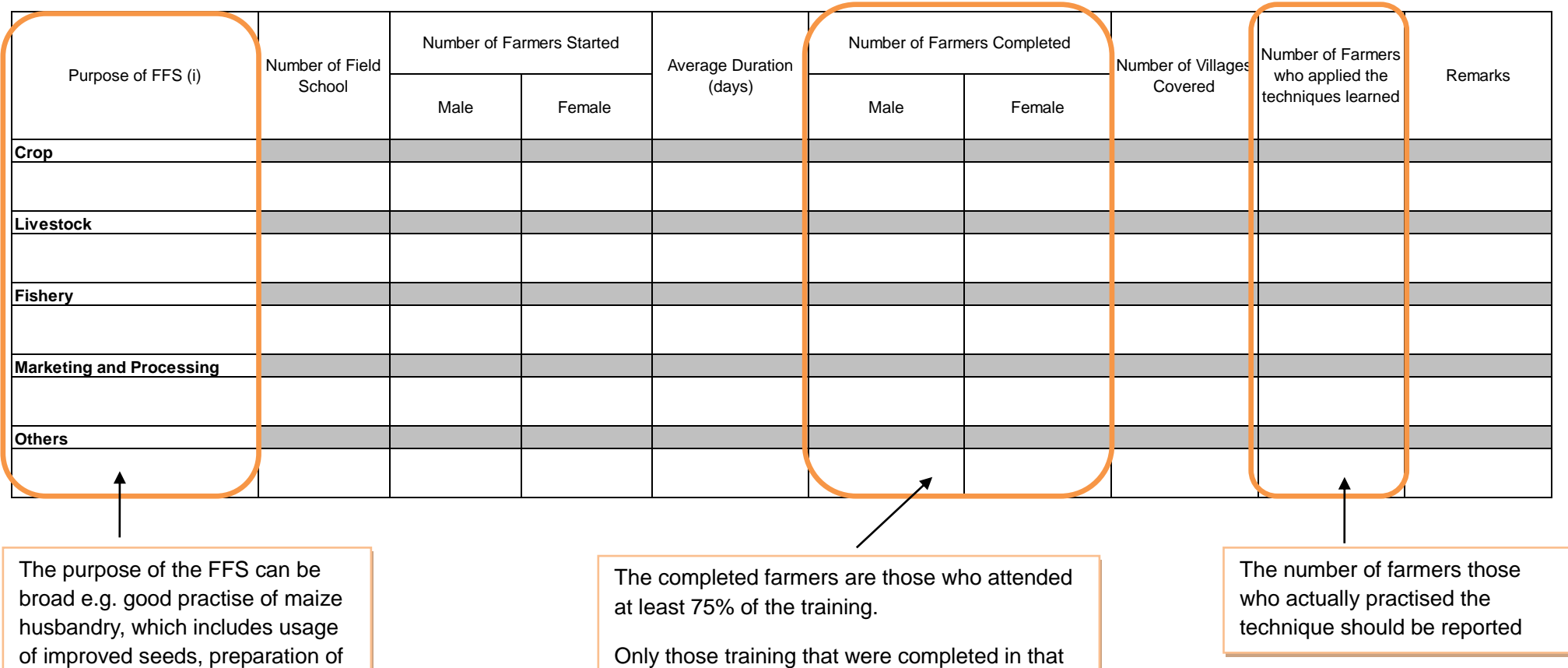

particular year should be reported in this table.

here.

## **6. Input Use**

## **6.1 Inorganic Fertilizer**

You include the amount of fertilizer used for pasture.

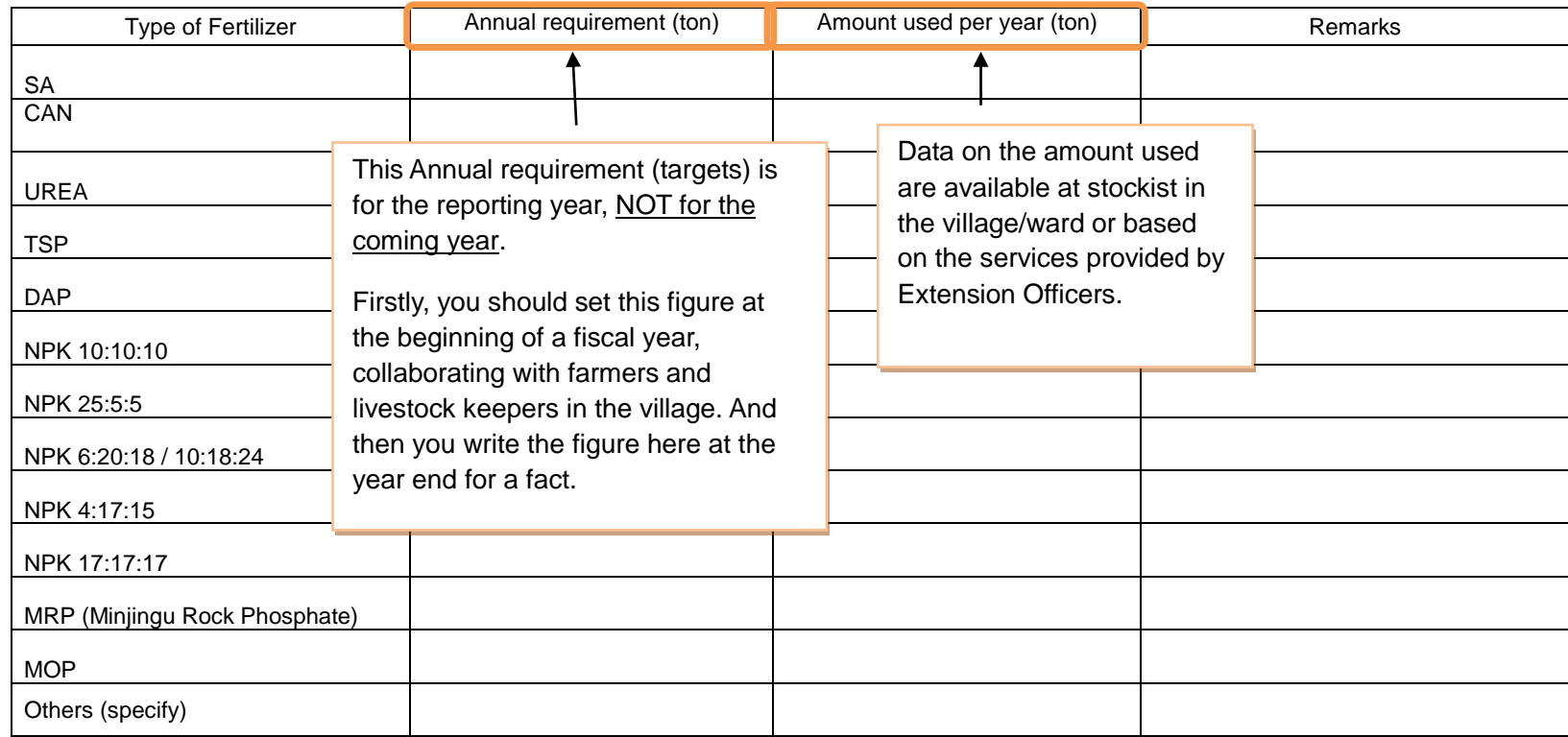

#### **6.2 Pesticides**

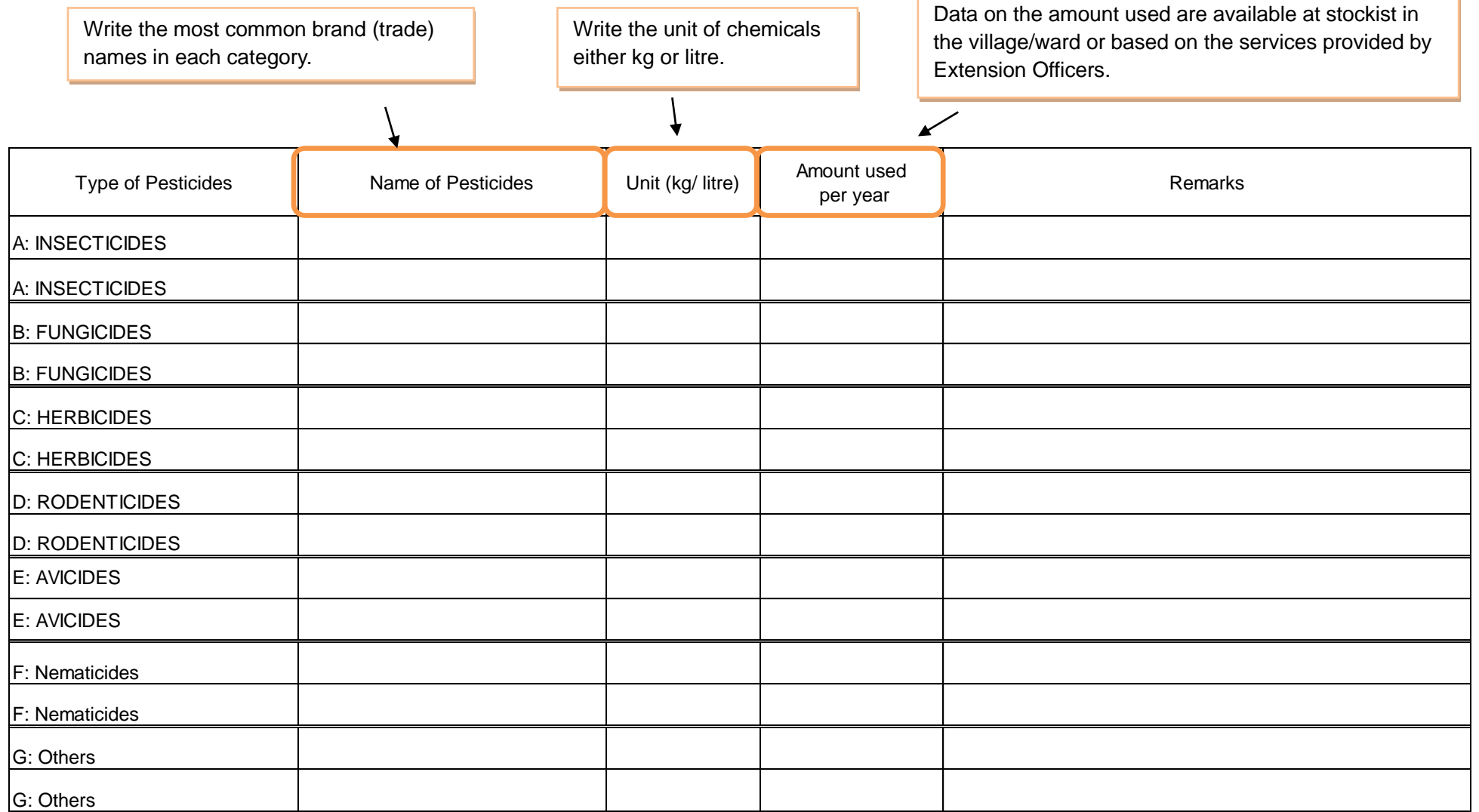

## **6.3 Improved Seeds**

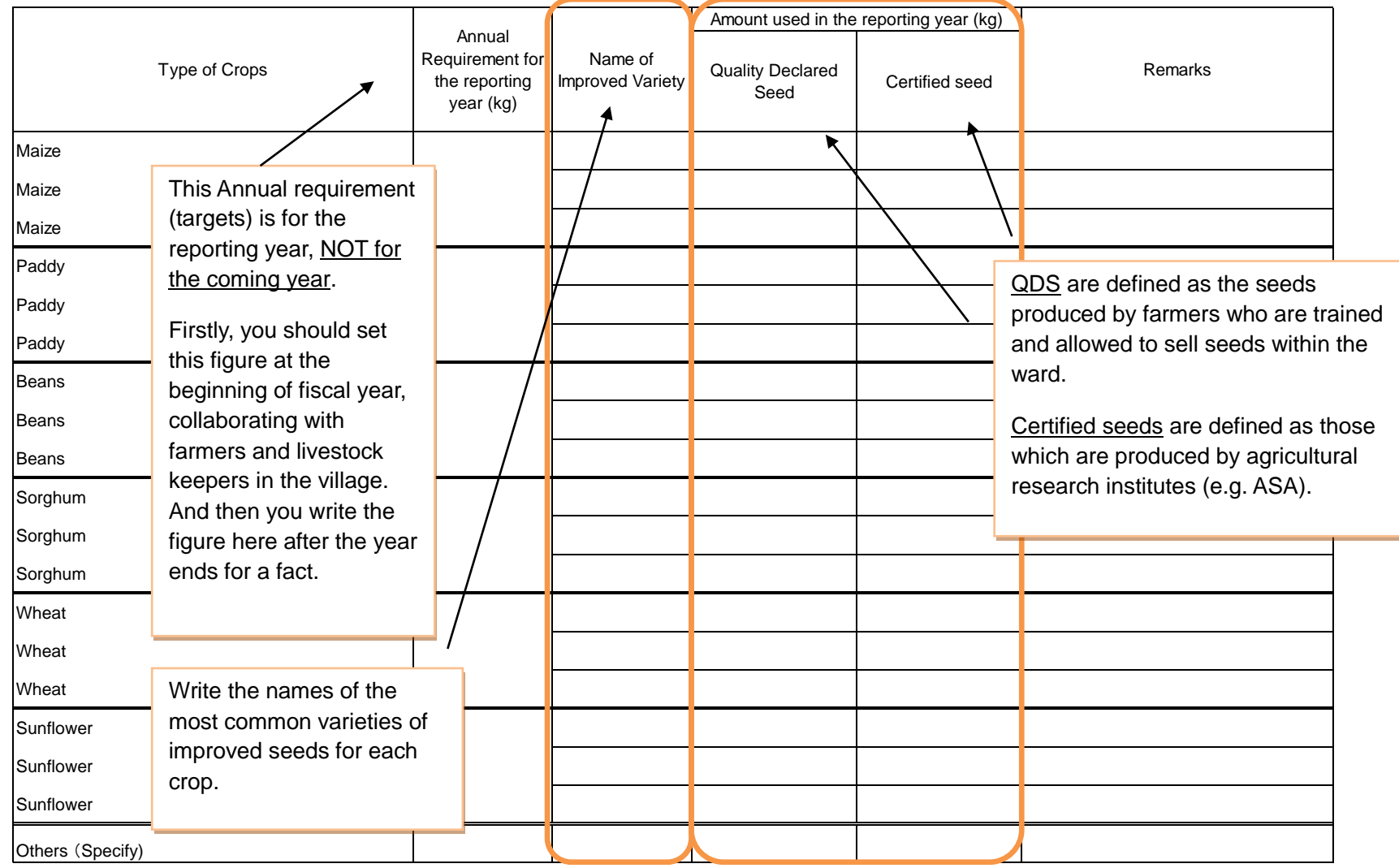

Data on the amount used are available at stockist in the village/ward or based on the services provided by Extension Officers.

#### **7. Livestock population**

These data are available at the village government and livestock keepers.

Count all livestock population EXCEPT those owned by large scale farmers.

Large scale farm is defined as the farm which has more than 50 heads of cattle, and/or more than 100 heads of sheep/ goats/pigs, and/or more than 1000 chickens/turkeys/ ducks/ rabbits, and which have permanent stations/farm, uses machines such as milking machine, drinker, etc., practices commercial farming (with modern facilities) and usually has title of the land they own.

Bull is sexually mature uncastrated male cattle used for breeding.

Cow is mature female cattle that has given birth at least once.

Steer is castrated male cattle over 1 year of age.

Heifer is young female cattle which has not yet had a calf.

Calf is sexually immature young cattle under 1 year of age.

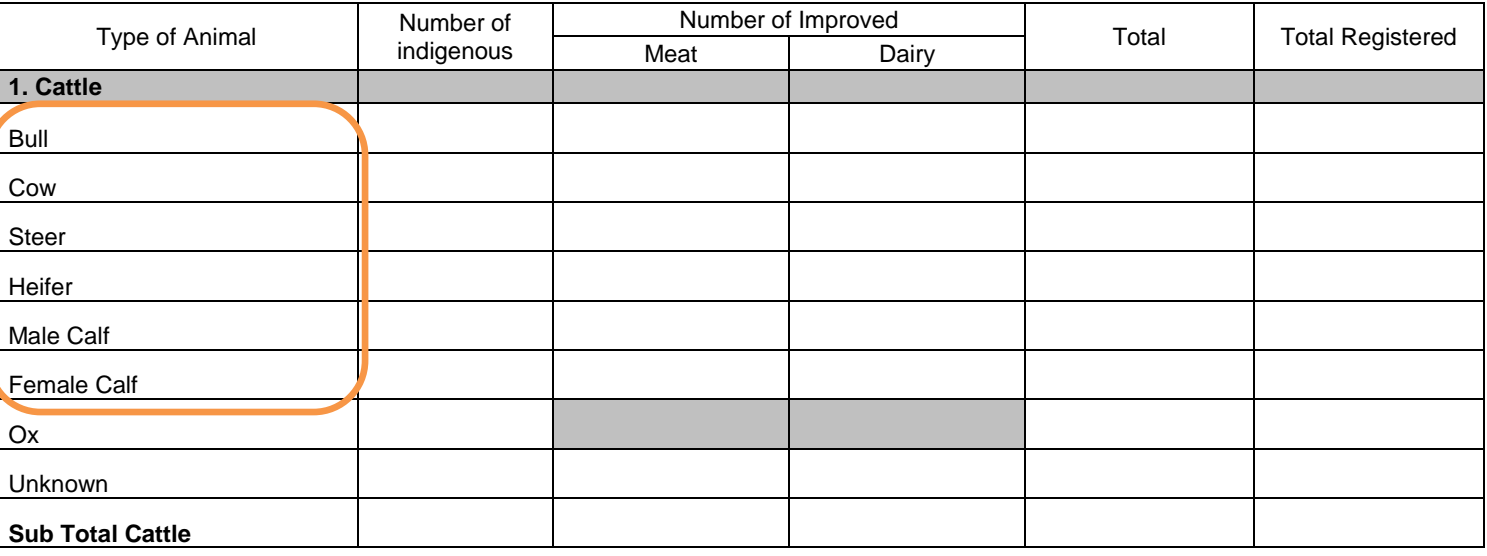

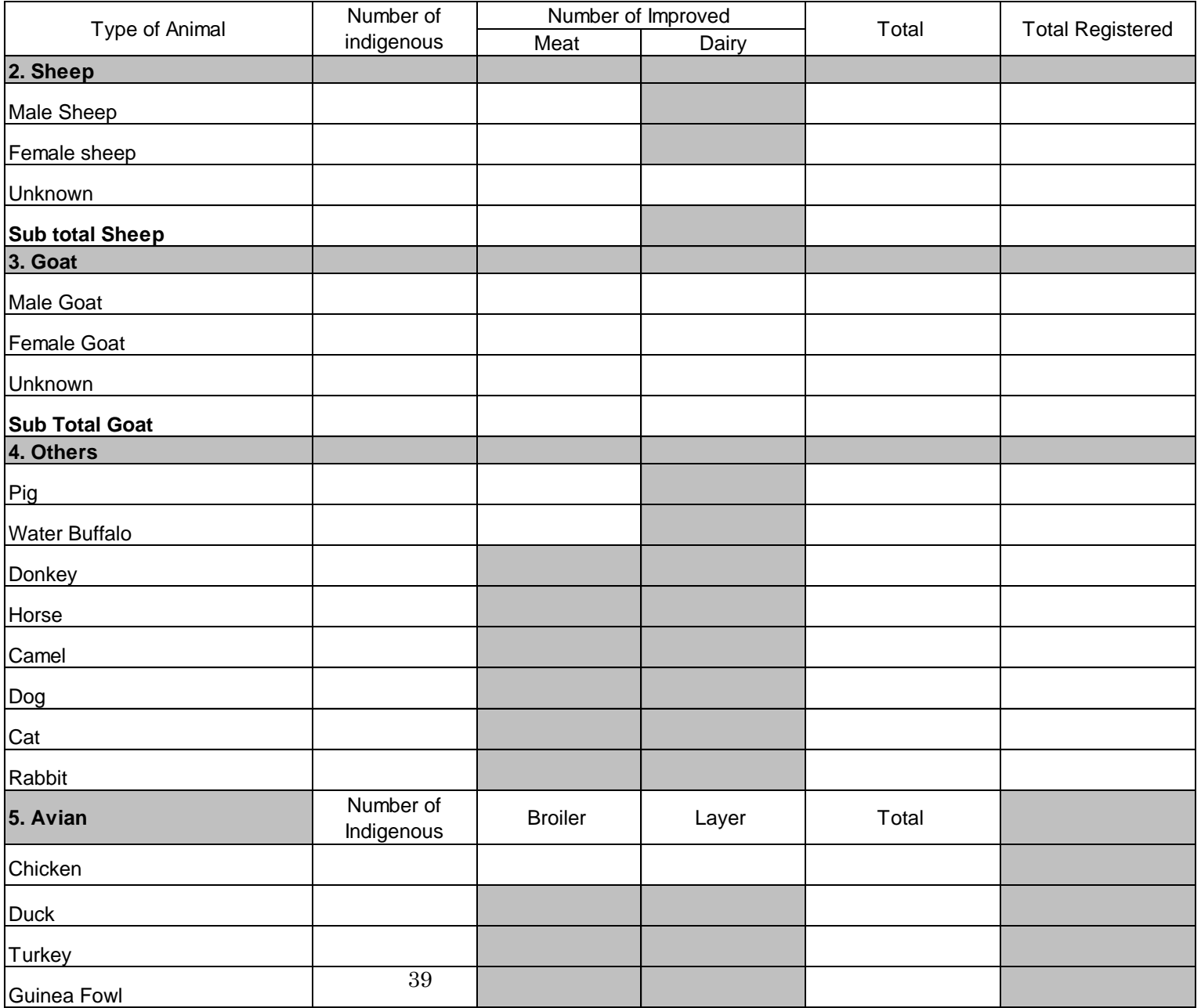

#### **8. Livestock Infrastructures**

You estimate the number of requirement for this livestock infrastructure. Discussing with VEO, estimate the realistic figures based on current circumstances.

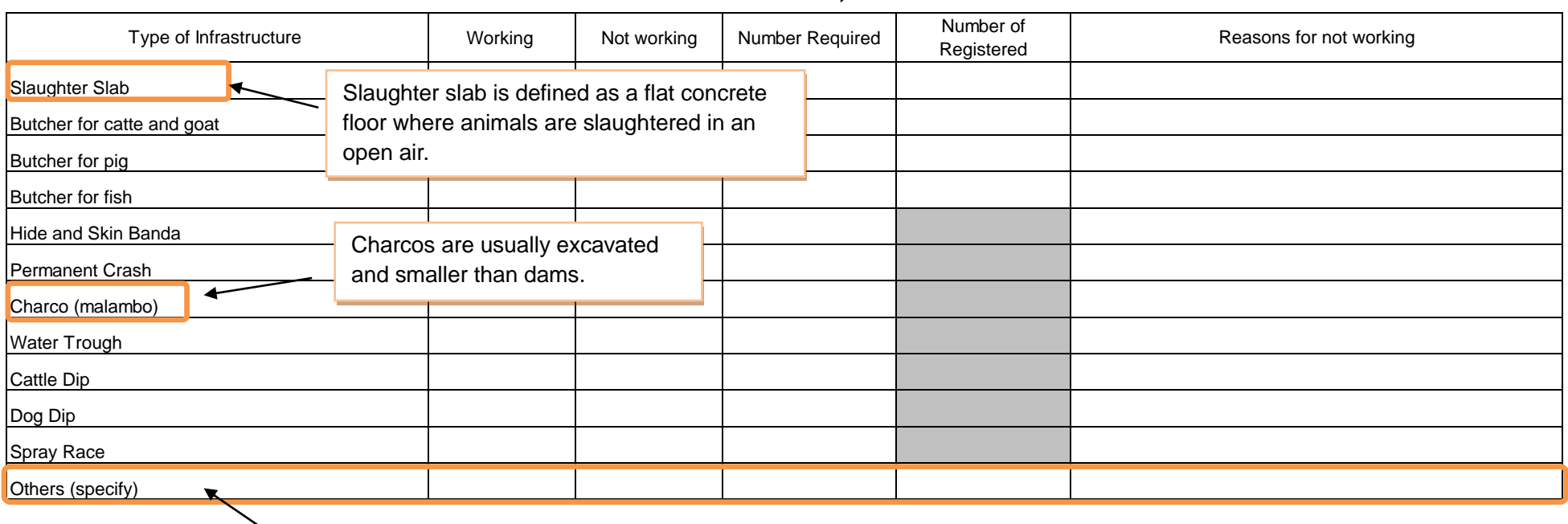

Write the name of infrastructure if there are infrastructure other than those listed above.

## **9. Grazing land**

These data are available at the village government because land shall be registered. If the information cannot be obtained, you estimate the figure by eye-observation.

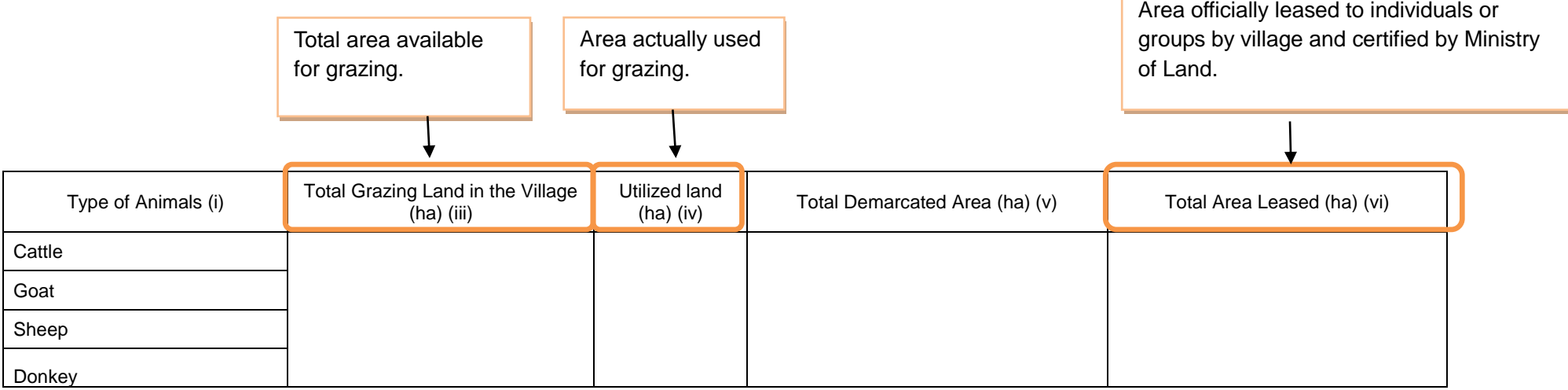

### **10. Pasture**

#### **10.1 Improved Pasture**

Data can be available from livestock keepers in the village. You visit them, and then ask this information with interview.

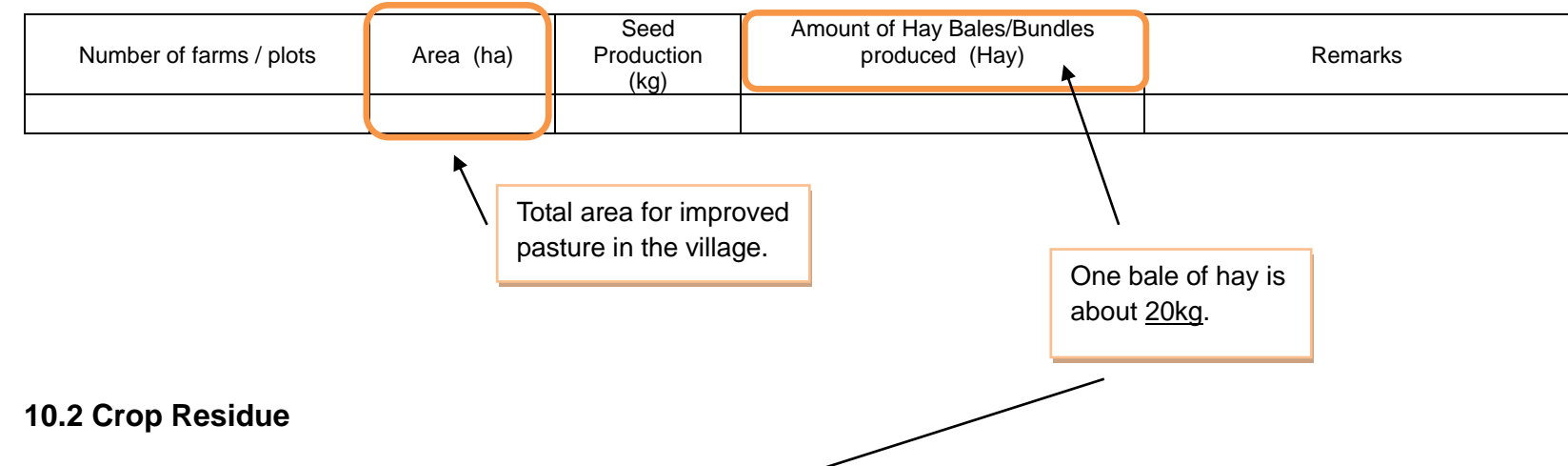

Data are available from livestock keepers in the village. You visit them, and then ask this information with interview.

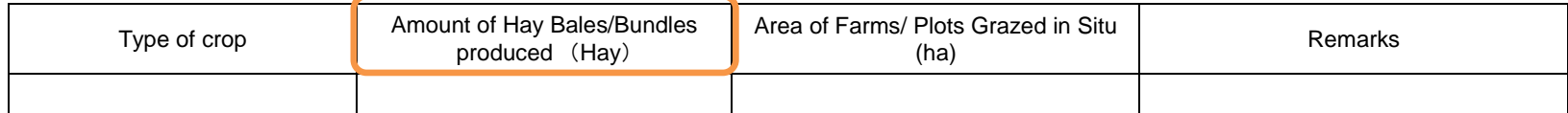

#### **11. Dissemination of Agricultural Information (TV, radio and telecommunication)**

### **11.1 TV and Radio station**

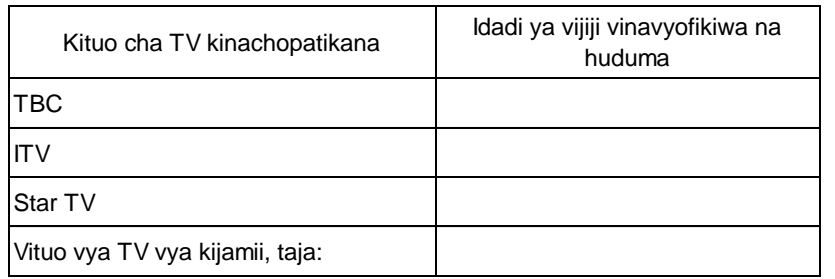

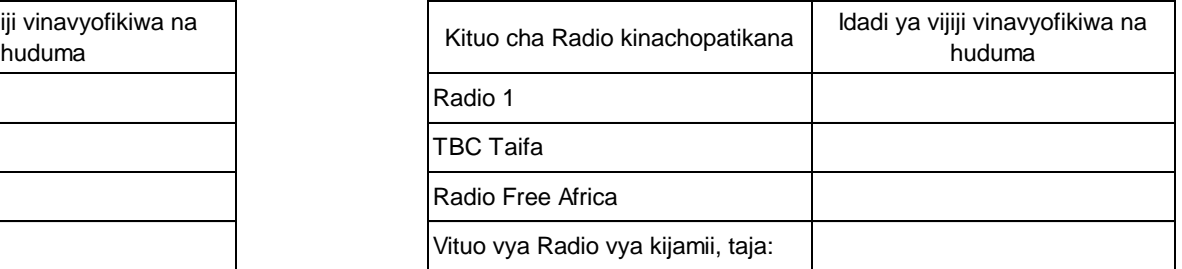

If the LOCAL radio or TV station air any program on agriculture/ livestock, please write.

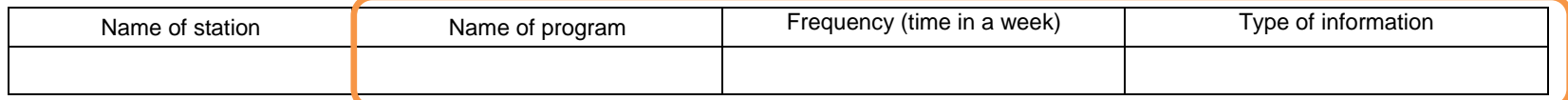

 $\overline{\mathbf{x}}$ 

#### **11.2 Telecommunication**

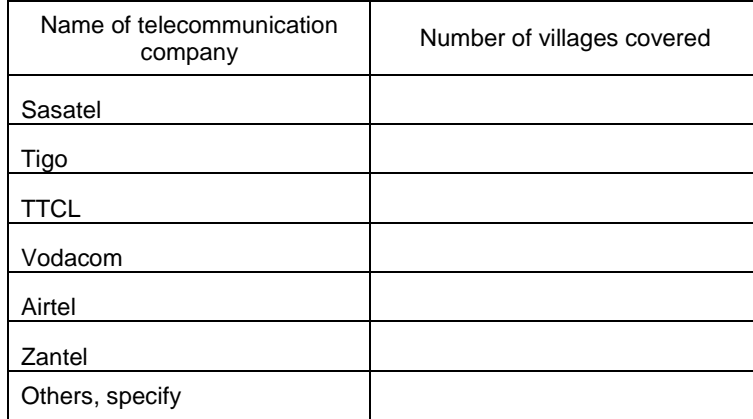

Write name of program of agriculture, livestock and fisheries which is aired by local radio and TV station if you can listen/ watch in your village/ward.

[End]

**Kiambatisho Na. 2 cha utendaji kazi wa MUTAKI (ARDS)** 

# **Mwongozo wa Wagani**

# **Mfumo wa Ukusanyaji Takwimu za Kilimo (ARDS)**

Kikundi Kazi cha Ufuatiliaji na Tathmini cha Programu ya Kuendeleza Sekta ya Kilimo July 2018

# **[1] Utangulizi ------------------------------**

## **1.1 Lengo la mwongozo wa wagani**

Lengo la mwongozo ni kutoa maelekezo kwa maafisa ugani wa vijiji na kata katika ukusanyaji wa takwimu za kilimo na mifugo kama ifuatavyo:

- $\triangleright$  Kuwa na uelewa wa pamoja wa jinsi ya kujaza taarifa za vijiji na kata
- Kuwaonyesha mbinu mbalimbali za jinsi ya kukusanya kwa ubora takwimu na taarifa za sekta ya kilimo
- Kuwezesha kuwa na takwimu zenye ubora ili zitumike katika kupanga mipango bora ya sekta ya kilimo
- $\triangleright$  Kuwezesha kubadilishana mawazo kuhusu umuhimu wa takwimu
- Kuonyesha jinsi ya kukusanya taarifa (za mwezi, robo mwaka na mwaka) ikiwa ni pamoja na maelekezo ya namna ya kujaza fomu husika

\*Katika mwongozo huu, neno "Wilaya" limetumika kumaanisha wilaya zote, miji, manispaa na majiji<sup>1</sup>

## **1.2 Hatua za kuandaa taarifa**

1) Ukusanyaji wa Takwimu:

 $\overline{a}$ 

- Fomu za ngazi ya vijiji/kata zinaonyesha kwa usahihi aina ya taarifa zinazotakiwa kukusanywa. Hivyo basi wagani wana ufahamu wa taarifa zinazohitajika pamoja na kuwa fomu zina taarifa ya sekta nzima ya kilimo pamoja na mifugo, imwagiliaji n.k.
- Wagani watajaza takwimu hizi kwa urahisi kama wanaweka kumbukumbu ya shughuli zao za kila siku wanapowatembelea wakulima.
- Inategewewa wagani wa vijiji na kata watashirikiana kwa pamoja katika kutekeleza ukusanyaji wa takwimu.

<sup>1</sup> Hii ni kuondoa mkanganyiko wa kutumia neon "Mamlaka ya Serikali za Mitaa" inayojumuisha kata na vijiji, au neon "halmashauri" ambapo halmashauri zaidi ya moja kwa pamoja zinakuwa na Afisa Kilimo mmoja.

 Ni vyema pia kuwashirikisha na Watendaji wa vijiji, ushirikiano ukiwa si wa kuridhisha, inashauriwa kuwatumia wenyeviti wa vitongoji

#### 2) Uwasilishaji wa taarifa

- Kwa ngazi ya kijiji, taarifa zitawasilishwa kwa mgani wa kata wiki ya mwisho ya mwezi husika. Kujaza taarifa hizi, mgani atatumia kumbukumbu alizokusanya wakati anatembelea wakulima.
- Kwa ngazi ya kata, taarifa itawasilishwa wilayani ndani ya wiki ya kwanza ya mwezi unaofuata. Ni muhimu vilevile wagani wa kata washirikiane na wale wa vijijini kuandaa taarifa.

## **[2] Fomu ya Taarifa ya Mwezi (WF01) ------------------------------**

**1. Utangulizi** 

## **1.1 (a) Hali ya hewa**

Mvua: Andika idadi ya siku mvua ilinyesha, au kiasi cha mvua kama ilivyoelezwa hapa chini (1) or (2).

(1) Kama kijiji chako kina kipima mvua, jaza kiasi cha mvua (milimita) katika safu wima ya pili.

(2) Kama kijiji chako hakina kipima mvua, jaza idadi ya siku na safu wima ya tatu.

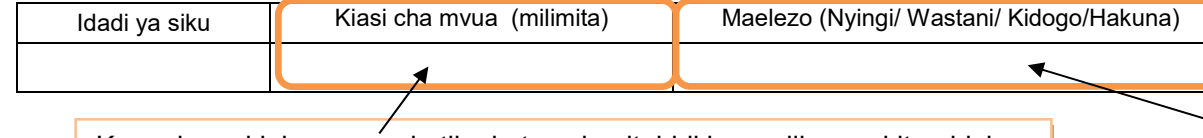

Kama kuna kipima mvua katika kata yako, itabidi kuwasilina na kituo hicho ili kupata takwimu ya mvua iliyonyesha. Jaza sifuri "0" iwapo hakuna mvua iliyonyesha.

Kama kijijini hakuna kipima mvua, acha kisanduku wazi, na uruke kabisa safu wima hii.

Kwa mujibu wa uzoefu wako wa zamani, chagua "nyingi", "wastani", "kidogo" au "hakuna mvua", kwa jinsi wewe unavyoona kwa uchunguzi wa jicho lako, unaweza kuwa unafananisha hali iliyopo sasa na mwaka uliokuwa na mvua za kawaida tu.

## **1.1 (b) Matukio:**

Tafadhali eleza matukio, kama yapo, mfano (ukame, mafuriko, njaa, mlipuko wa magonjwa ya mimea/mifugo n.k.) yaliyojitokeza mwezi huu.

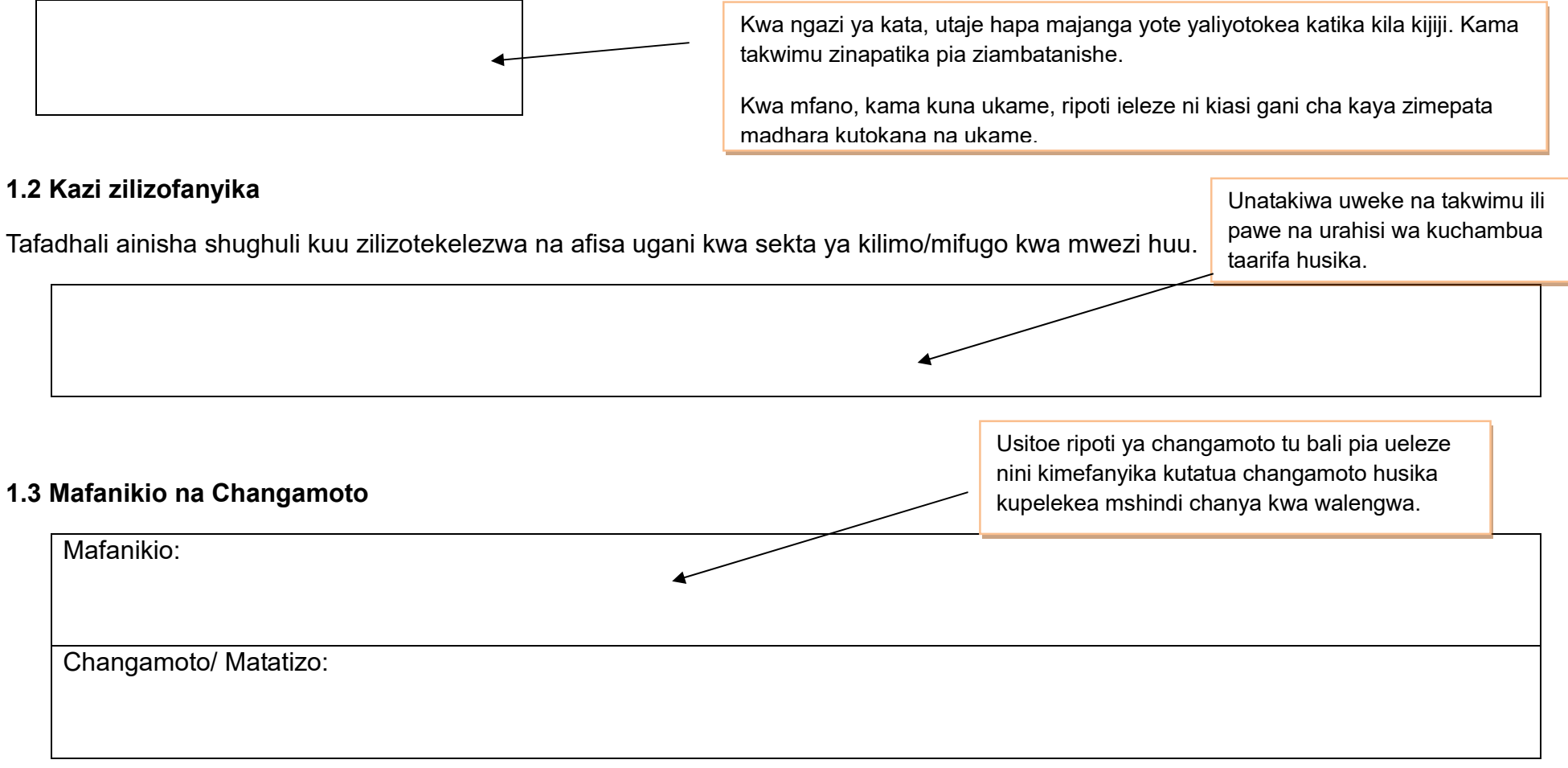

## **2. Malengo, Utekelezaji na Bei za Mazao**

## **2.1(a) Malengo**

Malengo ya mwaka ya eneo litakalopandwa yaandaliwe mwanzo wa mwaka wa fedha (**JULAI**). Kwa mujibu wa maelekezo ya Afisa Kilimo wa Wilaya, afisa ugani wa kata atatayarisha malengo ya ngazi ya kijiji kwa eneo liltakalopandwa na tija kwa kushauriana na wagani wa vijiji na ataunganisha malengo ya vijiji vyote kupata malengo ya kata yake. Baada ya Afisa Kilimo kuridhia malengo kwa kila kata, mgani wa kata atawafahamisha wagani na watendaji katika vijiji vyote haya malengo mapya.

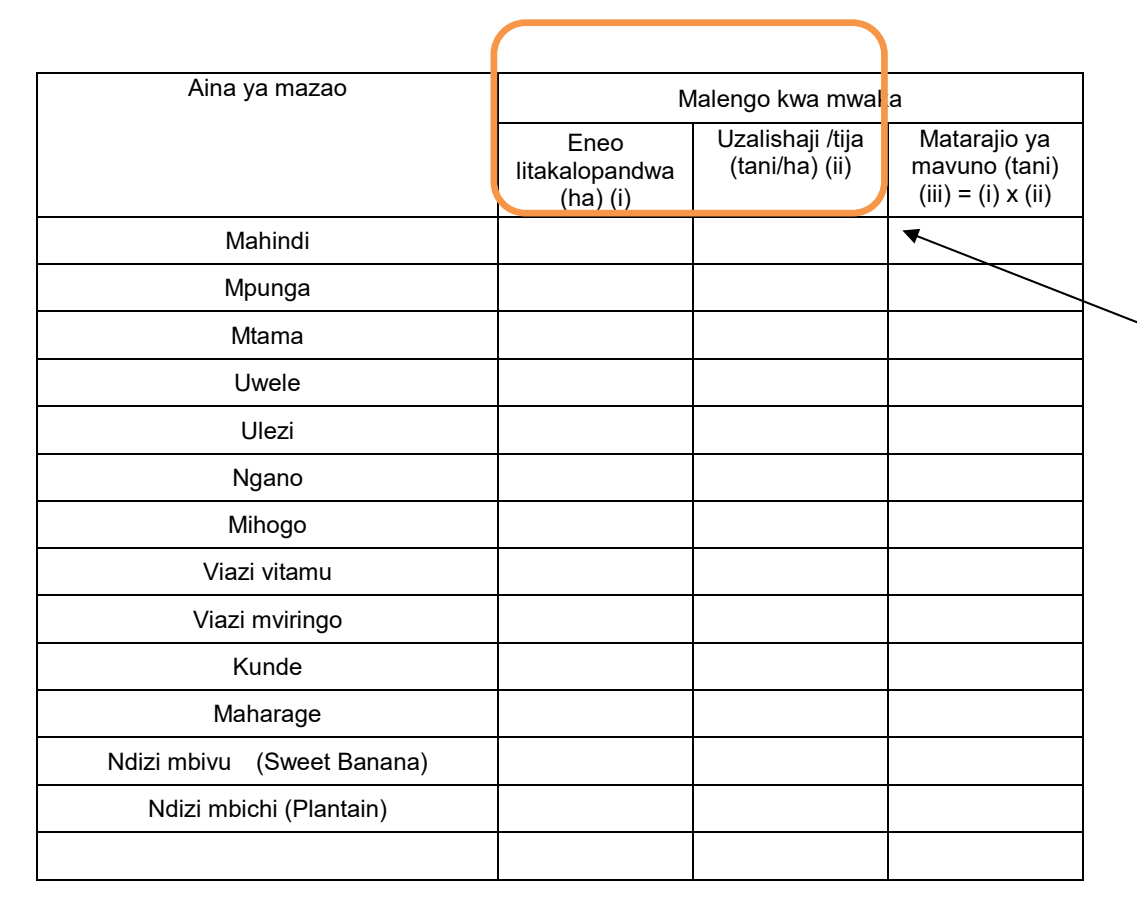

Malengo ya mwaka yanatayarishwa kwa mashirikiano kati ya maafisa ugani na Afisa Kilimo wa Wilaya kutokana na uzoefu na/au uchunguzi. Afisa ugani wa kata/kijiji anaweza kupendekeza malengo ya eneo litakalopandwa na tija, hata hivyo Afisa Kilimo wa Wilaya anaweza kubadilisha mapendekezo hayo baada ya kushauriana na Afisa Kilimo wa Mkoa au wadau wengine wa kilimo.

## **2.1(b) Utekelezaji katika msimu wa Kilimo**

Tembelea wakulima na kuwaelewesha taarifa za kukusanywa, ukimshirikisha mtendaji wa kijiji. Utaratibu kwa kina umeelezwa katika ukurasa wa 5 na 6. Tafadhali soma kwa uangalifu.

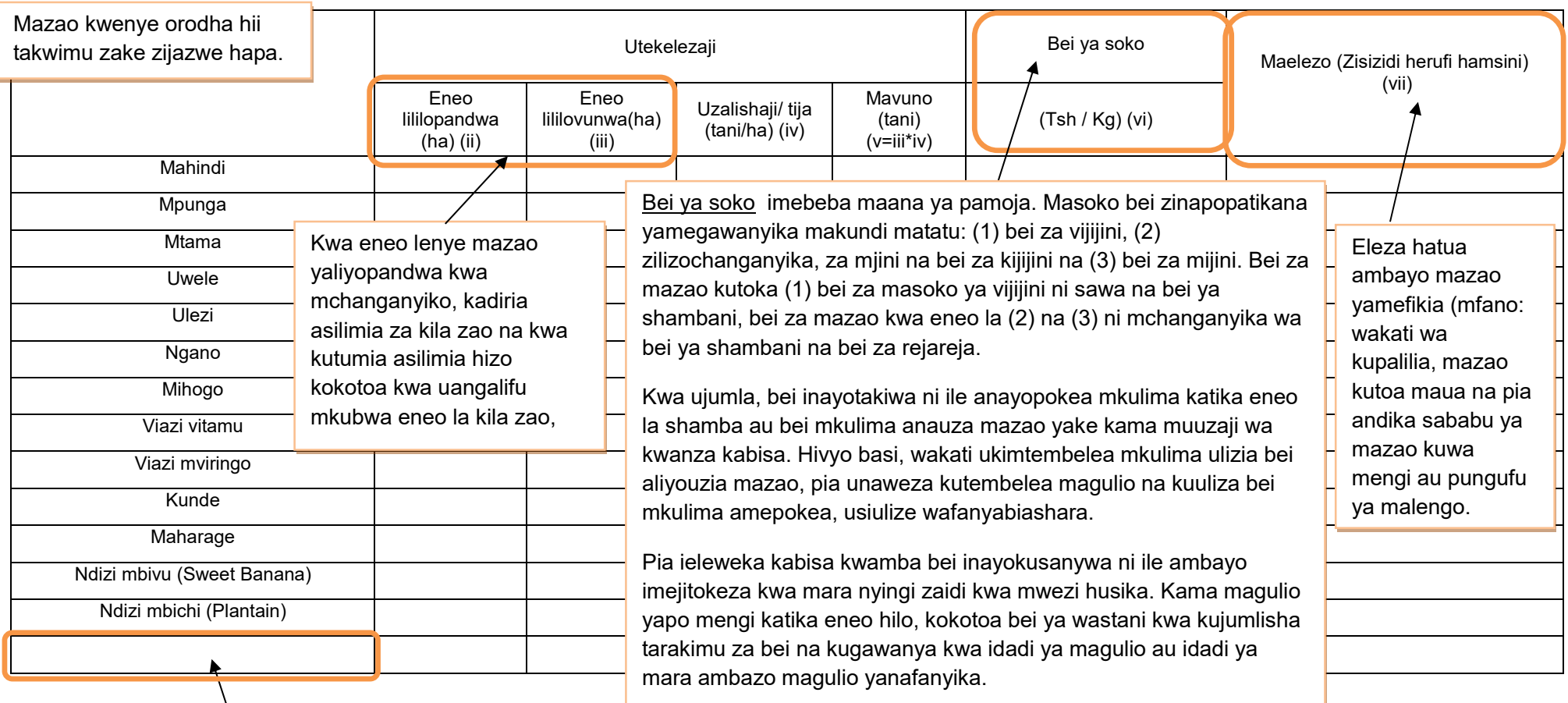

Afisa Kilimo wa Wilaya ataongeza mazao mengine muhimu katika orodha kama yanajitokeza katika Wilaya yake na kuwafahamisha maafisa ugani. Orodha ya mazao imeambatishwa katika mwongozo wa uendeshaji wa MUTAKI wa Wilaya

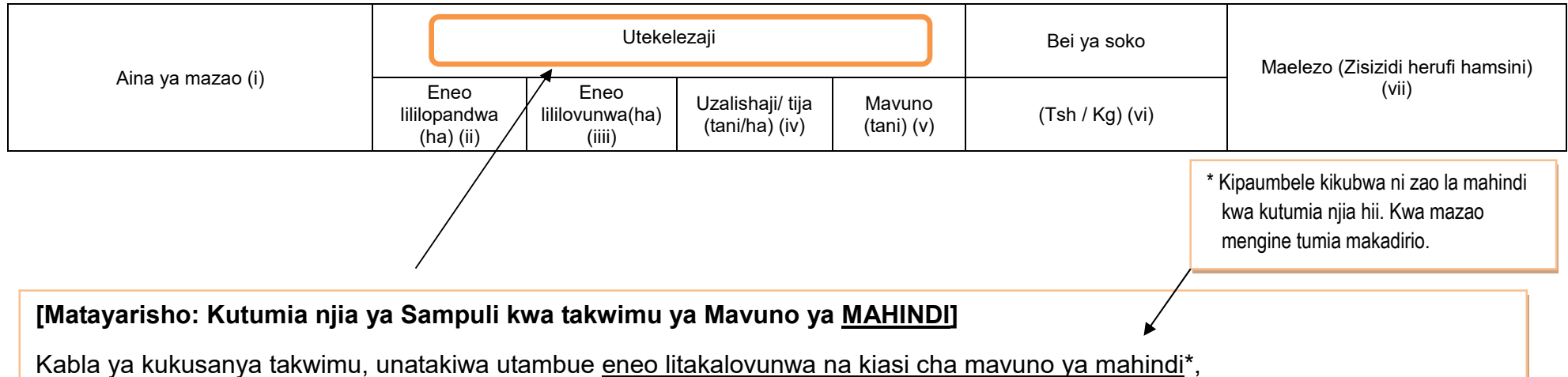

1) Tayarisha orodha ya wakulima wote katika kijiji. Kwenye orodha usiweke wafugaji wasiokuwa na mashamba ya mazao. Kama wewe ni afisa ughani wa kata na hakuna maafisa ughani wa kijiji, wasiliana na watendaji wa vijiji na watake wakupatie orodha ya wakulima wote katika kijiji.

- 2) Chagua wakulima 10 kutoka orodha ya wakulima kama ifuatavyo;
	- i) Gawanya idadi ya wakulima kwa 10 (mfano 300/10=30).
	- ii) Chagua namba ya kuanzia kati ya moja na namba uliyopata hapo juu (mfano: 1 hadi 30).
	- iii) Chagua mkulima mmoja kila baada ya namba uliyopata (ii) hapo juu (mfano ukianza na namba 3, utachagua 33, 63, 93, 123…na kuendelea).
- 3) Kabla kuanza msimu mpya (June), tembelea wakulima waliochaguliwa kwa utaratibu hapo juu na ueleze aina ya takwimu ambazo utahitaji kukusanya.
- 4) Kila mwezi, uliza hawa wakulima 10 kupata takwimu ya eneo lililovunwa (ha) na kiasi cha uzalishaji (Tani).
- 5) Inashauriwa kuhakiki hizi takwimu ulizopata kwa mtendaji wa kijiji/kata kabla ya kuwasilisha kwa Afisa Kilimo wa Wilaya.
- 6) Ikitokea mmoja katika sampuli shamba lake au yeye mwenyewe akapotea, unaendelea na wakulima waliobakia katika sampuli. Usiongeze mwingine kutoka nje ya sampuli iliyopo.

## **[Ukusanyaji wa Takwimu]**

Ili kukusanya takwimu za eneo liililopandwa, eneo lililovunwa, tija na kiasi cha uzalishaji, ufafanuzi ni kama ifuatavyo:

#### **1. Eneo la kijiji/kata lililolimwa**

(1) Mazao ya Muda/Mazao ya Mwaka (pamoja na Misimu Miwili): Kusanya takwimu ya eneo linaloongezeka na uwasilishe kama takwimu ya mwezi huo.

(2) Mazao ya Kudumu na Miti ya Matunda: (Julai) eneo lote lililopandwa, (Miezi Mingine) eneo jipya na ongezeko la eneo lililopandwa tu [Kipimo] Jinsi unavyoona kwa uchunguzi wa jicho/kuona kwa jicho lako, na kuthibitisha kwa kumshirikisha mtendaji wa kijiji

#### **2. Eneo la Kijiji Lililovunwa**

Mazao yote ya kudumu na miti ya Matunda isipokuwa mazao hapo chini: Kusanya takwimu kwa kila mwezi kama takwimu ya mwezi. Mazao yenye kuvunwa mara zaid ya moja kwa msimu (mfano mbogamboga kama nyanya, bamia): takwimu ikusanywe mwezi ule ambao shughuli ya kuvuna imekamilika. [Kipimo] Jinsi unavyoona kwa uchunguzi wa jicho/kuona kwa jicho lako, na kuthibitisha kwa kumshirikisha mtendaji wa kijiji

#### **3.** Eneo la Kata Lililovunwa

Jumla ya eneo la kata lililovunwa linapatikana kwa kujumlisha eneo lililovunwa kwa kila kijiji, na kijiji ambacho hakikuwasilisha takwimu yake ipatikane kwa kumshirikisha mtendaji wa kijiji.

#### **4. Kiasi cha Uzalishaji katika Kijiji**

Kwa mahojiano au kudodosa, na kuthibitisha takwimu kwa kumshirikisha mtendaji wa kijiji. Kwa mazao yenye kuvunwa mara zaidi ya moja kwa msimu (mfano nyanya, bamia): Kusanya na wasilisha takwimu ya mwezi ule ambao uvunaji umekamilika.

#### **Kwa zao la Mahindi:**

(1) Unajumlisha kiasi cha uzalishaji kwa wakulima wote 10 wa sampuli na unaigawanya kwa jumla ya eneo la sampuli lililovunwa. Hii itakusaidia kupata tija ya sampuli katika kijiji.

(2) Uzalishaji wa kijiji utapatikana kwa kukokotoa eneo la kijiji lililovunwa kwa kuzidisha na tija ya sampuli katika kiiiii.

#### **5. Kiasi cha Uzalishaji katika Kata**

Uzalishaji katika Kata unapatikana kwa kujumlisha kiasi cha Uzalishaji kwa vijiji vyote.

#### **6. Tija katika ngazi ya Kijiji [inapatikana kwa kugawa jumla ya uzalishaji (Tani) na jumla ya eneo lililovunwa (Ha)]**

#### **7. Tija ya Kata**

Tija kwa ngazi ya kata inakokotolewa kwa kugawa jumla ya uzalishaji kwa kata (Tani) kwa jumla ya eneo lililovunwa (Ha).

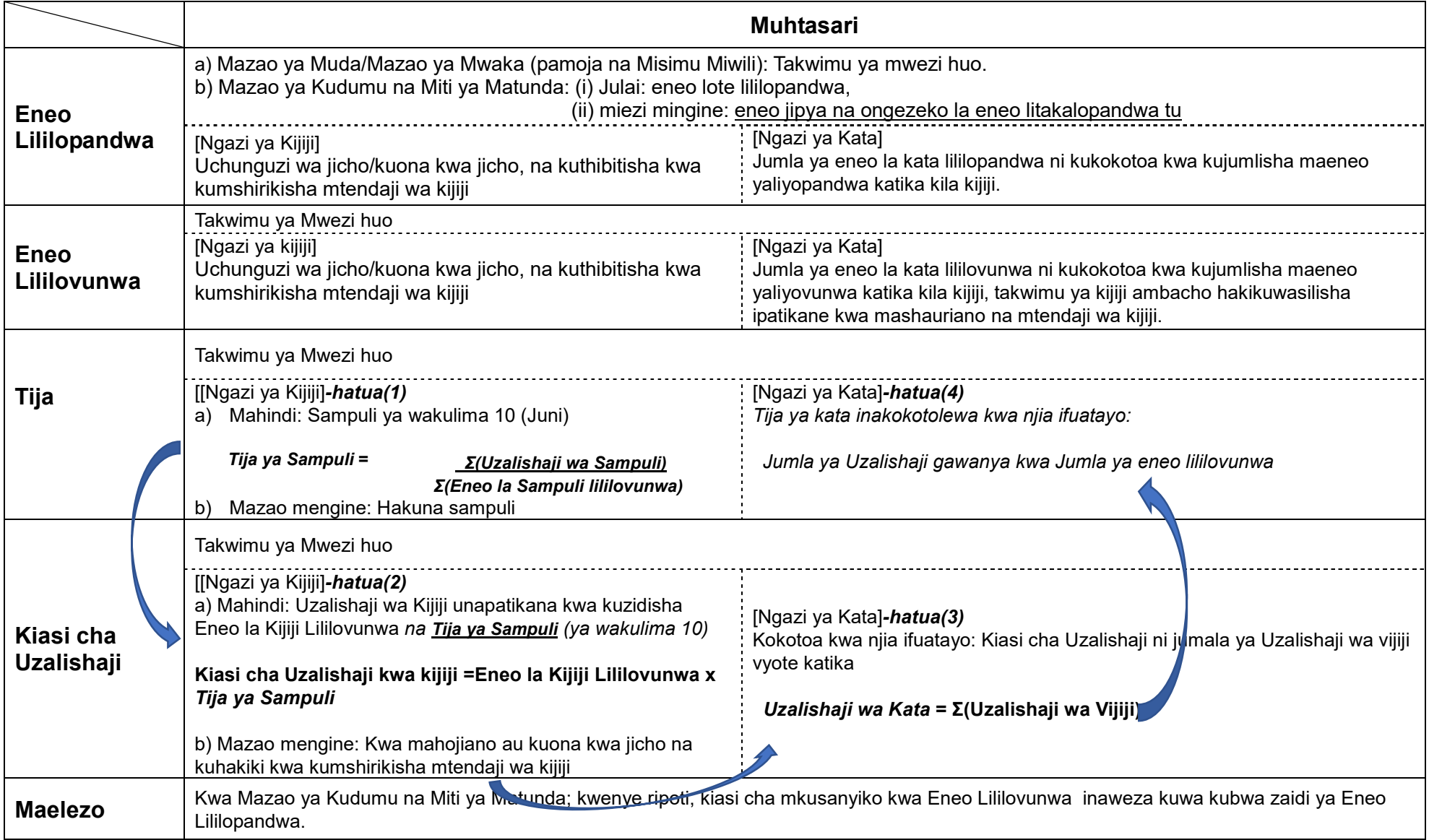

Jumla katika kata inapatikana kwa kujumlisha takwimu za ngazi ya kijiji.

Hatahivyo, kama kuna mgani wa kijiji **hakuwasilisha** fomu zilizojazwa, afisa ugani wa kata lazima achukue hatua za haraka. Kwanza awasiliane na mgani na mtendaji wa kijiji husika, akiwataka wawasilishe taarifa hiyo mara moja. Ikitokea hakuna majibu ya kuridhisha, tumia utaratibu wa dharura kama ilivyoonyeshwa kwenye *Kisanduku Na. 1* hapo chini.

## **Kisanduku Na 1. Vidokezo kama Mgani wa Kijiji hakuwasilisha fomu iliyojazwa takwimu**

**<Maagizo kwa Mgani wa Kata> namna ya kujaza eneo lililovunwa, tija na kiasi cha uzalishaji kama tawimu za kijiji husika haikujazwa.** 

Kama kuna takwimu za kijiji haikujazwa, kadiria kwa njia zifuatazo:

(1) Tija ya awali ya kata itakokotolewa kwa kiasi cha takwimu zilizopo kama ifuatavyo:

Takwimu zilizopo za "kiasi cha Uzalishaji" gawanya kwa "Jumla ya eneo la kata lililovunwa".

(2) Takwimu za "eneo la kijiji lililovunwa" zitapatikana kwa mashirikiano na mtendaji wa kijiji.

(3) Takwimu ya kijiji ya kiasi cha uzalishaji itakokotolewa kwa (2) "eneo la kijiji lililovunwa" ambalo halikuwasilishwa **zidisha** kwa "Tija ya awali" ya kata.

## **<Mfano>**

Tuseme Kata Z ina vijiji (3) vitatu. Kijiji A and B wamewasilisha takwimu, lakini kijiji C hakijawasilisha.

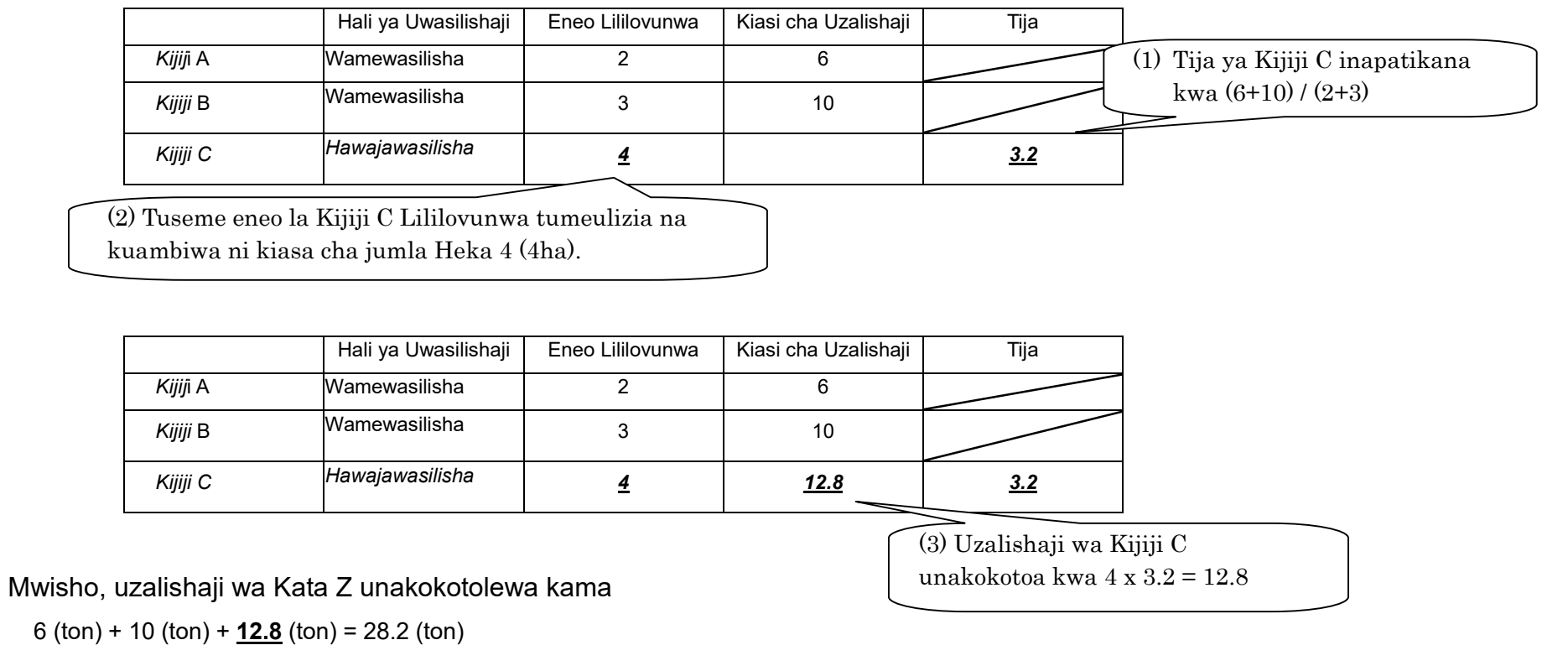

**2.2 Utabiri wa usalama wa chakula** 

Kwa jedwali hii utaratibu wa kawaida kama takwimu zingine utafuatwa. Kwa mfano, kama ilivyo kwa takwimu zingine, takwimu hizi pia lazima ziwasilishwe kufikia tarehe 15th Juni.

Ukusanyaji wa takwimu za utabiri wa hali ya chakula utazingatia maelekezo yanayotolewa na idara ya usalama wa chakula.

Kumbuka hili ni jedwali la kipekee litakaloonekana tu mara moja kwa mwaka hasa **mwezi Mei kipindi cha kuingiza takwimu hizo**.

Mwisho wa mwezi "Mei", unatengeneza muhtasari wa takwimu za utabiri ulizowauliza wakulima jumla ya eneo litakalovunwa na kiasi cha uzalishaji unaotarajiwa kwa kipindi cha kuanzia mwezi Juni hadi Septemba kwa kufuata mfumo wa mwaka wa kilimo. Kwa kipindi hicho, utatakiwa kuwatembelea wakulima, na utaona hali ya chakula na utakusanya takwimu baada ya majadiliano na wahusika.

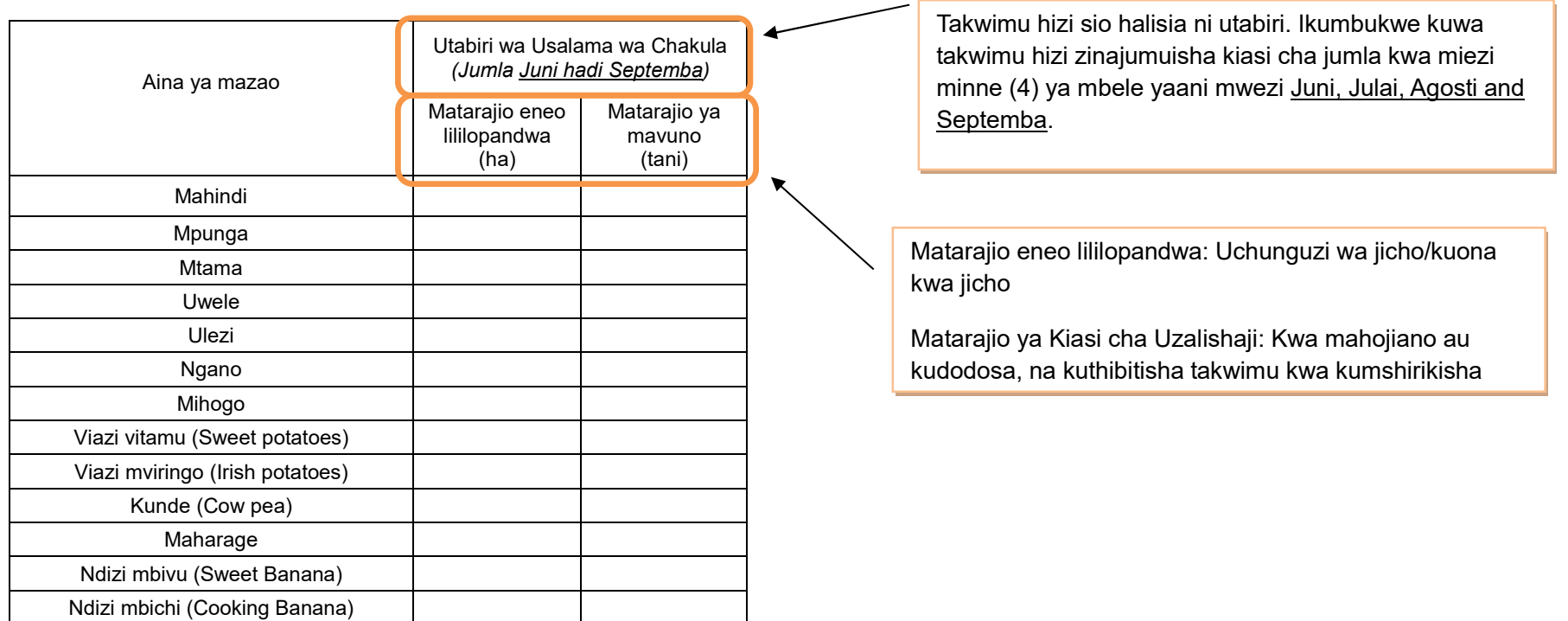

#### **3. Afya ya mimea**

## **3.1 Kuzuia/ kutibu/ kudhibiti magonjwa/ visumbufu kwa kutumia kemikali.**

Takwimu zinazotakiwa kutolewa hapa sio zile huduma zitolewazo na Afisa ugani tu, bali hata zili zilizotolewa na wakulima wenyewe. Tafadhali andika taarifa husika za mwezi huu tu.

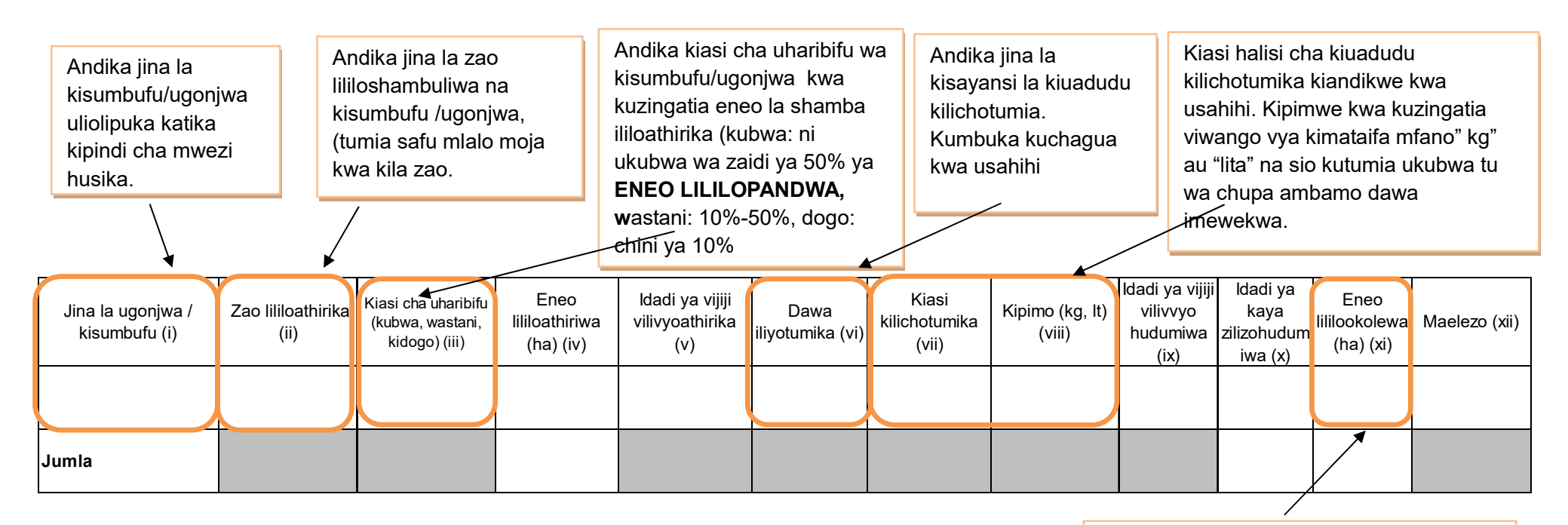

Andika jumla ya eneo lililookolewa kati ya eneo lililoathirika. Eneo lililookolewa likadiriwe kwa kuzingatia idadi ya kaya zilizohudumiwa.

**Kumbuka**, nija za kibiolojia/asili zitaripotiwa katika taarifa ya robo jedwali Na. 4.1 (WF02).

#### **4. Mifugo iliyochinjwa**

Kumbuka takwimu inayoandikwa hapa ni ya mifugo tu iliyochinjiwa katika machinjio rasmi au sehemu vyingine ambayo mgani wa kata/kijiji amekagua mifugo iliyochinjwa na kuweka kumbukumbu kwa usahihi. Kwa maana nyingine, takwimu hii ni rasmi kutoka kwenye machinjio au ukaguzi umefanyika. Mgani atatembelea eneo husika na kufanya mahojiano na wahusika ili kupata taarifa. Usijumuishe takwimu za mifugo iliyochinjwa na kuliwa katika kaya na ukaguzi haukufanyika.

Mgani wa kata ambayo machinjio ipo au ukaguzi umefanyika ndio tu atawajibika kuandika takwimu hii katika jedwali hii. Kumbuka kuna wafugaji wanatumia machinjio za kata za jirani.

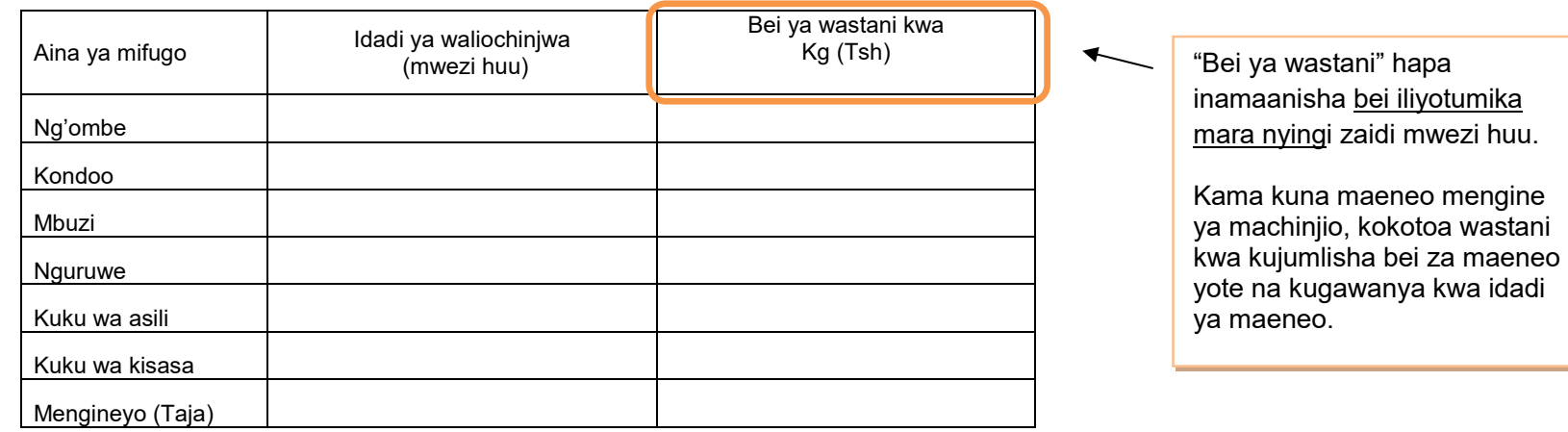

Jumla ya kata inapatikana kwa kujumlisha takwimu za ngazi ya kijiji.

Kama taarifa ya kijiji haijawasilishwa fanya kama inavyoonyeshwa kwenye kisanduku kifuatacho (Namba 2)

Hatahivyo, kama kuna afisa ugani wa kijiji **hajawasilisha** fomu iliyojazwa, afisa ugani wa kata lazima achukue hatua za haraka. Kwanza awasiliane na mgani na mtendaji wa kijiji husika, akiwataka wawasilishe taarifa hiyo mara moja. Ikitokea hakuna majibu ya kuridhisha, tumia utaratibu wa dharura wa kukadiria takwimu hizo kama ilivyoonyeshwa kwenye *Kisanduku Na. 2* hapo chini.

**Kisanduku Na 2. Vidokezo kama Mgani wa Kijiji hakuwasilisha fomu iliyojazwa takwimu** 

**<Maagizo kwa Mgani wa Kata> namna ya kujaza "Jumla ya wanyama waliochinjwa" na "Wastani wa bei" kama tawimu za kijiji husika hazikujazwa.** 

Kama kuna takwimu ya kijiji haikujazwa, kadiria kwa njia zifuatazo:

- (1) "Jumla ya wanyama waliochinjwa" na "wastani wa bei" ipatikane kwa kumshirikisha mtendaji wa kijiji.
- (2) Ikiwa ni vigumu kuwasiliana na mtendaji wa kijiji kuulizia takwimu, au majibu ya mtendaji sio ya kuridhisha, tafadhali kadiria takwimu kwa kuchukua wastani wa miezi mitatu (3) iliyopita kwa taarifa ambazo ziliwasilishwa awali.

(3) Kama hakuna takwimu zilizowasilishwa miezi iliyopita, kadiria takwimu za mwezi huo kwa kuangalia takwimu zilizowasilishwa na kijiji cha jirani. Ni muhimu kufikiria uwiano wa takwimu kati ya taarifa uliyokadiria na takwimu za kijiji cha jirani.

## **5. Ukaguzi wa Nyama**

Kumbuka takwimu inayoandikwa hapa ni ya mifugo tu iliyochinjiwa katika machinjio rasmi au sehemu vyingine ambayo mgani wa kata/kijiji amekagua mifugo iliyochinjwa na kuweka kumbukumbu kwa usahihi. Mgani atatembelea eneo husika na kufanya mahojiano na wahusika ili kupata taarifa.

## **5(a) Wanyama Walioathirika**

Kumbuka mifugo iliyoathirika katika safu wima ya (iii) [jedwali 5(a)] inatakiwa kuwa sawa au kidogo ukilinganisha na "JUMLA ya matukio" ya safu wima ya (iv) katika jedwali [5(b)].

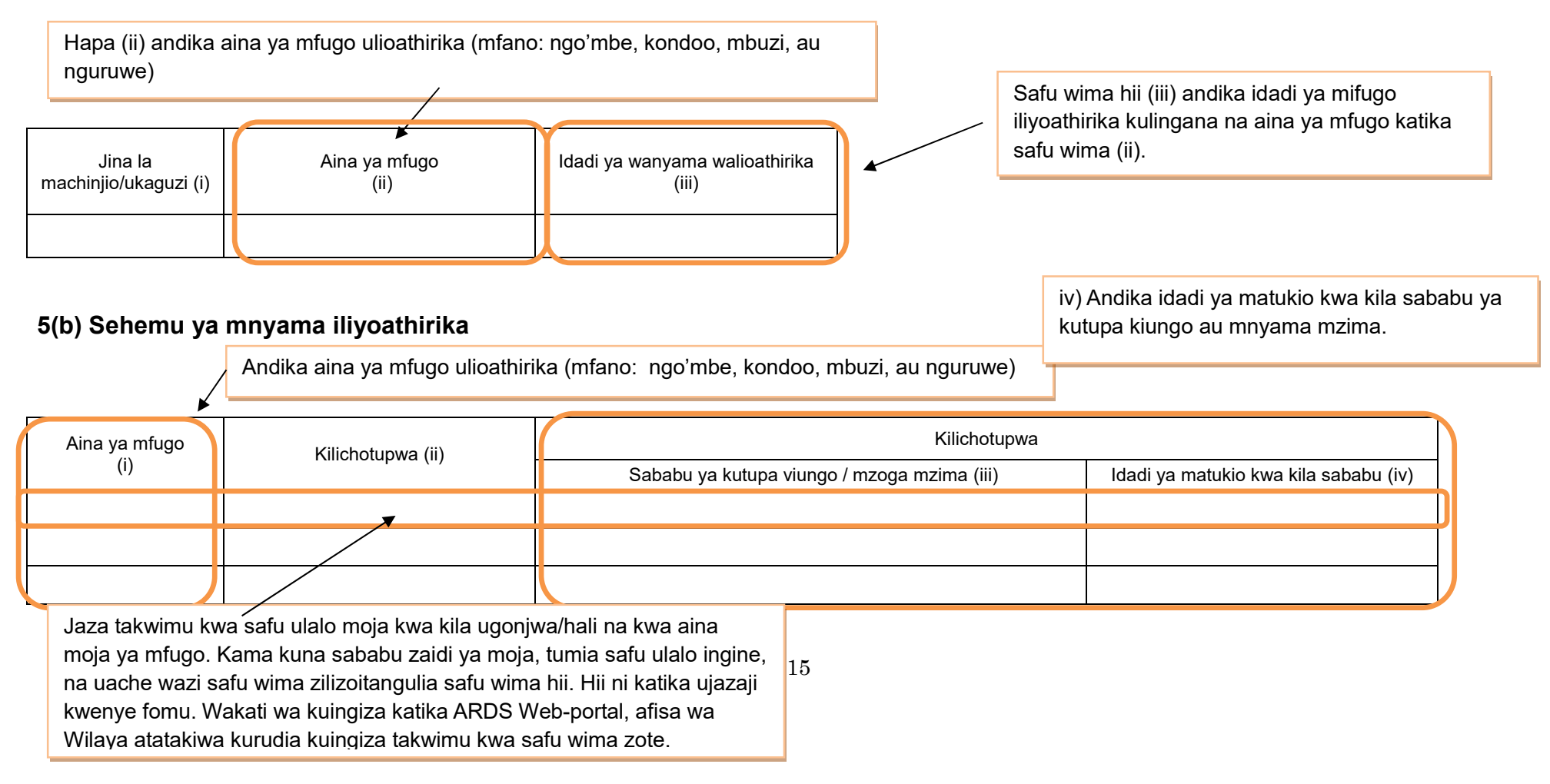

#### **6. Mazao yatokanayo na mifugo 6.1 Maziwa**

Kwa ukusanyaji wa takwimu hii, tembelea sehemu za kukusanyia maziwa, na/au upate takwimu kutoka

vyanzo vingine vya kuaminika.

Aina ya mazao Kiasi cha maziwa (Whole milk) Mwezi huu Wastani wa maziwa yaliyozalishwa (kwa mfugo/siku) Bei ya maziwa (kwa lita) Maziwa ya ng'ombe wa asili (lita) Maziwa ya ng'ombe wa kisasa (lita) Aina ya bidhaa  $\blacksquare$  Uzalishaji (mwezi huu) Jibini (Cheese) (kg) Siagi (Butter) (kg) Samli (Ghee) (kg) "Kiasi cha uzalishaji maziwa kwa mfugo/siku" hapa inamaanisha ni kiasi kile kimetajwa mara nyingi zaidi kwa siku. Kokotoa wastani kama kuna maeneo mengi na viwango vya tofauti vingi. Hiki ni kiasi cha jumla ya maziwa yaliyozalishwa kwa mwezi huu. Tafadhali jumlisha takwimu kutoka vtuo vyote vya kukusanyia maziwa.

"Bei ya wastani" hapa inamaanisha ni bei iliyotumika kununulia ngozi mara nyingi zaidi mwezi huu.

Kama kuna maeneo mengi ya kukusanyia maziwa, kokotoa wastani kwa kujumlisha bei za maeneo yote na kugawanya

## **6.2(a) Ngozi**

Kwa ukusanyaji wa takwimu hii, tembelea sehemu za machinjio, na ufanye mahojiano na wahusika.

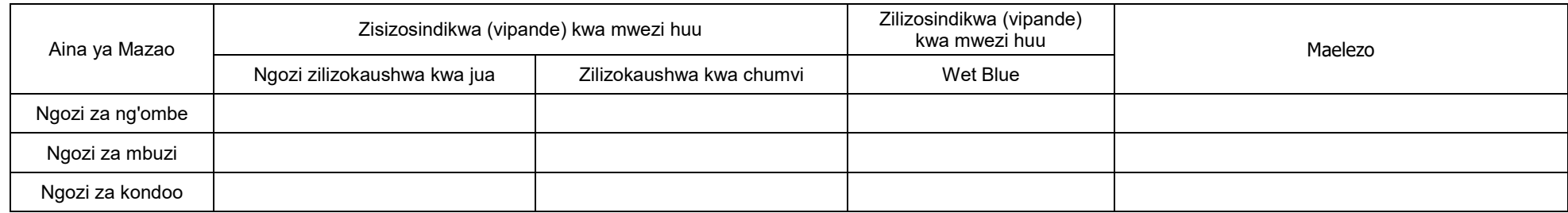

## **6.2(b) Bei ya Ngozi**

Kwa ukusanyaji wa takwimu hii, tembelea machinjio, na ufanye mahojiano na wahusika.

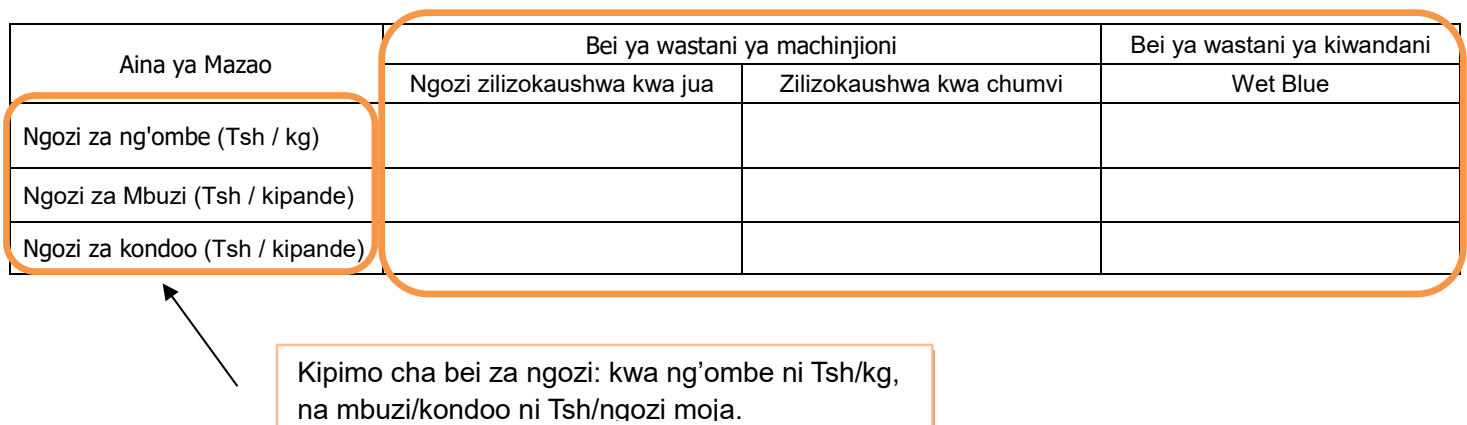

"Bei ya wastani" hapa inamaanisha ni bei iliyotumika kununulia ngozi mara nyingi zaidi mwezi huu.

Kama kuna maeneo mengine ya machinjio, kokotoa wastani kwa kujumlisha bei za maeneo yote na kugawanya kwa idadi ya maeneo.

## **6.3 Mayai**

Takwimu ya kujaza hapa ni ile ya mayai ambayo yamezalishwa kwa ajili ya soko tu. Kwa ukusanyaji wa takwimu hii, tembelea mashamba ya ufugaji wa kuku wa mayai, na ufanye mahojiano kupata takwimu.

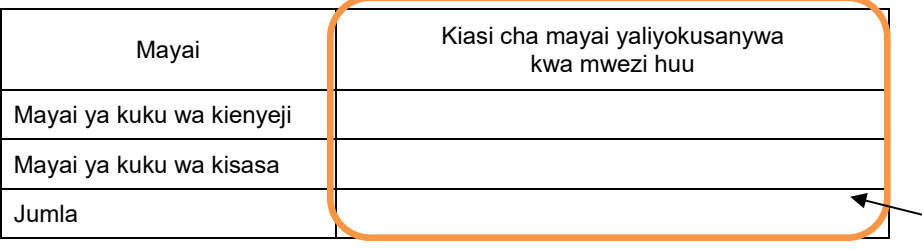

Hii ni jumla ya mayai kwa mwezi husika. Tafadhali jumlisha takwimu zote kutoka kwa wazalishaji.

## **7. Afya ya Mifugo**

## **7.1 Tiba**

Kwa ukusanyaji wa takwimu hii, tembelea wamiliki wa mifugo, na ufanye mahojiano. Kama ni hatua ya kuzuia minyoo (deworming), tafadhali chukulia tukio la mfugo kufanyiwa uchunguzi wa ugonjwa unaohusiana na minyoo. Hata hivyo kwa huduma za kawaida za kila siku za kukinga minyoo kwenye mifugo, takwimu yake itaingizwa katika jedwali Na. 7.2 hapo chini.

Angalizo: kama dawa nyingi tofauti zinatumika, tafadhali andika dawa ambayo imetumika zaidi.

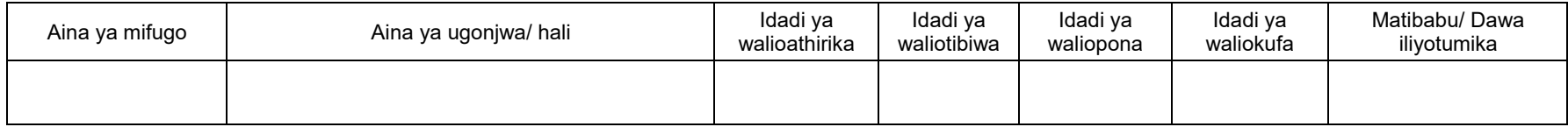

## **7.2 Uogeshaji, Kunyunyizia, Chanjo and Kinga**

Kwa ukusanyaji wa takwimu hii, tembelea mtendaji wa kijiji, na ufanye mahojiano. Tumia safu mlalo moja kwa aina moja ya mfugo. Kama huduma ya kuua minyoo imefanyika kama kinga, jaza takwimu katika jedwali hii. Toa ripoti ya kawaida ya kinga kwa usahihi, bila kujali kiasi cha maambukizi.

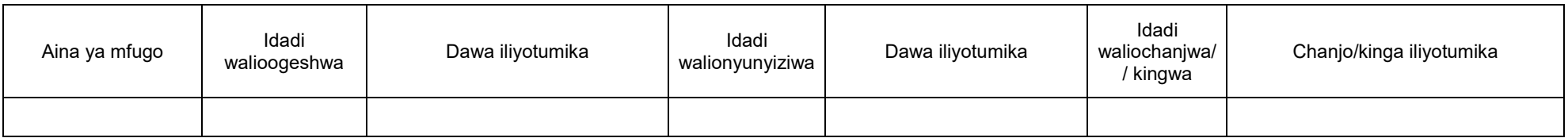

## **7.3 Huduma za Mifugo**

Takwimu zinazotakiwa hapa ni kwa huduma zilizotolewa sio na maafisa ugani tu bali hata huduma ambayo mkulima mwenyewe ametoa. Tafadhali andika idadi ya huduma kwa mwezi husika.

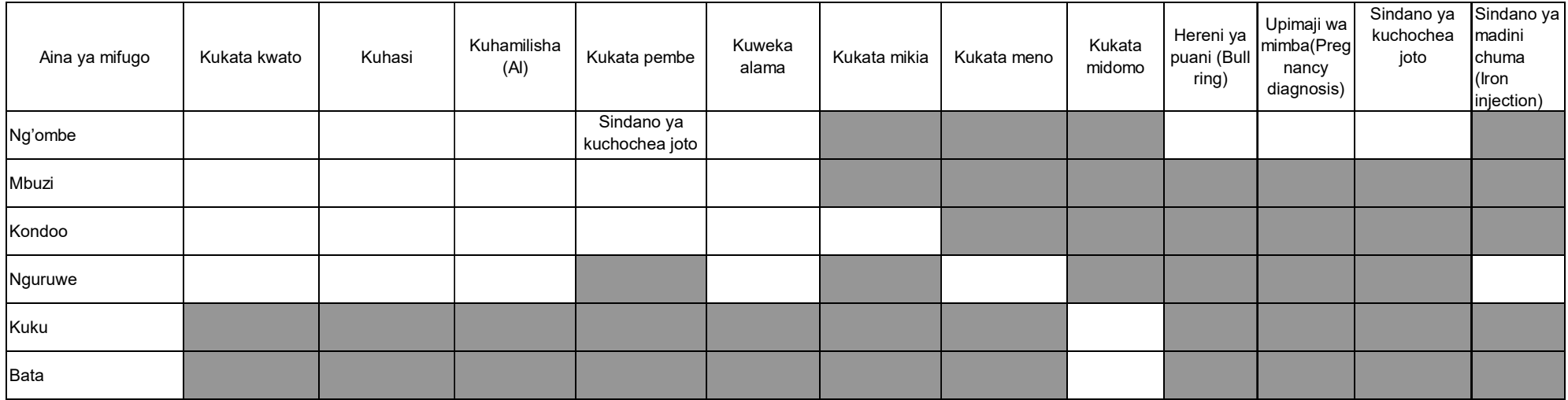

#### **8. Ufugaji wa Samaki**

Kilimo cha kwenye maji ni kitendo cha kuruhusu viumbe kuzaliana katika mazingira ya maji yaliyodhibitiwa.

Kilimo-majini kinahusisha ufugaji wa samaki wa maji baridi na wa baharini. Kilimo cha maji baridi ni ufugaji wa samaki katika maji baridi ikiwa ni pamoja na *crustaceans* wa maji baridi, *bivalves*, na makolusi (*molluscs)* wengine na viumbe wengine wa maji baridi. Wakati huohuo, kilimo cha baharini ni ufugaji wa samaki katika bahari, hii ni pamoja na uzalishaji wa *lobsters*, *shrimp*, *fish fry* na vifaranga vya samaki, pia ufugaji wa *crustaceans*, *bivalves*, jamiii ya *molluscs* na viumbe wengine wa baharini.

#### **8.1 Mfumo wa ufugaji**

Ufugaji wa samaki ni aina kuu ya kilimo-majini hasa kwa maji baridi, wakati njia zingine zipo katika kundi la ufugaji wa baharini. Hii inahusisha uzalishaji wa samaki kibiashara katika matanki au sehemu zilizofungwa, mara nyingi ni kwa ajili ya chakula.

Njia zinahusisha ufugaji katika maji baridi na maji ya bahari, Afisa ugani wa kata/kijiji atatembelea wafugaji wadogo wadogo na wanaofuga kibiashara katika kata/kijiji, na kukusanya takwimu za jedwali hii kwa kufanya mahojiano na wamiliki wa mashamba. Wafugaji wa kibiashara wanaendesha ufugaji wa kiwango kikubwa kwa kutumia mitaji mikubwa kwa ajili kupata faida kubwa kutokana na uwekezaji unaofanyika. Wakati ambapo, wafugaji wadogo wadogo ni wanaendesha mabwawa ambayo yameingiziwa au hayajaingizwa vifaranga. Takwimu ya wale watu binafsi ambao wanafuga tu kwa ajili ya kupata lishe kwa familia zao haitaingizwa hapa. Katika safu wima ya (v) unaweza

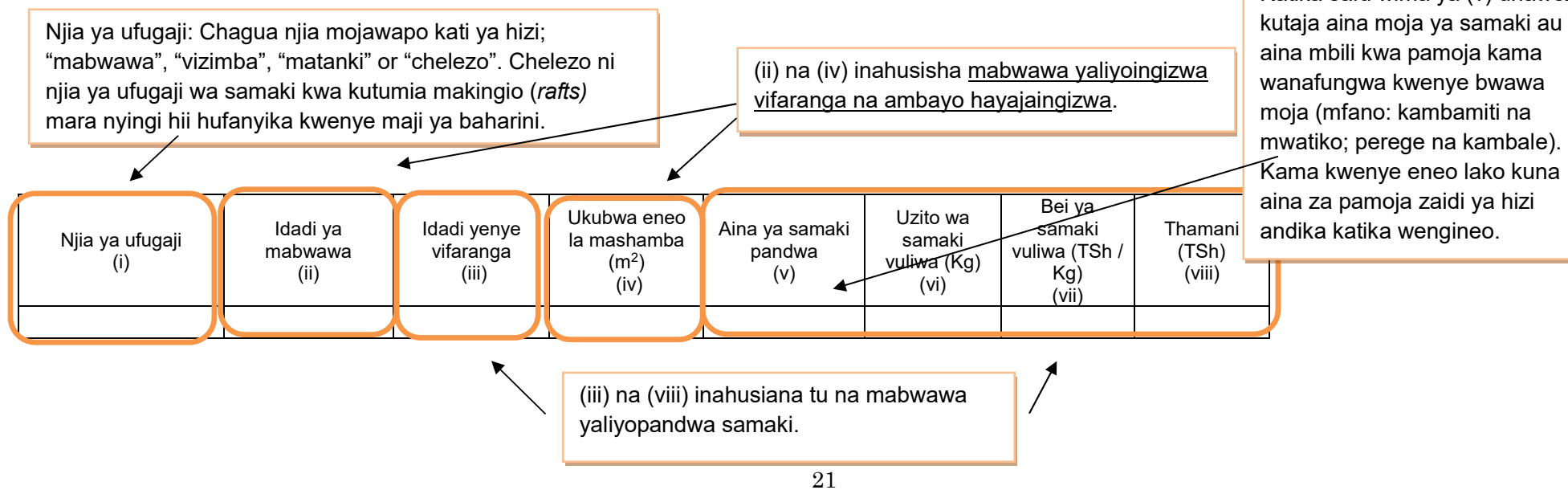
#### **9. Wageni waliotembelea Kijiji/Kata kwa shughuli za kilimo au ufugaji**

Jedwali hii siyo takwimu bali ni kumbukumbu ya kazi zako za kila siku. Tafadhali wasilisha taarifa hizi kwa afisa wa wilaya kama sehemu ya uwajibikaji.

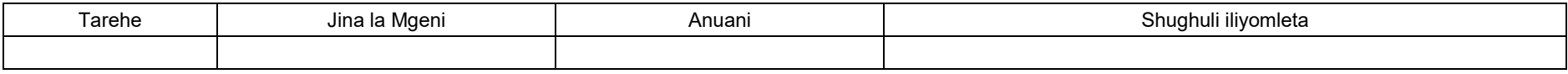

#### **Jedwali ya kusaidia kubadilisha vipimo na kufanyia nukuu muhimu za takwimu**

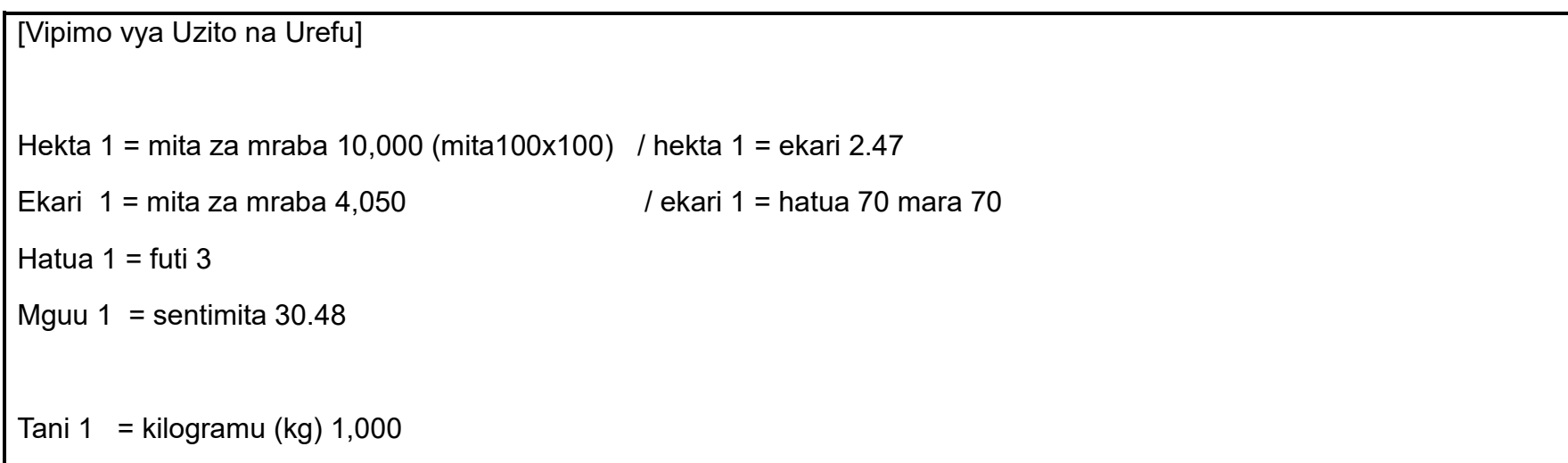

## **[3] Taarifa za Robo Mwaka ------------------------------**

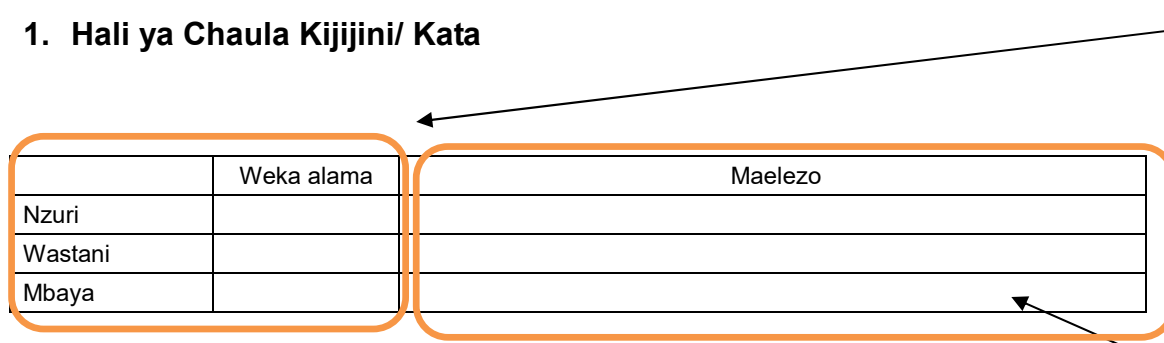

Afisa ugani wa kijiji kukadiria hali ya chakula kwa uchunguzi wa kuona. Kama hali ya chakula kijijini ni ya kawaida tu, chagua "wastani". Kama hali ya chakula ni nzuri ukilinganisha na mwaka wa kawaida chagua "nzuri", na chagua mbaya kama hali ni mbaya zaidi ya mwaka wa kawaida.

Afisa ugani wa kata atakadiria hali ya chakula kwa kuangalia ujumla wa hali ya chakula iliyoripotiwa katika vijiji vyote.

Eleza sababu ya kuchagua hali ya chakula kwa kuhusisha na bei za vyakula, kiasi cha chakula cha msaada kilichotumika n.k.

#### **Elezea hali ya upatikanaji wa chakula kipindi cha kwa robo mwaka hii**

Afisa ugani wa kijiji anakusanya takwimu ya hali ya chakula kwa mahojiano na viongozi wa vitongoji.

Maana ya kila kundi imefafanuliwa kama ifuatavyo:

- Kaya isiyo na chakula: kaya ambayo haiwezi kumudu hata mlo mmoja kwa siku.

- Kaya yenye chakula kisichotosheleza: kaya ambayo bado haijaweza kumudu milo mitatu kwa siku.
- Kaya yenye chakula cha kutosha: kaya yenye chakula kukidhi milo mitatu kwa siku.

- Kaya yenye chakula cha ziada: kaya inayoweza kumudu milo mitatu kwa siku na zaidi

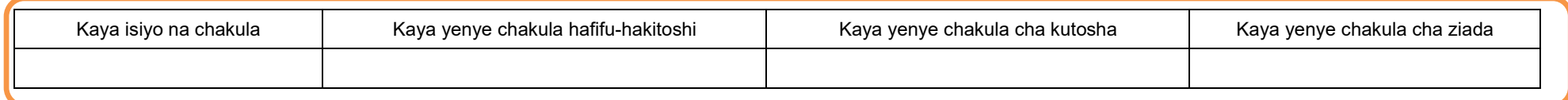

Jaza hapa takwimu ya huduma za ugani zinatolewa na serikali na zile zinatolewa watu au taasisi binafsi.

#### **3. Huduma za ugani**

#### **3.1 Mafunzo kwa wakulima kwa kutumia njia mbalimbali nje ya shamba darasa**

Andika hapa mafunzo yanayotolewa na MATI, LITI, FETA na taasisi zingine, NGOs, CBOs, VICOBA, Benk n.k. au mafunzo yaliyotolewa na ofisi ya wilaya na hayahusiani na shamba darasa. Afisa ugani wa kijiji anatakiwa aweke kukmbukumbu katika kitabu chake pale mafunzo kama haya yanapofanyika.

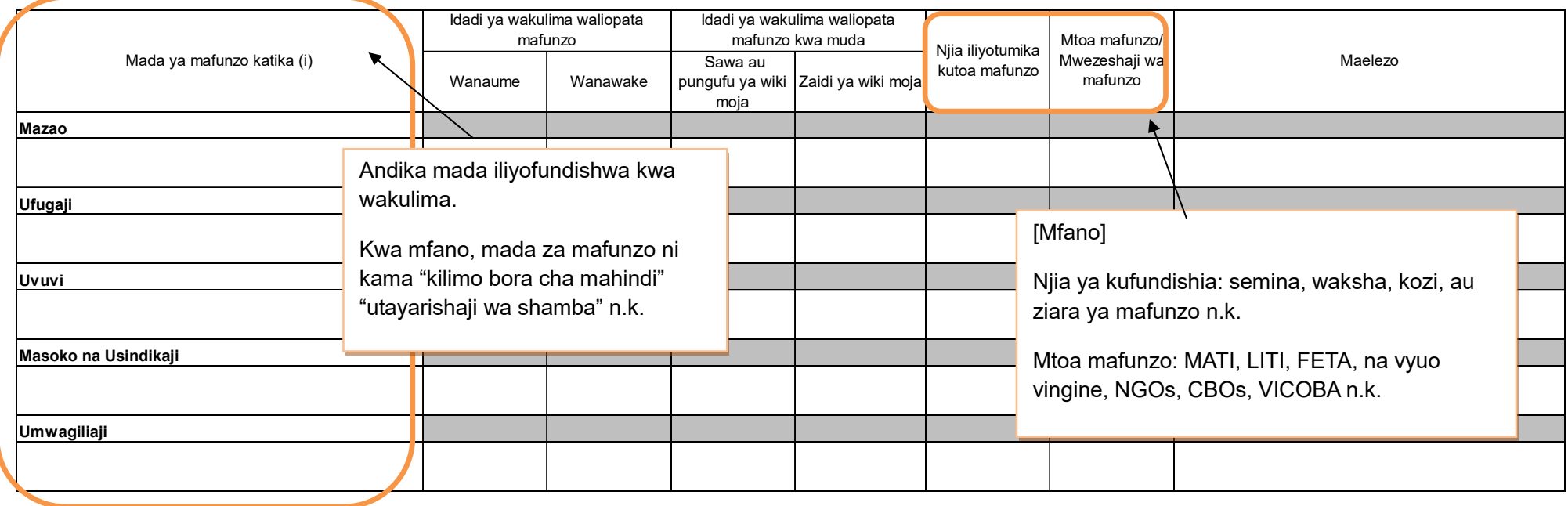

#### **4. Afya ya mimea**  Takwimu ya afya ya mimea inapatikana kwa maafisa ugani ambao wametoa huduma au hata kama mkulima ameshughulikia tatizo mwenyewe, na afisa ugani atakuwa amesaidia kutoa ushauri.

#### **4.1 Kuzuia magonjwa/visumbufu kwa njia za kibaiologia/ njia za asili**

Toa taarifa ya njia za kibaiologia au za asili ambazo zimetumika kudhibiti magonjwa. **Usiandike** njia za kikemikali katika jedwali hii. Njia za kudhibiti magonjwa kwa kutumia kikemikali itajazwa katika jedwali Na. 3 ya Taarifa ya mwezi, sio hapa.

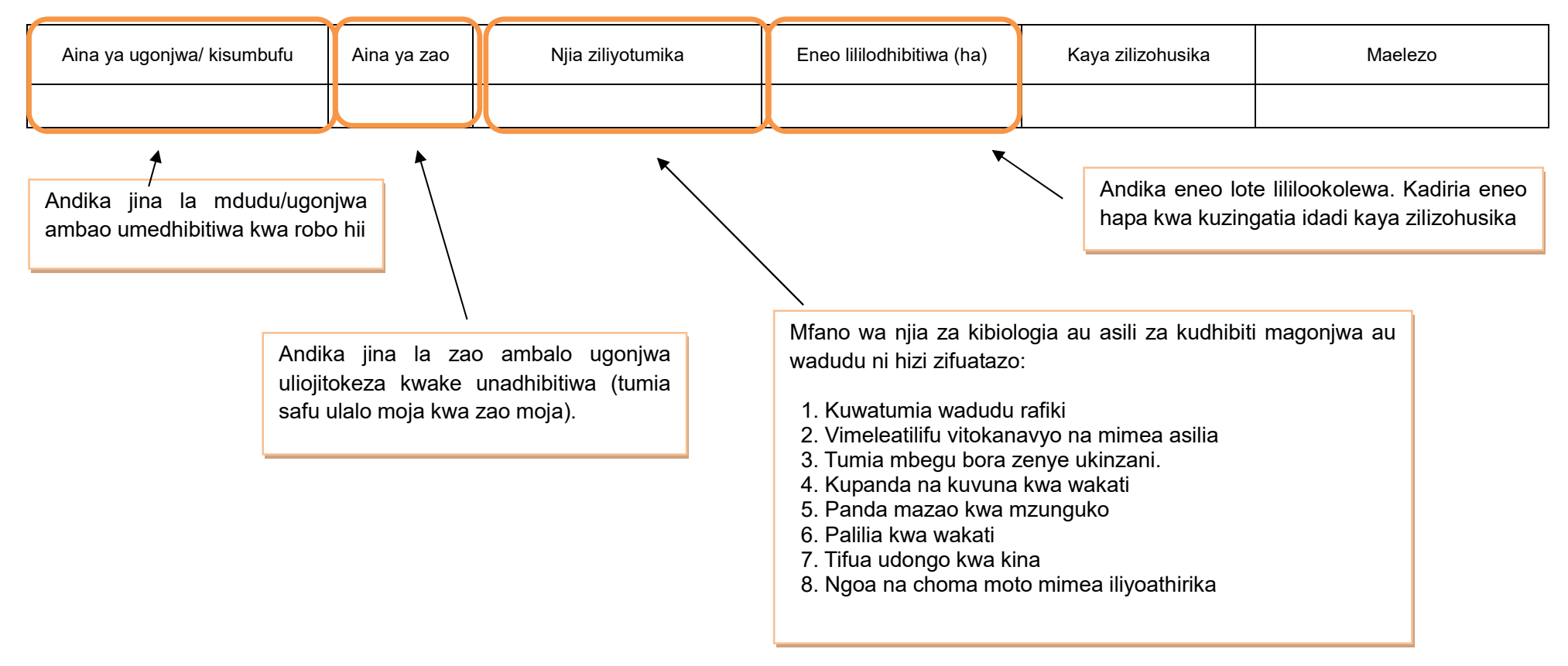

#### **5.Umwagiliaji**

#### **5.1 Mazao yanayolimwa katika eneo la umwagiliaji**

**Skimu** ni eneo lenye miundombinu ya umwagiliaji (kisasa au asili) na linalotumika kwa shughuli za umwagiliaji ili kuzalisha mazao.

Kusanya takwimu ya uzalishaji wa mazao kwenye skimu ambayo kuna umoja wa wamwagiliaji (IO). Takwimu zinapatikana katika umoja wa wamwagiliaji (IO). Kumbuka skimu inaweza kuwa eneo kubwa hadi nje ya mipaka ya kijiji ambapo afisa ugani anayo mamlaka ya kukusanya takwimu. Kwa mazingira kama haya, afisa ugani wa kijiji ambapo umoja wa wamwagiliaji upo atalazimika kukusanya takwimu ya skimu nzima, kwa kufanya mahojiano na meneja wa skimu au uongozi husika.

> Maeneo yaliyolimwa ni mkusanyiko wa maeneo kwa msimu wa mvua au kiangazi, kumaanisha mkusanyiko wa eneo msimu wa mvua na mkusanyiko wa eneo msimu wa kiangazi. Kiasi cha uzalishaji pia ni mkusanyiko kwa msimu wa mvua na kiangazi.

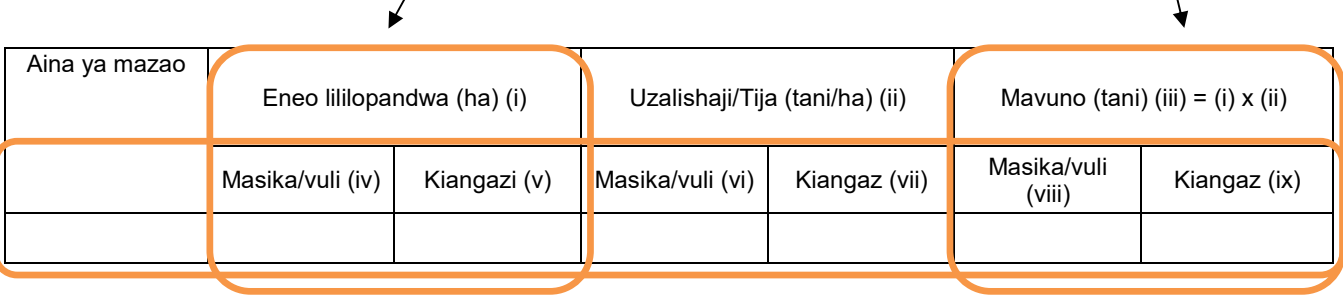

Msimu wa mvua (iv) (vi) (viii) – Ni kwa kila zao lililovunwa kupitia umwagiliaji kwa kipindi cha msimu wa mvua ndefu (masika) na msimu wa mvua fupi (vuli).

Msimu wa kiangazi (v) (vii) (ix) – Ni kwa kila zao lililovunwa kupitia umwagiliaji kipindi cha kiangazi.

## **6. Mmomonyoka wa ardhi**

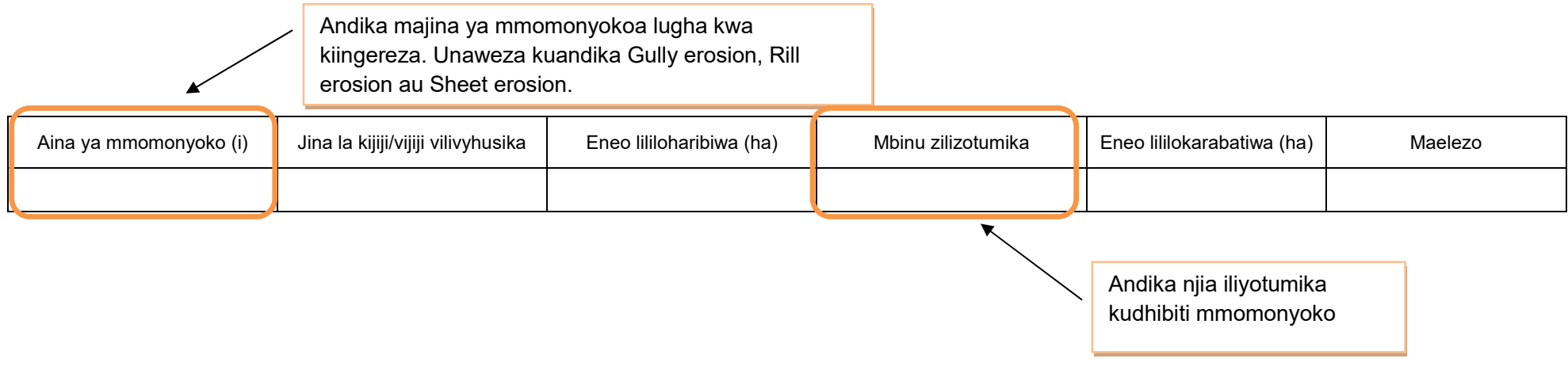

#### **7. Eneo la uzalishaji katika kijiji/kata na njia iliyotumika kulima**

Usihesabu mara mbili kama ardhi ileile imelimwa zaidi ya mara moja katika msimu.

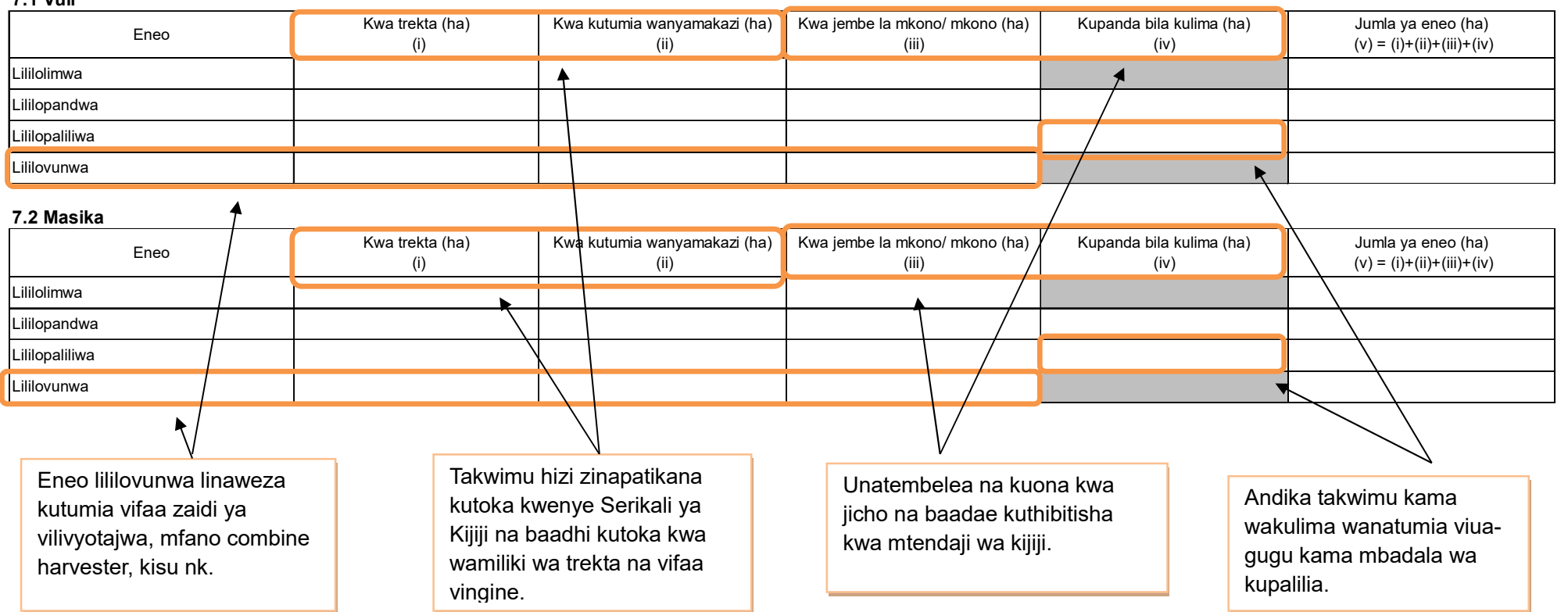

## **[4] Taarifa za Mwaka ------------------------------**

## **1. Utangulizi, Taarifa za Msingi za Kijiji/ Kata**

Unatembelea ofisi ya Serikali ya Kijiji, na kukusanya takwimu hii. Fuata utaratibu ufuatao:

1) Kama Serika ya Kijiji inasasisha (*update*) takwimu hizi kila mwaka, tumia taarifa hiyo.

.

2) Kama Serikali ya Kijiji hawana utaratibu wa kusasisha takwimu hizi, tumia takwimu za sense ya hivi karibuni. Usikadirie idadi ya watu kwa kutumia njia zako binafisi.

> Kumbuka inaruhusiwa kuhesabu mara mbili kwa kaya/ mtu yuleyule. Hii inamaanisha takwimu inaonyesha tu jumla wanaoshiriki kwa mtiririko huo.

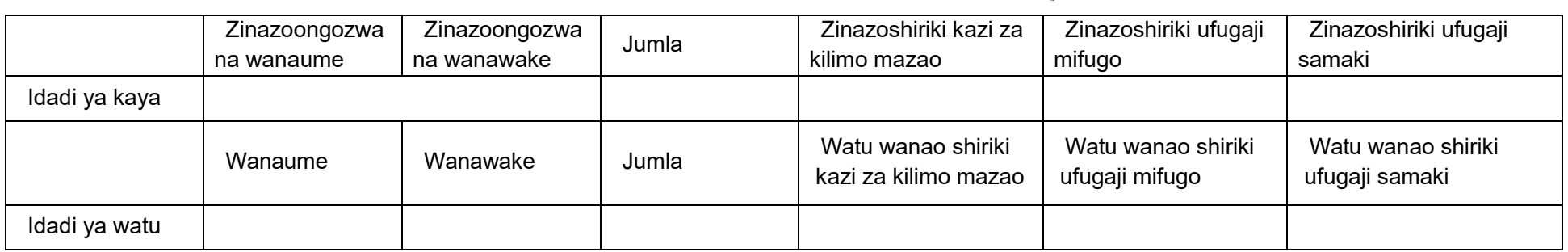

#### **2. Idadi ya kaya za wakulima wadogo zinazoshiriki Kilimo cha Mkataba wa Soko na Makubaliano ya Soko**

Mkulima mdogo hapa ni yule angalau mwenye shamba lenye ardhi iliyolimwa yenye ukubwa wa 25 m<sup>2</sup> na/ au ngo'mbe mmoja (1), mbuzi/kondoo/nguruwe watano (5), kuku/bata/njiwa/sungura 50.

Takwimu hii inapatikana katika serikali ya kijiji.

Mkataba wa soko unatafsiriwa kama makubaliano kati ya kaya/ kikundi na kampuni katika kuzalisha mazao ya biashara kwa mkataba maalum wa kisheria. Makubaliano ya soko yanatafsiriwa kama makubaliano kati ya kaya/ kikundi na kampuni ya kilimo katika kuzalisha mazao ya biashara ambayo HAYAHUSISHI mkataba.

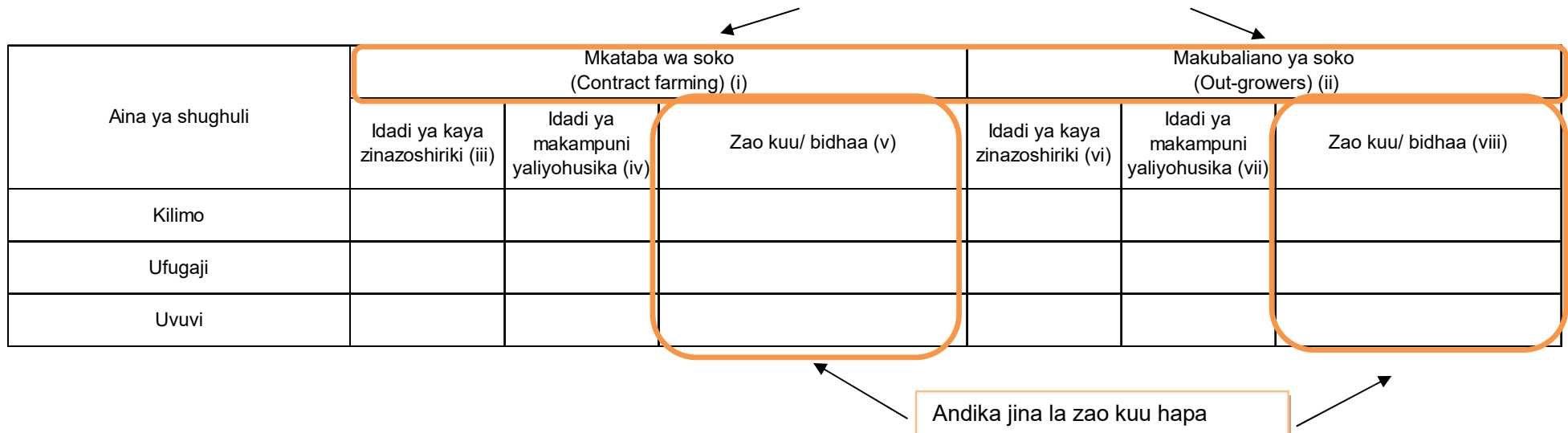

#### **3. Umwagiliaji**

#### **3.1 Skimu ya umwagiliaji**

**Skimu** ni eneo lenye miundombinu ya umwagiliaji (kisasa na asili) na linatumika kwa shughuli za umwagiliaji ili kuzalisha mazao.

Kusanya takwimu ya uzalishaji wa mazao kwenye skimu ambayo kuna umoja wa wamwagiliaji (IO). Takwimu zinapatikana katika umoja wa wamwagiliaji (IO). Kumbuka skimu inaweza kuwa eneo kubwa hadi nje ya mipaka ya kijiji ambapo afisa ugani anayo mamlaka ya kukusanya takwimu.

Kwa mazingira kama haya, afisa ugani wa kijiji ambapo umoja wa wamwagiliaji upo atalazimika kukusanya takwimu ya skimu nzima, kwa kufanya mahojiano na meneja au uongozi wa skimu.

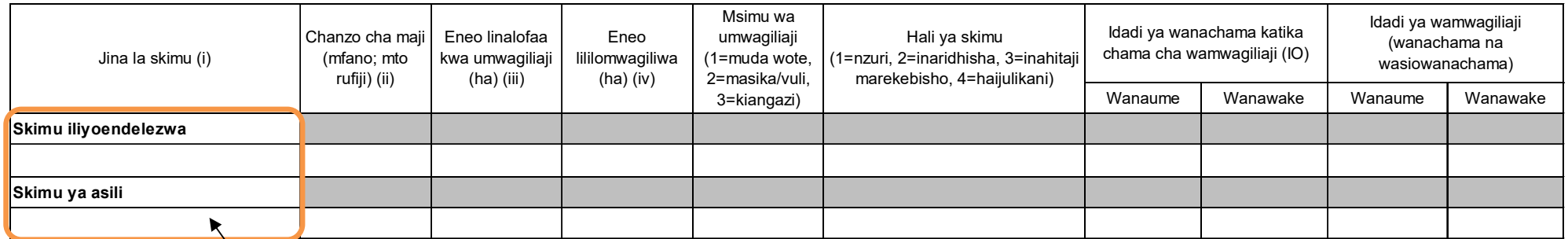

Skimu ya umwagiliaji **iliyoendelezwa** inahusisha miundombinu ya kisasa iliyojengwa kama mifereji, banio kwa kutumia sementi au mawe n.k. Usihesabu eneo ambalo miundombinu ya umwagiliaji haijakamilika.

Skimu ya umwagiliaji ya **asili** ni ile ambayo miundo mbinu yake imetengenezwa kiasili zaidi, kwa mfano kutumia mifereji isiyo ya kudumu.

#### **4. Mashine, zana na vifaa vya kilimo, ufugaji na uvuvi**

Hapa mashine/vifaa ni vile vinapatikana katika kijiji husika. Kumbuka mashine/vifaa vimekodishwa kutoka kijiji jirani havihusiki na jedwali hii. Kupata takwimu hii, unatembelea serikali ya kijiji, na kumwuliza afisa mtendaji wa kijiji.

#### **4.1 Idadi ya mashine/vifaa vya kilimo, ufugaji na uvuvi**

Hesabu mashine zote zinazomilikiwa na wanakijiji tu. Usihesabu mashine zinazotumika kijijini au katani lakini zinakuja kutoka vijiji au kata za jirani.

Aina ya mashine/ vifaa (i) **Kikundi (ii) Kikundi (iii) Ainafsi (iii) N** Kikundi (vi) Nikundi (vi) Nikundi (vi) N Trekta (Tractor) Trekta la mkono (Power tiller) Mashine ya kuvunia (Combine harvester) Mashine ya kufyeka nyasi (Mower) Mashine ya kutengenezea nyasi (Bailer) Vifaa vya chakula (Feeder) Mitumbwi ya uvuvi yenye injini (Fishing boat with engine) Mitumbwi ya uvuvi (Fishing boat without engine) Mengineyo (Taja) Vifaa vya maji (Drinker) Mashine ya kukamulia maziwa (Milking machine) Mashine ya kupoozea (Chillers) Mashine ya umeme ya kukatia nyama (Electric meat cutter) Mitumbwi ya ulinzi yenye injini (Patrol boat) Andika iina la mashine inapatikana kijijini lakini haijatajwa katika orodha kwenye jedwali hii.

Andika mashine zinazomilikiwa na watu binafsi au vikundi. Zile zinamilikiwa na serikali au taasisi (kampuni binafsi) ziandikwe kwenye umiliki wa vikundi.

## **4.2 Idadi ya zana za kilimo**

Tembelea mmiliki wa zana katika kijiji, na ufanye mahojiano ili kupata takwimu.

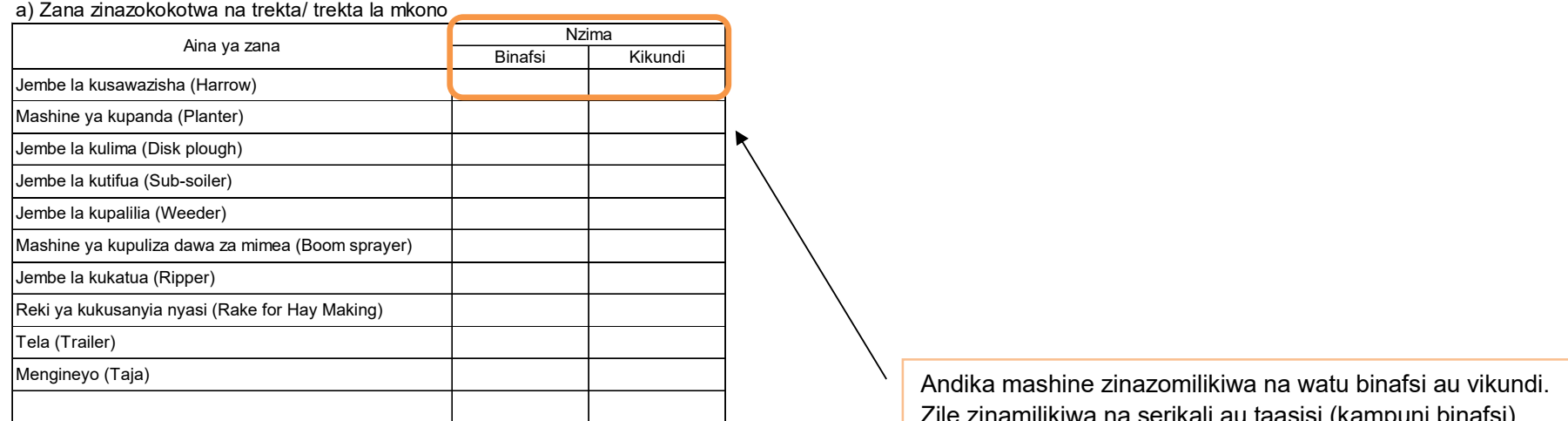

#### b) Zana zinazokokotwa na wanyamakazi

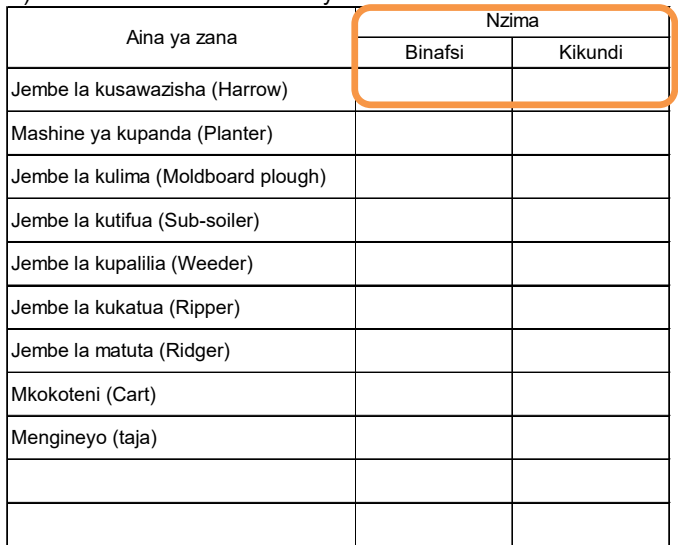

zinamilikiwa na serikali au taasisi (kampuni binafsi) ziandikwe kwenye umiliki wa vikundi.

#### **4.3 Idadi ya vifaa vinavyotumiwa kwa mkono** Jembo la mkono Pampu ya kupulizia dawa (mimea/mifugo) Visu vya Nyavu za kuvulia Vyuma vya kuwekea alama Njia nyingine (taja) Hiki ni kifaa cha kuwekea chapa mifugo kwa ajili ya utambuzi.

#### **4.4 Mashine za kusindika mazao ya kilimo/ mifugo/ uvuvi**

Hesabu idadi ya mashine katika kiwanda au mtambo katika kijiji chako tu.

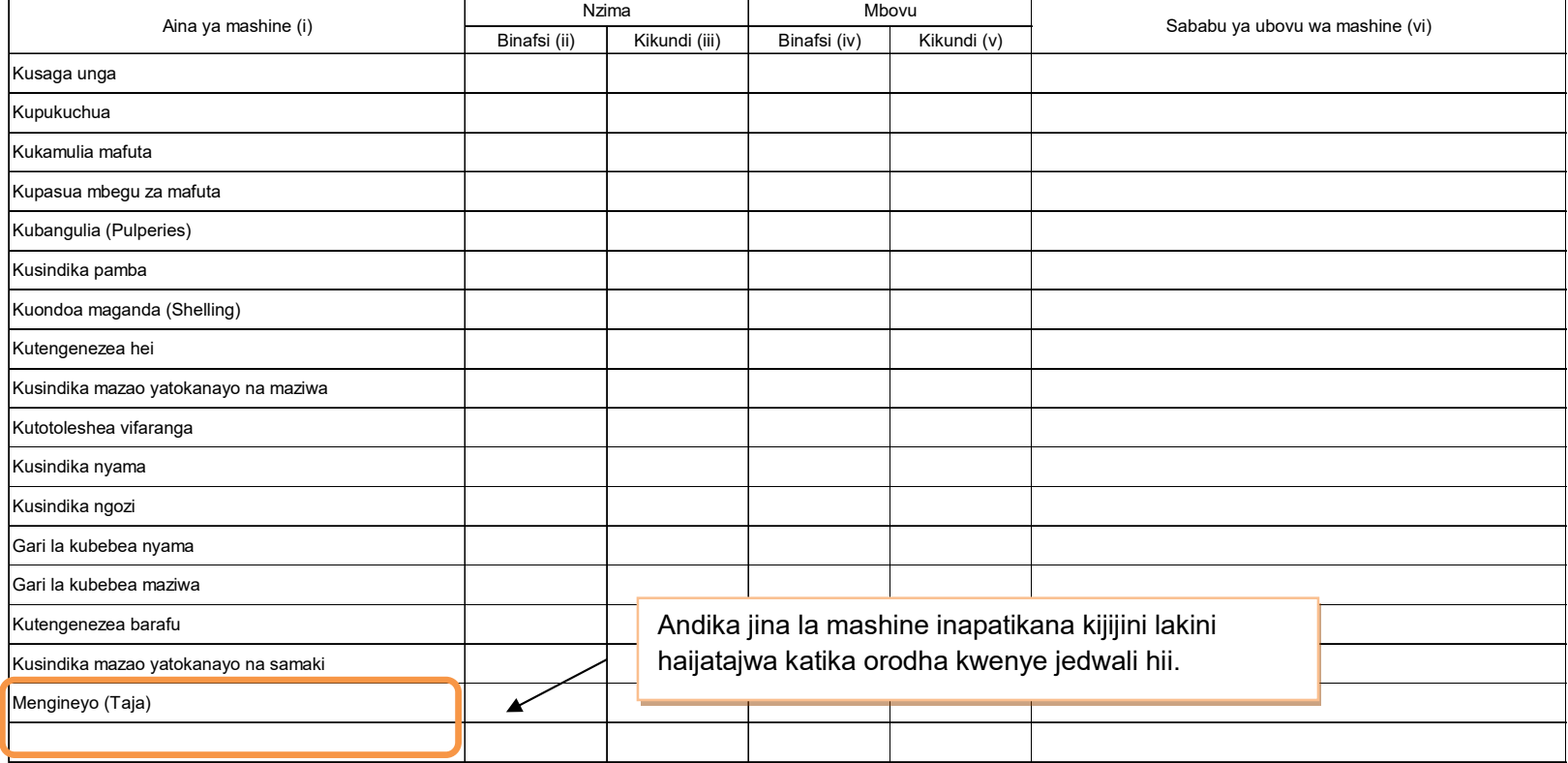

**5. Huduma za ugani** 

mbolea, n.k.

Huduma za ugani zile zinazotolewa na serikali au sekta binafsi **ziandikwe hapa**

**5.1 Mafunzo ya wakulima kupita shamba darasa (FFS)** 

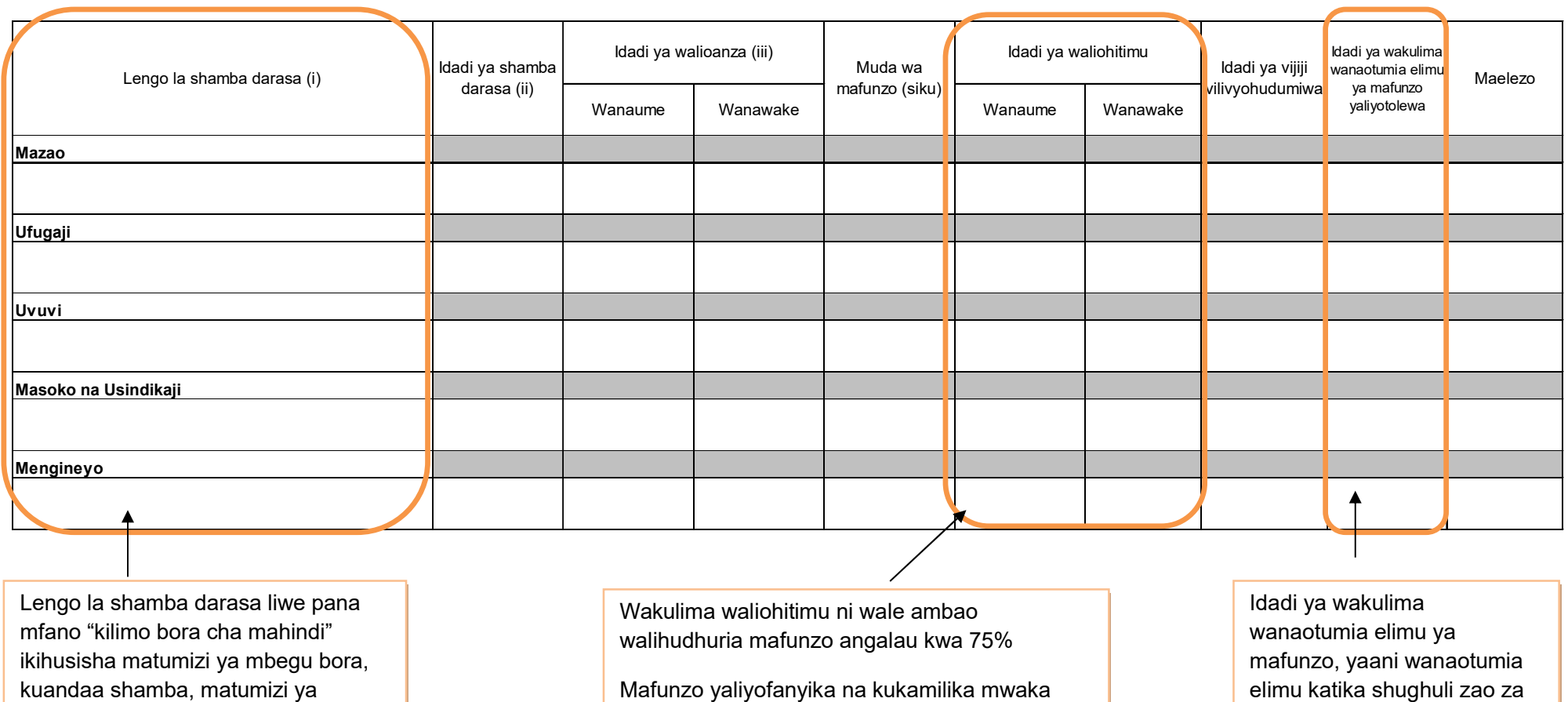

huo tu ndio ripoti yake iandikwe hapa.

kilimo waandikwe hapa.

## **6. Pembejeo**

## **6.1 Mbolea za viwandani**

Andika hapa mbolea iliyotumika kuzalisha nyasi za malisho kwa mifugo.

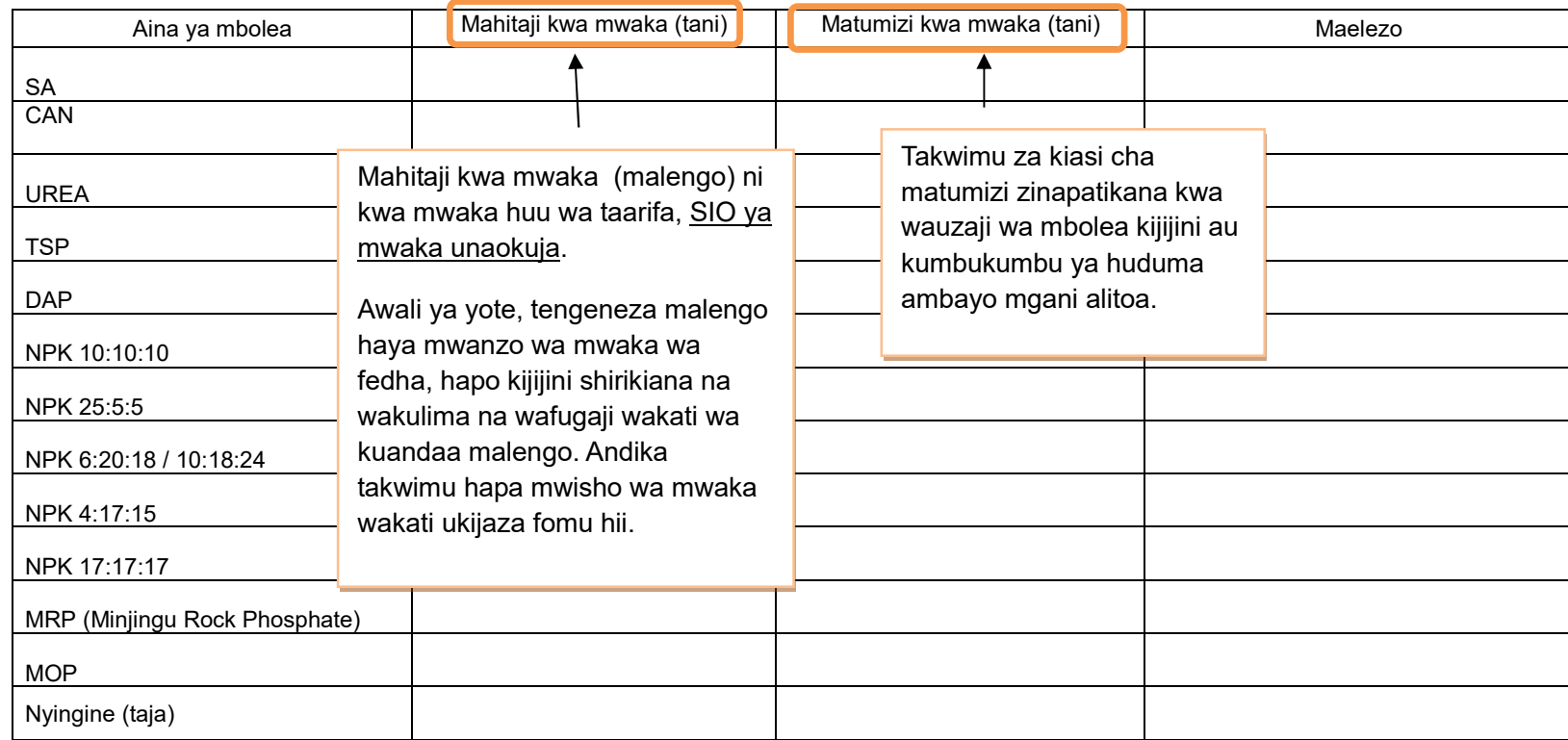

#### **6.2 Viuadudu**

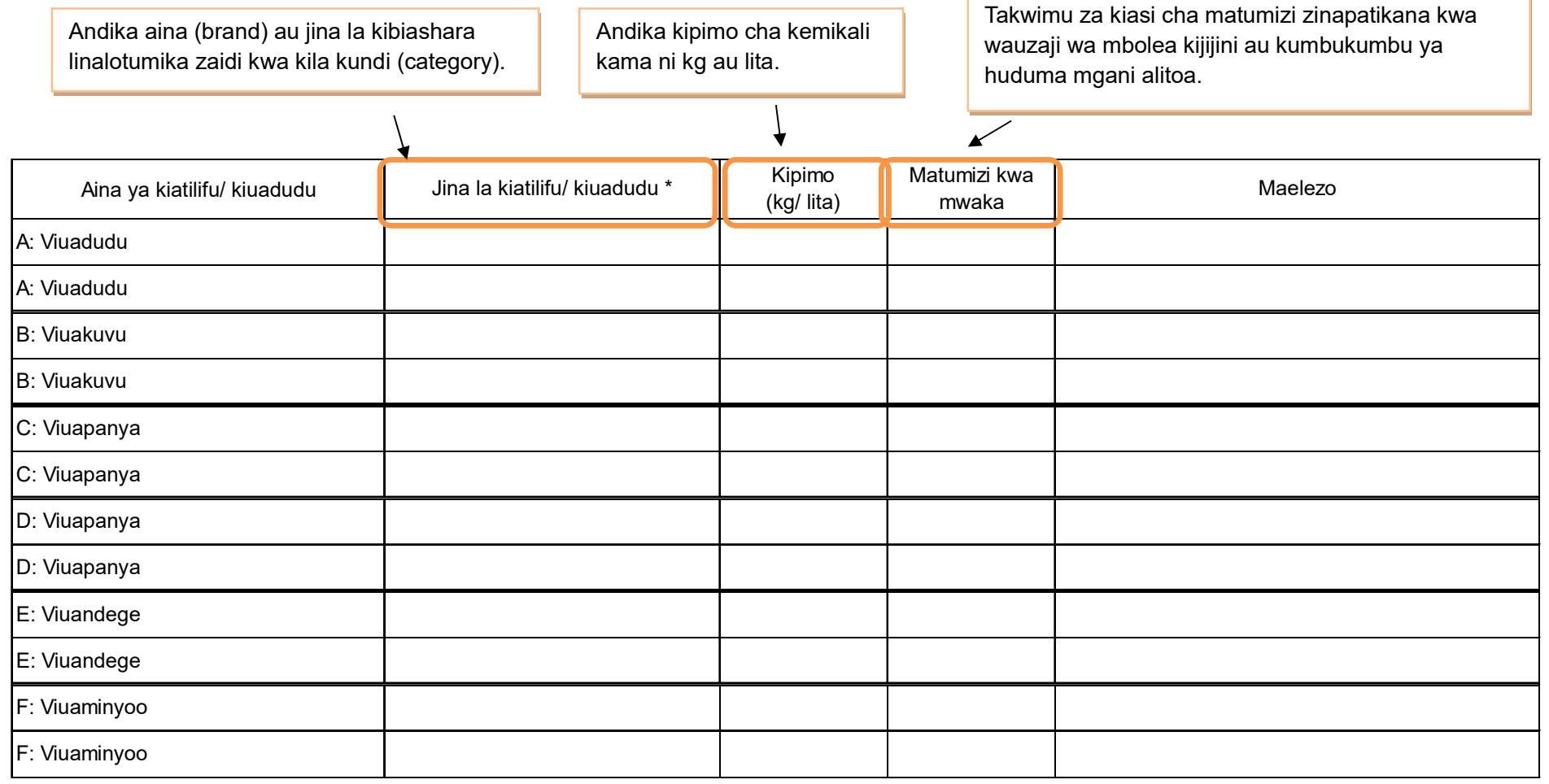

## **6.3 Mbegu bora**

Takwimu za kiasi cha matumizi zinapatikana kwa wauzaji wa mbolea kijijini au kumbukumbu ya huduma mgani ametoa.

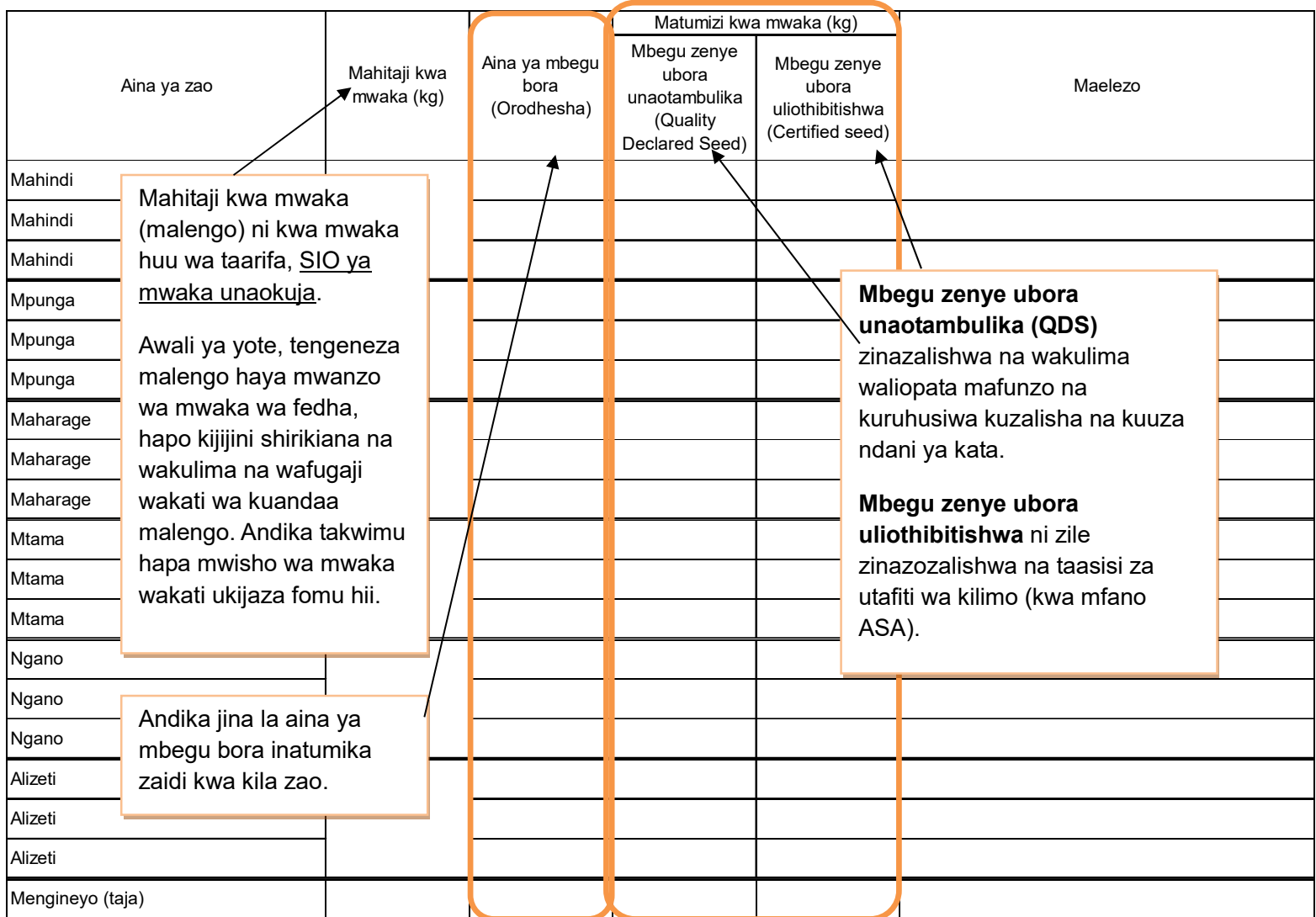

#### **7. Idadi ya mifugo**

Takwimu zinapatikana Serikali ya Kijiji na baadhi kutoka kwa wafugaji.

Hesabu mifugo yote ISIPOKUWA inayomilikiwa na wakulima wakubwa.

Mkulima mkubwa anatafsiriwa kama mkulima mwenye zaidi ya ng'ombe 50, na/ au zaidi ya kondoo/mbuzi/nguruwe 100, na/ au zaidi ya kuku/bata/njiwa/sungura 1000, na ana shamba la kudumu, anatumia mashine/vifaa kama mashine ya kukamulia maziwa, n.k. anaendesha ufugaji wa kibiashara (kwa mashine za kisasa) na mara nyingi anamiliki ardhi kisheria.

Ng'ombe dume ni ambaye hajahasiwa na anatumika kuzalisha mbegu

Ng'ombe jike ni ambaye amewahi kuzaa angalau mara moja.

Ng'ombe dume aliyehasiwa mwenye umri wa zaidi ya mwaka mmoja.

Mtamba ni ng'ombe jike mwenye umri miaka kati ya mmoja na miwili ambaye hajazaa.

Ndama dume ni ng'ombe chini ya mwaka mmoja ambaye bado hawezi kuzalisha mbegu

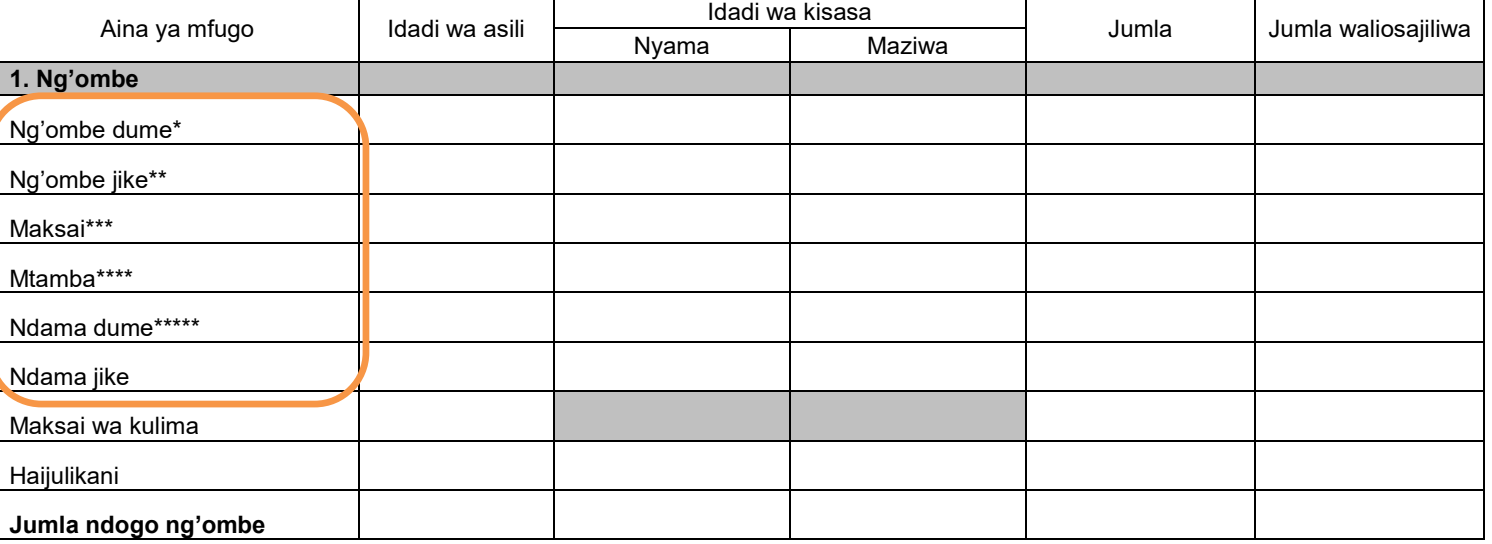

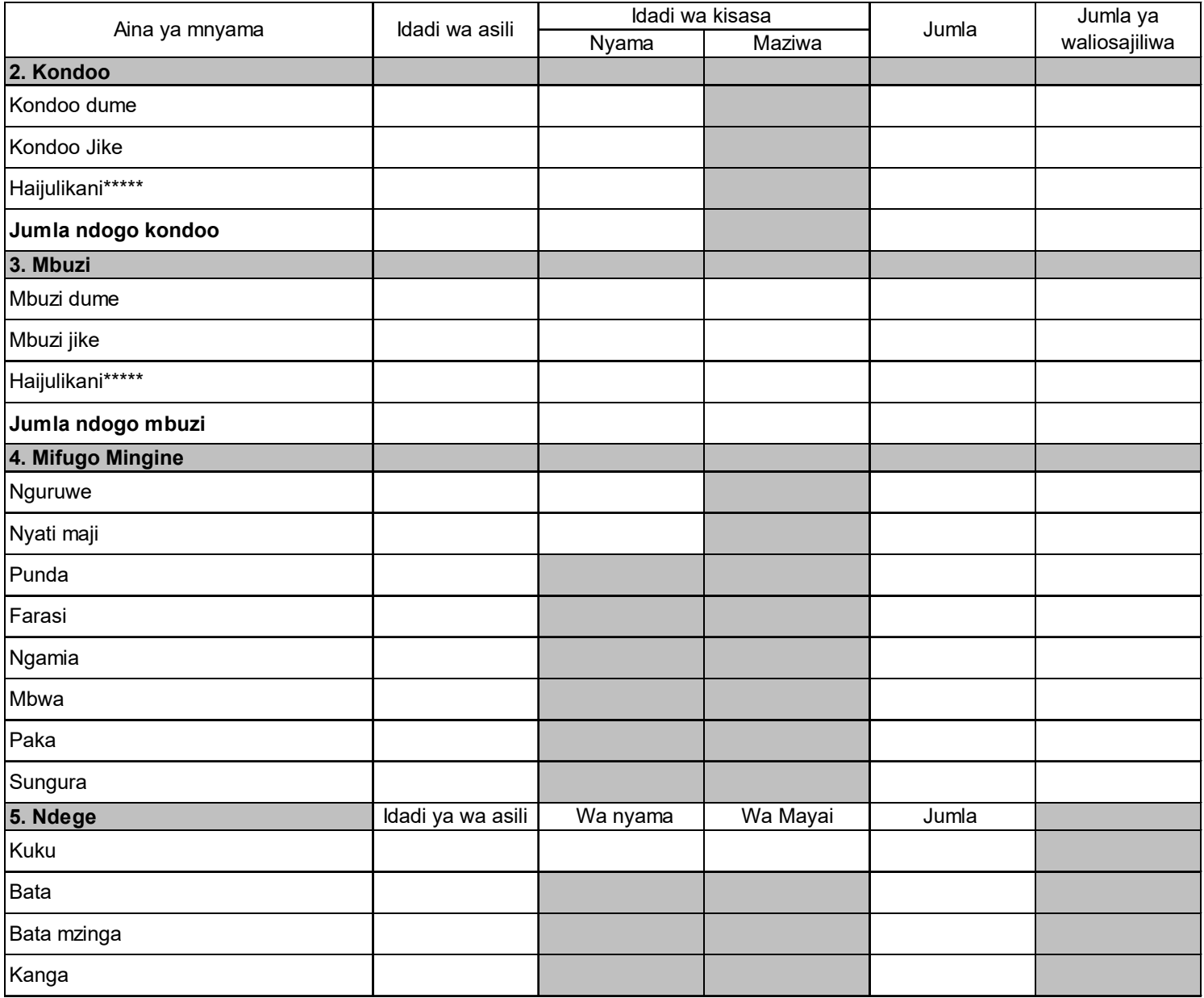

#### **8. Miundombinu katika kilimo na mifugo**

Kadiria hapa mahitaji ya miundombinu ya mifugo. Jadiliana na afisa mtendaji wa kijiji ili ujaribu kukadiria takwimu za uhalisia kulingana na mazingira yaliyopo sasa.

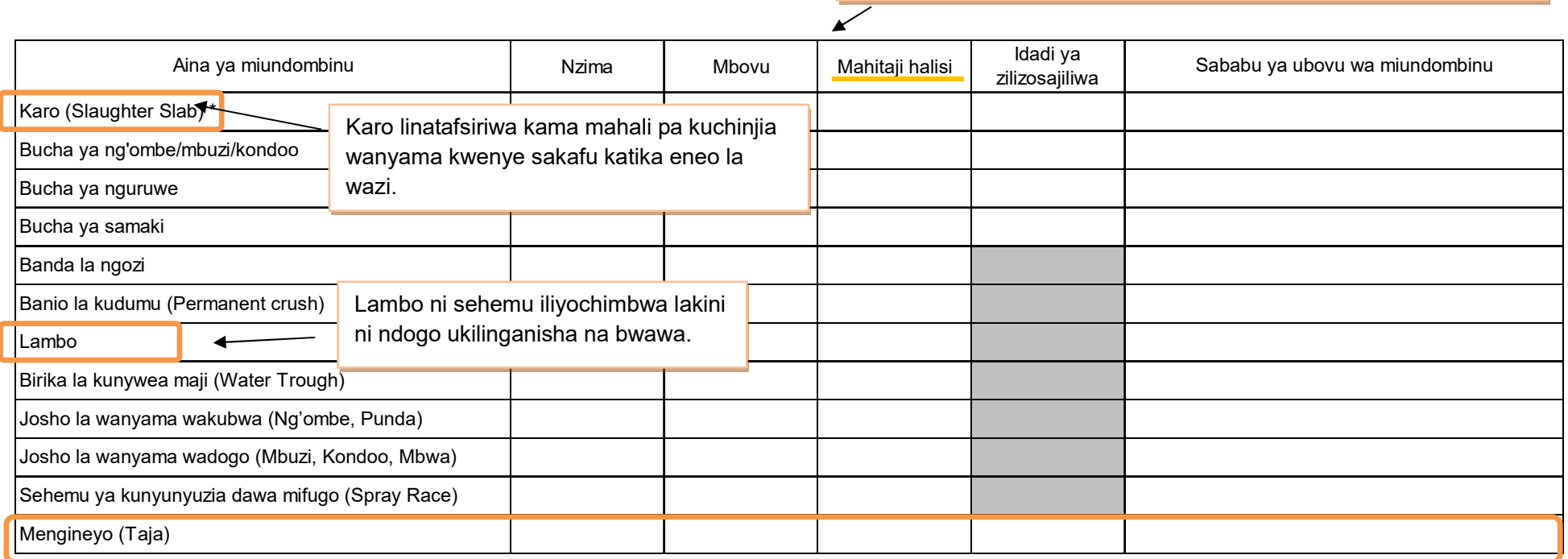

Andika jina la miundombinu kama ipo mingine zaidi ya iliyotajwa kwenye orodha

#### **9. Eneo la malisho**

Takwimu hii inapatika serikali ya kijiji kwa kuwa ndio wenye jukumu la kusajili ardhi. Kma takwimu haitaweza kuipatikana, tafadhali kadiria kwa kutumia uchunguzi wa jicho au kuona kwa jicho.

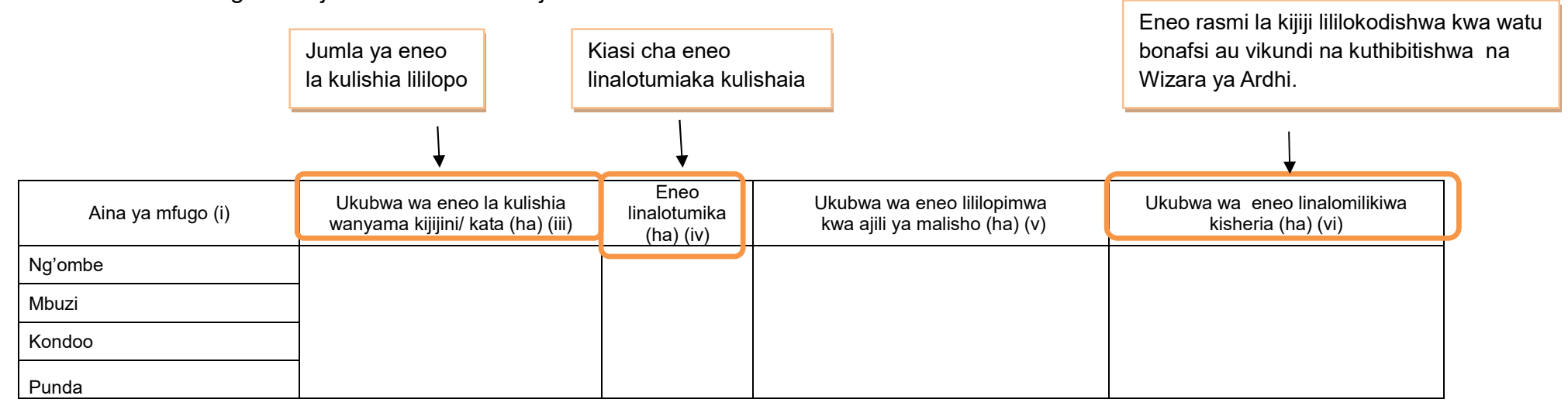

#### **10. Malisho ya Mifugo**

#### **10.1 Malisho ya mifugo yaliyopandwa na kuendelezwa**

Takwimu inapatikana kijijini kwa wafugaji, tembelea wafugaji, na fanya mahojiano ili kupata takwimu hii.

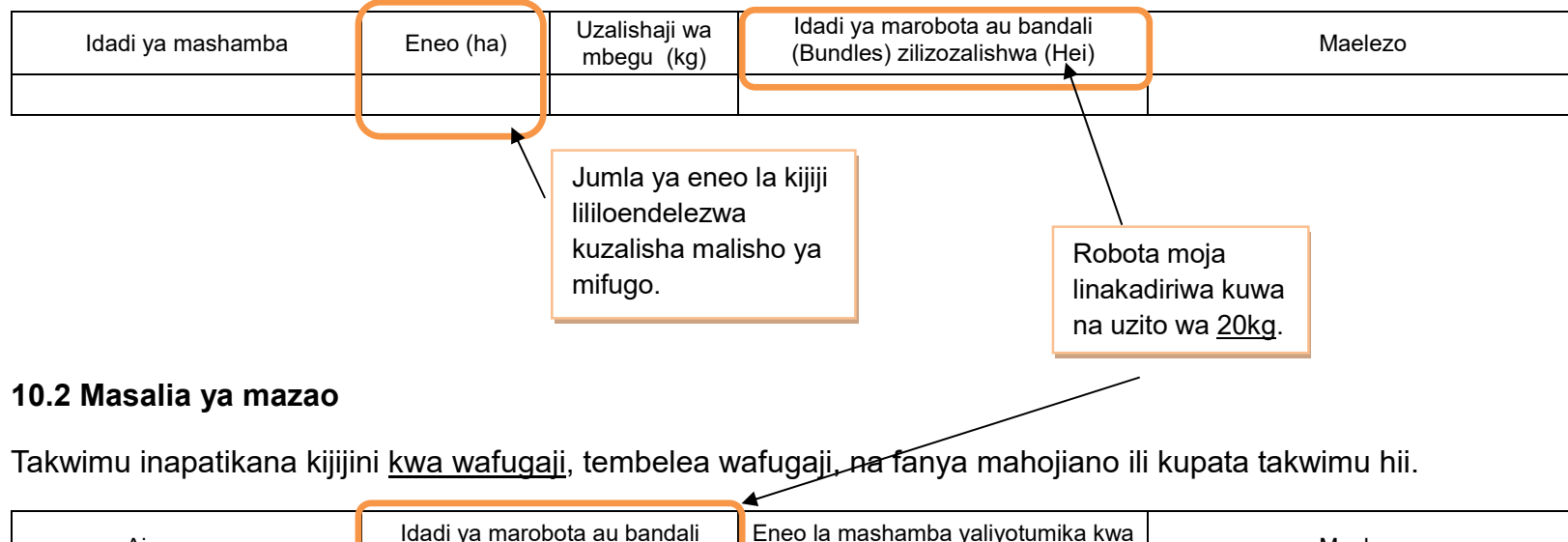

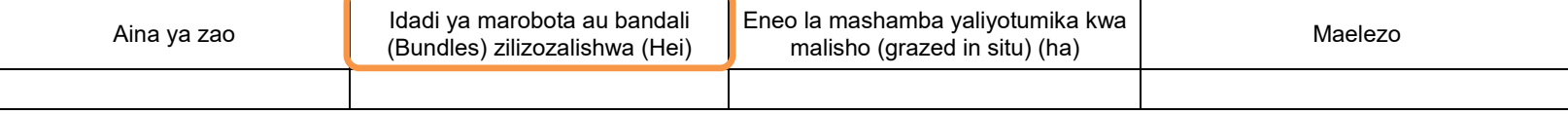

#### **11. Njia mbalimbali za mawasiliano (TV, radio na simu)**

#### **11.1 TV and radio**

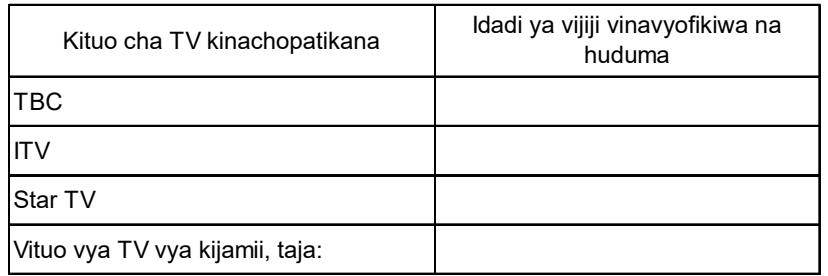

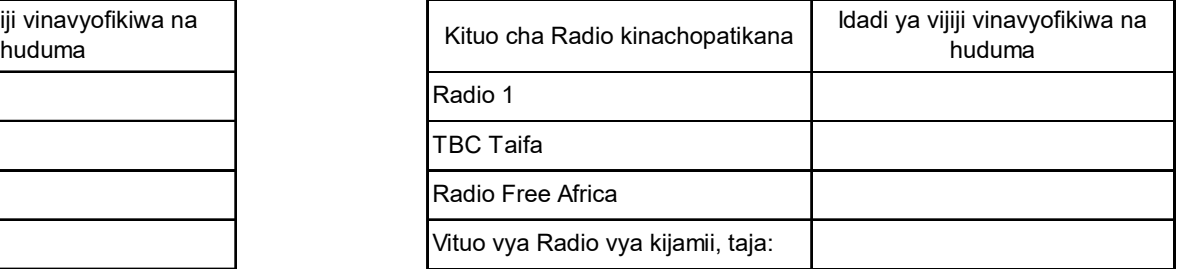

Kama kijijini au katani kuna kituo cha TV au Radio cha kijamii kinachorusha vipindi vya kilimo au mifugo, tafadhali andika takwimu hapa.

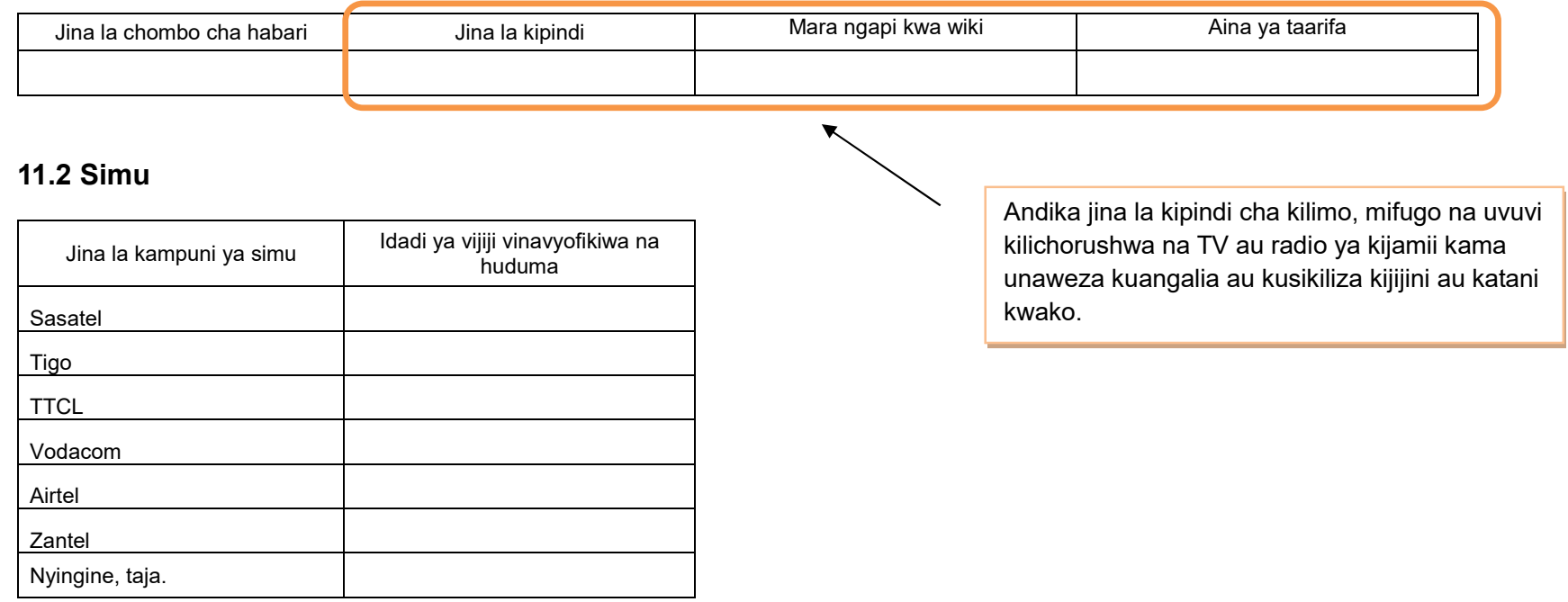

[Mwisho]

**Appendix 1 of ARDS Operation Guide**

# **District Officer's Manual for Agricultural Routine Data System (ARDS)**

ASDP M&E Thematic Working Group

July 2018

## **1. Introduction**

## **1.1 Purpose of the District Officers' Manual**

The purpose of this District Officers' Manual is to give clear instructions to district officers involved in data collection and entry, particularly to both District Statisticians (DS) and M&E Officers (DMEO), on:

- How to prepare for VAEO/WAEO Form (WF00/WF01) before its distribution,
- How to collect and input data for District Entry Form (Quarterly and Annual).

In this document, the term "district" is used to refer to all districts, municipalities, towns and cities<sup>1</sup>.

There is another important document "Extension Officer's Manual for ARDS", related to the activities on how to fill the VAEO/WAEO forms. DS/DMEO are recommended to refer to both Manuals. National and Regional officers can also utilize these documents for data check and feedback at their levels.

## **1.2 Role of District Officers**

At all levels of administration, including village, ward, district, region, and national, agricultural data is important for understanding the situation on the ground, making decisions, and taking necessary actions. In the data flow of the Agricultural Routine Data System (ARDS), the role of district is particularly important because districts oversee data collection at village and ward levels, while WAEO consolidate the data collected from VAEO.

District officers' role is not limited to data collection and provision. Followings are six major roles DS/DMEO need to play.

- 1. VAEO/WAEO Form's Distribution and Collection
- 2. Data check and revision
- 3. Data input to the Web Portal system
- 4. Give feedback to WAEO on collected data
- 5. The refresher training/workshop provided for experienced extension officers as well as newly recruited ones
- 6. Sharing information within/between DAICO and DLFO Office

 $\overline{a}$ <sup>1</sup> This is to avoid confusion by using the term "LGA" which includes ward and village, or the term "council" where some councils share one DAICO office.

## **2. Preparation for VAEO/WAEO Report Format (WF00/WF01)**

#### **1. Setting up "Key Crops" [WF00/01 Table2.1]**

The 13 crops highlighted in the list below are "key crops". You have to collect data for all of them. In addition, DAICO can add any other crops produced in your district. Choose any additional crops from the list. Then give the direction/instruction to Extension officers.

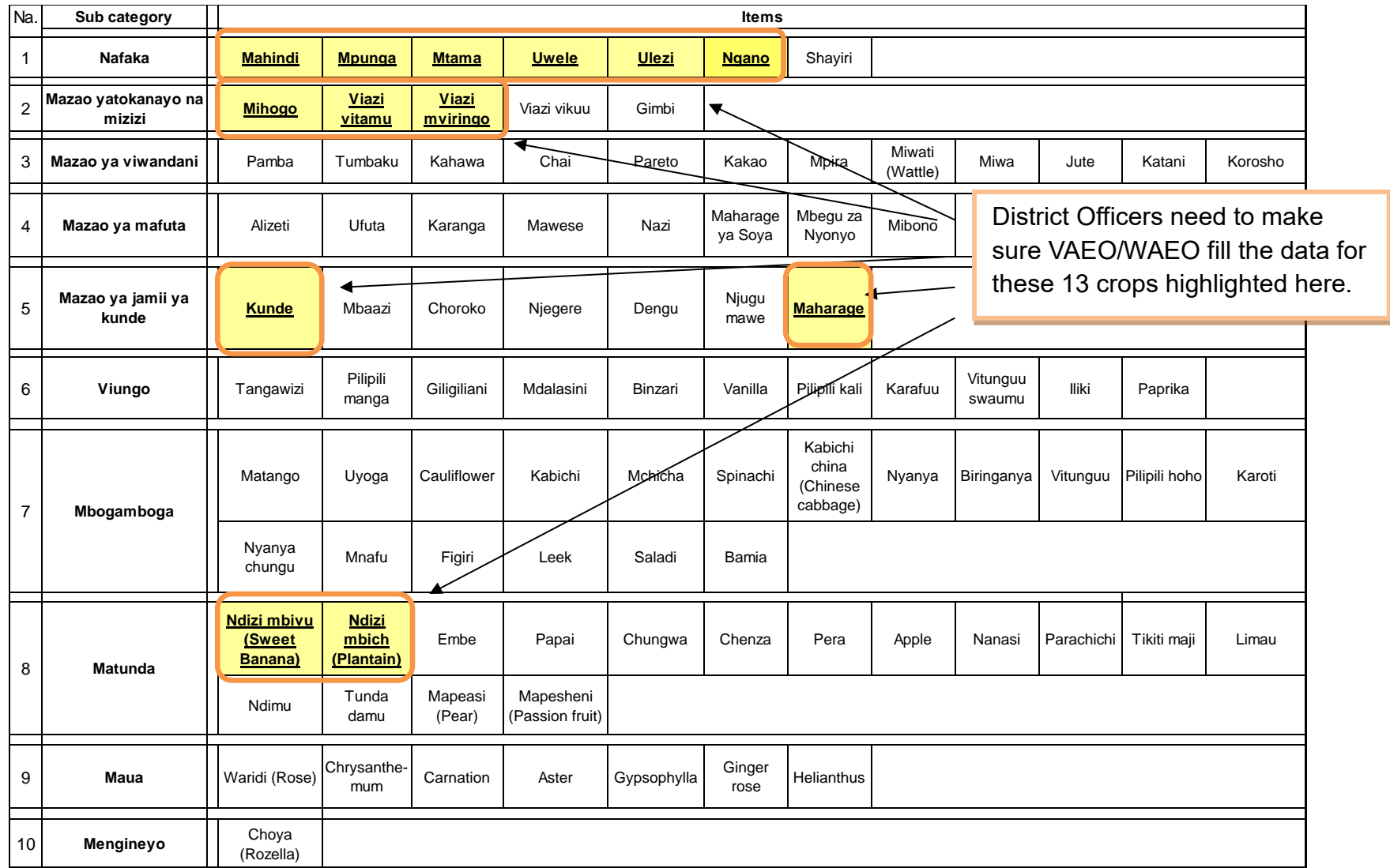

#### **2. Setting up "Target" for Key Crops and Other Added Crops [WF00]**

DAICO have to set Annual Target for all of 13 "key crops" and any other crops added on table 2. The timing for setting the target is at the beginning of fiscal year (in **JULY**). Note that Annual Target is NOT a forecast, but a goal to be achieved in the year.

In preparing annual target, the steps for setting the key crops' figures is as follows:

Step 1: DAICO consults with Regional Agriculture Adviser (RAA), and then take their guidance into account.

Step 2: DAICO should check previous data in last agricultural year and the past, based on ward level. Especially, DAICO should be aware of annual ward level productivity in June.

Step 3: DAICO makes WAEO set the village level target for only annual total "planted area". DAICO should also make WAEO set the target for all villages, then request to aggregate all the targets to the ward level target.

Step 4: DAICO, receiving ward level targets, finalizes the annual target of the district as well as ward level, then gives the instructions to WAEOs as well as DS/DMEO. So that WAEO inform both VAEO and VEO of each target's figures.

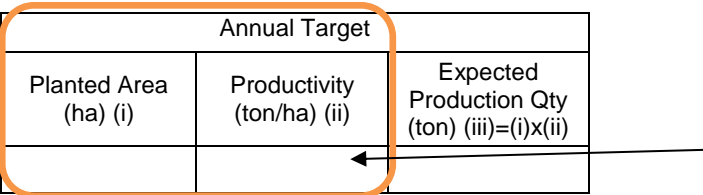

DAICO should provide the figures to DS/DMEO on both annual planted area and annual productivity of key crops/any other crops added, in order to enter the target data for each ward. DS/DMEO calculate Expected Production Qty based on both figures, and then enter the data to Web Portal system.

#### **3. Method for Estimating Missing Ward Data [WF01 Table2.1, 4]**

District total needs to be computed by summing up the ward level data.

However, if there are WAEOs who have **not submitted** the filled-in forms, it is important to take actions to address it. At first you quickly contact with WAEO and WEO, then remind them of submitting data right now. Nevertheless, in case of no response, you can apply the temporary measures shown *in the box 1 below*.

#### **Box 1. Tips when there are** *WARDs* **which have not submitted the filled-in form**

**<Instruction for Table2> how to impute harvested area, productivity, and production QTY when their ward data are missing.**

In case of missing ward data, estimate by following method:

(1) The missing ward's harvested area is obtained through consultation with WAEO, acting WAEO or WEO of the concerned ward.

(2) You ask the nearest neighbouring ward's WAEO the productivity of the month there.

(3) The missing ward's production QTY is calculated by the ward harvested area obtained through the inquiry or consultation times neighbouring ward productivity.

**<Instruction for Table4> how to impute "Total number slaughtered" and "Average price" when the ward data are missing.**

In case of missing ward data, estimate by following method:

(1) The missed data of ward's "Total number slaughtered" and "Average price" are obtained through inquiry or consultation to WAEO, acting WAEO or WEO of the concerned ward.

(2) If you cannot contact the WAEO/WEO of missing data's ward or they cannot answer it properly, you refer to the average of previous 3 months' data which you had obtained, and then estimate the figure.

(3) If there is no data in previous months, you check the other neighbouring wards' data of the month, and then estimate it. It is important to consider the proportion between estimated data and the other wards' figures.

#### **4. Keeping consistency between ARDS and "National Account Data of NBS", and "Early Warning with Crop Forecasting Data" [WF01 Table2.1, 2.2, 4]**

#### **(1) ARDS and National Accounts [WF01 Table 2.1, and Table 4]**

The National Bureau of Statistics (NBS), Department of Agriculture has its own form to collect data on agricultural production for the National Accounts. Data is collected by the monthly production figures for each district and the average producer prices (as a proxy of the farmgate prices) for each quarter, as it is applicable for the crops and livestock productions used in the National Accounts. The form is filled by the VAEOs/WAEOs directly, and then aggregated at District level to allow for data editing and supplementation. After that, they are sent to the Regional Statistical Managers (RSMs) of NBS to complete. The RSMs send the questionnaire with data to NBS, Department of Agriculture.

However, the district officers (*i.e.* DAICOs, DS and/or DMEO) responsible for data collection and the operation of the ARDS system, report this National Accounts' information to the district office, but often do not do so to the Ministry. As a result, there is a concern that data inconsistency between ARDS and National Accounts could take place. The district officers should make sure that both data are mutually consistent. It means that, at least, crops and livestock production data of both ARDS and NBS's National Accounts must be the same in figure.

#### **(2) ARDS and Early Warning with Crop Forecasting [WF01 Table 2.1 and Table 2.2]**

The Ministry of Agriculture, Division of National Food Security and Nutrition, Crop Monitoring and Early Warning (CMEW) Section, is responsible for providing a forecast of crop production for Tanzania Mainland. CMEW section operates its own data collection method (*i.e.* forms of WRS 1-5 and RRS1) which uses the same reporting procedure to be relied on VAEOs/WAEOs for data collection, while responsibility for completion of the forms is borne by the DAICOs. The data to complete the form comes from the VAEOs/WAEOs and is compiled by DAICOs. This compiled report for each district is sent to the Ministry's CMEW section through Regional Agriculture Advisor. District officers should assure that data between ARDS and Early Warning with Crop Forecasting are mutually consistent. It means that both data must be same in figure. So that district officers have to avoid discrepancies.

Meanwhile, one of the main products of Early Warning with Crop Forecasting data is the "Preliminary Forecast of Food Crop Production" issued in June. This report provides actual crop production data based on the situation up to the end of May. The Food Security forecast data is calculated by using the data from previous-year October to the immediate May, and by estimating the production during the subsequent months from June to September. Table2.2 of WF01 "Food Security Forecast" is specifically inserted in the VAEO/WAEO Format of ARDS for this purpose. Note that these data are NOT actual production figures but forecasting ones, as figures are total amount of the four months, *i.e.* June, July, August and September.

## **3. District Data Entry**

## **3.1 District Quarterly Data Entry Form (DF02)**

Note that there are no specific data forms for the district data collection. If forms are necessary, please print out from the ARDS Web Portal. Otherwise, collect data and record them on any types of paper, then enter them to the Web Portal.

SUMMARY 1 below shows data source for tables of the District Quarterly Data Entry Form in ARDS Web Portal system whose data are to be collected by district (not by VAEO/WAEO). Data of other tables are generated by the system based on the data from ward.

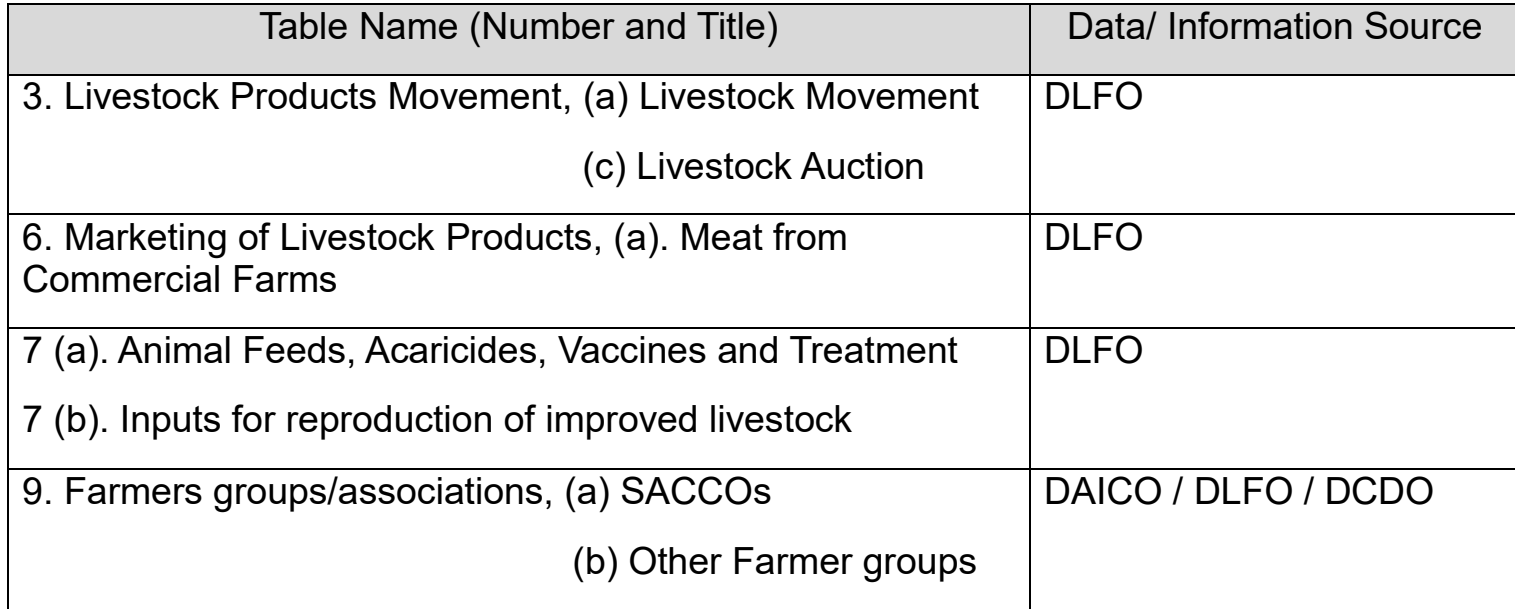

SUMMARY 1: Table of District Quarterly Data Entry Form and Data/ Information Source

3. Livestock/ Products Movement

3 (a) Livestock Movement

You write the number of animals down here. It is defined as the number of official "permissions/authorizations" issued by DLFO in the quarter.

The term of "Non-trade" (ii), (v) and (viii) is defined as non-commercial transaction such as gifts, inheritance or dowry *etc,* included the movement of animals looking for pasture/ranch.

Both column (viii) and (ix) are applied to the movement of animals from one place to another in the same district only.

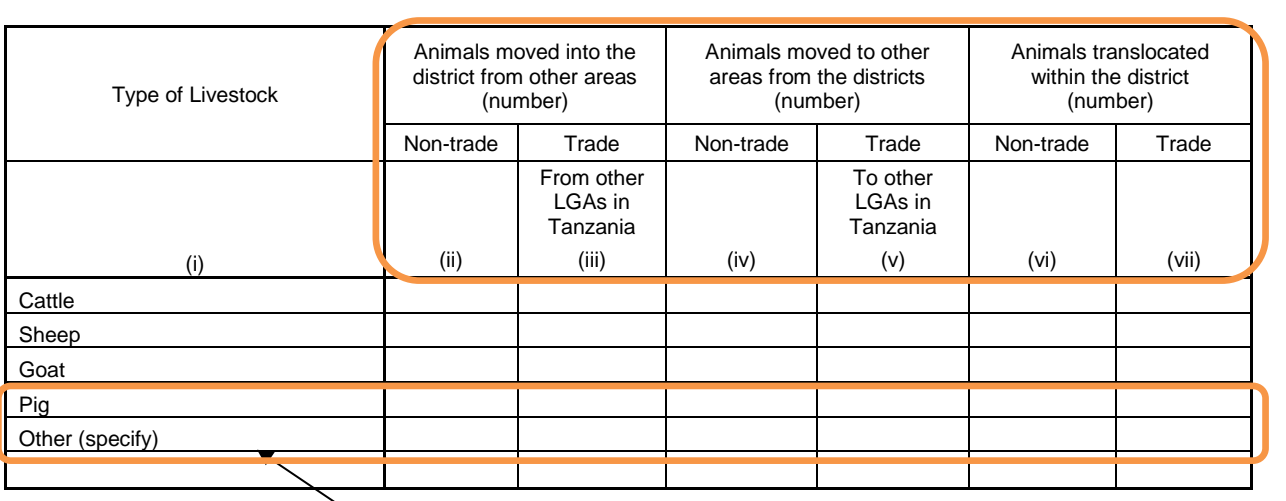

DLFO can decide to add any other livestock supervised in your district office. Note that column (i) should be entered by only capital letter, due to data aggregation manner.

#### 3 (c) Livestock Auction

(i)

Indigenous Chicken Meat (kg) Improved Chicken Meat (kg)

Beef (kg) Goat Meat (kg) Mutton (kg) Pork (kg)

You visit major auction markets in your district, and then collect data/information from auction dealers through interviews.

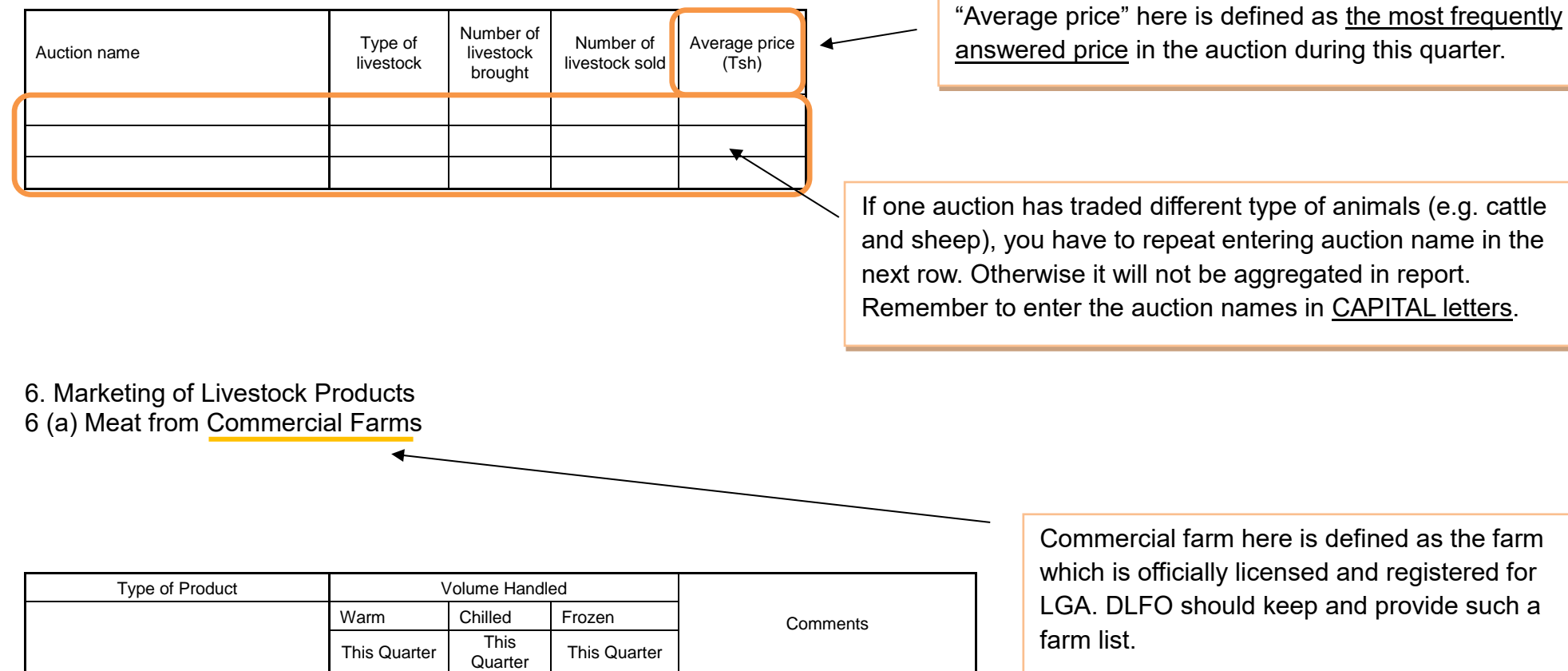

(ii) (iv) (vi) (viii)

#### **7 (a) Animal Feeds, Acaricides, Vaccines and Treatment**

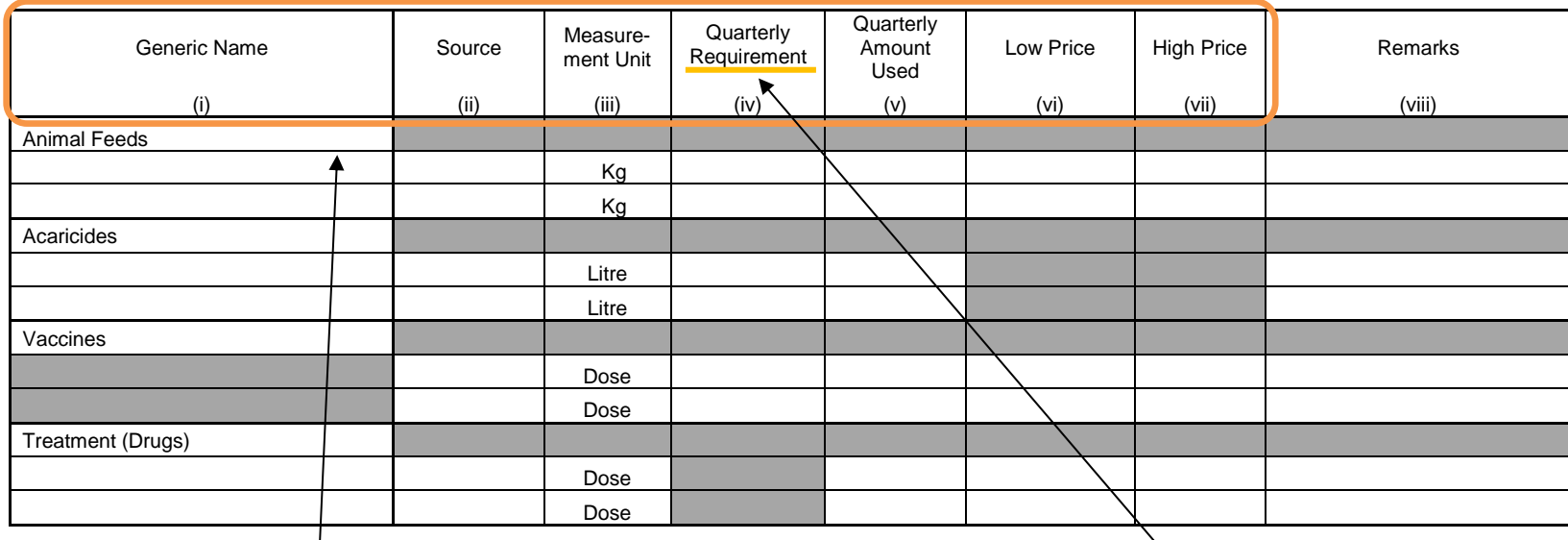

(i) You write the generic names in each category. Animal feeds include hay, silage, concentrates etc. Enter the name in all capital letters (e.g. HAY).

(ii) Source: You choose either "government subsidy" or "privately acquired". If you fill (ii), (iii) row, do not leave (i) blank. You need to repeat entry in row (i).

(iii) Measurement Unit: You must use standard unit – "kg", "litre" or "dose" etc.

(v) You estimate the amount used, based on subsidies and VAEO/WAEO Monthly report, table 7.1~7.2 for Livestock Health.

(vi)~(vii) Low and high prices are based on retail prices per measurement unit. You check it up with procurement officer, and then collect the data.

This quarterly requirement is for the reporting quarter period, NOT for the coming quarter.

Firstly, you should set these figures at the beginning of the period, while you estimate the requirement based on the respective amount of the last four quarters.

**7 (b). Inputs for reproduction of improved livestock**

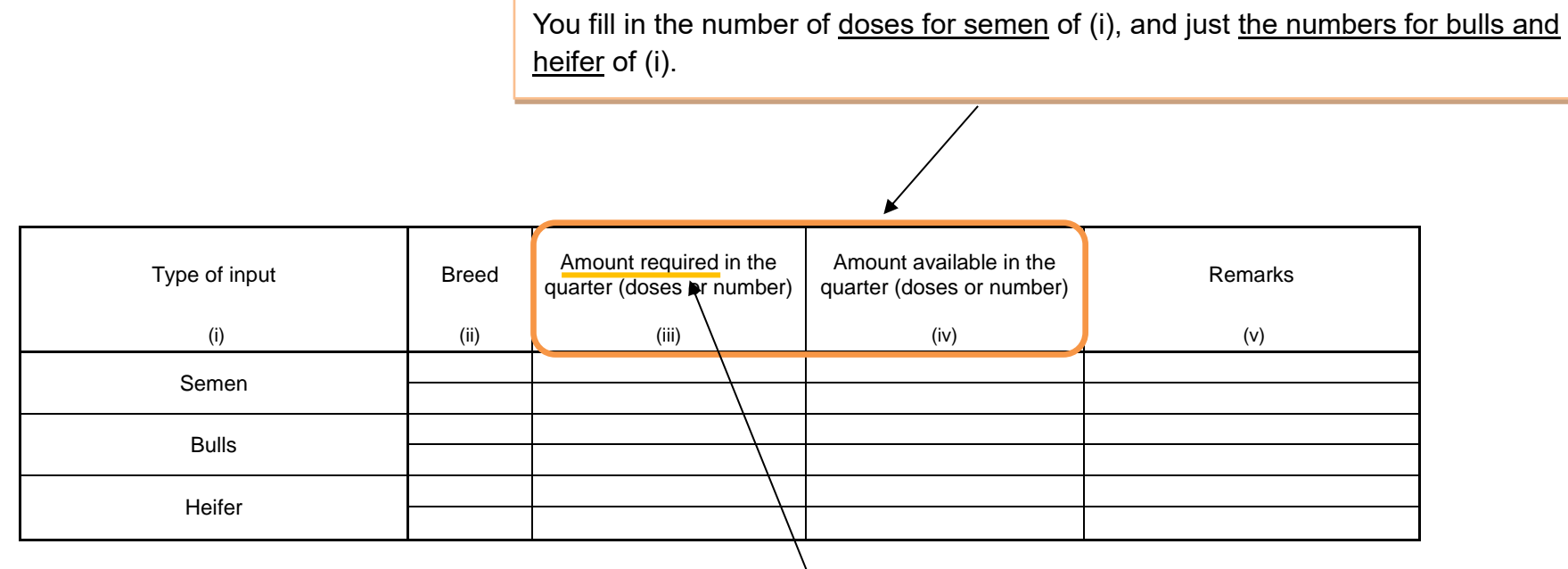

This amount required is for the reporting quarter period, NOT coming one.

Firstly, you should set these figures at the beginning of the period, while you estimate the requirement based on the amount of the last four quarter's records respectively.

#### **9. Farmers groups/Associations**

One group should be counted as one.

You go to Cooperative officers in your district offices and get these data from them.

#### **9 (a) SACCOs**

"Amount of loans" is defined as the total of initial loan given for running business in the following agricultural sub sectors.

> registered by either the Ministry of Home Affairs

or districts.

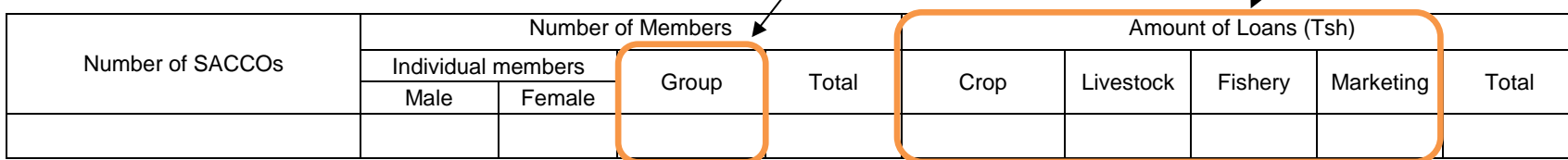

#### **9 (b) Other Farmer groups**

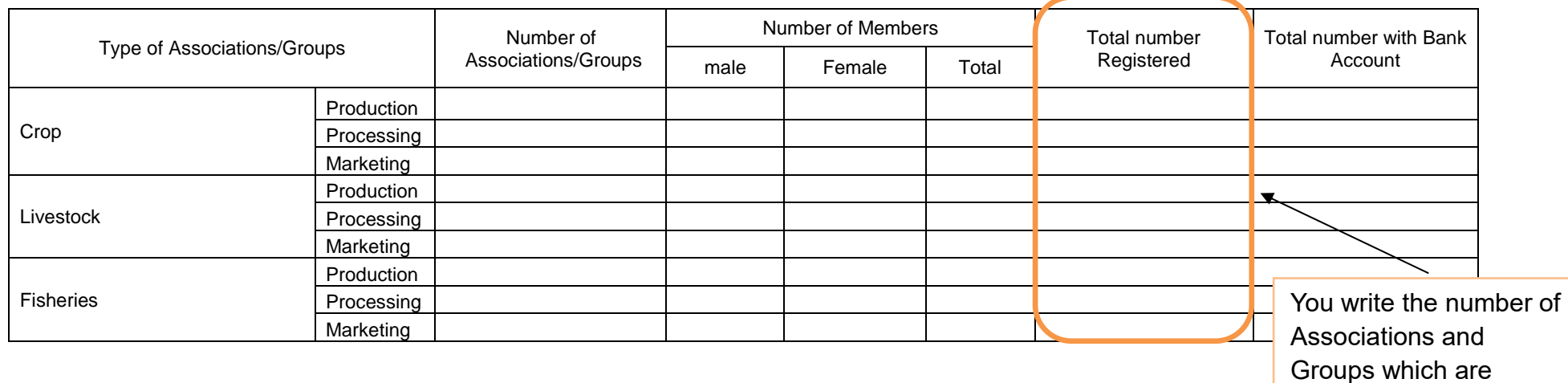
#### **3.2 Annual Data Entry Form (DF03)**

Note that there is no specific data forms for the district data collection. If forms are necessary, please print out from the ARDS Web Portal. Otherwise, collect data and record them on any types of paper, then enter them to the Web Portal.

SUMMARY 2 below shows data source for tables of the District Annual Data Entry Form in ARDS Web Portal system whose data are to be collected by district (not by VAEO/WAEO). Data of other tables are generated by the system based on the data from ward.

SUMMARY 2: Table of District Annual Data Entry Form and Data/ Information Source

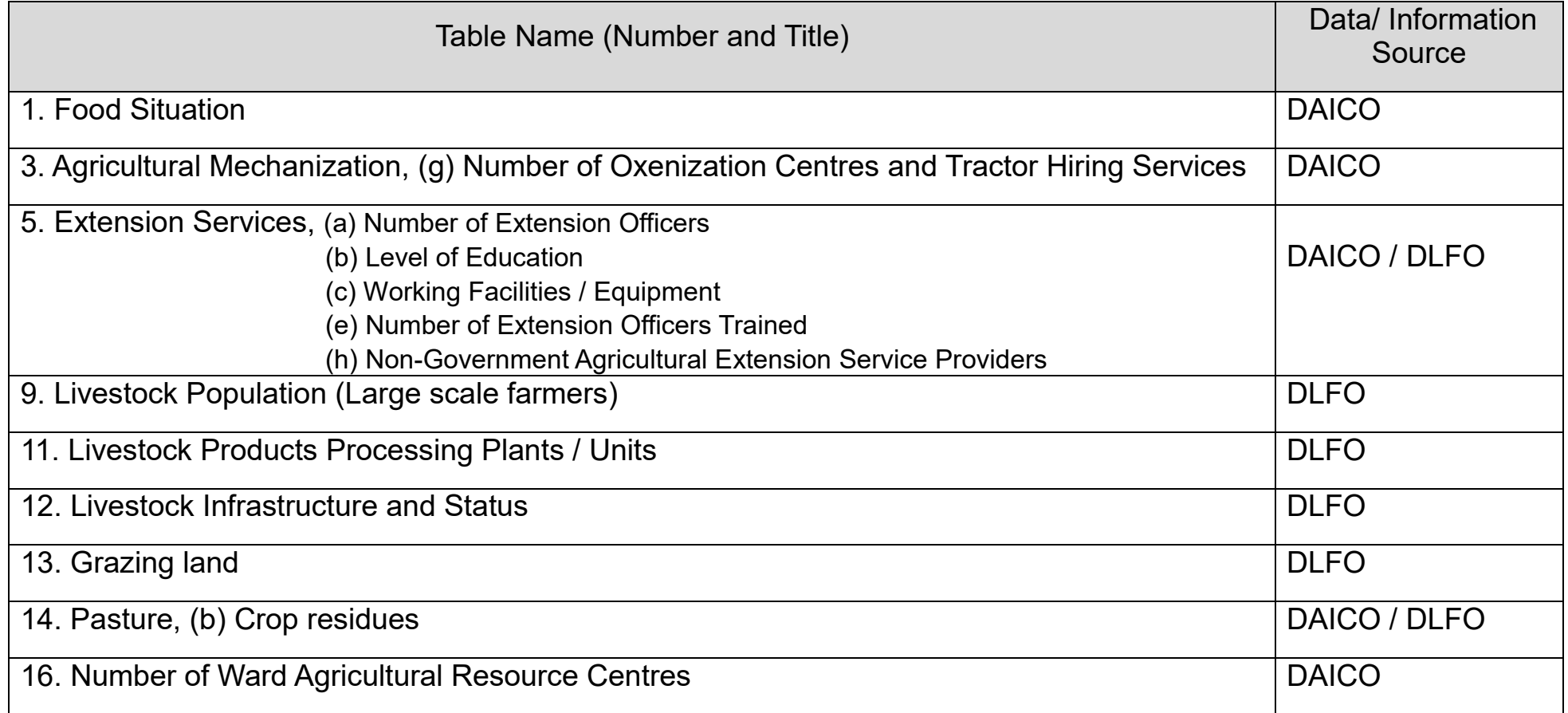

Population should be brought from projected population for the following year. Because SSR is for the next year, while the production is for the current year. Please read "Sub-Divisional Population Projection based on 2012 Population and Housing Census", which issued by National Bureau of Statistics. It can be downloaded from NBS Web site.

#### **1. Food Situation**

District's projected population: [

You should refer this figure in the column of "Implementation / Aggregated Production QTY (ton)" of the same crop in table 2, District Monthly Report (DR01)

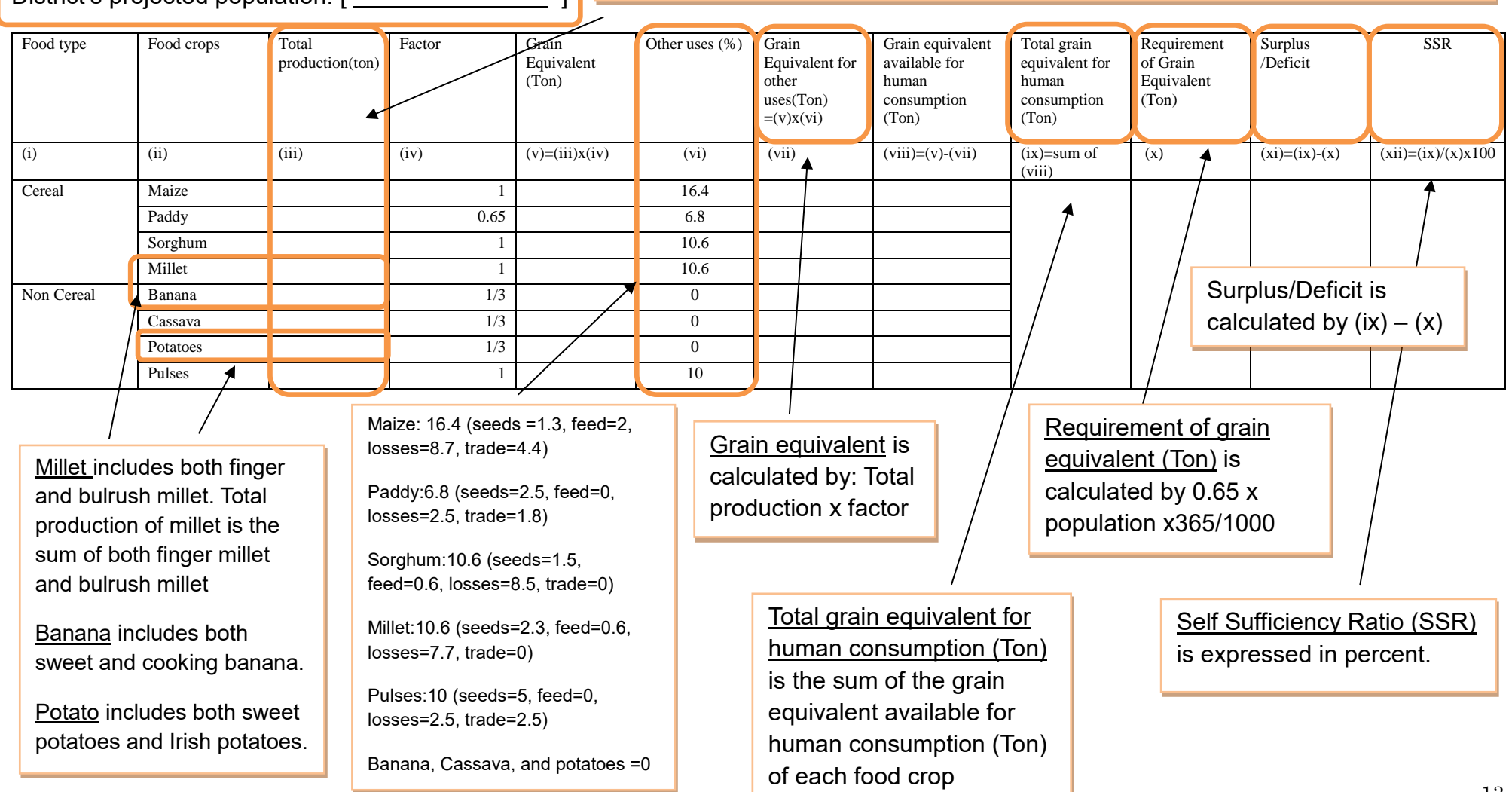

#### **3. Agricultural Mechanization**

#### **3 (g) Number of Oxenization Centres and Tractor Hiring Services** (\*No new instruction for this table.)

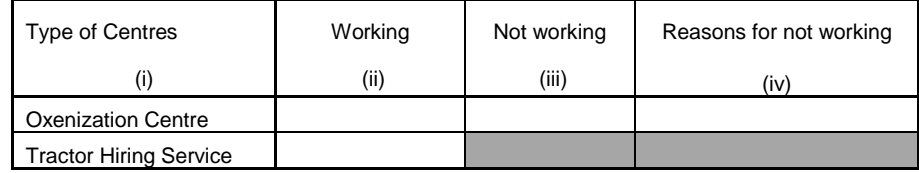

#### **5 Extension Services**

#### **5 (a) Number of Extension Officers**

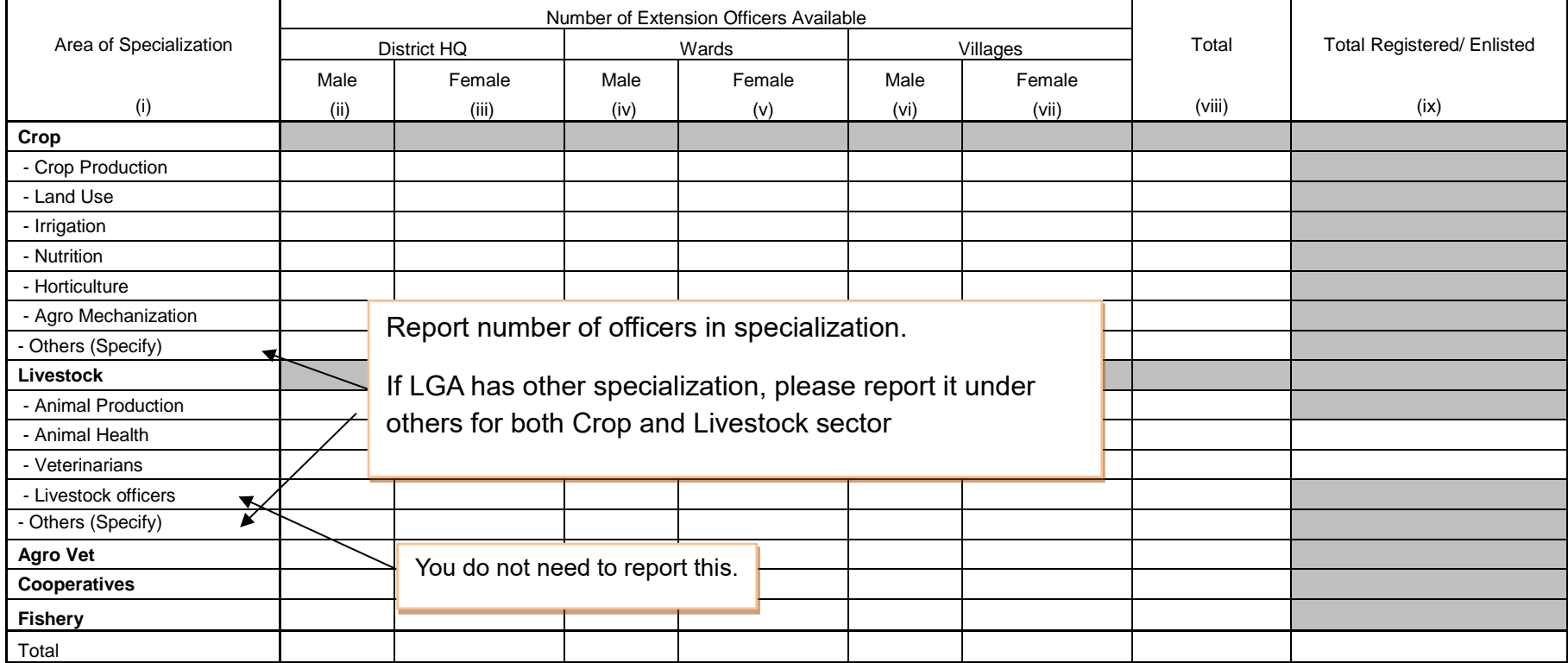

#### **5 (b) Level of Education** (\*No new instruction for this table.)

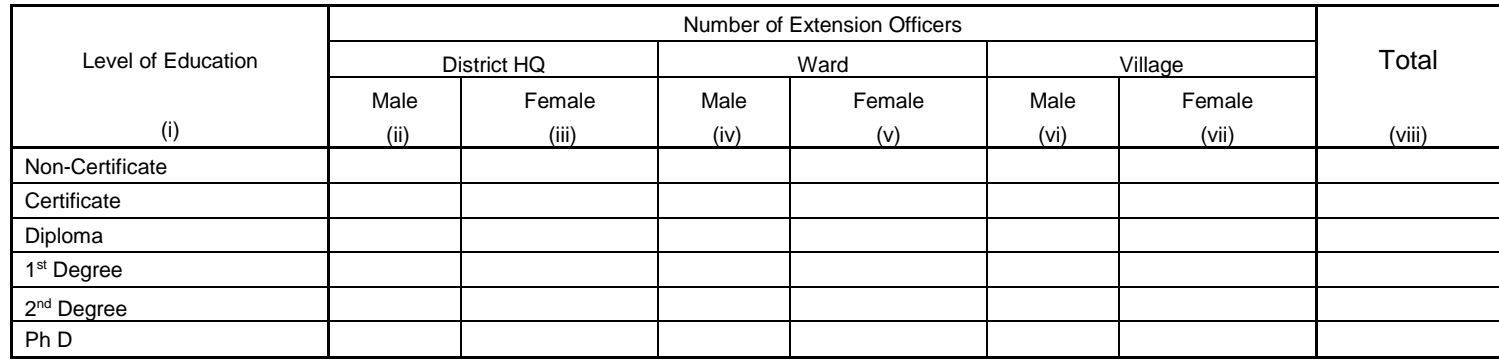

#### **5 (c) Working Facilities/ Equipment**

Note: You write the number of "available" facilities/equipment which are "in operation" or "not in operation but repairable".

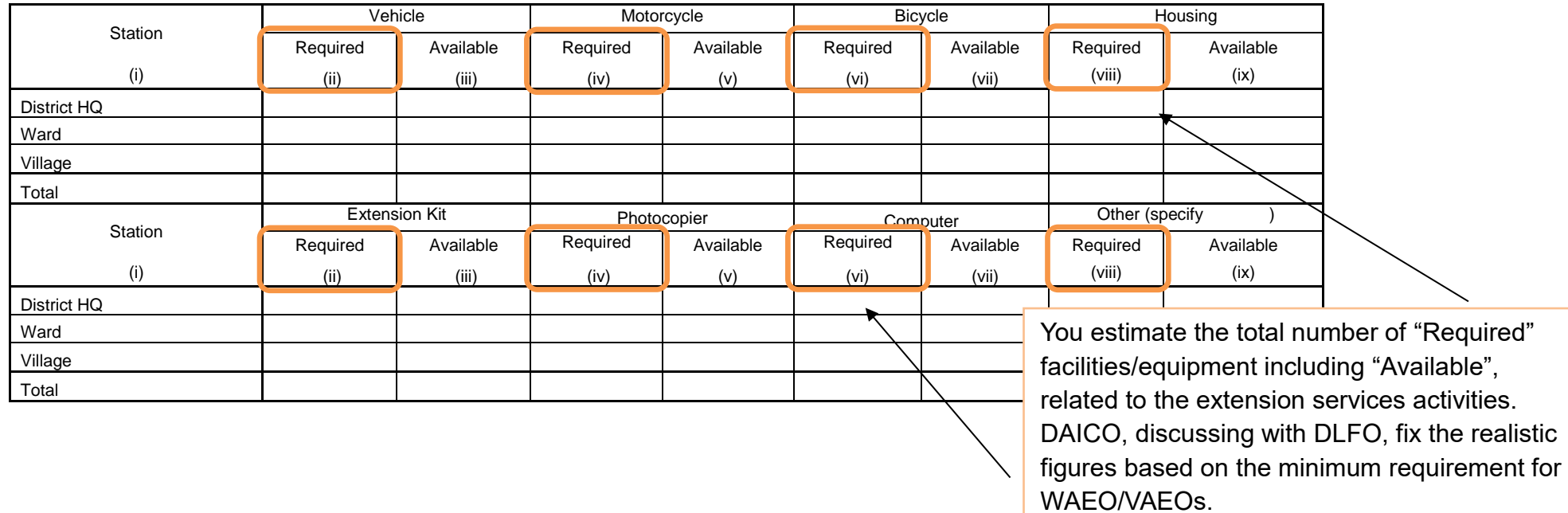

#### **5 (e) Number of Extension Officers Trained**  Do not double count the same i) Total number of extension officers who attended at least one training:  $\|$ officers.ii) Number of extension officers trained Training method includes study tour, Only training held in this fiscal workshop, courses at agricultural colleges, etc. You write the names of training providers. year is applicable. Both short and long courses are included.  $\boldsymbol{\kappa}$ Number of Officers Trained for x Total Number of Officers Trained **Training Training** Topic of Training Equal to or Remarks More than Six methods providers Less than Six Male Female Total Boss han Dix Month Month (i) (ii) (iii) (iv) (v) (vi) (vii) (viii) (ix) **Crop Livestock Fishery Marketing and Processing Irrigation Others**

#### **5 (h) Non-Government Agricultural Extension Service Providers**

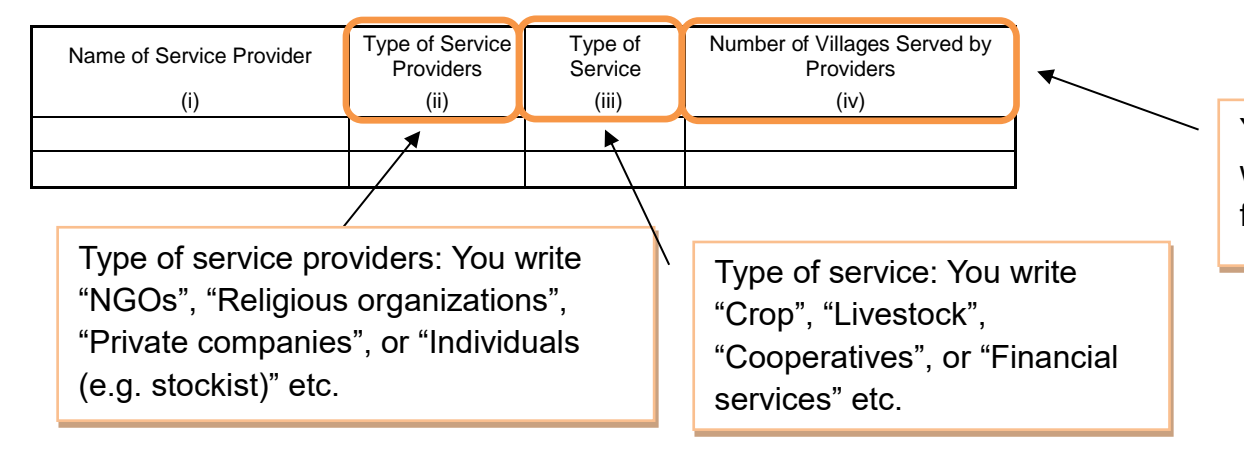

You write the number of villages which received extension service from service providers

#### **9. Livestock Population (Large Scale Farmers) (on June 30th)**

Large scale farmers should fulfil all of the following four conditions:

- 1) Greater part of the produce should go to the market,
- 2) Operation of farm should be continuous,
- 3) There should be an application of machinery/implements on the farm,
- 4) Should have at least one permanent employee.

In addition to this, they should fulfil at least one following requirement:

- 1) minimum 20 hectares of cultivated land,
- 2) minimum 50 heads of cattle,
- 3) more than 100 heads of sheep/ goats/pigs,
- 4) more than 1,000 chickens.

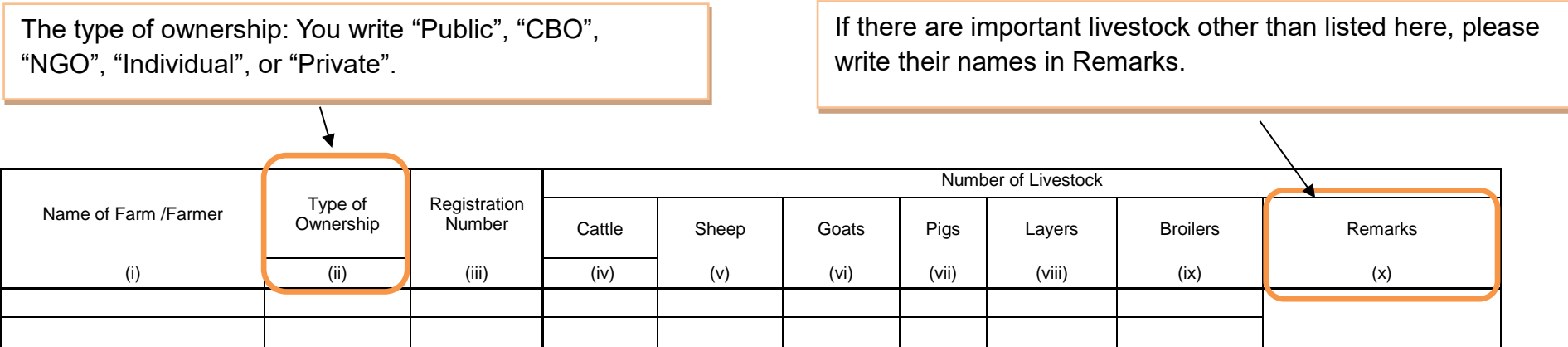

#### **11. Livestock Products Processing Plants / Units**

Livestock Products Processing Plants / Units are defined as factories for processing the products such as milk, meat, hide/skin or animal feed.

DLFOs visit such plants/units, and then ask these question through interview.

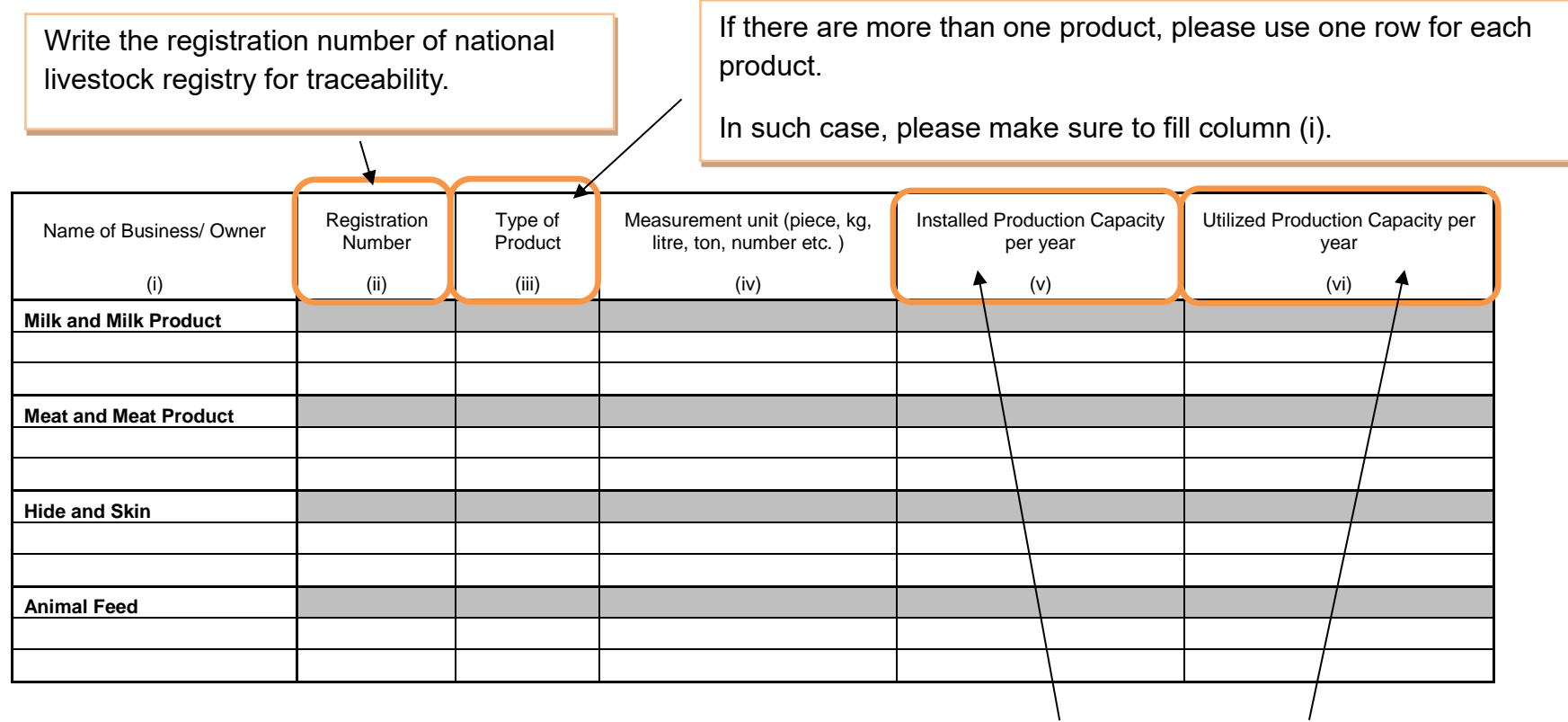

Installed Production Capacity means the maximum plants/units capacity. Utilized Production Capacity does the actual capacity to be operated this year.

#### **12. Livestock Infrastructure and Status** (Short listed Indicator OP1 b,c, OP2a,c)

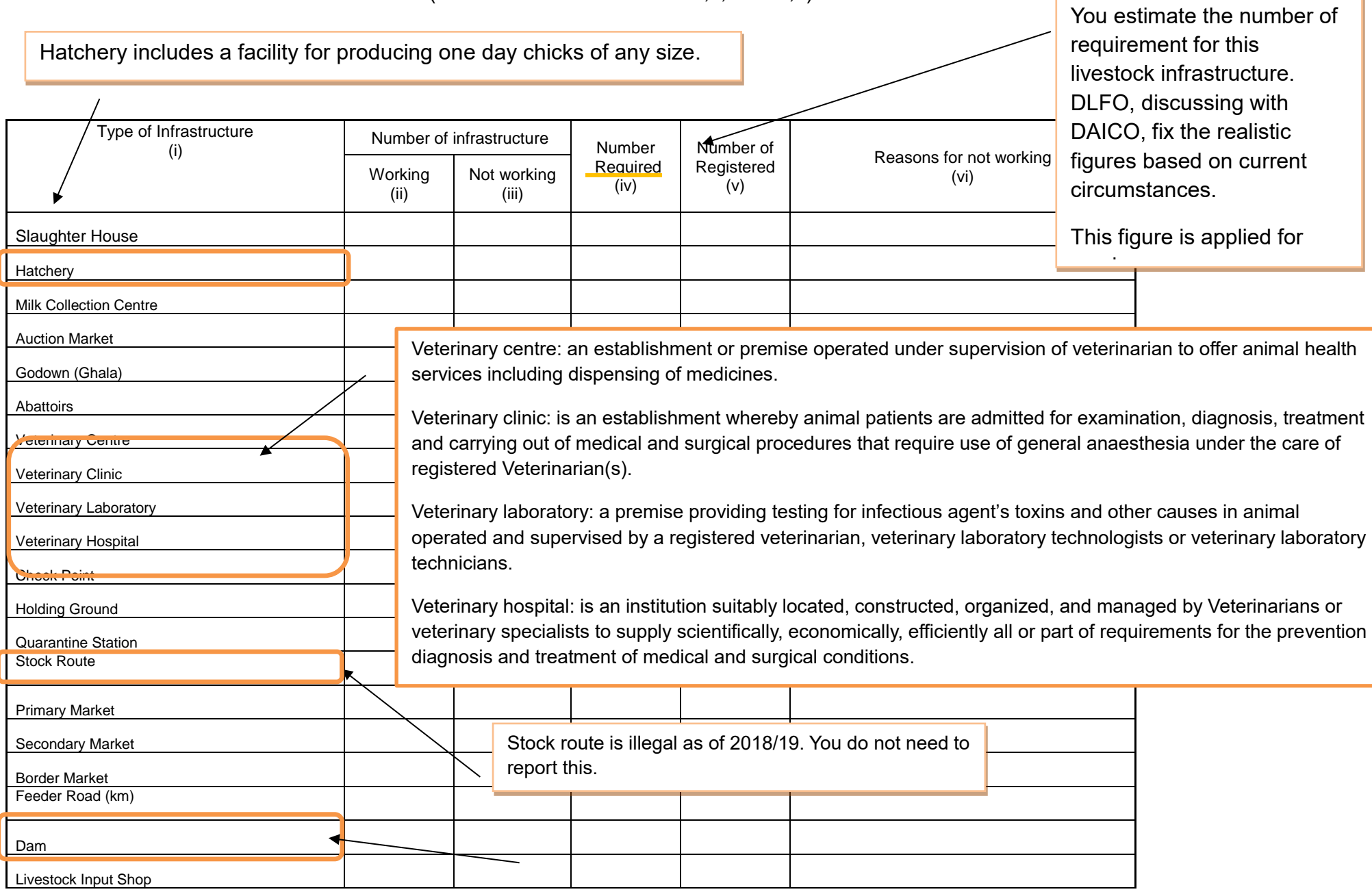

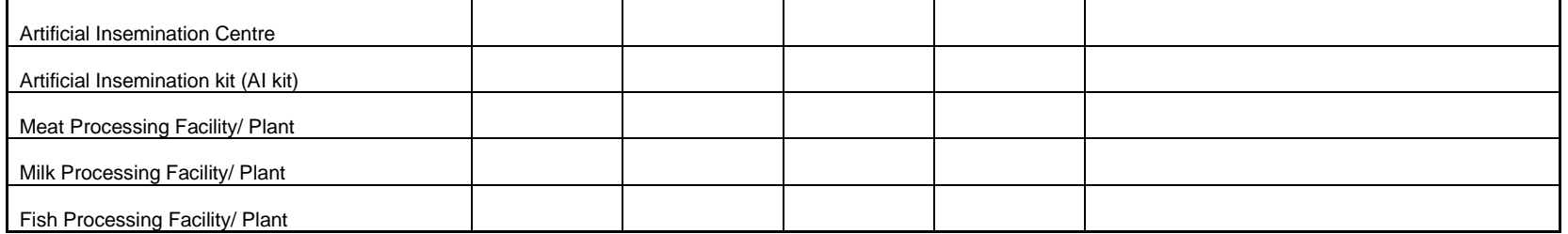

#### **13. Grazing land**

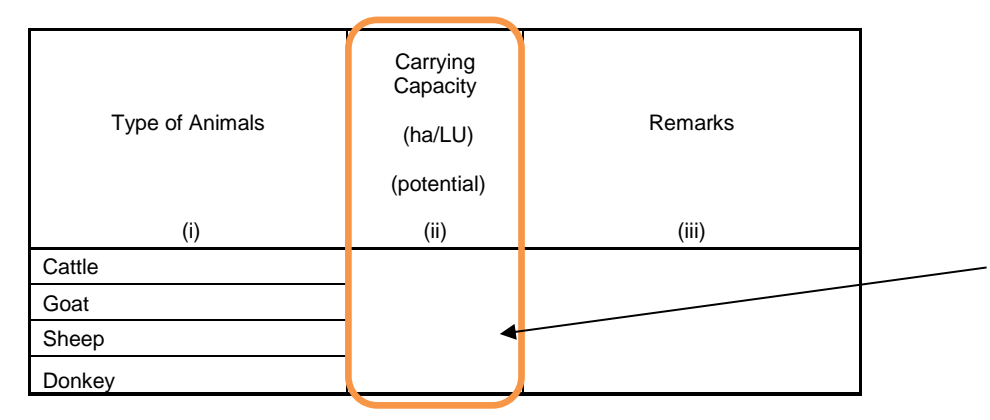

Carrying capacity in defined as the area (number of hectares) that can potentially support one Livestock Unit per year.

Less unit (ha/LU) means the land is more fertile. The larger the land is, the less fertile it is. This depends on the ecological zone.

This figure is available at DLFO.

#### **14. Pasture**

#### **14 (b) Crop residues**

Crop residuals is defined as the materials left in an agricultural field after the crop has been harvested. These residues include stalks and stubble (stems), leaves, seed pods and husks.

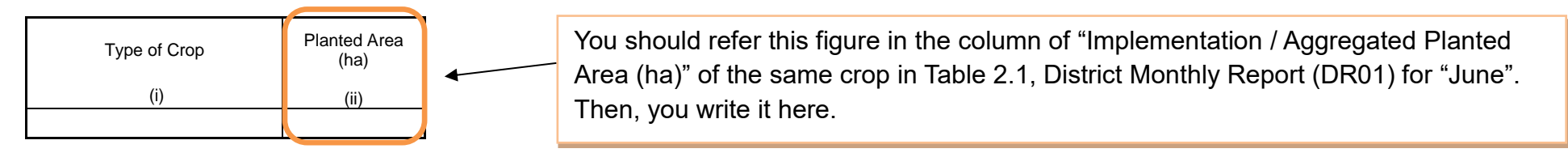

#### **16. Number of Ward Agricultural Resource Centres**

[End]

添付資料 14: 作物カレンダー

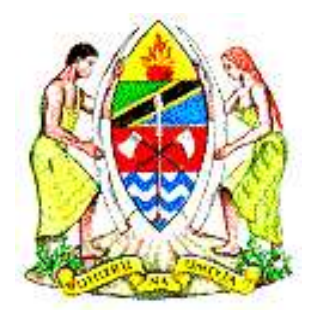

### **THE UNITED REPUBLIC OF TANZANIA MINISTRY OF AGRICULTURE**

## **Key Crop Calendar (Maize, Paddy, Cassava, Beans and Sunflower)**

## **Regional and District Data**

**Dodoma August, 2020**

#### = TABLE OF CONTENTS =

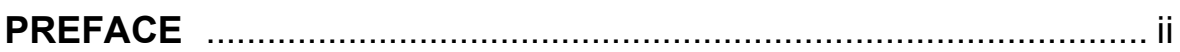

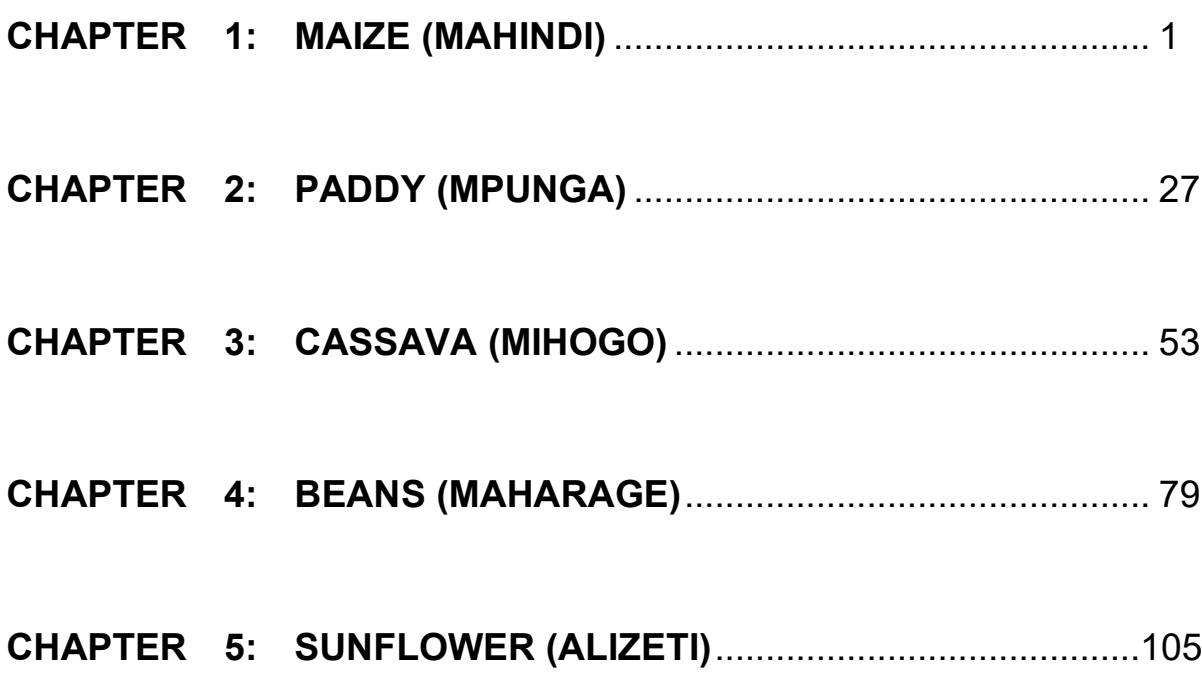

#### PREFACE

This document is meant to be used as a reference for routine works in the Ministry of Agriculture, Monitoring and Evaluation and Statistics (MES) Section of Department of Policy and Planning. The production calender for key crops under all regions and districts (LGAs) in Tanzania Mainland was compiled in collaboration with the Department of Crop Development. The focus is on Maize, Paddy, Cassava, Beans and Sunflower.

The calendar is a valuable source that provides information on when we can expect planting and harvest for each crop in a specific area. That information is disaggregated into district level to facilitate monitoring of production process at both regional and district levels. This version of the calendar is improvement of the previous one that used to be on only region-by-region basis. Therefore, it can support many central and local officials to do monitoring of crop production data in detail, as well as agriculture extension officers to collect production data for the said crops. Furthermore, the calendar will be helpful for current and potential growers, traders as well as investors.

I would like to express my sincere gratitude to everybody who contributed to make this reference successful, especially Japan International Cooperation Agency-JICA through ARDS project who technically and financially supported this task.

I hope that this document would be widely used and helpful for your dedicated routine works.

morabiles

**Gerald M. Kusaya Permanent Secretary Ministry of Agriculture E-mail: [ps@kilimo.go.tz](mailto:dpp@kilimo.go.tz)**

**August, 2020**

#### METHODOLOGY

The data of calendar were collected using questionnaires designed specifically for the purpose at the occasion of the National Training for Agriculture Routine Data System (ARDS) carried out in July 2019. For further verification and addition, data were again collected through questionnaires which were sent to LGA to be filled by DAICO and returned to MES section, MoA for data compilation in January 2020.

In the contents of calendar, the black coloured cells are the indication of specific agriculture activities (*i.e.* planting and harvesting) in a particular month. The calendar is prepared for maize, paddy, cassava, beans and sunflower by each region and district (LGAs).

With respect to the column of regions, coloured cells indicate that more than two districts in the region are practising activities for that crop.

Note that the contents published here are pertinent to a general year. It may not be applicable to any specific year. Also, there might be some time lag depending on the weather condition of the year.

# **CHAPTER 1: MAIZE (MAHINDI)**

As of January 2020

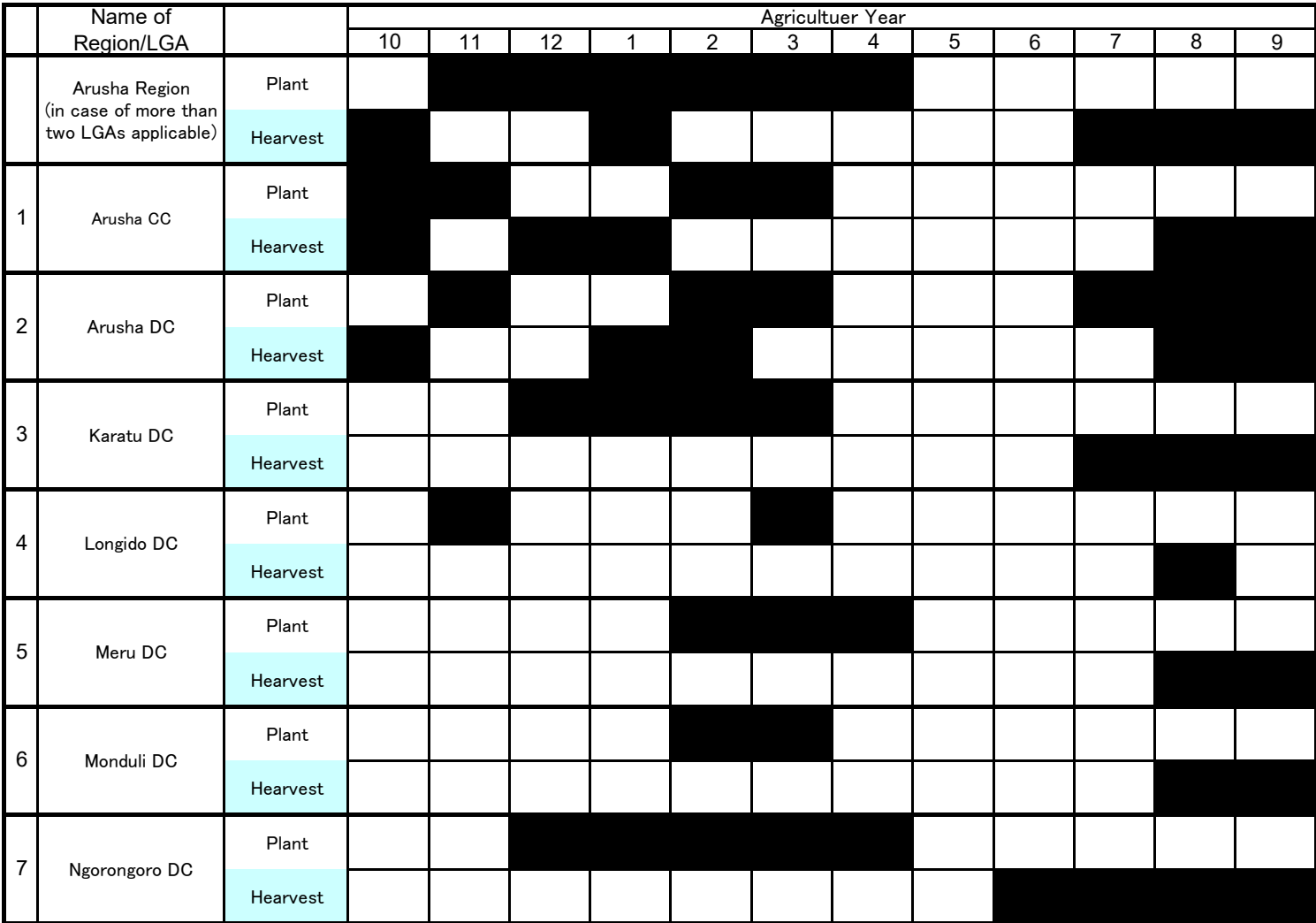

As of January 2020

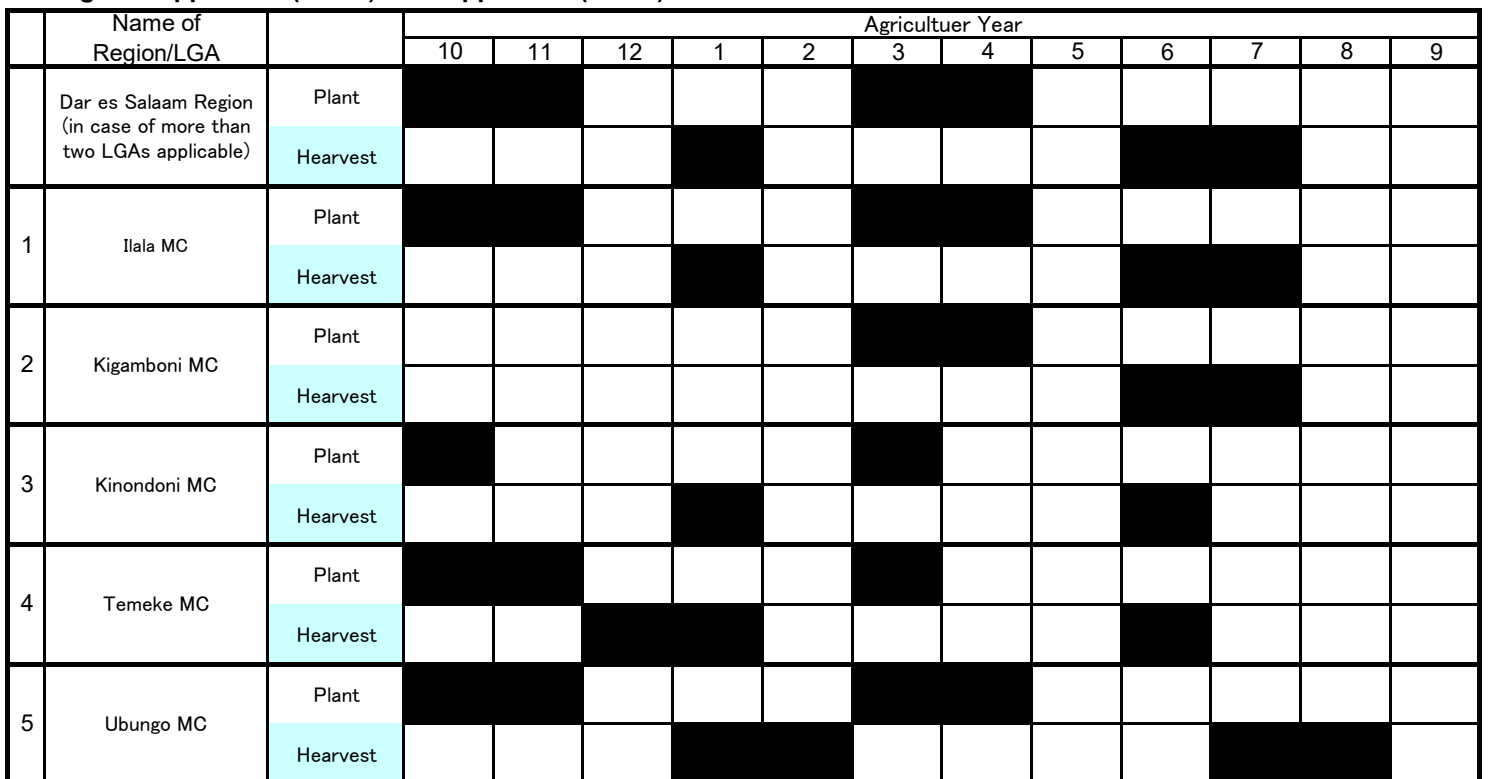

As of January 2020

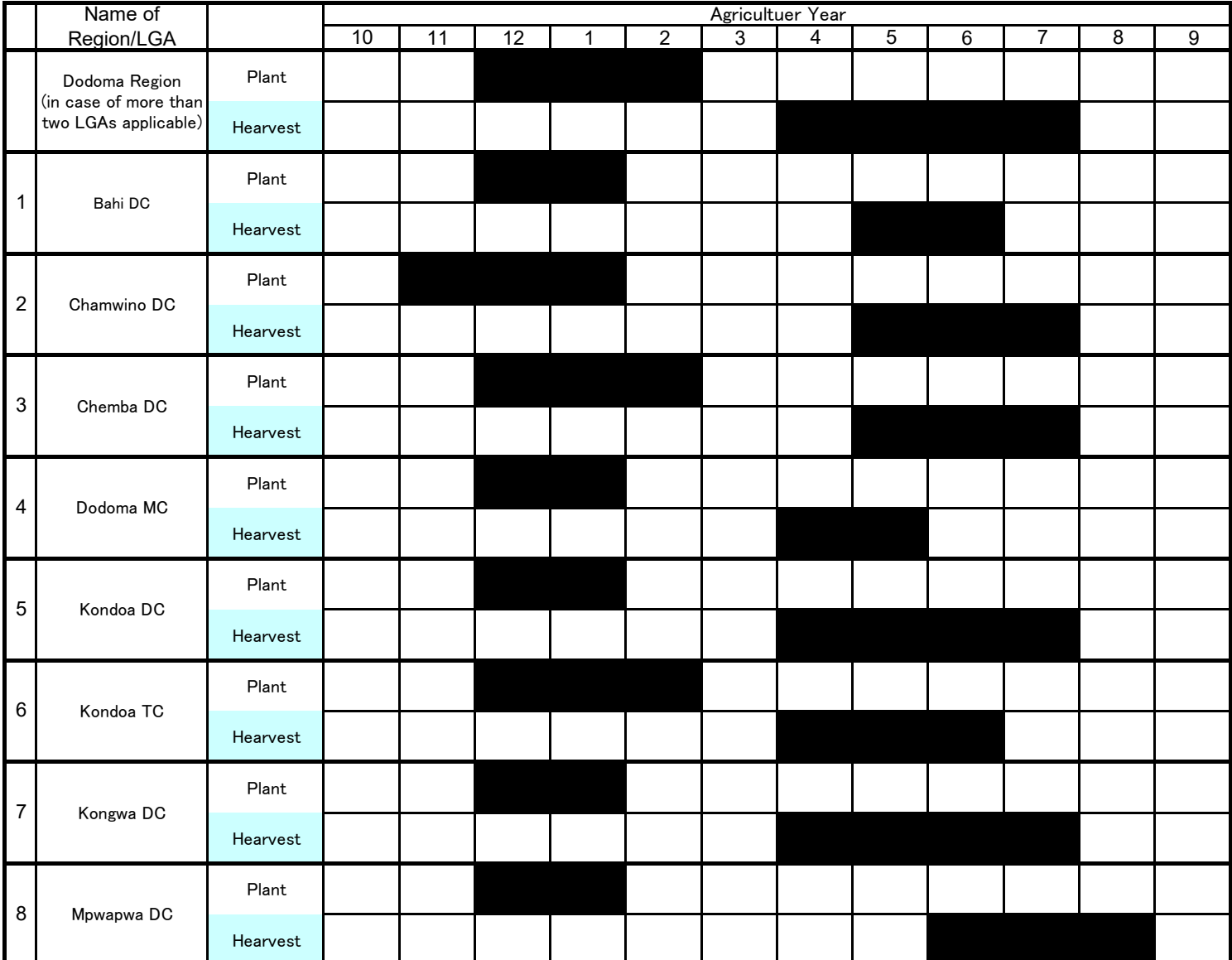

As of January 2020

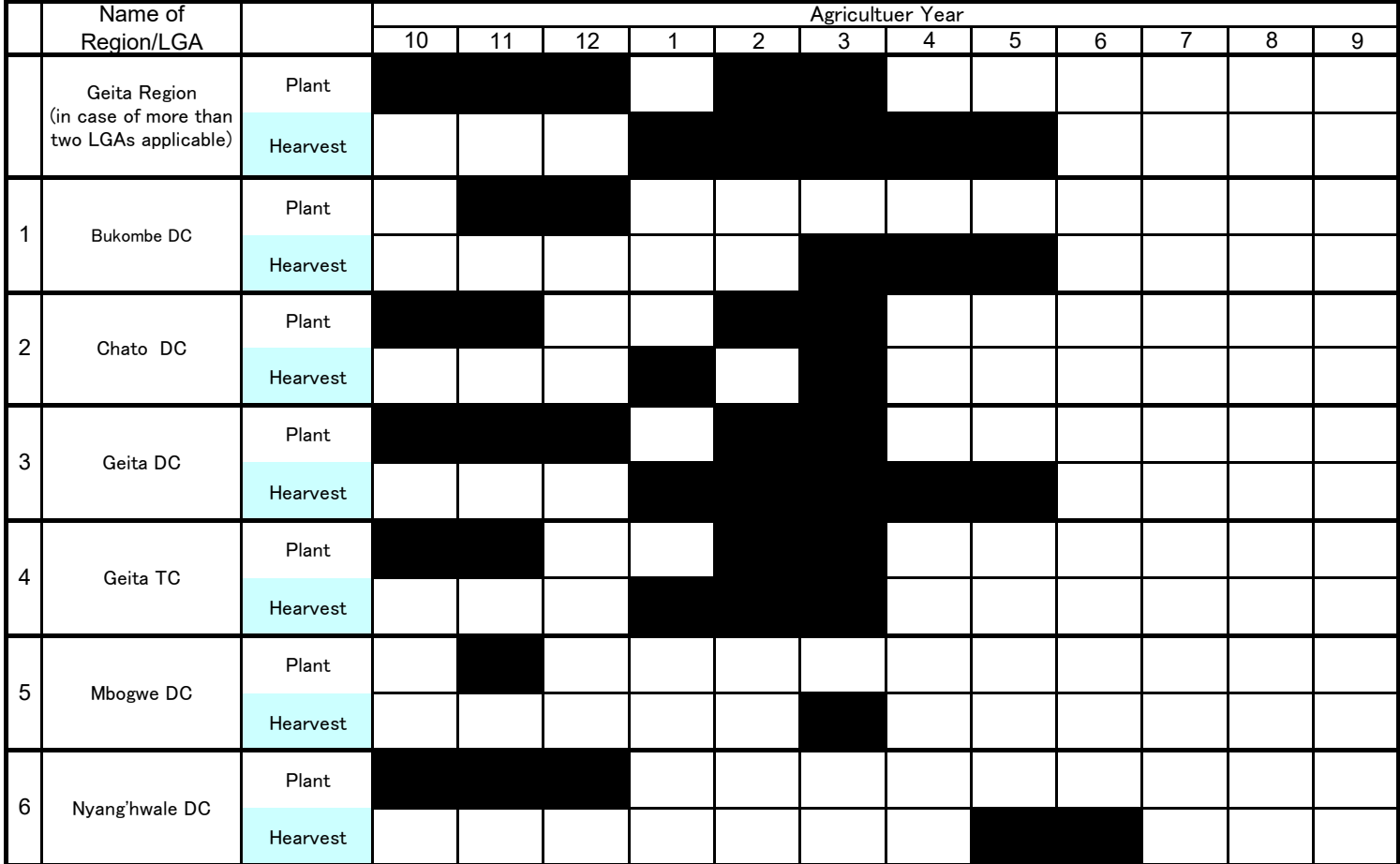

As of January 2020

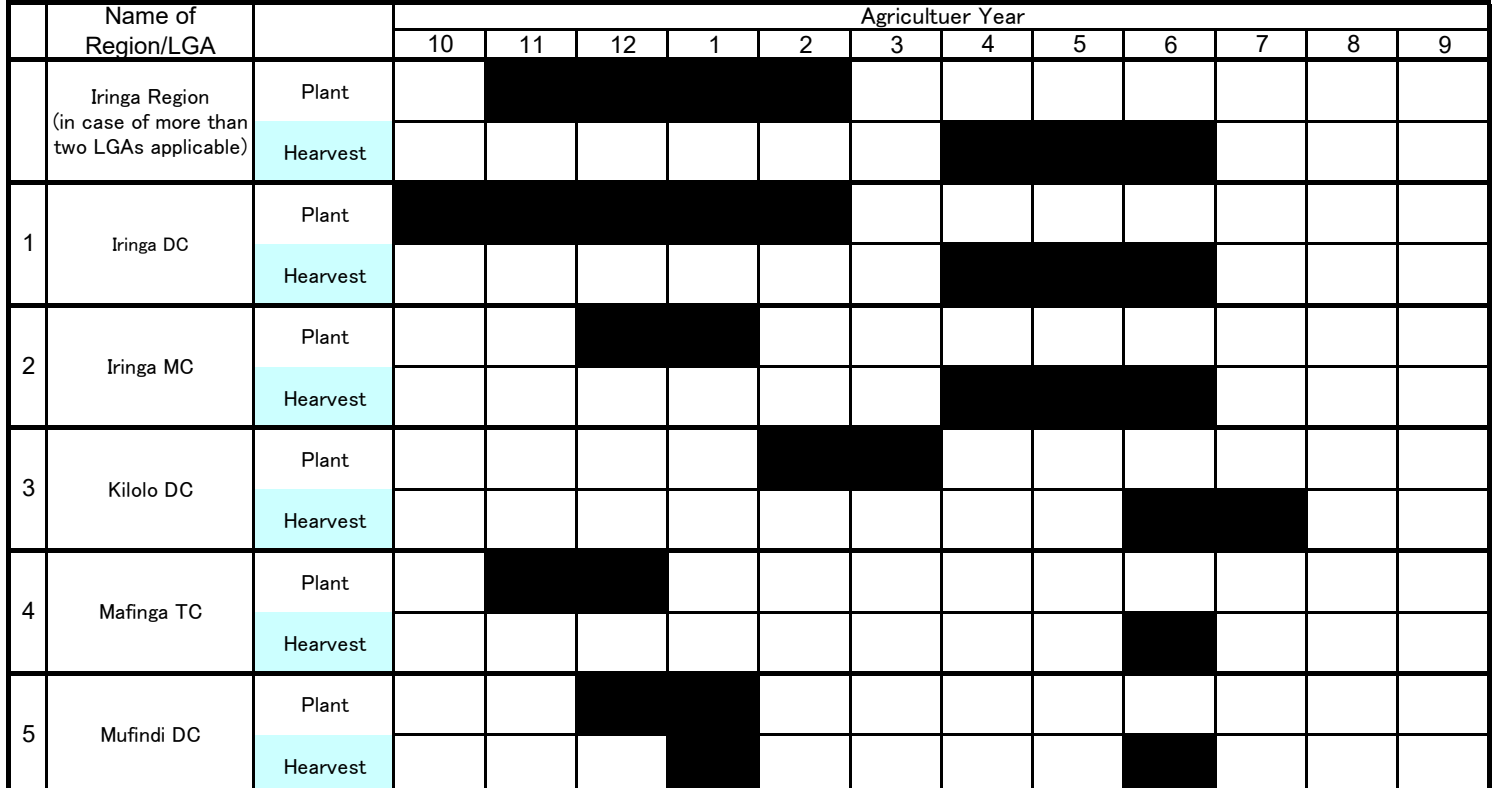

As of January 2020

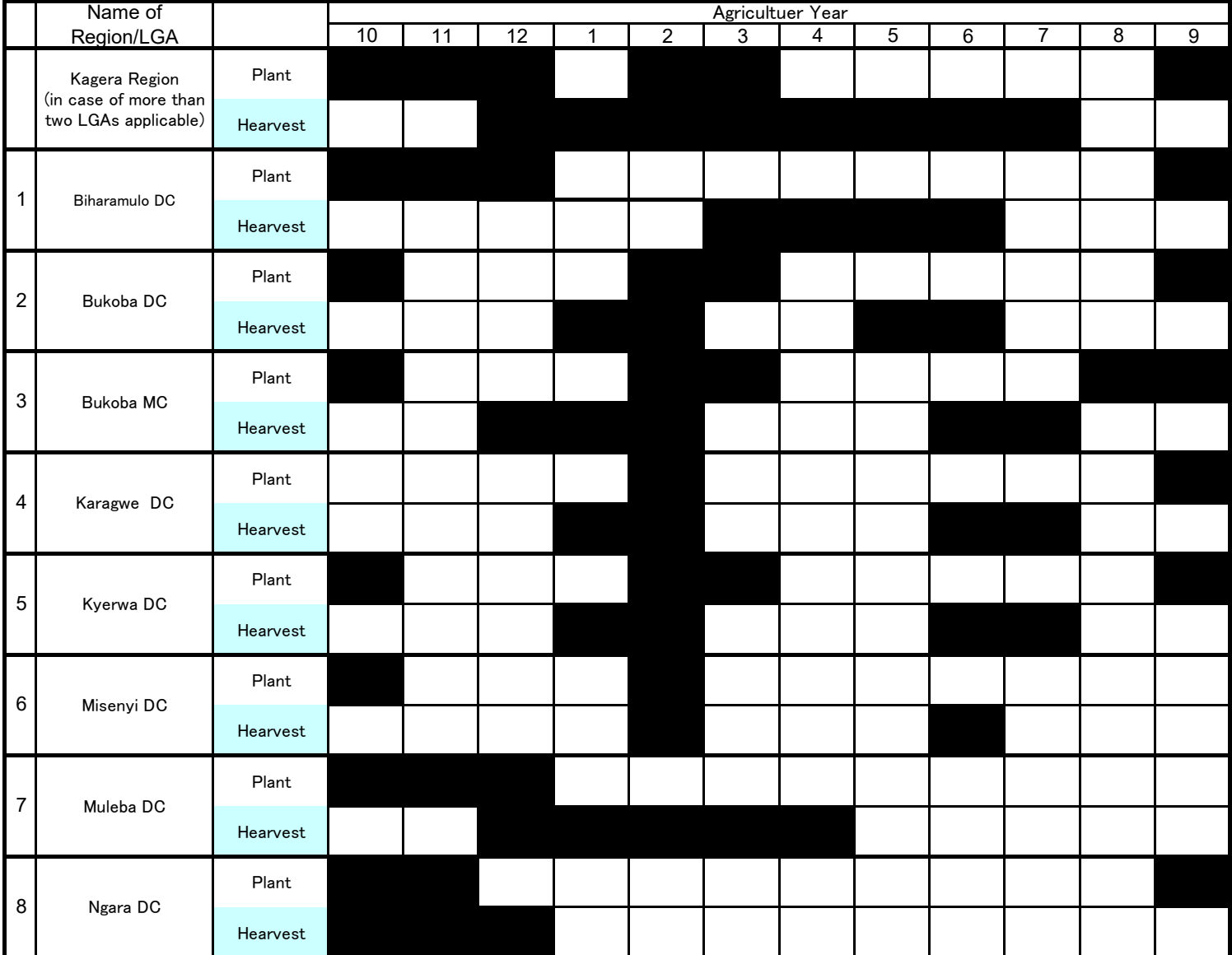

As of January 2019

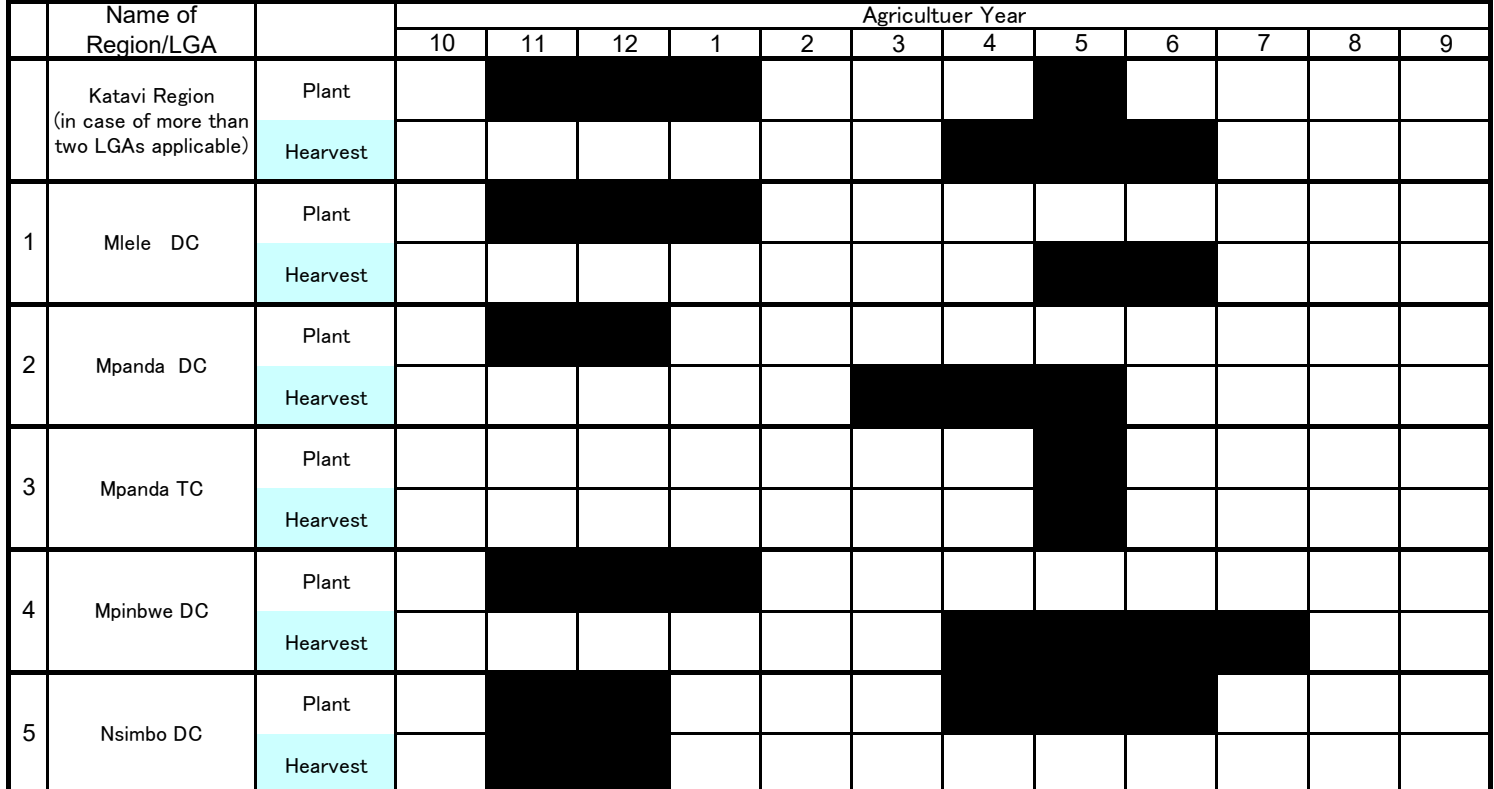

As of January 2020

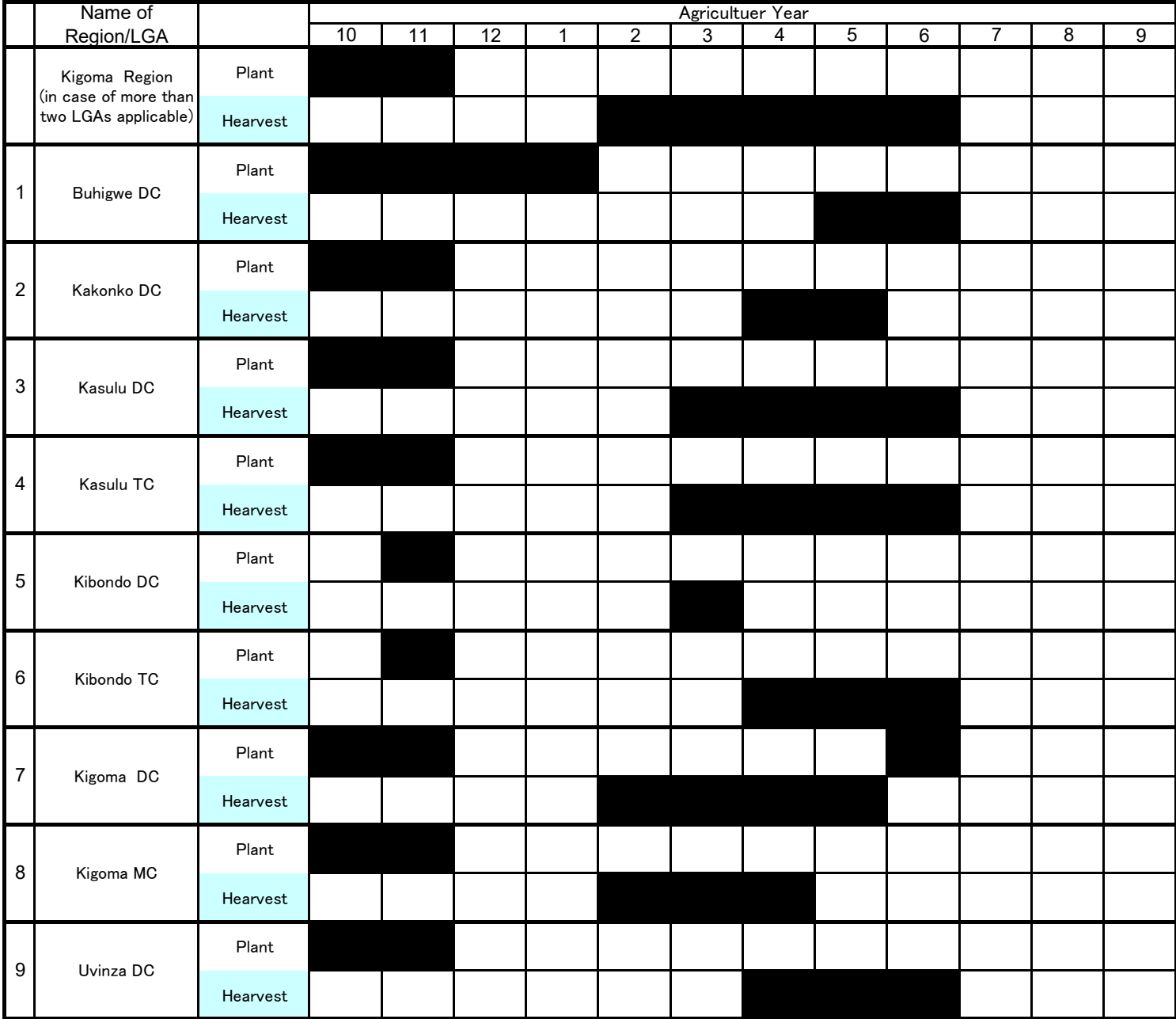

As of January 2020

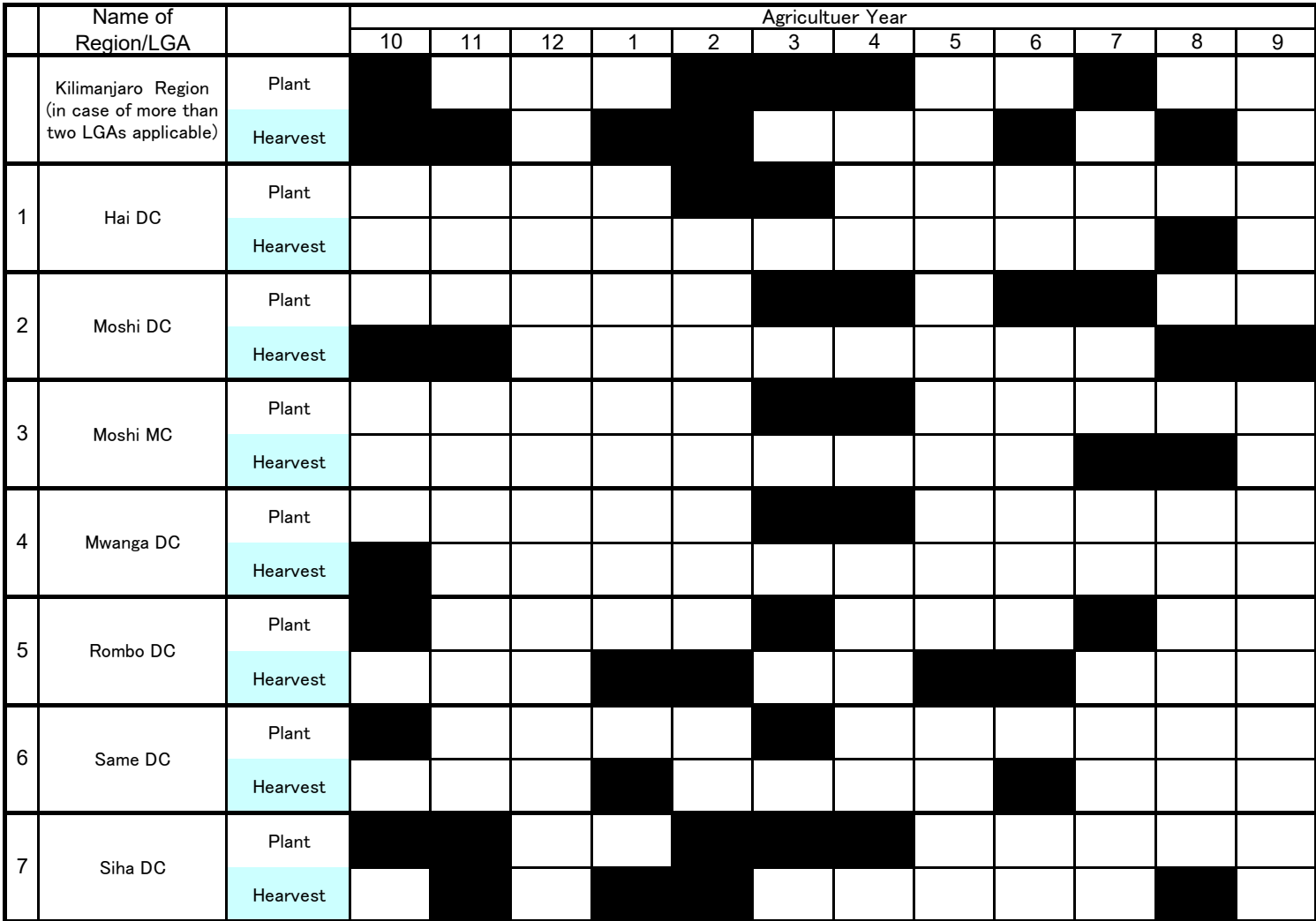

As of January 2020

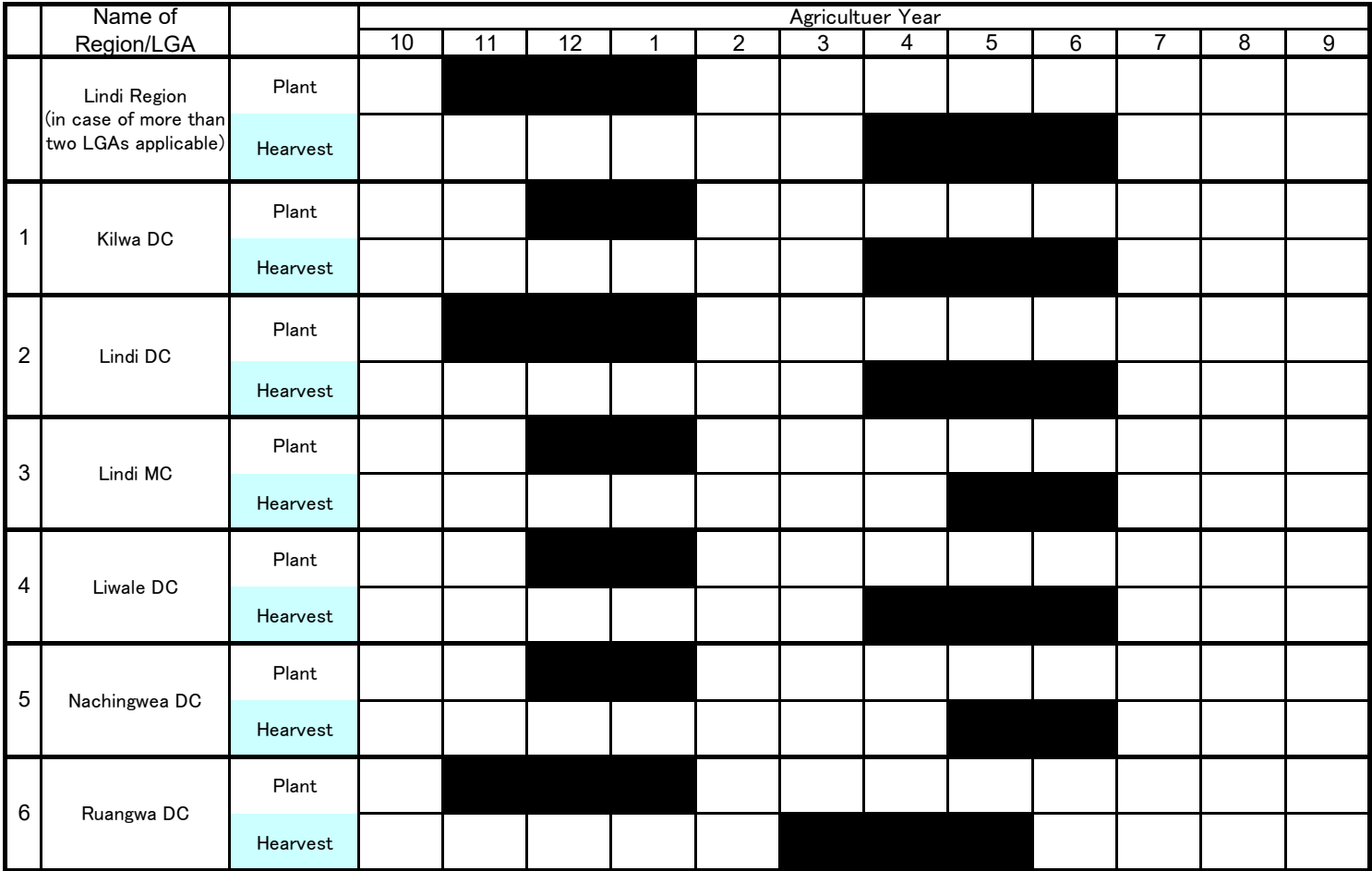

As of January 2020

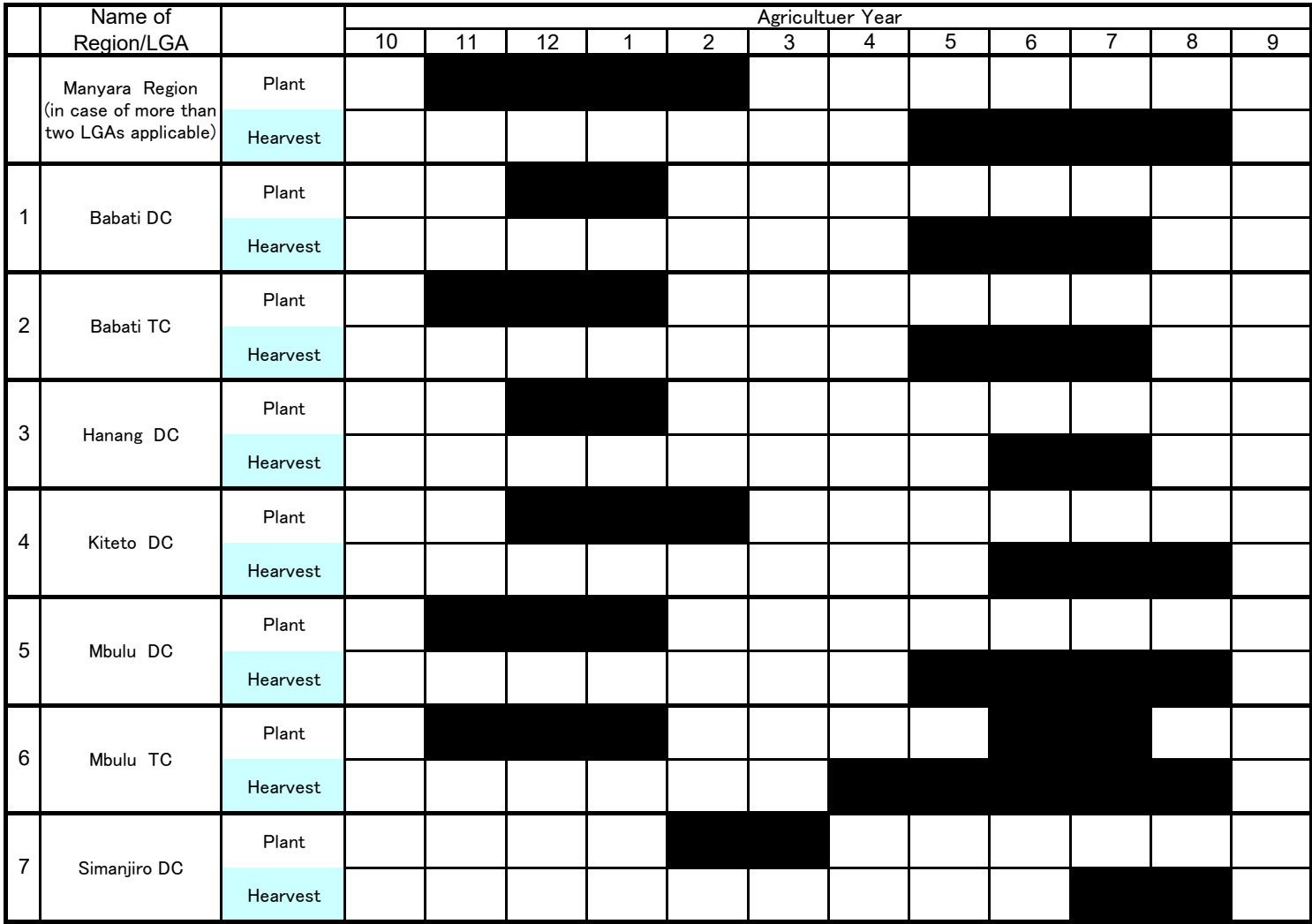

As of January 2020

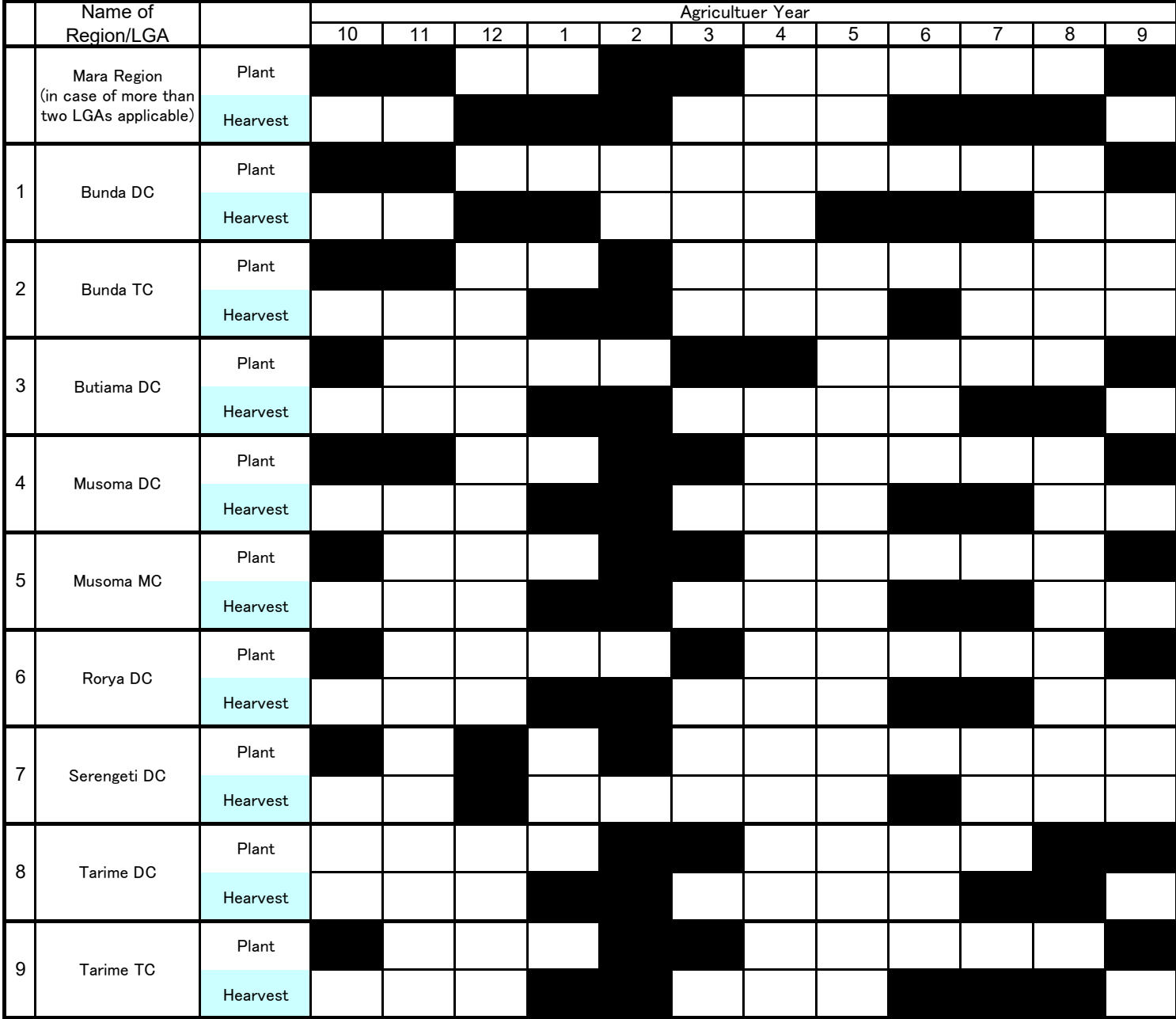

As of January 2020

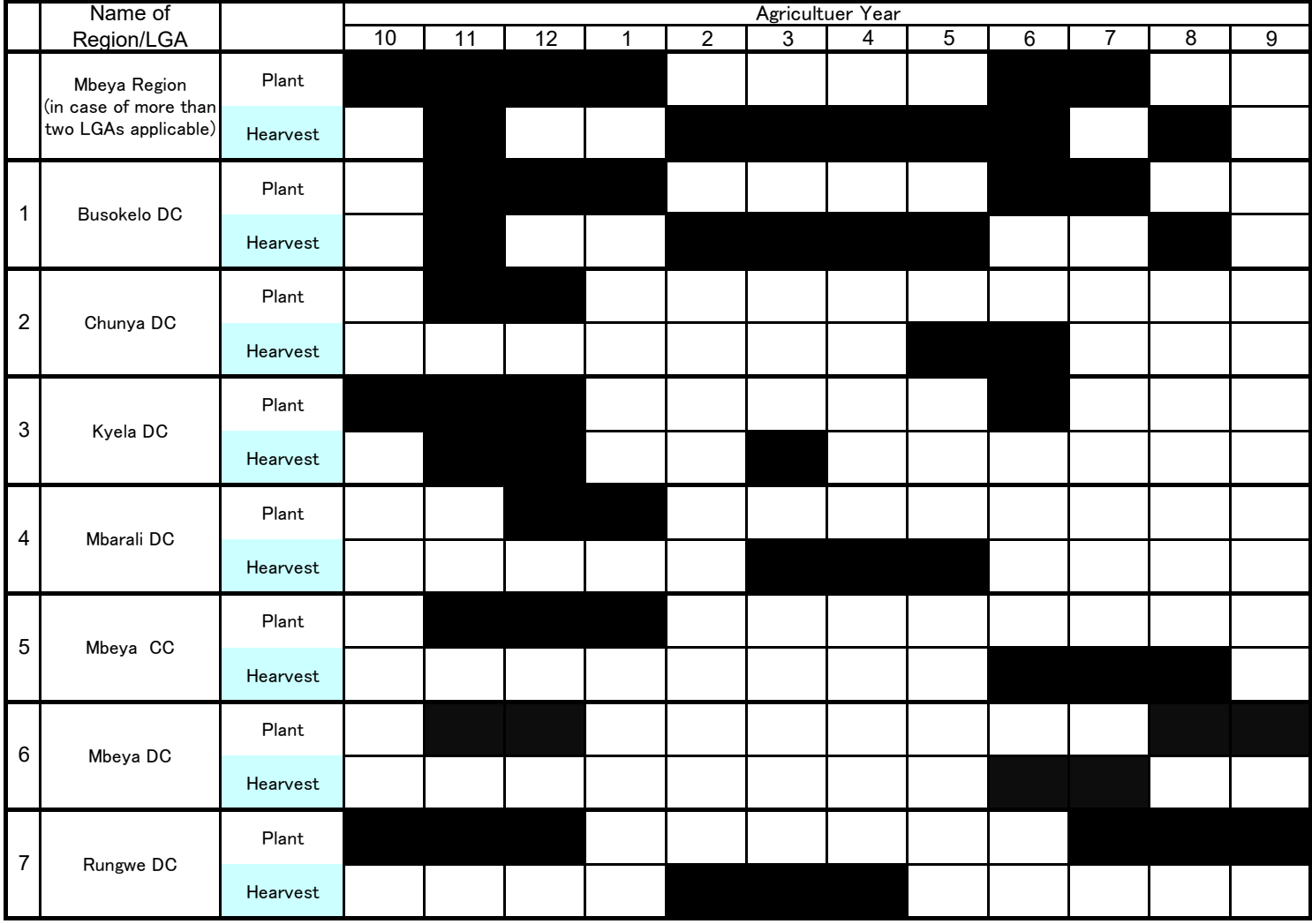

As of January 2020

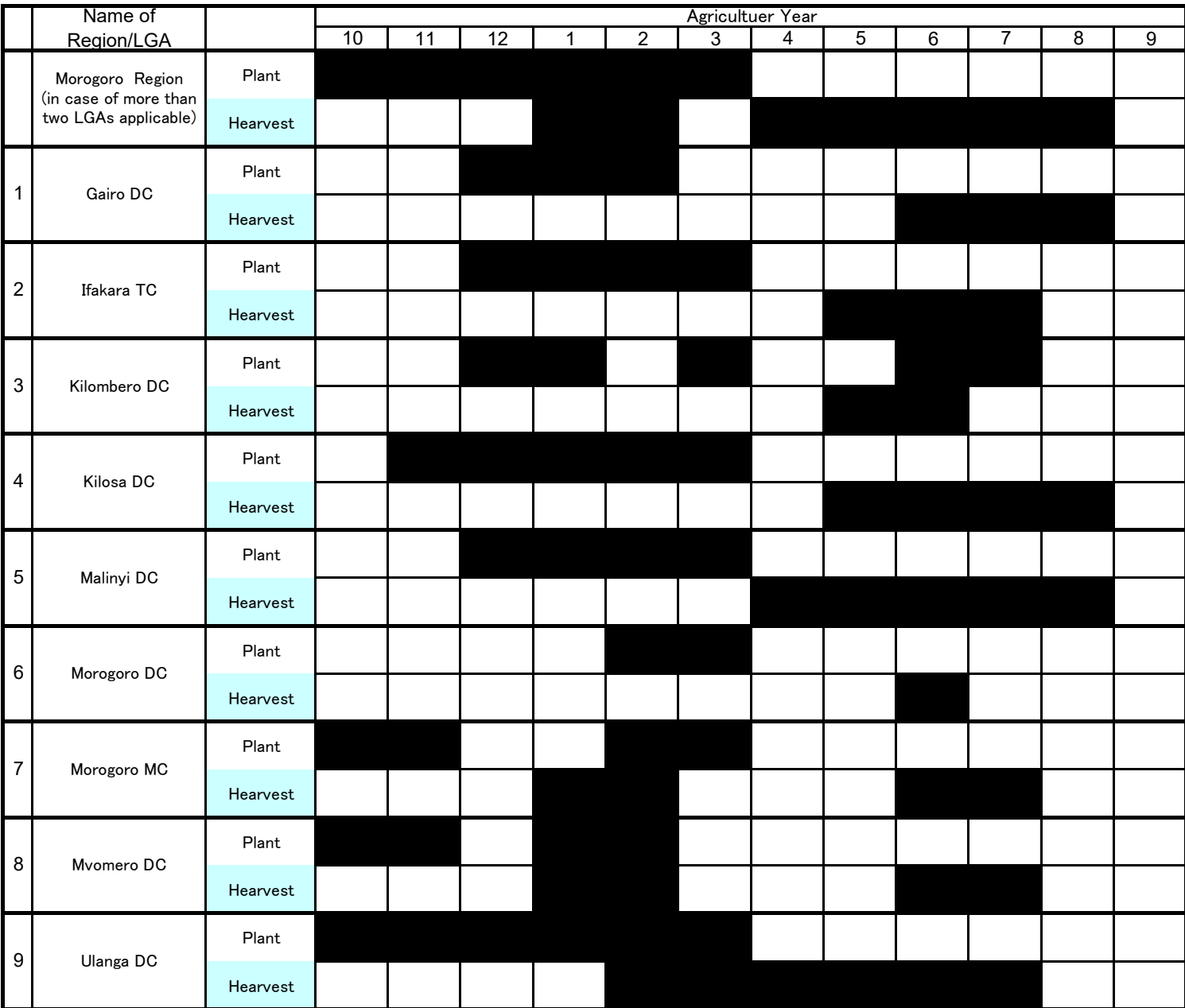

As of January 2020

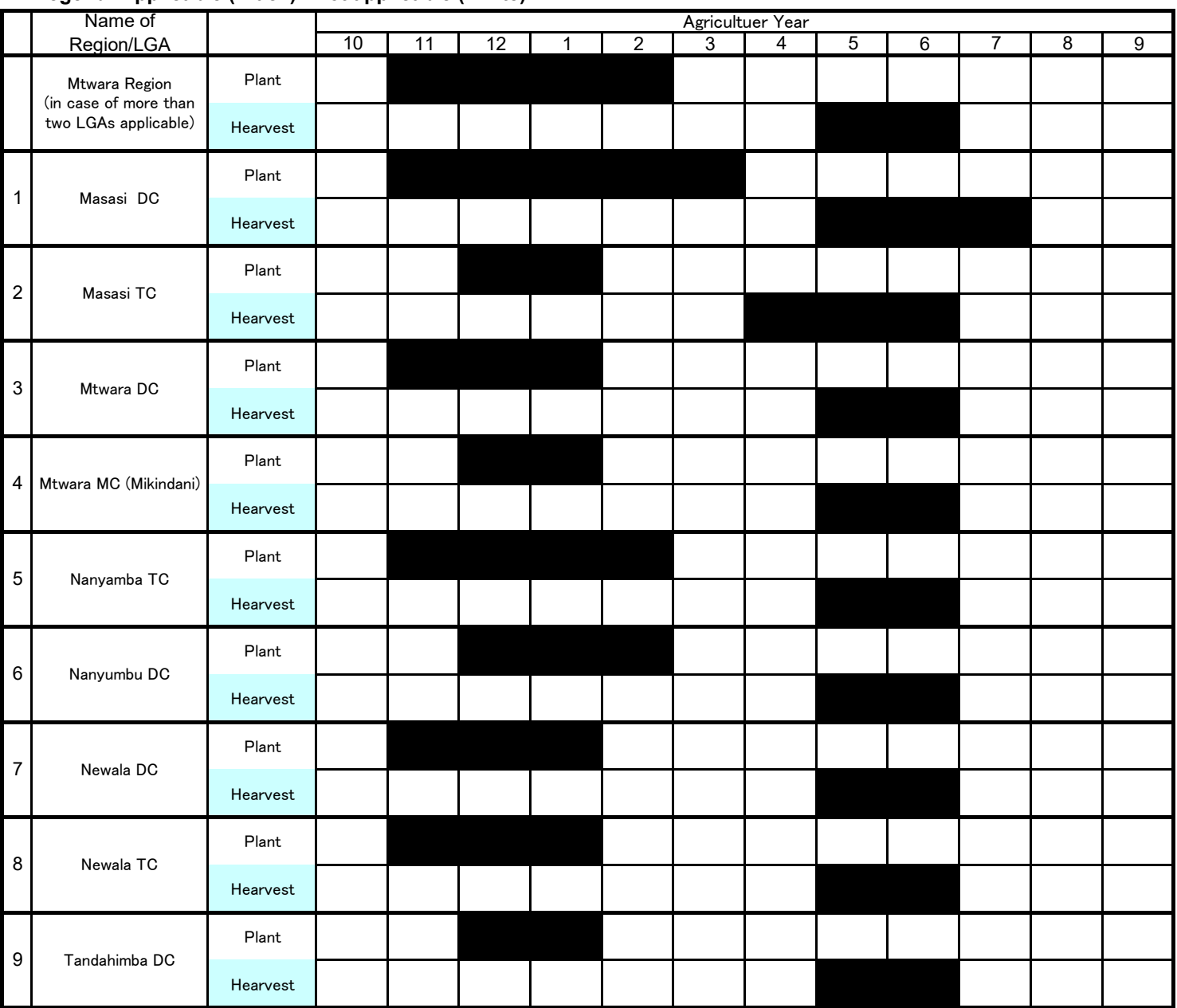

As of January 2020

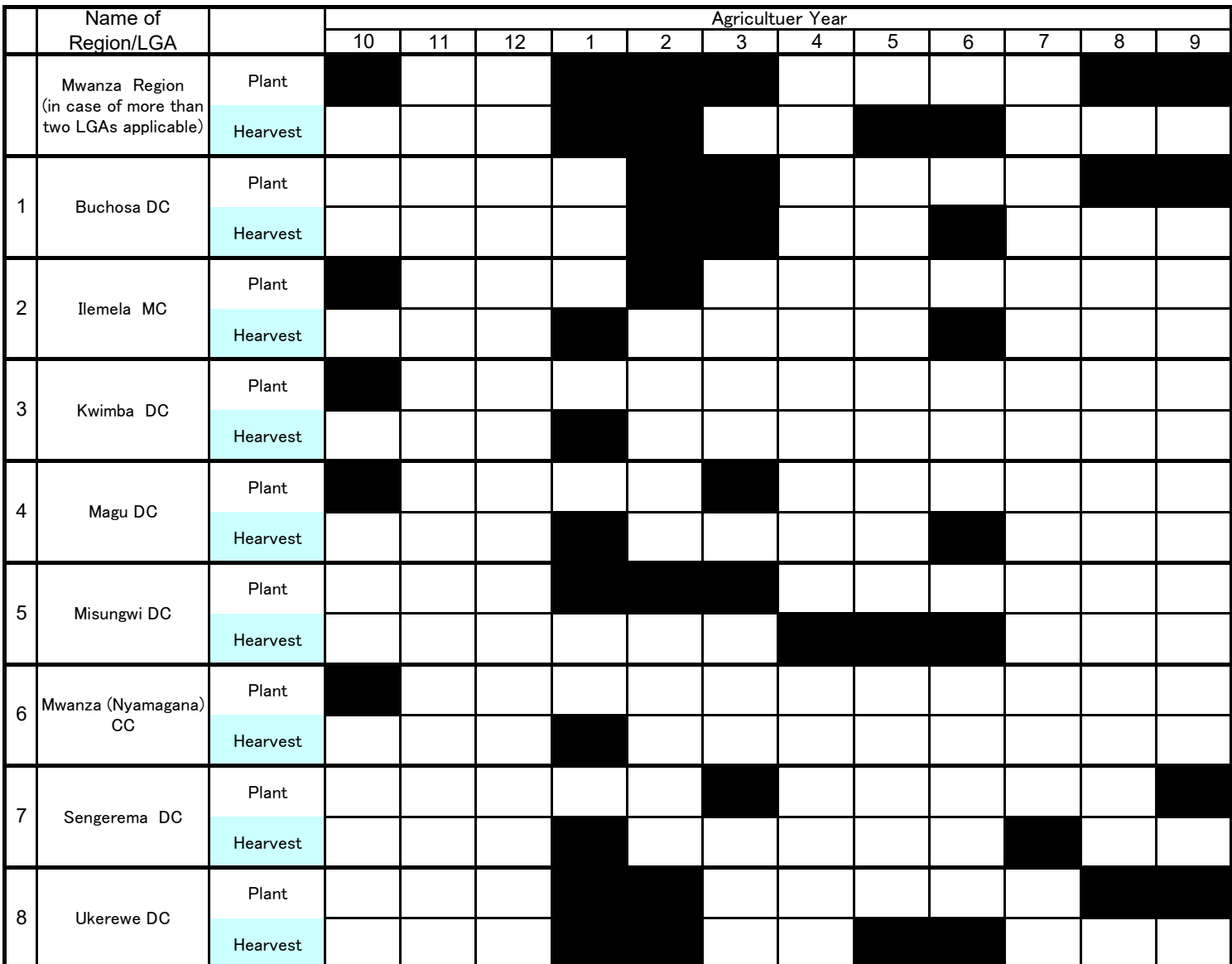

As of January 2020

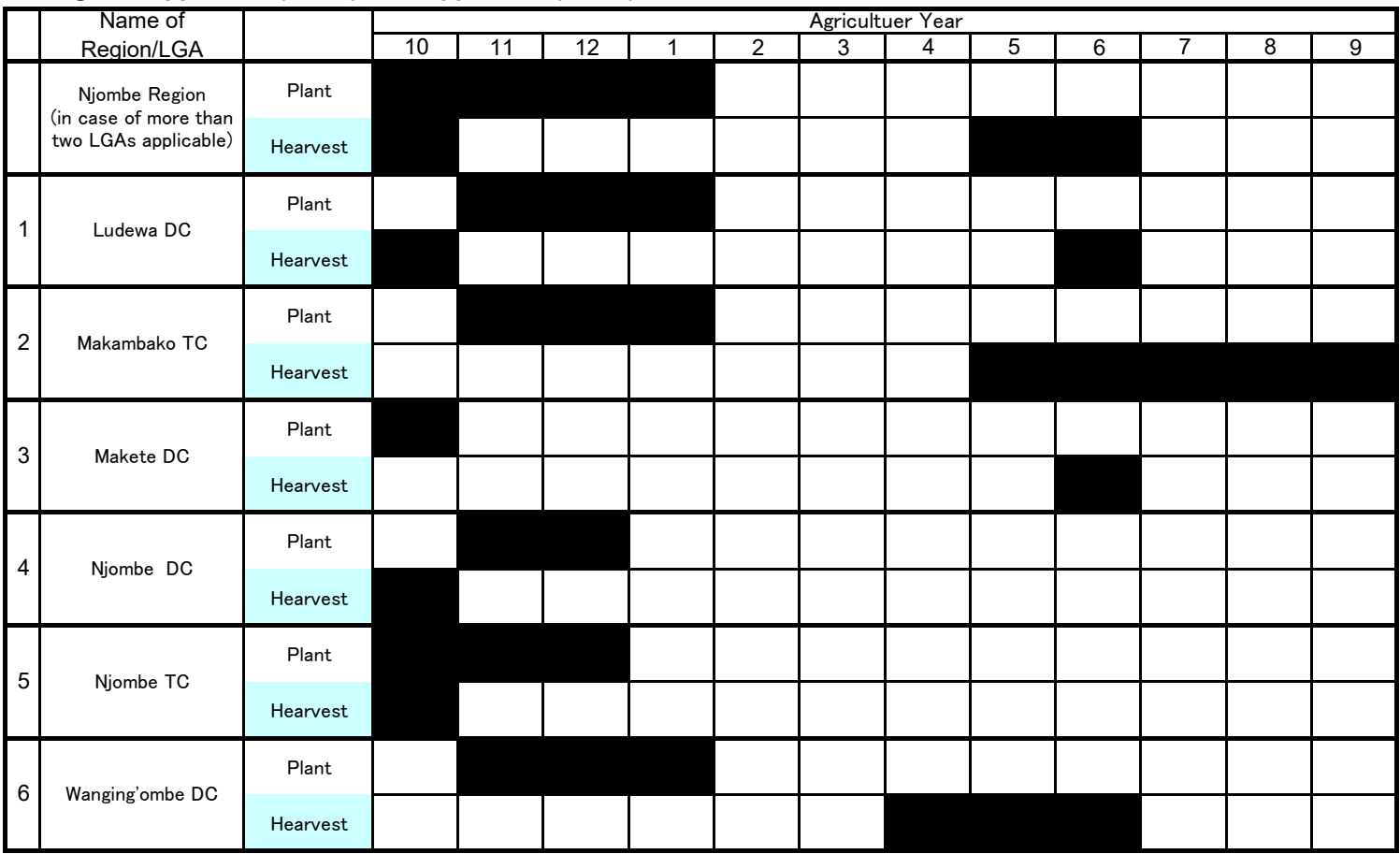

As of January 2020

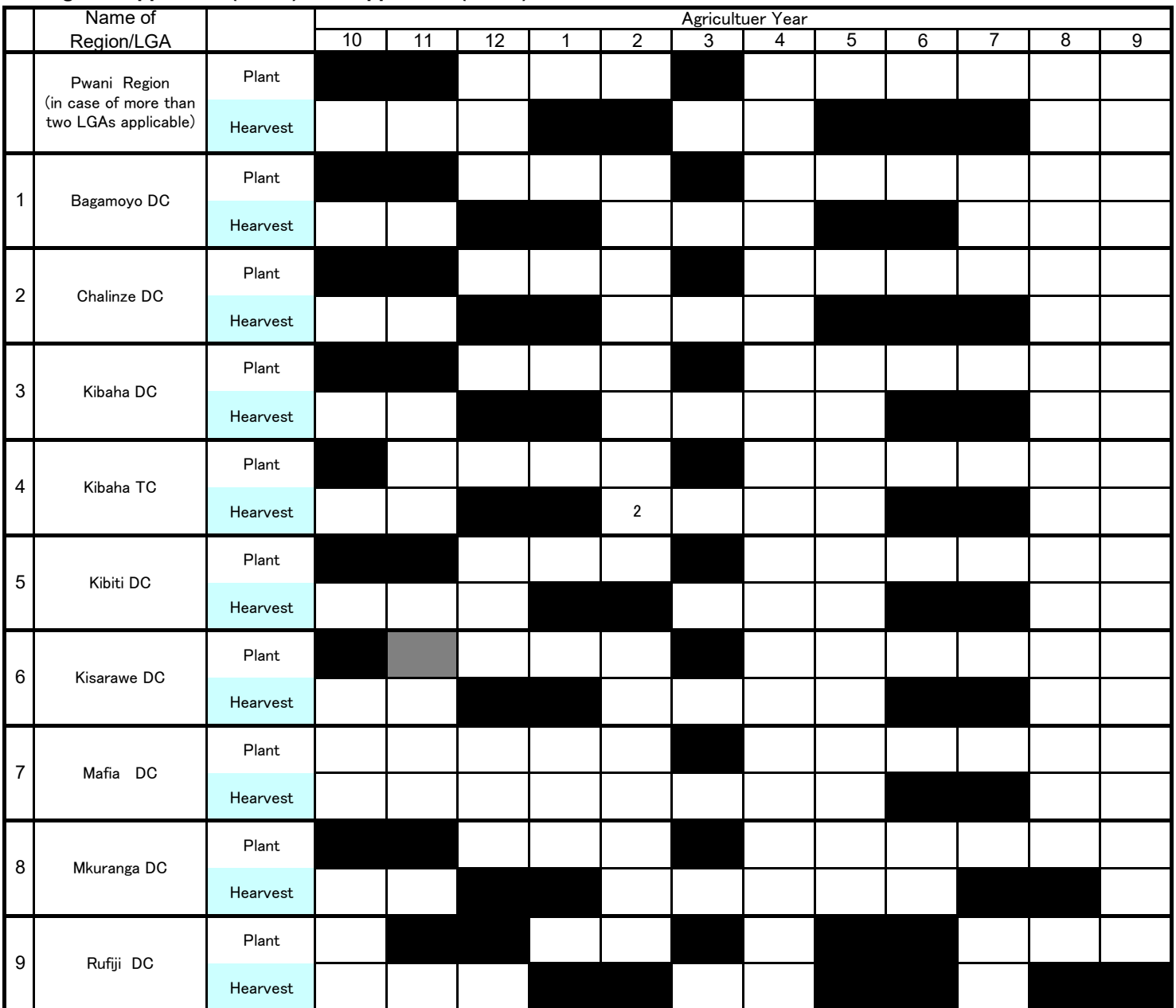

As of January 2020

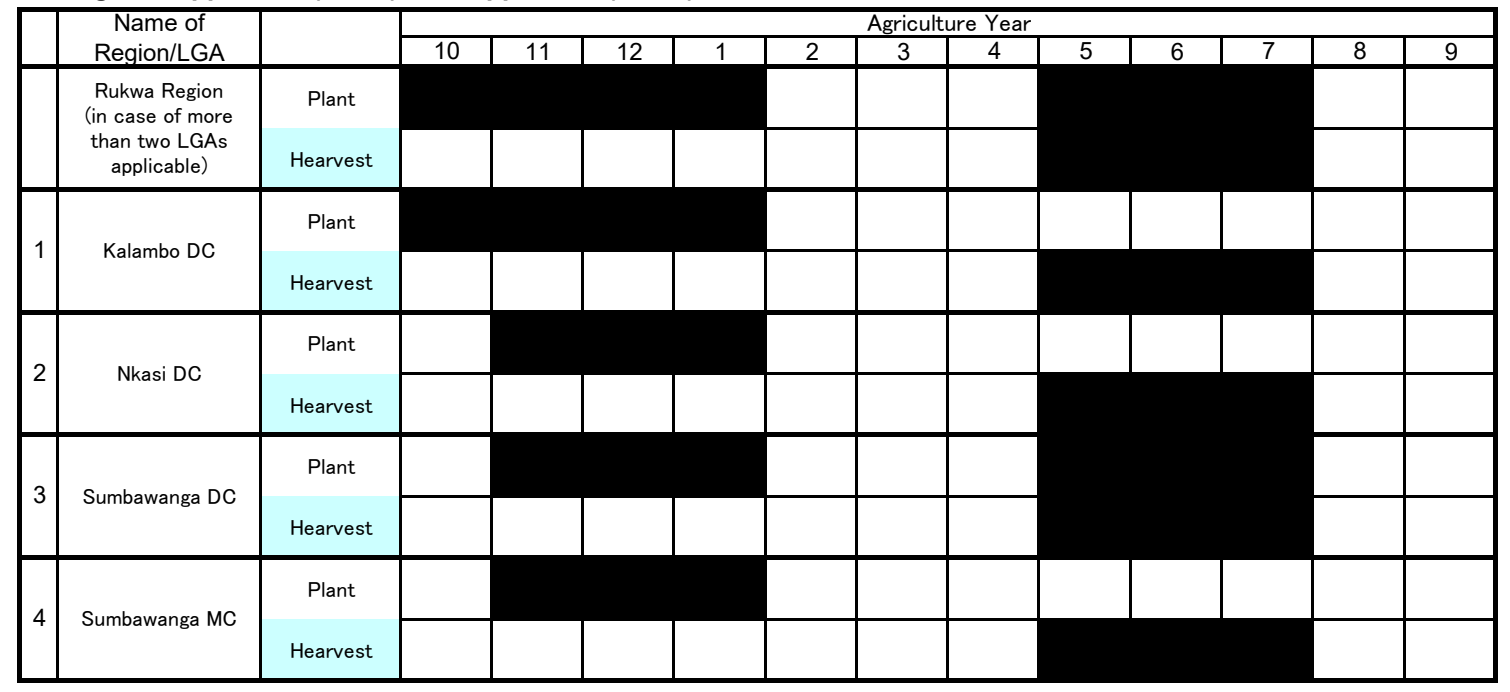
As of January 2020

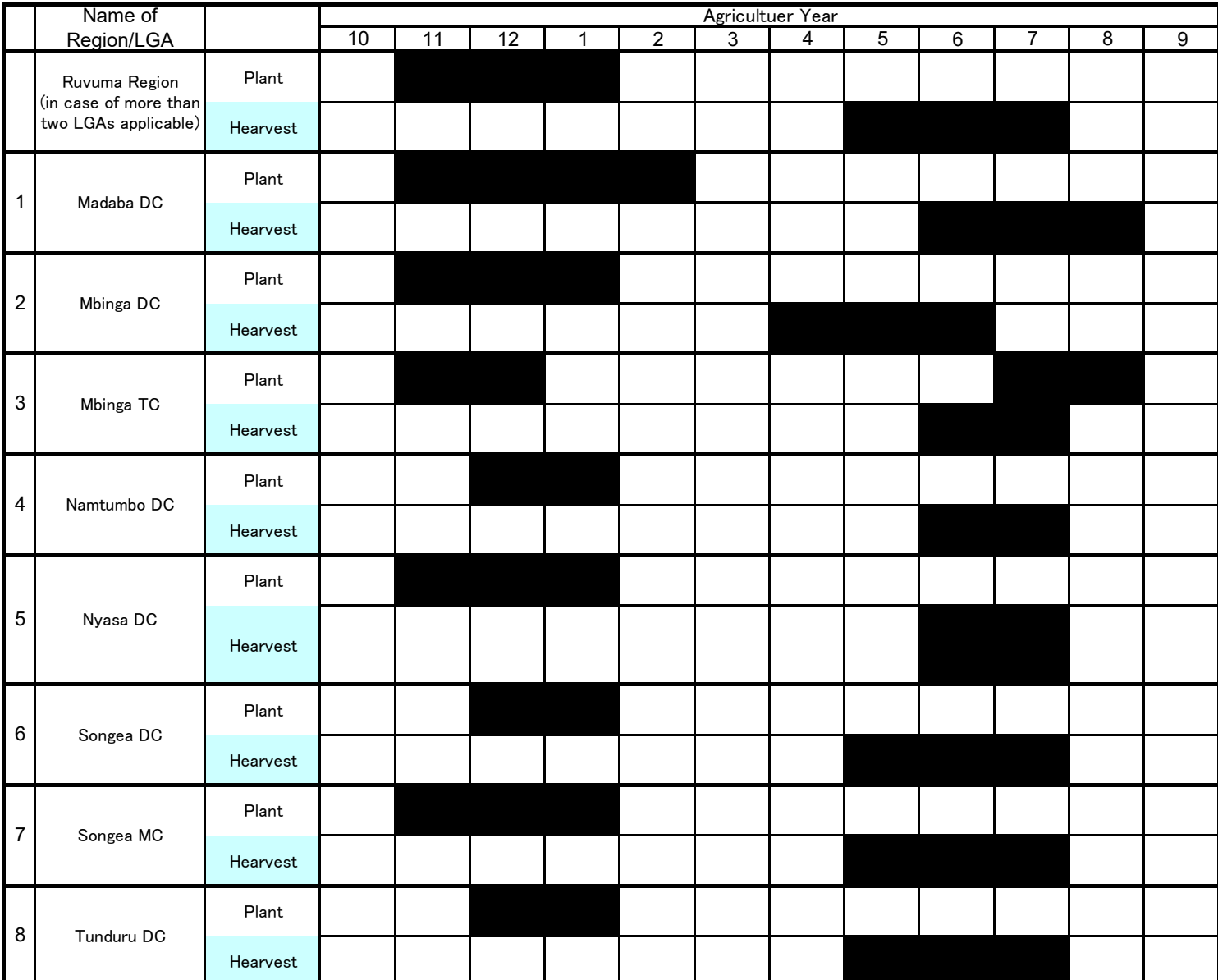

As of January 2020

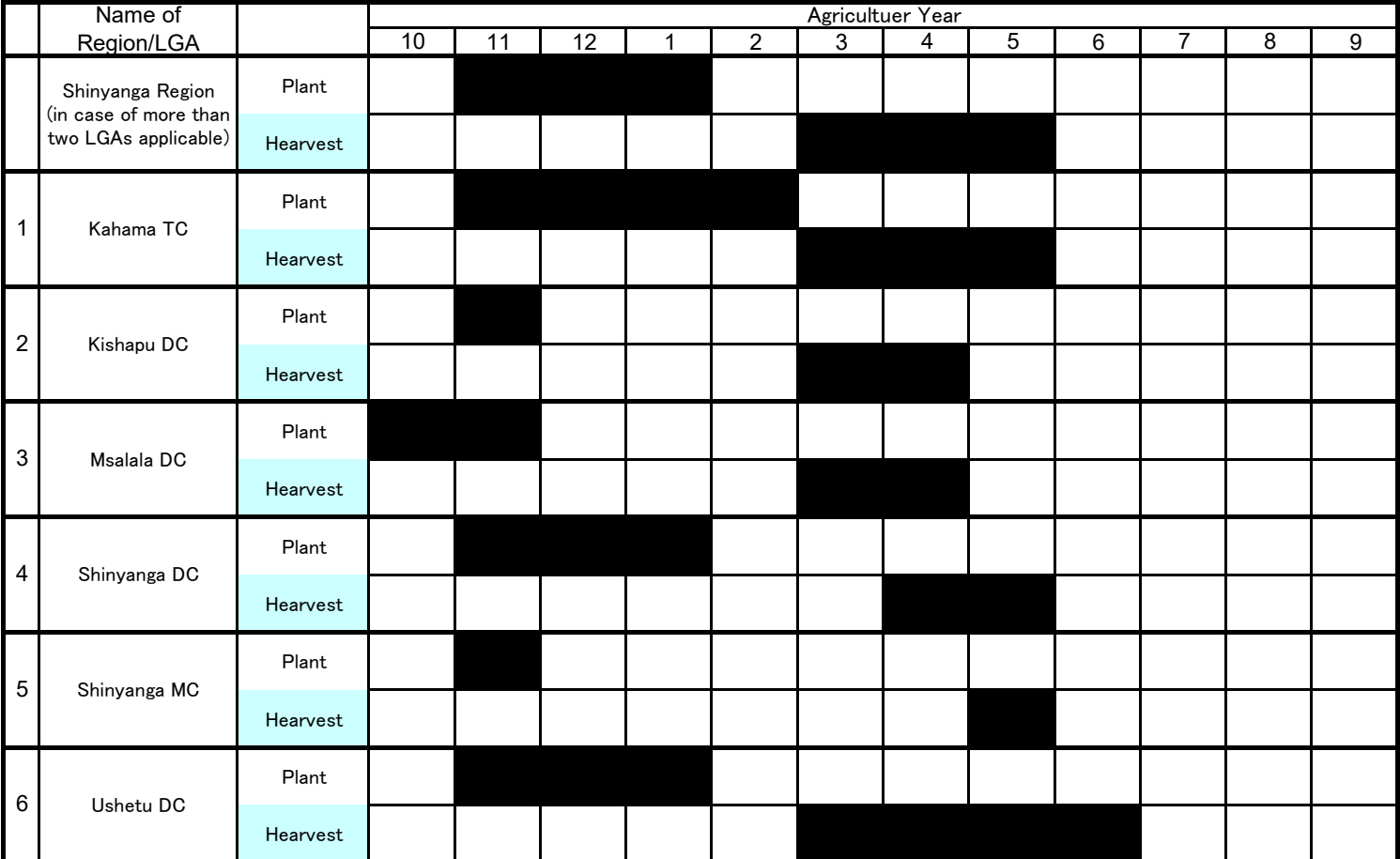

As of January 2020

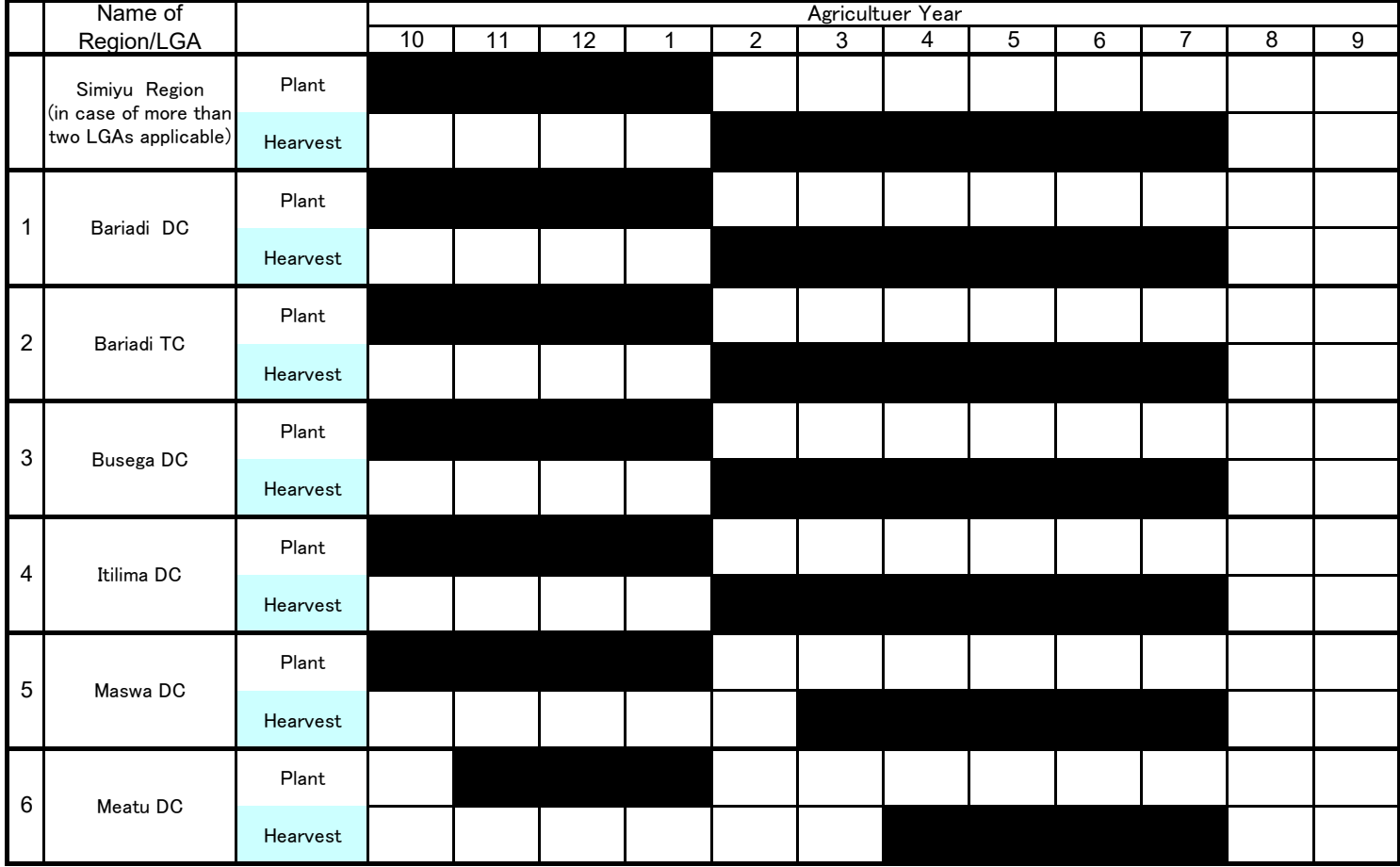

As of January 2020

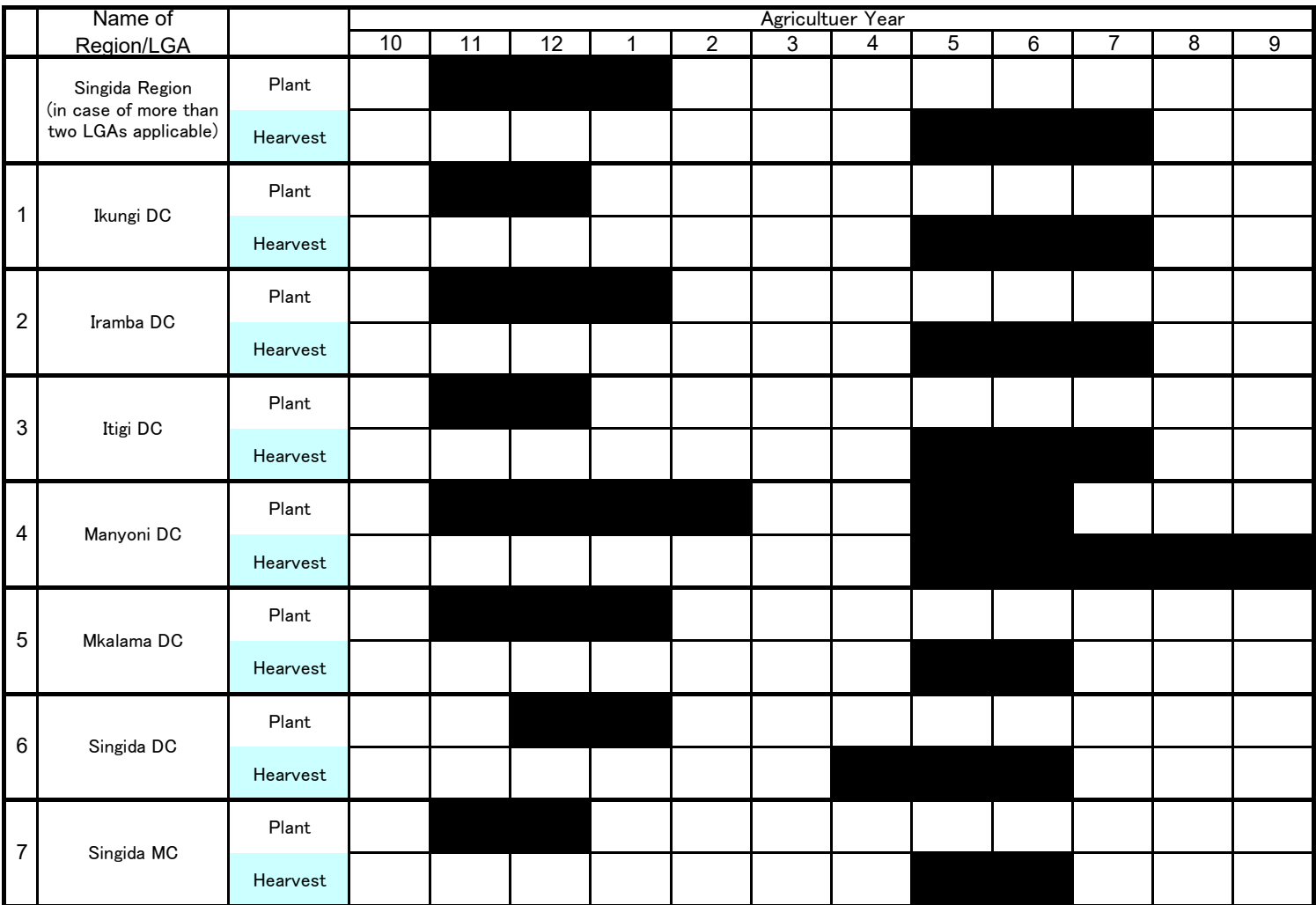

As of January 2020

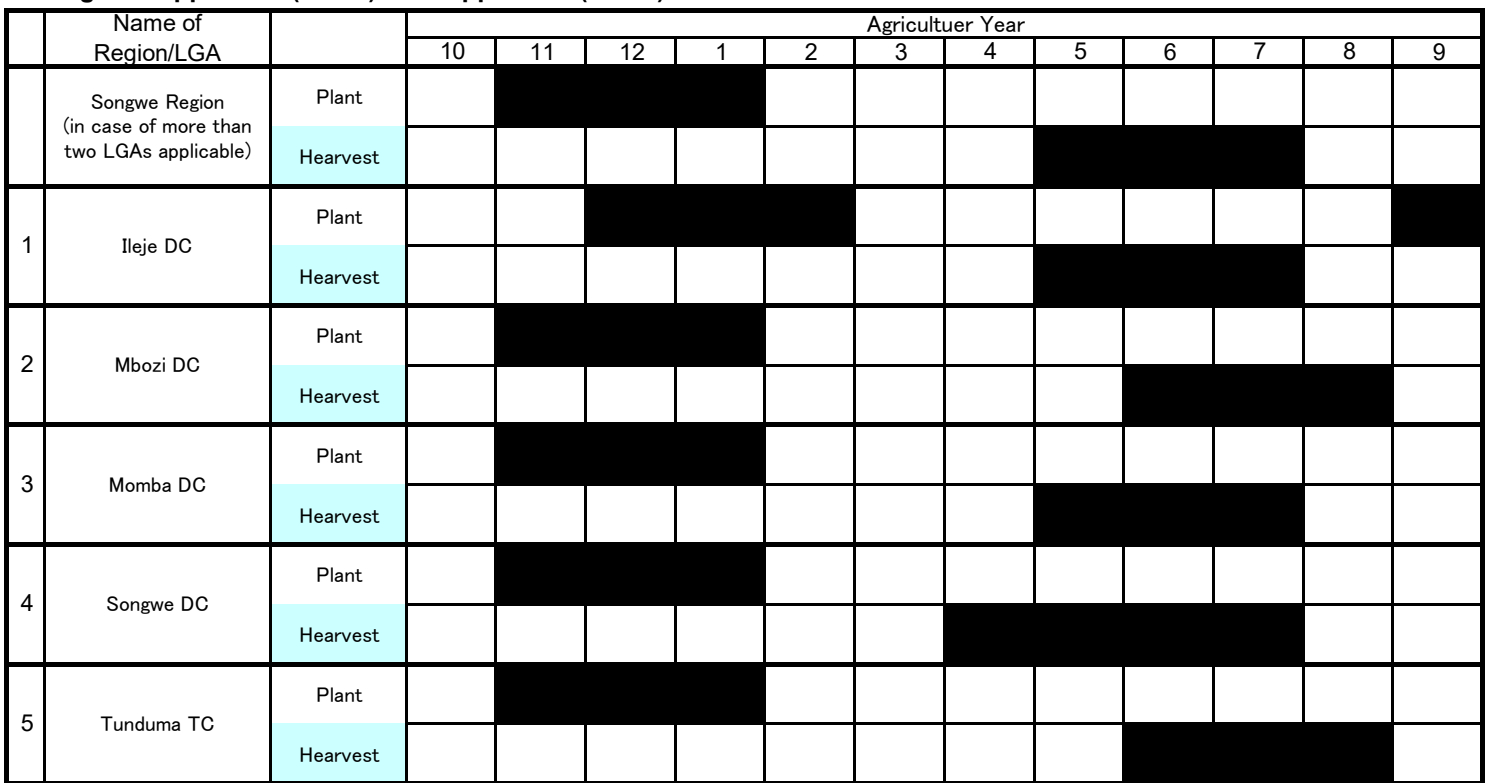

As of January 2020

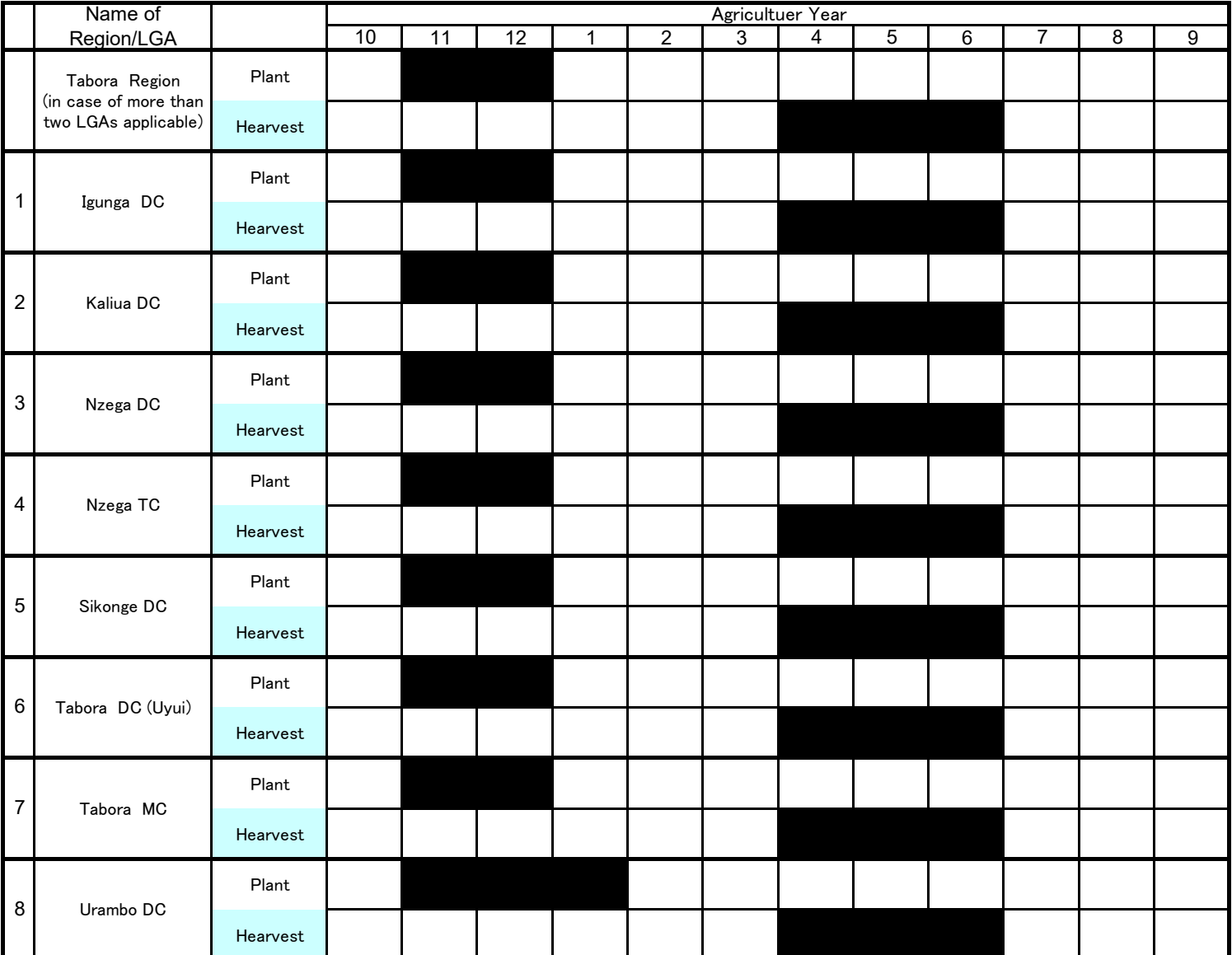

As of January 2020

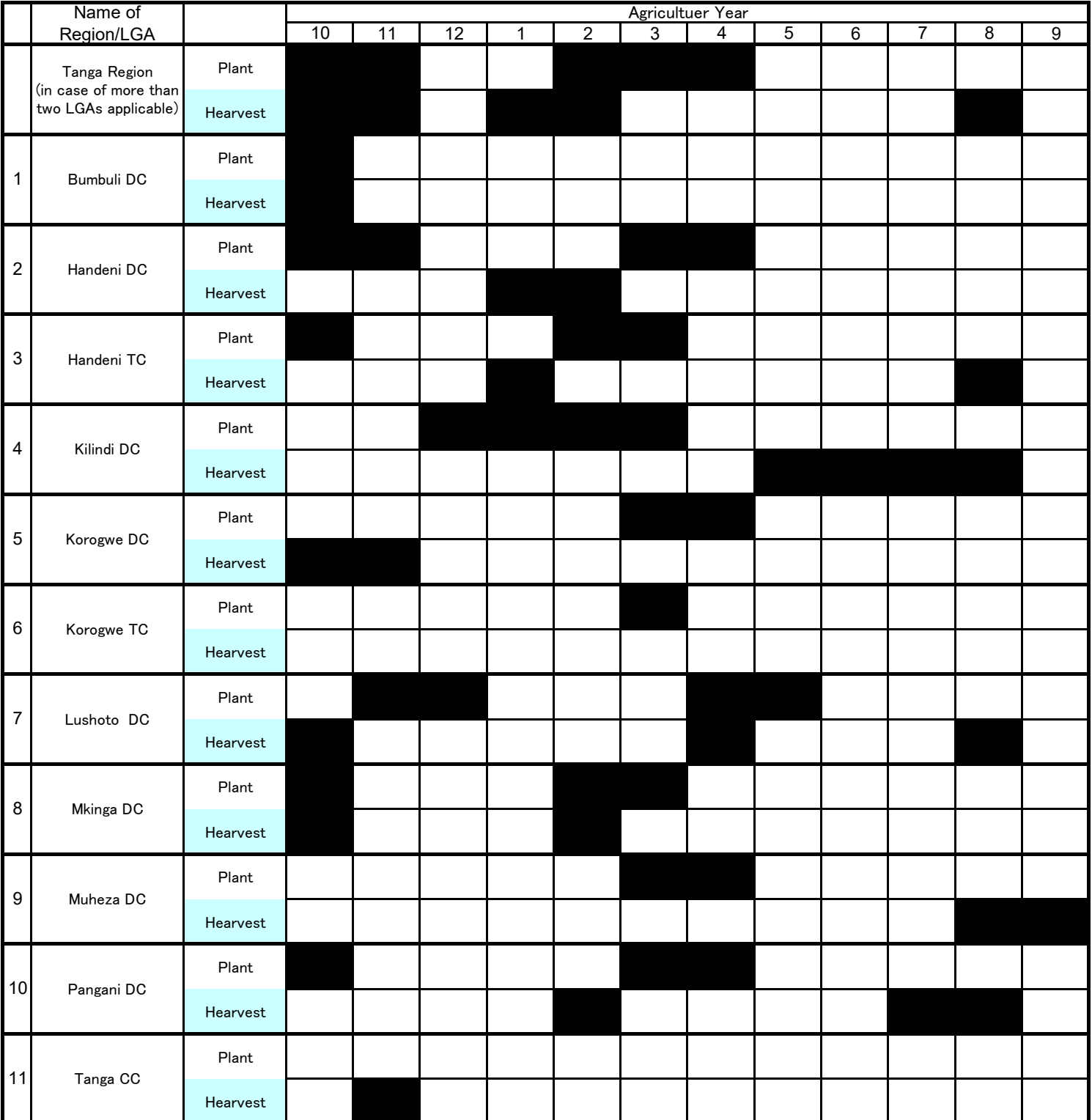

# **CHAPTER 2: PADDY (MPUNGA)**

As of January 2020

11 | 12 | 1 | 2 | 3 | 4 | 5 | 6 | 7 | 8 | 9 Plant Hearvest Plant Hearvest Plant Hearvest Plant Hearvest Plant Hearvest Plant Hearvest Plant Hearvest Plant Hearvest Name of Region/LGA Agricultuer Year<br>3 4 10 | 11 | 12 | 1 | 2 | 3 | 4 | 5 | 6 | 7 | 8 Arusha Region (in case of more than two LGAs applicable) 1 Arusha CC 2 Arusha DC 3 Karatu DC 4 Longido DC 5 Meru DC 1 1 6 Monduli DC 7 Ngorongoro DC

As of January 2020

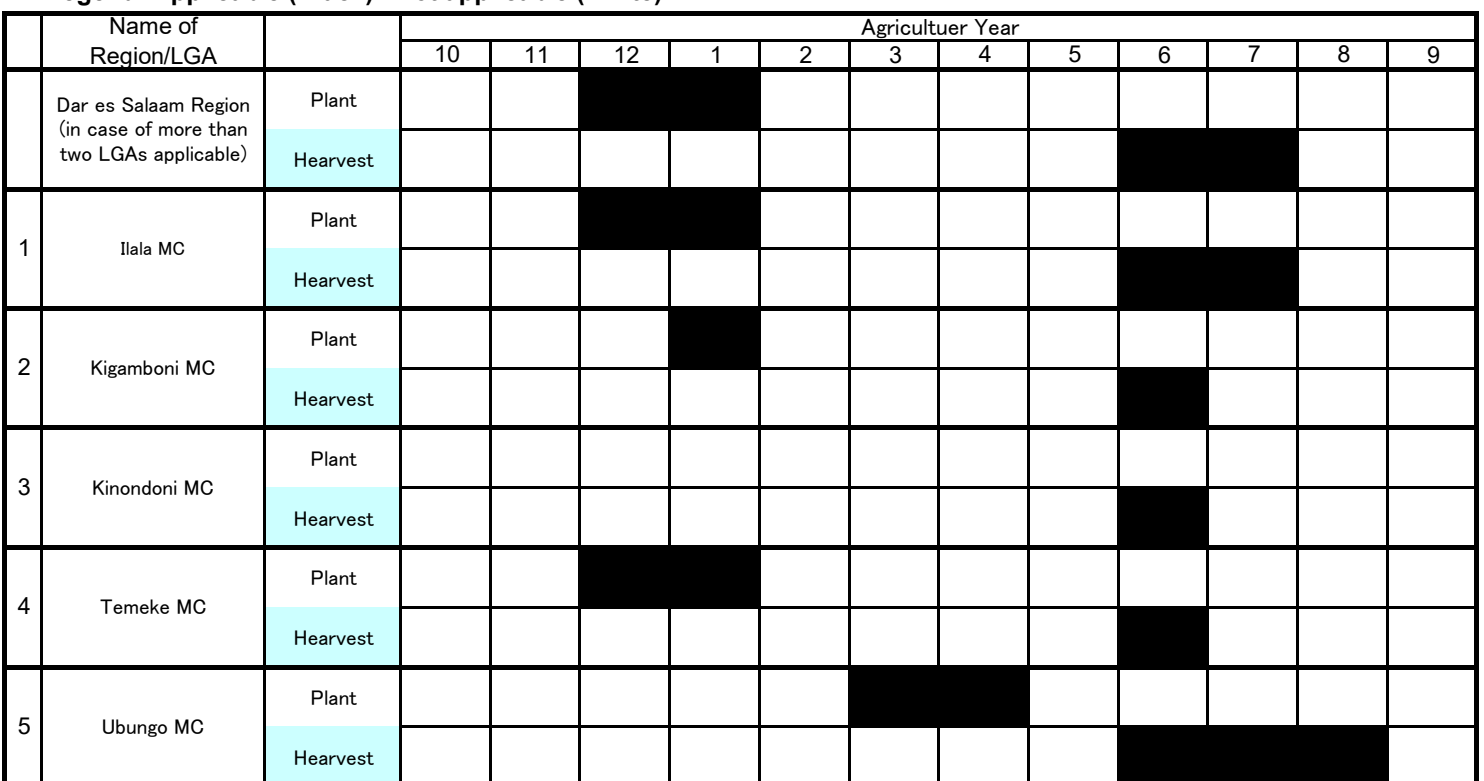

As of January 2020

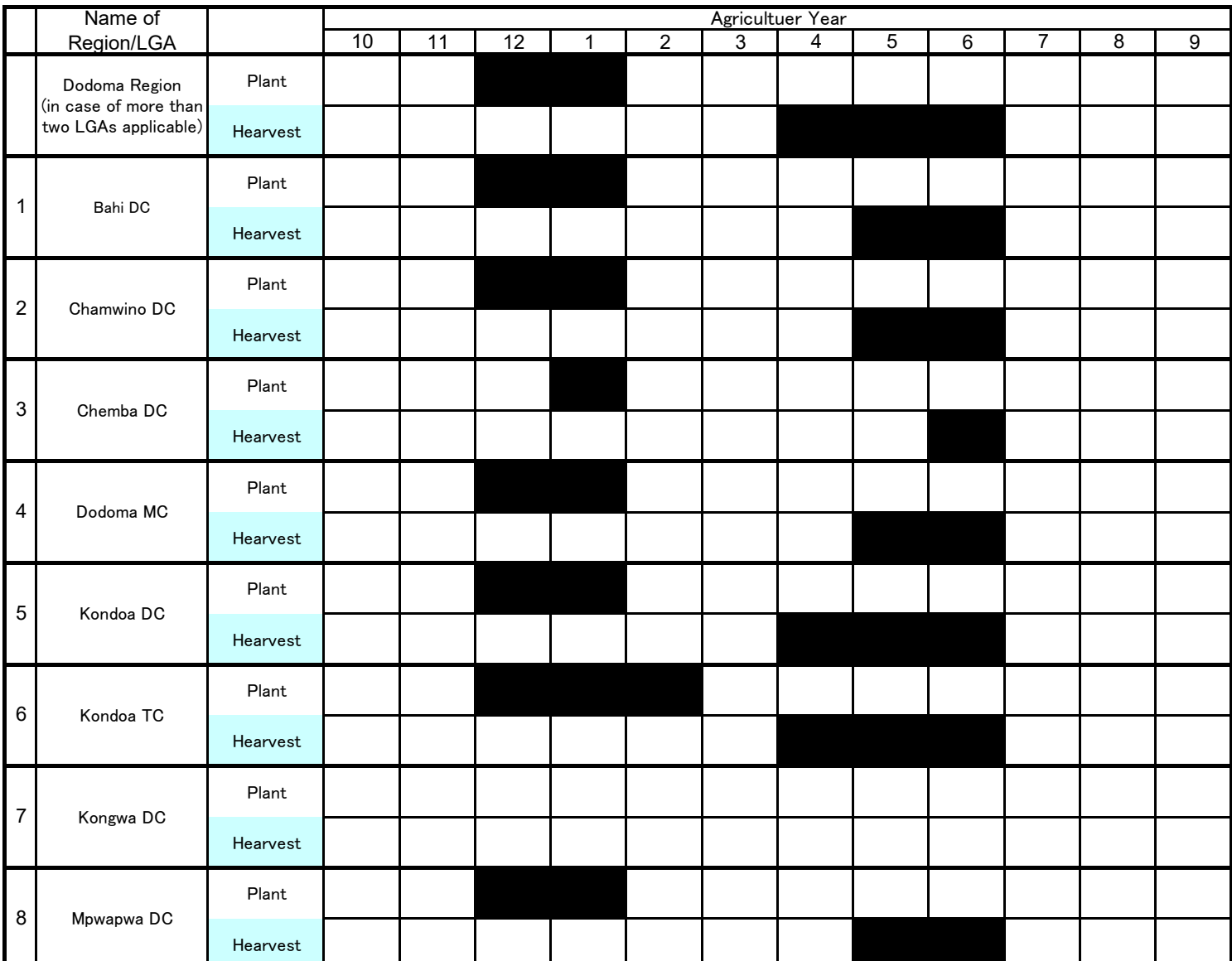

As of January 2020

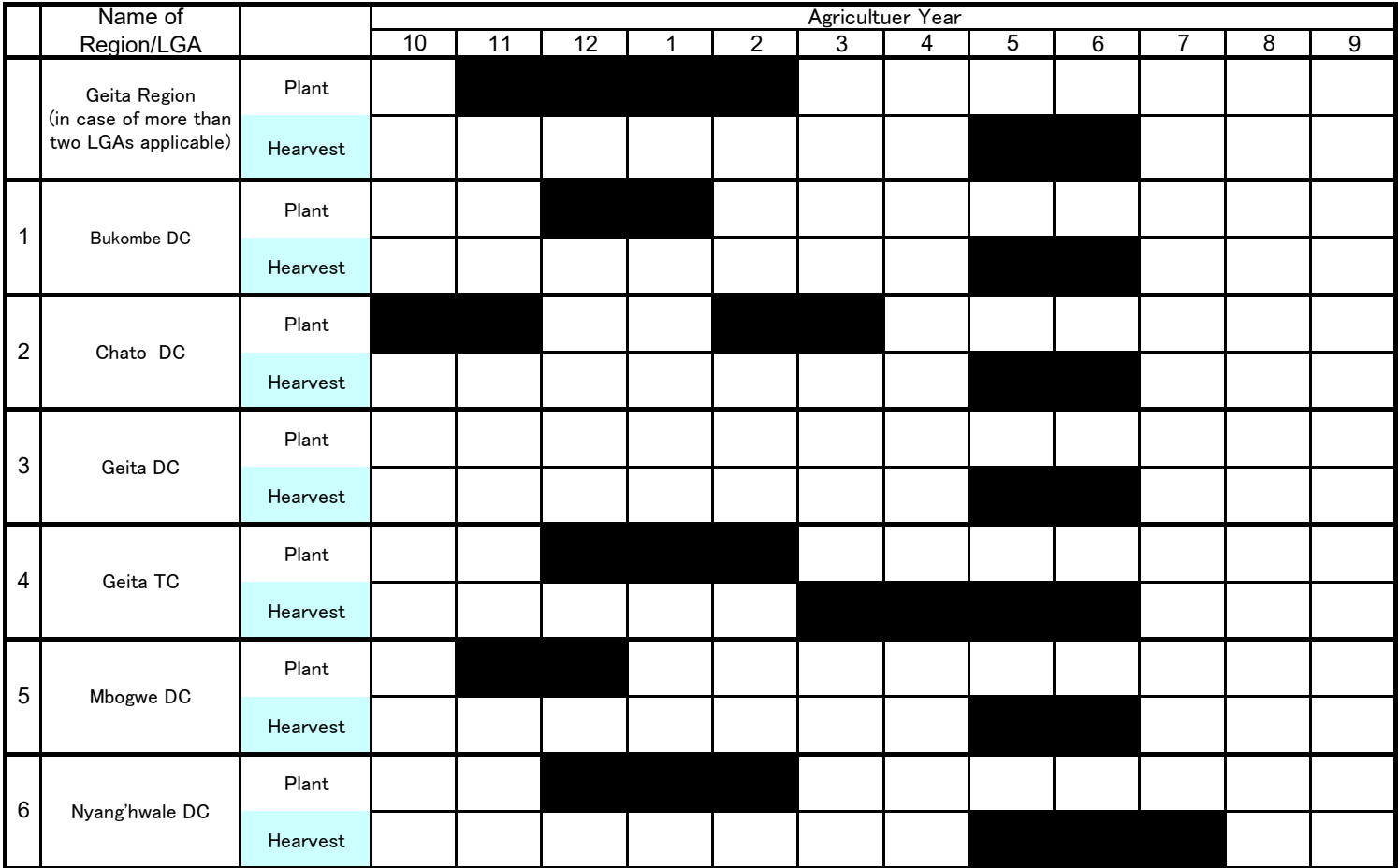

As of January 2020

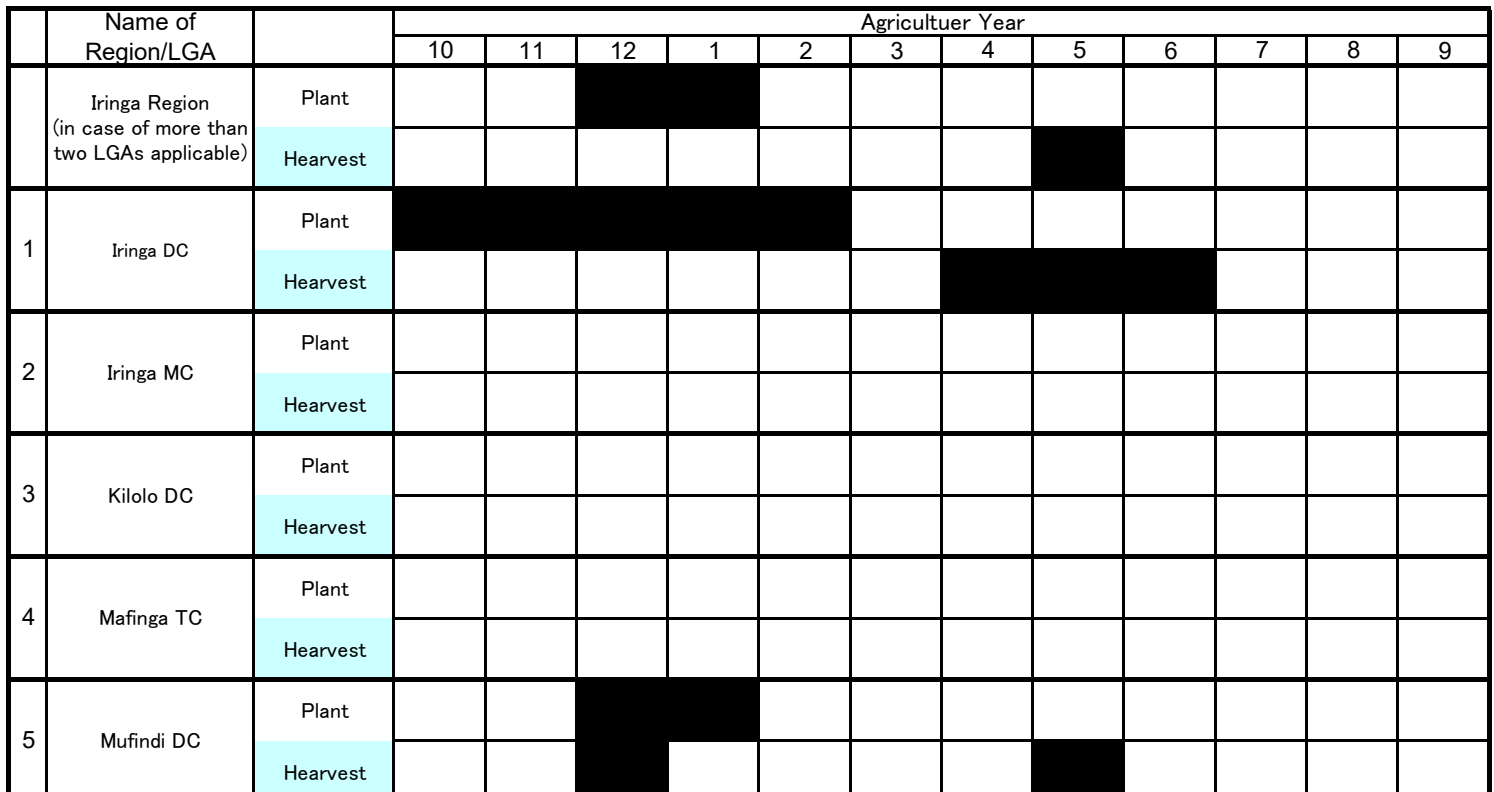

As of January 2020

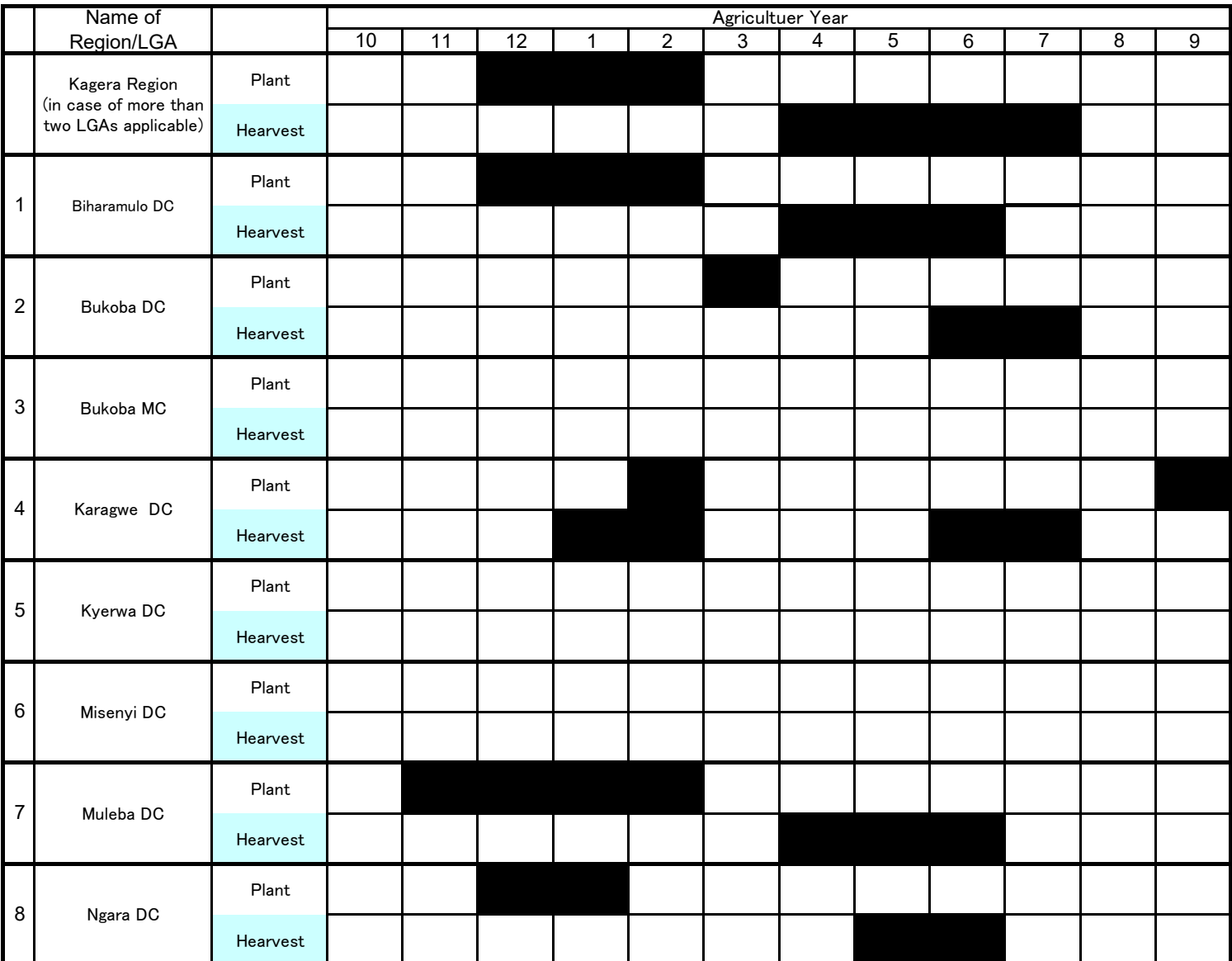

As of January 2019

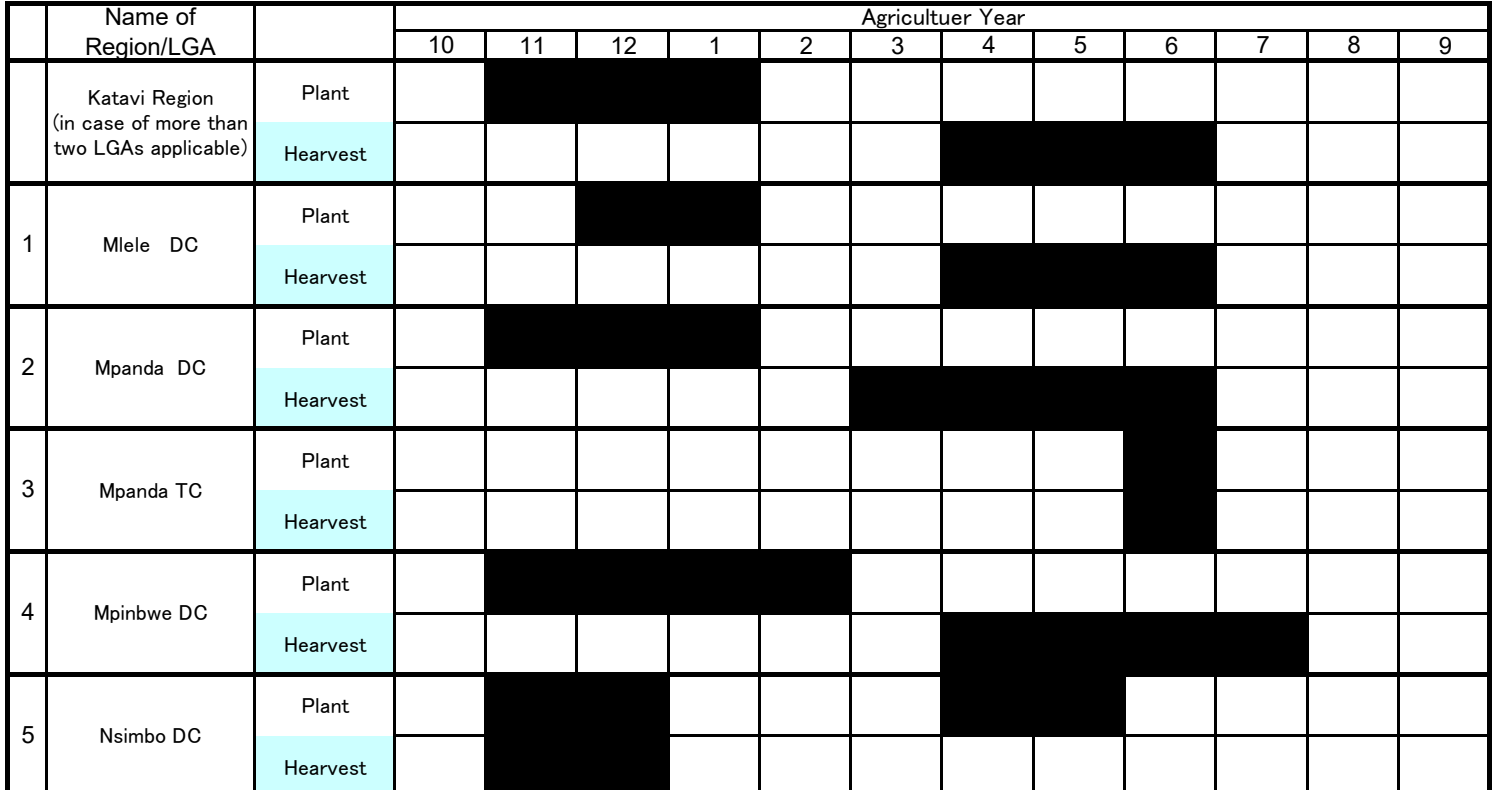

As of January 2020

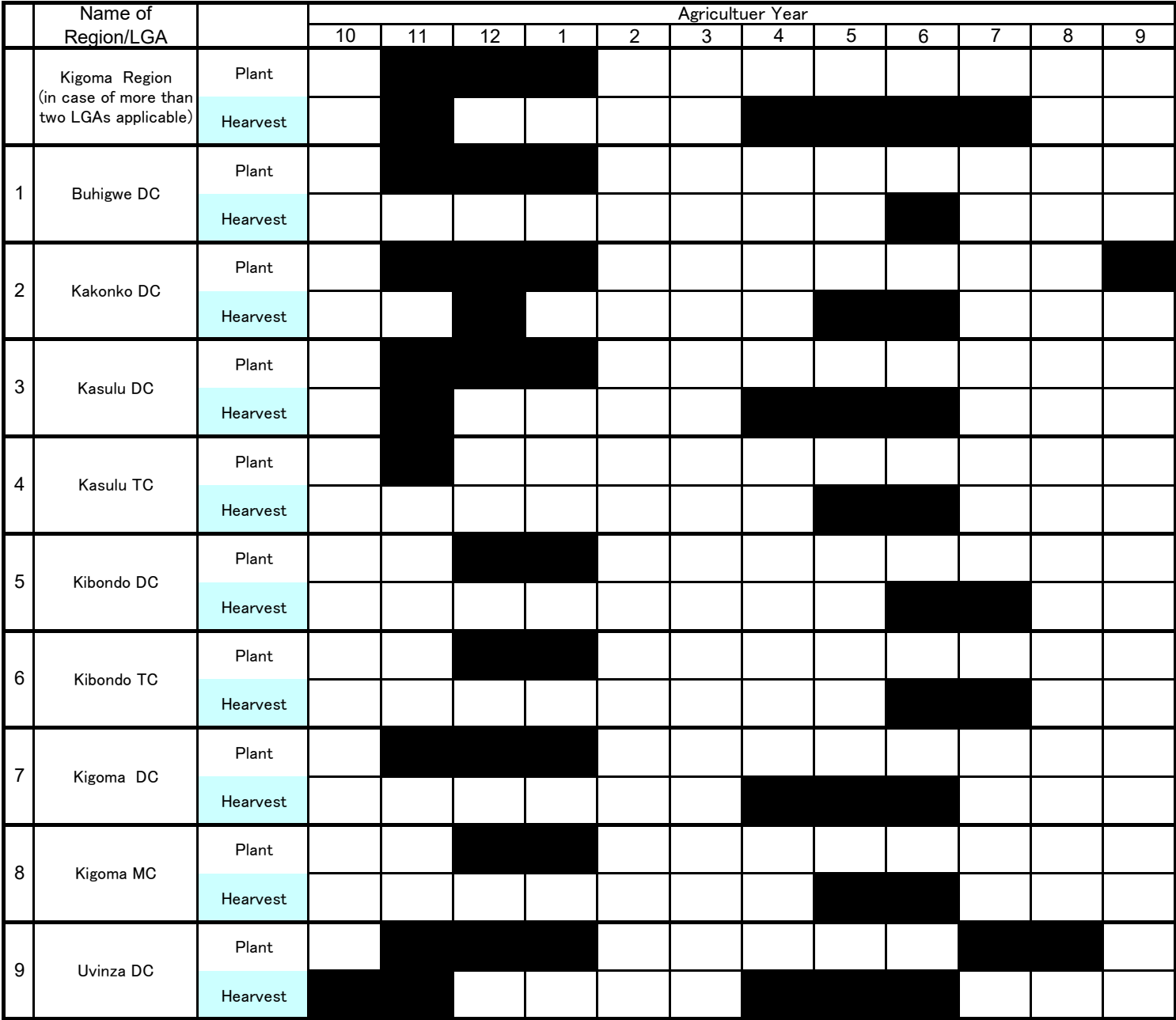

As of January 2020

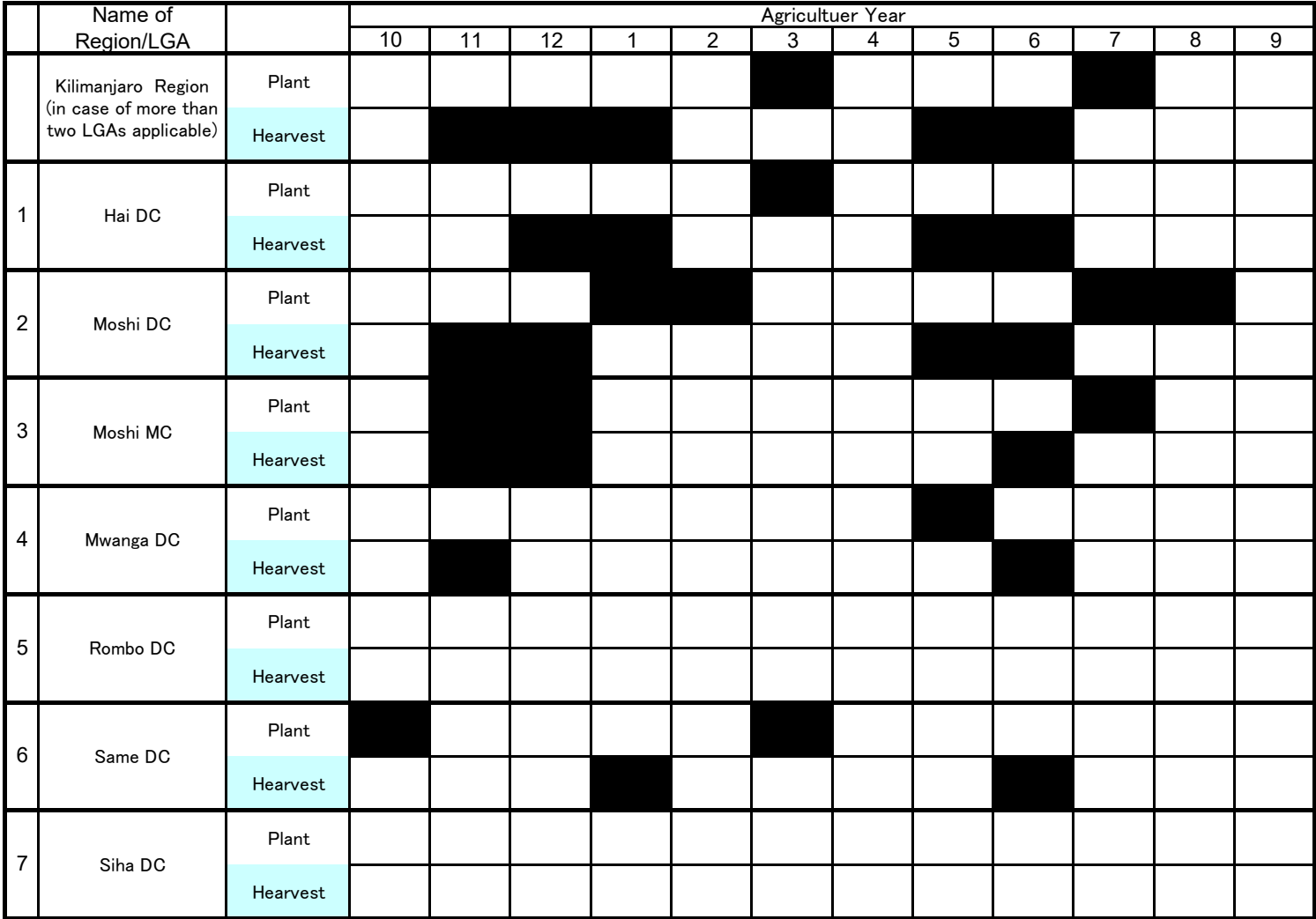

As of January 2020

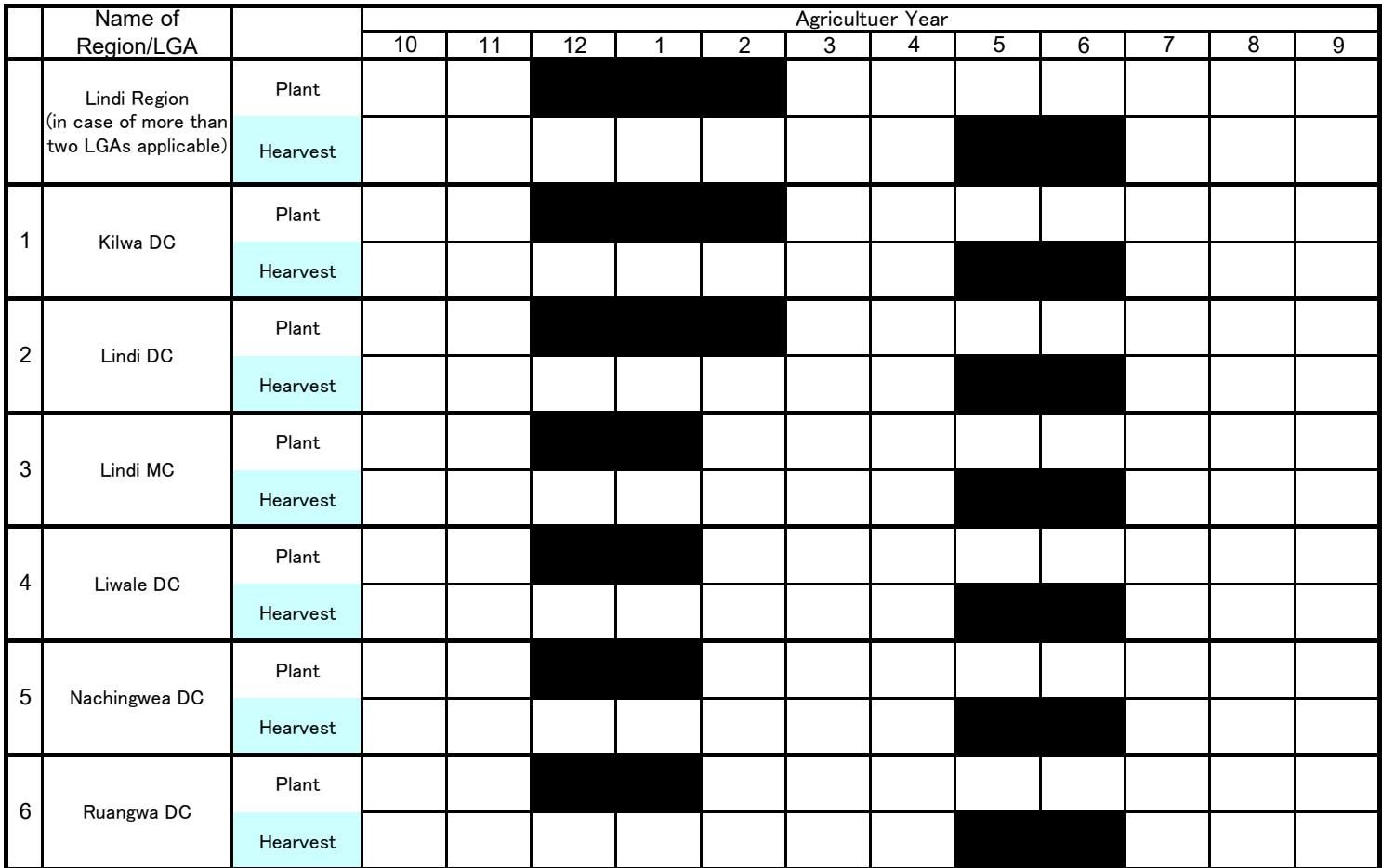

As of January 2020

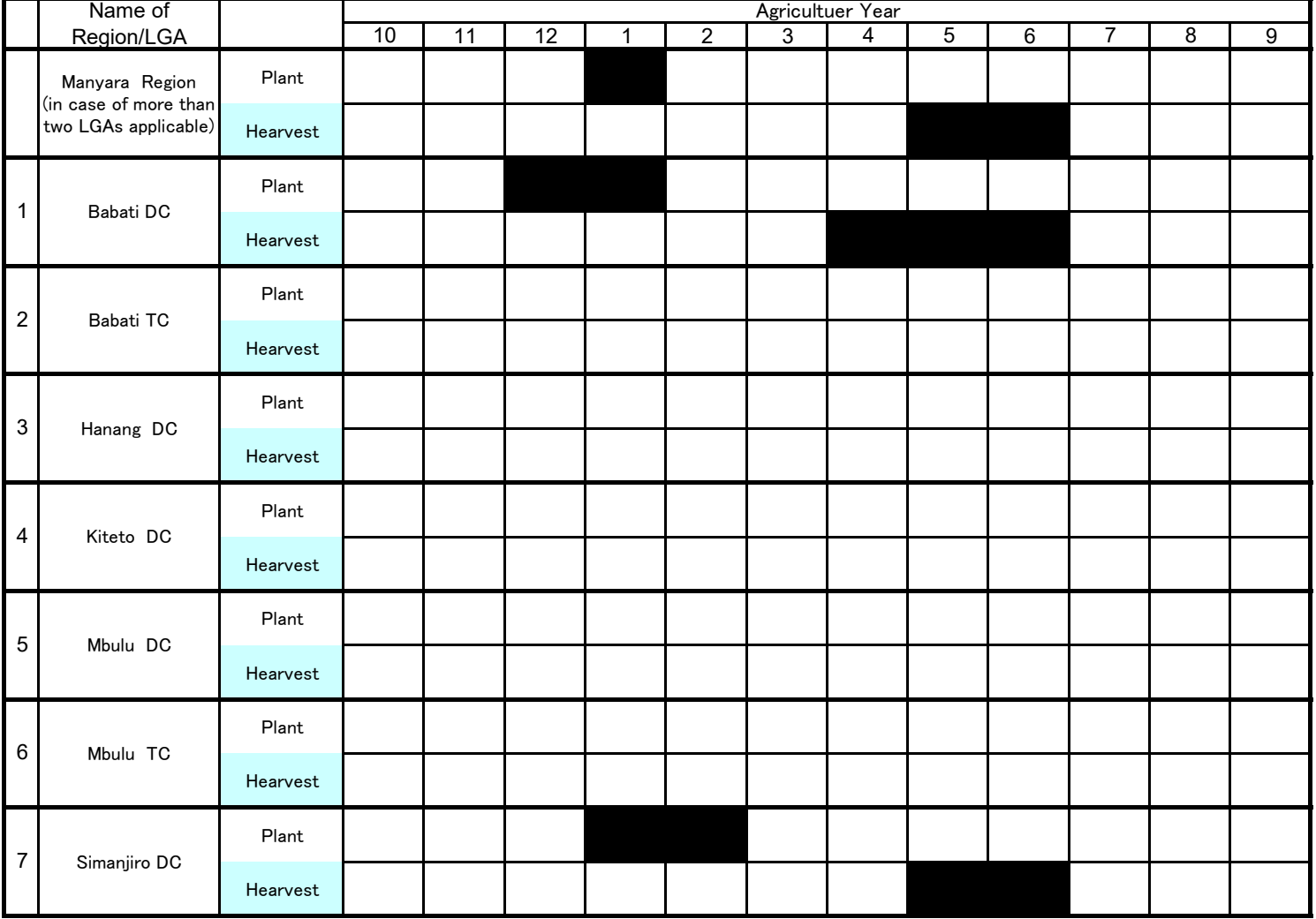

As of January 2020

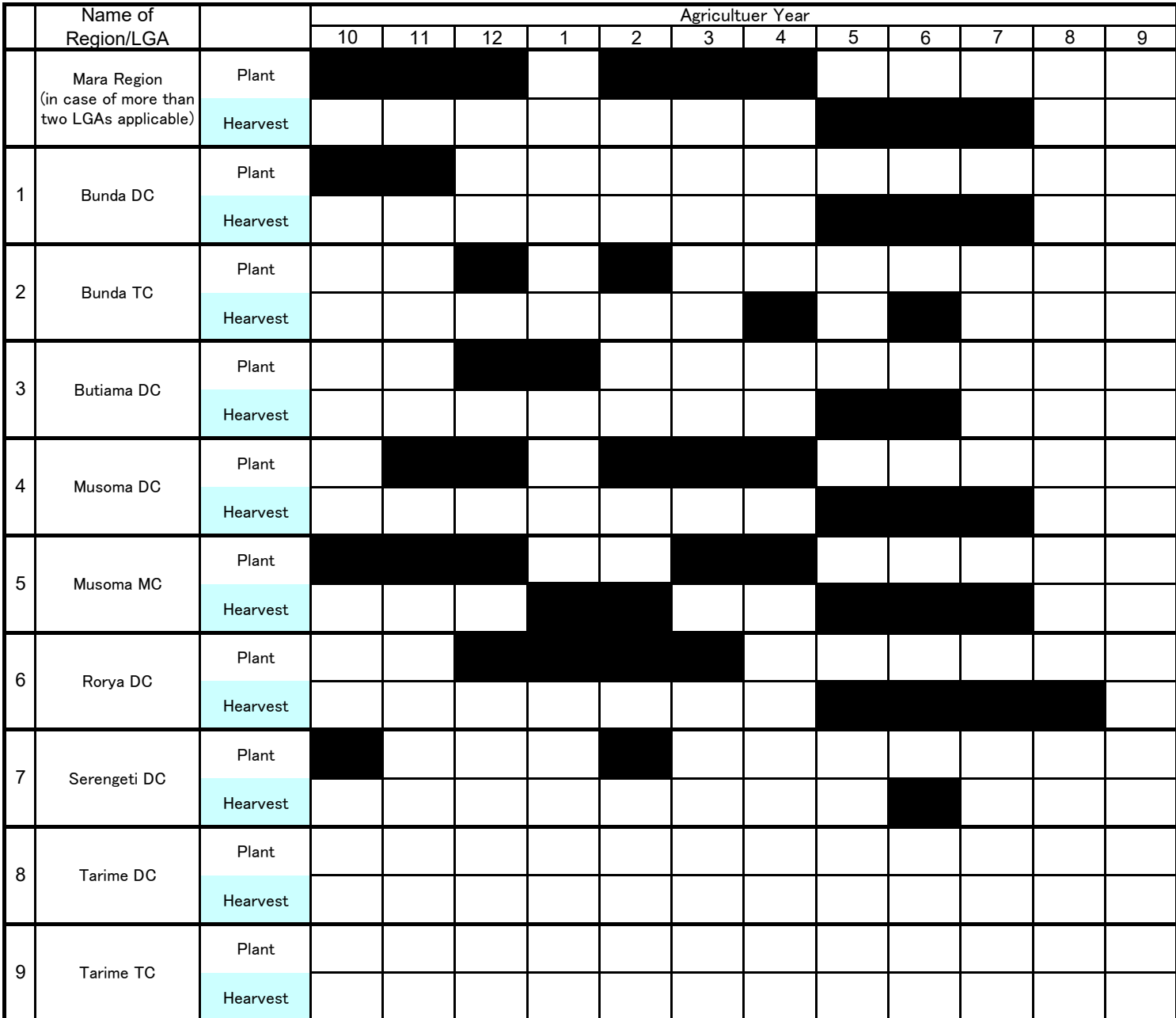

As of January 2020

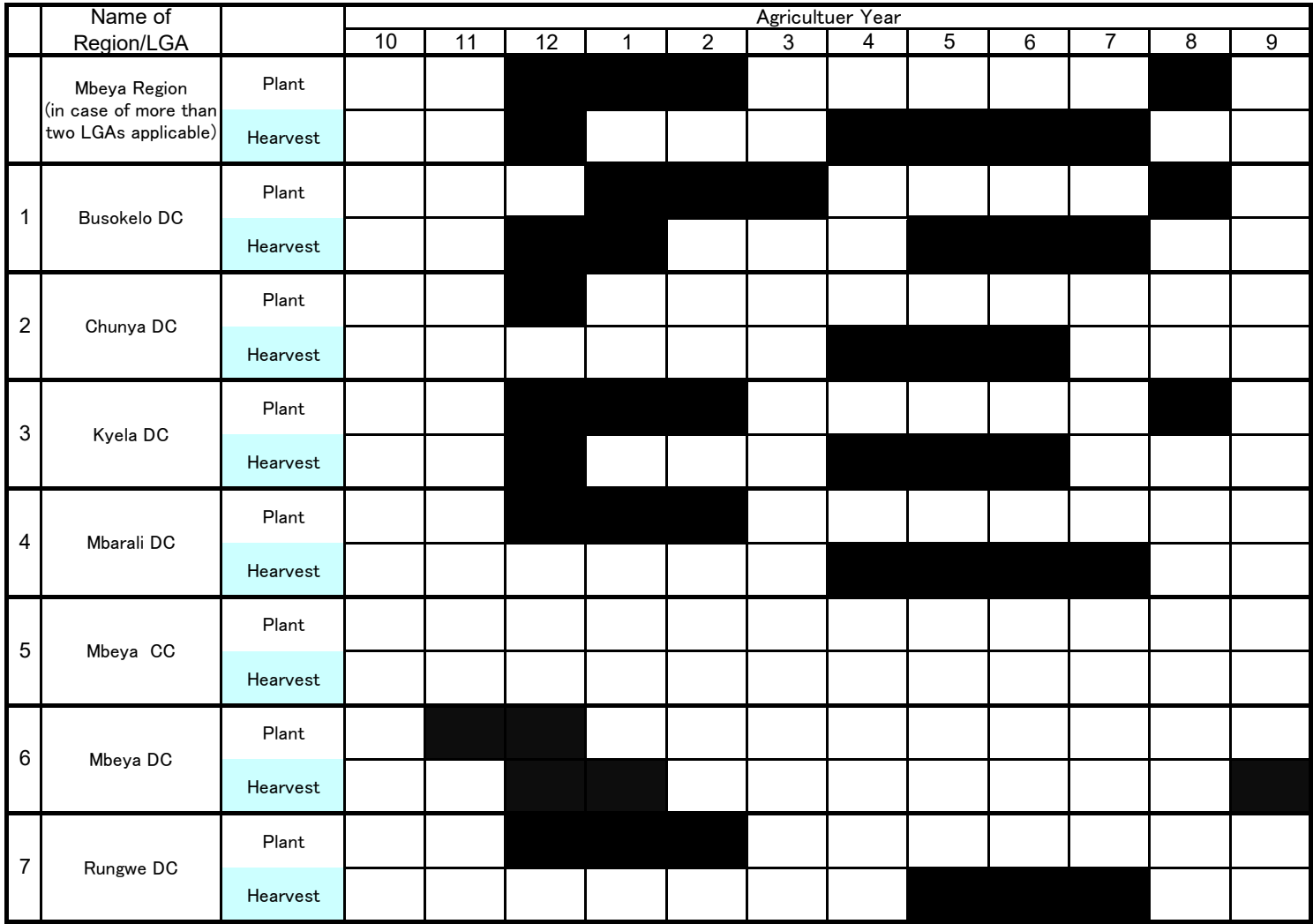

As of January 2020

11 | 12 | 1 | 2 | 3 | 4 | 5 | 6 | 7 | 8 | 9 Plant Hearvest Plant Hearvest Plant Hearvest Plant Hearvest Plant Hearvest Plant Hearvest Plant Hearvest Plant Hearvest Plant Hearvest Plant Hearvest 1 1 1 1 1 9 Ulanga DC 8 Mvomero DC 1 1 1 Name of Region/LGA Agricultuer Year 10 | 11 | 12 | 1 | 2 | 3 | 4 | 5 | 6 | 7 | 8 Morogoro Region (in case of more than two LGAs applicable) 1 1 1 1 Gairo DC 2 Ifakara TC 3 Kilombero DC 4 Kilosa DC 5 Malinyi DC 6 Morogoro DC 1 1 1 1 1 1 7 Morogoro MC 1 1 1

As of January 2020

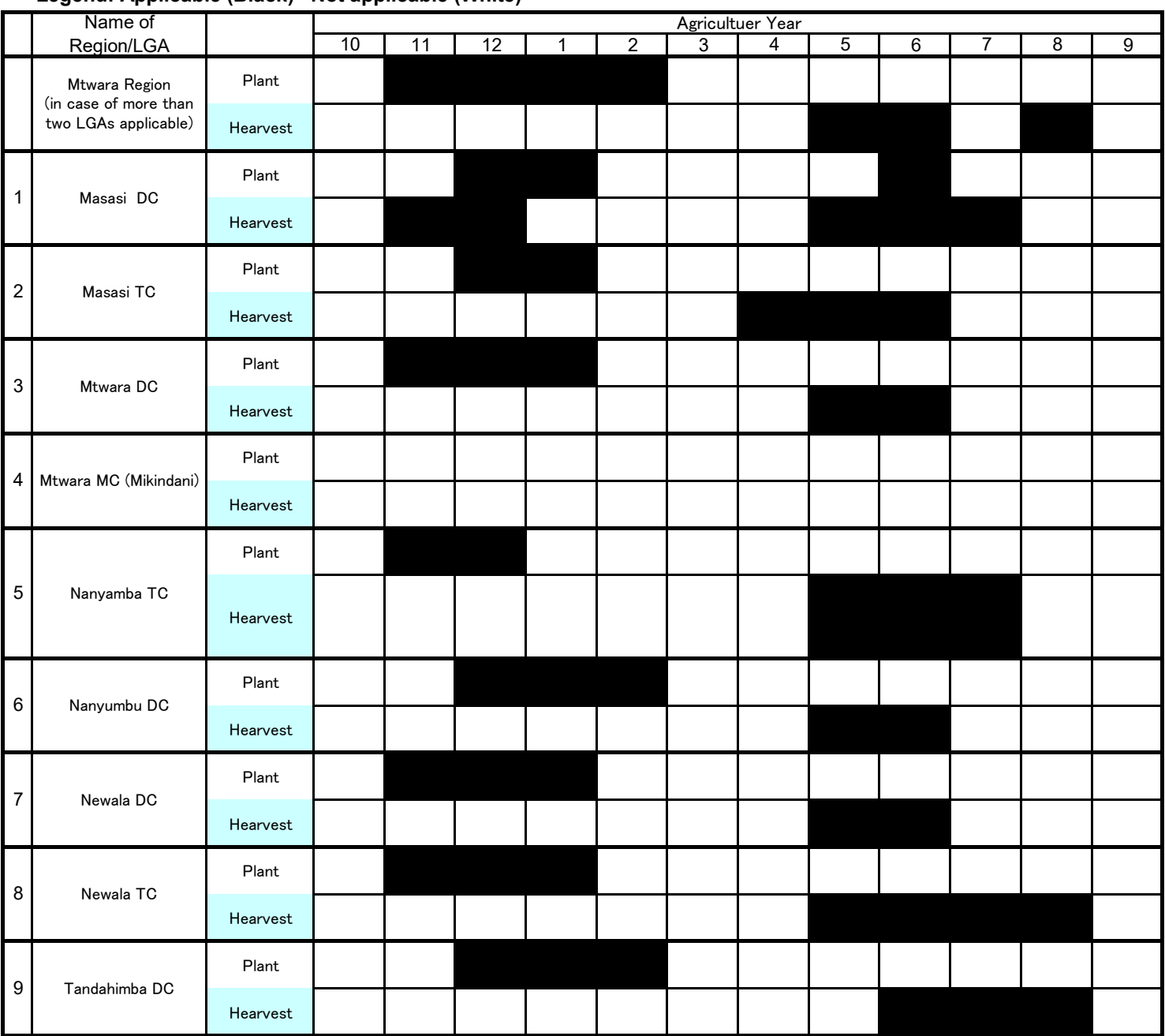

As of January 2020

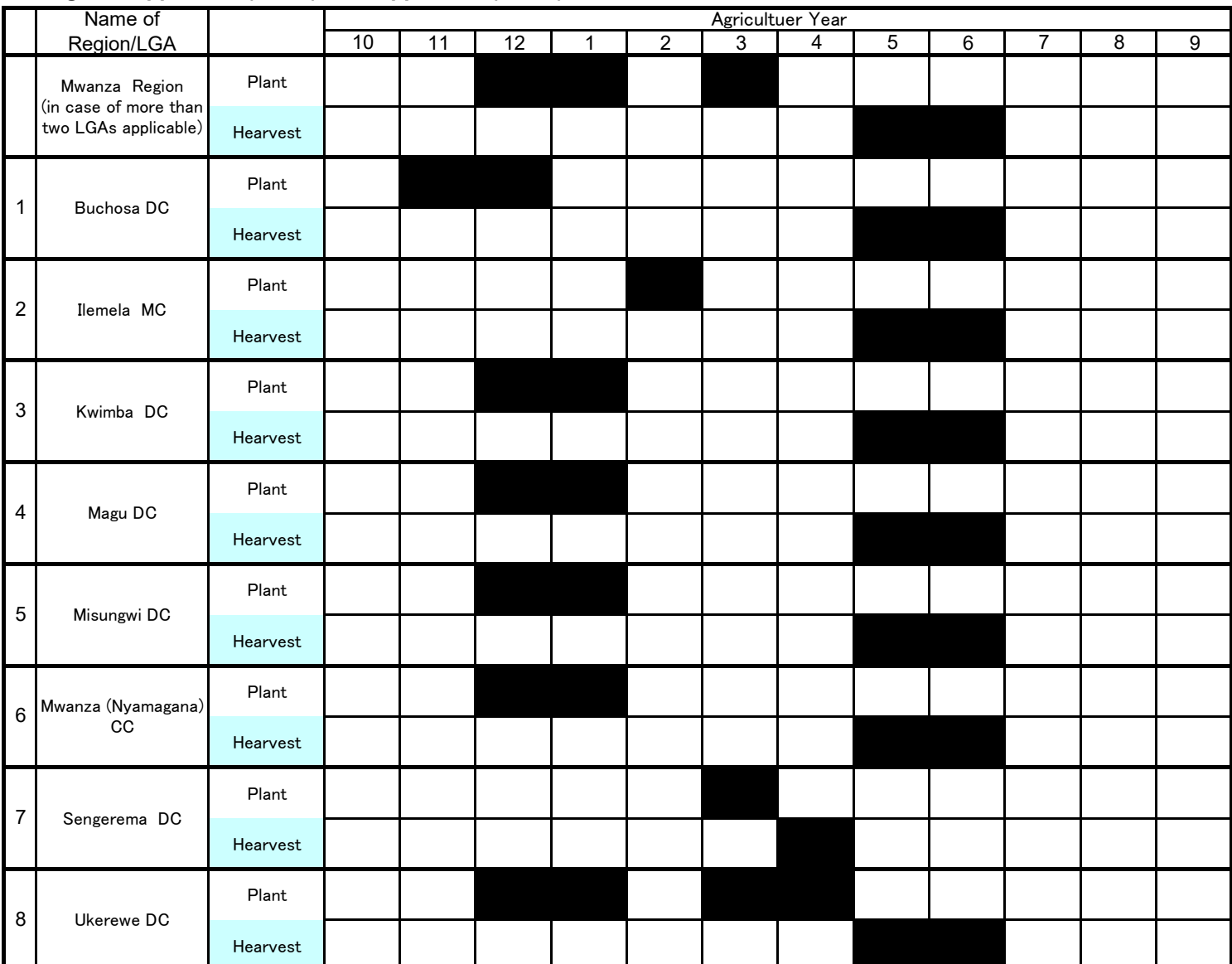

As of January 2020

11 | 12 | 1 | 2 | 3 | 4 | 5 | 6 | 7 | 8 | 9 Plant Hearvest Plant Hearvest Plant Hearvest Plant Hearvest Plant Hearvest Plant Hearvest Plant Hearvest 4 5 6 7 8 Name of Region/LGA Agricultuer Year 10 Njombe Region (in case of more than two LGAs applicable) 1 Ludewa DC 2 Makambako TC 3 Makete DC 1 1 4 Njombe DC 5 Njombe TC 6 Wanging'ombe DC

As of January 2020

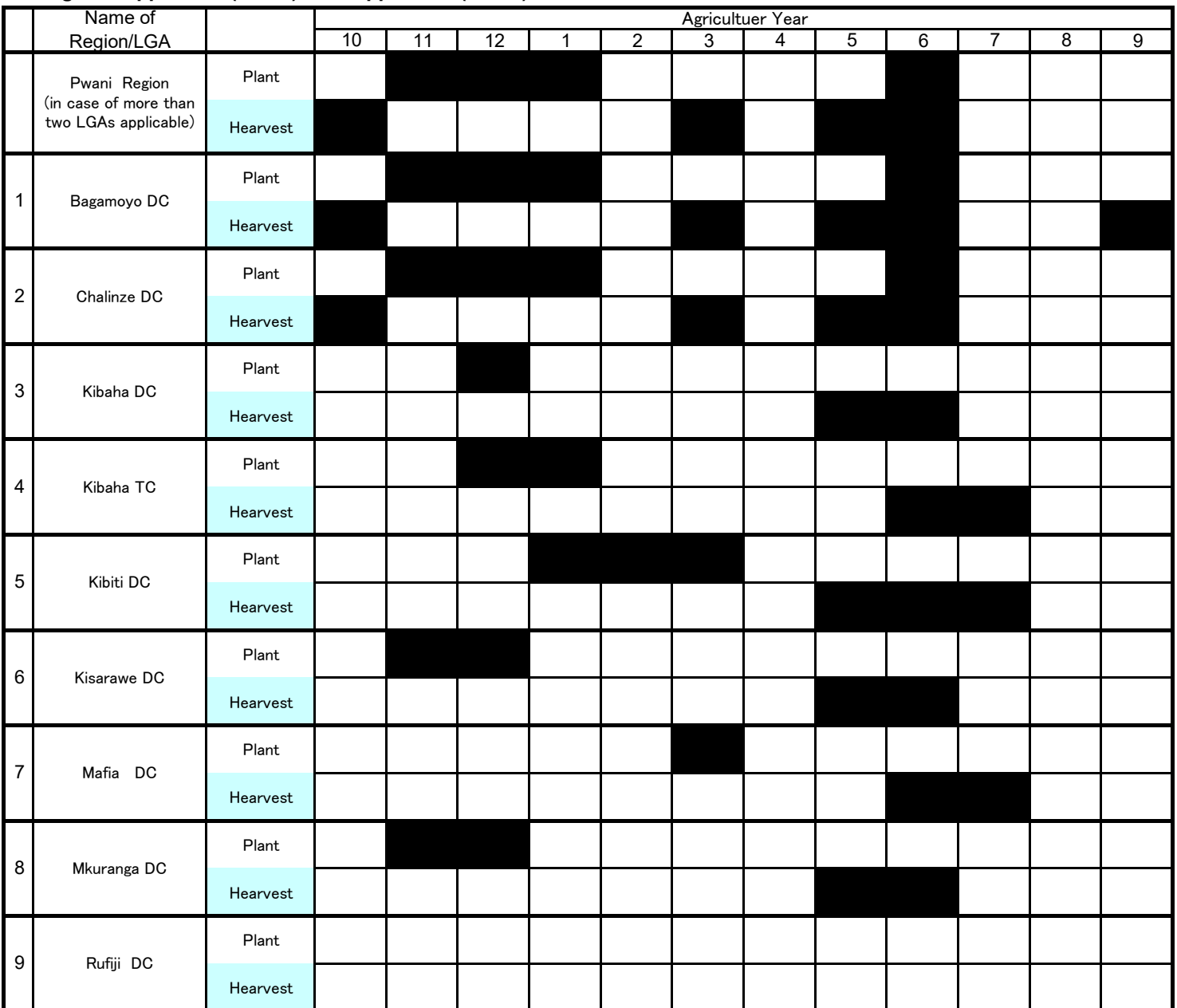

As of January 2020

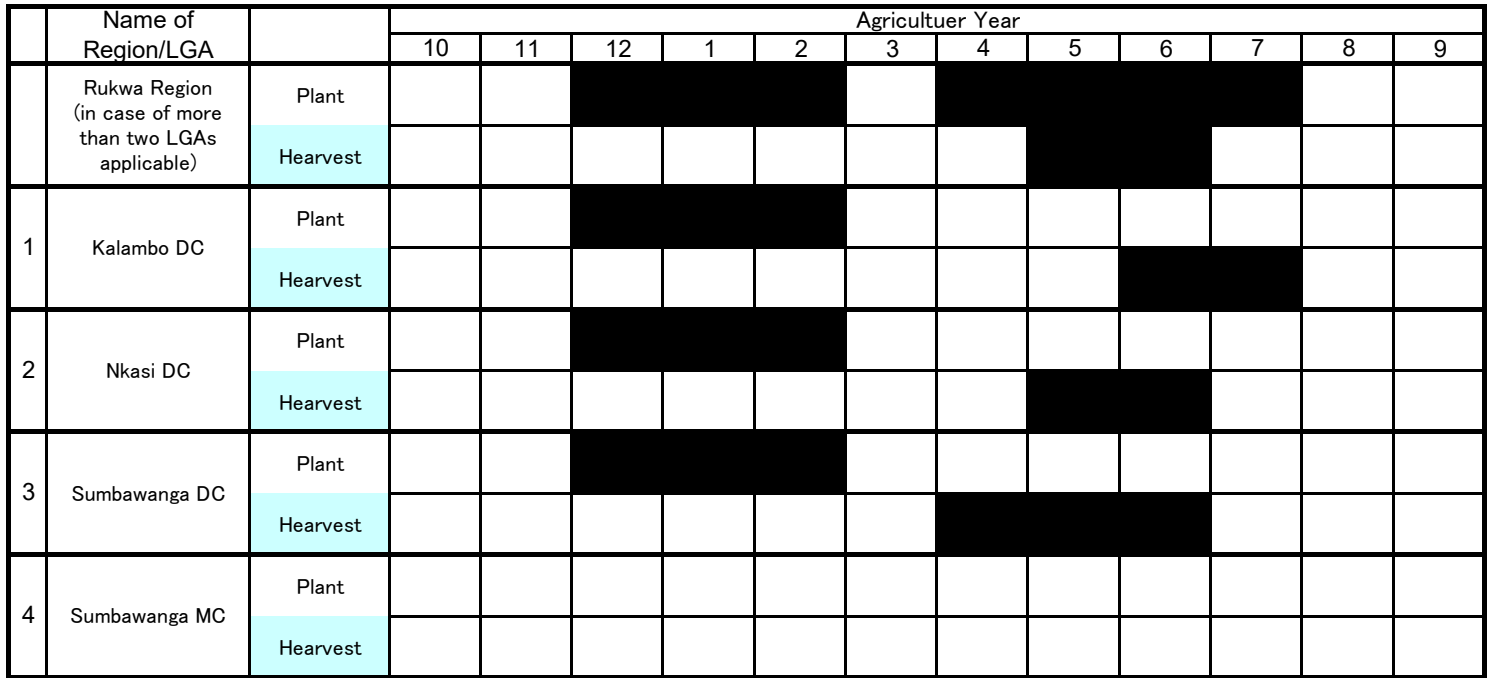

As of January 2020

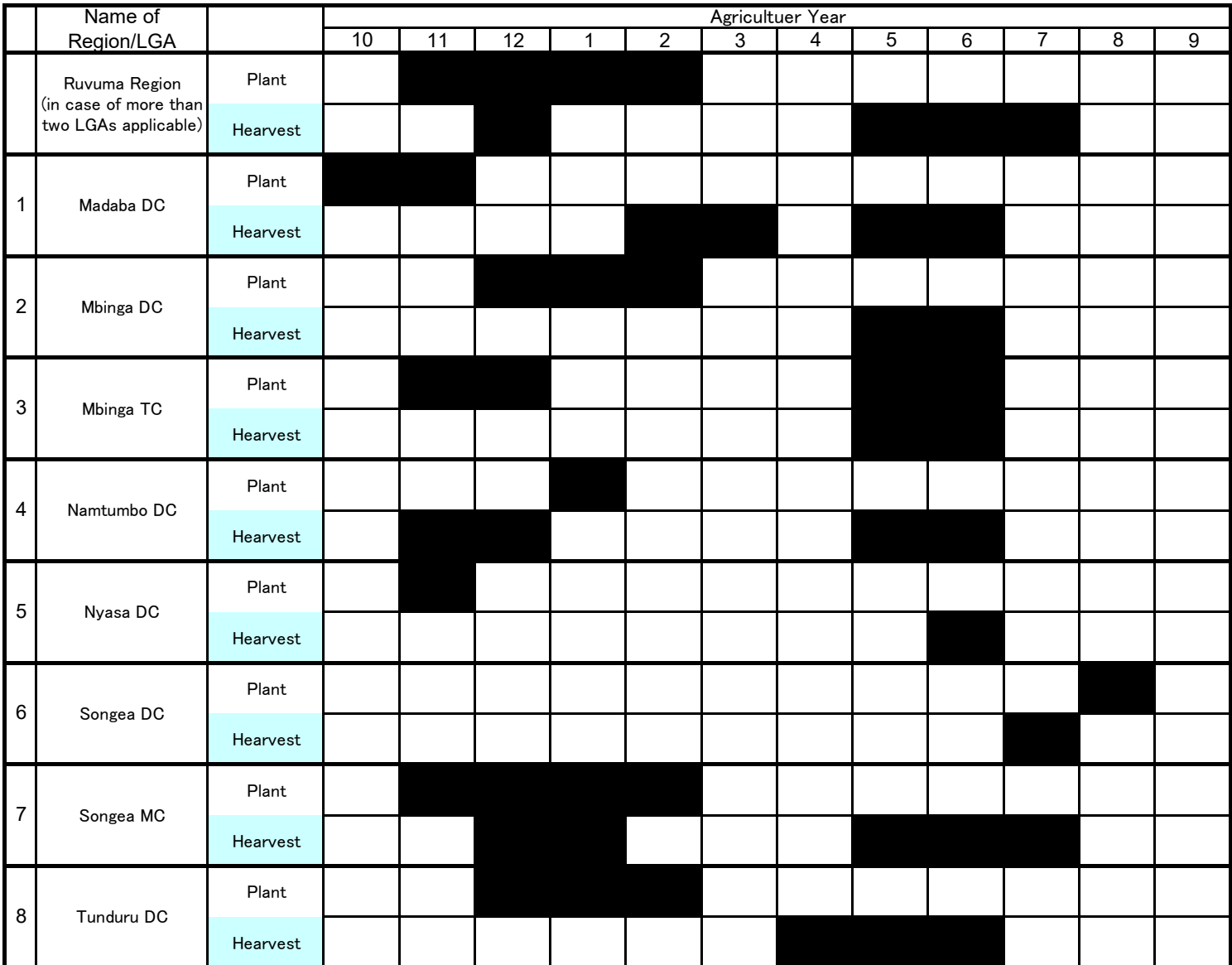

As of January 2020

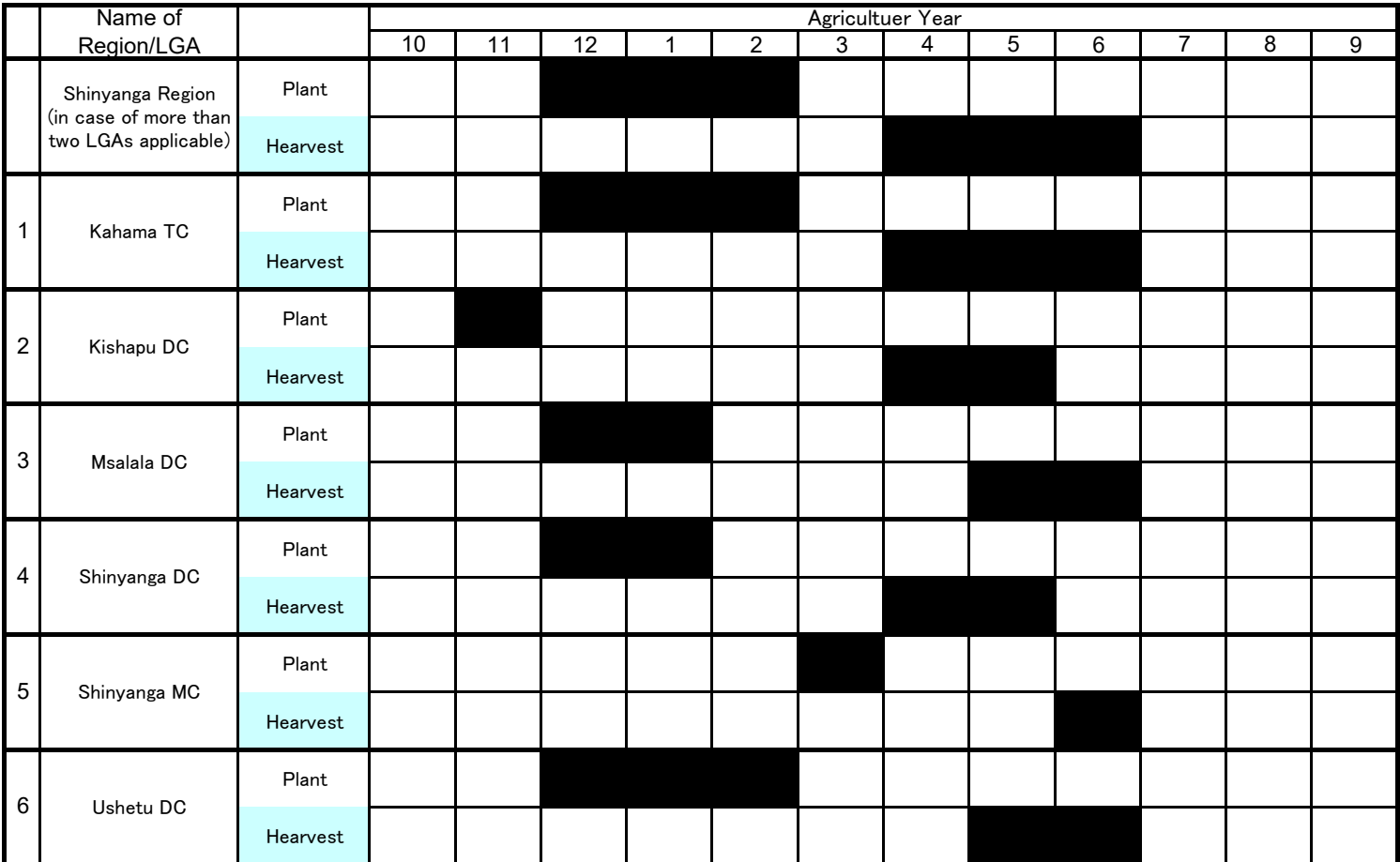

As of January 2020

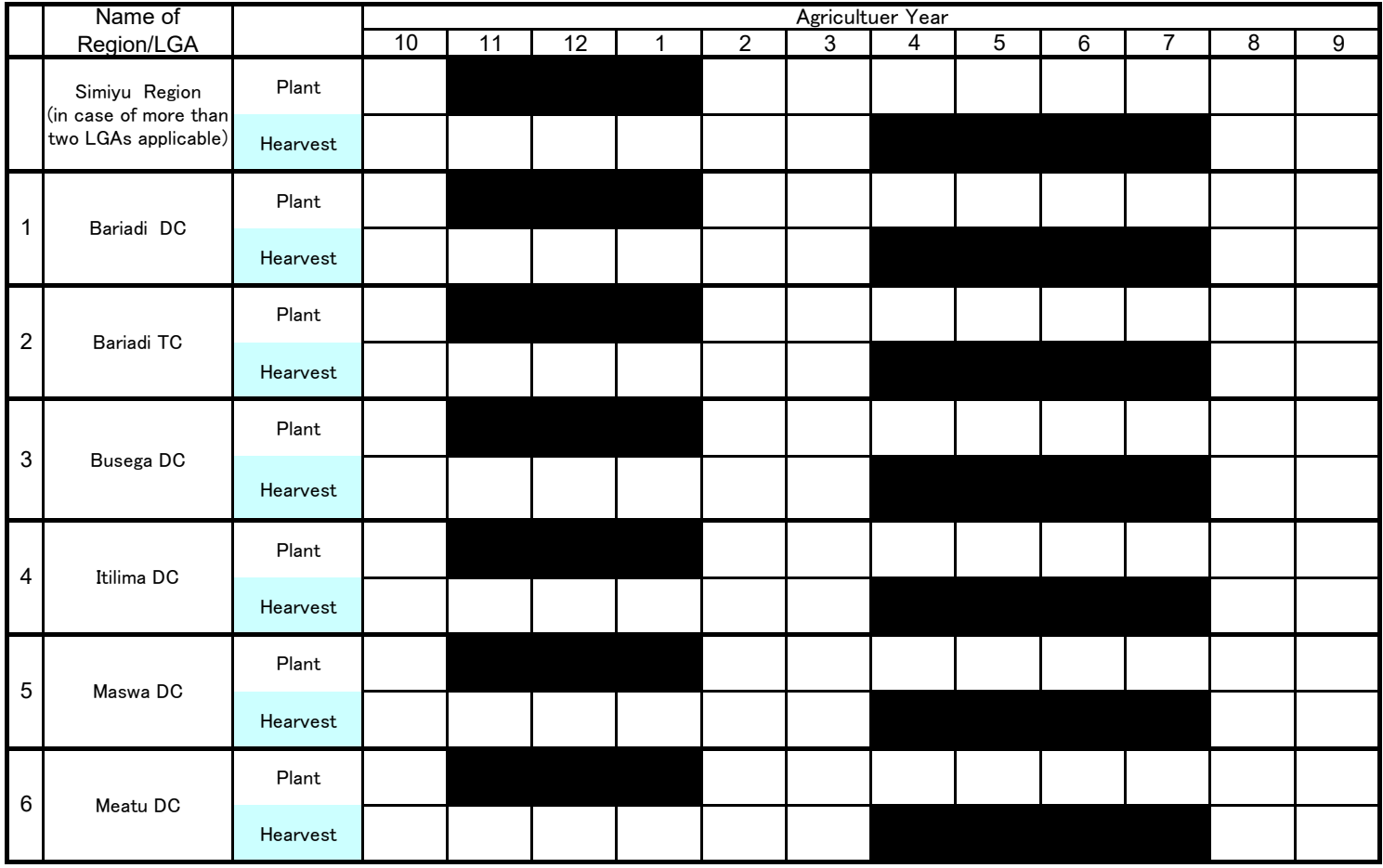

As of January 2020

11 | 12 | 1 | 2 | 3 | 4 | 5 | 6 | 7 | 8 | 9 Plant Hearvest Plant Hearvest Plant Hearvest Plant Hearvest Plant Hearvest Plant Hearvest Plant Hearvest Plant Hearvest Name of Region/LGA Agricultuer Year 10 | 11 | 12 | 1 | 2 | 3 | 4 | 5 | 6 | 7 | 8 Singida Region (in case of more than two LGAs applicable) 1 Ikungi DC 2 Iramba DC 3 Itigi DC 4 Manyoni DC 5 Mkalama DC 6 Singida DC 7 Singida MC

As of January 2020

11 | 12 | 1 | 2 | 3 | 4 | 5 | 6 | 7 | 8 | 9 Plant Hearvest Plant Hearvest Plant Hearvest Plant Hearvest Plant Hearvest Plant Hearvest 1 5 Tunduma TC 4 Songwe DC 3 Momba DC 2 Mbozi DC 1 Ileje DC Songwe Region (in case of more than two LGAs applicable) Name of Region/LGA Agricultuer Year 10 | 11 | 12 | 1 | 2 | 3 | 4 | 5 | 6 | 7 | 8

As of January 2020

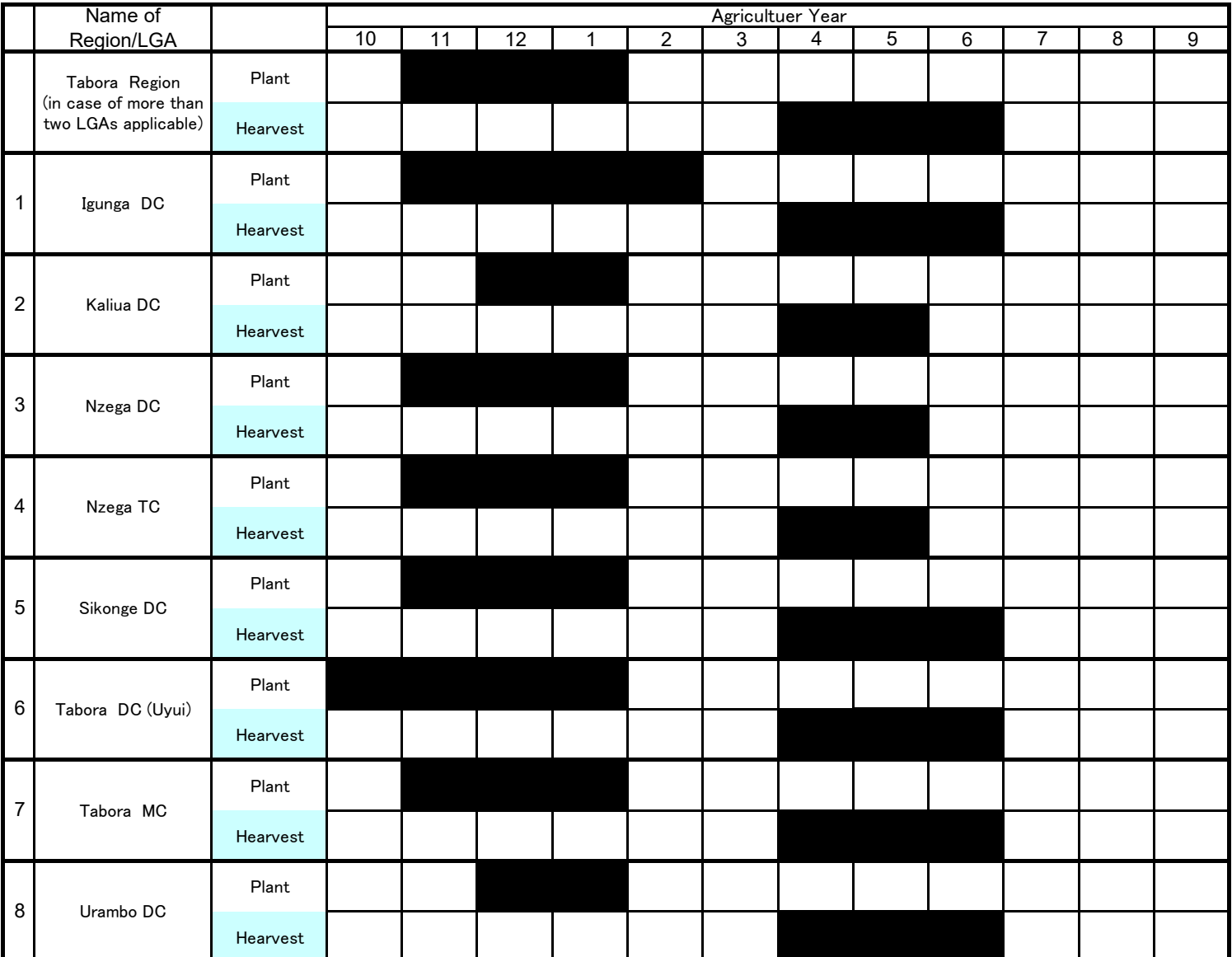

As of January 2020

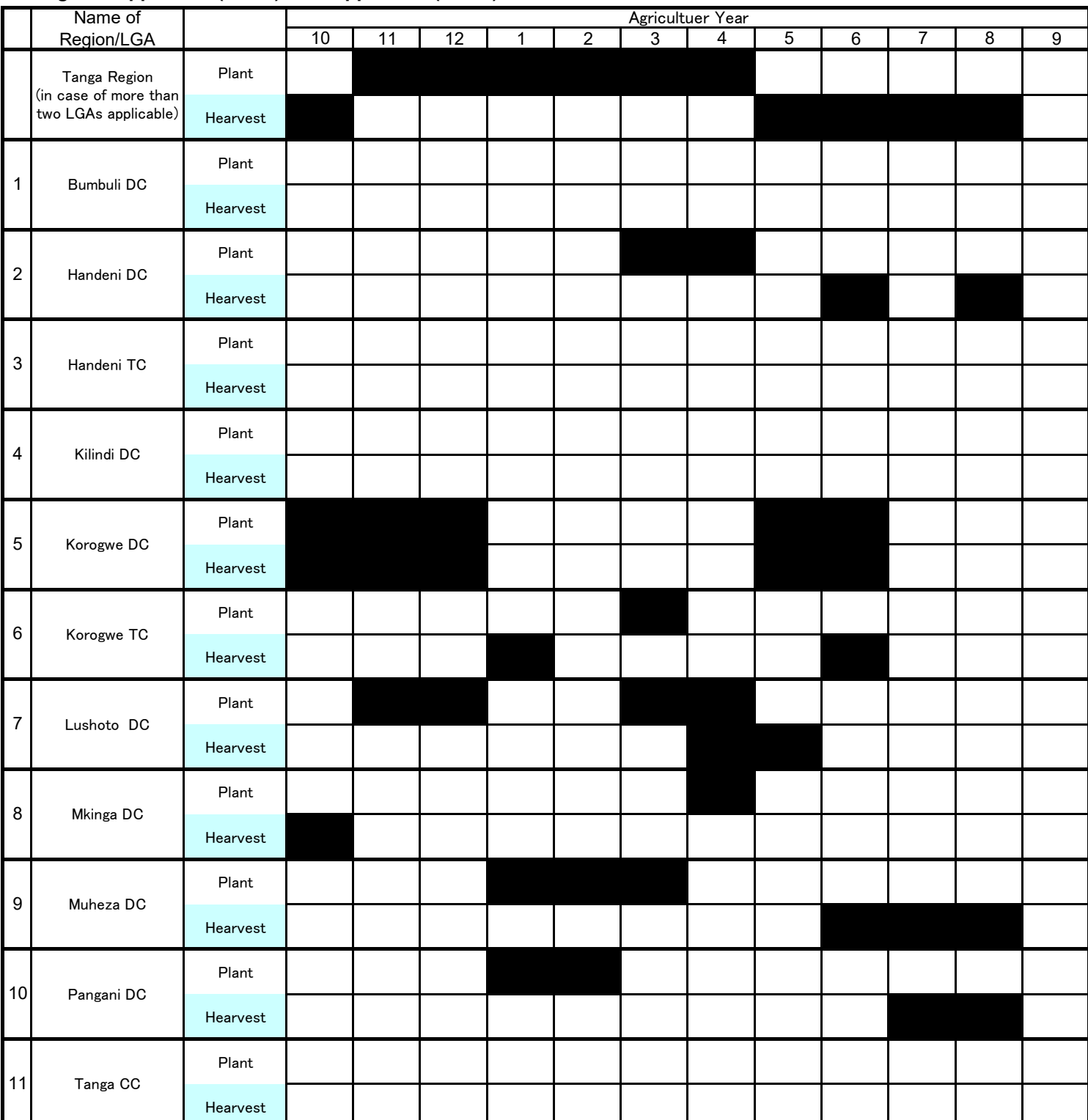

# **CHAPTER 3: CASSAVA (MIHOGO)**

# Key Crop Calender on Mihogo production

As of January 2020

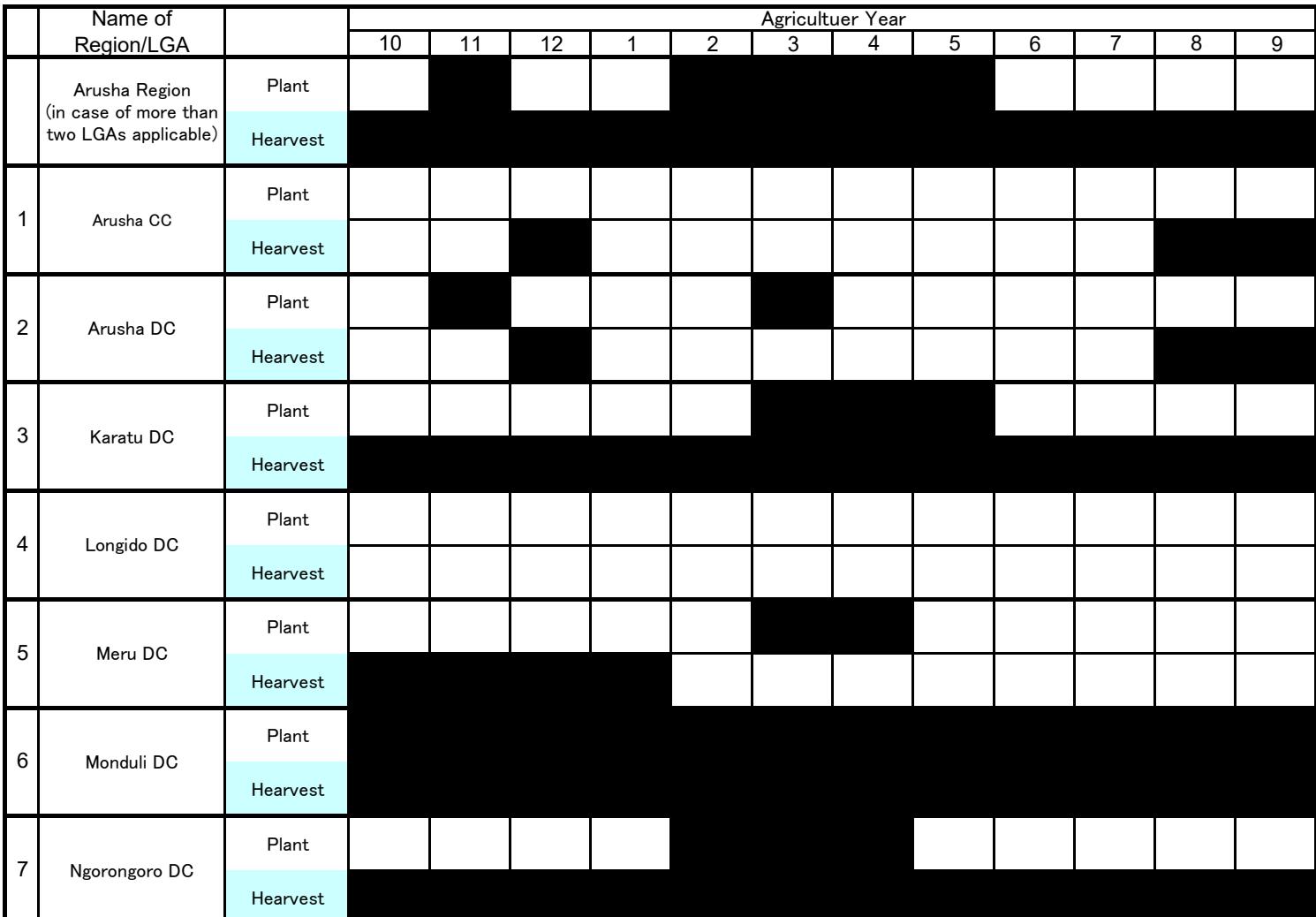
As of January 2020

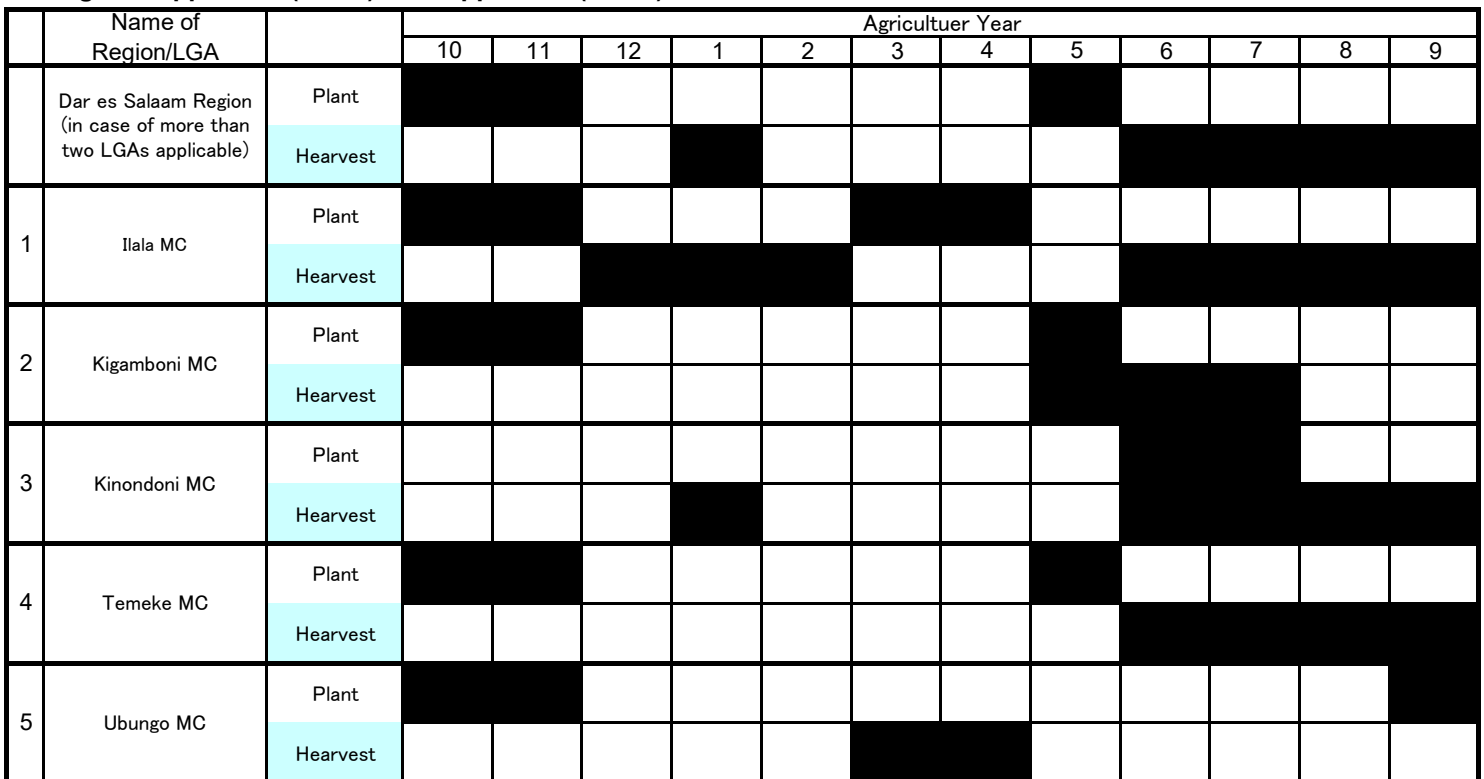

As of January 2020

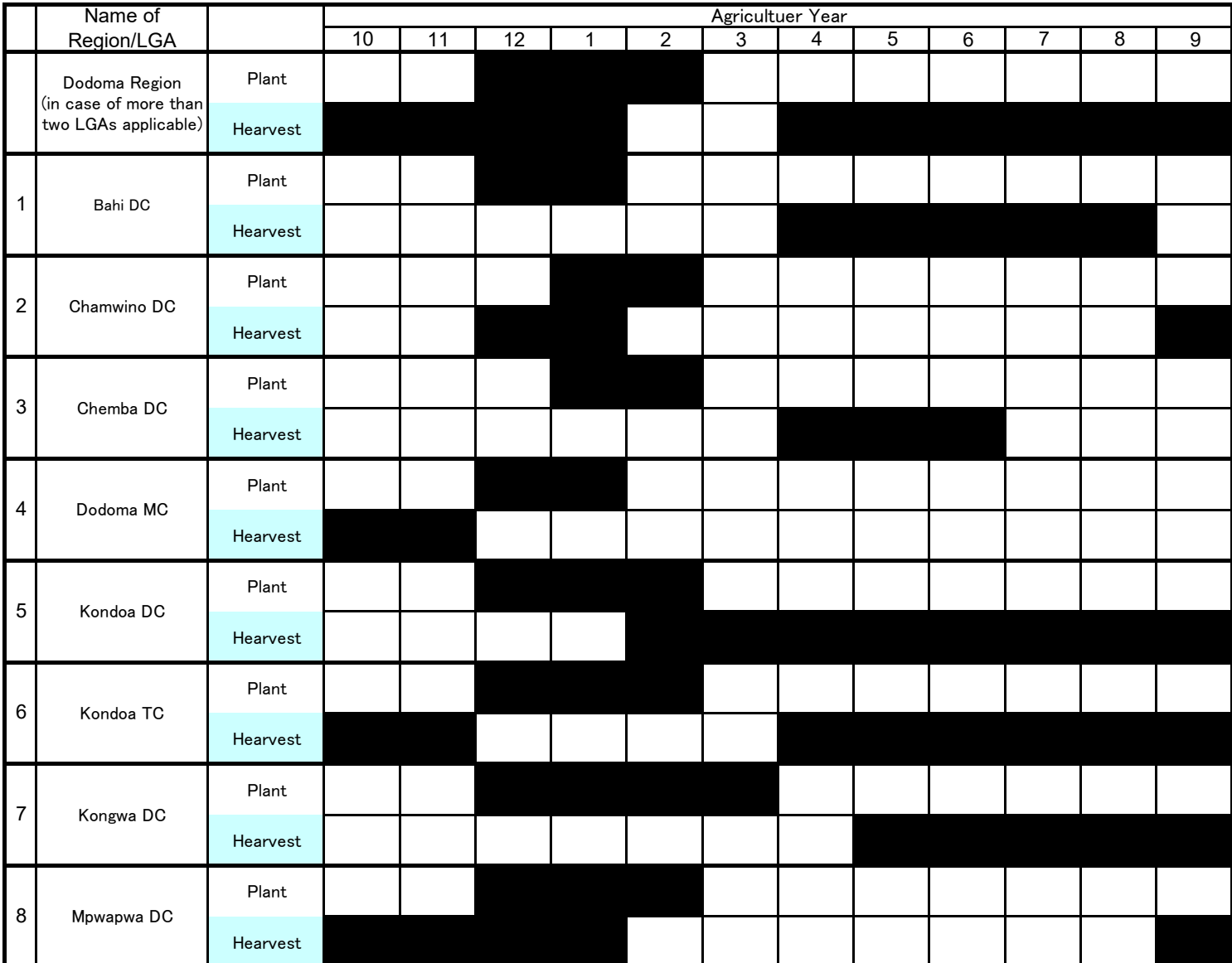

As of January 2020

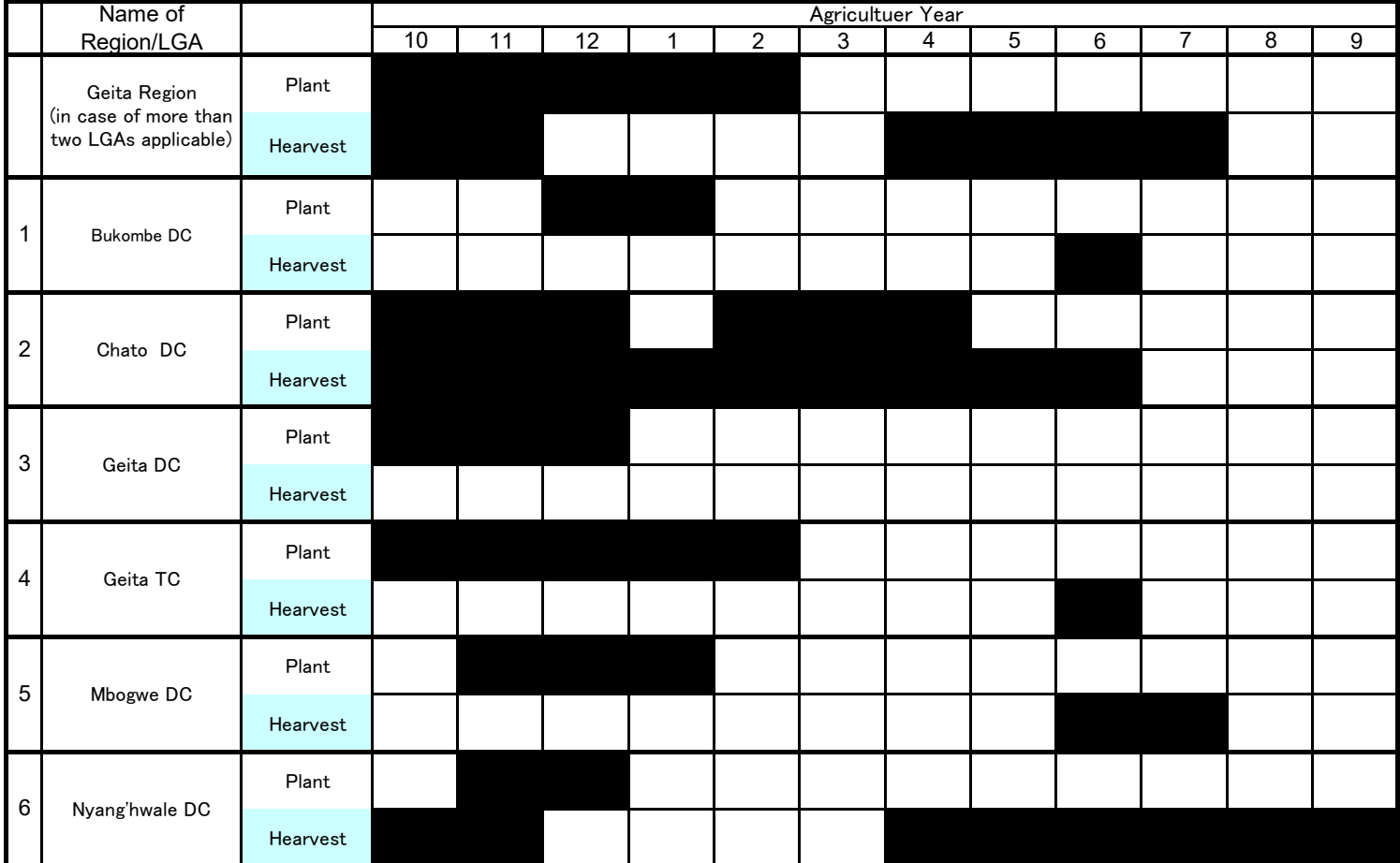

As of January 2020

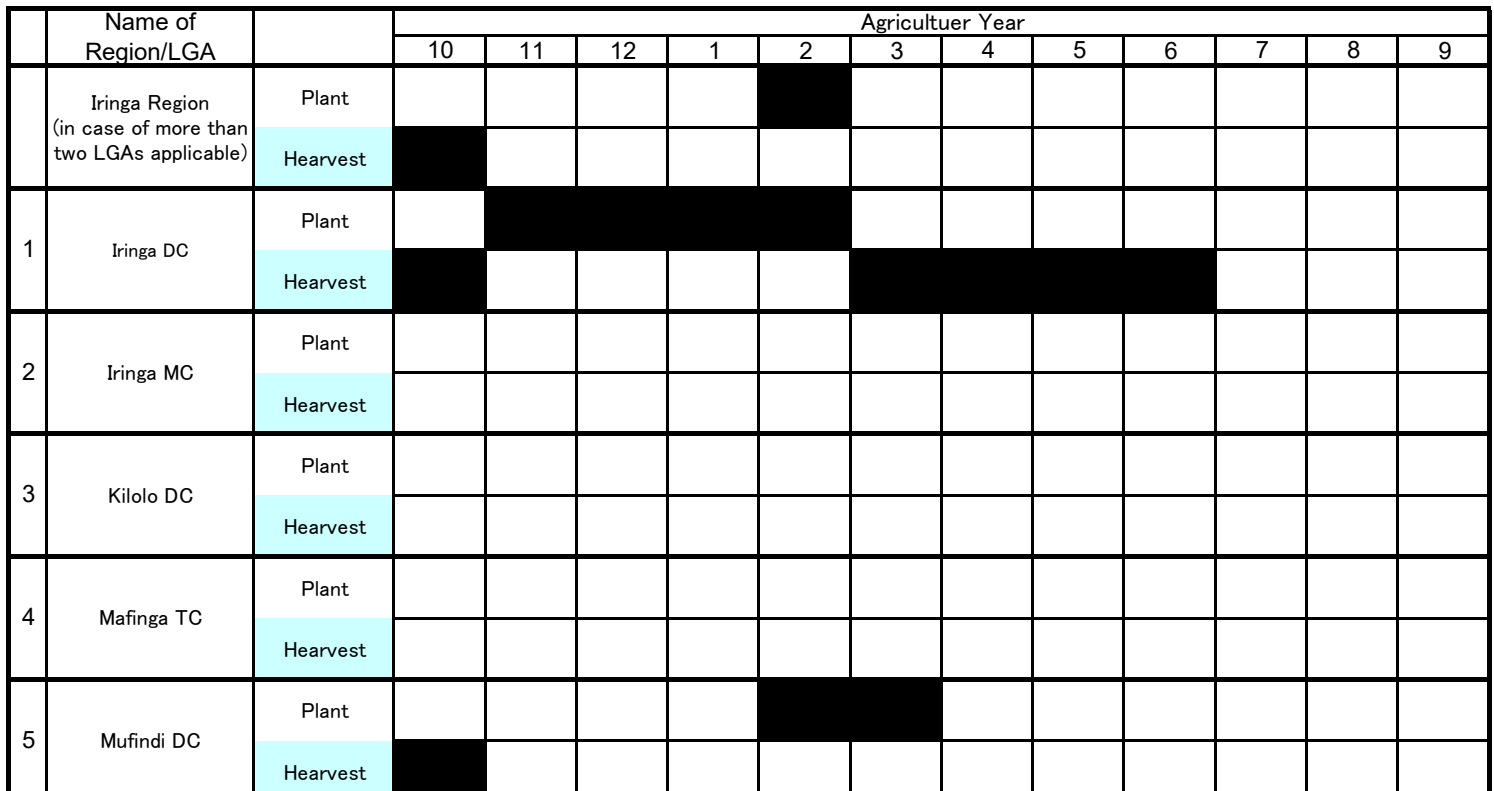

As of January 2020

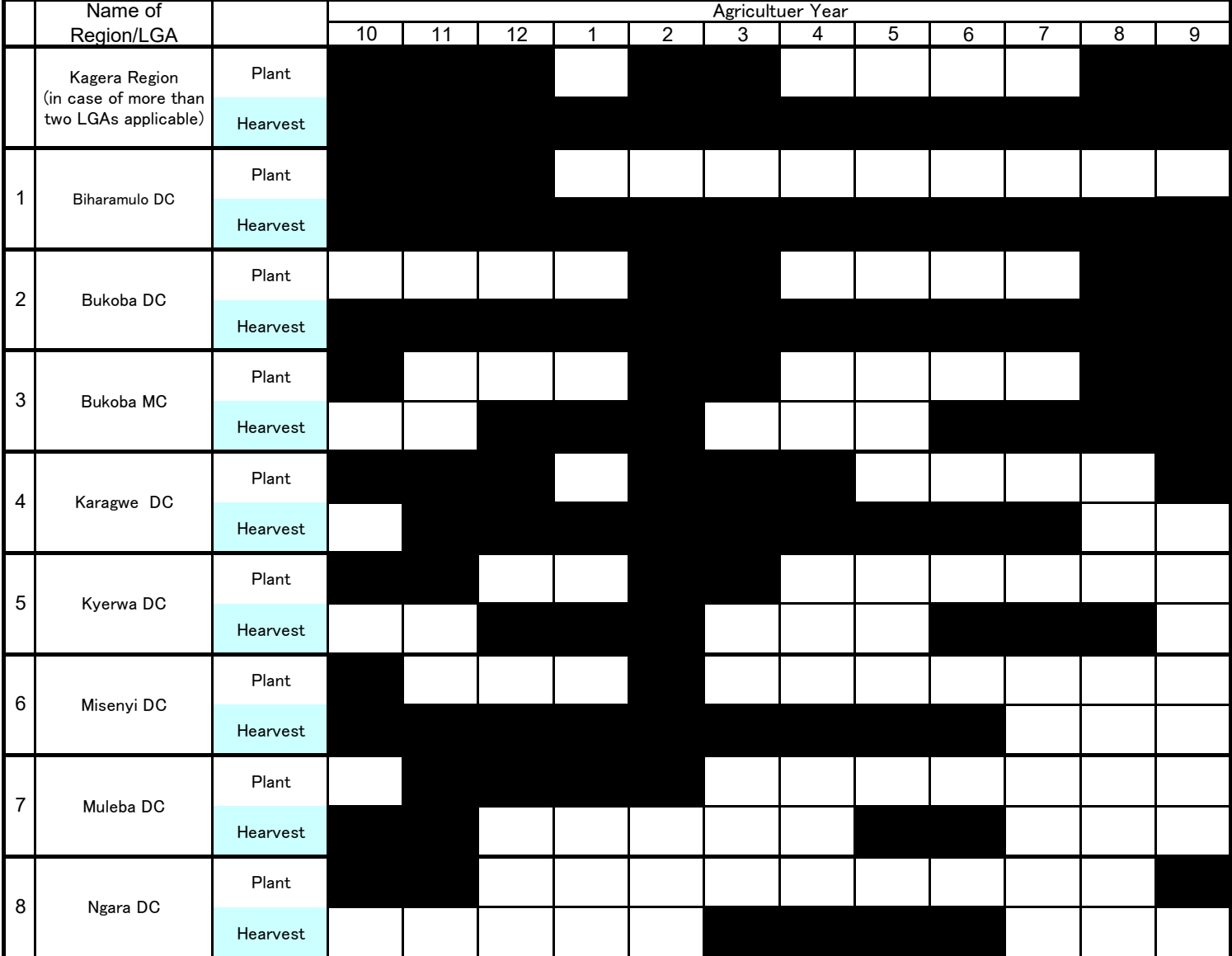

As of January 2019

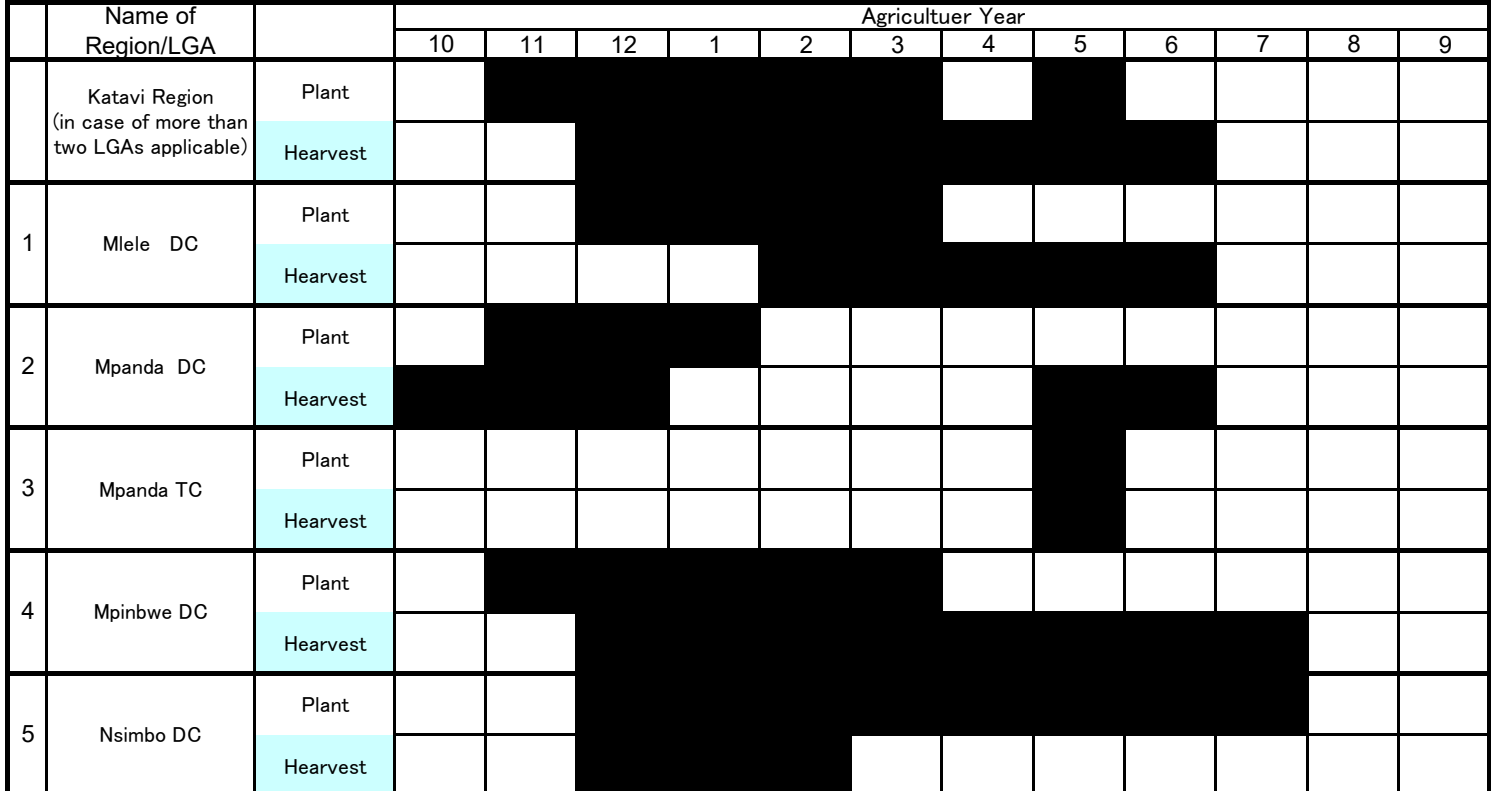

As of January 2020

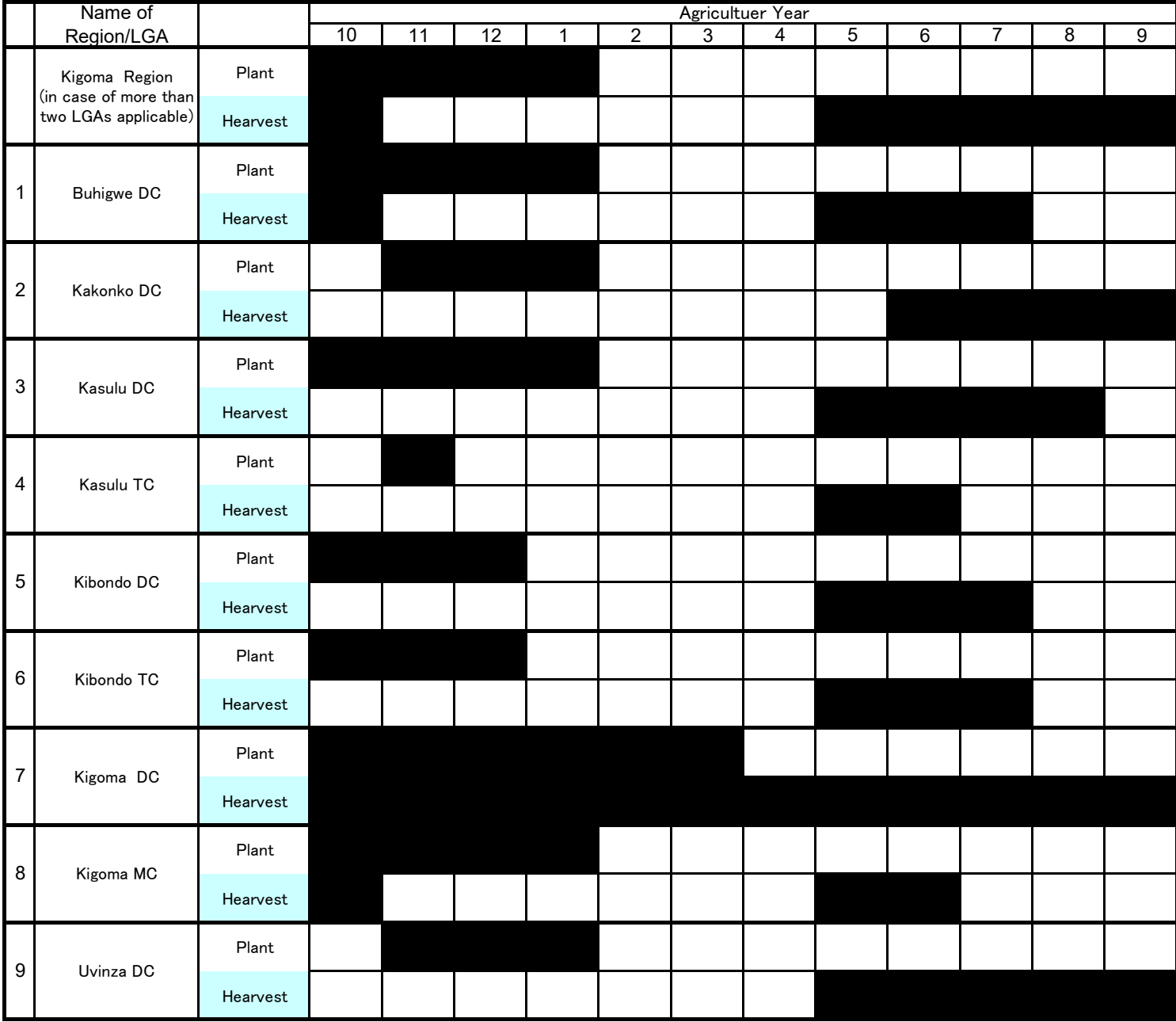

As of January 2020

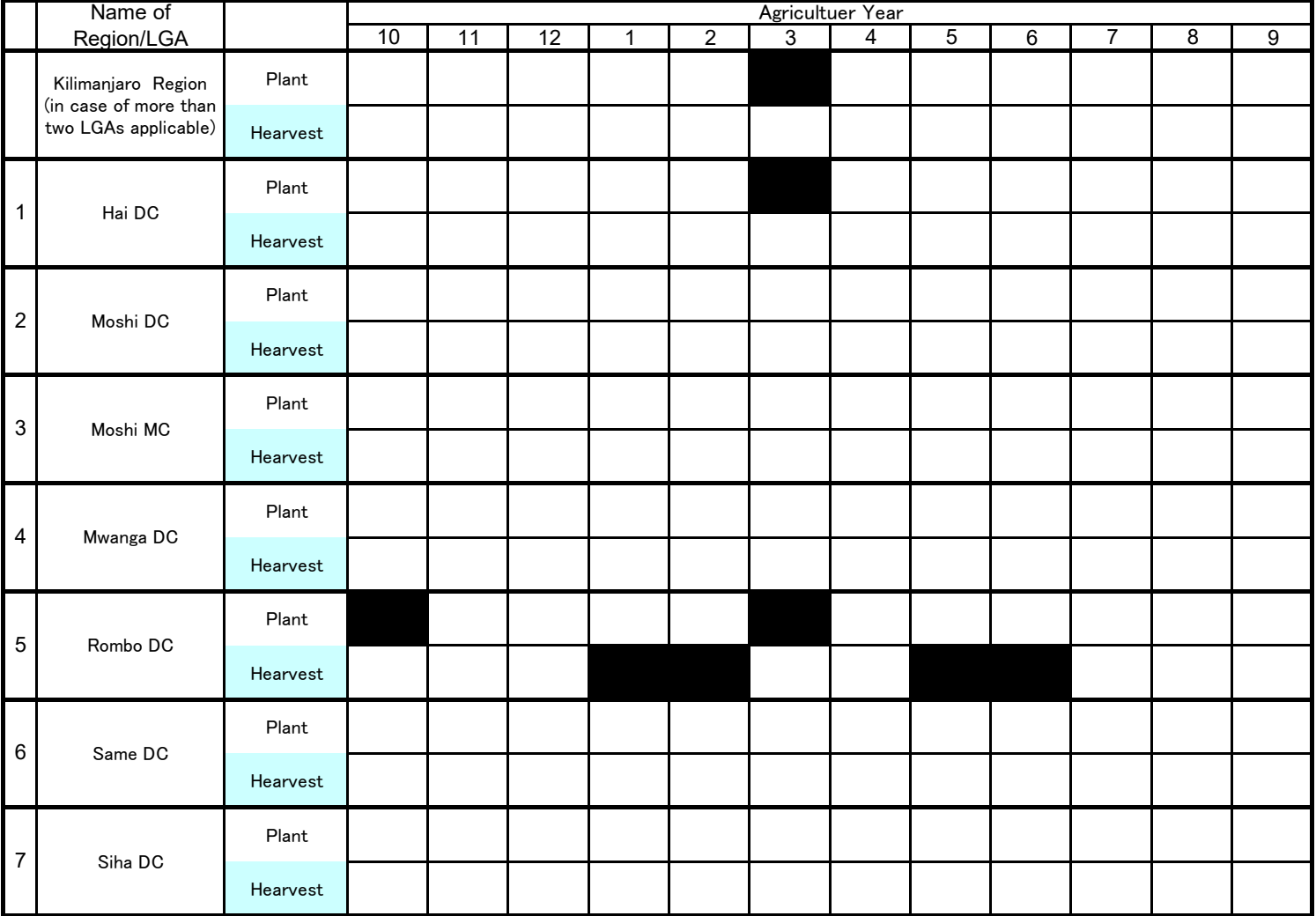

As of January 2020

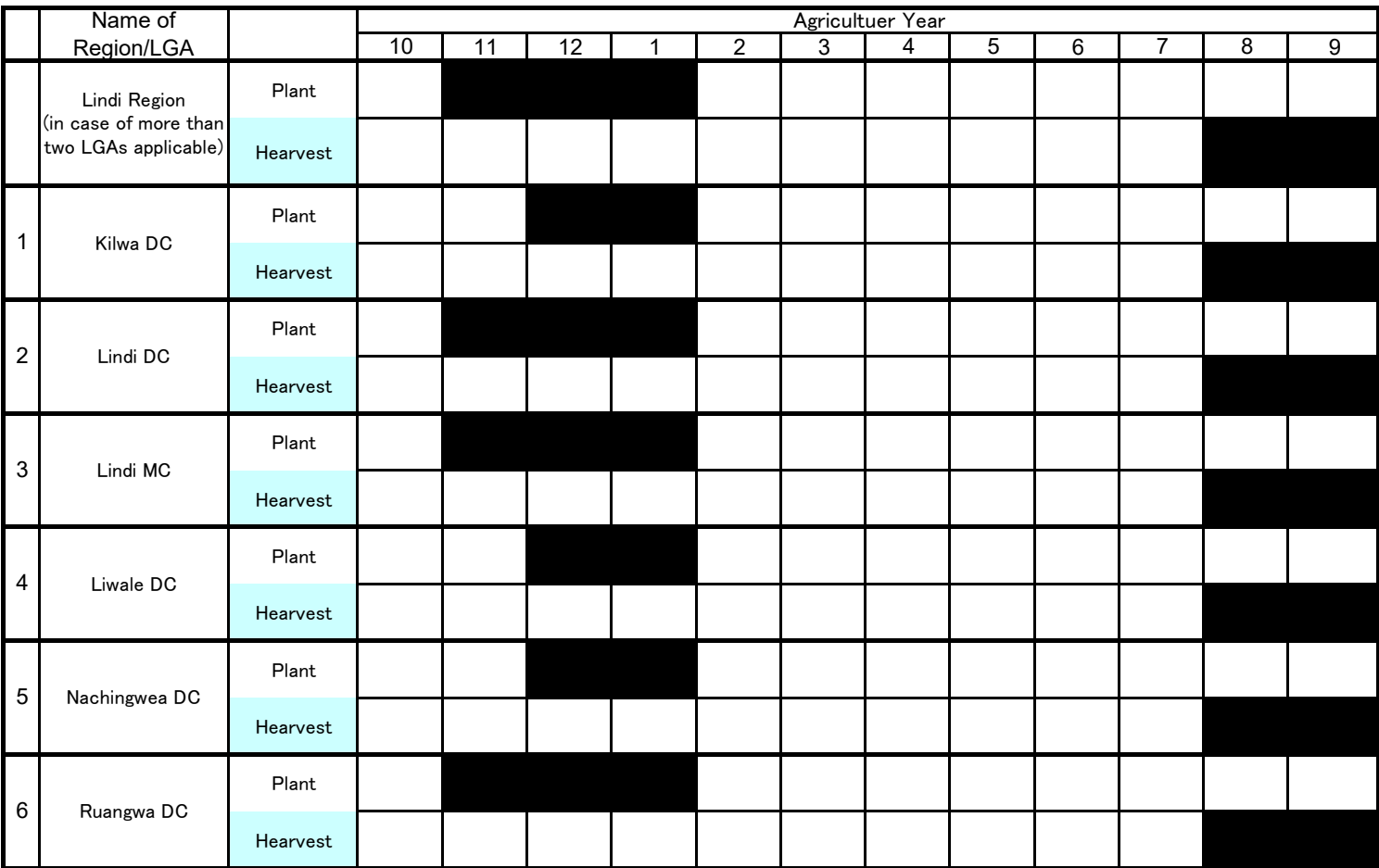

As of January 2020

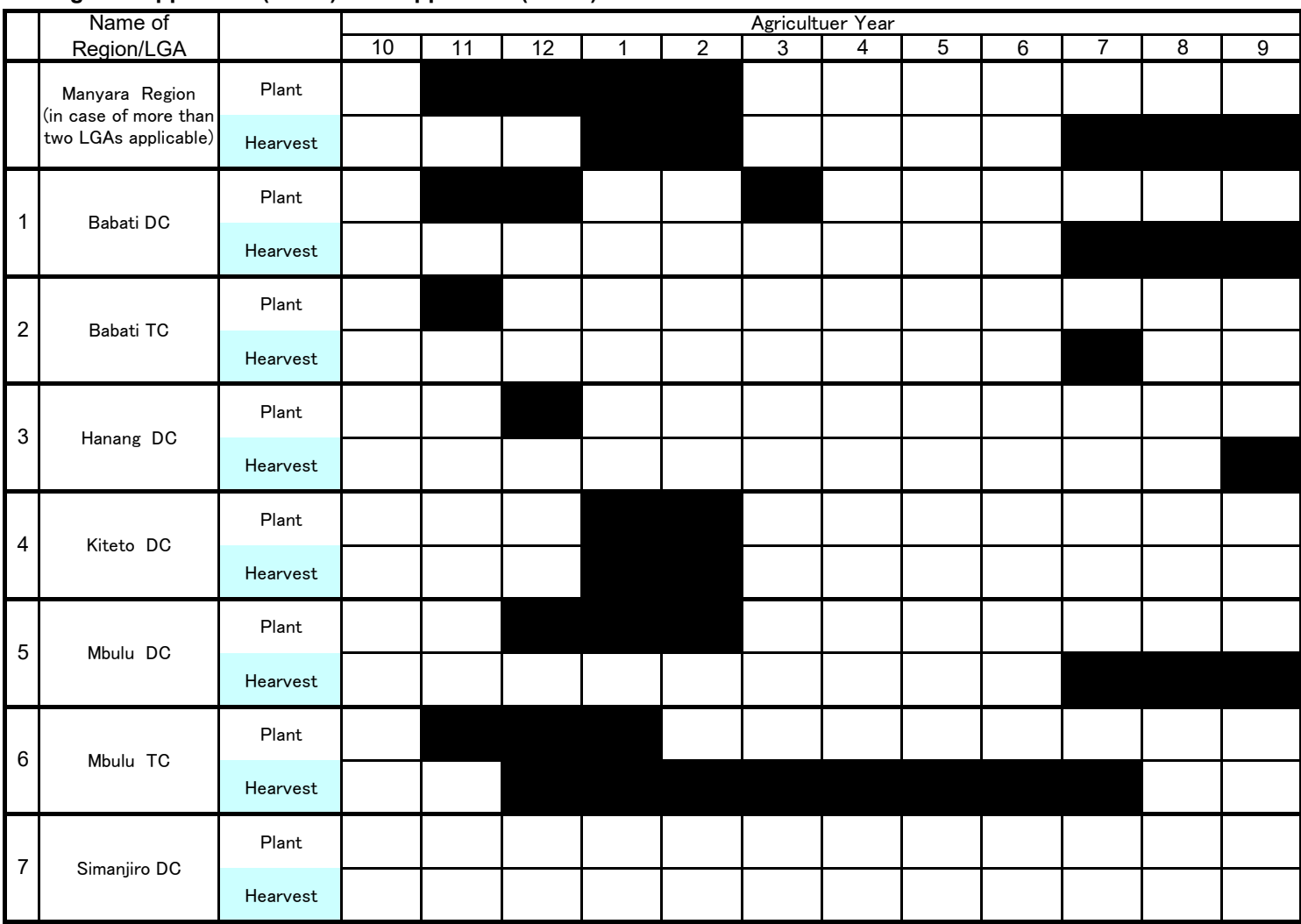

As of January 2020

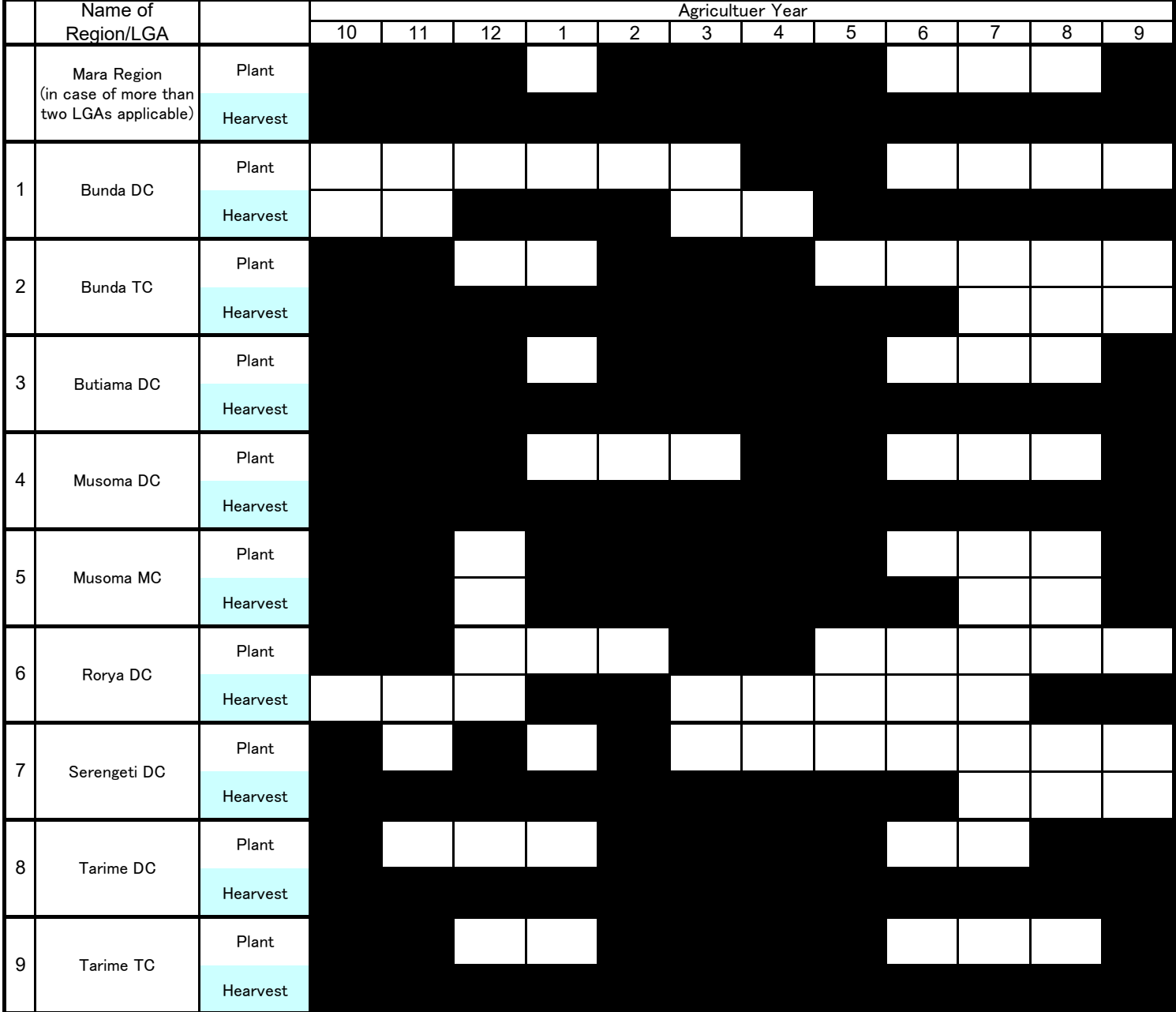

As of January 2020

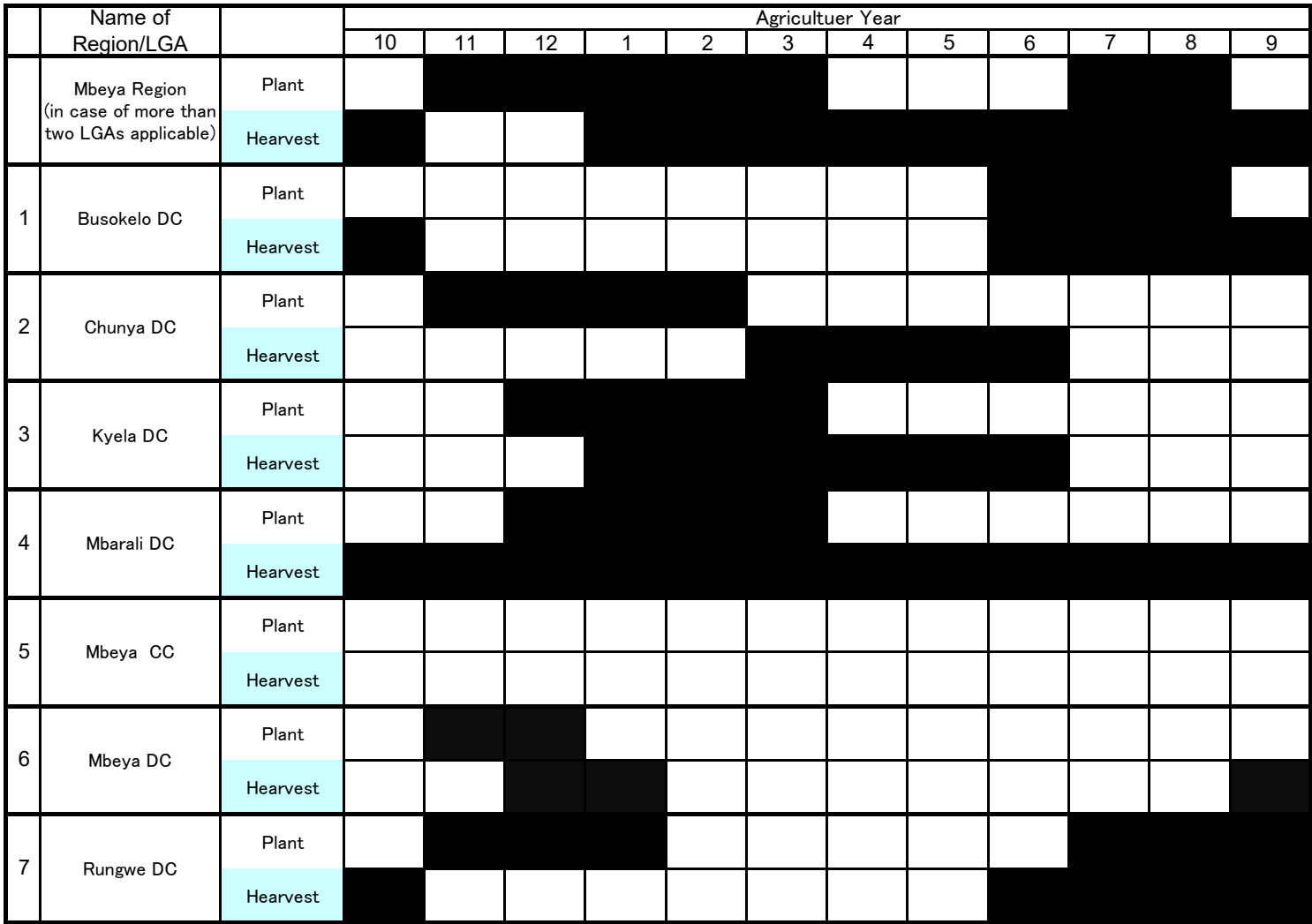

As of January 2020

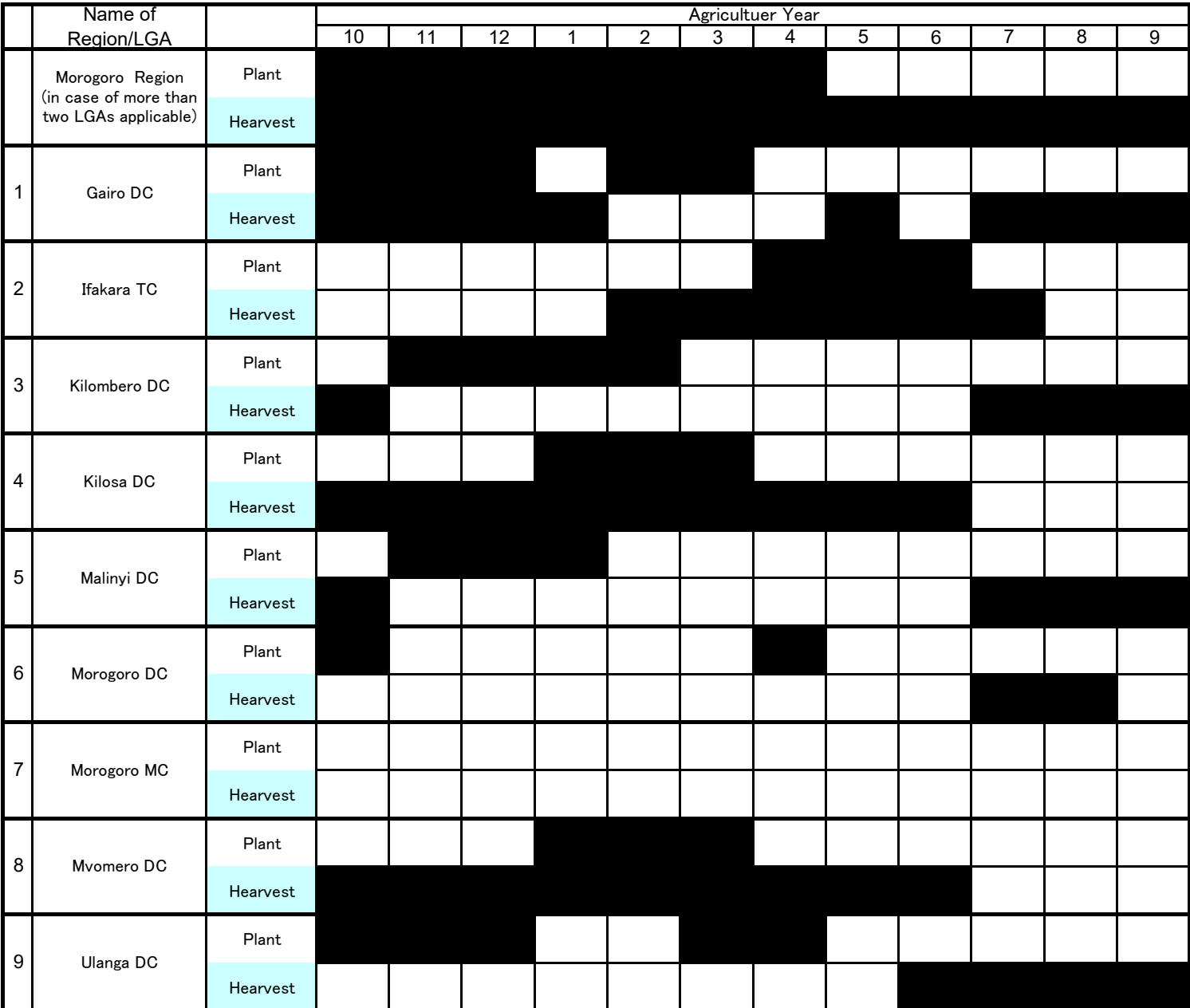

As of January 2020

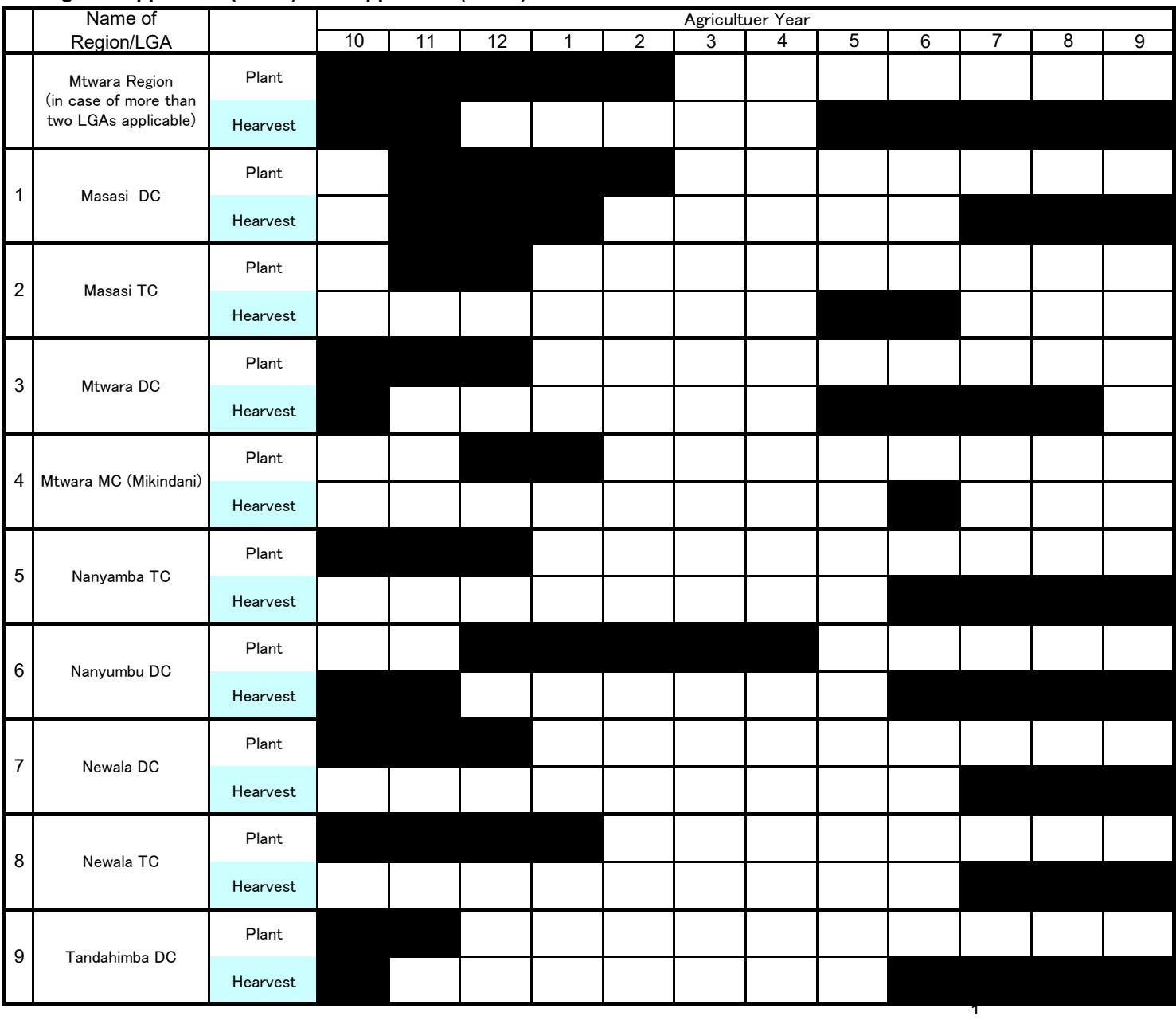

As of January 2020

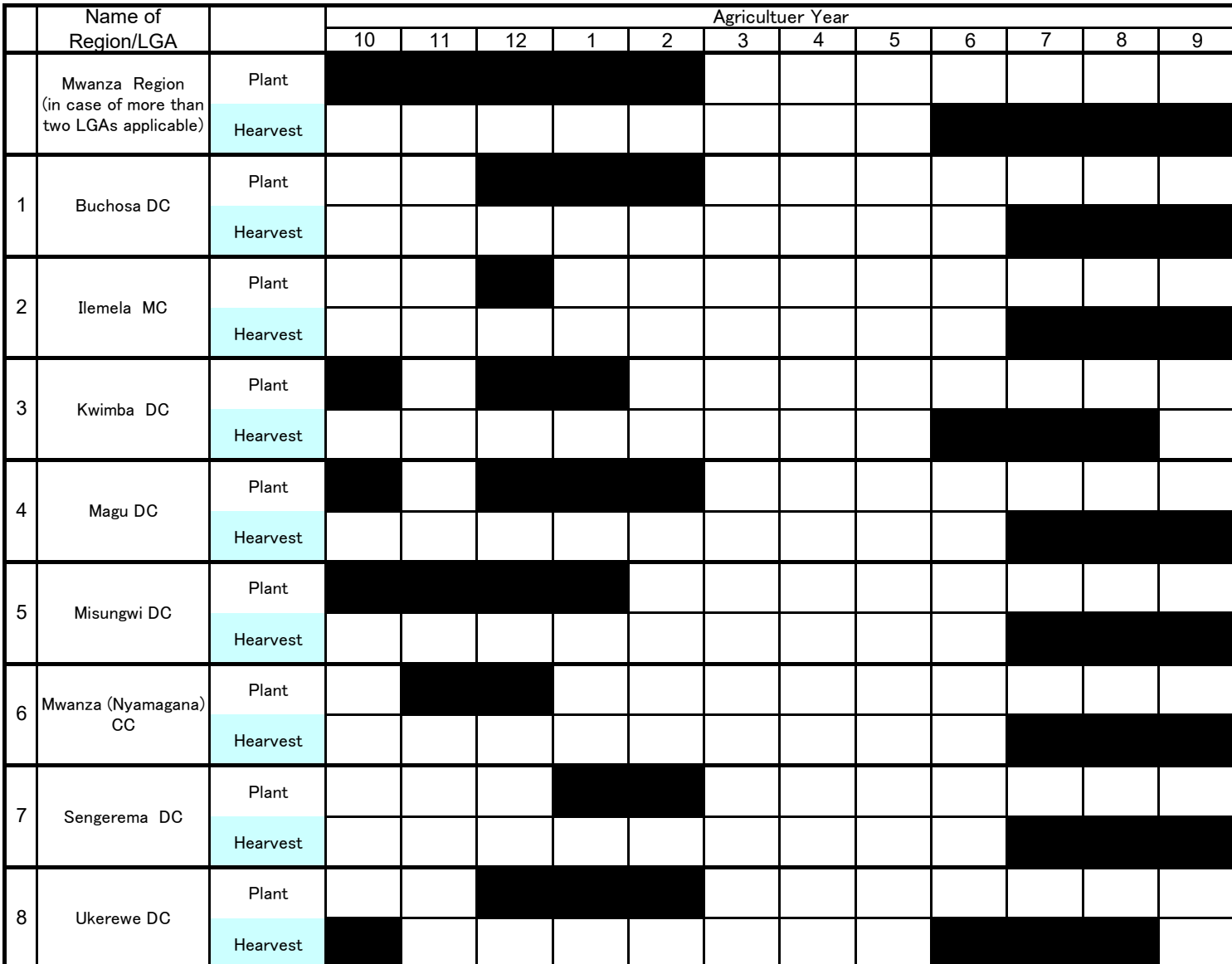

As of January 2020

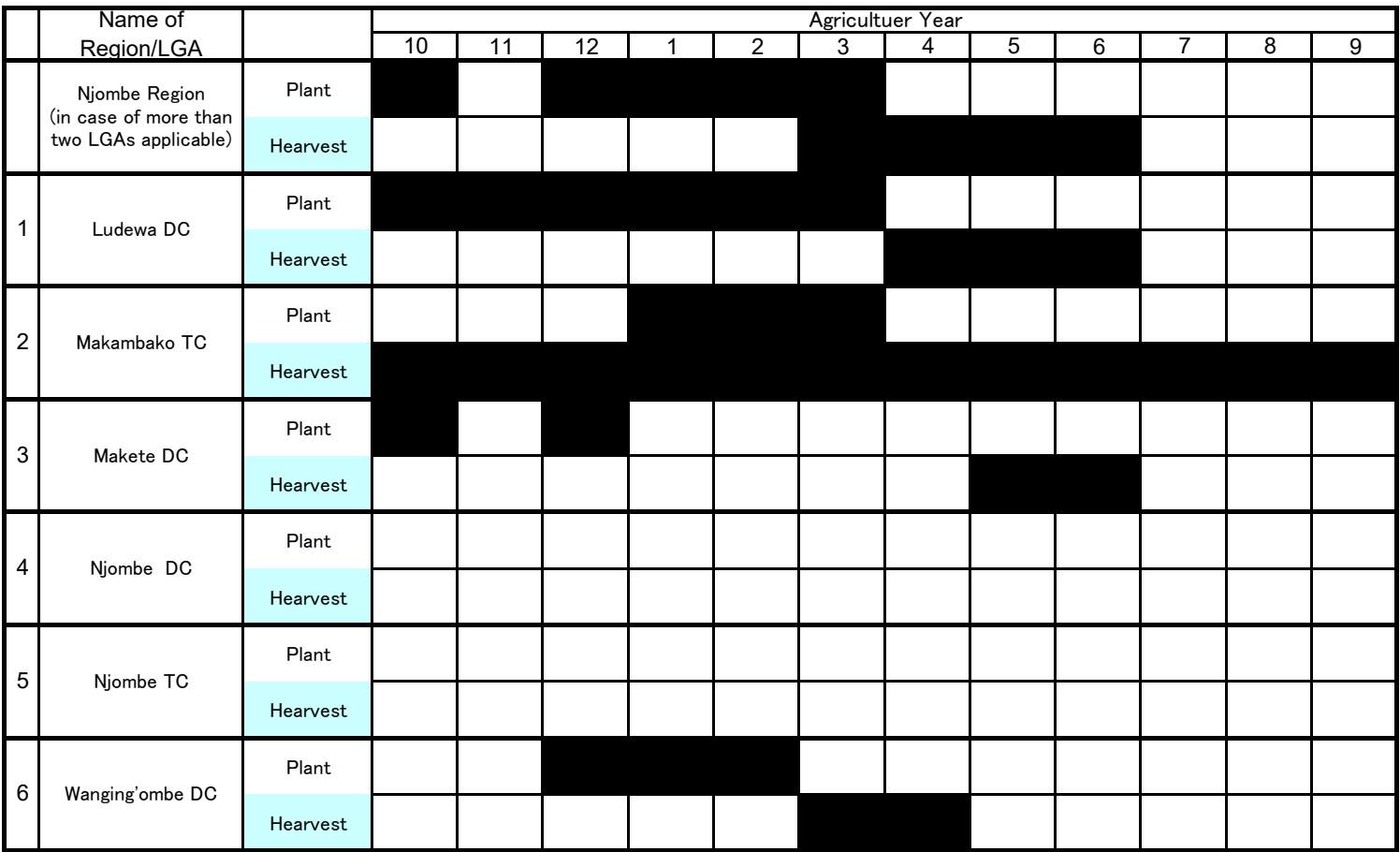

As of January 2020

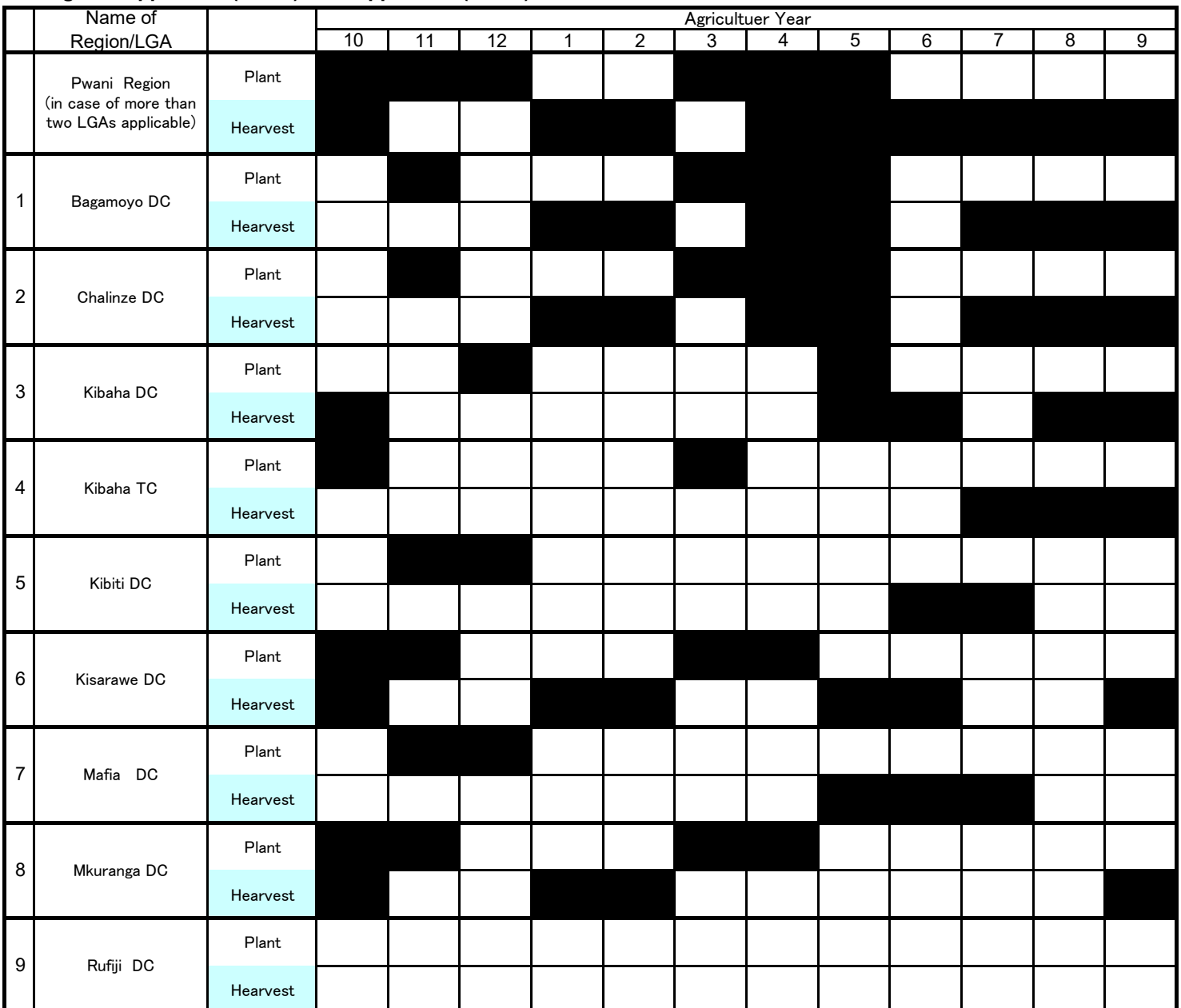

As of January 2020

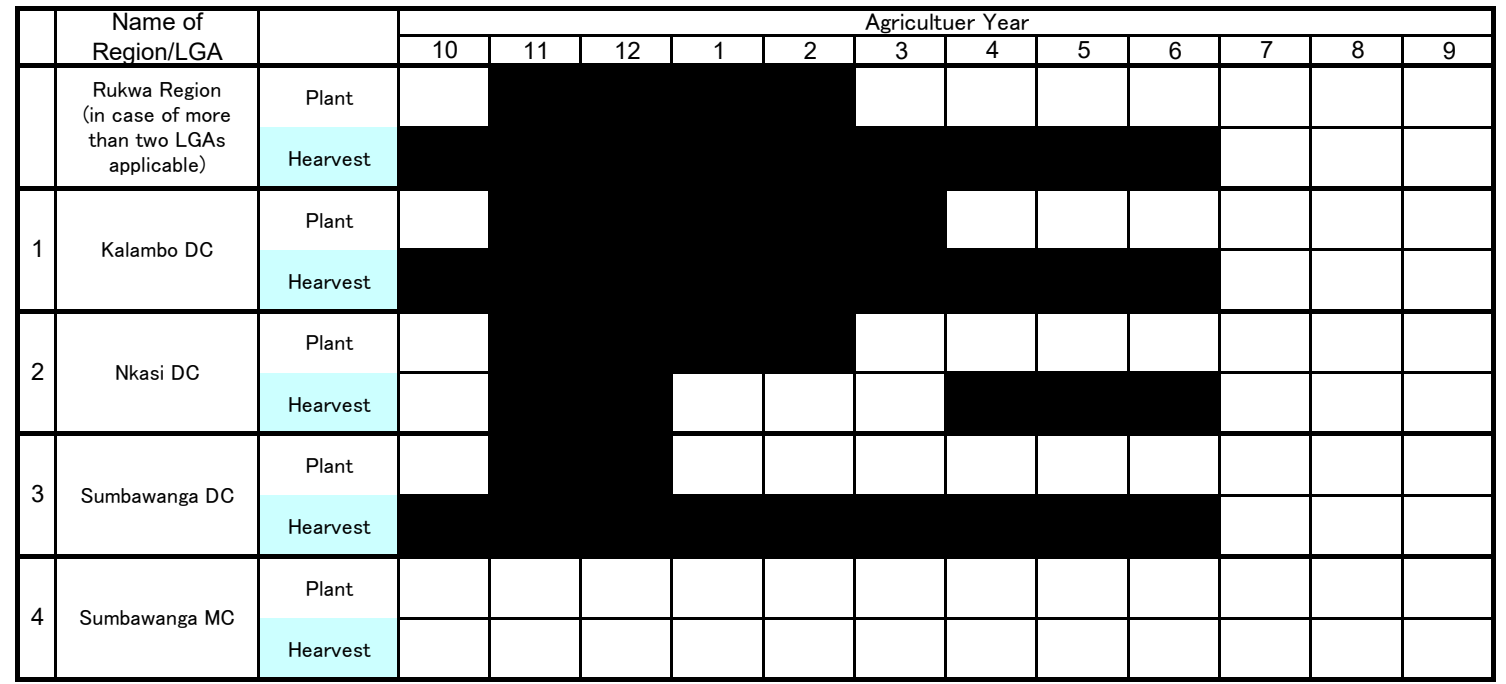

As of January 2020

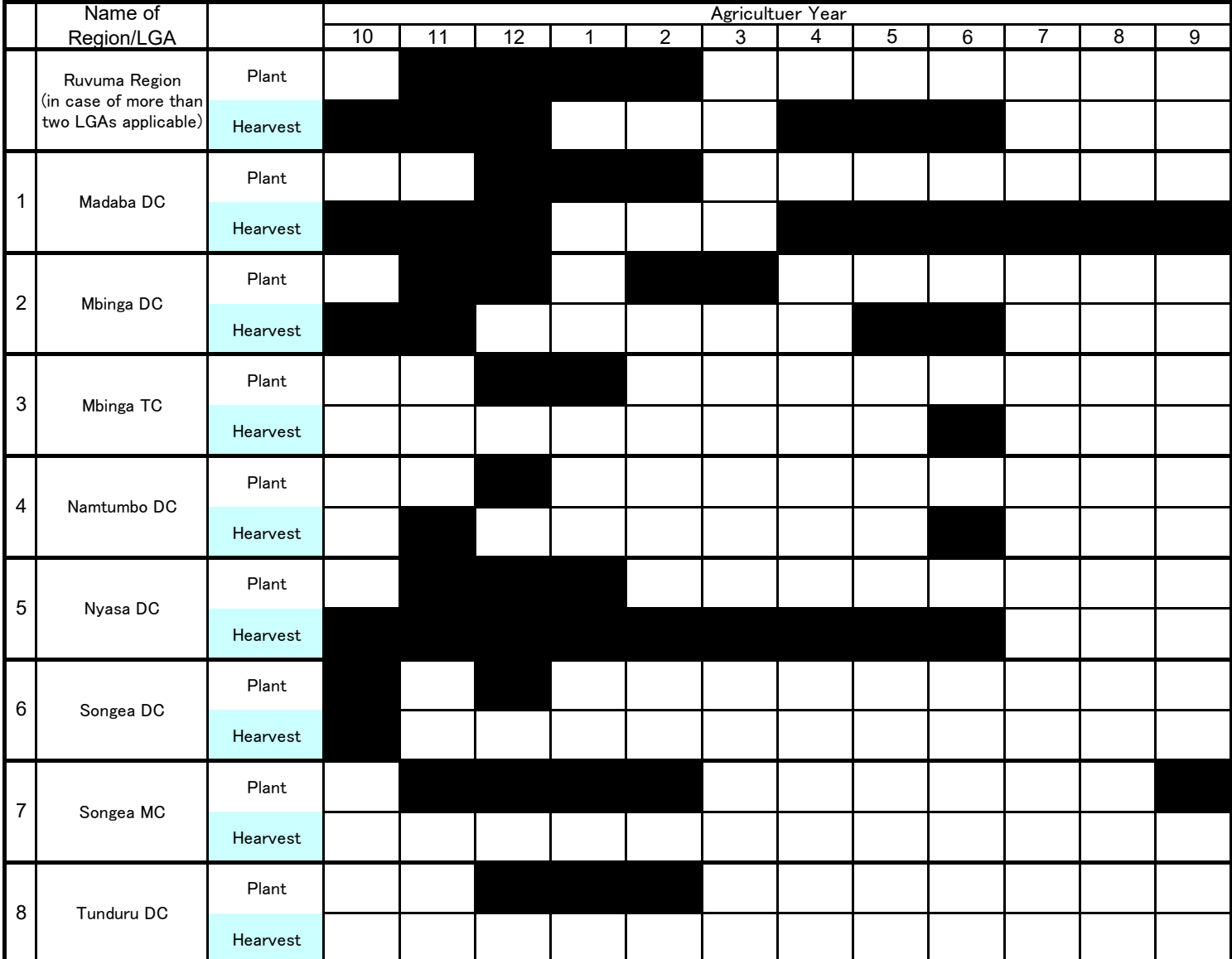

As of January 2020

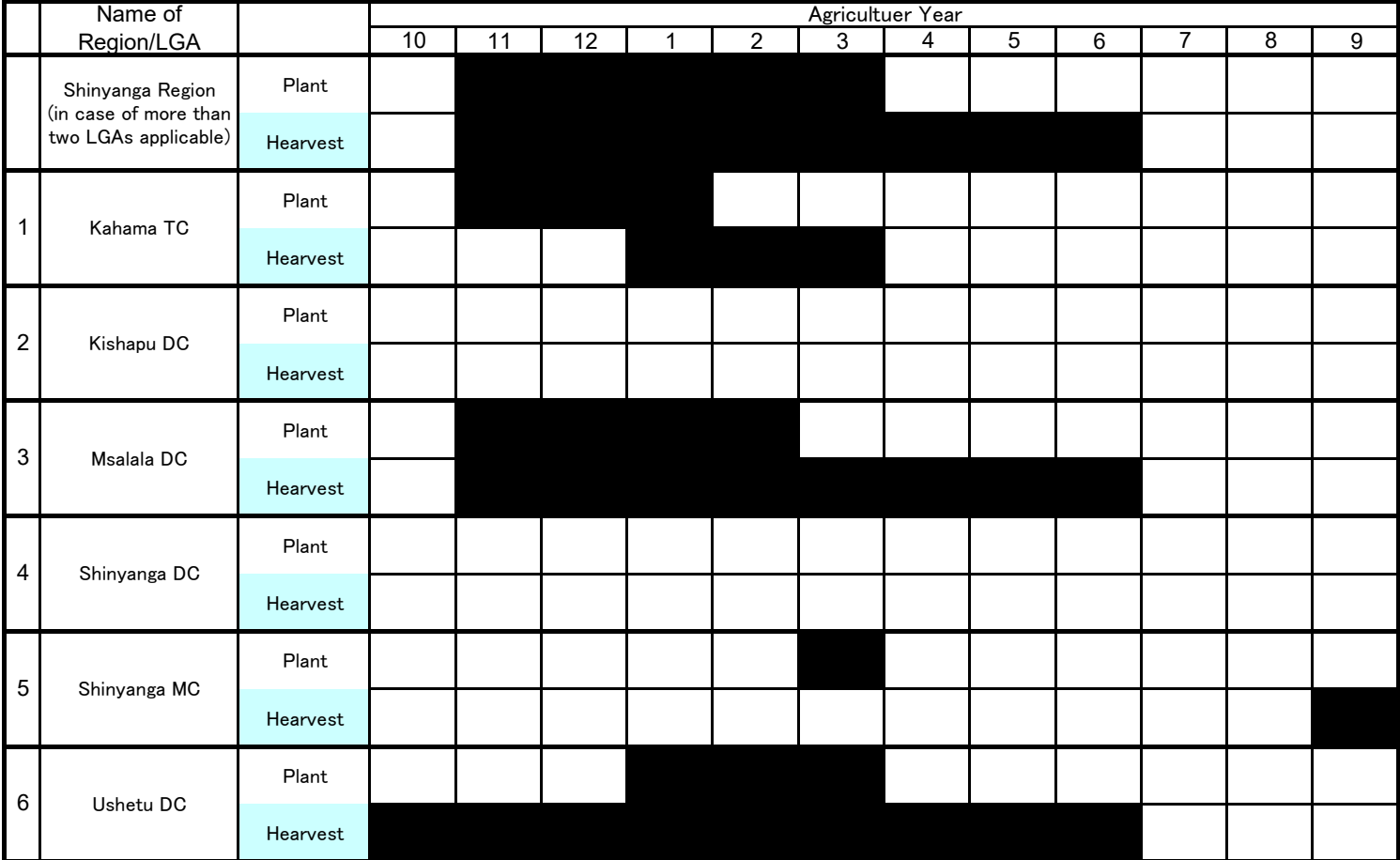

As of January 2020

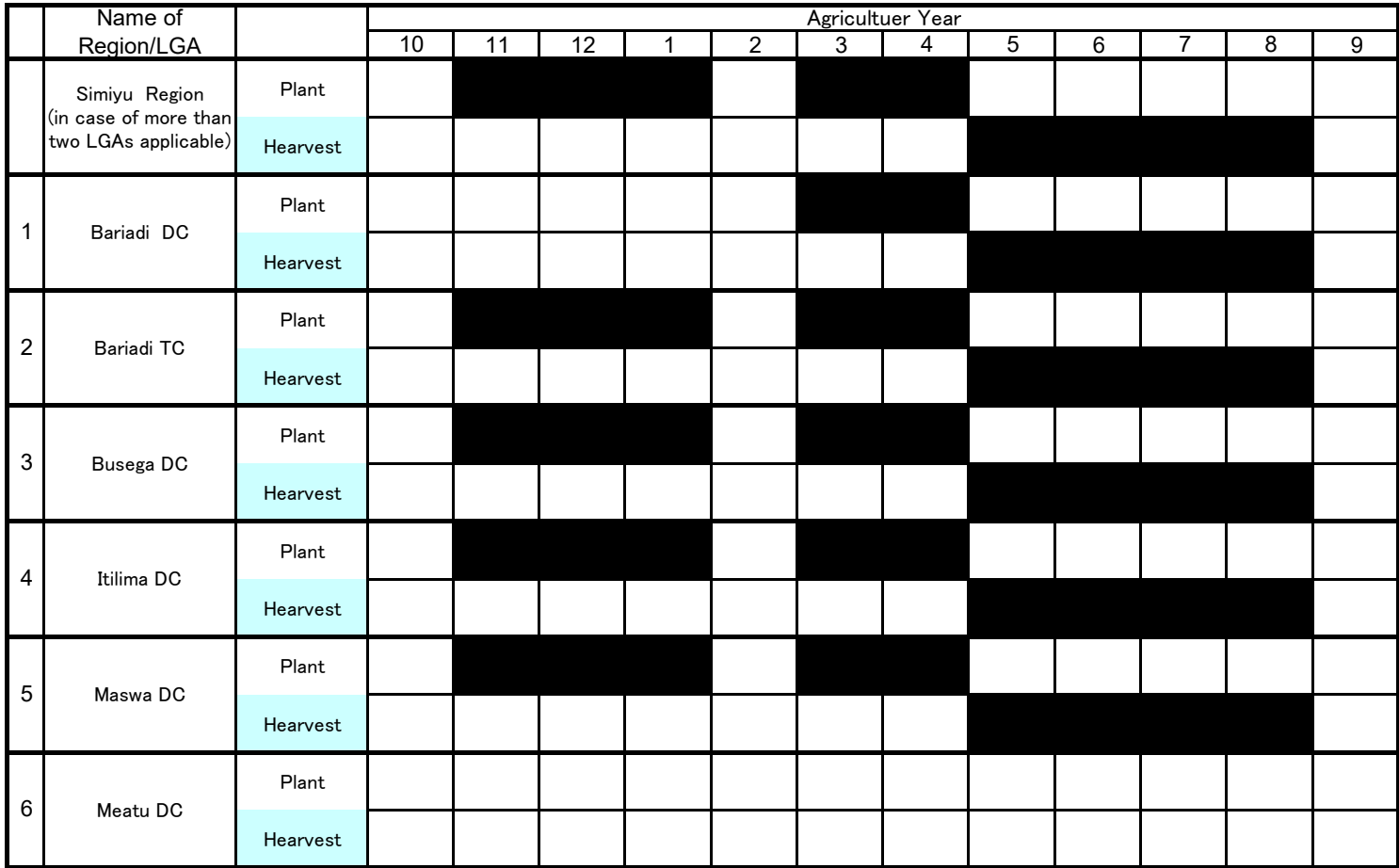

As of January 2020

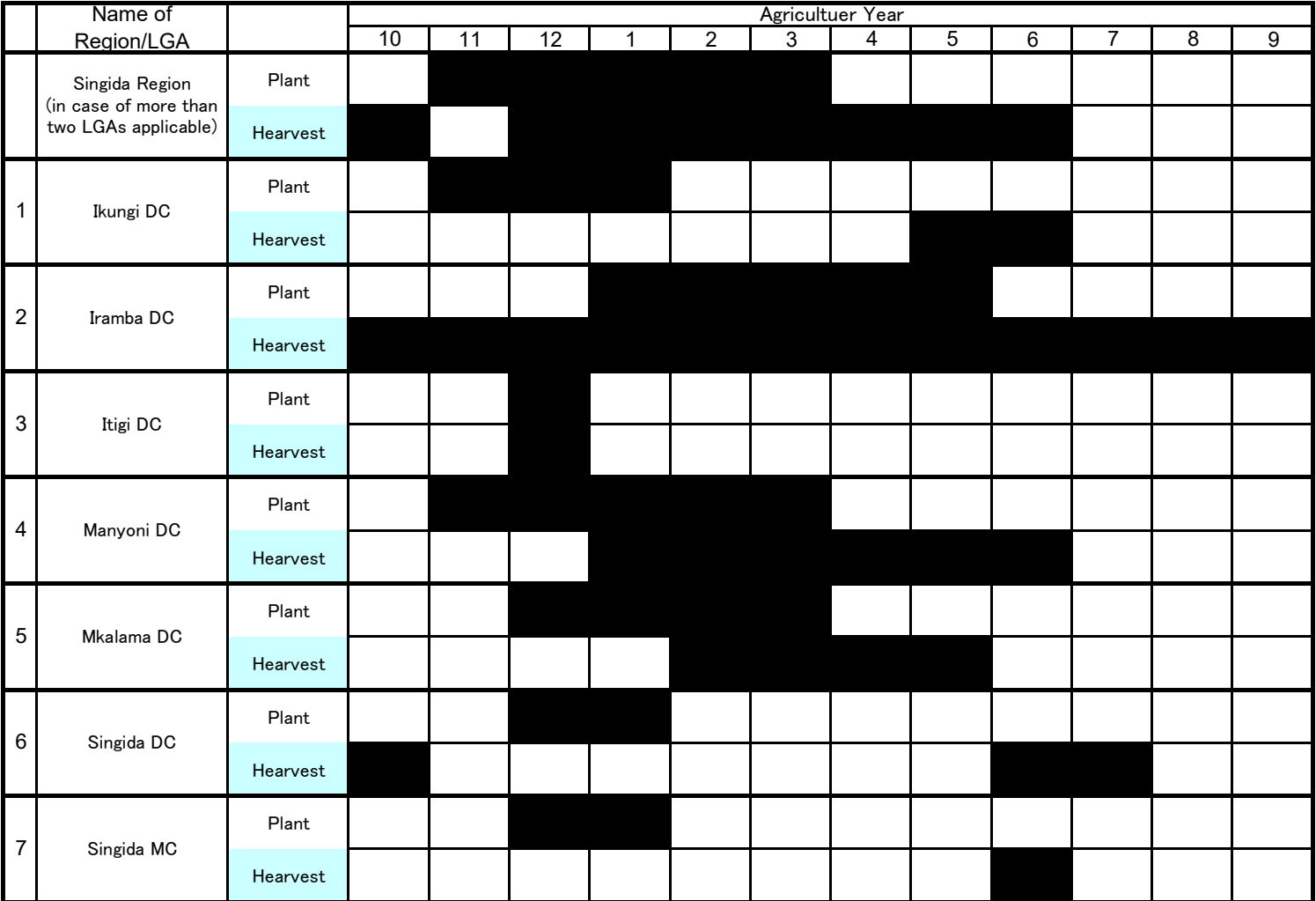

As of January 2020

11 | 12 | 1 | 2 | 3 | 4 | 5 | 6 | 7 | 8 | 9 Plant Hearvest Plant Hearvest Plant Hearvest Plant Hearvest Plant Hearvest Plant Hearvest Name of Region/LGA Agricultuer Year 10 | 11 | 12 | 1 | 2 | 3 | 4 | 5 | 6 | 7 | 8 Songwe Region (in case of more than two LGAs applicable) 1 Ileje DC 2 Mbozi DC 3 Momba DC 1 1 1 1 1 4 Songwe DC 5 Tunduma TC

As of January 2020

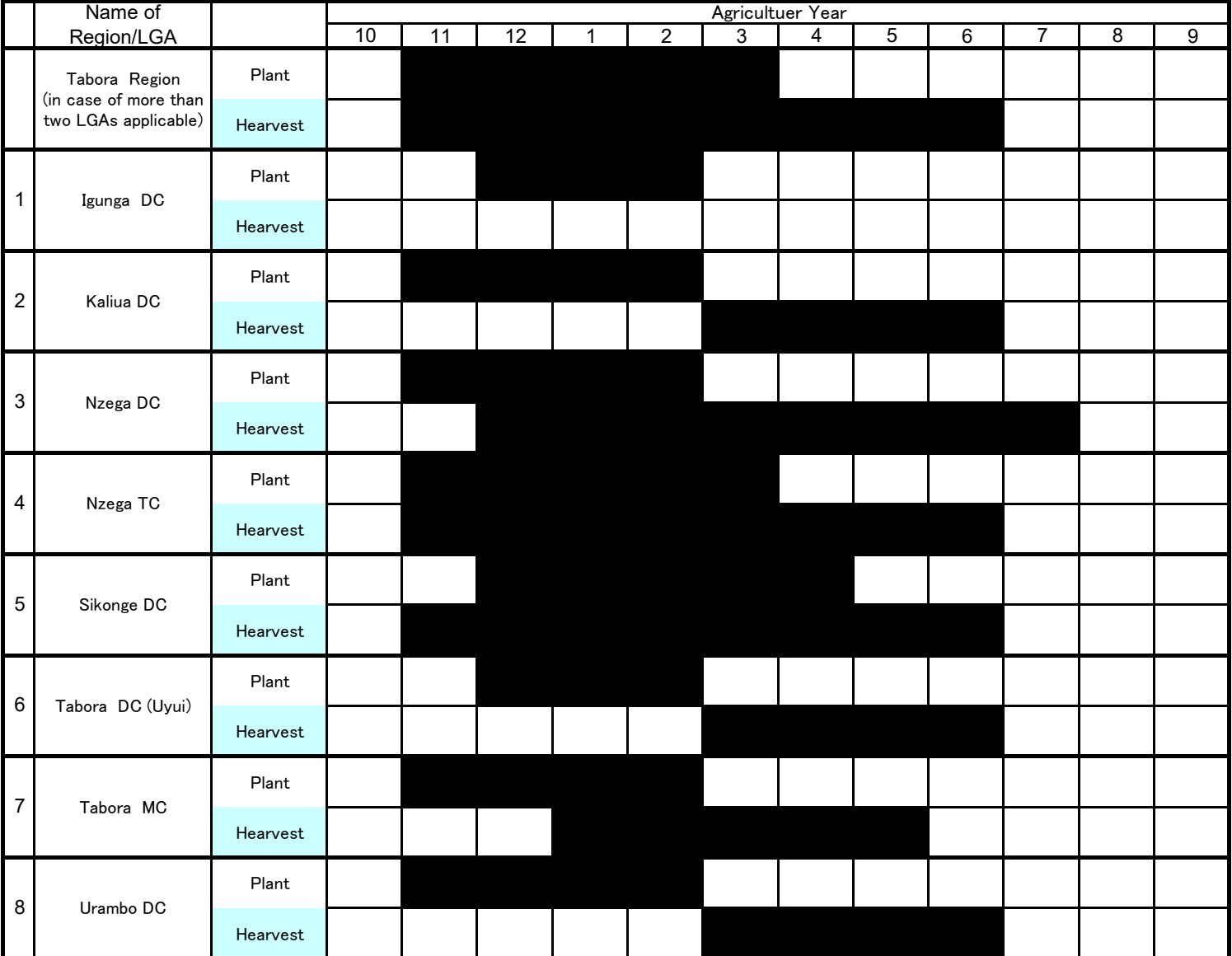

As of January 2020

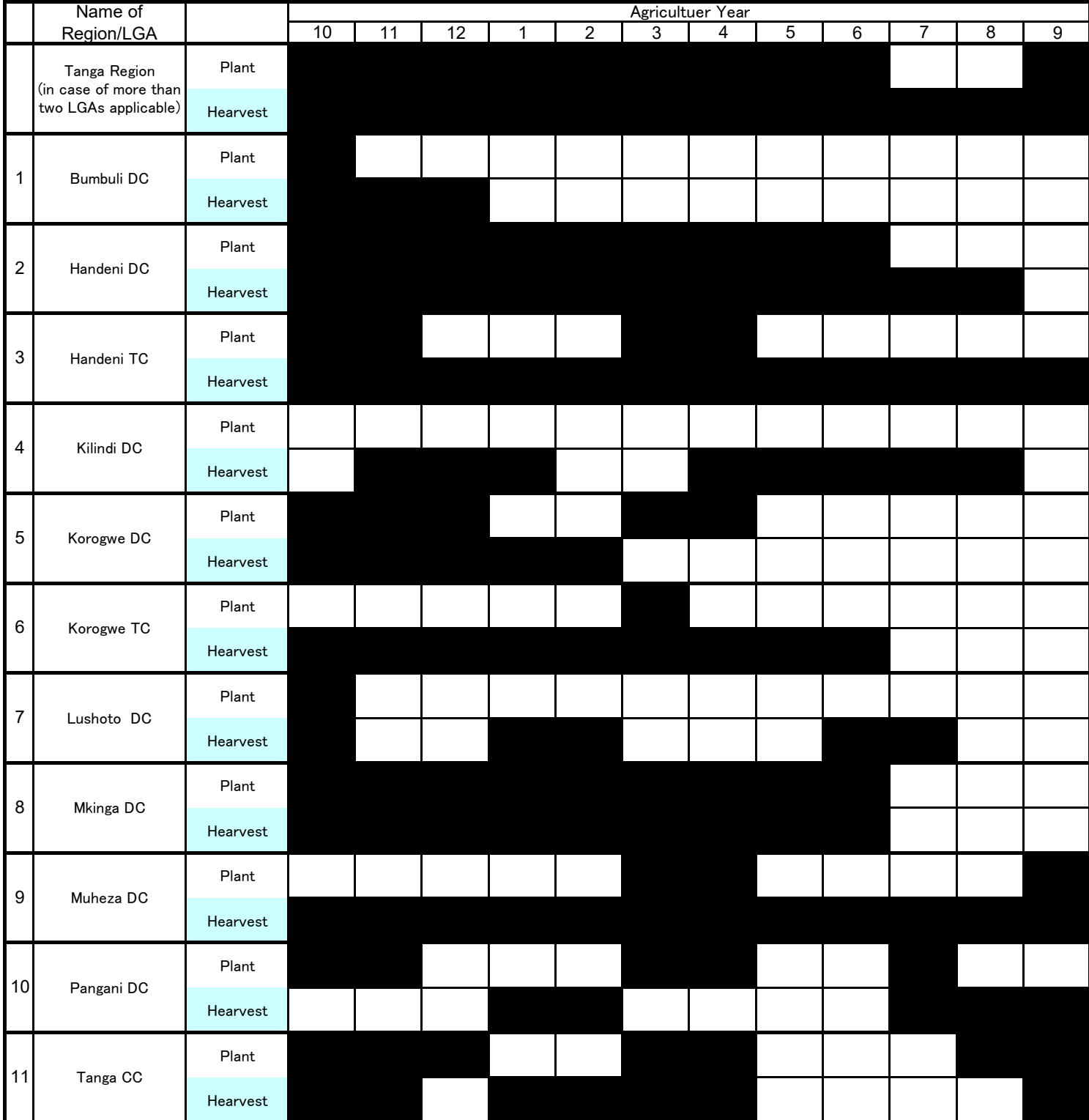

# **CHAPTER 4: BEANS (MAHARAGE)**

As of January 2020

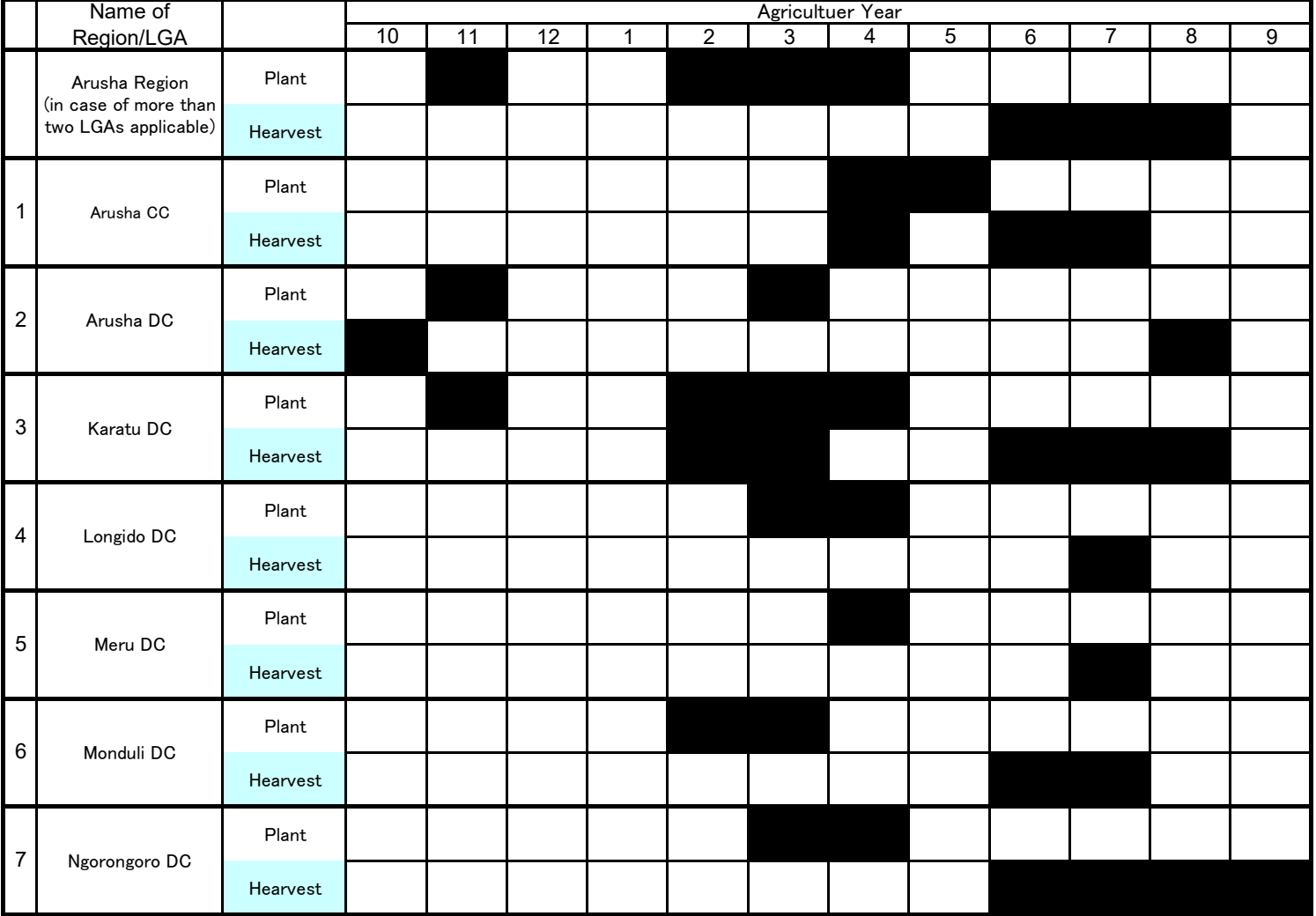

As of January 2020

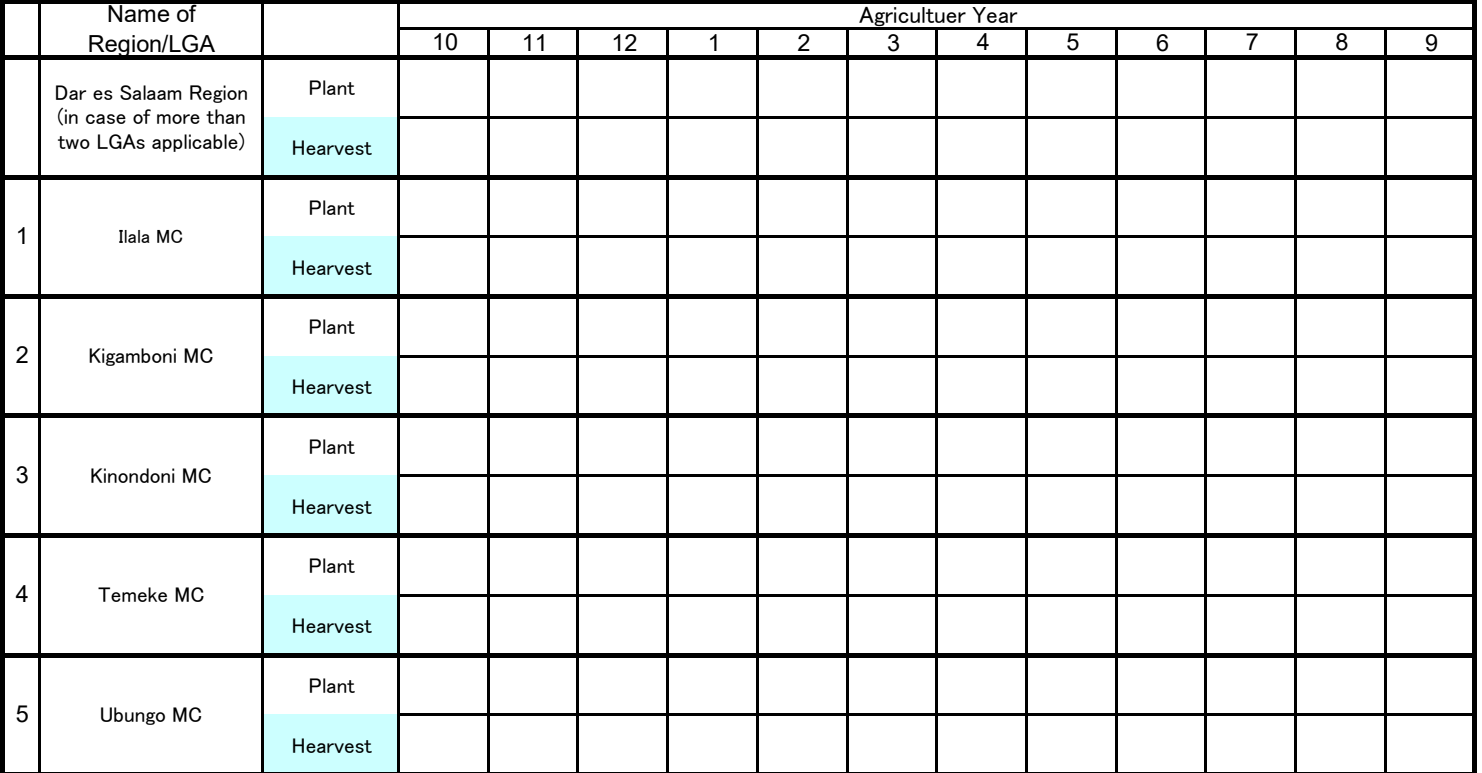

As of January 2020

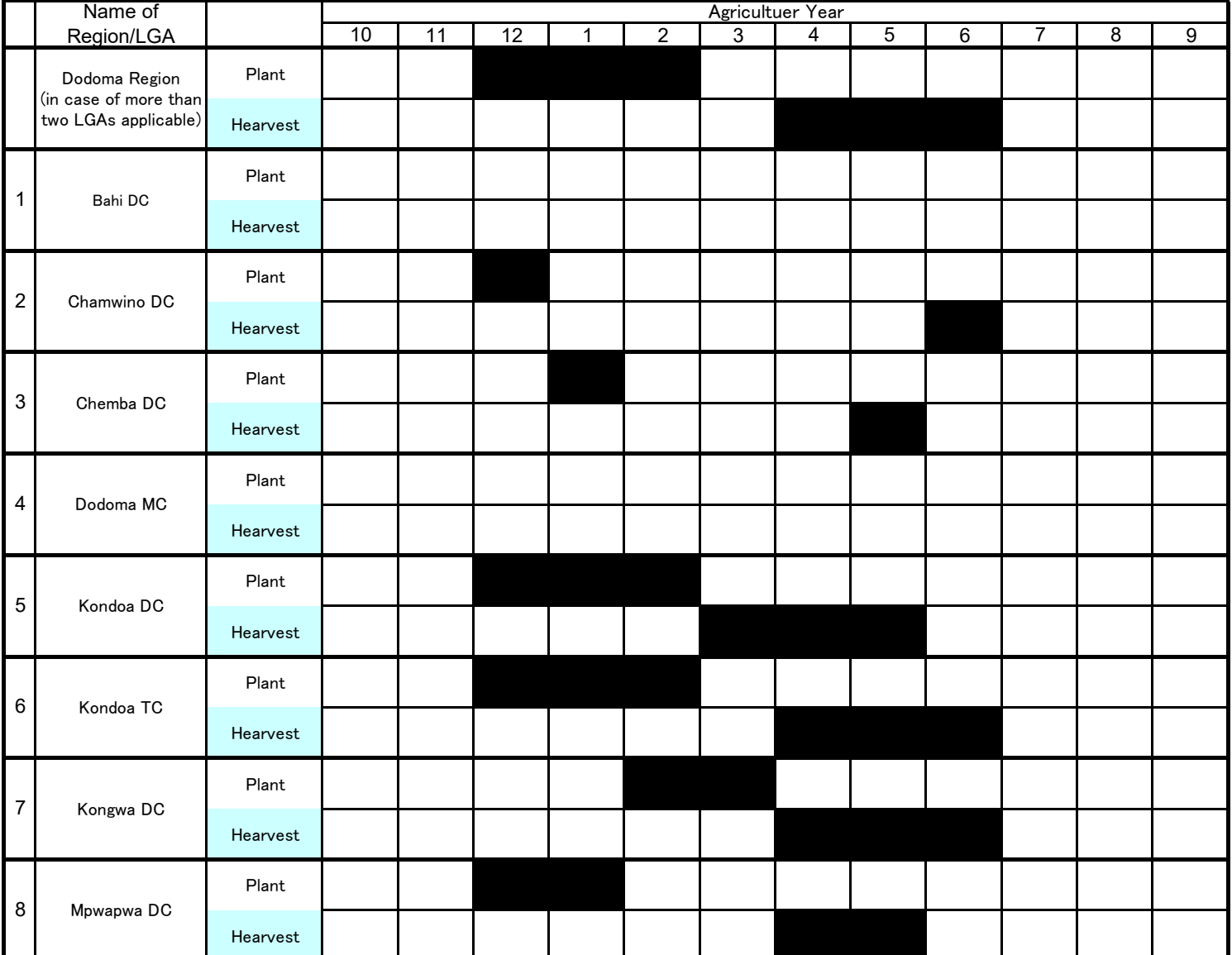

As of January 2020

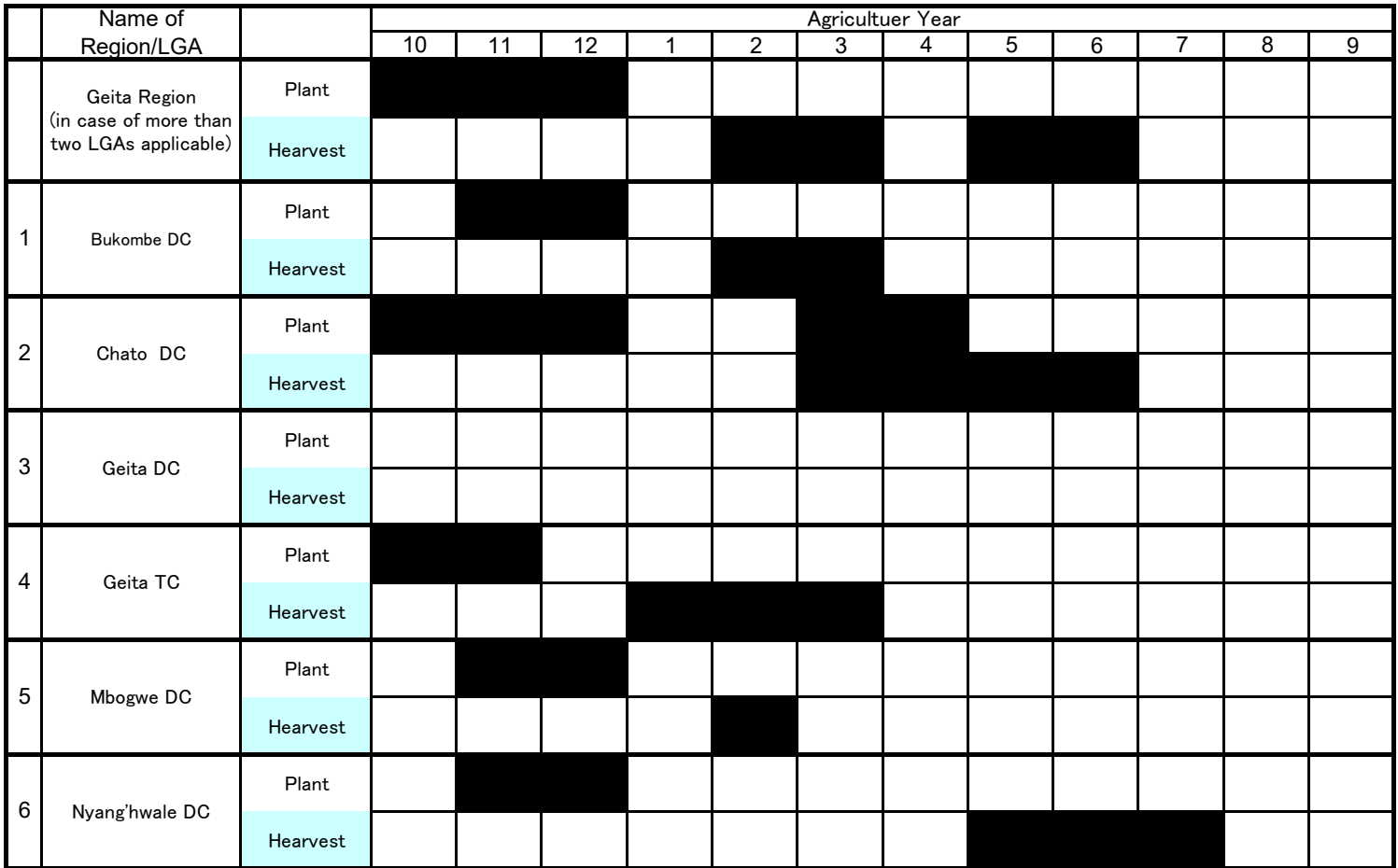

As of January 2020

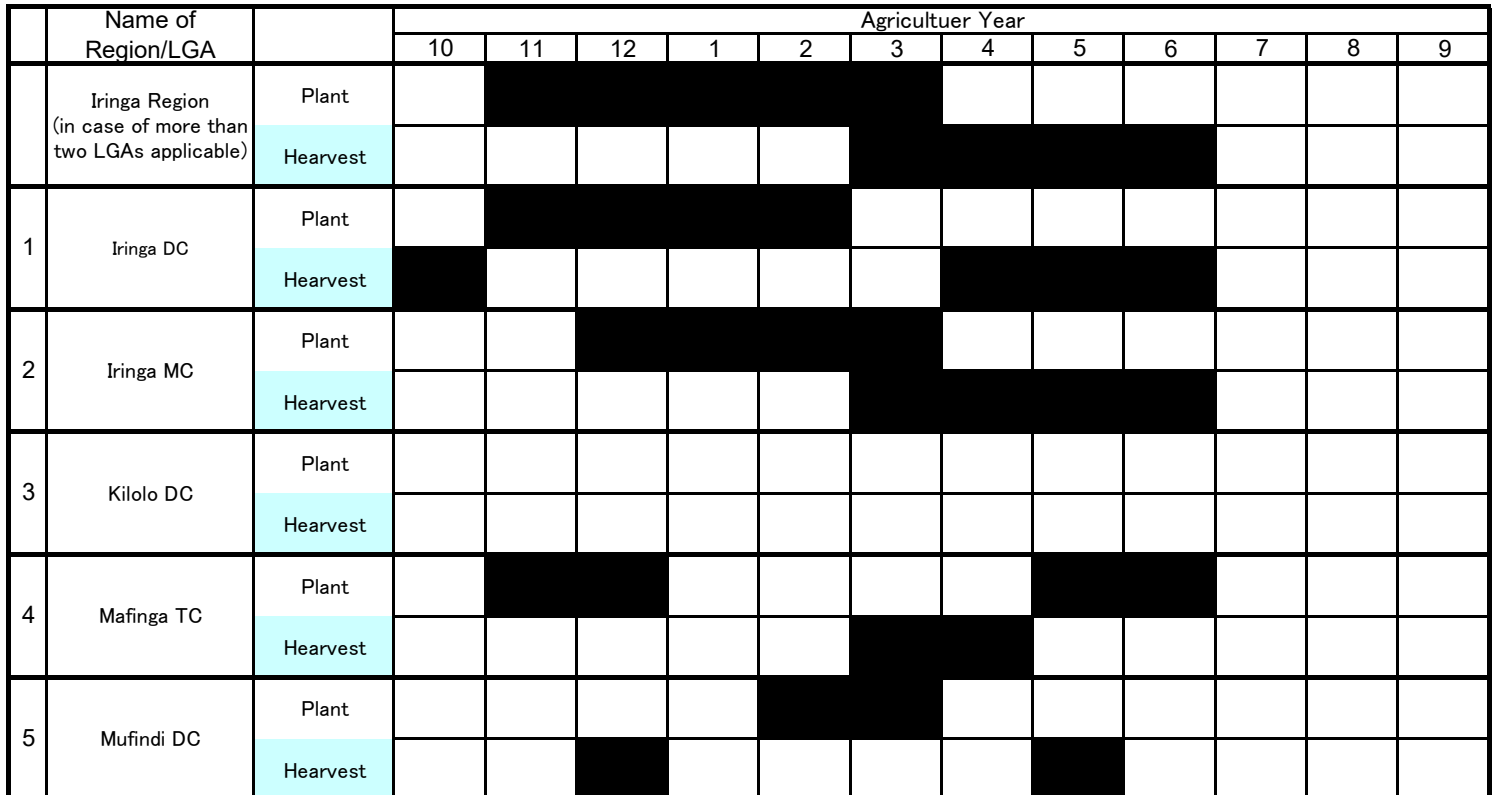

As of January 2020

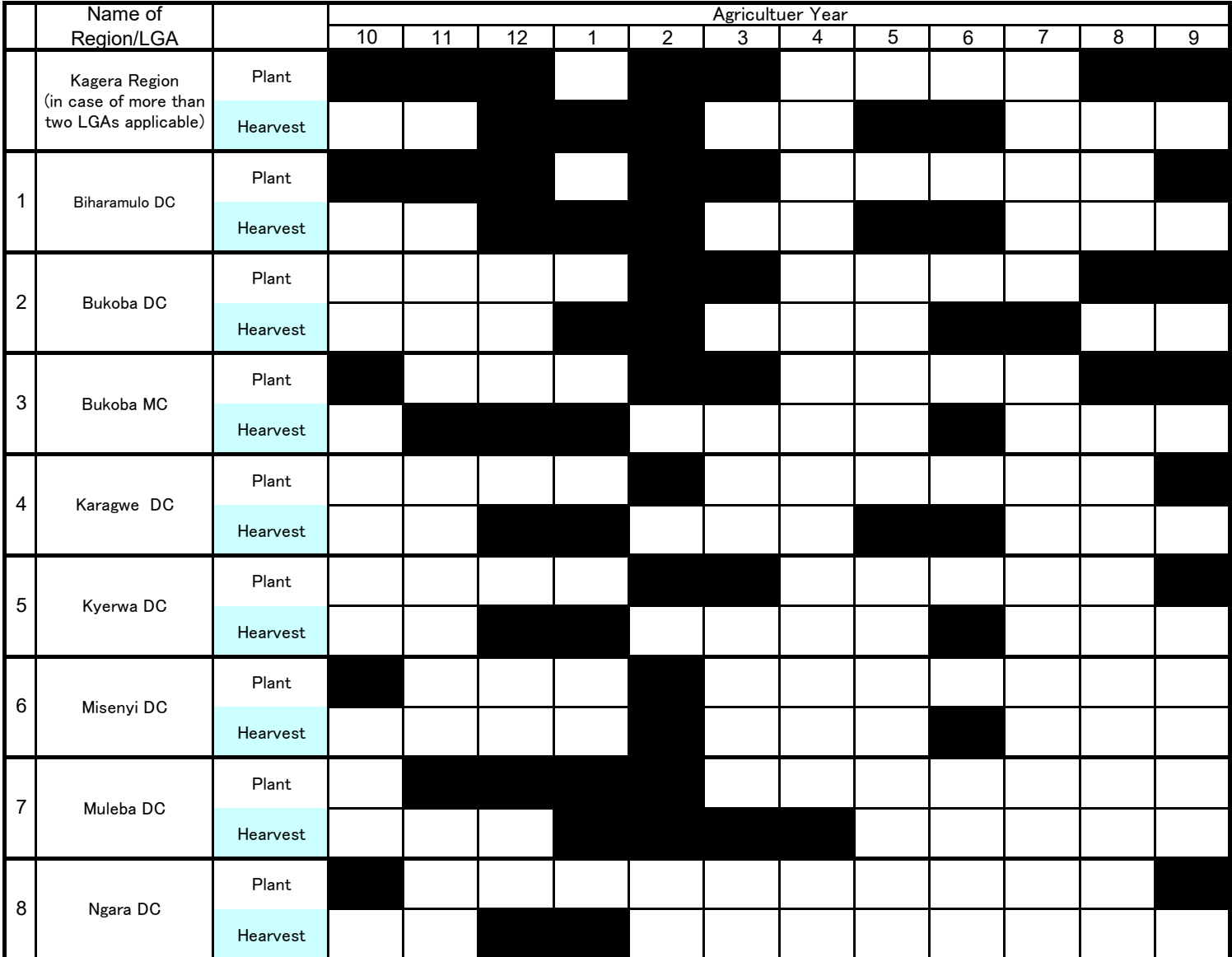

As of January 2019

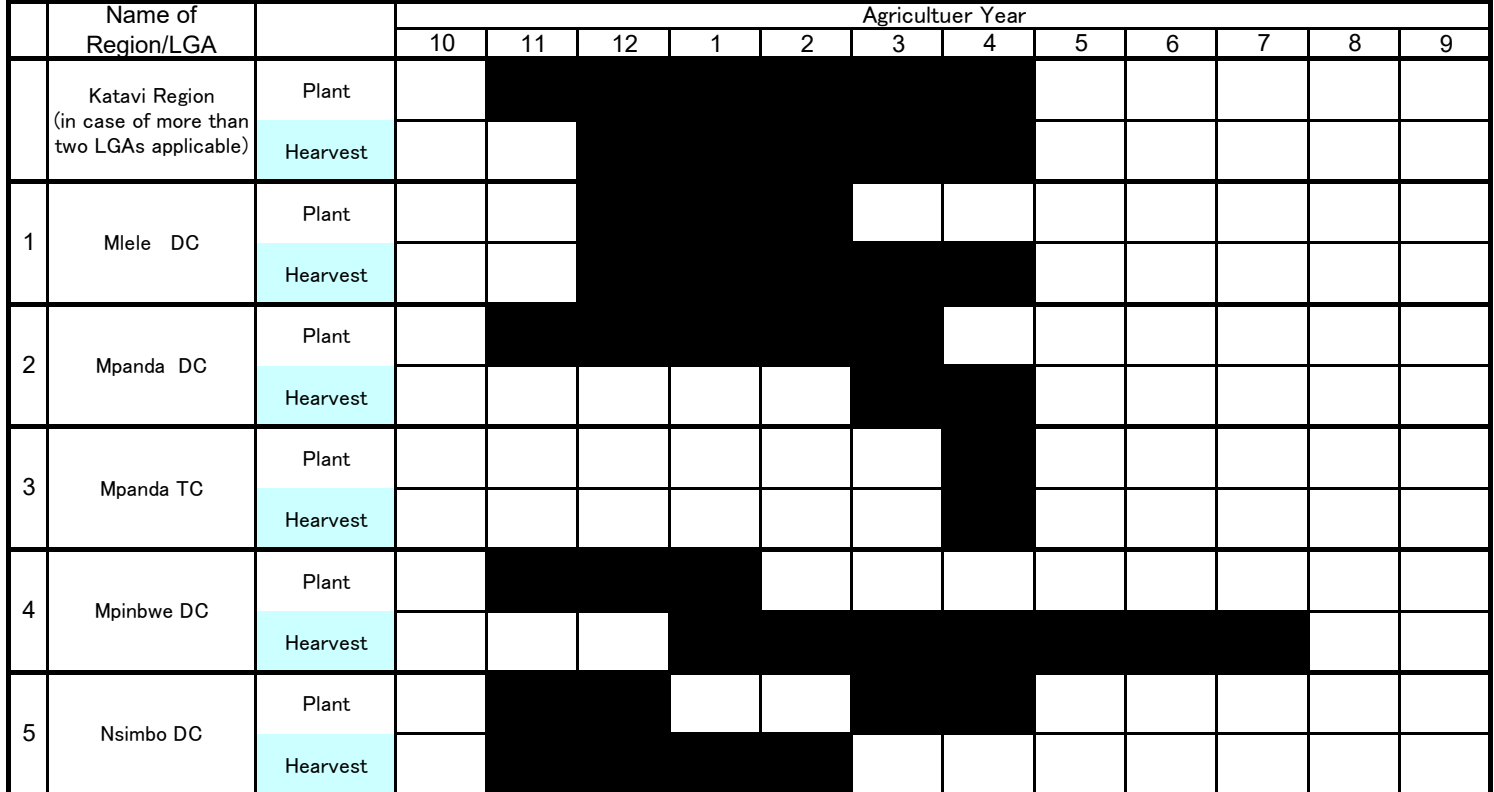

As of January 2020

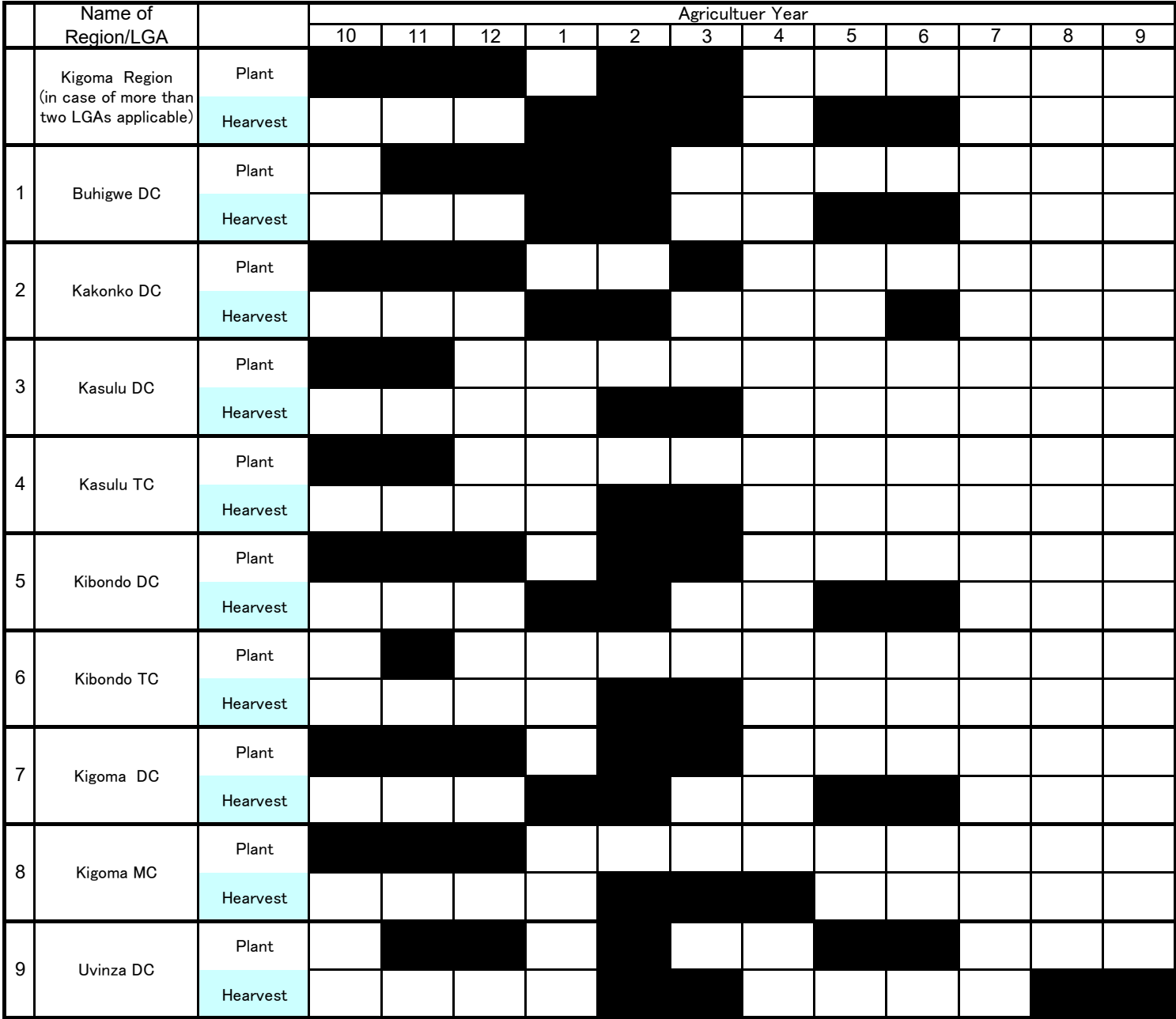

As of January 2020

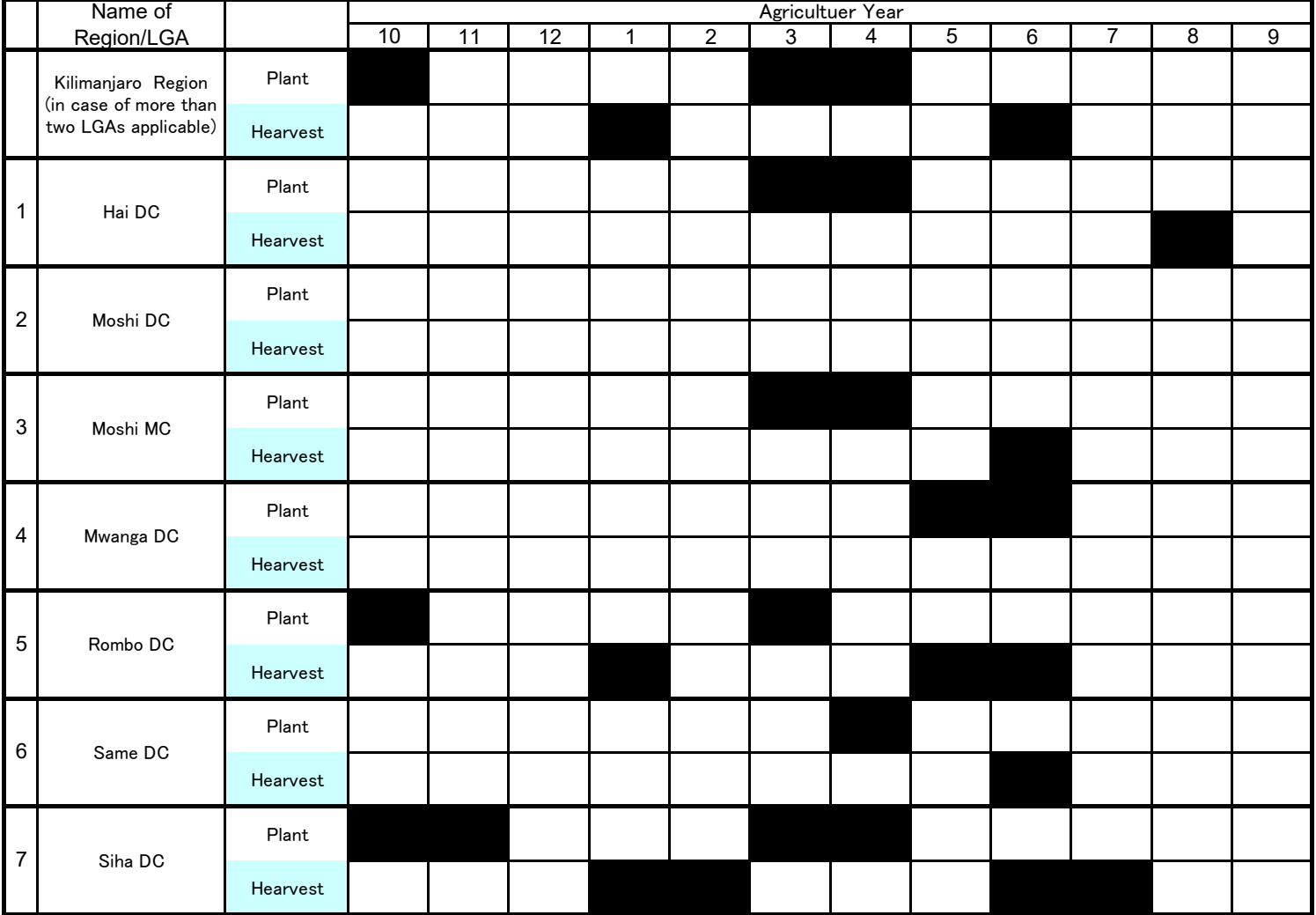

As of January 2020

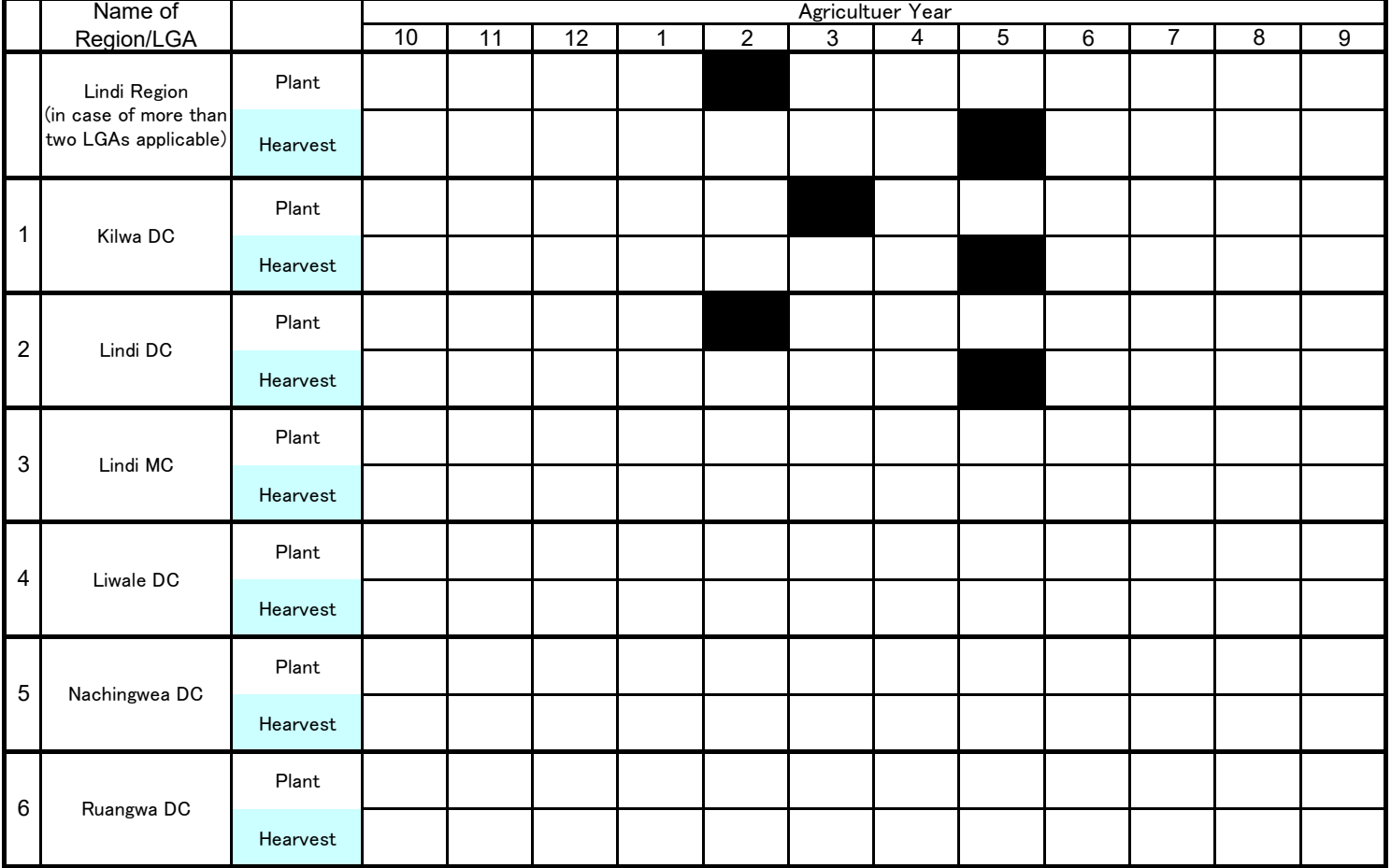
As of January 2020

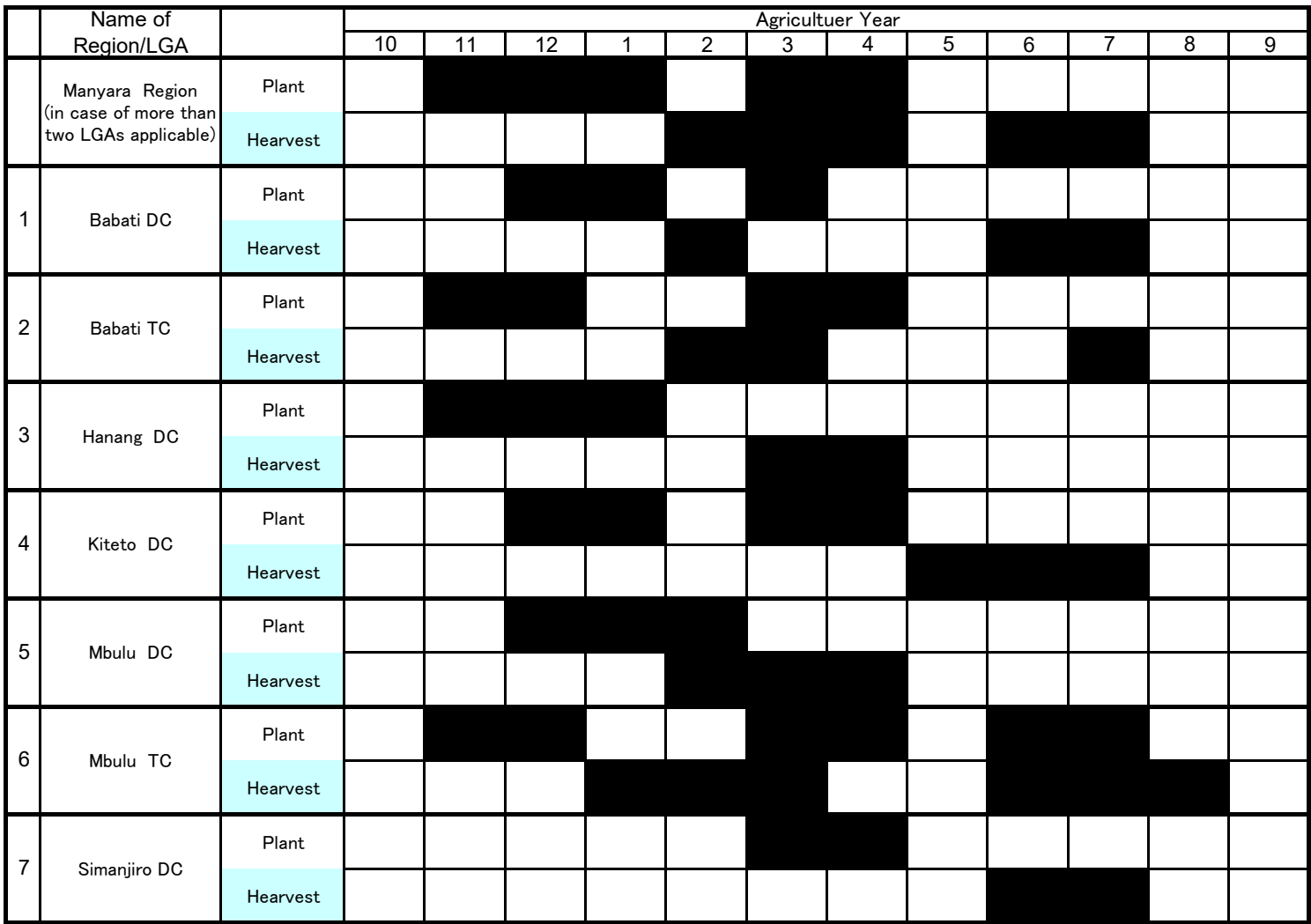

As of January 2020

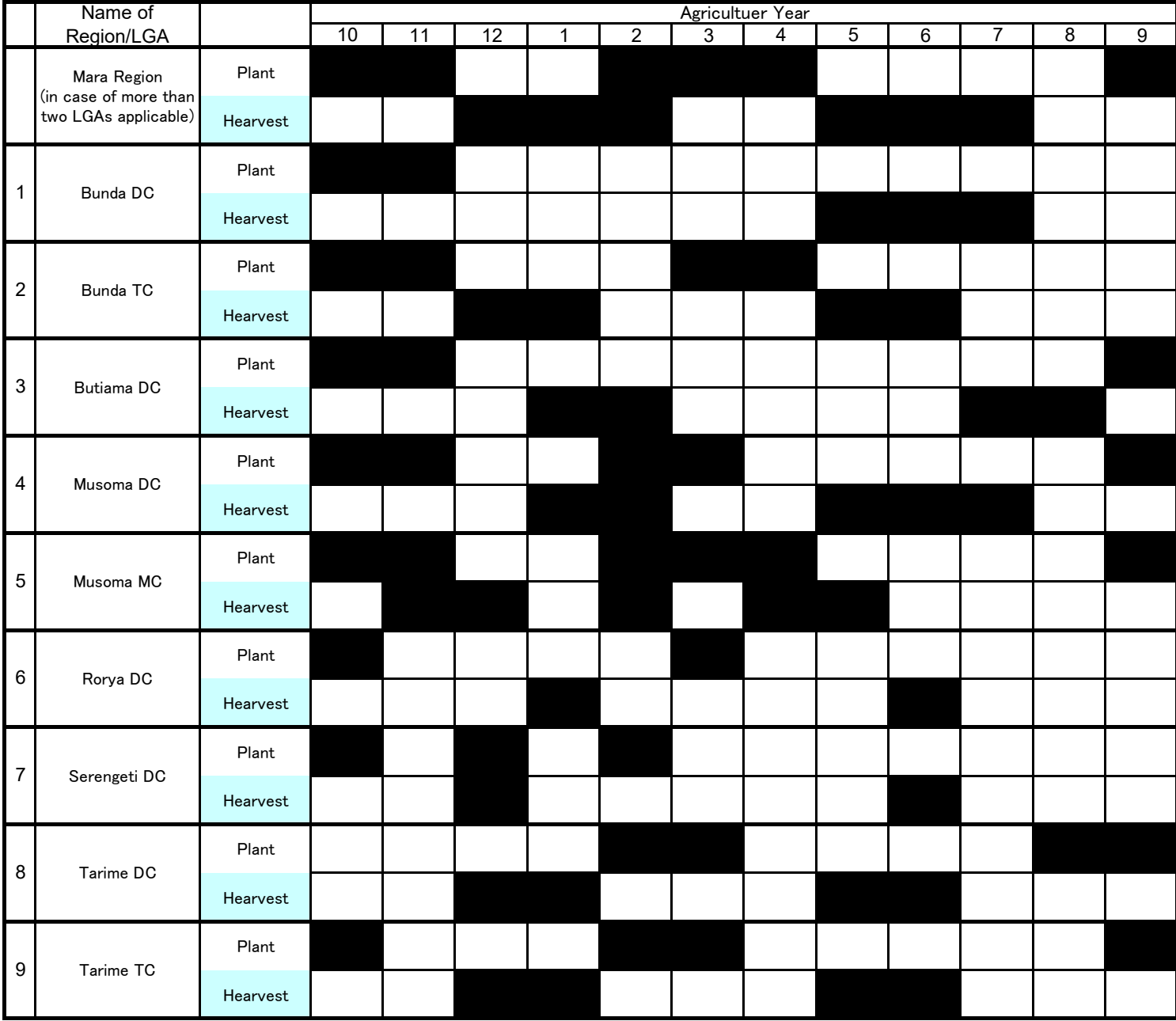

As of January 2020

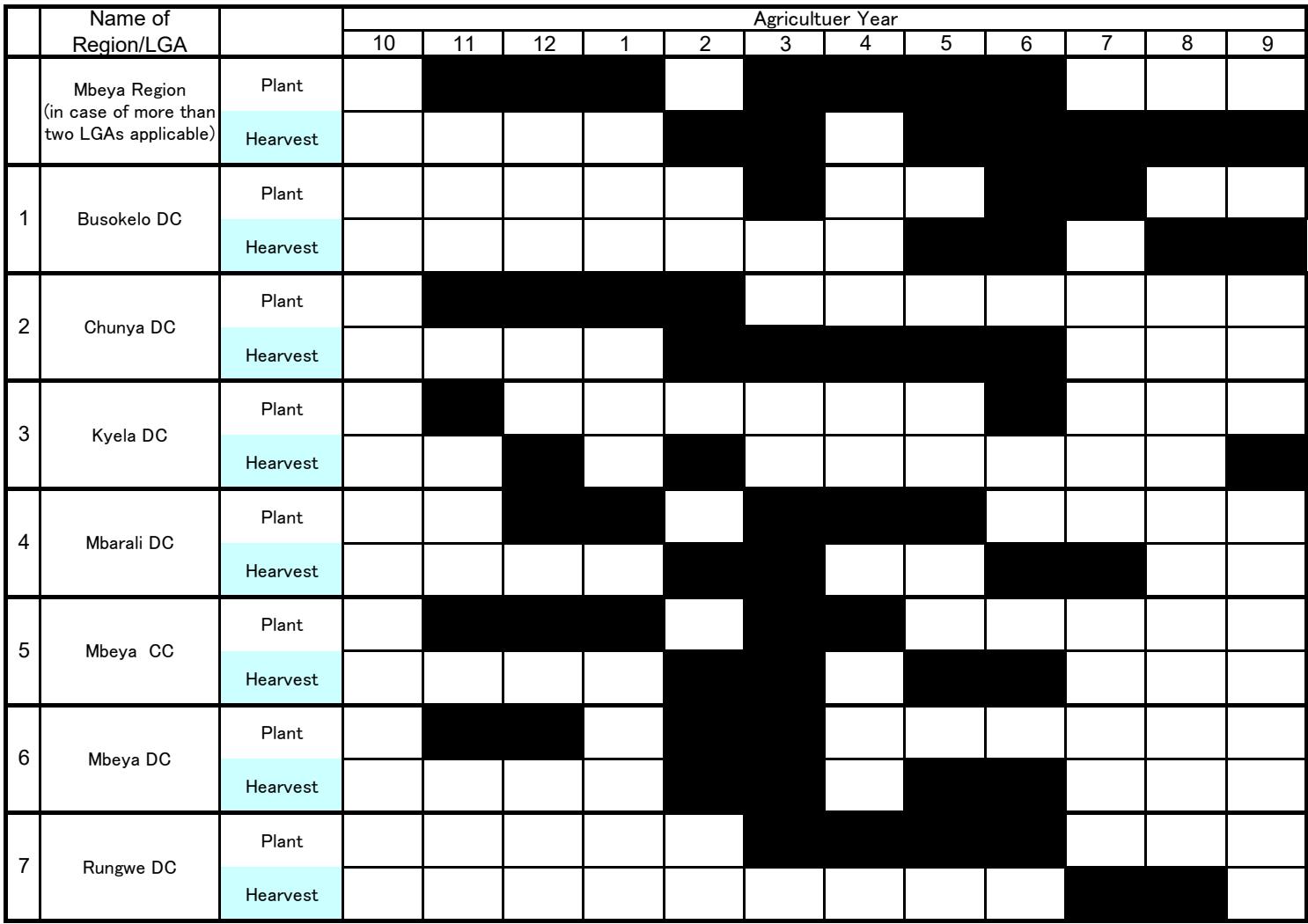

As of January 2020

11 | 12 | 1 | 2 | 3 | 4 | 5 | 6 | 7 | 8 | 9 Plant Hearvest Plant Hearvest Plant Hearvest Plant Hearvest Plant Hearvest Plant Hearvest Plant Hearvest Plant Hearvest Plant Hearvest Plant Hearvest 1 1 1 1 1 1 9 Ulanga DC 1 1 1 1 1 1 1 1 8 Mvomero DC 1 1 1 1 7 Morogoro MC 6 Morogoro DC 5 Malinyi DC 1 1 1 1 4 Kilosa DC 1 1 1 3 Kilombero DC 2 Ifakara TC 1 1 1 1 1 Gairo DC 1 1 1 1 1 1 1 1 1 1 1 Morogoro Region (in case of more than two LGAs applicable) 1 1 1 1 1 Name of Region/LGA Agricultuer Year 10 | 11 | 12 | 1 | 2 | 3 | 4 | 5 | 6 | 7 | 8

As of January 2020

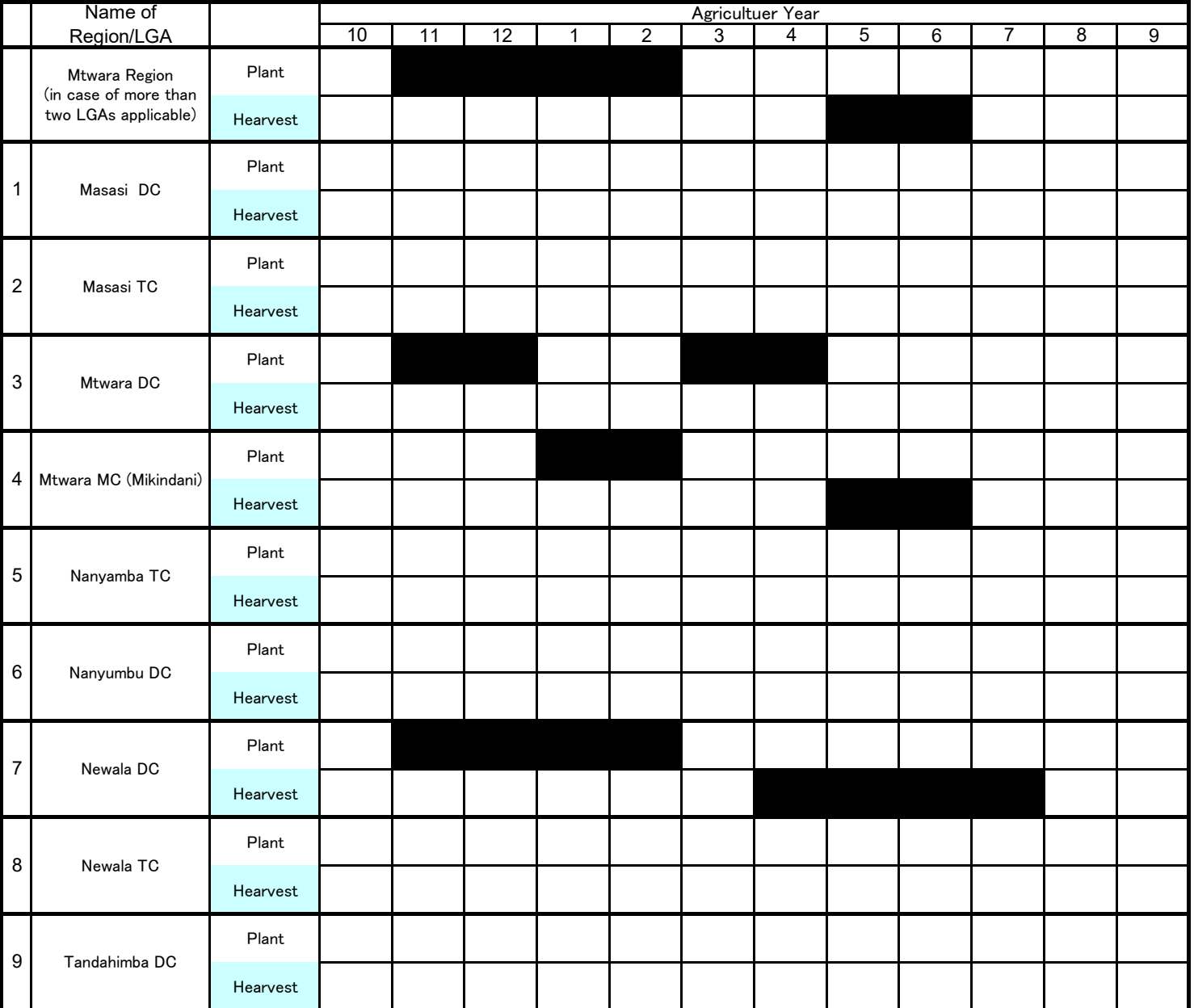

As of January 2020

11 | 12 | 1 | 2 | 3 | 4 | 5 | 6 | 7 | 8 | 9 Plant Hearvest Plant Hearvest Plant Hearvest Plant Hearvest Plant Hearvest Plant Hearvest Plant Hearvest Plant Hearvest Plant Hearvest Name of Region/LGA Agricultuer Year<br>3 4 10 | 11 | 12 | 1 | 2 | 3 | 4 | 5 | 6 | 7 | 8 Mwanza Region (in case of more than two LGAs applicable) 1 1 1 1 Buchosa DC 2 Ilemela MC 3 Kwimba DC 4 Magu DC 1 1 1 1 5 Misungwi DC 6 Mwanza (Nyamagana) CC 7 Sengerema DC . . . . . . . . . . . . 8 Ukerewe DC 1 1 1 1 1

As of January 2020

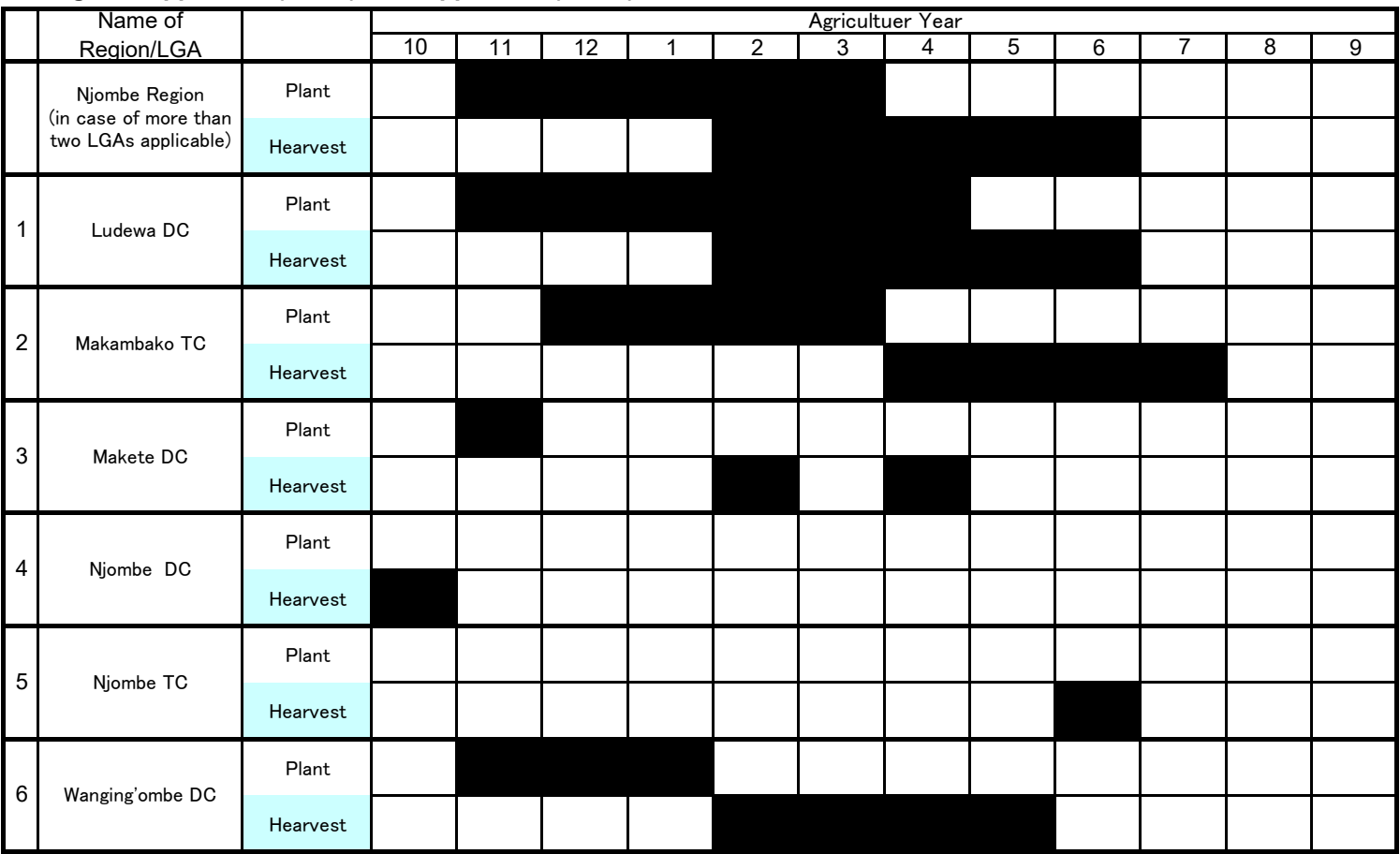

As of January 2020

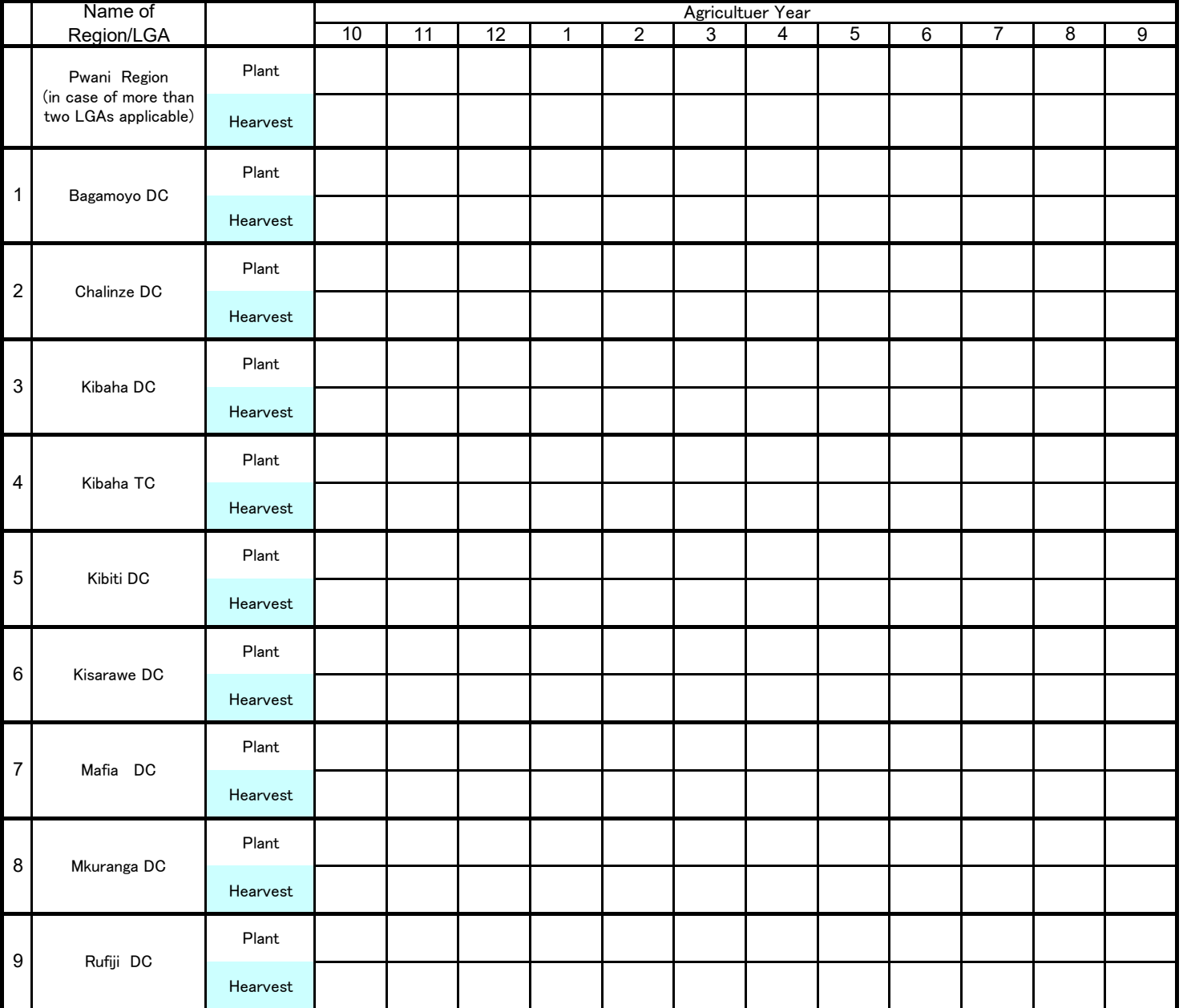

As of January 2020

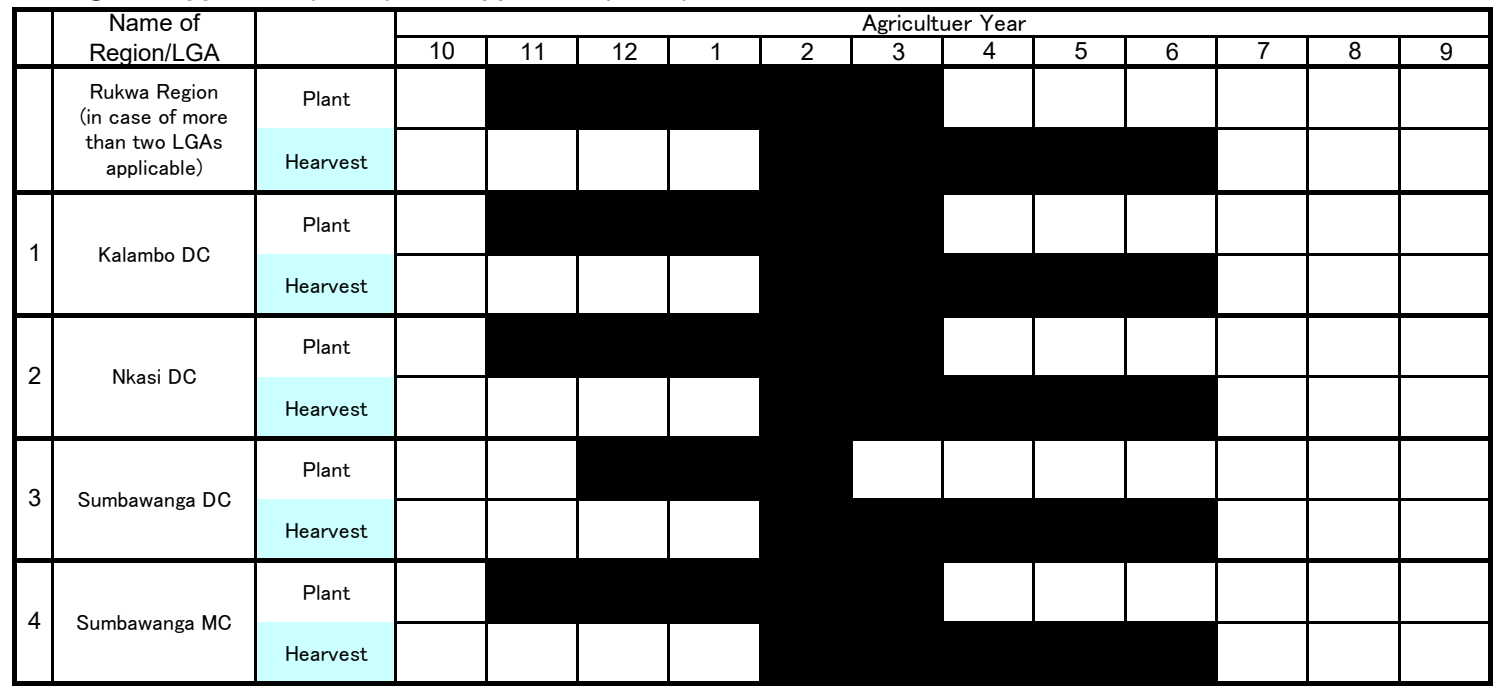

As of January 2020

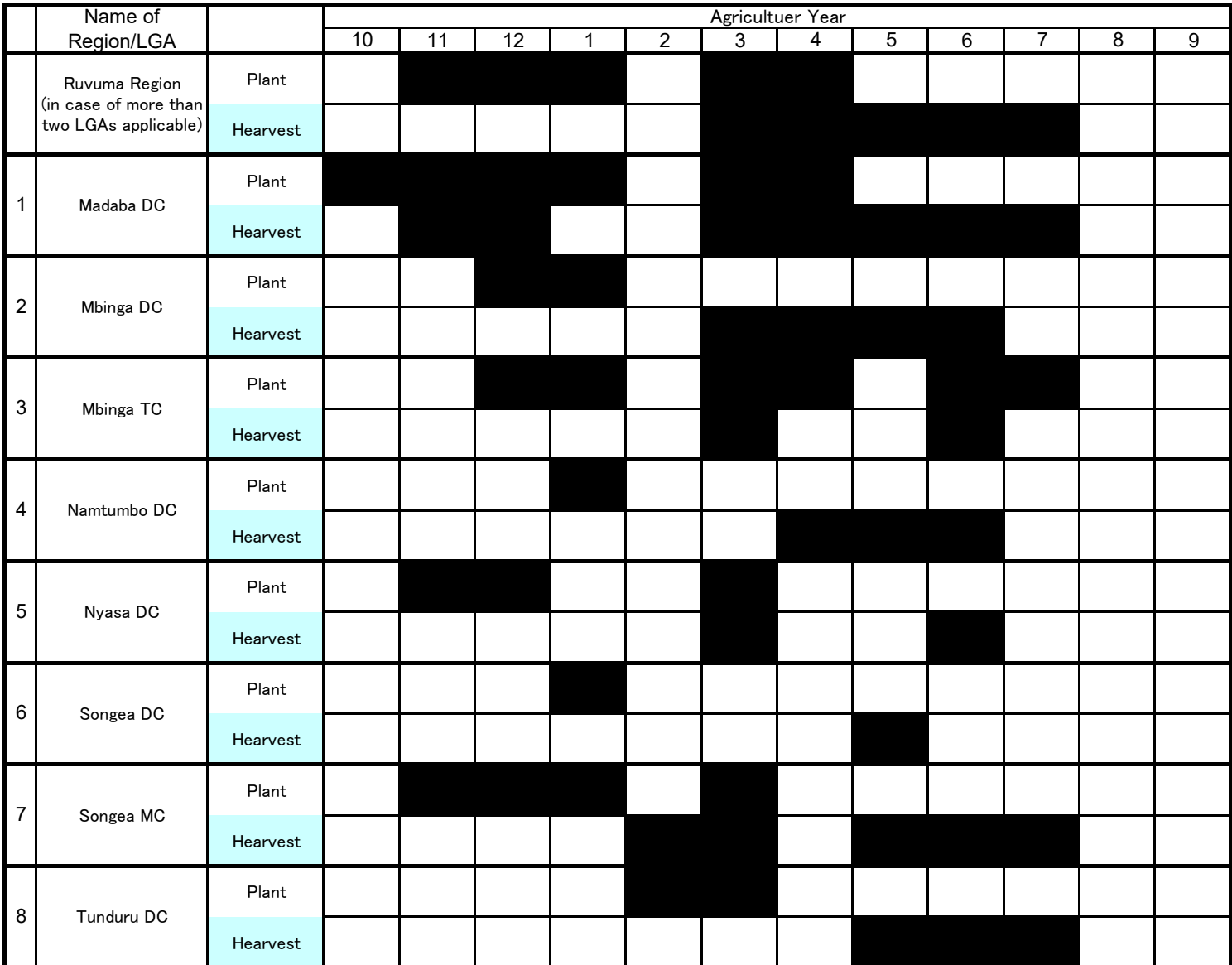

As of January 2020

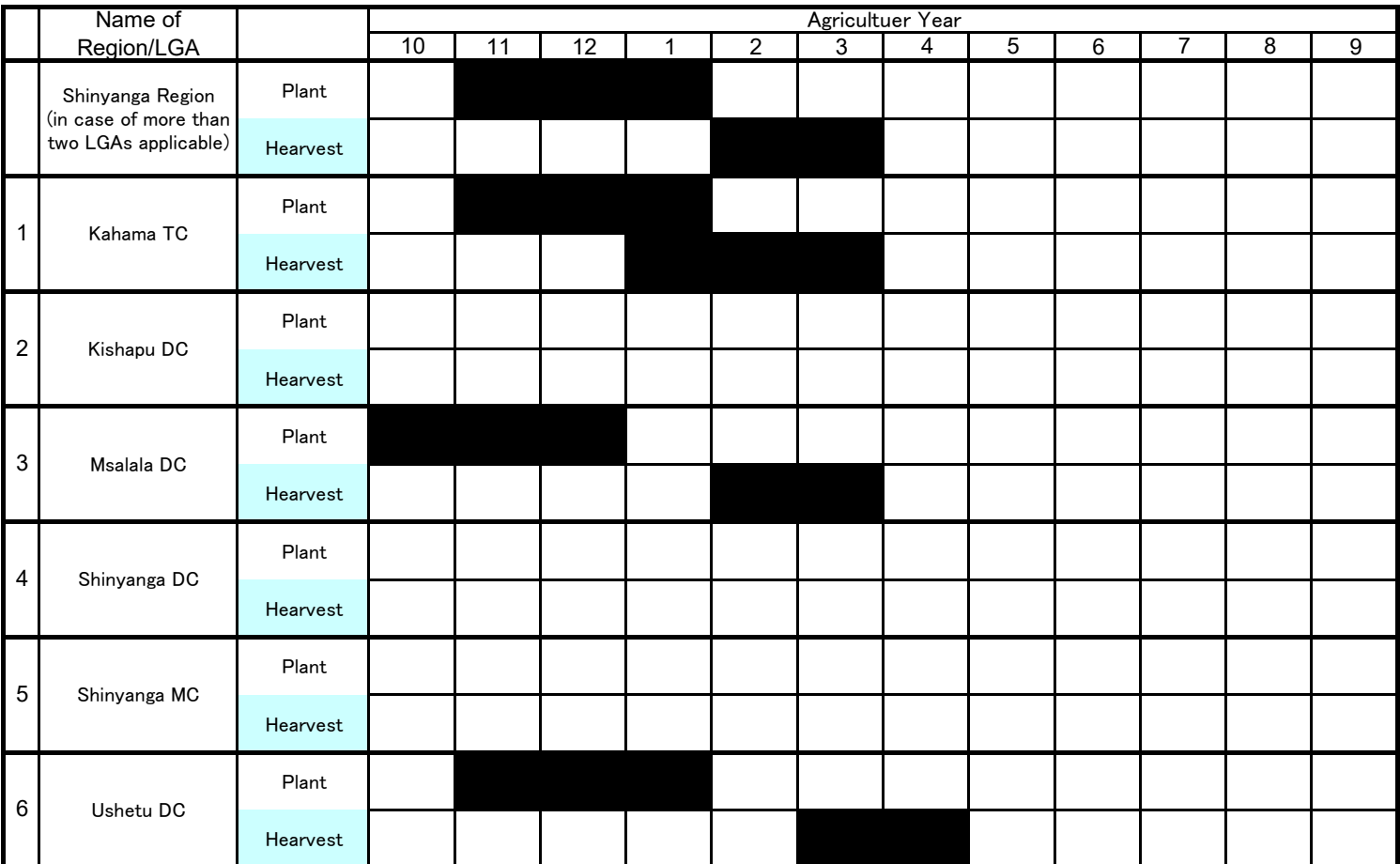

As of January 2020

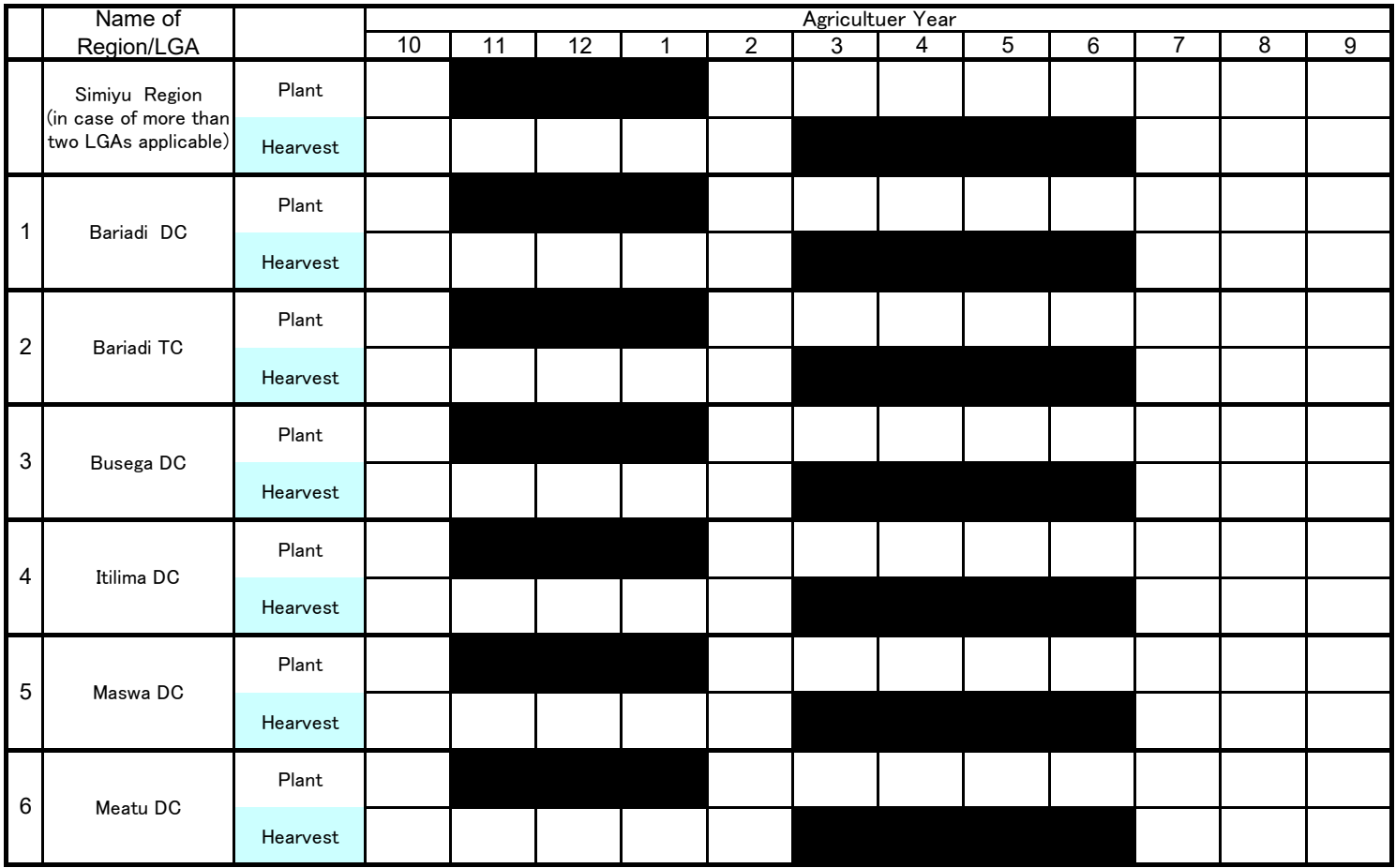

As of January 2020

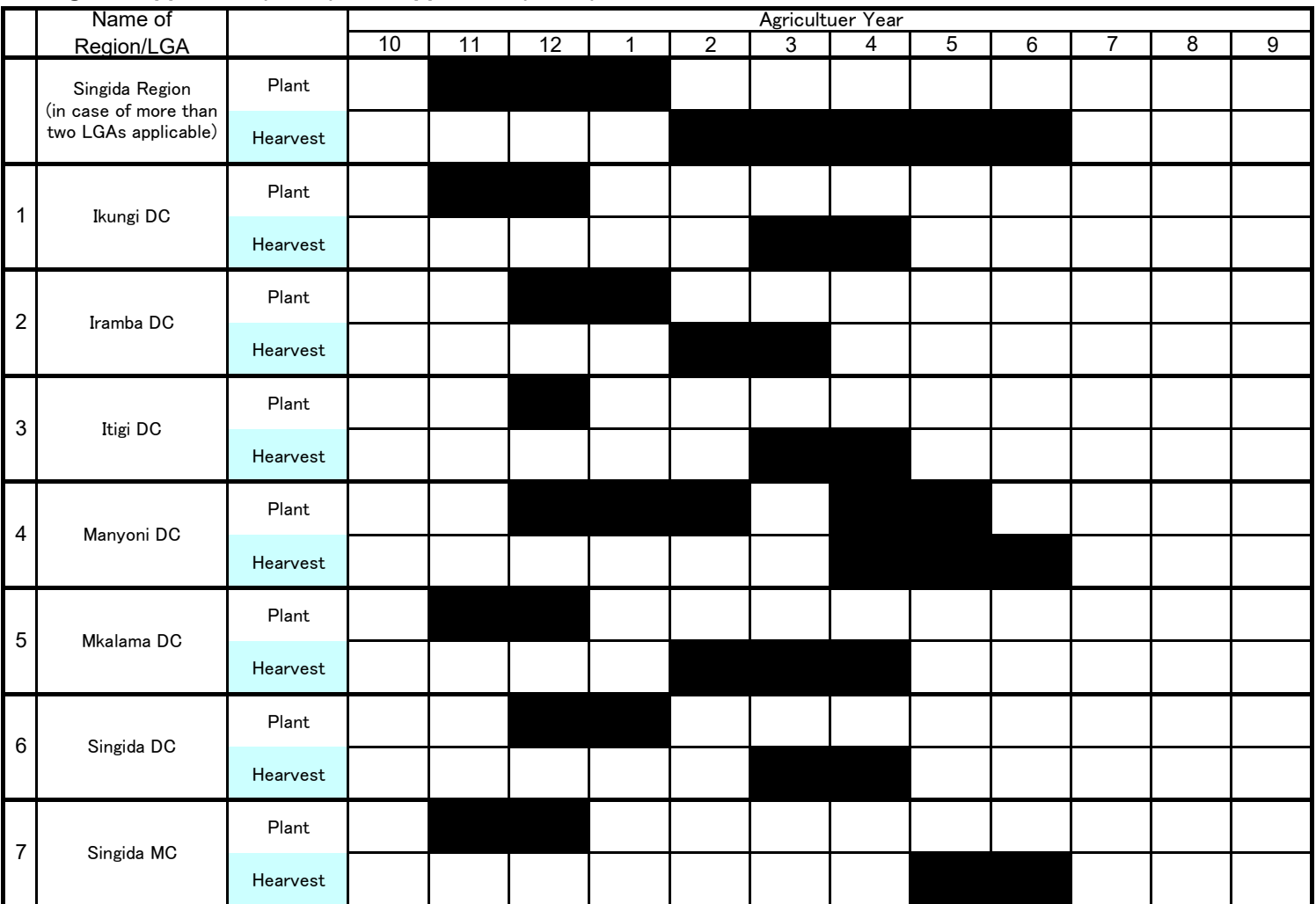

As of January 2020

11 | 12 | 1 | 2 | 3 | 4 | 5 | 6 | 7 | 8 | 9 Plant Hearvest Plant Hearvest Plant Hearvest Plant Hearvest Plant Hearvest Plant Hearvest Name of Region/LGA Agricultuer Year 10 | 11 | 12 | 1 | 2 | 3 | 4 | 5 | 6 | 7 | 8 Songwe Region (in case of more than two LGAs applicable) 1 1 1 1 1 Ileje DC 1 1 1 1 2 Mbozi DC 1 1 1 1 1 1 1 3 Momba DC 1 1 1 1 4 Songwe DC 5 Tunduma TC 1 1 1 1

As of January 2020

11 | 12 | 1 | 2 | 3 | 4 | 5 | 6 | 7 | 8 | 9 Plant Hearvest Plant Hearvest Plant Hearvest Plant Hearvest Plant Hearvest Plant Hearvest Plant Hearvest Plant Hearvest Plant **Hearvest** 8 Urambo DC 7 Tabora MC 6 Tabora DC (Uyui) 5 Sikonge DC 4 Nzega TC 3 Nzega DC 2 Kaliua DC 1 Igunga DC Tabora Region (in case of more than two LGAs applicable) Name of Region/LGA Agricultuer Year<br>3 4 10 | 11 | 12 | 1 | 2 | 3 | 4 | 5 | 6 | 7 | 8

As of January 2020

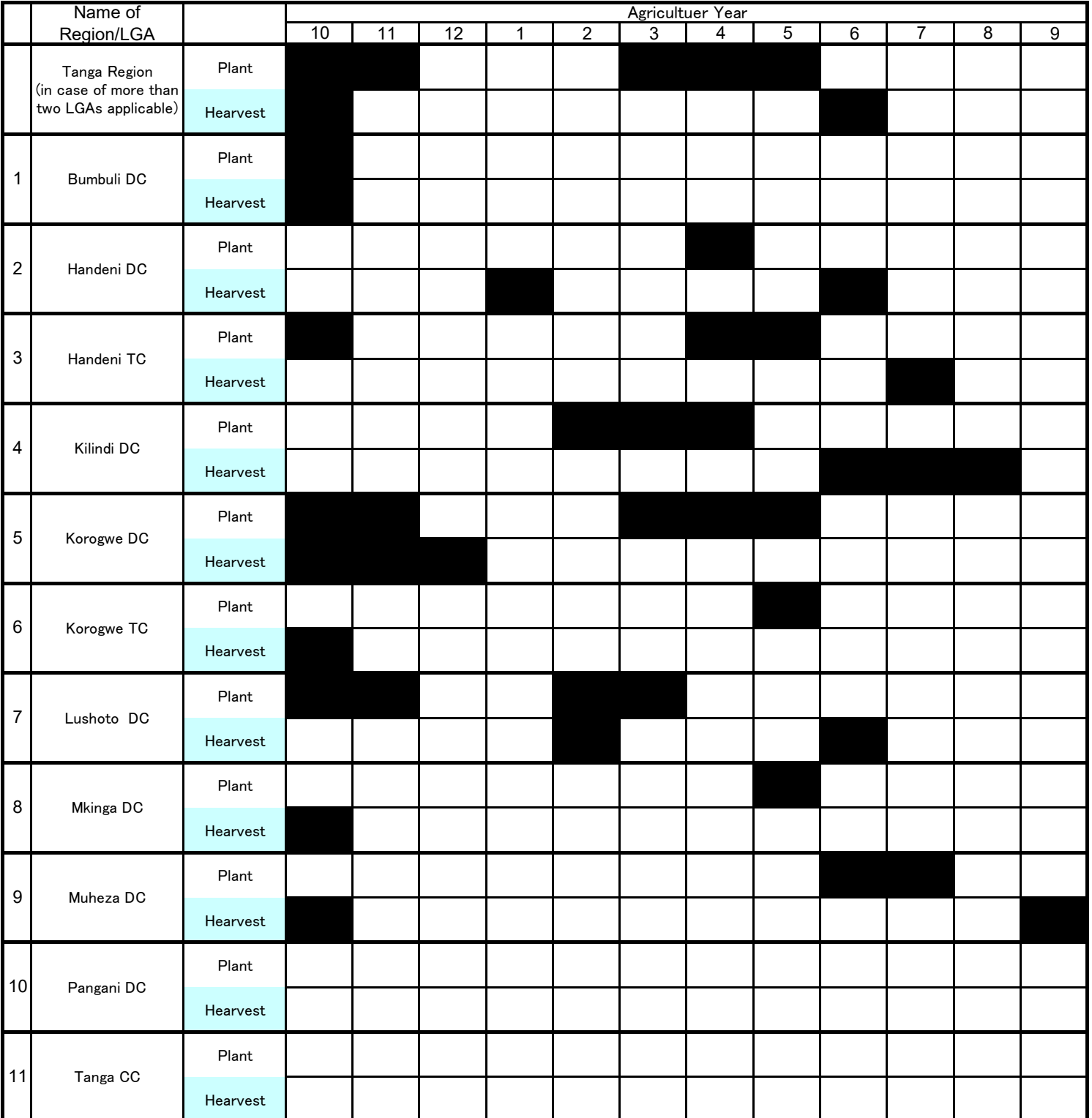

# **CHAPTER 5: SUNFLOWER (ALIZETI)**

As of January 2020

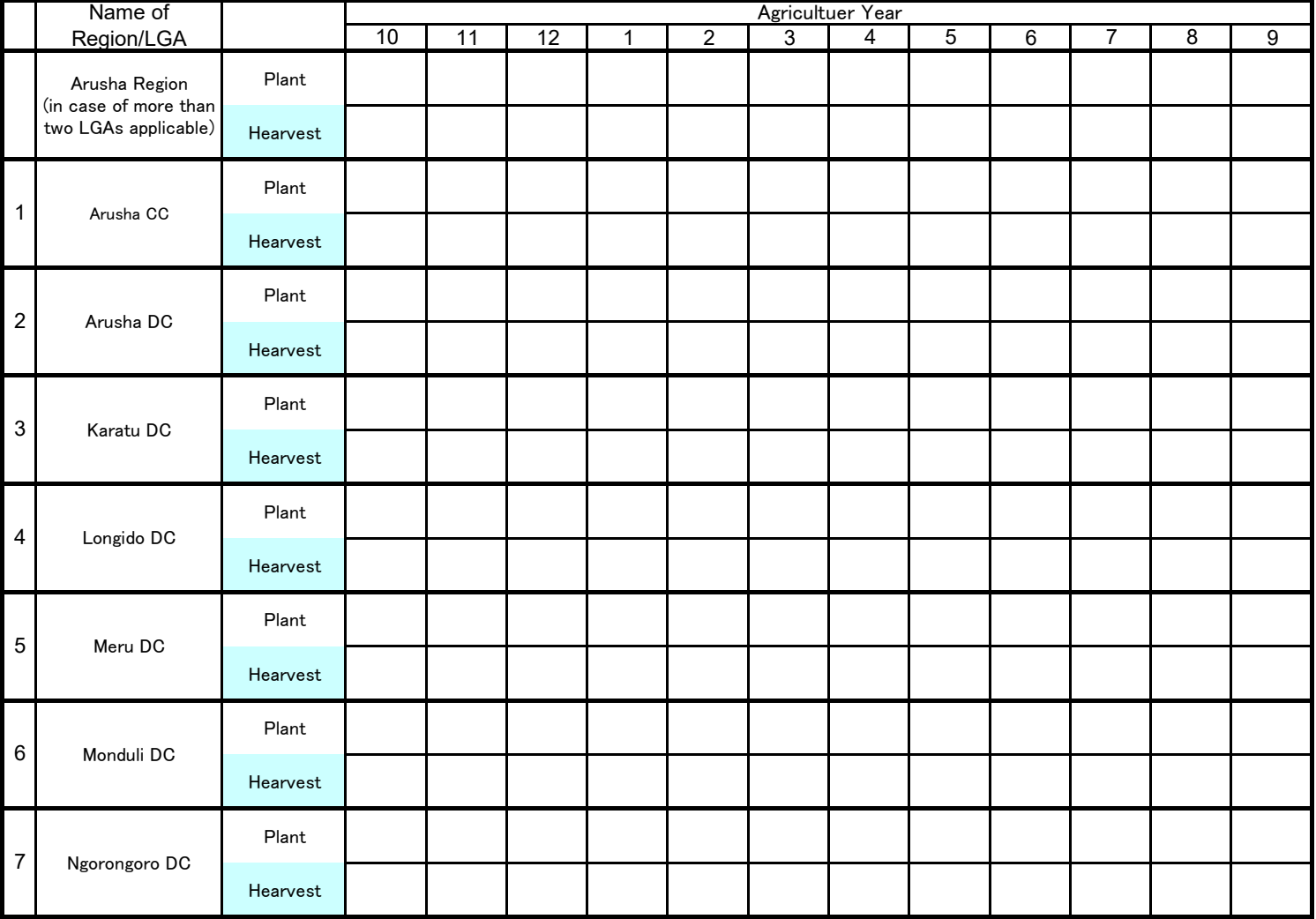

As of January 2020

11 | 12 | 1 | 2 | 3 | 4 | 5 | 6 | 7 | 8 | 9 Plant Hearvest Plant Hearvest Plant Hearvest Plant Hearvest Plant Hearvest Plant Hearvest 1 1 5 Ubungo MC 4 Temeke MC 3 Kinondoni MC 2 Kigamboni MC 1 Ilala MC Dar es Salaam Region (in case of more than two LGAs applicable) Name of Region/LGA Agricultuer Year 10 | 11 | 12 | 1 | 2 | 3 | 4 | 5 | 6 | 7 | 8

As of January 2020

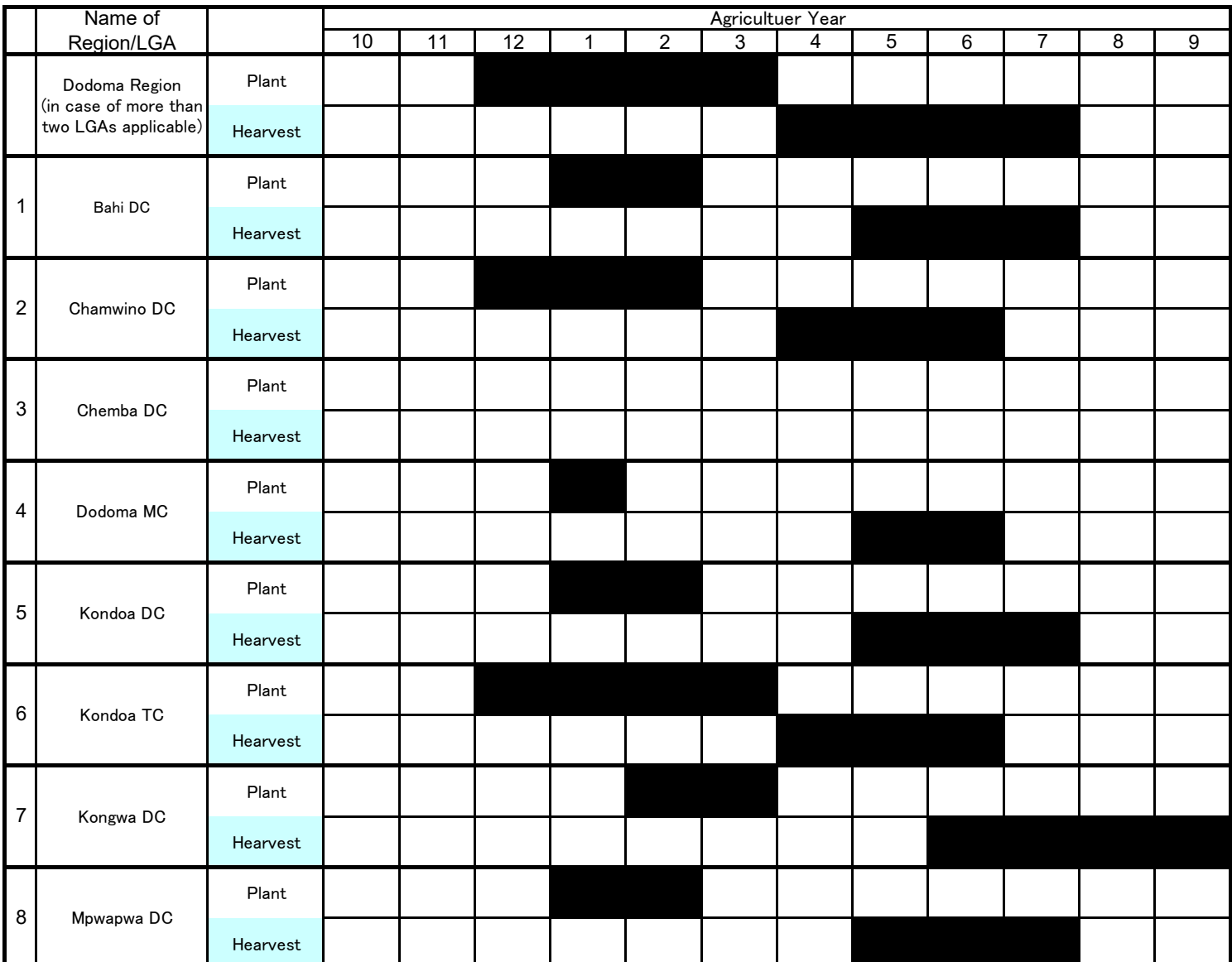

As of January 2020

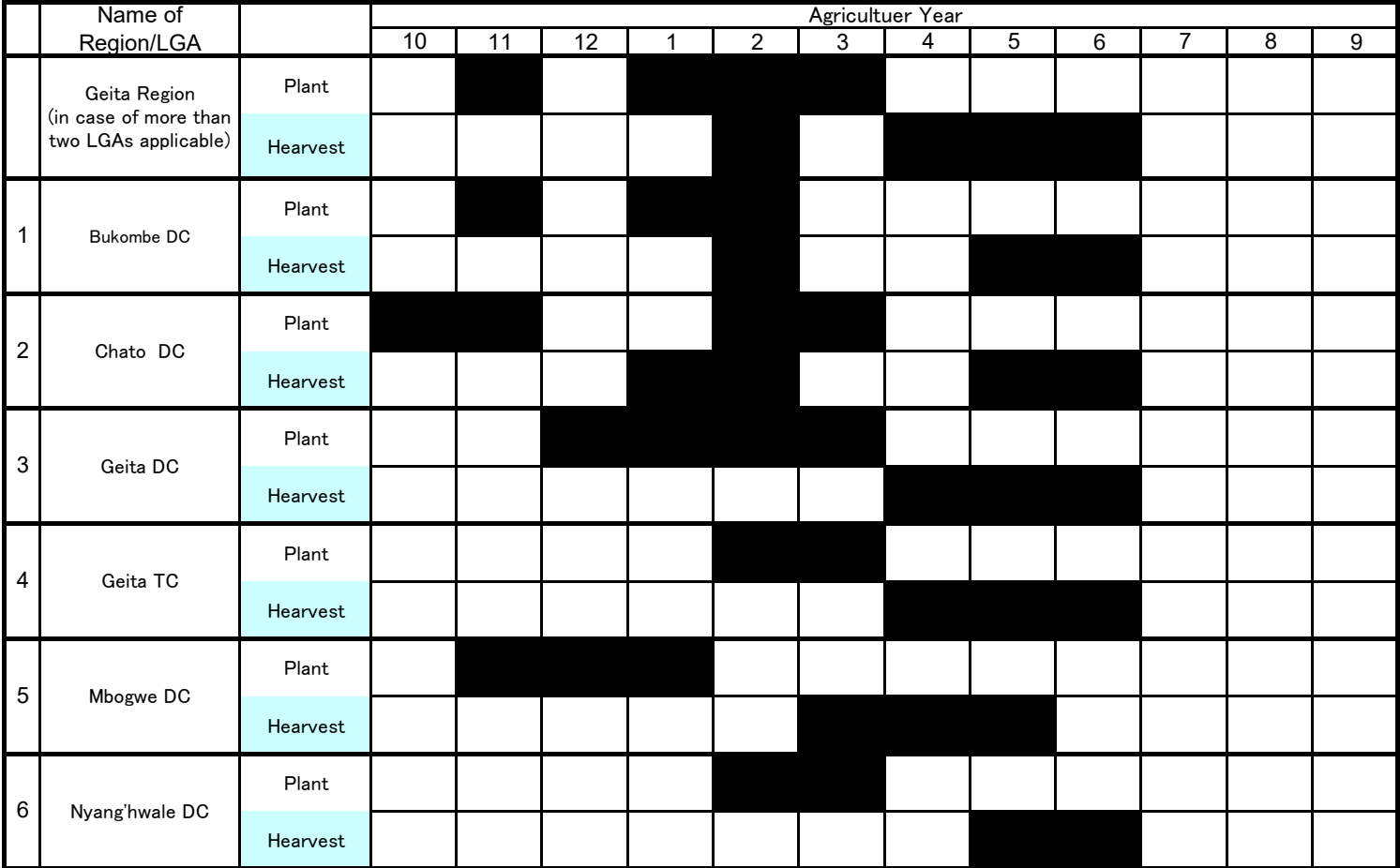

As of January 2020

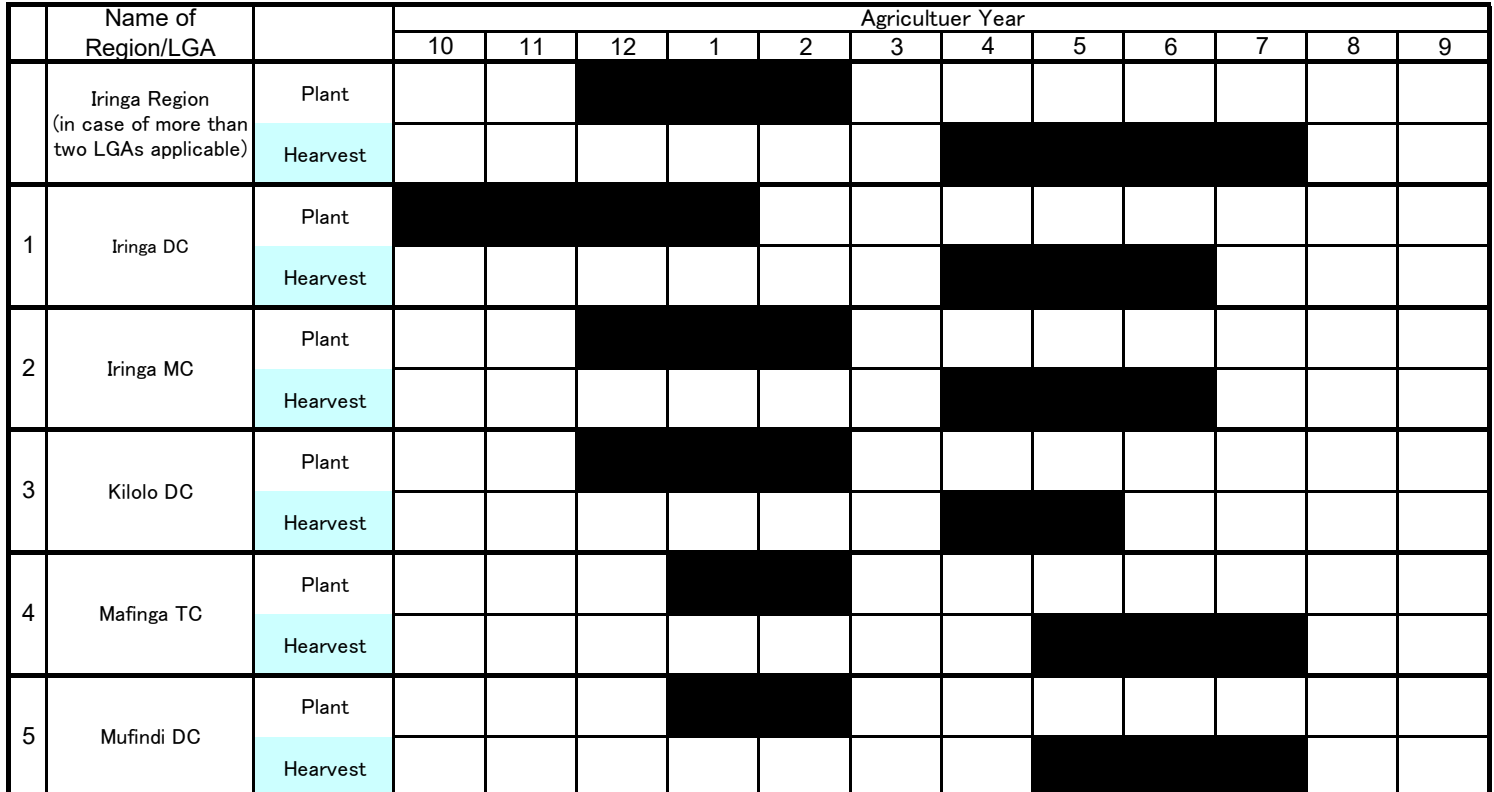

As of January 2020

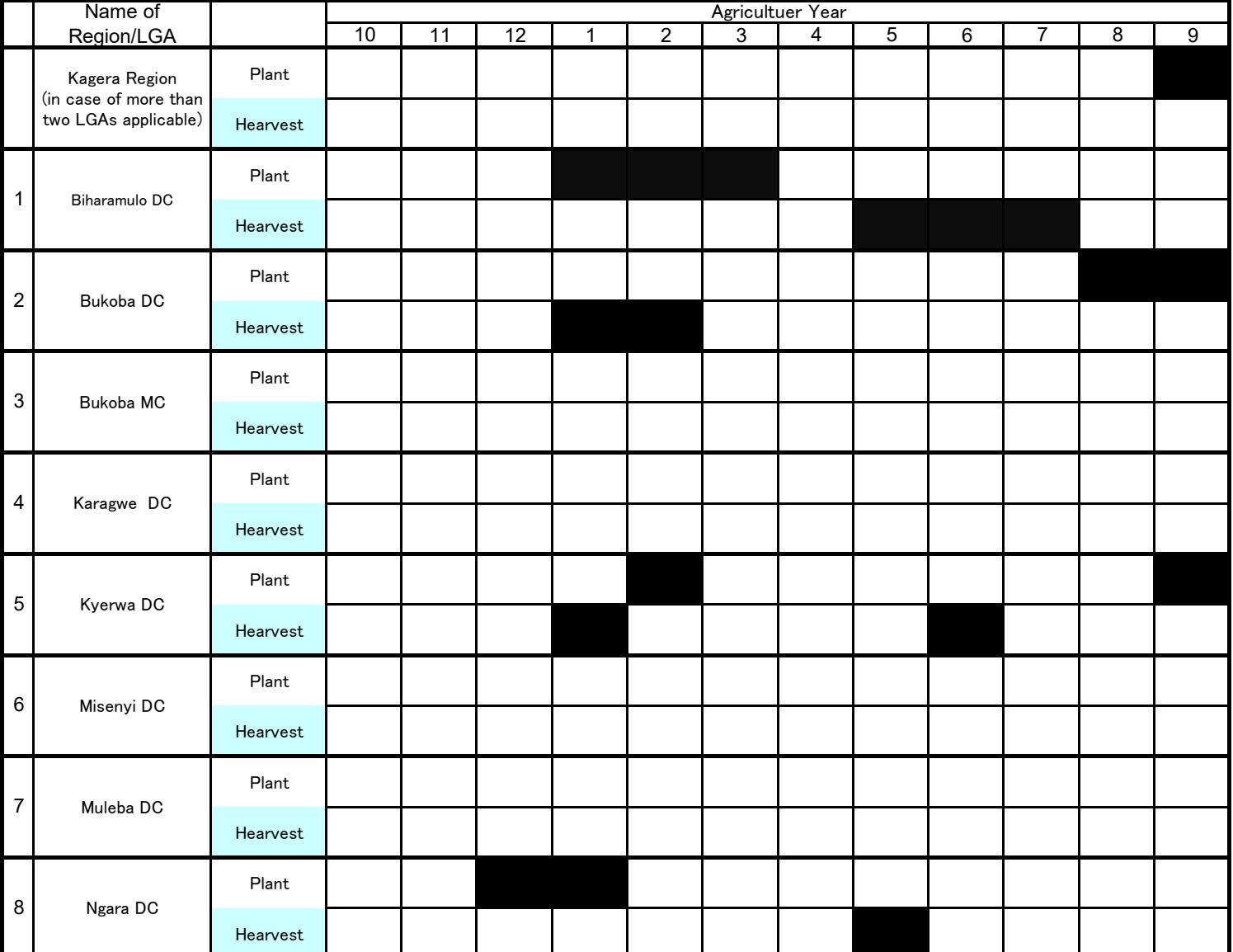

As of January 2019

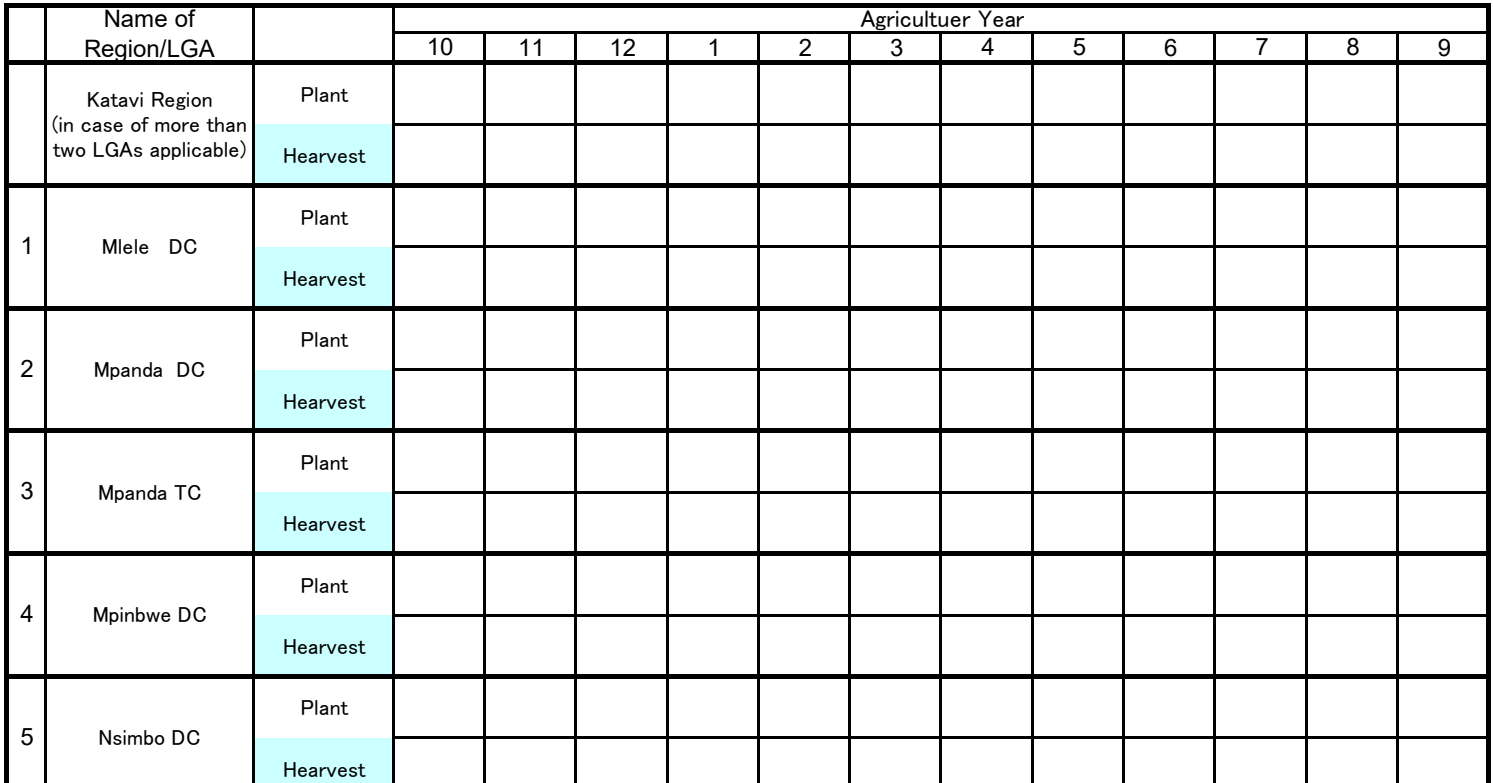

As of January 2020

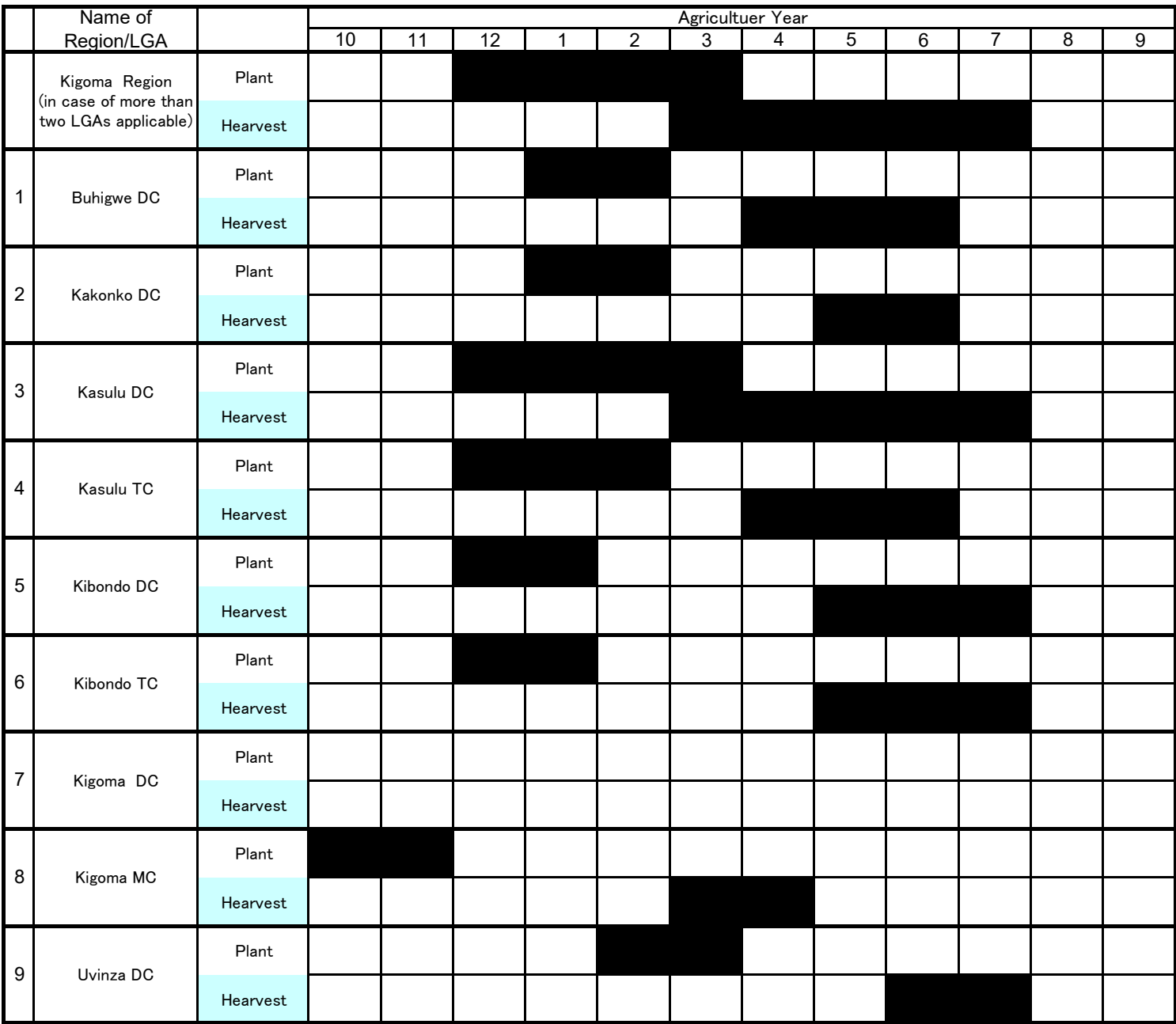

As of January 2020

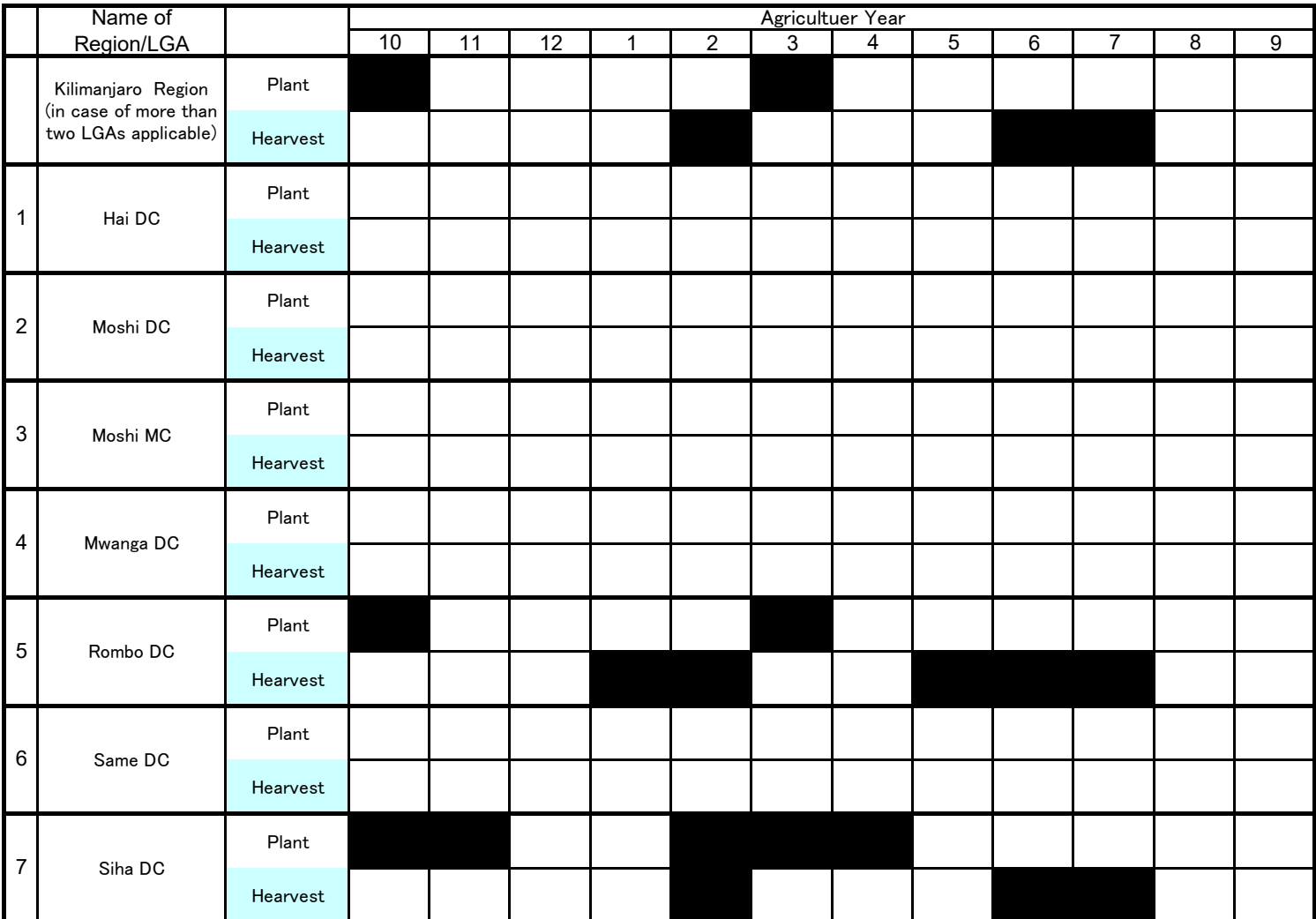

As of January 2020

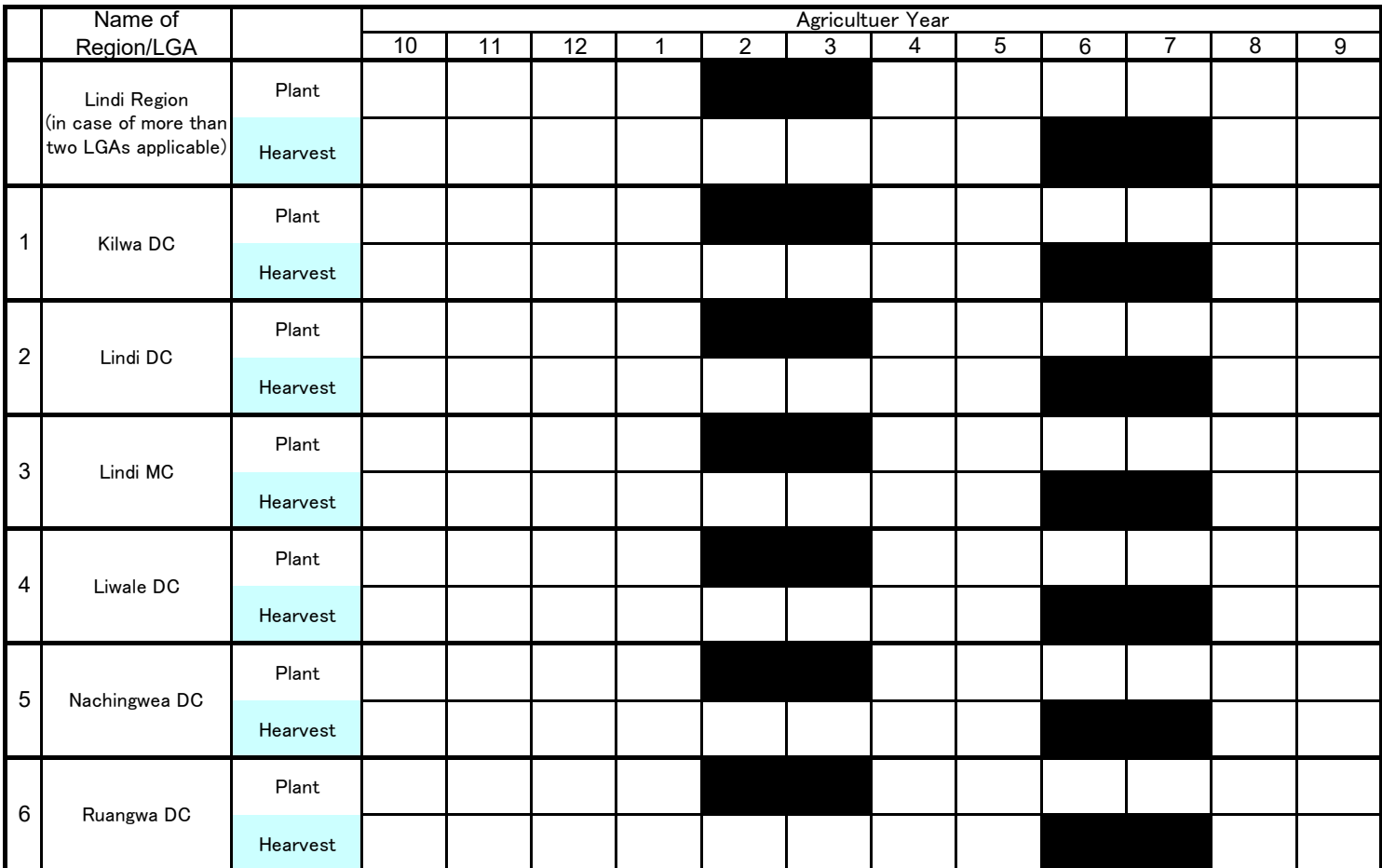

As of January 2020

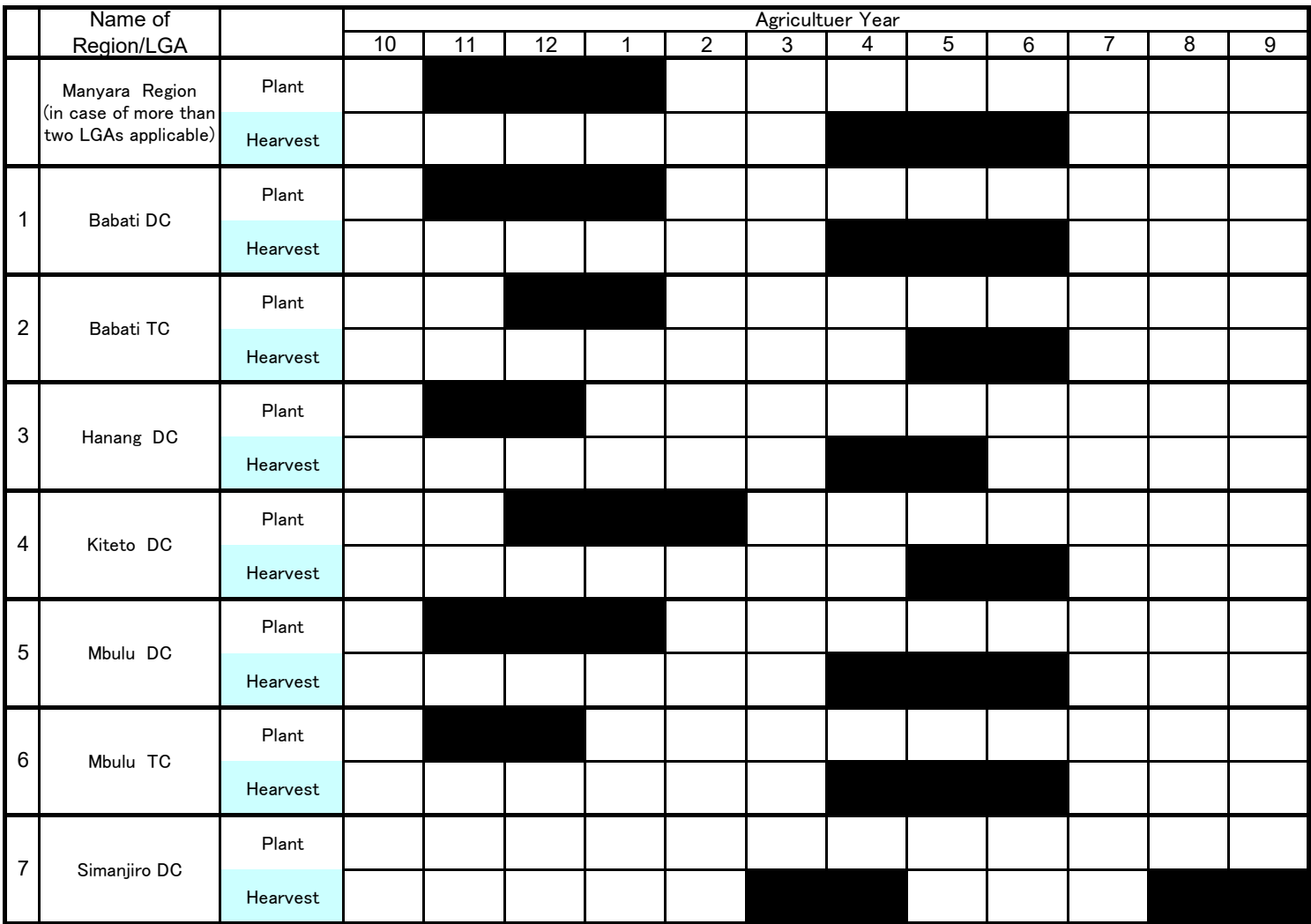

As of January 2020

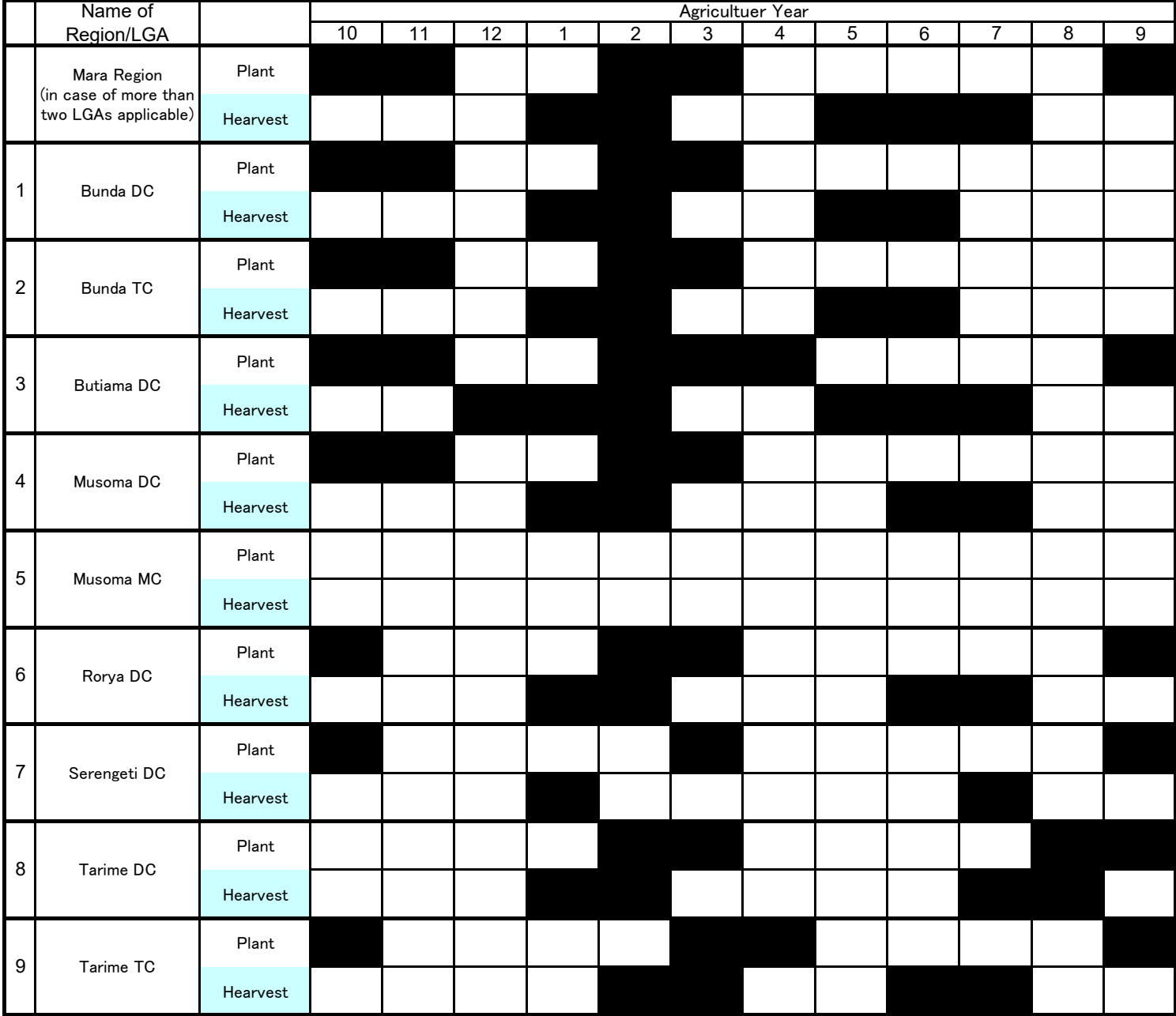

As of January 2020

11 | 12 | 1 | 2 | 3 | 4 | 5 | 6 | 7 | 8 | 9 Plant Hearvest Plant Hearvest Plant Hearvest Plant Hearvest Plant Hearvest Plant Hearvest Plant Hearvest Plant Hearvest Name of Region/LGA Agricultuer Year<br>3 4 10 | 11 | 12 | 1 | 2 | 3 | 4 | 5 | 6 | 7 | 8 Mbeya Region (in case of more than two LGAs applicable) 1 Busokelo DC 2 Chunya DC 3 Kyela DC 4 Mbarali DC 5 Mbeya CC 6 Mbeya DC 7 Rungwe DC

As of January 2020

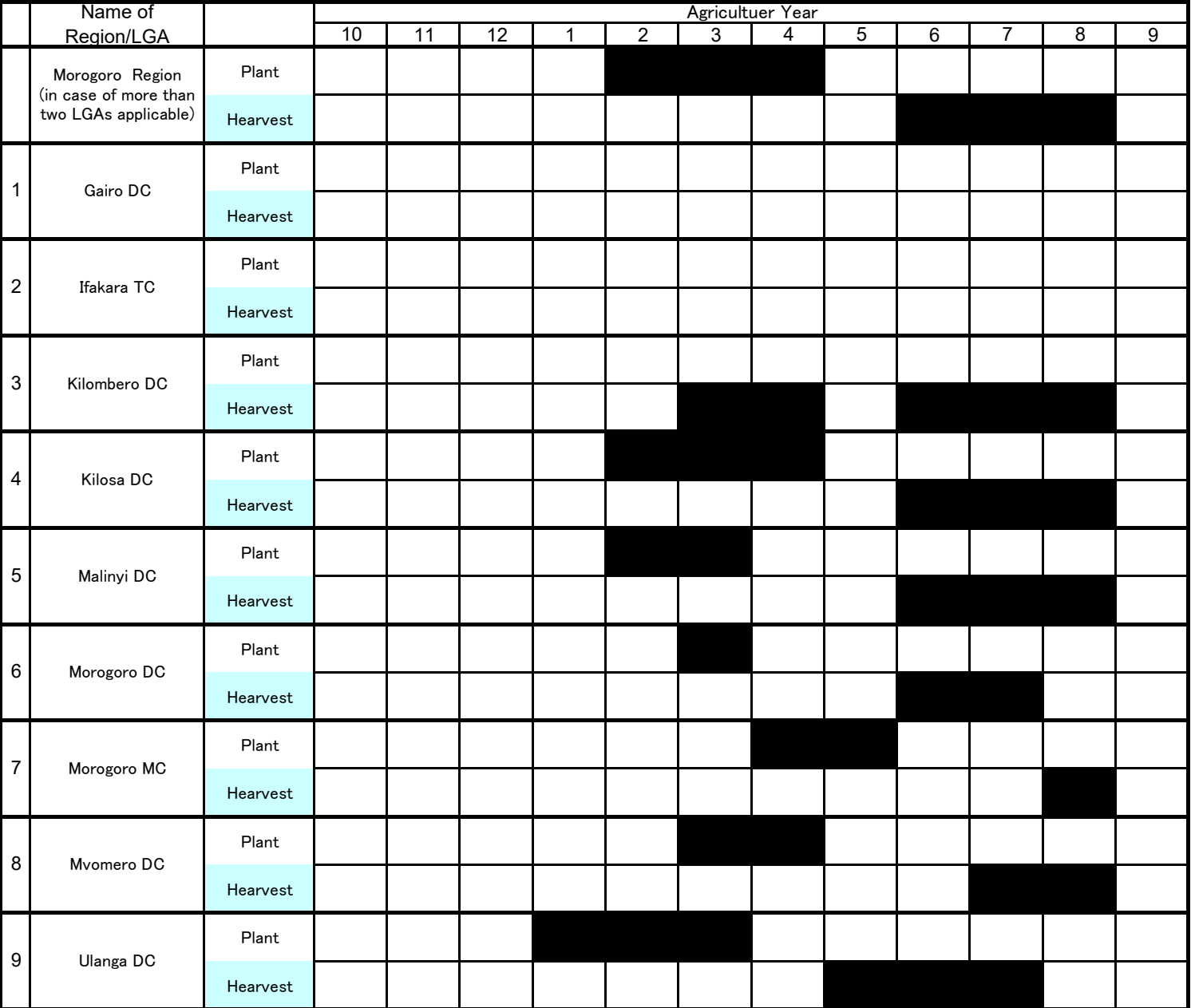

As of January 2020

11 | 12 | 1 | 2 | 3 | 4 | 5 | 6 | 7 | 8 | 9 Plant Hearvest Plant Hearvest Plant Hearvest Plant Hearvest Plant Hearvest Plant Hearvest Plant Hearvest Plant Hearvest Plant Hearvest Plant Hearvest Name of Region/LGA Agricultuer Year 10 | 11 | 12 | 1 | 2 | 3 | 4 | 5 | 6 | 7 | 8 Mtwara Region (in case of more than two LGAs applicable) 1 Masasi DC 2 Masasi TC 3 Mtwara DC 4 Mtwara MC (Mikindani) 5 Nanyamba TC 6 Nanyumbu DC 8 Newala TC 7 Newala DC 9 Tandahimba DC

As of January 2020

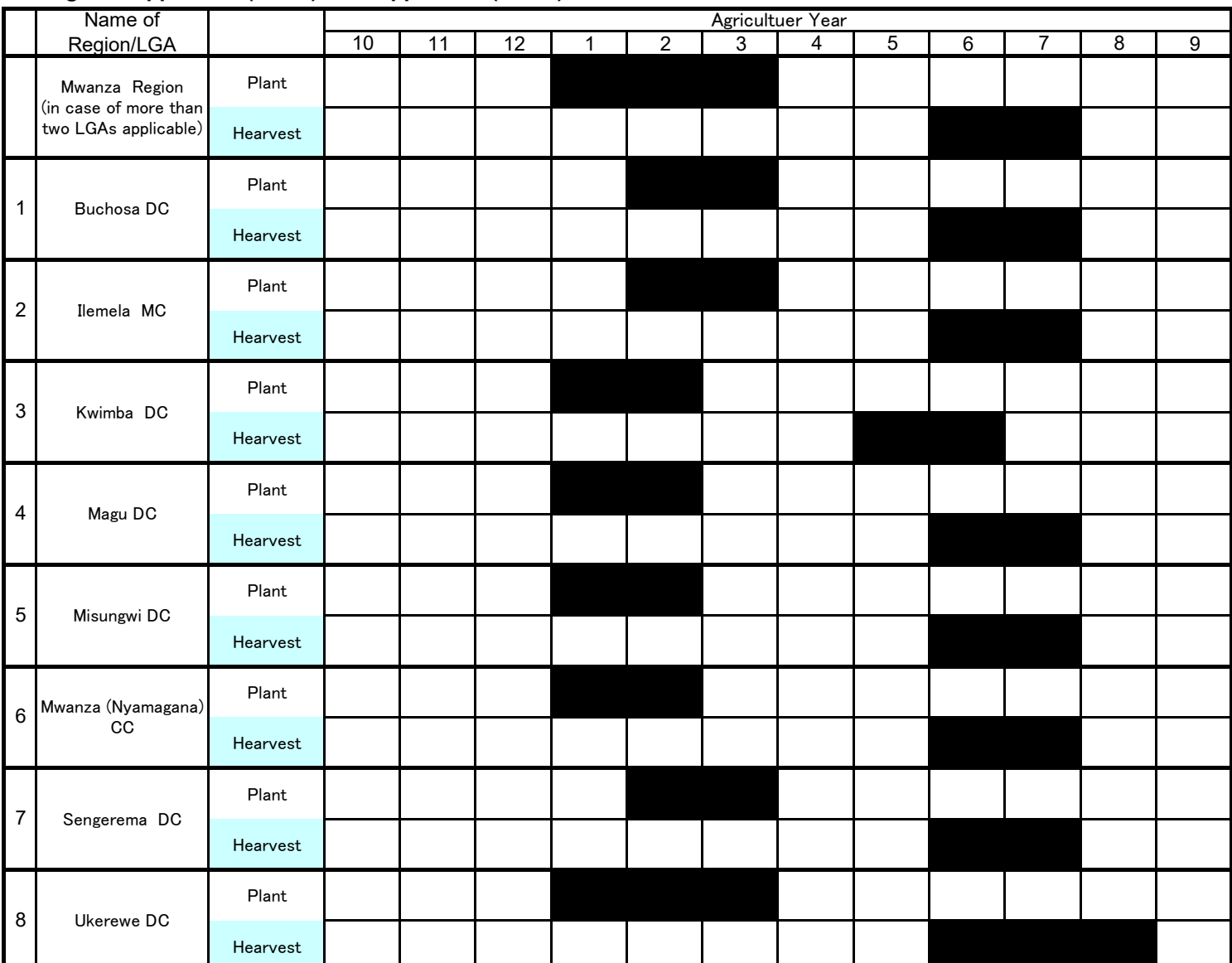

As of January 2020

11 | 12 | 1 | 2 | 3 | 4 | 5 | 6 | 7 | 8 | 9 Plant Hearvest Plant Hearvest Plant Hearvest Plant Hearvest Plant Hearvest Plant Hearvest Plant Hearvest 6 Wanging'ombe DC 5 Njombe TC 4 Njombe DC 3 Makete DC 2 Makambako TC 1 Ludewa DC 10 Njombe Region (in case of more than two LGAs applicable) 4 5 6 7 8 Name of Region/LGA Agricultuer Year

As of January 2020

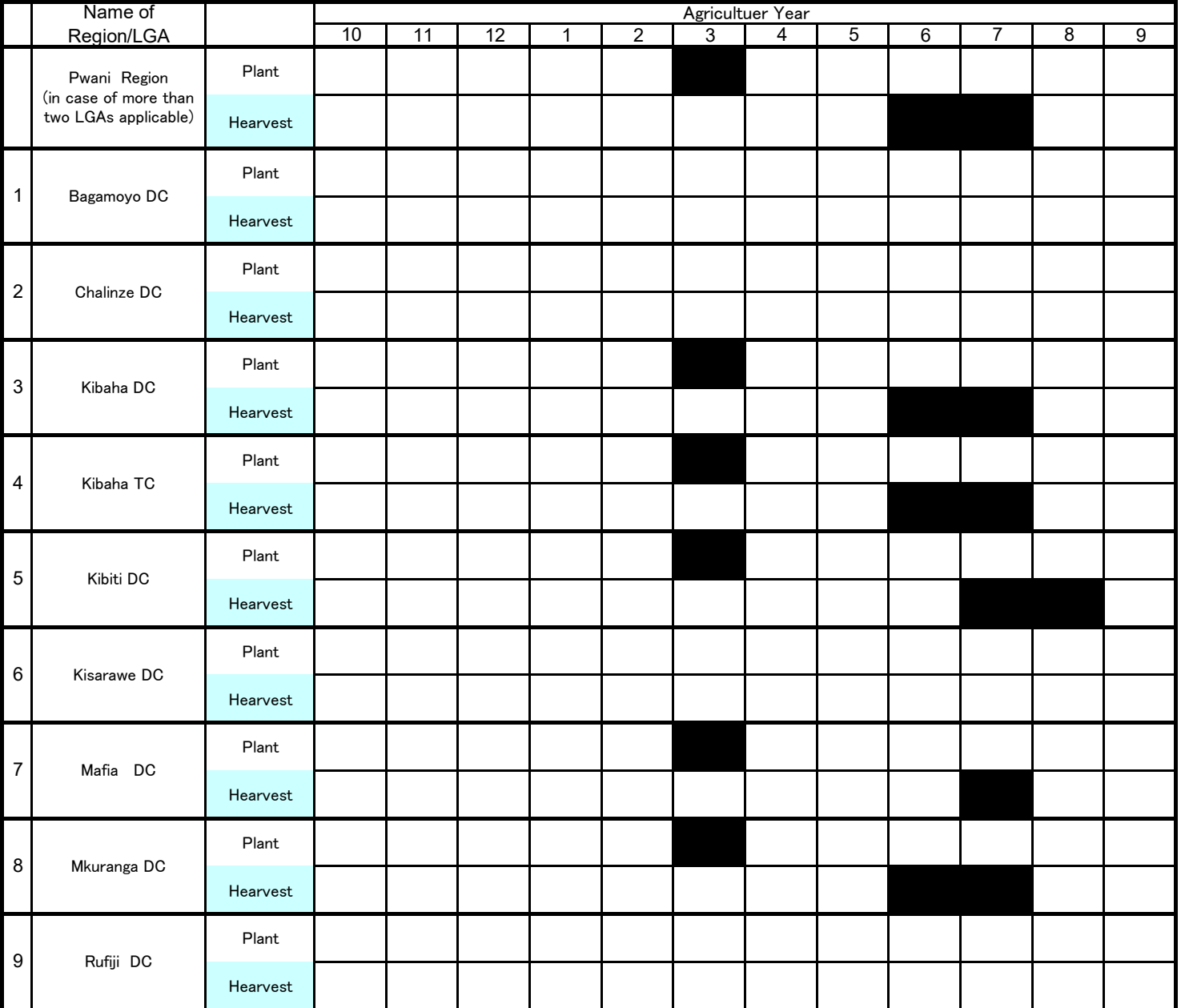

As of January 2020

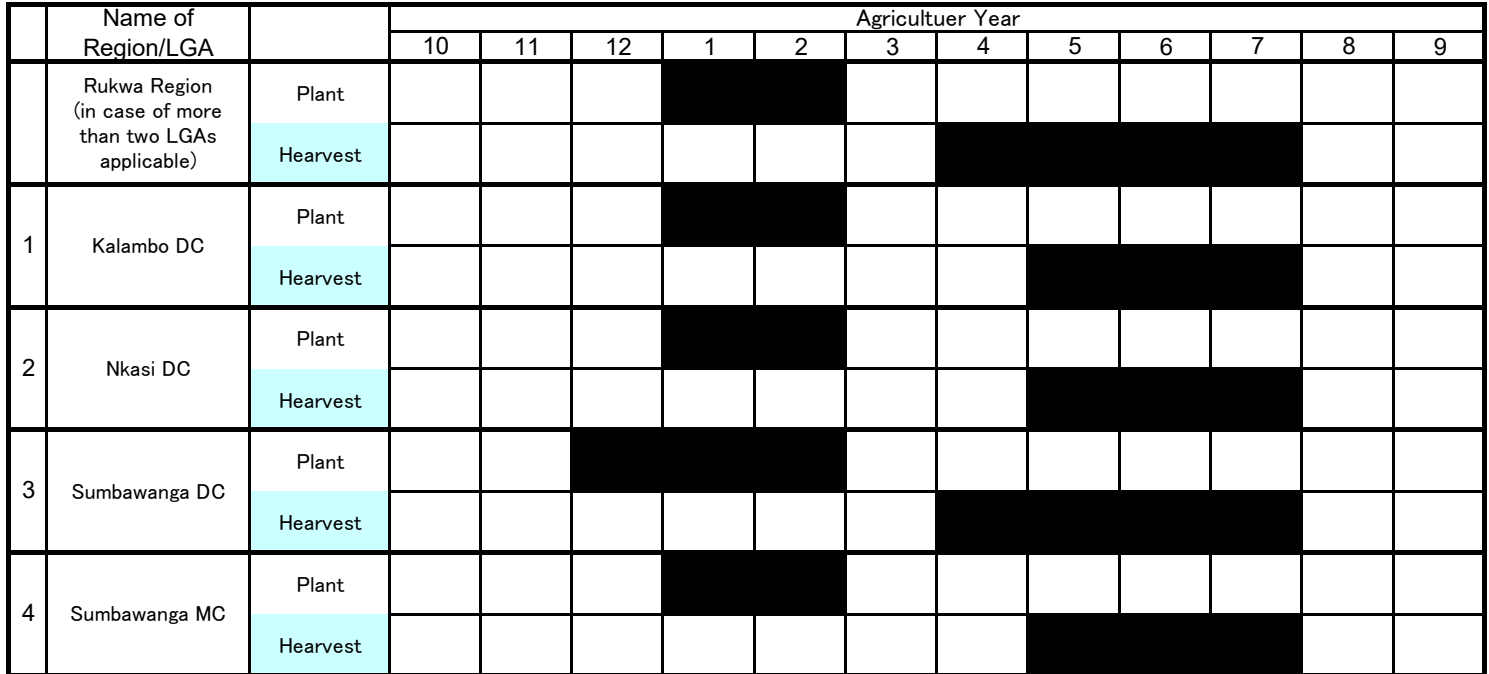
As of January 2020

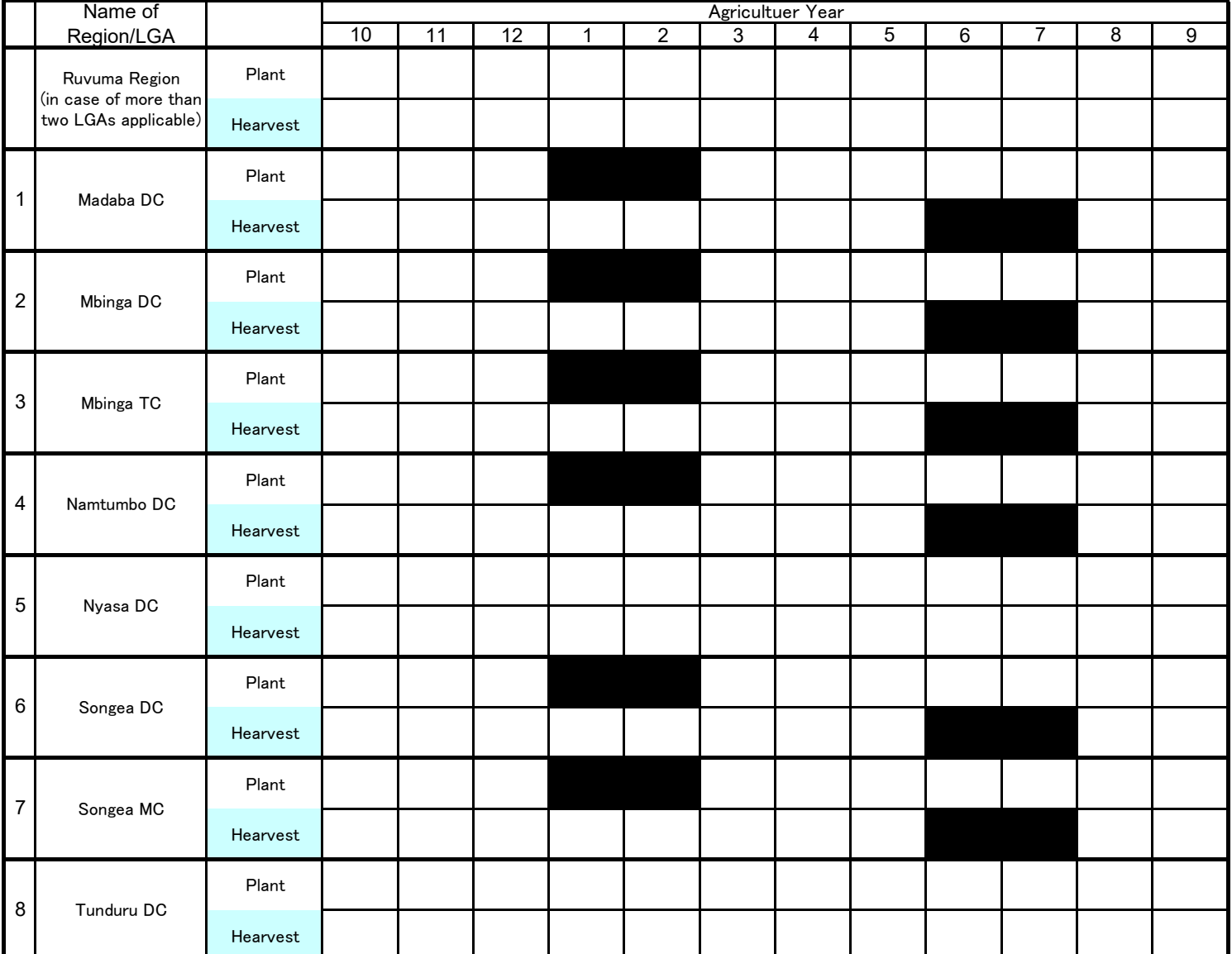

As of January 2020

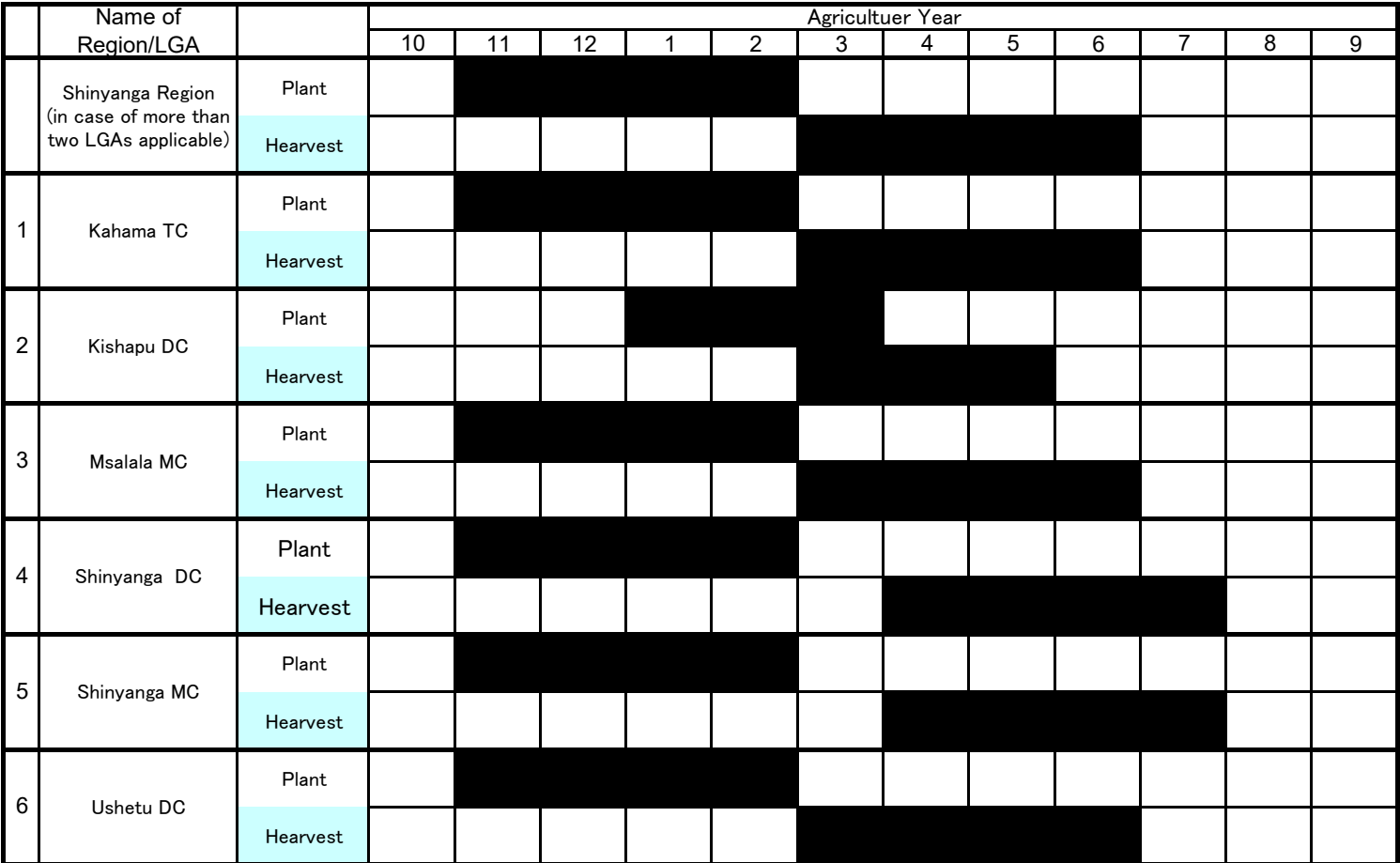

As of January 2020

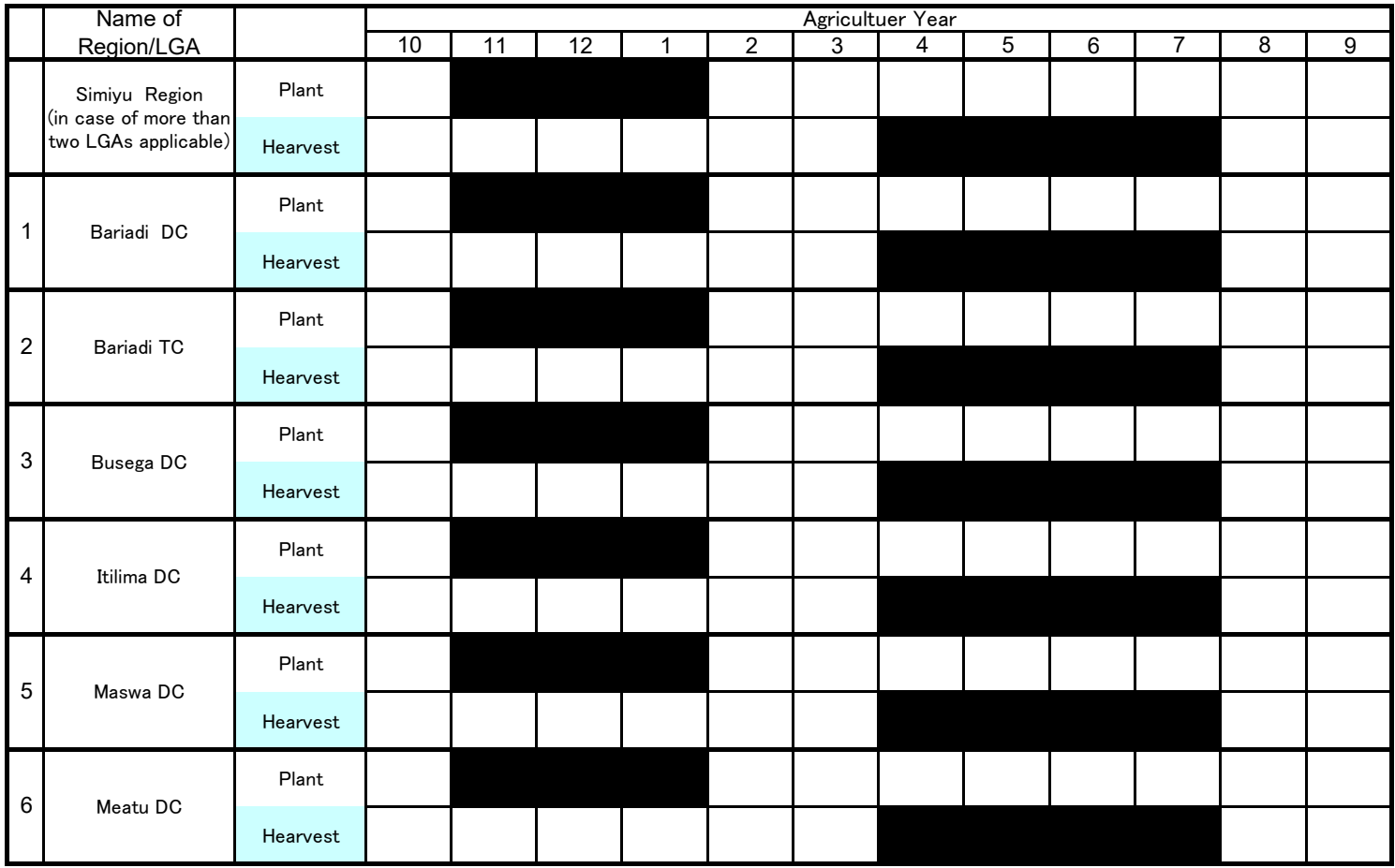

As of January 2020

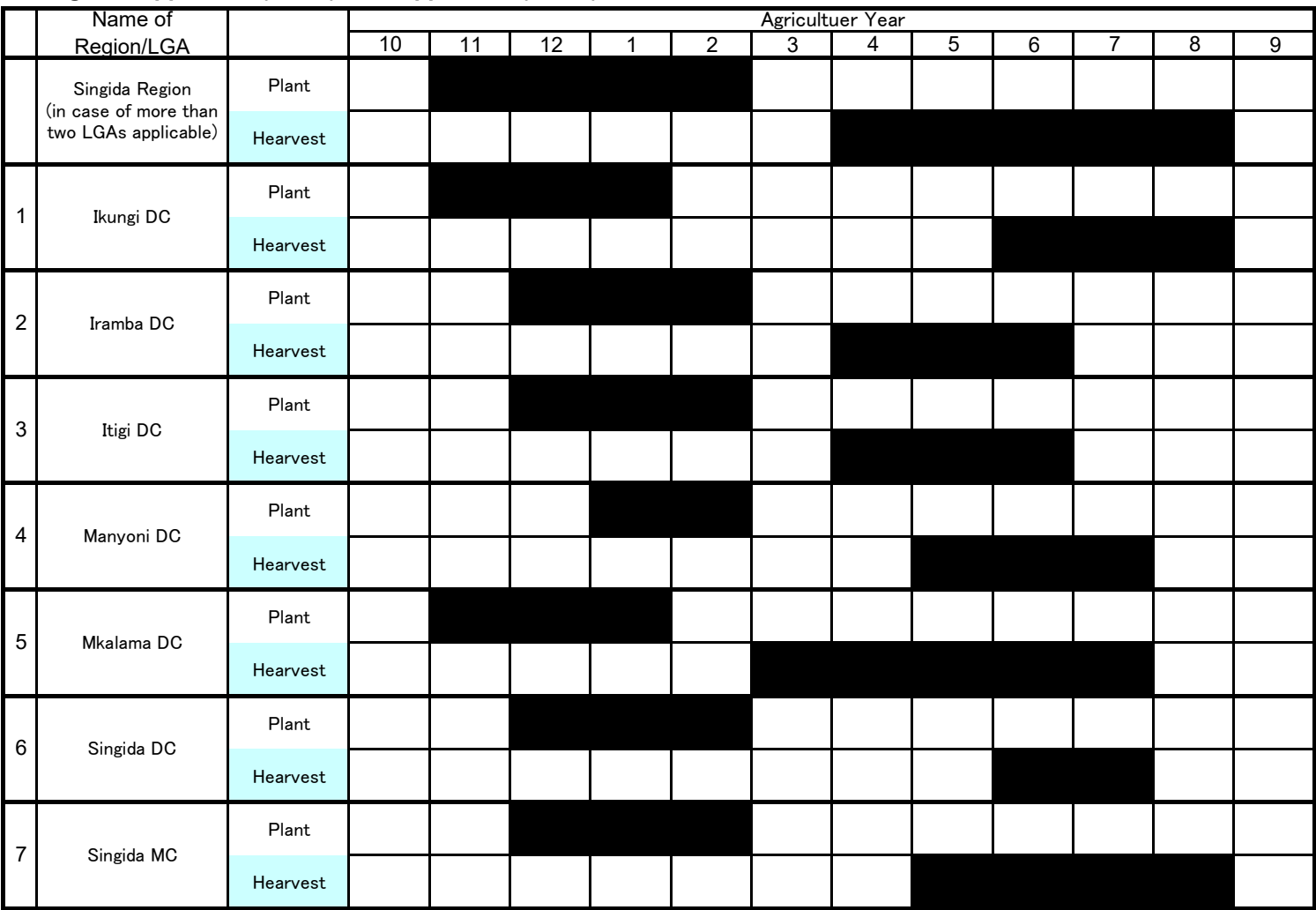

As of January 2020

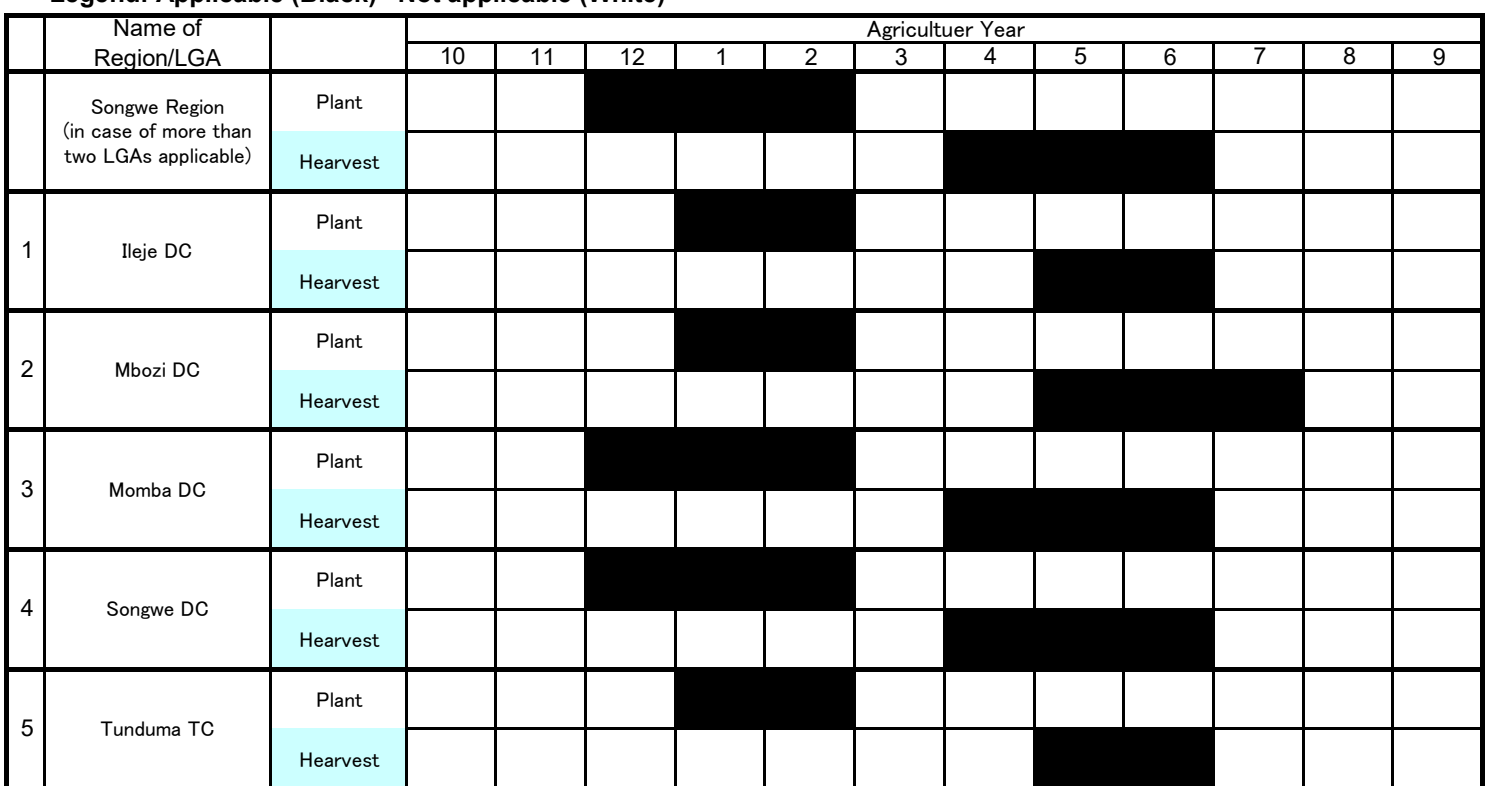

As of January 2020

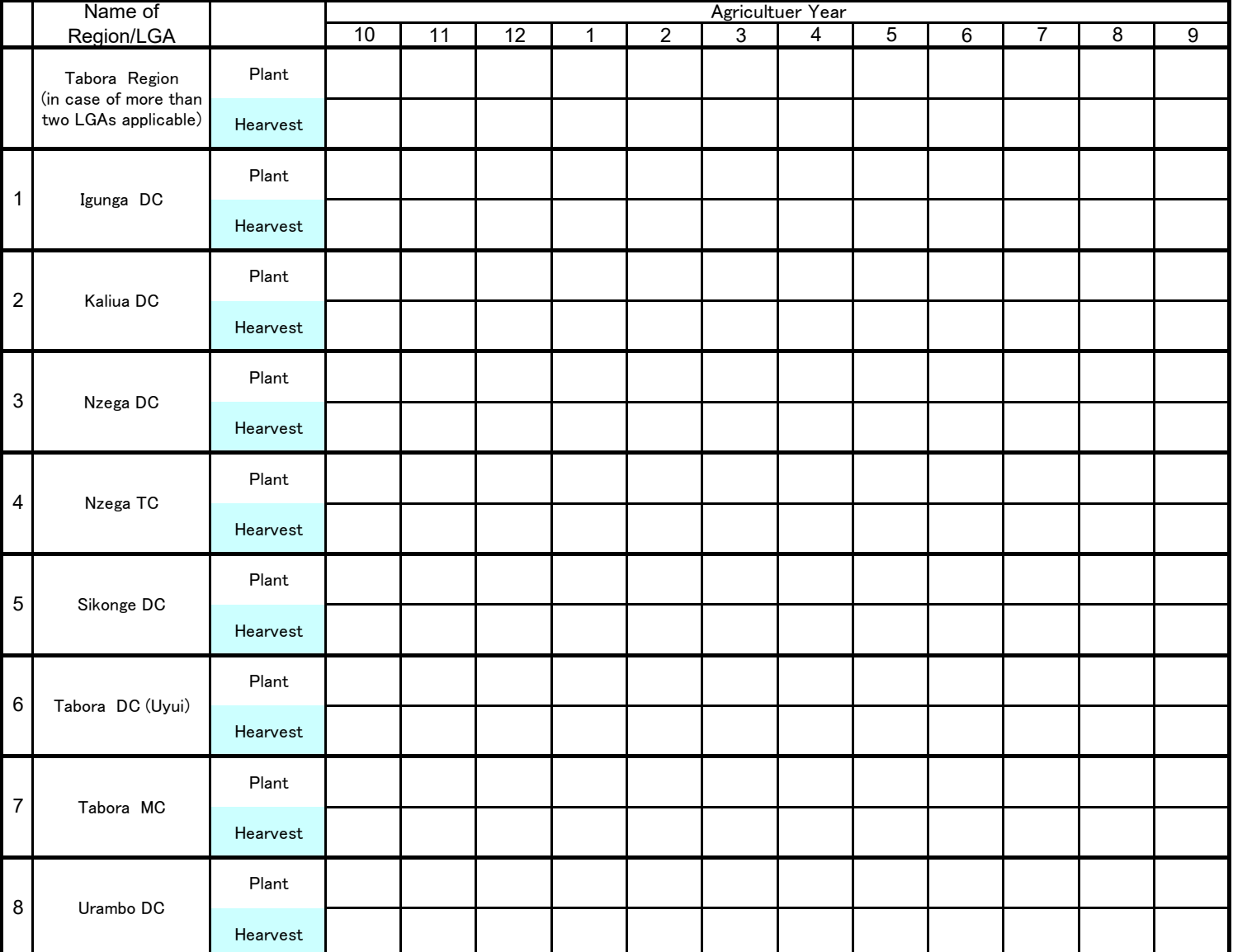

As of January 2020

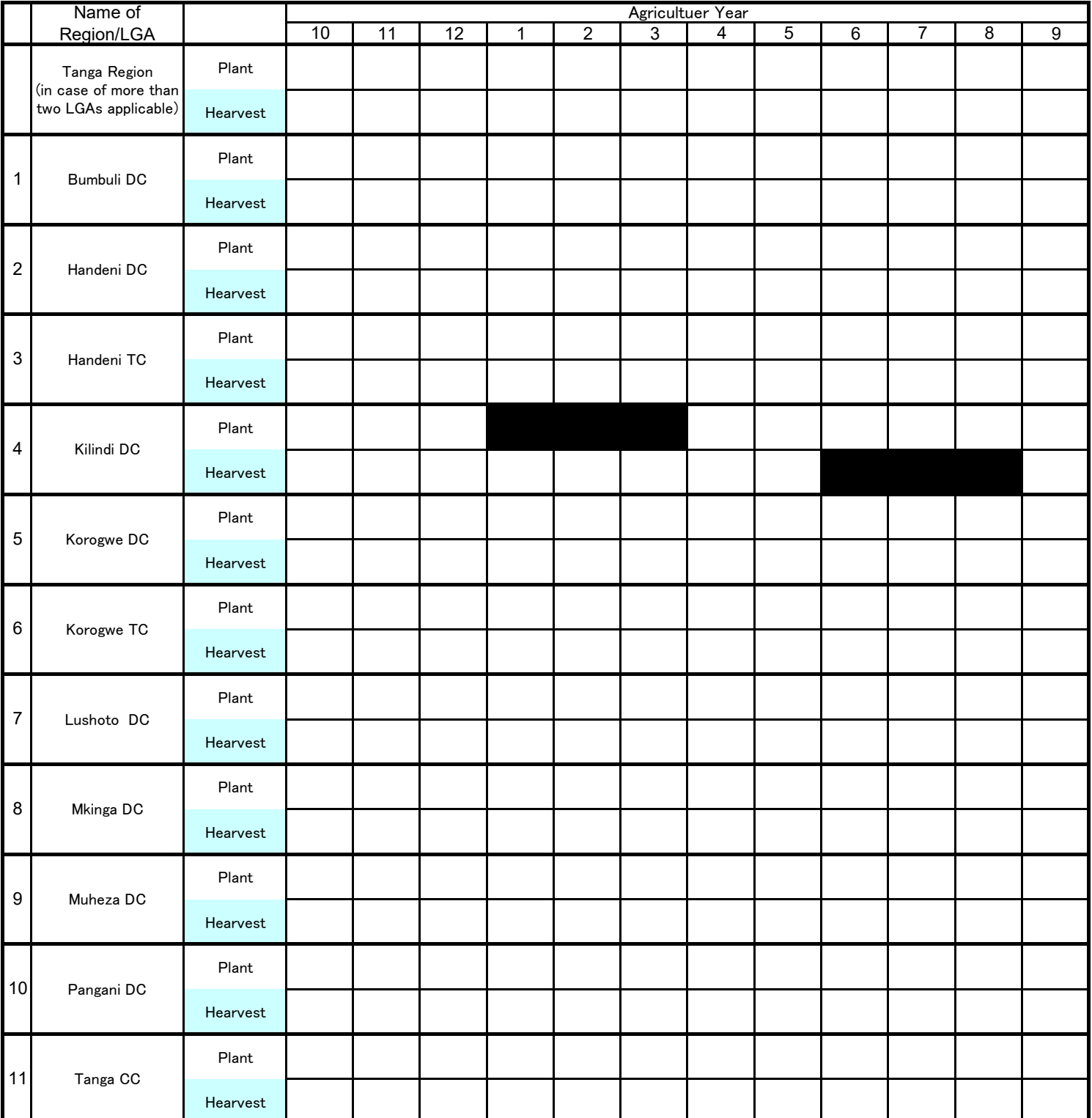

添付資料 15: データブックレット

## **THE UNITED REPUBLIC OF TANZANIA MINISTRY OF AGRICULTURE**

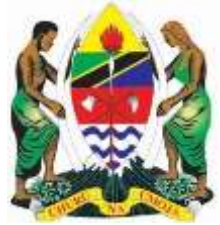

## **BASIC DATA Crop Sub Sector (Tanzania Mainland)**

## **2018/2019**

**Department of Policy and Planning Government City – Mtumba, Ministry of Agriculture, P. O. Box 2182, 40487 Dodoma. TANZANIA.**

**Tel: 255 26 2321407/2320035 Fax: 255 26 2320035 ps@kilimo.go.tz**

**September, 2020**

## **THE UNITED REPUBLIC OF TANZANIA MINISTRY OF AGRICULTURE**

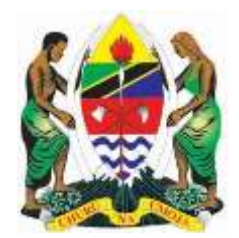

# **BASIC DATA Crop Sub Sector**

# **(Tanzania Mainland)**

## **2018/2019**

**September, 2020**

### **= TABLE OF CONTENTS =**

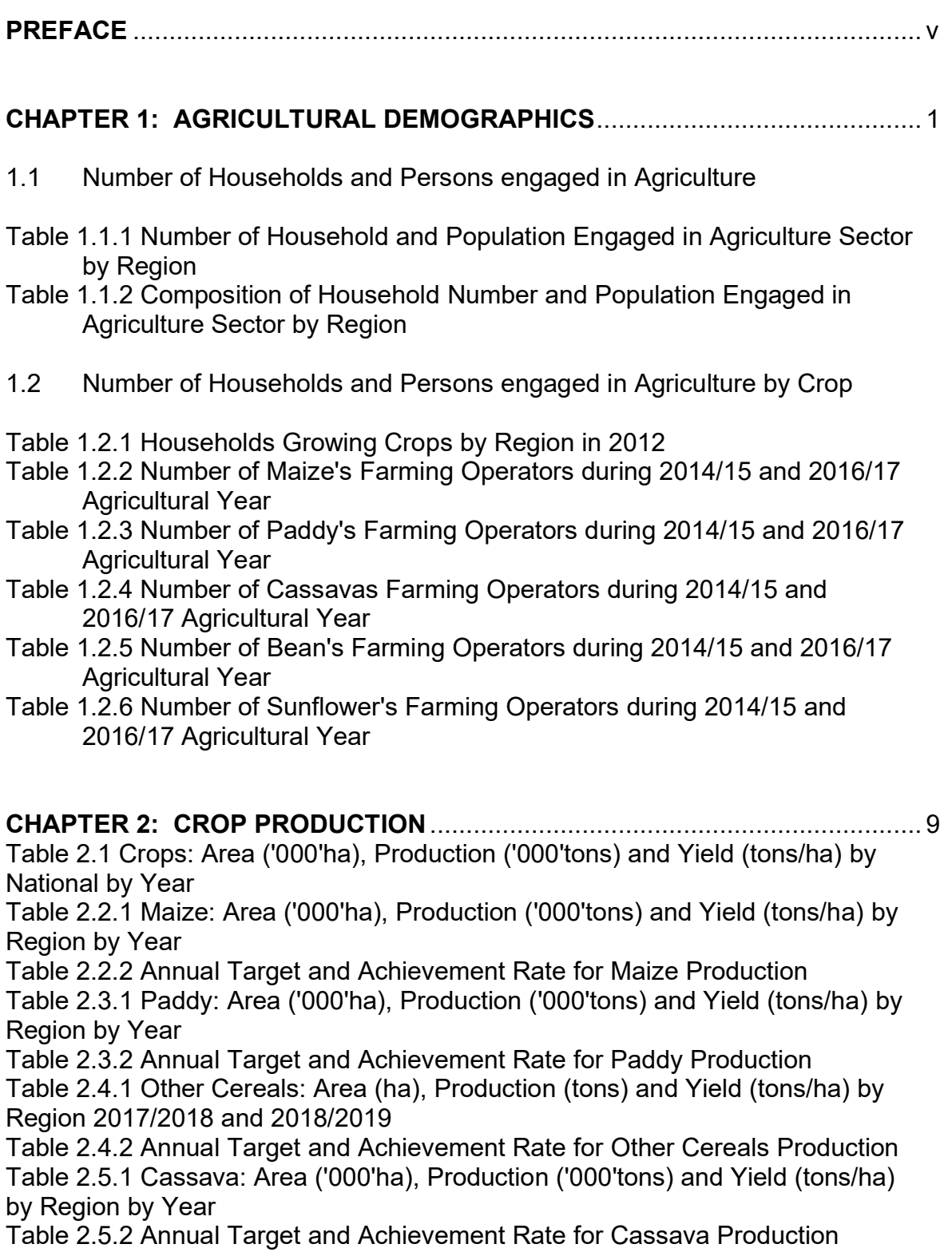

Table 2.6.1 Other Roots/Tubers and Fruit: Area (ha), Production (tons) and Yield (tons/ha) by Region 2017/2018 and 2018/2019 Table 2.6.2 Annual Target for Other Roots/Tubers and Fruit Production Table 2.7.1 Bean (Maharage): Area ('000'ha), Production ('000'tons) and Yield (tons/ha) by Region by Year Table 2.7.2 Annual Target and Achievement Rate for Bean (Maharage) **Production** Table 2.8.1 Other pulses (Cow pea): Area (ha), Production (tons) and Yield (tons/ha) by Region 2017/2018 and 2018/2019 Table 2.8.2 Annual Target and Achievement Rate for Other pulses (Cow pea) **Production** Table 2.9.1 Sunflower: Area ('000'ha), Production ('000'tons) and Yield (tons/ha)

by Region by Year

Table 2.9.2 Annual Target and Achievement Rate for Sunflower Production

#### **CHAPTER 3: EXTENSION SERVICE**.................................................................. 36 Table 3.1 Number of Extensions Officers, Crops, in Tanzania mainland

Table 3.2 Number of Extensions Officers, Crop Production, in July 2018 - June 2019

Table 3.3 Working Facilities Equipment for Agricultural Extension Service, Number of Motorcycle Available, by Region

Table 3.4 Ward Agricultural Resource Centre by Region

Table 3.5 Number of Farmers Field Schools (Crop) and Farmers Completed

#### **CHAPTER 4: MECHANIZATION** ......................................................................... 41

Table 4.1 Number of Tractor by Region

Table 4.2 Number of Power tiller by Region Table 4.3 Percentage of Household by Ownership of Power tiller, Plough and

Hand hoe by Region, Mainland in 2012

#### **CHAPTER 5: COOPERATIVES**........................................................................... 44

Table 5.1 Status of SACCOS in Tanzania 2016/17 - 2018/19 Table 5.2.1 Status of SACCOS as of December 2016 Table 5.2.2 Status of SACCOS as of December 2017 Table 5.2.3 Status of SACCOS as of December 2018 Table 5.2.4 Status of SACCOS as of December 2019

#### **CHAPTER 6: AGRICULTURAL INPUT** ............................................................... 49

6.1 Fertilizer

Table 6.1.1: Fertilizer Utilization (tons) 2010/2011 - 2015/2016 Table 6.1.2: Fertilizer Availability (tons) 2015/2016 - 2017/2018

6.2 Improved Seed

Table 6.2: Amount of Seed Availability (tons) by Crop 2014/15 - 2017/18

**APPENDIX**............................................................................................................ 52 Table A.1.1 Households and Population Engaged in Agriculture, Farmers Age 10+ as Main Occupation by Region, Tanzania Mainland in 2012 Table A.1.2 Number of Household Engaged in Agriculture Sector by District in 2012, Tanzania Mainland Table A.1.3 Number of Household and Population Engaged in Agriculture Sector by District Table A.2.1 Maize: Area ('000'ha), Production ('000'tons) and Yield (tons/ha) by Region and District by Year Table A.2.2 Paddy: Area ('000'ha), Production ('000'tons) and Yield (tons/ha) by Region and District by Year Table A.2.3 Cotton: Area (ha), Production (tons) and Yield (tons/ha) by Region and District in 2017/2018 Table A.2.4 Tobacco: Area (Ha), Production (tons) and Yield (tons/ha) by Region and District in 2018/2019 Table A.2.5 Coffee: Area (ha), Production (tons) and Yield (tons/ha) by Region and District in 2017/2018 Table A.2.6 Tea: Area ('000'ha), Production ('000'tons) and Yield (tons/ha) by Region and District by Year Table A.2.7 Pyrethrum: Production (tons) by Region and District in 2017/2018 and 2018/2019 Table A.2.8 Sugarcane and Sugar: Production (tons) by Region and District in 2017/2018 and 2018/2019 Table A.2.9 Sisal: Area (ha), Production (tons) and Yield (tons/ha) by Region and District in 2018/2019 Table A.2.10 Cashew nut: Area (ha), Production (tons) and Yield (tons/ha) by Region and District in 2018/2019 Table A.3.1 Percentage of Household by Ownership of Power tiller, Plough and Hand hoe by District, Mainland in 2012

Table A.3.2 Number of Agricultural Mechanization (Tractor, Power tiller and Plough) by District in 2015

### **PREFACE**

In order to satisfy popular data requirement of various stakeholders, the Ministry of Agriculture has compiled this Booklet publicizing national, regional and district's data on the agricultural sector. The publication contains basic information which can give a quick picture of the sector, while it covers all regions in Tanzania mainland.

This version of Booklet is the continuation of the series of Basic Data Booklet, as the Ministry has been publishing over a number of years. Data includes agriculture demographics, crop production, agricultural extension services, mechanization, cooperatives, and agricultural inputs which is composed of fertilizer and improved seed. Some of these data were captured from Agriculture Routine Data System-ARDS and others were obtained from various reports in the Ministry as well as National Bureau of Statistics-NBS. These time-series data disaggregated up to either region or district would enable users to lighten agricultural development of each administrative level.

I would like to express my sincere gratitude to anybody who in one way or another made the process of preparation and publishing of this Booklet successful especially Japan International Cooperation Agency-JICA who financially supported this task. Also JICA participated technically in some areas during preparation of the booklet.

We will appreciate if we would receive views, comments and suggestions so that we can improve the next version of this booklet. Moreover, the booklet can be also electronically obtained from the Ministry's Website; https://www.kilimo.go.tz

Forsabiles

Gerald Musabila Kusaya Permanent Secretary Ministry of Agriculture E-mail: [ps@kilimo.go.tz](mailto:dpp@kilimo.go.tz)

September, 2020

#### **1: AGRICULTURAL DEMOGRAPHICS**

#### **1.1 Number of Households and Persons engaged in Agriculture**

Table 1.1.1 Number of Household and Population Engaged in Agriculture Sector by Region

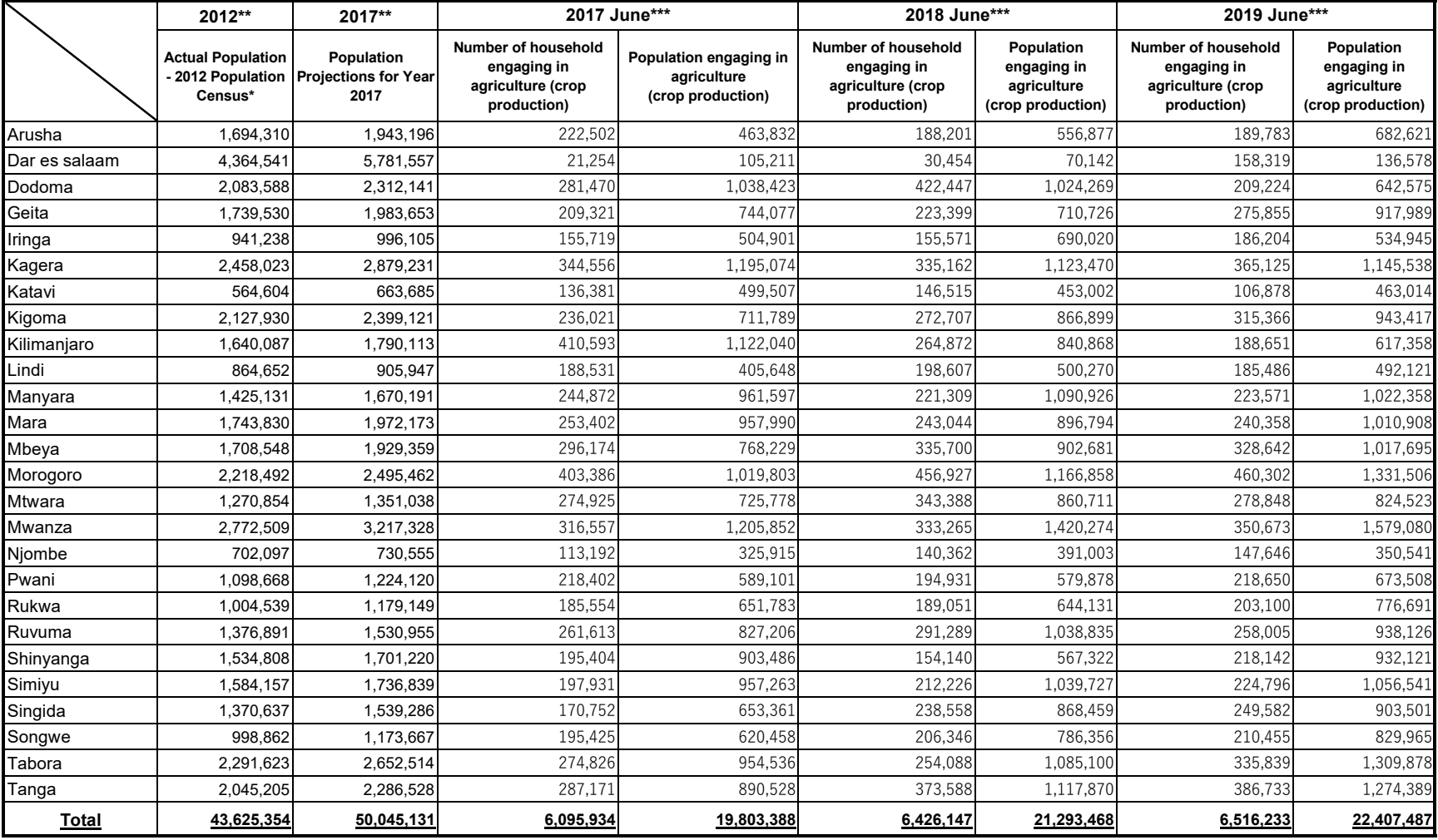

Note\*: The figure from New created Region "Songwe" were derived from the old Region "Mbeya".

Source: \*\* Population and Housing Census 2012, National Bureau of Statistics

\*\*\* Agriculture Routine Data System (ARDS), Ministry of Agriculture

Table 1.1.2 Composition of Household Number and Population Engaged in Agriculture Sector by Region

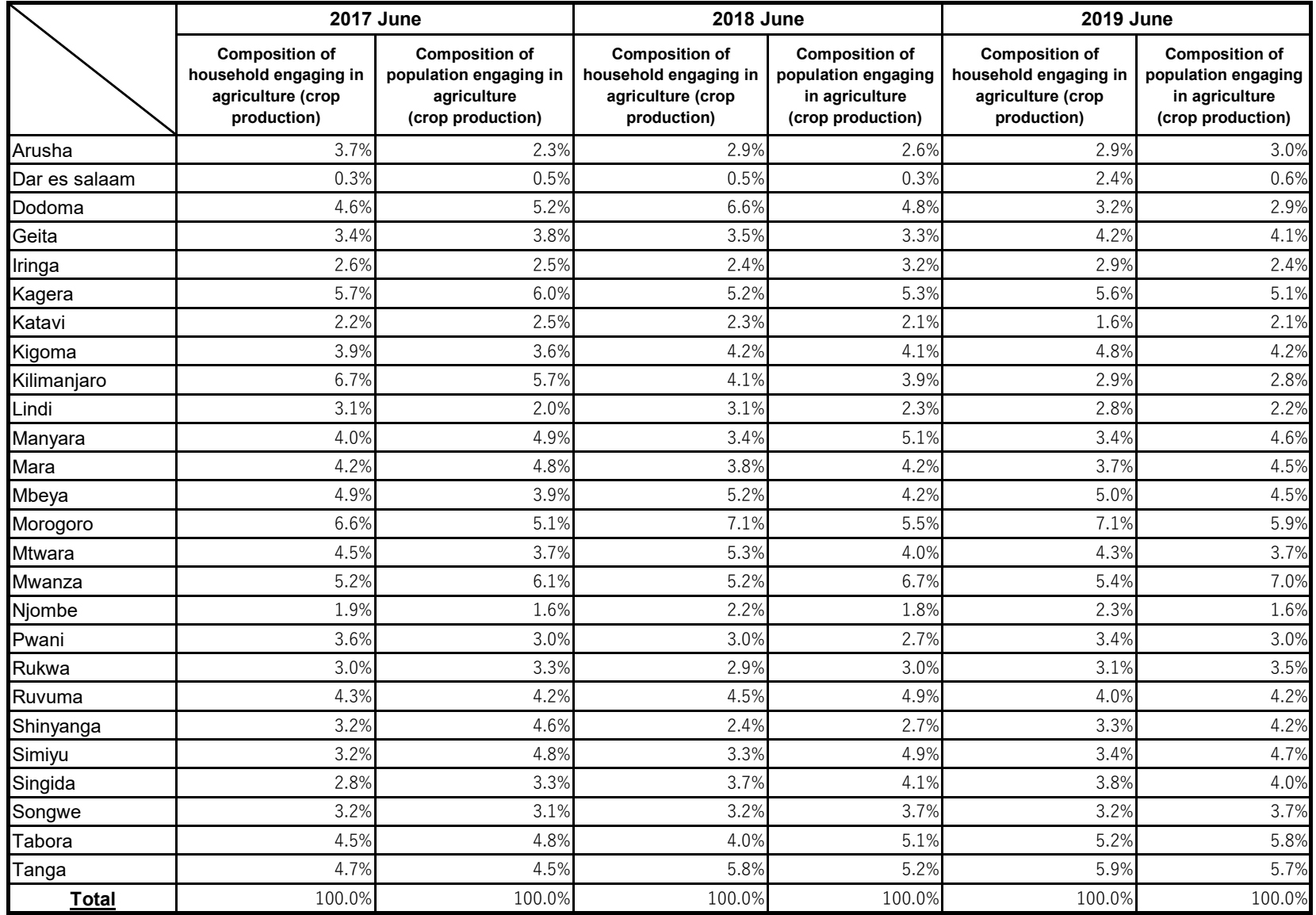

Source: Agriculture Routine Data System (ARDS), Ministry of Agriculture

#### **1.2 Number of Households and Persons engaged in Agriculture by Crop**

Table 1.2.1 Households Growing Crops by Region in 2012

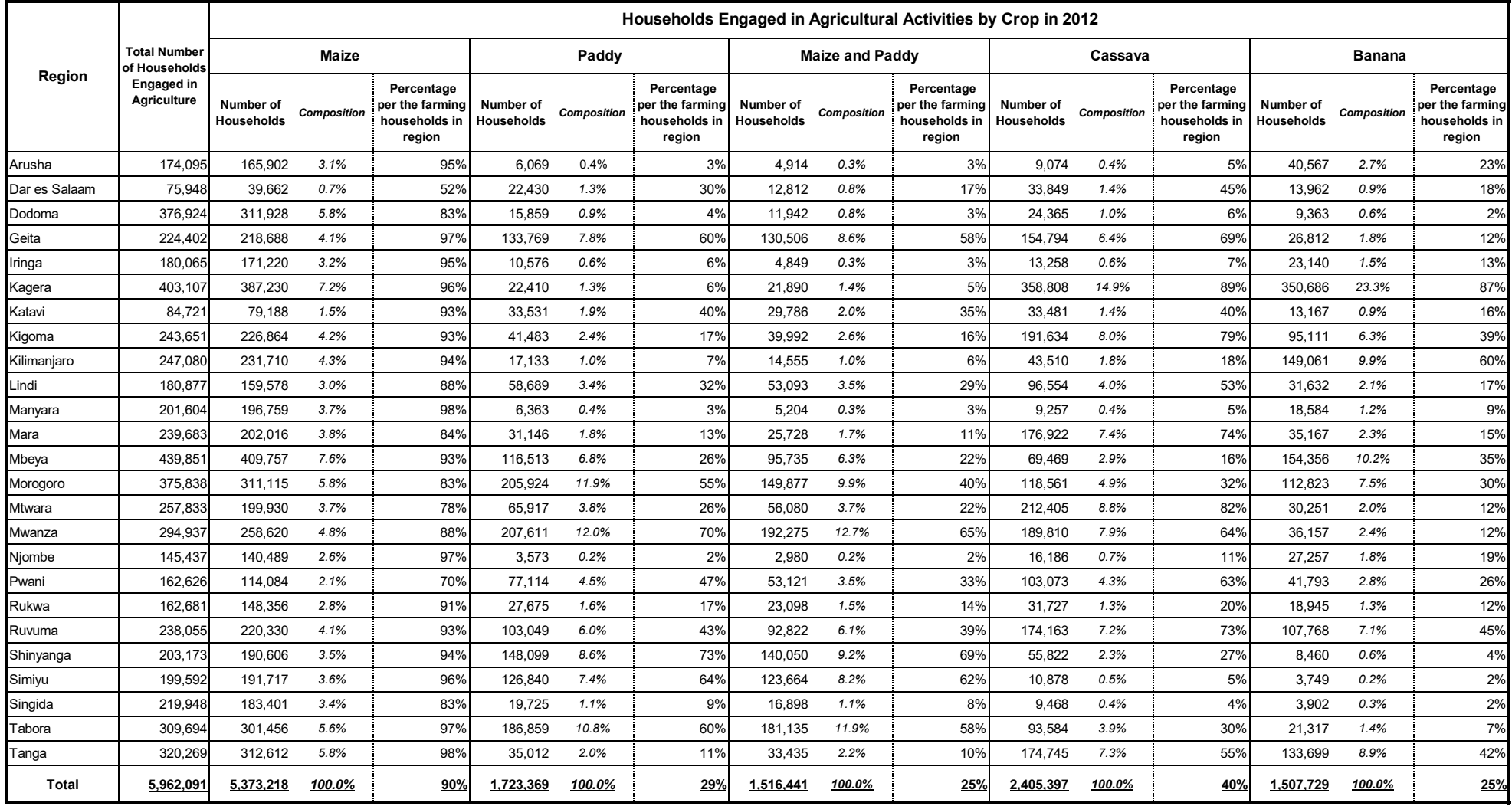

Source: Population and Housing Census 2012, National Bureau of Statistics

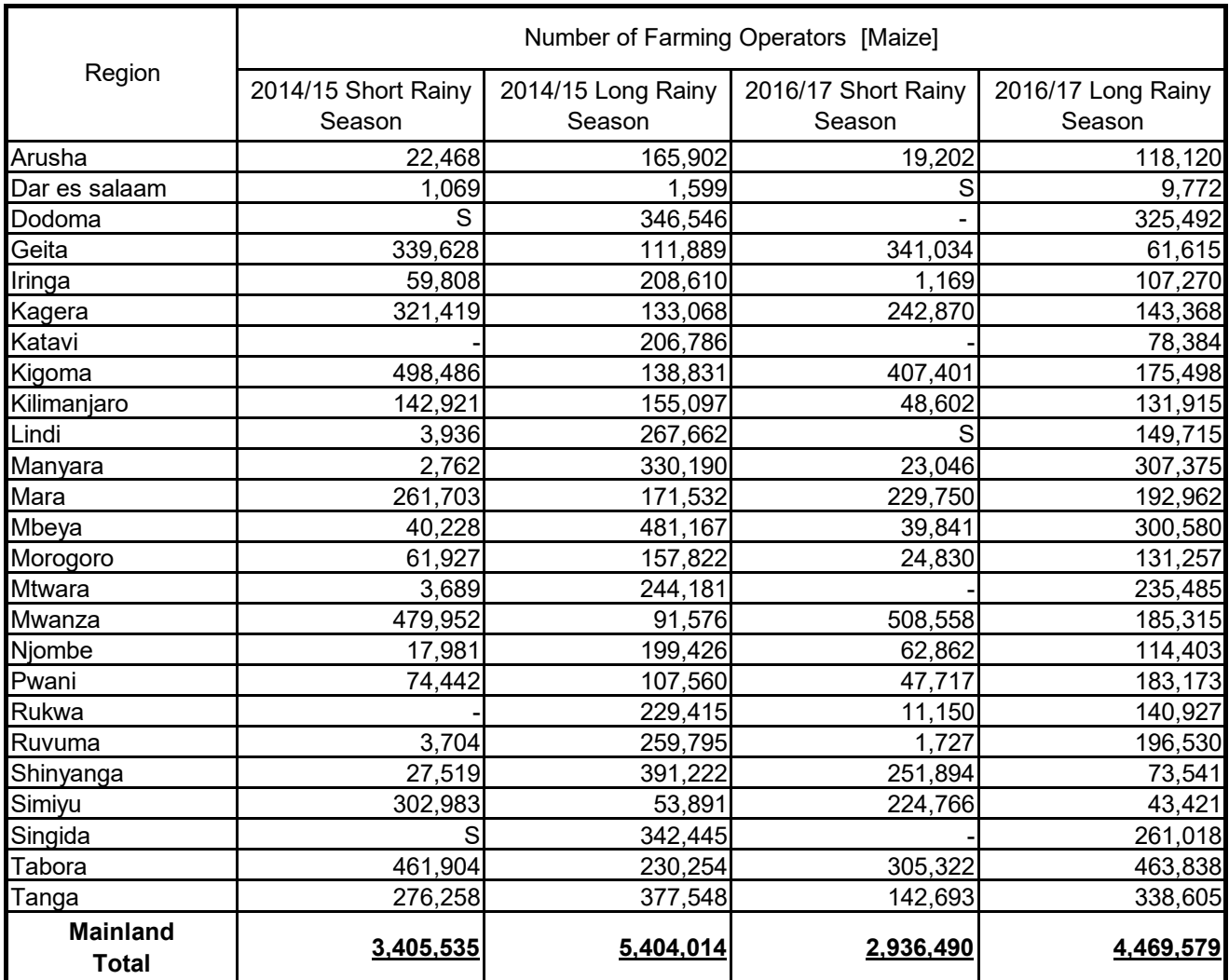

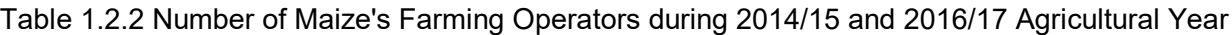

Source: Annual Agriculture Sample Survey 2014/15 & 2016/17, Nationl Bureau of Statistics

Note "S": Withheld to avoid disclosing data for individual operation. Total includes withheld data. Remark: Data for Songwe Region are included in Mbeya Region.

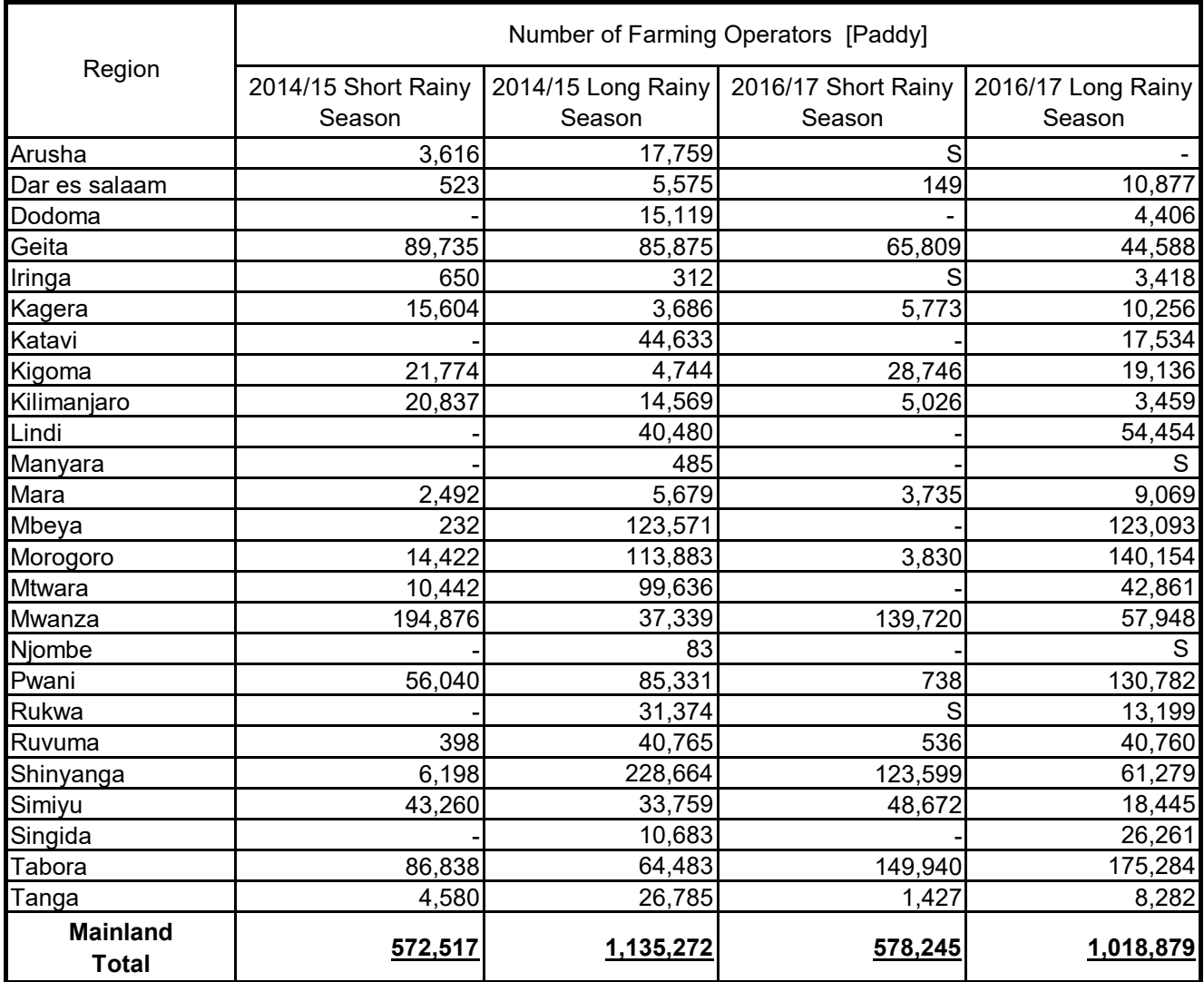

#### Table 1.2.3 Number of Paddy's Farming Operators during 2014/15 and 2016/17 Agricultural Year

Source: Annual Agriculture Sample Survey 2014/15 & 2016/17, National Bureau of Statistics

Note "S": Withheld to avoid disclosing data for individual operation. Total includes withheld data. Remark: Data for Songwe Region are included in Mbeya Region.

Table 1.2.4 Number of Cassavas Farming Operators during 2014/15 and 2016/17 Agricultural Year

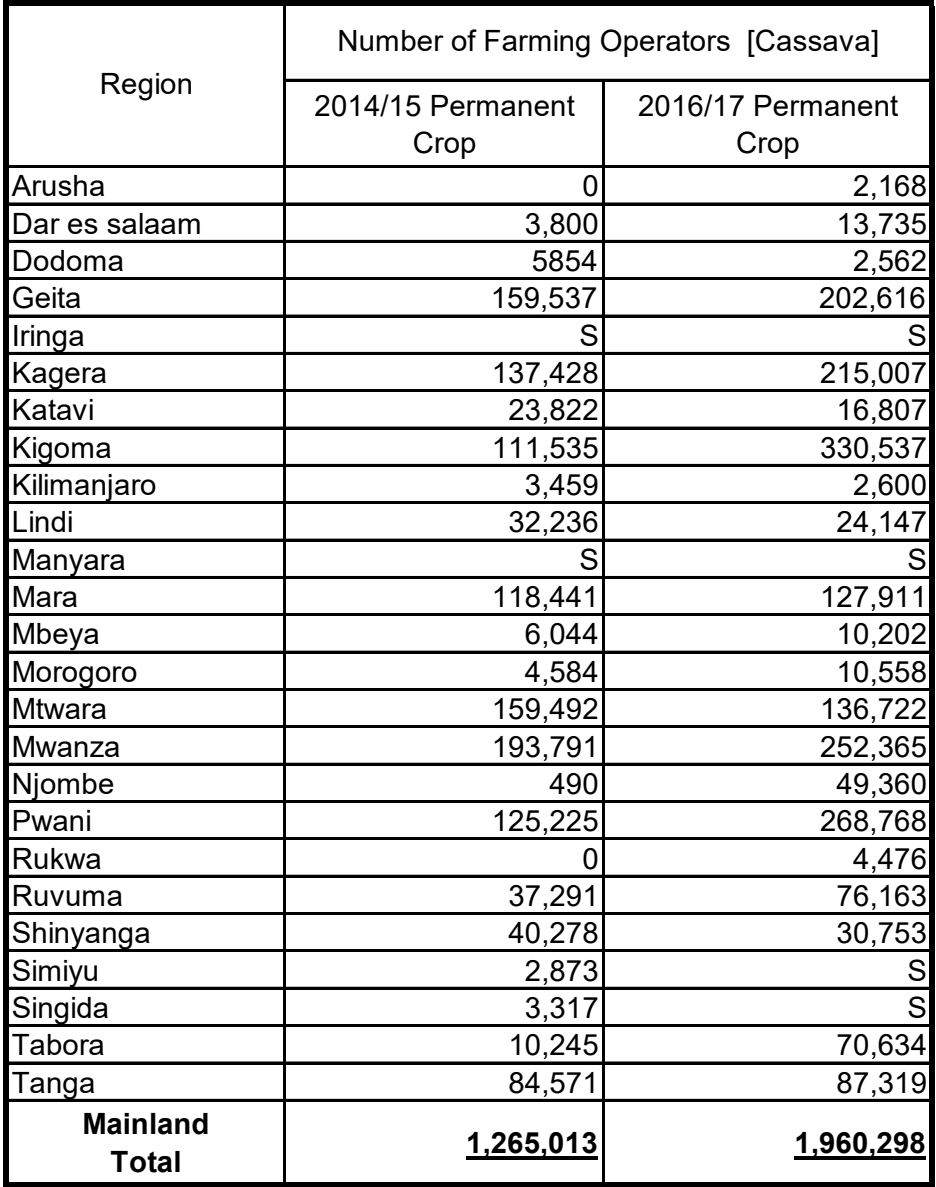

Source: Annual Agriculture Sample Survey 2014/15 & 2016/17, National Bureau of Statistics

Note "S": Withheld to avoid disclosing data for individual operation. Total includes withheld data.

Remark: Data for Songwe Region are included in Mbeya Region.

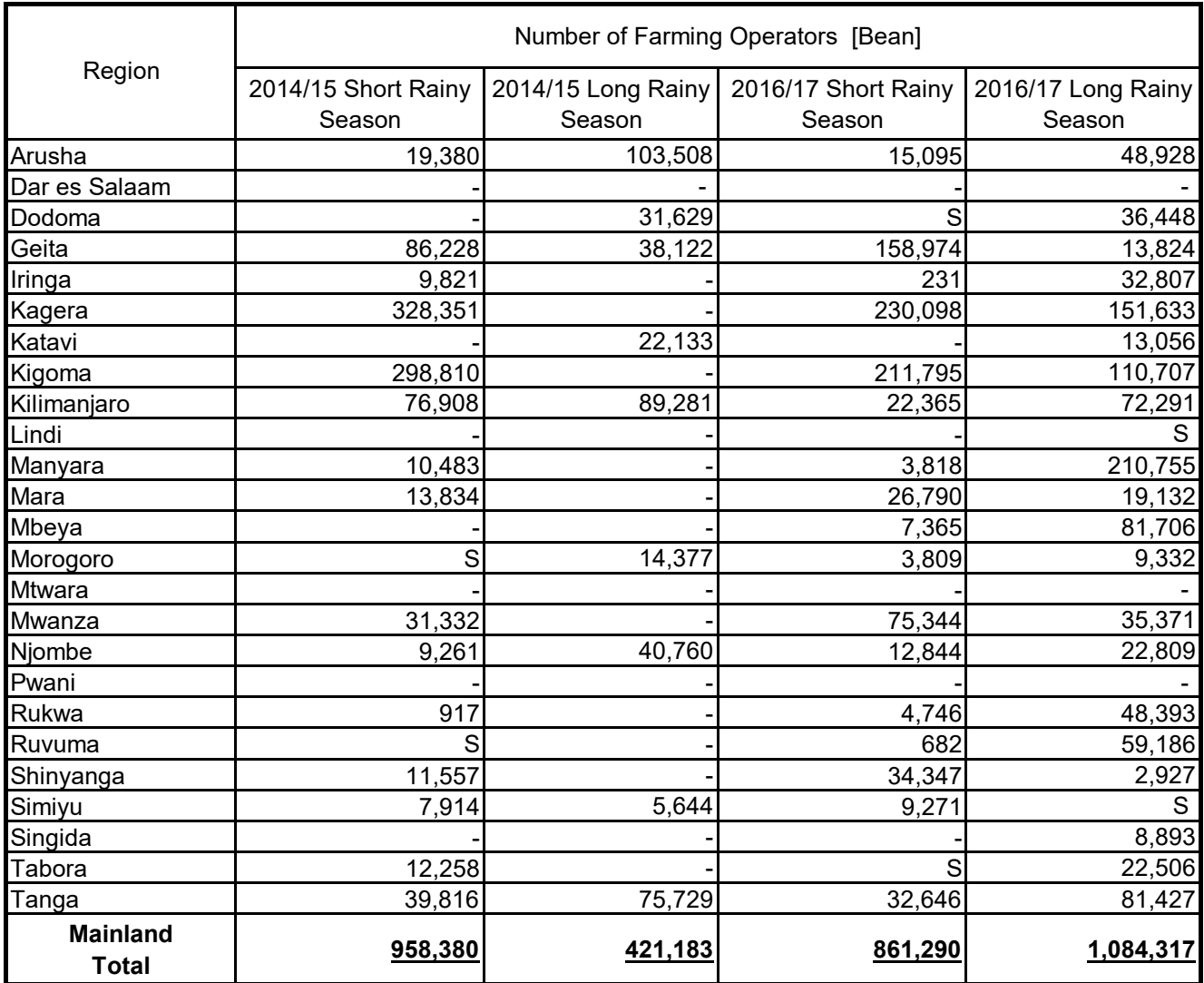

#### Table 1.2.5 Number of Bean's Farming Operators during 2014/15 and 2016/17 Agricultural Year

Source: Annual Agriculture Sample Survey 2014/15 & 2016/17, National Bureau of Statistics

Note "S": Withheld to avoid disclosing data for individual operation. Total includes withheld data. Remark: Data for Songwe Region are included in Mbeya Region.

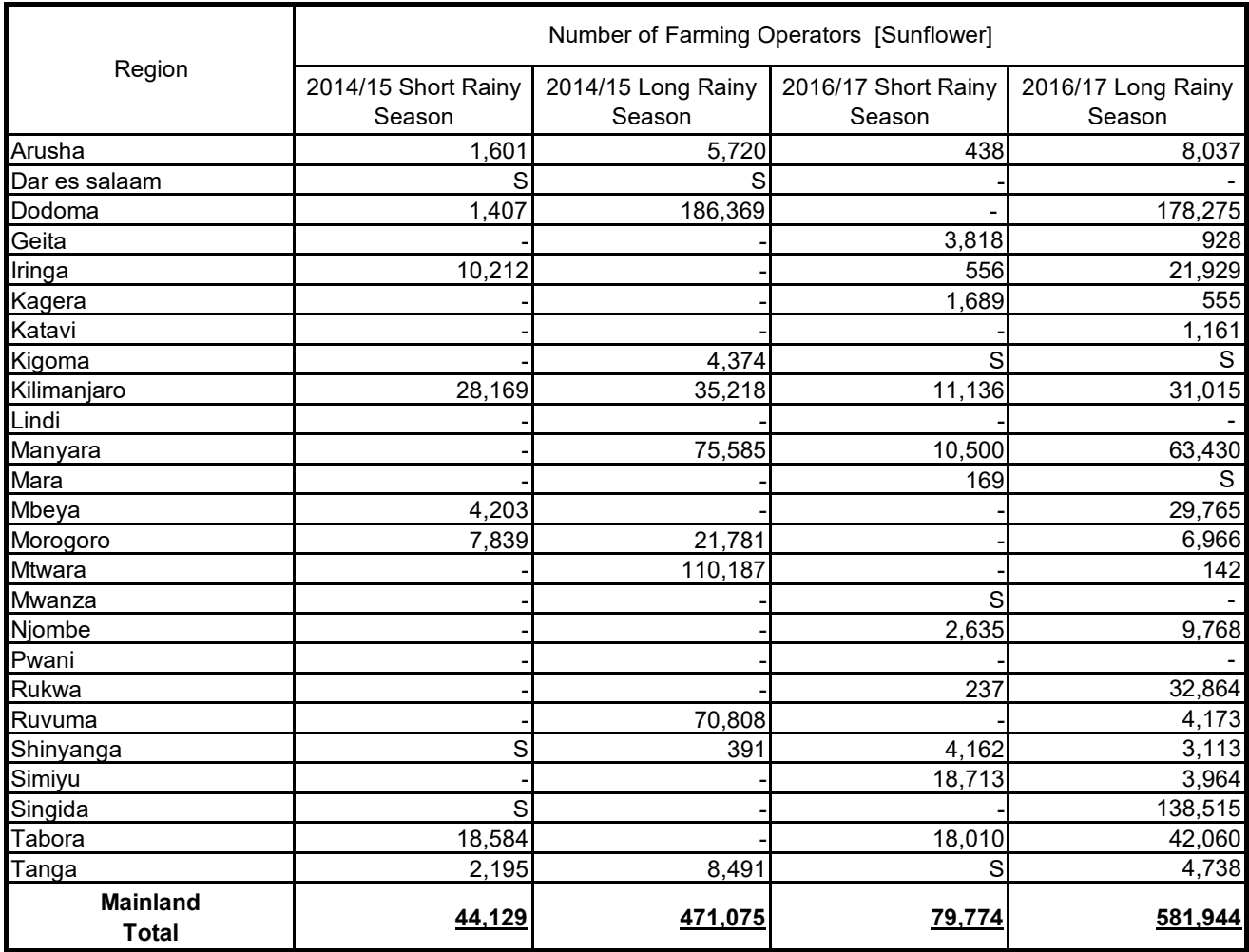

Table 1.2.6 Number of Sunflower's Farming Operators during 2014/15 and 2016/17 Agricultural Year

Source: Annual Agriculture Sample Survey 2014/15 & 2016/17, National Bureau of Statistics

Note "S": Withheld to avoid disclosing data for individual operation. Total includes withheld data. Remark: Data for Songwe Region are included in Mbeya Region.

#### **2.0 CROP PRODUCTION**

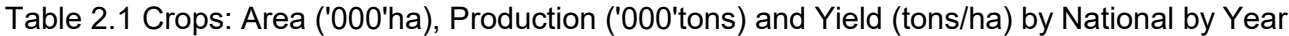

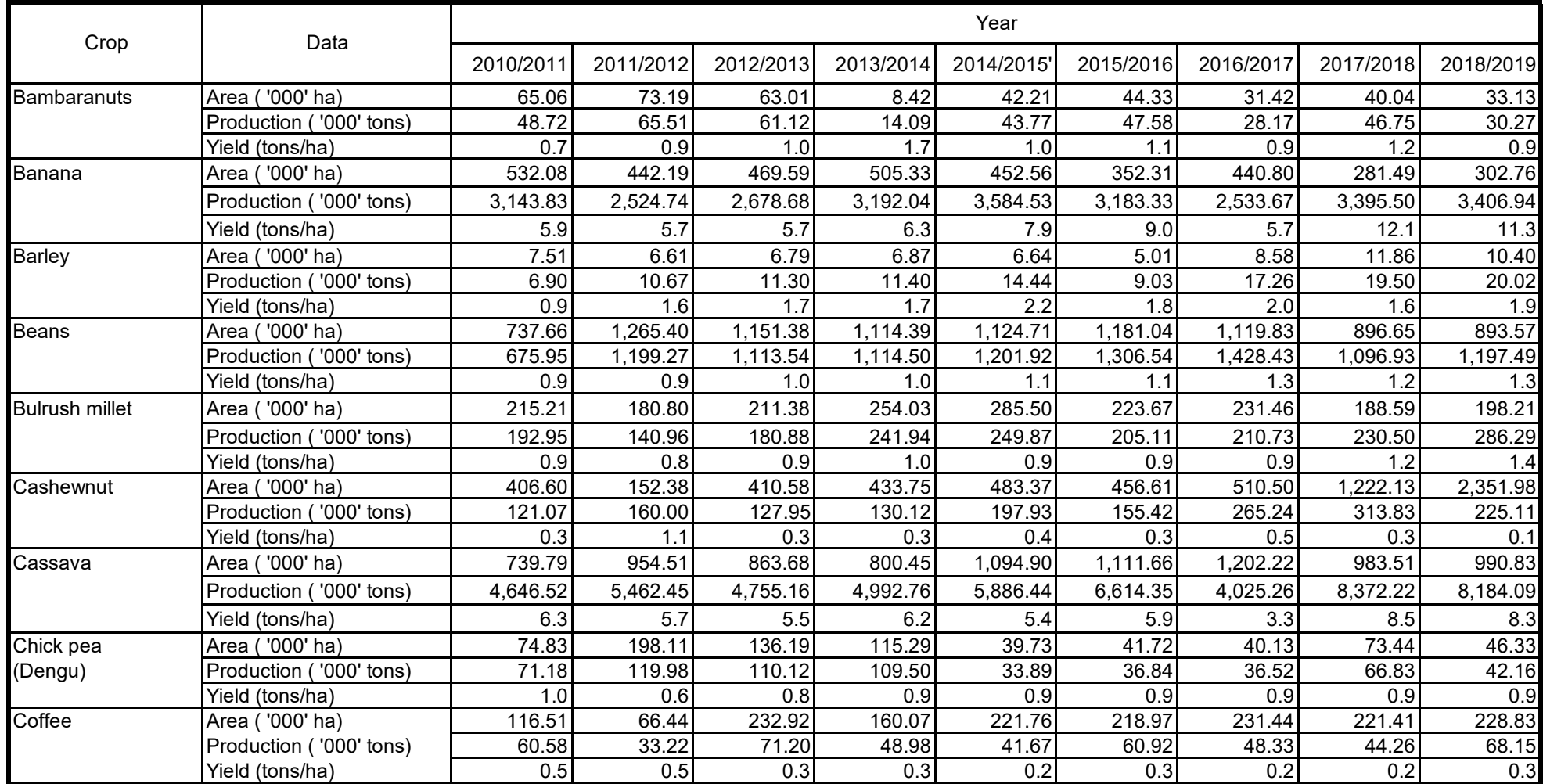

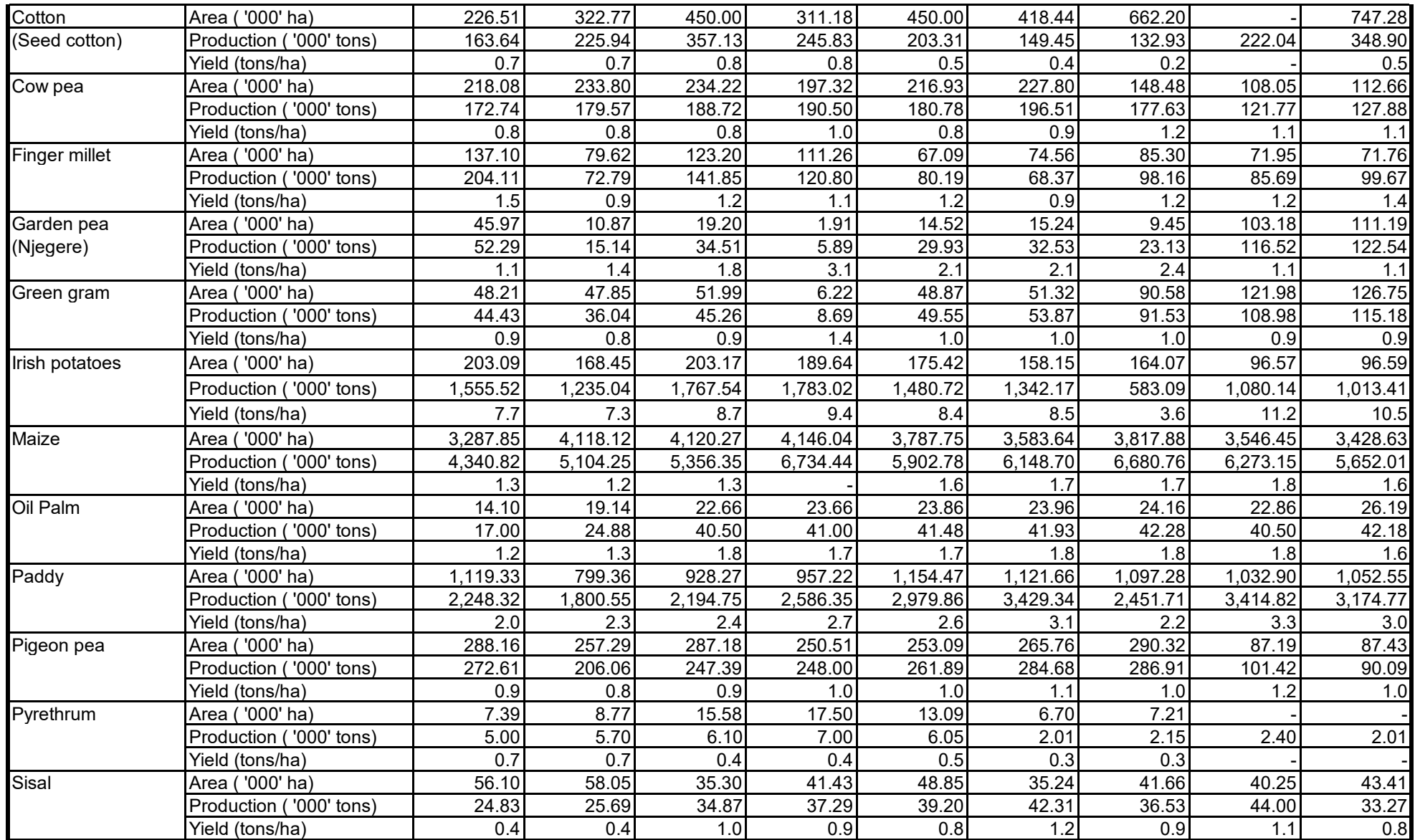

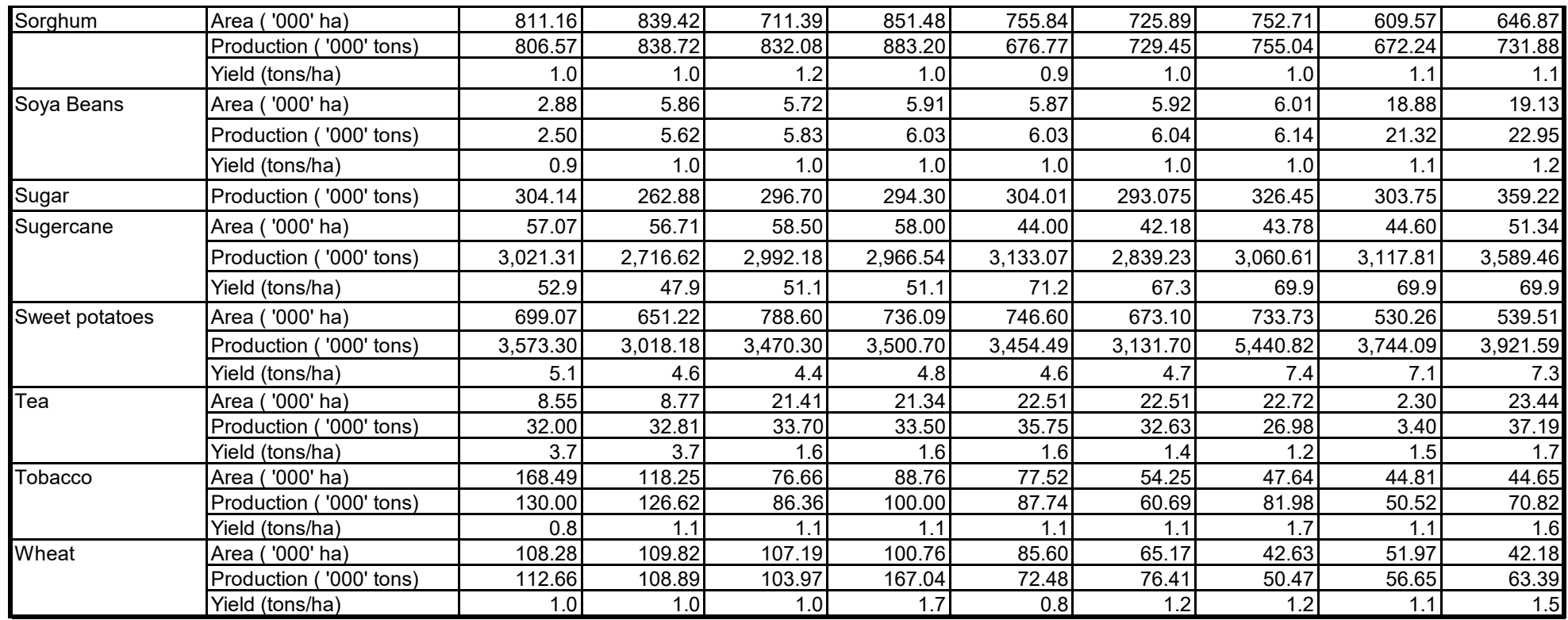

Source: Ministry of Agriculture

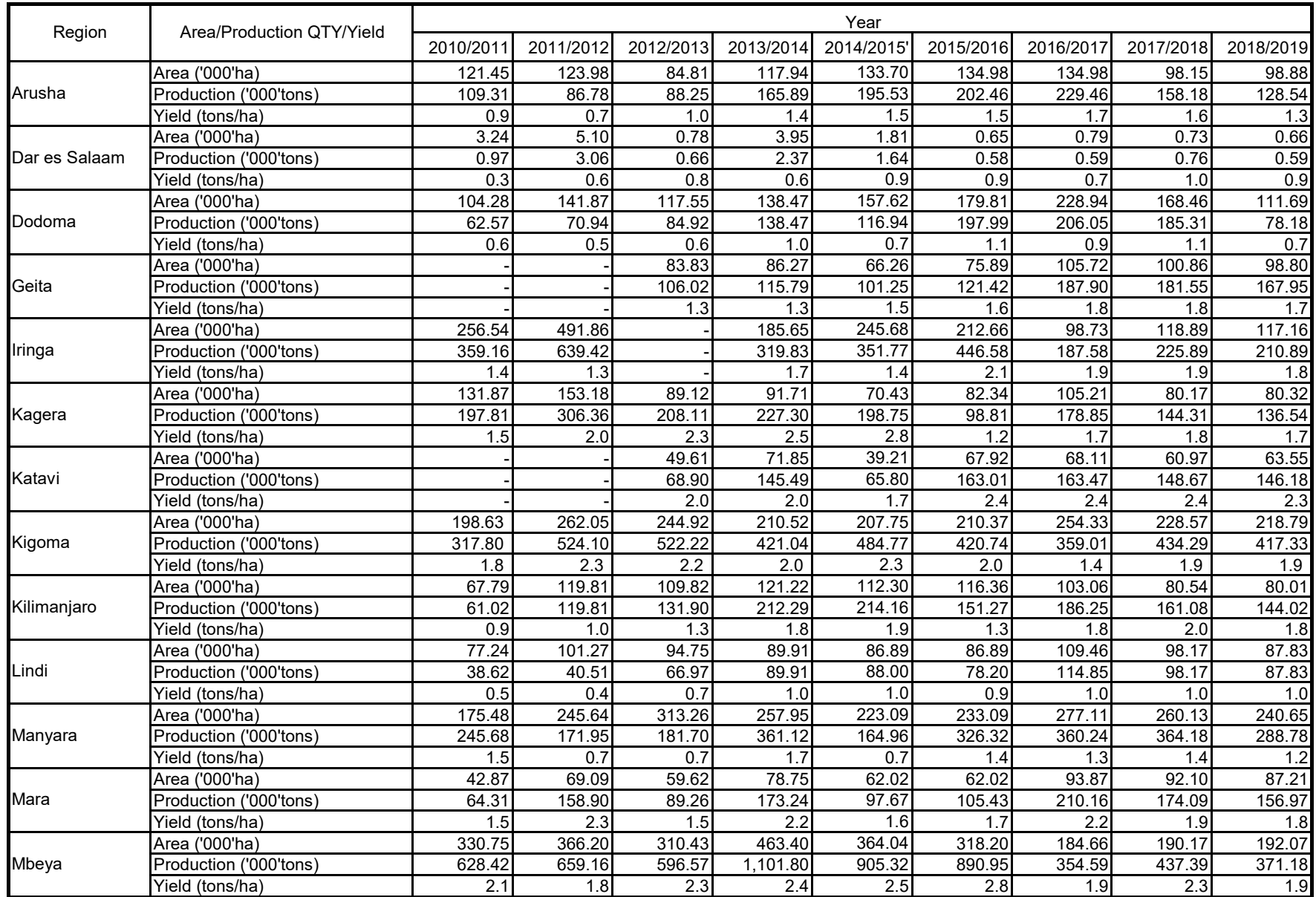

Table 2.2.1 Maize: Area ('000'ha), Production ('000'tons) and Yield (tons/ha) by Region by Year

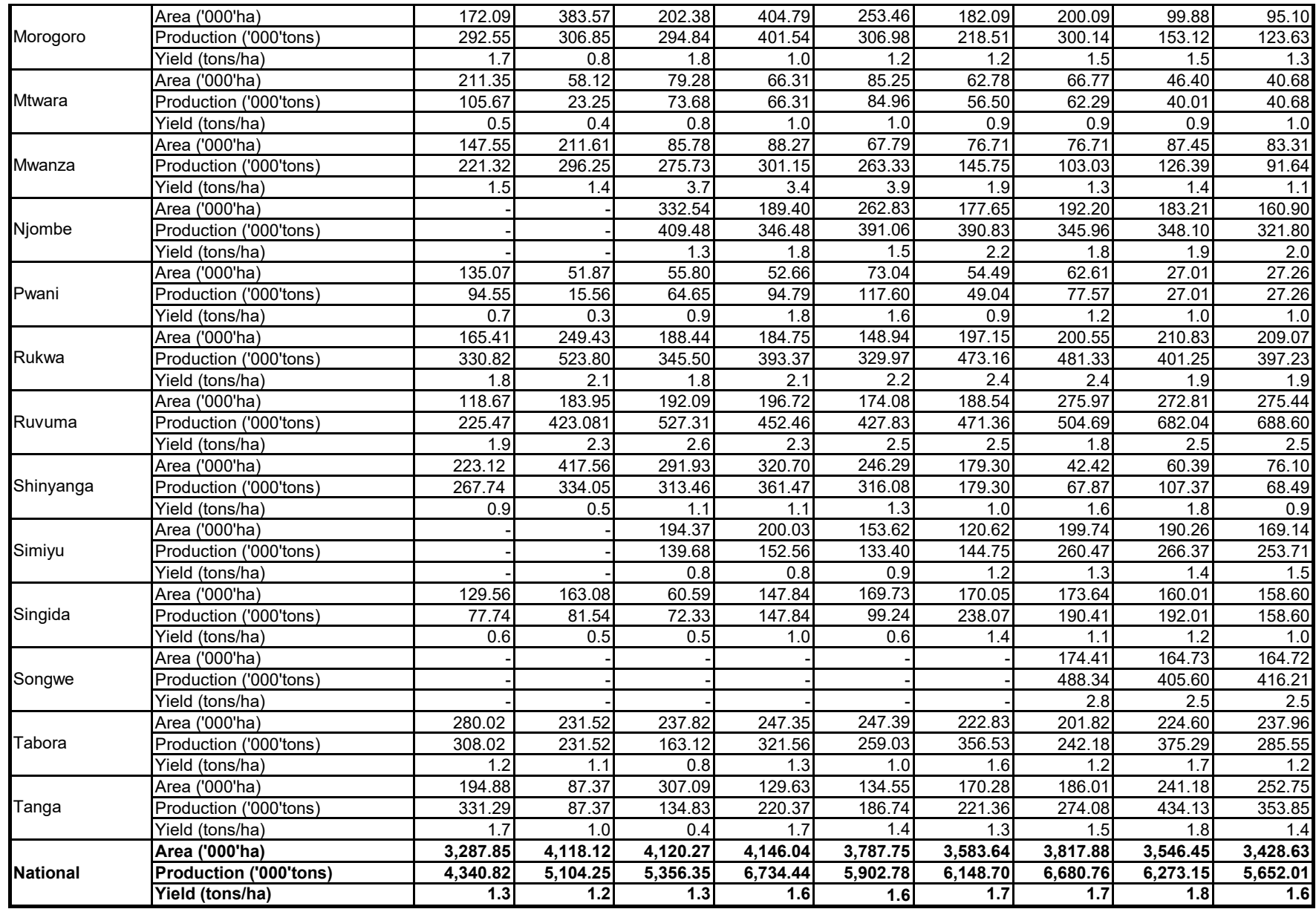

Source: Ministry of Agriculture

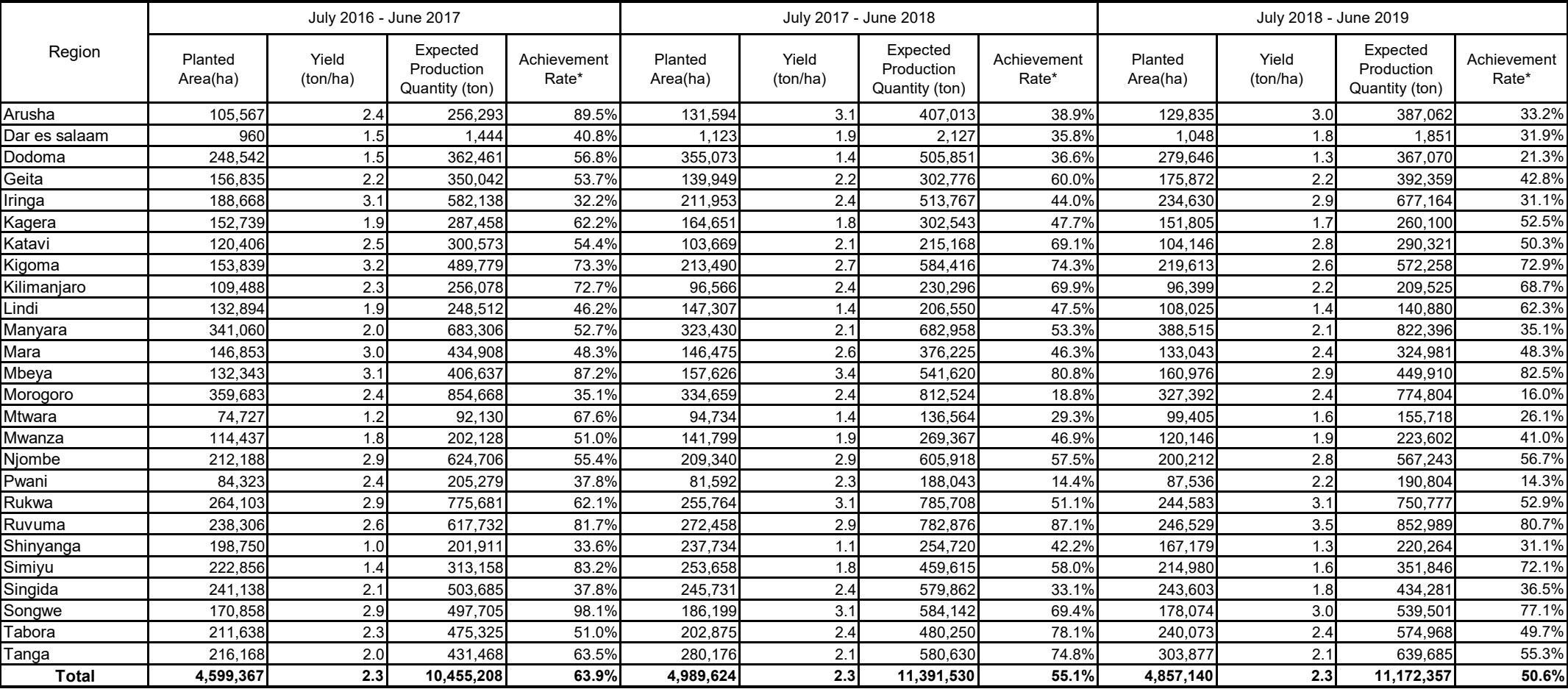

#### Table 2.2.2 Annual Target and Achievement Rate for Maize Production

Source: Agriculture Routine Data System (ARDS), Ministry of Agriculture

Note \*: It shows the percentage of actual production's achievement against annual target. The figures of actual production quantity are taken from **Table 2.2.1**.

#### Table 2.3.1 Paddy: Area ('000'ha), Production ('000'tons) and Yield (tons/ha) by Region by Year

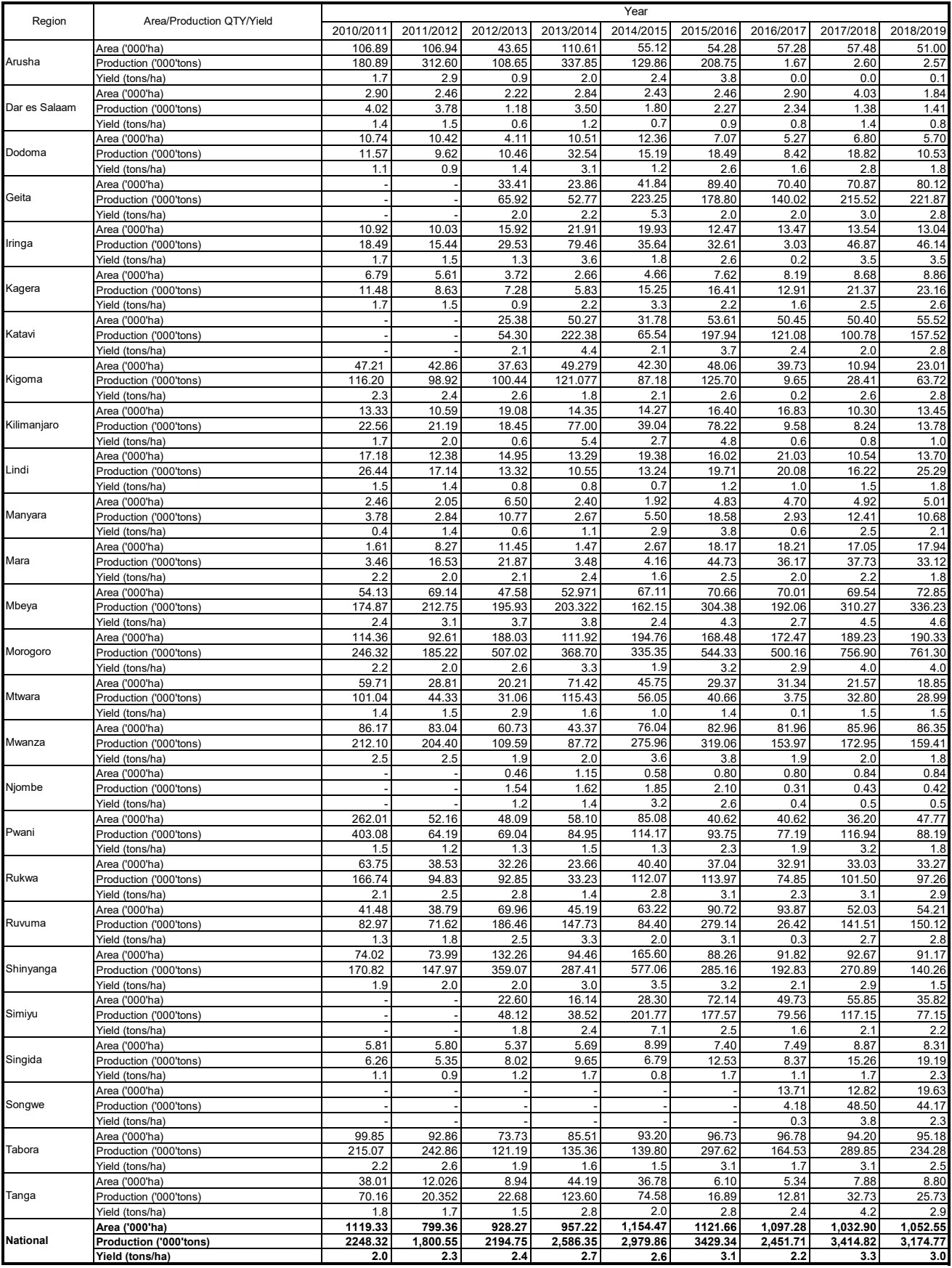

Source: Ministry of Agriculture

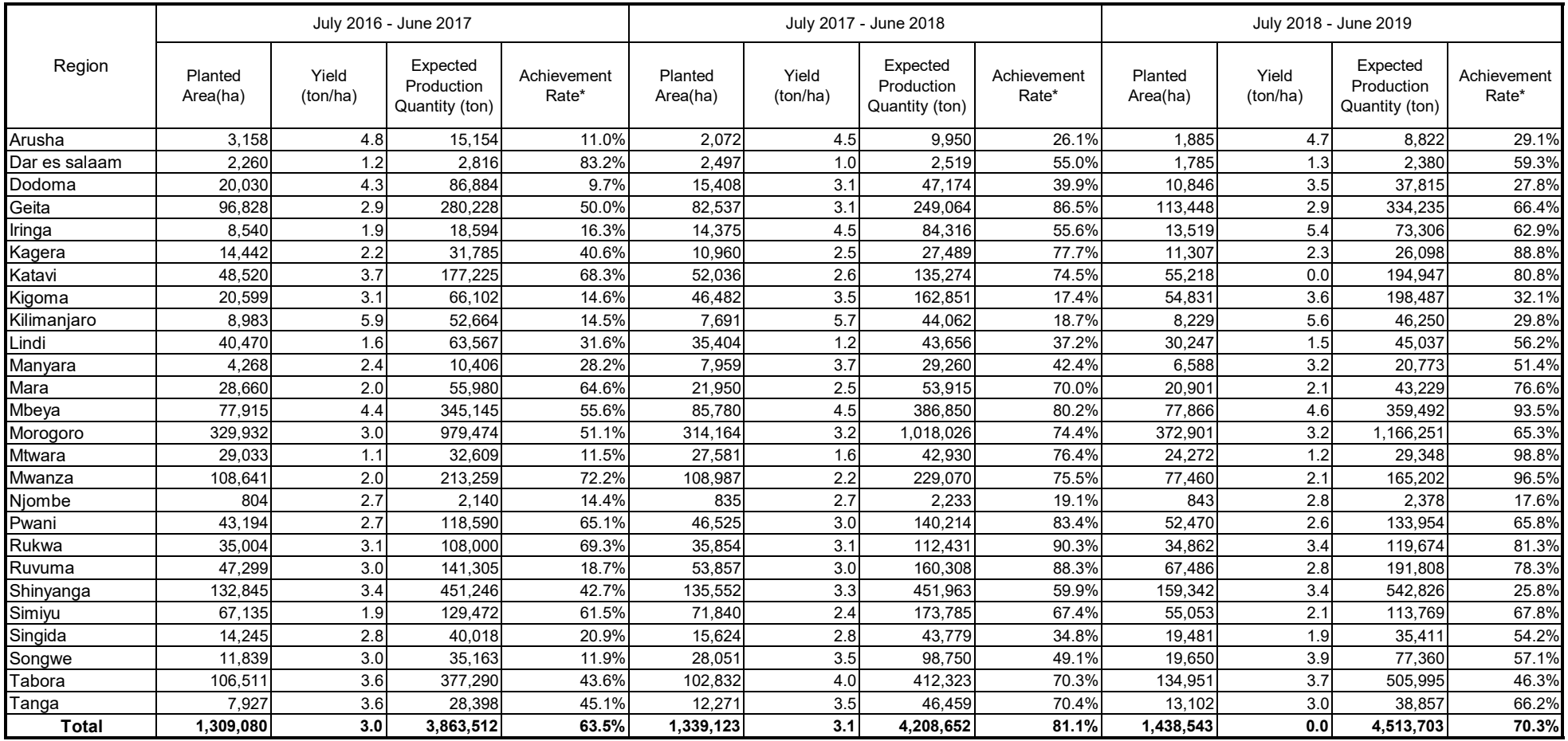

#### Table 2.3.2 Annual Target and Achievement Rate for Paddy Production

Source: Agriculture Routine Data System (ARDS), Ministry of Agriculture

Note \*: It shows the percentage of actual production's achievement against annual target. The figures of actual production quantity are taken from **Table 2.3.1**.

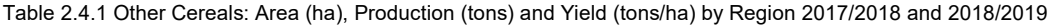

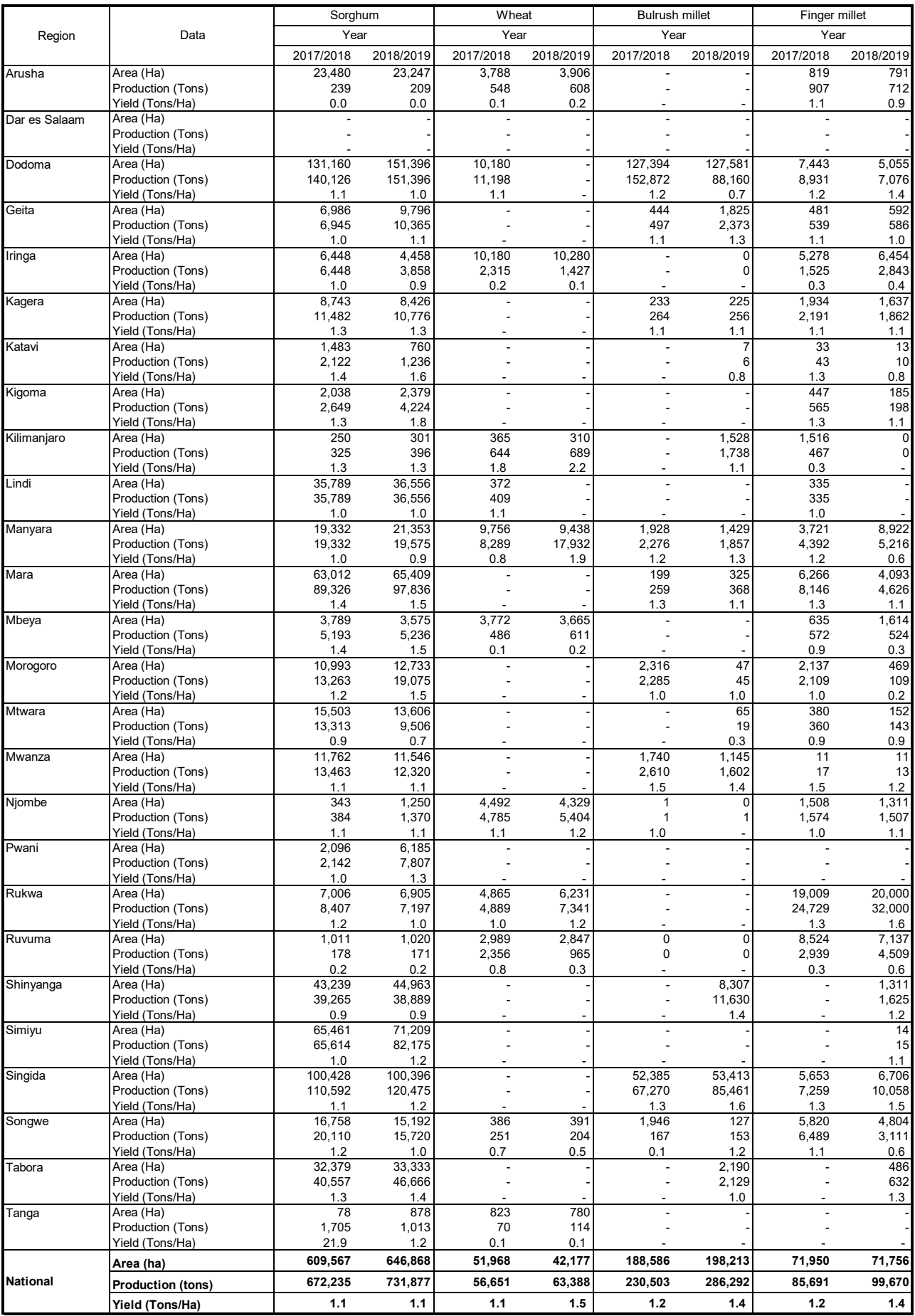

Source: Ministry of Agriculture

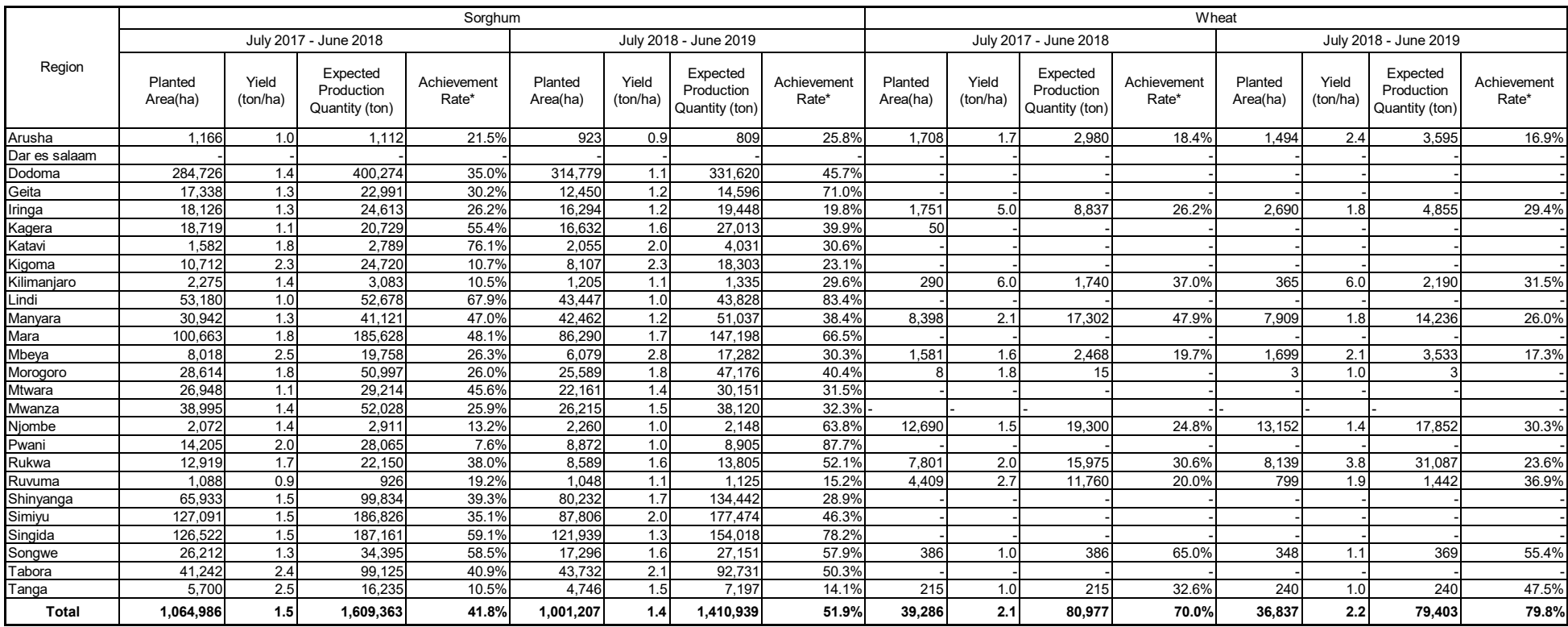

#### Table 2.4.2 Annual Target and Achievement Rate for Other Cereals Production

Source: Agriculture Routine Data System (ARDS), Ministry of Agriculture

Note \*: It shows the percentage of actual production's achievement against annual target. The figures of actual production quantity are taken from **Table 2.4.1**.

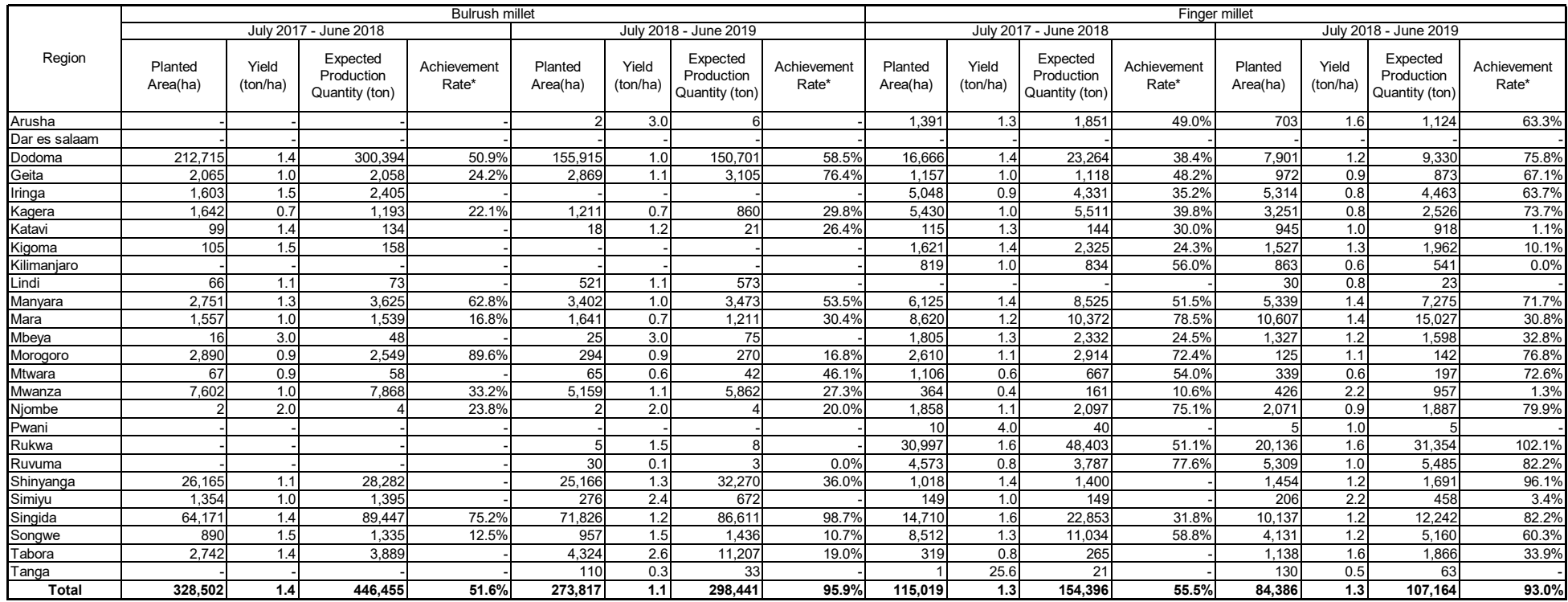

Source: Agriculture Routine Data System (ARDS), Ministry of Agriculture

Note \*: It shows the percentage of actual production's achievement against annual target. The figures of actual production quantity are taken from **Table 2.4.1**.

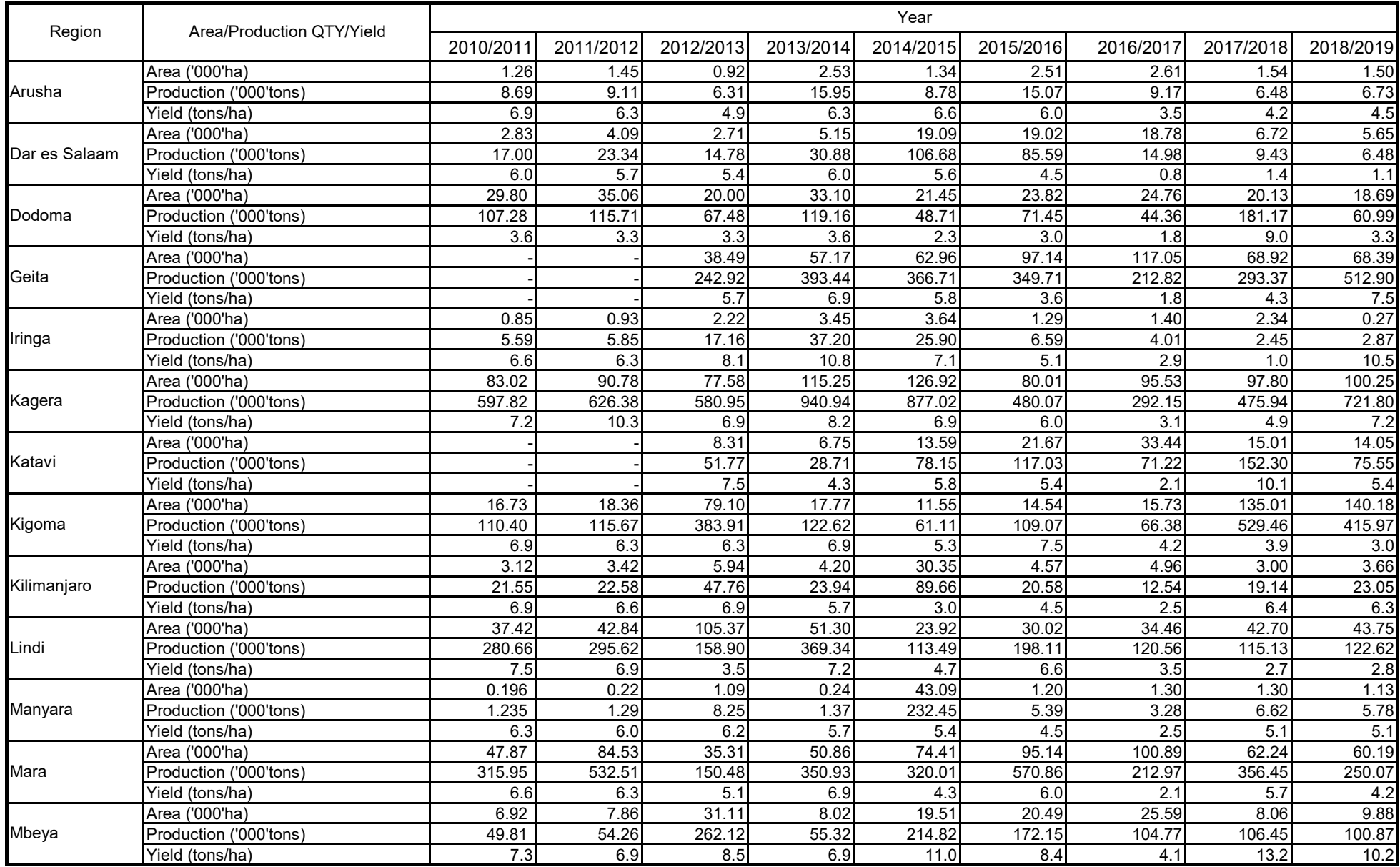

Table 2.5.1 Cassava: Area ('000'ha), Production ('000'tons) and Yield (tons/ha) by Region by Year

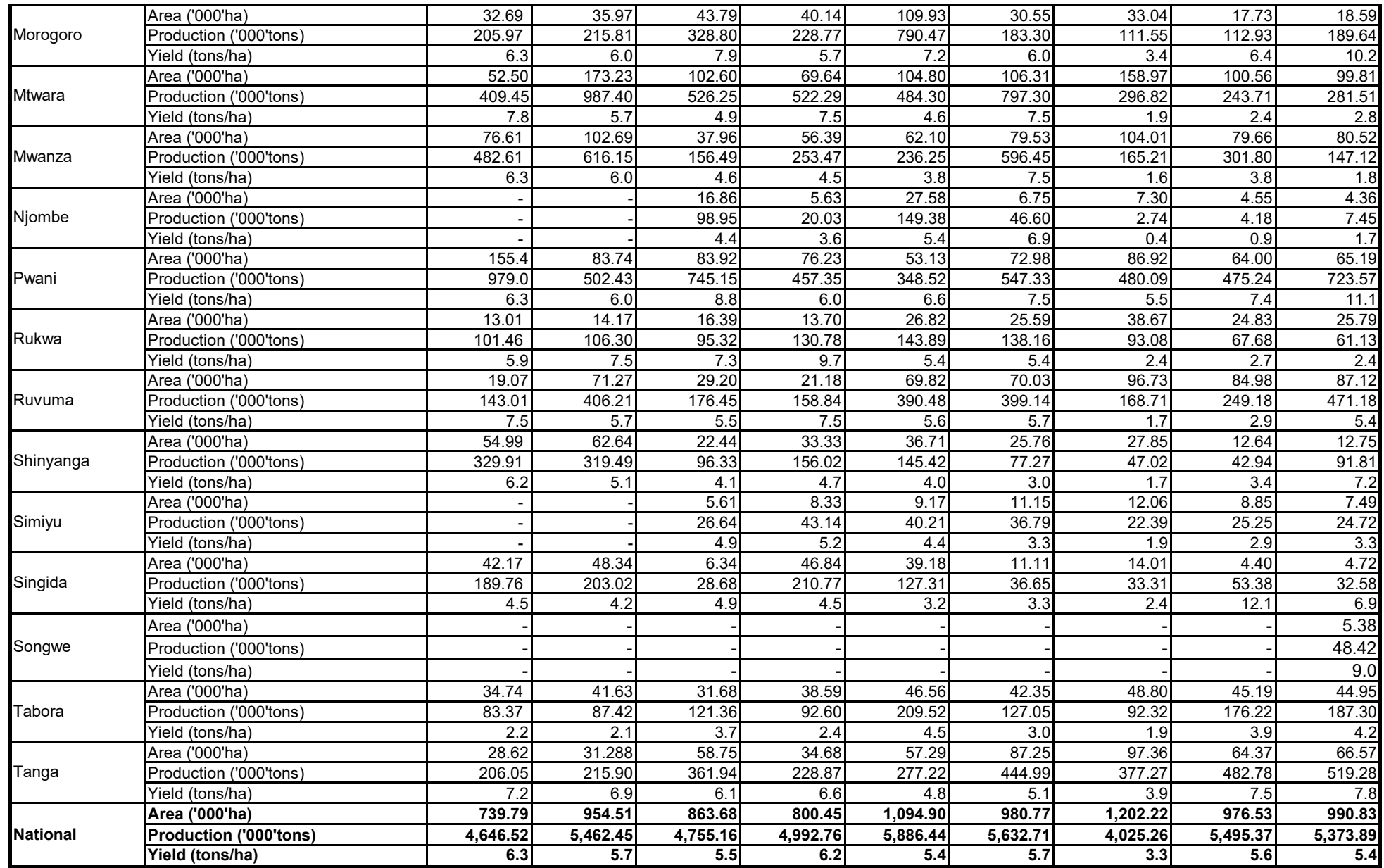

Source: Ministry of Agriculture

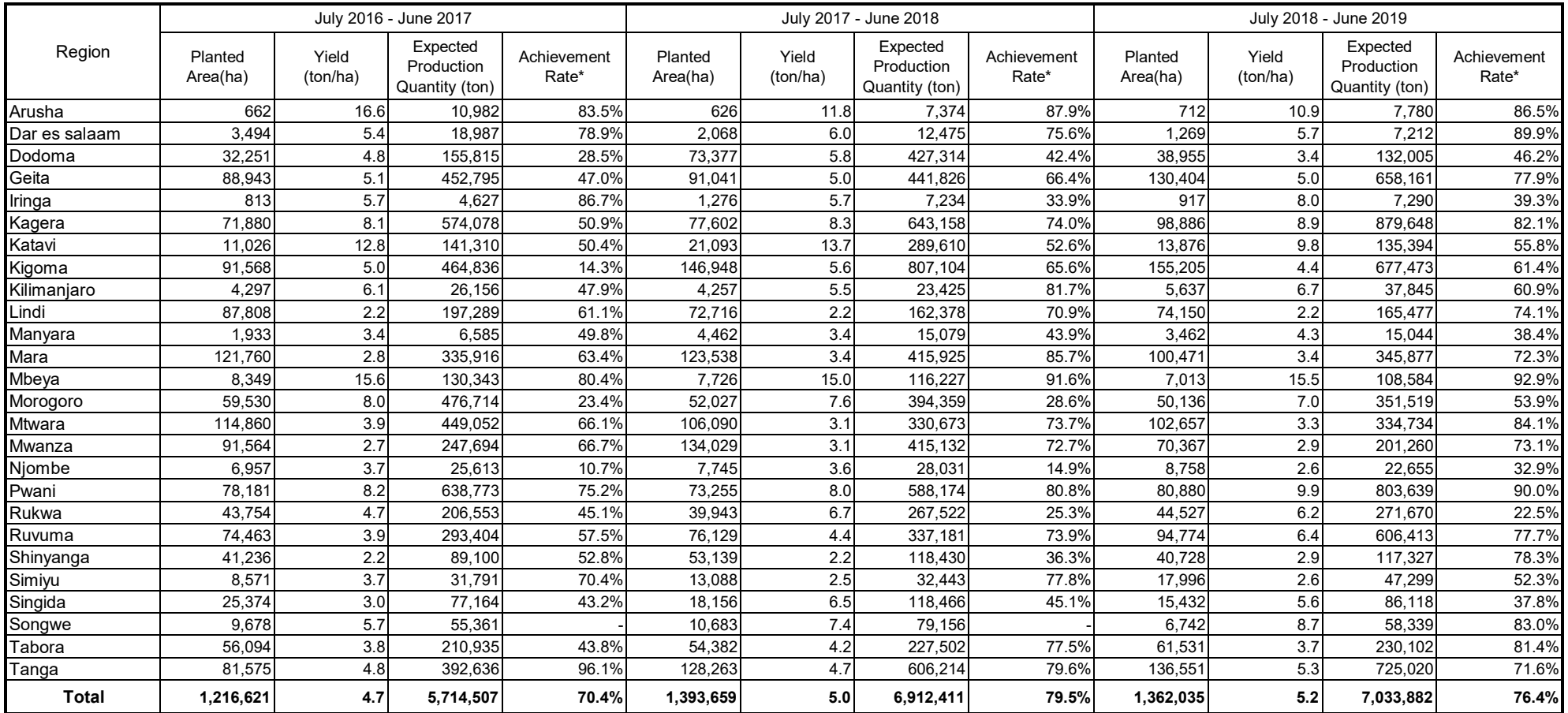

#### Table 2.5.2 Annual Target and Achievement Rate for Cassava Production

Source: Agriculture Routine Data System (ARDS), Ministry of Agriculture
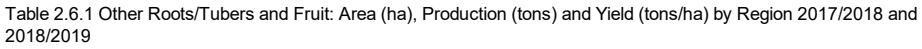

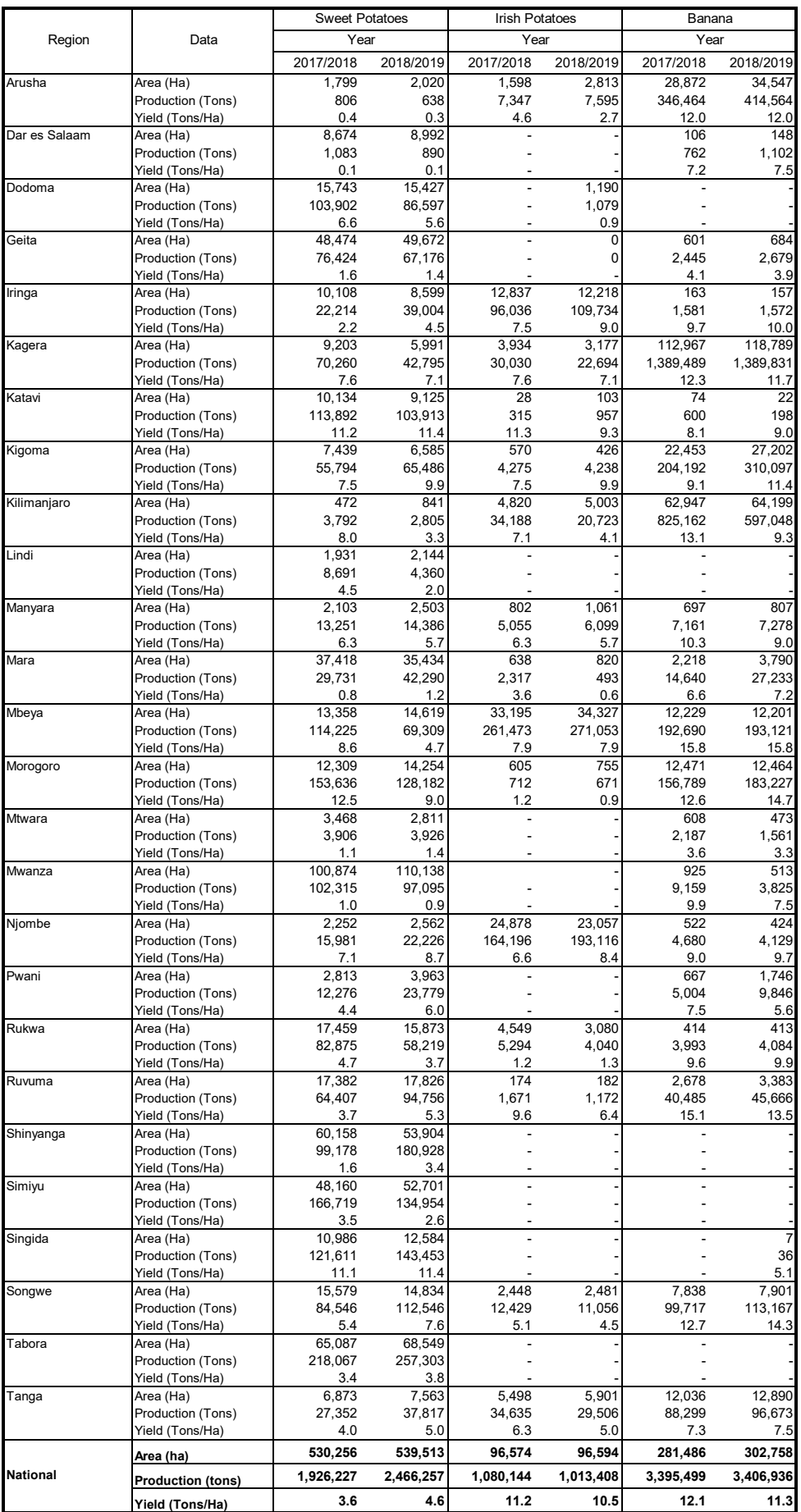

|               | <b>Sweet Potatos</b>  |                   |                                          |                      |                       |                   |                                          |                      |  |
|---------------|-----------------------|-------------------|------------------------------------------|----------------------|-----------------------|-------------------|------------------------------------------|----------------------|--|
| Region        | July 2017 - June 2018 |                   |                                          |                      | July 2018 - June 2019 |                   |                                          |                      |  |
|               | Planted<br>Area(ha)   | Yield<br>(ton/ha) | Expected<br>Production<br>Quantity (ton) | Achievement<br>Rate* | Planted<br>Area(ha)   | Yield<br>(ton/ha) | Expected<br>Production<br>Quantity (ton) | Achievement<br>Rate* |  |
| Arusha        | 343                   | 5.4               | 1.866                                    | 43.2%                | 493                   | 4.0               | 1,962                                    | 32.5%                |  |
| Dar es salaam | 1,846                 | 7.1               | 13,049                                   | 8.3%                 | 1,354                 | 8.2               | 11,129                                   | 8.0%                 |  |
| Dodoma        | 28,440                | 5.7               | 163,230                                  | 63.7%                | 34,953                | 2.6               | 89,144                                   | 97.1%                |  |
| Geita         | 59,513                | 3.9               | 229,501                                  | 33.3%                | 73,864                | 3.1               | 230,844                                  | 29.1%                |  |
| Iringa        | 8,324                 | 6.4               | 53,400                                   | 41.6%                | 11,440                | 6.7               | 76,478                                   | 51.0%                |  |
| Kagera        | 48,238                | 6.2               | 298,942                                  | 23.5%                | 48,356                | 6.6               | 317,062                                  | 13.5%                |  |
| Katavi        | 14,784                | 9.6               | 142,628                                  | 79.9%                | 15,031                | 8.7               | 130,846                                  | 79.4%                |  |
| Kigoma        | 38,046                | 5.9               | 223,926                                  | 24.9%                | 38,359                | 7.1               | 274,702                                  | 23.8%                |  |
| Kilimanjaro   | 1,437                 | 5.3               | 7,600                                    | 49.9%                | 1,023                 | 6.7               | 6,808                                    | 41.2%                |  |
| Lindi         | 8,974                 | 2.2               | 20,122                                   | 43.2%                | 4,120                 | 2.4               | 9,886                                    | 44.1%                |  |
| Manyara       | 4,572                 | 3.8               | 17,528                                   | 75.6%                | 4,018                 | 4.4               | 17,827                                   | 80.7%                |  |
| Mara          | 52,073                | 3.5               | 183,522                                  | 16.2%                | 57,378                | 3.5               | 199,483                                  | 21.2%                |  |
| Mbeya         | 12,352                | 10.2              | 126,215                                  | 90.5%                | 7,094                 | 10.3              | 72,727                                   | 95.3%                |  |
| Morogoro      | 35,228                | 8.2               | 289,885                                  | 53.0%                | 26,412                | 7.3               | 192,465                                  | 66.6%                |  |
| Mtwara        | 5,618                 | 1.3               | 7,273                                    | 53.7%                | 4,117                 | 1.7               | 7,035                                    | 55.8%                |  |
| Mwanza        | 69,326                | 2.9               | 201,407                                  | 50.8%                | 56,528                | 3.1               | 172,154                                  | 56.4%                |  |
| Njombe        | 4,215                 | 4.3               | 18,293                                   | 87.4%                | 4,540                 | 5.2               | 23,516                                   | 94.5%                |  |
| Pwani         | 7,327                 | 6.8               | 49,900                                   | 24.6%                | 7,013                 | 6.9               | 48,091                                   | 49.4%                |  |
| Rukwa         | 17,222                | 9.5               | 164,434                                  | 50.4%                | 14,060                | 7.7               | 108,416                                  | 53.7%                |  |
| Ruvuma        | 13,020                | 7.9               | 102,234                                  | 63.0%                | 16,651                | 8.2               | 136,144                                  | 69.6%                |  |
| Shinyanga     | 76,902                | 2.1               | 162,320                                  | 61.1%                | 91,511                | 2.6               | 241,237                                  | 75.0%                |  |
| Simiyu        | 78,176                | 3.2               | 252,375                                  | 66.1%                | 66,510                | 2.9               | 195,870                                  | 68.9%                |  |
| Singida       | 41,787                | 7.8               | 326,697                                  | 37.2%                | 50,874                | 6.9               | 352,135                                  | 40.7%                |  |
| Songwe        | 19,748                | 10.7              | 210,314                                  | 40.2%                | 20,545                | 12.2              | 250,102                                  | 45.0%                |  |
| Tabora        | 72,613                | 4.3               | 314,619                                  | 69.3%                | 82,561                | 5.1               | 419,615                                  | 61.3%                |  |
| Tanga         | 12,550                | 4.3               | 53,111                                   | 51.5%                | 15,666                | 3.3               | 51,871                                   | 72.9%                |  |
| <b>Total</b>  | 732,674               | 5.0               | 3,634,390                                | 53.0%                | 754,471               | 4.8               | 3,637,547                                | 67.8%                |  |

Table 2.6.2 Annual Target and Achievement Rate for Other Roots/Tubers and Fruit Production

Note \*: It shows the percentage of actual production's achievement against annual target. The figures of actual production quantity are taken from **Table 2.6.1**.

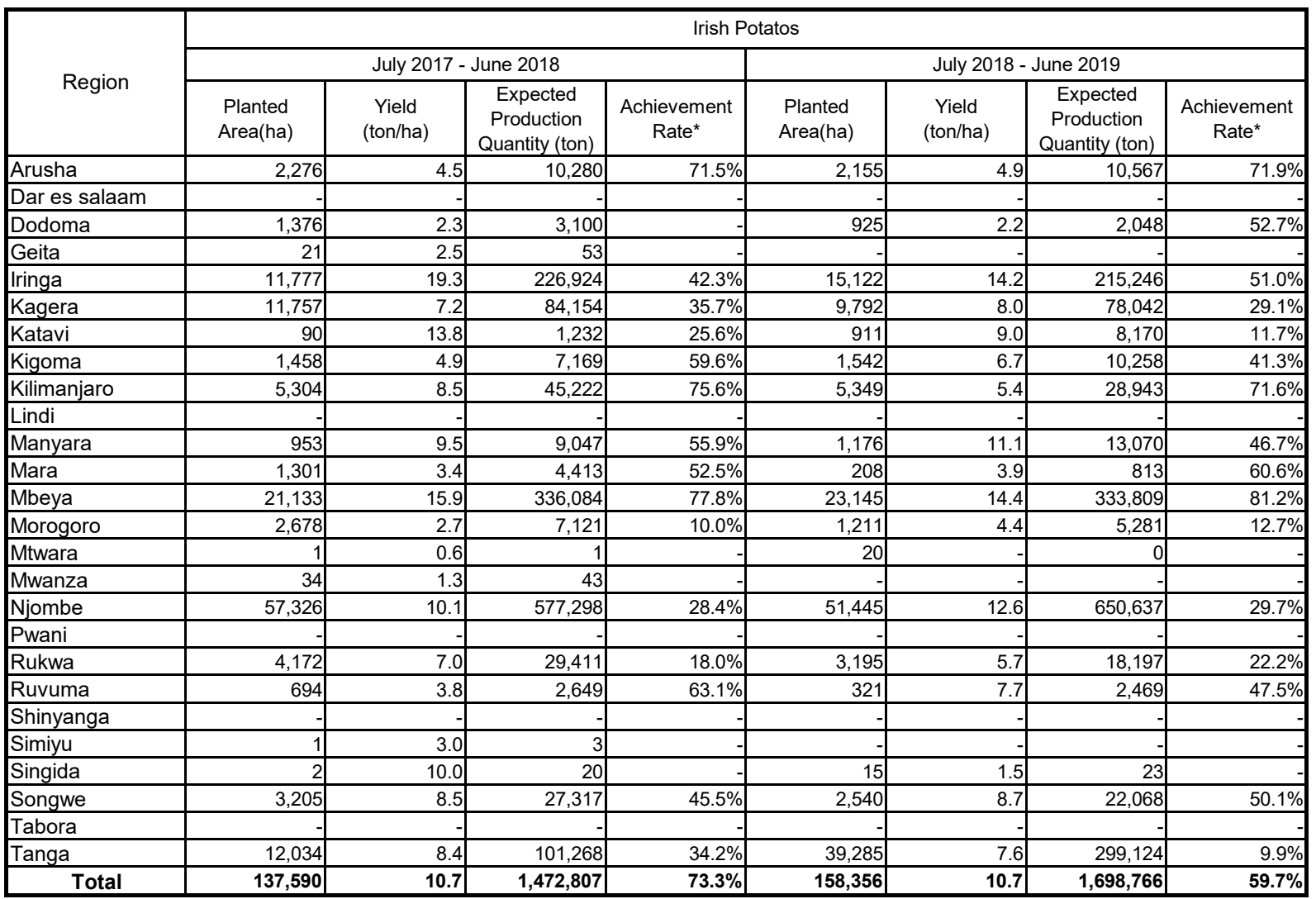

Note \*: It shows the percentage of actual production's achievement against annual target. The figures of actual production quantity are taken from **Table 2.6.1**.

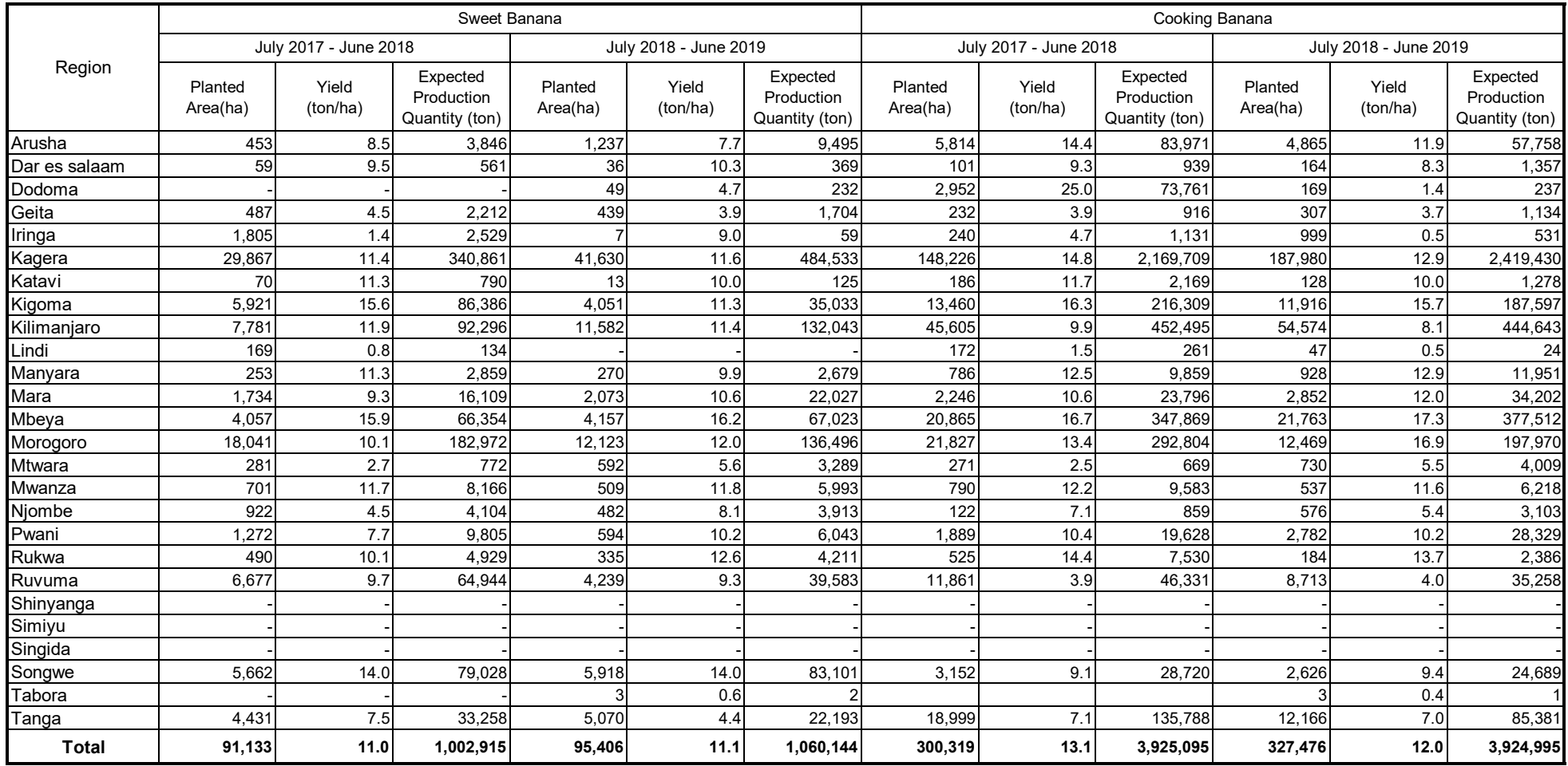

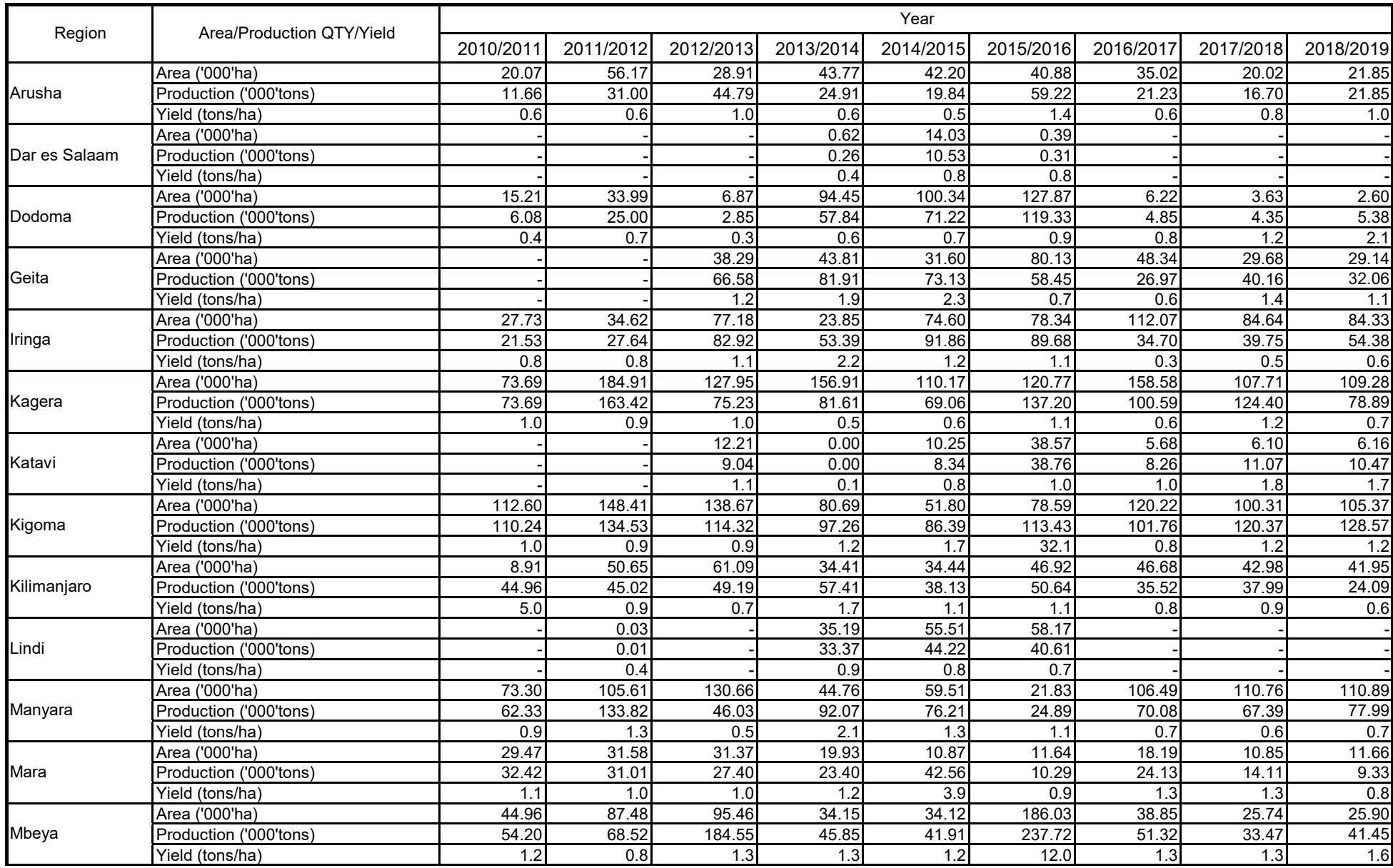

# Table 2.7.1 Bean (Maharage): Area ('000'ha), Production ('000'tons) and Yield (tons/ha) by Region by Year

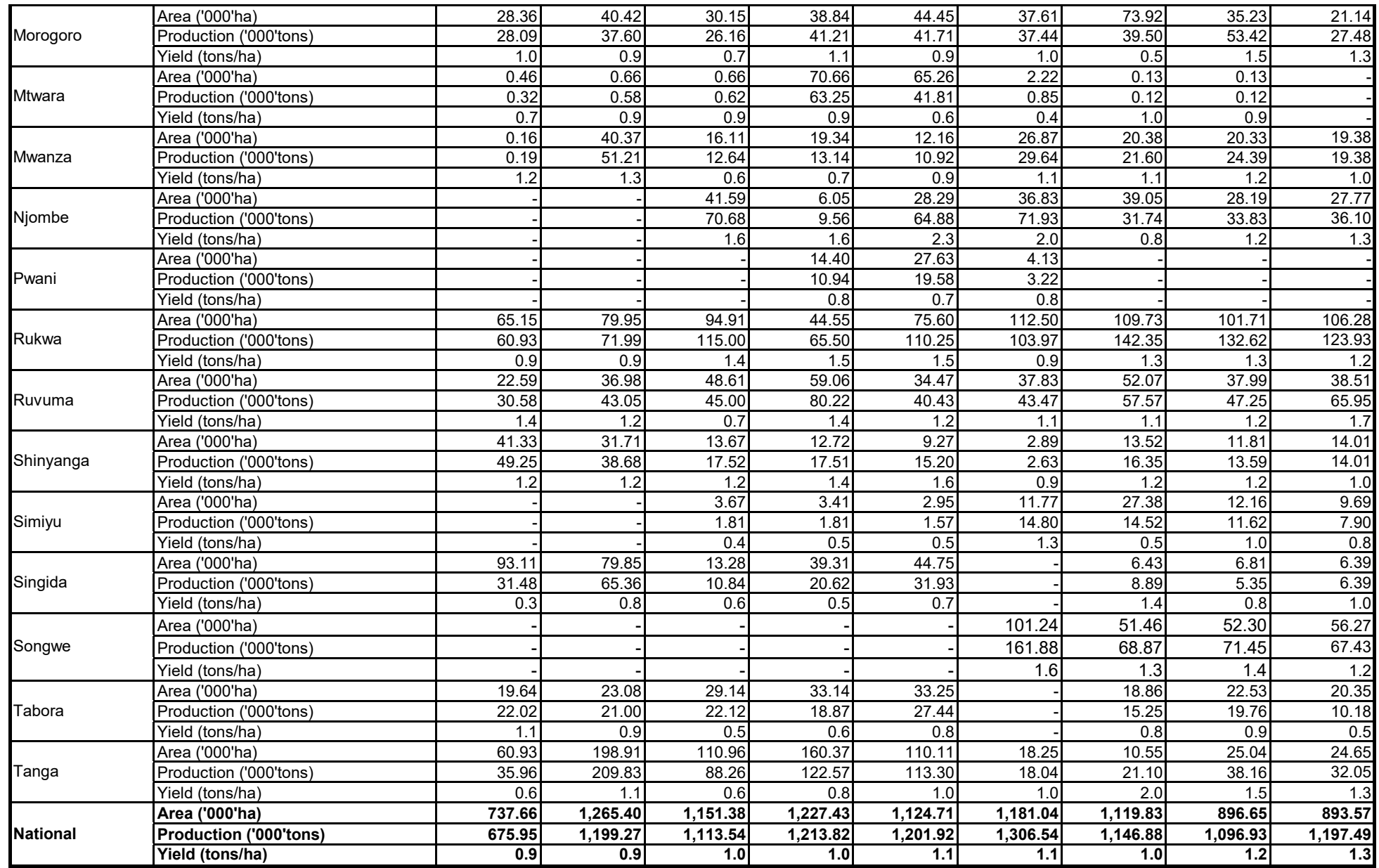

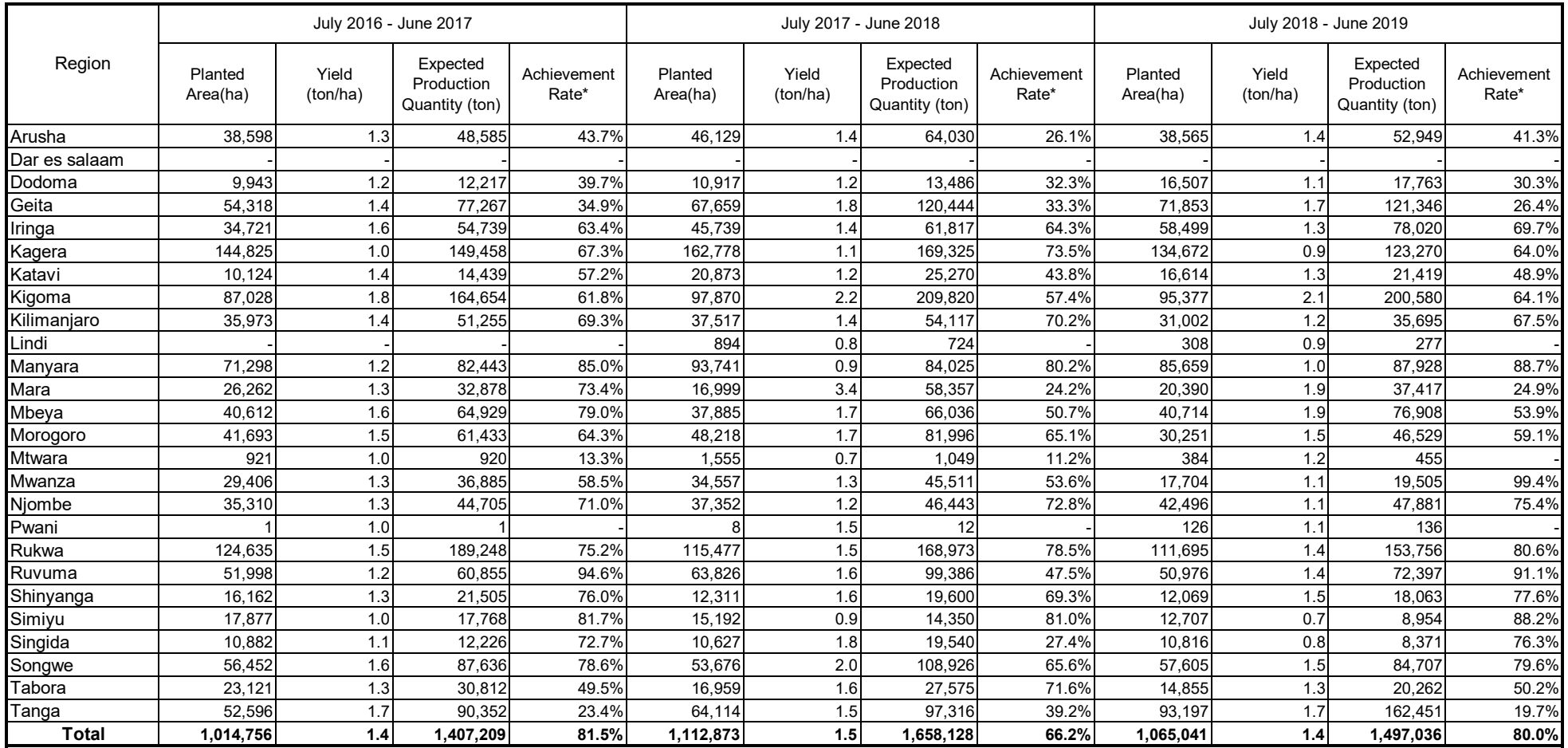

#### Table 2.7.2 Annual Target and Achievement Rate for Bean (Maharage) Production

Source: Agriculture Routine Data System (ARDS), Ministry of Agriculture

Note \*: It shows the percentage of actual production's achievement against annual target. The figures of actual production quantity are taken from **Table 2.7.1**.

| Region<br>Data<br>Arusha<br>Area (Ha)<br>Production (Tons)<br>Yield (Tons/Ha)<br>Dar es Salaam<br>Area (Ha)<br>Production (Tons)<br>Yield (Tons/Ha)<br>Dodoma<br>Area (Ha)<br>Production (Tons)<br>Yield (Tons/Ha)<br>Geita<br>Area (Ha)<br>Production (Tons)<br>Yield (Tons/Ha)<br>Iringa<br>Area (Ha)<br>Production (Tons)<br>Yield (Tons/Ha) | 2016/2017<br>0.55<br>0.34<br>0.6<br>17.88<br>14.31<br>0.8<br>1.36 | Year<br>2017/2018<br>8.55 | 2018/2019<br>0.61<br>0.52<br>0.9<br>0.37<br>0.37 |
|----------------------------------------------------------------------------------------------------|-------------------------------------------------------------------|---------------------------|--------------------------------------------------|
|                                                                                                    |                                                                   |                           |                                                  |
|                                                                                                    |                                                                   |                           |                                                  |
|                                                                                                    |                                                                   |                           |                                                  |
|                                                                                                    |                                                                   |                           |                                                  |
|                                                                                                    |                                                                   |                           |                                                  |
|                                                                                                    |                                                                   |                           | 1.0                                              |
|                                                                                                    |                                                                   |                           | 8.97                                             |
|                                                                                                    |                                                                   | 10.26                     | 6.66                                             |
|                                                                                                    |                                                                   | 5.0<br>2.26               | 0.7<br>4.14                                      |
|                                                                                                    | 2.76                                                              | 3.70                      | 3.48                                             |
|                                                                                                    | 2.0                                                               | 1.6                       | 0.8                                              |
|                                                                                                    | 1.42                                                              | 1.59                      | 1.33                                             |
|                                                                                                    | 1.45<br>1.0                                                       | 2.47<br>1.6               | 2.15<br>1.6                                      |
| Kagera<br>Area (Ha)                                                                                                    |                                                                   | 0.12                      | 0.16                                             |
| Production (Tons)                                                                                                    | ä,                                                                | 0.07                      | 0.19                                             |
| Yield (Tons/Ha)                                                                                                    |                                                                   | 0.6<br>6.79               | $1.2$                                            |
| Katavi<br>Area (Ha)<br>Production (Tons)                                                                                                    | ä,                                                                | 0.10                      |                                                  |
| Yield (Tons/Ha)                                                                                                    |                                                                   | 0.0                       |                                                  |
| Kigoma<br>Area (Ha)                                                                                                    |                                                                   | 0.17                      | 0.25                                             |
| Production (Tons)                                                                                                    |                                                                   | 0.27                      | 0.39                                             |
| Yield (Tons/Ha)<br>Kilimanjaro<br>Area (Ha)                                                                                                    | 0.13                                                              | 1.6                       | 1.6<br>0.22                                      |
| Production (Tons)                                                                                                    | 0.12                                                              |                           | 0.26                                             |
| Yield (Tons/Ha)                                                                                                    | 1.0                                                               |                           | 1.2                                              |
| Lindi<br>Area (Ha)<br>Production (Tons)                                                                                                    |                                                                   | 0.99<br>0.79              | 1.02<br>0.90                                     |
| Yield (Tons/Ha)                                                                                                    |                                                                   | 0.8                       | 0.9                                              |
| Manyara<br>Area (Ha)                                                                                                    | 0.25                                                              |                           | 3.38                                             |
| Production (Tons)                                                                                                    | 0.30                                                              |                           | 0.41                                             |
| Yield (Tons/Ha)<br>Mara<br>Area (Ha)                                                                                                    | 1.2<br>1.31                                                       |                           | 0.1                                              |
| Production (Tons)                                                                                                    | 1.63                                                              |                           |                                                  |
| Yield (Tons/Ha)                                                                                                    | 1.2                                                               |                           |                                                  |
| Mbeya<br>Area (Ha)                                                                                                    |                                                                   | 0.47                      | 1.55                                             |
| Production (Tons)<br>Yield (Tons/Ha)                                                                                                    |                                                                   | 0.21<br>0.4               | 0.83<br>0.5                                      |
| Morogoro<br>Area (Ha)                                                                                                    | 11.26                                                             | 8.59                      | 8.45                                             |
| Production (Tons)                                                                                                    | 15.36                                                             | 12.21                     | 10.31                                            |
| Yield (Tons/Ha)                                                                                                    | 1.4                                                               | 1.4                       | 1.2                                              |
| Mtwara<br>Area (Ha)<br>Production (Tons)                                                                                                    | 23.14<br>48.59                                                    | 20.90<br>18.81            | 18.44<br>20.35                                   |
| Yield (Tons/Ha)                                                                                                    | 2.1                                                               | 0.9                       | 1.1                                              |
| Mwanza<br>Area (Ha)                                                                                                    | 6.81                                                              | 9.75                      | 9.26                                             |
| Production (Tons)                                                                                                    | 4.77                                                              | 13.37<br>1.4              | 11.10<br>1.2                                     |
| Yield (Tons/Ha)<br>Njombe<br>Area (Ha)                                                                                                    | 0.7<br>3.51                                                       | 0.08                      | 0.35                                             |
| Production (Tons)                                                                                                    | 2.63                                                              | 0.12                      | 0.52                                             |
| Yield (Tons/Ha)                                                                                                    | 0.7                                                               | 1.5                       | 1.5                                              |
| Pwani<br>Area (Ha)<br>Production (Tons)                                                                                                    | 12.92<br>9.68                                                     | 8.49<br>6.42              | 10.64<br>8.97                                    |
| Yield (Tons/Ha)                                                                                                    | 0.7                                                               | 0.8                       | 0.8                                              |
| Rukwa<br>Area (Ha)                                                                                                    | 0.01                                                              |                           |                                                  |
| Production (Tons)                                                                                                    | 0.01                                                              |                           |                                                  |
| Yield (Tons/Ha)<br>Area (Ha)<br>Ruvuma                                                                                                    | 1.0<br>6.09                                                       | 0.41                      | 0.49                                             |
| Production (Tons)                                                                                                    | 3.76                                                              | 0.81                      | 0.93                                             |
| Yield (Tons/Ha)                                                                                                    | 0.6                                                               | 2.0                       | 1.9                                              |
| Shinyanga<br>Area (Ha)                                                                                                    | 5.94                                                              | 5.97                      | 2.49                                             |
| Production (Tons)<br>Yield (Tons/Ha)                                                                                                    | 6.31<br>1.1                                                       | 8.06<br>1.4               | 2.39<br>1.0                                      |
| Simiyu<br>Area (Ha)                                                                                                    | 22.51                                                             | 14.03                     | 25.16                                            |
| Production (Tons)                                                                                                    | 7.61                                                              | 13.40                     | 24.53                                            |
| Yield (Tons/Ha)                                                                                                    | 0.3<br>4.10                                                       | 1.0<br>3.71               | 1.0<br>2.00                                      |
| Singida<br>Area (Ha)<br>Production (Tons)                                                                                                    | 3.97                                                              | 2.91                      | 2.00                                             |
| Yield (Tons/Ha)                                                                                                    | 1.0                                                               | 0.8                       | 1.0                                              |
| Area (Ha)<br>Songwe                                                                                                    | 0.75                                                              | 0.36                      | 0.11                                             |
| Production (Tons)                                                                                                    | 0.77                                                              | 0.49<br>1.4               | 0.17                                             |
| Yield (Tons/Ha)<br>Tabora<br>Area (Ha)                                                                                                    | 1.0<br>2.96                                                       | 9.12                      | 1.5<br>9.99                                      |
| Production (Tons)                                                                                                    | 2.08                                                              | 8.00                      | 7.27                                             |
| Yield (Tons/Ha)                                                                                                    | 0.7                                                               | 0.9                       | 0.7                                              |
| Tanga<br>Area (Ha)<br>Production (Tons)                                                                                                    | 25.59<br>51.18                                                    | 5.73<br>8.73              | 3.29<br>4.60                                     |
| Yield (Tons/Ha)                                                                                                    | 2.0                                                               | 1.5                       | 1.4                                              |
| Area (ha)                                                                                                    | 148.48                                                            | 108.05                    | 112.66                                           |
| National<br><b>Production (tons)</b>                                                                                                    | 177.63                                                            | 121.77                    | 127.88                                           |
|                                                                                                    | 1.2                                                               | 1.1                       | 1.1                                              |

Table 2.8.1 Other pulses (Cow pea): Area ('000'ha), Production ('000'tons) and Yield (tons/ha) by Region 2017/2018 and 2018/2019

|               |                     | July 2017 - June 2018 |                                          |                      | July 2018 - June 2019 |                   |                                          |                      |
|---------------|---------------------|-----------------------|------------------------------------------|----------------------|-----------------------|-------------------|------------------------------------------|----------------------|
| Region        | Planted<br>Area(ha) | Yield<br>(ton/ha)     | Expected<br>Production<br>Quantity (ton) | Achievement<br>Rate* | Planted<br>Area(ha)   | Yield<br>(ton/ha) | Expected<br>Production<br>Quantity (ton) | Achievement<br>Rate* |
| Arusha        | 919                 | 2.9                   | 2,709                                    |                      | 925                   | 2.9               | 2,671                                    | 19.4%                |
| Dar es salaam | 754                 | 1.1                   | 793                                      |                      | 754                   | 0.7               | 514                                      | 72.1%                |
| Dodoma        | 21,703              | 1.0                   | 22,003                                   | 46.6%                | 17,074                | 0.8               | 14,014                                   | 47.5%                |
| Geita         | 2,890               | 1.4                   | 3,920                                    | 94.4%                | 3,378                 | 1.2               | 4,115                                    | 84.6%                |
| Iringa        | 5,189               | 1.2                   | 6,366                                    | 38.8%                | 8,881                 | 1.2               | 10,959                                   | 19.6%                |
| Kagera        | 123                 | 0.9                   | 108                                      | 63.6%                | 195                   | 1.3               | 258                                      | 74.9%                |
| Katavi        | 163                 | 1.5                   | 249                                      | 38.7%                | 342                   | 1.4               | 494                                      |                      |
| Kigoma        | 2,516               | 1.2                   | 3,026                                    | 9.0%                 | 2,083                 | 1.7               | 3,557                                    | 10.9%                |
| Kilimanjaro   | 1,384               | 1.0                   | 1,363                                    |                      | 1,352                 | 1.3               | 1,763                                    | 14.9%                |
| Lindi         | 36,766              | 0.8                   | 29,868                                   | 2.7%                 | 27,281                | 0.9               | 23,785                                   | 3.8%                 |
| Manyara       | 2,324               | 0.8                   | 1,842                                    |                      | 8,260                 | 0.4               | 3,527                                    | 11.7%                |
| Mara          | 2,150               | 1.7                   | 3,710                                    |                      | 1,808                 | 1.3               | 2,392                                    |                      |
| Mbeya         | 225                 | 2.3                   | 514                                      | 40.1%                | 1,086                 | 1.4               | 1,536                                    | 54.3%                |
| Morogoro      | 19,374              | 1.3                   | 26,080                                   | 46.8%                | 16,515                | 1.2               | 19,240                                   | 53.6%                |
| Mtwara        | 26,717              | 1.0                   | 26,721                                   | 70.4%                | 25,555                | 0.9               | 22,095                                   | 92.1%                |
| Mwanza        | 20,528              | 1.0                   | 21,086                                   | 63.4%                | 12,597                | 0.9               | 11,158                                   | 99.4%                |
| Njombe        | 5,543               | 1.0                   | 5,789                                    | 2.0%                 | 9,475                 | 0.9               | 8,530                                    | 6.1%                 |
| Pwani         | 18,359              | 1.1                   | 21,000                                   | 30.6%                | 14,348                | 1.0               | 14,410                                   | 62.3%                |
| Rukwa         | 230                 | 1.4                   | 314                                      |                      | 61                    | 1.3               | 81                                       |                      |
| Ruvuma        | 6,156               | 1.2                   | 7,103                                    | 11.4%                | 4,864                 | 1.1               | 5,271                                    | 17.6%                |
| Shinyanga     | 15,673              | 1.2                   | 18,656                                   | 43.2%                | 19,851                | 0.9               | 17,134                                   | 13.9%                |
| Simiyu        | 19,750              | 1.2                   | 23,164                                   | 57.9%                | 25,548                | 1.0               | 26,718                                   | 91.8%                |
| Singida       | 5,993               | 1.4                   | 8,247                                    | 35.3%                | 8,405                 | 0.8               | 6,474                                    | 30.8%                |
| Songwe        | 1,064               | 1.0                   | 1,069                                    | 45.7%                | 567                   | 0.8               | 456                                      | 37.5%                |
| Tabora        | 16,739              | 1.1                   | 18,146                                   | 44.1%                | 11,338                | 1.0               | 11,489                                   | 63.2%                |
| Tanga         | 34,048              | 0.8                   | 28,136                                   | 31.0%                | 25,959                | 0.8               | 20,903                                   | 22.0%                |
| <b>Total</b>  | 267,279             | 1.1                   | 281,981                                  | 43.2%                | 248,501               | 0.9               | 233,544                                  | 54.8%                |

Table 2.8.2 Annual Target and Achievement Rate for Other pulses (Cow pea) Production

Note \*: It shows the percentage of actual production's achievement against annual target. The figures of actual production quantity are taken from **Table 2.8.1**.

#### Table 2.9.1 Sunflower: Area ('000'ha), Production ('000'tons) and Yield (tons/ha) by Region by Year

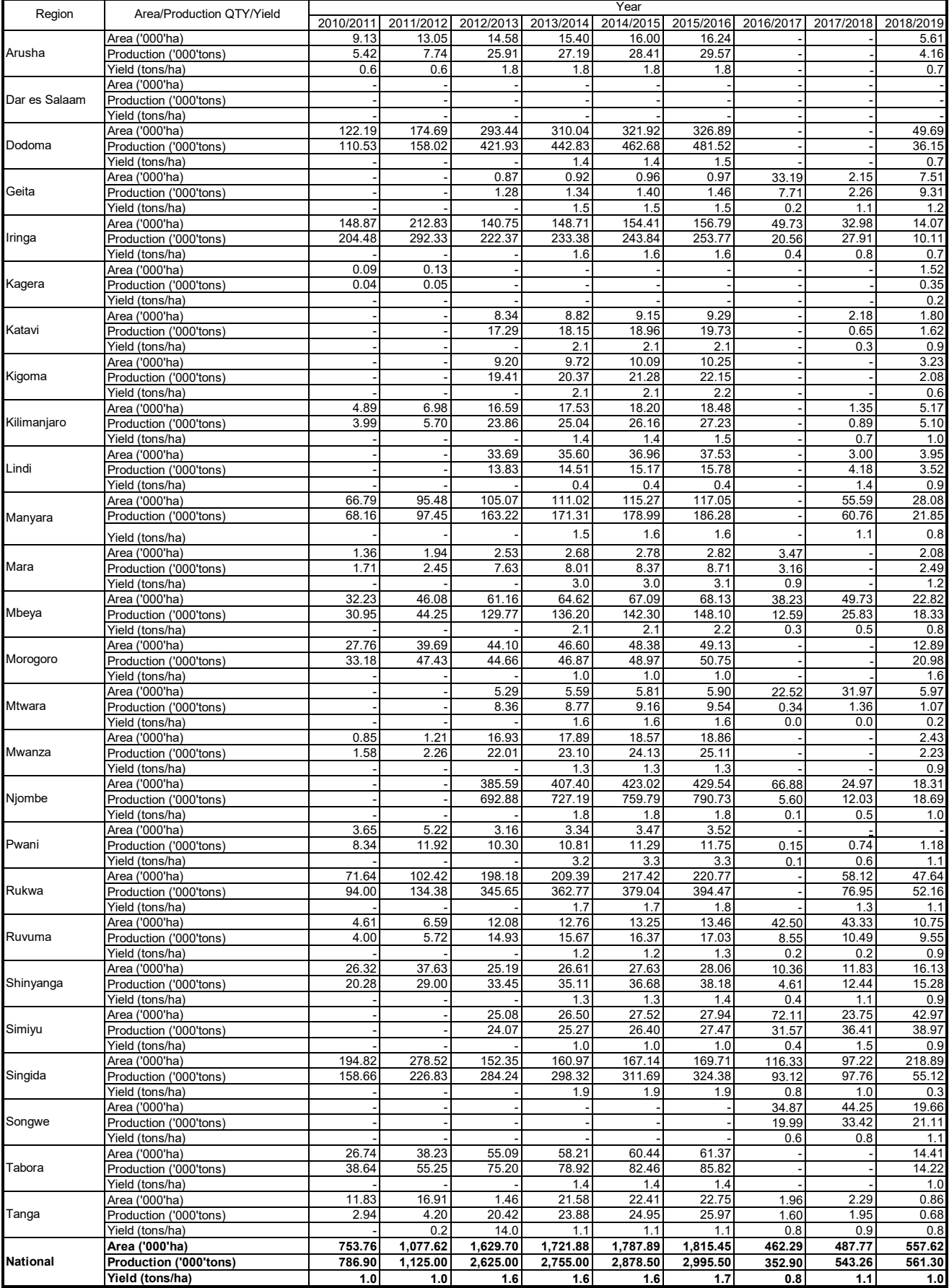

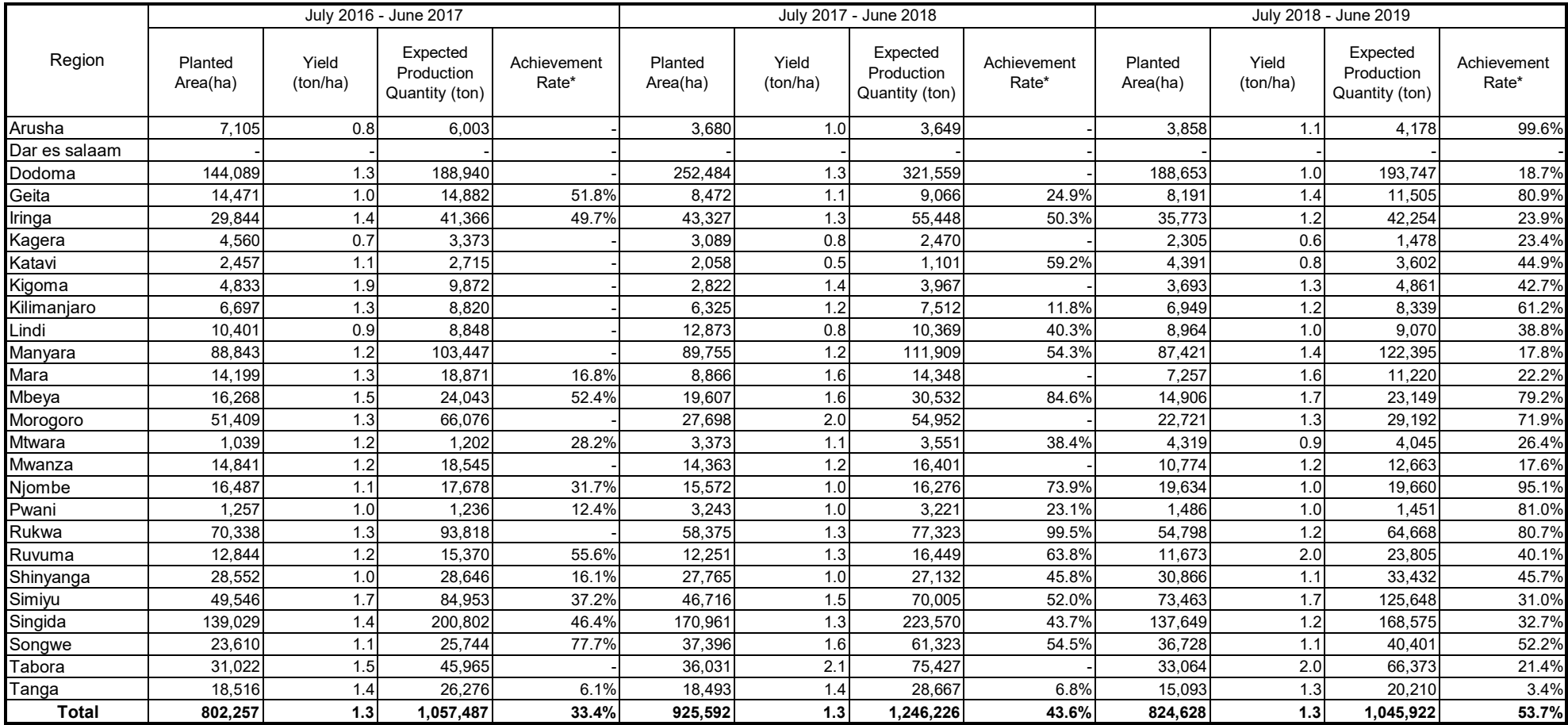

#### Table 2.9.2 Annual Target and Achievement Rate for Sunflower Production

Source: Agriculture Routine Data System (ARDS)

Note \*: It shows the percentage of actual production's achievement against annual target. The figures of actual production quantity are taken from Table 2.9.1.

### **3: EXTENSION SERVICE**

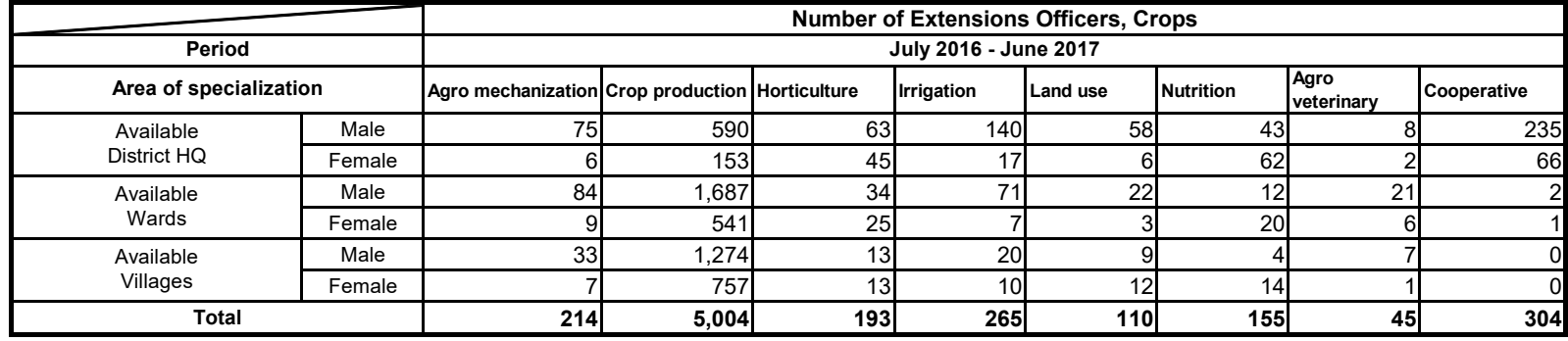

Table 3.1 Number of Extensions Officers, Crops, in Tanzania mainland

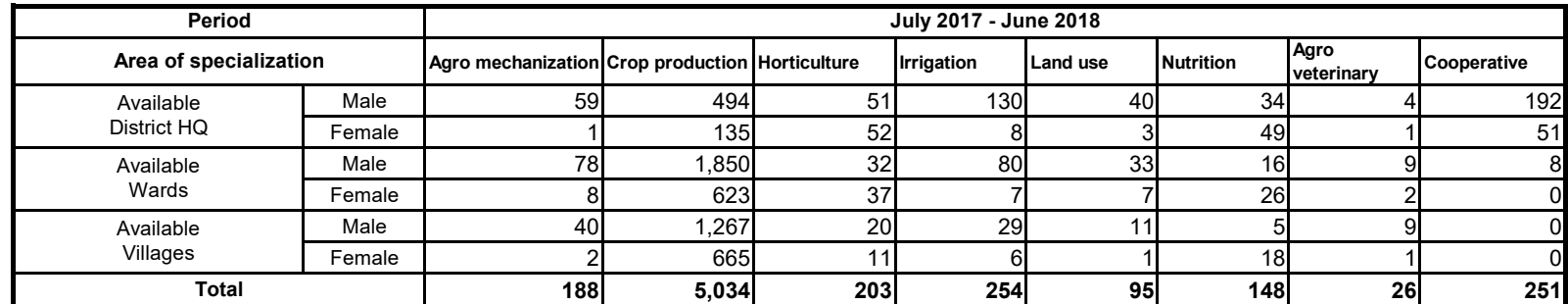

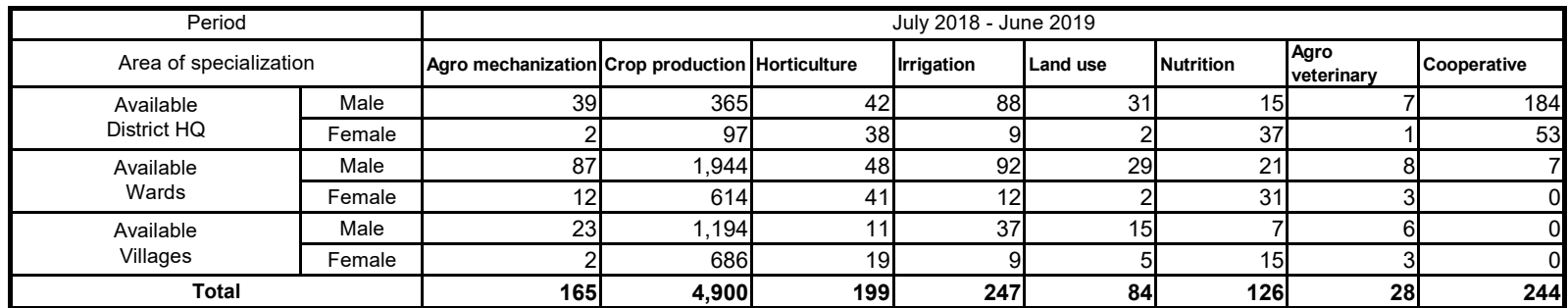

Note: Number of extention officers is aggregated in each specialization as reported by LGAs (Local Government Authorities). Source: Agriculture Routine Data System (ARDS), Ministry of Agriculture

|               | <b>District HQ</b> |                         | <b>Wards</b> |               | <b>Villages</b> |               |              |
|---------------|--------------------|-------------------------|--------------|---------------|-----------------|---------------|--------------|
| <b>Region</b> | <b>Male</b>        | <b>Female</b>           | <b>Male</b>  | <b>Female</b> | <b>Male</b>     | <b>Female</b> | <b>Total</b> |
| Arusha        | 6                  | 8                       | 41           | 23            | 34              | 17            | 129          |
| Dar es salaam | 1                  | 5                       | 16           | 18            | $\mathbf 0$     | $\mathbf 0$   | 40           |
| Dodoma        | 12                 | 5                       | 84           | 12            | 71              | 31            | 215          |
| Geita         | 4                  | 0                       | 22           | 6             | $\mathbf 0$     | $\mathbf 0$   | 32           |
| Iringa        | 27                 | 6                       | 99           | 18            | 61              | 21            | 232          |
| Kagera        | 8                  | 4                       | 47           | 22            | 14              | 26            | 121          |
| Katavi        | 8                  | 0                       | 14           | 6             | 1               | 2             | 31           |
| Kigoma        | 18                 |                         | 58           | 20            | 20              | 7             | 124          |
| Kilimanjaro   | 12                 | 5                       | 53           | 29            | 67              | 48            | 214          |
| Lindi         | 5                  | $\overline{2}$          | 53           | 10            | 44              | 19            | 133          |
| Manyara       | 15                 | $\overline{c}$          | 76           | 37            | 25              | 15            | 170          |
| Mara          | 17                 | 3                       | 128          | 25            | 63              | 16            | 252          |
| Mbeya         | 11                 |                         | 105          | 33            | 104             | 58            | 312          |
| Morogoro      | 19                 | 12                      | 133          | 58            | 105             | 134           | 461          |
| <b>Mtwara</b> | 17                 | 5                       | 81           | 54            | 13              | 11            | 181          |
| Mwanza        | 26                 | 3                       | 133          | 48            | 52              | 18            | 280          |
| Njombe        | 17                 | 3                       | 66           | 15            | 82              | 30            | 213          |
| Pwani         | 19                 |                         | 61           | 31            | 81              | 59            | 258          |
| Rukwa         | 17                 |                         | 95           | 7             | 47              | 8             | 175          |
| Ruvuma        | 11                 | $\mathbf 0$             | 84           | 13            | 56              | 20            | 184          |
| Shinyanga     | 15                 |                         | 72           | 7             | 50              | 22            | 167          |
| Simiyu        | 8                  | 3                       | 67           | 6             | 16              | 5             | 105          |
| Singida       | 15                 | 6                       | 61           | 31            | $\overline{9}$  | 11            | 133          |
| Songwe        | 10 <sup>1</sup>    | $\overline{\mathbf{c}}$ | 45           | 10            | 39              | 22            | 128          |
| Tabora        | 19                 | $\overline{2}$          | 107          | 40            | 51              | 26            | 245          |
| Tanga         | 28                 | 10                      | 143          | 35            | 89              | 60            | 365          |
| <b>Total</b>  | 365                | 97                      | 1,944        | 614           | 1,194           | 686           | 4,900        |

Table 3.2 Number of Extensions Officers, Crop Sub Sector, in July 2018 - June 2019

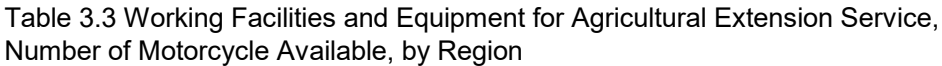

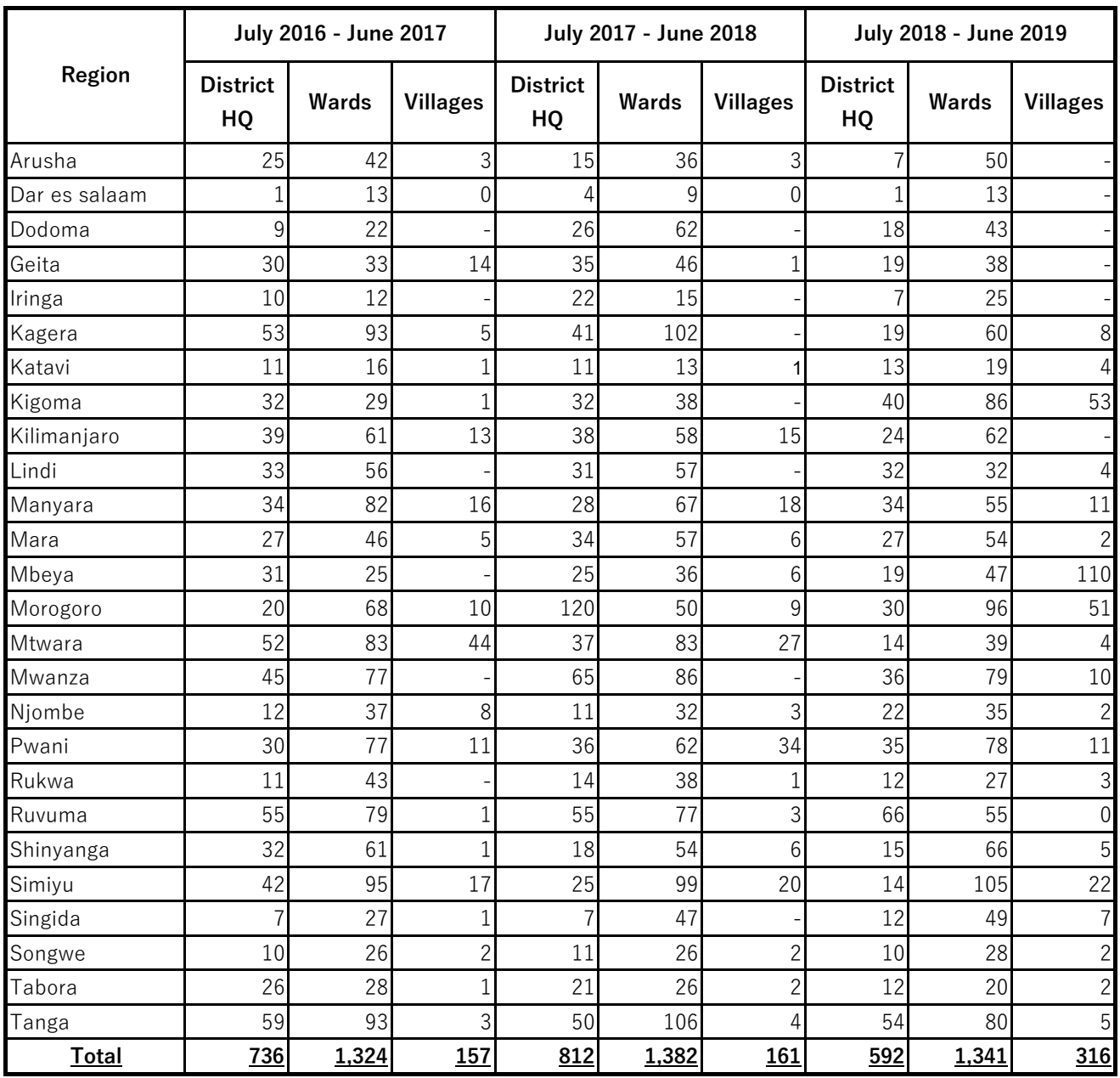

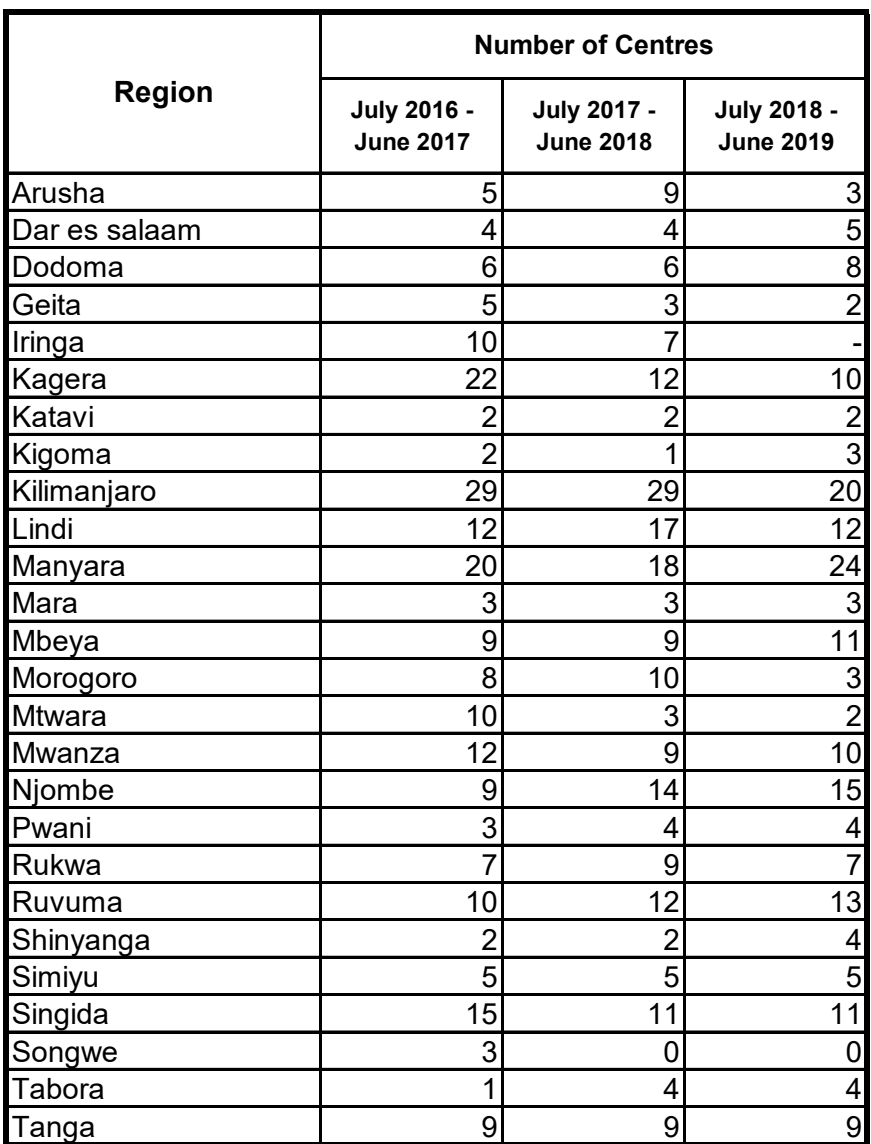

# **Table 3.4 Ward Agricultural Resource Centre by Region**

Source: Agriculture Routine Data System (ARDS), Ministry of Agriculture

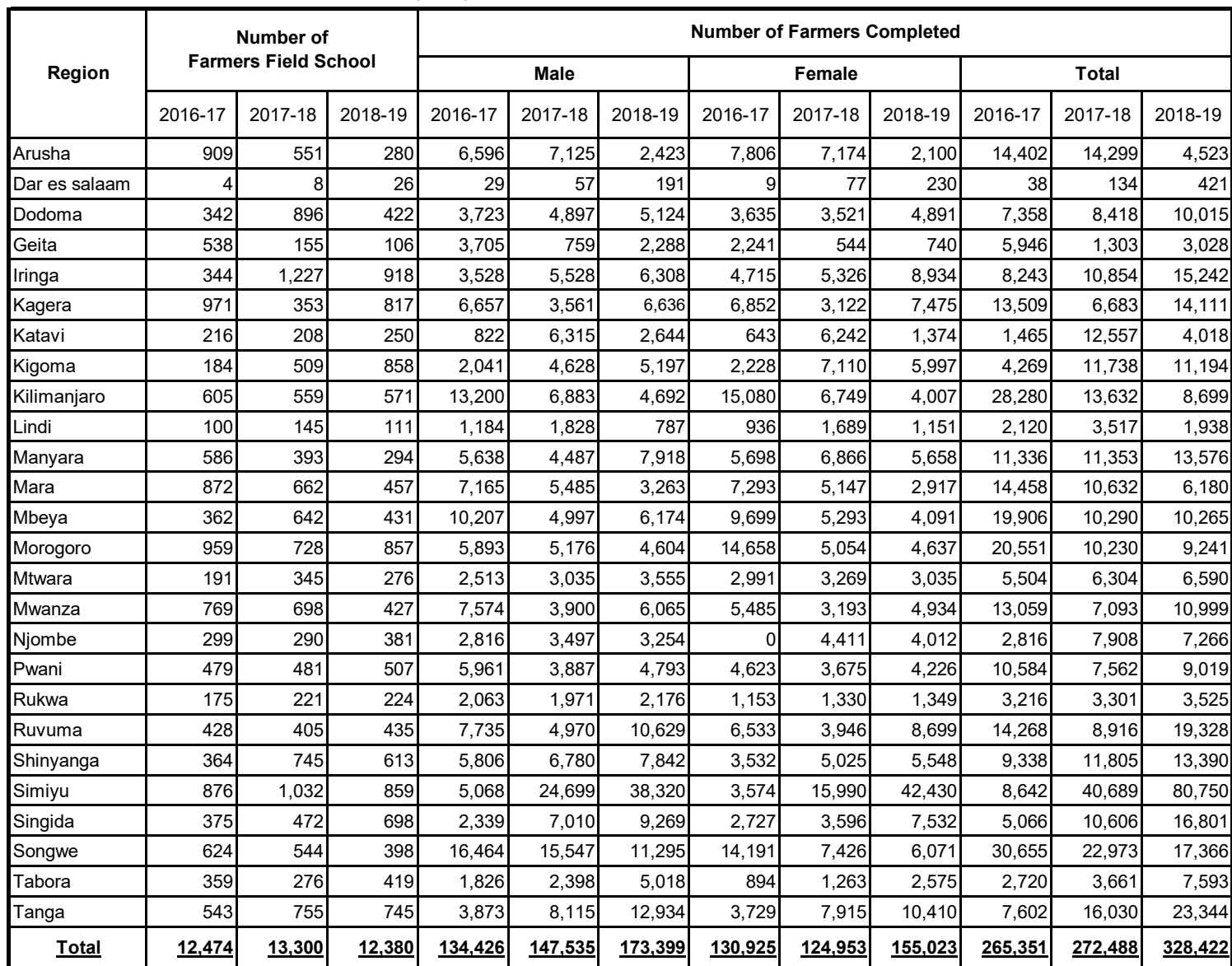

Table 3.5 Number of Farmers Field Schools (Crop) and Farmers Completed

Source: Agriculture Routine Data System (ARDS), Ministry of Agriculture

### **4: MECHANIZATION**

#### **Table 4.1 Number of Tractor by Region**

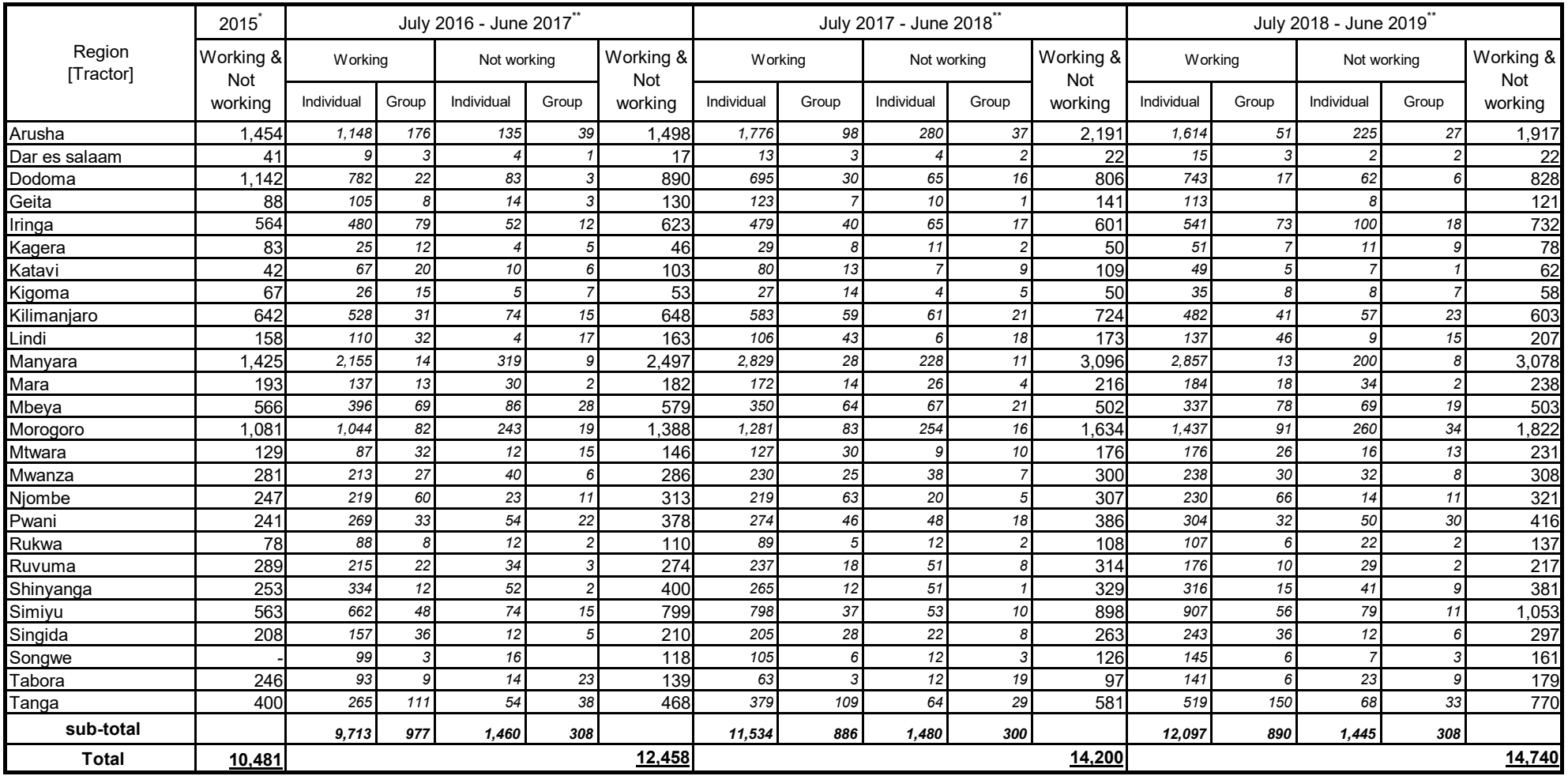

Source: \* Department of Mechanization and Implements, Ministry of Agriculture Source: \*\* Agriculture Routine Data System (ARDS), Ministry of Agriculture

#### **Table 4.2 Number of Power tiller by Region**

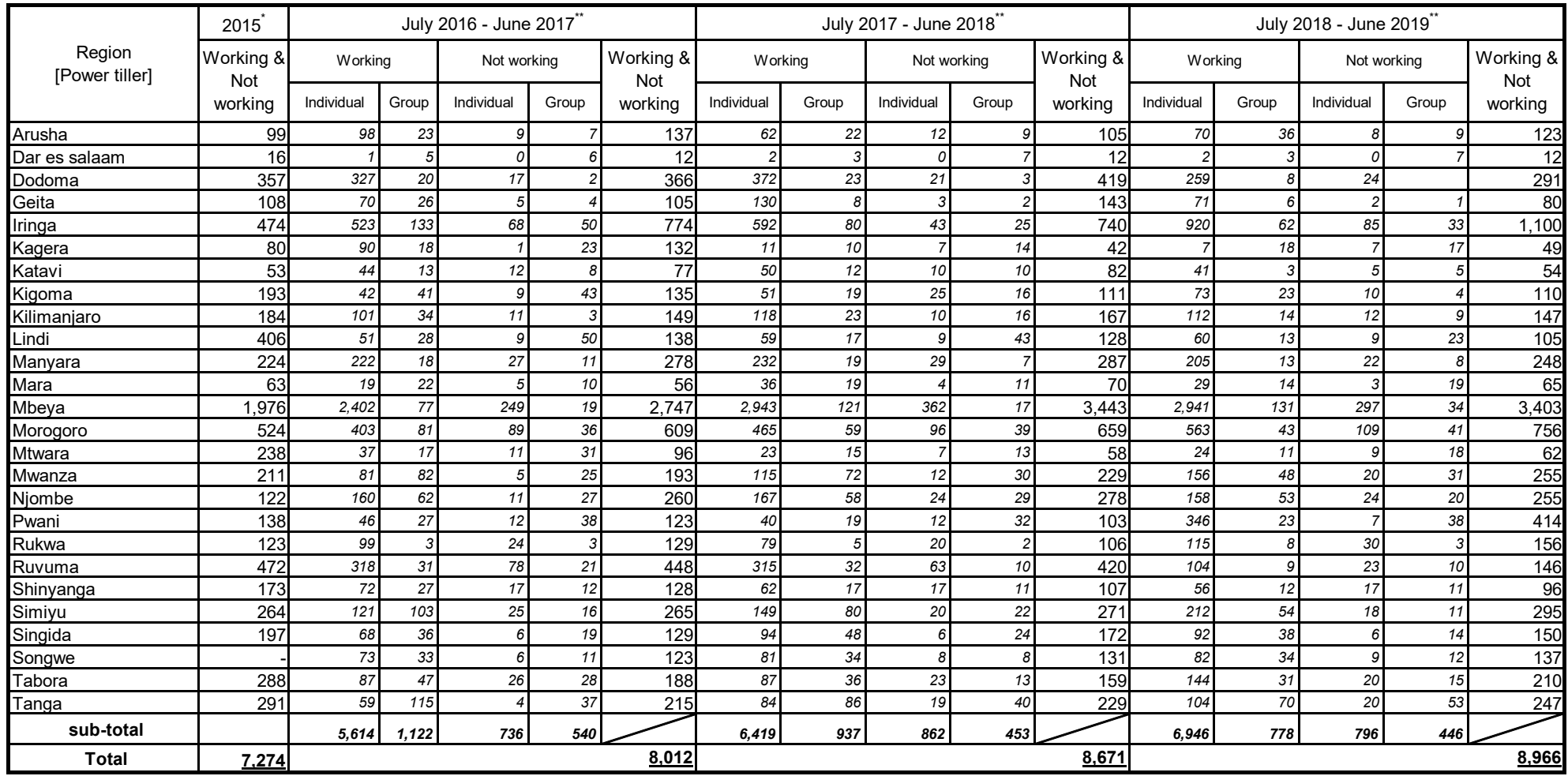

Source: \* Department of Mechanization and Implements, Ministry of Agriculture Source: \*\* Agriculture Routine Data System (ARDS), Ministry of Agriculture

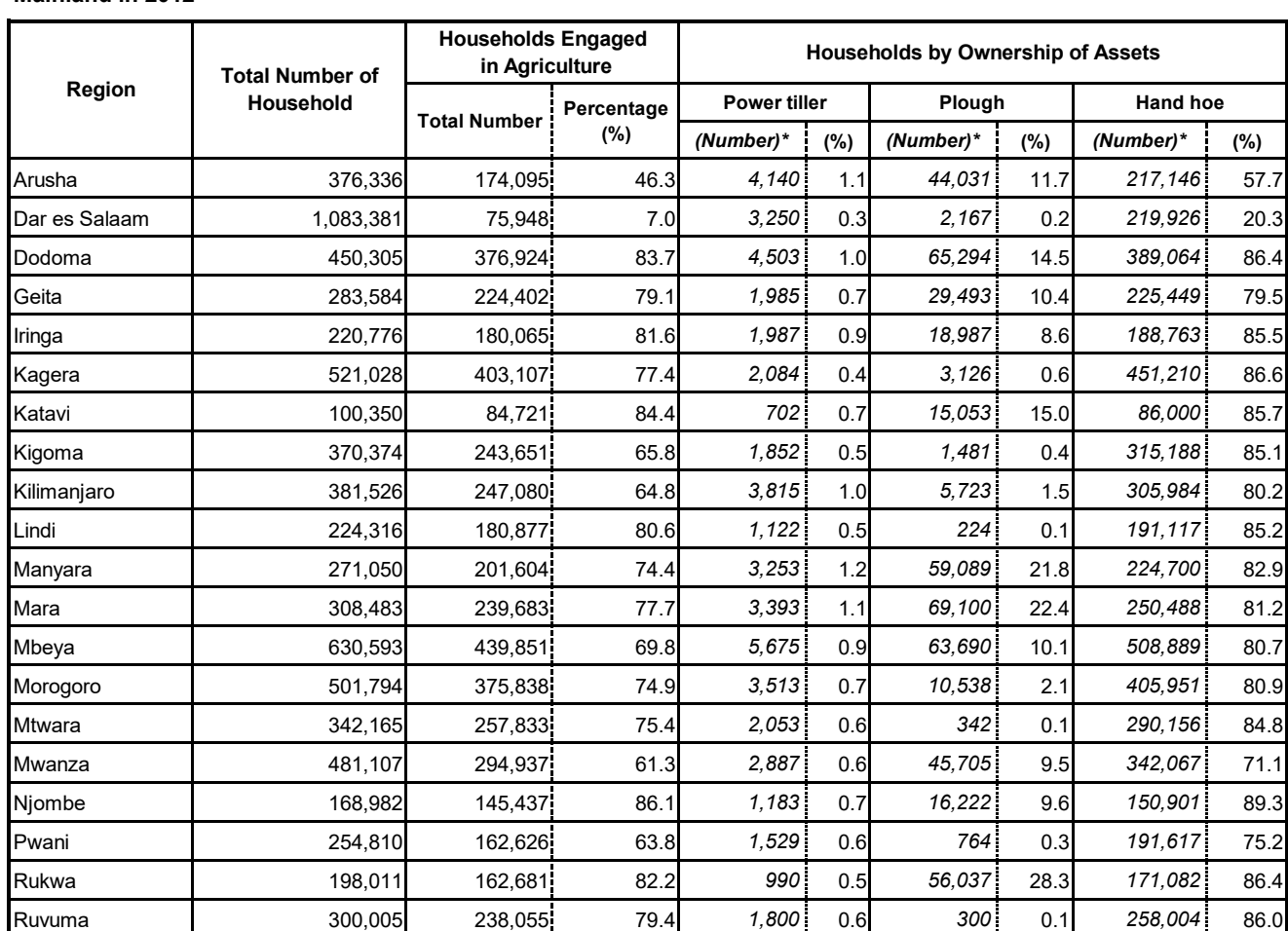

Shinyanga 258,981 203,173 78.5 *2,072* 0.8 *64,745* 25.0 *206,926* 79.9 Simiyu 227,862 199,592 87.6 *2,051* 0.9 *84,765* 37.2 *201,658* 88.5 Singida 255,613 219,948 86.0 *1,789* 0.7 *74,639* 29.2 *223,917* 87.6 Tabora 379,770 309,694 81.5 *2,658* 0.7 *96,082* 25.3 *323,184* 85.1 Tanga 435,583 320,269 73.5 *3,049* 0.7 *2,178* 0.5 *355,436* 81.6

**Total 9,026,785 5,962,091 66.0** *63,187* **0.7** *830,464* **9.2** *6,761,062* **74.9**

**Table 4.3 Number and Percentage of Households by Ownership of Power tiller, Plough and Hand hoe by Region, Mainland in 2012**

**Source: Population and Housing Census 2012, National Bureau of Statistics Note\*: Calculated by Ministry of Agriculture**

## 5: COOPERATIVES

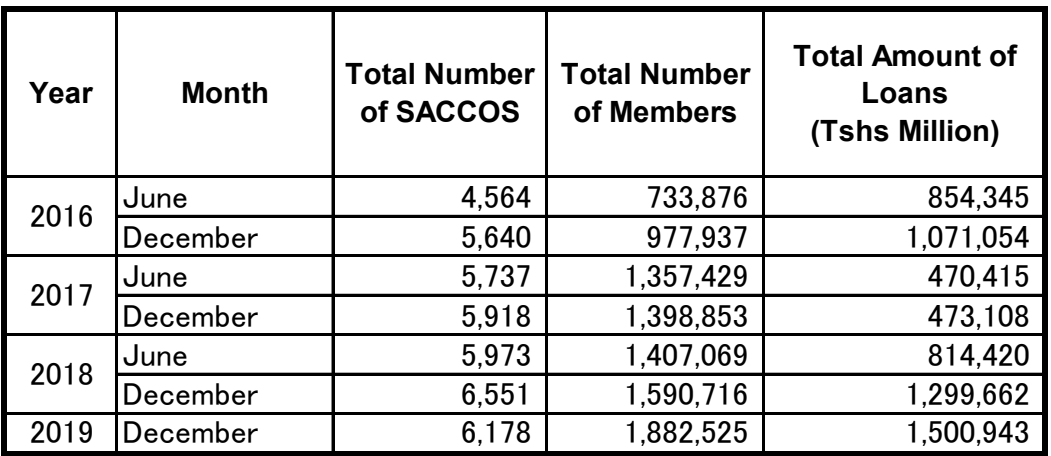

### Table 5.1 Status of SACCOS in Tanzania 2016/17 - 2018/19

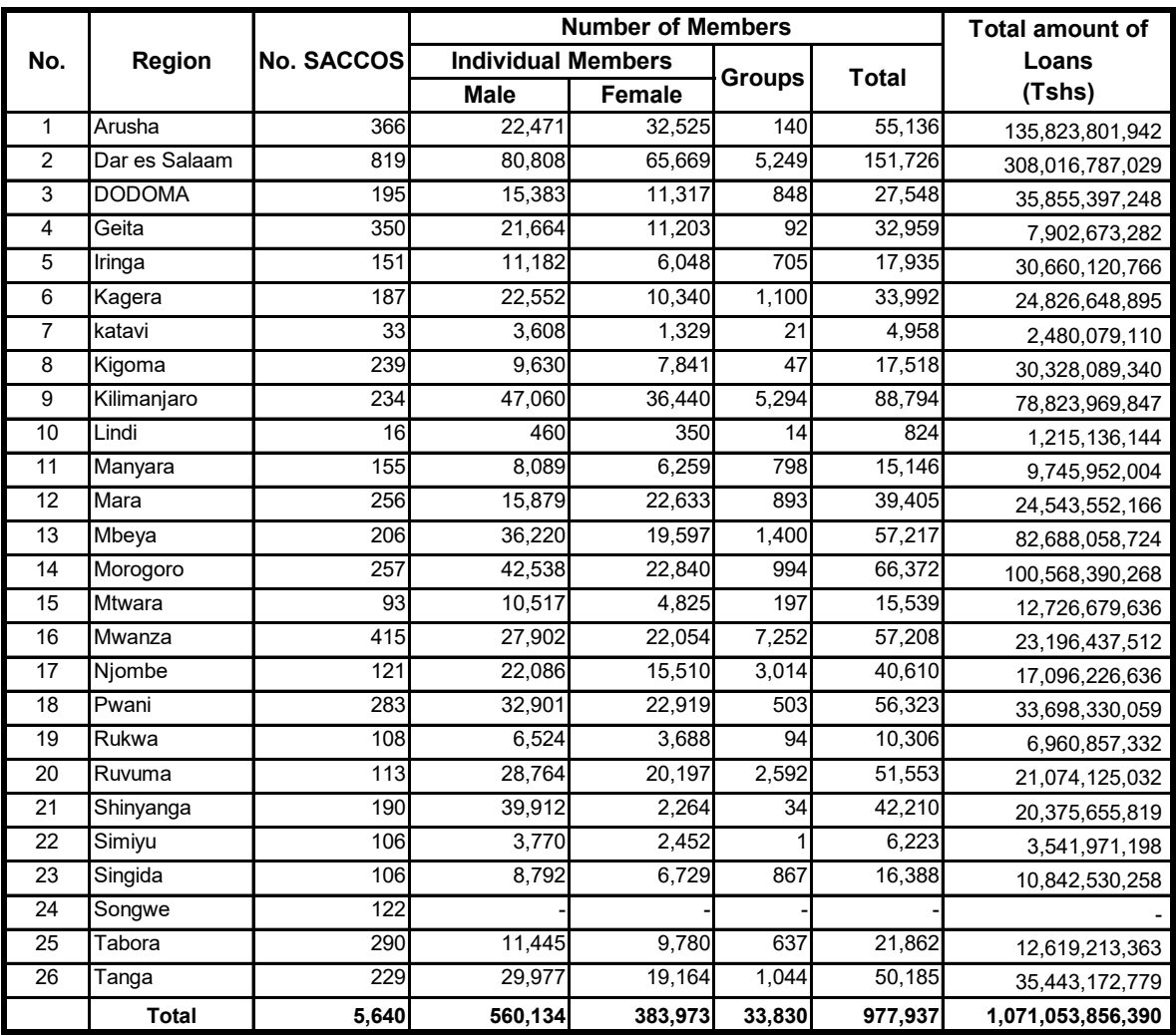

# **Table 5.2.1 Status of SACCOS as of December 2016**

|                |               | No. SACCOS | Number of Members         | Total amount of |                  |           |                 |
|----------------|---------------|------------|---------------------------|-----------------|------------------|-----------|-----------------|
| No.            | Region        |            | <b>Individual Members</b> |                 |                  |           | Loans           |
|                |               |            | Male                      | Female          | Groups           | Total     | (Tshs)          |
| 1              | Arusha        | 373        | 26,205                    | 44,561          | 90               | 70,856    | 234,842,405,578 |
| $\overline{2}$ | Dar es Salaam | 883        | 13,253                    | 9,750           | 848              | 23,851    | 4,633,467,843   |
| 3              | <b>DODOMA</b> | 186        | 21,826                    | 17,633          | 250              | 39,709    | 56,664,438,065  |
| 4              | Geita         | 356        | 18,144                    | 9,472           | $\overline{711}$ | 28,327    | 7,681,551,208   |
| 5              | Iringa        | 160        | 18,963                    | 13,602          | 195              | 32,760    | 3,365,535,842   |
| 6              | Kagera        | 332        | 29,978                    | 24,355          | 367              | 54,700    | 5,359,674,102   |
| $\overline{7}$ | katavi        | 21         | 1,800                     | 641             | 36               | 2,477     | 9,093,575,695   |
| 8              | Kigoma        | 249        | 8,968                     | 5,977           | 2                | 14,947    | 179,533,388     |
| 9              | Kilimanjaro   | 243        | 50,695                    | 38,045          | 236              | 88,976    | 5,000,045,614   |
| 10             | Lindi         | 16         | 953                       | 790             | 16               | 1,759     | 190,307,116     |
| 11             | Manyara       | 155        | 8,769                     | 7,083           | $\overline{251}$ | 16,103    | 408,945,308     |
| 12             | Mara          | 256        | 22,213                    | 15,024          | 412              | 37,649    | 341,539,667     |
| 13             | Mbeya         | 222        | 29,702                    | 15,213          | 267              | 45,182    | 53,831,074,544  |
| 14             | Morogoro      | 257        | 2,859                     | 5,609           | 194              | 8,662     | 4,295,154,204   |
| 15             | <b>Mtwara</b> | 93         | 6,785                     | 3,113           | 60               | 9,958     |                 |
| 16             | Mwanza        | 445        | 27,478                    | 17,598          | 553              | 45,629    | 28,015,415,992  |
| 17             | Njombe        | 127        | 13,203                    | 9,537           | 143              | 22,883    | 41,967,151,602  |
| 18             | Pwani         | 286        | 10,123                    | 7,415           | 131              | 17,669    | 335,804,254     |
| 19             | Rukwa         | 115        | 7,605                     | 4,775           | 184              | 12,564    | 1,817,732,533   |
| 20             | Ruvuma        | 116        | 25,974                    | 17,257          | 218              | 43,449    | 1,420,345,651   |
| 21             | Shinyanga     | 187        | 9,847                     | 5,399           | 163              | 15,409    | 5,225,283,776   |
| 22             | Simiyu        | 115        | 323,184                   | 3,110           | 212              | 326,506   | 49,868,596      |
| 23             | Singida       | 106        | 251,799                   | 143,008         | 123              | 394,930   | 6,221,484,208   |
| 24             | Songwe        | 93         | 4,061                     | 2,402           | 126              | 6,589     | 1,147,172,030   |
| 25             | Tabora        | 287        | 456                       | 1,140           | 12               | 1,608     | 565,224,002     |
| 26             | Tanga         | 239        | 21,170                    | 14,249          | 282              | 35,701    | 455,357,303     |
|                | <b>Total</b>  | 5,918      | 956,013                   | 436,758         | 6,082            | 1,398,853 | 473,108,088,120 |

**Table 5.2.2 Status of SACCOS as of December 2017**

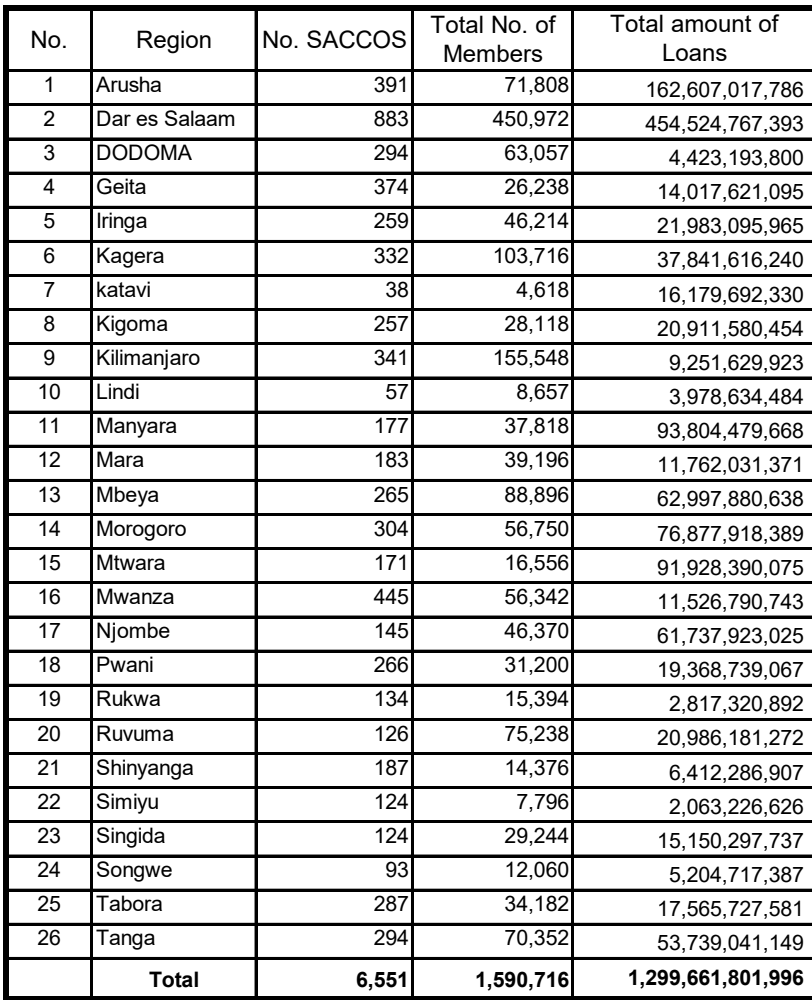

## **Table 5.2.3 Status of SACCOS as of December 2018**

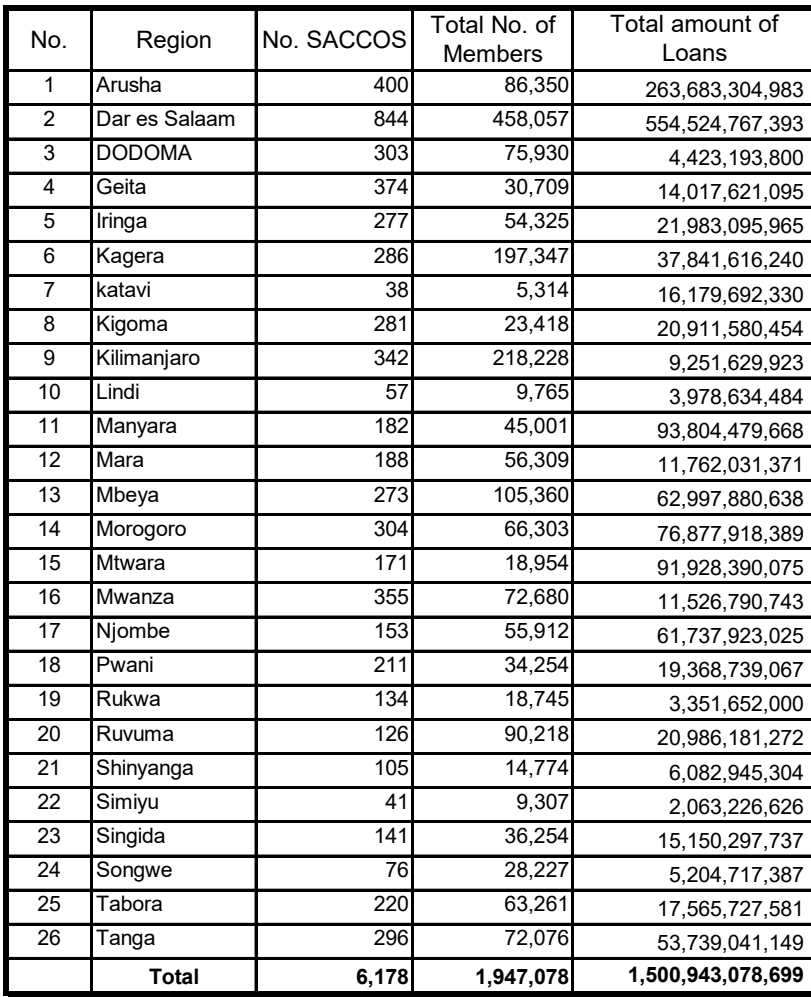

## **Table 5.2.4 Status of SACCOS as of December 2019**

## **6: AGRICULTURAL INPUTS**

## **6.1 Fertilizer**

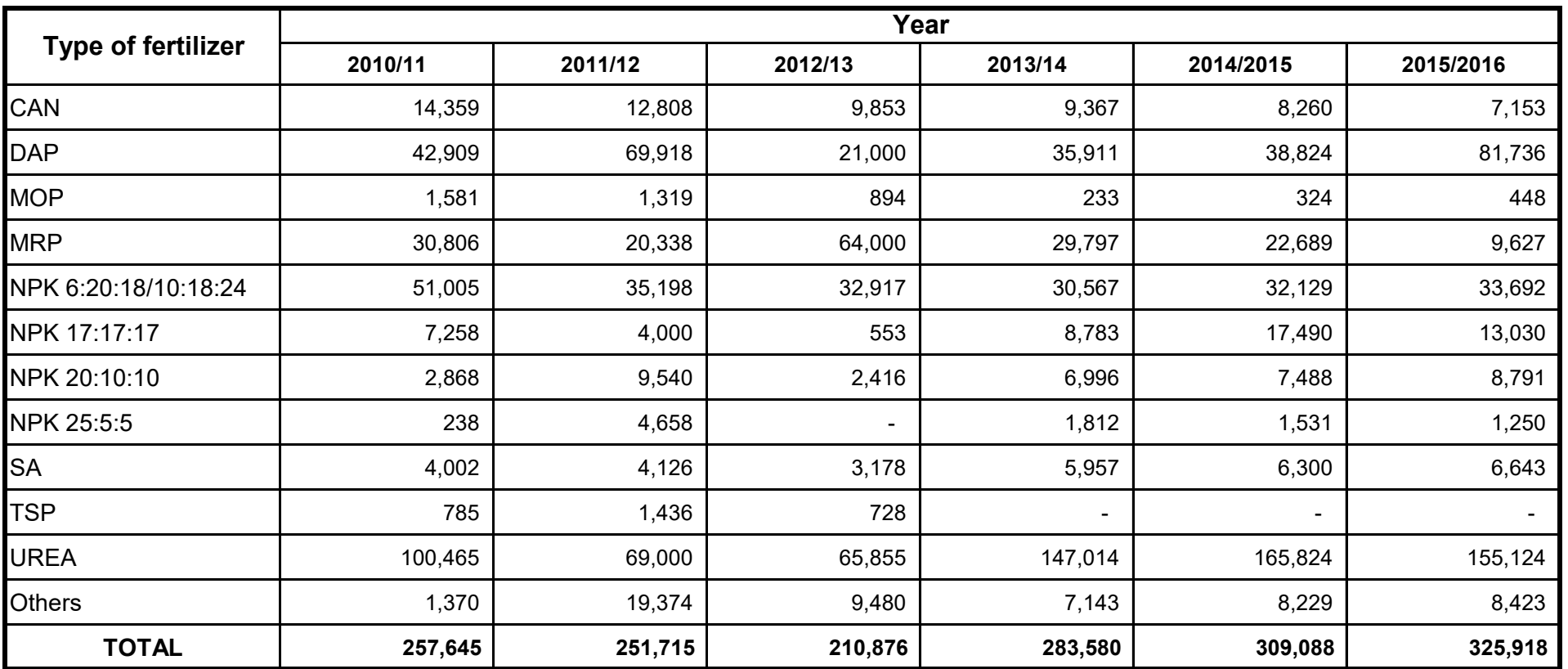

# **Table 6.1.1: Fertilizer Utilization (tons) 2010/2011 - 2015/2016**

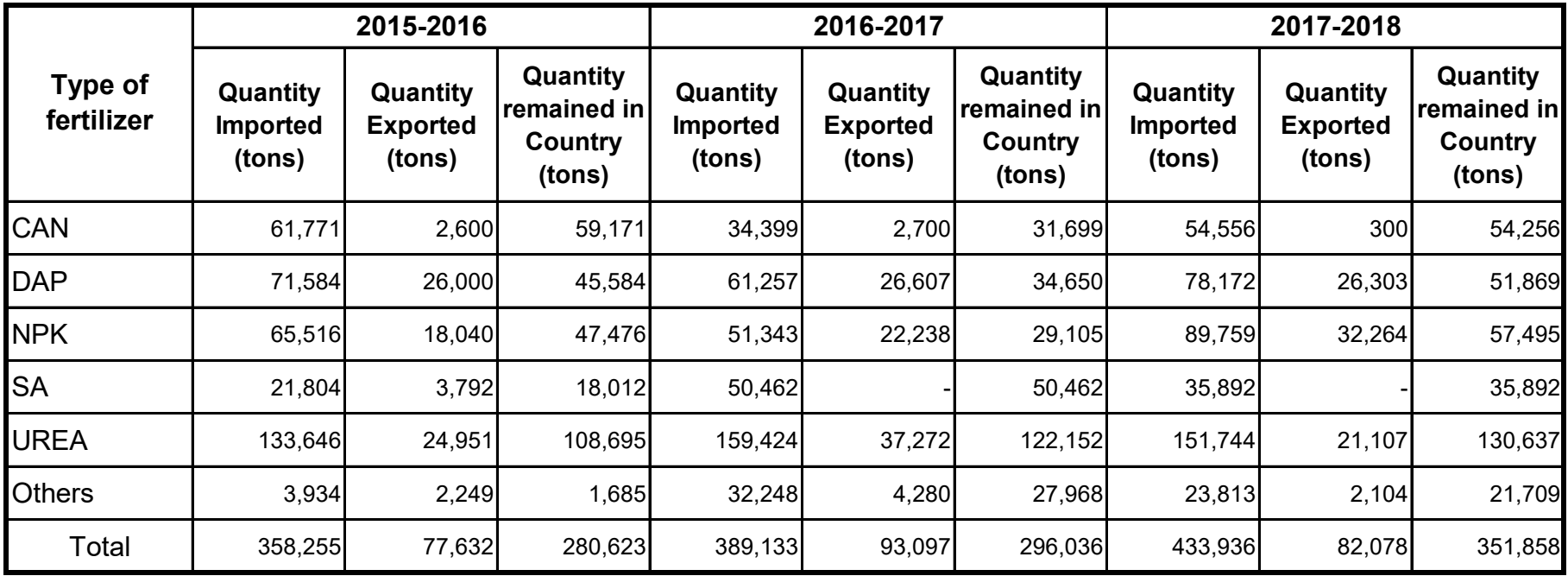

# **Table 6.1.2: Fertilizer Availability (tons) 2015/2016 - 2017/2018**

### **6.2 Improved Seed**

#### **Table 6.2: Amount of Seed Availability (tons) by Crop 2014/15 - 2017/18**

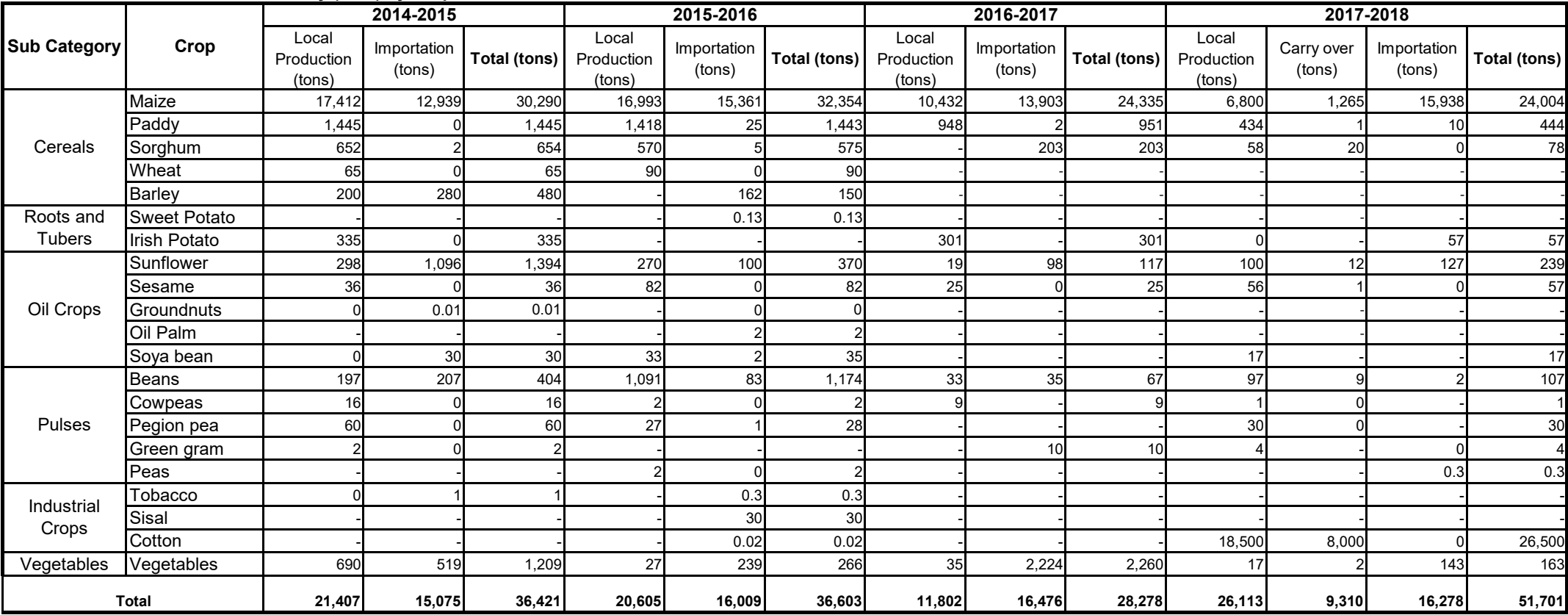

## **APPENDIX**

Table A.1.1 Households and Population Engaged in Agriculture, Farmers Age 10+ as Main Occupation by Region, Tanzania Mainland in 2012

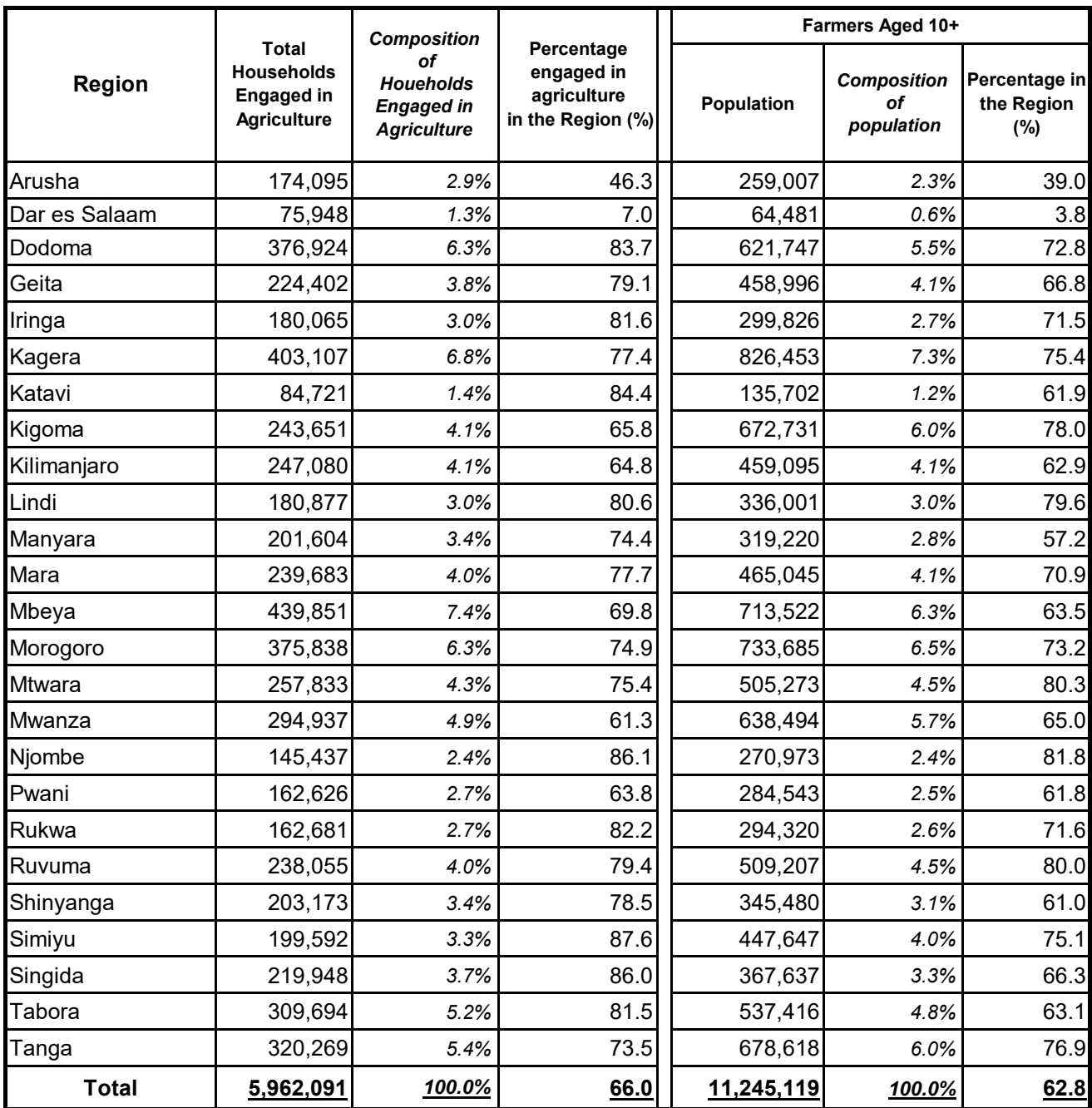

Source: Population and Housing Census 2012, National Bureau of Statistics

Table A.1.2 Number of Household Engaged in Agriculture Sector by District in 2012, Tanzania Mainland

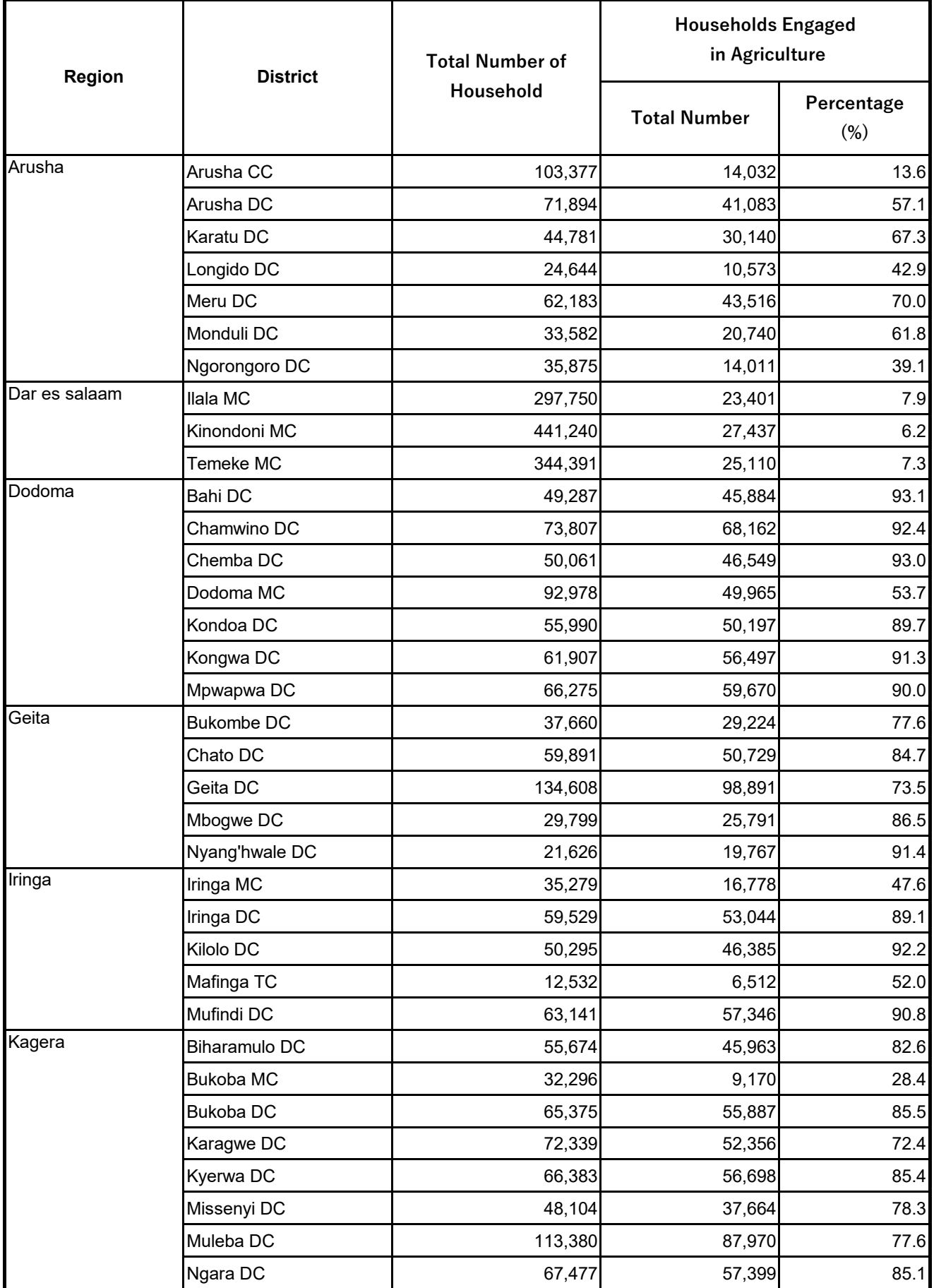

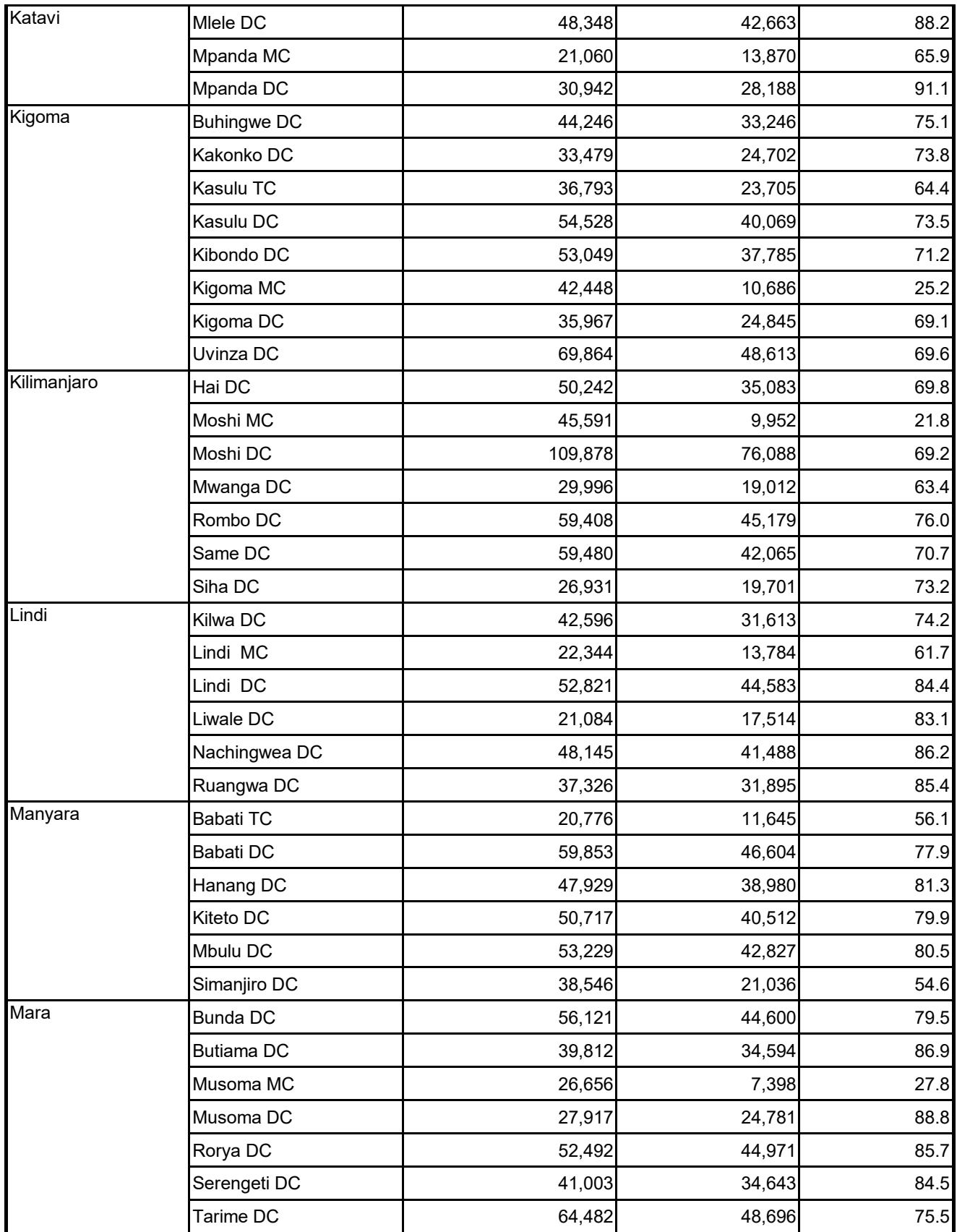

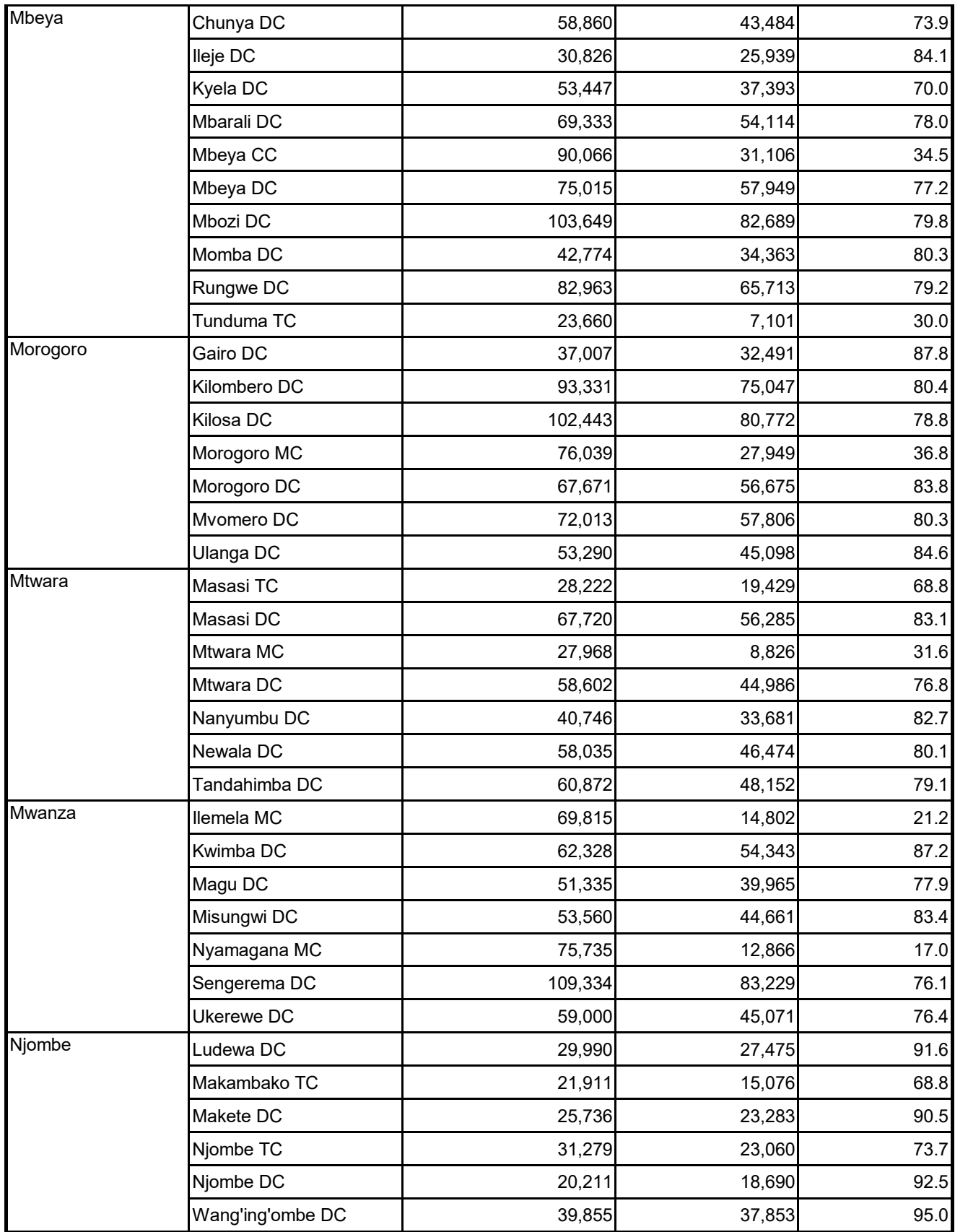

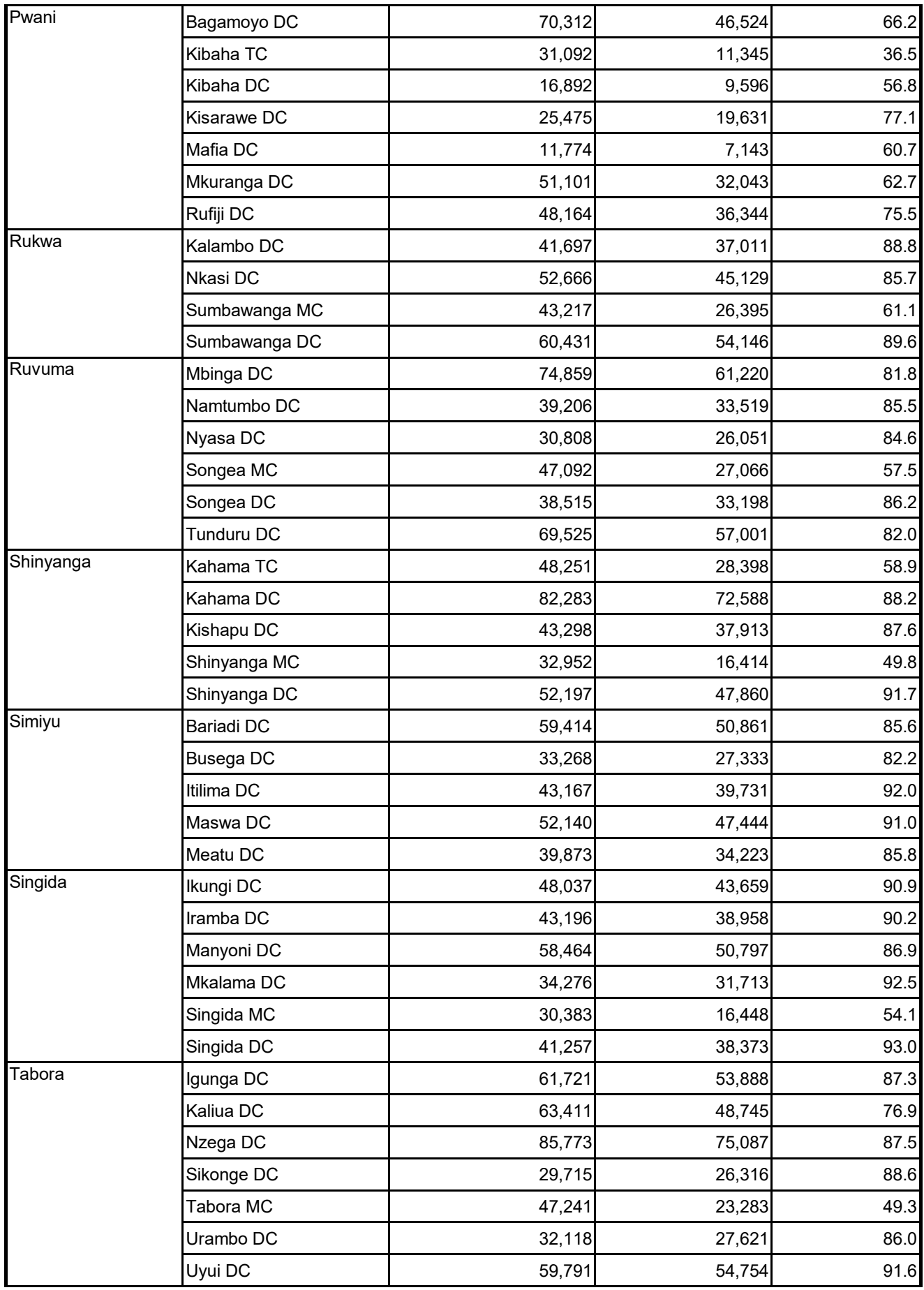

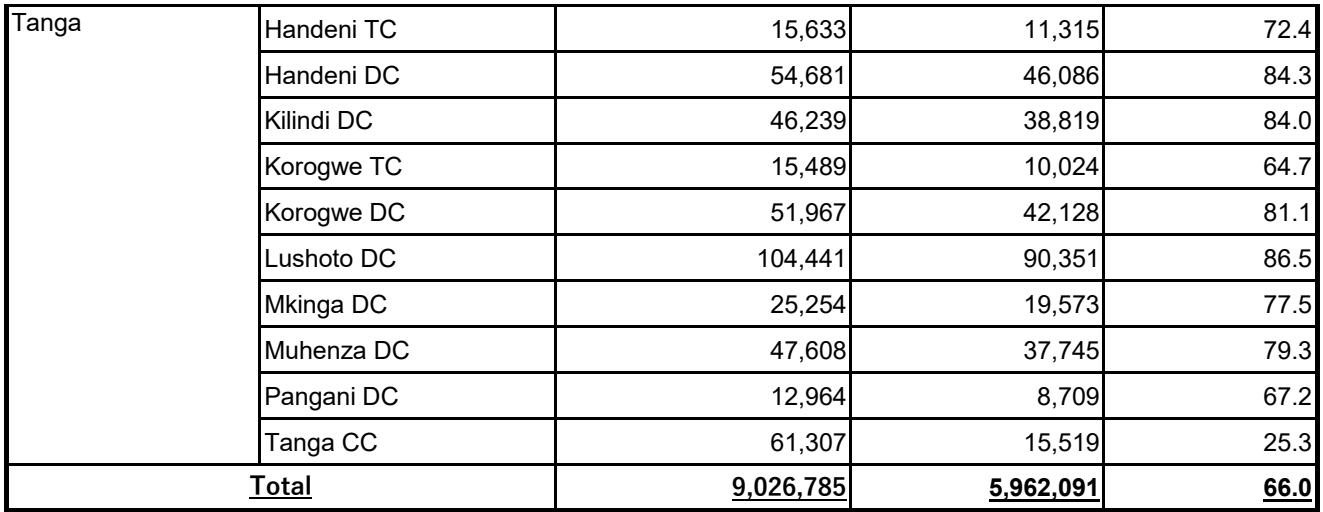

Source: Population and Housing Census 2012, National Bureau of Statistics

Table A.1.3 Number of Household and Population Engaged in Agriculture Sector by District

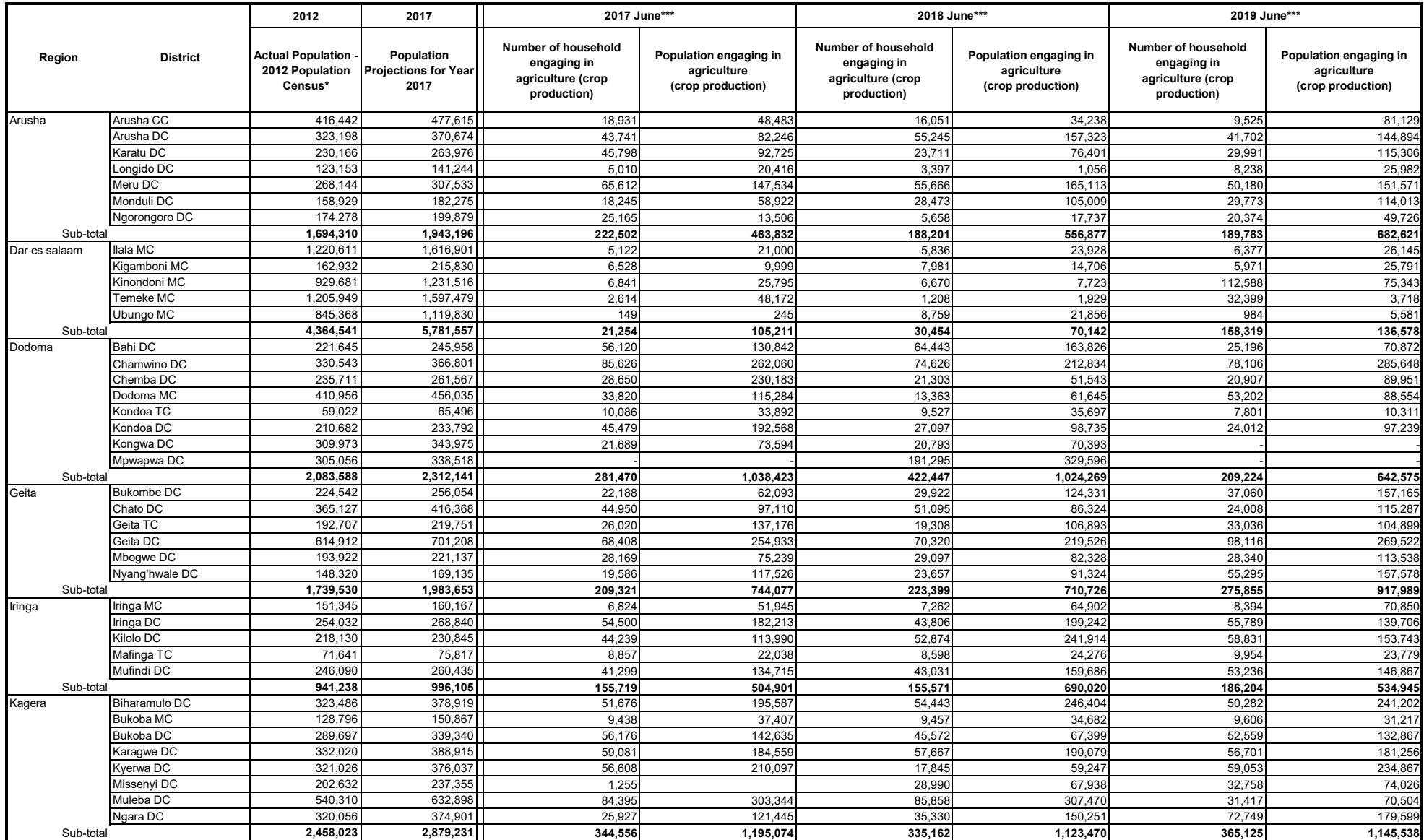

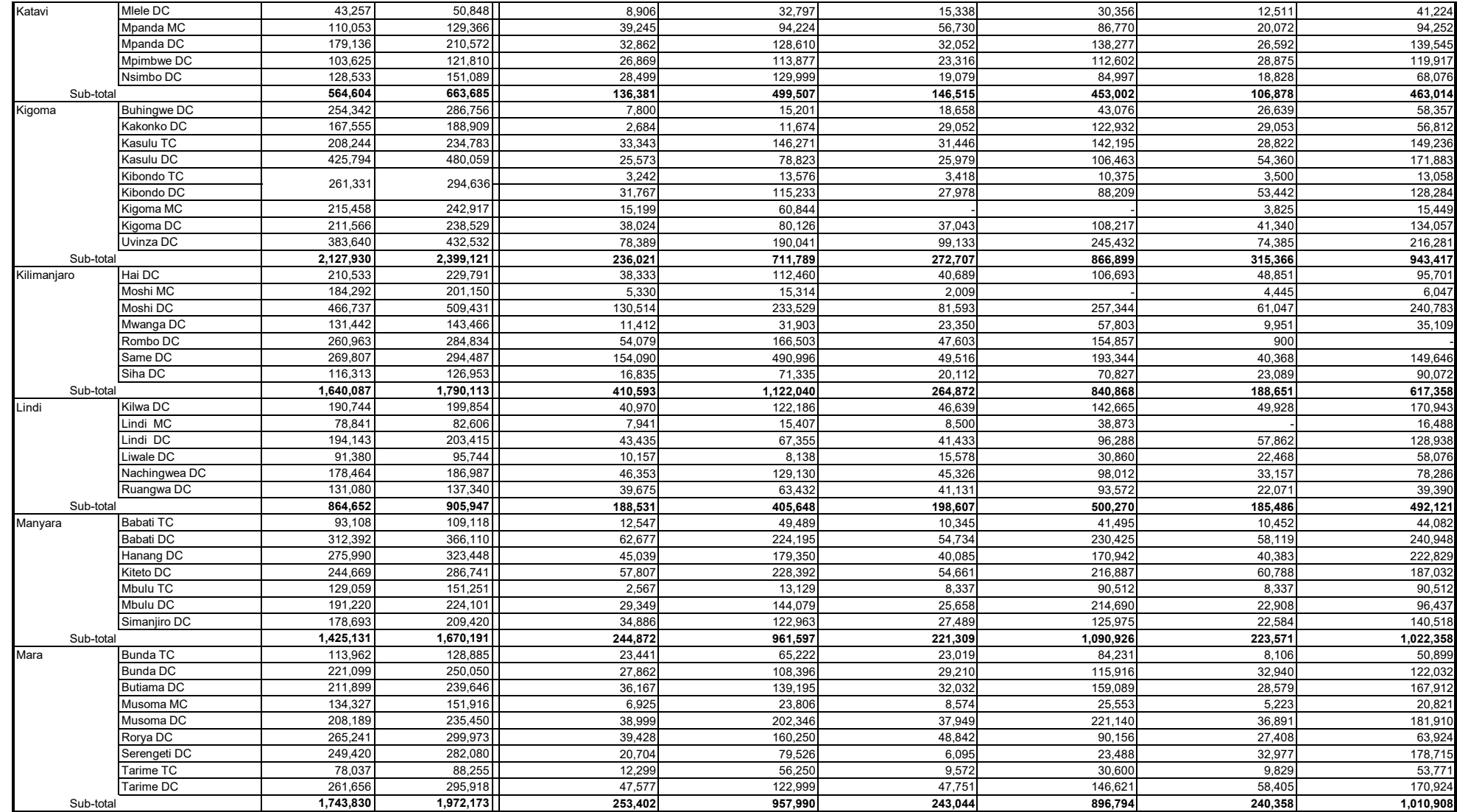

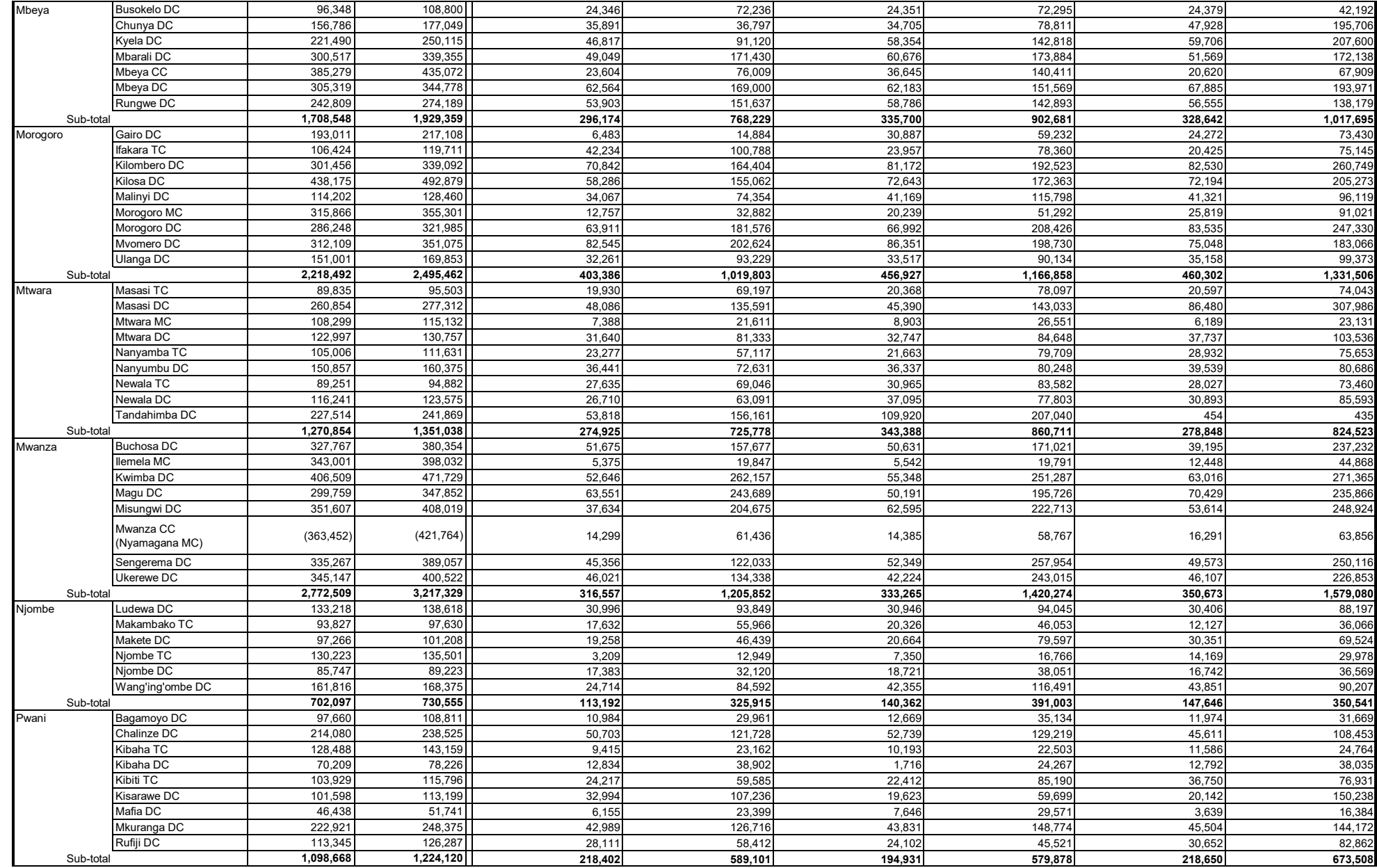
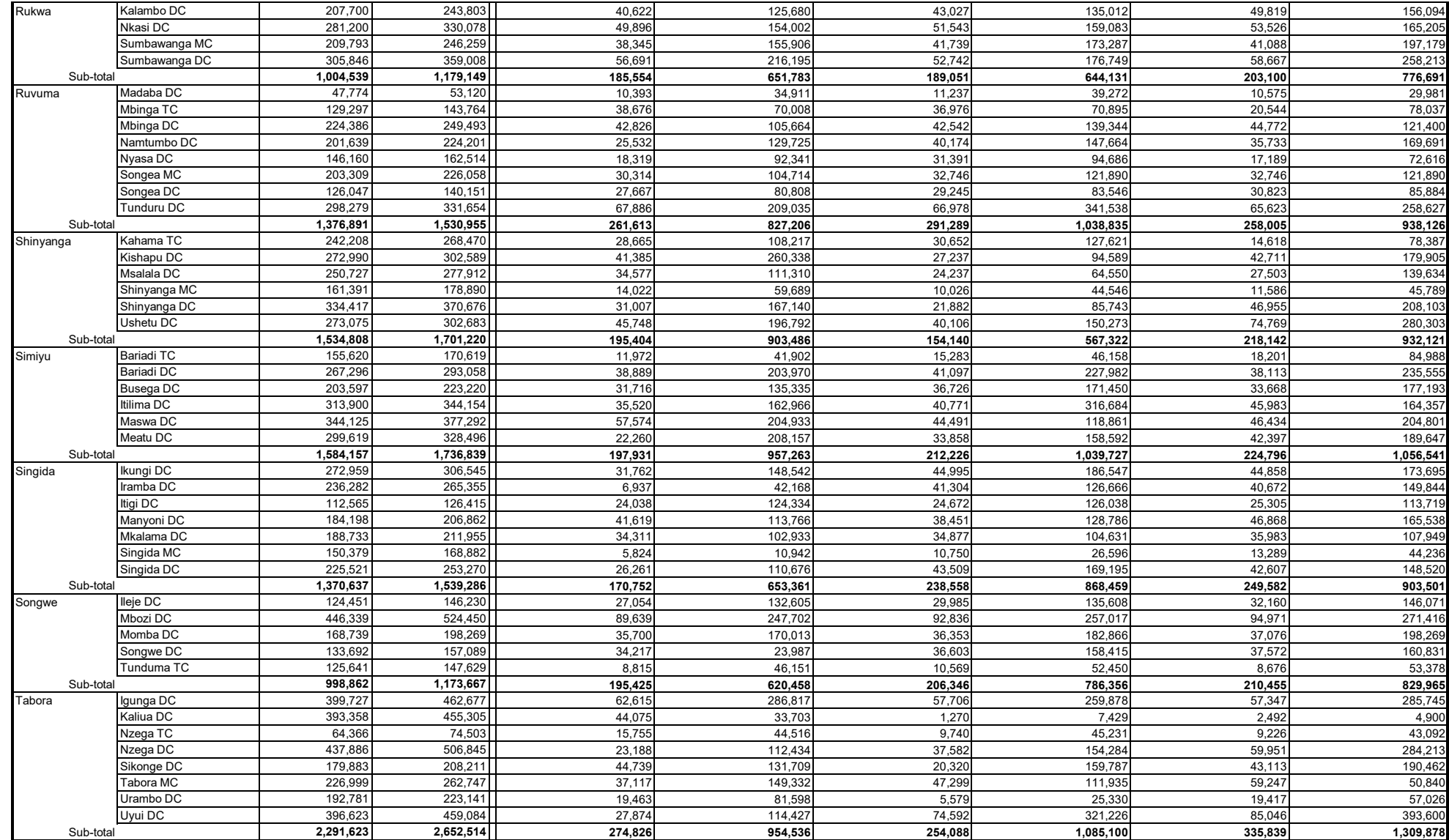

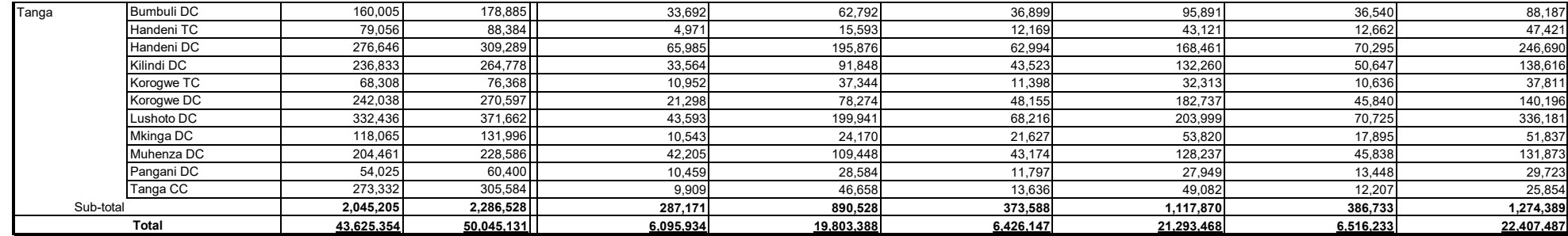

Note\*: The figure from New created Districts were derived from the old districts

Source: \*\* Population and Housing Census 2012, National Bureau of Statistics

\*\*\* Agriculture Routine Data System (ARDS), Ministry of Agriculture

## Table A.2.1 Maize: Area ('000'ha), Production ('000'tons) and Yield (tons/ha) by Region and District by Year

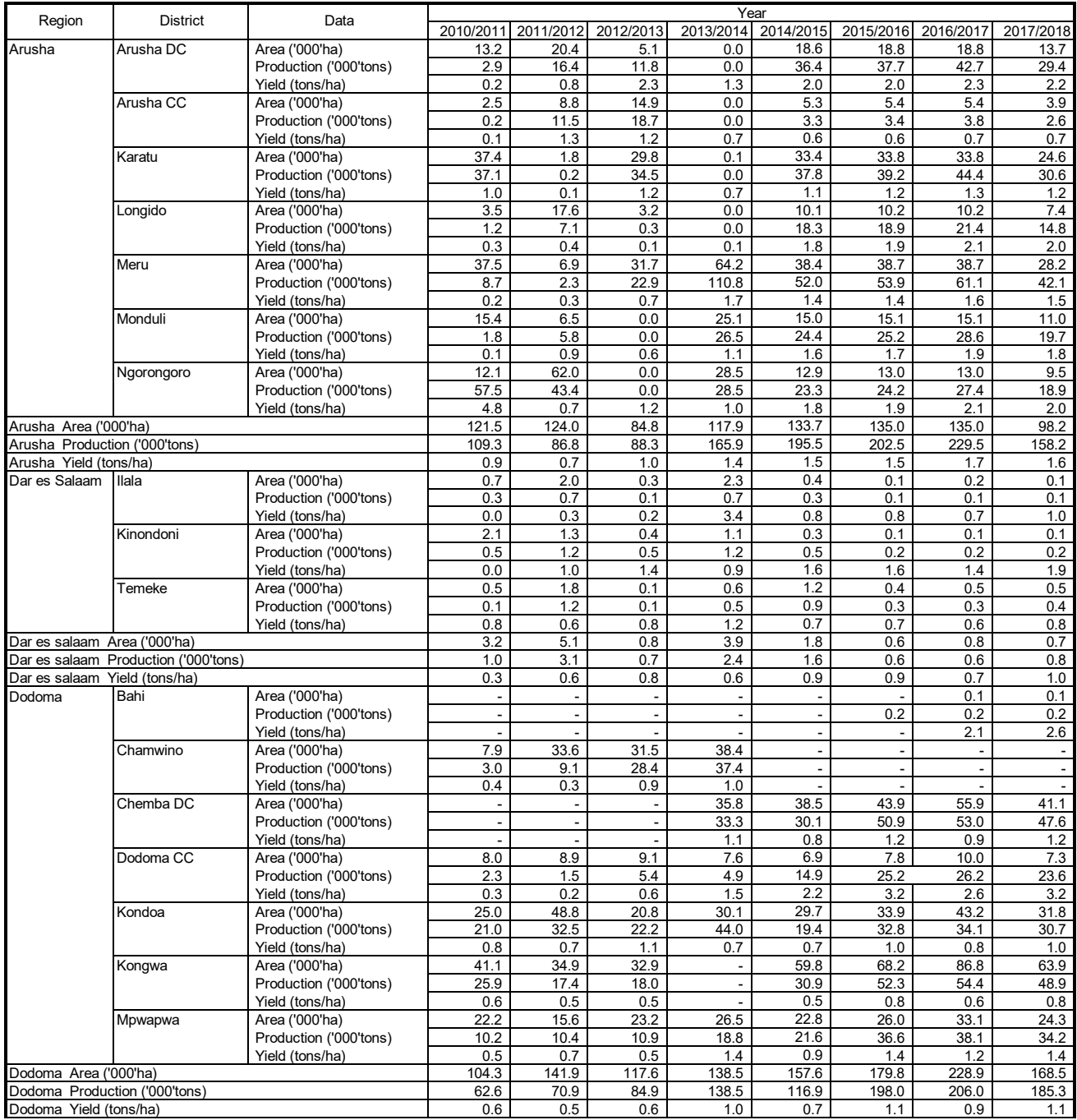

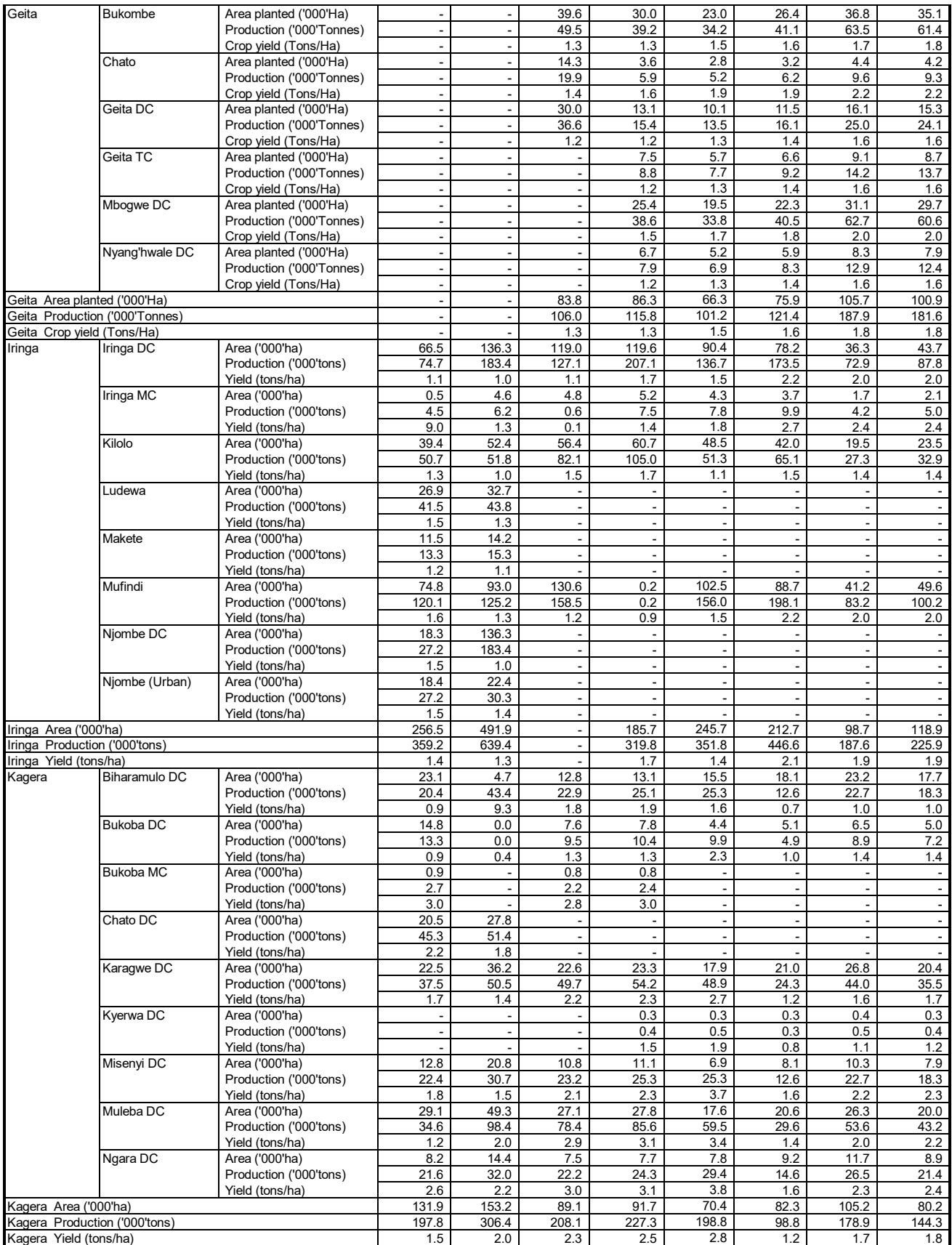

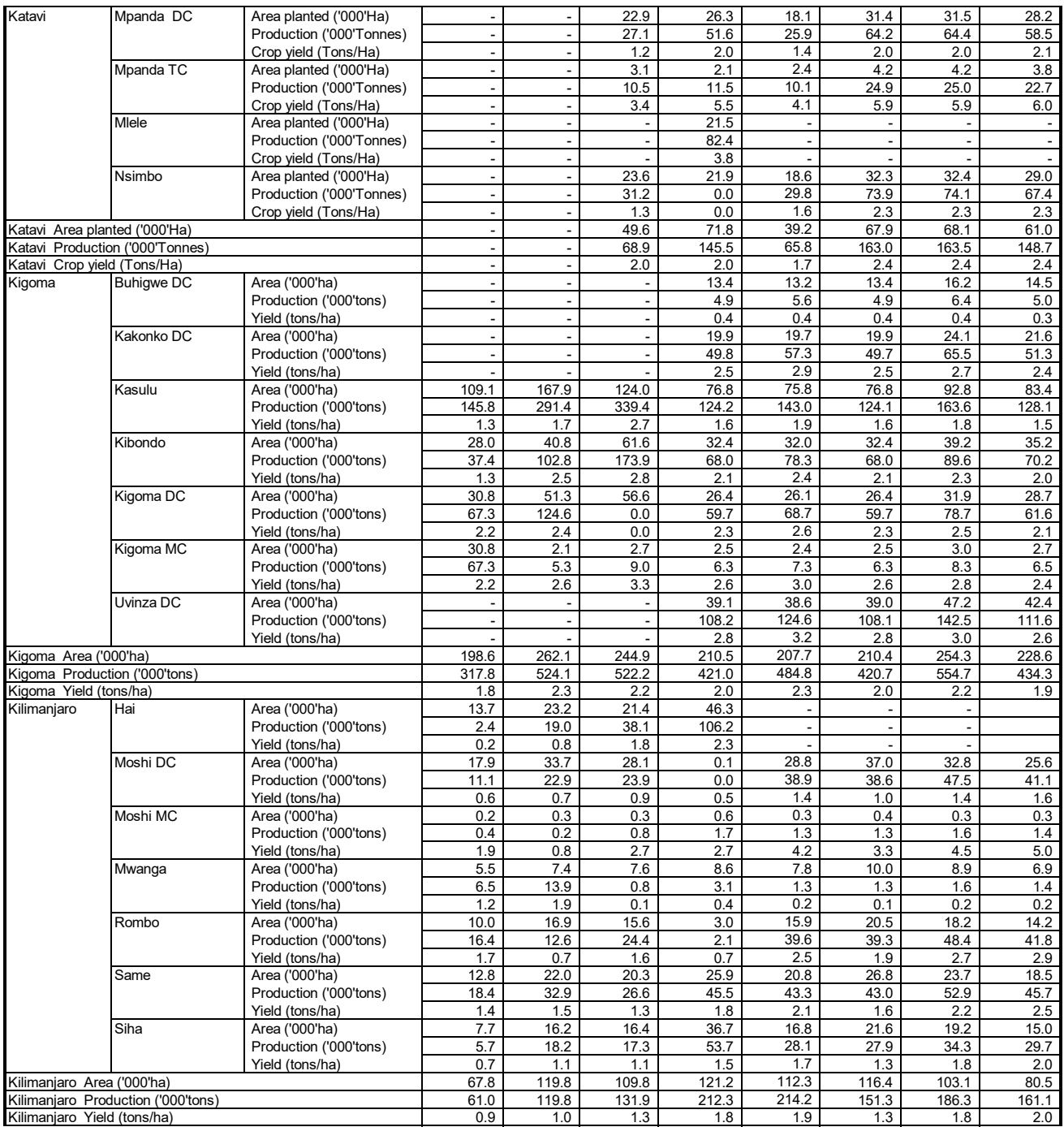

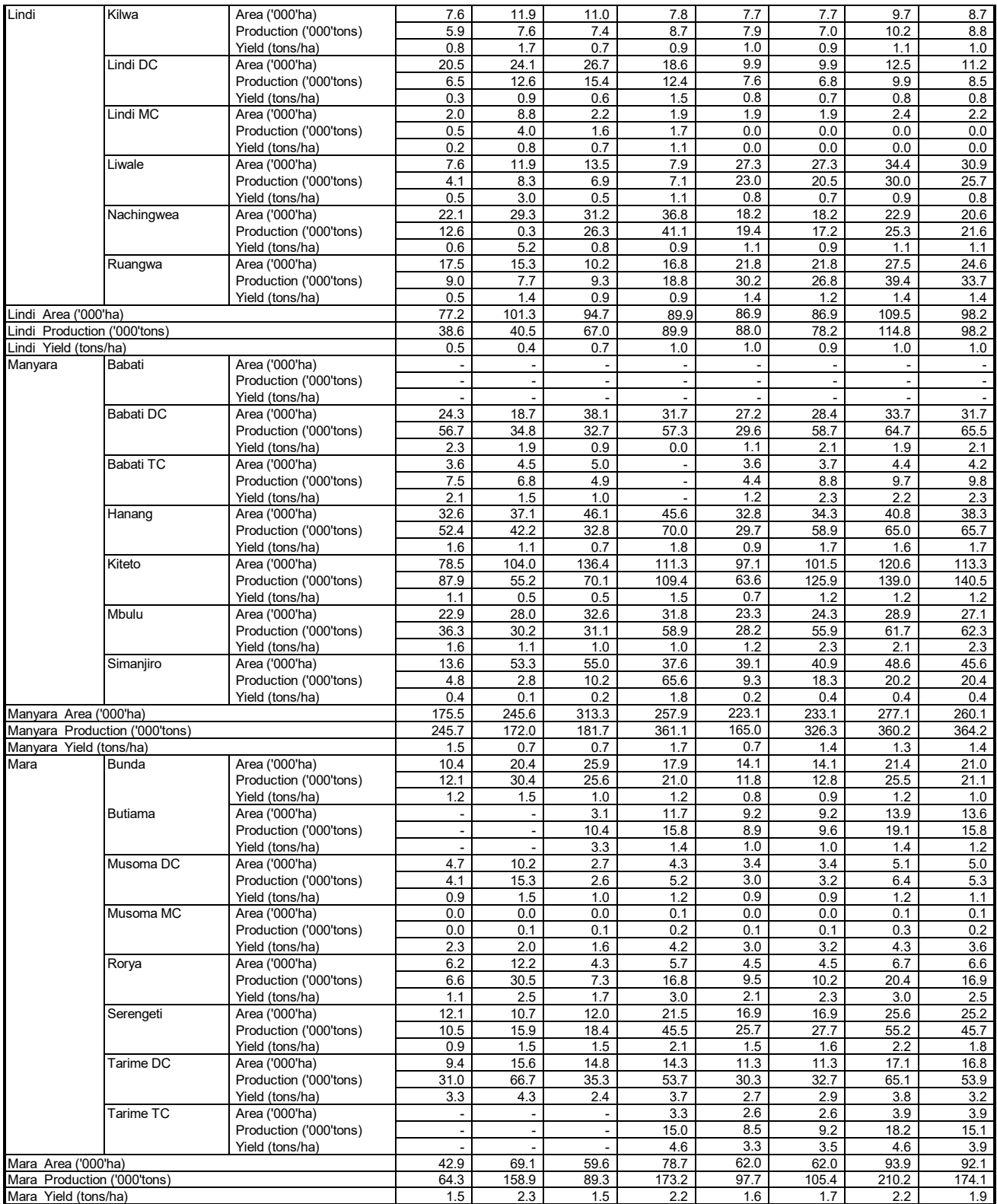

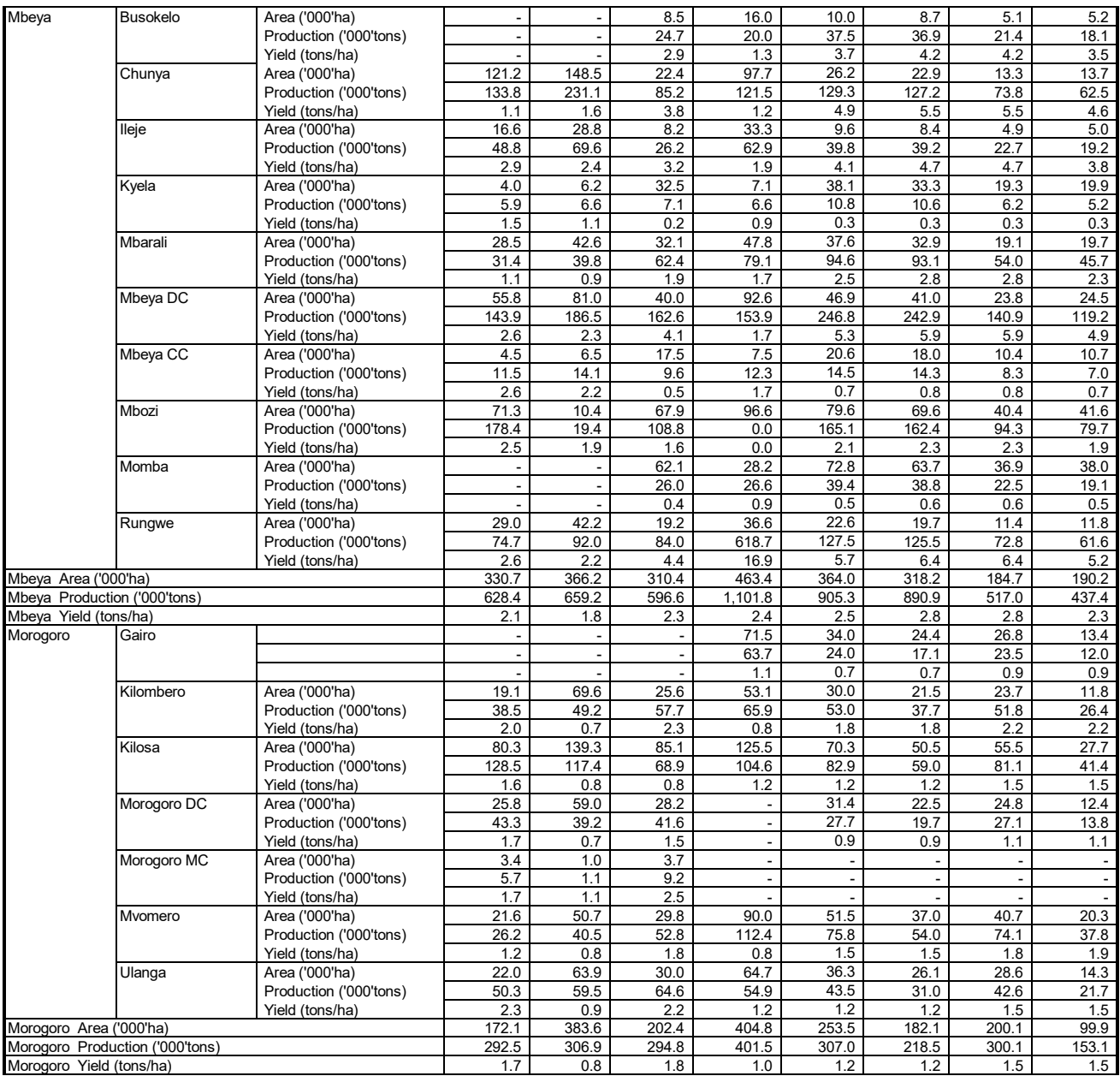

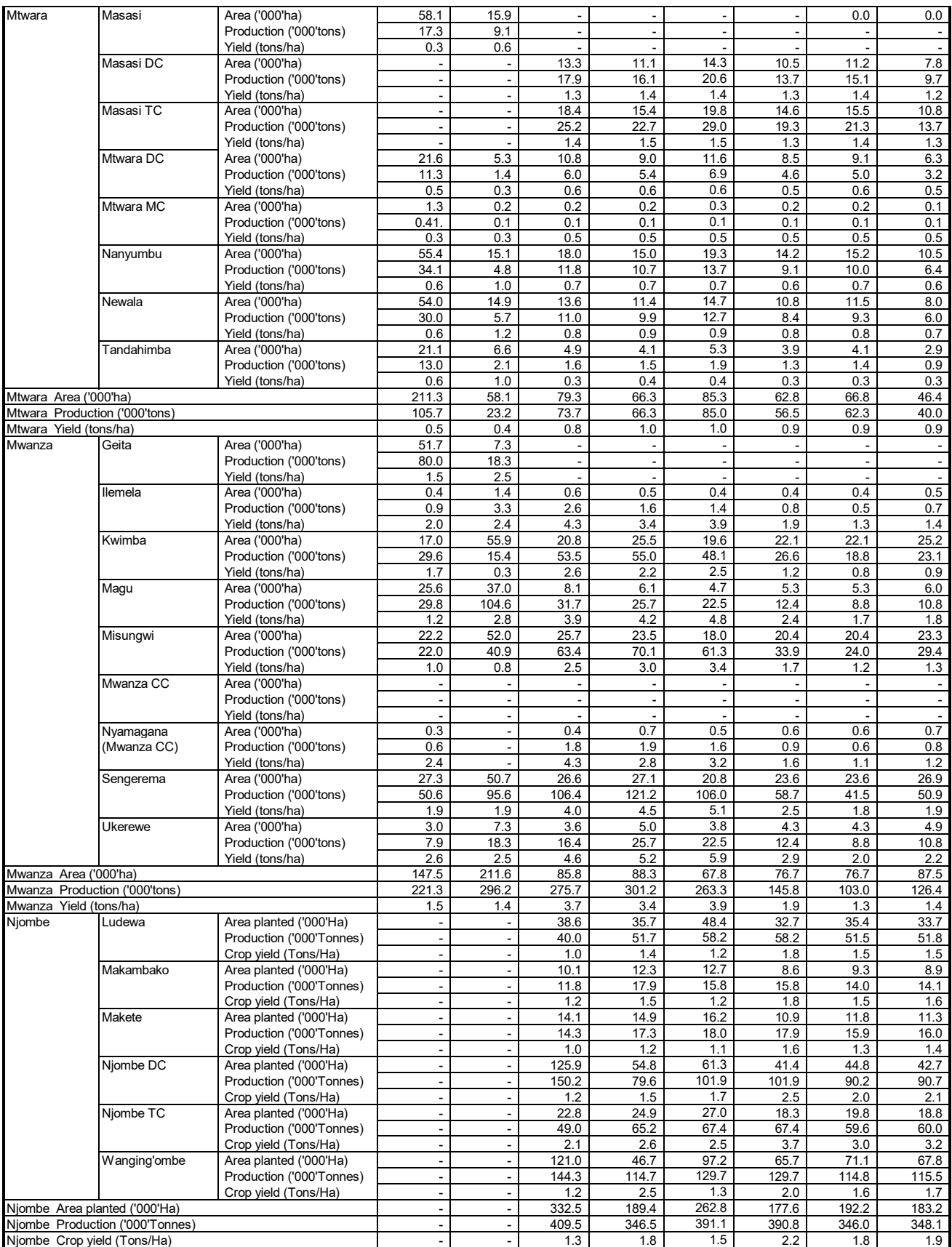

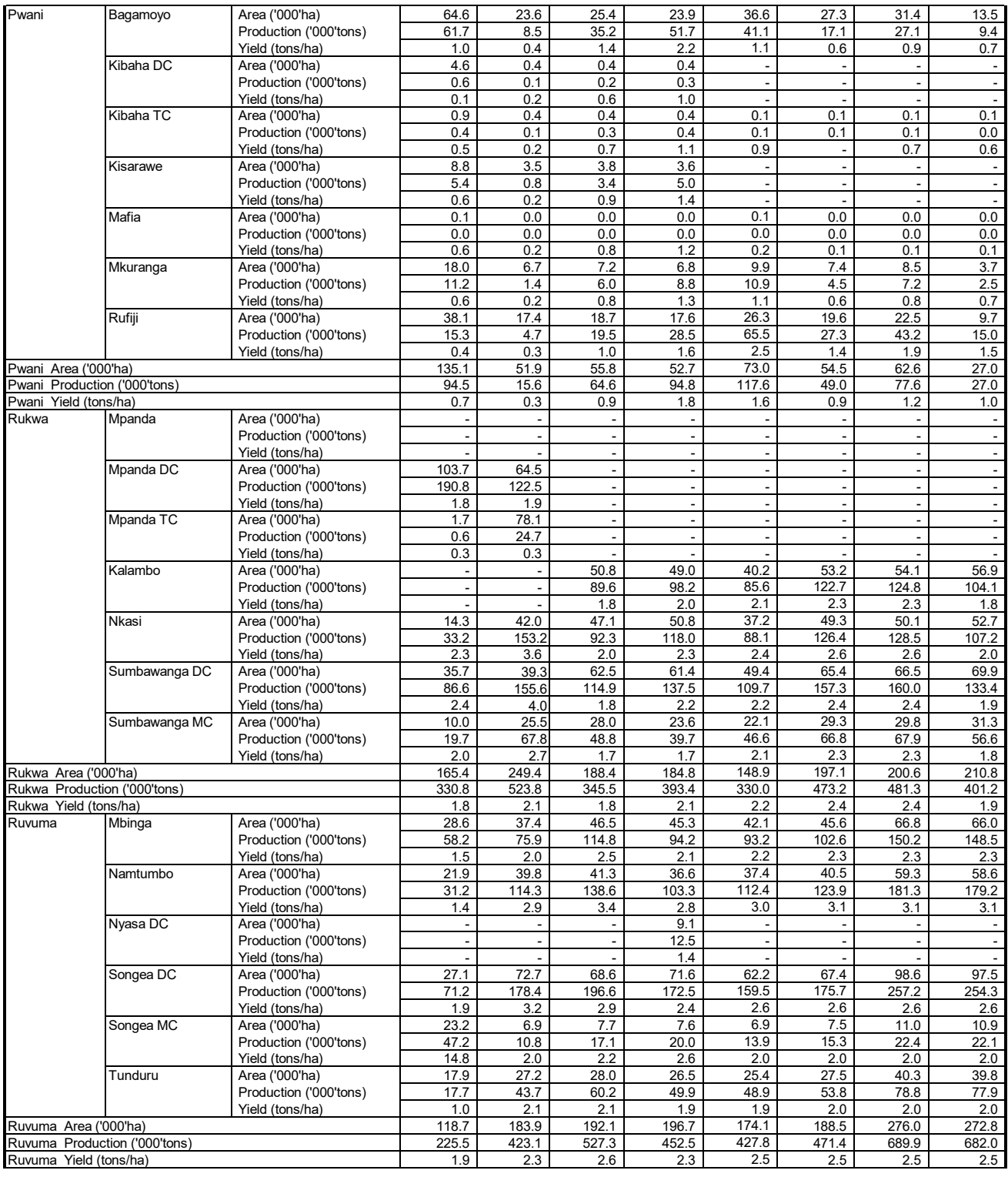

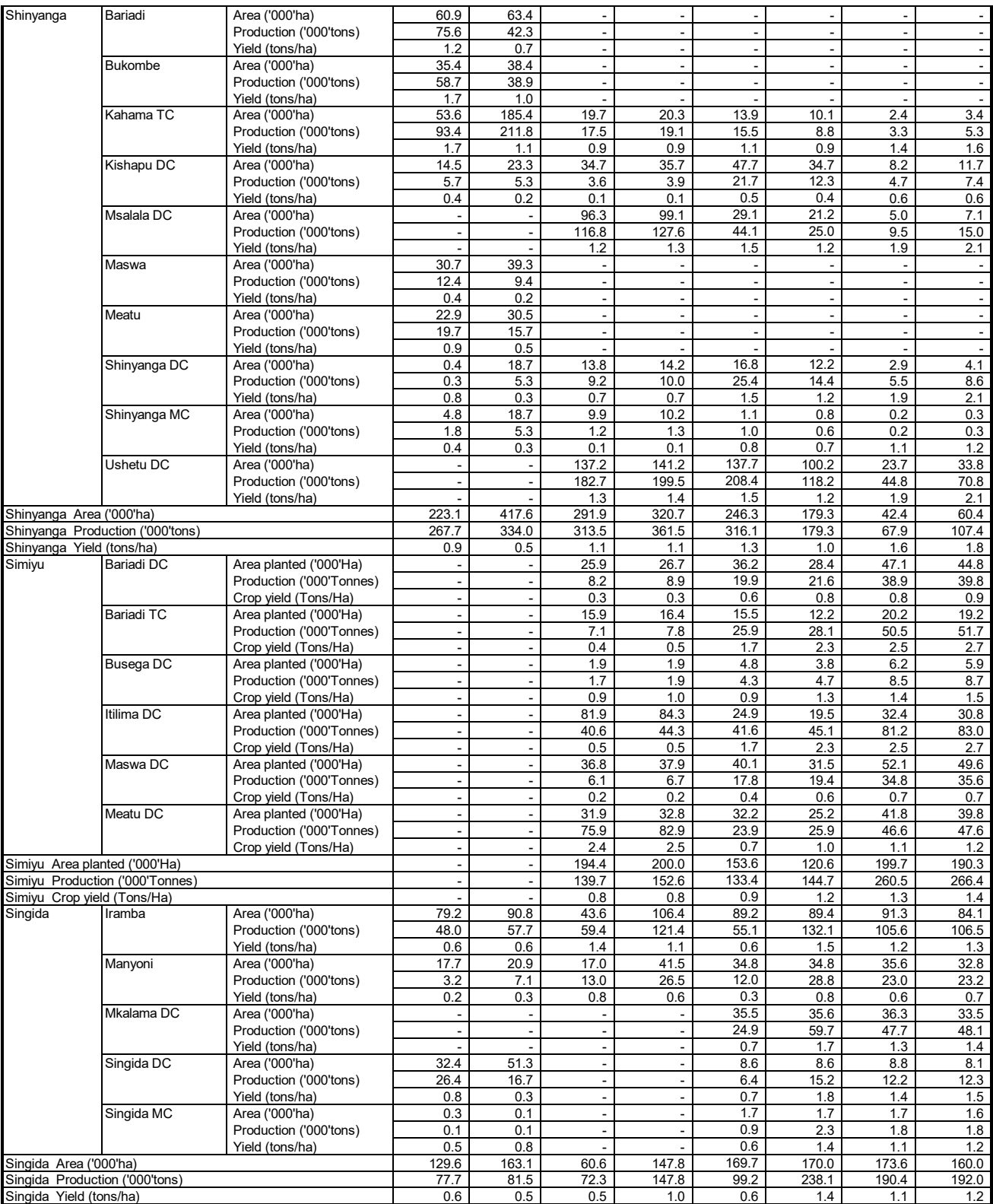

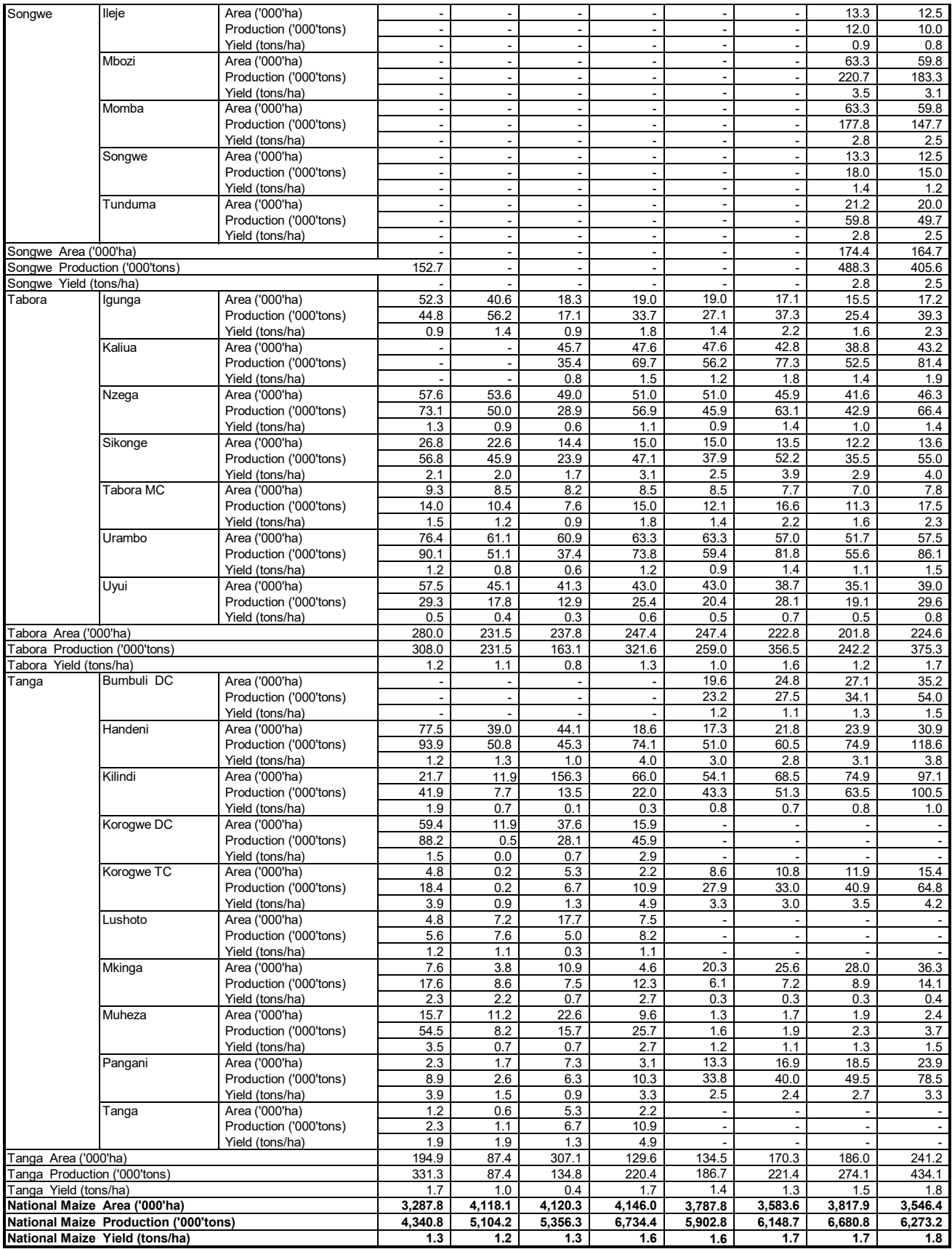

## Table A.2.2 Paddy: Area ('000'ha), Production ('000'tons) and Yield (tons/ha) by Region and District by Year

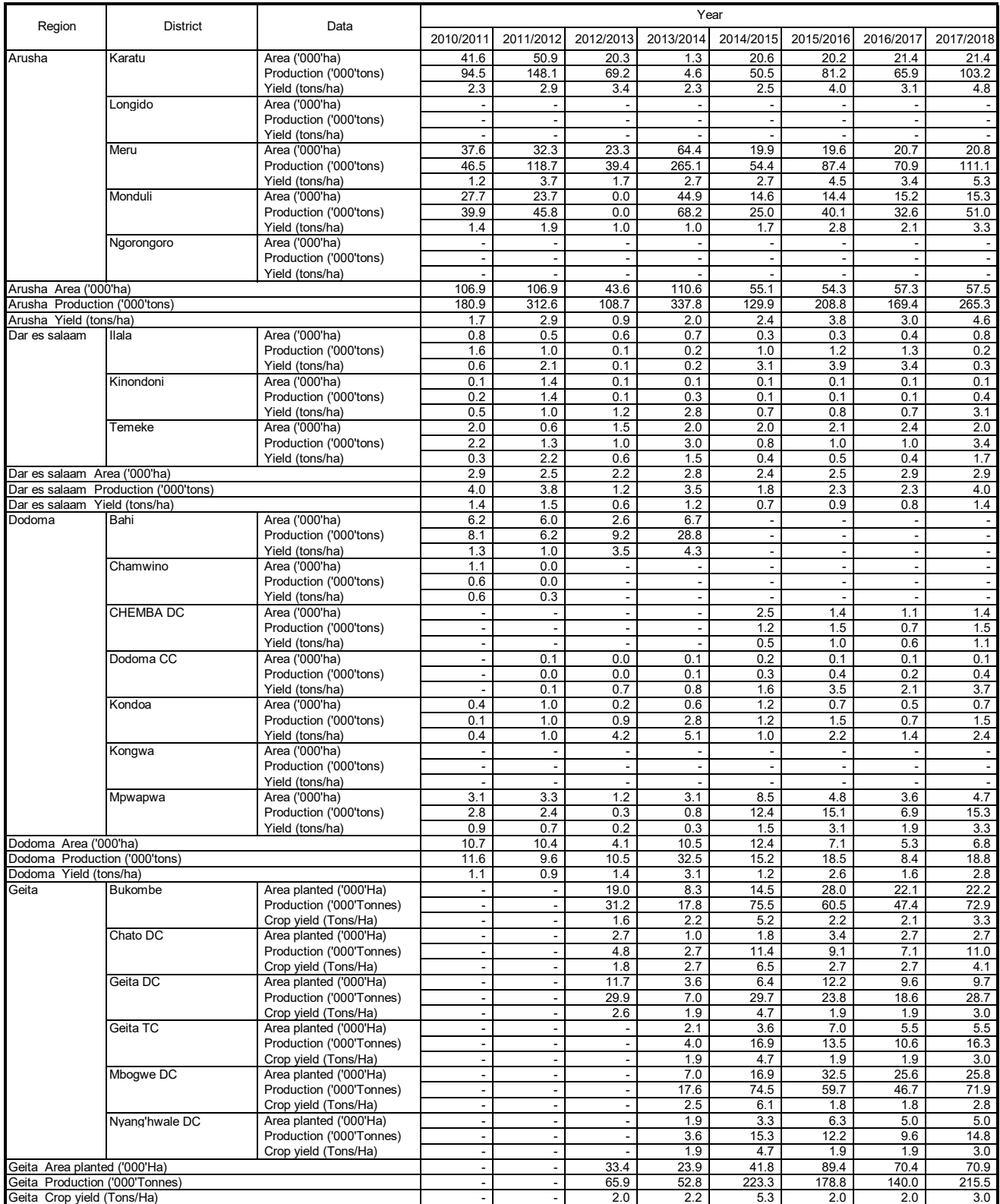

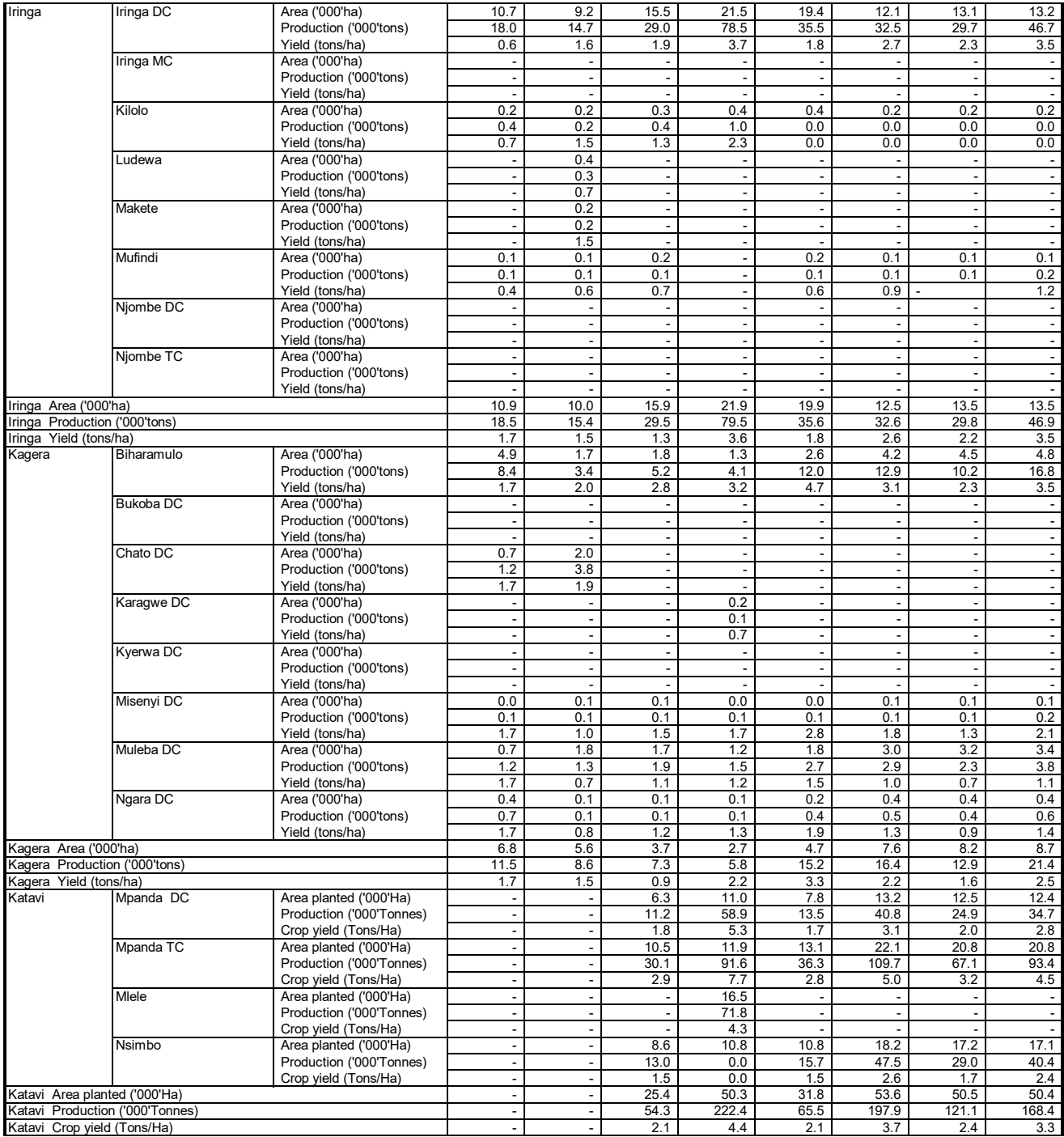

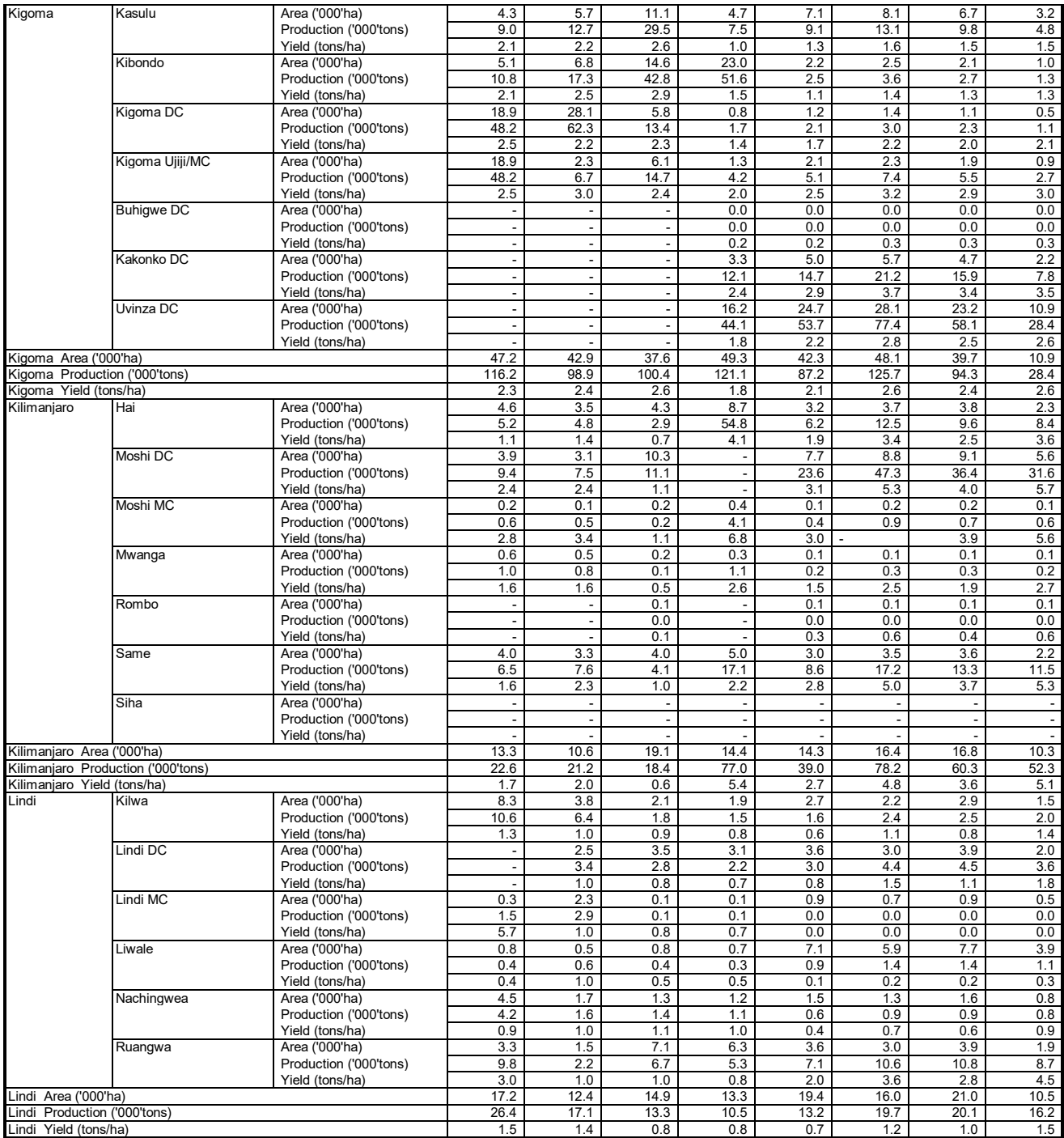

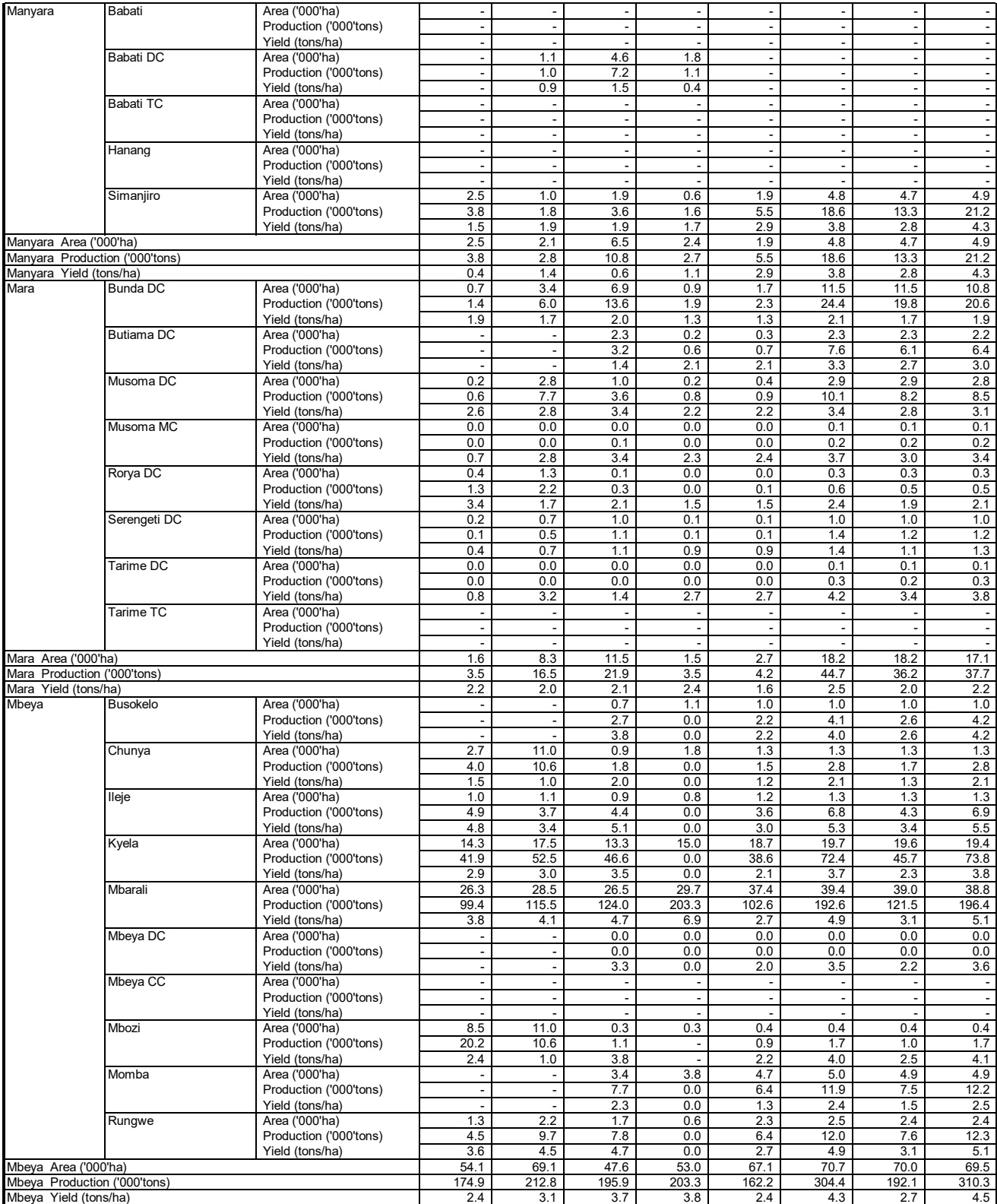

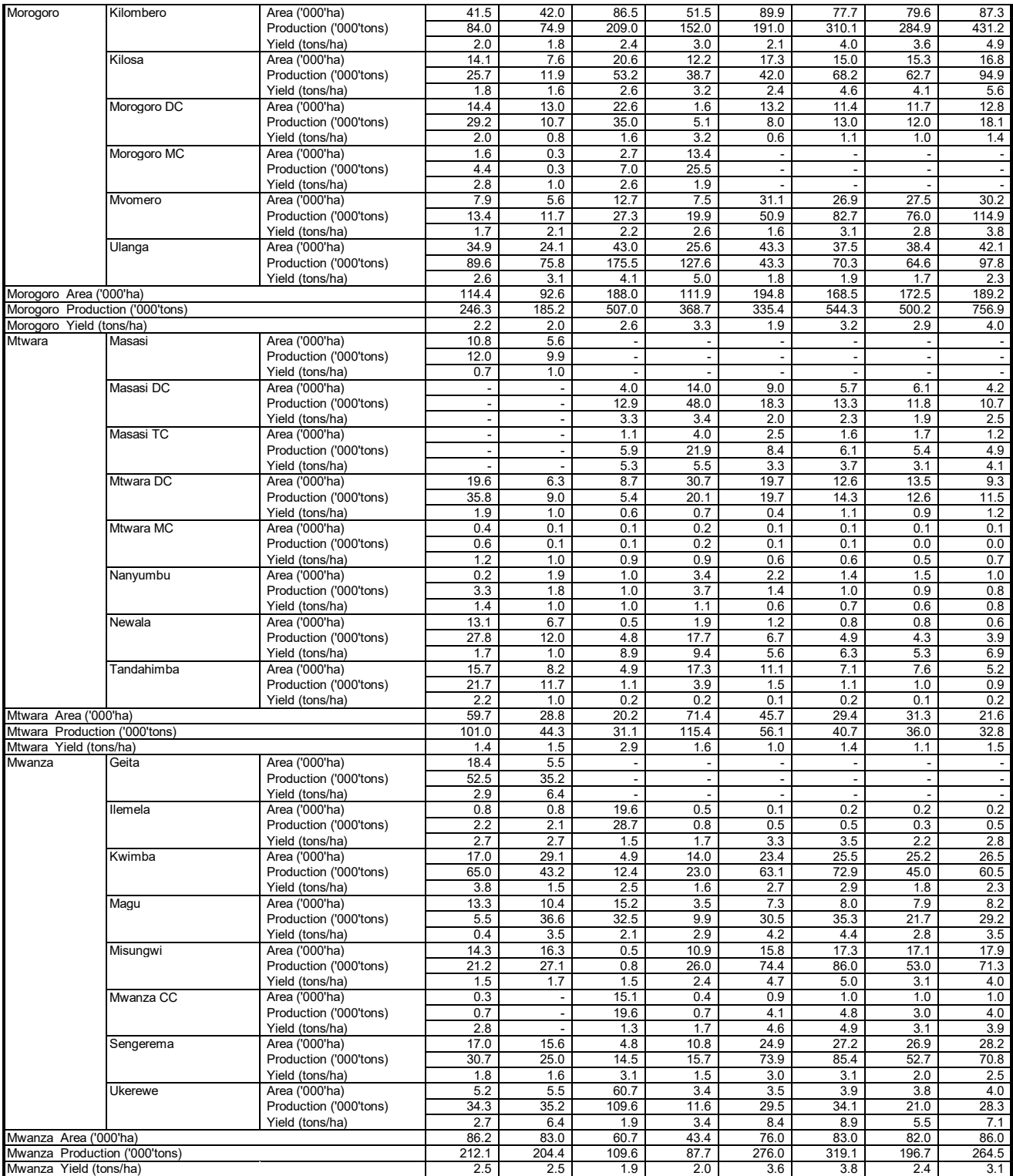

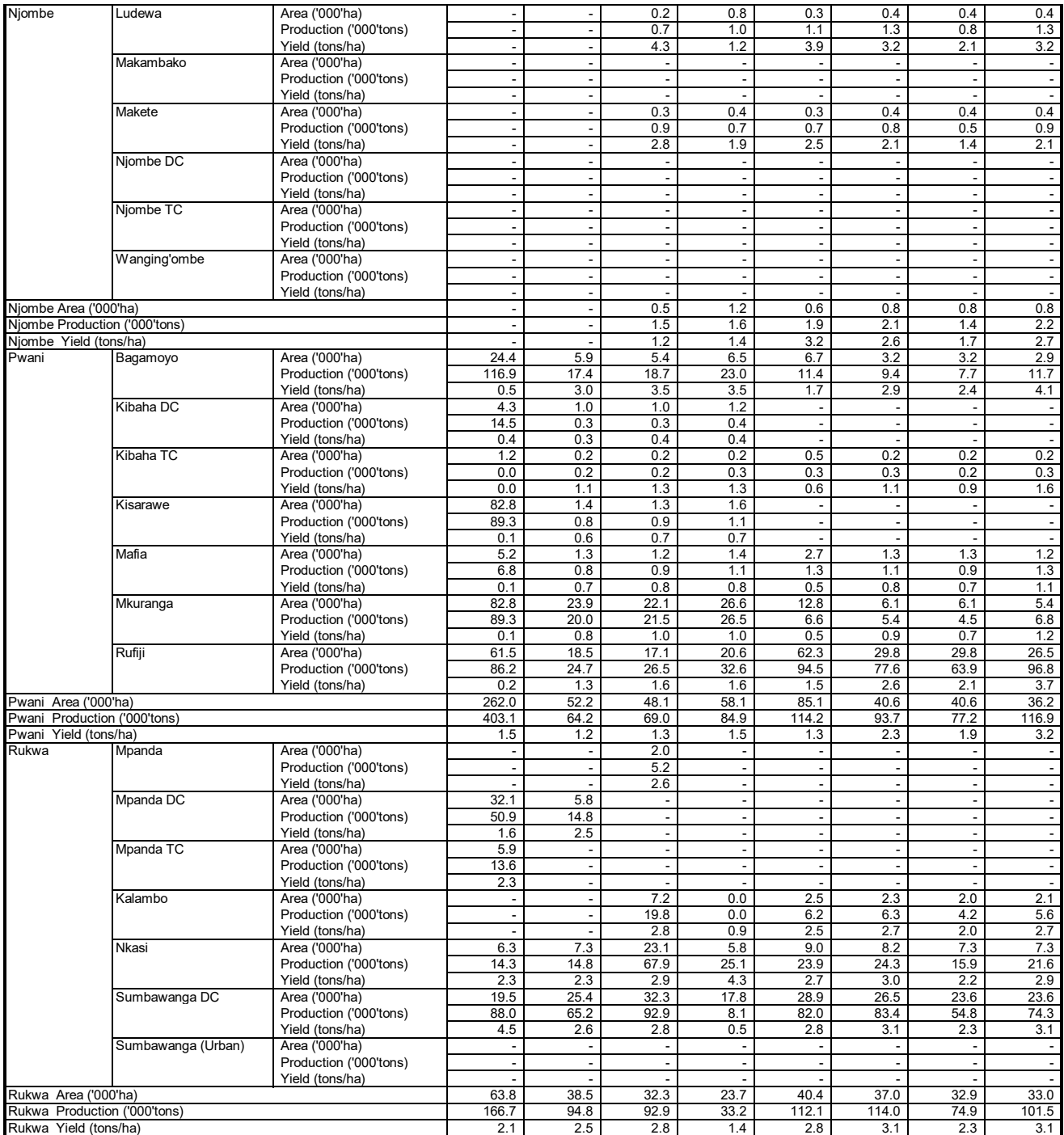

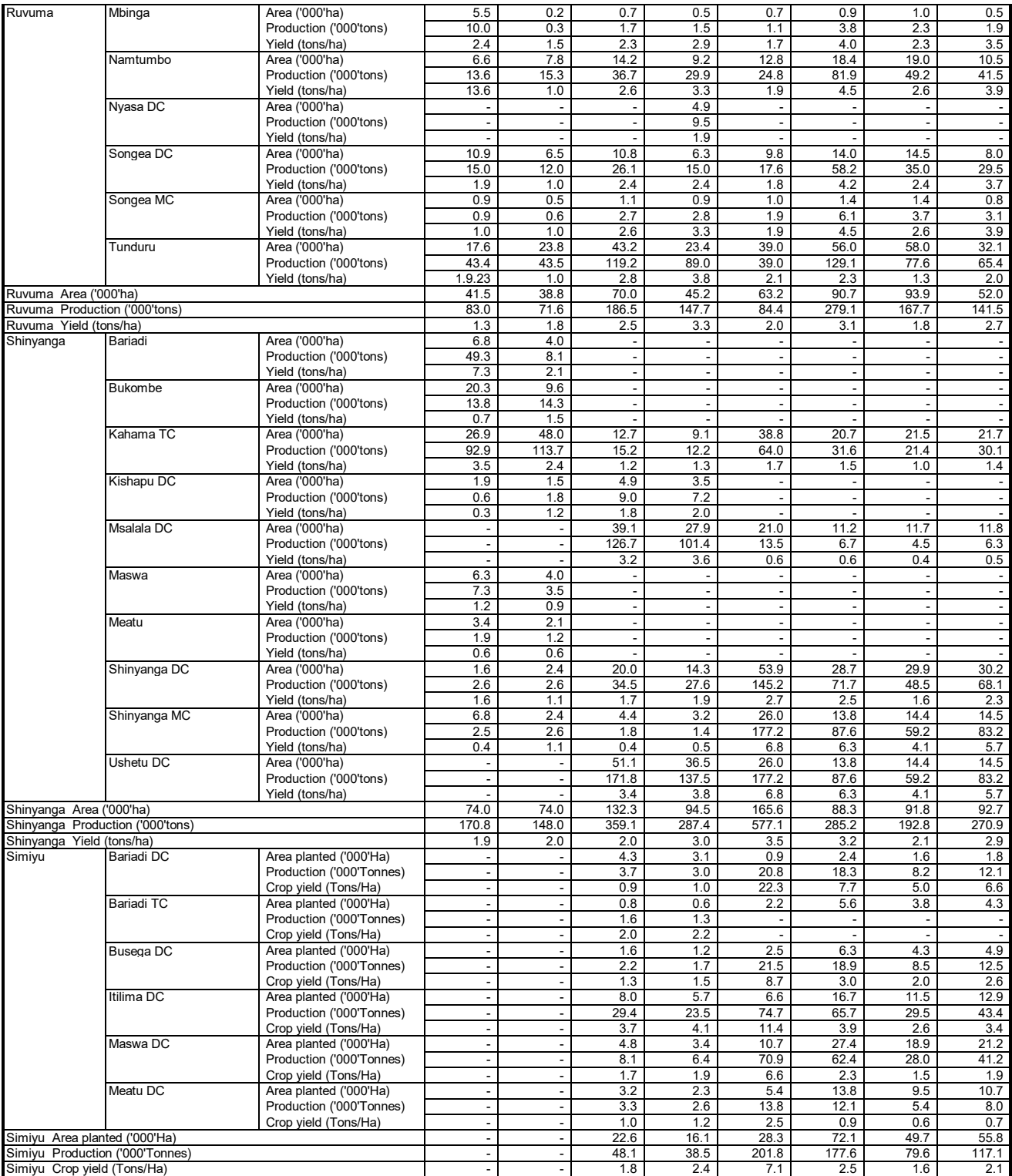

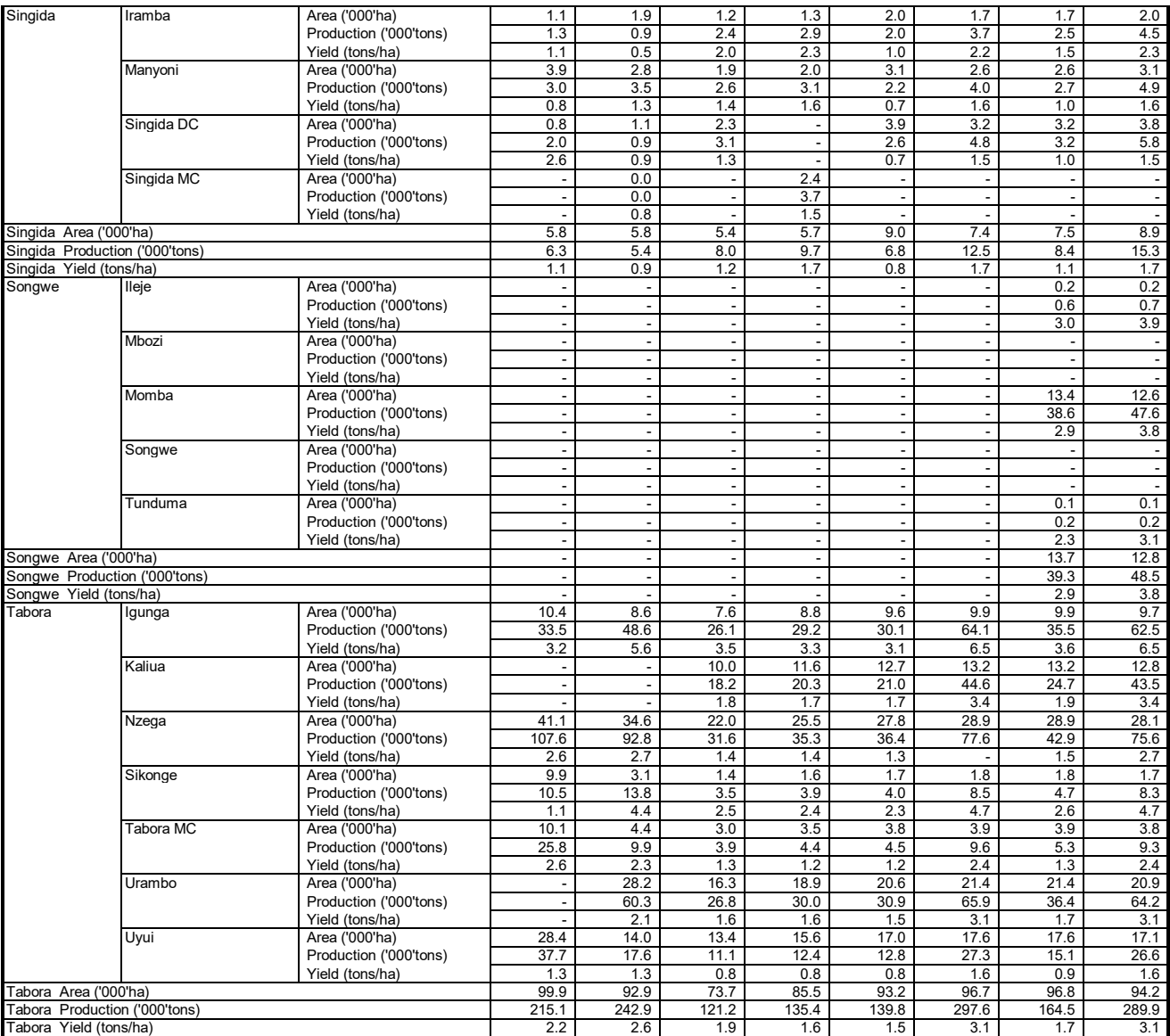

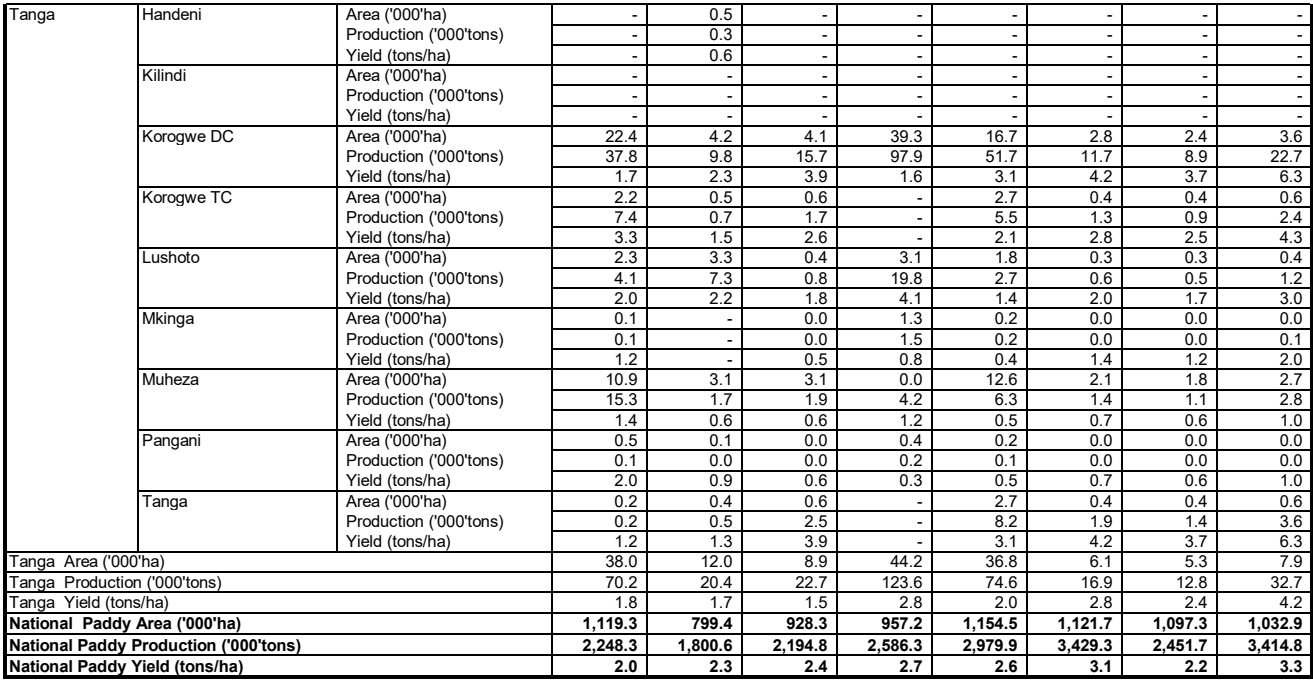

Table A.2.3 Cotton: Area (ha), Production (tons) and Yield (tons/ha) by Region and District in 2017/2018

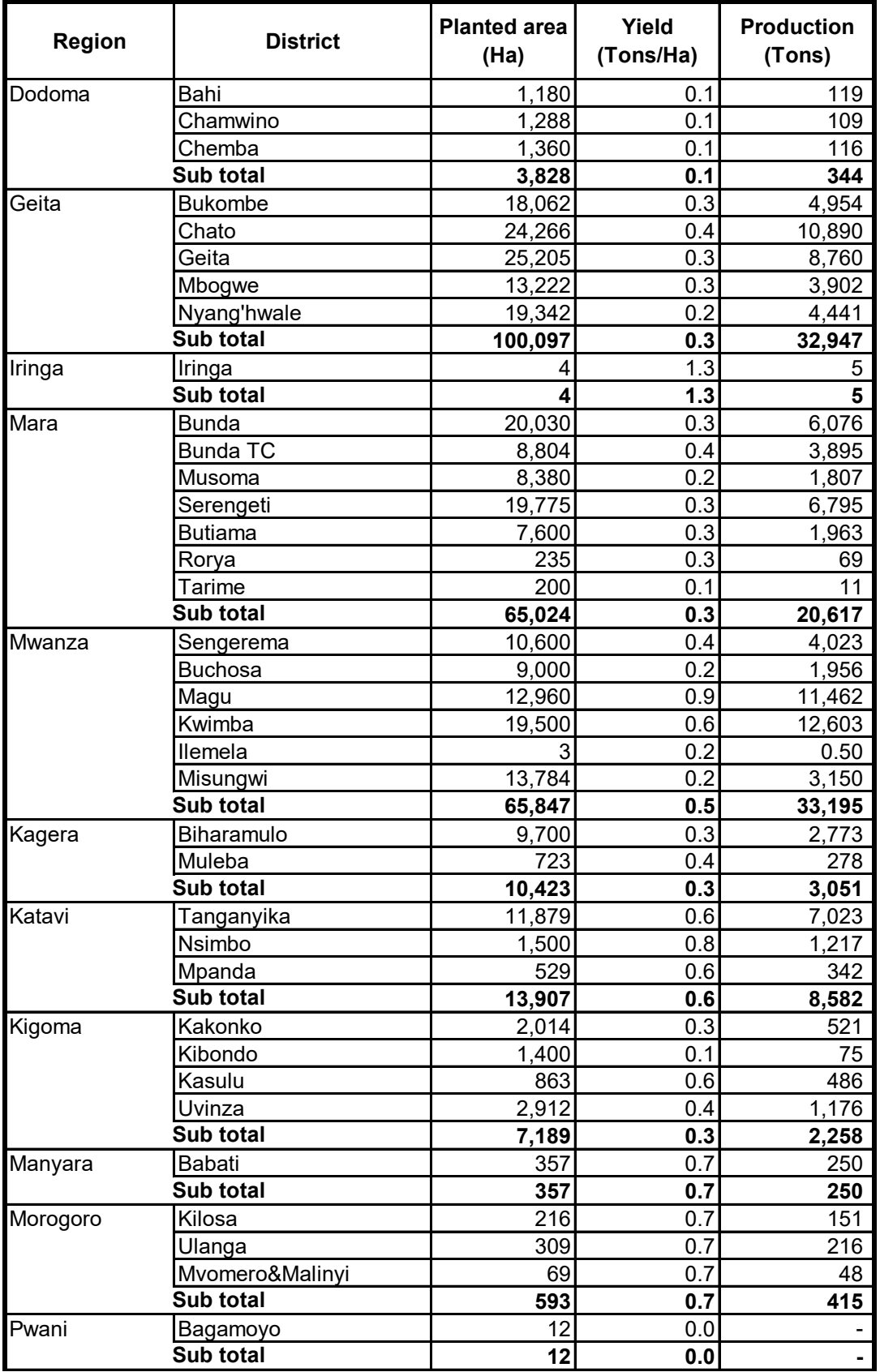

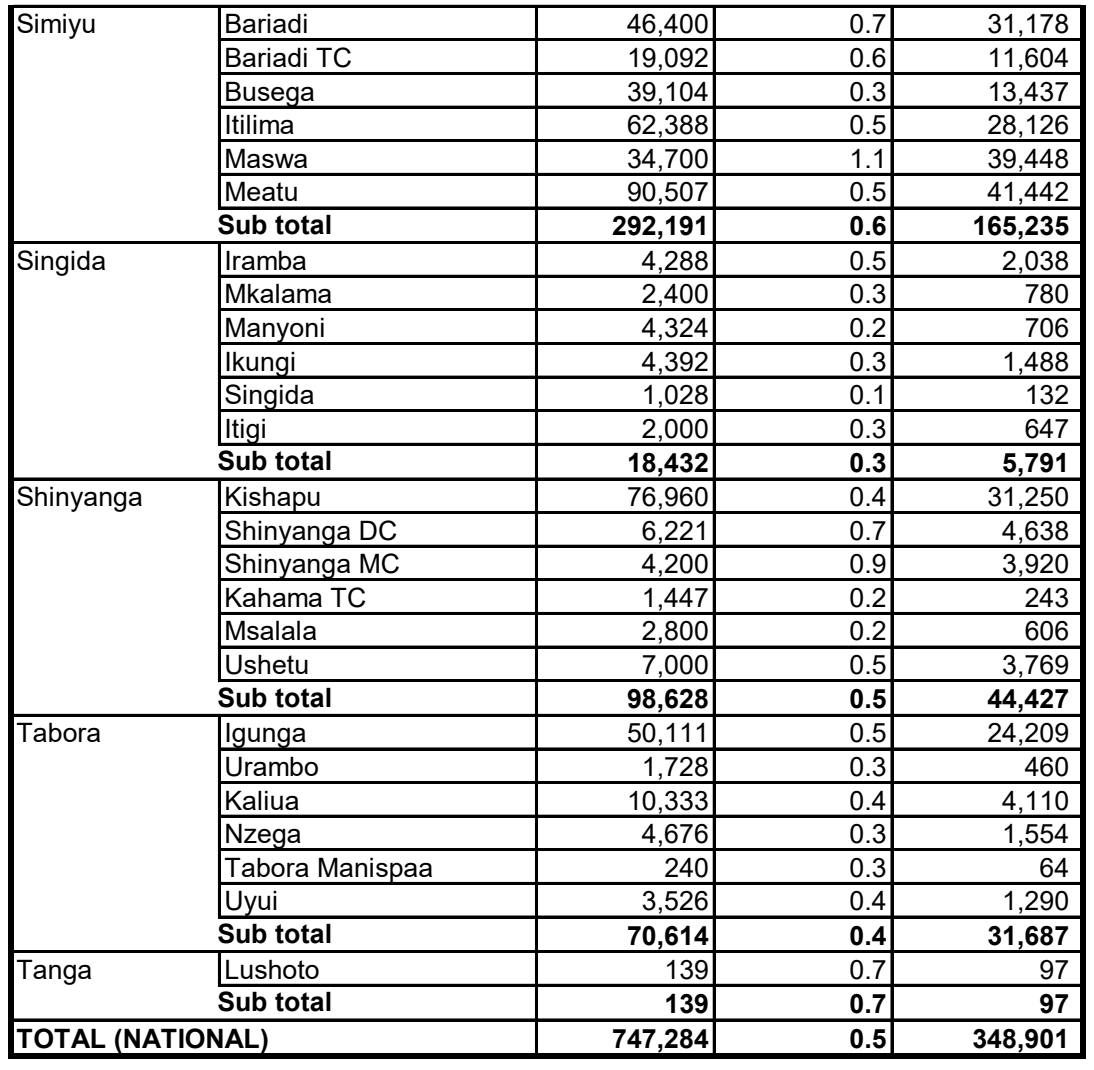

Table A.2.4 Tobacco: Area (Ha), Production (tons) and Yield (tons/ha) by Region and District in 2018/2019

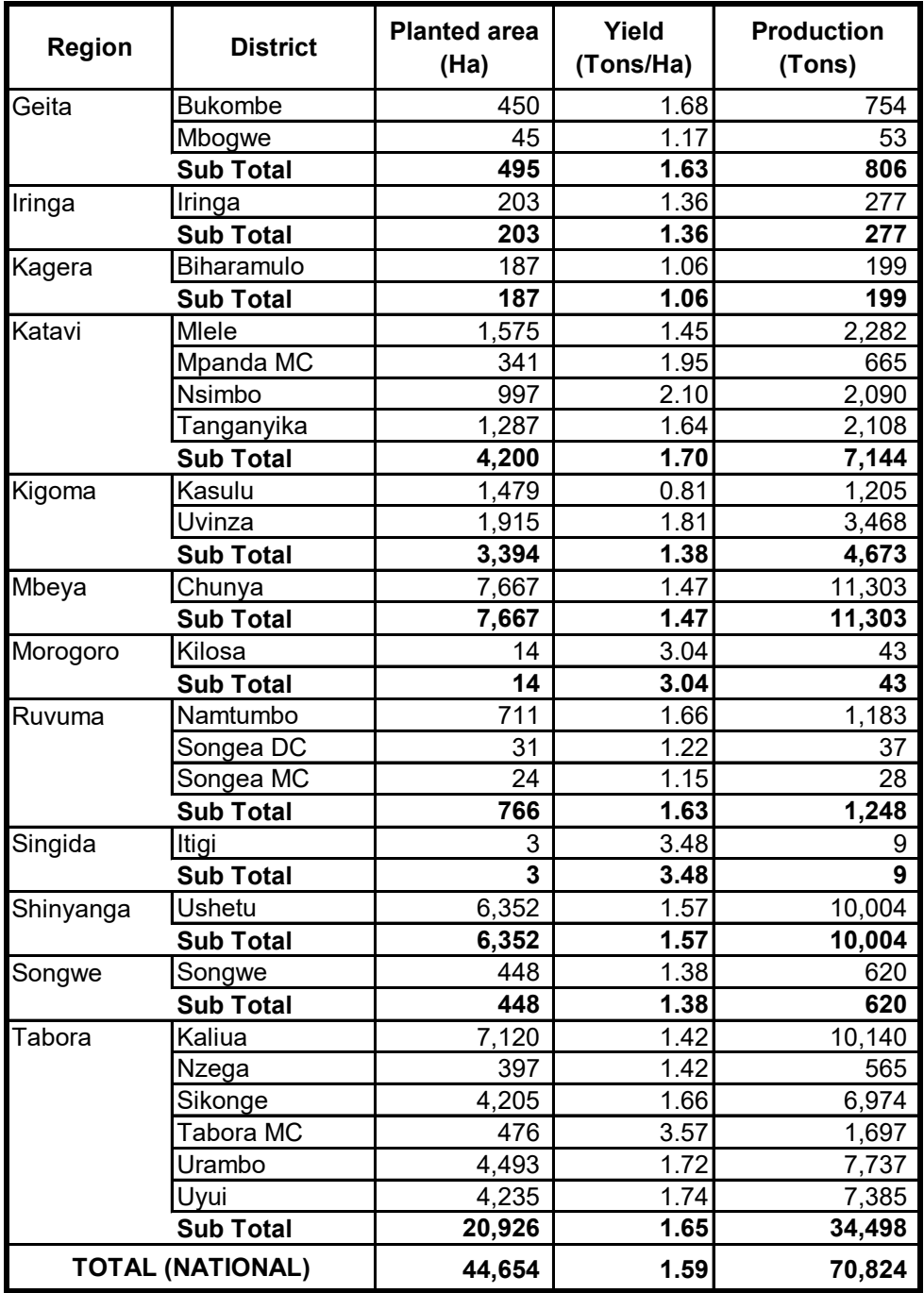

Table A.2.5 Coffee: Area (ha), Production (tons) and Yield (tons/ha) by Region and District in 2018/2019

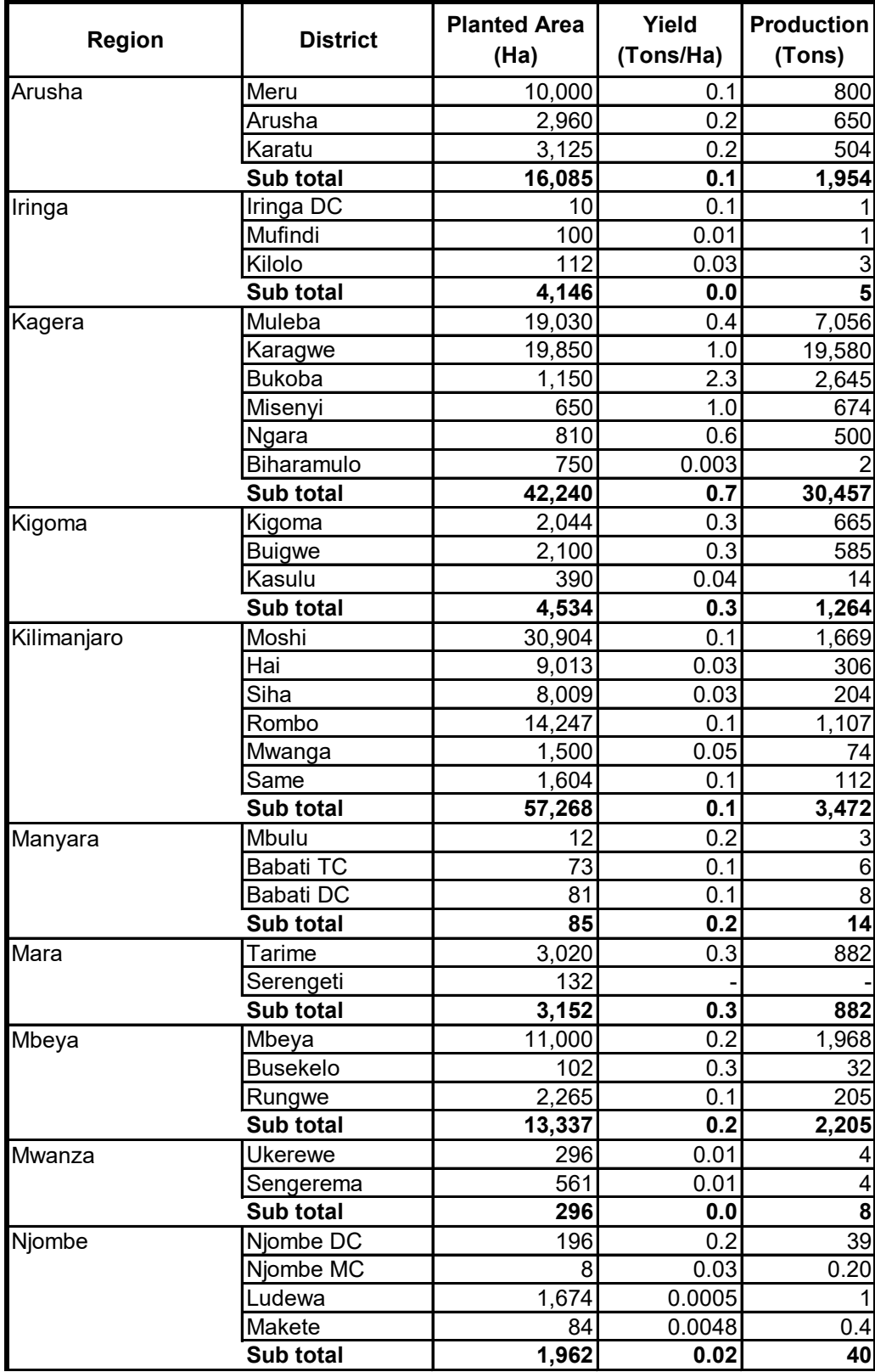

| <b>TOTAL (NATIONAL)</b> |                | 228,826 | 0.3  | 68,147 |
|-------------------------|----------------|---------|------|--------|
|                         | Sub total      | 4,640   | 0.04 | 175    |
|                         | <b>Bumbuli</b> | 475     | 0.3  | 120    |
| Tanga                   | Lushoto        | 4,640   | 0.01 | 55     |
|                         | Sub total      | 37,694  | 0.3  | 10,996 |
|                         | lleje          | 6,225   | 0.2  | 961    |
| Songwe                  | Mbozi          | 31,469  | 0.3  | 10,035 |
|                         | Sub total      | 43,357  | 0.4  | 16,675 |
|                         | Songea         | 1,915   | 0.9  | 1,760  |
|                         | Madaba DC      | 51      | 0.1  | 5      |
|                         | Nyasa          | 4,528   | 0.4  | 1,645  |
|                         | Mbinga DC      | 27,125  | 0.4  | 11,315 |
| Ruvuma                  | Mbinga TC      | 9,737   | 0.2  | 1,950  |

Source: Ministry of Agriculture

Table A.2.6 Tea: Area ('000'ha), Production ('000'tons) and Yield (tons/ha)by Region and District by Year

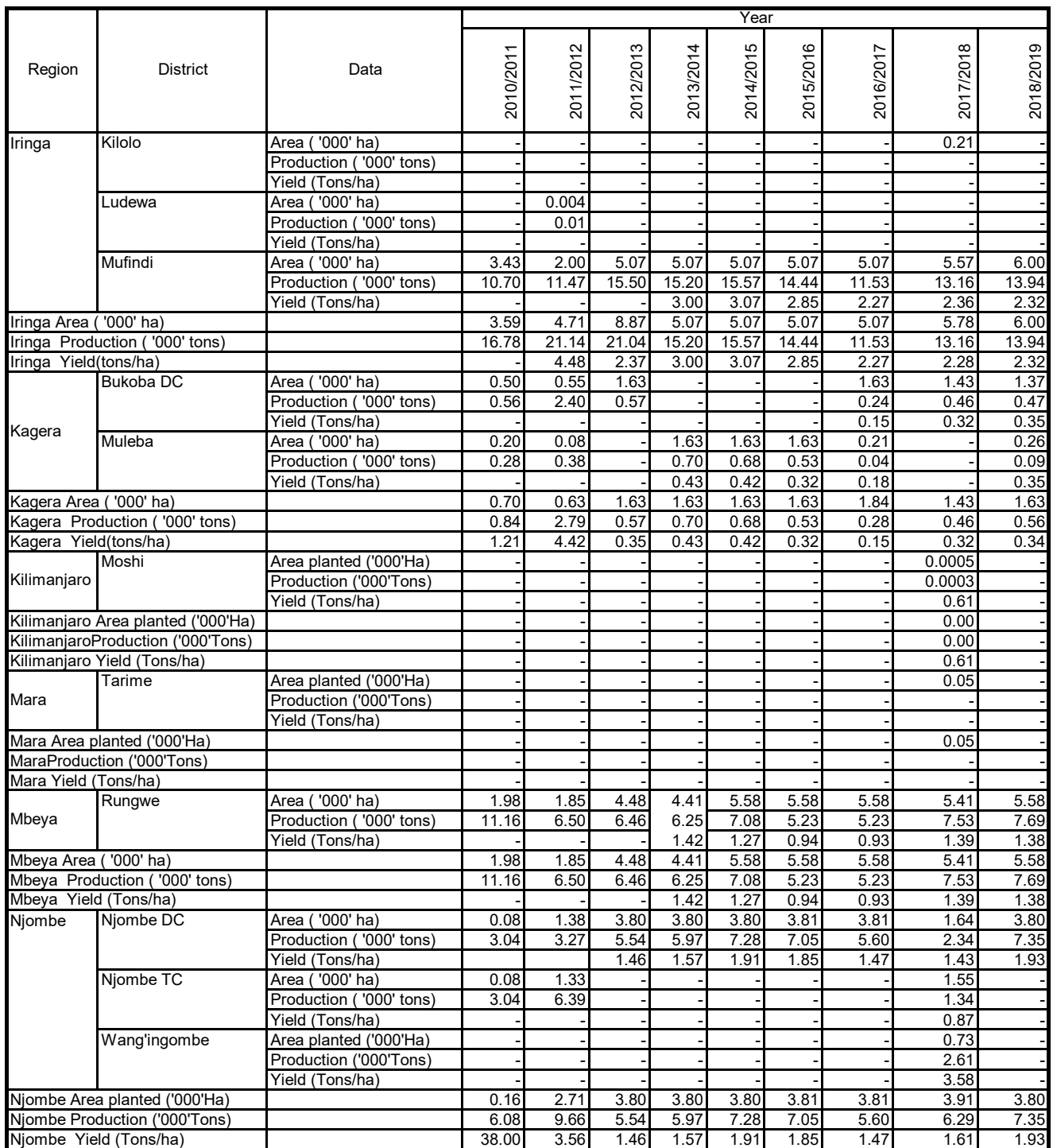

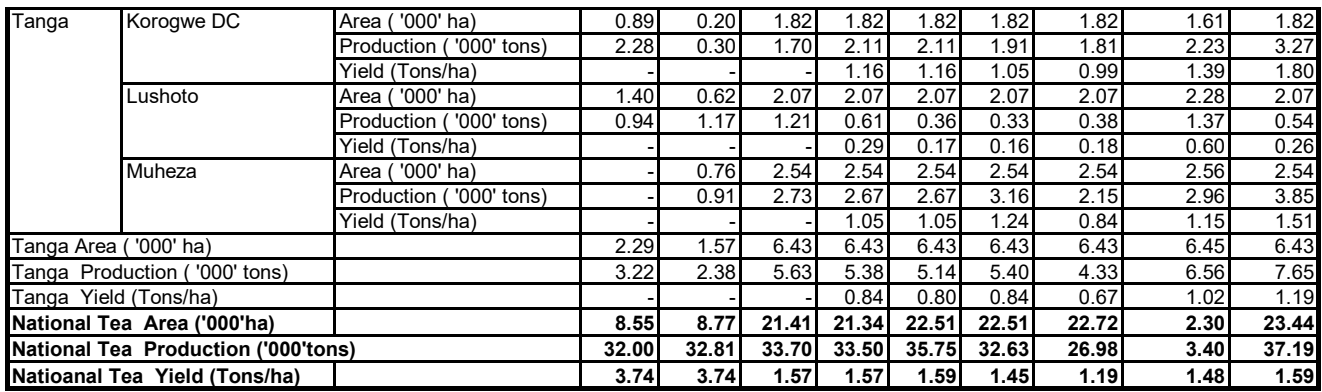

Table A.2.7 Pyrethrum: Production (tons) by Region by District in 2017/2018 and 2018/2019

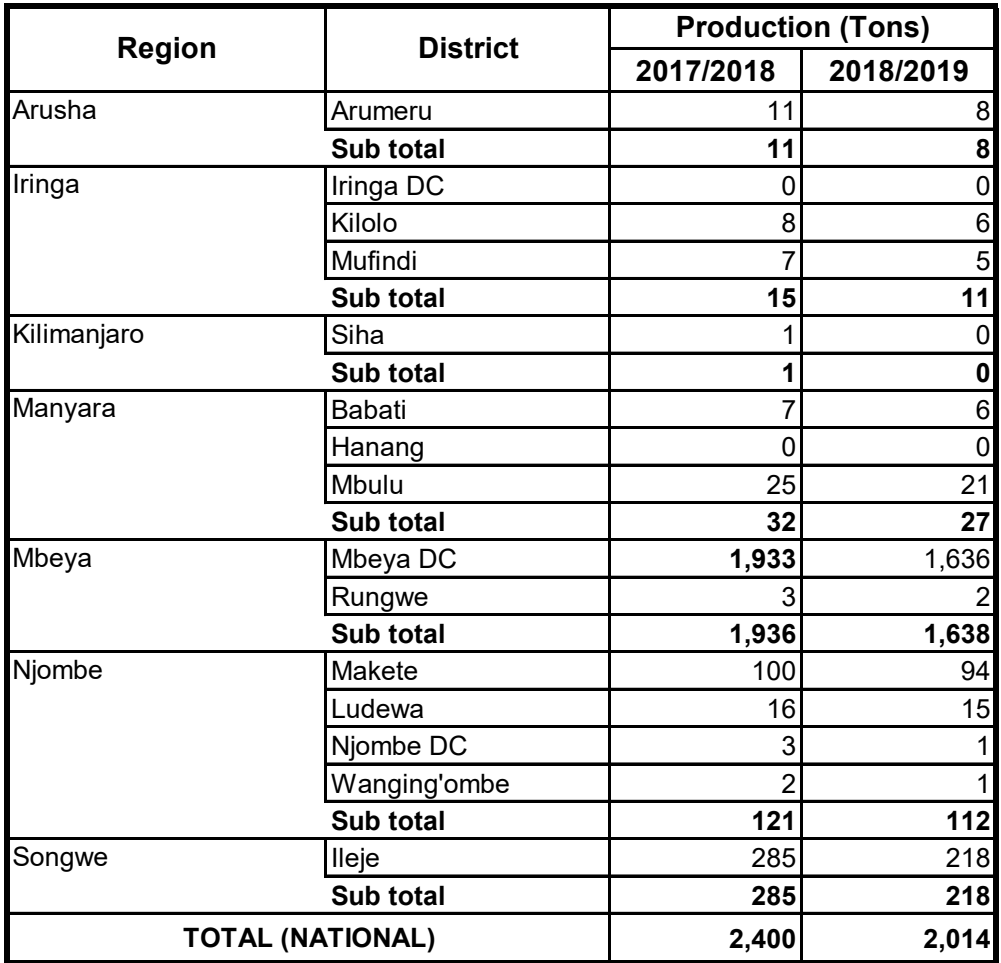

Table A.2.8 Sugarcane and Sugar: Production (tons) by Region and District in 2017/2018 and 2018/2019

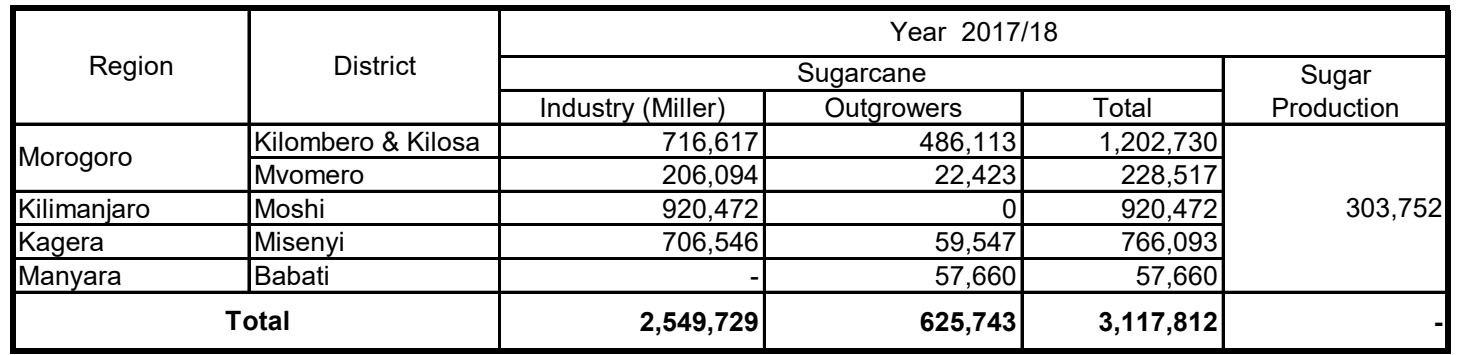

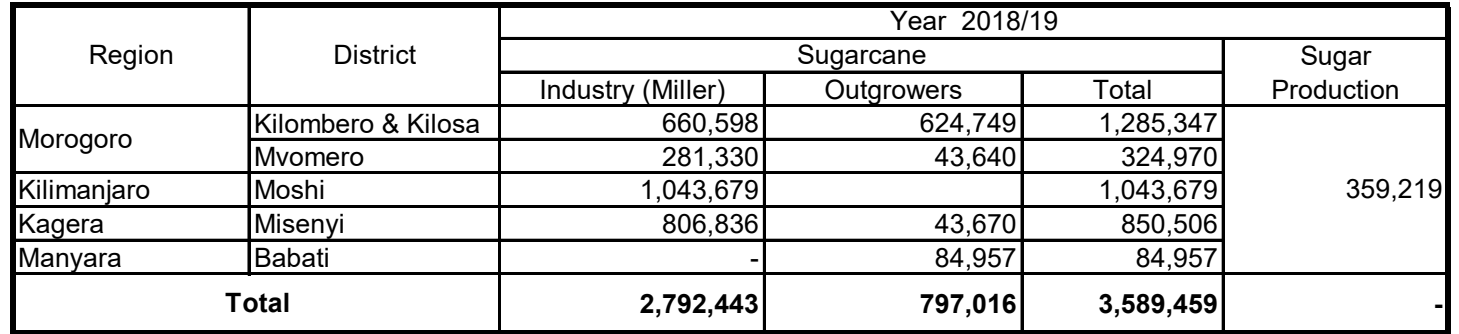

Table A.2.9 Sisal: Area (ha), Production (tons) and Yield (tons/ha) by Region and District in 2018/2019

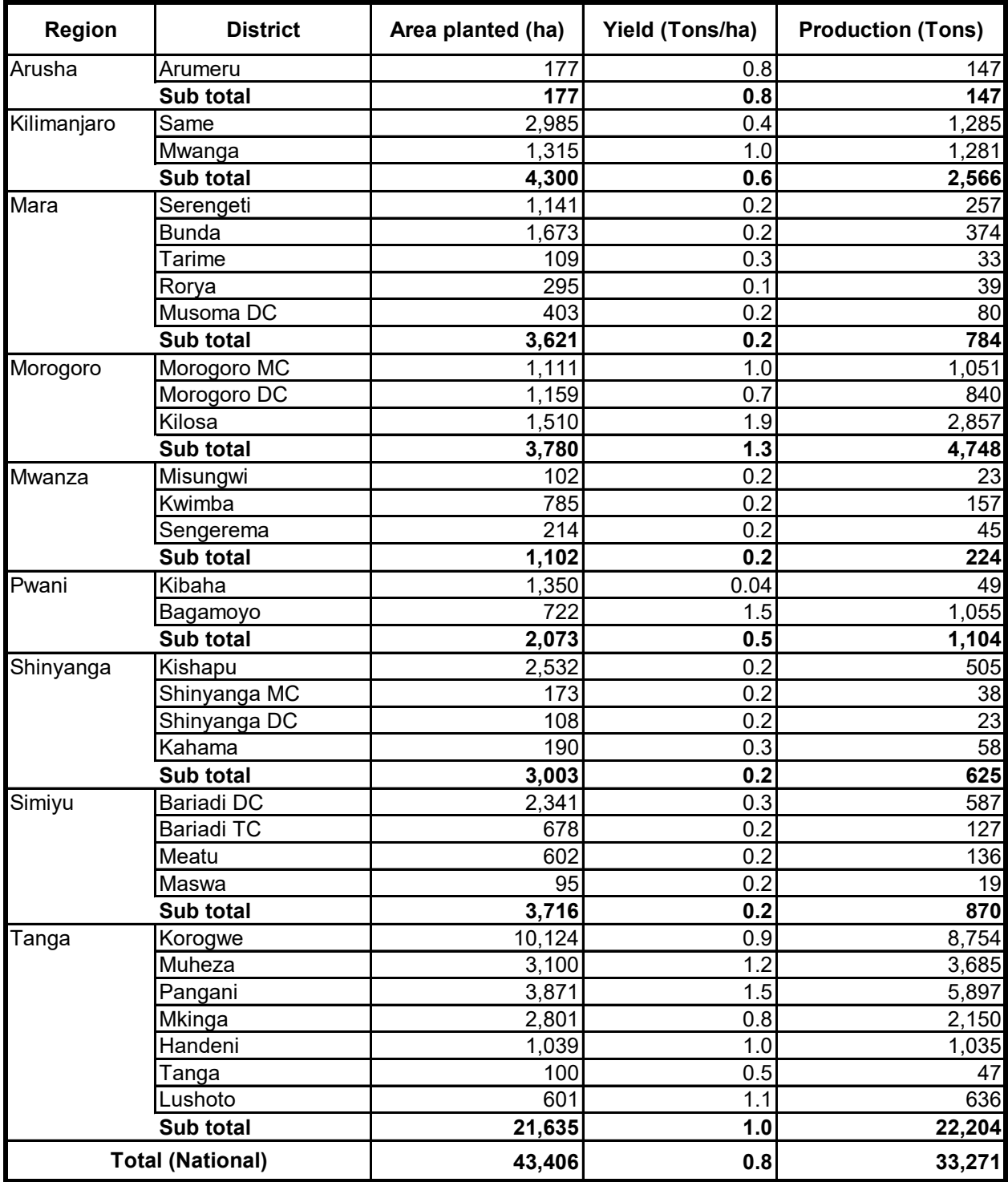

Table A.2.10 Cashew nut: Area (ha), Production (tons) and Yield (tons/ha) by Region and District in 2018/2019

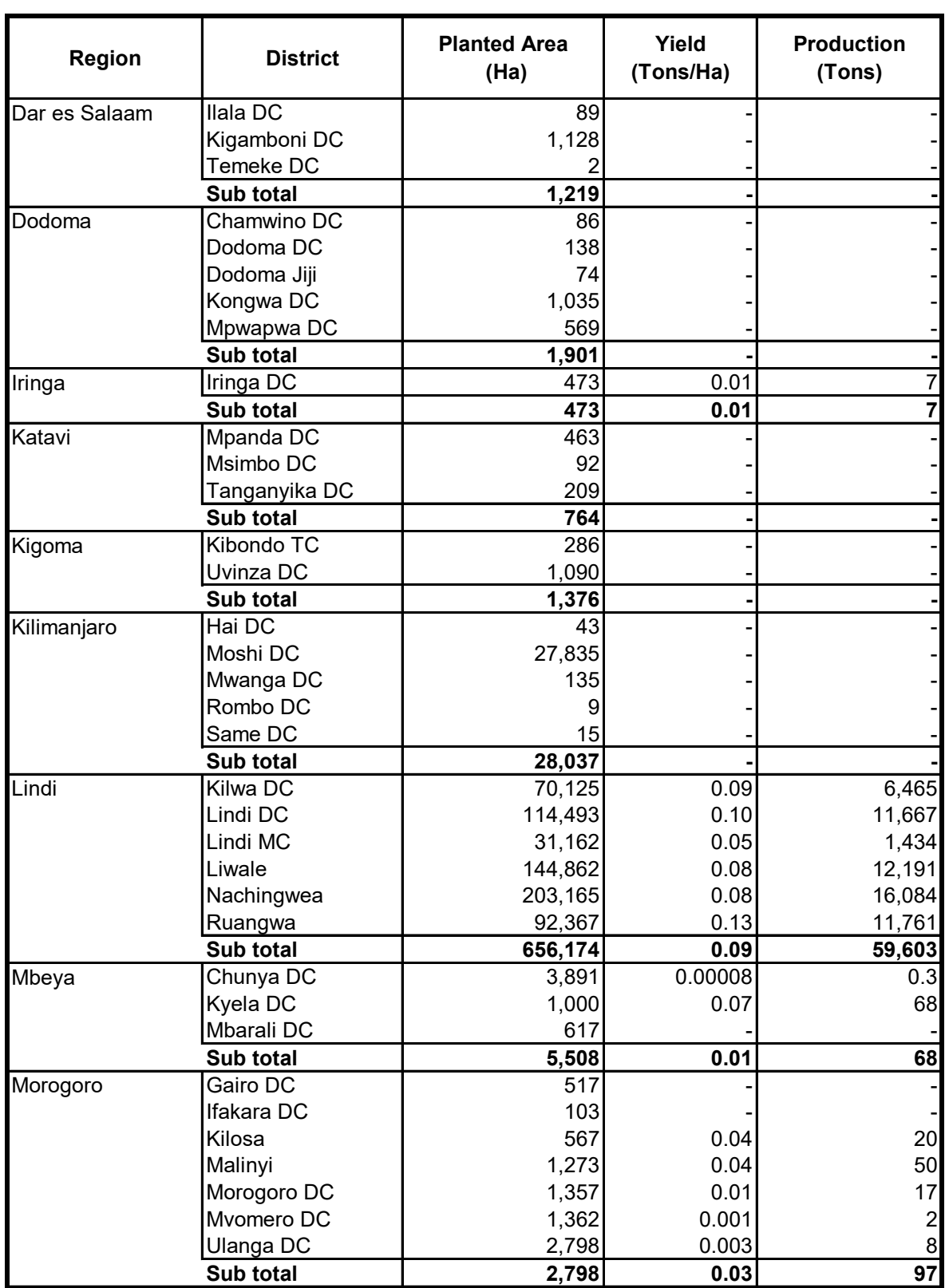

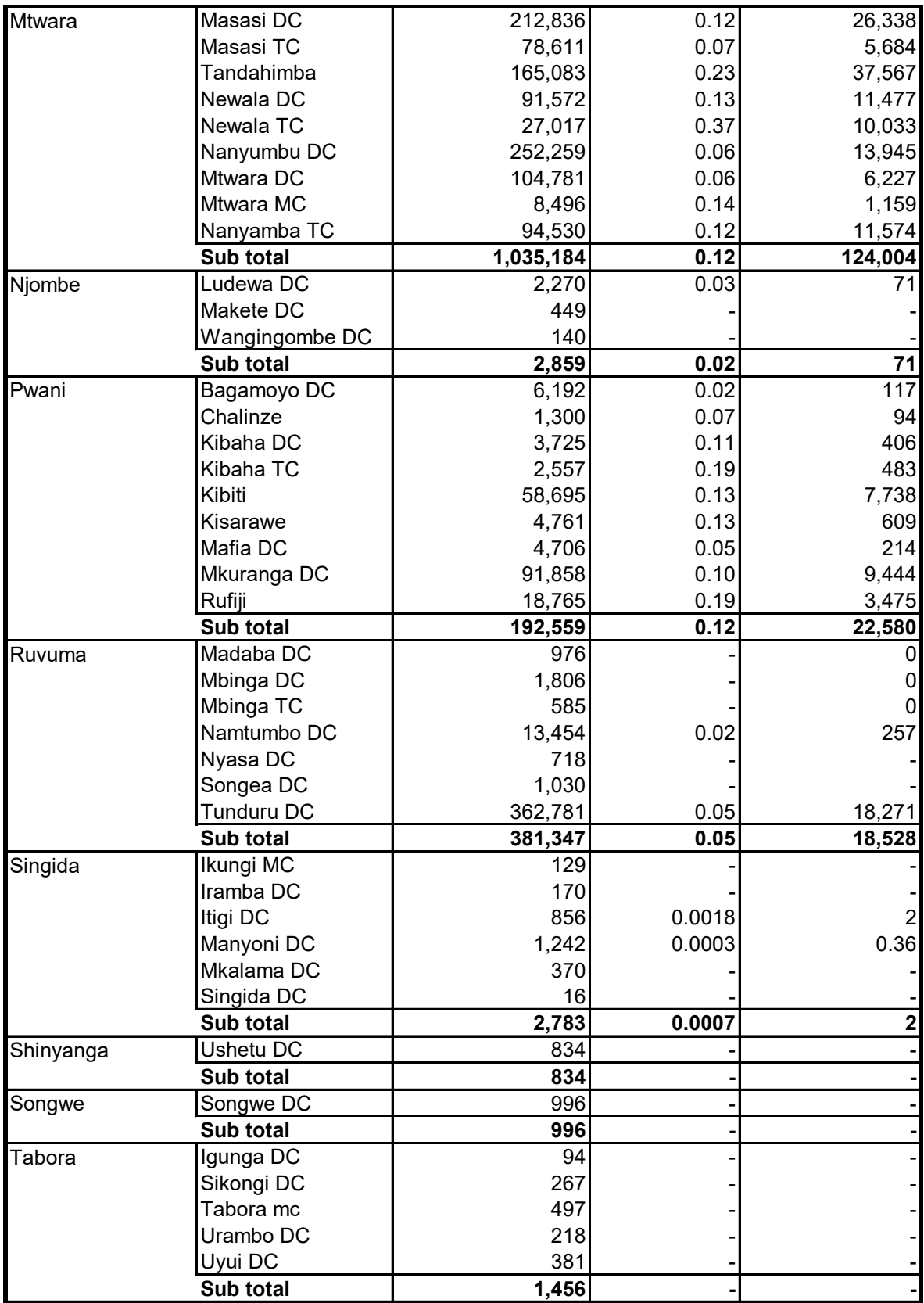

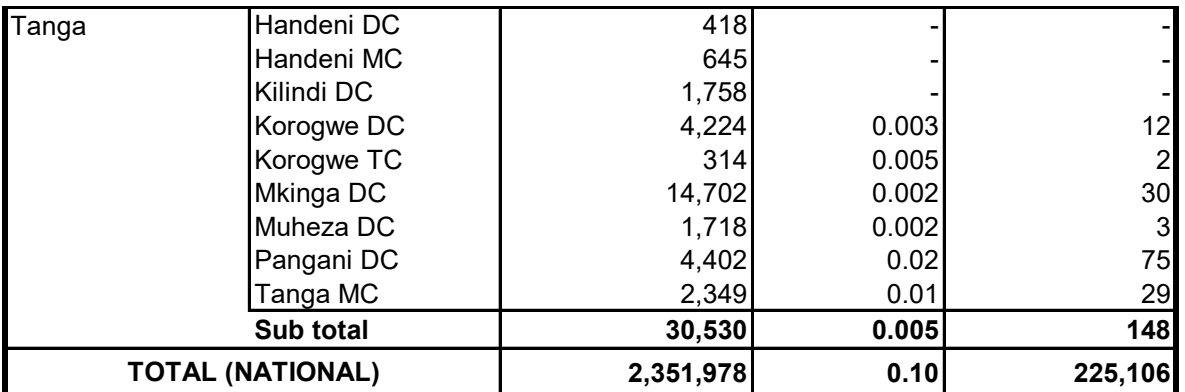

**Table A.3.1 Percentage of Household by Ownership of Power tiller, Plough and Hand hoe by District, Mainland in 2012**

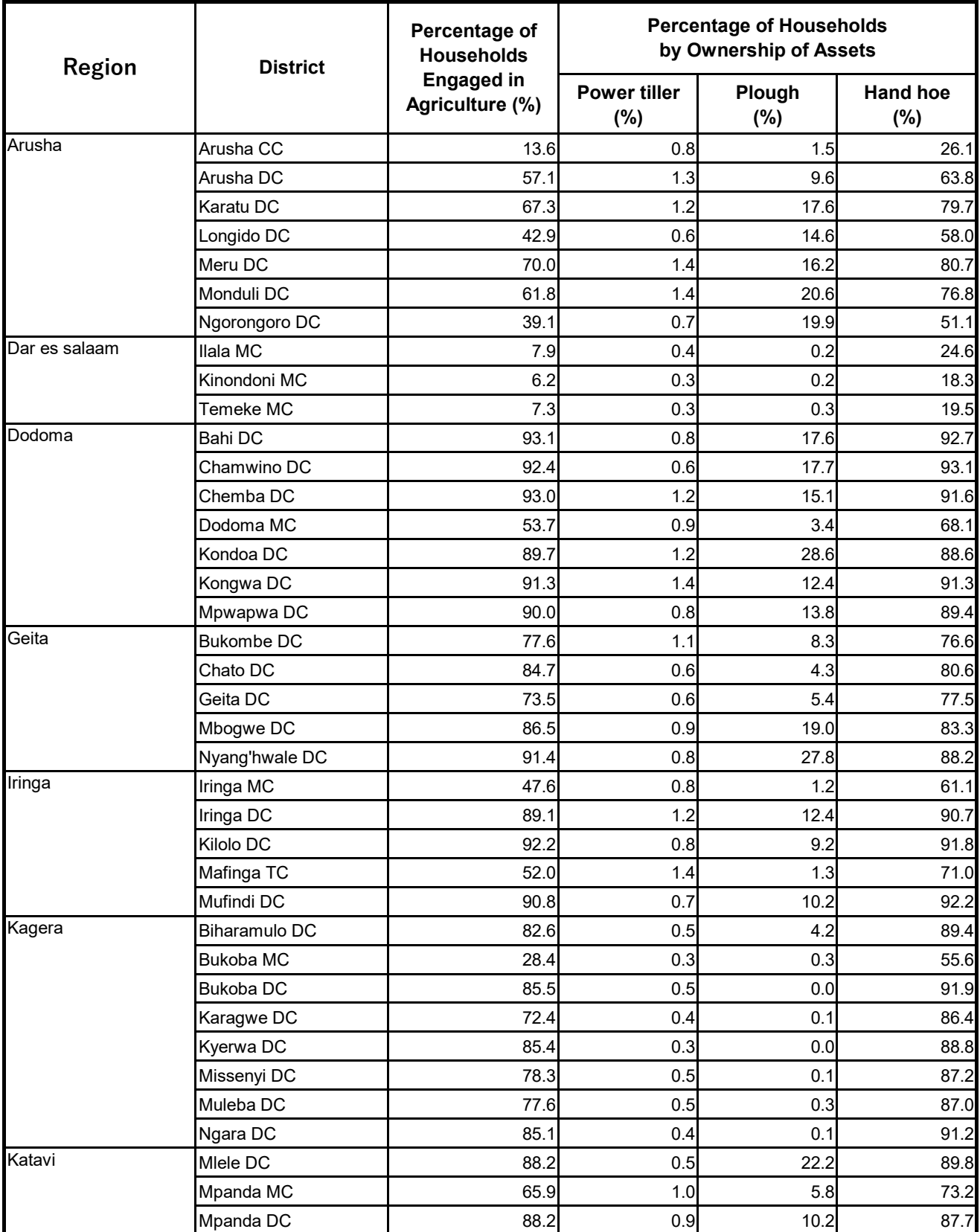

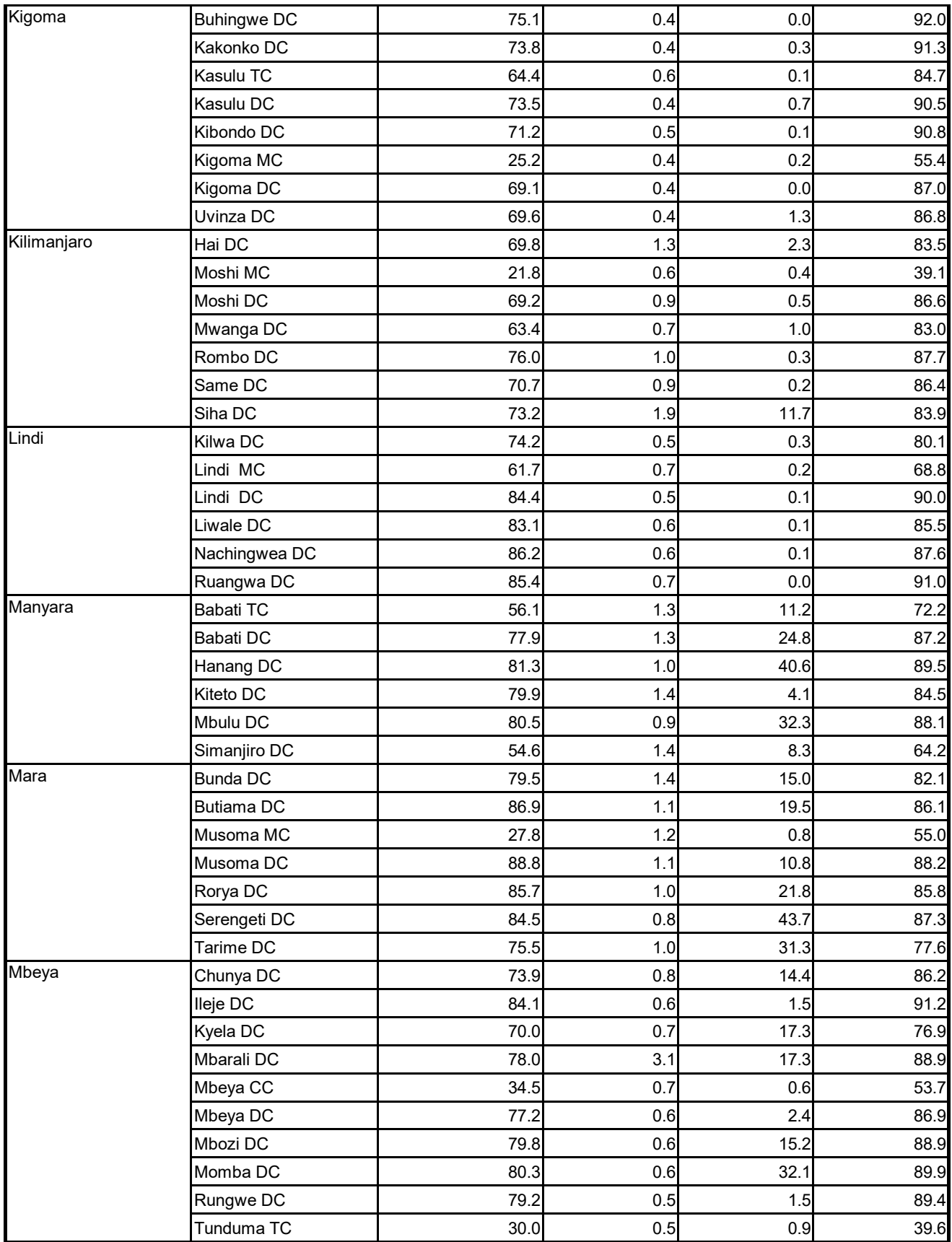

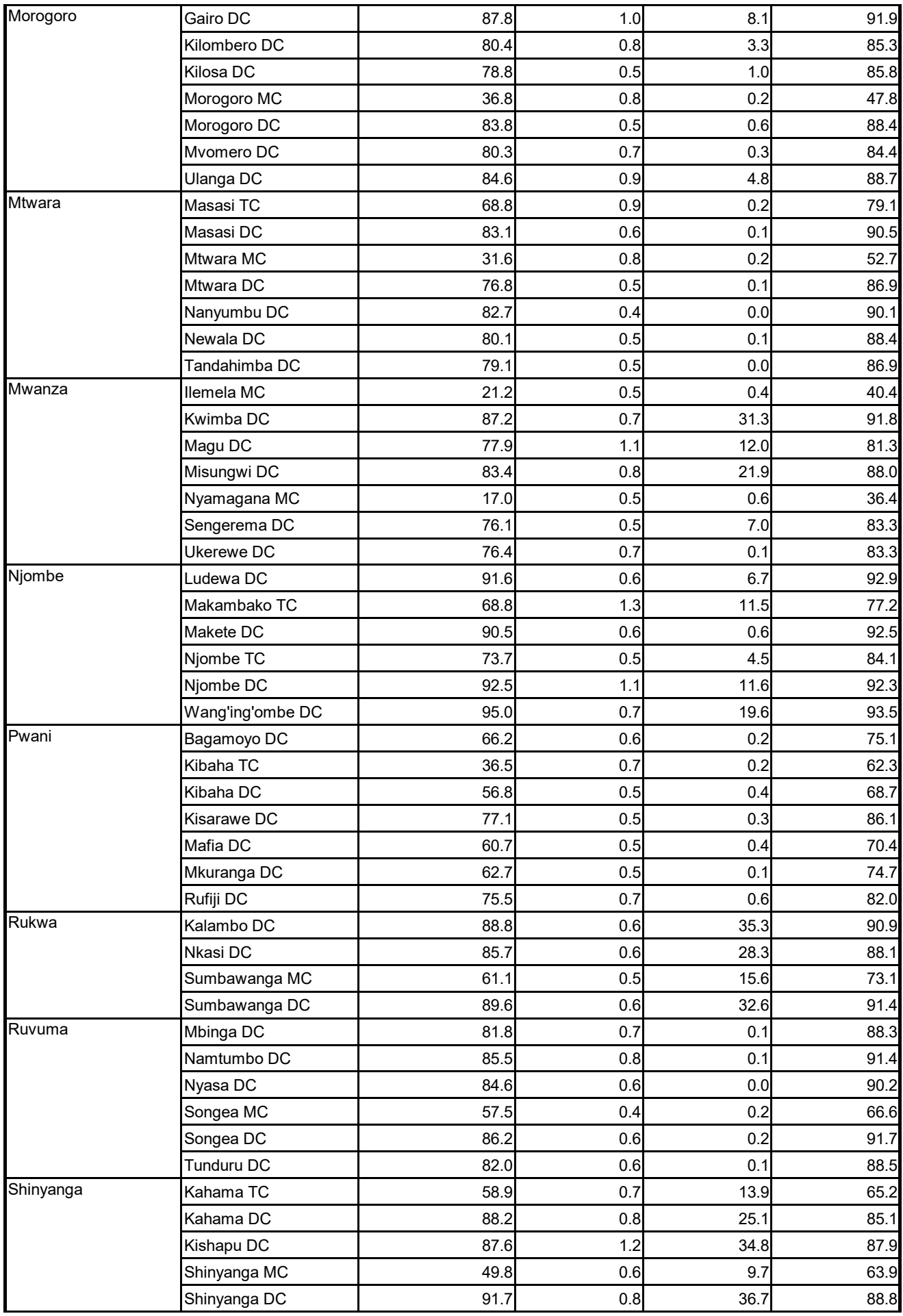
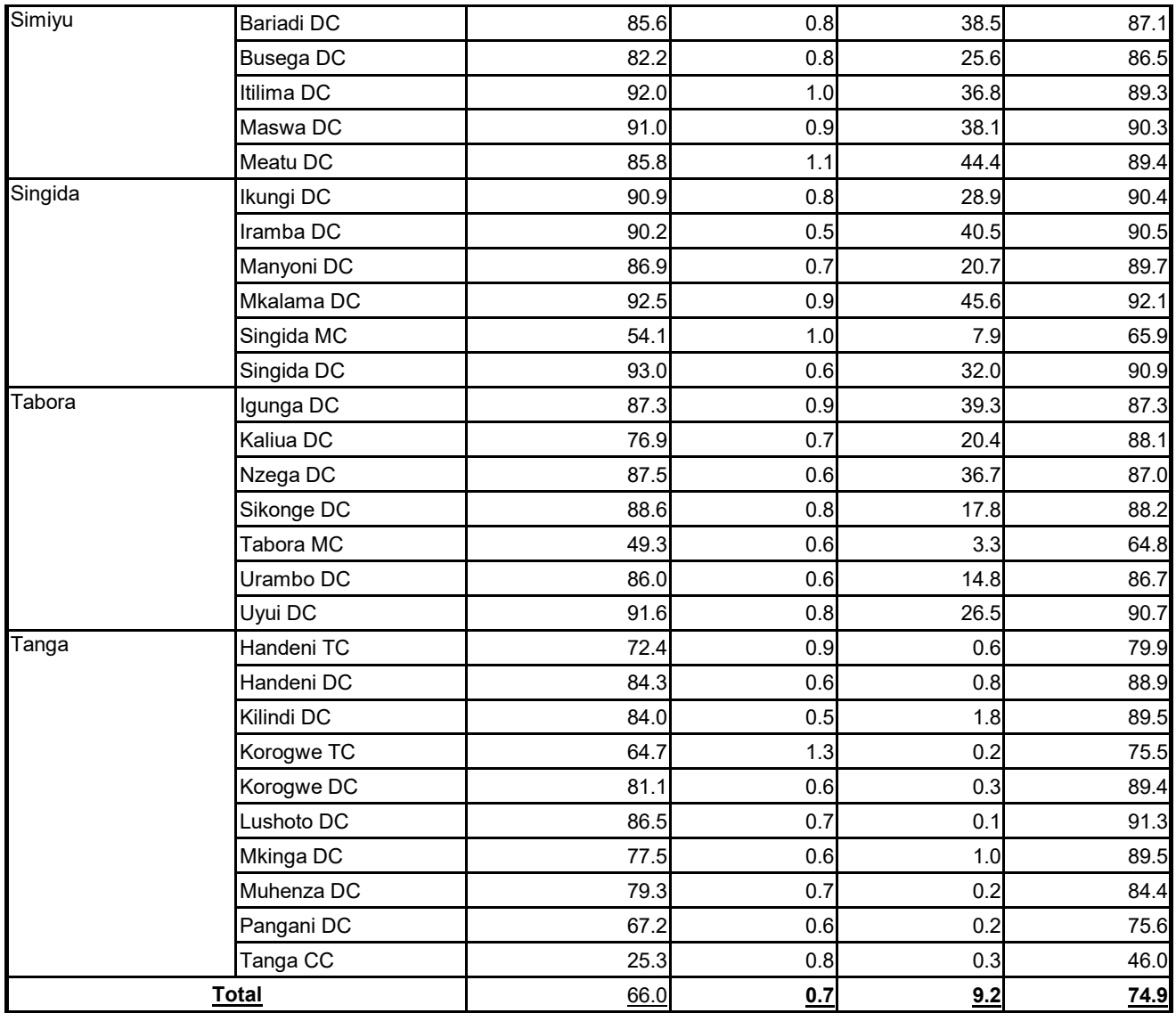

Source: Population and Housing Census 2012, National Bureau of Statistics

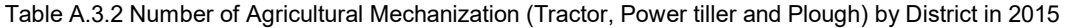

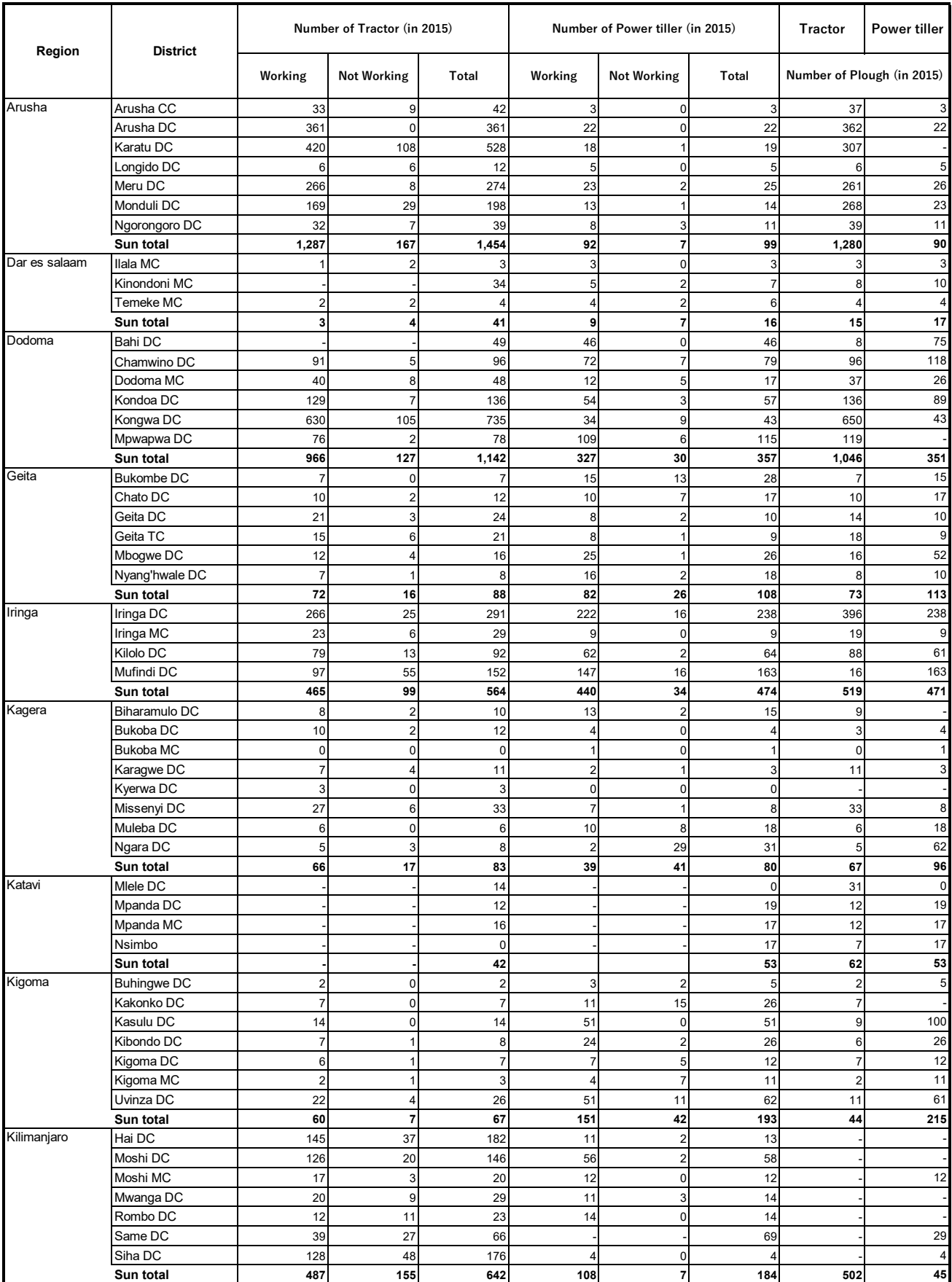

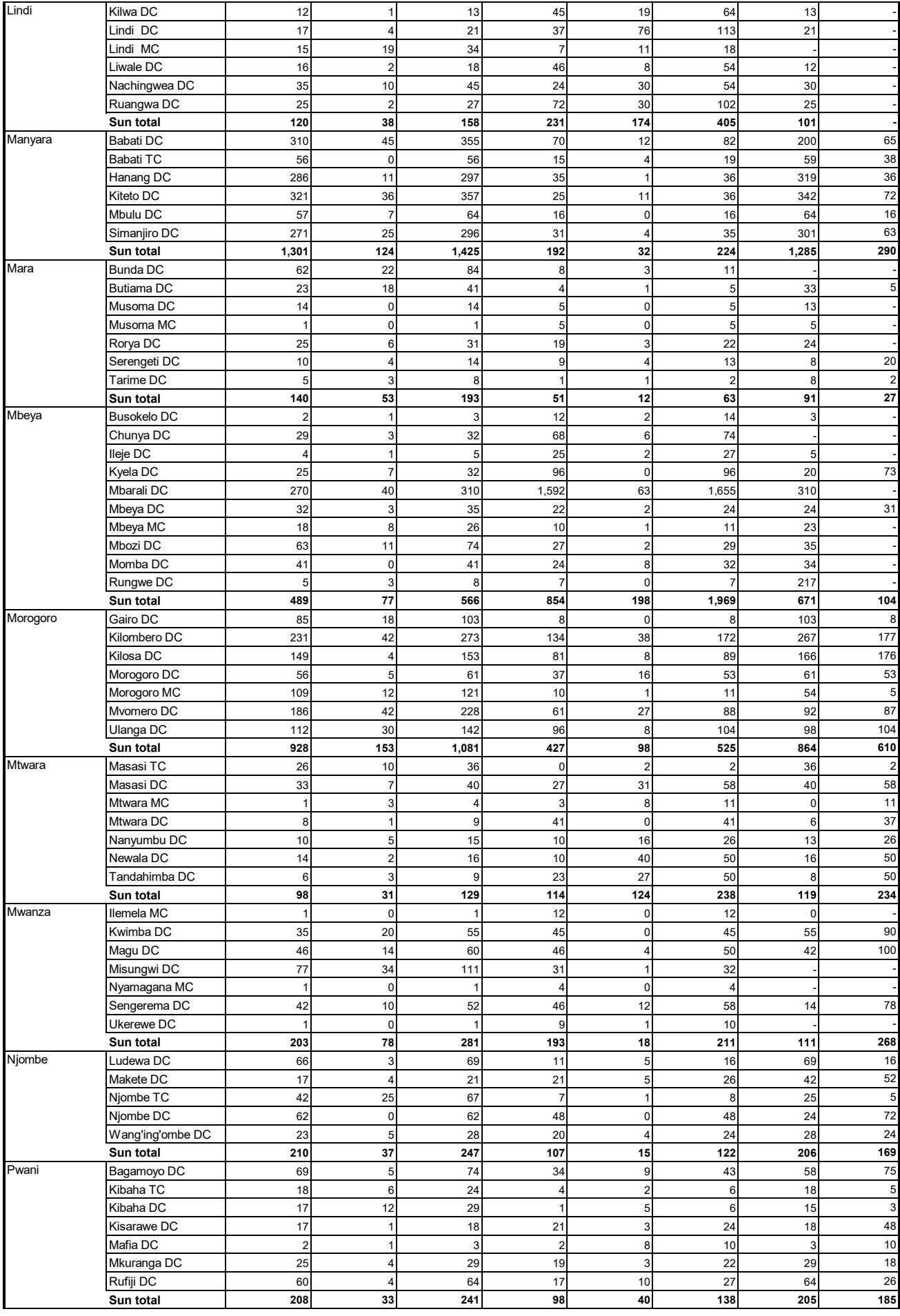

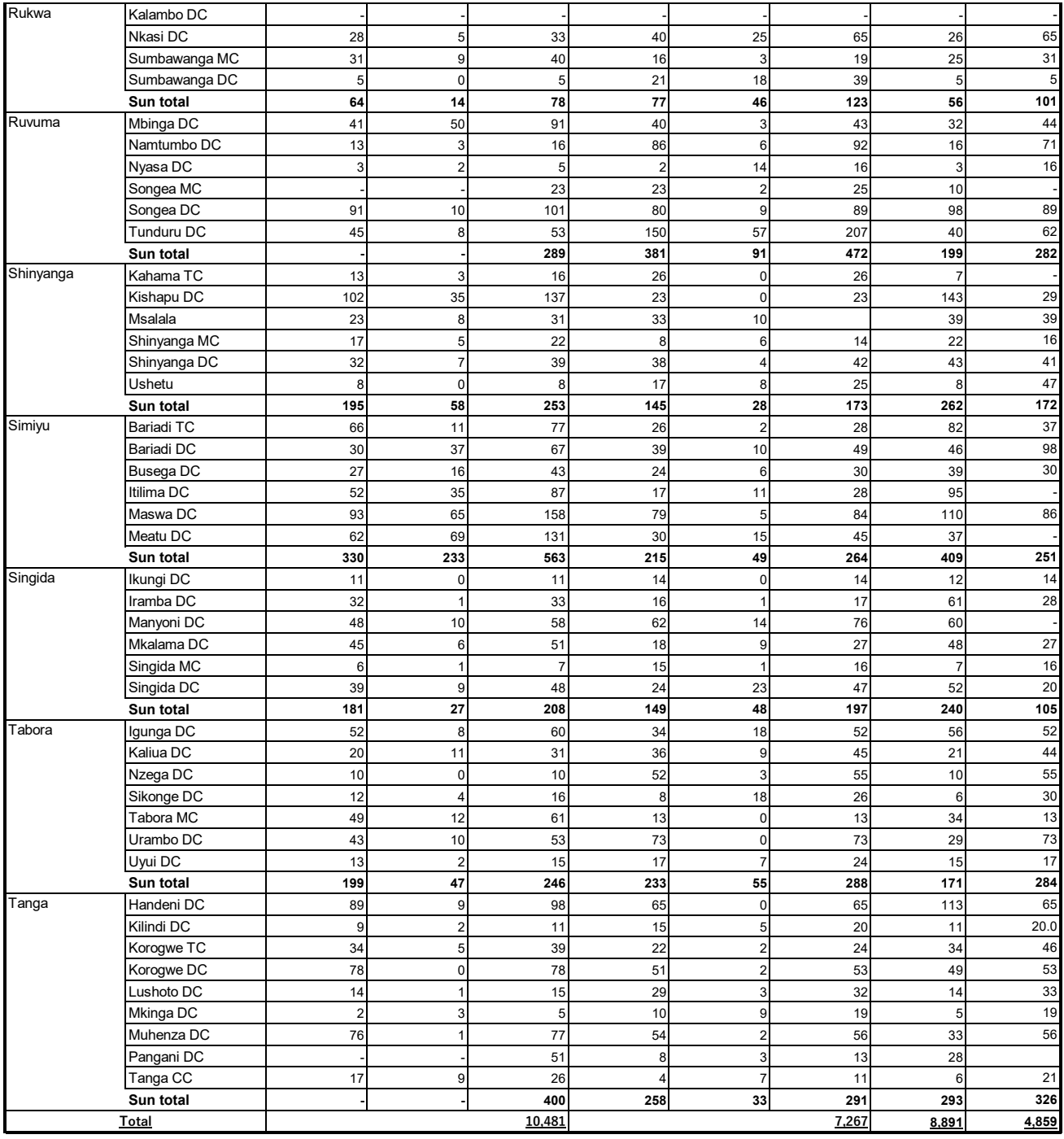

Source: Department of Mechanization and Implements, Ministry of Agriculture

添付資料 16: ASDP2 関連文書

# **AGRICULTURAL SECTOR DEVELOPMENT PROGRAMME PHASE TWO (ASDP II)**

# Result Framework

# Excerpt of ARDS related parts

(as of June 2020)

#### **THE UNITED REPUBLIC OF TANZANIA**

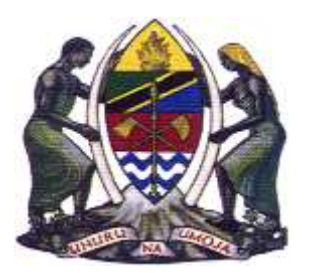

# **AGRICULTURAL SECTOR DEVELOPMENT PROGRAMME PHASE TWO (ASDP II)**

"CHAKULA NI UHAI "

FOOD IS LIFE

(Excerpts of M&E and ARDS Parts)

Government Programme Document

March 2017

# **CONTENTS**

# **I. BACKGROUND**

- A. Macroeconomic Indicators and Agriculture
- B. The Agriculture Sector
- C. Policy Environment

# **II. SECTOR PROGRAMMES, PROJECTS AND PUBLIC EXPENDITURE**

- A. Agriculture Sector Development Programme (ASDP phase 1)
- B. Other Related Agricultural Sector Initiatives
- C. Agriculture Sector Review-Public Expenditure Review (ASR-PER)

# **III. ASDP-2-DESIGN PROCESS AND PRINCIPLES**

- A. Lessons Learned from ASDP-1
- B. Key Agricultural System Challenges and Potential Drivers
- C. The Process Towards ASDP-2
- D. Key Design Principles for ASDP-2
- E. Scope, Focus and Phasing of the Programme
- F. Priority setting and Focusing
- G. Approaches and principles for the ASDP-2 design.
- H. The Theory of Change

# **IV. PROGRAMME OBJECTIVE AND DESCRIPTION**

- A. Programme Objective
- B. Priority Investment Areas *(summary)*
- *C.* Component 1: Sustainable Water & Land Use Management *(crops, livestock and fisheries)*
- D. Component 2: Enhanced Agricultural Productivity and Profitability
- *E.* Component 3: Commercialization and Value Addition *(building competitive commodity value chains)*
- F. Component 4: Strengthening Sector Enablers and Coordination

# **V. Programme Cost, Financing and Financial Management**

- A. Overall Programme Cost
- B. Financing Plan
- C. Financing Arrangements

# **VI. Institutional and Implementation Arrangements**

- A. Implementation of ASDP-2 at National Level
- B. Regional level
- C. Local Level
- D. Coordination mechanisms and processes
- E. Management Information System and monitoring

F. Safeguard Aspects—Social and Environmental management

# **VII. Benefits and Economic and Financial Analysis (EFA)**

- A. Summary of benefits
- B. Economic and Financial Analysis
- C. Economic Benefits
- D. Operation and maintence costs
- E. Economic Viability and Sensitivity Analysis
- F. Programme Sustainability

# **VIII. Implementation modalities and Risks**

- A. Implementing agency and stakeholder assessment
- B. Risks

**ANNEX I: ASDP 2 Components Implementation Plan, Sequencing and Scheduling**

- **ANNEX II: ASDP-2: Results Framework and Monitoring(TEAM IS WORKING TO UPDATE THE RF)**
- **ANNEX III: Details of Coordination Mechanisms**
- **APPENDIX IV: Program and Project budget Requirements**
- **ANNEX V Monitoring & Evaluation and Statistics**
- **ANNEX VI: Financial and Economic Analysis**
- **ANNEX VII: Risks assessment and Mitigation Strategies/Measures**
- **ANNEX VIII: Key Maps and Figures Figure**
- **ANNEX IX: Selection Criteria for Participating Districts**
- **ANNEX X: Climate Change and Action—Agriculture Climate Resilience Plan (ACRP)**
- **ANNEX XI: Strategic Options for Stimulating Investment in Improved Agricultural Inputs**
- **ANNEX XII: ASDP II Management, Coordination and Communication Structure: Composition and Process From Village to National Level**
- **ANNEX XIII: Principles for responsible Investment in Agriculture (FAO, August 2014)**
- **ANNEX XIV: Key Reference Documents**

#### **Sub-component 4.4: Monitoring and Evaluation (M&E) and Agricultural Statistics**

1. Data availability and reliability were major shortcomings experienced by the sector during ASDP-1 implementation. According to the Agricultural Statistics Strategic Plan (AASP; 2014), National Sample Census of Agriculture (NSCA), Annual Agricultural Sample Survey (AASS), and Agriculture Routine Data collection Systems (ARDS) need to be further consolidated and integrated towards an evidence-based decision-making and management tool. ASDS-2 intermediate result IR4.5 (*M&E and Agricultural Statistics Strengthened*) focuses priority areas on: (i) strengthening and rationalizing M&E to enhance evidence-based strategy development and design of programmes and projects; and (ii) improving the quality, cost effectiveness and timeliness of agricultural statistics.

2. The objective of this sub-component is to ensure that there is an improvement in the timeliness, quality and relevance of available statistics and routine data systems in the agriculture sector, to provide the data needed to monitor the performance of the ASDP-2 Support Programme, starting with the indicators contained in its results framework, as well as sector-wide statistical data. Under this sub-component, support will be divided in two thematic areas: (i) dedicated ASDP-2 M&E support; and (ii) support to agricultural statistics and sector  $M\&E$  efforts<sup>1</sup>.

3. **ASDP-2 Support Programme Monitoring and Evaluation**. One of the lessons learned from ASDP-1 was that the delays in implementing key surveys led to a deficit in the information available to properly monitor and evaluate the results of the first phase. It was therefore easy to assert that ASDP-1 had not achieved its results, that there had been no "impact" and that resources were spread too thinly. Many key performance indicators under ASDP-1 relied on the National Sample Census of Agriculture being completed on time and its results disseminated rapidly<sup>2</sup>. There was confusion during the ASDP-1 monitoring between the project-specific and sector-wide outcomes data collection: because of clear connection to budgets, the former received in general more attention than the latter, resulting in relatively weak development of ASDP sector-wide monitoring.

4. **ASDP-2 provides and implements a results-focused framework for the agriculture sector**. As multiple actors implement their respective interventions and projects in ASDP-2, M&E needs strong coordination, data collection, processing, analytical and reporting capabilities. The M&E capacities of the M&E sections in the ASLMs, M&E TWG and NACOTE will need to be strengthened under ASDP-2 for stronger M&E coordination and a small M&E team be tasked with day-to-day operation and data processing tasks at each ASLMs. Reports on the state of data collection and overall state/performance of the sector should be submitted to ASDP-2 decision-making levels, and also widely disseminated through websites or any other means for the accountability of the programme<sup>3</sup>.

5. A baseline survey will be conducted in 2016/17 complimented by secondary data available from different sources. The National Sample Census Survey of Agriculture (NSCA) to be implemented in 2016/2017 (thus the reference year is 2015/2016) and 10-year periodicity, in combination with AASS and TWG will also provide the consolidated baseline and final levels of outcome and impact indicators for the sector programme. At mid-term an intermediate survey could be envisaged (as required) to allow for a revision of the results framework to adjust actual performance of the M&E of ASDP-2.

6. To allow tracking of key performance indicators identified in the results framework (see Annex II), intermediate outcome indicators will be evaluated yearly to provide useful feedback regarding the implementation of the ASDP-2 and progress toward measurable strategic objectives. Given that AASS will focus mainly on crop, livestock and fisheries productivity and production

<sup>&</sup>lt;sup>1</sup> Details for the proposed M&E system are provided in Annex II.

<sup>&</sup>lt;sup>2</sup> The last National Sample Census of Agriculture and Livestock NSCA were held in 2002/2003, and then in 2007/2008. The results of the latter were made available in July 2012, while the 2012/2013 Sample Census has been postponed to 2014/2015. It is the main source of information for outcome indicators in the ASDP-1 M&E Framework.

<sup>&</sup>lt;sup>3</sup> Sourced from discussions with M&E TWG.

statistics, the best options is to integrate programme specific indicators into AASS with data representative of districts; Not all intermediate outcome indicators will need to be assessed annually. The sampling frame should be the same as for the baseline and survey results should be representative at district level: to produce quality data in a shorter time frame (ideally 3–4 months), the use of portable electronic devices will be promoted.

7. The overall M&E framework for ASDP-2 including impact/outcome evaluations, output monitoring and quarterly physical and financial reporting of LGAs will be carried out through PO-RALG administrative<sup>4</sup> channels.

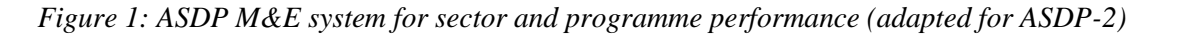

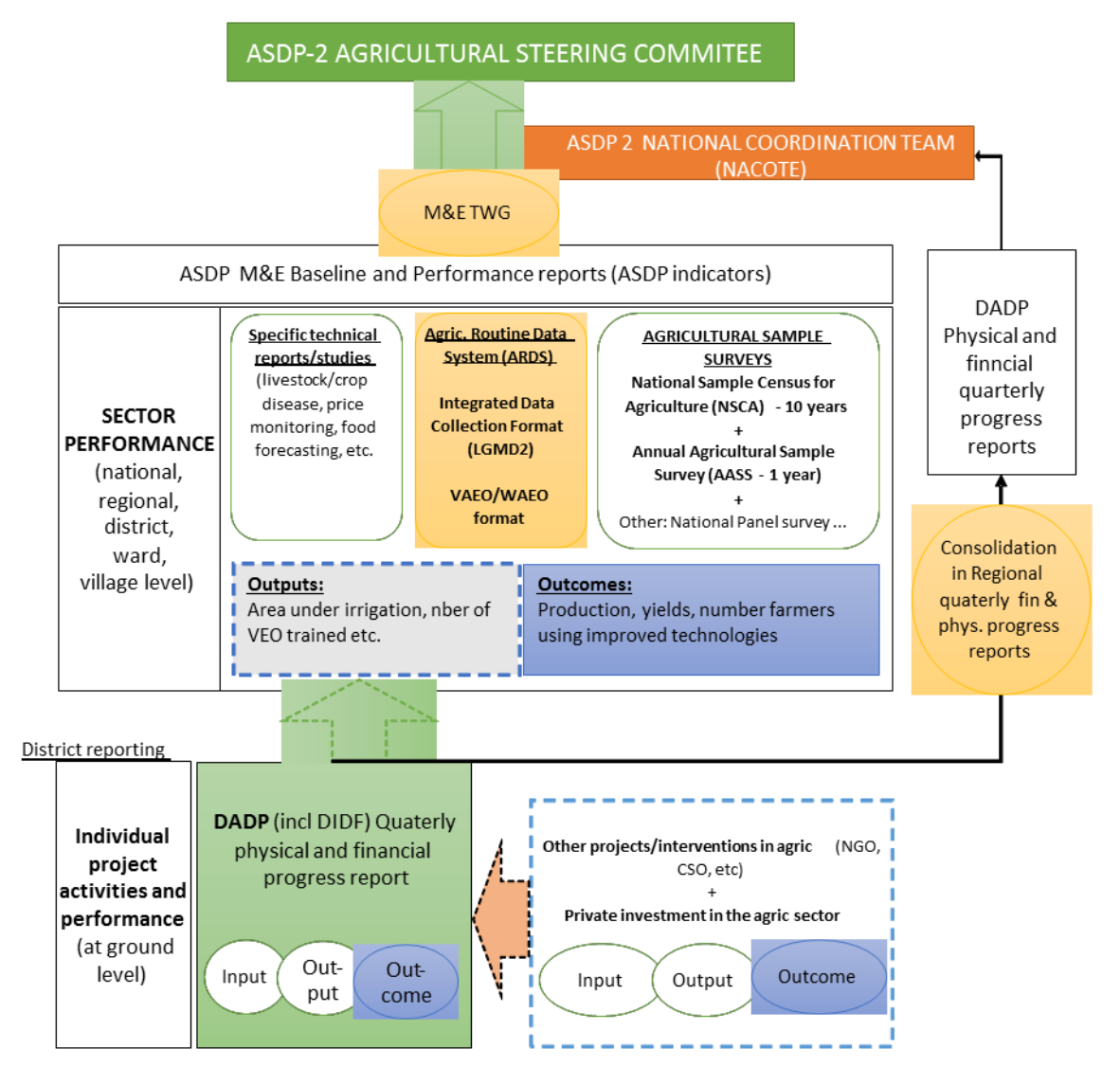

<sup>4</sup> The capacity of PO-RALG teams will be strengthened as required (see institutional capacity building in s/c 4.2). Incentives

### *Main proposed actions.*

8. *Strengthening agricultural statistics, sector M&E and analytical capacity*. Based on the *Global Strategy to Improve Agricultural and Rural Statistics*, promoted in Tanzania by the United States Department of Agricutlure (USDA), FAO and AfDB, and based on the ASSP being developed by the Agriculture Statistics Task Force, this sub-component will include the following priority activities: (i) co-financing of the National Sample Census of Agriculture and Livestock (NSCA), foreseen to take place in 2016/2017 (reference year 2015/2016); (ii) financing of AASS during the period of ASDP-2 implementation (2015–2025); (iii) strengthening the Agricultural Routine Data System (ARDS) and support to the M&E departments and TWG; and (iv) improve analytical capacity of ASLMs for planning and policy analysis, sector performance reviews, annual budgetary cycle, and PERs. These investments are deemed necessary under ASDP-2, given that it will be the largest public-sector financed programme in the sector, and that no other ongoing programme is providing financing in this area.

9. **National Sample Census for Agriculture (NSCA)**. Given that ASDP-2 will be one of the few large-scale projects/programmes providing financing in agriculture through the public sector over the coming years, and given that financing for agricultural statistics is an ongoing discussion under the aegis of the Global Strategy to Improve Agricultural and Rural Statistics, several partners, including the government, have expressed willingness to participate in the financing of the NSCA. This is seen as the key survey and its regular implementation would go a long way in providing a common national system to all projects operating in the sector in Tanzania. It is envisaged that the NSCA will be held every 10 years, and will provide up to regional-level<sup>5</sup> representative statistics on a wide range of variables, based on a sample size of 50,000 households. ASDP-2 will therefore cofinance the cost of the next NSCA, which is due to take place in 2016/2017.

10. **Annual Agriculture Sample Survey (AASS)***.* The Agricultural Statistics Strategic Plan developed by the Agriculture Statistics Task Force foresees that AASS will provide annual, regional level, production and productivity statistics for main crops and livestock species. The annual cost of AASS has not yet been fully defined and nor has the methodology<sup>6</sup> been consolidated or the questionnaire been prepared. However, an annual survey is intended to capture necessary outcome indicators for monitoring the sector. Production and productivity are among those indicators, but there are some most necessary indicators like adoption of improved technologies and access to services. Under ASDP-1 these indicators were obtained from the National Sample Census of Agriculture which was conducted at 5-year intervals. Under ASSP, the NSCA has shifted from a 5-year interval to the global interval of 10 years.

11. Within Agricultural Statistics Task Force (NBS, ASLMs and technical assistance from USDA and FAO), there are ongoing methodological discussions regarding the sampling approach (areabased, list-based or a combination), the content of the questionnaire and the data representative level (regional and district), as there are concerns about the current statistical methodology being advocated by USDA. It is important that the integration of intermediate outcomes into the AASS questionnaire would fully streamline the ASDP-2 M&E into agricultural sector processes.

12. **Agricultural Routine Data System (ARDS)***<sup>7</sup>* is a key management information system that has been improved under ASDP-1. A lot of resources have also been invested to build a national database (known previously as LGMD2, but now called ARDS\LGMD2/ Web Portal) with

<sup>&</sup>lt;sup>5</sup> FAO is planning to conduct "small area estimation method" study for Tanzania to utilize the results of NSCA and AASS and estimate district level data. For this calculation/model, ARDS data are expected to be used.

<sup>6</sup> Methodologies for baseline and the final survey should be harmonized with NSCA as well as AASS so that data obtained can be comparable. For that matter, it is better to postpone an envisaged break from the normal list sampling frame to the area sampling frame and continue with the methodology which NBS and ASLMs are familiar with. The pilot conducted for the area frame method has so far indicated a lot of challenges that need to be tackled before rolling out.

<sup>7</sup> ARDS needs to be aligned with AASS.

information disaggregated at district level to clarify data flow, to develop data format, procedures for data collection at village and ward level and data dissemination from district to national level. The Japanese International Cooperation Agency (JICA) has provided long-term technical assistance and capacity building support to national ARDS roll-out<sup>8</sup>. This system provides data on the output performance of the agricultural sector, and relies on front-line extension staff to provide monthly, quarterly and annual information, which is compiled at district level and entered into a web-based database, and made available to ASLM through regional secretariats and PO-RALG. ARDS now has a window for users in the web portal, "ards.go.tz" where potential users can access information by obtaining the User ID from the M&E TWG. There is a need to readjust the scope of the ARDS with other data sources, such as AASS and NSCA, but also the quarterly physical and financial reporting to avoid duplications and improve data quality, reliability and timeliness. It is also necessary to strengthen coordination among ARDS, within the early warning and other administrative data collection systems to improve efficiency of overall data collection.

13. **The M&E Thematic Working Group** compiles the ASDP Annual Performance Report which provides an update on all key performance indicators, at impact, outcome and output level<sup>9</sup> and participates in the JSR and PER (see s/c 4.4), which undertake an annual assessment of progress made under ASDP-2. BRN has its own M&E processes which should be integrated and aligned into the overall sector M&E framework, including JSR.

14. *Joint Sector Review.* The JSR will comprise a key component of the M&E system and will be undertaken following finalization of the NBS Annual Agricultural Sample Survey (AASS) and immediately preceding the NASSM. It will be conducted by government, development partners and consultants to rigorously review the programme over several weeks on the basis of analysed national statistics as a professional annual evaluation exercise. It will include field visits in selected regions where the ASDP-2 is being implemented by way of sampling. JSR will be a forum for coordination and dialogue to enable shared vision and the opportunity to initiate corrective action in the management of projects. The conclusions of the JSR will be presented to the NASSM for discussion and corrective action. The report from this meeting will be summarized by the ASDP Coordination and Management Team and forwarded to the National Steering Committee for action.

15. Finally the *Public Expenditure Review* provides a further opportunity to monitor the progress and performance of the ASDP-2 in the wider context of the national economy. Results of the JSR/PER will be discussed at the ASCG, and then adopted by ASC for futher action implementation.

<sup>8</sup> Agricultural Routine Data System (ARDS): National Roll-Out Plan, ASDP M&E TWG, 2010.

<sup>9</sup> ASDP Annual Performance Report 2009/2010, March 2011; ASDP Annual Performance Report 2010/2011, November 2011; ASDP Annual Performance Report 2011/2012, draft in progress, April 2013.

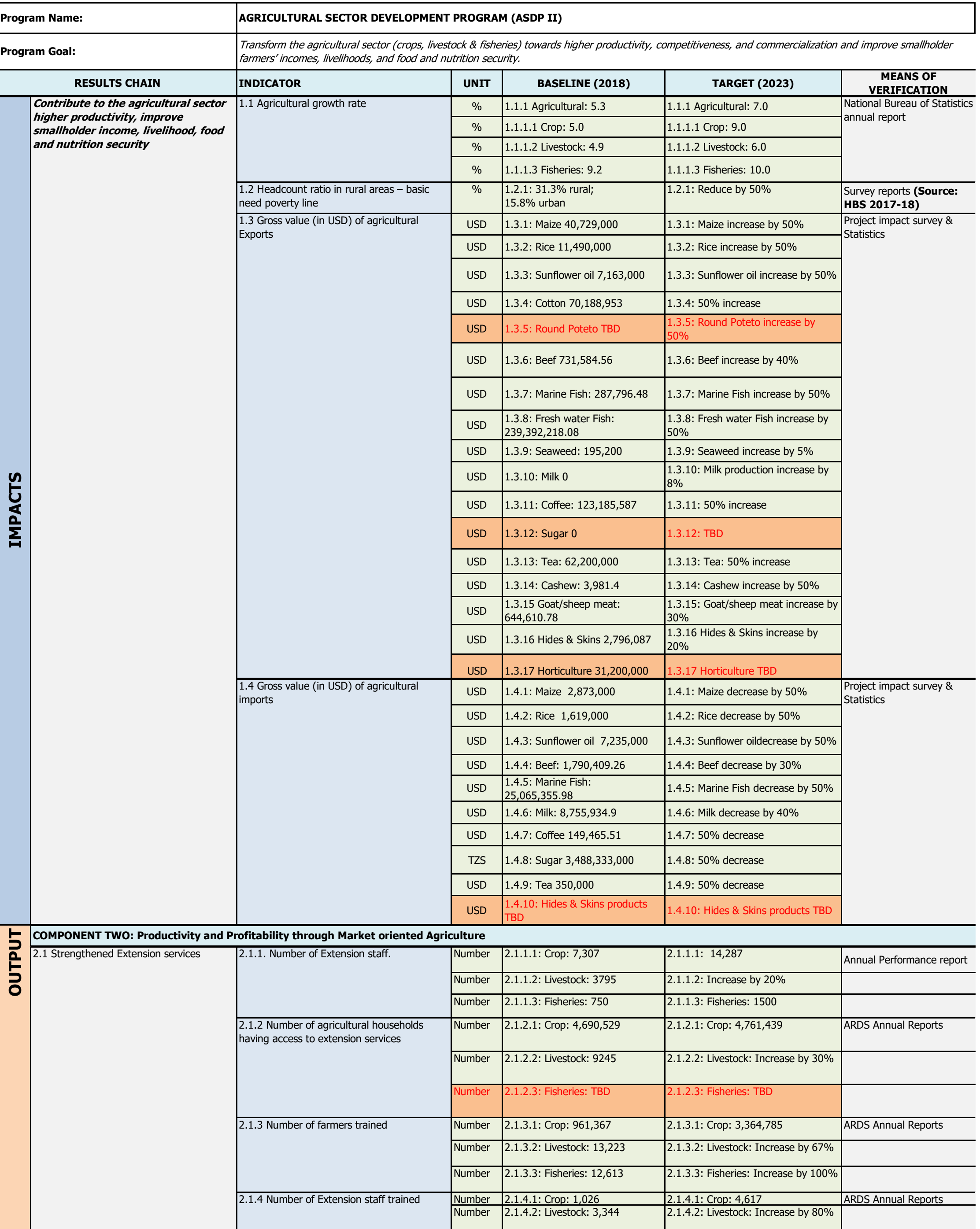

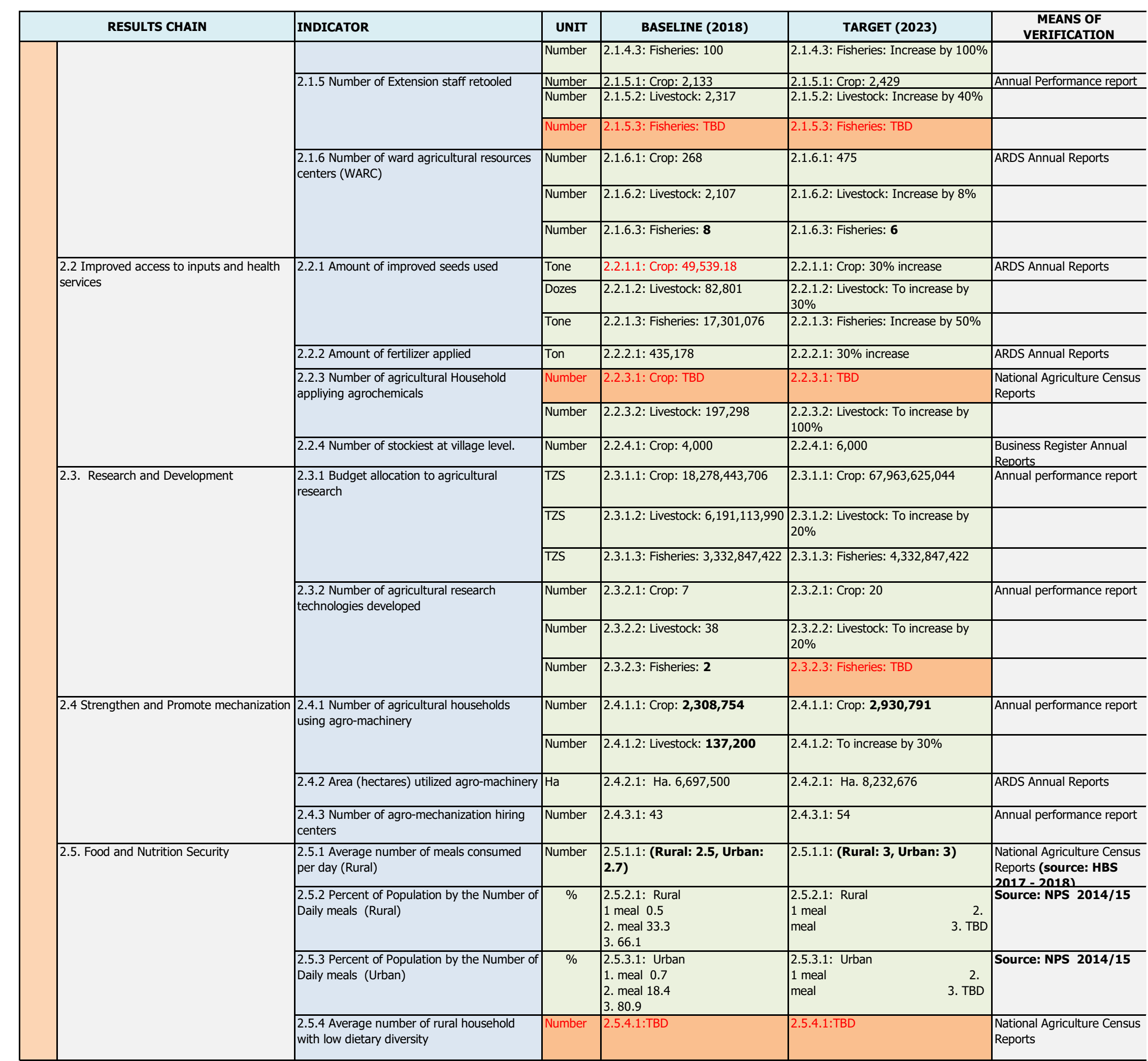

# JAMHURI YA MUUNGANOWA TANZANIA OFISI YA RAIS

*Amlani ya Simu "TAMISEMI" DODOMA Simu Na: (026)* 2322848, *2321607, 2322853, 2322420, Nukushi: (026)* 2322116, 2322146. *2321013, Barua pepe:ps@tamisemi.go.tz* Unapojibu tafadhali taja:-

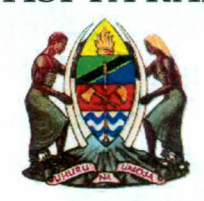

*Tawala za Mikoa na Serikali za Mitaa (TAMISEMl), Mji wa Serikali - Mtumba, S.L.P 1923, 41185 DODOMA.*

Kumb. Na. AH. 9/275/02/64 09/07/2019

# Makatibu Tawala Mikoa, TANZANIA BARA.

# YAH: MUENDELEZO WA MAFUNZO YA KUIMARISHA MFUMO WA KUKUSANYIA TAKWIMU ZA KILIMO (ARDS)

- 1. Mtakumbuka kuwa Ofisi ya Rais Tawala za Mikoa na Serikali za Mitaa iliandika barua yenye Kumb. Na. AH.9/275/01B/51 tarehe 25 Septemba, 2014 kuelekeza kuwa Mamlaka za Serikali za Mitaa zianze rasmi kutumia mfumo wa pamoja wa, uandaaji wa takwimu za kilimo (Agricultural Routine Data System-ARDS) katika kutoa taarifa za kila mwezi za sekta ya kilimo. Katika kutekeleza maelekezo hayo tumebaini kuwepo kwa mapungufu mbalimbali. Baadhi ya mapungufu yaliyobainika ni pamoja na:- Mamlaka za Serikali za Mitaa kushindwa kutenga fedha za uendeshaji mfumo huu toka katika vyanzo vya ndani; Mamlaka za Serikali za Mitaa kushindwa kusambaza miongozo na kutoa mafunzo kwa Maafisa kilimo ngazi ya Kata/Vijiji (WAEO/VAEO); Mamlaka za Serikali za Mitaa kutowasilisha taarifa kwa wakati kwenye mfumo (kabla ya tarehe 15 ya kila mwezi); taarifa zilizopo kwenye mfumo kukosa ubora na uhalisia unaokusudiwa; Sekretarieti za Mikoa kushindwa kupitia, kuhakiki, na kuidhinisha taarifa kwenda kwenye mfumo kwa wakati (kabla ya tarehe 25 ya kila mwezi).
- 2. Moja ya jitihada za kuhakikisha kuwa mapungufu haya hayajitokezi tena katika siku za usoni, Serikali kupitia Wizara za Sekta ya Kilimo imeandaa mafunzo rasmi yatakayowahusisha Wakuu wa Idara za Kilimo na Mifugo na Uvuvi (DAICOs na DLFOs) katika Halmashauri

zote nchini pamoja na Maafisa Kilimo na Maafisa Mifugo mmoja mmoja kutoka katika ngazi ya Mkoa. Aidha, kati ya Maafisa hao wawili wa Mkoa awepo, Afisa aliyeteuliwa kusimamia masuala ya ARDS katika ngazi ya Mkoa. Mafunzo haya yatalenga kuweka uelewa wa jinsi Mfumo unavyofanya kazi na namna ya kuutumia, ili waweze kuusimamia na kufuatilia ubora wa takwimu zinazoingizwa kwenye mfumo huo. **Maafisa hao watalazimika kushiriki wao wenyewe bila kutuma wawakilishi.** Kila mshiriki aje na kompyuta mpakato (laptop computer).

3. Kwa barua hii, mnaombwa kuwaruhusu maafisa tajwa ili waweze kushiriki katika mafunzo hayo muhimu yanayotarajiwa kufanyika kulingana na ratiba iliyoambatanishwa pamoja na barua hii. Gharama za mafunzo na posho za kujikimu pamoja usafiri wa umma kwa washiriki zitagharamiwa na Shirika la Maendeleo la [apani (JICA).

Nawashukuru kwa ushirikiano wenu.

*J:ik.....* **0-** Eng. Joseph M. Nyamhanga **KATIBUMKUU**

**Nakala:** Katibu Mkuu,

Wizara ya Kilimo, S. L. P 2182, Kilimo IV, **DODOMA.**

# Group 1: Mara, Geita&ShinyangaCentres

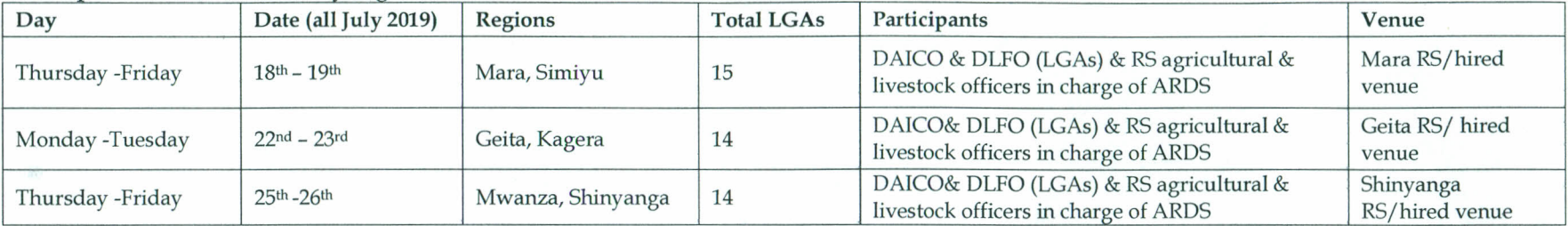

,.

 $\mathbf{r}$ 

.

#### Group 2: Kilimanjaro, Tanga&MorogoroCentres

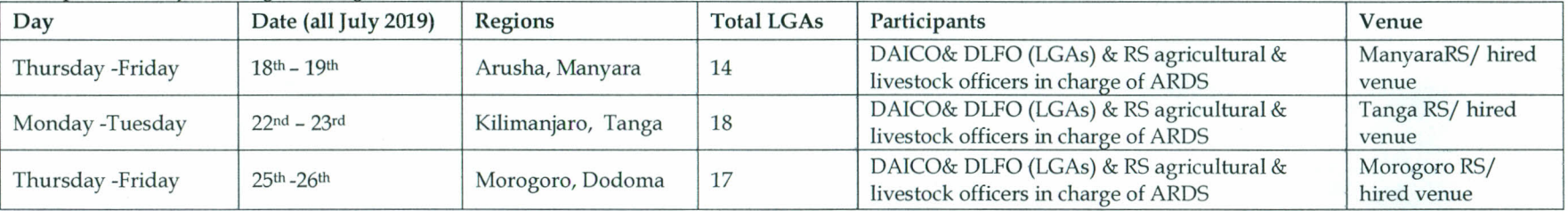

#### Group 3: Njombe, Songwe&TaboraCentres

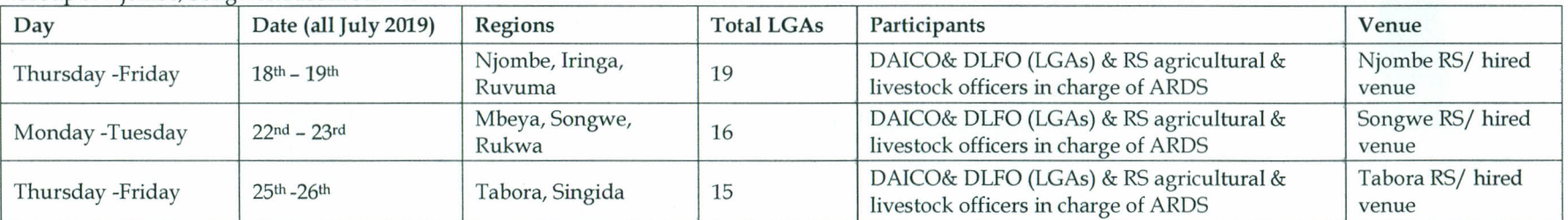

### Group 4: Kigoma, Mtwara, &DSM Centres

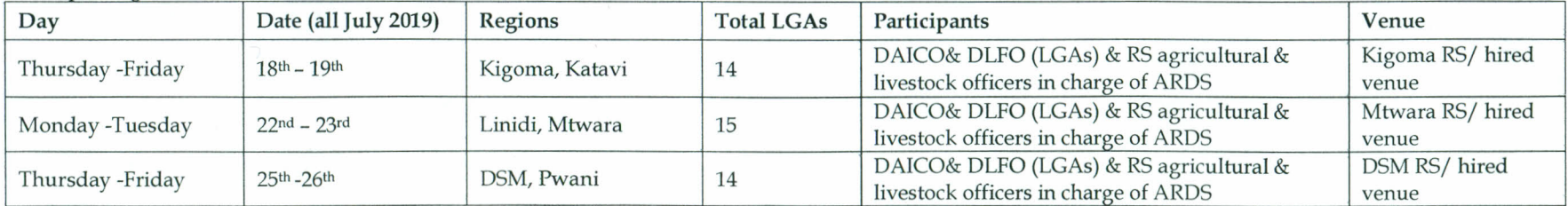